# PARADIGM PM

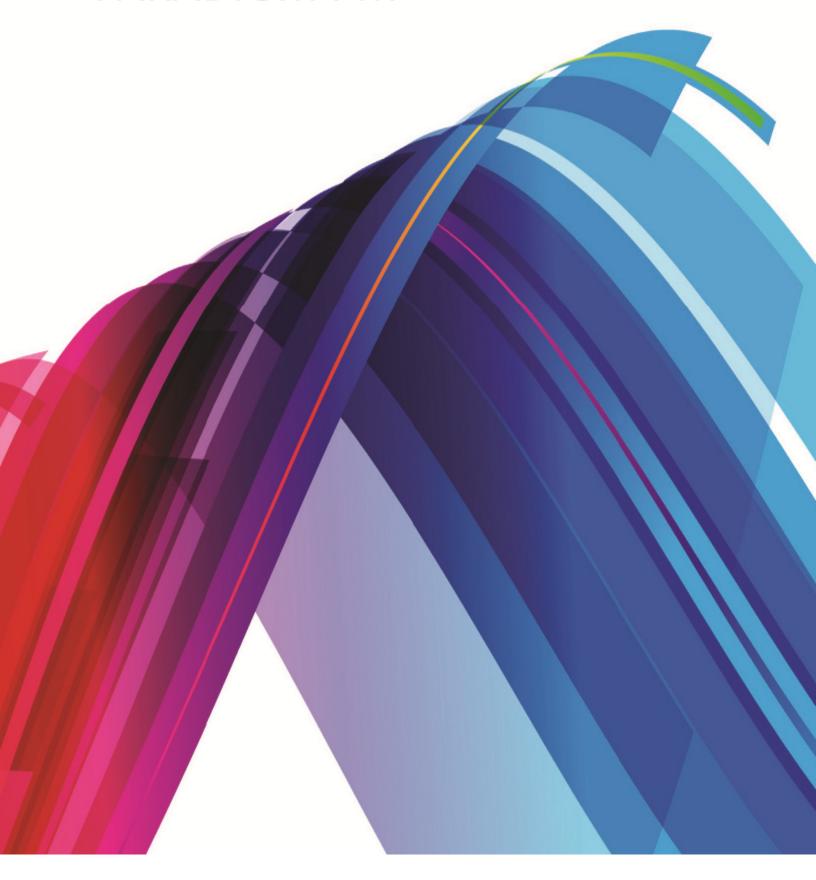

## **PARADIGM**

#### © 2017 QRS, Inc

All rights reserved. No parts of this work may be reproduced in any form or by any means - graphic, electronic, or mechanical, including photocopying, recording, taping, or information storage and retrieval systems - without the written permission of the publisher.

Products that are referred to in this document may be either trademarks and/or registered trademarks of the respective owners. The publisher and the author make no claim to these trademarks.

While every precaution has been taken in the preparation of this document, the publisher and the author assume no responsibility for errors or omissions, or for damages resulting from the use of information contained in this document or from the use of programs and source code that may accompany it. In no event shall the publisher and the author be liable for any loss of profit or any other commercial damage caused or alleged to have been caused directly or indirectly by this document.

Printed: August 2017

## **Table of Contents**

| Part 1 | Getting Started                    | 29 |
|--------|------------------------------------|----|
| 1      | Audience                           | 29 |
| 2      | How to Use This Manual             |    |
| 3      | Documentation Conventions          |    |
| 4      | Help Central                       |    |
| •      | Using Table of Contents            |    |
|        | Using Search                       |    |
| 5      | Logging In                         |    |
|        | Select Data Set                    |    |
|        | First Time Setup                   |    |
|        | Flexible User Accounts             |    |
|        | Multiple Sessions                  |    |
| 6      | The Control Panel                  |    |
|        | Default Control Panel              |    |
|        | Menu                               |    |
|        | Network Monitor                    |    |
|        | Quick Buttons                      |    |
|        | Work Lists and Reports             |    |
|        | Forms List                         |    |
|        | Form Area                          | 42 |
|        | Control Panel Functions            | 43 |
|        | Data Set                           | 43 |
|        | Password                           | 43 |
|        | User Defaults                      | 43 |
|        | Window Apps                        |    |
|        | Help                               |    |
|        | Log Off                            |    |
|        | Session Files                      |    |
|        | Server Connect / Terminal Session  |    |
|        | Remote Support Connection          |    |
|        | Patient History                    |    |
|        | Legacy Control Panel               |    |
|        | Status Bar                         |    |
|        | Quick ButtonsLibrary Button        |    |
|        | Menu options                       |    |
|        | Functions                          |    |
| 7      | Data Entry Forms                   |    |
| •      | •                                  |    |
|        | Data Entry Form Layout             |    |
|        | Form Navigation  How to Enter Data |    |
|        | Simple Data Entry Form             |    |
|        | Composite Key Data Entry Form      |    |
|        | How to Find Data                   |    |
|        | How to Change Data                 |    |

|     | How to Remove Data            | 56    |
|-----|-------------------------------|-------|
|     | Other Functions               | 56    |
|     | History                       | 56    |
|     | Next                          | 56    |
|     | Previous                      | 57    |
|     | Search                        | 57    |
|     | Validate                      | 57    |
|     | Date                          | 58    |
|     | Time                          | 59    |
|     | Clear                         | 59    |
|     | Link                          | 60    |
|     | Grid                          | 60    |
|     | Link on Validation Fields     |       |
|     | Menu                          |       |
|     | Help                          |       |
|     | Quitting / Exiting            |       |
|     | Form Unload                   |       |
|     | Special Field Entry Functions |       |
|     | Date Fields                   |       |
|     | Time Fields                   |       |
|     | Phone Numbers                 | _     |
|     |                               | •     |
|     | Quick Function Activation     |       |
|     | Auto Link Feature             |       |
|     | Function Quick Buttons        |       |
|     | Patient Alert                 |       |
| _   | Temporary Default             |       |
| 8   | B Reports                     | 67    |
|     | Report Form Layout            | 67    |
|     | Report Form Functions         | 68    |
|     | [PDF] Screen                  | 69    |
|     | [TXT] Text File               | 70    |
|     | [CSV] Excel File              | 71    |
| 9   | The List Manager              | 73    |
|     | -                             |       |
| 40  | How To Use                    |       |
| 10  | Document Management           | /5    |
|     | Header                        | 75    |
|     | Transfer                      | 76    |
|     | Scan                          | 76    |
|     | Scanning Profiles             | 79    |
|     | Photo                         | 80    |
|     | Create a New Document         | 81    |
|     | Create Folder                 | 82    |
|     | Go back                       | 82    |
|     | Refresh                       | 82    |
|     | Home                          |       |
|     | Exit                          | 82    |
|     | File List                     |       |
|     | File Menu                     |       |
|     | Folder Menu                   |       |
|     | Preview Area                  |       |
|     | Electronic Signatures         |       |
|     | Signing a Document            |       |
| 11  |                               |       |
| - 1 |                               | ı ع ا |

| Search ICD-9 Button. ICD-10 Button Internal Button History Button Problem Button Help Button Help Button Help Button List  GEM (General Equivalence Mapping) ICD-9 to ICD-10 ICD-9 to ICD-10 ICD-10 to ICD-9 Selecting a Code. Selected Codes Reset Button Clear Button Exit Button Part 2 Table File Setup  1 Physicians (PHY) PHY Field Descriptions PHY Menu Physician List 2 Locations (LOC) LOC Field Descriptions LOC Menu Location List Tax Report 3 Transaction Codes (TRA) TRA Field Descriptions TRA Window Menu TRA Window Menu TRA Window Menu TRA Window Menu Reset Suiting Adjustment Codes Listing Adjustment Codes Listing Adjustment Codes Listing And CPT4 Codes Fee Schedule Analysis Create Schedules Create Contract Fee Schedules. Explosion Codes (XPL) XPL Field Descriptions Explosion Codes (XPL) XPL Field Descriptions Explosion Codes (XPL) XPL Field Descriptions Explosion Codes (XPL) XPL Field Descriptions Explosion Codes (XPL) XPL Field Descriptions Explosion Code (XPL) XPL Field Descriptions Cross Walk Codes (XRF) XPL Field Descriptions Cross Walk Code (List Cross Walk Code (List 4 Diagnosis Codes (ICD)                                                                                                    |        | Toolbar                           | 91  |
|----------------------------------------------------------------------------------------------------|--------|-----------------------------------|-----|
| ICD-10 Button Internal Dutton History button. Problem Button. Back Button. Help Button. Help Button. List  GEM General Equivalence Mapping). ICD-9 to ICD-9. (CD-10 to ICD-9. Selecting a Code. Selected Codes. Reset Button. Clear Button. Exit Button. PHY Field Descriptions PHY Field Descriptions PHY Menu Physicians (DHY).  Locations (LOC). LOC Field Descriptions LOC Menu Location List. Tax Report.  3 Transaction Codes (TRA). TRA Field Descriptions TRA Window Menu TRA Menu. Charge Code Listing. Payment Code Listing. Adjustment Codes Listing. Adjustment Codes Listing. AMA CPT4 Codes. Fee Schedule Menu. Fee Schedule Menu. Explosion Codes (XPL). XPL Field Descriptions Explosion Code (XPL). XPL Field Descriptions. Explosion Code (XPL). XPL Field Descriptions. Explosion Code (XPL). XPL Field Descriptions. Explosion Code (List. XVAIK Menu. Cross Walk Codes (XPF). XFF Field Descriptions. Explosion Code List. XVAIK Menu. Cross Walk Code (XRF). XFF Field Descriptions. Explosion Code List. XVAIK Menu. Cross Walk Codes (XRF). XFF Field Descriptions. Cross Walk Codes (XRF). XFF Field Descriptions. Cross Walk Codes (XRF). XFF Field Descriptions. Cross Walk Codes (XRF). XFF Field Descriptions. Cross Walk Codes (XRF). XFF Field Descriptions. Cross Walk Codes (XRF). XFF Field Descriptions. Cross Walk Codes (XRF). XFF Field Descriptions.                                                                                                    |        | Search                            | 92  |
| Internal Button. History Button Problem Button. Back Button. Help Button. List  GEM (General Equivalence Mapping). ICD-9 to ICD-10. ICD-10 to ICD-9. Selecting a Code. Selected Codes. Reset Button. Exit Button. Exit Button. Exit Button. PART 2 Table File Setup  1 Physicians (PHY). PHY Field Descriptions PHY Menu. Physician List. 2 Locations (LOC). LOC Field Descriptions LOC Menu Location List. Tax Report. 3 Transaction Codes (TRA). TRA Field Descriptions TRA Window Menu TRA Menu. Charge Code Listing. Adjustment Codes Listing. Message Code Listing. AMA CPT4 Codes Fee Schedule Menu. Fee Schedule Menu. Explosion Codes (FRA). Treat Standard Fee Schedules. Create Standard Fee Schedules. Explosion Menu. Explosion Code List. X-VValk Menu. Explosion Code List. X-Valk Menu. Explosion Code List. X-Valk Menu. Explosion Code List. X-Valk Menu. Explosion Code List. X-Valk Menu. Cross Walk Code List. X-Valk Menu. Cross Walk Code List. X-Valk Menu. Cross Walk Code List. X-Valk Menu. Cross Walk Codes (RFP). X-X-Field Descriptions. Cross Walk Codes (RFP). X-X-Field Descriptions. Cross Walk Codes (RFP). X-X-Field Descriptions. Cross Walk Codes (RFP). X-X-Field Descriptions. Cross Walk Codes (RFP). X-X-Field Descriptions. Cross Walk Codes (RFP). X-X-Field Descriptions. Cross Walk Codes (RFP). X-X-Field Descriptions. Cross Walk Codes (RFP). X-Field Descriptions. Cross Walk Codes (RFP). X-Field Descriptions. Cross Walk Codes (RFP). X-Field Descriptions.                                                                                                    |        | ICD-9 Button                      | 93  |
| History Button Problem Button Back Button Help Button List  GEM (General Equivalence Mapping) ICD-9 to ICD-9 (CD-10 to ICD-9 Selecting a Code Selected Codes Reset Button Clear Button Clear Button Clear Button PHY Eleid Descriptions PHY Field Descriptions PHY Menu Physicians (LOC) LoC Field Descriptions LoC Menu Location List Tax Report  3 Transaction Codes (TRA) TRA Field Descriptions TRA Window Menu TRA Nenu Charge Code Listing Adjustment Codes Listing Note Code Listing Note Code Listing Note Codes Pee Schedule Menu Fee Schedule Menu Fee Schedule Analysis Create Standard Fee Schedules Create Contract Fee Schedules Explosion Menu Explosion Code (IFL) XPL Field Descriptions Explosion Code (IFL) XPL Field Descriptions Fee Schedules Create Contract Fee Schedules Explosion Menu Explosion Code (IFL) XPL Field Descriptions Explosion Code (IFL) XPL Field Descriptions Explosion Code (IFL) XPL Field Descriptions Explosion Code (IFL) XPL Field Descriptions Explosion Code List X-Walk Menu Cross Walk Codes (RFL) XFF Field Descriptions Cross Walk Codes (RFF) XFF Field Descriptions Cross Walk Codes (RFF) XFF Field Descriptions Cross Walk Codes (RFF) XFF Field Descriptions Cross Walk Codes (RFF) XFF Field Descriptions Cross Walk Codes (RFF) XFF Field Descriptions Cross Walk Codes (List.                                                                                                    |        | ICD-10 Button                     | 94  |
| Problem Button Back Button Help Button List  GEM (General Equivalence Mapping) ICD-10 to ICD-10 ICD-10 to ICD-9 Selecting a Code Selecting a Code Selecting a Code Reset Button List Button Part 2 Table File Setup  1 Physicians (PHY) PHY Field Descriptions PHY Menu Physician List. 2 Locations (LOC) LOC Field Descriptions LOC Menu Location List Tax Report 3 Transaction Codes (TRA) TRA Field Descriptions TRA Window Menu TRA Menu Charge Code Listing Adjustment Codes Listing Adjustment Codes Listing Message Code Listing AMA CPT4 Codes Fee Schedule Menu Fee Schedule Menu Fee Schedule Menu Fee Schedule Menu Explosion Menu Explosion Menu Explosion Menu Explosion Code List Explosion Menu Explosion Code List Explosion Code List Explosion Code List Explosion Code List Explosion Code List Explosion Code List XVWalk Menu Cross Walk Codes (RFF) XRF Field Descriptions.  Explosion Code List XVF RField Descriptions. Explosion Code List XVF RField Descriptions. Cross Walk Codes (RFF) XRF Field Descriptions. Cross Walk Codes (RFF) XRF Field Descriptions. Cross Walk Codes (RFF) XRF Field Descriptions.                                                                                                    |        | Internal Button                   | 95  |
| Back Button. Help Button. List  GEM (General Equivalence Mapping). ICD-9 to ICD-10. ICD-10 to ICD-9. Selecting a Code. Selected Codes. Reset Button. Clear Button. Exit Button. Part 2 Table File Setup  1 Physicians (PHY). PHY Field Descriptions PHY Menu Physician List. 2 Locations (LOC). LOC Field Descriptions LOC Menu Location List Tax Report. 3 Transaction Codes (TRA). TRA Field Descriptions TRA Window Menu TRA Menu. Charge Code Listing. Adjustment Codes Listing. Message Code Listing. Note Code Listing. AMA CPT4 Codes. Fee Schedule Menu. Fee Schedule Menu. Fee Schedule Menu. Fee Schedule Menu. Fee Schedule Menu. Fee Schedule Menu. Fee Schedule Menu. Explosion Menu. Explosion Code (XPL). XPL Field Descriptions. Explosion Code (XPL). XPL Field Descriptions. Explosion Code (XPL). XPL Field Descriptions. Explosion Code (XPL). XPL Field Descriptions. Explosion Code (XPL). XPL Field Descriptions. Explosion Code List. X-Walk Menu. Cross Walk Code (XRF). XRF Field Descriptions. Cross Walk Code List. X-Walk Menu. Cross Walk Code List. X-Walk Menu. Cross Walk Code List. X-Walk Menu. Cross Walk Code List. X-Walk Menu. Cross Walk Code List. X-Walk Menu. Cross Walk Code List. X-Walk Menu. Cross Walk Code List. X-Walk Menu. Cross Walk Code List.                                                                                                    |        | History Button                    | 96  |
| Help Button.  List  GEM (General Equivalence Mapping).  ICD-9 to ICD-9 to ICD-9. ICD-10 to ICD-9. Selecting a Code.  Selected Codes. Reset Button. Clear Button. Exit Button. Exit Button. PART 2 Table File Setup  1 Physicians (PHY) PHY Field Descriptions. PHY Menu Physician List. 2 Locations (LOC). LOC Field Descriptions LOC Menu Location List. Tax Report. 3 Transaction Codes (TRA). TRA Field Descriptions TRA Window Menu TRA Menu. Charge Code Listing. Payment Code Listing. Adjustment Codes Listing. Message Code Listing. Note Code Listing. AMA CPT4 Codes. Fee Schedule Menu. Fee Schedule Menu. Fee Schedule Menu. Fee Schedule Menu. Explosion Menu. Explosion Menu. |        | Problem Button                    | 97  |
| List GEM (General Equivalence Mapping) ICD-9 to ICD-10. ICD-10 to ICD-9. Selecting a Code. Selected Codes Reset Button Clear Button Exit Button Part 2 Table File Setup  1 Physicians (PHY) PHY Field Descriptions PHY Menu Physician List. 2 Locations (LOC) LOC Field Pescriptions LOC Menu Location List. Tax Report.  3 Transaction Codes (TRA) TRA Field Descriptions TRA Window Menu TRA Window Menu TRA Window Menu TRA Window Menu TRA Menu. Charge Code Listing. Payment Code Listing. Adjustment Codes Listing. Message Code Listing. AMA CPT4 Codes. Fee Schedule Menu Fee Schedule Menu Fee Schedule Analysis. Create Standard Fee Schedules. Explosion Menu Explosion Codes (XPL) XPL Field Descriptions Explosion Codes (XPL) XPL Field Descriptions Explosion Codes (XPL) XPL Field Descriptions Explosion Codes (XPF) XPR Field Descriptions Explosion Codes (XRF) XFW Field Descriptions Cross Walk Codes (XRF) XFR Field Descriptions Cross Walk Codes (XRF) XFR Field Descriptions. Cross Walk Codes (XRF) XFR Field Descriptions. Cross Walk Codes (XRF)                                                                                                    |        | Back Button                       | 98  |
| GEM (General Equivalence Mapping)  ICD-9 to ICD-10. ICD-10 to ICD-9.  Selecting a Code.  Selected Codes.  Reset Button. Clear Button. Exit Button. Exit Button. Part 2 Table File Setup  1 Physicians (PHY). PHY Field Descriptions PHY Menu Physician List. 2 Locations (LOC).  LOC Field Descriptions LOC Menu Location List. Tax Report.  3 Transaction Codes (TRA). TRA Field Descriptions TRA Window Menu TRA Menu Charge Code Listing. Adjustment Codes Usiting. Adjustment Codes Usiting. Message Code Listing. Message Code Listing. AMA CPT4 Codes. Fee Schedule Menu. Fee Schedule Menu. Fee Schedule Menu. Explosion Menu Explosion Menu Explosion Menu Explosion Menu Explosion Menu Explosion Menu Explosion Menu Explosion Codes (XPL). XPL Field Descriptions Explosion Code (XPL). XPL Field Descriptions Explosion Code List. X-Walk Menu Cross Walk Codes (XRF). XRF Field Descriptions Cross Walk Code List.                                                                                                    |        | Help Button                       | 98  |
| ICD-9 to ICD-10. ICD-10 to ICD-9. Selecting a Code.  Selected Codes. Reset Button. Clear Button. Exit Button. Part 2 Table File Setup  1 Physicians (PHY) PHY Field Descriptions. PHY Menu Physician List. 2 Locations (LOC).  LOC Field Descriptions. LOC Menu Location List. Tax Report. 3 Transaction Codes (TRA). TRA Field Descriptions TRA Window Menu TRA Menu. Charge Code Listing. Payment Code Listing. Payment Code Listing. Adjustment Codes Listing. Message Code Listing. Adjustment Codes Listing. AMA CPT4 Codes. Fee Schedule Menu. Fee Schedule Menu. Fee Schedule Analysis. Create Contract Fee Schedules. Explosion Menu Explosion Codes (XPL). XPL Field Descriptions Explosion Codes (XPL). XPL Field Descriptions Explosion Codes (XRF). XPS Field Descriptions Explosion Codes (XRF). XPS Field Descriptions Cross Walk Codes (XRF). XRF Field Descriptions. Cross Walk Code List.                                                                                                    |        | List                              | 98  |
| Selecting a Code.  Selected Codes Reset Button Clear Button Exit Button Part 2 Table File Setup  1 Physicians (PHY) PHY Field Descriptions PHY Menu Physician List. 2 Locations (LOC) LOC Field Descriptions LOC Menu Location List Tax Report 3 Transaction Codes (TRA) TRA Field Descriptions TRA Window Menu TRA Menu. Charge Code Listing Payment Code Listing. Adjustment Codes Listing. Message Code Listing. Note Code Listing. AMA CPT4 Codes. Fee Schedule Menu Fee Schedule Menu Fee Schedule Analysis Create Standard Fee Schedules. Create Cortract Fee Schedules. Explosion Codes (XPL). XPL Field Descriptions Explosion Codes (XPL). XPL Field Descriptions Explosion Code List. X-Walk Menu. Cross Walk Code List. X-Walk Menu. Cross Walk Codes (XRF) XRF Field Descriptions. Cross Walk Code List.                                                                                                    |        | GEM (General Equivalence Mapping) | 99  |
| Selecting a Code. Selected Codes Reset Button. Clear Button. Exit Button.  Part 2 Table File Setup  1 Physicians (PHY)                                                                                                    |        | ICD-9 to ICD-10                   | 99  |
| Selected Codes Reset Button. Clear Button. Exit Button. Part 2 Table File Setup  1 Physicians (PHY) PHY Field Descriptions PHY Menu Physician List. 2 Locations (LOC) LOC Field Descriptions LOC Menu Location List. Tax Report. 3 Transaction Codes (TRA) TRA Field Descriptions TRA Window Menu TRA Menu. Charge Code Listing. Adjustment Codes Listing. Adjustment Codes Listing. Note Code Listing. AMA CPT4 Codes. Fee Schedule Menu. Fee Schedule Menu. Fee Schedule Analysis. Create Standard Fee Schedules Explosion Menu. Explosion Codes (XPL). XPL Field Descriptions Explosion Code List. X-Walk Menu. Cross Walk Codes (XRF). XRF Field Descriptions Cross Walk Codes (XRF). XRF Field Descriptions Cross Walk Codes (XRF). XRF Field Descriptions Cross Walk Code List.                                                                                                    |        | ICD-10 to ICD-9                   | 100 |
| Reset Button Clear Button Exit Button  Part 2 Table File Setup  1 Physicians (PHY) PHY Field Descriptions PHY Menu Physician List 2 Locations (LOC)  LOC Field Descriptions LOC Menu Location List Tax Report  3 Transaction Codes (TRA) TRA Field Descriptions TRA Window Menu TRA Menu Charge Code Listing Adjustment Codes Listing Adjustment Codes Listing Adjustment Codes Listing Message Code Listing Adjustment Codes Listing AMA CPT4 Codes Fee Schedule Menu Fee Schedule Menu Fee Schedule Menu Fee Schedule Menu Explosion Menu Explosion Codes (XPL) XPL Field Descriptions Explosion Code List Explosion Code List X-Walk Menu Cross Walk Codes (XRF) XRF Field Descriptions Cross Walk Codes (XRF) XRF Field Descriptions Cross Walk Codes (XRF) XRF Field Descriptions Cross Walk Code List                                                                                                    |        | Selecting a Code                  | 100 |
| Clear Button. Exit Button.  Part 2 Table File Setup  1 Physicians (PHY)                                                                                                    |        | Selected Codes                    | 101 |
| Part 2 Table File Setup  1 Physicians (PHY)                                                                                                    |        | Reset Button                      | 102 |
| Part 2 Table File Setup  1 Physicians (PHY)                                                                                                    |        | Clear Button                      | 102 |
| 1 Physicians (PHY) PHY Field Descriptions PHY Menu Physician List. 2 Locations (LOC)  LOC Field Descriptions Location List Tax Report 3 Transaction Codes (TRA) TRA Field Descriptions TRA Window Menu TRA Menu Charge Code Listing Payment Code Listing Adjustment Codes Listing. Message Code Listing Note Code Listing Note Code Listing AMA CPT4 Codes Fee Schedule Menu Fee Schedule Analysis Create Standard Fee Schedules Explosion Menu Explosion Codes (XPL) XPL Field Descriptions. Explosion Code List X-Walk Menu. Cross Walk Codes (XRF) XRF Field Descriptions. Cross Walk Code List XRF Field Descriptions. Cross Walk Code List XRF Field Descriptions. Cross Walk Code List XRF Field Descriptions. Cross Walk Code List XRF Field Descriptions. Cross Walk Code List XRF Field Descriptions. Cross Walk Code List                                                                                                    |        | Exit Button                       | 102 |
| 1 Physicians (PHY) PHY Field Descriptions PHY Menu Physician List. 2 Locations (LOC)  LOC Field Descriptions Location List Tax Report 3 Transaction Codes (TRA) TRA Field Descriptions TRA Window Menu TRA Menu Charge Code Listing Payment Code Listing Adjustment Codes Listing. Message Code Listing Note Code Listing Note Code Listing AMA CPT4 Codes Fee Schedule Menu Fee Schedule Analysis Create Standard Fee Schedules Explosion Menu Explosion Codes (XPL) XPL Field Descriptions. Explosion Code List X-Walk Menu. Cross Walk Codes (XRF) XRF Field Descriptions. Cross Walk Code List XRF Field Descriptions. Cross Walk Code List XRF Field Descriptions. Cross Walk Code List XRF Field Descriptions. Cross Walk Code List XRF Field Descriptions. Cross Walk Code List XRF Field Descriptions. Cross Walk Code List                                                                                                    | D4 O   | Table Cile Ceture                 | 104 |
| PHY Field Descriptions PHY Menu Physician List.  2 Locations (LOC)                                                                                                    | Part 2 | Table File Setup                  | 104 |
| PHY Field Descriptions PHY Menu Physician List.  2 Locations (LOC)                                                                                                    | 1      | Physicians (PHY)                  | 105 |
| PHY Menu Physician List.  2 Locations (LOC)                                                                                                    | _      |                                   |     |
| Physician List.  2 Locations (LOC)                                                                                                    |        | ·                                 |     |
| 2 Locations (LOC)  LOC Field Descriptions  LOC Menu  Location List.  Tax Report.  3 Transaction Codes (TRA)                                                                                                    |        |                                   |     |
| LOC Field Descriptions  LOC Menu  Location List.  Tax Report.  3 Transaction Codes (TRA)  TRA Field Descriptions  TRA Window Menu  TRA Menu.  Charge Code Listing.  Payment Codes Listing.  Adjustment Codes Listing.  Message Code Listing.  Note Code Listing.  AMA CPT4 Codes.  Fee Schedule Menu  Fee Schedule Analysis.  Create Standard Fee Schedules.  Create Contract Fee Schedules.  Explosion Menu.  Explosion Codes (XPL)  XPL Field Descriptions.  Explosion Code List.  X-Walk Menu  Cross Walk Codes (XRF)  XRF Field Descriptions.  Cross Walk Code List.                                                                                                    | 2      |                                   |     |
| LOC Menu  Location List                                                                                                    | 2      | • •                               |     |
| Location List Tax Report.  3 Transaction Codes (TRA)                                                                                                    |        | LOC Field Descriptions            |     |
| Tax Report  Transaction Codes (TRA)                                                                                                    |        | LOC Menu                          |     |
| TRA Field Descriptions TRA Window Menu  TRA Menu.  Charge Code Listing Payment Codes Listing Adjustment Codes Listing Message Code Listing Note Code Listing AMA CPT4 Codes. Fee Schedule Menu. Fee Schedule Analysis Create Standard Fee Schedules Create Contract Fee Schedules Explosion Menu  Explosion Codes (XPL) XPL Field Descriptions Explosion Code List. X-Walk Menu Cross Walk Codes (XRF) XRF Field Descriptions Cross Walk Code List.                                                                                                    |        |                                   |     |
| TRA Field Descriptions TRA Window Menu  TRA Menu.  Charge Code Listing.  Payment Codes Listing.  Adjustment Codes Listing.  Message Code Listing.  Note Code Listing.  AMA CPT4 Codes.  Fee Schedule Menu.  Fee Schedule Analysis.  Create Standard Fee Schedules.  Create Contract Fee Schedules.  Explosion Menu.  Explosion Codes (XPL).  XPL Field Descriptions  Explosion Code List.  X-Walk Menu.  Cross Walk Codes (XRF).  XRF Field Descriptions.  Cross Walk Codes List.                                                                                                    |        |                                   |     |
| TRA Window Menu  TRA Menu  Charge Code Listing  Payment Codes Listing  Adjustment Codes Listing  Message Code Listing  Note Code Listing  AMA CPT4 Codes  Fee Schedule Menu  Fee Schedule Analysis  Create Standard Fee Schedules  Create Contract Fee Schedules  Explosion Menu  Explosion Codes (XPL)  XPL Field Descriptions  Explosion Code List  X-Walk Menu  Cross Walk Codes (XRF)  XRF Field Descriptions.  Cross Walk Code List.                                                                                                    | 3      | Transaction Codes (TRA)           | 113 |
| TRA Menu Charge Code Listing. Payment Codes Listing. Adjustment Codes Listing. Message Code Listing. Note Code Listing. AMA CPT4 Codes. Fee Schedule Menu. Fee Schedule Analysis. Create Standard Fee Schedules. Create Contract Fee Schedules. Explosion Menu. Explosion Codes (XPL). XPL Field Descriptions. Explosion Code List. X-Walk Menu. Cross Walk Codes (XRF). XRF Field Descriptions. Cross Walk Code List.                                                                                                    |        | TRA Field Descriptions            | 114 |
| Charge Code Listing. Payment Codes Listing. Adjustment Codes Listing. Message Code Listing. Note Code Listing. AMA CPT4 Codes. Fee Schedule Menu. Fee Schedule Analysis. Create Standard Fee Schedules. Create Contract Fee Schedules. Explosion Menu. Explosion Codes (XPL). XPL Field Descriptions. Explosion Code List. X-Walk Menu. Cross Walk Codes (XRF). XRF Field Descriptions. Cross Walk Code List.                                                                                                    |        | TRA Window Menu                   | 117 |
| Payment Code Listing Adjustment Codes Listing Message Code Listing Note Code Listing AMA CPT4 Codes Fee Schedule Menu Fee Schedule Analysis Create Standard Fee Schedules. Create Contract Fee Schedules. Explosion Menu Explosion Codes (XPL) XPL Field Descriptions Explosion Code List. X-Walk Menu Cross Walk Codes (XRF) XRF Field Descriptions Cross Walk Code List                                                                                                    |        | TRA Menu                          | 117 |
| Adjustment Codes Listing  Message Code Listing  Note Code Listing  AMA CPT4 Codes  Fee Schedule Menu  Fee Schedule Analysis  Create Standard Fee Schedules  Create Contract Fee Schedules  Explosion Menu  Explosion Codes (XPL)  XPL Field Descriptions  Explosion Code List  X-Walk Menu  Cross Walk Codes (XRF)  XRF Field Descriptions  Cross Walk Code List.                                                                                                    |        | Charge Code Listing               | 119 |
| Message Code Listing.  Note Code Listing.  AMA CPT4 Codes.  Fee Schedule Menu  Fee Schedule Analysis  Create Standard Fee Schedules.  Create Contract Fee Schedules.  Explosion Menu  Explosion Codes (XPL)  XPL Field Descriptions.  Explosion Code List.  X-Walk Menu  Cross Walk Codes (XRF)  XRF Field Descriptions.  Cross Walk Code List.                                                                                                    |        | Payment Code Listing              | 120 |
| Note Code Listing AMA CPT4 Codes Fee Schedule Menu Fee Schedule Analysis Create Standard Fee Schedules Create Contract Fee Schedules Explosion Menu Explosion Codes (XPL) XPL Field Descriptions. Explosion Code List. X-Walk Menu Cross Walk Codes (XRF) XRF Field Descriptions. Cross Walk Code List                                                                                                    |        | Adjustment Codes Listing          | 121 |
| AMA CPT4 Codes.  Fee Schedule Menu  Fee Schedule Analysis.  Create Standard Fee Schedules.  Create Contract Fee Schedules  Explosion Menu  Explosion Codes (XPL)  XPL Field Descriptions.  Explosion Code List  X-Walk Menu  Cross Walk Codes (XRF)  XRF Field Descriptions.  Cross Walk Code List                                                                                                    |        | Message Code Listing              | 122 |
| Fee Schedule Menu Fee Schedule Analysis Create Standard Fee Schedules Create Contract Fee Schedules.  Explosion Menu Explosion Codes (XPL) XPL Field Descriptions. Explosion Code List X-Walk Menu Cross Walk Codes (XRF) XRF Field Descriptions. Cross Walk Code List                                                                                                    |        | Note Code Listing                 | 123 |
| Fee Schedule Analysis  Create Standard Fee Schedules  Create Contract Fee Schedules  Explosion Menu  Explosion Codes (XPL)  XPL Field Descriptions  Explosion Code List  X-Walk Menu  Cross Walk Codes (XRF)  XRF Field Descriptions  Cross Walk Code List                                                                                                    |        | AMA CPT4 Codes                    | 124 |
| Create Standard Fee Schedules Create Contract Fee Schedules Explosion Menu Explosion Codes (XPL) XPL Field Descriptions Explosion Code List X-Walk Menu Cross Walk Codes (XRF) XRF Field Descriptions Cross Walk Code List                                                                                                    |        | Fee Schedule Menu                 | 124 |
| Create Contract Fee Schedules  Explosion Menu  Explosion Codes (XPL)  XPL Field Descriptions  Explosion Code List  X-Walk Menu  Cross Walk Codes (XRF)  XRF Field Descriptions.  Cross Walk Code List                                                                                                    |        | Fee Schedule Analysis             | 126 |
| Explosion Menu  Explosion Codes (XPL)  XPL Field Descriptions.  Explosion Code List  X-Walk Menu  Cross Walk Codes (XRF)  XRF Field Descriptions.  Cross Walk Code List                                                                                                    |        | Create Standard Fee Schedules     | 127 |
| Explosion Codes (XPL)  XPL Field Descriptions  Explosion Code List  X-Walk Menu  Cross Walk Codes (XRF)  XRF Field Descriptions  Cross Walk Code List                                                                                                    |        | Create Contract Fee Schedules     | 128 |
| XPL Field Descriptions  Explosion Code List  X-Walk Menu  Cross Walk Codes (XRF)  XRF Field Descriptions  Cross Walk Code List                                                                                                    |        | Explosion Menu                    | 128 |
| Explosion Code List  X-Walk Menu  Cross Walk Codes (XRF)  XRF Field Descriptions  Cross Walk Code List                                                                                                    |        | Explosion Codes (XPL)             | 129 |
| X-Walk Menu  Cross Walk Codes (XRF)  XRF Field Descriptions                                                                                                    |        | XPL Field Descriptions            | 130 |
| Cross Walk Codes (XRF)XRF Field Descriptions                                                                                                    |        | Explosion Code List               | 131 |
| XRF Field Descriptions Cross Walk Code List                                                                                                    |        | X-Walk Menu                       | 132 |
| Cross Walk Code List                                                                                                    |        | Cross Walk Codes (XRF)            | 133 |
|                                                                                                    |        | XRF Field Descriptions            | 134 |
| 4 Diagnosis Codes (ICD)                                                                                                    |        | Cross Walk Code List              | 135 |
| · - ·-J······· - · - · · · - /···-/··········                                                                                                    | 4      | Diagnosis Codes (ICD)             | 136 |

|   | ICD Field Descriptions               | 136        |
|---|--------------------------------------|------------|
|   | Special Functions                    | 137        |
|   | ICD Button                           | 137        |
|   | ICD Menu                             | 137        |
|   | ICD List                             | 138        |
|   | ICD Tracking Report                  | 139        |
|   | CMS ICD9 Codes                       | 140        |
|   | CMS (WHO) ICD10 Codes                | 141        |
|   | Create Internal Codes                | 142        |
|   | Create ICD-10 from ICD-9             | 142        |
| 5 | Referring Physicians (RPH)           | 143        |
|   | RPH Field Descriptions               | 143        |
|   | RPH Menu                             | 145        |
|   | Referring Physician List             | 146        |
|   | Referring Physician Label            | 147        |
|   | Cleanup Unused Referring Phys        | 148        |
|   | Link to RID Form                     | 148        |
|   | Security & Configuration             | 149        |
| 6 | Facilities (FAC)                     | 150        |
|   | FAC Field Descriptions               | 150        |
|   | FAC Menu                             | 151        |
|   | Facility List                        | 152        |
|   | Facility Mailing Label               | 153        |
|   | Link to FID Form                     | 153        |
| 7 |                                      | 154        |
|   | CLS Field Descriptions               | 154        |
|   | CLS Menu                             | 155        |
|   | Classification List.                 | 156        |
| 8 | Insurance Table Files                |            |
| U |                                      |            |
|   | Insurance Companies (INS)            | 157        |
|   | INS Field Descriptions               | 158        |
|   | INS Menu                             | 160        |
|   | Insurance Plan List                  | 161        |
|   | Insurance Plan Label                 | 162        |
|   | Insurance Tracking Report            | 163        |
|   | Change Insurance Plans               | 164        |
|   | Insurance Analysis Report            | 165        |
|   | Carriers with Bad Modules            | 166        |
|   | Security & Configuration             | 167        |
|   | Insurance Contract File (ICF)        | 168        |
|   | ICF Field Descriptions.              | 170        |
|   | Screen 1                             | 170        |
|   | Screen 2                             | 171        |
|   | Screen 3 ICF Menu                    | 171<br>172 |
|   |                                      |            |
|   | Insurance Contract List              | 173        |
|   | Contract Fee Schedule (CFS)          | 174        |
|   |                                      | 175        |
|   | CFS Manu                             | 175<br>177 |
|   | CFS Menu  Contract Fee Schedule List | 177<br>178 |
|   | Copy Contract Fee Schedule           | 170        |
|   | Remove Contract Fee Schedule         | 180        |
|   | Nomove Contract I de Concusio        | 100        |

|        | View                                  |     |
|--------|---------------------------------------|-----|
|        | Policies                              |     |
|        | ICD Button                            |     |
|        | Special Functions                     |     |
|        | Removing a Patient Record             |     |
|        | Patient Edits                         |     |
|        | From an appointment (UND)             |     |
|        | Advanced Method                       |     |
|        | Registering a NEW Patient             |     |
|        | Finding a Patient Record              |     |
|        | Insurance Policies                    |     |
|        | Guarantor Fields                      |     |
|        | Patient Fields                        |     |
| Ī      |                                       |     |
| 1      | The Patient Form                      | 207 |
| Part 3 | Patient Registration                  | 207 |
| 11     | Standard Security & Configuration     | 205 |
|        | Employer Label                        |     |
|        | Employer List                         |     |
|        | EMP Menu                              |     |
|        | Employer Field Descriptions           |     |
| 10     | Employer Information (EMP)            |     |
| 40     | Zip Code Data                         |     |
|        | Table File Zip Code Fix               |     |
|        | Zip Code List                         |     |
|        | ZIP Menu                              |     |
|        | ZIP Field Descriptions                |     |
| •      |                                       |     |
| 9      | Zip Codes (ZIP)                       |     |
|        | Alternate Procedure Code List         |     |
|        | APC Menu                              |     |
|        | APC Field Descriptions                |     |
|        | Alternate Procedure Codes (APC)       | 194 |
|        | Facility ID List                      | 193 |
|        | FID Menu                              |     |
|        | FID Field Descriptions                |     |
|        | Facility ID Form (FID)                |     |
|        | Referring Physician ID List           |     |
|        | RID Menu                              |     |
|        | RID Field Descriptions                |     |
|        | Referring Physicians ID Numbers (RID) |     |
|        | Purge Unused CID Info                 |     |
|        | Remove Contract ID List               |     |
|        | Copy Contract ID List                 | 188 |
|        | Contract ID List                      |     |
|        | CID Menu                              |     |
|        | CFS Field Descriptions                |     |
|        | Contract I.D. Form (CID)              |     |
|        | Load CFS From CSV File                |     |
|        | Medicare Fee Schedules                |     |
|        | Update Charge CFS Info                |     |
|        | Purge Unused CFS Info                 |     |
|        | Create Contract Fee Schedule          |     |

|   | Edit                                             | 220                                           |
|---|--------------------------------------------------|-----------------------------------------------|
|   | Removing/Retiring an Insurance Policy            | 222                                           |
|   | Juggle                                           | 223                                           |
|   | Save                                             | 223                                           |
|   | Reset                                            | 224                                           |
|   | Retire a policy                                  | 224                                           |
|   | Compress                                         | 225                                           |
|   | Retired                                          | 226                                           |
|   | Notes                                            | 226                                           |
|   | Note Editor                                      | 226                                           |
|   | Patient Address History                          | 227                                           |
|   | Guarantor Address History  Visits                |                                               |
|   | Next Appointment                                 | 229                                           |
|   | PAT Window Menu                                  | 230                                           |
|   | PAT Menu                                         | 231                                           |
|   | Patient Listing                                  | 232                                           |
|   | Patient Statement of Account                     | 233                                           |
|   | Patient Labels                                   | 234                                           |
|   | Patient Sheet                                    | 235                                           |
|   | ELIG Menu                                        | 236                                           |
|   | Generate Eligibility Request                     | 237                                           |
|   | View Eligibility Report                          | 238                                           |
|   | LINK-PAT Menu                                    | 239                                           |
|   | COMMENTS-PAT Menu                                | 239                                           |
| 2 | Patient Employment Form (UBP)                    | 242                                           |
|   | UBV Field Definitions                            | 242                                           |
| 3 | Patient Policy Form (POL)                        |                                               |
| 3 |                                                  |                                               |
|   | POL Field Definitions                            |                                               |
|   | Patient Information                              |                                               |
|   | Carrier Informatoin                              |                                               |
|   | Policy Information                               |                                               |
|   | Retire an Active Policy                          |                                               |
|   | Policy Bar Speical Features                      |                                               |
|   | Juggle                                           |                                               |
|   | Active Policies.                                 |                                               |
|   | Retired Policies                                 |                                               |
|   | Notes                                            |                                               |
|   | POL Window Menu                                  |                                               |
|   | POL Menu                                         |                                               |
|   | Policy Tracking Report                           |                                               |
|   | LINK-POL Menu                                    |                                               |
| 4 | Extended Patient FORM (EXP)                      |                                               |
|   | EXP Field Definitions                            | 252                                           |
|   | EXP Menu                                         |                                               |
|   | Extended Information Sheet                       | 254                                           |
|   |                                                  |                                               |
| 5 | Guarantor Form (GUA)                             |                                               |
| 5 |                                                  | 255                                           |
| 5 | Guarantor Form (GUA)                             | 255<br>255                                    |
| 5 | Guarantor Form (GUA)  GUA Field Definitions      | 255<br>255<br>257                             |
| 5 | Guarantor Form (GUA)  GUA Field Definitions      | <b>255</b><br><b>255</b><br><b>257</b><br>258 |
| 5 | GUA Field Definitions  GUA Window Menu  GUA Menu | <b>255 255 257</b> 258 259                    |

|        | LINK-GUA Menu                          | 261 |
|--------|----------------------------------------|-----|
| 6      | Patient Referral Form (REF)            | 263 |
|        | REF Field Descriptions                 | 264 |
|        | REF Menu                               |     |
|        | Referral List                          |     |
|        | Fix Referral                           |     |
| 7      | Security & Configuration               | 267 |
| Part 4 | Encounter Form                         | 269 |
| 1      | Invoice VS Ledger                      | 270 |
| 2      | Defining a Visit                       | 271 |
| 3      | NCTR Field Descriptions                | 272 |
|        | Visit Information                      | 272 |
|        | Middle of Form                         |     |
|        | Visit Summary                          | 277 |
|        | Transactions for Visit                 | 279 |
|        | Transaction Hovering                   | 281 |
|        | Charges                                | 281 |
|        | Payments and Adjustments               |     |
|        | Detail (DET) form                      |     |
| _      | Additional Data                        |     |
| 4      | Finding an Account                     | 289 |
|        | By Patient Account Number              |     |
|        | By Patient Name                        |     |
|        | By Guarantor Account Number            |     |
|        | By Guarantor Name                      |     |
|        | Using Search                           |     |
|        | By Policy Information                  |     |
|        | Using the Grid Function                |     |
| 5      | Find a Visit (Visit Summary Mode)      |     |
| 3      | Visit Function                         |     |
|        | Visit Function                         |     |
|        | Grid Function                          |     |
| 6      | Statement Flags                        |     |
| 7      | Insurance Flags                        |     |
| 8      | Having the System Suggest Flags        |     |
| 9      | Creating a Visit                       |     |
| •      | Patient With No Existing Visits        |     |
|        | Patient With Existing Visits           |     |
|        | From a Fee Slip (Appointment Schedule) |     |
|        | Visit Edits                            | 298 |
| 10     | Adding Transactions                    | 300 |
|        | Charge                                 | 301 |
|        | Anesthesia Charges                     |     |
|        | Global Period                          |     |
|        | Charge Edits                           |     |
|        | Payments                               |     |
|        | Private Payment                        |     |

|     | At Registration (Co-Pay)                    |     |
|-----|---------------------------------------------|-----|
|     | At Check-out (Co-Pay + Co-Ins)              | 307 |
|     | From a Statement (Patient Responsibility)   |     |
|     | Credit Card                                 | 309 |
|     | Insurance Payment                           | 309 |
|     | Import / Scan EOB                           | 310 |
|     | Payment Disbursement                        | 312 |
|     | Posting to Procedures (PTOP)                | 313 |
|     | Payment                                     | 314 |
|     | Adjustment                                  |     |
|     | Reload CFS                                  |     |
|     | Zero                                        |     |
|     | Create / Modify a Contract Fee Schedule     |     |
|     | Adjustment                                  | 318 |
|     | Insurance                                   |     |
|     | Message or Note                             |     |
|     | Referrals / Authorizations                  |     |
|     | Special Notes                               |     |
|     | Outgoing Referral                           |     |
|     | Posting from a Batch                        |     |
|     | Dynamic Batch                               |     |
|     | Transaction Edits                           |     |
| 11  |                                             |     |
| • • |                                             |     |
|     | Removing                                    |     |
|     | Reversing                                   |     |
| 12  | P Moving Money from Visit to Visit          | 327 |
| 13  | Change a Guarantor on a New Visit           | 329 |
| 14  | Merge Accounts                              | 330 |
| '-  | -                                           |     |
|     | The Merge Accounts Program                  |     |
|     | Manually                                    |     |
| 15  | Special Functions of the Encounter Form     | 332 |
|     | ICD Button                                  | 332 |
|     | Policies                                    | 332 |
|     | Reload                                      | 333 |
|     | Search                                      | 333 |
|     | Next Appt:                                  | 334 |
|     | Notes                                       | 334 |
|     | Rem - Remits                                | 334 |
|     | CEI (Scrub Claim / Claim Error Information) |     |
| 16  | NCTR Window Menu                            | 336 |
|     | NCTR                                        |     |
|     | On Demand Invoice                           |     |
|     |                                             |     |
|     | On Demand Statement                         |     |
|     | On Demand Paper Claim                       |     |
|     | Letters                                     |     |
|     | Recall Letter                               |     |
|     | Referral Letter                             |     |
|     | Reports                                     |     |
|     | Statement Explanation Program               |     |
|     | Private Payment Report                      |     |
|     | BATCH                                       |     |
|     | Creating a Batch                            |     |

|        | Balancing a Batch                            |     |
|--------|----------------------------------------------|-----|
|        | 3                                            |     |
|        | Closing a Batch                              |     |
|        | Open Batch Report                            |     |
|        | Remove A Batch                               |     |
|        | Batch Work list                              |     |
|        | INS-NCTR                                     |     |
|        | Uniform Billing Visit Information (UBV)      |     |
|        | UBV Field Descriptions                       |     |
|        | Print ERA from Archive                       |     |
|        | EMC Reports for Ansi Claim                   |     |
|        | Scrub Claim (Fix Errors)                     |     |
|        | Links                                        |     |
|        | Patient, Guarantor and Collection Comments   |     |
| 17     | Security & Configuration                     | 357 |
| Dort E | Schoduling / Eco Sline                       | 360 |
| Part 5 | Scheduling / Fee Slips                       | 300 |
| 1      | Fee Slips                                    | 360 |
| 2      | Scheduling Administration                    | 361 |
|        | Scheduling Resource Codes (RES)              | 361 |
|        | RES Field Descriptions                       |     |
|        | RES MENU                                     |     |
|        | RESOURCE CODE LIST                           |     |
|        | Scheduling Classes (CLS)                     |     |
|        | CLS Field Descriptions (COPY)                |     |
|        | Scheduling Reason Codes (REA)                |     |
|        | REA Field Descriptions                       |     |
|        | REA Window Menu                              |     |
|        | REASON CODE LIST                             |     |
|        | Scheduling Configuration (SCF)               |     |
|        | SCF Field Descriptions                       |     |
|        | DATE, DOW or TEMPLATE Selector               |     |
|        | Select a Date                                |     |
|        |                                              |     |
|        | Select a Day of Week                         |     |
|        | Select a Template                            |     |
|        | Entering a Configuration                     |     |
|        | And/Or Scheduling                            |     |
|        | Entering a Holiday                           |     |
|        | Change a configuration                       |     |
|        | Configuration Assignment Calendar            |     |
|        | How to assign a configuration                |     |
|        | How to remove an configuration               |     |
|        | Displaying a configuration from the Calendar |     |
|        | Assign a Template for a Date Range           |     |
|        | SCF MENU                                     |     |
|        | Printing a Scheduling Configuration          |     |
|        | Copy a Configuration                         |     |
|        | Remove a Configuration                       |     |
|        | Make Holidays for all Resources              |     |
|        | Remove Historical Configs                    |     |
|        | Secuirty & Configuration                     |     |
| 3      | Scheduling (SCHD)                            | 385 |
|        | SCHD Field Descriptions                      | 200 |

| Appointment Types                       | 392 |
|-----------------------------------------|-----|
| A - Appointment (print fee slip)        | 392 |
| a - Appointment (do not print fee slip) | 392 |
| C - Cancellation of appointment         | 392 |
| R - Recall for appointment              | 392 |
| F - Followup for appointment            | 393 |
| H - Hospital Round                      | 393 |
| P - Personal Appointment                | 393 |
| T - Telephone Message                   | 393 |
| N - No Show                             | 393 |
| Special Functions                       | 393 |
| Policies                                | 393 |
| Notes                                   | 394 |
| Appointment Notes                       | 394 |
| Visits                                  | 395 |
| Next                                    | 395 |
| Window Menu                             | 396 |
| SCHD Menu                               | 396 |
| Print Walkin Fee Slip                   | 396 |
| Print Fee Slips                         | 397 |
| Print Appointment Schedule              | 398 |
| Print Hospital Rounds List              | 400 |
| Print Recall List                       | 401 |
| Print Cancellation List                 | 402 |
| Print Personal Schedule                 | 402 |
| Missing Fee Slip Report                 | 403 |
| Recall Mailing Labels                   | 403 |
| Undefined (NEW) Patient Labels          | 404 |
| Future Appointments for One Patient     | 404 |
| Print Weekly Appointment Schedule       | 405 |
| Print Followup List                     | 406 |
| The LINK-SCHD Menu                      | 406 |
| SCHD-PFLW MENU                          | 406 |
| Patient Flow Report                     | 407 |
| Missing Encounter Report                | 408 |
| Appointment No Show Report              | 408 |
| The Basics of Scheduling                | 409 |
| Making an Appointment                   | 409 |
| For a New Patient                       | 409 |
| For an Existing Patient                 | 409 |
| Find the Opening                        | 409 |
| Complete the Information                | 411 |
| Scheduling Edits                        | 411 |
| Find an Appointment                     | 412 |
| Future                                  | 412 |
| Historical                              | 412 |
| Cancel an Appointment                   | 413 |
| Remove an Appointment                   | 414 |
| From Book                               | 414 |
| Reschedule an Appointment               | 415 |
| Adding additional Appointments          | 416 |
| Other Options                           | 416 |
| The Appointment Book                    | 417 |
| Control Bar                             | 418 |

| Back / Number of I                      | Days / Forward  | 418 |
|-----------------------------------------|-----------------|-----|
| Resource / Location                     | on / Reason     | 418 |
| Days of the Week.                       |                 | 419 |
|                                         |                 | 419 |
|                                         |                 | 420 |
|                                         |                 | 422 |
|                                         |                 | 422 |
| • • • • • • • • • • • • • • • • • • • • |                 | 424 |
|                                         |                 | 424 |
|                                         |                 | 425 |
|                                         |                 | 425 |
|                                         |                 | 426 |
| ·                                       |                 | 426 |
|                                         |                 | 427 |
|                                         |                 | 427 |
|                                         | •               |     |
|                                         | •               | 428 |
|                                         | ,               | 429 |
|                                         |                 | 429 |
|                                         |                 | 429 |
|                                         |                 | 430 |
|                                         |                 | 430 |
|                                         |                 | 431 |
| Schedule Folk                           | owup Here       | 432 |
|                                         |                 | 433 |
|                                         |                 | 433 |
| Recurring App                           | pointment       | 433 |
| Select Date a                           | nd Time         | 434 |
| Add as a Reca                           | all             | 435 |
| Block Out Tim                           | ne              | 435 |
| Find Bump Up                            | OS              | 436 |
| Check In: Reg                           | gister Patient  | 437 |
| Register Patie                          | nt              | 438 |
| Clear Patient I                         | Flow            | 438 |
| IN Care (Roor                           | m)              | 438 |
| Check Out SC                            | CHD NCTR COPAY  | 438 |
| Reschedule to                           | Here / Overbook | 439 |
| Cancel                                  |                 | 440 |
| Confirm / Unc                           | onfirm          | 440 |
| Reschedule                              |                 | 441 |
| Edit Appointm                           | ent: Notes, PAT | 442 |
|                                         |                 | 444 |
|                                         |                 | 444 |
|                                         |                 | 445 |
|                                         |                 | 446 |
|                                         |                 | 446 |
|                                         |                 | 448 |
|                                         |                 | 448 |
|                                         |                 | 448 |
|                                         |                 | 448 |
|                                         |                 | 450 |
|                                         |                 | 450 |
| -                                       |                 | 450 |
|                                         |                 | 450 |
|                                         |                 | 451 |

|      |   | Fro              | om a Recall List                                    | 452 |
|------|---|------------------|-----------------------------------------------------|-----|
|      |   | Us               | sing Appointment Reminder Services                  | 453 |
|      |   | Patient          | t Flow                                              | 454 |
|      |   | Ch               | neck In                                             | 454 |
|      |   | Re               | egister Patient                                     | 455 |
|      |   |                  | Copay                                               | 456 |
|      |   | In (             | Care                                                | 457 |
|      |   | Ch               | neck Out                                            | 458 |
|      |   |                  | Scheduling (SCHD)                                   |     |
|      |   |                  | Paper Fee Slip                                      |     |
|      |   |                  | EMR/EHR                                             |     |
|      |   |                  | Encounter (NCTR)                                    |     |
|      |   |                  | Paper Fee Slip                                      |     |
|      |   |                  | EMR/EHR                                             |     |
|      |   |                  | Copay                                               |     |
|      |   | Cle              | ear Patient Flow                                    |     |
|      |   |                  | Ups                                                 |     |
|      |   | •                | ined Patient Referrals                              |     |
|      |   |                  | ined Patient Document Management                    |     |
|      | 4 |                  | •                                                   |     |
|      | 4 |                  | Reminder Services                                   |     |
|      |   | Setup and (      | Configuration                                       | 467 |
|      |   | Accour           | nt Information                                      | 468 |
|      |   | Contac           | ct Schedule                                         | 468 |
|      |   | Appoin           | ntment Selection Criteria                           | 470 |
|      |   | Sto              | op a patient from receiving an Appointment Reminder | 472 |
|      |   | Pickup           | ) Message                                           | 472 |
|      |   | Confirr          | m Appointment Message                               | 472 |
|      |   | Resch            | edule Message                                       | 473 |
|      |   | Cance            | l Message                                           | 473 |
|      |   | Voice I          | Mail Message                                        | 474 |
|      |   | An               | swering Machine Detection                           | 474 |
|      |   | SMS T            | Fext Message                                        | 475 |
|      |   | Email I          | Message                                             | 475 |
|      |   |                  | age Variables                                       |     |
|      |   |                  | ting The Configuration                              |     |
|      |   | •                | g up the Crontab                                    |     |
|      |   | -                | neck Date and Time Zone                             |     |
|      |   |                  | guration                                            |     |
|      |   | Jobs             | 34.4.01                                             |     |
|      |   | Reports          |                                                     |     |
|      |   | •                | Id Info for Appointment                             |     |
|      |   | Notifier         | d file for Appointment.                             |     |
|      |   |                  | ent Recalls                                         |     |
|      |   | Appointme        | III NECAIIS                                         | 400 |
| Part | 6 | <b>Work List</b> | 'S                                                  | 489 |
| a. c | • |                  |                                                     |     |
|      | 1 | Lost Visits      |                                                     | 489 |
|      |   | Select           |                                                     | 490 |
|      |   | Generate         |                                                     |     |
|      |   | Insure           |                                                     |     |
|      |   |                  |                                                     | _   |
|      | 2 |                  |                                                     |     |
|      | 2 |                  | king                                                |     |
|      |   | Select           |                                                     | 495 |
|      |   | Generate         |                                                     | 496 |
|      |   |                  |                                                     |     |

|        | Archive                               | 497             |
|--------|---------------------------------------|-----------------|
|        | View                                  | 498             |
|        | List                                  |                 |
| 3      | Visit Tracking                        | 500             |
|        | Select                                | 500             |
|        | Generate                              | 50 <sup>-</sup> |
|        | Archive                               | 502             |
|        | View                                  |                 |
|        | List                                  | •••             |
| 4      | Delinquent Guarantor                  | 50              |
|        | Select                                | 50              |
|        | Generate                              | 500             |
|        | Archive                               | 507             |
|        | View                                  |                 |
|        | List                                  |                 |
| 5      | Batch Work List                       | 510             |
|        | Select                                | 510             |
|        | Select                                | 511             |
|        | Generate                              | 512             |
|        | Close                                 | 513             |
|        | Remove                                | 514             |
|        | Create                                |                 |
| 6      | Pending Work List                     | 517             |
|        | Select                                | 51              |
|        | CEI                                   | 518             |
|        | Review                                | 519             |
|        | Generate                              |                 |
| 7      | Daily Balancing Work List             | 522             |
|        | Select                                | 522             |
|        | Generate                              | 523             |
| 8      | Claims Error Information              | 52              |
|        | How does the CEI system work?         | 52              |
|        | The Claim Error Information Work list |                 |
|        | Nctr                                  |                 |
|        | Fix                                   | 527             |
|        | Clear                                 | 528             |
|        | Reflag                                | 529             |
|        | Paper                                 | 530             |
|        | Batch                                 | 531             |
|        | Generate                              | 532             |
|        | CEI - Xform                           | 533             |
| Part 7 | Closing the Day                       | 535             |
| 1      | Daily Menu                            | 53              |
|        | Balancing Sheet Proof                 |                 |
|        | Optional Report                       |                 |
|        | Printing a Deposit Slip               |                 |
|        | Missing Fee Slip Report               |                 |
|        | End-of-Day Close                      |                 |
|        | End-of-Month Close                    |                 |
|        | Monthly Charge Analysis report        | 544             |

|        | Monthly Payment      | Analysis report           | 546 |
|--------|----------------------|---------------------------|-----|
|        | Monthly Adjustme     | ent Analysis              | 546 |
|        | Monthly Referring    | Physician Analysis report | 547 |
|        | End-of-Year Close    |                           | 548 |
|        | Daily Balancing Work | List                      | 548 |
| Part 8 | Insurance Claim      | ns                        | 550 |
| 1      | Printing an On-Demai | nd Insurance Claim        | 550 |
| 2      | _                    | ms                        |     |
| _      |                      |                           |     |
|        | =                    |                           |     |
|        | Generate             |                           |     |
|        |                      |                           | 553 |
|        | Remits               |                           | 555 |
|        | Labels               |                           | 556 |
|        | Print                |                           | 556 |
|        | Archive              |                           | 558 |
|        | View                 |                           | 559 |
|        | Detail               |                           | 560 |
|        | Nctr                 |                           | 560 |
|        | Flag                 |                           | 561 |
|        | Hold                 |                           | 561 |
|        | Edit                 |                           | 561 |
|        | Remits               |                           | 561 |
|        | Flag                 |                           | 562 |
|        | rePrint              |                           | 563 |
|        | Labels               |                           | 564 |
|        | Edit                 |                           | 564 |
|        | Nctr                 |                           | 564 |
|        | Electronic Claims    |                           | 565 |
|        | Generate             |                           | 566 |
|        | Transfer             |                           | 567 |
|        | Pending              |                           | 568 |
|        | Detail               |                           | 570 |
|        | Denied               |                           | 570 |
|        | Detail               |                           | 572 |
|        | Archive              |                           | 572 |
|        | Detail               |                           | 574 |
|        | Reports              |                           | 574 |
|        | New                  |                           | 576 |
|        | CSI-277              |                           | 577 |
|        | Nctr                 |                           | 577 |
|        | View / Print th      | e Current Batch List      | 578 |
| 3      |                      | ittance                   |     |
| •      |                      |                           |     |
|        |                      | kl List                   |     |
|        | •                    |                           |     |
|        | Eob                  |                           |     |
|        | Detail               |                           |     |
|        | Nctr                 |                           | 583 |
|        | Eob                  |                           | 584 |
|        | Zedit                |                           | 585 |
|        | Process              |                           | 585 |
|        | Terminal Dialo       | og                        | 586 |
|        | Print the EOB        |                           | 587 |

|        | Unposted Transactions                 | 588  |
|--------|---------------------------------------|------|
|        | Closing the Batch                     | 590  |
|        | Claim Errors                          | 593  |
|        | Remove                                | 593  |
|        | Archive                               | 595  |
|        | Eob                                   | 595  |
|        | Detail                                | 596  |
|        | Nctr                                  | 596  |
|        | Eob                                   | 597  |
|        | Zedit                                 |      |
|        | P-error                               |      |
|        | Report                                |      |
|        | W ansi                                |      |
|        | Y edit                                |      |
|        | Codes                                 |      |
|        | Add                                   | 600  |
|        | ERA Reason Codes Field Definitions    |      |
|        |                                       | 602  |
|        | Update<br>Remove                      |      |
|        | Print                                 | 602  |
|        |                                       |      |
|        | M remarks                             |      |
|        | Add                                   |      |
|        | ERA Remark Codes Field Definition     |      |
|        | Update                                |      |
|        | Remove                                |      |
|        | Print                                 |      |
|        | W ansi                                |      |
|        | Y edit                                |      |
|        | Z rewind                              | 606  |
|        | License                               | ***  |
| 4      | The Open Insurance List               | 608  |
| 5      | Change Insurance Flags to Y           | 609  |
| 6      | _                                     |      |
| O      | Claims Error Information System (CEI) |      |
| 7      | Eligibility                           | 609  |
|        | Eligibility List Manager              | 609  |
|        | Print                                 | 0.40 |
|        | View                                  | 611  |
|        | Error Reports                         |      |
|        | Patient                               |      |
|        | Remove                                |      |
|        | Edit                                  |      |
| 8      | Remit Reason Code Report              |      |
| U      | Nemit Neason Code Neport              |      |
| Part 9 | Statements, Collections and Refunds   | 616  |
| 1      | Statements                            | 616  |
|        | Generate Statements                   |      |
|        | Printing Statements                   |      |
|        | Send Statements                       |      |
|        | Automatic Cycle Statements            |      |
|        | Rewind Last Statement Batch           |      |
|        | Set Statement Flags to YES            |      |
|        | Set Statement Flags to NO             |      |
|        |                                       |      |

| 2       | Collections Overview                                | . 628 |
|---------|-----------------------------------------------------|-------|
|         | Holding Accounts From Collections                   | 629   |
|         | When to Run Collections                             | 630   |
|         | The Collection Form                                 | 630   |
|         | Setting Up a Payment Agreement                      | 631   |
|         | Putting Accounts into Collections                   | 631   |
|         | Collection List                                     | 632   |
|         | Printing Collection Letters                         | 633   |
|         | Send Collection Letters                             | 638   |
|         | Agreement Exception Report                          | 639   |
|         | Collection Worksheets                               |       |
|         | Printing the Collection Agency Report               | 640   |
|         | Turning accounts over to a collection agency        | 641   |
|         | Posting Money from a Collection Agency              |       |
| 3       |                                                     |       |
|         |                                                     |       |
|         | Setting Up Table Files                              |       |
|         | Generating a Proofing Register                      |       |
|         | Print a Check Test Pattern                          |       |
|         | Print the Refund Checks                             |       |
|         | Print the Check Register                            |       |
| 4       | Finance Charges                                     | . 648 |
| Part 10 | Reports                                             | 650   |
| 1       | Report / R4GL Manager                               | . 650 |
|         | Execute a Report                                    | 651   |
|         | Remove                                              |       |
|         | Print                                               |       |
|         | Detail                                              |       |
| 2       | Accounts Receivable Reports                         |       |
|         | Aged Accounts Receivable                            |       |
|         | Aged Insurance A/R                                  |       |
|         | Quick Patient Aged A/R and Quick Guarantor Aged A/R |       |
|         | Aged A/R by Payer Class                             |       |
|         | Lost Visits Report                                  |       |
|         | Aged AR Insurance Patient Summary                   |       |
|         | Aged AR Patient Owed (SFLG Y)                       |       |
|         | Aged AR Guarantor SFLG Y                            |       |
|         | Aged AR Payer By INS CLS                            |       |
|         | Detail Aged AR                                      |       |
|         | AR ANALYSIS, INS, GUA, BY PROV                      |       |
|         | Aged AR Summary W Percentage                        |       |
| 3       | Daily Reports                                       |       |
| 4       | Special Reports                                     |       |
| 7       |                                                     |       |
|         | Credit Balance Report                               |       |
|         | Small Balance Report                                |       |
|         | Detail Tracking Report                              |       |
|         | Database Statistic Report                           |       |
|         | The Patient Search Report                           |       |
|         | System Configuration                                |       |
|         | Automatic Balance Write off                         |       |
|         | Detail Tracking Labels                              | 680   |

|         | Detail Track 2nd Desc Line               | 681 |
|---------|------------------------------------------|-----|
|         | New Patient Search Report-LBL            | 682 |
|         | Detail Tracking by EOMC                  | 683 |
| 5       | Forms                                    | 683 |
|         | Backup Log                               | 684 |
|         | Report Requisition                       | 684 |
|         | Software Improvement                     | 686 |
|         | Software Bug                             | 688 |
|         | New Patient Registration                 | 690 |
|         | Label Generation                         | 691 |
| 6       | Custom Reports                           | 693 |
|         | Custom Report List                       | 693 |
| 7       | Managed Care / PTOP Reports              | 695 |
|         | PTOP Analysis Report                     | 696 |
|         | Mananged Care Adjustment Exception       |     |
|         | Mananged Care Payment Exception          |     |
|         | Mananged Care Monthly Analysis           | 699 |
|         | Mananged Care Date Range Analysis        | 700 |
|         | Mananged Care Insurance Analysis         | 701 |
|         | Mananged Care Insurance Analysis by Date | 702 |
| 8       | Practice Analysis Reports                | 703 |
|         | Billing Flag Report                      | 704 |
|         | Claim Count                              |     |
|         | Claim Count 2                            | 706 |
|         | Charges, Payments MTD YTD                | 707 |
|         | Visit, Patient Count                     | 708 |
|         | Visit, Patient Count 2                   | 709 |
|         | Lagetime Report W Options                | 710 |
|         | Months CHG PAY ADJ, Days AR              | 711 |
|         | Top 40 Insurance, 3 Ways                 | 712 |
|         | CEI Error RPT W Totals                   | 713 |
|         | Months CHG PAY ADJ. 2YRS                 | 714 |
| Part 11 | Utilities                                | 716 |
| _       |                                          |     |
| 1       | Backup Print File Manager                |     |
|         | Print                                    | 717 |
|         | Remove                                   |     |
| _       | Detail                                   |     |
| 2       | Report Server Manager                    | 720 |
|         | List                                     | 720 |
|         | Cancel                                   | 720 |
|         | Priority                                 | 721 |
|         | Status                                   | 722 |
|         | Go                                       |     |
|         | Kill                                     |     |
|         | lOg                                      |     |
| 3       | Request Manager                          | 725 |
|         | List                                     |     |
|         | Cancel                                   |     |
|         | Run                                      |     |
| 4       | Changing Your Password                   | 727 |
|         |                                          |     |

| 6 Appointment Book 7 Communications Program                                                                                                    | 732 732 733 734 734 735 736 736 737 737 738 738 |
|----------------------------------------------------------------------------------------------------|-------------------------------------------------|
| Part 12 Administration  1 Setting Up AR Balances                                                                                                    | 732732732732734736738738                        |
| 1 Setting Up AR Balances  Balance Forward Manual AR Entry  ARS Field Descriptions  Balancing and Posting  Print Trial A/R Report  Post Balance Forward Data  Detail Information Conversions  2 User Maintenance  System  Add                                                                                                    | 732733734734736736738738                        |
| Balance Forward Manual AR Entry  ARS Field Descriptions. Balancing and Posting. Print Trial A/R Report. Post Balance Forward Data Detail Information Conversions.  2 User Maintenance  System Add Remove Update Print Kill passWord Check Window Menu Check Point Security List. Remove a Security Profile Copy a Security Profile. 3 Message of the Day. Print Message of the Day Print Message of the Day Editing the Message of the Day (vi)  4 Purging Purging Old Visits Purging Guarantors without Patients Purging Appointment Information  5 Shutting Down the Server.                                                                       | 732 733 734 734 735 736 736 737 737 738         |
| ARS Field Descriptions. Balancing and Posting. Print Trial A/R Report. Post Balance Forward Data.  Detail Information Conversions  2 User Maintenance  System Add Remove Update Print Kill passWord Check Window Menu. Check Point Secuirty List. Remove a Security Profile Copy a Security Profile. Copy a Security Profile. Soys Ade New Message of the Day Print Message of the Day Remove Message of the Day Editing the Message of the Day Editing the Message of the Day (vi)  4 Purging Purging Old Visits Purging Quarantors without Visits Purging Guarantors without Patients Purging Appointment Information  5 Shutting Down the Server. |                                                 |
| Balancing and Posting Print Trial A/R Report. Post Balance Forward Data  Detail Information Conversions  2 User Maintenance  System Add Remove Update Print Kill passWord Check Window Menu. Check Point Secuirty List. Remove a Security Profile. Copy a Security Profile. Copy a Security Profile. 4 Make New Message of the Day Print Message of the Day Editing the Message of the Day (vi)  4 Purging Purging Old Visits Purging Guarantors without Visits Purging Guarantors without Patients Purging Appointment Information  5 Shutting Down the Server.                                                                                     |                                                 |
| Print Trial A/R Report Post Balance Forward Data  Detail Information Conversions  2 User Maintenance  System Add Remove Update Print Kill passWord Check Window Menu. Check Point Secuirty List Remove a Security Profile. Copy a Security Profile.  3 Message of the Day Make New Message of the Day Print Message of the Day Editing the Message of the Day (vi)  4 Purging Purging Old Visits Purging Guarantors without Visits Purging Guarantors without Patients Purging Appointment Information  5 Shutting Down the Server                                                                                                    |                                                 |
| Post Balance Forward Data.  Detail Information Conversions                                                                                                    | 738738738                                       |
| Detail Information Conversions  2 User Maintenance                                                                                                    | 736<br>738                                      |
| 2 User Maintenance  System Add Remove Update Print Kill passWord Check Window Menu Check Point Security List Remove a Security Profile Copy a Security Profile Copy a Security Profile 3 Message of the Day Make New Message of the Day Print Message of the Day Editing the Message of the Day Editing the Message of the Day (vi)  4 Purging Purging Old Visits Purging Guarantors without Visits Purging Appointment Information  5 Shutting Down the Server                                                                                                    | 738<br>738                                      |
| System Add Remove Update Print Kill passWord Check Window Menu Check Point Secuirty List Remove a Security Profile. Copy a Security Profile. Copy a Security Profile Print Message of the Day Make New Message of the Day Print Message of the Day Editing the Message of the Day (vi)  4 Purging Purging Old Visits Purging Guarantors without Visits Purging Appointment Information  5 Shutting Down the Server                                                                                                    | 738                                             |
| Add Remove Update Print Kill passWord Check Window Menu. Check Point Secuirty List Remove a Security Profile. Copy a Security Profile. 3 Message of the Day Make New Message of the Day Print Message of the Day Remove Message of the Day Editing the Message of the Day (vi)  4 Purging Purging Old Visits Purging Guarantors without Valients Purging Appointment Information  5 Shutting Down the Server.                                                                                                    |                                                 |
| Remove Update Print Kill passWord Check Window Menu. Check Point Security List Remove a Security Profile. Copy a Security Profile. 3 Message of the Day Make New Message of the Day Print Message of the Day Remove Message of the Day Editing the Message of the Day (vi)  4 Purging Purging Old Visits Purging Guarantors without Visits Purging Appointment Information  5 Shutting Down the Server                                                                                                    | 739                                             |
| Update Print Kill passWord Check Window Menu Check Point Secuirty List Remove a Security Profile Copy a Security Profile 3 Message of the Day Make New Message of the Day Print Message of the Day Remove Message of the Day Editing the Message of the Day (vi) 4 Purging Purging Old Visits Purging Guarantors without Visits Purging Appointment Information 5 Shutting Down the Server                                                                                                    |                                                 |
| Print Kill  passWord Check  Window Menu Check Point Secuirty List Remove a Security Profile Copy a Security Profile  3 Message of the Day Print Message of the Day Remove Message of the Day Editing the Message of the Day (vi)  4 Purging Purging Old Visits Purging Patients without Visits Purging Guarantors without Patients Purging Appointment Information  5 Shutting Down the Server.                                                                                                    | 742                                             |
| Kill passWord Check Window Menu Check Point Secuirty List Remove a Security Profile Copy a Security Profile 3 Message of the Day Make New Message of the Day Print Message of the Day Remove Message of the Day Editing the Message of the Day (vi)  4 Purging Purging Old Visits Purging Guarantors without Visits Purging Appointment Information  5 Shutting Down the Server                                                                                                    |                                                 |
| passWord Check Window Menu Check Point Secuirty List Remove a Security Profile Copy a Security Profile  3 Message of the Day Make New Message of the Day Print Message of the Day Remove Message of the Day Editing the Message of the Day (vi)  4 Purging Purging Old Visits Purging Patients without Visits Purging Guarantors without Patients Purging Appointment Information  5 Shutting Down the Server                                                                                                    |                                                 |
| Check  Window Menu  Check Point Secuirty List  Remove a Security Profile  Copy a Security Profile  3 Message of the Day  Make New Message of the Day  Print Message of the Day  Remove Message of the Day  Editing the Message of the Day (vi)  4 Purging  Purging Old Visits  Purging Patients without Visits  Purging Appointment Information  5 Shutting Down the Server                                                                                                    |                                                 |
| Window Menu Check Point Secuirty List Remove a Security Profile Copy a Security Profile  3 Message of the Day  Make New Message of the Day Print Message of the Day Remove Message of the Day Editing the Message of the Day (vi)  4 Purging  Purging Old Visits Purging Patients without Visits Purging Guarantors without Patients Purging Appointment Information  5 Shutting Down the Server                                                                                                    |                                                 |
| Check Point Secuirty List Remove a Security Profile. Copy a Security Profile.  3 Message of the Day.  Make New Message of the Day Print Message of the Day Remove Message of the Day Editing the Message of the Day (vi)  4 Purging Purging Old Visits Purging Patients without Visits Purging Guarantors without Patients Purging Appointment Information  5 Shutting Down the Server.                                                                                                    |                                                 |
| Remove a Security Profile Copy a Security Profile  3 Message of the Day                                                                                                    |                                                 |
| Copy a Security Profile  3 Message of the Day                                                                                                    |                                                 |
| 3 Message of the Day                                                                                                    |                                                 |
| Make New Message of the Day Print Message of the Day Remove Message of the Day Editing the Message of the Day (vi)  4 Purging Purging Old Visits Purging Patients without Visits Purging Guarantors without Patients Purging Appointment Information  5 Shutting Down the Server                                                                                                    |                                                 |
| Print Message of the Day Remove Message of the Day Editing the Message of the Day (vi)  4 Purging Purging Old Visits Purging Patients without Visits Purging Guarantors without Patients Purging Appointment Information  5 Shutting Down the Server                                                                                                    |                                                 |
| Remove Message of the Day  Editing the Message of the Day (vi)  4 Purging  Purging Old Visits  Purging Patients without Visits  Purging Guarantors without Patients  Purging Appointment Information  5 Shutting Down the Server                                                                                                    |                                                 |
| 4 Purging  Purging Old Visits  Purging Patients without Visits  Purging Guarantors without Patients  Purging Appointment Information  5 Shutting Down the Server                                                                                                    |                                                 |
| Purging Old Visits  Purging Patients without Visits  Purging Guarantors without Patients  Purging Appointment Information                                                                                                    | 75                                              |
| Purging Patients without Visits                                                                                                    | 757                                             |
| Purging Guarantors without Patients  Purging Appointment Information                                                                                                    | 75                                              |
| Purging Appointment Information                                                                                                    | 759                                             |
| 5 Shutting Down the Server                                                                                                    | 76                                              |
| -                                                                                                    | 76                                              |
| 6 Printers                                                                                                    | 763                                             |
|                                                                                                    | 765                                             |
| Add                                                                                                    | 76                                              |
| Laser Printer                                                                                                    | 766                                             |
| Custom Printer                                                                                                    | 767                                             |
| Test                                                                                                    | 768                                             |
| Remove                                                                                                    |                                                 |
| Test                                                                                                    |                                                 |
| Test Pattern                                                                                                    | 768                                             |
| Edit Device File                                                                                                    |                                                 |
| Flow Control Test                                                                                                    |                                                 |
| Device                                                                                                    |                                                 |
| Lpr                                                                                                    |                                                 |
| Cups                                                                                                    |                                                 |

|   | Prtcap                                           | 775 |
|---|--------------------------------------------------|-----|
| 7 | Program Modification Menu                        | 776 |
|   | Modify Statements                                | 776 |
|   | Template Layout                                  |     |
|   | FORMAT                                           | 777 |
|   | Keywords                                         | 777 |
|   | HEADER                                           | 780 |
|   | DETAIL                                           | 781 |
|   | FOOTER                                           | 782 |
|   | Statement Field Definitions                      | 782 |
|   | Detail (transaction information)                 | 782 |
|   | Totals                                           | 783 |
|   | Patient Information                              | 784 |
|   | Guarantor                                        | 784 |
|   | Location                                         | 784 |
|   | Physician                                        | 785 |
|   | Referring Physician                              | 785 |
|   | Messages                                         | 785 |
|   | System                                           | 785 |
|   | Edit                                             | 785 |
|   | Print                                            | 785 |
|   | New                                              | 785 |
|   | Remove                                           | 786 |
|   | Modifying the Batch Program                      | 786 |
|   | Test                                             | 787 |
|   | Edit                                             | 787 |
|   | Print                                            | 787 |
|   | New                                              | 787 |
|   | Remove                                           | 788 |
|   | Modifying the GOTO Program                       | 788 |
|   | Execute                                          | 788 |
|   | Add                                              | 788 |
|   | Update                                           |     |
|   | Remove                                           |     |
|   | Print                                            |     |
|   | Move                                             |     |
|   | Set Date and Time                                |     |
|   | Install Update / Release                         |     |
|   | What are Versions, Releases, Builds and Updates? |     |
|   | View                                             |     |
|   | Download                                         |     |
|   | Install                                          |     |
|   | History                                          |     |
|   | Remove                                           |     |
|   | View                                             |     |
|   | Remove                                           |     |
|   | History                                          |     |
| _ | Cd-rom                                           |     |
| 8 | Validation Table Setup                           | 797 |
|   | Field Descriptions                               | 797 |
|   | VER Window Menu                                  | 798 |
|   | Validation Table List                            | 798 |
| 9 | Version Setup                                    | 799 |

|         | Field Definitions                   | . 799 |
|---------|-------------------------------------|-------|
|         | Accounting Setup                    | 799   |
|         | Global Setup                        | 800   |
|         | Encounter Setup                     | 801   |
|         | Patient Form                        | 802   |
|         | Scheduling Form                     | 802   |
| 10      | File Management Menu                | 804   |
|         | Rebuild a Data File                 | 804   |
|         | Check and Fix AR                    | 805   |
|         | Re-mapping a Bad Detail Transaction | 806   |
|         | Removing a Bad Detail Transaction   | 807   |
|         | Cleaning Up Insurance Carriers      | 808   |
|         | Create or Renew a Data Set          | 809   |
|         | CC Change                           | 812   |
|         | Merge Accounts                      | 813   |
|         | Dump File to ASCII                  | 814   |
| 11      | Customizing Data Entry Forms        | 814   |
|         | Setting Security for a Form         | 815   |
|         | Setting Field Defaults              | 816   |
|         | Field Definitions                   | 818   |
| 12      | The Menu Editor                     | 820   |
|         | Menu Fields                         | 820   |
| 13      | List Manager Reference              |       |
| 14      | PC Setup                            |       |
|         | (HTA) HyperText Application Setup   |       |
|         | Internet Explorer Setup             |       |
|         | Automatic Browser Setup             |       |
|         | Manual Setup                        |       |
|         | Browsing History                    |       |
|         | Tabs                                |       |
|         | Security                            |       |
|         | Secure Server Setup                 |       |
|         | Settings                            |       |
|         | PARADIGM+ Tools                     | 833   |
| 15      | Backing-up the System               |       |
|         | Disaster Recovery Service           | . 838 |
|         | Why the Backup is so Important      |       |
|         | Recommended Backup Policy           |       |
|         | Disaster Recovery Plan              |       |
|         | What to do If the Backup Fails      | 839   |
| Part 13 | Programming                         | 841   |
| 1       | About the vi Text Editor            | 841   |
| 2       | Database Utilities                  |       |
|         | dump (dump / export a data file)    |       |
|         | -x (xml all fields)                 |       |
|         | -h (no headers)                     |       |
|         | -f (no field names)                 |       |
|         | -p (use pipes for field delimiter)  |       |
|         | load (load / import a data file)    |       |
|         | Add                                 |       |
|         |                                     |       |

|   | Errors                         | 846 |
|---|--------------------------------|-----|
|   | Update                         | 847 |
|   | Special File Headers           | 847 |
|   | purge (remove recrods)         | 849 |
|   | DBE (Database Engine)          | 849 |
|   | Transactions                   | 849 |
|   | Add                            | 850 |
|   | Update                         | 850 |
|   | Remove                         | 851 |
|   | Query                          | 851 |
|   | Working With Composite Indexes | 852 |
|   | Running Your dbe Script        | 852 |
|   | dinv (Dump Invoice)            | 854 |
|   | ddet (Dump Details)            | 854 |
|   | didx (Dump on index)           | 854 |
| 3 | Insurance Form Templates       | 855 |
|   | Customizing Insurance Forms    | 855 |
|   | Where Templates are stored     |     |
|   | Template Layout                |     |
|   | Format                         |     |
|   | Keywords                       |     |
|   | POS                            |     |
|   | TOS                            |     |
|   | HEADER                         |     |
|   | BODY                           |     |
|   | FOOTER                         |     |
|   | Insurance Form Fields          |     |
|   | Detail                         |     |
|   | Policy                         |     |
|   | Policy ID                      |     |
|   | Other Insurance                |     |
|   | UB Billling                    |     |
|   | UB Billing Tra                 |     |
|   | UB Patient                     |     |
|   | Visit / INV                    |     |
|   | Patient                        |     |
|   | Guarantor                      |     |
|   | Facility                       |     |
|   | Location                       |     |
|   | Insurance ID                   |     |
|   | ICD codes                      |     |
|   | Insurance Companies            |     |
|   | Physicians                     |     |
|   | Refering Physicians            |     |
|   | Transactions / Other           |     |
|   | Special Notes                  |     |
|   | Pre-Auth                       |     |
|   | Kentucky Medicaid              |     |
|   | Medicare                       |     |
|   | Sample Template                |     |
| 4 | S4GL Form Reference            |     |
| • |                                |     |
|   | S4GL Attribute Definitions     |     |
|   | S4GL Attribute Definitions     |     |

|   | Global Attributes                        | 877 |
|---|------------------------------------------|-----|
|   | Field Attributes                         | 879 |
|   | Modifying and S4GL Script                | 882 |
| 5 | Report Programming                       | 883 |
|   | Setting Defaults                         | 884 |
|   | The Report/R4GL Manager                  |     |
|   | The R4GL Form Language                   |     |
|   | SCREEN                                   |     |
|   | ATTRIBUTES                               |     |
|   | GLOBAL                                   |     |
|   | FIELD                                    |     |
|   | Report Security Administration           |     |
|   | R-tree Report Language                   |     |
|   | Shortcommings                            |     |
|   | Inter-relationship with R4GL             |     |
|   |                                          |     |
|   | ProgrammingSTART                         |     |
|   |                                          |     |
|   | VIRTUAL                                  |     |
|   | SYMBOL                                   |     |
|   | TYPE                                     |     |
|   | LENGTH                                   |     |
|   | COMPUTATION                              |     |
|   | Constant                                 |     |
|   | Subscript                                |     |
|   | Concatenation                            |     |
|   | Calculation                              |     |
|   | Conditions                               |     |
|   | If Then Else                             |     |
|   | Conditional Branch (Case or Switch)      |     |
|   | Conditional Branch (Nested If Then Else) |     |
|   | R-tree Functions                         |     |
|   | SEARCH                                   |     |
|   | The File Hiarchy                         |     |
|   | The Primary File                         |     |
|   | Searching All Records                    |     |
|   | By Index                                 |     |
|   | Defining Limits                          | 899 |
|   | Relating Files                           |     |
|   | One-To-One Relationships                 |     |
|   | One-to-Many Relationships                |     |
|   | Alias File Relationships                 | 900 |
|   | Selecting the Data                       |     |
|   | Something You Need to Know About Select  | 901 |
|   | Sorting the Data                         |     |
|   | Control of Data (Breaking)               | 902 |
|   | Accumulators                             |     |
|   | Subscripting                             |     |
|   | Display Settings                         | 904 |
|   | Image                                    | 905 |
|   | REPORT_HDR                               | 906 |
|   | PAGE_HDR                                 | 906 |
|   | CONTROL_HDR                              | 906 |
|   | BODY                                     | 906 |
|   | CONTROL FTR                              | 907 |

|         | PAGE_FTR                              | 907   |
|---------|---------------------------------------|-------|
|         | REPORT_FTR                            | 907   |
|         | EXIT                                  |       |
| 6       | Document Mangement Templates          | . 908 |
|         | File Types                            | 909   |
|         | Naming                                | 909   |
|         | Dynamic Data Documents                | 909   |
|         | Creating a PDF                        | 910   |
|         | Data Merge                            | 912   |
|         | Field Names                           | 914   |
|         | Overlay Program                       | 916   |
|         | Create Initial PDF                    |       |
|         | Add Form Elements                     |       |
|         | Create R4GL overlay program           |       |
|         | Electronic Signatures                 |       |
|         | Transfer Document into Templates      | 921   |
| Part 14 | Reference                             | 924   |
|         |                                       |       |
| 1       | PARADIGM-Pay                          | 924   |
|         | Setup                                 | 924   |
|         | Account Information                   | 924   |
|         | Payment Codes                         | 925   |
|         | HID Swipe Reader                      | 926   |
|         | Posting Payments                      | 926   |
|         | Using HID Swipe Reader                | 926   |
|         | Card Read Error                       |       |
| _       | Manual Entry                          |       |
| 2       | Vision / Eye Care Plans (VECP)        | 932   |
|         | Table File Setup                      | 933   |
|         | Identify Vision/Eye Care Plans (VECP) | 933   |
|         | Identify Transactions                 | 933   |
|         | Charge Entry                          | 934   |
|         | Transaction Adjudication              |       |
|         | VECP Adjudication Functions           |       |
|         | Charge Modification                   |       |
|         | Charge Analysis (splitting claims)    |       |
| •       | Reports                               |       |
| 3       | NDC, "J" Codes & NOC Codes            |       |
| 4       | Line Item Tax                         | . 945 |
|         | Holding tax for a patient.            | 947   |
| 5       | ASCII Table                           | . 948 |
| 6       | System Error Messages                 | 040   |
| _       | ,                                     |       |
| 7       | File Definitions                      |       |
| 8       | Field Definitions                     |       |
|         | ALG                                   | •••   |
|         | APC                                   |       |
|         | APP                                   |       |
|         | ARS                                   |       |
|         | AUD                                   |       |
|         | / LYP                                 |       |

| BAT      |     | <br>966 |
|----------|-----|---------|
| CEI      |     | 967     |
| CFS      |     | 967     |
| CID      |     | 967     |
| CLS      |     | 968     |
| COL      |     | 968     |
| CPS      |     | 968     |
| DET      |     | 968     |
| DPF      |     | 970     |
| EMP      |     | 970     |
| EMR file | les | 971     |
| Ea       |     | 971     |
| Ea       |     | 971     |
| Ea       | -   | 972     |
| Ea       |     | 972     |
|          |     |         |
| Efl      |     | 972     |
| Efl      |     | 973     |
| Eh       |     | 973     |
| Elr      |     | 973     |
|          | nsg | 973     |
| Eo       |     | 974     |
| Eo       |     | 974     |
| Ep       | pl  | 974     |
| Eq       | qme | 975     |
| En       | xd  | 975     |
| En       | xr  | 976     |
| Eta      | ag  | 976     |
| Etc      | dc  | 977     |
| Etc      | do  | <br>977 |
| Ev       | /sd | <br>977 |
| EXP      |     | <br>978 |
| FAC      |     | <br>980 |
| FID      |     | <br>980 |
| FSL      |     | 980     |
| GUA      |     | 981     |
| GUH      |     | 982     |
| ICD      |     | 982     |
| ICF      |     | 983     |
| INS      |     | 984     |
| INV      |     | 985     |
| LOC      |     | 986     |
| MED      |     | 986     |
| MFS      |     | 987     |
| PAD      |     | 988     |
|          |     |         |
| PAH      |     | 988     |
| PAT      |     | 988     |
| PFS      |     | 989     |
| PHA      |     | 996     |
| PHY      |     | 996     |
| PIF      |     | 997     |
| PMH      |     | 997     |
| POL      |     | 998     |
| PTN      |     | 998     |
| REA      |     | 999     |

|   | REF                                                                                        |                                                                                                    | 999                                                          |
|---|--------------------------------------------------------------------------------------------|----------------------------------------------------------------------------------------------------|--------------------------------------------------------------|
|   | RES                                                                                        |                                                                                                    | 999                                                          |
|   | RID                                                                                        |                                                                                                    | 1000                                                         |
|   | RPH                                                                                        |                                                                                                    | 1000                                                         |
|   | SCF                                                                                        |                                                                                                    | 1000                                                         |
|   | TEL                                                                                        |                                                                                                    | 1001                                                         |
|   | TRA                                                                                        |                                                                                                    | 1001                                                         |
|   | TXT                                                                                        |                                                                                                    | 1002                                                         |
|   | UBP                                                                                        |                                                                                                    | 1002                                                         |
|   | UBV                                                                                        |                                                                                                    | 1003                                                         |
|   | VAL                                                                                        |                                                                                                    | 1005                                                         |
|   | VER                                                                                        |                                                                                                    | 1005                                                         |
|   | XPL                                                                                        |                                                                                                    | 1006                                                         |
|   | XRF                                                                                        |                                                                                                    | 1007                                                         |
|   | ZIP                                                                                        |                                                                                                    | 1007                                                         |
| 9 | Glossary                                                                                   |                                                                                                    | 1008                                                         |
|   | Release                                                                                    |                                                                                                    | 014<br>1014                                                  |
| 1 | 14.A.1                                                                                     |                                                                                                    |                                                              |
|   | PM1                                                                                        |                                                                                                    |                                                              |
| 2 | 14.1.2                                                                                     |                                                                                                    | 1022                                                         |
|   | PLUS1 - F                                                                                  | PARADIGM Plus Patch 1                                                                                                    | 1027                                                         |
|   | PLUS2 - F                                                                                  | PARADIGM Plus Patch 2                                                                                                    | 1028                                                         |
|   | DI LIGO I                                                                                  |                                                                                                    | 1029                                                         |
|   | PLU53 - F                                                                                  | PARADIGM Plus Patch 3                                                                                                    |                                                              |
|   |                                                                                            | PARADIGM Plus Patch 3PARADIGM Plus Patch 4                                                                                                    | 1030                                                         |
|   | PLUS 4 -                                                                                   |                                                                                                    | 1030<br>1030                                                 |
|   | PLUS 4 -<br>PLUS 5 -                                                                       | PARADIGM Plus Patch 4                                                                                                    |                                                              |
|   | PLUS 4 -<br>PLUS 5 -<br>PLUS 6 -                                                           | PARADIGM Plus Patch 4PARADIGM Plus Patch 5                                                                                                    | 1030                                                         |
|   | PLUS 4 -<br>PLUS 5 -<br>PLUS 6 -<br>PLUS 7 -                                               | PARADIGM Plus Patch 4PARADIGM Plus Patch 5PARADIGM Plus Patch 6                                                                                                    | 1030<br>1031                                                 |
|   | PLUS 4 -<br>PLUS 5 -<br>PLUS 6 -<br>PLUS 7 -<br>PLUS 8 -                                   | PARADIGM Plus Patch 4                                                                                                    | 1030<br>1031<br>1031                                         |
|   | PLUS 4 -<br>PLUS 5 -<br>PLUS 6 -<br>PLUS 7 -<br>PLUS 8 -<br>PLUS 9 -                       | PARADIGM Plus Patch 4                                                                                                    | 1030<br>1031<br>1031<br>1032                                 |
|   | PLUS 4 -<br>PLUS 5 -<br>PLUS 6 -<br>PLUS 7 -<br>PLUS 8 -<br>PLUS 9 -<br>PLUS 10            | PARADIGM Plus Patch 4  PARADIGM Plus Patch 5  PARADIGM Plus Patch 6  PARADIGM Plus Patch 7  PARADIGM Plus Patch 8  PARADIGM Plus Patch 9                                                                               | 1030<br>1031<br>1031<br>1032<br>1033                         |
|   | PLUS 4 -<br>PLUS 5 -<br>PLUS 6 -<br>PLUS 7 -<br>PLUS 8 -<br>PLUS 9 -<br>PLUS 10<br>PLUS 11 | PARADIGM Plus Patch 4  PARADIGM Plus Patch 5  PARADIGM Plus Patch 6  PARADIGM Plus Patch 7  PARADIGM Plus Patch 8  PARADIGM Plus Patch 9  - PARADIGM Plus Patch 10                                                     | 1030<br>1031<br>1031<br>1032<br>1033<br>1033                 |
|   | PLUS 4 - PLUS 5 - PLUS 6 - PLUS 7 - PLUS 8 - PLUS 9 - PLUS 10 PLUS 11 PLUS 12              | PARADIGM Plus Patch 4  PARADIGM Plus Patch 5  PARADIGM Plus Patch 6  PARADIGM Plus Patch 7  PARADIGM Plus Patch 8  PARADIGM Plus Patch 9  - PARADIGM Plus Patch 10  - PARADIGM Plus Patch 11                           | 1030<br>1031<br>1031<br>1032<br>1033<br>1033                 |
|   | PLUS 4 - PLUS 5 - PLUS 6 - PLUS 7 - PLUS 8 - PLUS 9 - PLUS 10 PLUS 11 PLUS 12 PLUS 13      | PARADIGM Plus Patch 4  PARADIGM Plus Patch 5  PARADIGM Plus Patch 6  PARADIGM Plus Patch 7  PARADIGM Plus Patch 8  PARADIGM Plus Patch 9  - PARADIGM Plus Patch 10  - PARADIGM Plus Patch 11  - PARADIGM Plus Patch 12 | 1030<br>1031<br>1031<br>1032<br>1033<br>1033<br>1034<br>1035 |

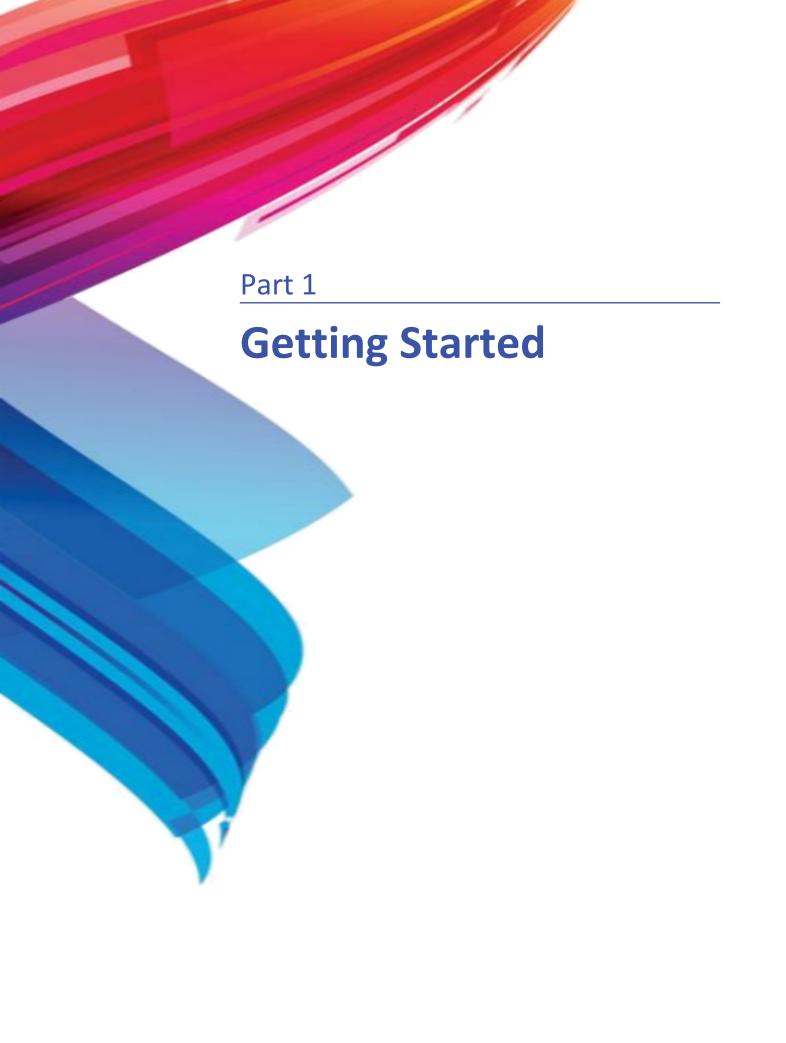

## 1 Getting Started

PARADIGM is sophisticated, medical practice management system, designed for ease and speed of use. These help files should aid you in making the most of your PM system. If for some reason you can't find your answers here you may always call support at QRS, Inc. 1-800-251-3188 or email them at pmteam@grshscom.

## 1.1 Audience

The PARADIGM system is designed to accommodate a wide range of needs including: scheduling, patient registration, billing, collections, referral management, and claims processing.

This guide explains how to, when to, and why to use PARADIGM in order to optimize your practice management needs, and minimize problems that may arise.

This guide is written for users. These are the day to day users of who perform such tasks as patient entry, scheduling, transaction entry, balancing, claims and report generation. Each of these tasks as well as others are described within these pages. We have tried to lay the manual out in a logical order for users who are new to the PARADIGM system.

#### 1.2 How to Use This Manual

The User's Guide is divided into the following chapters:

- Getting Started
- Table File Setup
- Patient Registration
- Encounter Form
- Scheduling / Fee Slips
- Work Lists
- Closing the Day
- Insurance Claims
- Statements, Collections and Refunds
- Reports
- **Utilities**
- Administration
- Programming
- Reference
- Release Notes

Each chapter of this document is specific to a set of tasks that a typical user may perform. We feel that it is important for all users to have a global understanding of all user tasks at some level and therefore we recommend that each area be studied. However if your task is specific, such as scheduling, pay particular attention to that area. If in doubt about a particular procedure, you should be able to reference this document. If for some reason this document does not cover your issue, please contact the QRS Software Support Team.

#### 1.3 Documentation Conventions

In this manual, the following conventions will be used.

- Commands as well as user input are shown in **boldface**
- Warnings noting vital information will be noted with a by before the message.

- Videos will have a icon.
- Reports will be in courier font and appear in a box. Like so;

| Close The Day / Transact:<br>[DAILY_CLOSE ]<br>Location : 1<br>Whysician: 1 |                 | on Racap<br>QRS Progression Clinic<br>QRS Progression Clinic<br>Well M.D., Ivan M. |               |              |           |       | parad 10/05/07 01:19 DM<br>Page: 1 |      |             |
|-----------------------------------------------------------------------------|-----------------|------------------------------------------------------------------------------------|---------------|--------------|-----------|-------|------------------------------------|------|-------------|
| ATIENT C                                                                    | ODE NAME        |                                                                                    |               |              |           |       |                                    |      |             |
|                                                                             | VISIT# CODE     | DESCRIPTION 1                                                                      | DESCRIPTION 2 | DATE         |           | UGER  |                                    |      | ADJUSTMENTS |
|                                                                             | Abbott, Jack    |                                                                                    |               |              |           |       |                                    |      |             |
| 523645                                                                      | 62787 99212     | OFFICE/OUTPATIENT VI                                                               | IT, EST       | 10/03/07     | CHARGE    | jeff  | 92.00                              | 0.00 | 0.00        |
| 523646                                                                      | 62787 81000     | URINALYSIS, NONAUTO                                                                | /ECOPE        | 10/03/07     | CHARGE    | jeff  | 48.00                              | 0.00 | 0.00        |
| 523647                                                                      | 62787 36415     | ROUTINE VENIPUNCTURE                                                               |               | 10/03/07     | CHARGE    | jeff  | 13.00                              | 0.00 | 0.00        |
|                                                                             |                 |                                                                                    |               |              |           |       |                                    |      |             |
| Totals                                                                      | for patient     |                                                                                    |               |              |           |       | 153.00                             | 0.00 | 0.0         |
| 3835                                                                        | Page, Ethel     | ж.                                                                                 |               |              |           |       |                                    |      |             |
| 523626                                                                      | 62784 99212     | OFFICE/OUTPATIENT VI                                                               | IT, EST       | 10/02/07     | CHARGE    | 8902  | 92.00                              | 0.00 | 0.0         |
| 523627                                                                      | 62784 81000     | URINALYSIS, MONAUTO                                                                | /ECOPE        | 10/02/07     | CHARGE    | 8902  | 16.00                              | 0.00 | 0.0         |
|                                                                             |                 |                                                                                    |               |              |           |       |                                    |      |             |
| Totals                                                                      | for patient     |                                                                                    |               |              |           |       | 108.00                             | 0.00 | 0.0         |
| 3159                                                                        | Smith, Anna     |                                                                                    |               |              |           |       |                                    |      |             |
| 523614                                                                      | 62781 31237     | MASAL/SINUS ENDOSCOP                                                               | , SURG        | 10/02/07     | CHARGE    | 8902  | 550.00                             | 0.00 | 0.0         |
| 523657                                                                      | 62783 99212     | OFFICE/OUTPATIENT VI                                                               | IT, EST       | 09/25/07     | CHARGE    | jeff  | 92.00                              | 0.00 | 0.0         |
|                                                                             |                 |                                                                                    |               |              |           |       |                                    |      |             |
| Totals                                                                      | for patient     |                                                                                    |               |              |           |       | 642.00                             | 0.00 | 0.0         |
| 7275                                                                        | Smith, Bob      |                                                                                    |               |              |           |       |                                    |      |             |
| 523654                                                                      | 62791 99213     | OFFICE/OUTPATIENT VI                                                               | IT, EST       | 10/02/07     | CHARGE    | jeff  | 72.00                              | 0.00 | 0.0         |
| 523655                                                                      | 62791 81000     | URINALYSIS, MONAUTO                                                                | /ECOPE        | 10/02/07     | CHARGE    | jeff  | 16.00                              | 0.00 | 0.0         |
| 523656                                                                      | 62791 99214     | OFFICE/OUTPATIENT VI                                                               | IT, EST       | 09/23/07     | CHARGE    | jeff  |                                    | 0.00 | 0.0         |
| Totals                                                                      | for patient     |                                                                                    |               |              |           |       | 208.00                             |      |             |
|                                                                             |                 |                                                                                    |               |              |           |       |                                    |      |             |
| Totals                                                                      | for physician w | all M.D.,Ivan M.                                                                   | at location   | ORE Progress | on Clinic |       | 1111.00                            |      | 0.01        |
|                                                                             | change 11       |                                                                                    |               |              |           | Units | 12                                 | 2.00 | 5.4         |

- Directories and filenames are displayed as *italics*. For example; /usr/paradigm/data\_001
- Screen displays and computer output will be shown in the following format:

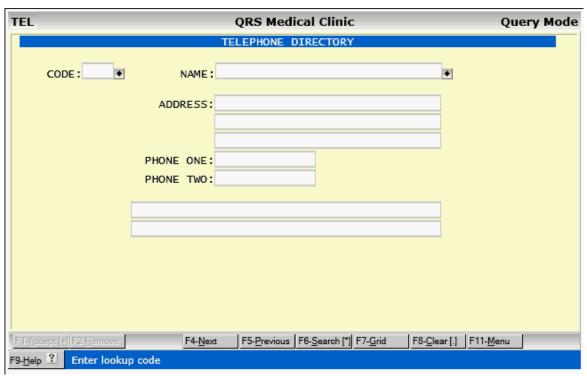

Names of keys and functions will appear in reversed print. For example; Press ENTER. or ACCEPT

## 1.4 Help Central

The system includes a comprehensive context sensitive help system known as "Help Central". "Help Central" not only provides you with searchable documentation for the version of the PM system you are using but also links to our web side, our support phone numbers and email starter, a printable manual in PDF format, and a link to our support web site were our representatives can take control of your computer to help you with your needs.

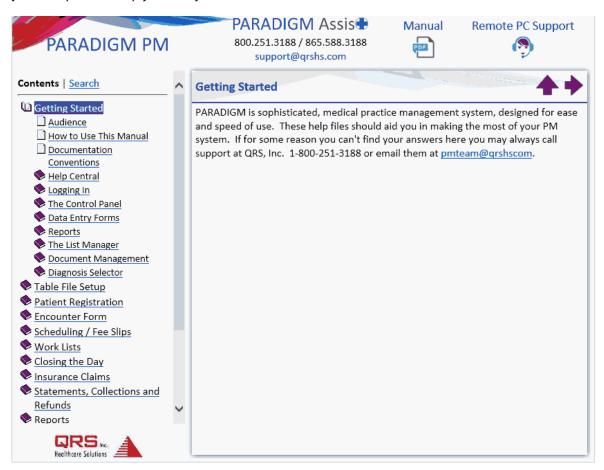

## 1.4.1 Using Table of Contents

The Table of contents on the left side of the screen allows you to review the documentation by section. Clicking on the closed book icon in front of a section will open that section and display help topics, or other books within that section.

You may click on any section to display that topic in the content panel of the screen.

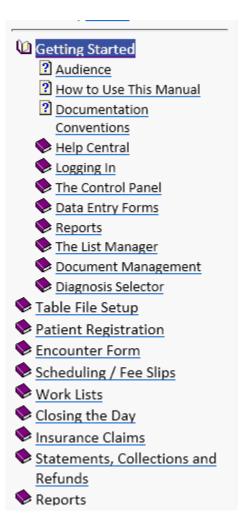

#### **Next and Previous Arrows**

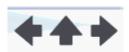

In the upper right hand corner of the content window you will see Arrow buttons that allow you to select the next or previous topic from the topic currently displayed. The Up arrow icon will close all topics and put you at the Getting Started section.

## 1.4.2 Using Search

Clicking on "Search" in the navigation pane of "Help Central" will allow you to search all of the help files for whatever keywords you enter.

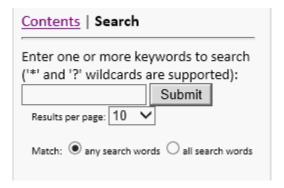

## 1.5 Logging In

Your system administrator should have already setup your account, <u>set up your computer</u> and installed an icon or shortcut on your PC to access the system. The Icon may differ depending on the branding of the the PM system.

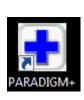

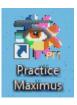

Clicking on this icon will open PM system in either a web browser such as Internet Explorer or as a Hyper-Text Application (HTA) in it's own window. Either will present you with a login screen that will allow you to authenticate yourself to the system.

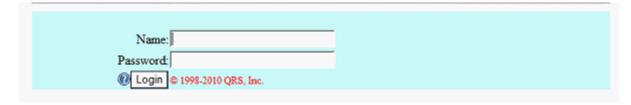

Enter the your assigned name and password to enter the system.

If you are assigned to a single data set you will progress to the <u>Control Panel</u> to have access to the entire system.

#### 1.5.1 Select Data Set

If you have more than one data set, you will then see a screen that allows you to select the data set you want to enter. It will look similar to the following.

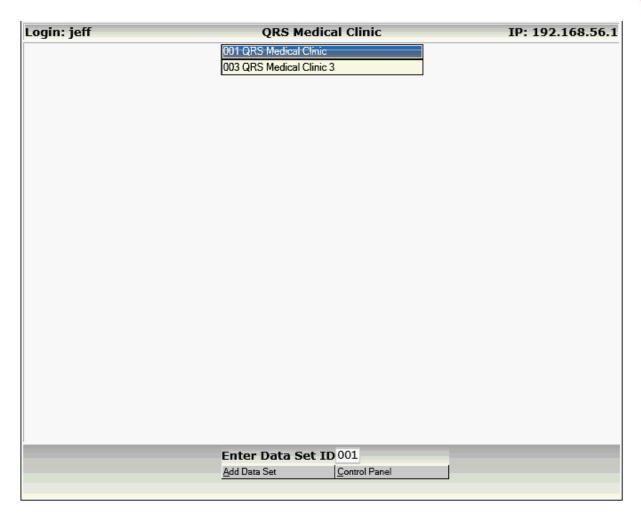

Click on the data set you wish to enter or enter the NUMBER.

## 1.5.2 First Time Setup

If this is the first time that you have logged in you should take care of setting up your password. The <u>password dialog</u> should display automatically if your administrator has not set it for you.

## 1.5.3 Flexible User Accounts

The system has a flexible user account manager. This allows users to login to the from any workstation. However a user can not work from more than one workstation at a time. If you attempt to log in and the system sees that you are currently logged in on another workstation you will see the following:

| Name:                                                                                                    |           |          |  |  |
|----------------------------------------------------------------------------------------------------|-----------|----------|--|--|
| Password:                                                                                                    |           |          |  |  |
|                                                                                                    | QRS, Inc. |          |  |  |
|                                                                                                    |           |          |  |  |
| Error Duplicate Login User jeff is logged in on machine 192.168.3.3. [ck_user] You are attempting to login on machine 192.168.3.2. You must first properly log out of the other computer to log in here or click on the override button to override the other session. This will allow you to login and force the other session to logoff. |           |          |  |  |
| jeff                                                                                                    | •••••     | Override |  |  |

You may override the other session. However if any attempt is made to use the system on the other session, it will be automatically logged out. But if no work is done on the other session and you do your work on this session and then properly log out and return to the other session you will not be logged out.

## 1.5.3.1 Multiple Sessions

The system will allow you to have multiple sessions on the same workstation. This is helpful if your system has multiple data sets and you want to work in more than one at a time. However each session must be within its own occurrence of Internet Explorer in its own session. If you attempt to log in on the same session of Internet Explorer it will attempt to open a new internet Explorer window and session for you to log in.

## 1.6 The Control Panel

There are two control panels available for the PM applications. The <u>Default Control Panel</u>, and the <u>Legacy Control Panel</u>. The Default Control Panel allows you to work from one window or tab from the browser. This is helpful if you want to run the PM as a Hypertext Application on a windows desktop.

## 1.6.1 Default Control Panel

The Default Control Panel allows access to all parts of the software. After you have selected a data set to work from you will see the control panel. It will appear similar to the following:

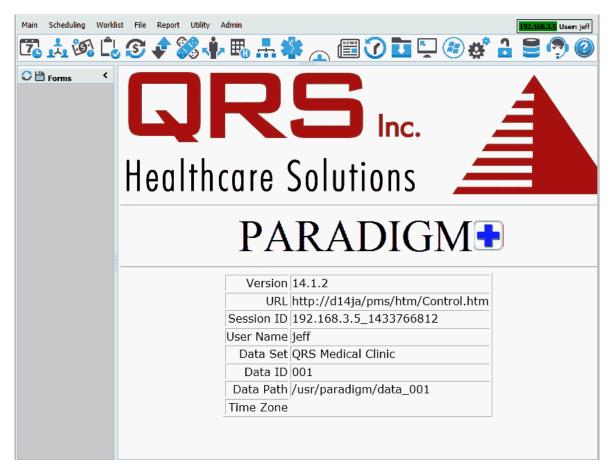

The control panel is divided into four parts: Menu, Quick Buttons, Forms List and the Form area.

### 1.6.1.1 Menu

The Master Menu is displayed at the top of the control panel.

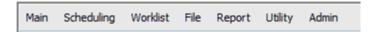

It contains the menu to allow access to all of the PM system as well as the network monitor.

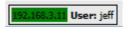

To access a menu hover over the menu then hover down to the item you want to select and click.

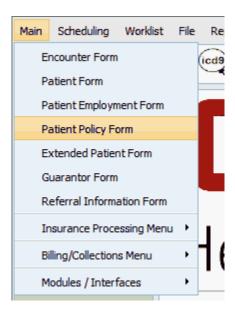

The item will open in a Form Area or a new window.

#### 1.6.1.1.1 Network Monitor

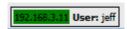

The Control Panel will monitor the network status every 10 seconds. If the network is up a green block will display. If the network is down the block will turn red and an alert message will prompt the user that the network is down.

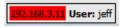

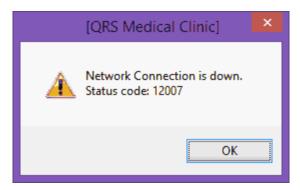

Click OK on the alert box and the program will check the network again. Once the network connection is reestablished the network monitor will turn green and you may continue to work.

If the System detects that your account has logged in on another workstation the network monitor will

turn yellow:

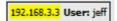

and display the following confirmation:

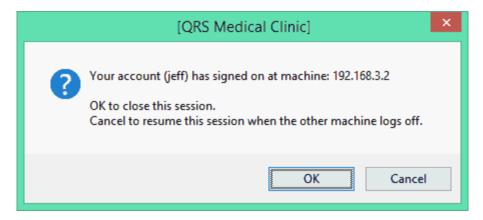

If you click on OK it will close the current session. Or once your account is logged off another workstation you may click cancel to resume working the current session. This will only occur on when a user logs in and performs and override.

## 1.6.1.2 Quick Buttons

The Quick Buttons allow access to commonly used forms and menus as well as <a href="Control Panel">Control Panel</a> Functions.

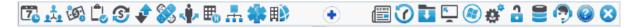

Hover over the icon for help on what it provides. Click on the icon to activate the program.

The Icons on the left are the forms and menus, the icons on the right are control panel functions.

Icons in the center access other programs such as Electronic Health Records.

### 1.6.1.2.1 Work Lists and Reports

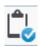

The Work Lists and Reports Icon will display a Menu that includes both the Work Lists and Reports Menus. You can hover over an item and run the program. It also includes a feature to search the report database based on keywords found in help and the report description.

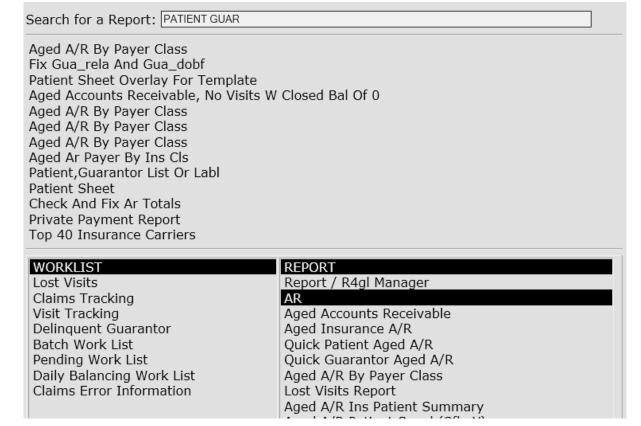

### 1.6.1.3 Forms List

The Forms list will show all of the forms you have opened in the software.

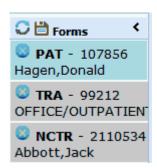

The active form displayed in the Form area will appear light blue.

At the top of the form area is the form control area.

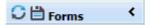

Here you have three options:

- 1. Refresh the current (active) form.
- 2. Save the forms list. This will save the list of open forms and automatically display these open these forms when you log in.
- 3. Collapse the forms list area.

To Select a form from forms list, hover over the area and click.

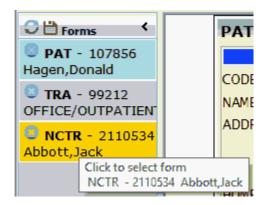

The new form will then become the active form and display in the form area.

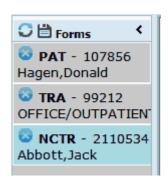

You may close a form by clicking on the "X" in the Forms list area for the form you want to close.

### 1.6.1.4 Form Area

The Form area makes up the rest of the screen. This will contain the form(s) you have selected from either the <u>Menu</u> or the <u>Quick Buttons</u>. Only the Active form as show in the <u>Forms List</u> will display. If no forms are active a "Splash" screen will display information about the program in the Form Area.

When a new form is loaded into the form area the Control Panel will monitor its progress. If the form does not completely load in 10 seconds, an alert dialog will be presented with the message:

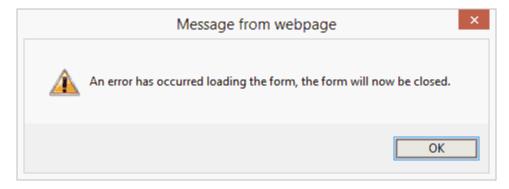

Repeat this process of opening the form. If you encounter this message often you should have your network connection checked. Your network performance is either slow, intermittent or generally poor.

## 1.6.2 Control Panel Functions

Each control panel has access to functions that allow you to setup and control your PM experience.

### 1.6.2.1 Data Set

This function will take you to the select data form if you have access to multiple data sets.

### 1.6.2.2 Password

This function will allow you to change your password. The following form will display.

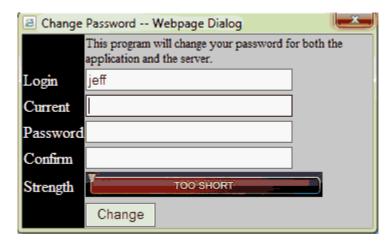

Enter your current password to confirm you are who you are. Enter your new password in the password field. Then enter the same password in the Confirm field and click the Change button to save. If your password, and confirmation do not agree or the password does not meat the minimum password requirements you will be alerted.

Selecting this option will cause security credentials to be re-established. Any open forms will will be closed. It essentially will log you out and back in.

### 1.6.2.3 User Defaults

This will allow you to change your user default information. This is primary used to set your colors and font size. The User Information form will appear as follows.

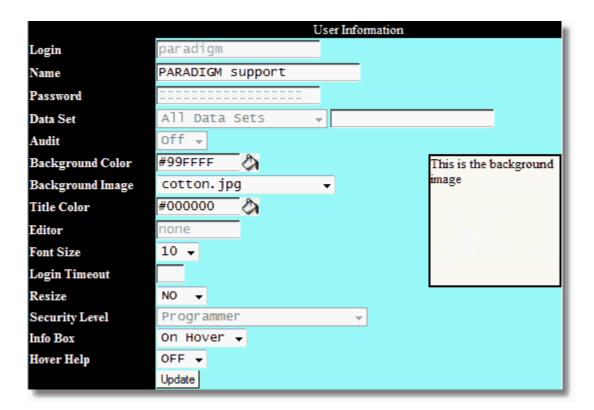

Change the items you want to change, and click the Update button.

#### Login

This will display your login name. (account name)

#### Name

This will display your given name.

### **Password**

This field will display your password in a hidden format.

## Data Set

This field will display the data set or sets that you have access to.

#### Audit

This field will display if auditing is turned on or off for your account.

## **Background Color**

In this field you may set your background color for forms. This color should be a light color because all text printed on the background will be black. clicking on the Paint Bucket Icon will display a color

selector that will allow you to to point and click on the color you want.

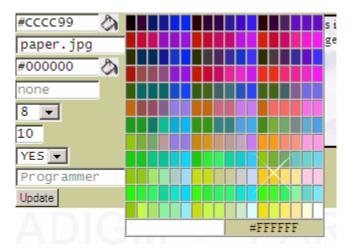

## **Background Image**

This field will allow you to change an image for the background. A sample of the image will display to the right.

### **Title Color**

Here you may select the color for title bars. This should be a dark color because titles will be printed with white text.

## **Editor**

This field displays your default editor in the system.

## **Font Size**

Here you may set your font size. The Higher the resolution of your screen the larger the font you will want. This also depends on if you want to run the software full screen or in a window.

However it is recommended that you set your default font size to 10 and use the browser Zoom ability to change the size of the text on the screen. This will adjust it globally for the entire application not just data entry forms. Future updates and features will not use the Font Size setting as it dates back to before browser had this ability.

For Internet Explorer you may zoom using the following:

Ctrl+ Zoom up by 25%
Ctrl- Zoom down by 25%

Ctrl0 Zoom to 100% (Default Level)

Ctrl Mouse Wheel Forward Zoom up by 5% per click
Ctrl Mouse Wheel Back Zoom down by 5% per click

### **Security Level**

This will display your security level.

## Info Box

This controls how info boxes display. Info boxes display additional information about related values. Ie. The PHY code will display the physician information. You may have info boxes display on hovering over the fields, putting the cursor in the field, both or none.

#### **Hover Help**

This controls if hover help on data entry form fields is on or OFF. Hover help will display the field help in a hover box when you hover the mouse over the data entry field. This is the same information that

will display on the form HELP line if focus is in the field.

## 1.6.2.4 Window Apps

This function will open a window that contains links to window applications that may be useful to you and in using the software.

## 1.6.2.5 Help

The Help Button will display the <a href="help Center">help Center</a>. Help is context sensitive and when used will take you to the area of the documentation that should best address your needs. However in the Help center you have the ability to use the Table of Content, Search based on words, or use and index to find help. The help center also has access to QRS Inc's web site, support site, email to support and phone number.

## 1.6.2.6 Log Off

This function will log you off the system by closing the control panel. Forms and other windows opened from the control panel will automatically close.

#### 1.6.2.7 Session Files

Session Files are temporary files created during a logon period (session). They are the PDF, TXT, scripts and CSV files generated when you run reports as well as lists generated from the List Manager. At any time during a session you may review the files by opening the Session File Manager from the Control Panel.

This shows your current session files. Clicking on any of the files will display the file. You can also search for files using the Search field and button. Clicking on HOME will display all files.

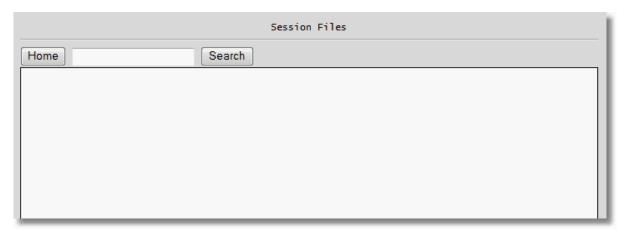

## 1.6.2.8 Server Connect / Terminal Session

This will open a terminal (Console) session to the server.

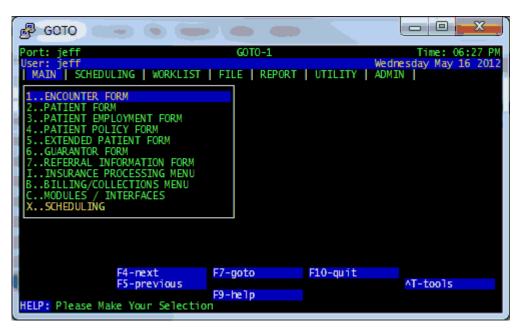

## 1.6.2.9 Remote Support Connection

This option will run the remote support connection program so a support person can take control of your computer. Your support person may ask you to run this so they you may show them what is happening, or they may show you how to perform a task.

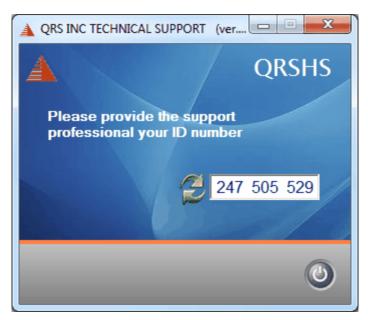

Your support person will need to know the unique ID number so they may connect with your computer.

### 1.6.2.10 Patient History

Patient History will display the dialog box seen below. It will show a history of all patients you have worked with for the date range specified. You can filter your selection by using the filter boxes for each column. Clicking on a patient will open the PAT (Patient) form with that patient in the <a href="Form">Form</a> area of the Control Panel.

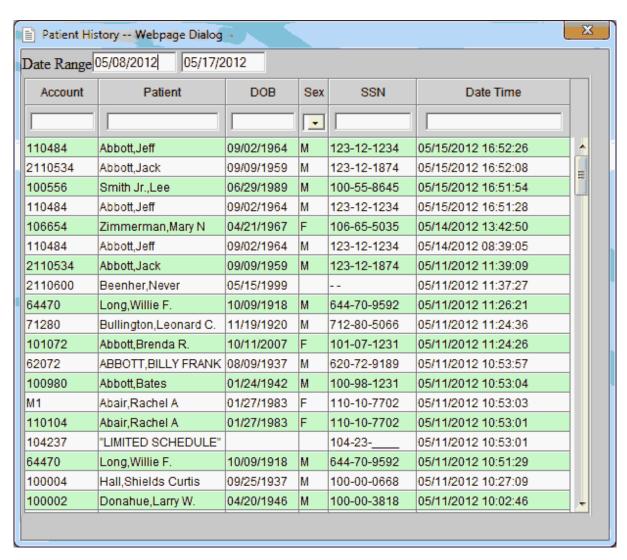

## 1.6.3 Legacy Control Panel

The Legacy Control Panel allows access to all parts of the software. After you have selected a data set to work from you will see the control panel. This control panel was designed to take advantage of tab browsing feature of internet explorer. It will only run in the browser and will not run as a hypertext application. It will appear similar to the following:

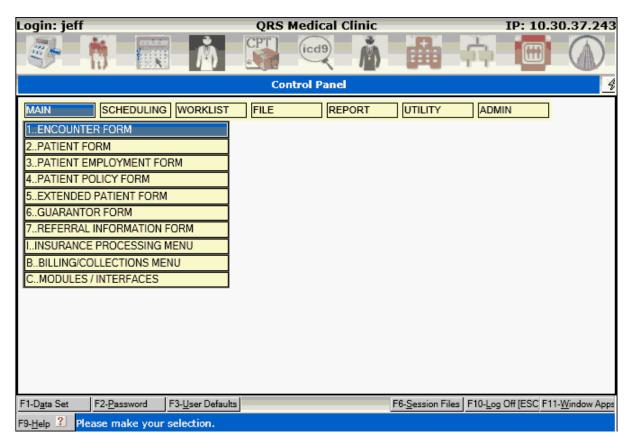

The control panel is divided into four parts: Status Bar, Quick Buttons, Menu Options, and Functions.

NOTE: To run the software with the legacy control panel add ?HTA=false to the end of the URL of the login screen.

"http://d14ja/pms/pms.cgi?HTA=FALSE"

The Legacy Control Panel can only be run in the browser and not as an "HTA"

### 1.6.3.1 Status Bar

You will find the status bar at the top of the control panel.

Login: jeff QRS Medical Clinic IP: 192.168.1.220

This provides you with several pieces of information. The first being the user who you are logged in as. Clicking on this will open a new browser and automatically log you in. This is helpful if you work with multiple data sets and want to have a separate occurrence of the software for each data set.

The second is the data set you are currently using. Any programs opened from the control panel will be based on the data set displayed. You may also hover and click to select a new data set. This can also be done using the Data Set function discussed later.

The last piece of information is the IP (Internet Protocol) address of your computer. This information may be needed for support. Clicking on this will open a terminal session to the system.

### 1.6.3.2 Quick Buttons

The quick buttons are displayed under the status bar.

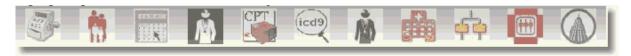

Use your mouse to point and click to quickly pick the options.

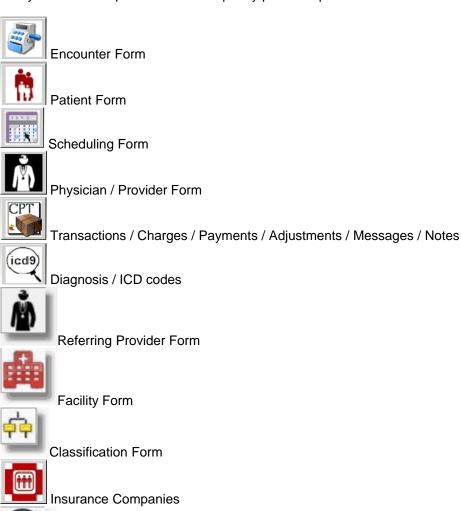

1.6.3.3 Library Button

**Employer Form** 

Control Panel 4

The Library Button will display if the current library of images and script code is not installed on your PC. If you are connecting through the internet, this feature can improve performance by storing these files locally on your PC so when they are needed they do not have to be downloaded from the server.

Press this button and the following message will appear.

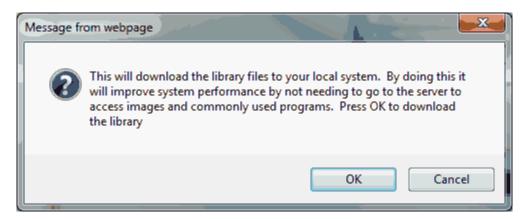

If you press "OK" the program will install the library on your PC. The control panel will then reload and the Library Button will be gone. If a new update is installed on the server you may notice the button again.

## 1.6.3.4 Menu options

The Menu Options allow you into all aspects of the system.

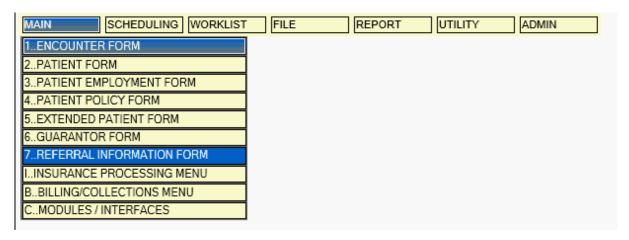

You may hover and click to select either a menu or option on a menu. You may also use your keyboard to select an option. Pressing the first letter of the menu will redisplay that menu. Ie. If you want to select the Report Menu, press the letter 'R'. You may select the menu option by pressing the leading number or letter. Ie. Pressing '6' on the MAIN MENU will select and execute the GUARANTOR FORM.

You may also use your left and right arrow keys to select the different menus, and your up and down arrow keys to pre-select the menu option. Pressing the "Enter key" after pre-selection will confirm your selection and execute the program for you.

## 1.6.3.5 Functions

At the bottom of the page you will see the functions.

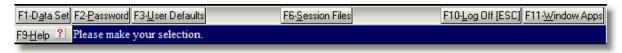

Functions may be activated by any of the following methods:

- 1. Click on the button
- 2. Press the corresponding function key (F1,F2....F12)
- 3. Use the access key. Press and hold the "Alt" key while simultaneously pressing the letter or number with the underscore.
- 4. Use the Quick access button if defined for the function. It will show in "[]" brackets.. Such as the [ESC] button on the F10-Log Off function.

See Control Panel Functions.

# 1.7 Data Entry Forms

The system also uses data entry forms for the entry of information into the system. All the data entry forms all use the same conventions; therefore, once you learn how to enter information on one data entry form, the same techniques will follow through for all forms.

## 1.7.1 Data Entry Form Layout

Each of the data entry forms has specific information that is located on the computer screen that you should be aware of.

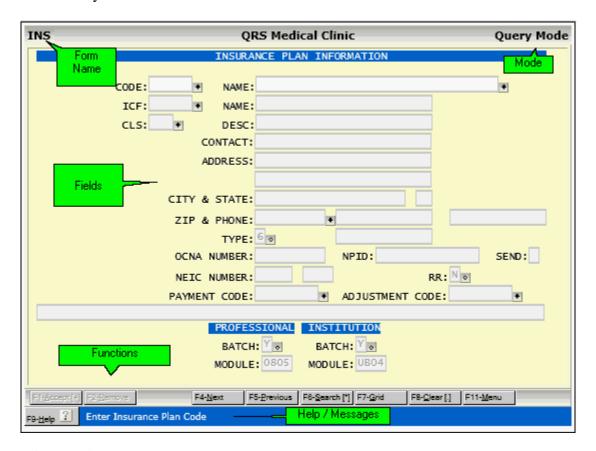

## **FORM NAME**

The form name identifies the form.

### MODE INDICATOR

The mode indicator tells you whether the form is currently in the query, add, or update mode. On

some forms, there are additional modes you may encounter.

### **FIELDS**

The body of the form contains the fields that you may enter information into. Some fields are display-only fields. Fields allow controlled input for specific information.

## **FUNCTIONS**

At the bottom of the screen you will see all of the functions for the given form. The function values can change depending on the mode and the field the cursor is currently in. Functions may be activated by clicking with the mouse pointer or pressing "Alt" key sequence. To use the "Alt" key method, press and hold down the "Alt" key then hit the corresponding alphabetic key that is underlined on the function button. Just like doing a shift on your keyboard except you use "Alt".

## **HELP/MESSAGES**

The help line, or message line, will show helpful information concerning the field that the cursor is currently located in. It is also used as a prompt line to validate information and to display any error messages that may occur. It also contains the Help function activated by pressing F9 or "Alt-H".

## 1.7.2 Form Navigation

When you first enter a form, the form will be in the Query Mode as indicated by the Mode indicator in the upper right hand corner of the form. You may use the **ENTER** key or the **TAB** key to advance forward through the fields. You may use **CTRL-ENTER** or **SHIFT-TAB** to move backwards through the fields. Any field that you do not have access to will be "grayed out". The current field that the cursor is in will display a different color depending upon privileges.

Yellow – Standard Access

## Red - Required Access

Green - Administrative access only. If you are not an administrator you will not have access.

The <u>TAB</u> and <u>SHIFT-TAB</u> also will move you through not only the fields but also any other objects on the form such as function buttons, as well as control objects for the web browser.

## 1.7.3 How to Enter Data

Adding new data in forms will vary depending on the type of date entry form it is. Some data entry forms are simple and only require a new CODE be defined. Others use composite keys that require you to look up existing information to create a unique value to identify the record.

## 1.7.3.1 Simple Data Entry Form

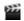

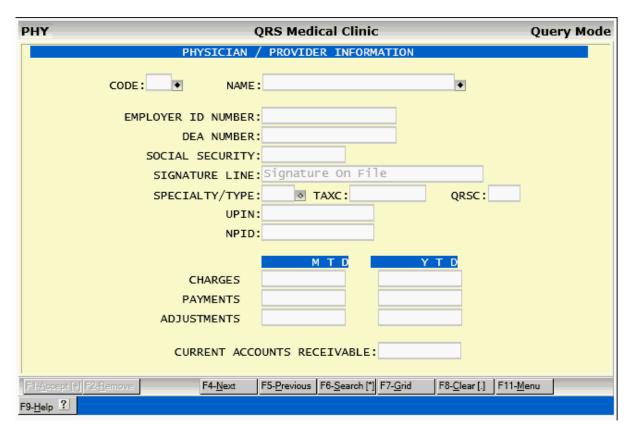

A simple data entry form is like the one shown above. In this type of form you will have a CODE field that is used to uniquely identify a record within the file.

The first thing you must be able to do on a data entry form is enter data. When you first enter a data entry form, it will be in the "Query Mode". This means that it is ready to search for a record. To create a new record, you must first define a unique code for the record. On many screens the computer can generate a code for you if you enter "NEW". Enter a new unique code in the CODE field and the mode indicator will then display "Add Mode". You might also notice that the Accept function will now be displayed at the bottom of the screen. Continue to enter all of the information and then press the Accept function. If you did not enter a field that is required on the form, the cursor will position itself in that field and display a message in the help line. Complete the field, and press the Accept function again. Once all required information is entered the record will be added, and the mode indicator will return to showing "Query Mode".

## 1.7.3.2 Composite Key Data Entry Form

A composite key data entry form will not have a CODE field but will create a unique record based upon several values that are entered from other fields. The following is an example of a this type of data entry form.

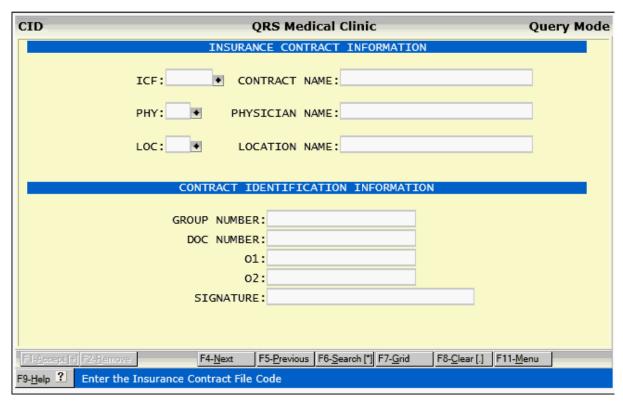

In this form you will need to first lookup information from the required fields that are active when the form is in the "Query Mode" In the above example that is the ICF, PHY, and LOC fields. Once these fields are populated the form will either go into the "Add Mode" if a record is not found, or into the "Update mode" if a record is found. Either method you will complete the rest of the form and use the Accept function to store the data.

## 1.7.4 How to Find Data

Once you have entered data into a data entry form, you will at some time need to retrieve the information. With the screen in the "Query Mode" press the **ENTER** key to locate the cursor in the field that you wish to search for the data. Enter a value for your search and press the **ENTER** key. If you are in the CODE field, a search will be performed to find an exact match to your entry. If one is found, the record will be displayed, and the screen will switch to the "Update Mode". If an exact match is not found, the screen will switch to the "Add Mode".

When the cursor is <u>not</u> in the CODE field, a search will be performed to find the closest match to your entry. Unless no data at all exists in the file, a record will be found. The program will suggest what you may be looking for and display it in an area below where you are typing.

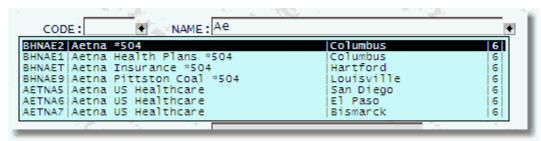

You may use your to and 

arrow keys and ENTER to select from the list, or click with the mouse.

In the select from the list, or click with the mouse.

That will display that record and the form will change to the update mode.

## 1.7.5 How to Change Data

If you need to change data in a data entry form, you must first find the information you wish to change as described above. Once the screen is in the "Update Mode" you may move the cursor through the fields, changing what you desire to change. After all changes have been made, use the Accept function to store the changes.

## 1.7.6 How to Remove Data

To remove information from a data entry form, you must first find the information as described above. With the screen in the "Update Mode" and the correct information displayed, use the **REMOVE** function to delete the entry from the data file. If you have privilege to remove, the help line will prompt:

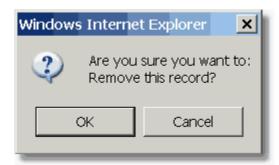

If you are sure that you wish to remove the information, press the "Y" key to commit to remove. Some forms may first prompt you if you want to retire the information. This process will mark the record retired, but keep it in the data base for historical purposes.

Many of the table data entry forms will first ask you if you wish to retire the record. Retiring a record will keep it in the data file but mark it so it can't be used on new entries. For example: An ICD code may no longer be valid, so you can retire it from use on new visits, but it still has to exist for historical visits.

Please make sure that the information you are removing is not needed by other users and has not been used on other data entry forms by relation before removing.

## 1.7.7 Other Functions

Each data entry form has a variety of functions. Only the functions that are available to you will be displayed at the bottom of the screen. The following is an overview of the common functions.

## 1.7.7.1 History

• **History Function** - This applies to the NCTR, PAT, POL, EXP, UBP, and SCHD forms. F3 (Alt-H) History will display the patient history. Selecting a record will display the patient on that form.

#### 1.7.7.2 Next

This function will find the next occurrence of something. If you are in a field that allows for lookup or query, this function will find the next record.

If you are in a Date field this will add 1 day to the current day and then display it.

#### 1.7.7.3 **Previous**

This function will find the previous occurrence of something. If you are in a field that allows for look up or query, this function will find the previous record.

If you are in a date field this function will subtract 1 day from the current day and display it.

#### 1.7.7.4 Search

This function will allow you to search if the current field is a look up, query, validated or date field. If the field is a look up or query field the search window will appear similar to the following:

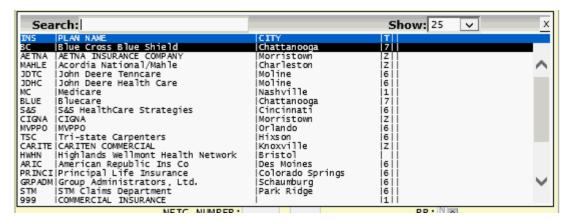

Entering data in the Search field will narrow the search down until you find the information you are searching for. You may enter multiple elements in the search, and it is based on any information contained within the record even if it is not displayed.

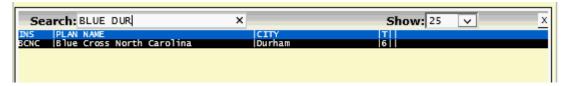

Fields that are lookup or query fields will also have a black diamond displayed next to them.

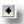

You may click on the Black Diamond to Search the field.

### 1.7.7.4.1 Validate

Validated fields also will use the search function. These fields will display with an open diamond next to them.

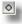

Search will display the validation list for you to choose from for the field similar to the following:

```
TYPE: 6 | MBER: 1 Medicare (1C) 2 Medicaid (1D) 3 Champus (1H) 4 Champus VA (1H) 5 FECA (Black Lung) 6 Other (commercial) (G2) 7 Blue Shield (1A or 1B) 7 OFES 8 Group Health Plan
```

#### 1.7.7.4.2 Date

If the field is a date field, a perpetual calendar will allow you to search for the date you want. Date fields will display a small calendar icon next to the field that can also be used to activate this function by clicking on it.

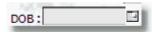

The Select Date Dialog will display in a pop-up window. The date in black with white text is the date that will be selected if the ENTER key is pressed. The date in Red with black text is the current system date.

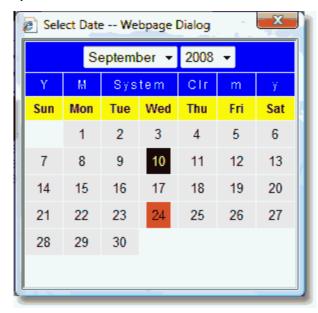

This dialog may be controlled via mouse or keyboard.

## Mouse controls:

- Hover and click to choose the date you want to select.
- Click on the Month drop down to select a month.
- Click on the Year drop down to select a year.
- Click on "Y" to move back one year.
- Click on "M" to move back one month.
- Click on "System" to go to the current system date.
- Click on "Clr" to exit and return no date.
- Click on "m" to move forward one month.
- Click on "y" to move forward one year.
- Click on the "X" to exit the window with no change on form.

## **Keyboard controls:**

- Press "Y" to move back on year.
- Press "M" to move back on month.
- Press "S" to move to the current system date.
- Press "C" to exit and return no date to the form.
- Press "m" to move forward one month.
- Press "y" to move forward one year.
- Press "w" to move forward one week.
- Press "W" to move back one week.
- Press down arrow to move forward one week.
- Press up arrow to move back one week.
- Press right arrow to move forward one day.
- · Press left arrow to move back one day.
- Press Page Down to move forward one month.
- Press Page Up to move back one month.
- Press ENTER to select the date in BLACK

#### 1.7.7.4.3 Time

If the field is a time field you will see a clock icon next to it.

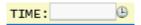

When the cursor is in this field you may use the SEARCH function or click the icon to display the Time Picker.

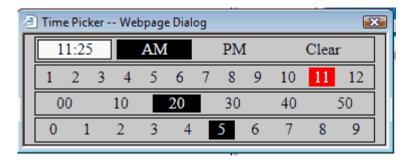

The Time Picker allows you to use your mouse to quickly enter a time. It is divided into four lines.

The First line shows the time that will be returned, Allows you to select AM or PM, and Clear will return an empty time. The Second line allows you to select the hours. The Third line allows you to select the tens of minutes and the Fourth line allows you to select the ones of minutes.

Using your mouse: Start with the first line and hover over AM or PM (**DO NOT CLICK**), then move your mouse down to the second line and hover over the hour, move your mouse down to the third line to hover over the tens of minutes and then down to the forth and final line to hover the ones of minutes. The time you picked will be in displayed on the first line. If it is correct CLICK to close the Time Picker and place the time in the TIME field.

### 1.7.7.5 Clear

This function is used to clear all of the data entry fields to their default values and return the form to the "Query Mode". It has the same effect as leaving the form and then returning to it from the menu.

### 1.7.7.6 Link

The Link function allows you to quickly go to another data entry form that is used to define data on the form you are on. In the example of the INS form the ICF, CLS, ZIP, PAYMENT CODE, and ADJUSTMENT CODE fields all link back to other data entry forms. When the cursor is in a field that will link to another form the link function will open the other form and pull up the record of information. You may also double click on any field that has link ability to execute the link function.

Here the cursor is in the PHY field of the Patient (PAT) form.

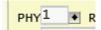

The LINK function is executed by clicking on the button, using the Function key, Using the Alt-L or double clicking the field.

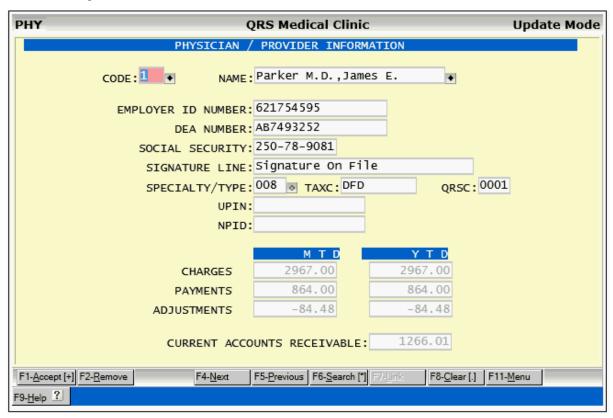

The Physician (PHY) form will then display and query the value defined.

## 1.7.7.6.1 Grid

Grid Function - This is a feature that opens a data grid of the data file in a modeless dialog box. This will allow you to use the grid to find the record or records you are searching for to edit in the form. The NCTR and SCHD forms will display a grid for the patients. This function can be activated on any data entry (s4gl) form by pressing F7 (Alt-G) while in the query mode. While not in the Query mode this function will return to the Link function.

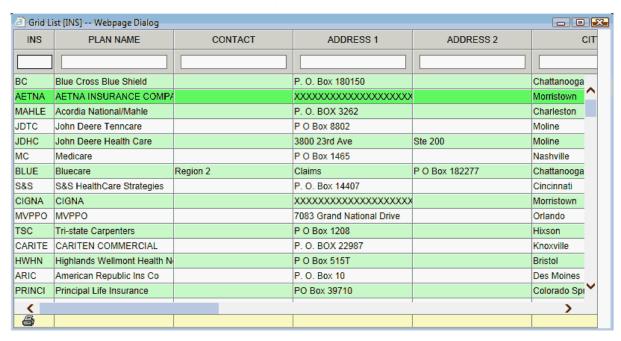

#### 1.7.7.6.2 Link on Validation Fields

Link access is given to Administrators for validated fields. Using the Link function or double clicking the field will display the VAL (Validation) form and enter the class used for the field.

Here is the SEX field with the validation information shown.

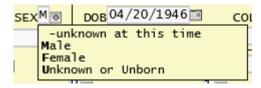

Double clicking in the field will open the Validation (VAL) form and pull up the reference.

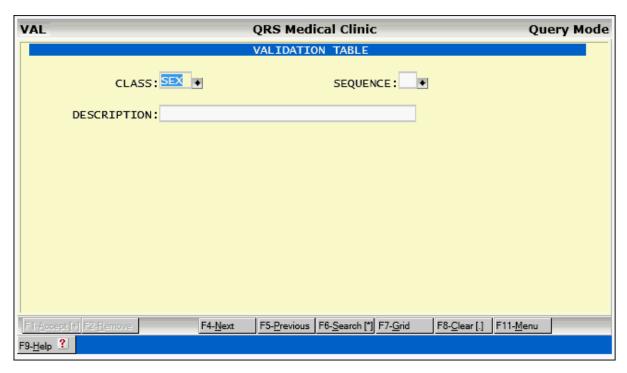

## 1.7.7.7 Menu

The menu function allows access to a menu of other programs related to the information that is entered on the data entry form. These may be reports, data entry forms, etc.

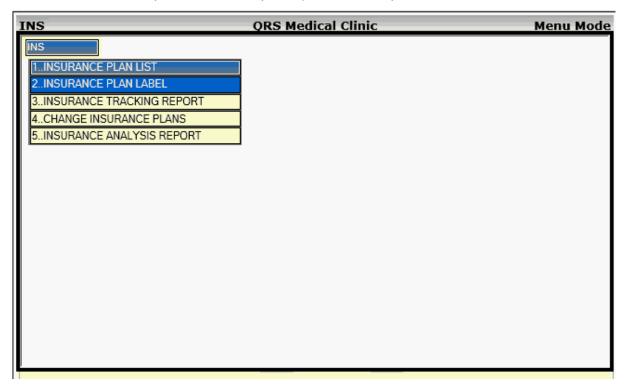

You may exit the Menu function by executing the menu function again or pressing ESC.

## 1.7.7.8 Help

This will put you in the <u>help system</u>. This is an online manual that is indexed to allow you to quickly find the information you need.

## 1.7.7.9 Quitting / Exiting

When you are finished with a form, you have a couple of options for quitting or exiting the form. The preferred method is to press the ESC button or F10. This is the Quit function. It will take you back one level, so if you are done with the form it will exit. The quit function will also look to see if you are in the process of adding or updating data and stop the form from exiting by prompting you first.

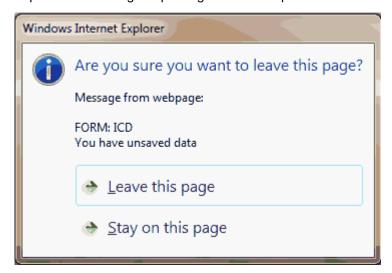

You may also use the Exit button to quit a form. This is done by pressing the of the tab for the form you are viewing.

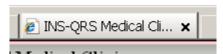

### 1.7.7.9.1 Form Unload

Form Unload - Implemented an on-unload into data entry forms that monitors the "Ask to Quit" and processes accordingly. If in Add Mode or Update Mode and data on the form has changed the user will be prompted with a dialog box to confirm they want to leave the page.

# 1.7.8 Special Field Entry Functions

Certain types of fields have the ability to perform special functions based upon the characters that you enter.

## 1.7.8.1 Date Fields

Date Fields can perform a multitude of date related calculations base on the characters that you enter. The following charters will act as follows:

| S | System / Current Date |
|---|-----------------------|
| d | Add one day           |

| D | Subtract one date  |
|---|--------------------|
| w | Add one week       |
| W | Subtract one week  |
| m | Add on month       |
| М | Subtract one month |
| У | Add on year        |
| Υ | Subtract on year   |

They also allow you to enter dates in a multitude of different methods.

| Format   | Enter    | Result     | Note                           |  |
|----------|----------|------------|--------------------------------|--|
| m/d/y    | 9/2/70   | 09/02/2070 | Inserts century                |  |
| m/d/y    | 9/2/71   | 09/02/1971 | (1971 is the roundup date)     |  |
| mmddyy   | 090271   | 02/02/1971 | Inserts separators and century |  |
| mmddccyy | 09021971 | 02/02/1971 | Inserts separators             |  |

#### 1.7.8.2 Time Fields

Time fields also support special functions and input methods.

| S | System Time           |
|---|-----------------------|
| m | Add one minute        |
| M | Subtract one minute   |
| f | Add five minutes      |
| F | Subtract five minutes |
| h | Add one hour          |
| Н | Subtract one hour     |

| Enter | Result   |
|-------|----------|
| 11    | 11:00 AM |
| 12    | 12:00 PM |
| 1015  | 10:15 AM |
| 0230  | 02:30PM  |

The basic rule of thumb with time is unless you specify AM or PM anything greater than 7 and less than 12 will be AM. Everything else PM.

## 1.7.8.3 Phone Numbers

Phone Number fields strip the formatting characters "()-" when you enter the field, so all you need to enter is the number. When you leave the field it puts the formatting characters back in place. This makes it easier to enter and change.

The cursor is not in any of the phone fields.

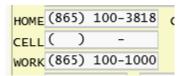

The cursor is now in the HOME field. The formatting characters are gone.

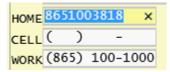

The cursor is now in the CELL field. The formatting characters have returned to the HOME field and the are gone from the CELL field.

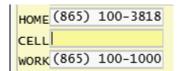

## 1.7.9 Quick Function Activation

Quick function keys allow you activate some functions by entering a character as the first character of a field. This can speed up operation because you don't have to reach for the mouse, or press an ALT key sequence. The following are the quick function characters.

[+] Accept [.] Clear [\*] Search [ESC] Quit

## 1.7.10 Auto Link Feature

One of the most powerful functions of the system is Link. This function allows you to suspend the work you are currently on and move to another part of the system to work. When you are finished you will return to the point of origin. The Link function is expanded when the cursor is in a lookup field such as the PHY, RPH, LOC, CLS, ICD1, ICD2, or INS fields. These fields relate to table files in the FILE MENU. If you need to add a new entry to one of these table files, you simply enter a new and unique code in the field. The computer will prompt you:

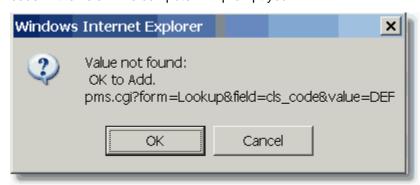

Select "OK" and the computer will automatically take you to the table file to add the rest of the information. This is known as an "AUTO LINK". Add the information to the table file and then quit. The computer will automatically take you back to the patient form where you left off.

This eliminates having to save your work, quit, select the FILE MENU, select the option from the FILE MENU to add, enter the screen and add the data, then quit and go all the way back to the patient form, pull up the account you were working on, and start over.

## 1.7.11 Function Quick Buttons

When you place the cursor over the help / message area with the mouse the <u>Quick Buttons</u> will appear. You may then press one of these buttons to quickly go to another data entry form without having to go back to the <u>control panel</u>.

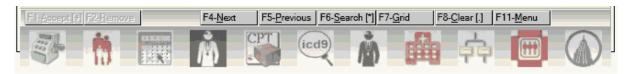

Any form you open using the quick buttons on the form looks as this as it's parent form, so if you close this form all of the forms open from the quick buttons from this form will also close.

- This feature is not available when using the Default control panel. Quick access buttons for most forms are shown at the top of the control panel.

## 1.7.12 Patient Alert

Patient Alert - If "ALERT:" is entered on a note line it will cause the software to display an alert box on the NCTR or SCHD form when that patient is queried. The alert box will contain the remainder of the note line. One alert box will display for each of the five note lines that has "ALERT:" in it.

Here an alert has been added to the note section of the patient form.

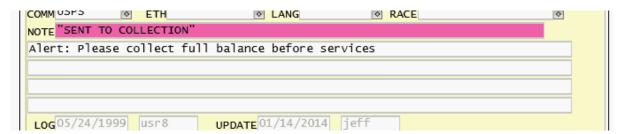

When that patient is queried on the NCTR or SCHD form, the following Patient Alert box will display.

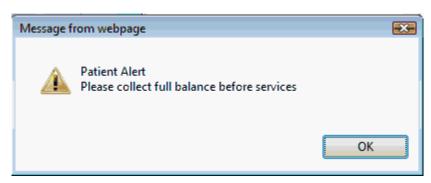

## 1.7.13 Temporary Default

**Temporary Default** - This feature is on all Data entry forms (S4GL). If you center click on a field it will prompt you to assign the current value as a temporary default. This default will remain until either using this function to reset to another value, or the screen is refreshed.

# 1.8 Reports

Once you have entered information into a data file, you may wish to print a report (hard copy) of the information. Most data entry forms have a MENU function. By pressing this function, a window menu will appear with a list of the various reports that you may print, as well as other programs that are specifically related to the information entered on the data entry form. Reports may also be found on other menus, or may be run from the report manager. The following is an example of a report screen.

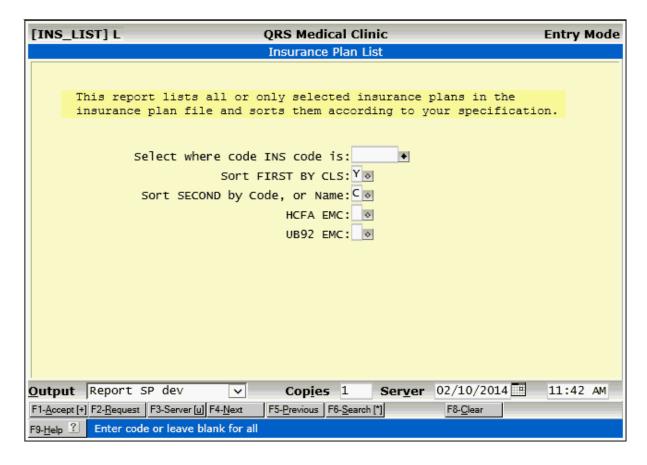

# 1.8.1 Report Form Layout

In the upper left hand corner of the screen is the program file name. This uniquely identifies the program from other report programs on the system. This program file name is enclosed in brackets "[]". Next to it you will see a letter. This letter identifies where it is getting the report. The following is a list of what the letters mean:

- L Library, This is a standard report from the report library
- C Custom, This report is custom to the data set
- S Share, This report is custom but shared between all data sets

The "English" program name appears in the center on the top of the form. In the upper right hand corner is the mode. Report forms are always in the Entry mode. The help for the report will be displayed on the screen and is enclosed in a box. At the bottom of the screen are the functions and the help line.

Above the functions near the bottom of the form you will see the Output line. This line determines where the report output will be sent when you either the Accept, Request or Server functions. (these

are discussed later)

Clicking on the Output field will produce a drop box that will allow you to select the output device that you would like to use. These are the printers that are defined in your system as well as to your display as a PDF, TXT, or CSV file.

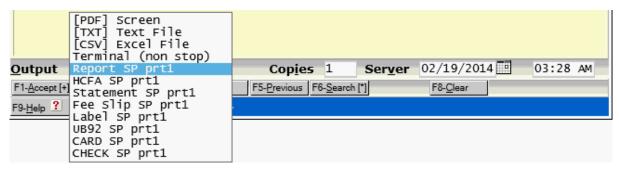

Report entry forms are similar to data entry forms in that you have fields to fill in, and then you perform a function. The **SEARCH**, **CLEAR**, **HELP**, **NEXT**, and **PREVIOUS** functions are all the same as found on the data entry forms. Several new functions are described as follows:

## 1.8.2 Report Form Functions

### Accept

This function will send a request to the Report Server (pprs) to immediately generate and print the report.

The accept function also allows for special output to be generated. When you select one of these output types from the OUTPUT menu only the Request and Server functions will be disabled.

- [PDF] Screen
- [TXT] Text File
- [CSV] Excel File

## Request

When you request a report it will not run it immediately as reports do under the ACCEPT function. Instead, it will write a program and place the program in the request manager. When the end of day processing is done, the user running the end of day will be prompted as to whether they wish to run the request. Answering "yes" causes all requests in the request manager to be executed as defined by the user that called them. This allows you to run long time-consuming reports at night when interactive use of the system is at a minimum. If you run a long highly transaction oriented report while other users are on the system, it will slow down the system for them, as well as tie up your terminal for a long time. When you request a report, you should never select the option to send the report to the SCREEN PAGER or any other program that would require interactive use. See UTILITIES, REQUEST MANAGER for more information.

## Server

Once you select an output, this function will create a program and send it to the report server. The report server is a program that runs all the time looking for report request. When a request is made, the report server will run the report for you. This allows your terminal to be freed up for use while the report is generating. This option is good for reports that are somewhat long but that you need right away. See UTILITIES, REPORT SERVER MANAGER for more information. You may also schedule the time the report is to run using the date an time fields for the server.

#### **Defaults**

The Defaults function will display if the R4GL program has the ability to allow you to save the defaults on the screen. Executing this function will save the field values for the next time you enter the form.

## 1.8.2.1 [PDF] Screen

If you select the [PDF] Screen output device ACCEPT will be the only option available to you. This Mode will generate the report immediately, convert it to PDF and display it in your web browser. You must have a PDF viewer installed (See Window Apps on the control panel). You will first see a screen similar to the following as the report is generated.

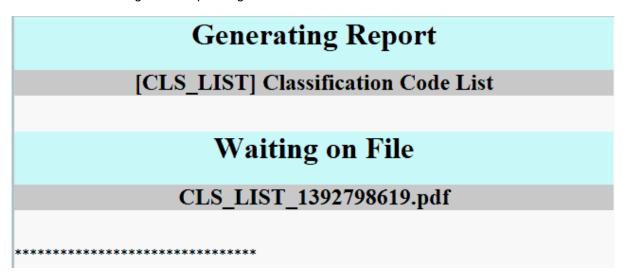

Once the report is complete it will display in your browser

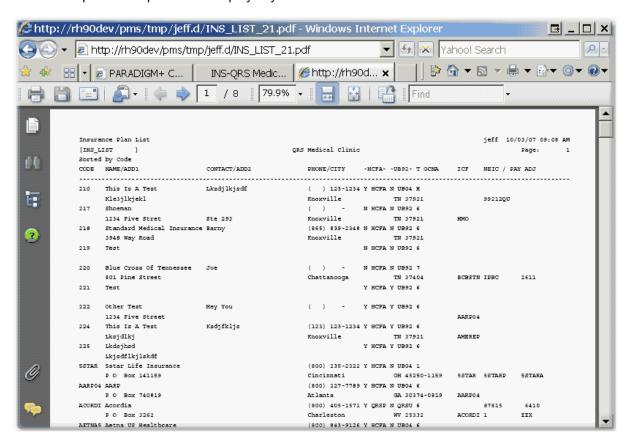

## 1.8.2.2 [TXT] Text File

If you select the **[TXT] Text File** output device ACCEPT will be the only option available to you. This Mode will generate the report immediately, convert it to a text file and display it in your web browser. You will first see a screen similar to the following as the report is generated.

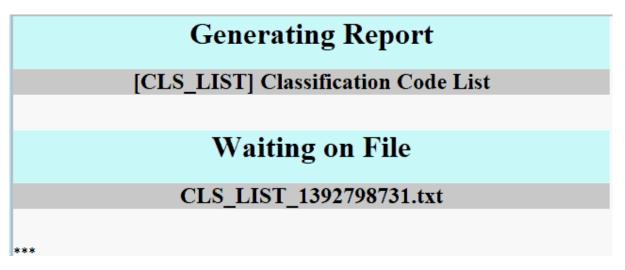

Once the report is complete it will display in your browser

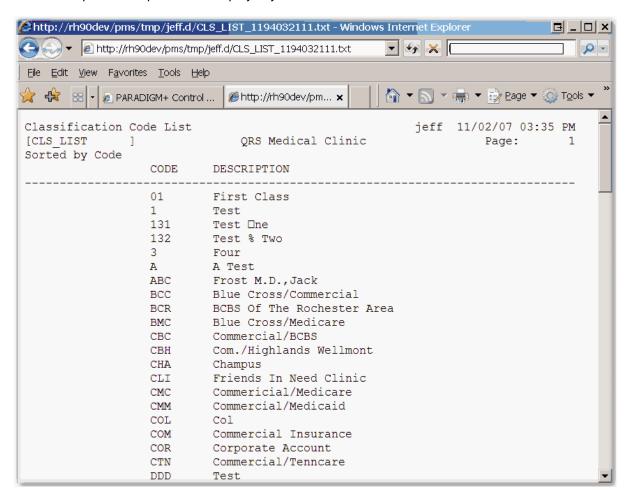

You may use the Browsers File-> Save As to save the file on your computer.

## 1.8.2.3 [CSV] Excel File

If you select the **[CSV] Excel File** output device ACCEPT will be the only option available to you. This Mode will generate the report immediately, convert it to a CSV (Comma Separated Value, used by MS-Excel) file and display it in your web browser or ask you to download it (depends on how you configure your browser).

This option is only available on reports that have CSV filters added to them. If the report does not have the CSV filter it will not display this option in the OUTPUT menu.

You will first see a screen similar to the following as the report is generated.

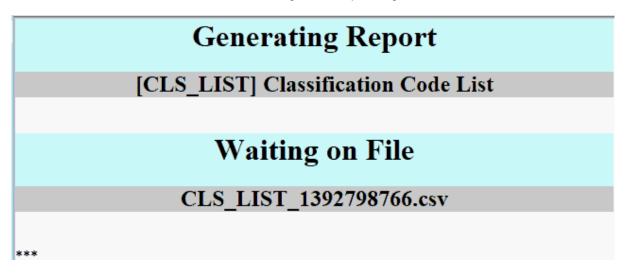

You will then be prompted to open the file.

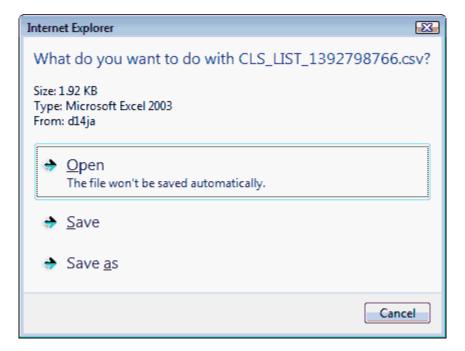

It will then download

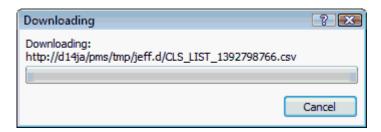

The Report will then open in Excel if selected.

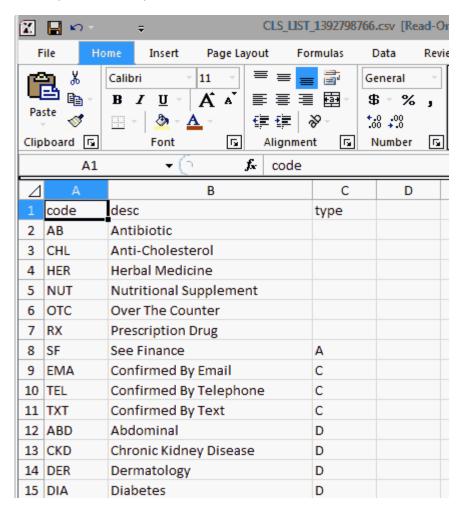

# 1.9 The List Manager

The List Manager program is used to manage list of data and allow you to execute commands on the list. You will find it used extensively in the Claims Manager, ERA Manager, Report Manager, Work Lists, etc.. A list Manager program will appear similar to the following:

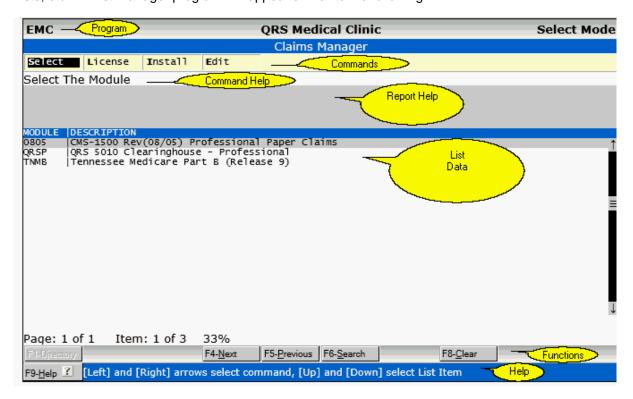

# **PROGRAM**

This will display the List manager program name. Sometime you a list manager will call another list manager. When this happens the program area will display the complete path of programs with ">" greater than symbols. The current program will be the last program in the path.

#### **COMMANDS**

This area will display the commands available for this list manager.

#### **COMMAND HELP**

This area will display user help for the command highlighted. You may use the left and right arrows keys or hover and click to select the command.

#### REPORT HELP

The Report Help area will show information about the list, such as when it was generated, the selection criteria used as well as specific information about the list item highlighted such as an ERROR or additional data.

#### **LIST DATA**

The list data will display here. You may use the up and down arrow keys or hover and click to select the list item.

# **FUNCTIONS**

This area will display any functions that are available to you. The Functions are for list management such as next or previous page. The SEARCH function allows you to search the list and only display list

data that meet the search criteria.

# **HELP**

This area provides the help function as well as basic help for the List manager.

# 1.9.1 How To Use

The purpose of a list manager is to allow you to perform commands on items on the list. You may select the data on the list by using **UP** or **DOWN** arrow keys. You may select a Command by using **LEFT** or **RIGHT** arrow keys. To Execute the command press the **ENTER** key.

You may also use the mouse. If click on a line in the list data it will execute the command highlighted for that item. If you click on a command and the command is generic and does not require any line data it will execute. If the command requires information from the list it will tell you "SELECT AN ITEM FROM THE LIST" in the command help area.

# 1.10 Document Management

The system has an integrated document management feature that allows you to store, retrieve, modify, remove and print documents for the patient. Documents may be Scanned, Transferred, or created from templates. You will find access to Document Management on the <u>Patient Form (PAT)</u>, Encounter Form (NCTR), and Scheduling Form (SCHD).

It will display under the Notes area, as the buttons [Doc] and [IC].

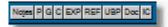

Clicking on either of these buttons will launch the Document Management program for the patient displayed on the form.

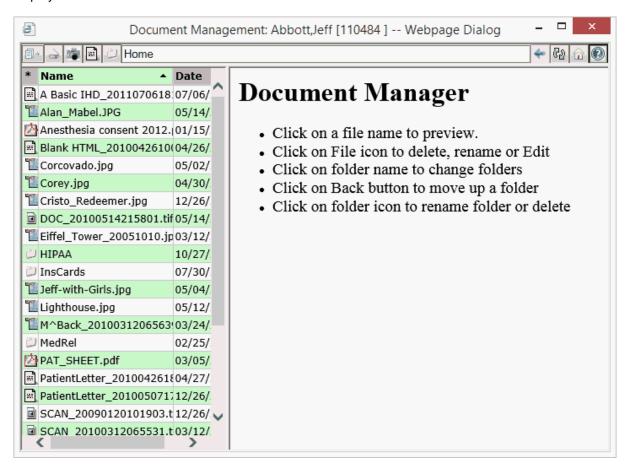

The Document Management Window contains three distinct panes. The <u>Header</u>, <u>File List</u>, and <u>Preview Area</u>. Each pane has a special purpose.

# **1.10.1** Header

The Header pane displays the functions and path.

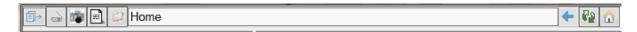

The following are the functions available to you in the Document Management Header.

# 1.10.1.1 Transfer

The Transfer Button will display the Transfer Document form in the **Preview area**.

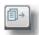

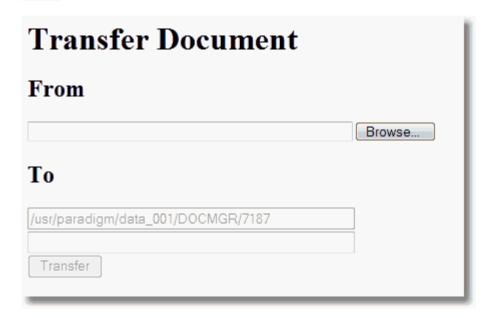

By using the Browse Button on this form you may select a file from your computer or network attached storage to transfer into the patients folder. It will give the file the same name in the TO fields, you may change the name if you desire.

Then click the Transfer button. The document will be sent via a secure copy protocol from your computer to the system server.

# 1.10.1.2 Scan

The Scan button will display the SCAN form in the Preview Area.

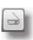

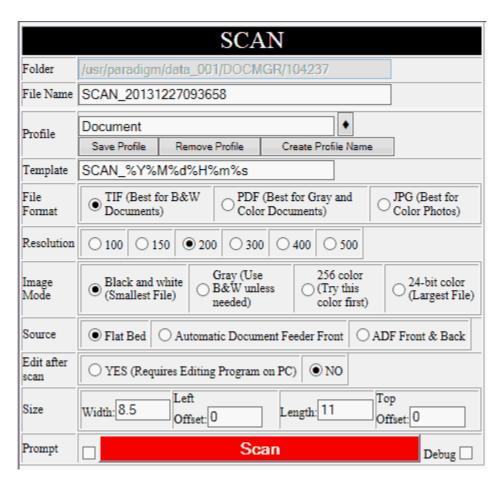

This form allows you to define how you would like to scan the document. The first four you will not have access to, they are completed by the program. The following details the other fields.

#### **File Name**

Enter the name of the file. This field will default to template defined.

#### Profile

This field will display the profile name. On first login the profile will default to document, If you change the profile and scan, the profile name will default to the last profile that you have used. See <u>Scanning Profiles</u>.

# **Template**

This field is used to enter the naming template used by the profile. This allows for the following special characters to be used in a file name. **Do NOT use "/" or ":" in file names.** 

| %Y | 4 character year  |
|----|-------------------|
| %у | 2 character year  |
| %M | 2 character month |
| %d | 2 character day   |
| %H | 24 hour           |
| %h | 12 hour           |
| %m | minute            |
| %s | second            |
| %a | AM or PM          |

#### **File Format**

The system can scan in either TIFF, PDF, or JPG format. TIFF images are best for black and white documents because they take up the least amount of space. If you are scanning a document that is grey scale or color PDF will be more efficient. If you are scanning a color photo then JPG will be the most efficient. A photo can not be more than one page, a document can be multiple pages, but to scan multiple pages your scanner must have an automatic document feeder.

#### Resolution

This defines how many dots per inch will be scanned. The higher the resolution the cleaner the scan usually is. When scanning text documents, 200 DPI is usually sufficient for a clean, legible copy without creating unnecessarily large files. However if you are scanning a high resolution color photograph you may need to increase this value.

# **Image Mode**

Here you may select if the document you are scanning is black and white or color. Black and white documents use the least amount of space to store the images. 24-bit color creates the largest file.

#### Source

Here you may select if you are scanning from a flat bed scanner or one with an Automatic Document Feeder. If your scanner supports an ADF in duplex mode (both front and back) you may select it.

#### Edit after scan

Here you may select if you want to edit the document immediately after scanning. You must have a program on your workstation that allows editing of the document File Format that you select.

#### Size

The following four fields define the size and layout for the scan.

#### Width

Enter with Width of the document. Most documents are 8.5 inches by 11 inches, but your document is irregular you may change it here.

#### Left Offset

This tells the scanner how far from the left edge before the width is scanned.

#### Lenath

Enter with Width of the document. Most documents are 8.5 inches by 11 inches, but your document is irregular you may change it here.

#### Top Offset

This tells the scanner how far from the top edge before the length is scanned.

# **Prompt**

You may need to check this box if you have more than one scanner connected to your workstation. Typically the scanner that is used will be the last scanner used. If you want to select another scanner check this box and a window similar to the following will display to allow you to select the scanner after

you click the scan button.

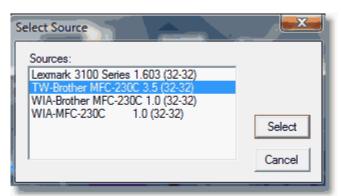

After you have completed the form click on the SCAN button at the bottom of the form. The form will remember your settings while you are logged in.

# Debug

If you are having problems with scanning your support person may ask you to check this box and attempt a scan. It will provide diagnostic information about what the scanning program is doing.

# 1.10.1.2.1 Scanning Profiles

Scanning profiles allow you to pre-define scanner configurations to fit your scanning needs. Profiles are stored by User name. The first time you enter the Scanning program two profiles will be created by default for you. They are:

- Document
- Insurance Card

# **Selecting Profiles**

To Select a profile Click on the Black Diamond button next to the Profile field. This will display a list for you to choose from.

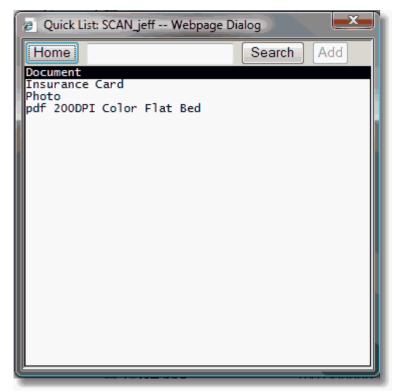

# **Saving Profiles**

You may then select from either of these profiles, make any changes and then save them again (using the Save Profile button to store your changes.

# **Naming Profiles**

You may also create new profile and save them. When creating new profiles you may name them anything you want or use the Create Profile Name button to have the computer generate a name for you based on the setup you selected. **Do NOT use** "\_" underscore characters in your profile names.

# **Removing Profiles**

To remove a profile click on the Remove Profile button. A confirmation box will display prompting you to remove the profile that you currently have loaded.

# 1.10.1.3 Photo

This program allows you to use a webcam to take a photo. Your webcam must be configured to place the photo in a monitored file on your PC.

# Take a Photo ... Use your webcam software to take a photo. Your webcam software should be configured to store the photo in: C://QRS/webcam/jeff Waiting on photo (jpg) image to be placed in the webcam folder of your computer

Once a photo is detected it will automatically load it into the patients documents and display it.

# 1.10.1.4 Create a New Document

The Create a new document button will display the Create New Document form in the <u>Preview Area.</u>
This allows you to create a new document from a template. A template is a pre-defined document. It is used for things such as work excuses, release forms and registration sheets.

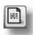

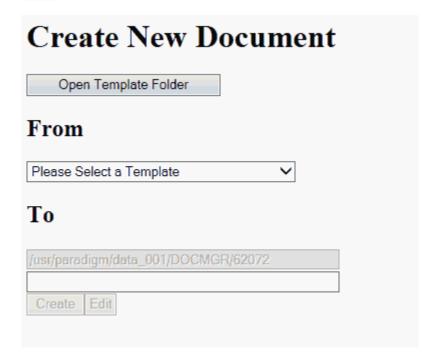

Select the template from the drop down list. The file will be named automatically in the "TO" field but you may change it.

Clicking on the Create button will copy the file directly to the patients folder.

The Edit button will copy the file to the patients folder and automatically open it up for editing. This

option is useful when using forms that may require an electronic signature.

If you have administrative privileges you will see the "Open Template Folder" button. This allows an administrator to create or modify templates using the Document Manager. To learn how to create new templates see <a href="Document Management Templates">Document Management Templates</a> under Programming.

# 1.10.1.5 Create Folder

Clicking on the Create Folder button will allow you to create a new sub folder in the current folder.

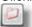

You will be prompted to enter a folder name.

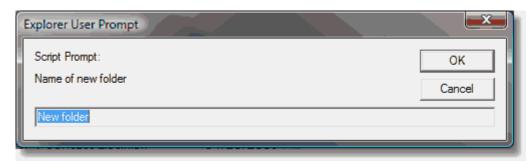

Enter the name and click OK. The file list will re-display showing the new folder.

# 1.10.1.6 Go back

The Go Back button will move up one folder if in a sub-folder of the Home folder.

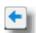

The list for the new folder will then display. If you are in the home folder, nothing will happen.

# 1.10.1.7 Refresh

The refresh button will redisplay the current folder.

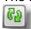

# 1.10.1.8 Home

The Home button will return the document manager to the home folder and redisplay the file list.

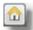

#### 1.10.1.9 Exit

To Exit the document manager click the window exit button on the top right hand corner of the window.

# 1.10.2 File List

The file list displays a list of files and folders in the path. The file list allows you to sort the list of files by either file type, name, or date by clicking on the column header. It can sort in either ascending or decending order.

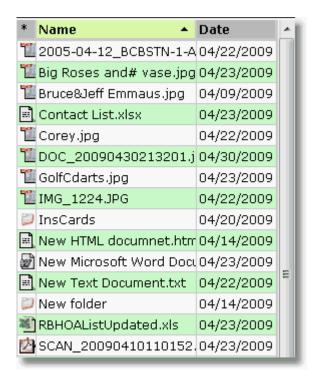

# 1.10.2.1 File Menu

By Clicking on the File Icon the File menu will display.

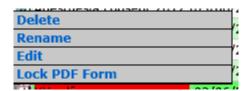

This will let you Delete, Rename, or Edit the file.

**<u>Delete</u>** - Will allow you to delete (remove) the file. You will be prompted:

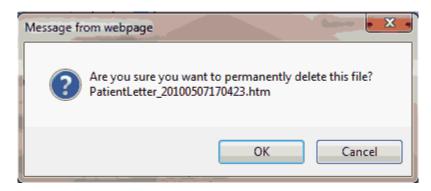

Clicking OK will permanently delete the file from the patient chart.

**Rename** - Will allow you to rename a file. It will present a dialog to allow you to change the name. Enter in the new name and click OK to change the name.

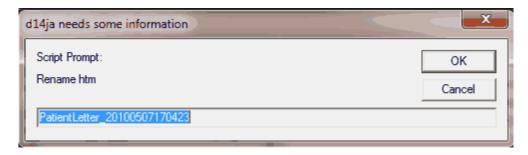

<u>Edit</u> - This will allow you to edit a file. The file will be downloaded to your PC and opened in the application that is associated with the file type. You may then edit the file. When you are done, Exit the program. If you have made changes it should prompt you to save them. Save the changes, and the program should close and upload the edited file into the patients chart.

<u>Lock PDF Form</u> - This option will only show if the document is a PDF (Portable Document Format) document. It will lock a form with the existing values so they can't be changed. PDF form documents will stay as forms and can be changed and saved and printed over and over. But if the document is a legal document such as a consent form that has form data that a patient must choose and then sign, it would be best practice to lock the document once it is complete.

#### 1.10.2.2 Folder Menu

Clicking on a Folder Icon will display the Folder Menu

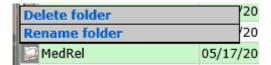

This will allow you to Delete or Rename a folder.

Delete - This option will delete the folder and all of it's content. You will be prompted.

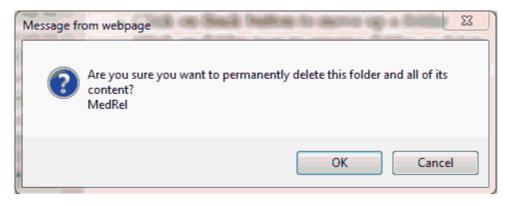

Clicking OK will permanently delete the folder and all of its content.

**Rename** - This will allow you to rename the folder. You will be prompted.

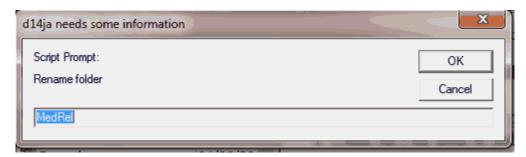

# 1.10.3 Preview Area

The Preview Area will display the file if capable. A built in image viewer will allow it to display all types of images, Internet Explorer plug-ins are available for other types of files such as PDF, and TIF. If the file type is not supported because a preview plug-in is not available you will see the following.

# **Document Manager**

No Preview available for this file type.

# 1.10.4 Electronic Signatures

Electronic Signatures are available on PDF documents stored in the Document Management System. The system also supports creating and merging PDF documents with PM system data. This is helpful for release forms, HIPAA forms, work excuses, etc...

Administrators and Programmers can set up templates with these features.

There are many PDF forms and signature products on the market including the standard published by <u>Adobe Systems</u>. Some of these products are free and others such as Adobe have a fee. It is recommended that you use <u>Adobe Acrobat Reader</u> as your browser plug-in for viewing PDF files in the Document Management System.

The system supports and has been tested with <u>Topaz Systems signature pads and software</u> and the examples given here are using this software.

- <u>Topaz SigPlus(r)</u> Software for Topaz Electronic Signature Pads
- pDoc Signer Program to allow signing forms created by pDoc Forms Designer

QRS offers creating and setting up Dynamic Data Documents as a service. Working with you to Create forms is billed on an hourly basis. If you desire an <u>overlay program</u> created it is billed at the cost of a report.

# 1.10.4.1 Signing a Document

Select the PDF document to be signed from the Templates by using the Create function.

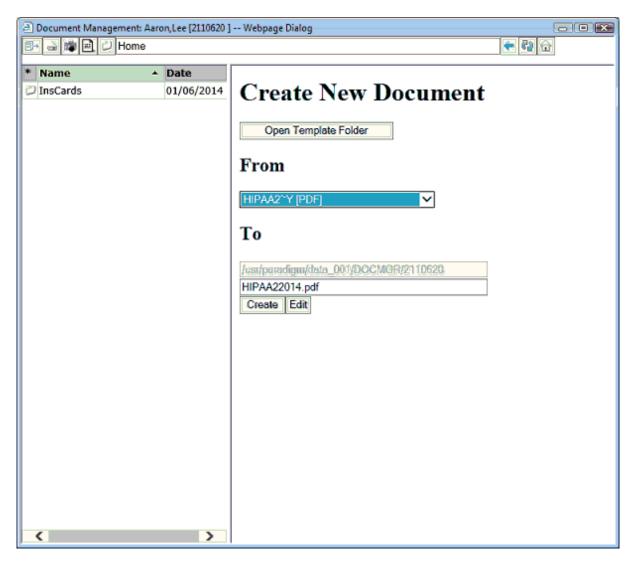

# Click "Edit".

This will create the new document in the patients folder and automatically check it out for edit. You should have the pDoc Signer program set up on your workstation as the default program to open PDF files. It will then open the document in pDoc Signer.

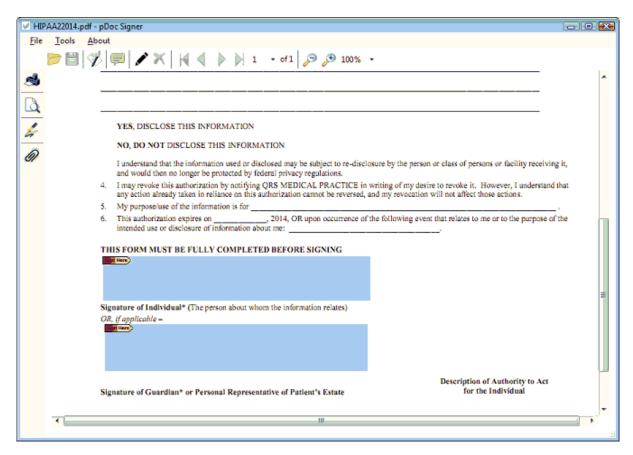

Click on signature area for the patient to sign. This will open the Signature Capture dialog.

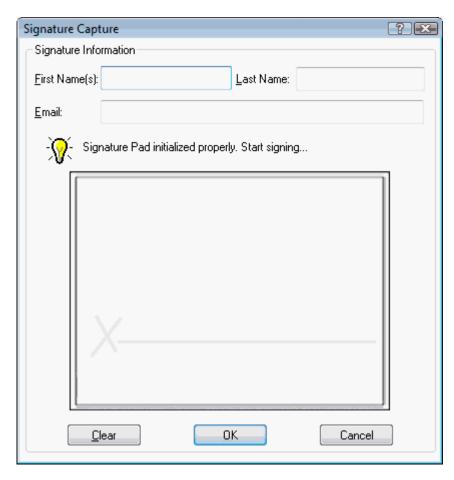

Enter the Name and email information (optional).

Have the person sign using the signature pad.

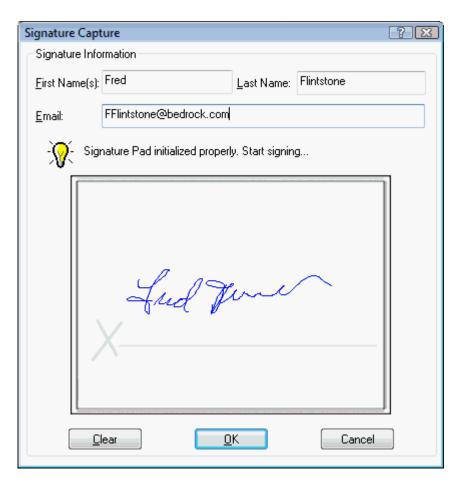

If everything looks ok, click OK.

You will then see the signature put into the document.

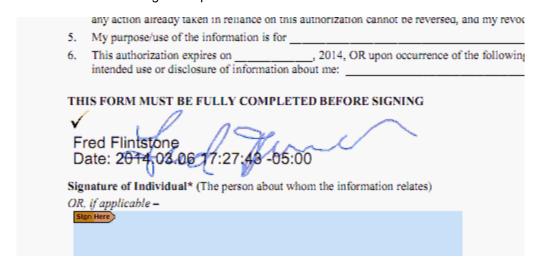

Click on the "X" to exit the pdoc Signer Program. You will be prompted to save the file.

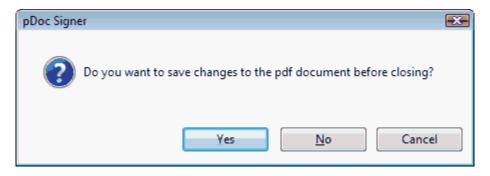

Click Yes. This will save the file and send it back to the server. The modified file will then display in the Document Management system.

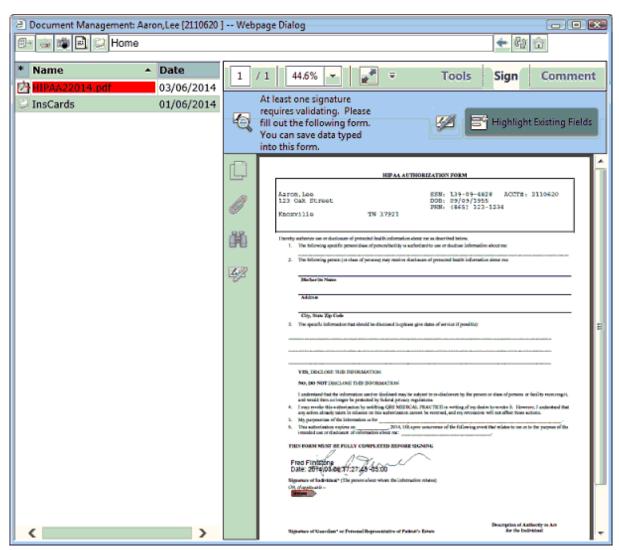

If the document has form data and everything is complete it would be a good idea to lock the PDF form

# 1.11 Diagnosis Selector

The Diagnosis Selector is a tool used throughout the system to aid in the selection of Diagnosis or ICD codes. To activate the diagnosis selector click on the ICD button found on the Patient (PAT), Encounter (NCTR), or Diagnosis (ICD) forms.

ICD

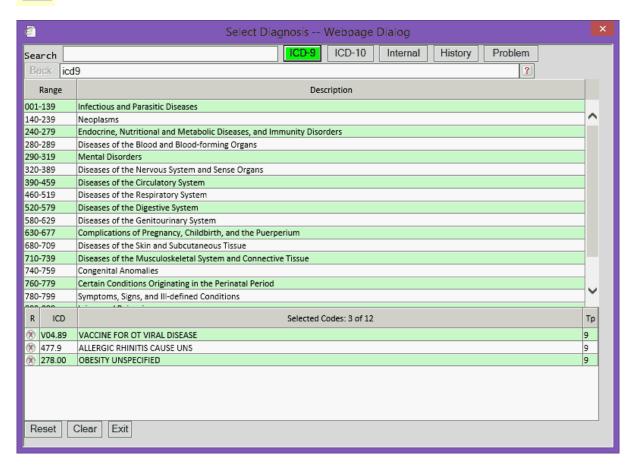

The Diagnosis Selector screen has three sections. The Tool Bar area at the top, The List in the middle, and the Selected codes near the bottom.

# 1.11.1 **Toolbar**

The tool bar at the top will appear as follows:

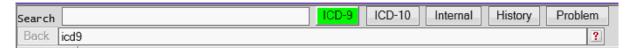

The active area of the tool bar will display in green when ready. If any buttons or areas are colored red that means the data has not completely loaded. If you are using the software remotely it may take some time for the data to download the first time it is used.

#### 1.11.1.1 Search

Here you may search both the entire ICD-9 and ICD-10 books by entering in key words.

For example: if you wanted to find any code with the word "eye" in the description, enter "eye".

You may notice as you start to type the field turns red. After the search is complete and displays it will turn green. The <u>list</u> will show all of the codes that match.

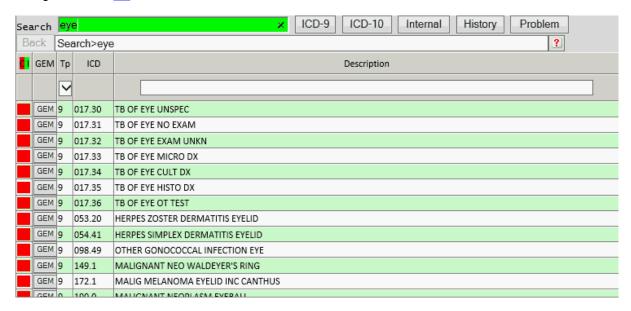

You can further refine your search by entering in additional words. By Entering "infection", only codes with the words "eye" and "infection" will display.

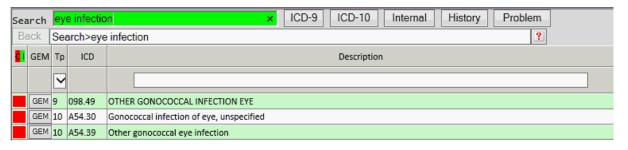

You may also search for either word, by replacing the space between the words with a pipe character "|". This tells the program to do an "OR" search, instead of an "AND" search.

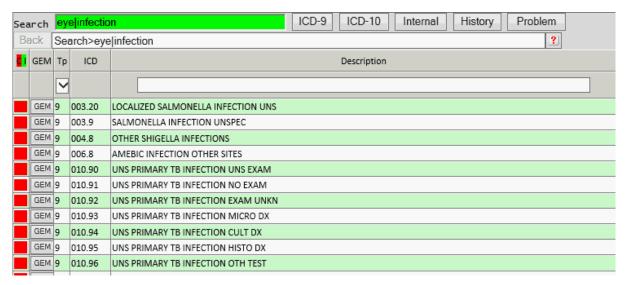

#### 1.11.1.2 ICD-9 Button

The ICD-9 Button will display the ICD-9 Tabular List index in the List area.

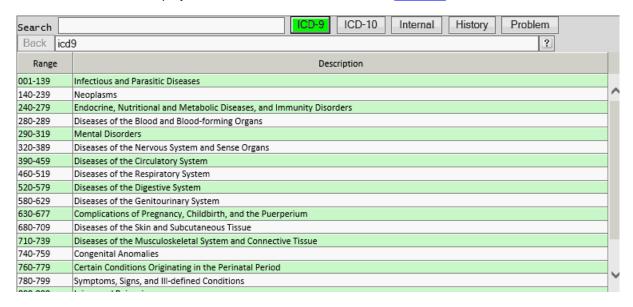

From here you may drill down to find the code you are looking for from the ICD-9 list. Clicking on "Infections and Parasitic Diseases" will display an additional index of codes from 001 to 139.

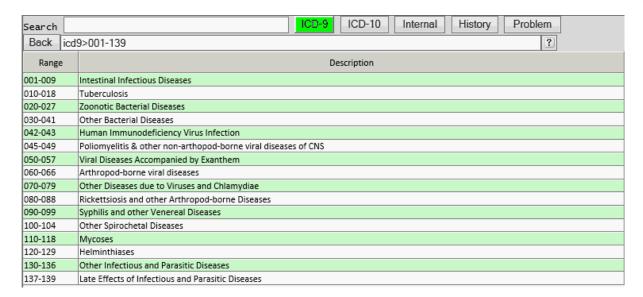

Clicking on "Intestinal Infections Diseases" will then show an additional index of codes from 001 to 009.

Now we are getting into the actual list of codes. You will notice the columns in the list change.

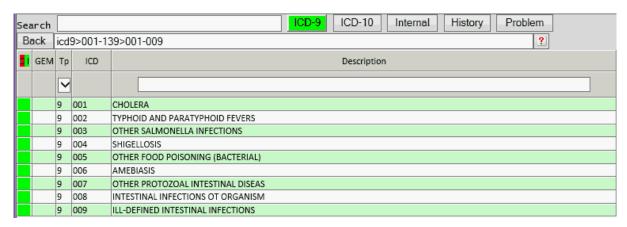

Clicking on "CHOLERA" will now display only the codes starting with "001"

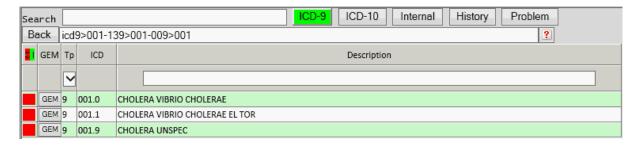

These are all complete codes that may be selected and added to the <u>Selected Codes List</u>.

#### 1.11.1.3 ICD-10 Button

The ICD-10 button works the same as the ICD-9. It will first provide an index for the ICD-10 tabular listing.

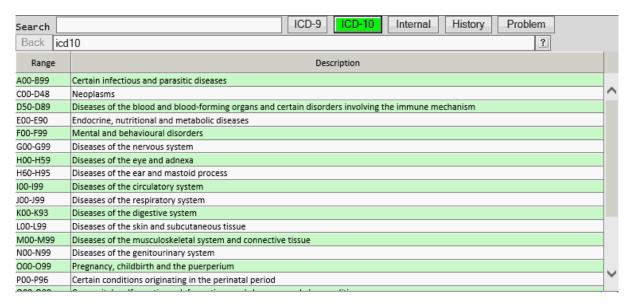

From here you may narrow down your search by range of codes until you get to the <u>List</u> of complete codes to choose from.

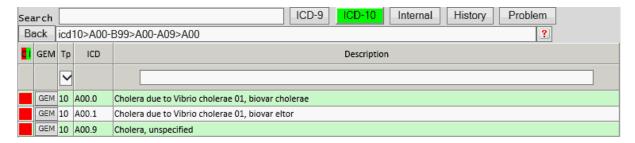

#### 1.11.1.4 Internal Button

The Internal button works the same as the ICD-9 or ICD-10 button. The list is provided from your diagnosis codes defined in the ICD form that you have classified. The index is based on the classification codes you have defined for the ICD codes. When changes are made to the ICD data on the ICD form, you will need to create a new Internal list for use in the diagnosis selector using the "Create Internal Codes" program, found on the window menu of the ICD form.

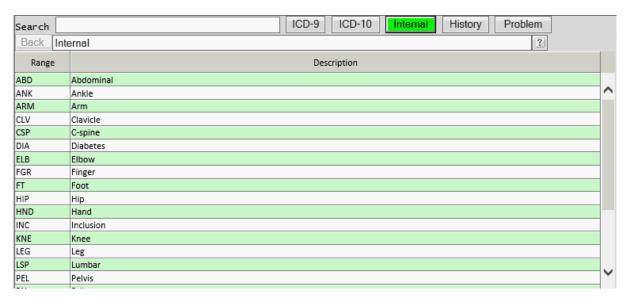

Click on your classification grouping to show all codes in that class.

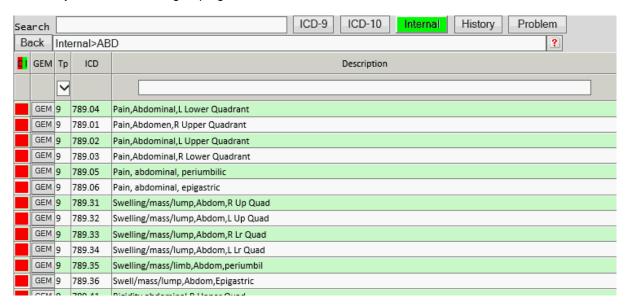

You may then select from this list to add to the selected codes.

# 1.11.1.5 History Button

If the diagnosis selector is accessed from the Patient (PAT) or Encounter (NCTR) forms, and a patient is displayed, the history button will be available. The History button will provide a list of historical ICD codes used on previous visits for the patient.

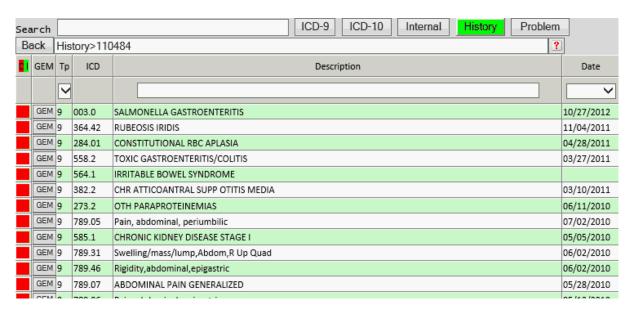

The "date" column will display the date of service the diagnosis was first assigned to the patient.

You may then select from this list to add to the selected codes.

# 1.11.1.6 Problem Button

If the diagnosis selector is accessed from the Patient (PAT) or Encounter (NCTR) forms, and a patient is displayed, the Problem button will be available. This button will display the diagnosis Problem List data from the Electronic Health Record data.

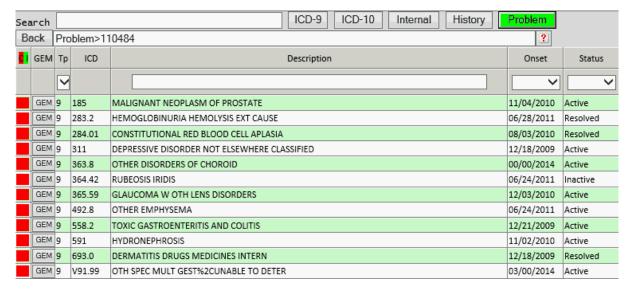

The "Onset" column will display the date or time this diagnosis was reported to have started by the patient. The Status column will display if the diagnosis is Active, Inactive or Resolved.

You may then select from this list to add to the selected codes.

#### 1.11.1.7 Back Button

The Back Button will become active when drilling down in either the ICD-9, ICD-10 or Internal list. It will allow you to move back one level in the path that is displayed next to the button.

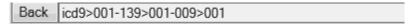

# 1.11.1.8 Help Button

The Help button will access help in "Help Central".

# 1.11.2 List

The List is displayed in the center of the window. The content of the list is dependent upon the control of the toolbar.

Once you have drilled down to a list with valid ICD codes, the list will display the following columns.

# CI

The first column tells us if it is a complete or incomplete code. Complete codes will show a red box in the column. Incomplete codes will display a green box in the column. When you see a red box, that is as far as you can go and that is a valid code at the most specific level.

# **GEM**

The GEM (General Equivalence Mapping) column will display a GEM button if GEM data exists for the ICD code. This is discussed in detail later.

# Tp

The "Tp" Column shows the type of code. This will be a value of 9 for ICD-9 or 10 for ICD-10. It provides a drop down filter that allows you to select the type of codes to display for any given list.

# Description

This column displays the description for the code.

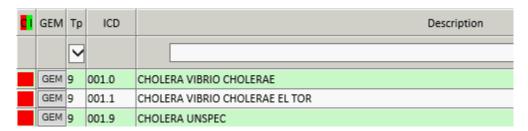

This column provides a text filter to allow you to further refine your search of the codes displayed in the list by entering a search word.

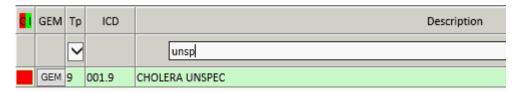

# **Date**

The "Date" column will only display when using the History Button. It will display the first date the

diagnosis was used on a visit for the patient. It provides a drop down filter to help narrow your search.

# Onset

The "Onset" column will only display when using the <u>Problem Button</u>. It will display the date or time this diagnosis was reported to have started by the patient. It provides a drop down filter to help narrow your search.

# **Status**

The "Status" column will only display when using the <u>Problem Button</u>. The Status column will display if the diagnosis is Active, Inactive or Resolved. It provides a drop down filter to help narrow your search.

# 1.11.2.1 GEM (General Equivalence Mapping)

The General Equivalence Mapping button (GEM) on the list allows access to the <u>ICD-9 to ICD-10</u> mapping, if the code type is ICD-9, or the <u>ICD-10 to ICD-9</u> mapping, if the code is an ICD-10. It will only display if mapping data is available for the ICD code.

#### 1.11.2.1.1 ICD-9 to ICD-10

When the code on the list is and ICD-9 code the GEM button will display the ICD-9 to ICD-10 Mapping window.

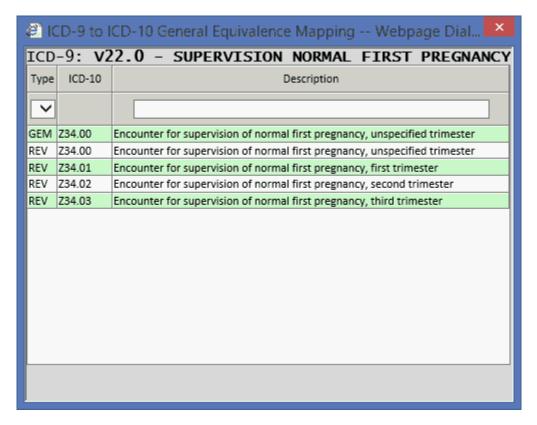

This data can help you in the transition from the ICD-9 codes to ICD-10. It provides both the GEM data and the reverse mapping data for the code.

Reverse Mapping (REV) will be useful when moving from ICD-9 to ICD-10 because you may be required to provide a more specific diagnosis for billing.

From this list you may use the drop down filter on the Type field or the text filter on the description column to narrow your search.

If you select a code from the displayed list it will be returned to the diagnosis selector program and put in the Selected codes list.

#### 1.11.2.1.2 ICD-10 to ICD-9

When the code on the list is and ICD-10 code the GEM button will display the ICD-10 to ICD-9 Mapping window.

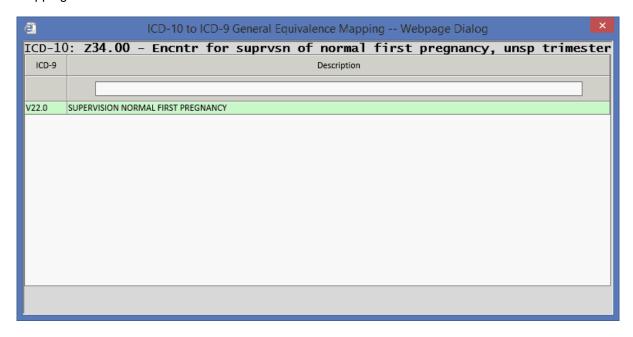

This data can help you in the transition from the ICD-9 codes to ICD-10.

From this list you may use the text filter on the description column to narrow your search.

If you select a code from the displayed list it will be returned to the diagnosis selector program and put in the Selected codes list.

# 1.11.2.2 Selecting a Code

To select a code to add to the selected codes list, hover over the complete code and click. A validation will be performed based on the date of service and the type of code.

If the date of service is before October 1st, 2014 and the code is an ICD-10 code a confirmation dialog will display.

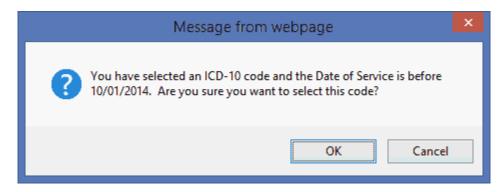

If the date of service is on or after October 1st, 2014 and the code is an ICD-9 code a confirmation dialog will display.

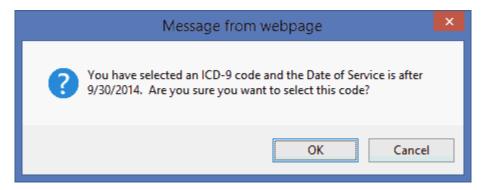

# 1.11.3 Selected Codes

The Selected Codes area is at the bottom of the window. It will display the codes selected from the list. These are the codes that will be returned to the calling program: Patient, Encounter or Diagnosis forms.

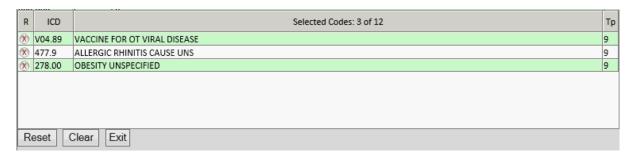

This list has the following columns:

#### R

This is the Remove column. Click on the "X" in this column if you want to remove that line item from the list.

# **ICD**

This column list the ICD-9 or ICD-10 code.

# **Selected Codes**

This column shows the description of the codes. It will also display the number of codes selected of the number allowed if defined.

# Tp

This column tells if the code is an ICD-9 or an ICD-10 code.

#### 1.11.3.1 Reset Button

The Reset Button will reset the selected codes area to the default that was presented when you entered the diagnosis selector. When entering from the Patient or Encounter form this area will populate with the codes displayed on those forms.

# 1.11.3.2 Clear Button

The Clear Button will clear all codes from the Selected Codes area.

# 1.11.3.3 Exit Button

The Exit Button will exit the diagnosis selector and return all codes to the calling program. You may also use the "X" button on the top right of the window to perform this function.

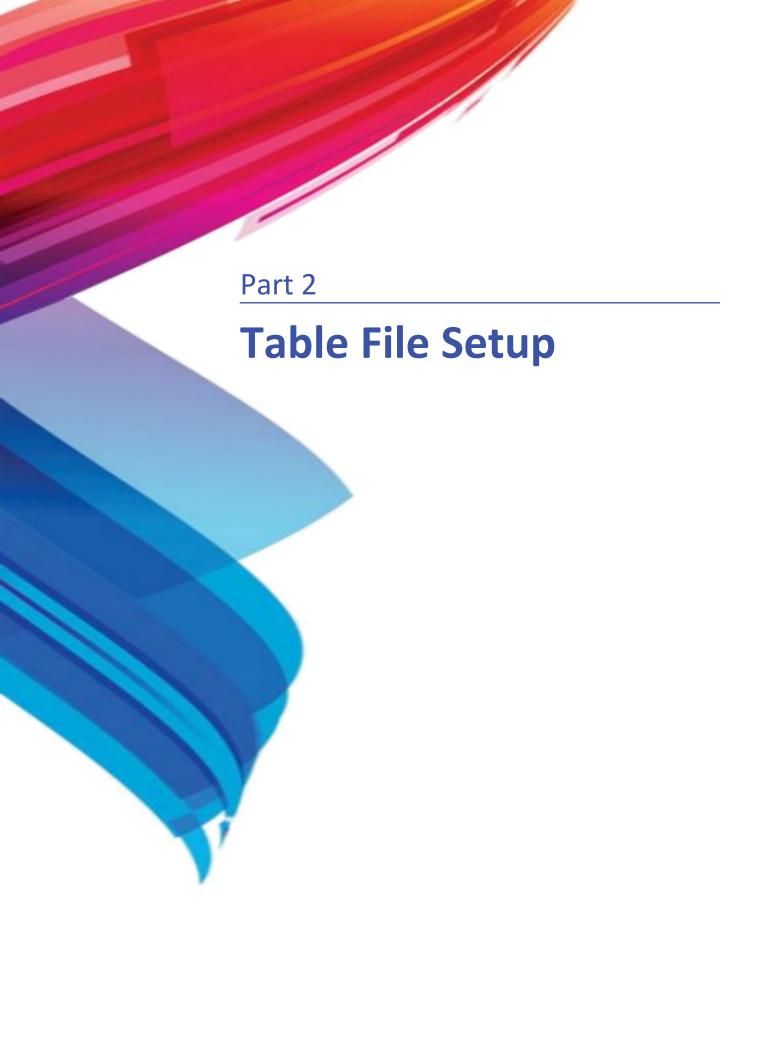

# 2 Table File Setup

By this time you should have a good understanding of how to use the data entry forms. You should be able to query data, add new records, remove unwanted records, and update existing records. The next step in installing your system is to set up your table files. Table files contain the information that the core of the system will use as reference. In the table files, you will establish your providers, locations, procedure codes, payment codes, diagnosis codes, etc. In this section of the manual we will discuss each of the table file forms. It is not possible to set up all table file information when first getting on the system, but the more that you have set up, the easier it will be to work with the system. The table file forms are located in the File menu. You can access the File menu from the Master Menu of the Control Panel.

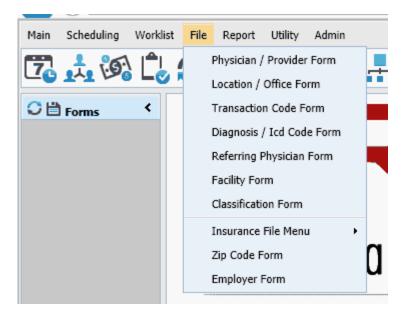

# 2.1 Physicians (PHY)

The PHY (physician) form is used to establish physicians or other providers that work in your practice. The system will retain financial information for each provider's record. Before you may post information to a physician, they must be established in this file. This file will also contain the name of each provider and required insurance numbers. By selecting "1" on the FILE MENU the PHY (physician) form will display.

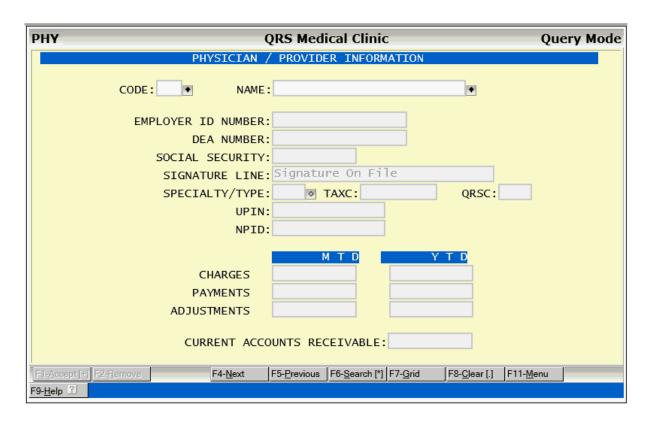

# 2.1.1 PHY Field Descriptions

#### CODE

Here, you may establish the code that you wish to use for a physician/provider.

# NAME

In this field, you must enter the name of the physician/provider. The name should be entered in the format (Last M.D., First). This will allow listings to be generated in alphabetical order. If the name needs to be printed in the format (First Last M.D.), it is easily converted by the report program.

# **EMPLOYER ID NUMBER**

This field is used to enter the physician/provider's employer i.d. number. This value will print in box 33 of the CMS-1500 form.

#### **DEA NUMBER**

This field may be used to enter the physician/provider's DEA (Drug Enforcement Agency) number. This value is used for printing prescriptions from the PAT MENU (patient menu). The physician/provider's DEA number must be on the prescription to make it legal.

# SOCIAL SECURITY

Here you may enter the physician/provider's social security number. This number is printed in box 30

of the CMS-1500 form.

# SIGNATURE LINE

This field is used to enter the line that will print in box 12 of the CMS-1500 form if ROMI (release of medical information) field is marked "Y" on the PAT (patient) form. It will also print in box 13 of the CMS-1500 form if the AOMB (assignment of medical benefits) field is marked "Y" on the PAT (patient) form.

#### SPECIALTY/TYPE

This field is used to define the specialty or type code for the physician/provider. This is needed by some carriers when filing claims electronically.

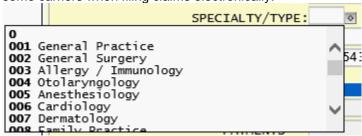

#### TAXC

Enter the Physician / Providers Taxonomy Code. Required for ANSI Electronic Claims submission.

#### **QRSC**

This field will store the Physician/provider identifier code for the QRS Clearing house. This number will be assigned to you by QRS when you register with the QRS electronic claims clearinghouse.

#### **UPIN**

Enter the Physician / Providers Unique Physician Identification Number (UPIN) .

#### NPIC

Enter the Physician / Providers National Physician Identification Number (NPI).

#### **MTD CHARGES**

This field is used to display the month to date charges that have accumulated for the defined physician/provider. This value is updated each time an end of day is run, and is zeroed each time an end of month is run.

# YTD CHARGES

This field is used to display the year to date charges that have accumulated for the defined physician/provider. This value is updated each time an end of day is run, and is zeroed each time an end of year is run.

#### MTD PAYMENTS

This field is used to display the month to date payments that have accumulated for the defined physician/provider. This value is updated each time an end of day is run, and is zeroed each time an end of month is run.

# YTD PAYMENTS

This field is used to display the year to date payments that have accumulated for the defined physician/provider. This value is updated each time an end of day is run, and is zeroed each time an end of year is run.

#### **MTD ADJUSTMENTS**

This field is used to display the month to date adjustments that have accumulated for the defined physician/provider. This value is updated each time an end of day is run, and is zeroed each time an end of month is run.

# YTD ADJUSTMENTS

This field is used to display the year to date adjustments that have accumulated for the defined

physician/provider. This value is updated each time an end of day is run, and is zeroed each time an end of year is run.

# **CURRENT ACCOUNTS RECEIVABLE**

This field will display the current accounts receivable for the defined physician/provider. This value is established when the system is initially set up, and updated when the end of day program is run.

# 2.1.2 PHY Menu

The Window Menu of the physician form only has an option to print a physician/provider list and appears as follows:

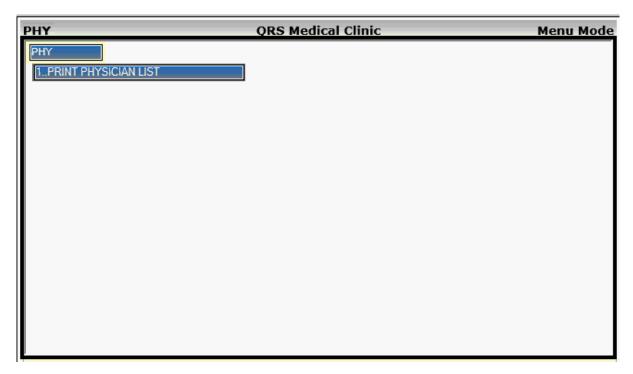

# 2.1.2.1 Physician List

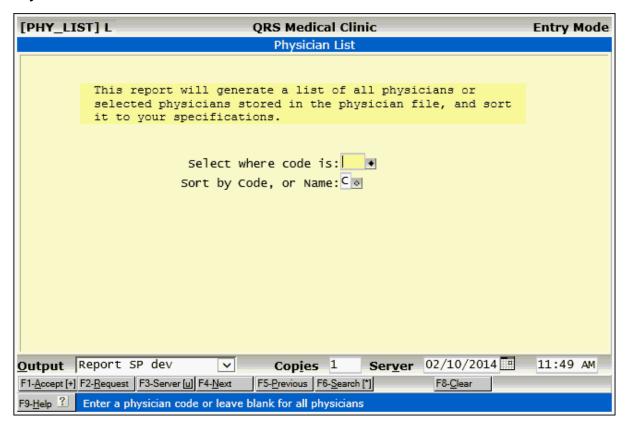

# 2.2 Locations (LOC)

The LOC (location) form is used to set up the locations for your medical practice. These include your main office and any satellite offices that you have. The system will maintain financial information about each location that you set up. The information that you enter on this form is used to fill in box 33 of the CMS-1500 form. Locations are related to patients on the PAT (patient) form and to visits on the NCTR (encounter) form. This means that you may establish a default location for a patient, but assign another location for a specific visit.

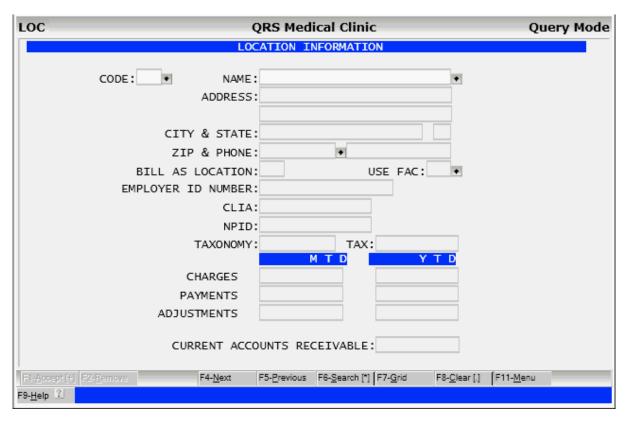

# 2.2.1 LOC Field Descriptions

#### CODE

This field is used to define the code for a location.

### NAME

Here you may enter the name of the location.

### ADDRESS (line 1)

Here you may enter the address for the location.

## ADDRESS (line 2)

Here you may enter additional address information for the location.

#### CITY

This field is used to enter the city for the location address.

## **STATE**

This field is used to enter the state for the location address.

## ZIP (zip code)

This field is used to enter the zip code for the location address.

## **PHONE**

This field is used to enter the telephone number for the defined location.

#### **BILL AS LOCATION**

This field is used to control billing addresses on the statements. If you have satellite locations, but wish the bills to be combined with the main location, you may enter the code for the main location for the statements. This is dependent on your statement template.

#### **USE FAC**

Enter the facility code you would like to automatically default on the Encounter (NCTR) form when you use this location. This is helpful if you have your own in-house lab and need to reference an outside facility for one of your actual locations.

## **EMPLOYER ID NUMBER**

Here you may enter the employer ID number (tax number) for the location. If your practice is incorporated, you only need to enter the tax number in this field. The insurance program will first look here, then for the physician/provider tax number, and last at the physician/provider social security number. If your practice is not incorporated by location, leave this field blank.

#### **CLIA**

Enter the locations Clinical Laboratory Improvement Amendments identification number if the location is a lab.

### **NPID**

Enter the Locations (group) NPID number.

## **TAXONOMY**

Enter The Locations (group) taxonomy code.

#### TAX

Enter the Tax Rate for the location. Used for Line Item Taxes for transactions.

#### MTD CHARGES

This field is used to display the month to date charges that have accumulated for the defined location. This value is updated each time an end of day is run, and is zeroed each time an end of month is run.

#### YTD CHARGES

This field is used to display the year to date charges that have accumulated for the defined location. This value is updated each time an end of day is run, and is zeroed each time an end of year is run.

### MTD PAYMENTS

This field is used to display the month to date payments that have accumulated for the defined location. This value is updated each time an end of day is run, and is zeroed each time an end of month is run.

## YTD PAYMENTS

This field is used to display the year to date payments that have accumulated for the defined location. This value is updated each time an end of day is run, and is zeroed each time an end of year is run.

## MTD ADJUSTMENTS

This field is used to display the month to date adjustments that have accumulated for the defined location. This value is updated each time an end of day is run, and is zeroed each time an end of month is run.

# YTD ADJUSTMENTS

This field is used to display the year to date adjustments that have accumulated for the defined location. This value is updated each time an end of day is run, and is zeroed each time an end of year is run.

## **CURRENT ACCOUNTS RECEIVABLE**

This field will display the current accounts receivable for the defined location. This value is established when the system is initially set up, and updated when the end of day program is run.

# 2.2.2 LOC Menu

The Location form window menu allows you to print a list of location information.

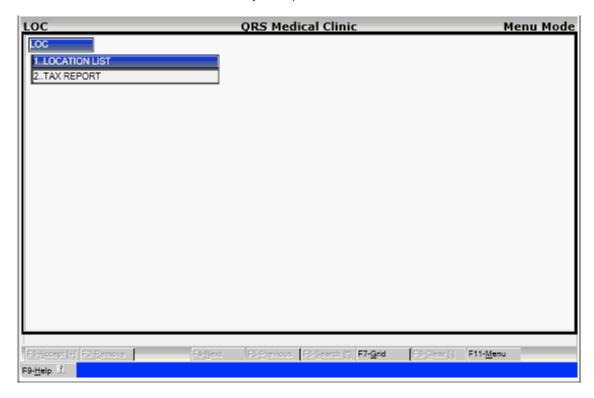

## 2.2.2.1 Location List

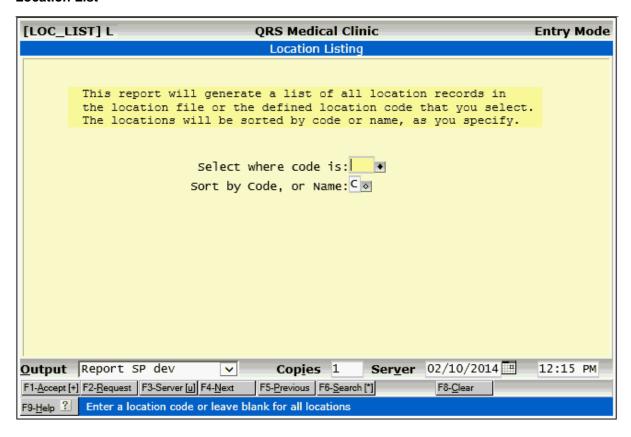

## 2.2.2.2 Tax Report

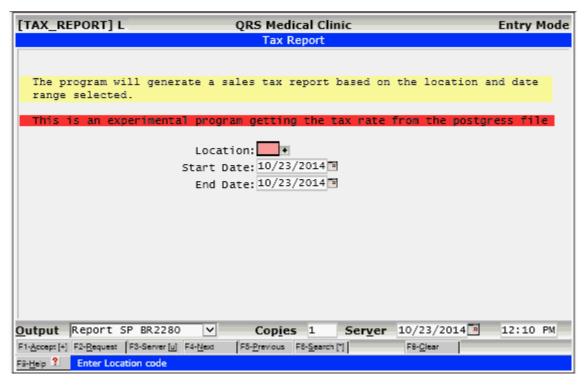

# 2.3 Transaction Codes (TRA)

The TRA (transaction) form allows you to establish and maintain transaction records that are added to visits. A transaction record is defined as a charge, private payment, insurance payment, adjustment, message, note, or explosion code. When they are added to visits, the information defined in this file is copied to the transaction detail file and related to the visit you are adding.

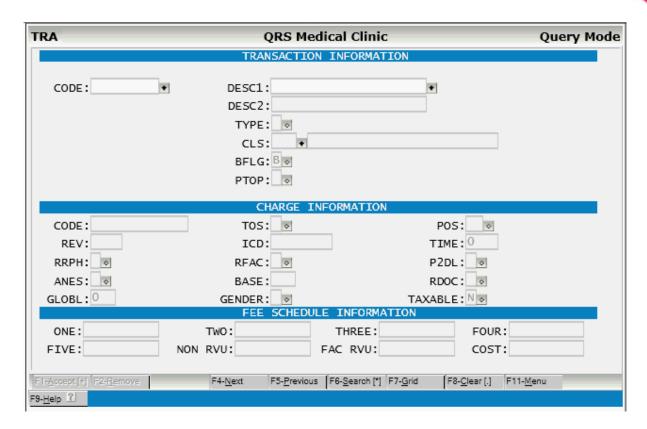

# 2.3.1 TRA Field Descriptions

#### CODE

Here you may define the lookup code for the transaction that you are setting up. This is the code that you will use to locate this transaction when adding transactions to a visit. You may use any coding method that you wish for transactions.

## DESC1

Here you may enter the first line of the description for the transaction. If the transaction is a Procedure (charge), you may enter the Procedure description as defined in your current Procedure manual. If the transaction is a payment, adjustment, message, note, or explosion, you may enter your own narrative description for the code.

## DESC<sub>2</sub>

This field is used to enter a second line of description for a transaction code. If the transaction type is a charge, this information will print on the CMS form if the P2DL field is set to "Y" and the form has been defined to print. When the transaction type is a payment, leave this field blank so that you may enter the second description line when adding the transaction to the visit.

#### **TYPE**

This field tells the computer what type of code this transaction will be posted as. Acceptable values are: C-charge (Procedure), P-private payment, I-insurance payment, A-adjustment, "-" - credit adjustment, M-message, N-note, and E-explosion code.

```
-Credit Adjustment
Adjustment
Write off balance (Adjustment)
Charge
Explosion code
Insurance payment
Message
Note
Private payment
Xexplosion code old way
```

### **CLS**

Here you may enter the classification code for the transaction. This is used to group transactions on your end of month report by your own classification. Classification codes are defined using the CLS form.

## (classification description)

This field will display the description for the classification code.

#### **BFLG**

You may use this field to set a default billing flag. This tells the computer whether the transaction should show on the statement, insurance form, both, or none.

```
Both Guarantor and insurance
Guarantor only
Insurance only
No one is billed
```

## **PTOP**

Post to Procedure allows you to designate whether a payment or adjustment code should be disbursed to the individual transactions when posted. Normally the system requires that you only post the transaction to the visit. However, the computer can aid you in disbursing the payment or adjustment to the procedure code that it is applied to. Here, you define whether you want the computer to always do it, never do it, or ask the user. For more information see VISIT ENTRY - POSTING TO PROCEDURES (PTOP).

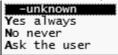

#### CODE

If the TYPE OF CODE is defined as a C (charge), you must enter the actual procedure code in this field. This is the code that will print on the CMS-1500 form in box 24 D. It also will print on the CMS-1450 (UB) form in box 50. For example, the transaction code could be "OV" for office visit, but the procedure code would be assigned "99212". This allows you to add the transaction to the visit by simply entering in "OV", and the insurance forms will properly print "99212". This field will support up to three two-digit modifiers for the Procedure code. Do not enter "-" between the modifiers.

#### TOS

Here you may enter in the standard type of service code for the charge you have defined. If any insurance companies you file claims with require other codes, the system will transpose the codes for you via a special insurance form template.

```
Unknown

O Blood or Packed Red Cells

1 Medical Care

2 Surgery

3 Consultation

4 Diagnostic X-Ray

5 Diagnostic Laboratory

6 Radiation Therapy

7 Aparthesis
```

#### POS

Here you may enter in the standard place of service code for the charge you have defined. If any

insurance companies you file claims with require other codes, the system will transpose the codes for you via a special insurance form template.

```
Unknown Facility
11 Office
12 Patient's Home
21 Inpatient Hospital
22 Outpatient Hospital
23 Emergency Room - Hospital
24 Ambulatory Surgical Center
25 Birthing Center
26 Military Treatment Facility
```

#### **REV**

Here you may assign the revenue code that you assigned to the defined charge. This information is needed to fill in box 42 of the CMS-1450 (UB) claim form. This field is also used for the PARADIGM-PAY and automatic processing of credit cards. Enter CC in this field to activate this feature for Payment transactions.

### **ICD**

Here you may assign the ICD code that you assign to the defined charge. This is for Uniform Billing.

#### TIME

Here you may enter the standard time allotted for this procedure. This field may be used for compiling time figures for procedures that physicians perform.

#### **RRPH**

If this procedure requires that you have a referring physician, enter a "Y" in this field. This will cause the NCTR form to force the entry of a referring physician for the claim.

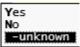

## **RFAC**

If this procedure requires that you have an outside facility, enter a "Y" in this field. The NCTR form will force the claim to have an FAC defined for the visit.

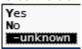

#### P2DL

Print the second description line on the CMS form. This determines whether the second description line for the charge will print on the insurance form.

The insurance form must be modified for this to print.

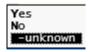

## **ANES**

Bill as anesthesia using time and base units. This field tells the computer whether anesthesia billing is to be used on this charge. If it is, the NCTR form allows access to the TIME field for the charge and calculates the UNITS based on the base units and time.

#### BASE

Enter base units for anesthesia billing.

#### **RDOC**

Does this charge require documentation? A "Y" will cause a documentation window to "pop up" on the encounter (NCTR) form when this charge is added to a visit.

## **GLOBAL**

Enter the number of days for global period if needed.

#### **GENDER**

Enter the sex if the service is gender specific.

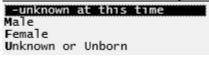

#### **TAXABLE**

This determines if a charge can have line Item tax applied to it. If Yes the tax will be applied when the charge is added on the Encounter form and the user will have the ability to enter the tax field and change the value. If set to No, then tax will not be applied, and the user will not have access to the TAX field on the Encounter form. If left blank (Unknown), no tax will be calculated but the user will have access to the field.

#### ONE

Here you may enter the primary charge that you associate with the defined charge. This is used to store your normal charge for the procedure. A patient will have a FS of 1 to use this fee schedule.

#### TWO

Enter your second standard fee schedule.

#### **THREE**

Enter your third standard fee schedule.

#### **FOUR**

Enter your fourth standard fee schedule.

#### FIVE

Enter your fifth standard fee schedule.

## **RVUS**

Enter Total RVUS for procedure. You may use this in conjunction with the fee schedule analysis report on the WINDOW menu to calculate fee schedules based on the Relative Value Units.

#### COST

Enter Cost for procedure. This is used for fee schedule analysis.

# 2.3.2 TRA Window Menu

The transaction code window menu contains four separate menus to access programs that are directly related to the information you enter on the TRA form.

### 2.3.2.1 TRA Menu

The first menu "TRA" appears as follows:

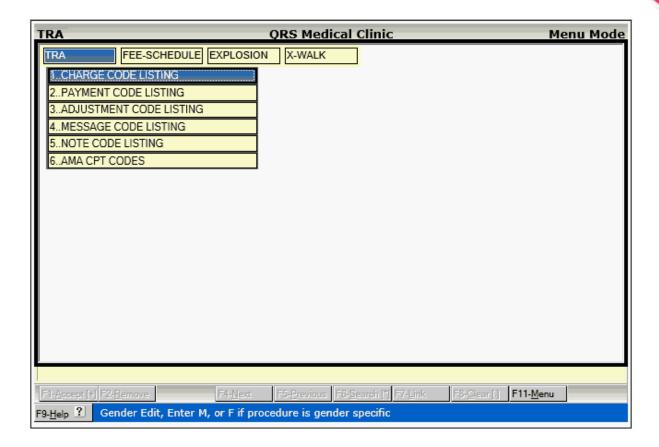

## 2.3.2.1.1 Charge Code Listing

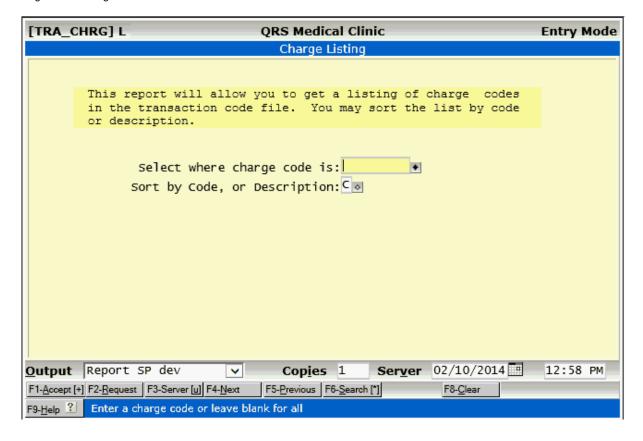

#### 2.3.2.1.2 Payment Code Listing

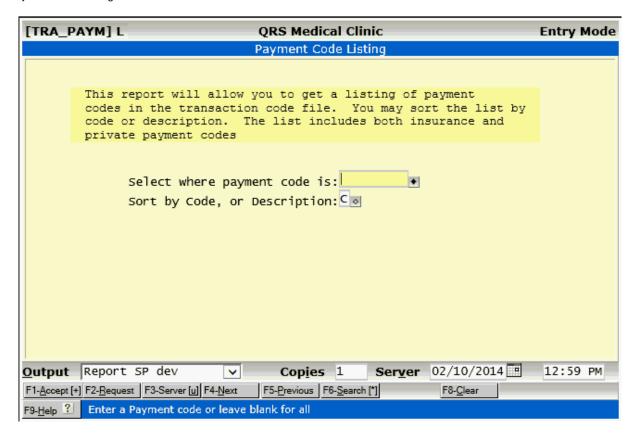

## 2.3.2.1.3 Adjustment Codes Listing

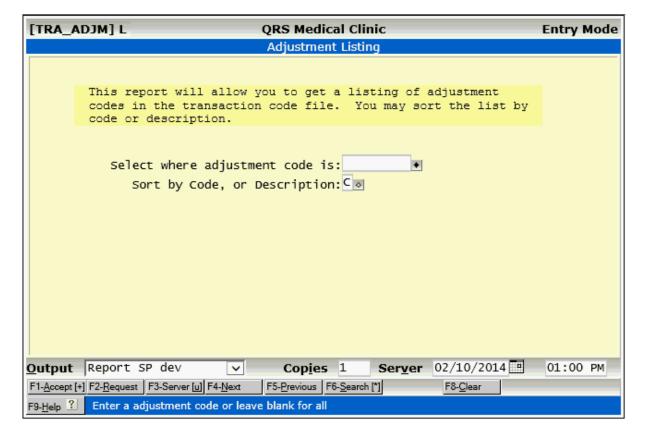

#### 2.3.2.1.4 Message Code Listing

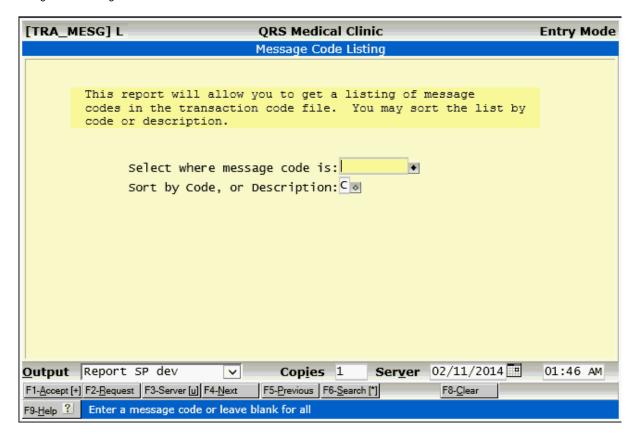

## 2.3.2.1.5 Note Code Listing

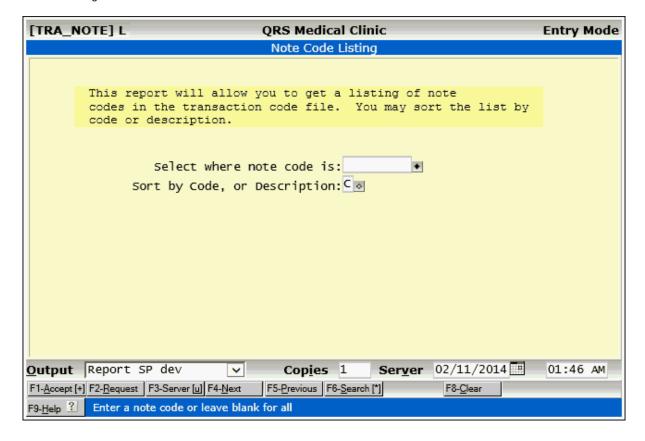

#### 2.3.2.1.6 AMA CPT4 Codes

This is an optional module.

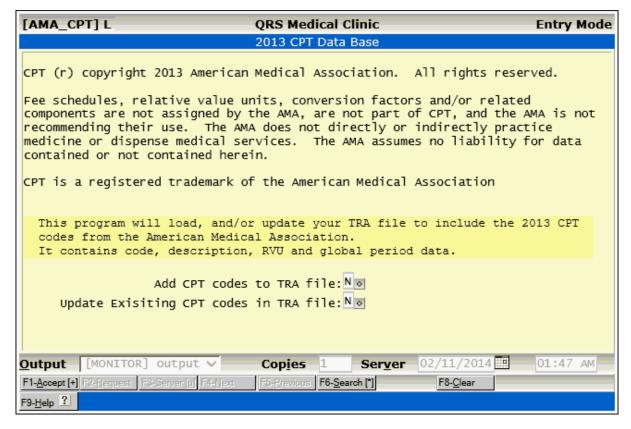

## 2.3.2.2 Fee Schedule Menu

The Fee Schedule Menu allows access to programs for analyzing and creating fee schedules.

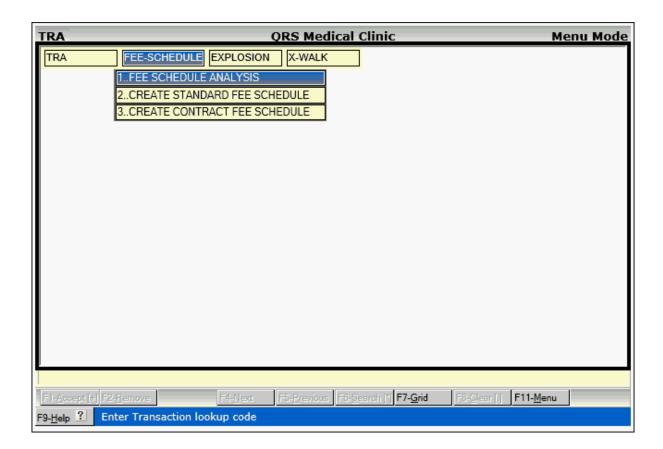

#### 2.3.2.2.1 Fee Schedule Analysis

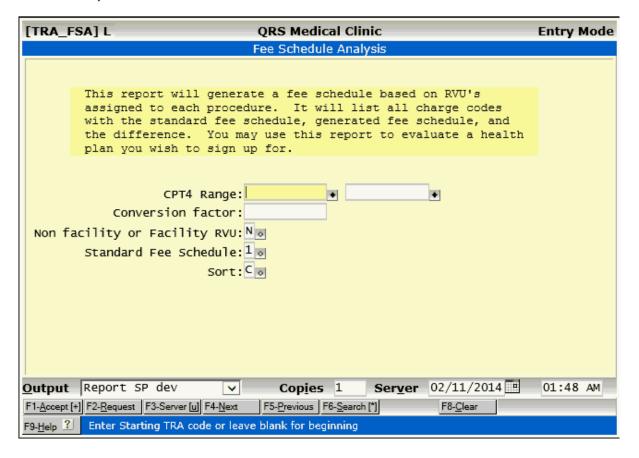

#### 2.3.2.2.2 Create Standard Fee Schedules

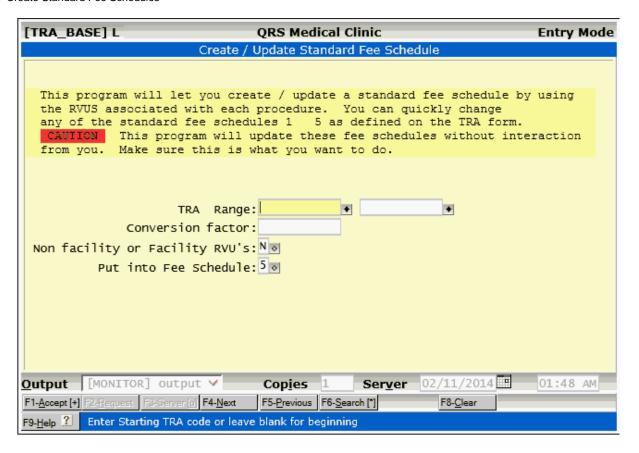

#### 2.3.2.2.3 Create Contract Fee Schedules

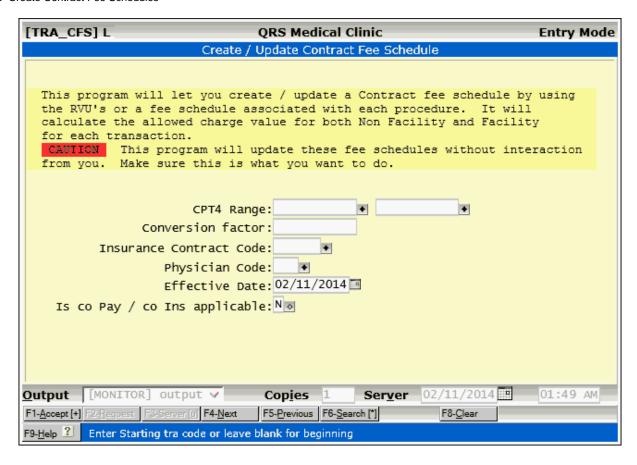

## 2.3.2.3 Explosion Menu

The explosion menu allows for access to explosion code form and the ability to print a list of explosion codes.

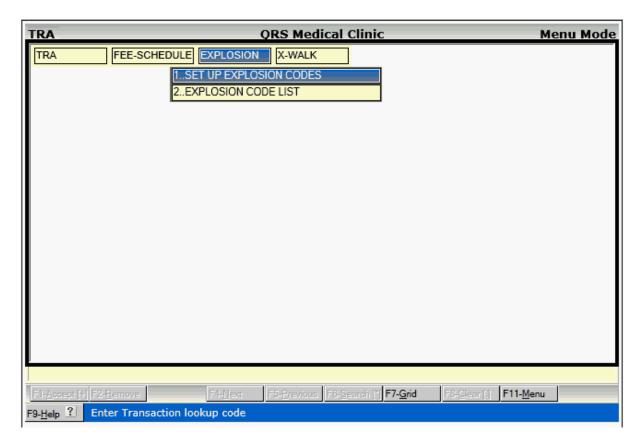

## 2.3.2.3.1 Explosion Codes (XPL)

From the WINDOW menu of the TRA (transaction) form you have the ability to enter the XPL (explosion code) form. From here you may create a series of transaction codes to be added when you enter an explosion code on the NCTR form. To get to this form, the code displayed on the TRA form must be defined as an explosion code and have a TYPE of "E".

Typically explosion codes are sequences of charges, such as for a physical, or a drug regiment. However you can also use them for payments, adjustments, or any combination of transactions. For example you could have an explosion for an insurance payment, followed by an insurance adjustment.

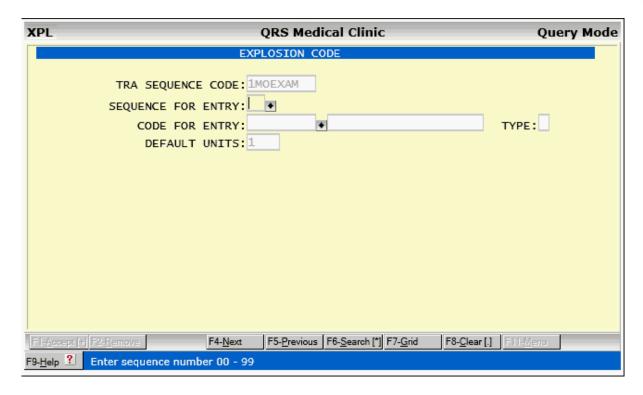

## 2.3.2.3.1.1 XPL Field Descriptions

## TRA SEQUENCE CODE

This field will display the explosion code transaction code. This is the code you defined on the TRA form for the explosion code.

## **SEQUENCE FOR ENTRY**

Enter a sequence number from 01 to 99. This number will control the order that the transactions are added. Please use 01, 02, 03 instead of 1, 2, 3 to ensure the proper order. Enter "0" to have the computer find the next sequence number for you. By using the **SEARCH** function in this field you may see the current sequence for a code.

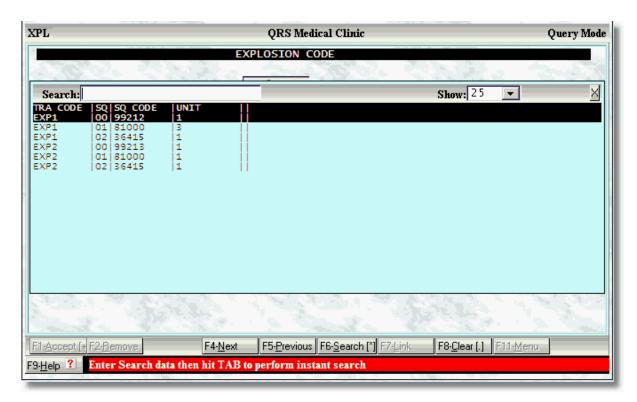

## **CODE FOR ENTRY**

In this field you must enter the transaction code that you wish to assign to the defined sequence. The description and TYPE of transaction will display for you.

## **DEFAULT UNITS**

Here you may preset the number of units you wish to add when using this explosion code.

## 2.3.2.3.2 Explosion Code List

The Explosion Code List will let you get a report of explosion codes in your system.

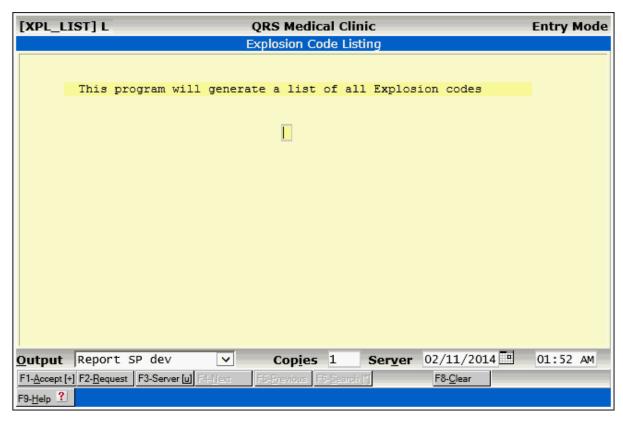

## 2.3.2.4 X-Walk Menu

The X-Walk (Cross Walk) Menu allows you to access the Cross Walk file (XRF) for Charge codes. Cross walk codes relate diagnosis (ICD) codes to a procedure so level one edit can be performed at the time of entry.

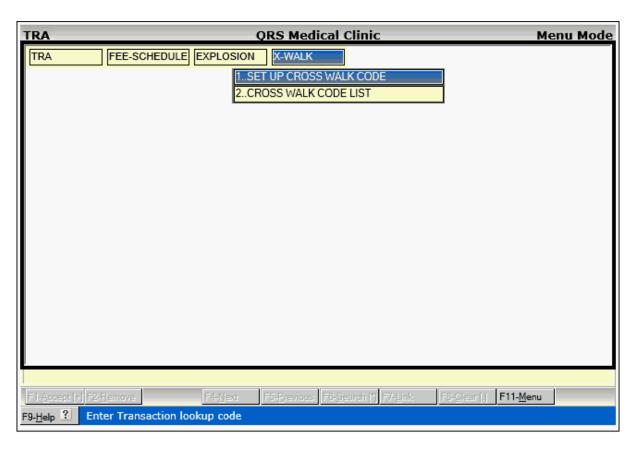

## 2.3.2.4.1 Cross Walk Codes (XRF)

This file is used to help the user make sure that they use proper diagnosis codes with procedure codes. It is a Charge /ICD cross-reference. If you do NOT set up any cross walk records for a charge code, it will assume any diagnosis is valid. Otherwise by using this form you specify the valid diagnosis codes for a charge.

When entering charges on the Encounter (NCTR) form it will look for a cross walk to determine how to relate the charge to the diagnosis information you previously entered on the visit.

This information is specific to insurance contracts, or if left blank would apply to all plans. But if you enter any cross walk information for a transaction code, the NCTR form will validate that the diagnosis relationship for that procedure matches an entry in this table.

You have an option for an insurance contract specific edit, but if you leave the insurance contract code empty, it will apply the edit to all contracts/carriers.

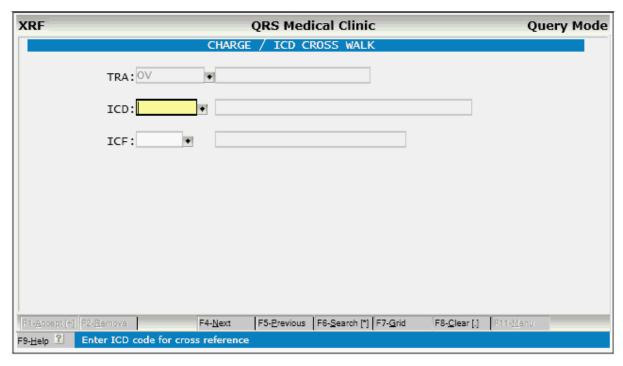

## 2.3.2.4.1.1 XRF Field Descriptions

## **TRA**

The TRA field will contain the transaction code from the TRA form.

#### ICD

Enter the ICD code that you wish to establish a cross walk for. You will need to enter each valid diagnosis for the transaction (charge) code defined in the TRA file. This will establish the list of valid diagnosis codes for that transaction.

#### **ICF**

This field is optional. It allows you to make the cross walk specific to an insurance contract. If the cross walk is valid for any insurance leave this field blank.

## 2.3.2.4.2 Cross Walk Code List

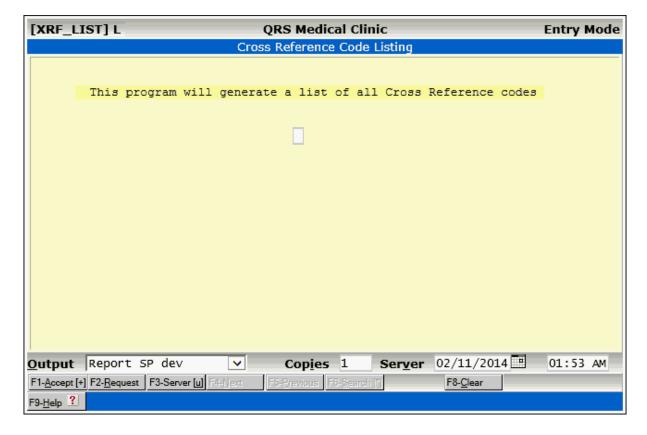

# 2.4 Diagnosis Codes (ICD)

The Diagnosis (ICD) form is used to enter and maintain your diagnosis codes. By using a separate lookup code from the actual ICD code, you may build a cross reference of codes. This offers flexibility in coding your ICD codes. Many offices use descriptive lookup codes to allow easy lookup of the code from the Encounter (NCTR) form.

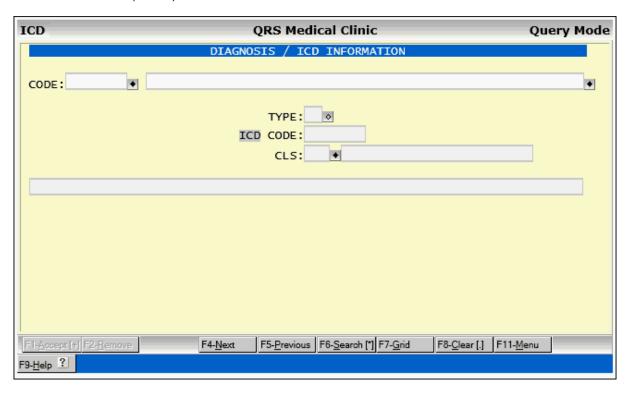

# 2.4.1 ICD Field Descriptions

#### CODE

This field is used to enter your diagnosis lookup code. This code can be the actual ICD code or your own internal lookup code.

## **DESCRIPTION** (no label)

Here you may enter the description for the diagnosis code.

## **TYPE**

This defines if the code is ICD-9 or ICD-10.

10 9

### **ICD CODE**

This field is used to store the actual ICD9-CM or ICD-10-CM code that is to print on the insurance claim form. Here you may click on the ICD button to use the diagnosis selector.

## **CLS**

Enter your ICD classification code (sorting code). This code is used for grouping of ICD codes for reporting and in your <a href="Internal Code list">Internal Code list</a> used on the <a href="diagnosis selector">diagnosis selector</a>. When the CLS is defined, the description will appear next to the code.

#### NOTE (no label)

Here you may enter a note that will display on the Encounter (NCTR) form when you bring this

diagnosis up. This may contain additional descriptive information on the code.

# 2.4.2 Special Functions

Here we will describe any special functions on the Diagnoses form.

#### 2.4.2.1 ICD Button

The ICD button will allow access to the diagnosis selector.

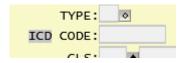

You can use this feature to add new codes from the <u>ICD-9</u> or <u>ICD-10</u> tabular listings to your internal diagnosis list.

## 2.4.3 ICD Menu

The ICD Menu allows you to access reports and other programs associated with the diagnosis file.

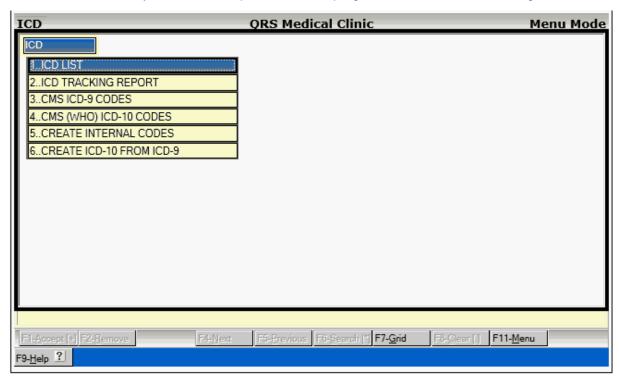

#### 2.4.3.1 ICD List

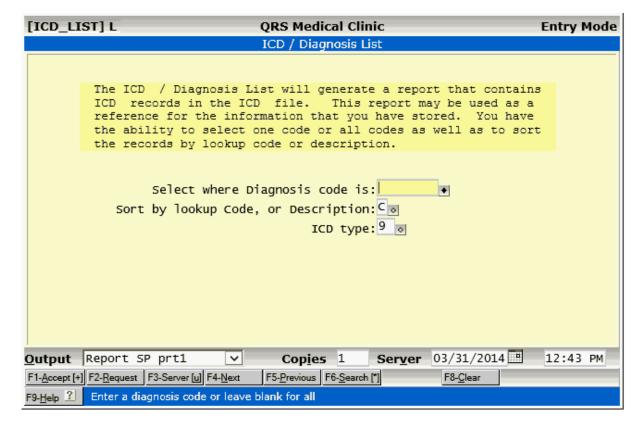

# 2.4.3.2 ICD Tracking Report

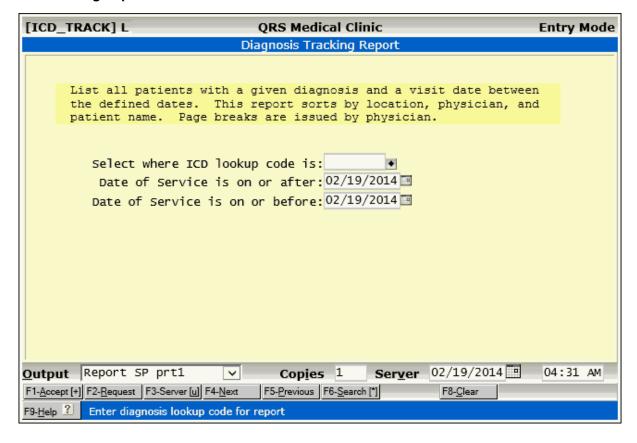

## 2.4.3.3 CMS ICD9 Codes

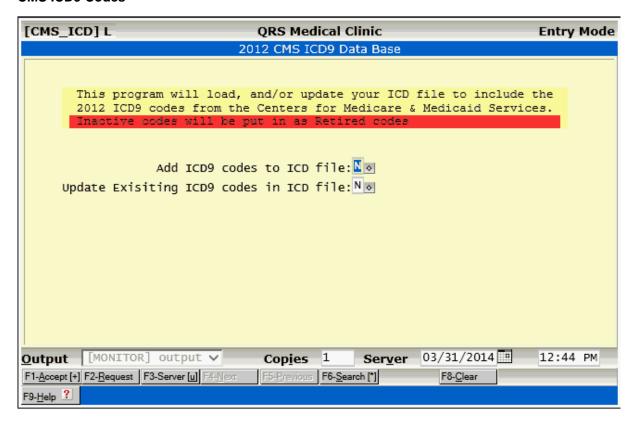

# 2.4.3.4 CMS (WHO) ICD10 Codes

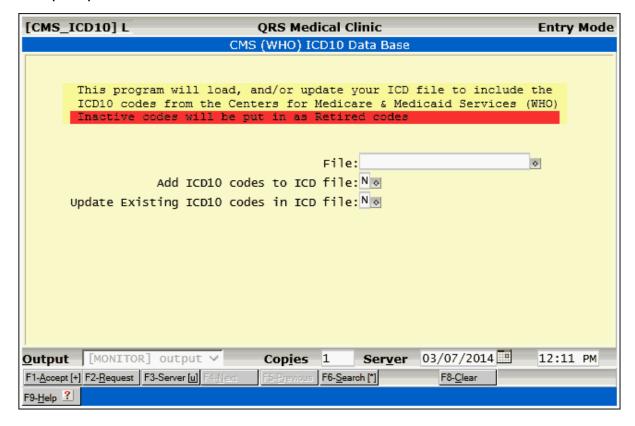

#### 2.4.3.5 Create Internal Codes

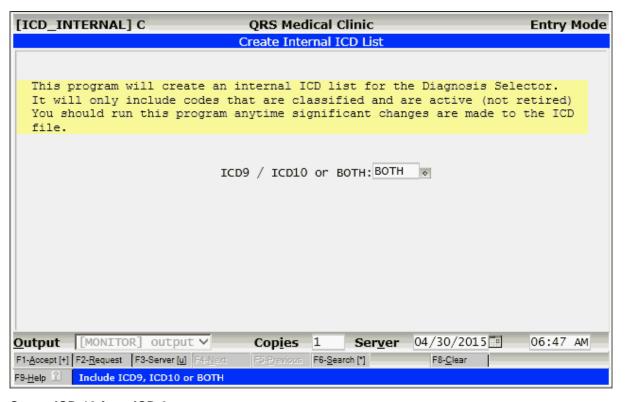

## 2.4.3.6 Create ICD-10 from ICD-9

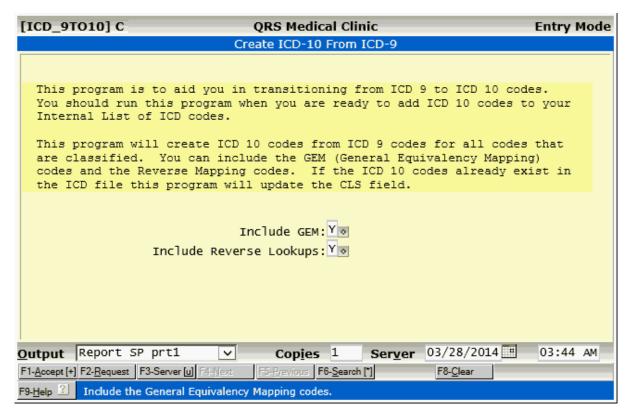

# 2.5 Referring Physicians (RPH)

The RPH (referring physician) form is used to enter and maintain information about referring physicians. Information entered here can be related to a patient on the NCTR (encounter) form for each visit that the patient has at your practice. The information is used in filling out box 17 of the CMS-1500 form as well as for the generation of reports. You may use this form as a telephone and address directory for referring physicians. It is important to note that insurance I.D. numbers for referring physicians are defined under the RID (referring physician I.D.) form and are not entered in this form. However, you must first establish the referring physician in this form before you may enter the I.D. number in the RID form.

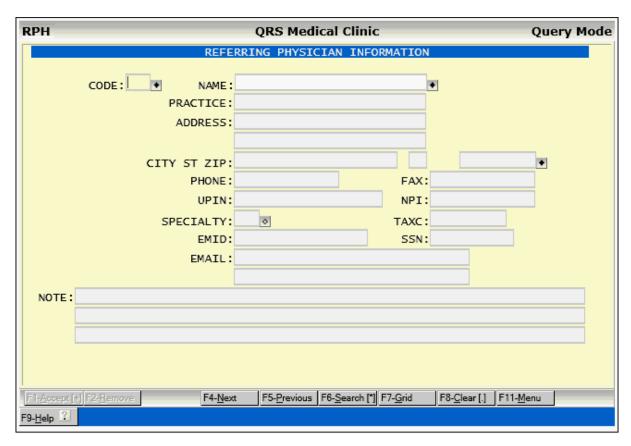

# 2.5.1 RPH Field Descriptions

#### CODE

Here you may define the code for each referring physician. A suggested method is to use the first letter of the last name followed by the first letter of the first name, followed by a sequence number starting with 0. For example, the referring physician "Smith M.D., Jack" would be coded as "SJ0" and "Smith M.D., John" would be coded as "SJ1". This method does not guarantee the list will be alphabetized by code, but does allow easy query and browsing from the NCTR (encounter) form. It is also possible to query referring physicians by their name.

## **NAME**

Here you must enter the referring physician's name. The name should be entered in the format "Last M.D.,First" with a comma separating the last name from the first name. This will allow a list to be sorted by the referring physician's name.

#### **PRACTICE**

Here you may enter the referring physician's practice name.

## **ADDRESS**

Here you may enter the address of the referring physician.

## (address line 2)

Here you may enter the second address line of the referring physician.

#### CITY

This field is used to enter the city of the referring physician's address.

#### STATE

This field is used to enter the state of the referring physician's address.

#### 7IP

This field is used to enter the zip code of the referring physician's address.

#### **PHONE**

This field is used to enter the telephone number of the referring physician.

#### FΔX

This field is used to enter the fax telephone number of the referring physician.

#### UPIN

Enter the Referring Physician / Providers Unique Physician Identification Number (UPIN) .

## NPI

Enter the Referring Physician/Provider's National Physician Identification Number.

## **SPECIALTY**

This field is used to enter the specialty code of the referring physician.

```
001 General Practice
002 General Surgery
003 Allergy / Immunology
004 Otolaryngology
005 Anesthesiology
006 Cardiology
007 Dermatology
008 Samily Practice
```

#### TAYO

This field is used to enter the taxonomy code of the referring physician.

## **EMAIL**

These fields are used to store two email addresses for the referring physician.

#### NOTE

In these lines you may enter a note concerning the referring physician. It is often used to enter the practice specialty. This information will display on the patient registration (PAT), Encounter (NCTR) and scheduling (SCHD) forms when the referring physician field is entered

# 2.5.2 RPH Menu

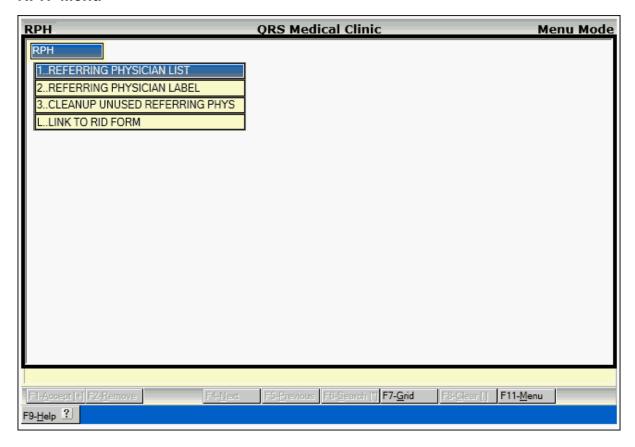

# 2.5.2.1 Referring Physician List

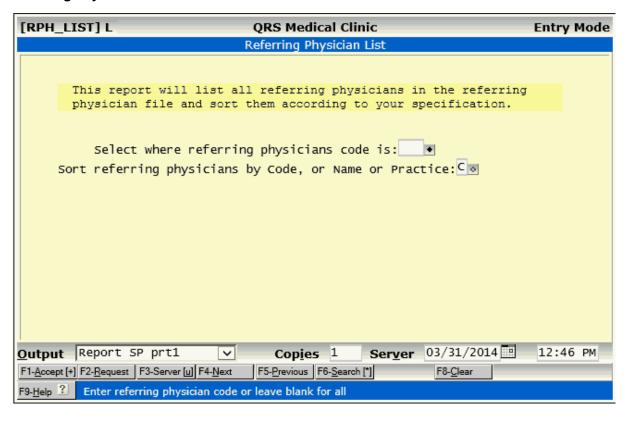

## 2.5.2.2 Referring Physician Label

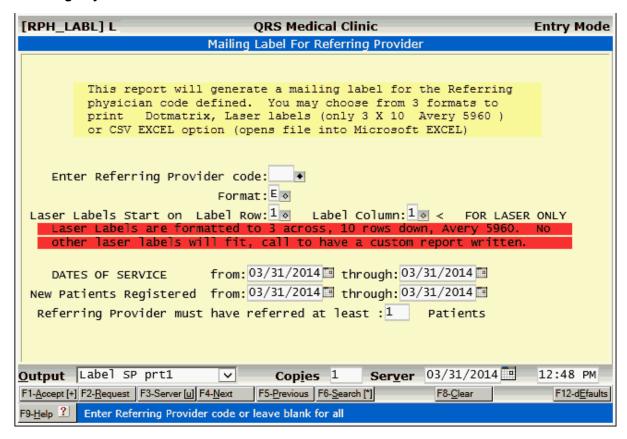

# 2.5.2.3 Cleanup Unused Referring Phys

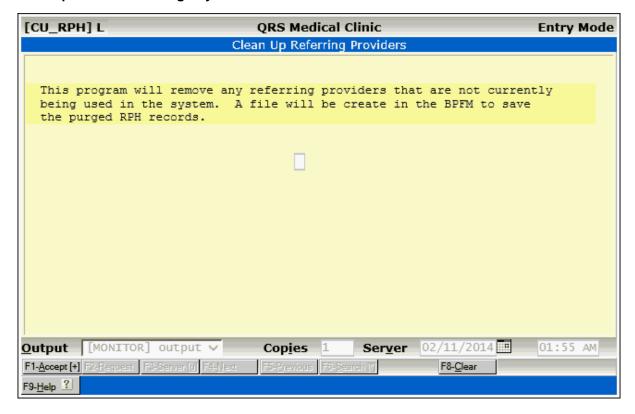

## 2.5.2.4 Link to RID Form

This program will take you to the Referring physician ID (RID) form.

# 2.5.3 Security & Configuration

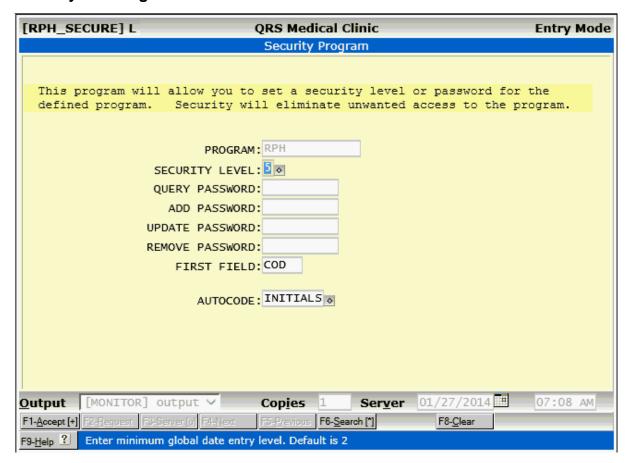

Security is the same as Standard Security & Configuration.

AUTOCODE - When Autocode is set to INITIALS it will use the referring providers initials as the code. The user should enter NEW as the CODE. It will then change it to "---". Enter in the NAME in LAST Md,First M. format. The system will get the first letter of the last name and first letter of the first name and append a sequence to it starting with the number 0. Progressing through 9 then the letters A-Z.

# 2.6 Facilities (FAC)

The FAC (facility) form is used for the entry and maintenance of facilities where services are performed, other than your office. These facilities will include local hospitals and clinics where your physicians may provide services. The information stored here is related to a patient's visit on the NCTR (encounter) form by use of the FAC field. Once related, it will fill in the appropriate boxes on the insurance forms (box 32).

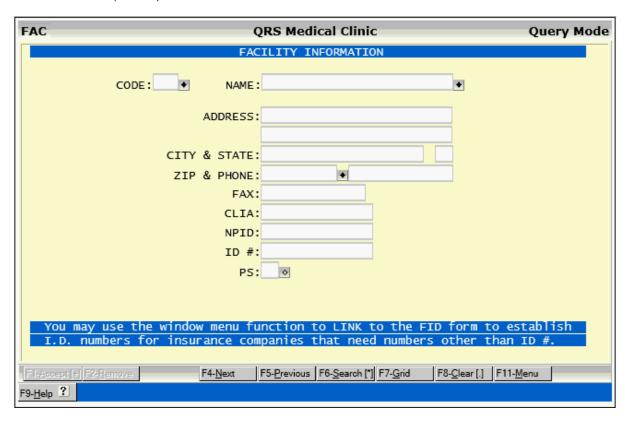

# 2.6.1 FAC Field Descriptions

### CODE

This field is used to enter your code that you assign to each facility.

#### NAME

Here you may enter the name of the facility.

#### **ADDRESS**

Enter the first line of the mailing address for the facility.

# (address line 2)

Enter the second line of the mailing address for the facility.

#### CITY

Enter the city for the address of the facility.

### **STATE**

Enter the state for the address of the facility.

### ZIP

Enter the zip code for the address of the facility.

#### PHONE

Enter the phone number for the facility.

### **FAX**

Enter the fax number for the facility.

#### CLIA

If the facility is a clinical laboratory, enter the clinical laboratory improvement amendments identification number.

#### ID

Enter Facility ID number, clinic number, etc. This number is used for filing of insurance. It may not be found on normal CMS-1500 or CMS-1450 (UB) forms but may be needed for electronic claims.

### PS

Enter default place of service code. If left blank, the place of service code will default to the value defined for the transaction. If you enter one here, it will be used instead.

```
Unknown Facility
11 Office
12 Patient's Home
21 Inpatient Hospital
22 Outpatient Hospital
23 Emergency Room - Hospital
24 Ambulatory Surgical Center
25 Birthing Center
26 Military Treatment Facility
```

# 2.6.2 FAC Menu

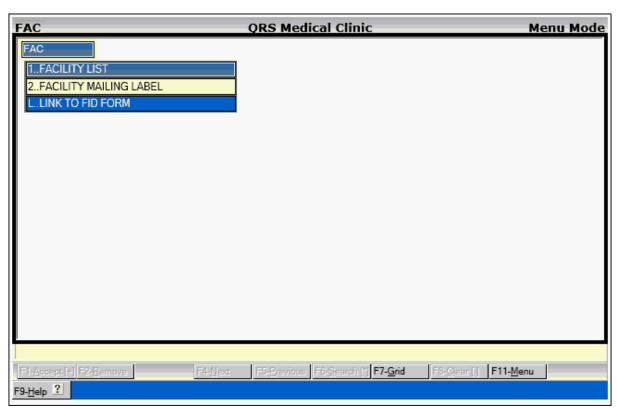

# 2.6.2.1 Facility List

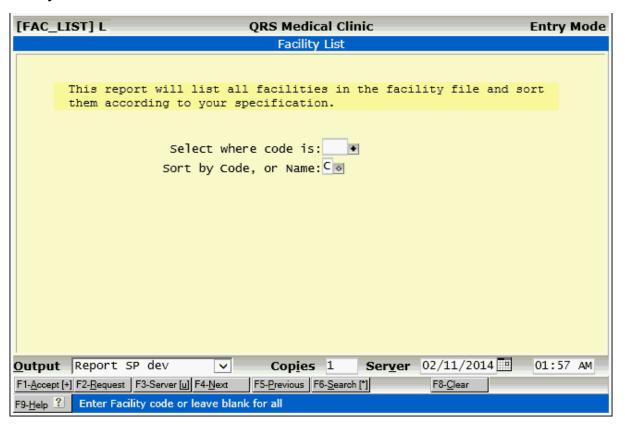

# 2.6.2.2 Facility Mailing Label

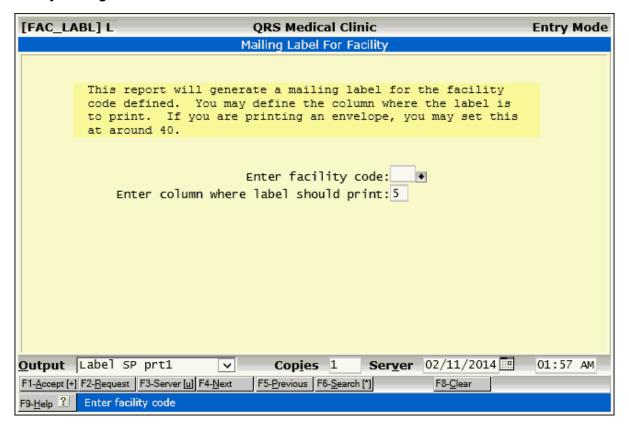

### 2.6.2.3 Link to FID Form

This will link you to the Facility ID form (FID) for the facility displayed on the FAC form. This will allow entry of insurance specific ID numbers.

# 2.7 Classifications (CLS)

The classification form is used to enter and administer classification codes. These are codes that you may define for the purpose of classifying or grouping information on reports such as insurance providers, guarantors, patients, visits, diagnosis and transaction codes. They are also used in the scheduling system for defining rooms, alerts and confirmation reasons.

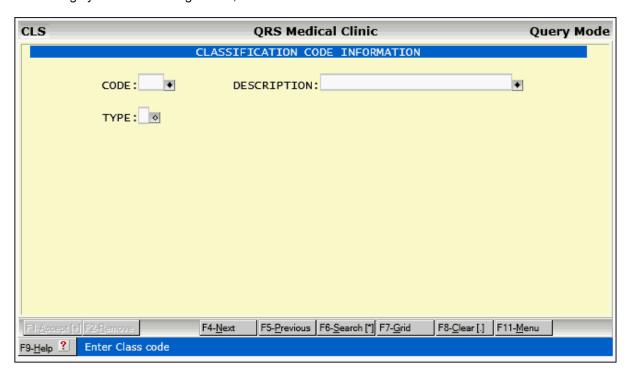

# 2.7.1 CLS Field Descriptions

### CODE

Enter the code for the classification code. This is a three character alpha numeric code that you define.

### **DESCRIPTION**

Enter the description for the classification code.

# **TYPE**

Here you may define the type of the classification code. If left empty this code can be used anywhere in the system. It will be known as a global code and display on the Guarantor, Patient, Encounter, Diagnosis, Transaction and Insurance forms along with the codes specific for those forms.

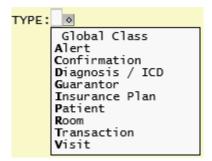

Alert, Confirmation and Room Types are used in the scheduling system. The rest of the types are

self explanatory.

# 2.7.2 CLS Menu

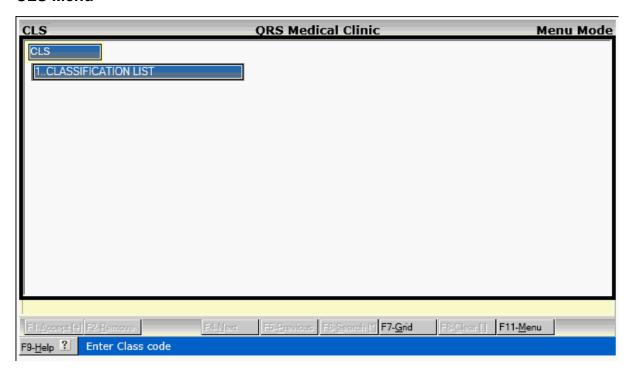

### 2.7.2.1 Classification List

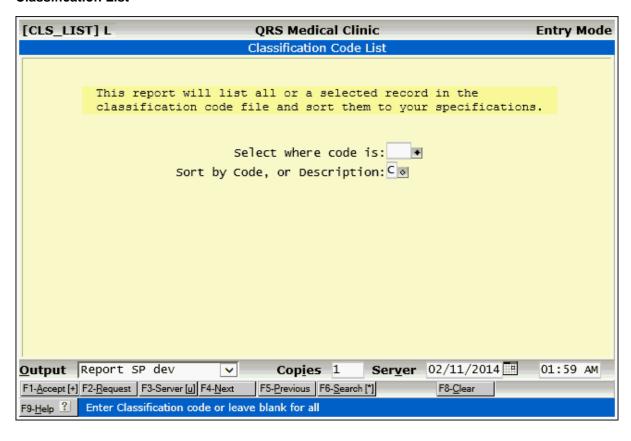

# 2.8 Insurance Table Files

The system also has a sub-file menu that is used to store the data entry forms for table files that deal directly with insurance carriers. By selecting "Insurance File Menu" on the File Menu it will display as follows:

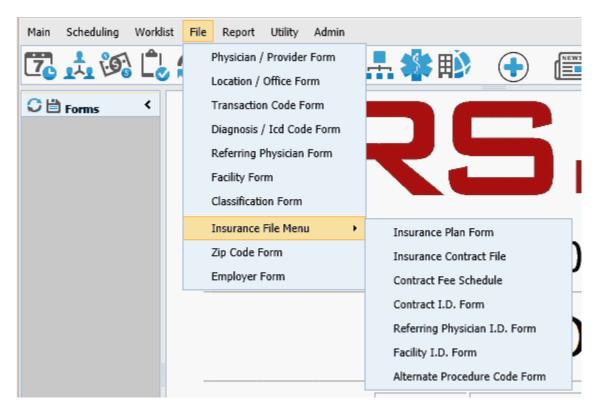

# 2.8.1 Insurance Companies (INS)

The INS (insurance carrier) form is used to enter information about insurance companies used on patients policies. Once an insurance carrier is defined for one patient, you may reference it to other patients when defining the policy on the PAT (patient) or POL (policy) form. The system also allows for custom insurance forms or electronic claims for specific carriers. This form allows you to define the modules for both the Professional and the Institutional insurance claim.

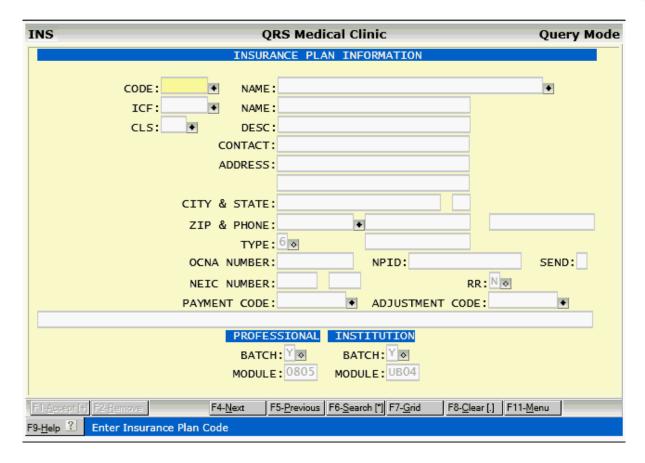

# 2.8.1.1 INS Field Descriptions

#### CODE

In this field you may enter your lookup code for the insurance carrier. The recommended coding method is to use the first three letters of the name of the insurance carrier, followed by three numbers starting at 000. This will allow you to browse insurance carriers by entering the first three letters of the carrier name. For example, Blue Cross would be BLU000, and the next Blue Cross would be BLU001.

#### NAME

In this field you may enter the name of the insurance carrier.

### **ICF/NAME**

Enter Insurance Contract File code.. The ICF file stores the base contract information for insurance contracts. You can attach as many insurance plans to a contract as you want. The contract defines things such as fee schedules and identification numbers used when filing claims. The NAME field will display the name of the insurance contract.

### CLS/DESC

Enter insurance carrier classification code, used for reports. The DESC field will display the description for the CLS code you enter.

### CONTACT

Here you may enter the name of a contact person at the insurance carrier. This is helpful if a billing problem arises.

# **ADDRESS**

Here you may enter the first line of the insurance carrier's address.

# (address second line)

Here you may enter the second line of the insurance carrier's address, if needed.

### CITY

Here you may enter the city for the insurance carrier's address.

### **STATE**

Here you may enter the state for the insurance carrier's address.

#### ZIP

Here you may enter the zip code for the insurance carrier's address.

### **PHONE**

Here you may enter a telephone number that you may use to call the insurance carrier in the event a billing problem occurs.

## (second phone)

Enter phone number for insurance carrier referral department.

#### **TYPE**

In this field, you can define what type of insurance the carrier is. Valid types are 1-MEDICARE, 2-MEDICAID, 3-CHAMPUS, 4-CHAMPUS VA, 5-FECA BLACK LUNG, 6-OTHER, and 7-BLUE CROSS/BLUE SHIELD. This field will determine what program box is marked at the top of the insurance CMS-1500 claim form. It may also be used for the generation of report by type. It is possible to add other insurance types to the system by modifying the validation table for this field. This field will also determine the type of insurance is being indicated for electronic claims. It is important that the proper type is selected when building an insurance carrier.

```
1 Medicare (1C)
2 Medicaid (1D)
3 Champus (1H)
4 Champus VA (1H)
5 FECA (Black Lung)
6 Other (commercial) (G2)
7 Blue Shield (1A or 1B)
8 Group Health Plan
```

#### **OCNA NUMBER**

In this field you may enter the OCNA number as defined by Medicare for your area. This number may allow Medicare to "Medigap" the claim for you, thus eliminating having to file the secondary if Medicare is the primary.

### **NEIC NUMBER**

Here you may enter the NEIC payor number for the carrier. This number is used to file the claim electronically with NEIC through an NEIC clearing house. This number will be found on the insurance card for the insured or issued to you by the clearing house if they use a proprietary numbering scheme.

### **NEIC NUMBER (second field)**

This field holds the NEIC office code for the insurance. This field is used for special claim purposes. Such as: "INDV" to indicate individual provider billing for this carrier.

### RR

If this plan requires a referral for services enter a Y in this field. This will copy to the RR field of the insurance policy information when you enter the patient and policy information..

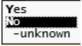

### **PAYMENT CODE**

In this field you may enter a payment code that you would like to use when a user posts a payment for this insurance carrier on the NCTR (encounter) form. The user only has to enter "IP1" or "IP2" and the computer will get the payment code from this field. If you leave this field blank the system will automatically allow the user to create a payment code when IP1 or IP2 is used for the first time with

the insurance plan.

### **ADJUSTMENT CODE**

In this field you may enter an adjustment code that you would like to be used when a user posts an adjustment for this insurance carrier on the NCTR (encounter) form. The user only has to enter "IA1" or "IA2" and the computer will get the code from this field. If this field is left blank the system will automatically allow the user to create an adjustment code when IA1 or IA2 is used for the first time with the insurance plan.

# **BATCH (PROFESSIONAL)**

This tells the software if the claims are to be submitted in Batch via the defined MODULE below. If set to "N" the claims will not be included when the batch is generated for the defined claims module in the Claims Manager program.

## **MODULE (PROFESSIONAL)**

This field is used to define the insurance claims module to be used for professional claims.

# **BATCH (INSTITUTIONAL)**

.This tells the software if the claims are to be submitted in Batch via the defined MODULE below. If set to "N" the claims will not be included when the batch is generated for the defined claims module in the Claims Manager program.

# MODULE (INSTITUTIONAL)

This field is used to define the insurance claims module to be used for institutional claims.

### 2.8.1.2 INS Menu

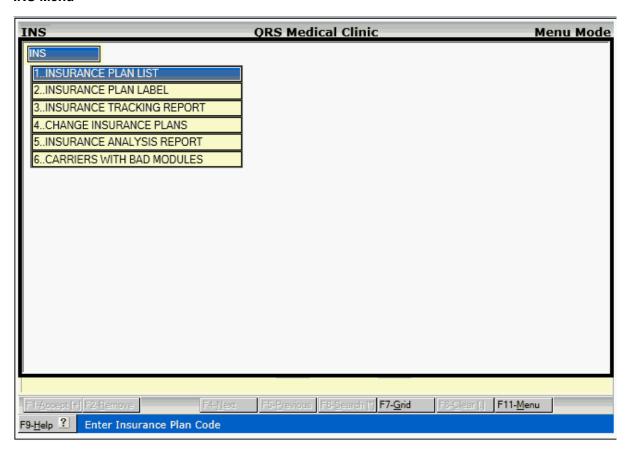

### 2.8.1.2.1 Insurance Plan List

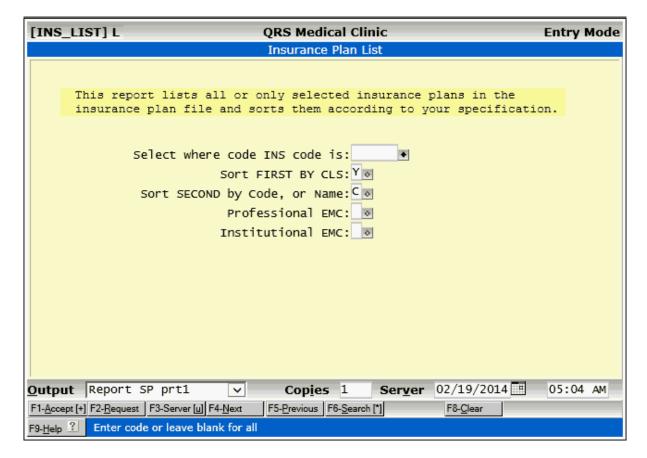

### 2.8.1.2.2 Insurance Plan Label

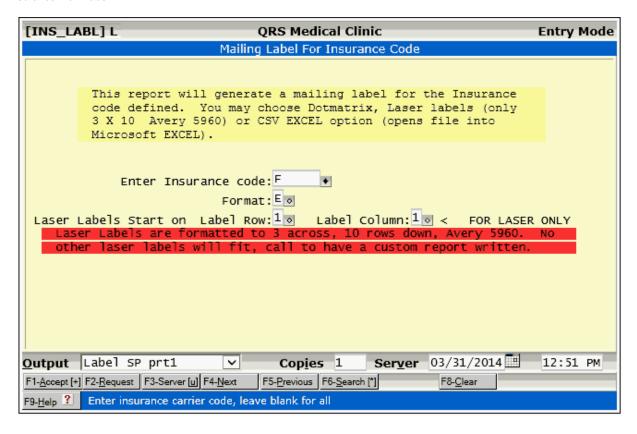

# 2.8.1.2.3 Insurance Tracking Report

| [INS_TRACK] L                                                 | QRS Medical Clini                                    | ic                  | Entry Mode |
|---------------------------------------------------------------|------------------------------------------------------|---------------------|------------|
| Insurance Tracking Report                                     |                                                      |                     |            |
| with the defined i                                            | ist all patients that hav                            | port will be        |            |
| _                                                             | if break by provider is<br>ider in this report looks | · ·                 | ie         |
| Insurance Company Code                                        |                                                      | ICF Code:           |            |
|                                                               | ce Plan Information form                             |                     | E          |
| Print Patients: No                                            |                                                      |                     |            |
| Provider Code                                                 |                                                      | rovider:No          |            |
| Select Policy                                                 |                                                      |                     |            |
| include Recifed Forferes.                                     |                                                      |                     |            |
|                                                               |                                                      |                     |            |
|                                                               |                                                      |                     |            |
|                                                               |                                                      |                     |            |
| Output Report SP prt1                                         | Cop <u>i</u> es 1                                    | Server 03/31/2014 = | 12:52 PM   |
| F1-Accept [+] F2-Request F3-Server [                          | F4-Next F5-Previous F6-Search [*                     | F8- <u>C</u> lear   |            |
| F9-Help ? Enter Insurance Carrier code or leave blank for all |                                                      |                     |            |

### 2.8.1.2.4 Change Insurance Plans

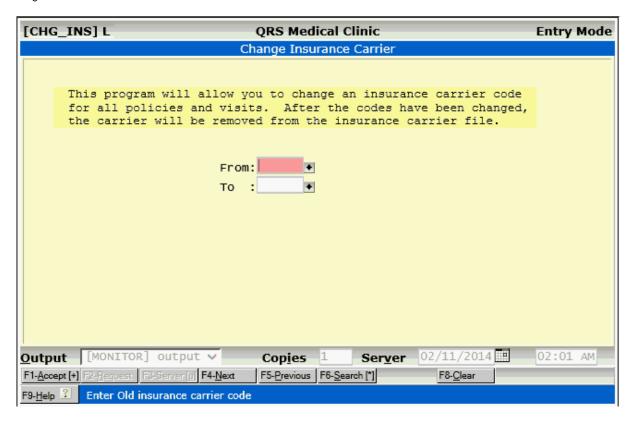

#### 2.8.1.2.5 Insurance Analysis Report

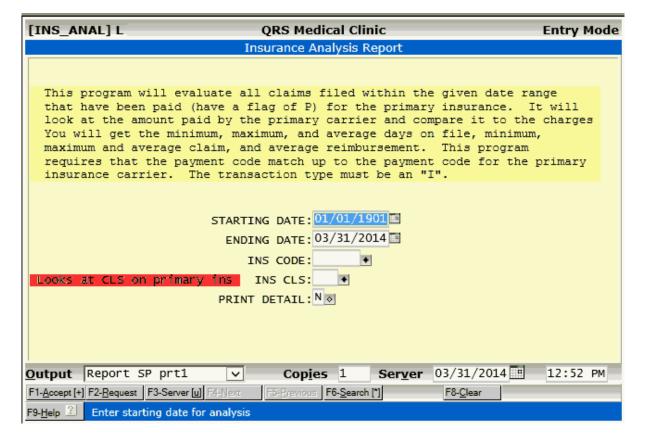

### 2.8.1.2.6 Carriers with Bad Modules

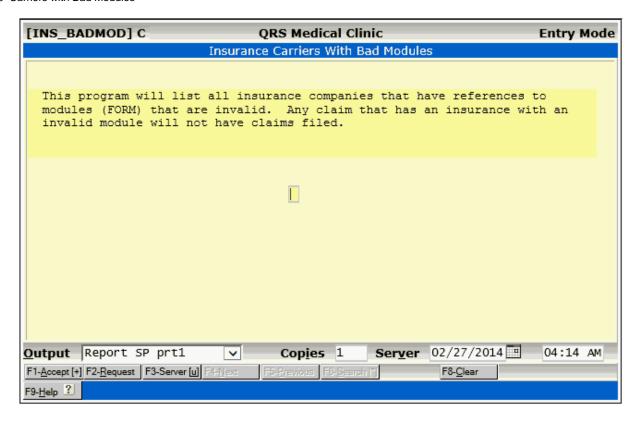

## 2.8.1.3 Security & Configuration

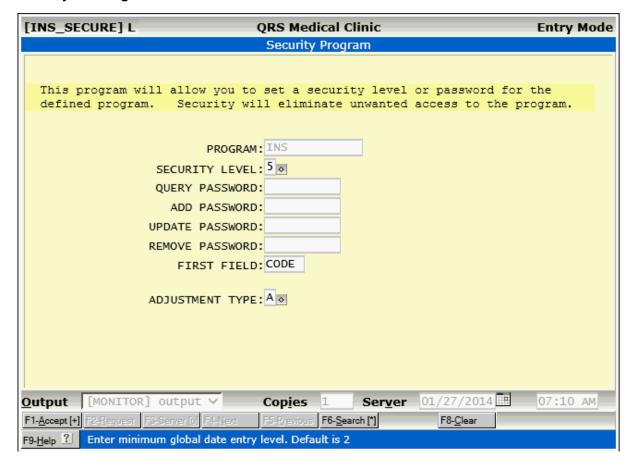

Security is the same as **Standard Security & Configuration**.

**ADJUSTMENT TYPE** - This determines the adjustment type to use when creating an adjustment record if you leave the ADJUSTMENT CODE field empty when adding a new Insurance Plan. The options here are:

- A Adjustment
- Credit Adjustment

# 2.8.2 Insurance Contract File (ICF)

The INSURANCE CONTRACT FILE is used to establish and store information for an Insurance Contract. The first question you may ask is "What is a contract?" A contract is composed of three things: Contract information (stored in this form), Contract Identification numbers (stored in the CID form), and a Contract Fee Schedule (stored in the CFS form). If any of these three things are different, it should be entered as a separate contract. You may attach insurance plans to any contract, or leave the ICF field empty, if there is any indemnity plans with a straight percentage of charges based on the co-insurance defined for the policy. This form consists of three screens. The first will appear as follows:

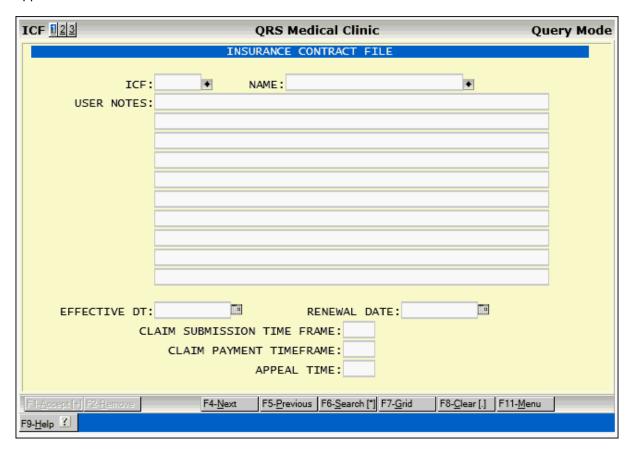

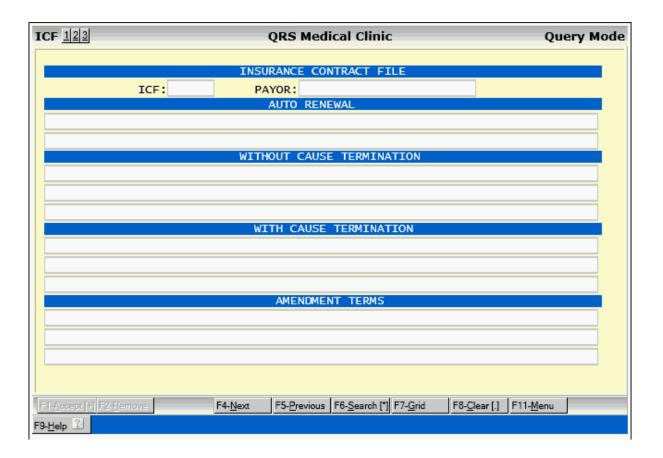

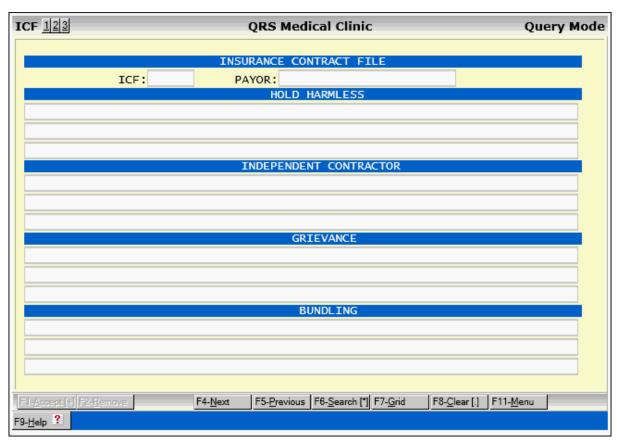

# 2.8.2.1 ICF Field Descriptions

### 2.8.2.1.1 Screen 1

### **ICF**

Enter the code that you want to assign to this insurance contract.

### NAME

Enter the name for the contract.

### **USER NOTES**

In these fields, you may enter notes that will display in a pop-up box, when the user passes through an insurance plan field that is attached to this insurance contract.

### **EFFECTIVE DT**

Enter the date the contract will become effective.

## **RENEWAL DATE**

Enter the date that contract is to be renewed.

## **CLAIMS SUBMISSION TIME FRAME**

Enter the number of days allowed for timely filing of claims under the provisions of the contract.

# **CLAIM PAYMENT TIMEFRAME**

Enter the number of days the insurance company has to comply with timely payment of the claim after it has been submitted.

## **APPEAL TIME**

Enter the number of days you have to appeal claims.

### 2.8.2.1.2 Screen 2

### **AUTO RENEWAL**

Enter the clause of the contract dealing with automatic renewal of the contract.

## WITHOUT CAUSE TERMINATION

Enter the clause of the contract dealing with termination of the contract without clause.

## WITH CAUSE TERMINATION

Enter the clause of the contract dealing with termination with clause.

## **AMENDMENT TERMS**

Enter any amendment terms in the contract.

### 2.8.2.1.3 Screen 3

### **HOLD HARMLESS**

Enter the contract hold harmless provisions.

### INDEPENDENT CONTRACTOR

Enter any independent contractor provisions of the contract.

## **GRIEVANCE**

Enter any grievance procedures as dictated by the contract.

### **BUNDLING**

Enter how bundling is handled under the contract.

# 2.8.2.2 ICF Menu

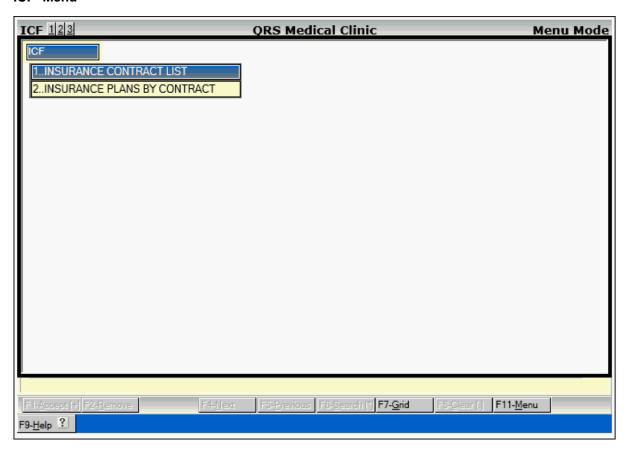

### 2.8.2.2.1 Insurance Contract List

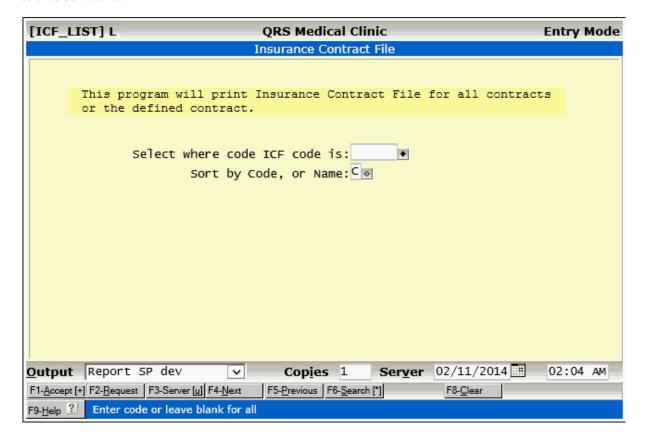

### 2.8.2.2.2 Insurance Plans By Contract

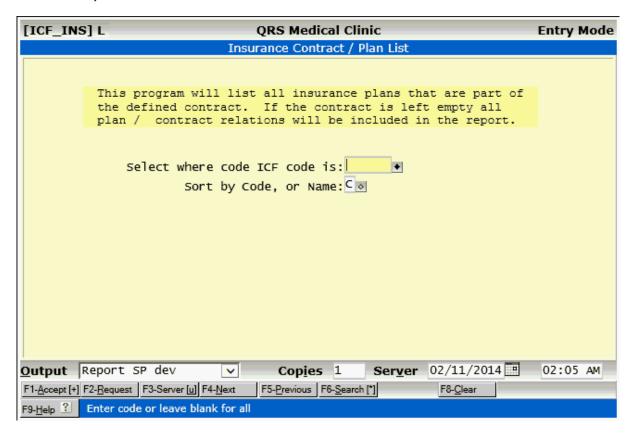

# 2.8.3 Contract Fee Schedule (CFS)

The CFS (Contract Fee Schedule) form allows you to enter the fee schedule information for an insurance contract. You may enter an effective start date for the fee schedule, as well as define a physician, if that physician has a specific fee schedule. If the fee schedule is applicable to all physicians, you may leave the physician field empty.

On the NCTR form when entering charges, the program will check to see if the primary insurance is associated with a contract, and enter the contract fee schedule in with the charge. This represents historically what the contracted fee schedule was at the time of service. If a fee schedule is not present, but a contract exist, it will alert the user of the missing fee schedule, and utilize the entire charge as the allowed amount.

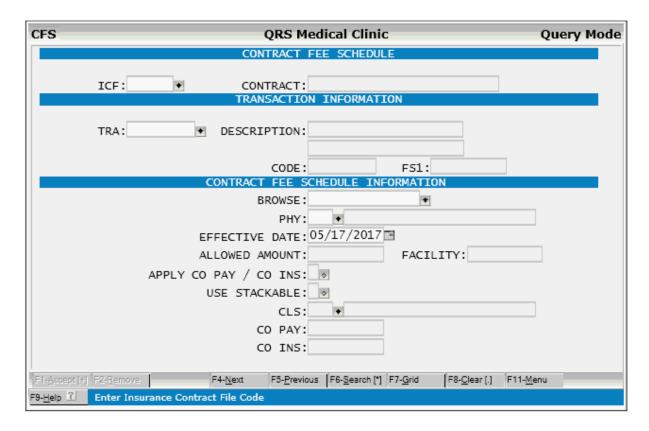

### 2.8.3.1 CFS Field Descriptions

#### **ICF**

In this field you must enter the code for the Insurance Contract File. You may also use the CONTRACT field to look up the Insurance Contract by name if you are unsure of the code.

### **TRA**

Enter the Transaction Charge code for the transaction that you are creating a contract fee schedule record. The FS1 (primary fee schedule) will display, along with the procedure codes and description.

#### PHY

This field is optional. It allows you to define a specific physician for the contracted amount. If the contract is a global contract and is applicable to all physicians in your practice, you may leave this field empty. If the contract has a different fee schedule for a specific physician, enter the physician code here. The NCTR form will first look for a record with the physician and if one is not found it will look for a record without a physician.

### **EFFECTIVE DATE**

Enter the date that this contracted fee schedule takes effect. This can be a date in either the past or the future. The NCTR form will look at the date of service, and find the correct fee schedule to utilize when adding the charge. This allows you to set up your fee schedules in advance, and when that date arrives the new fee schedules will automatically take effect.

### ALLOWED AMOUNT

This is where you must enter the allowed amount for the charge. This is the amount that you have contracted with the insurance company with as a maximum charge. Anything that you bill over this allowed amount you must take as a contractual adjustment. If the contract that you are creating is a Capitation plan, enter a value of \$0.00 in this field. This will automatically trigger the NCTR form to adjust off the visit after all the charges are entered.

### APPLY CO-PAY/CO-INS

The APPLY CO-PAY / CO-INS field is used to tell if a co-payment or co-insurance is applicable to a charge. The following options are available:

- P Co-pay only. Use this if the contract dictates that only a co-payment is applicable to this charge.
  This is common for many contracts for Evaluation and Management Codes. Co-pays are defined
  when setting up the policy for the patient.
- I Co-insurance only. Use this if the contract allows only for a co-insurance for the charges. The co-insurance percentage is established when setting up the policy information for the patient.
- N Neither co-pay or co-insurance. Use this for charges that neither the co-pay nor co-insurance is applicable.
- A Both co-pay and co-insurance (weighted). There are two methods that insurance companies
  used to calculate insurance and patient responsibility, when both co-pay and co-insurance can be
  applied. The first is the weighted method. In this method, the co-insurance is based on the
  contracted fee schedule (ALLOWED AMOUNT) less the co-pay. For example, take the following
  charge:

99213 Your fee is \$70.20. The ALLOWED AMOUNT is \$60.00. This means there will be a contractual adjustment of \$-10.20. The patient has a co-pay of \$10.00 and a co-insurance of 20%. In the weighted method, the following patient portion of the charge is calculated using:

```
CO PAY + ((ALLOWED AMOUNT - CO PAY) * COINSURANCE)
$10.00 + (($60.00 - $10.00) * 20%)
$10.00 + ($50.00 * 20%)
$10.00 + $10.00
$20.00
```

and the insurance is responsible for the difference:

```
ALLOWED AMOUNT – PATIENT PORTION $60.00 - $20.00 $40.00
```

B – Both co-pay and co-insurance. This is the other method used to calculate the patient and
insurance portion of a charge when both are applicable. In this method, the co-pay is not deducted
from the allowed amount to calculate the patient's portion. Using the same example as above, the
calculations are performed as follows:

```
CO PAY + (ALLOWED AMOUNT * COINSURANCE )
$10.00 + ($60.00 * 20%)
$10.00 + $12.00
$22.00
```

and the insurance is responsible for the difference:

ALLOWED AMOUNT – PATIENT PORTION \$60.00 - \$22.00 \$38.00

When adding charges on the NCTR form, only one charge per visit can have a co- pay applicable to it. Any subsequent charges entered to a visit that have the apply co- pay co-insurance field set to a value that would cause two co-payments to be applied to a visit will be revised to either have nothing applied, or just co-insurance depending upon the charges' original flag.

### 2.8.3.2 CFS Menu

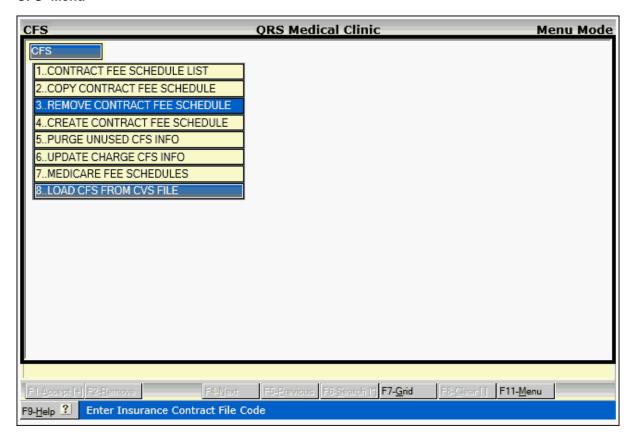

### 2.8.3.2.1 Contract Fee Schedule List

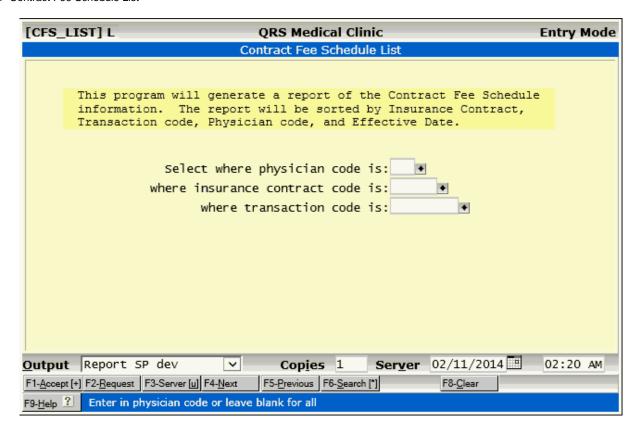

### 2.8.3.2.2 Copy Contract Fee Schedule

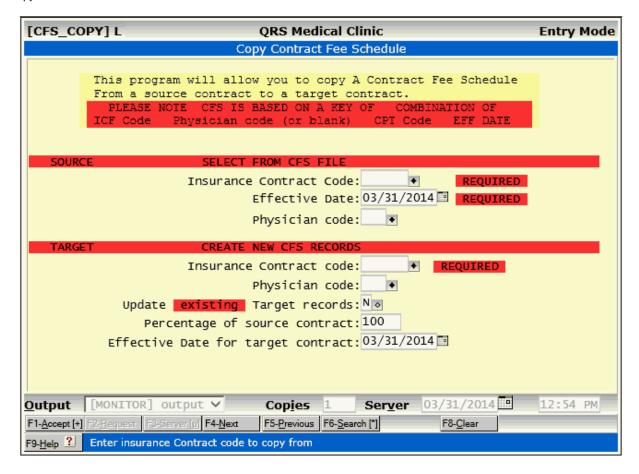

### 2.8.3.2.3 Remove Contract Fee Schedule

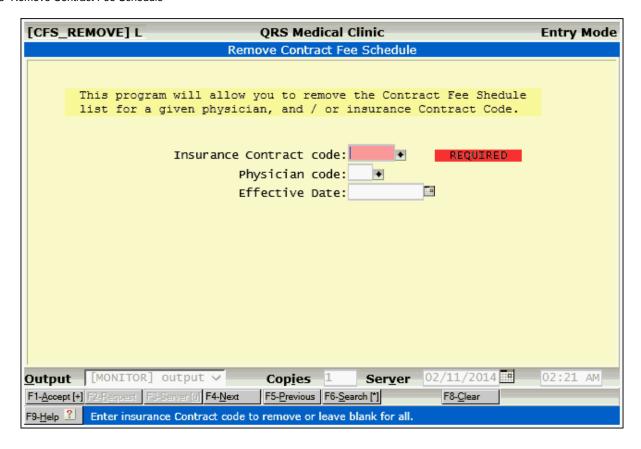

### 2.8.3.2.4 Create Contract Fee Schedule

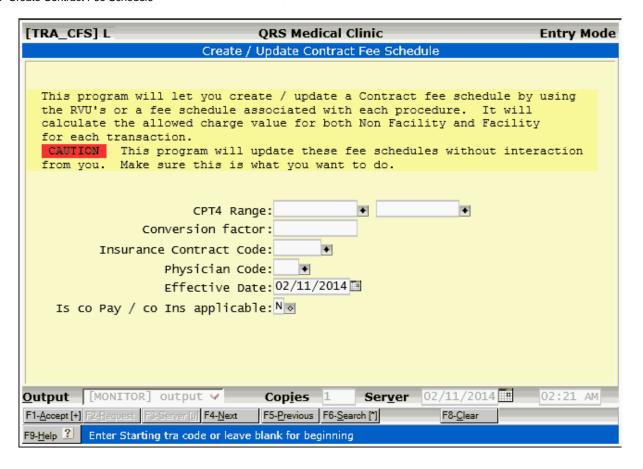

### 2.8.3.2.5 Purge Unused CFS Info

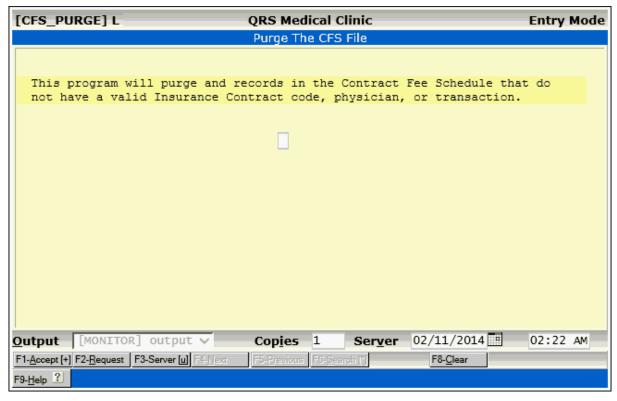

### 2.8.3.2.6 Update Charge CFS Info

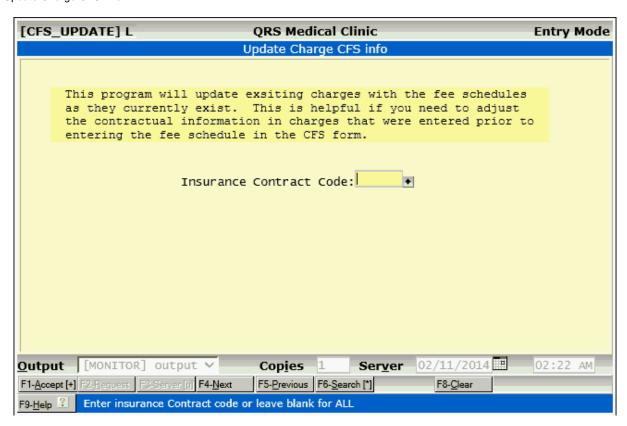

### 2.8.3.2.7 Medicare Fee Schedules

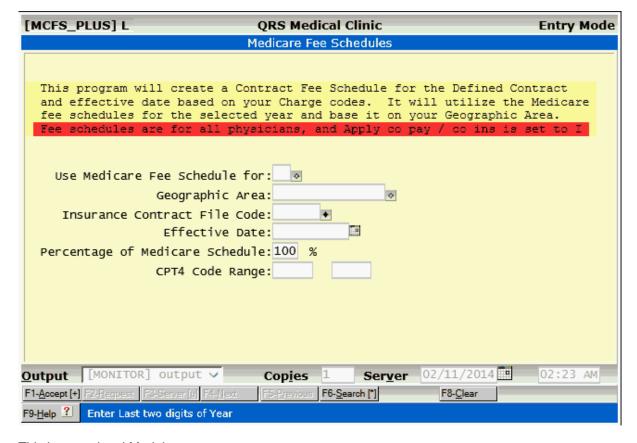

This is an optional Module

### 2.8.3.2.8 Load CFS From CSV File

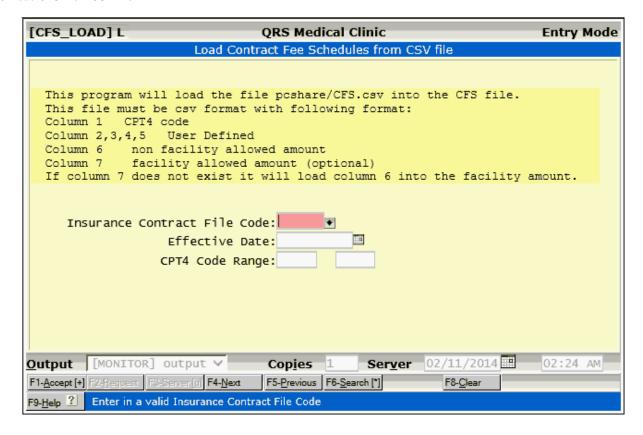

# 2.8.4 Contract I.D. Form (CID)

The CID (Contract ID) allows you to enter the identification numbers required to file claims for an insurance contract. One feature of this form is the LOC field, which is optional. If left blank, it will be valid for the contract and physician, where a record for a specific location is not defined. A location specific CID record will always take precedence over a record without a LOC field defined.

This information entered will also display on the NCTR form on the status line, when you move the cursor through the PHY and LOC fields. If a record is not found, a message will display "NO CID INFO".

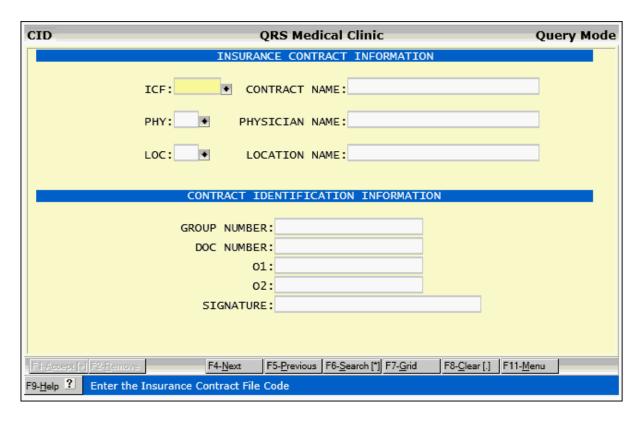

# 2.8.4.1 CFS Field Descriptions

### **ICF**

Here you must enter the Insurance Contract File Code. You may also use the CONTRACT NAME field to search for the contract.

### PHY

In this field, you must enter the physician code for which the ID numbers will apply to for the contract defined.

# LOC

In this field, enter the location code if applicable to the contract. In most cases, ID numbers are assigned only to the physician for a contract, but in some cases different ID numbers may be issued for separate locations. This is exceptionally true if the locations reside in different states. A Contract ID record with a location will take precedence over one without a location. So if you have eleven locations, and only one is in another state that requires a separate ID number, you would only need to set up two records. One with the LOC field empty for the ten in one state, and one with the location field populated for the location in the other state.

# **GROUP NUMBER**

Here you should enter the group number, if assigned by the contract. This will normally print in Block 33 of the CMS-1500 form under the GRP# field.

### **DOC NUMBER**

Here you should enter the individual provider number if assigned by the contract. This will normally print in Block 33 of the CMS form by the PIN# field. It may also print in Block 24 K of the CMS-1500 form.

# 01

This field is used for additional identifications numbers sometimes assigned. This is used for special case billing.

### 02

This field is used for additional identifications numbers sometimes assigned. This is used for special case billing.

# **SIGNATURE**

In this field, you may enter the signature message, if it must be unique for this contract. If left empty, the default signature message for the physician as defined on the PHY form will be used.

# 2.8.4.2 CID Menu

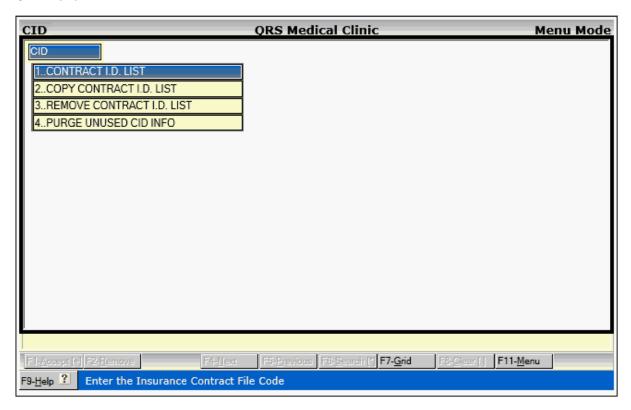

# 2.8.4.2.1 Contract ID List

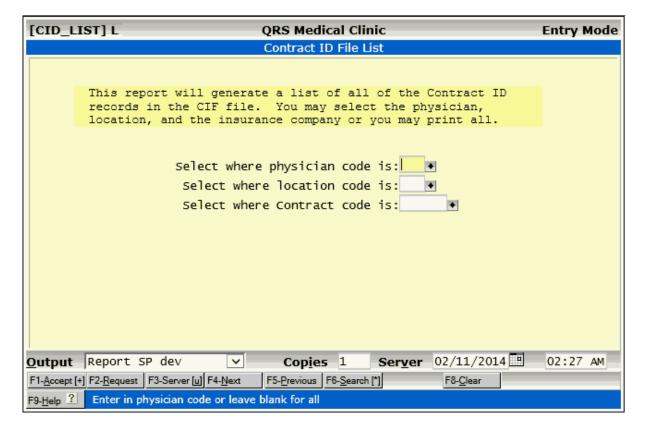

# 2.8.4.2.2 Copy Contract ID List

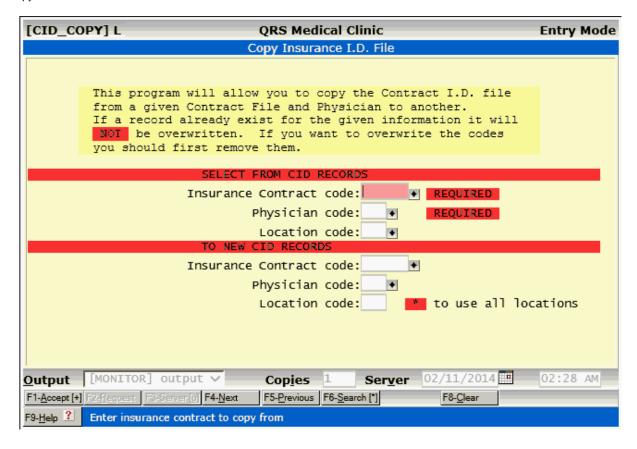

### 2.8.4.2.3 Remove Contract ID List

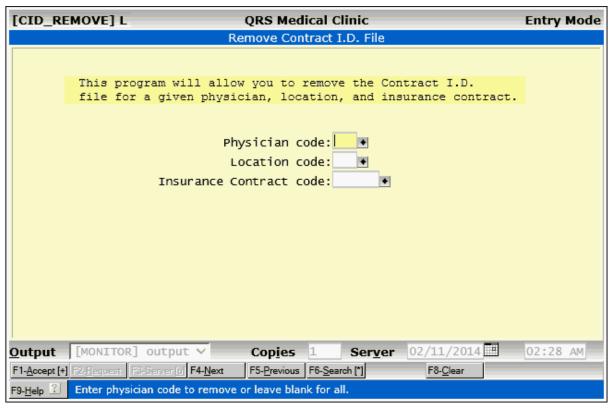

# 2.8.4.2.4 Purge Unused CID Info

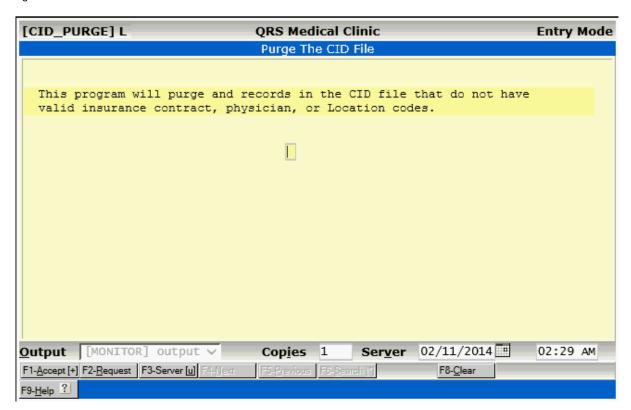

# 2.8.5 Referring Physicians ID Numbers (RID)

The RID (referring physician I.D.) form allows you to establish insurance I.D. numbers by referring physician and insurance carrier. The number defined here will print in box 17a of the CMS-1500 form with the referring physician's name. Not all insurance companies require I.D. numbers for filing insurance. You only need to establish records for those carriers that do require an special I.D. Normally the NPI for the referring provider is all that is required.

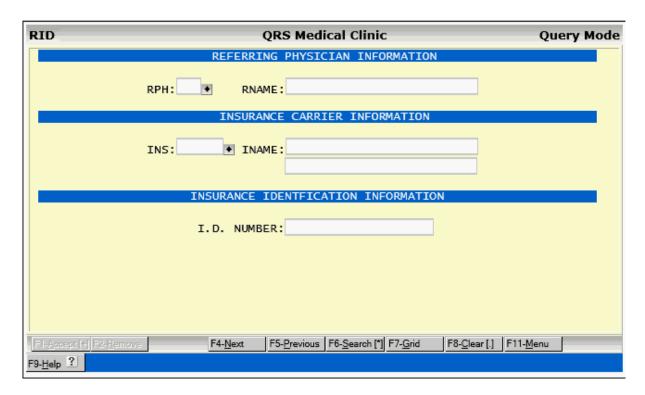

# 2.8.5.1 RID Field Descriptions

### **RPH**

In this field, you may enter the code for the referring physician that you are establishing an I.D. number for. The RPH is defined in the RPH form.

### RNAME

In this field, you may enter the name for the referring physician that you are establishing an I.D. number for. The NAME is defined in the RPH form.

### INS

Here you may enter the code for the insurance carrier that you are assigning the I.D. number to. Insurance carriers are defined on the INS form.

# **INAME**

Here you may enter the name for the insurance carrier that you are assigning the I.D. number to. Insurance carriers are defined on the INS form.

# (Insurance address line 1)

This field will display the first address line of the insurance carrier.

### I.D. NUMBER

This field is used to enter the actual I.D. number for the referring physician and insurance carrier.

### 2.8.5.2 RID Menu

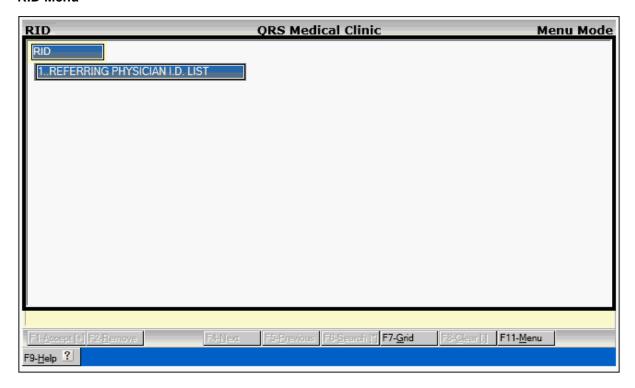

# 2.8.5.2.1 Referring Physician ID List

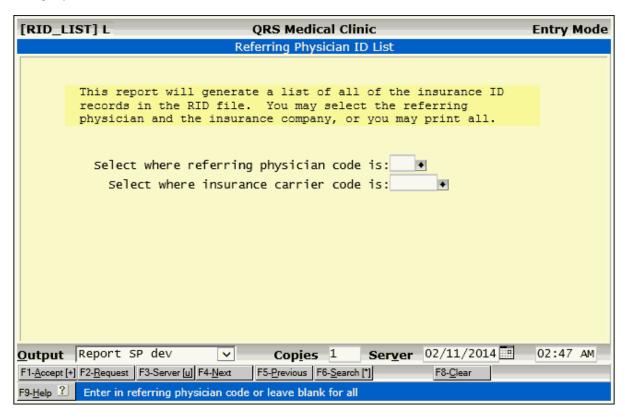

# 2.8.6 Facility ID Form (FID)

The FID (Facility I.D.) form allows you to establish insurance I.D. numbers by facility and insurance carrier. Not all insurance companies require I.D. numbers for filing insurance. You only need to establish records for those carriers that require an I.D. Normally the NPID number for the facility will be all that is needed.

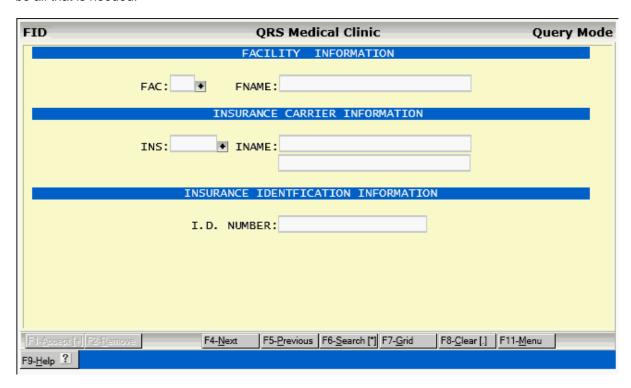

# 2.8.6.1 FID Field Descriptions

### **FAC**

In this field, you may enter the code for the facility that you are establishing an I.D. number for. The FAC is defined in the FAC form.

### **FNAME**

This field will display the name of the facility defined in the FAC field.

### INS

Here you may enter the code for the insurance carrier that you are assigning the I.D. number to. Insurance carriers are defined on the INS form.

### **INAME**

This field will display the name of the insurance carrier defined in the INS field.

# (Insurance address line 1)

This field will display the first address line of the insurance carrier.

# I.D. NUMBER

This field is used to enter the actual I.D. number for the facility and insurance carrier. This number is used in place of the NPID or CLIA number assigned on the FAC form.

# 2.8.6.2 FID Menu

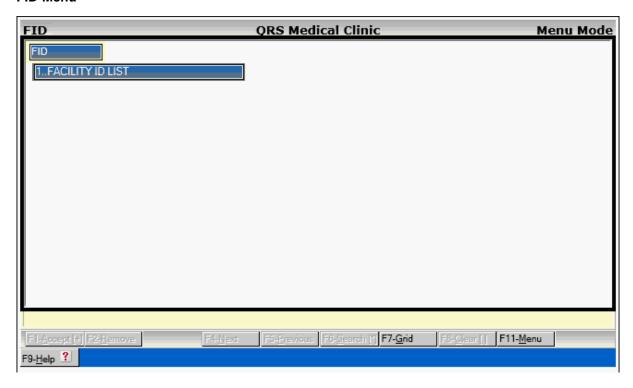

# 2.8.6.2.1 Facility ID List

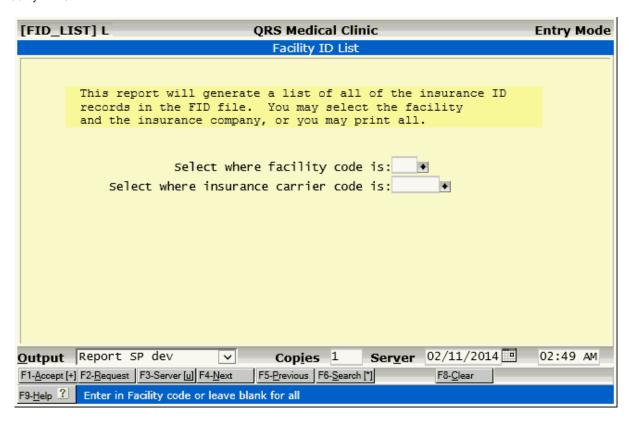

# 2.8.7 Alternate Procedure Codes (APC)

The APC (alternate procedure code) form allows you to create a series of procedure codes that will print on an insurance form for a defined transaction and insurance carrier. This is used when all information for a given transaction code is the same, but the insurance company wants you to use a different code, or a code with different modifiers.

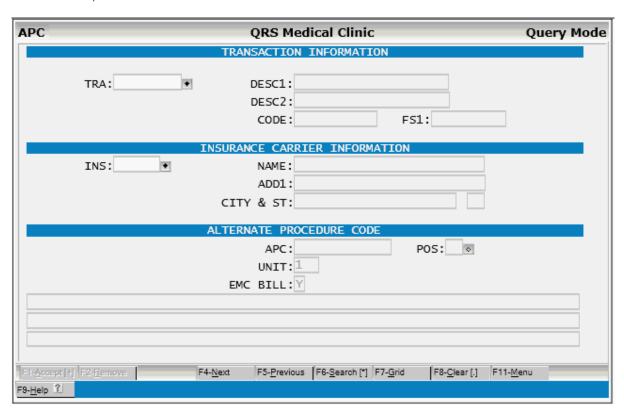

# 2.8.7.1 APC Field Descriptions

### **TRA**

In this field you must enter a transaction code, as defined on the TRA form. The combination of the transaction code and the insurance carrier code compose the APC code.

### DESC1

This field will show line 1 of the transaction description. You may also look up the transaction code using this field.

# DESC2

This field will display the second transaction description line.

### CODE

This field will display the normal Procedure code for the transaction.

### FS<sub>1</sub>

This field will display the normal charge for the transaction code.

# INS

In this field you must define the insurance carrier that you are assigning the alternate procedure code to. This code in conjunction with the TRA field compose an alternate procedure code.

# NAME

This field will display the name of the insurance carrier. You also may lookup a carrier using this field.

### ADD1

This field will display the first address line for the carrier.

### CITY

This field will display the city for the carrier.

#### ST

This field will display the state for the carrier.

#### APC

In this field you should enter the alternate procedure code, along with up to three sets of two character modifiers. This is the information that will print on the insurance form for the Procedure code if a combination of the defined transaction code and insurance carrier code are present.

#### UNIT

Here you may enter the unit correlation to the number of units billed for the transaction code. Let's say that you use an injection code, by default has 1 unit. But when billing an insurance carrier, the carrier wants to know the number of milliliters in the injection. The normal injection has 10 milliliters, so the unit amount would be 10.

When the claim form is generated, it will multiply the number entered by the units that you define, to provide the unit information to that carrier.

#### EMC BILL

This field, is used to notify the user when a charge is entered that can't be billed electronically. If set to "N", the user will be given a warning message on the NCTR form and asked to submit the form on paper.

# 2.8.7.2 APC Menu

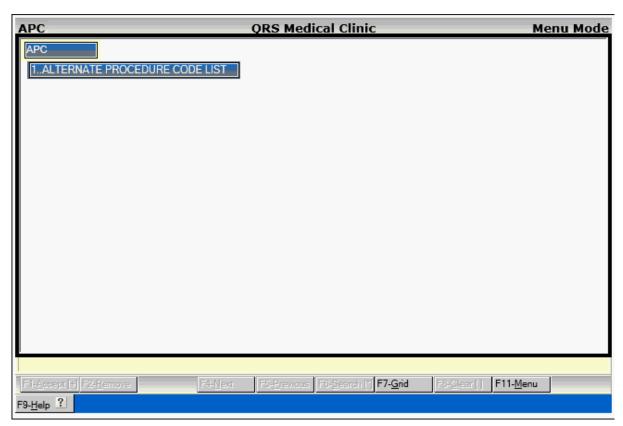

# 2.8.7.2.1 Alternate Procedure Code List

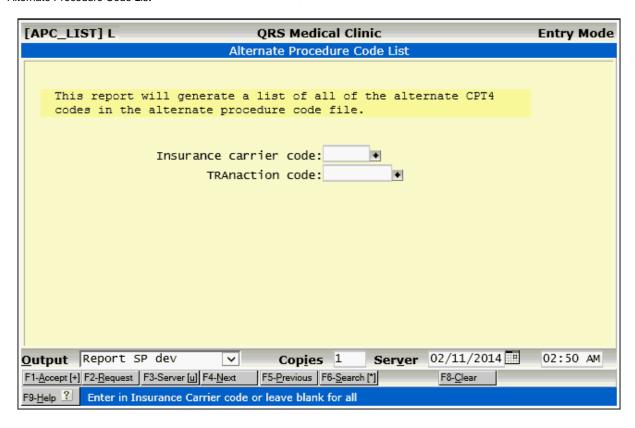

# 2.9 Zip Codes (ZIP)

The ZIP (zip code) form is used to define zip codes for cities and states. These zip code records are related to patients, guarantors, and insurance policy information. Once a zip code is entered in this file with its corresponding city and state, you need only use the zip code to reference the city and state in subsequent transactions or entries. This saves substantial disk drive space for most all medical practices, since most of the patients live in the same general area.

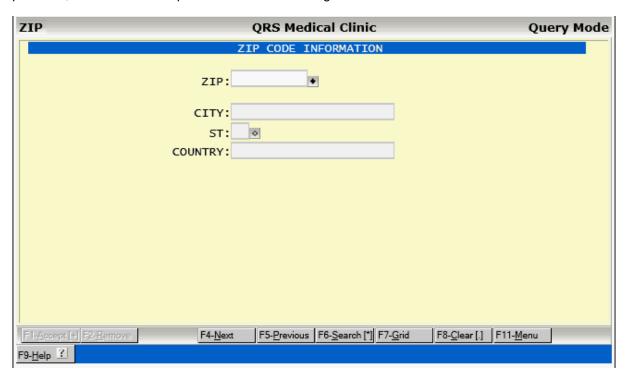

# 2.9.1 ZIP Field Descriptions

# ZIP

Here you may assign the zip code as dictated by the U.S. postal service.

### CITY

In this field you may enter the city for the defined zip code. Each zip code has only one correct city. Contact your postal office if you are in doubt.

### ST

Enter the defined state for the postal code.

### **COUNTRY**

Enter the Country Name if not United States.

# 2.9.2 ZIP Menu

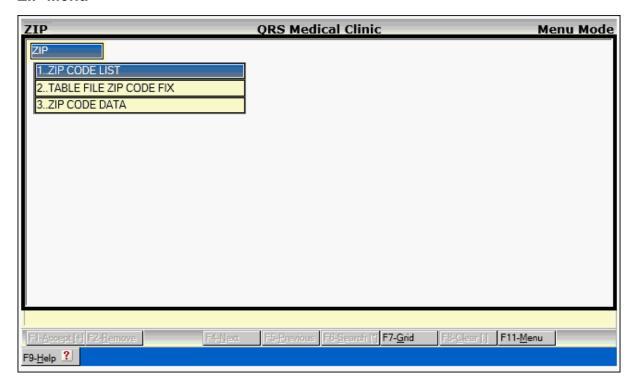

# 2.9.2.1 Zip Code List

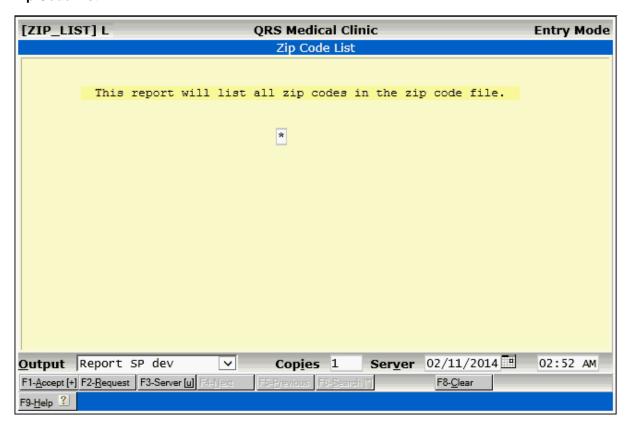

# 2.9.2.2 Table File Zip Code Fix

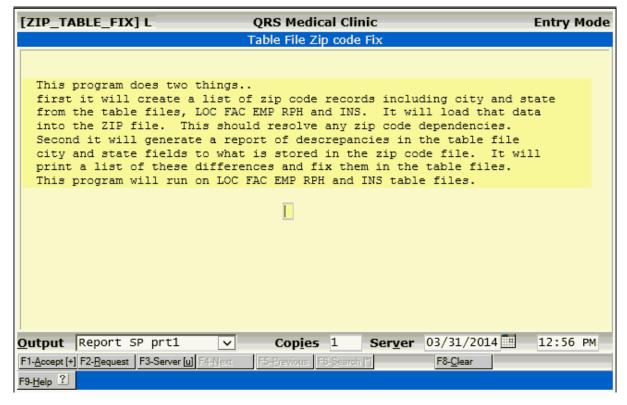

# 2.9.2.3 Zip Code Data

This is an optional module.

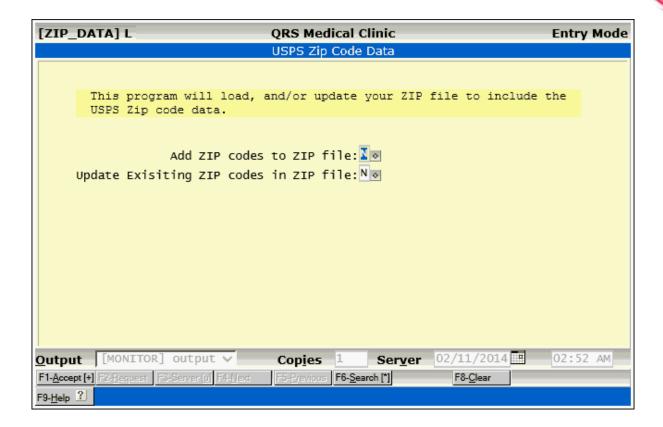

# 2.10 Employer Information (EMP)

The EMP (Employer Information) allows you to enter employer information. This information can be linked to patients, guarantors or policy holders in the system. Using this form eliminates duplicate data and speeds data entry.

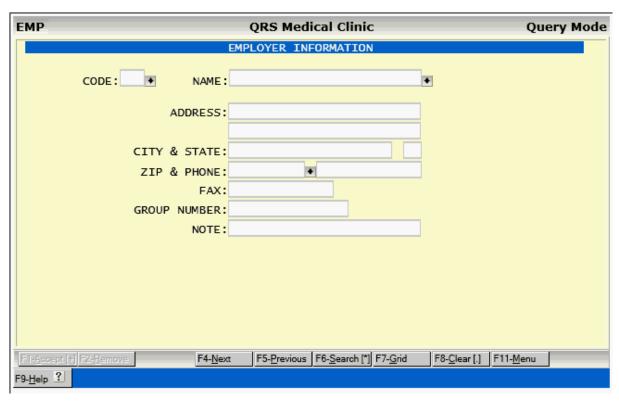

# 2.10.1 Employer Field Descriptions

### CODE

Enter a unique code for an employer.

### NAME

Enter the Name of the employer.

# **ADDRESS**

Enter up to two address lines for the employer

### CITY

This field will display the city for the zip code entered.

# STATE

This field will display the state for the zip code entered.

### ZIP

Enter the zip code for the employer.

# **PHONE**

Enter the telephone number of the employer.

# **FAX**

Enter the FAX number of the employer.

# **GROUP NUMBER**

Enter the insurance group number of the employer. This will copy to the group number field for the policy when you select this employer when entering insurance policy information for a patient.

# **NOTE**

Enter a note for the employer.

# 2.10.2 EMP Menu

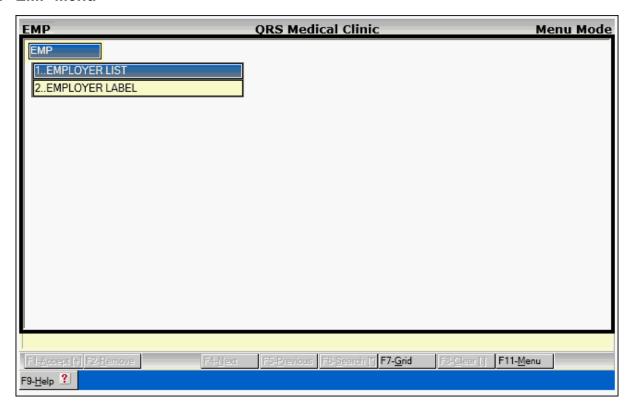

# 2.10.2.1 Employer List

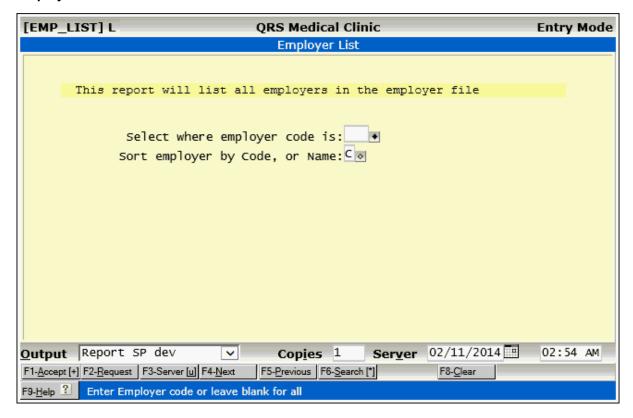

# 2.10.2.2 Employer Label

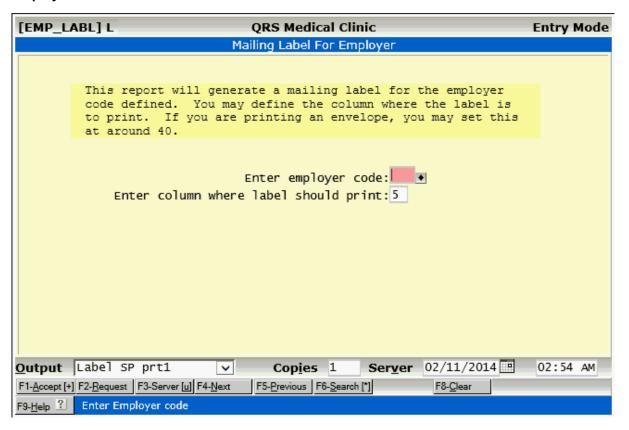

# 2.11 Standard Security & Configuration

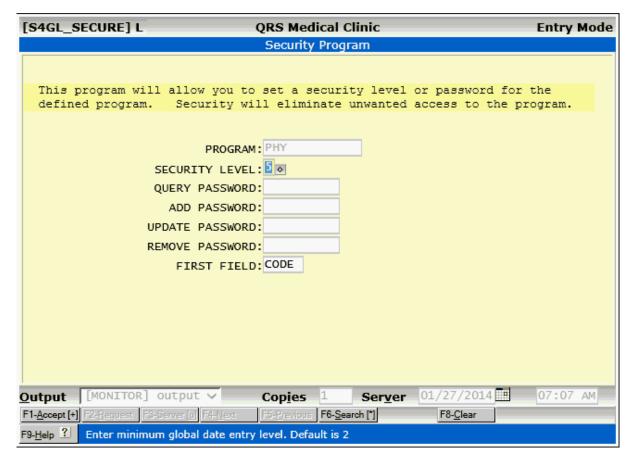

All data entry forms have standard security & configuration. This allows you to set the base security level for a data entry from as well as passwords for Query, Add, Update, and Remove. The configuration is for the first field that the cursor will access when the screen is cleared. This can only be accessed by Administrators or Programmers by first clicking on mode indicator of the form to turn on Admin Mode. Then by clicking on any open area of the form.

- PROGRAM This is the form name for the security file.
- **SECURITY LEVEL** The Base security level a user must have to access the form. The Default is

| <b>-</b> . |   |                                                                                              |
|------------|---|----------------------------------------------------------------------------------------------|
|            | 0 | Programmer, all database privileges, skips passwords, allowed into programming options       |
|            | 1 | Administrator, all database privileges, skips passwords, allowed into administrative options |
|            | 2 | Query, add, remove, update, normal data entry person, must know passwords                    |
|            | 3 | Query, add, update, no remove permission                                                     |
|            | 4 | Query, add, no update or remove permission                                                   |
|            | 5 | Query, no add, update, or remove permission                                                  |
|            | 6 | No access to forms, only reports with default permissions                                    |
| Ī          | 7 | No access to forms or reports, just utilities and office options                             |

- QUERY PASSWORD A password to allow the ability to guery or enter the form.
- ADD PASSWORD A password that must be entered to Add records.
- **UPDATE PASSWORD** A password that must be entered to Update records.
- REMOVE PASSWORD A password that must be entered to Remove records.
- FIRST FIELD The field the cursor will land in when the CLEAR function is used.

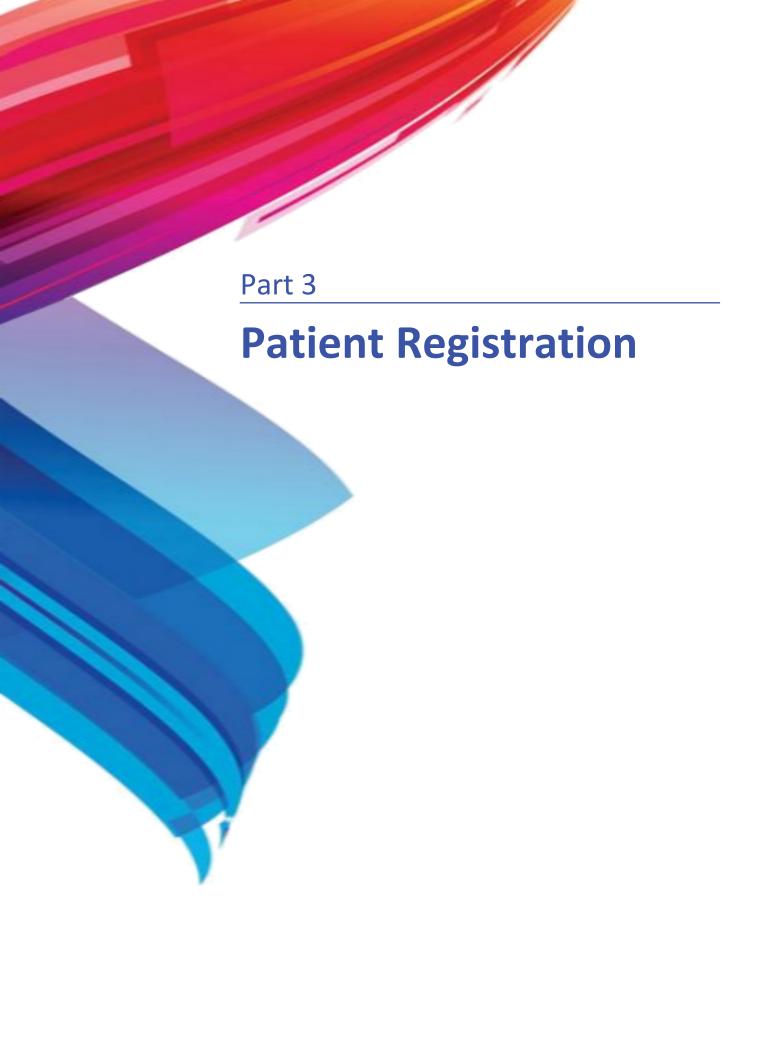

# 3 Patient Registration

This section describes the forms used to collect and store patient information. This includes patient, quarantor, insurance policies, Referrals and additional practice defined data.

# 3.1 The Patient Form

After setting up your table files, you should feel pretty comfortable with the way the system works. The PAT (patient) form is used for adding, updating, removing, and querying records in the patient file. The patient file contains information about patient demographics, patient's physician, location, classification, employer, as well as the guarantor for the patient and links to the policy information

When you first access the PAT form from the MAIN MENU, it will appear as follows:

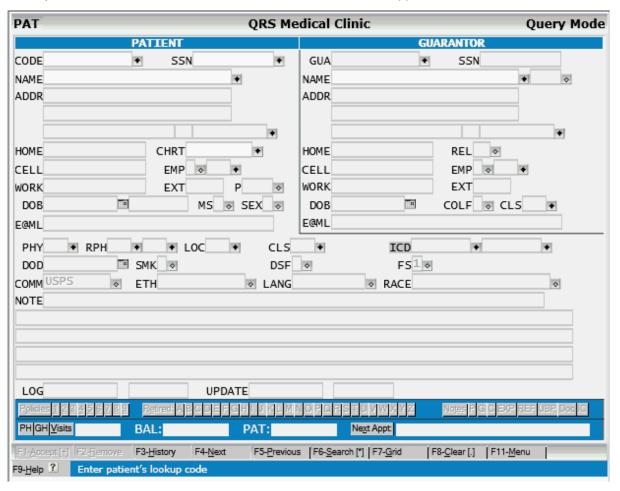

# 3.1.1 Patient Fields

# CODE

This field is used to uniquely identify the patient. It is often called the "account number". This field is the primary query field for the PAT form. The information stored in this field is also stored in the primary index for the patient file. No two patients may have the same code. This field has a special feature called AUTOCODE. By entering "NEW" into this field, the computer will automatically generate a unique number that can be used as a patient's code. This number is based on the selected

AUTOCODE technique in the VER (version) form.

### SSN

Enter the patient's social security number. This is a query field. When the PAT (patient) form is in query mode, you may advance the cursor to this field and search for a patient by social security number. When you are adding a new patient and enter a SSN, the system will check to see if another patient has that same SSN and give you a warning, and present you with a list of other accounts that have the SSN you entered. This feature is to help eliminate duplicate information in the system.

#### NAME

This field is used to enter the name of the patient for the record you wish to add. This field can query by a patient's name. This field is required in order to add or update a patient record. The computer will automatically convert the first letter of each word to upper case upon entry. The name must be entered in the format (Last,First M.). Do NOT! enter a space after the comma. If the name has a professional title such as M.D. it should be entered as (Last M.D.,First M.). Name suffixes such as Jr. or Sr. should be (Last Jr.,First M.)

#### ADDR

Enter the patient's primary address information.

### (second address line)

Enter patient's additional address information.

### ZIP

When entering patient information, the cursor will first land on the ZIP field. Enter the zip code for the patient; the computer will look for the zip code in the ZIP file. If one is not found, it will allow you to enter a city and state. This information will then be stored in the ZIP file for future use.

### **CITY**

This field will display the city for the zip code entered in the ZIP field. If a zip code is not defined, you will be allowed in this field to enter the city for the zip code.

### ST

This field will display the state for the zip code entered in the ZIP field. If the zip code is not defined, you will be allowed in this field to enter the state for the zip code.

### CHART

This field is used to display the chart number of the patient you wish to add. This field has query capabilities that allow you to look up a patient.

### HOME

Enter the patient's home phone number.

# **CELL**

Enter the patient's cell phone number.

### **EMP**

Enter the patients employment Status, Employer Code, and Work phone Number.

```
unknown
1 Employed full time
2 Employed part time
3 Not employed
4 Self employed
5 Retired
6 On active military duty
9 Employment status is unknown
F Full time student
P Part time student
```

The Employer status defines if the patient is employed full or part time, self employed etc. A full list is

available with the **SEARCH** function. The Employer code is defined in the EMP file. Entering a EMP code will populate the work phone if it is completed in the EMP file.

#### WORK

Enter the patient's work phone number.

#### **EXT**

Enter the patient's work phone number extension.

#### Р

Primary Voice Contact. This field defines which of the telephone numbers are to be used for the primary voice contact from the patients phone numbers. The options are:

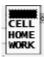

This information is used by the Appointment Reminder system for automated calls to determine which of the phone numbers to use. If it is left empty the ARS system will first look for a cell number, and if it is not defined, it will use the home number. Defining a value here will specifically use only that number. It you choose the WORK number it should be a direct line to that persons phone, not a generic phone number for a business. If the business has an automatic attendant system that allows you to dial an extension when the phone is answered, you may add the extension code in the EXT field. (ie. 3010#). But because all phones systems are different in how they handle this it is not recommended.

### DOB

Enter the patient's date of birth. If you leave the century blank, the computer will fill it in for you. Next to the DOB field is an unlabeled field that calculates the patient's age based on the current date and displays it.

• Age Check - A check is performed on the DOB and AGE field. If a patient's AGE is over 120 years it will turn both fields red. If the user attempts to accept the patient it will abort and put the cursor in the DOB field.

### MS

Enter the patient's marital status.

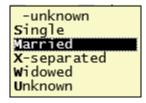

### **SEX**

Enter patient's gender: Female, Male, or Unknown.

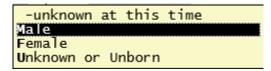

### E-ML

Enter the patient's email address.

# **PHY**

Enter the patient's normal physician / provider code as defined on the PHY (physician) form.

### **RPH**

If the patient was referred to you, enter the referring physician code as defined on the RPH (referring physician) form. In the second RPH field enter the patient's primary care physician.

### LOC

Enter the patient's normal location as defined in the LOC (location) form.

#### CLS

Enter the patient's classification code. This code allows you to get reports in groups by codes that you have defined. You may use these codes in any way that you wish; but since this is the patient you are classifying, the code should be relevant to patient information. For example, you could group patients as nursing home, contagious disease, cardiac problems, etc. Many practices use this field to reflect the type of insurance the patient has, but this is not necessary since the system can generate reports by insurance carrier. Many practices also use this to define a collection status for the patient. Since collections in the system are based on the guarantor, use the guarantor classification for this. Another good convention is to group your classification codes by the first letter of the code, according to their use. For example, this is a patient classification code, so it should start with a "P".

### **ICD**

Enter the patient's primary and secondary diagnoses. This is used when a patient is seen at your practice many times for the same diagnosis. The information entered here will carry forward to the Encounter (NCTR) form for any new visits. You may click the ICD button to use the <u>diagnosis selector</u> to find these diagnoses.

### DOD

Enter the patient's date of death.

### **SMK**

This field is used to designate the patients smoking status...

```
-Current Status Unknown
Yes / Every day smoker
No / Never smoker
Quit / Former Smoker
C Smoker - current status unknown
Heavy tobacco smoker
Light tobacco smoker
Some day smoker
Unknown if ever smoked
```

### **DSF**

Enter a default statement flag for the patient. This information is copied to the NCTR (encounter) form for creating visits. If you never want to send the guarantor a statement for this patient, enter "N". If you want to immediately send the guarantor a statement, enter a "Y". If you wish to hold the statement until insurance pays or for some other reason, enter "H". This field has nothing to do with the actual generation of statements. It is used only to convey a message to the check-out person on how this account is to be handled. These flags can be overwritten when the visit is created.

```
Yes
No
Hold statement for ins payment
-unknown at this time
T This visit Turned to Collections
```

### FS

Enter patient's default fee schedule: "1", "2", "3", "4", "5", or "A" for assigned. If you enter a "1" through "5", the system will use the fee that is defined for a charge in the TRA (transaction code) form

for the respective fee schedule, when you enter the charge on the NCTR (encounter) form. If you enter an "A", it will use the fee defined for the transaction code, physician code, and primary insurance contract defined on the CFS (Contract Fee Schedule) form. If the fee schedule is an "A" and the information is not defined on the ACF form, it will use fee schedule 1 from the TRA form.

```
1-Fee schedule 1
2-Fee schedule 2
3-Fee schedule 3
4-Fee schedule 4
5-Fee schedule 5
A-Assigned fee schedule
```

### COMM

Here you may select the patients communications preference.

USPS EMAIL

# **ETH**

Here you may enter the patient's ethnicity.

Hispanic or Latino Not Hispanic or Latino Patient Refused Prohibited by State Law

### **LANG**

Here you may enter the patient's preferred language.

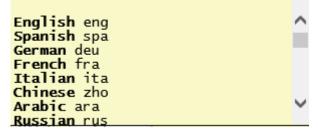

The most common languages are listed first.

### **RACE**

Here you may enter the patient's race. The Race may be a combination of more than one element. This field uses a Sentence Builder to allow you to select more than one.

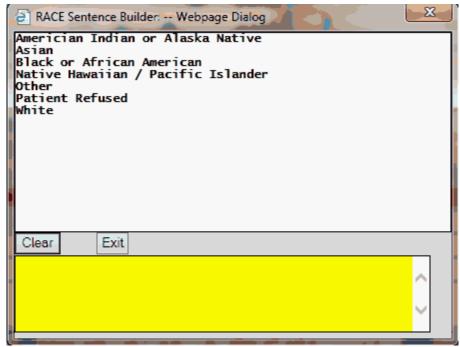

Click the items you want to select and then click Exit when done.

# **NOTE**

Enter an internal note for the patient. You may enter text in quotation marks ("xxx") to have it stand out on the screen. The note will display on this screen, the NCTR form, and the SCHD form. This is useful in communicating information about the patient to other parts of the practice such as scheduling or check-out.

You have four additional note lines that you may use. These will pop up in a MENU on the NCTR or SCHD form if used.

Patient Alert - If "ALERT:" is entered on a note line it will cause the software to display an alert box on the NCTR or SCHD form when that patient is queried. The alert box will contain the remainder of the note line. One alert box will display for each of the five note lines that has "ALERT:" in it.

# **LOG / UPDATE**

These fields will automatically fill in. It will display the date the patient was added to the system and the user who added the patient, as well as last updated and by who. You do not have access to this field.

# **Visits**

This Field will show the number of visits that the patient has. It is also a function to take you link you to the encounter screen to see the visit information.

# **PAT**

This will show the total balance due by on the account.

# **Next Appt**

This will show the next appointment for the patient. Clicking on this button will take you to the SCHD (scheduling) screen and pull up the appointment. If there is nothing in the Next Appt field it will just pull up the patient.

# 3.1.2 Guarantor Fields

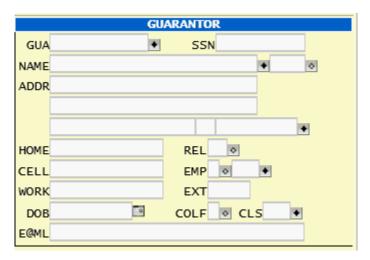

The guarantor is the person or business ultimately responsible for this patient's bill. The GUARANTOR fields must be correct in order to send statements. The guarantor who is entered in on the PAT (patient) form is the one who is USUALLY responsible for the visits. The NCTR (encounter) form should be used to make a one-time change in the party to be billed for that visit only. This might occur if a patient were his or her own guarantor and then came in on a Workers' Compensation claim, where the guarantor must be changed to the patient's employer for just that visit. If this is the case, do NOT change the guarantor here on the PAT form, but use the NCTR form to change the guarantor for that visit only. You may define other guarantors on the GUA (guarantor) form from the MAIN MENU.

If you elect to perform family billing in your practice, make sure to enter the same guarantor for each patient in the family. A guarantor is defined by the unique account number that guarantor is given in the GUA field. A guarantor does not have to be established as a patient, and the guarantor and patient numbers (CODES) have absolutely nothing to do with each other. These numbers are completely atomic and act separately to allow you to track accounts by either patient or guarantor. For example, if you pull up an account on the NCTR form by patient, you will see only the visits where the patient you entered is defined as the PATIENT for the visit--each one of those visits could conceivably have a different guarantor. If you where to pull up the account by any one of those guarantors, you would see only visits where that guarantor was defined. This could include other patients. However, when you pull up an account on the PAT screen by guarantor, you will see all patients defined for that guarantor, whether or not they have billing information for that guarantor.

# **GUA**

This field is used to enter the guarantor code. If the patient is his or her own guarantor, you may type in "SAME" and the information you just entered for the patient will be transferred to the guarantor. The code for the patient and the guarantor will be the same. If the guarantor is the father of the patient, you can also type in "SAME" and then change the name field to reflect the father's name. You can also type in "NEW" for a new guarantor code for this field. The computer will automatically generate a guarantor code for you. Typing in "NS" creates a new guarantor number, but copies information from patient fields into guarantor fields. Entering "CA" will only copy the address information.

• AUTOCOPY - Can be set up using Administration. When set to YES it will automatically copy the patient data to the guarantor data when adding a new patient.

### NAME

Enter the guarantor's name in the format "Last, First M.".

# **TITLE**

Enter title of guarantor: Mr, Mrs., Ms., etc. This is used on letters or other correspondence addressed

to the guarantor.

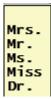

### **ADDR**

Enter the guarantor's primary address information.

# (Second address line)

Enter guarantor's additional address information.

#### CITY

The city for the zip code entered in the ZIP field will display here. If the zip code was not defined, you will be given access to this field to enter the city for the new zip code file entry.

#### ST

The state for the zip code entered in the ZIP field will display here. If the zip code was not defined, you will be given access to this field to enter the state for the new zip code file entry.

### ZIP

Enter guarantor's zip code. If the zip code is defined in the zip code file, the CITY and ST fields will automatically be completed. If not, you will be able to access the CITY and ST fields to add a new entry for the zip code in the zip code file.

### **REL**

Enter the Patient's relationship to the guarantor.

```
-no relationship

1 Self

2 Spouse

3 Child

4 Other

5 Step Child

6 Foster Child

7 Ward of the Court

8 Employee
```

### HOME

Enter guarantor's home phone number.

### **CELL**

Enter guarantor's home phone number.

### **EMP**

Enter the guarantor's employment Status, Employer Code, and Work phone Number.

The Employer status defines if the patient is employed full or part time, self employed etc. A full list is available with the SEARCH function. The Employer code is defined in the EMP file. Entering a EMP code will populate the work phone if it is completed in the EMP file.

```
unknown

1 Employed full time

2 Employed part time

3 Not employed

4 Self employed

5 Retired

6 On active military duty

9 Employment status is unknown

F Full time student

P Part time student
```

### **WORK**

Enter guarantor's home phone number.

### **EXT**

Enter the guarantor's work phone number extension.

### DOB

Enter the guarantor's Date of Birth.

### **COLF**

Collection flag for guarantor. If you wish for the guarantor to be withheld from the automatic collection process, enter an "H" in this field. This field will display a "T" if the guarantor has been turned over to a collection agency by the automatic collection process. Otherwise, leave this field empty.

```
Don't hold
Hold
Turned over
```

# **CLS**

Enter classification code for guarantor. This will allow you to get reports by defined guarantor. Because classification codes are used throughout the system, it is a good idea to use a coding convention to distinguish the codes. It is recommended that you begin guarantor classification codes with the letter "G".

### **EML**

Enter the guarantor's email address.

# 3.1.3 Insurance Policies

The system allows you to enter up to nine active insurance policies per patient and you may have up to 26 inactive or retired policies. All of these policies may be accessed using the policy buttons on the PAT form.

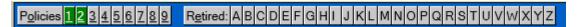

When you query a patient that has policies you will notice the color of the buttons turn green for policies that they have.

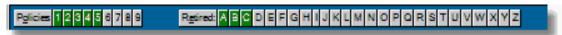

This tells you immediately they have 5 active policies and 3 retired policies.

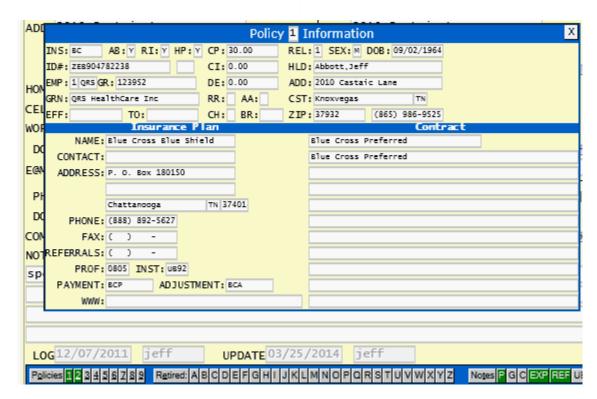

Hovering over the policy buttons will display all of the information about that policy.

You may click on any policy number/letter to access that policy in the Patient Policy Form (POL) form.

You may also access the active policies by pressing Alt followed by the policy number.

# 3.1.4 Finding a Patient Record

The system allows you to find a patient from the patient's account number (CODE), name, chart number, or one of the patient's insurance policies by either holder name or ID number. You may also query a patient by the patient's guarantor code or name. Before performing any patient search, it is best to clear the screen with the CLEAR function.

# **PATIENT CODE**

Place the cursor in the CODE field. Enter the account number. The record for that patient should then be displayed, and the screen should switch to the update mode. If the screen switches to the add mode instead, the patient did not exist in the patient file.

### NAME

Place the cursor in the NAME field and enter the patient's name. The computer will suggest the closest match to the name you entered.

# SSN

Place the cursor in the SSN field and enter the patient's SSN. The computer will suggest the closest match to the SSN you entered.

# **CHART**

Place the cursor in the CHART field and enter the patient's Chart number. The computer will suggest the closest match to the value you entered.

Of course the **SEARCH** function will allow you to find a patient using any information in the patient record, including SSN, PHONE, DOB, ADDRESS, or any combination of these values.

Using the POL form you may also find a patient using the:

#### **INSURANCE POLICY ID**

You will have to perform the search from the <u>Policy form (POL)</u> to query a patient by Either Policy ID or Holder Name. Once you have the policy displayed you may use the link function to open the patient (PAT) form if you need to make changes.

# 3.1.5 Registering a NEW Patient

#### The Basic Method

The first thing you must do when adding a new patient is to create an account number. You may generate your own account numbers from printed charts or a list, or you can have the computer generate the account number for you. You do this by simply typing in "NEW" in the CODE field. The computer can generate account numbers using several different formats. This format is defined by the system administrator in the VER (version) setup form. Once a new account number is defined, the form will switch to the "Add Mode" and you can fill in the rest of the patient information.

After you have completed the PATIENT block, the cursor will advance to the GUARANTOR block. If the patient and guarantor are the same, enter SAME for the GUA code. If not you may guery an existing guarantor or enter "NS" for "New Same". This will generate a new account number and copy the information, which you may then change. If none of the information is the same, you might want to enter "NEW". This will just generate a new guarantor number. The system has the ability to do guarantor billing, also known as family billing. This allows one statement to be sent to an entire family, or all patients that are attached to a guarantor. This is accomplished by using one defined guarantor on several patient accounts. If your practice plans to do quarantor billing, you should attach the guarantor to the family here by either entering in the guarantor's account number or searching for the guarantor by name. If a guarantor does not exist for the family, you may add one at this time. The system does not require any special treatment of the account numbers when you are performing guarantor billing. The guarantor number has no relevance to the patient number. They are related to each other within the software by their unique numbers. This allows your practice to mix guarantor billing and individual billing if so desired. Another important concept to remember is that you have the ability to change the guarantor on a visit. The guarantor that you establish here is the normal, or default, guarantor for the patient. When a new visit is created for a patient, this guarantor is copied into the visit. The user entering the visit has the ability to change the guarantor for that visit.

Once you have completed entering patient, and guarantor information, use the **ACCEPT** function to add the information to the data files.

This will then open the <u>POL</u> (<u>policy</u>) form and the <u>Document Management for Insurance Cards</u>. Allowing you to Scan the insurance cards into the chart and Enter Insurance Policy information.

#### 3.1.5.1 Advanced Method

Many times when adding a patient you first want to check to see if the patient is already registered. When you query a patient by NAME or SSN the system will suggest records that match what you are entering in. You may then select from the list by pressing ENTER or clicking on the item. However if you press the TAB key during this process when in either the NAME or SSN fields they system will accept the value you entered and generate a NEW CODE. You simply complete the rest of the form and use the ACCEPT function to store the data.

#### 3.1.5.2 From an appointment (UND)

When you register a "UND" patient from the scheduling form the information entered in the appointment will automatically copy over to the patient form and display.

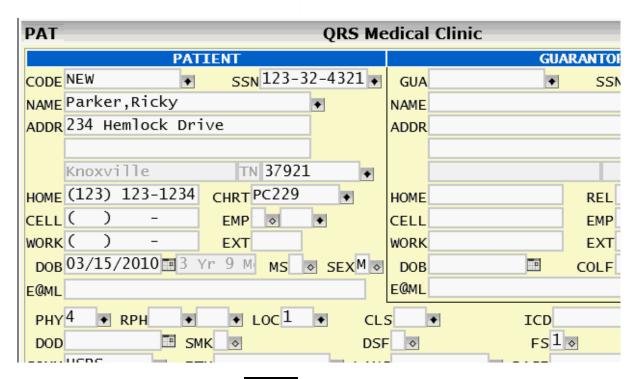

Simply complete the form and use the ACCEPT function to store the data.

#### 3.1.5.3 Patient Edits

The following are the edits performed on the Patient (PAT) form.

Patient Code Check - If the Patient code is "UND" you will receive an alert of "You can non add a patient with a code of UND"

**Guarantor Code Check** - If the Guarantor code is "UND" you will receive an alert of "You can not add a guarantor with a code of UND"

**Patient Age Check** - If the patients age is calculated to be over 120 years you will receive an alert of "Patient is over 120 years old" and the cursor will be placed in the Patient DOB field.

**Address changes** - If the Patients Name, address, phone numbers, employment status or Social Security Number change it will compare them to the Guarantor and each active insurance policy. If they are different you will be prompted to change each of them.

# 3.1.6 Removing a Patient Record

You will not be able to remove a patient that has visits. After you query a patient that has visits on record and the screen is in the update mode, you will notice that the **REMOVE** function is disabled at the bottom of the screen.

If the patient has inadvertently been entered twice in the patient file and has visits entered on both records, these visits must be consolidated. (See "Merging Accounts")

After consolidation under one patient record, go to the patient form and type in the patient's number or name. The REMOVE function should now appear at the bottom of the screen. If it does not, you have not transferred all of the visits to the other patient record. Press this function key and the computer will respond:

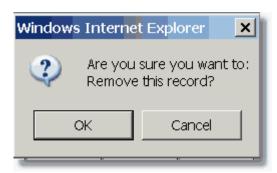

Select "OK" to remove the record. This will remove the patient, notes, extended information, referrals employer and insurance policy information.

# 3.1.7 Special Functions

The system offers several special features on the PAT (patient) form to help enter information. These features are discussed below.

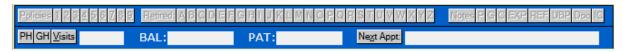

#### 3.1.7.1 ICD Button

The ICD button is before the two ICD fields.

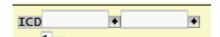

It will allow access to the diagnosis selector.

## **3.1.7.2 Policies**

The Policies area will allow quick access to the active insurance policies.

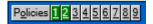

for the purpose of viewing, editing and rearranging (Juggle).

If you want to edit the information, click the button and the <u>Patient Policy Form (POL)</u> will display with the information already pulled up.

If the button is grey and you click on it the <u>Patient Policy Form (POL)</u> will display in Add mode with the patient and policy number already completed.

You may also use the keyboard to directly edit a policy in the <u>Patient Policy Form (POL)</u> by pressing ALT-# where # is the policy number 1-9.

#### 3.1.7.2.1 View

To view a policy hover over policies in Green on the policy bar. The information will show in a pop up display.

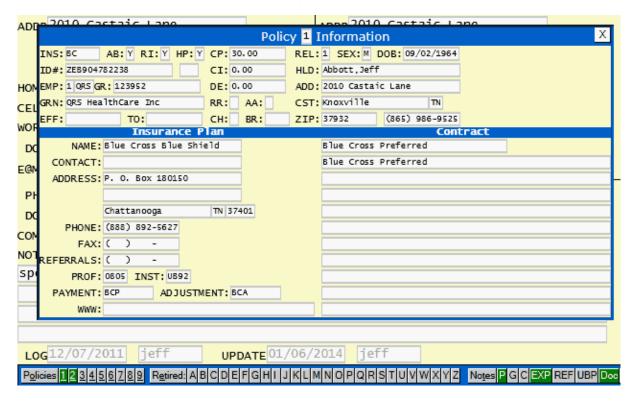

The display will close when you move the mouse away.

You may also view the active policies by pressing ALT-O to move focus to the Policies button. Then press TAB to move right and Shift-TAB to move left. As focus changes it will display the policy. Pressing the SPACE bar while the button has focus will create a window with the <a href="Policy Form (POL)">Policy Form (POL)</a> and the selected policy displayed ready for editing.

#### 3.1.7.2.2 Edit

Clicking on the policy number button will pull the policy up in the <u>Patient Policy Form (POL)</u> form in a window to allow you to edit it. You may also directly access any active policies by pressing ALT-#, where # is the active policy number 1-9.

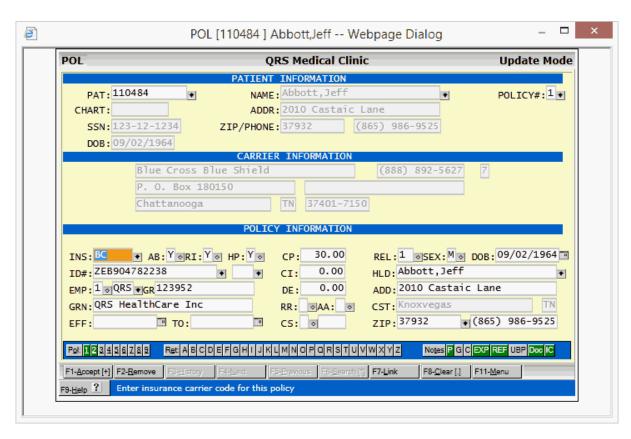

This will also open up the Document Management Insurance Card folder.

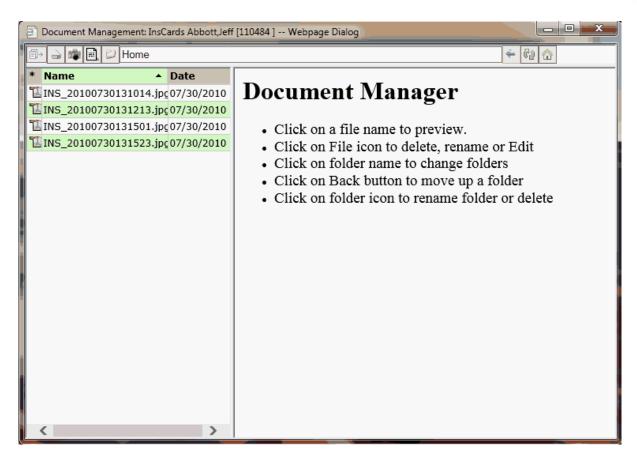

From here you may view or scan insurance cards as you edit the policy information.

The Policy form will move to the left of your screen and the Document management to the right. This allows you to view and or scan cards while editing the data on the policy form.

When you exit the Policy form, the document management Insurance Card folder will automatically close.

# 3.1.7.2.2.1 Removing/Retiring an Insurance Policy

Patients change insurance policies all the time. You have the ability to retire an insurance policy without any difficulty. First, query the patient information. Select the policy you want to retire, this will display the Patient Policy Form (POL) for that policy. Execute the **REMOVE** function and you will see:

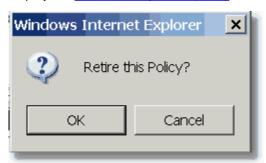

Select "OK", the computer will retire the policy by changing the policy number from a "1" through "9" for an active policy to a letter "A" through "Z" for an inactive policy. It will also update any visits where this policy was used to reflect the new policy identifier. This allows you to generate insurance claims for

the old visits.

If you select "Cancel" the computer will then prompt you:

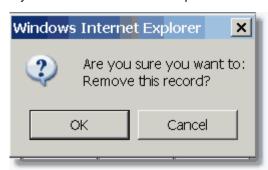

If you Select "OK" the record will be removed from the system. Do not use this unless you intend to actually remove the policy because there will not be a historical record if you need to refile insurance on old visits.

Once you are finished you may quit the <u>Patient Policy Form (POL)</u> to return to the <u>Patient Form (PAT)</u>. You will then notice that the policy has been moved from Active to retired. At this point you may want to <u>JUGGLE</u> the polices because of a gap.. For example you now have a policy 1 and 3 but no 2.

You may also use the Policies Juggle function described below to retire a policy.

### 3.1.7.2.3 Juggle

The juggle policies feature allows you to re-arrange the order of the active insurance policies for a patient. This is useful if you have retired policies, or have the default primary and secondary incorrect.

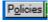

Execute the Juggle feature by clicking the Policies button or pressing ALT-O. It will display in a pop up on top of the screen.

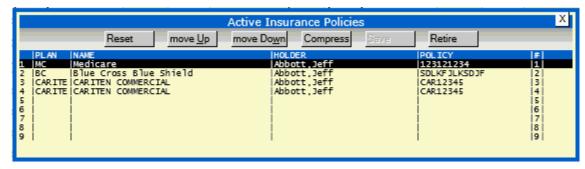

You may then select a policy using either the Up/Down arrow keys and Enter or by hovering and clicking. After a policy is selected you may move it either up or down in the list using the move Up ALT-U and move Down ALT-W buttons.

#### 3.1.7.2.3.1 Save

Once you have them in the order you want use the Save function to save your changes. Then click the "X" to close the pop-up.

If you do not click the SAVE function and only exit, the changes will not be made.

#### 3.1.7.2.3.2 Reset

If you get confused and want to put the policies back in the original order you may use the **RESET** button.

The following list is all scrambled.

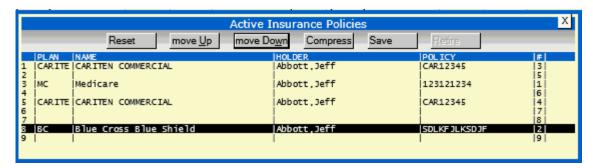

Clicking **RESET** will put it back in the original order.

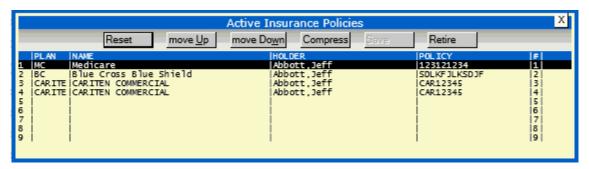

## 3.1.7.2.3.3 Retire a policy

In this example we have a policy that is duplicated so we want to retire that policy.

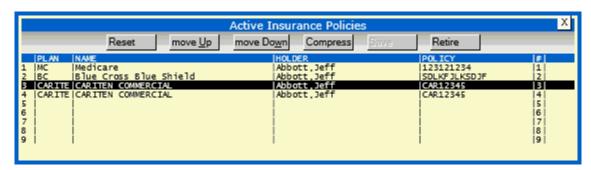

Highlight the policy and click the **RETIRE** button. You will be prompted:

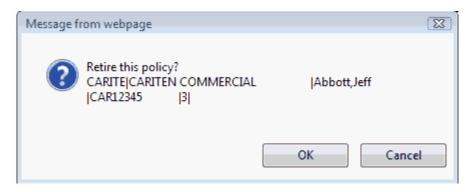

Click "OK" and the active policies will be redisplayed.

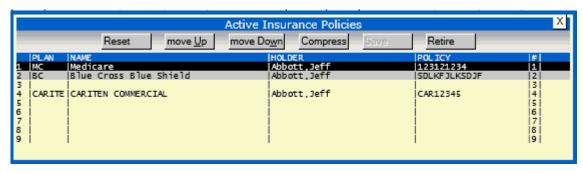

## 3.1.7.2.3.4 Compress

After retiring a policy in the previous example we are left with the following active policies.

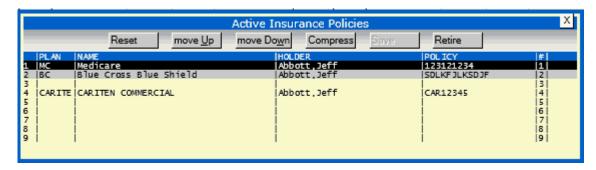

You could highlight the 4th policy and move it up to 3rd, but a better solution would be to use the **COMPRESS** button.

The function will automatically remove any empty active policies and move them up for you.

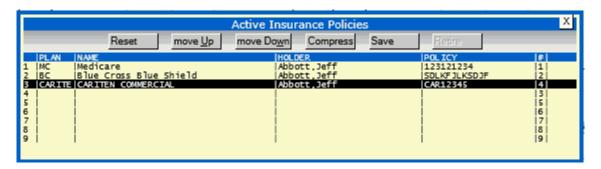

After you have used compress you must click SAVE to store the changes then "X" to exit the window.

#### 3.1.7.3 Retired

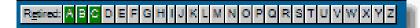

These buttons work as the policy buttons. Allowing you to hover to view and click to edit the retired policies. You may also view the retired policies by pressing ALT-E to move focus to the Retired button. Then press TAB to move right and Shift-TAB to move left. As focus changes it will display the policy. Pressing the SPACE bar while the button has focus will create a window with the <a href="Policy Form (POL)">Policy Form (POL)</a> and the selected policy displayed ready for editing.

## 3.1.7.4 Notes

Notes will allow you access to the <u>Patient Notes</u> [P], <u>Guarantor Notes</u> [G], <u>Collection Notes</u> [C], <u>Extended Patient Form</u> [EXP], <u>Patient Referrals</u> [REF], <u>Patient UB Employer Data</u> [UBP], <u>Documentation Management</u> [Doc], and Insurance Cards [IC].

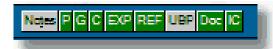

Hovering over these buttons will display the related data. Clicking on them will take you directly to the form, or file manager to allow you to view them in detail.

You may use ALT-T to shift focus to the Notes button, then use TAB to move right and Shift-TAB to move left. As focus changes the information will display (same as hovering with mouse). If you want to select press the SPACE bar (same as clicking on button)

#### 3.1.7.4.1 Note Editor

The Note Editor will allow you to add additional notes to the Patient, Guarantor, Collections, or Appointment.

Enter your notes in the top and press the ACCEPT function to store the data.

The notes will be added in reverse chronological order and the form will automatically close.

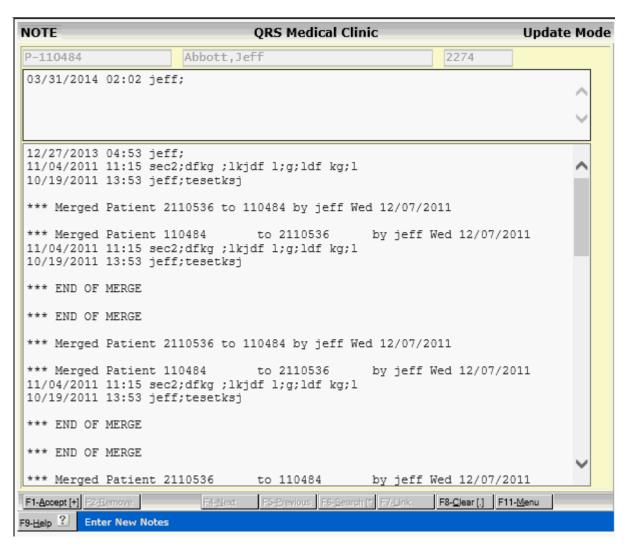

## 3.1.7.5 Patient Address History

Pressing the "PH" button will display a patients address history in a pop up window.

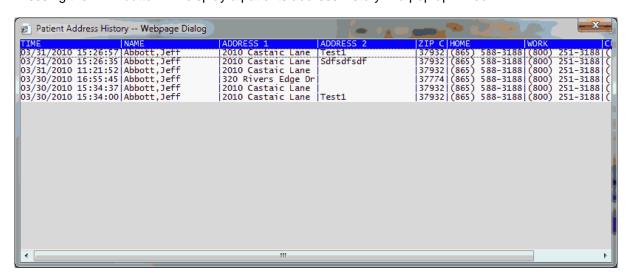

# 3.1.7.6 Guarantor Address History

Pressing the "GH" button will display a guarantors address history in a pop up window.

## 3.1.7.7 Visits

The visits function will provide you a Link to the <u>Encounter Form (NCTR)</u> for the patient displayed on the PAT form.

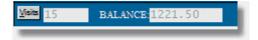

Clicking on the Visits Button or pressing ALT-V will open a pop up window and display an <u>account summary</u>.

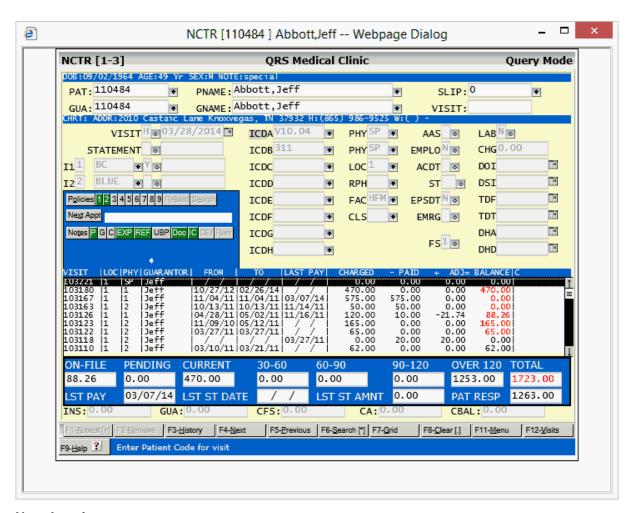

## 3.1.7.8 Next Appointment

This Button and display area shows the next appointment for the patient. Clicking on the button or pressing ALT-x will open a pop up window and display the appointment in the <u>scheduling form</u> (<u>SCHD</u>). If no Appointment is displayed it will just query the patient on the scheduling form.

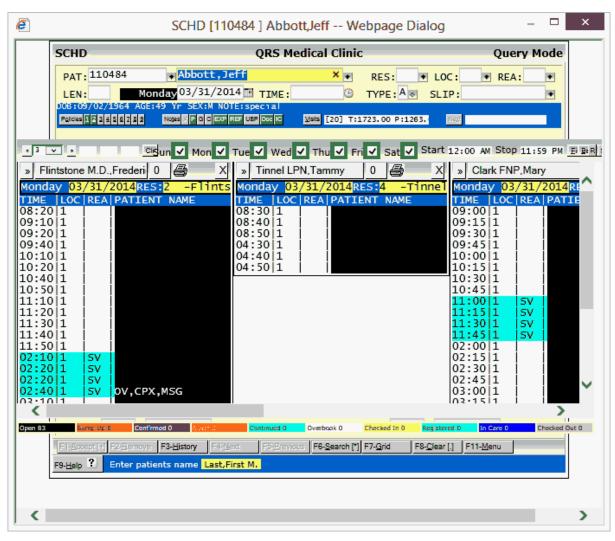

# 3.1.8 PAT Window Menu

The PAT MENU has four menus: PAT, ELIG, LINK-PAT, and COMMENTS-PAT.

# 3.1.8.1 PAT Menu

The PAT MENU will appear as follows:

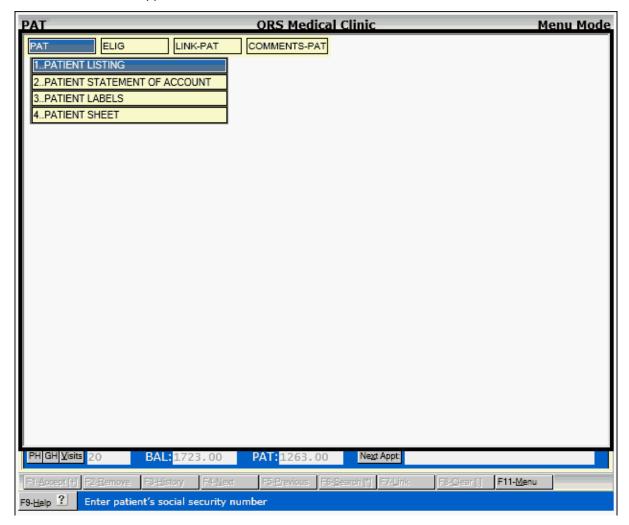

## 3.1.8.1.1 Patient Listing

| [PAT_LIST] L                                                                                                    | QRS Medical Clinic                                                                                                    | Entry Mode      |
|----------------------------------------------------------------------------------------------------|----------------------------------------------------------------------------------------------------|-----------------|
|                                                                                                    | Patient List                                                                                                    |                 |
| note that this repor                                                                                                    | erate a patient list to your specifications.<br>t only searches the patient form, so each op<br>at that field on the patient form. Ranges<br>verything'. | ption           |
| Patient code fr<br>Patient Name fr<br>Chart # fr<br>Zip code fr<br>Date of birth fr<br>Age fr<br>Registered fr<br>Classification fr | to:  to:  to:  to:  to:  to:  to:  to:                                                                                                    |                 |
| Physici                                                                                                    |                                                                                                    | edule:          |
| -                                                                                                    | ex: Default Statement Flag: X                                                                                                    | ents w/DOD: Y ⋄ |
| Output Report SP prt1                                                                                                    | <b>∨ Copies</b> 1 <b>Server</b> 03/31/2014                                                                                                    | 01:04 PM        |
| F1-Accept [+] F2-Request F3-Server [                                                                                                |                                                                                                    |                 |
| F9-Help ?                                                                                                    |                                                                                                    |                 |

## 3.1.8.1.2 Patient Statement of Account

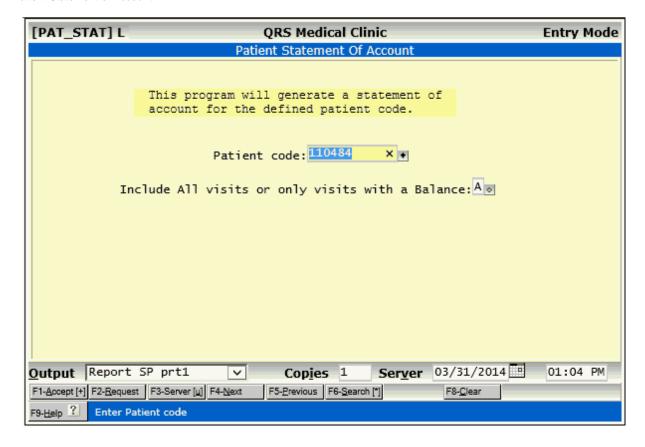

#### 3.1.8.1.3 Patient Labels

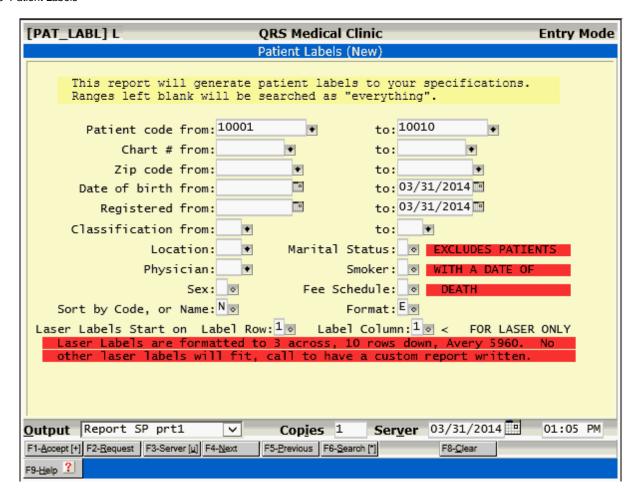

#### 3.1.8.1.4 Patient Sheet

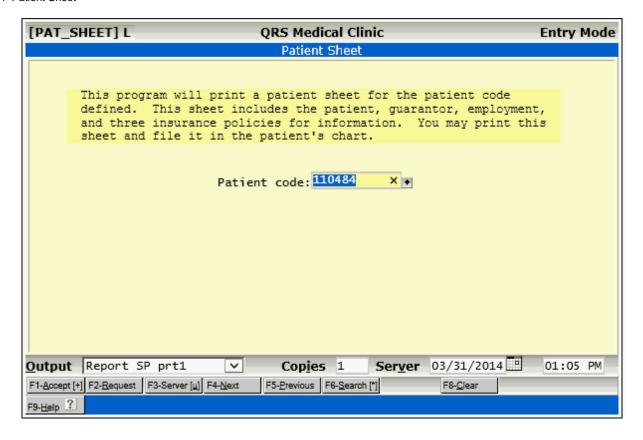

# 3.1.8.2 ELIG Menu

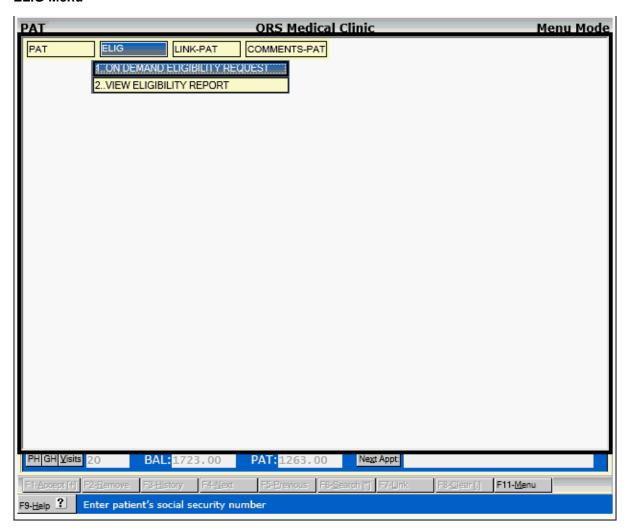

## 3.1.8.2.1 Generate Eligibility Request

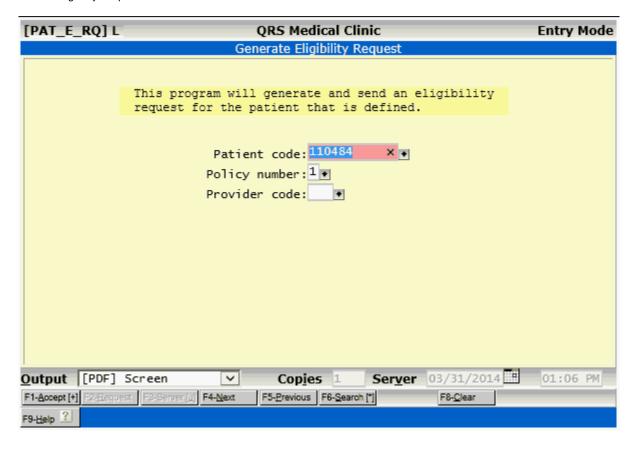

## 3.1.8.2.2 View Eligibility Report

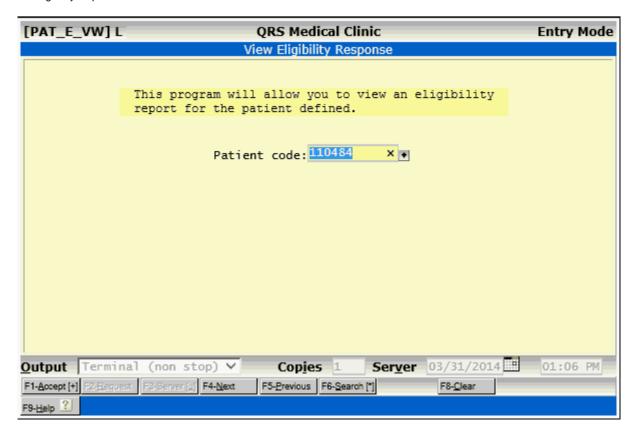

#### 3.1.8.3 LINK-PAT Menu

The LINK-PAT MENU appears as follows:

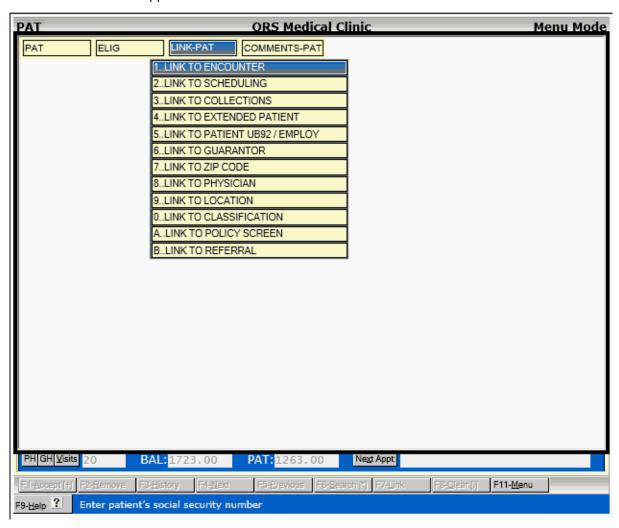

Links allow you to move to other portions of the system and carry significant information with you. You may select any of the options, and the computer will advance you to the desired form and pull up information based on what was defined on the PAT form. For example, if you selected "LINK TO ENCOUNTER," the computer would advance to the NCTR (encounter) form and automatically pull up the account you had displayed on the PAT form. When you QUIT the NCTR form, the computer would place you back on the PAT form. Many of these same links can be accessed directly on the PAT form using either the LINK function or Special Functions.

## 3.1.8.4 COMMENTS-PAT Menu

The last menu on the PAT MENU is the COMMENTS-PAT MENU. It appears as follows:

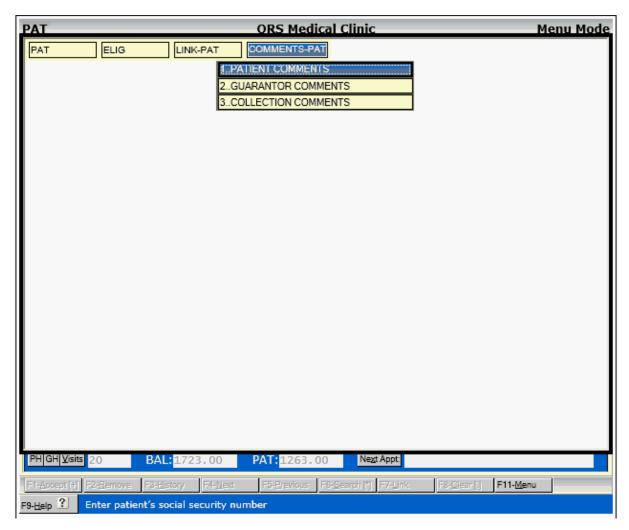

From this menu you may select PATIENT, GUARANTOR, or COLLECTION COMMENTS. By selecting any of these options, you will be placed in the editor. This program allows you to enter free-format information.

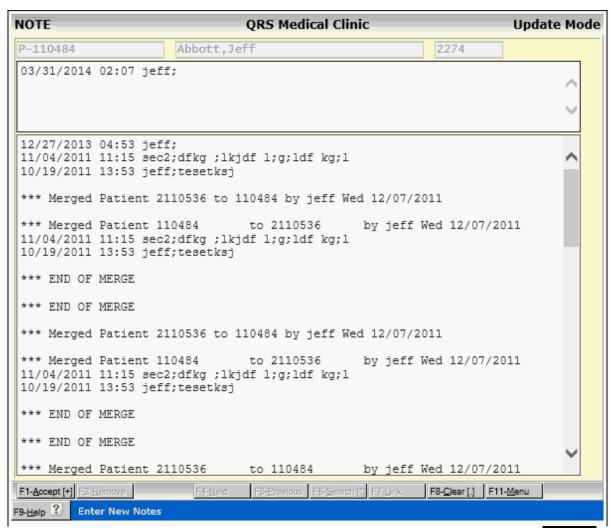

IT will automatically enter the date time and user information. Type your notes and use the ACCEPT function to store it. Your notes will be added to the top of the existing notes, so when they are viewed the notes are in reverse chronological order.

# 3.2 Patient Employment Form (UBP)

The Patient Employment Form (UBP) stores information for a patients employment as well as status codes. This form was originally required as part of the information collected for Institutional claims (UB82, UB92, etc...) However this form is now depreciated and has been replaced by the EMP file and related status fields on the patient form.

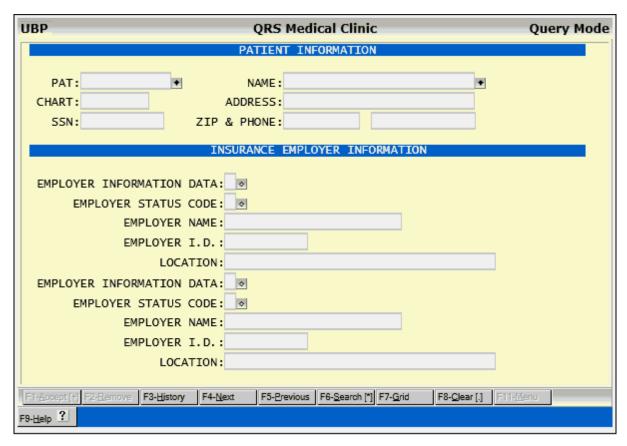

## 3.2.1 UBV Field Definitions

These fields have been depreciated and it is not recommended that you use this form.

# 3.3 Patient Policy Form (POL)

The Patient Policy form is used to enter and maintain a patients insurance policies. A patient may have up to 9 active policies and 26 inactive policies. The active policies are number 1-9 and the inactive or retired policies are A-Z. The policy form can be accessed directly from the Main Menu but is most commonly accessed from the <a href="Patient (PAT">Patient (PAT)</a>, <a href="Encounter (NCTR)">Encounter (NCTR)</a>, or <a href="Scheduling (SCHD)</a> by using the Special functions.

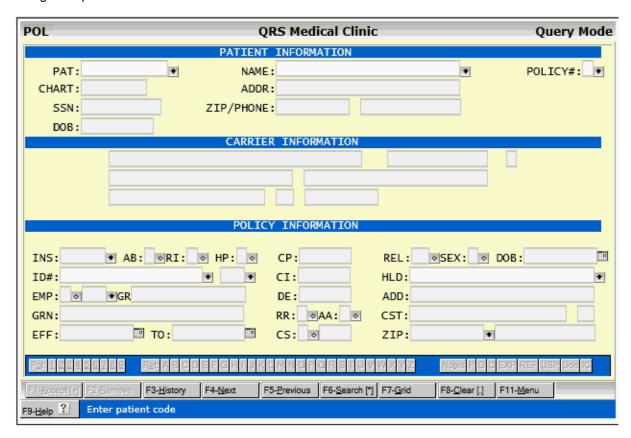

The Policy form has three sections and a special functions bar.

#### 3.3.1 POL Field Definitions

## 3.3.1.1 Patient Information

The Patient Information section of the Policy form is at the top.

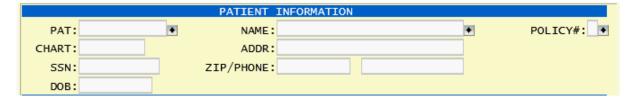

This section is used to query an account and policy. While in the query mode the cursor will have access to PAT, NAME and POLICY # fields of this section of the form.

You may query a patient either by code or name. The NAME field will suggest names as you enter

them.

|                              | PATIENT INFO                                | RMATION  |                                                                            |     |
|------------------------------|---------------------------------------------|----------|----------------------------------------------------------------------------|-----|
|                              | NAME: Abbo                                  | tt,J     | •                                                                          | POL |
| 2110534<br>110484<br>2110537 | Abbott,Jack<br> Abbott,Jeff<br> Abbott,Jeff | AJACK    | 09/09/1959 123-12-1874<br>09/02/1964 123-12-1234<br>09/02/1964 123-12-1234 | 4   |
|                              | 1                                           | <u> </u> | 1,,                                                                        |     |

Or you may use the **SEARCH** function in either the PAT or NAME fields to retrieve an account.

The POLICY # field in conjunction with the PAT code will uniquely define each of the policies.

Once you have selected a patient account, you may use the Search function in this field to show a list of all active and inactive policies for a patient.

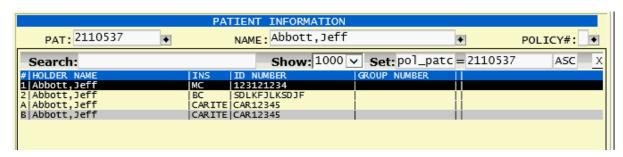

You may select from any policy using this.

Also you may use the Special Features (Policy Bar) at the bottom of the form to select a policy.

The other fields in this section CHART, ADDR, SSN, ZIP, PHONE and DOB are used to display patient information when a patient is queried.

### 3.3.1.2 Carrier Informatoin

The Carrier Information block is near the middle of the form.

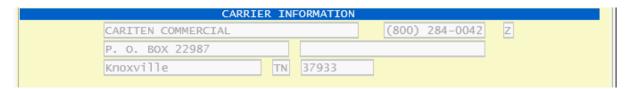

There are no labeled fields in this section. It is used to display the insurance carrier information for the carrier code defined in the INS field.

## 3.3.1.3 Policy Information

The Policy Information block is near the bottom of the screen. Here is where the actual policy information is defined for a patient.

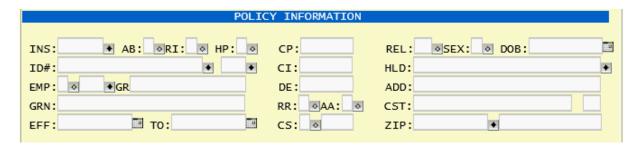

#### INS

Enter the insurance carrier code. This code is used to identify where the insurance claim will be sent. The recommended coding technique is to use the first three letters of the insurance carrier name followed by a three-digit serial number. For example, "Blue Shield" would be "BLU000". The next "Blue Shield" would be "BLU001". Once you add a policy, you will not be allowed into this field to change the carrier code. You must either retire this policy or use the JUGGLE POLICIES feature to move this policy and create a new policy. This is because policies are related to claims by policy number and insurance carrier number, and changing the carrier would create bad information. Notes for the carrier will display while in this field.

The Search function can be very helpful when looking for an insurance carrier. Before adding a new carrier to the system, perform a search using the carriers zip code followed by a space and the number from the address. This is a good method to uniquely identify a carrier.

#### AB

If the insured or authorized person has signed a release stating, "I authorize payment of medical benefits to the physician or supplier for the medical services provided.", enter a "Y" in this field. This will cause the "Signature Message" to print on block 13 of the 0805 form or block 53 of the CMS-1450 (UB) form.

### RΙ

If the patient or authorized person has signed a release stating, "I authorize release of any medical information necessary to process my bill.", enter a "Y" in this field. This will cause the "Signature Message" to print in block 12 of the 0805 form or block 52 of the CMS-1450 (UB) form.

## HP

Mark "Y" if patient is covered by an employee health plan. This will mark the GROUP HEALTH PLAN box of block 1 of the CMS form. This field is also used for submitting Medicare Secondary claims. On the primary policy, the HP field must be filled out with the appropriate insurance type This sends the indicator to Medicare electronically what type of insurance policy the primary is.

```
1 End-Stg Renal Ben in 12 mo COB
2 No fault insurance incl auto
3 Worker's compensation
4 Public Health Svc or Oth Fed.
5 Black Lung
6 Veteran's Administration
7 Disabled Ben < 65 w Large G H
8 Other Liability Insurance
```

## ID#

Enter the insurance ID number, Medicare, or Medicaid number. You have the ability to search for a patient by this number. When the screen is in the query mode, press the ENTER key until the cursor is in this field. Enter the ID number you are searching for.

#### Unlabeled field (Primary Care Physician)

Enter the code from the RPH file for the primary care physician for this policy.

## **EMP**

Enter the employer status and employer code as defined on the EMP form.

#### GR#

Enter the insurance group number. If an employer is entered and the group number is defined this field will populate automatically.

#### **GRN**

Enter the insurance group name.

#### EFF

Enter the effective date of this insurance policy.

#### TO

Enter the expiration date of this insurance policy.

## CP

Enter any Co-Pay the patient may be responsible for. This value is used by the NCTR form to adjudicate the charges for any managed care contracts.

#### CI

Enter any Co-Insurance percentage the patient may be responsible for. This value is used by the NCTR form to adjudicate the charges for any managed care contracts.

#### DE

Enter the deductible for insurance plan. This will display on the NCTR form.

#### RR

If this policy requires that you submit either a referral or pre-authorization in order to collect benefits, enter a "Y". The computer will force the user entering the charges on the NCTR form to also enter an authorization.

#### ΔΑ

This field allows you to determine whether the policy should be designated to accept assignment. Your entry here becomes the default for the policy. The user entering the visit on the NCTR form can determine on a visit-by-visit basis whether the claim should accept assignment. If the user entering the charges leaves the accept assignment field empty, the default will be used. It will cause either the YES or the NO box of block 27 on the 0805 form to be marked with an "X". Do not confuse "Accept Assignment" with "Assignment of Medical Benefits". "Accept Assignment" is used on government claims and for carriers that your practice may have contracts with. It tells them that you will reduce your fee to the carrier's assigned fee schedule, and is often called the "usual and customary charge." This means that when your practice receives payment, you will most likely post an adjustment for the difference between the assigned charge and your charge. The guarantor of the account is then responsible for the difference of what the insurance carrier paid and the assigned charge amount.

#### CS

Enter Champus status: Active, Retired, or Deceased. This information is preserved for historical reference. It is no longer used in the filing of insurance claims.

# **Unlabeled Field (Branch of Service)**

Enter the branch of service if Champus: Army, Navy, USAF, USMC, etc. This information is preserved for historical reference. It is no longer used in the filing of insurance claims.

## **REL**

Enter patient's relationship to insured. This number indicates whether this relationship is "self", "spouse", "child", or "other". Use the SEARCH function to get a list of all valid entries. If you select

"1-self", the computer will copy the patient information into the holder information for the policy. If you select "2-spouse" or "3-child", the computer will copy the address information of the patient over as well as the last name of the patient.

#### **SEX**

Enter holder's gender.

#### DOB

Enter holder's date of birth.

#### **HLD**

Enter holder's name. This is the person to whom the insurance policy belongs. This should be entered in "Last.First M." format.

#### **ADD**

Enter policy holder's street address.

## ZIP

Enter the holder's zip code. The CITY and ST will then display from the ZIP file. Otherwise, you will be allowed to enter the CITY and STATE by using the <u>AUTOLINK</u> feature.

## **CST (CITY & STATE)**

This field will display the city for the zip code entered in the ZIP field.

This field will display the state for the zip code entered in the ZIP field.

## Unlabeled field (PHONE)

Enter the holder's phone number. This is used to complete block 7 of the 0805 form.

# 3.3.2 Retire an Active Policy

If you have an Active Policy displayed on the Policy (POL) form and use the **REMOVE** function you will be prompted.

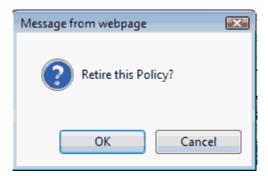

Select "OK", the computer will retire the policy by changing the policy number from a "1" through "9" for an active policy to a letter "A" through "Z" for an inactive policy. It will also update any visits where this policy was used to reflect the new policy identifier. This allows you to generate insurance claims for the old visits.

If you select "Cancel" the computer will then prompt you:

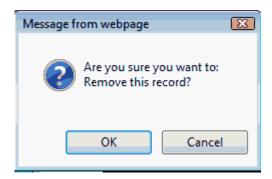

If you Select "OK" the record will be removed from the system. Do not use this unless you intend to actually remove the policy because there will not be a historical record if you need to refile insurance on old visits.

# 3.3.3 Policy Bar Speical Features

**Policy Bar** - This gives the ability to edit an existing policy or add a new one. It also gives access to patient notes and most importantly document management where insurance cards are stored.

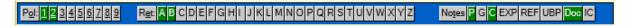

## 3.3.3.1 Juggle

The juggle policies feature allows you to re-arrange the order of the active insurance policies for a patient. This is useful if you have retired policies, or have the default primary and secondary incorrect.

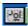

Execute the Juggle feature by clicking the Policies button or pressing ALT-O. It will display in a pop up on top of the screen. This is the same as the <u>Juggle feature on the Patient (PAT) form</u>..

### 3.3.3.2 Active Policies

Active Policies are the fist 9 policies with Policy numbers of 1-9. The policy bar shows them as.

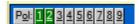

Green buttons show that a policy exist. You may click on the button or use ALT-# where # is the policy # to access any of the active policies. If the policy does not exist it will put the screen in the Add mode to allow you to create a new active policy for the patient displayed.

## 3.3.3.3 Retired Policies

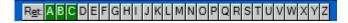

These buttons work as the policy buttons. Allowing you to hover to view and click to edit the retired policies. You may also view the retired policies by pressing ALT-E to move focus to the Retired button. Then press TAB to move right and Shift-TAB to move left. Pressing the SPACE bar while the button has focus will query the record and display it in the Policy form.

#### 3.3.3.4 Notes

This the same as the Notes on the Patient (PAT) form.

# 3.3.4 POL Window Menu

## 3.3.4.1 POL Menu

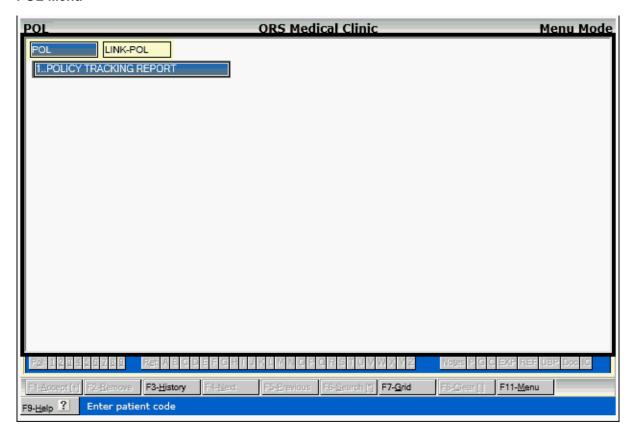

## 3.3.4.1.1 Policy Tracking Report

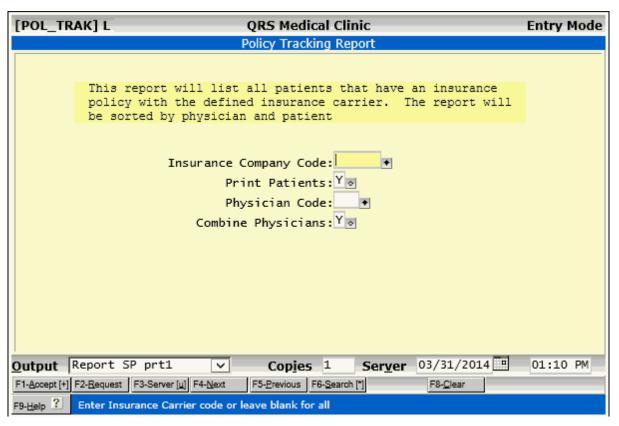

## 3.3.4.2 LINK-POL Menu

This menu provides linking ability to the forms listed.

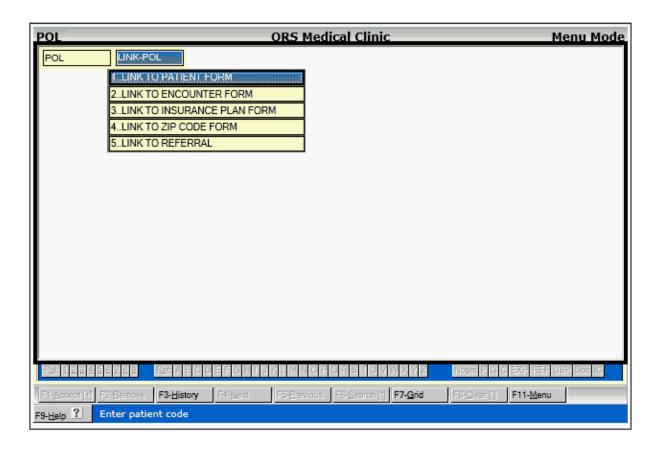

# 3.4 Extended Patient FORM (EXP)

The system is designed to enable you to enter all data required to bill and file insurance claims promptly. Therefore, there are very few fields that are not absolutely necessary to reach this goal. However, many practices wish to store additional optional patient information. This information will vary from practice to practice and may include clinical, administrative, or financial information. To accommodate these preferences, the system contains the EXP (extended patient information) form. This form can be modified by your system administrator to store your particular information. If information is entered on the EXP form, the PAT (patient) and NCTR (encounter) forms will let you know that extended patient information exists. You may then use the MENU function and LINK to the EXP form. By default, the EXP form has 80 fields for free-format text; and the first screen of the default screen will appear as follows:

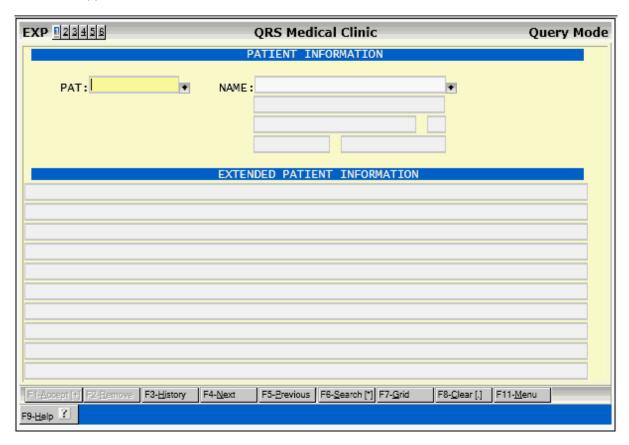

Once you start storing information in this form, however, you should not make changes to it, since the data entered may not align itself to the fields that your administrator defines. Plan carefully how your practice will use this form. It is not mandatory to modify the form, however; and you may leave it simply as an area to enter additional free-format information about a patient.

## 3.4.1 EXP Field Definitions

This form contains 80 additional fields that may be attached to a patient record. The default fields are each 78 characters in length and may store any information you want. This form can be customized to use the fields in any manner that you choose.

# 3.4.2 EXP Menu

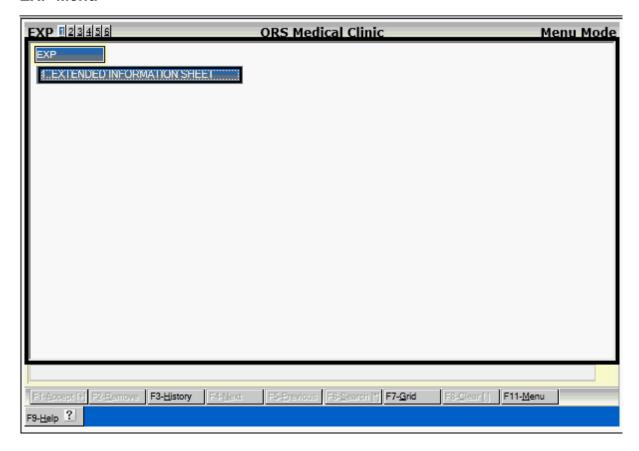

## 3.4.2.1 Extended Information Sheet

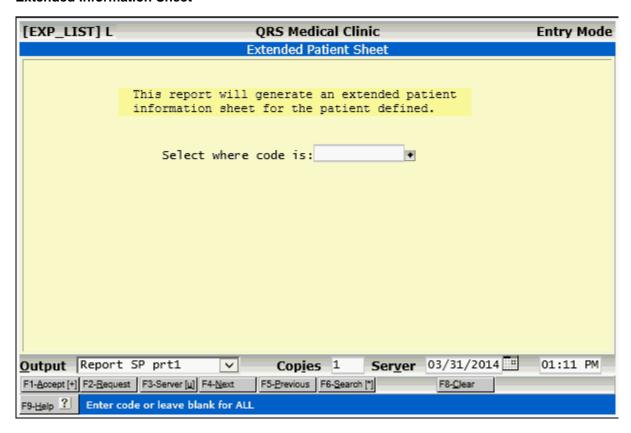

# 3.5 Guarantor Form (GUA)

The GUA (guarantor) form may be used to enter and maintain guarantor information. A guarantor is the person responsible for a patient's bill. Guarantors may be patients themselves, attorneys, etc. If you do family billing, the guarantor would most likely be the father or mother. Usually, the guarantors are added or updated on the PAT (patient) form. The GUA screen is provided for viewing some additional guarantor information and for removing a guarantor if needed.

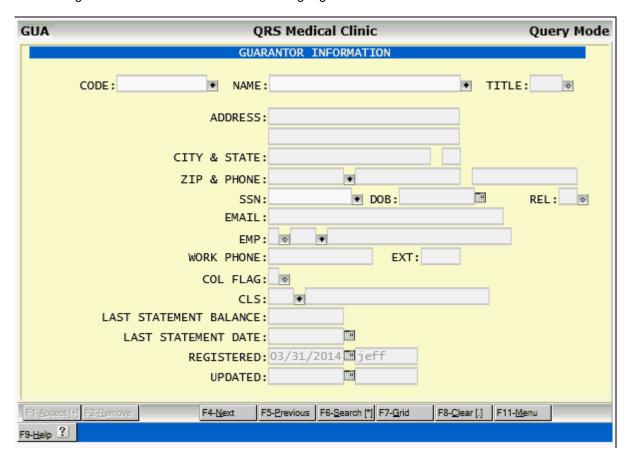

## 3.5.1 GUA Field Definitions

#### CODE

Enter the guarantor account number. You may enter "NEW" to have the system generate a new account number for you.

## **NAME**

Enter the name of the guarantor in the format (Last,First M.). If the guarantor name is a company do not put a "," (comma) in the name.

#### TITLE

Enter the title of the guarantor.

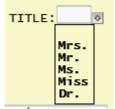

## **ADDRESS**

Enter the primary address of the guarantor.

## (second address line)

Enter the second address line of the guarantor.

#### CITY

This field will display the city for the zip code entered in the ZIP field.

## **STATE**

This field will display the state for the zip code entered in the ZIP field.

## ZIP

Entering the zip code for the guarantor's address will cause the system to look up the city and state in the zip code file and display them.

## **PHONE**

Enter home phone number for the guarantor.

#### CELL

Enter Cell phone number for the guarantor.

## SSN

Enter guarantors Social Security Number.

## DOB

Enter guarantors Date of Birth

## **REL**

Enter code for patient's relationship to the guarantor.

```
REL: 1 o

-no relationship
1 Self
2 Spouse
3 Child
4 Other
5 Step Child
6 Foster Child
7 Ward of the Court
```

## **EMAIL**

Enter guarantors email address

## **EMP**

Here you may enter the employment status code

```
EMP: 

unknown

1 Employed full time

2 Employed part time

3 Not employed

CLS: 4 Self employed

S Retired

NCE: 6 On active military duty

9 Employment status is unknown

F Full time student

RED: P Part time student
```

and the Employer code from the EMP file.

## **WORK PHONE**

Enter the work phone number for the guarantor.

#### **COL FLAG**

This is the collection flag for the guarantor. It is used for two purposes: one is to prevent a guarantor from being put into the automatic collection process. The other is to show whether the guarantor has ever been turned over to an outside collection agency. If you wish to prevent an account from ever going into collections, enter an "H" in this field. The system will automatically put a "T" in this field if the guarantor has gone through the collection process and was turned over to an outside collection agency.

## **CLS**

Enter classification code for guarantor. This will allow you to get reports by defined guarantor. Because classification codes are used throughout the system, it is a good idea to use a coding convention to distinguish the codes. It is recommended that you begin guarantor classification codes with the letter "G".

## (CLS DESCRIPTION)

This field will display the description for the classification code entered in the CLS field.

## LAST STATEMENT BALANCE

This field will display the amount of the last statement sent to the guarantor.

## LAST STATEMENT DATE

This field will display the date that a statement was last generated for the guarantor.

## REGISTERED

This field will display the date the guarantor was entered into the system.

#### **UPDATED**

These fields will display the date the record was last updated and by whom.

## 3.5.2 GUA Window Menu

## 3.5.2.1 GUA Menu

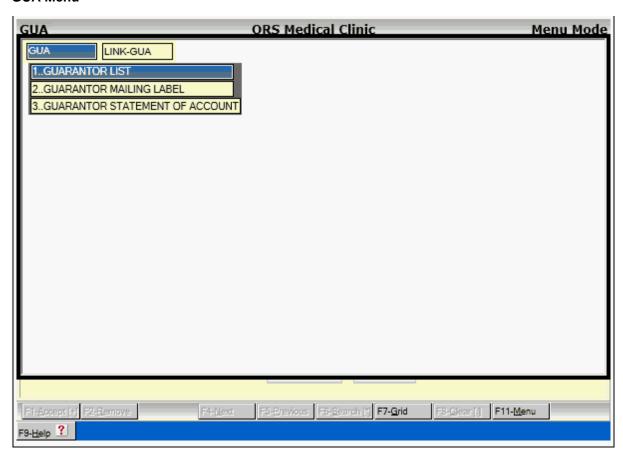

## 3.5.2.1.1 Guarantor List

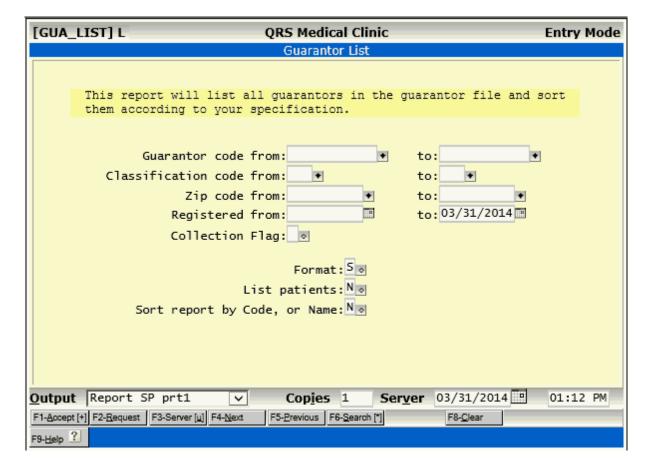

## 3.5.2.1.2 Guarantor Mailing Label

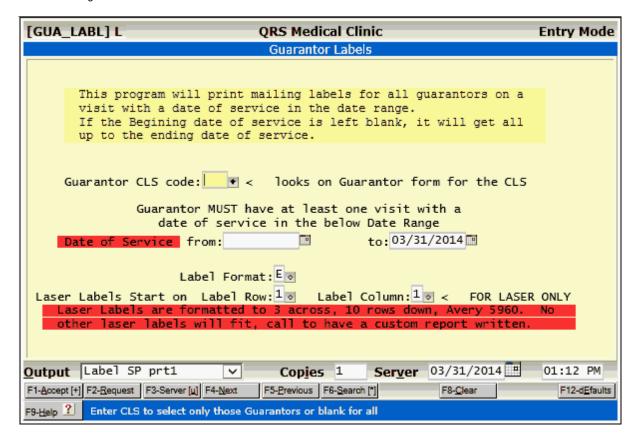

## 3.5.2.1.3 Guarantor Statement of Account

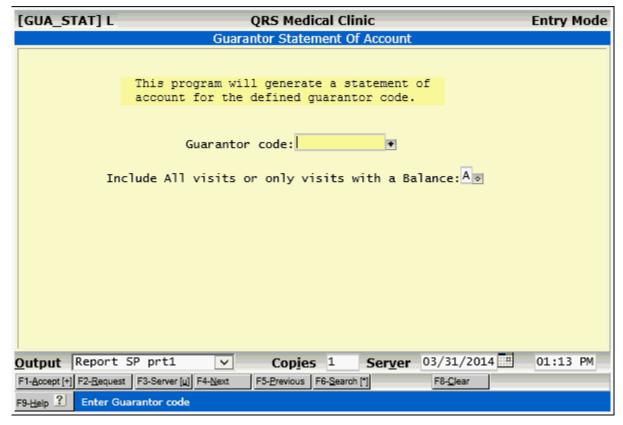

## 3.5.2.2 LINK-GUA Menu

This menu provides links to other programs from the guarantor form.

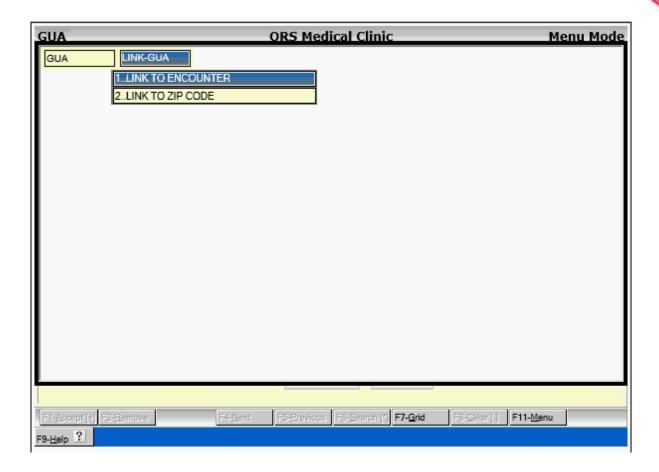

# 3.6 Patient Referral Form (REF)

With the arrival of managed care, it is important for medical practices to be able to keep up with the growing number of referrals from primary care physicians. The REF (patient referral form) allows you to enter referrals on patients and keep track of how much the referral has been used by visits, dollar amount, date range, or any combination of the three. This form may be accessed from the MAIN MENU or by linking from the PAT MENU. The form will appear as follows:

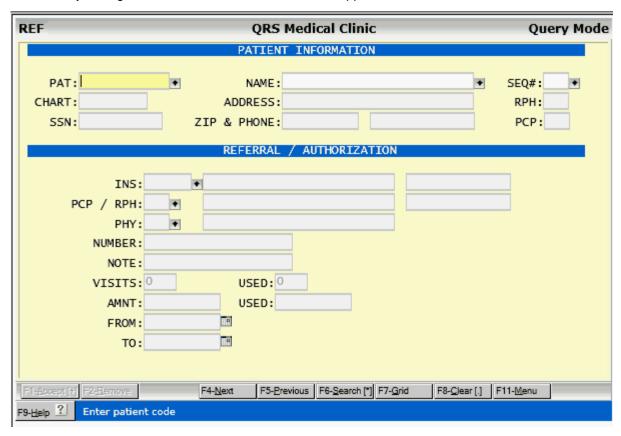

You may have up to 999 active referrals for a patient at any time. When you are creating or updating a visit, you can add a referral transaction "PA1" or "PA2". This will cause the referral window to appear and allow you to select from any of the active referrals for the patient. If there are no referrals established, you may create an on-demand referral. If you do select a referral, the system will keep track of the number of visits used on the referral as well as the amount of money used on the referral. Referrals also have effective dates that can be used to decide whether a referral is valid.

When entering a referral, you must first define the patient the referral is for. Linking to this form from the PAT (patient), NCTR (encounter), or SCHD (scheduling) form causes the patient information to be entered for you. You then must establish a sequence number for the referral--this can be a number from 1 to 999. If you are adding a new referral, just enter "0" and the system will find the next free referral number for you. Then establish the insurance carrier that the referral is from. A suggest window will display all of the available policies; select the policy/carrier for this referral. Then enter the referring (primary care) physician for the referral, the referral number, a note, the number of visits the referral is good for, the amount of money it is good for, and the effective dates.

Though you use this screen to establish your referral information, you must still add the referral to a visit. This is done by entering the codes "PA1" or "PA2" as transactions on the NCTR form. If referrals are established for the patient, a suggest window will appear allowing you to select from any of the defined referrals. You may also add on-demand referrals by using the QUIT function when the

suggest window appears and just entering the referral number in the description line of the transaction. When you select a referral from the MENU menu and add it to the visit, it will then adjust the "visits used" or "amount used" values.

From the MENU function of the REF form you may print a referral list.

## 3.6.1 REF Field Descriptions

#### **PAT**

Enter patient code for the referral.

#### NAME

Enter patient's name (Last,First M.). This will cause a suggest MENU to appear, from which you may select the correct patient.

#### SEQ#

The referral is defined by a combination of the patient account number (PAT) and the sequence number (SEQ#). The sequence number can be from 1 to 999. If you need to search for a referral that is already defined for the patient displayed, you may use the SEARCH function. If you wish to add a new referral for the patient defined, enter "0". This will cause the computer to find the next available sequence number, place it in the field, and switch to "Add Mode".

## **CHART**

This field will display the chart number for the defined patient.

#### **ADDRESS**

This field will display the address of the patient defined.

#### SSN

This field will display the social security number of the patient defined.

#### ZIP

This field will display the zip code of the patient defined.

## **PHONE**

This field will display the phone number of the patient defined.

#### INS

When you enter this field, a suggest MENU will list all of the insurance policies for the patient defined. Select the policy that this referral is for, and the insurance carrier code will be loaded into this field for you.

## INS (name)

The name of the carrier will display here.

## INS (phone number)

The referral telephone number of the insurance carrier will display here.

## **RPH**

Enter the primary care (referring) physician code for this authorization. If a referring provider or primary care provider is associated with the record it will be considered a referral. If this field is left empty it will be considered and authorization.

## RPH (name)

The referring physician name will print here.

## RPH (phone)

This field will display the telephone number of the referring (primary care) physician.

## NUMBER

Enter the authorization number in this field. This is the number given to you by the primary care physician or insurance carrier. This number will copy to the description (DESC) field of the NCTR form when you use this referral.

#### NOTE

Enter a note for authorization. You may use this to define what the referral is for, such as lab work, office visit, injection, etc.

## **VISITS**

Enter the number of visits available for this authorization.

## **USED**

This field will display the number of visits that have been used on this referral. This number will be incremented each time you use this referral on the NCTR form.

#### **AMNT**

Enter the dollar amount available for this authorization.

## **USED (AMNT)**

This field will display the dollar amount that has been used by this referral. When you add a referral to a visit, it will add the remaining balance for the visit to this field.

## **FROM**

Enter the effective starting date ("from" date) for authorization.

#### TO

Enter the effective ending date (termination date) for authorization.

## 3.6.2 REF Menu

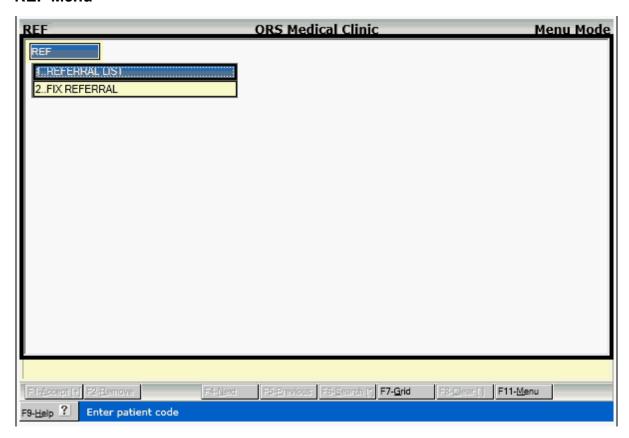

## 3.6.2.1 Referral List

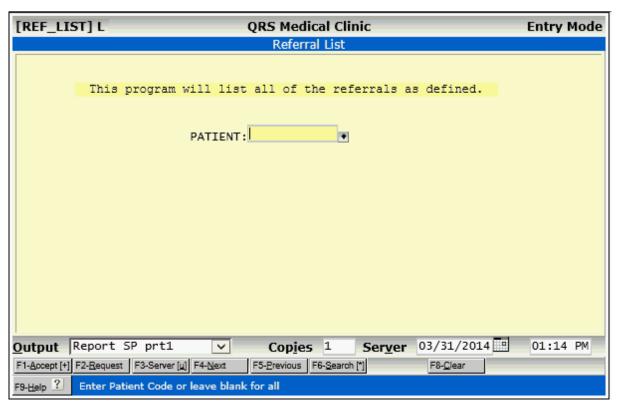

#### 3.6.2.2 Fix Referral

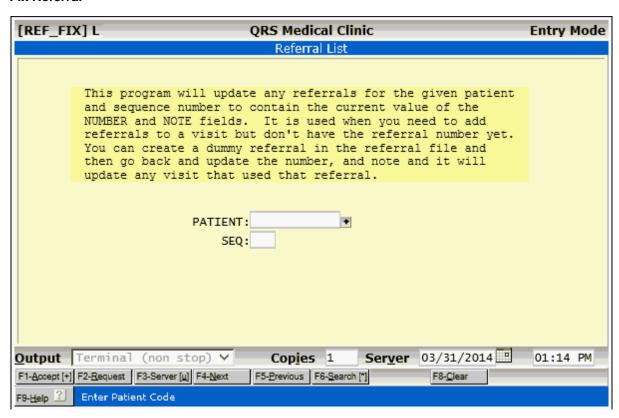

# 3.7 Security & Configuration

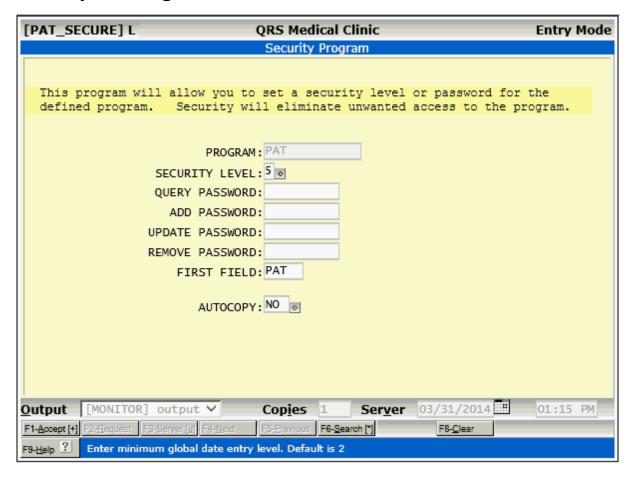

Security is the same as **Standard Security & Configuration**.

**AUTOCOPY** - If set to YES this will turn on the AUTOCOPY feature of the PAT form. When autocopy is on the patient name, address, phone number etc.. will automatically copy to the guarantor information as it is typed in.

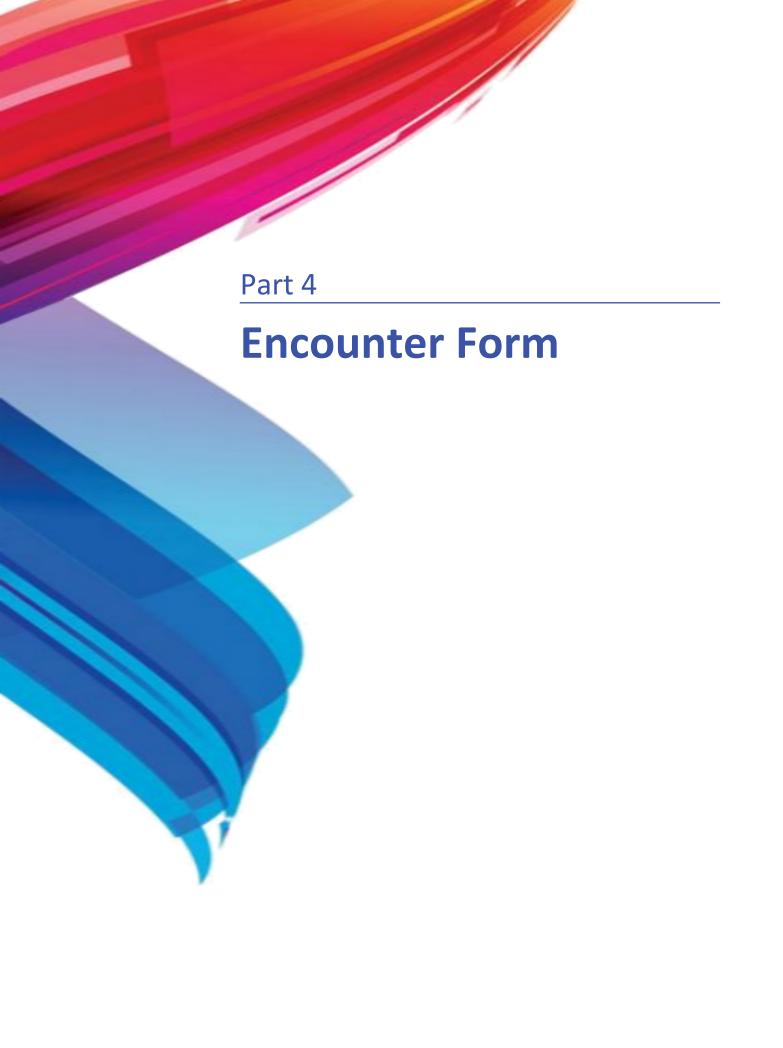

# 4 Encounter Form

The NCTR (encounter) form is the core of the system. This screen provides the ability to link all of the information in the system together for printing insurance forms, statements, and a variety of collection, accounts receivable, and other reports. With this one screen, it is possible to add a patient's visit to the practice and to include the diagnosis as well as all information for the boxes on the CMS form, etc. You may then add the procedures that were performed on the patient, post any payments or adjustments for the visit, and attach any notes or messages to the visit. The NCTR form looks complicated; but after entering a few visits, the real simplicity of its design will be apparent.

The NCTR form differs from the other forms in that it allows entry and modification of two files that relate on a MASTER-to-DETAIL basis. These two files are the Invoice file (visit summary) and the Detail file (visit transactions). The Invoice file is displayed on the upper portion of the NCTR form and includes all of the controlling information for the visit. This includes statement and insurance flags, diagnoses (ICD), physician performing services, billing location for services, facility where services were performed, and insurance dates and boxes. The Detail file is displayed on the lower half of the screen and contains information about the transactions that took place on that visit. These include charges (Procedures), payments, adjustments, messages, and notes.

Because this screen has a built in MASTER-to-DETAIL relationship, it has other functions that may be performed when moving from the MASTER information to the DETAIL information, as well as additional functions for the control of the information. The other data files that coincide on this form have provided fields for entry of dynamic defaults. Along with the default that can be set for this form, it is possible to add a patient's visit with a minimum of keystrokes. The NCTR form will appear as follows:

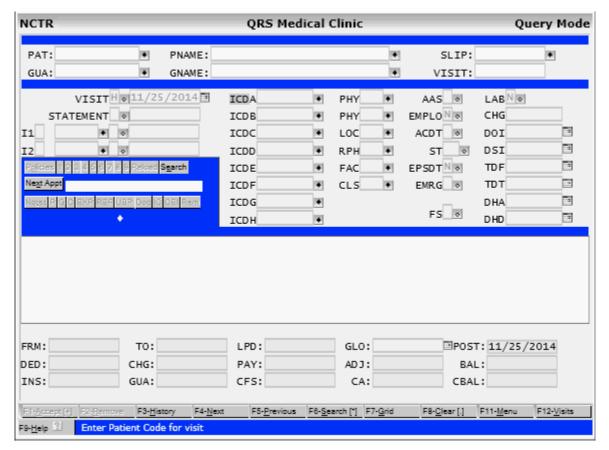

The NCTR form is used not only to enter visits, but to query, or search, for visits. When used in this

manner, the top half of the screen still contains information about the invoice (visit summary) and the bottom half displays a summary of each visit, allowing you to select the visit you want. The screen will appear similar to the following while in this summary mode:

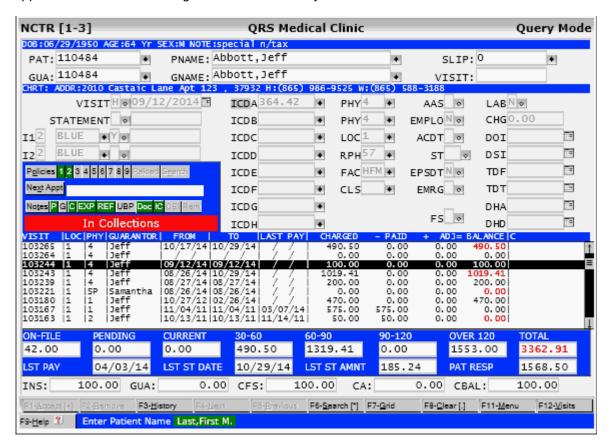

# 4.1 Invoice VS Ledger

It is important to realize that the system works on an invoice accounting principle, not on a ledger-based system.

In a ledger-based accounting system, each guarantor has a series of transactions (charges, payments, adjustments) that are associated to an account. It would look something like the following:

| ACCT #: 12345 | NAME: Smith,       | John |        |                      |
|---------------|--------------------|------|--------|----------------------|
| DATE          | TRANSACTION        |      | AMOUNT | NOTE                 |
| 01/01/95      | OFFICE VISIT       | \$   | 55.00  |                      |
| 01/01/95      | CHECK PAYMENT      | \$   | 10.00  | PATIENT COPAY        |
| 02/01/95      | OFFICE VISIT       | \$   | 55.00  |                      |
| 02/01/95      | CHECK PAYMENT      | \$   | 10.00  | PATIENT COPAY        |
| 02/07/95      | INSURANCE PAYMENT  | \$   | 40.00  | PAYMENT FOR 01/01/95 |
| 03/01/95      | OFFICE VIST        | \$   | 55.00  |                      |
| 03/01/95      | CHECK PAYMENT      | \$   | 10.00  | PATIENT COPAY        |
| 03/07/95      | INSURANCE PAYMENT` | \$   | 40.00  | PAYMENT FOR 02/01/95 |
|               |                    |      |        |                      |

The ledger-based accounting system works fine for single-party billing, but in a medical office you must do third-party billing. This includes not only billing the guarantor, but also the patient's insurance carriers. The invoice accounting system provides a better solution for this type of billing. The following

shows an example of the same information using the invoice model.

| ACCT #: 12345 NAME: Smith, John                |                                                  |                   |                |                                       |  |  |
|------------------------------------------------|--------------------------------------------------|-------------------|----------------|---------------------------------------|--|--|
| DATE                                           | TRANSACTION                                      | AMOUN             | T NOTE         |                                       |  |  |
| VISIT: 100<br>01/01/95<br>01/01/95<br>02/07/95 | OFFICE VISIT \$ CHECK PAYMENT INSURANCE PAYMENT  | 55.00<br>\$<br>\$ | 10.00<br>40.00 | PATIENT COPAY<br>PAYMENT FOR 01/01/95 |  |  |
| VISIT: 322<br>02/01/95<br>02/01/95<br>03/07/95 | OFFICE VISIT \$ CHECK PAYMENT INSURANCE PAYMENT` | 55.00<br>\$<br>\$ | 10.00<br>40.00 | PATIENT COPAY<br>PAYMENT FOR 02/01/95 |  |  |
| VISIT: 460<br>03/01/95<br>03/01/95             | OFFICE VIST \$ CHECK PAYMENT                     | 55.00<br>\$       | 10.00          | PATIENT COPAY                         |  |  |

The invoice model shows that all charges, payments, adjustments, and anything else applicable to the patient's visit is applied to the invoice or, in our vernacular, the visit.

The concept of the visit is important to you as a user. You must understand that each time a patient is treated at your office or receives a group of services, you must create a new visit. Usually, a visit is created each time the patient comes to your office for services. However, if the physician is treating the patient in the hospital, you may group several days or even weeks of services together on one visit. The same is true if the patient is in your office several times a week or month to receive allergy shots or some other repetitive service. If this is the case, you may have one visit for several dates of service.

Another important concept to remember is that the visit is an insurance claim. Each time you create a new visit for a patient, you have created a new insurance claim. This insurance claim can be either a CMS-1500 or CMS-1450 (We call this a UB.). If the number of charges that you enter is greater than the number of charges that will print on the paper claim, the system will issue a page break and continue printing charges on the next form. Because each visit is a claim, all information that is relevant to the claim (such as ICD-CM codes, physician, facility, referring physician, dates, etc.) is stored in the invoice portion of the visit.

In review, the system works on the invoice accounting model, not the ledger model. You create "Visits" using the NCTR form. A visit consists of an invoice and detail. The invoice is the information relevant to the claim information, and the detail contains charges, payments, adjustments, as well as messages (which print on statements) and notes (which do not print on statements).

# 4.2 Defining a Visit

A visit, in relatively simple terms, occurs when a patient comes to your office to be seen by a provider. The patient will have a diagnosis, procedures that were performed, and a physician who performed those procedures. Each time that patient is seen by your physician constitutes another visit. Each visit is included on the patient's account. The visit consists of the invoice (top portion of the NCTR form) and detail transactions (bottom part of the NCTR form).

All payments, adjustments, messages, and internal notes that are associated with the insurance claim are part of the visit. The PM systems entire billing concept is based on the visit.

# 4.3 NCTR Field Descriptions

The Encounter (NCTR) form is a dynamic form that allows you to perform most all of the accounting operations involved with an account. The form is divided into several parts. The Top of the form contains the <u>visit information</u>. The <u>Middle of the form</u> will display either <u>Visit summary</u> or <u>Transactions for a visit</u>. Under that you will find the <u>Visit Summary</u> information, and when posting transactions you will see the <u>Detail (DET) form</u> that allows you enter transactions.

## 4.3.1 Visit Information

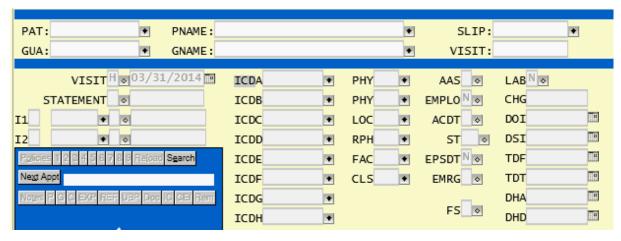

#### PAT

This field is used to enter a patient code for lookup in the patient file.

## **PNAME**

This field is used to display the name of the patient. You may use this field to look up the patient if you are not sure of the code. A browse window will be displayed after you have entered the patient's name, with the name you typed in highlighted. Select the appropriate patient by using the arrow keys to highlight the name and press **ENTER**, or by typing in the number on the left hand side of the browse window. Enter patient name using format "Last, First M.".

#### **SLIP**

This field is used to display the slip number for the patient's visit. This number is taken from the fee slip generated by the computer from the scheduling module. If you are creating a new visit, enter the slip number in this field first. This will automatically pull up the patient and other information about the appointment. See Creating a visit from a Fee Slip.

## GUA

This field is used to enter a guarantor code for lookup in the guarantor file. When a patient's information is pulled up, the guarantor is automatically loaded into this field. You have the ability to change the guarantor for each visit. If the visit you are creating is a Workmen's Comp claim or requires billing to a person or company other than the normal for the patient, you may change it.

## **GNAME**

This field is used to display the name of the guarantor. When the patient information is pulled up, the guarantor name is automatically loaded into this field. You may use this field to look up the guarantor if you are not sure of the code. Enter guarantor name using format "Last, First M.".

#### VISIT

This field is used to display the visit number for each set of transactions for a patient. The computer will automatically generate a unique number for each visit created. You may use this field to look up visits and their related transactions. In accounting terms, this would be known as the invoice number.

TP

This field defines what type of claim is to be produced when insurance is filed. This can be either an "H" for CMS-1500 or "U" for CMS-1450 (UB). This works in conjunction with the insurance flags defined below.

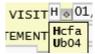

## **DATE**

This field shows the date that the visit was created. It does not need to be changed. This date may be used for aging the account.

## **SFLG**

This field is used to flag whether a visit will be included on a statement. Flagging a visit as "N" for "No" means that it will not be included on the statement. Use this when you do not want the system to look at this visit when generating statements. This may occur when you take only insurance on this patient or the visit is already paid in full. Flagging a visit as "Y" for "Yes" means that it will be looked at when generating statements. If the cumulative balance of all the guarantor's statements is \$0.00 or less, the system will not print a statement even though the statements are flagged "Y". Flagging a visit as "H" will tell the computer that you wish to hold, or prevent, this visit from being included on the statement. This might occur when you are waiting for insurance to pay or when the patient is still in the hospital. The default for this field is entered from the PAT form.

## SFLG (date field, next to flag)

This field displays the date this visit was first included on a statement. This date is used for aging the account. You do not have access to this field. The date shown here is entered by the system when you generate statements. A date will appear in this field only if information from this visit has appeared on a statement generated by the system.

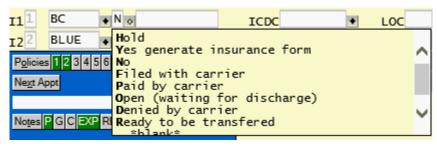

## I1, I2 (first field, policy identifier)

These fields display the number or letter used to identify the policy in the insurance policy file. If the policy is active, this will be a number from one to nine. If the policy is inactive, it will be a letter from A to Z. This information is provided by the computer when a policy is selected. When a new visit is created, the patient's primary and secondary policies (1 and 2) are loaded into these fields.

## I1, I2 (second field, carrier code)

These fields store the carrier code for the respective insurance policy defined in the policy identifier. When you create a new visit, the normal primary and secondary policy carrier codes will be loaded into these two fields respectively. You have the ability to select from any of a patient's active or inactive insurance policies for either the primary (I1) or secondary (I2) for a particular visit. By using the BROWSE function while in this field, you will have a browse window that contains only the policies for that patient. Selecting a policy will complete this field as well as the policy identifier field. If you do not wish to select any policy, you may blank out this field.

## I1, I2 (third field, flag)

This field is used to enter a flag that tells the computer whether to file insurance. Flagging this field "Y" for "Yes" means that the computer will automatically file the insurance for you. Flagging the field "N" for "No" means that no insurance will be filed for this visit. Flagging the field "O" for "Open" means that you wish to wait to file. This option works well for patients who are hospitalized and you wish to wait

until they have been discharged from the hospital before filing their insurance. Flagging the field "P" for "Paid" means that the insurance carrier has sent your office a check for that visit. Flagging the field "D" for "Denied" means that you have an EOB (Explanation of Benefits) for the patient that was denied for some reason; for example, the patient has not met the deductible. The type of claim that is generated is based on the TP field above.

## I1,I2 (fourth field, date)

This field displays the date a CMS form was first printed for this visit. You do not have access to this field. This field is completed by the program that generates the insurance claim form or the electronic claim file. If you refile a claim, the date will not change. IT ALWAYS SHOWS THE FIRST TIME A CLAIM IS GENERATED.

## **ICDA**

This field is used to enter the primary diagnosis code for the visit. With each visit it is possible to attach up to twelve diagnoses; each visit should have at least one diagnosis. If there is more than one diagnosis, enter the primary diagnosis in the first field. This field will default to the ICD defined on the PAT form, and the ICDB field will default to the second ICD defined on the PAT form. The ICD Button on the label of this field will allow access to the diagnosis selector.

## **ICDB - ICDL**

These fields are used to store additional diagnosis information for the visit.

#### **PHY**

This field is used to enter the physician code of the physician who performed the services for this visit. The computer will automatically insert the physician code listed on the PAT form, but you can change to the physician who saw the patient on that particular visit. This is the provider that will be credited with the charges, payments and adjustments posted to the visit, unless one is specified for the transaction.

## **PHY**

This second PHY field is used to store the billing provider. If the insurance is under contract and requires group, and/or physician numbers to be submitted with the claim it will use the ones defined for the physician that you enter in this field. This provider does not receive any productivity for the transactions entered. This may contain the same information as the above PHY field, but in cases where you have nurse-practitioners working under a physician you would put the nurse-practitioner in the first PHY field and the doctor who they are working for in this field.

#### LOC

This field is used to enter the location code where the visit was performed. The computer will automatically put in the location code that was listed on the PAT form, but you can change it to a different location where the patient was seen. This is not for hospitals, clinics, etc.- just the main office and/or any satellite offices where your physicians perform services. The location code entered here will be used in block 33 of the CMS-1500 form.

## **CLS**

This field displays the classification code of the visit. This information comes from the PAT form. This can be used to segregate visits, such as Workers' Comp, drug studies, etc. This field has no control over billing or insurance form generation. It is used only for internal reporting needs.

#### **RPH**

This field is used to enter the code of the physician who referred this patient to your practice. Not every visit will have a referring physician. This field will default to the referring physician entered on the PAT form.

## **FAC**

This field is used to enter the code of the facility where services were performed. This field uses the codes that your practice has set up for hospitals and clinics where your physicians see patients. Do not confuse this field with the location field. The facility code entered here will be used in block 32 of the CMS-1500 form.

## **AAS**

This field determines whether you will accept assignment on the visit. This field is usually empty, causing the system to default to the accept-assignment flag in the patient's insurance policy being filed. This flag is set up for each individual visit because you may wish to accept assignment on some visits and not on others.

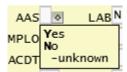

#### **EMPLO**

This field displays whether the visit is employment-related. If an employee was injured on the job, this field needs to show a "Y" for "Yes".

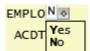

## **ACDT**

This field is used to designate whether the visit relates to an accident. If not, leave the field blank. If it is, you must specify whether the accident was an "A" (auto accident) or "O" (other kind of accident).

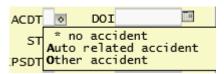

#### ST

This field is used to enter the state that the auto accident occurred in.

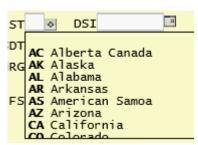

## **EPSDT (Early Periodic and Screening Diagnosis and Treatment)**

This field specifies whether the visit involved procedures or testing for early signs of disease.

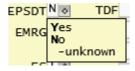

#### **EMRG**

Enter an "X" in this field if the visit was an emergency. If not, leave it blank.

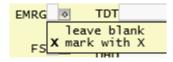

#### FS

This field displays the fee schedule of the patient whose record is pulled up on the NCTR form. The

fee schedule is defaulted from the PAT form. This information is not stored in the invoice file; it lets you change the fee schedule for charges on that particular visit. It is important to realize, however, that the value you enter here is NOT stored with the visit.

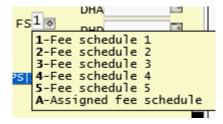

#### LAB

Enter a "Y" for "Yes" if any lab work is performed outside the office. The default is "N" for "No".

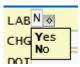

## **CHG**

This field is used to enter in any charges for outside lab work.

#### DOI

This field is used to enter the date of illness or injury--the date when the patient was first seen for that visit.

## DSI

This field is used to enter the date of similar illness.

## **TDF**

Enter "from" date of total disability.

#### TDT

Enter "to" date of total disability.

#### DHA

"From" date for hospitalization related to current services.

#### DHC

"To" date for hospitalization related to current services.

## 4.3.2 Middle of Form

The Middle of the form contains a list area that will display either the Visits for the account when in <u>Visit Summary</u> mode, or <u>Transactions for a visit</u> when the form is displaying a Visit in either the Update or Add mode.

## 4.3.2.1 Visit Summary

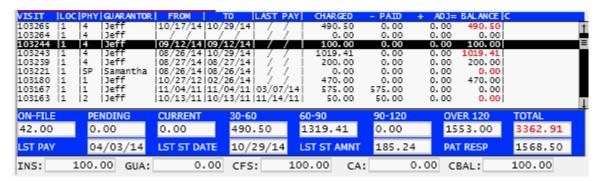

The Visit summary information will display here when the screen is in the Visit summary mode. For a full explanation of this feature see Find a Visit (Visit Summary Mode)

The Visit summary will show the following columns.

#### VISIT

Displays the visit number (invoice number) of the visit.

#### LOC

Displays the location code for the visit.

## **PHY**

Displays the physician code for the visit.

## **PATIENT or GUARANTOR**

Displays the first name of the patient or guarantor, depending on how you pull up the summary.

#### FROM

Displays the earliest "from" date of the charges for the visit.

## TO

Displays the latest "to" date of the charges for the visit.

## LAST PAY

Displays the date of the last payment on the visit.

## **CHARGED**

Displays total charges for the visit.

#### **PAID**

Displays total payments for the visit.

## **ADJ**

Displays total adjustments for the visit.

## **BALANCE**

Displays balance for the visit. This field will display in RED print if there are open transactions on the visit.

Near the bottom of the screen you will see the following information:

|         | PENDING  | CURRENT     | 30-60 | 60-90       | 90-120 | OVER 120 |         |
|---------|----------|-------------|-------|-------------|--------|----------|---------|
| 88.26   | 0.00     | 470.00      | 0.00  | 0.00        | 0.00   | 1253.00  | 1723.00 |
| LST PAY | 03/07/14 | LST ST DATE | / /   | LST ST AMNT | 0.00   | PAT RESP | 1263.00 |

## **ON-FILE**

This field shows the amount of the total balance that is currently on file with insurance, both primary and/or secondary.

#### **PENDING**

This field shows the amount of the total balance that is neither on file with insurance or has not yet been billed to the guarantor. If your system is set up to age visits by Visit date on the VER (version) set up form, this field will not display and the amount will be put into the aging fields.

## CURRENT / 30-60 / 60-90 / 90-120 / OVER 120

These fields represent the aging of the rest of the total balance. Typically aging is performed based the date the statement is first sent for a visit. But can be set based on visit date by changing it in the VER (version) setup form.

## **TOTAL**

Displays total unpaid gross balance for all visits. If this field displays in RED print it means that there are visits that have open transactions and have not gone through and end of day close.

## **LST PAY**

Displays the last date a payment was made on any visit.

## LST ST DATE

Displays the last date a statement was sent to the guarantor.

## **LST ST AMNT**

Displays the amount of the last statement sent to the guarantor.

## PAT RESP/GUA RESP

This field will change depending on if you search the account by patient, or guarantor. It will display the patients or guarantors portion of the TOTAL balance. This is the amount that is not on file with insurance. These are the visits with a statement flag of "Y".

## INS

Displays the insurance responsibility of the visit based on contractual fee schedule.

#### **GUA**

Displays the guarantor / patient responsibility of the visit based on contractual fee schedule.

#### CFS

Displays the contractual fee schedule or allowed amount for entire claim.

#### CA

Displays the amount of contractual adjustment that should be taken on the visit.

## **CBAL**

Displays the balance for all closed transactions on the visit.

## 4.3.2.2 Transactions for Visit

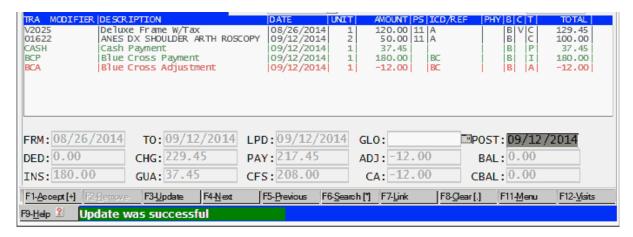

When you are adding transactions or query an existing visit and it is displayed the middle of the form will show the transactions for that form along with the Visit Totals.

The Columns for the transactions are as follows:

### TRA MODIFIER

This column will display the transaction code as defined in the TRA file along with any modifiers if it is a Procedure code.

#### DESCRIPTION

Here the first and second description lines will display

#### DATE

This will show the data of service or date of transaction.

## UNIT

This will show the number of units for Charges. It will always be 1 for payments and adjustments, and 0 for Notes and Messages.

## **AMOUNT**

This will show the amount of the transaction.

## PS

If a charge this will show the Place of Service Code.

## ICD/REF

If a Charge, this field will display the ICD codes related to the charge.

If a Payment or Adjustment, it will reference the insurance carrier code the transaction is related to.

#### PHY

If the transaction is applied to a physician other than the attending PHY (first PHY field on top of form) it will display here.

#### R

This will display the billing flag for the transaction.

```
Both Guarantor and insurance
Guarantor only
Insurance only
No one is billed
```

## C

This column will display the Co-pay / Co-Insurance flag for the transaction.

```
Indemnity Plan (split on charge)
P co-Pay only
I co-Insurance Only
N Neither co-pay or co-insurance
A Both co-pay and co-ins weighted
B Both co-pay and co-ins
```

#### Т

This Column will display the type of transaction. This can be:

- Charge
- Private Payment
- Insurance Payment
- Adjustment
- Message (will print on statement)
- Note (will not print on statement)

These will also display as different colors.

## **TOTAL**

This column will display the total for the transaction. For a charge that will be the (UNIT \* AMOUNT) + TAX.

After all the transactions you will see the Summary of the visit information.

| FRM: | 03/28/2012 | TO: 03/28/2012 | LPD: 10/27/2012 | GLO:      | POST: 01/03/2014 |
|------|------------|----------------|-----------------|-----------|------------------|
| DED: | 0.00       | CHG: 50.00     | PAY: 50.00      | ADJ: 0.00 | BAL: 0.00        |
| INS: | 50.00      | GUA: 0.00      | CFS: 50.00      | CA: 0.00  | CBAL: 0.00       |

## **FRM**

From date for an entire visit.

## TO

To date for the entire visit.

## **LPD**

Last payment date on visit

## **GLO**

If a charge requires a global period this field will populate with the date that the global period will expire on this visit. If a visit has a global period, it will effect new visits being added. It will check to see if a new visit has the same diagnosis and automatically adjust the billing amount to \$0.00 dollars.

#### POST

Current Posting Date. Used in entering transactions.

#### DED

This field displays the deductible for the primary policy as defined in the policy.

#### CHG

This field will display the total amount of charges for a visit (gross charges).

#### PAY

This field will display the total amount of payments for a visit after any new payment is added.

## **ADJ**

This field will display the total of all adjustments for the visit.

#### BAL

This field will display the entire balance due on a visit.

#### INS

This field will display the insurances portion of the bill when charges are added. It does this by using the fee schedules, and insurance policy information such as Co-Payment and Co-Insurance to calculate the value. This adjudication process is performed on each charge at time of entry.

#### **GUA**

This is the portion of the bill that is due by the guarantor (or patient) based on the adjudication process.

#### **CFS**

This field will display the Total charges based on a contractual fee schedule that may exist for the patient. This should be the actual or net charges for the visits after any contractual adjustments are taken.

#### CA

This field will display amount that should be taken for a contractual adjustment on the visit.

#### CBAL

This field will display the part of the balance of the visit where all transactions are closed.

## 4.3.2.2.1 Transaction Hovering

When a visit is displayed on the Encounter (NCTR) form that has transactions and you use the mouse to hover over the transactions you will see additional information about those transactions.

You may also access this information by using the **UPDATE** function when a visit is displayed and then using the **UP** and **DOWN** arrow keys to highlight the transaction. This may be necessary if the amount of information displayed in the disbursement box exceeds the size of the window and requires you to scroll through it.

## 4.3.2.2.1.1 Charges

In the following example the mouse is hovering over the 99212 charge.

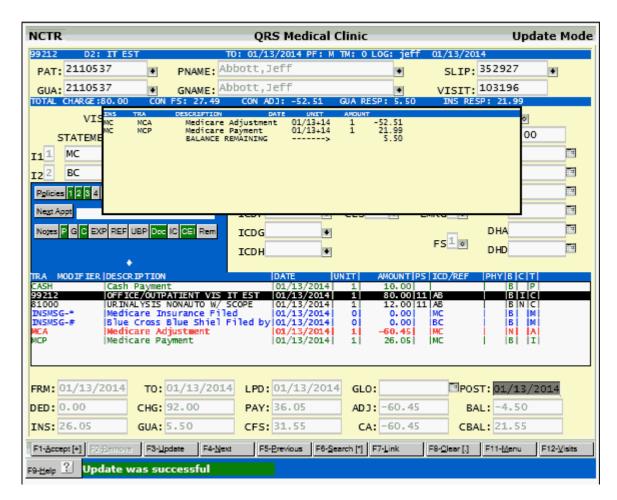

Charges will show on the Top status line the Procedure code, Second Description Line, To Date, Posting Flag, Time, and user who entered the charge and the data entered.

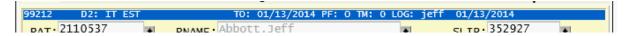

The second status line will show additional financial information about that charge.

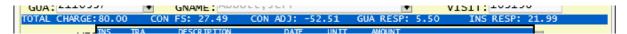

This includes the TOTAL CHARGE (unit \* amount), the Contractual Fee Schedule, Contractual Adjustment, Guarantors Responsibility and Insurance Responsibility.

If any payments or adjustments have been applied to this charge using Post to Procedure (PTOP) the disbursements will be shown under the second status line.

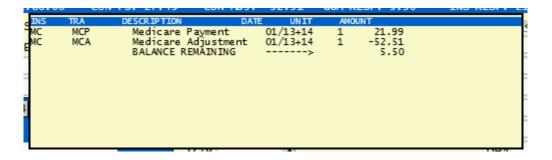

## 4.3.2.2.1.2 Payments and Adjustments

The following shows the information when hovering over the MCP (Medicare Payment). The adjustment information will display when hovering over the MCA (Medicare Adjustment).

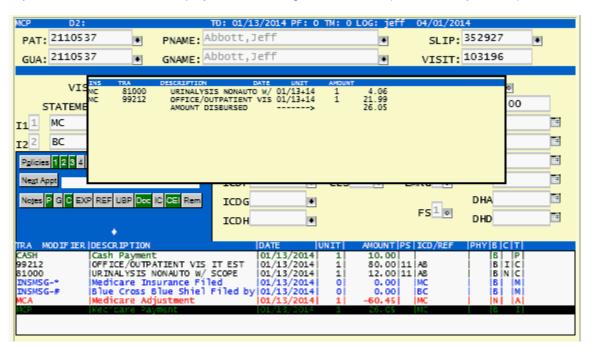

The Top status line will show the Code, Second Description (Check #), To Date, Posting Flag, User who entered the transaction with Date.

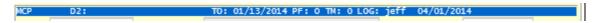

Under the second status line you will see how the transaction was disbursed if using the <u>Post to Procedure (PTOP)</u>.

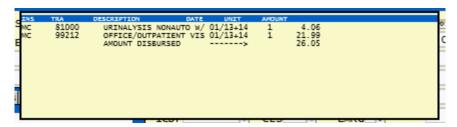

## 4.3.3 Detail (DET) form

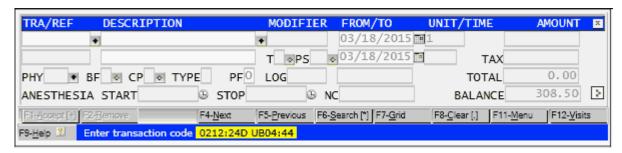

The transaction lines or DETail potion of the NCTR form is used for entering charges, payments, adjustments, messages and notes to a visit.

## **TRA**

This field is used to enter the transaction code for the procedure: payment, adjustment, message or note. Some special TRA values exist, such as IP1 and IP2. These codes will find the preferred insurance payment code for insurance 1 or 2 and enter it. IA1 and IA2 perform the same function as IP1 and IP2 do for payment, but for adjustments. SN1 through SN9 Special Notes 1 through 9 and are used for special insurance filing. PA1 and PA2 are used for pre authorizations or referrals for either the primary or secondary policy on the visit. MSG allows you to add an on-demand message. NOTE allows you to add an on-demand note. INSMSG allows you to add an insurance message. REFER allows you to add a "Refer out" when you are referring a patient to another physician. REFER produces a browse window that allows you to select the physician you are referring the patient to.

If you are performing line item posting you may also use I1 or I2 for posting of both a payment and adjustment for a visit.

## **DESCRIPTION**

This is the first of two fields that hold the description for the charge, payment, or adjustment. Once you enter a transaction code in the TRA field, this field is set with the exception of predefined codes covered under the TRA field. If you do not know the code for a particular transaction, enter a description here. This will invoke the browse window to select a transaction code. This field is superimposed on the DESC2 field.

## (Second description line)

This field stores additional description information about a transaction. If the transaction is a payment, you should enter the check/reference number here.

### **MODIFIER**

This field is used to enter the any modifier for a charge code...

#### **FROM**

This field is used to enter the date of the transaction, also known as the date of service.

#### TC

This field is used to enter the date of a transaction. It is usually the same date as the FROM date, but can be different. This date should never precede the FROM date.

## **ANESTHESIA START, STOP and TIME**

If the transaction you enter has a Type of Service (see field T) of 7 for anesthesia, it will display the ANESTHESIA START and STOP fields as well as open up access to the TIME field that is displayed under the UNIT field. Entering a START and STOP time will automatically calculate the time in minutes as well as the units for the charge. The Units calculation is based on NCTR screen configuration ANESTHESIA TIME, MEDICARE TIME or MEDICAID TIME. Typically these values are set to 10 or 15 minute increments depending on your location. A special exception is made for New Mexico Medicaid. The insurance must be coded "NMCAID". If this code is the primary insurance and

the Procedure modifier QK or QY is used, the anesthesia time element will be change to 30 minutes. Also Procedure modifiers will adjust this. P3 adds 1 unit, P4 adds 2 units, P5 adds 3 units. Units will always be rounded up. For example if your time element is 15 minutes per unit and the time calculates out to 16 minutes, the Units will be increased by 2.

#### UNIT

This field is used to enter the number of units per procedure. For example, if the patient had two allergy shots on the same day you could enter the number of units as 2. This is multiplied by the amount of the procedure to produce the total in the invoice charges field (CHG). If the procedure you are entering is defined as an anesthesia charge, you should first enter the START and STOP time for the procedure. The system will then calculate the TIME for the procedure. The UNIT will then be calculated for you based on the BASE UNIT and time entered. There are special rules for some modifiers that may effect the number of units that are calculated.

### **AMOUNT**

This field is used to enter the amount of the transaction. If the transaction is a charge, the amount will be pulled up along with the transaction's description; however, you can change that amount if necessary. If the transaction is a payment (which has no amount specified), you must enter an amount. If the transaction is an adjustment (which has no amount specified), you must enter an amount. Remember that an adjustment can be a debit or a credit.

## TAX

When adding a charge transaction the program will look at the TAXABLE field from the TRA form. If this field is Y the system will calculate the tax based on the (UNIT \* AMOUNT \* TAX-RATE [defined on LOC form]) and display it in this field. The user will have access to this field. If the TAXABLE value is N this value will be set to \$0.00 and the user will not have access to it. If the TAXABLE value is blank (Unknown) the value will default to \$0.00 but the user will have access to the field. This logic will be overridden if the patient has "N/TAX" in any of the note lines. See line item tax.

## **TOTAL**

This field displays the total for the transaction. It is calculated using the formula (UNIT \* AMOUNT) + TAX.

## NC

If you are generating CMS-1450 (UB) claim forms, you may enter a non-covered amount after each charge. This is set up in the VER form.

## **BAL**

This field will show the current balance on the visit as you are adding transactions.

#### RFF

This field will display the ICD code (diagnosis) correlated to the transaction code. If the visit has three diagnoses, you will see ABC in this field relating to the procedure. If only one diagnosis code relates to the procedure, you have the ability to type in a letter to relate to the diagnosis defined in the top part of the screen. You may enter a maximum of 4 relationships for the twelve diagnoses. The system will try to determine the proper relationship if you use the Cross Walk ability.

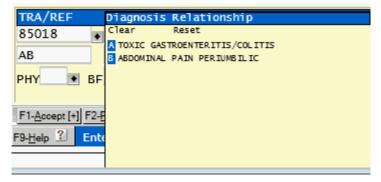

#### Т

This field is used to display the type-of-service for the specified procedure code. This field is entered on the TRA form when entering procedure codes. You have the ability to change the type-of-service code when a transaction code has been entered.

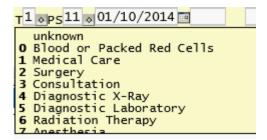

## **PS**

This field is used to display the place-of-service for a procedure code. This field is entered on the TRA form when entering procedure codes. You have the ability to change the place-of-service code when a transaction code has been entered.

```
Unknown Facility
11 Office
12 Patient's Home
21 Inpatient Hospital
22 Outpatient Hospital
23 Emergency Room - Hospital
24 Ambulatory Surgical Center
25 Birthing Center
26 Military Treatment Facility
```

## PHY

This field is used to enter the physician who performed certain procedures. Some insurance carriers require that you show who the physician is that performed each procedure. If this field is left blank, the physician defined in the first PHY field on the top half of the screen is assumed and any money will be applied to that physician.

#### BF

This field is a billing flag. It allows you to determine whether a transaction should appear on the insurance form, statement, both, or neither. This field controls only the transaction, whereas the entire visit is controlled at the top of the screen with the statement and insurance flags.

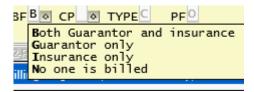

## CP

This field is used to determine is Co-pay, Co-Insurance, both or neither should be used when adjudicating the charge. This process is defined in the CFS form.

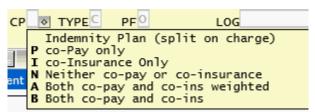

#### Т

This field will display the type of transaction you have entered. If you have entered a charge, the flag will display a "C". An adjustment displays an "A", insurance payments show "I", patient payments "P", messages (show on statement) "M" and note (does not show on statement) "N".

## PF

This field will display the posting flag of the transaction. The posting flag will be one of the following:

- 1,2,3,4,5,6,7,8,9 Transaction posted from a batch (see Batch Posting). The transaction is open and will not be included in an end of day until the batch is closed. Batches are unique to the user. Each user may have up to 9 open posting batches.
- P The transaction is in the Pending Batch. This is a generic batch suitable for all users. It is typically used when transactions are automatically fed into the system from another product such as an EHR/EMR or interface. These transactions and visits are generally reviewed using the PENDING WORKLIST and then released for billing on a visit by visit basis.
- **O** Open transaction. This is a typical Charge, Payment or Adjustment posted on the NCTR screen. The transaction has not gone through and <a href="End of Day Close">End of Day Close</a>. Since the transaction has not been closed or committed it may be modified or even removed. Open transaction are not included in the summary financial totals, and Open charges will not be sent via Electronic Claims.
- **M** Closed for Month. When the <u>End of Day Close</u> is run it will find all of the Open transactions, post financial totals and update the posting flag from an "O" to an "M". The transaction is then closed for the Month. Financial transactions will have limited ability to be modified. You will not be able to remove them, but will be offered a reverse option that will reverse enter the transaction, thus providing an audit trail. Transactions with an "M" flag will appear in Month-to-date and Year-to-date totals on reports.
- Y Closed for Year. When the <u>End of Month</u> is run it will find all "M" transactions and update them to "Y". These transaction will no longer show in the Month-to-date totals, but only in the Year-to-date totals.
- **C** Closed. This signifies that the transaction is completely close and has gone through an <a href="End of Year">End of Year</a> process. These transaction no longer included in Month-to-date or Year-to-date reports, they are however calculated as part of the Accounts Receivable.

## LOG

These fields display the date and user who added the transaction.

## **BALANCE**

This field shows the current balance on the visit not inclusive of any new transaction you may be adding.

## 4.3.3.1 Additional Data

In the bottom right corner of the detail transaction form is an icon that allows you to show or hide additional transaction information.

 $\Box$ 

Clicking on this icon will change the display from this:

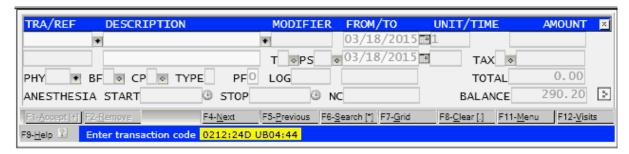

To

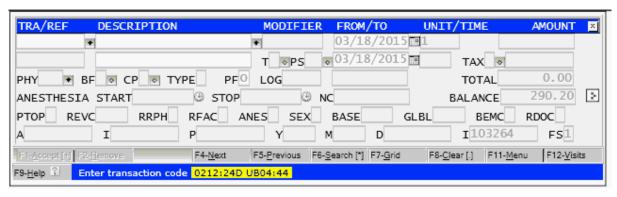

The extra two lines of data are used by the system to store and track additional information for a transaction. Normally this information is not of any value, but this option is available to see all of the information or for problem solving.

## **PTOP**

This defines if the payment or adjustment will use the PTOP feature. This pulls from the TRA form PTOP field.

## **REVC**

This hold the Revenue code as defined on the TRA form REVC field. It is used for Vision Eye Care Plan processing and Credit Card Processing.

## **RRPH**

This pulls from the TRA form RRPH field. It activates the Requires Referring Provider Edit.

#### RFAC

This pulls from the TRA form RFAC field. It activates the Requires Facility Edit.

## **ANES**

This pulls from the TRA form ANES field. It is no longer used.

## SEX

This pulls from the TRA form GENDER field. It is used in the Gender specific edits.

#### BASE

This pulls from the TRA form BASE field. It is used for calculating the units for anesthesia charges.

### **GLBL**

This pulls from the TRA form GLOBL field. It is used to calculate the global period date.

#### BEMC

This is derived from APC form EMC BILL field for the transaction code and the primary insurance. It defines if the transaction can be billed electronically or has to be submitted on paper. If the claim must be submitted on paper, it will present an Edit alert directing the user to print the claim manually.

### **RDOC**

This pulls from the TRA - RDOC field. It will trigger the detail documentation form to display if yes.

### Α

This displays the allowed amount for a charge.

ı

This displays the insurance responsibility amount for a charge.

#### Р

This displays the patient responsibility amount for a charge.

Υ

This will display the year counter for when the transaction was closed.

### M

This will display the month counter for when the transaction was closed.

#### D

This will display the transaction code. This is the unique value that identifies the transaction.

ı

This will display the visit (Invoice) number the transaction belongs to.

### **FS**

This will display the Fee Schedule that is used to calculate the charge.

# 4.4 Finding an Account

The NCTR form allows you to find an account several different ways. You can locate an account by patient code or name, guarantor code or name, insurance holder name, or policy number.

# 4.4.1 By Patient Account Number

Place the cursor in the PAT field, enter the patient's account number.

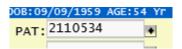

The screen will change to the "<u>Visit Summary Mode</u>". You will be able to see the entire account on the screen. If the patient has no account information, the screen will go into Add Mode to allow you to enter a new visit.

## 4.4.2 By Patient Name

Place the cursor in the PNAME field of the NCTR form, and type in the name of the patient in the format specified on the help line (LAST,FIRST M.). An suggest feature will display names similar to

the name you typed in.

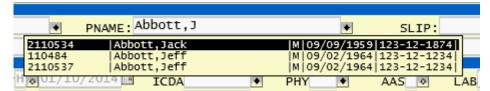

The name you typed in or the closest match to the name will be highlighted at the top of the suggest window. To select the patient, highlight the name by (1) using the arrow keys and pressing or (2) by pointing and clicking. This will bring up the patient on the NCTR form. If the patient has account information, the screen will be in the "Visit Summary Mode", if no history exist it will go into the Add Mode so you may enter a new visit.

## 4.4.3 By Guarantor Account Number

Place the cursor in the GUA field and enter the guarantor's account number.

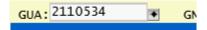

If account information exists, the screen will switch to the "Visit Summary Mode" and the information will be displayed on the screen.

## 4.4.4 By Guarantor Name

Place the cursor in the GNAME field and enter the guarantor's name.

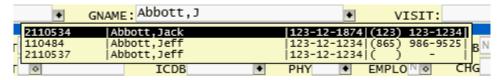

Select the correct guarantor from the browse window. If the guarantor has existing account information, the "Visit Summary Mode" will display the information.

# 4.4.5 Using Search

Use the SEARCH function while in the PNAME or PAT, GNAME, or GUA field to query an account. This is useful to find an account by:

### **CHART Number**

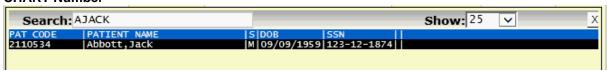

## SSN

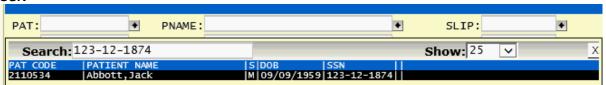

**Phone Number** 

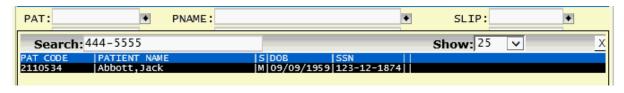

### **Address**

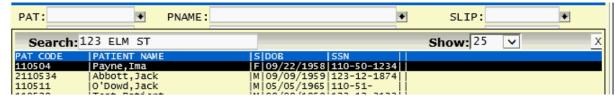

## **Date of Birth**

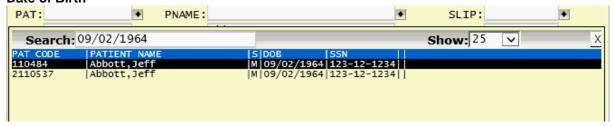

## **Patient Primary Note**

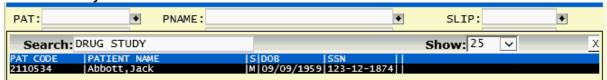

Once the account is selected the screen will change to the "<u>Visit Summary Mode</u>". You will be able to see the entire account on the screen. If the patient has no account information, the screen will go into Add Mode to allow you to enter a new visit.

# 4.4.6 By Policy Information

See Special Functions of the Encounter Form - Policies Search.

## 4.4.7 Using the History Function

With the screen in the Query mode you will see the History function.

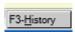

Activate this function to display the History window.

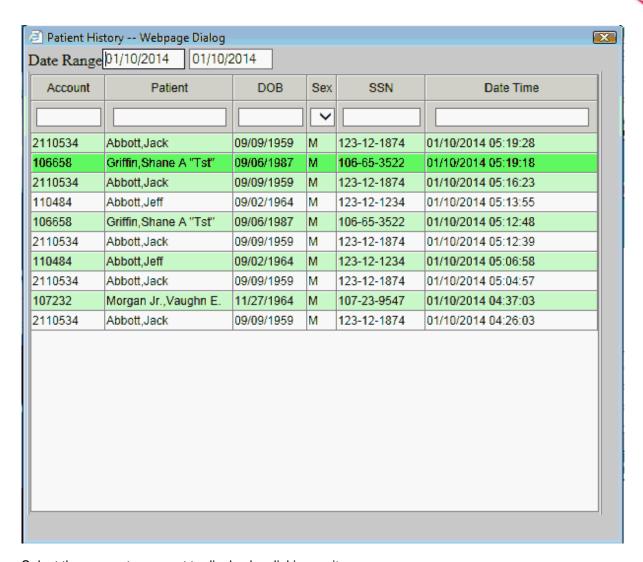

Select the account you want to display by clicking on it.

## 4.4.8 Using the Grid Function

With the screen cleared and in the Query mode you may use the Grid function to display a data grid of patients.

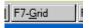

You may then select an account from the grid window to display the account.

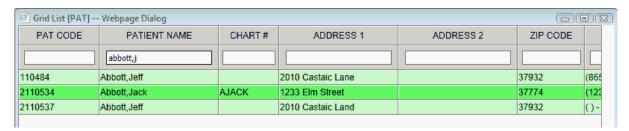

Click on the account you want to display on the NCTR screen.

The Grid is different in that it will stay displayed and remotely control the form to populate it with data. This allows you to use the grid to create a sudo-worklist by using the searching ability. You can then quickly change between accounts by just clicking on the grid.

When you are done with the Grid you must click on the "X" to exit.

# 4.5 Find a Visit (Visit Summary Mode)

To "find a visit," you must first <u>find an account</u>. The visit summary of the patient's account will be shown if the patient has visits already. The most recent visit will be at the top, with the visits sorted in descending order by visit date. There are two ways to select a visit. The first method is to use the mouse to hover over the visit in the visit list and then click. The second is to use the arrow keys to highlight the visit. You may notice as you highlight a visit the information at the top of the form will change. Once you have found the correct visit press the **ENTER** key.

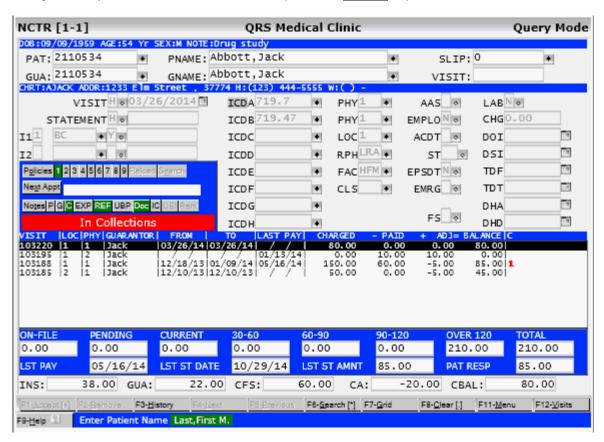

Once you have selected the visit, the invoice information (top section) along with the detail information (charges, payments, adjustments, messages, and notes) will be displayed. It is important to realize that when you pull up an account by patient, you will only see visits for that patient. But when you pull up an account by guarantor, you will see all visits for the guarantor. This is helpful for family billing.

For a complete explanation of the columns in the visit summary list, see <u>Visit Summary</u> under <u>NCTR</u> <u>Field Descriptions</u>.

### 4.5.1 Visit Function

You will usually enter the "Visit Summary Mode" through the normal progression of working with an account. However, you may want to enter this mode after already working with an account at the visit

level. Use the Visit SUMMARY function to do this.

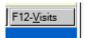

This will use the account currently on the screen or, if the screen is clear, it will use the last account you were working with and place the screen in the "Visit Summary Mode".

## 4.5.2 Search Function

When in the "Visit Summary Mode" the Search function will display the following Search dialog:

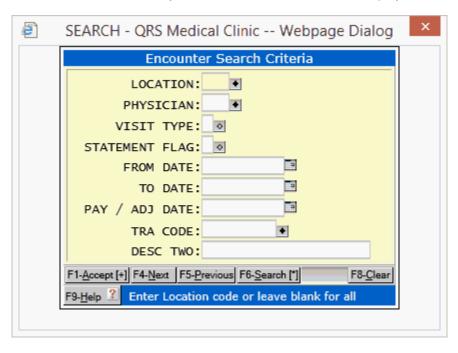

This will allow you to narrow your list of visits in the list by entering selection data in this form and executing the accept function.

This can be helpful when trying to find a specific visit for an account. For Example: Say a patient wrote a bad check. You could enter the check number in the "DESCription TWO" field. That field is used to store check numbers. Execute the Accept function and the Visit Summary List will only display the visits that have a transaction that meets the search criteria you entered.

If for some reason you enter selection criteria that result in no visits being found, but still need to work with the account, you will need to reset the search data. To do this execute the "clear" function to first clear and reset the Encounter Form. Then execute the "visit" function to display the last account you worked with.

### 4.5.3 Grid Function

When in the "Visit Summary Mode" the Grid function provides another method to find and work with an accounts visits. Executing the "Grid" function will display the Account Ledger Grid List.

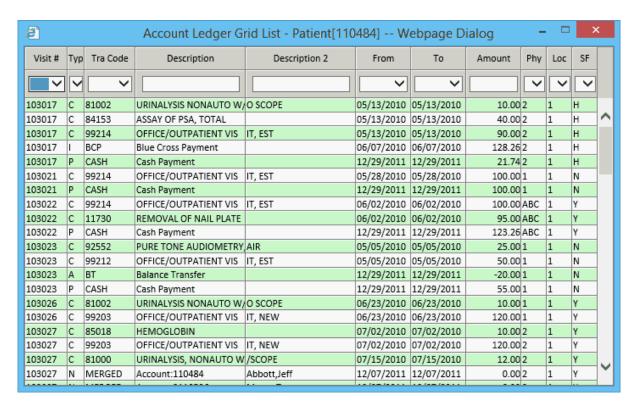

This Grid will show all of the transactions for all of the visits for the patient or guarantor depending on how the account was attained.

From here you may click on a column heading to sort the data in either ascending or descending order. You may also use the select or text filters at the top of each column to limit your search.

Once you have found the transaction you are searching for, click on it and the visit that contains the transaction will display on the Encounter form.

The Grid acts like a remote control for the Encounter form and will remain open to allow you to select other transactions. Once you are finished with the Grid click on the Exit button.

# 4.6 Statement Flags

The SFLG field contains a "flag" that is used for controlling this visit on the account statement.

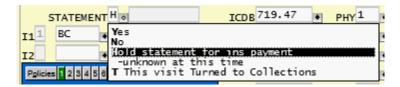

You can include or exclude an entire visit from a statement. Placing a "Y" in this field will cause the visit to become part of the statement of account; otherwise, it will not be included on the statement. You can set the flag to "H" to exclude the visit from statements until all insurance has paid. You may also set the flag to "N" to tell other users, as well as the computer, "do not include on statement". This is used with accounts that you never want to send statements to, perhaps because they are charity, friends of the doctor, or for some other reason. It is also a good idea that the statement flag be changed to an "N" when the visit is paid in full. This will keep it from being evaluated when generating statements and improve performance of the system when generating statements.

# 4.7 Insurance Flags

The fields I1 and I2 control primary and secondary insurance for the visit.

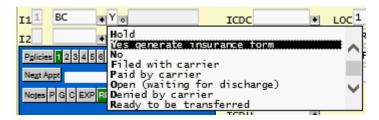

By placing a "Y" in one of these fields, you are telling the computer to generate and print an insurance form (or EMC) for this visit when you run batch insurance. The type of form that will be generated depends upon the value entered in the TP field. Normally you will generate either CMS-1500 forms or CMS-1450 (UB) forms. Any other values will not generate a claim form. You may also enter an "H" to tell the computer to hold the claim, when you are waiting on complete insurance information or for some other reason, "O" does the same thing, but it is usually used when a patient is in the hospital. When the claim form is generated, an "F" will be placed in this field to notify you the claim has been filed. When the insurance carrier pays, you should enter a "P" in this field to show it is paid. You may also flag it as a "D" to tell you the insurance denied the claim.

# 4.8 Having the System Suggest Flags

Because the billing flags are so critical to the control of accounts, the system has a HELP function that can be turned on to help with the setting of the statement and insurance billing flags. The system administrator can turn this on in the VER setup form. When turned on, a pop-up form will appear when the system believes the flags are not correct. At that time you have the option of accepting the systems recommendation. This feature is helpful to ensure that users are setting the flags correctly. Because of the freedom that the system gives you in your billing control, it is possible to set billing control flags so that no one is being billed for the visit, yet a balance remains. These visits will show up on the "Lost Visit Report"; but if flags are set correctly in the first place, you will not have these problems.

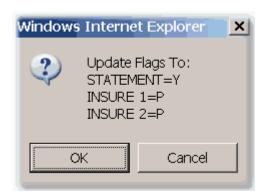

# 4.9 Creating a Visit

There are several ways to create a visit. One method handles patients with no visits on the system yet; the other method deals with patients who do. If you are using the system to create fee slips, you should look at the latter method. Each method is discussed below.

## 4.9.1 Patient With No Existing Visits

You must first find an account. A message will flash in the detail section of the screen:

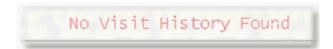

Using the **ENTER** key, move down through the form entering the essential information such as whether the visit will be included on the guarantor statement, flagging the insurance fields to file a insurance form, diagnosis, physician who performed the services, location, and date services were rendered, etc. When you have finished entering the appropriate information in the invoice section of the form, press the **ACCEPT** function.

The computer will add the information to the invoice file, generate a visit number for the invoice information you have just entered, and place the cursor in the first field (transaction code) of the detail section. From here you may <a href="Add Transactions">Add Transactions</a> to your visit.

## 4.9.2 Patient With Existing Visits

You must first find an account. If the patient has existing visits the form will go into Visit Summary Mode. The existing visits will be listed in the lower half of the NCTR form with the most recent visit at the top.

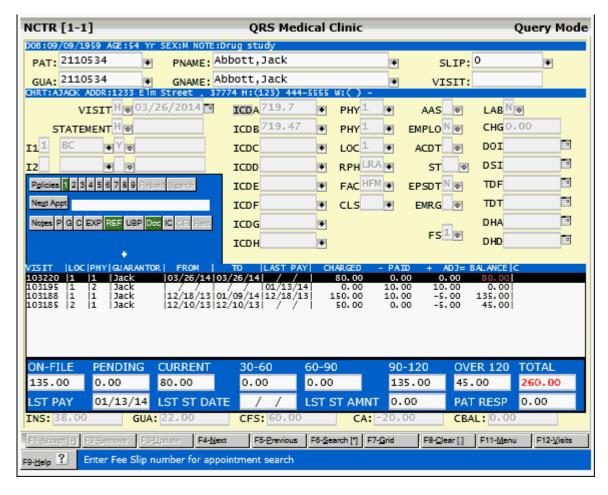

To add another visit, press the **ESC** key or use the **QUIT** function, or click in the visit field and blank it

out. The computer will clear the summary information from the screen and allow you to add the visit information. Use the **ENTER** key to move through the fields in the invoice section, putting in the required information such as; flagging whether the visit will be included on the statement, flagging the insurance for filing, diagnoses, dates of services, etc.

Once you have entered the pertinent information for the visit, press the ACCEPT function. The computer will add the information to the invoice file, generate a visit number, and place the cursor in the first field (transaction code) of the detail section. From here you may Add Transactions to your visit

# 4.9.3 From a Fee Slip (Appointment Schedule)

The Systems powerful appointment scheduling system will generate "fee slips". These are often called "super bills," "routing slips," "charge tickets," etc. Essentially, they are a piece of paper on which the physician checks off the diagnosis and procedures for the patient and which is used as the primary source of billing information. When the system generates a fee slip, it will create a fee slip number. This number is a unique number. No two fee slips will have the same number. This fee slip number defines the appointment, patient, physician, locations, etc.

With the NCTR form clear and in the "Query Mode", press **ENTER** to place the cursor in the SLIP field. Enter the slip number from the fee slip in this field. This will cause one of several things to happen:

- If the patient is an existing patient that was scheduled, the NCTR form will pull up the patient information and other relevant information from the appointment file and will fill in the visit. Use the **ENTER** key to move through the fields in the invoice section, putting in the required information such as; flagging whether the visit will be included on the statement, flagging the insurance for filing, diagnoses, dates of services, etc. Once you have entered the pertinent information for the visit, press the **ACCEPT** function. The computer will add the information to the invoice file, generate a visit number, and place the cursor in the first field (transaction code) of the detail section. From here you may Add Transactions to your visit.
- If the patient was not an existing patient in the patient file and this is his or her first visit with your practice, no patient information will display. You will be presented with an alert "Patient code is UND". You must register the patient first.
- If the Slip number you enter is not a valid you will be presented with an alert "An
  appointment does not exists for this slip number".
- If the Slip number has already been used for that patient you will be presented with an alert: "Slip has been posted". Clicking on Okay will display the slip.
- If the program detects multiple visits have been posted for this slip number on this account it will present the alert: "This patient has multiple visits with this slip number". Clicking Okay will display the account in visit summary mode.

### 4.9.4 Visit Edits

The following Edits will take place when Adding a new visit.

Validate ICD codes Types - Checks that all ICD codes are the same type as the primary ICD code. If not you will see the following alert.

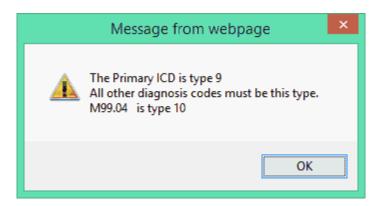

Retired Codes - Checks will be performed on retired codes for the following:

- Primary Insurance
- Secondary Insurance
- · Attending Physician
- · Billing Physician
- Location
- Referring Provider
- Classification
- Facility
- ICD Codes A-L

Any retired codes will present and alert and then place the cursor in the corresponding field for you to correct.

The following Edits will take place when updating an existing visit.

**Change of Patient Code** - If the patient code changes on an existing visit and you have security level is 0, 1 or check point security "UPDATE PAT" set to "YES", you will be prompted

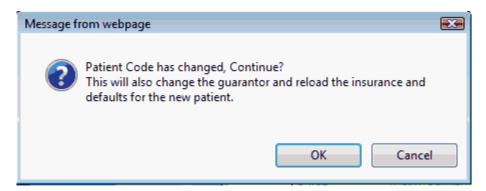

Clicking OK will do as described. Click Cancel to not make any changes.

If you are not authorized to make the changes you will see the following alert.

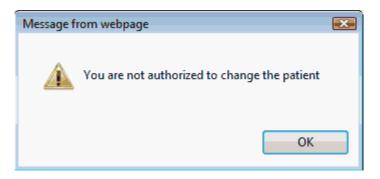

**Change of Guarantor Code -** Similar to changing the patient code above. If you have proper security you will see the following alert:

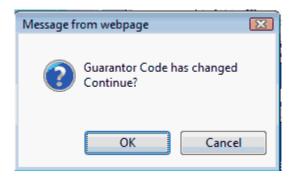

Clicking Cancel will leave the visit as is. Clicking OK will update the visit with the new guarantor.

If you do not have authorization you will see:

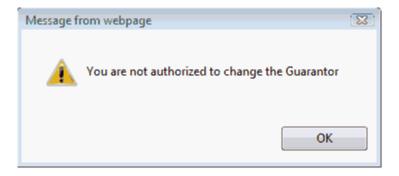

# 4.10 Adding Transactions

After you have created a visit you will want to add transactions to that visit. Transactions are added in the Detail (DET) form of the Encounter (NCTR) form.

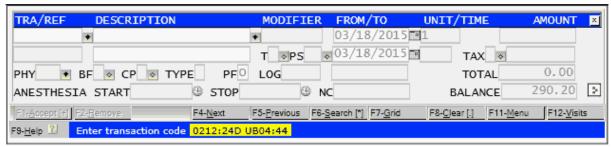

A complete set of field descriptions for the DET form can be found here.

From here you may add <u>Charges</u>, <u>Private Payments</u>, <u>Insurance Payments</u>, <u>Adjustments</u>, <u>Messages</u>, <u>Notes</u>, <u>Pre-Authorizations</u>, <u>Special Notes</u>, and <u>Outgoing Referrals</u>.

Once you have finished entering transactions on a visit you may use the **ESC** key or **QUIT** function to return control to the top portion of the Encounter (NCTR) form.

## 4.10.1 Charge

Normally you would not add additional charges to a visit, unless the visit were a hospital stay or a long-term visit such as all allergy shots for a month. Remember, if this is a new set of charges, you should start a new visit.

Enter the transaction code for the charge you wish to enter. The charge information as defined in the TRA file will display in the DET form.

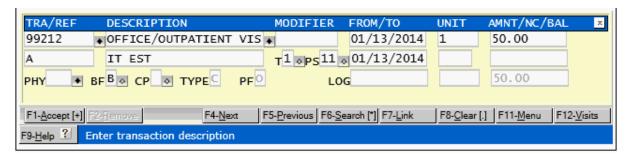

If necessary make any changes to the information, such as Modifiers, Dates, Units, Amounts etc...

Make sure that the REF field (Used to reference the ICD's that are related to the charge) is correct.

You may also query a charge using the DESCRIPTION field, A suggestion list will display that you may select from.

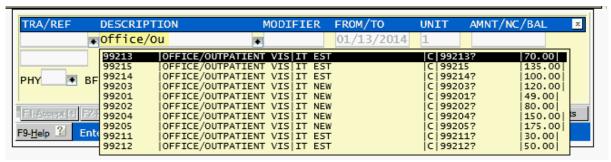

Or you may use the Search function while in either the TRA or DESCRIPTION fields.

Use the Accept function to add the charge to the visit. The DET form will clear and the charge will

display in the Middle of the NCTR form.

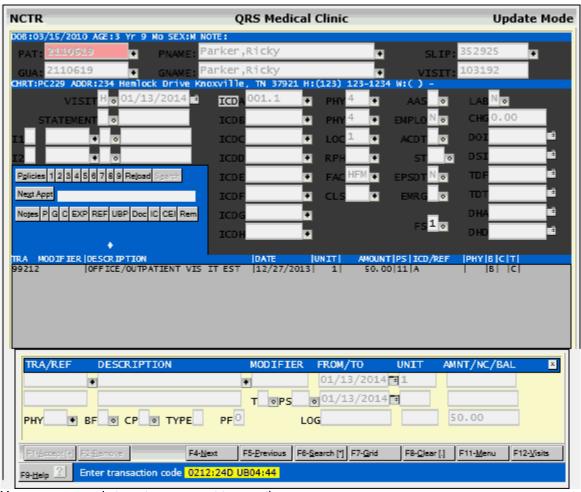

You are now ready to enter your next transaction.

## 4.10.1.1 Anesthesia Charges

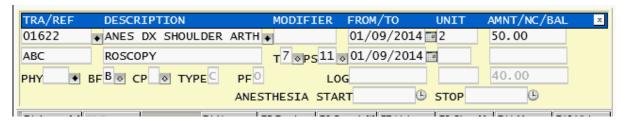

If the transaction you enter has a Type of Service of 7 for anesthesia, it will display the ANESTHESIA START and STOP fields as well as open up access to the TIME field that is displayed under the UNIT field. Entering a START and STOP time will automatically calculate the time in minutes as well as the units for the charge. The Units calculation is based on NCTR screen configuration ANESTHESIA TIME, MEDICARE TIME or MEDICAID TIME. Typically these values are set to 10 or 15 minute increments depending on your location. A special exception is made for New Mexico Medicaid. The insurance must be coded "NMCAID". If this code is the primary insurance and the Procedure modifier QK or QY is used, the anesthesia time element will be change to 30 minutes. Also Procedure modifiers will adjust this. P3 adds 1 unit, P4 adds 2 units, P5 adds 3 units. Units will always be rounded up. For example if your time element is 15 minutes per unit and the time calculates out to 16

minutes, the Units will be increased by 2.

## 4.10.1.2 Global Period

A global period is a period of time starting with a surgical procedure and ending some period of time after the procedure. Many surgeries have a follow-up period during which charges for normal post-operative care are bundled into the global surgery fee.

When a charge is entered it will the program will first make a request to the server to load the basics for the transaction code entered. It then makes a second request to the server to get the amount of the charge. This amount is based on things such as the transaction code, fee schedule, from date, physician code, modifier and billing flag. If you change any of these values the program will make this request again to update the amount field.

When the server is processing this request it will look though the charge history for the patient to see if the patient is in a global period. If the patient is in a global period it will set the amount of the charge to \$0.00 and set the billing flag to "N" (no one is billed). You will also notice a message on the second status line of the form that will look similar to the following.

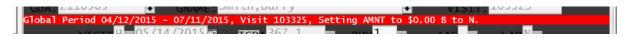

You do have the ability to change the amount and billing flag of these transaction on the form if you desire. In order to do this special logic has been placed in the program to stop the second request to get the detail amount unless either the transaction code or the modifiers have been changed. The clear function will reset this special logic.

The function that checks a transaction to see if it is in a global period will not see the transaction as being in a global period if the transactions Procedure code is one of the following:

```
"99244", "99202", "99203", "99204", "99205"
```

It will also evaluate the following modifier rules. If any of these modifiers are added to a transaction it will not be identified as a in a global period.

- 57 An E&M service the day before or the day of a major surgical procedure only if the initial decision to perform the surgery was made during that visit. Modifier 57 must be attached to the E&M code to indicate decision for surgery.
- 25 An E&M service provided on the same day as a minor procedure only if the E&M service is unrelated to the procedure performed. Modifier 25 must be attached to the E&M code to indicate the E&M is significant and separately identifiable.
- 24 An E&M service during the surgical postoperative period only if the visit is unrelated to the surgical procedure. Modifier 24 must be attached to the E&M code to indicate the E&M is unrelated to the procedure performed.
- 76 A repeat surgical procedure by the same surgeon performed on the same day as the original surgery, requiring a return trip to the operating room. Modifier 76 must be attached to the procedure code to indicate a repeat surgical procedure
- 77 A repeat surgical procedure by a different surgeon, on the same day as the original surgery, requiring a return trip to the operating room. Modifier 77 must be attached to the procedure code to indicate a repeat surgical procedure by a different surgeon.
- 78 A procedure or treatment that is related to the original surgery that requires a unplanned return to the operating room. Modifier 78 must be attached to the surgical code to indicate unplanned return to

the OR.

79 - A procedure or service that is unrelated to the original surgery. Modifier 79 must be attached to the procedure code to indicate the surgery is unrelated to the original procedure.

58 - A staged surgical procedure (one that was planned at the time of the original surgery) performed during the postoperative period of the original surgery. Modifier 58 must be attached to the procedure code to indicate a staged procedure.

After performing the above checks it will look through the patients visit history for any other visit that have the same primary diagnosis code (ICD1) where the transaction date of the transaction being entered is greater than the transaction date on the visit being evaluated as well as the being less than the global period expiration date on that visit. If these conditions are met the transaction will be identified as being in a global period.

The GLO field on the Encounter form will automatically be set when a transaction is entered that has a global period time frame entered in the GLOBL field of the transaction form.

It is important to realize that global period is not checked on same day transactions. The transaction date must be after the date of the charge that initiated a global period.

## 4.10.1.3 Charge Edits

When adding a charge to a visit, the system will perform the following Edits.

- Can't be billed EMC If the charge is designated as not being able to be billed using Electronic Media Claims (EMC), you will be presented with an alert. You must submit this claim on paper.
- After Patient DOD If the data of service is after the patients date of death you will be presented with an alert of "Charges can't be entered after deceased date of: MM/DD/YYYY" and the cursor will be placed in the FROM date field for you to correct.
- Patient Gender Conflict If the charge is gender specific and the genders do not match you will presented with an alert of "Charge is Gender Specific". The cursor will then be put in the TRA field for you to correct.
- Inactive Physician If you enter a code in the PHY field and the code has been retired you will be
  presented with an alert of "This is an inactive physician code, DO NOT USE!" and the cursor will be
  placed in the PHY field for you to correct.
- Inpatient Hospital Edits The following edits apply if either the primary or secondary insurance is set to "Y" so a claim will be filed and the place of service code on the transaction is 21, 51, or 61.
  - Requires Hospital Admit Date If the DHA (Date of Hospital Admission) is empty on the NCTR you will be presented with an alert of "Transaction requires Hospital Admit Date" and the cursor will be placed in the DHA field for you to correct.
  - Admit Date Greater Than the Charge Date If the admit date is greater than the charge
    date you will be presented with the alert of "Admit date must be less or equal to charge
    date" and the cursor will be placed in the FROM date field of the transaction for you to
    correct.
  - Charge Date Greater than Discharge Date If the charge date is greater than the discharge date you will be presented with an alert of "Discharge date must be Equal or Greater than charge date" and the cursor will be placed in the FROM date field of the transaction for you to correct.
- Expired Policy If the transaction FROM date is after the insurance policy expiration date you will

be presented with an alert of "Policy is expired" and the cursor will be placed on the appropriate insurance policy on the top of the NCTR form for you to correct.

- Requires Referring Physician If the transaction requires a referring physician be entered it will present the alert of "This transaction requires a referring physician (RPH)" and place the cursor in the RPH field of the top part of the NCTR form for you to correct.
- Requires Facility If the transaction requires a facility be entered it will present an alert of "This
  transaction requires a facility (FAC)" and place the cursor in the FAC field of the top part of the
  NCTR form for you to correct.
- ICD reference check The following checks are performed on the REF field when a charge is added.
  - Valid TRA / ICD Link If the REF field is empty or contains characters other than A-L, you
    will be presented with the alert "There is not a valid TRA / ICD link to this charge. You may
    only enter the letters ABCDEFGHIJKL" and the cursor will be placed in the REF field for you
    to correct.
  - Invalid TRA / ICD Link If you enter a valid letter "A-L", but there is not a corresponding ICD on the top of the NCTR form you will be presented with an alert of "X is not a valid TRA / ICD link" where "X" is the reference letter. The cursor will be placed in the REF field of the DET form for you to correct.
  - To Many TRA / ICD Links You may enter up to twelve ICD codes per visit, but you may only have up to four references per TRA. If you enter more than four references per TRA you will be presented with the alert of "You may only have up to 4 ICD links per TRA" and the cursor will be put in the REF field of the DET for for you to correct.

## 4.10.2 Payments

There are two types of payment codes tracked by the system. They are <u>Private Payments</u> and <u>Insurance Payments</u>.

### 4.10.2.1 Private Payment

Typically, a private payment will be made either <u>at patient registration (Co-pay)</u>, at <u>check out (Co-pay and Co-Insurance)</u> or <u>from a statement</u> that has been sent to the guarantor (Patient responsibility).

4.10.2.1.1 At Registration (Co-Pay)

Collecting a Co-Pay at Patient Registration is actually an extension of the <u>Scheduling form</u> and the <u>Patient Flow</u> process.

If your practice has configured scheduling to collect the Co-pay when the patient is registered, you will see the following form after exiting the Patient (PAT) form on registration.

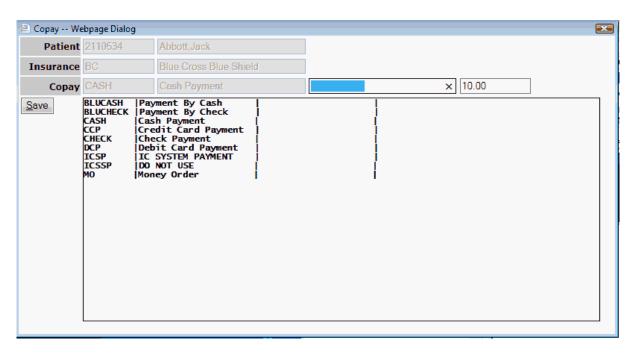

Select the Private Payment type from the list. The amount of the Co-pay as defined in the primary insurance will automatically populate. You may add a comment or check number.

Click Save to save the copay and create a visit in the Encounter (NCTR) form.

You will then be prompted to print a Receipt for the co-payment.

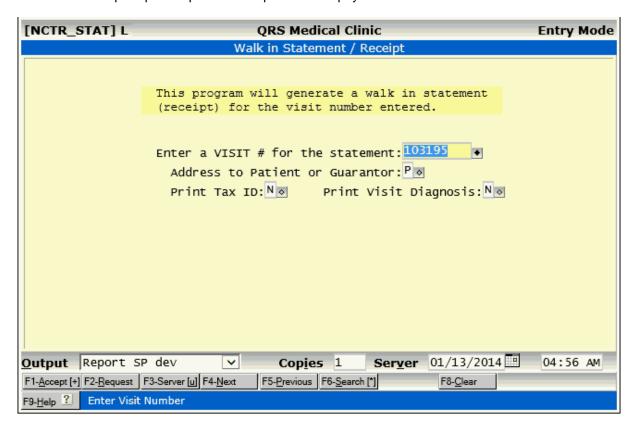

When you check the patient out you will see the payment already posted to the visit. You may then post your charges and collect any additional Co-Insurance on the Encounter (NCTR) form by posting an additional Private Payment.

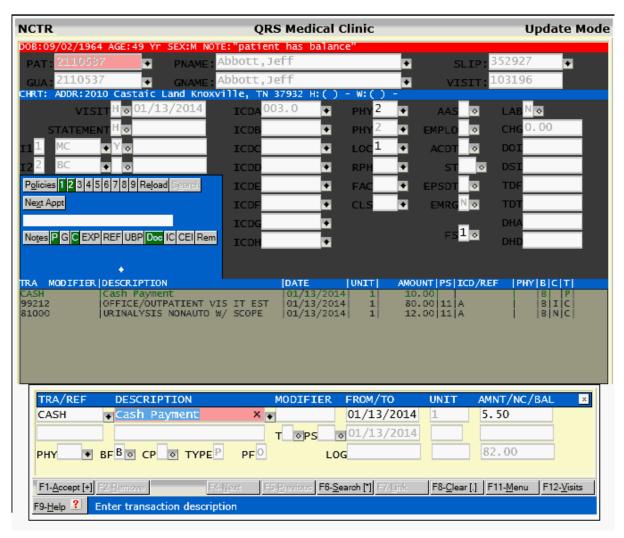

4.10.2.1.2 At Check-out (Co-Pay + Co-Ins)

If the payment you are posting is at check out, it is most likely a co-pay and co-insurance on the current visit. If this is the case, post the payment after entering charges. If contract tables are set up the system will calculate the guarantors responsibility for the visit automatically. This include co-pay and co-insurance amounts based on your contractual obligation. In the following example there are two charges. The insurance has a co-pay of \$10.00 and a co-insurance of 20%. When a Private payment of CASH is queried, the system automatically calculates the amount the guarantor should pay at the time of service.

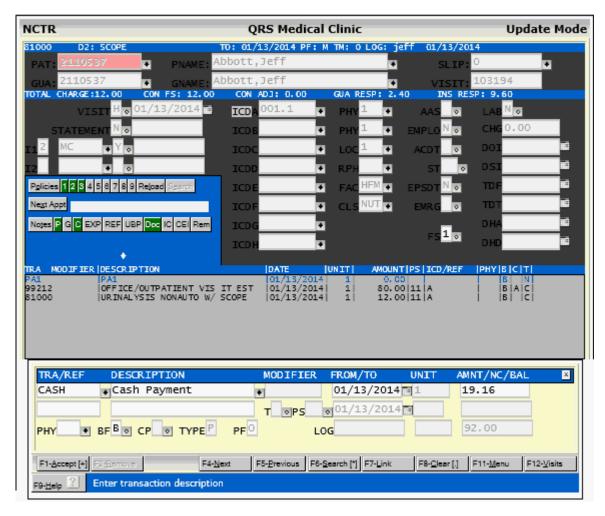

If the patient has no insurance the guarantor will assume all liability for the charges. For more information on Contractual Fee Schedules and how claims are adjudicated See Contract Fee Schedules (CFS).

### 4.10.2.1.3 From a Statement (Patient Responsibility)

Often called the Patient Responsibility but in reality it is the Guarantor's responsibility. This is the amount owed by the guarantor for an account. Statements are sent to the Guarantor and if you assign guarantors to accounts as in family billing and are posting a payment received by the guarantor you should Find the account by the Guarantor.

Typical statements have a return stub that will have the guarantor account number.

If the payment you receive is from the guarantor based on the fact that they were sent a statement, you should perform the following:

- Pull up the account by guarantor. This will put the screen in the "Visit Summary Mode".
- Select the oldest visit included on the statement of account that has a balance. You will be able to determine this by looking at the SFLG field when browsing through the visits.
- After selecting the visit the cursor will be in the SFLG field. If the amount of the payment is greater than or equal to the balance of the visit you may want to change the statement flag to "N". This step is not necessary; however, if you change the statement flag to "N", this visit will no longer be evaluated in statement processing. If the payment you receive is greater than the balance on the visit but does not pay off the entire account, you may want to leave

the statement flag a "Y". This is because the next time you send a statement, it would not reflect the entire payment made and the guarantor would question the bill. If the payment you receive pays off the entire account being billed, you would want to set all the statement flags to "N" on all visits that the payment is applied to.

- After setting the statement flag, press the ACCEPT function to move the cursor to the detail (DET) form of the NCTR form to allow you to add the payment.
- Enter your payment code, any reference information, and the total amount of the payment and then press the ACCEPT function. If the payment amount is less than or equal to the balance of the visit, it will just add the transaction. If the payment amount is greater than the balance of the visit, you will be prompted to disburse the payment. <a href="See "PAYMENT" See "PAYMENT" See "PAYMENT" DISBURSEMENT" below</a>

### 4.10.2.1.4 Credit Card

If using PARADIGM-Pay the Credit Card Screen will appear when you post a private payment defined as a credit card.

See: PARADIGM-Pay for more information.

If using another Credit Card authorization service you will need to follow that manufacturers instructions and post the payment once the card has been authorized.

## 4.10.2.2 Insurance Payment

When you receive an insurance payment, it is generally part of a large check that is attached to an EOB (explanation of benefits) or EOMB (explanation of medical benefits.) Sometimes the payment is for just one claim, but many times the EOB covers many claims for the carrier. If you receive a large EOB and check covering many claims, you may wish to use the <a href="BATCH POSTING">BATCH POSTING</a> procedure discussed later in this section. The BATCH POSTING allows you to pre-balance an individual check, prior to the end of day process. Here we will discuss the action of posting a single insurance payment.

The system lets you identify the payment and adjustment codes you wish to use for a specific insurance carrier. This is done on the INS (insurance) carrier form. It is highly recommended that you use this feature, because it will help reduce keying errors on the part of the people posting insurance payments. This is because the person posting the payment only needs to know whether the insurance payment is from the primary or secondary carrier for the claims. The System has two predefined payment codes: IP1 and IP2. These represent Insurance Payment 1 (primary) and Insurance Payment 2 (secondary). When a user enters one of these transaction codes, the system will look up the correct payment code for the insurance carrier as defined on the INS carrier form. If you choose not to use this feature, the person posting the insurance check will be responsible for knowing the correct payment code as defined in the TRA form to use for each insurance payment posted.

To post an insurance check, do the following:

- Pull up the visit. You may query the account by information found on the EOB. This may be
  the <u>patient's account number</u>, <u>name</u>, or <u>social security number</u>, or the <u>holder's name or</u>
  <u>policy number</u>. Once the NCTR form is in the "<u>Visit Summary Mode</u>", select the proper visit
  (claim) by looking at other information on the EOB, such as dates of service.
- Change the insurance billing flag for the insurance that is paying (primary or secondary) to a
  "P" for paid/processed. If you need to file the secondary or release the visit for billing to the
  guarantor, you should change the other flags at this time.
- Press the ACCEPT function to update the invoice portion of the visit and move the cursor to the detail portion of the screen so you may enter the transaction.
- Enter the proper transaction code for the insurance payment you are posting, or "IP1" or
  "IP2" if you are using the feature described above. Enter a reference to the payment in the
  DESC2 field (this should be the check number) and the amount of the payment on the
  claims in the AMNT field. The AMNT field will calculate automatically if you have set up
  contractual fee schedules.

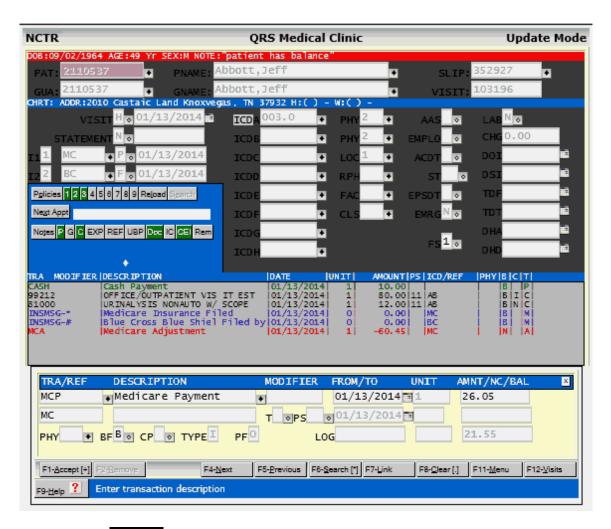

- Press the ACCEPT function to store the transaction.
- If your payment code is set up for PTOP (Line item posting) you will see the <u>Post To Procedure</u> window.
- Press the ESC key to return to the top portion of the NCTR form, and press CLEAR to clear the form.

You may receive a denial from the insurance carrier on a claim. You must first look and see if the denial was an entry error, such as an ID number that was entered incorrectly. If that is the case, correct the error on the patient form. Then re-flag the insurance flag for the claim to a "Y" so this visit will be re-filed when the forms print or electronic billing is done.

### 4.10.2.2.1 Import / Scan EOB

When adding an insurance payment a scan button will display when all the criteria has been met to scan an Explanation Of Benefits. This includes that the payment type is "I", there is a from date, and a check number entered into the second description line.

If an EOB covers more than one account, or visit, you only need to import or scan it one time.

The EOB name is based on the DATE and Check number. So if for some reason you have two carriers issue the same check number on the same day, just append and extension to one of the check numbers, such as a period. But make sure you post it that way on all visits so it will reference

properly.

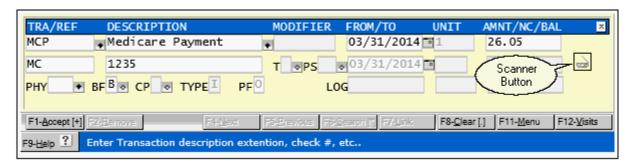

Clicking this button will display the Import / Scan EOB form. If AUTO SCAN is set to YES in "Encounter Security and Configuration", the "Import / Scan EOB" program will pop up automatically, if it detects that a Portable Document Format file for the EOB has not already been imported or scanned.

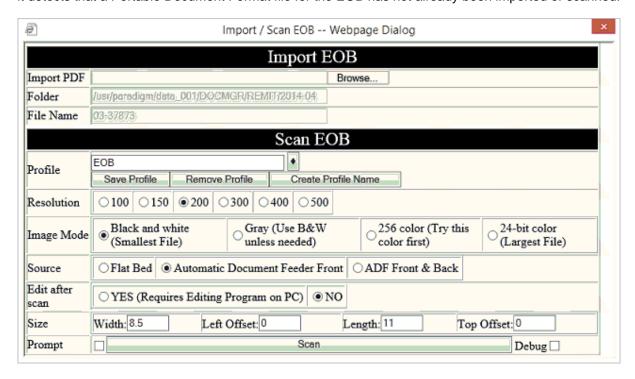

This form will automatically name your EOB file based on the check date and check number.

From Here you may either Import a PDF file created from another source or scan the EOB directly into the system.

### **Import**

By clicking the Browse button you may select a PDF file to import into the system. Choose the file to upload and it will be securely sent from your PC to the server. The imported image will be saved and be accessible using the Rem button.

## <u>Scan</u>

Change the settings to fit your scanner and click the Scan button. The system allows you to set up profiles for different EOB formats. The program will activate the scanner on your PC to capture the document and securely upload it to your system. The scanned image will be saved and be accessible

using the Rem button.

## 4.10.2.3 Payment Disbursement

When you post a payment to a visit, the system will check to see if the amount of the payment is greater than the balance on the visit. If so, you will be prompted:

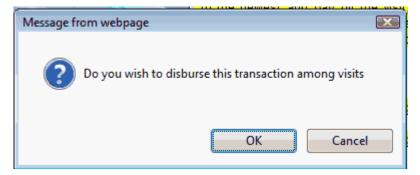

Clicking "OK" will activate the "Disburse Payment" mode. This will list all of the visits and allow you to distribute or disburse the payment code to those visits. You may disburse the payments manually or use the automatic disbursement function.

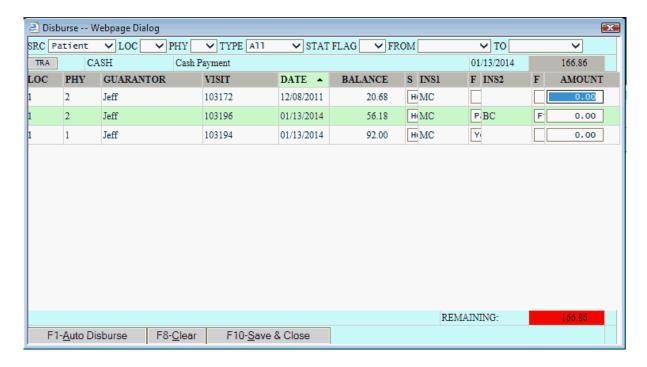

You may further narrow down your search of visits by using the drop down selection boxes at the top of the form.

You may sort the list by clicking on the column header of the column you want to sort by. Clicking on it again will toggle between ascending an descending order.

At the top of the screen you will see the transaction code (payment) and amount that you are disbursing as well as the total payment.

The center of the screen shows the list of visits based on the selection criteria at the top. In this area you may set the Statement flag, Insurance flags for both primary and secondary and well as define a portion of the payment that you want to apply to that visit.

The bottom of the screen shows the remaining value. This will display in **RED** if the entire amount of the payment has not been accounted for.

You may use the AUTO DISBURSE function to have the computer distribute the payments and set the flags for you. This function is based upon the visits that you are displaying on the screen. In most cases, the payment that you are disbursing is a payment from a guarantor on a statement. If this is the case, you would want to use the search ability to have only the visits with a statement flag of "Y" be included on the list. Once you have the list of visits selected, press AUTO DISBURSE. The system will go from the oldest visit to the newest and pay off the visit, then carry any remaining balance forward to the next visit until the entire payment has been distributed. If the entire balance cannot be distributed because it is greater than the amount due, it will leave the remaining amount for you to distribute manually.

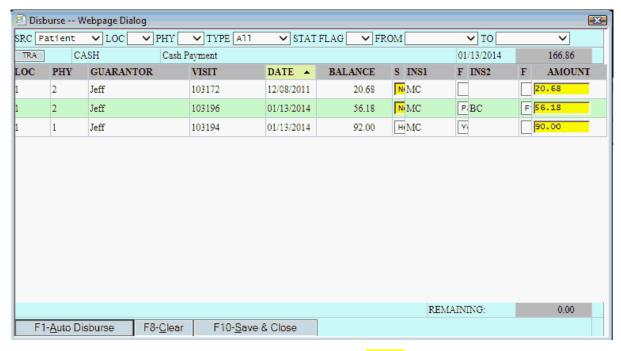

All of the changes made by AUTO DISBURSE will display in Yellow. You may then manually edit any of the changes before using the SAVE & CLOSE function to post the payments.

You may use the **CLEAR** function to reset all the fields to the original value.

If a payment code used in Payment Disbursement is set to <a href="PTOP">PTOP</a> it will not pull up the Post to Procedure function. You would need to go back to each visit that the payment was disbursed to and update the payment to do this. This is because this feature is designed for use with private payments toward an account, generally from a guarantor after they have received a statement. These payments are not part of a contract and need not be applied to an individual charge.

## 4.10.2.4 Posting to Procedures (PTOP)

Also known as **Line Item Posting**. In setting up your payment/adjustment codes you have the ability to tell the computer if you wish to "post to procedure". When you post a Payment or Adjustment where PTOP on the TRA form is set to Yes you will see the "Post to Procedure" window.

#### 4.10.2.4.1 Payment

This "Post to Procedure" window will list the Insurance Carrier, Insurance Contract, and payment code that is being applied with the amount.

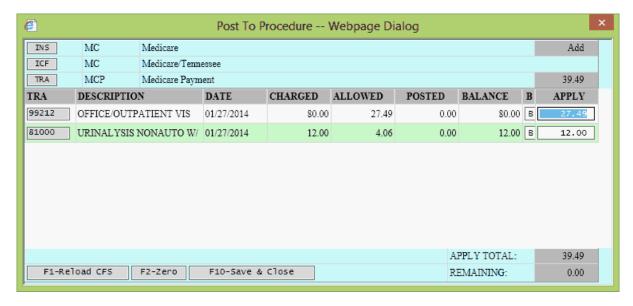

It will then list all of the charges on the visit. You may sort these charges by clicking on the column header.

Here you may change the billing flag on each transaction as well as enter the amount that you wish to apply to that charge from the total payment.

The APPLY column fields will automatically fill in from the <u>Contract Fee Schedule (CFS)</u> Allowed information if it is set up.

If you have not set up CFS information you must enter the amounts in the APPLY column fields.

At the lower right of the screen you will see the APPLY TOTAL and how much is REMAINING. If it is not \$0.00 it will display in yellow to warn you the payment amount you started with is not disbursed completely. Use the <a href="Save & Close">Save & Close</a> function to save the information and return to the Detail (DET) form. If the total payment amount has not been posted you will see the following prompt.

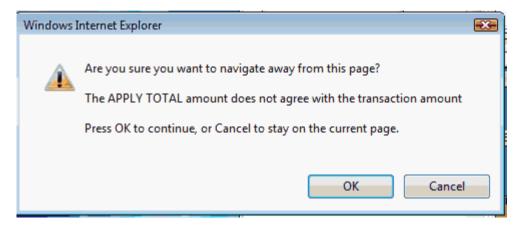

Clicking Cancel will take you back to the "Post to Procedure" window. Clicking OK will then prompt you.

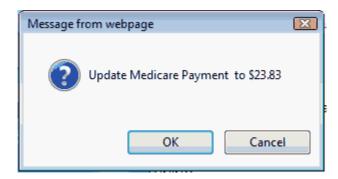

Clicking Cancel will leave the transaction amount at its original amount and the disbursement will not agree with that amount. Clicking OK will update the transaction amount to the APPLY TOTAL.

Because PTOP is an optional feature the information stored in this file is not used for any critical accounting in the system. It is possible for the PTOP distribution totals to disagree with the actual total for the transaction which they represent.

### 4.10.2.4.2 Adjustment

Using Post to Procedure to disburse adjustments to charges on a visit is similar to Payments. The screen differs in that you have access to the fields in the ALLOWED column as well as the APPLY column.

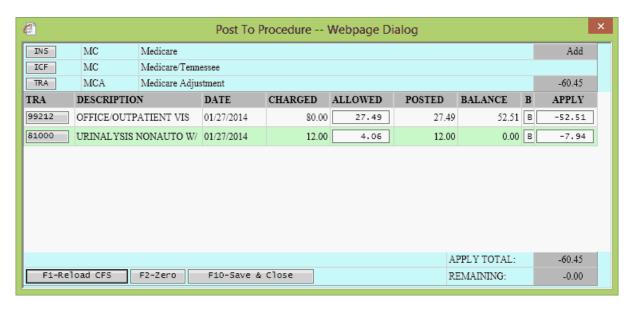

If Contract Fee Schedules have been established the values will fill in for you. But on this screen you may manually enter either the Adjusted amount in the APPLY column fields or enter the ALLOWED amount in the ALLOWED field to have the system automatically calculate the adjustment to APPLY to the charge.

This will depend on how the insurance company provides the EOB to you.

### 4.10.2.4.3 Reload CFS

The Reload CFS function will reload the contract fee schedule information for the charges on the visit and recalculate all of the associated values. If the payment you receive does not agree with the contractual breakdown provided, you may want to use this function first to make sure others may have not adjusted the fee schedule.

### 4.10.2.4.4 Zero

The Zero Button will change the value of all APPLY fields to "0.00". This may helpful when posting to historical information that does not have previous PTOP information.

### 4.10.2.4.5 Create / Modify a Contract Fee Schedule

You may create or modify a contract fee schedule while in the "Post to Procedure" window if you have authorization to do so.

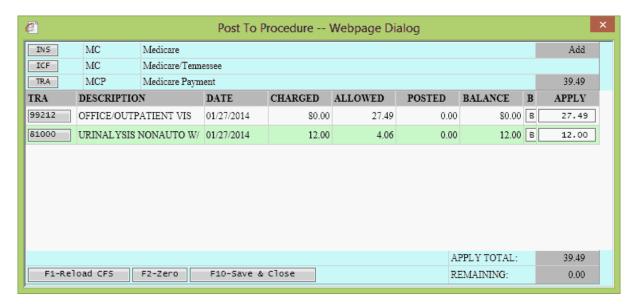

By clicking on the TRA code button in the TRA column of the list of transactions it will open the <a href="Contract Fee Schedule (CFS)">Contract Fee Schedule (CFS) form</a> and display the corresponding information.

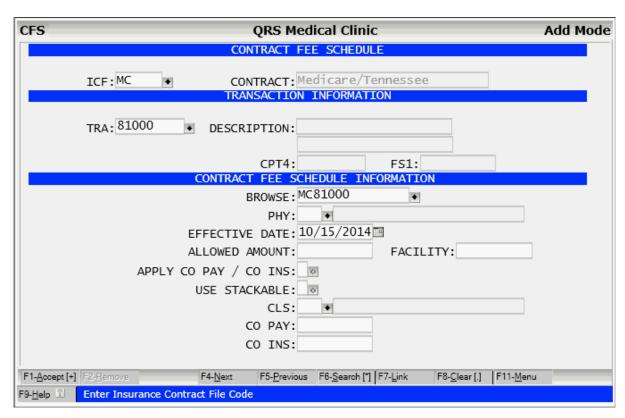

From the EOB you are posting from, enter the Allowed amount and other relevant information for the charge.

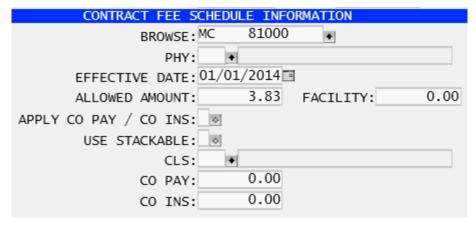

and ACCEPT the record.

Exit the CFS form and you will return to the "Post to Procedure" window.

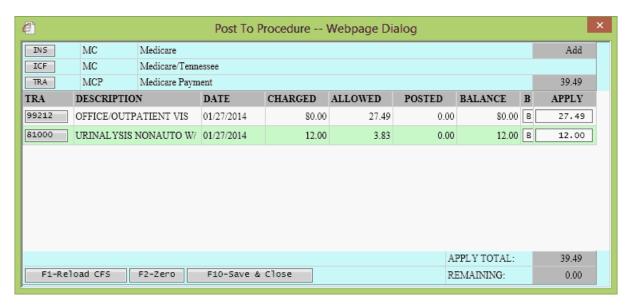

And the Contract Fee Schedule information will automatically reload.

It is important to remember that Contract Fee Schedules set up with a PHY code take precedence over codes CFS records without. So if you set up a new fee schedule and it does not refresh when you return, double check to make sure a CFS for that TRA, ICF and PHY does not exist.

# 4.10.3 Adjustment

Posting an adjustment is like posting a payment. You must be aware of how an adjustment influences the balance of the visit or account. Adjustments are added to the charges to compute a balance. You either credit or debit the balance by posting adjustments. To decrease the balance you post an adjustment with a negative amount such as -\$10.00; to increase the balance, you post an adjustment with a positive amount such as \$10.00.

There are several types of adjustment codes that can be set up in the TRA form:

- A This is the standard adjustment type. If you wish to decrease the balance, don't forget to put a "-" in front of the amount when posting.
- This is a credit adjustment. When you add the adjustment, it will multiply the amount you enter by "-1".
- **W** This is a write-off adjustment. It will automatically put in an amount to make the balance of the visit \$0.00.

Both the "-" and "W" types will change to "A" when they are added to a visit.

### 4.10.3.1 Insurance

When you receive an insurance payment, it is generally part of a large check that is attached to an EOB (explanation of benefits) or EOMB (explanation of medical benefits.) Sometimes the payment is for just one claim, but many times the EOB covers many claims for the carrier. If you receive a large EOB and check covering many claims, you may wish to use the <a href="BATCH POSTING">BATCH POSTING</a> procedure discussed later in this section. The BATCH POSTING allows you to pre-balance an individual check, prior to the end of day process. Here we will discuss the action of posting a single insurance adjustment.

The system lets you identify the payment and adjustment codes you wish to use for a specific insurance carrier. This is done on the INS (insurance) carrier form. It is highly recommended that you use this feature, because it will help reduce keying errors on the part of the people posting insurance payments. This is because the person posting the payment only needs to know whether the insurance payment is from the primary or secondary carrier for the claims. The system has two predefined adjustment codes: IA1 and IA2. These represent Insurance Adjustment 1 (primary) and Insurance Adjustment 2 (secondary). When a user enters one of these transaction codes, the system will look up the correct adjustment code for the insurance carrier as defined on the INS carrier form. If you choose not to use this feature, the person posting the insurance check will be responsible for knowing the correct adjustment code as defined in the TRA form to use for each insurance adjustment posted.

To post an insurance adjustment, do the following:

- Pull up the visit. You may query the account by information found on the EOB. This may be
  the <u>patient's account number</u>, <u>name</u>, or <u>social security number</u>, or the <u>holder's name or
  policy number</u>. Once the NCTR form is in the "<u>Visit Summary Mode</u>", select the proper visit
  (claim) by looking at other information on the EOB, such as dates of service.
- Change the insurance billing flag for the insurance that is paying (primary or secondary) to a
  "P" for paid/processed. If you need to file the secondary or release the visit for billing to the
  guarantor, you should change the other flags at this time.
- Press the ACCEPT function to update the invoice portion of the visit and move the cursor to the detail portion of the screen so you may enter the transaction.
- Enter the proper transaction code for the insurance payment you are posting, or "IA1" or
  "IA2" if you are using the feature described above. Enter a reference to the adjustment in
  the DESC2 field and the amount of the adjustment for the entire claim in the AMNT field.
  The AMNT field will calculate automatically if you have set up contractual fee schedules.

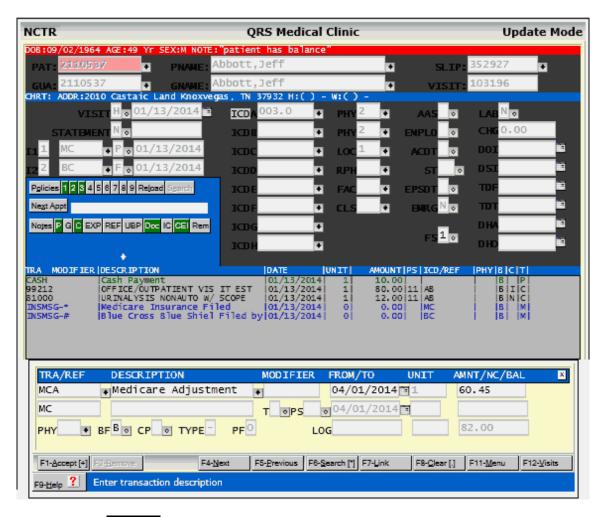

- Press the ACCEPT function to store the transaction.
- If your Adjustment code is set up for PTOP (Line item posting) you will see the <u>Post To Procedure</u> window.
- Press the ESC key to return to the top portion of the NCTR form, and press CLEAR to clear the form.

You may receive a denial from the insurance carrier on a claim. You must first look and see if the denial was an entry error, such as an ID number that was entered incorrectly. If that is the case, correct the error on the patient form. Then re-flag the insurance flag for the claim to a "Y" so this visit will be re-filed when the forms print or electronic billing is done.

# 4.10.4 Message or Note

In addition to being able to post charges, payments, and adjustments on the NCTR form, you may also add MESSAGES and NOTES, the difference being that a NOTE is internal to your practice and will not print on the statement, whereas a MESSAGE will. NOTES or MESSAGES have no monetary value and are closed transactions as soon as you add them. They will not appear on any end of day, month, or year reports and may be removed at any time. You may define commonly used MESSAGE or NOTE transaction codes in the TRA code form, or you may enter "add hoc" messages or notes by using the codes "MSG" or "NOTE" in the TRA field. When using these "add hoc" codes, you may use both the DESC1 and DESC2 lines to enter your text. If the code is defined on the TRA form, you may make changes only to the DESC2 field. To post a MESSAGE or NOTE to a visit, do the following:

Pull up the visit. You may query the account by information found on an EOB by <u>patient</u>

<u>account number</u>, <u>name</u>, or <u>social security number</u>, or by <u>holder name or policy number</u>. Once the NCTR form is in the "<u>Visit Summary Mod</u>e", select the proper visit (claim) by looking at other information.

- Press the ACCEPT function to update the invoice portion of the visit and move the cursor to the detail portion of the screen so you may enter the transaction.
- Enter the proper message or note transaction code. Use "MSG" or "NOTE" for "add hoc" entries.
- Enter your message or note if using "add hoc" entries.
- Press the ACCEPT function to add the transaction to the visit.
- Press the ESC key to return to the top portion of the NCTR form, and press CLEAR to clear the form.

You may also set Messages and Notes to PTOP. They will not be calculated into the balance of the transaction. This may be helpful for showing patients responsibility, Deductible, Co-Insurance and Non-Covered Charges.

It is best practice to use the following codes for this information.

- ALL Allowed by Insurance (ERA)
- PAT Patient / Colnsurance (ERA / EMC)
- **DED** Applied to Deductible (ERA / EMC)
- COINS Patient Coinsurance (EMC)
- COPAY Patients Copay (EMC)
- NON Non Covered (ERA / EMC)

They are used by the Electronic Remittance (ERA) and Electronic Claims (EMC) for the proper processing of secondary claims.

## 4.10.5 Referrals / Authorizations

Authorizations or Referrals are added just as notes or messages, but you must use a special TRA code. This code is "PA1" or "PA2", depending on the insurance policy that you are adding the information for. Enter the number in the DESC1 field and use the ACCEPT function to add the transaction to the visit.

When this code is used the "T" field takes on a new meaning. It is used to define if the transaction is an Authorization or Referral.

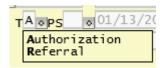

If you are creating a visit and either the primary or secondary insurance on the visit requires a referral the program will automatically add the PA1 or PA2 as the first transaction on the claim.

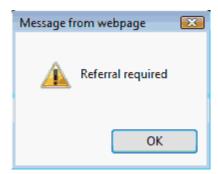

If you are using the Referral form to store referrals for a patient a window of active referrals will display and allow you to select one. You may do this by using the **SEARCH** function while the cursor is in the DESCRIPTION field.

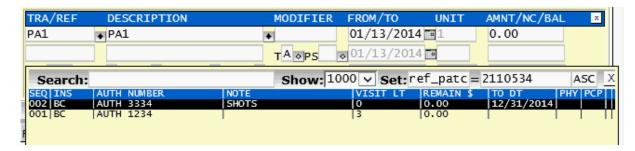

The referrals that display will be based on the primary insurance on the claim if PA1 is entered or the secondary if PA2 is entered. It will also look at the physician and primary care physician defined in the referral and match them up to the physician and referring physicians on the top of the encounter form. If no physician or primary care physician is defined on the referral they will be applicable to any.

When you select from the patients defined referrals and add it to a visit, it will automatically adjust the referral if it is based on visits or a dollar amount. If a referring provider or primary care provider is associated with the record it will be considered a referral. If this field is left empty it will be considered and authorization.

It is possible to add an empty referral if you do not have one, Just put a "\*" in the DESCRIPTION field, but a referral transaction must be added.

# 4.10.6 Special Notes

TRA codes SN1 through SN9 allow you to enter "add hoc" special notes that can be printed anywhere on a paper insurance form. If you have a need to print something special on an insurance claim, talk to your service representative about modifying your insurance template to print a special note.

## 4.10.7 Outgoing Referral

If you wish to keep track of the physicians that you refer to, you may use the "REFER" code in the TRA field. Start type the name of the referring provider in the DESCRIPTION field. You will then be able to select from your RPH data base.

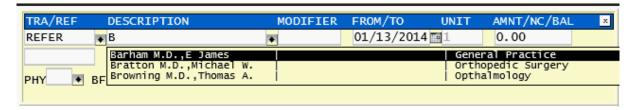

You may also use the **SEARCH** function here.

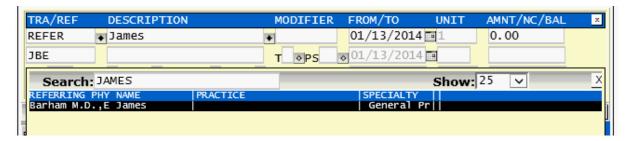

Once a provider is selected the name, practice and codes will be loaded into the Description and ref fields.

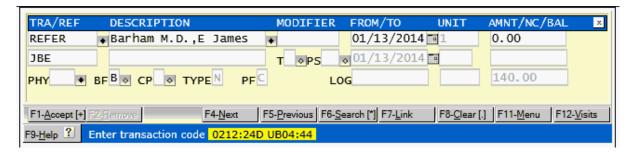

This information can then be used to generate a referral letter on the window menu of the NCTR form.

## 4.10.8 Posting from a Batch

Another method of posting is using a batch. A Batch lets you pre-define a transaction to post and balance that the disbursement of that transaction before allowing it to be closed as part of the end of the day. This is very useful when manually posting an EOB form an Insurance Carrier that spans multiple accounts. See <a href="BATCH">BATCH</a> under the NCTR Window Menu for how to <a href="create a batch">create a batch</a>, <a href="balance">balance</a> and <a href="close a batch">close a batch</a>.

A batch is combination of your user name and a number from 1 to 9. Let's say you are posting a Medicare EOB. This consists of a payment (MCP) and an adjustment (MCA). You could create 2 batches. One for the Payment and the other for the adjustment.

In this case I will use 4 for the Payment and 5 for the adjustment.

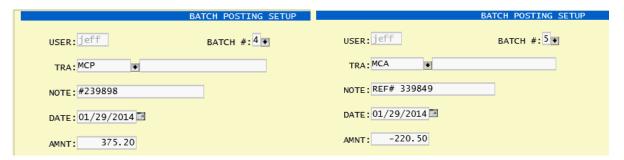

When posting on the Detail potion of the Encounter form I will enter 4 to post for the payment. When I do it will pull up the information from the batch and populate the fields.

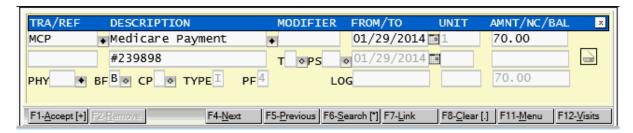

I make any necessary adjustments and ACCEPT the transaction.

I can then post the adjustment by just entering in "5" in the transaction code. The Adjustment information will display

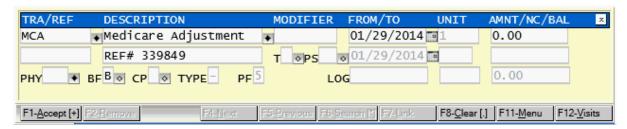

Once again I accept the transaction and it will be posted to the visit.

After you have completed posting everything form the EOB you will need to <u>balance the batch</u>. In this case we created two batches. One for the payment and one for the adjustment. If the batch does not balance you will need to correct any transactions and attempt to balance again. After you balance you may <u>close the batch</u>.

## 4.10.8.1 Dynamic Batch

Dynamic Batches are batches that do not have a transaction code associated with them. This can be helpful when posting an insurance EOB to post both payments and adjustments as well as other transactions you want to associate with the batch.

When posting transactions from a dynamic batch it will paint the fields completed from the batch as GREEN and not allow access on the Detail portion of the Encounter Form.

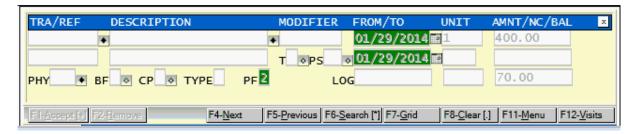

But you may used any transaction code you want after entering the batch number.

## 4.10.9 Transaction Edits

These edits will be performed on all transactions.

The system is attempting to add a closed financial transaction!

**The transaction will be cleared, please try adding it again -** This is an edit check to make sure that any new financial transactions are always added in some form of open status.

**This transaction code is inactive, DO NOT USE! -** This alert will appear if a transaction code has been retired.

# 4.11 Changing Transactions

You may need to change / modify / update a transaction that you have already added to a visit. To do this first you must Find the Visit you need to change a transaction on.

You may then select the transaction by either, using the mouse to hover over the transaction and then clicking or using the **UPDATE** function to update the visit and then using the **UP** and **DOWN** arrow keys to select the transaction and pressing **ENTER**.

Either method will then open the transaction in the Detail (DET) portion of the Encounter (NCTR) form.

The fields that you have access to in a transaction are based on the type of transaction as well as if the transaction is Open or Closed. "Opened" transactions have not been through the <a href="End of Day">End of Day</a> <a href="process">process</a>, "Closed" have been.

Closed financial transactions will not allow you to change any field that can effect the financial value of the transaction.

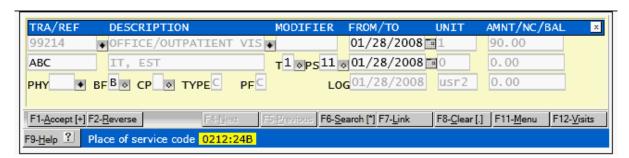

You may move through the fields and change the desired fields. Use the ACCEPT function to save the changes.

# 4.11.1 Removing

If your intent is to remove the transaction from the visit, you will see a **REMOVE** function on the Detail (DET) form.

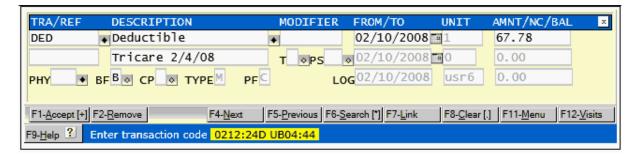

This will only apply to transactions that are non-financial or have not been closed through the End of Day process.

When you use the REMOVE function you will be prompted.

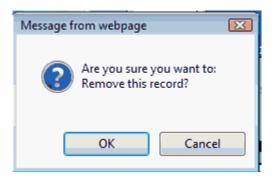

Click "OK" to remove the transaction. THIS IS NOT REVERSIBLE!

# 4.11.2 Reversing

The **REVERSE** function will display instead of the **REMOVE** function if the transaction is financial in nature and has gone through the <u>End of Day Process</u>. The **REVERSE** function allows you to back out a transaction and then enter a corrected transaction while maintaining a visual audit trail of what transpired. It can be used for Charges, Payments, and Adjustments on a visit.

A good example of where a transaction would need to be reversed is a bounced check.

First we select the transaction to edit.

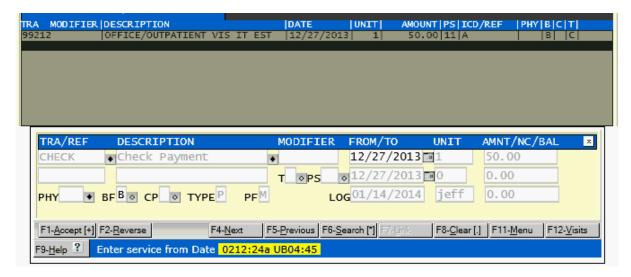

We use the **REVERSE** function and are prompted.

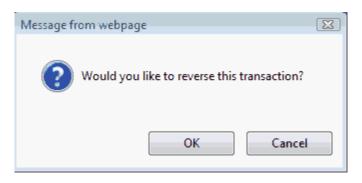

We click "OK". This will post the reverse payment.

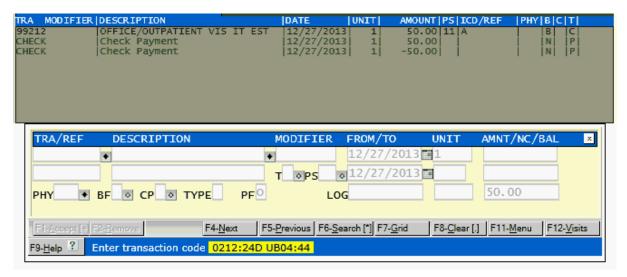

This payment will be subtracted from the totals today on the End of Day close so your bank account balance is correct.

You will notice that the amount of the reverse transaction is negative, also that the Billing flags on both transactions have been changed to "N" so they do not show on statements.

It would also be wise to post a NOTE on the visit to show the check had bounced.

| TRA MODIFI | ER DESCRIPTION              | DATE            | UNIT | AMOUNT PS ICD/REF | PHY B C T |
|------------|-----------------------------|-----------------|------|-------------------|-----------|
| 99212      | OFFICE/OUTPATIENT VIS IT ES | ST   12/27/2013 | 3 1  | 50.00 11 A        | B C       |
| CHECK      | Check Payment               | 12/27/2013      | 3 1  | 50.00             | I IN IPI  |
| CHECK      | Check Payment               | 12/27/2013      | 3 1  | -50.00            | i ini ipi |
| NOTE       | Check Returned Insufficient | t Fu 12/27/2013 | 3 1  | 0.00              | B   N     |
|            |                             |                 |      |                   |           |

# 4.12 Moving Money from Visit to Visit

A common problem occurs with accounts having a credit-balance visit and a debit-balance visit. You would prefer to move the credit balance to a visit with a debit balance so at least one of the visits would have a balance of \$0.00.

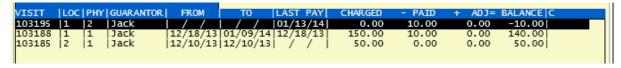

In the above example a patient has 3 visits. The first has a credit of \$10.00. The goal is to move that \$10.00 credit to to one of the visits with a debit. You could do this by manually pulling up each visit and posting the appropriate adjustment to move the money around. But there is a shortcut that makes this much easier.

First pull up the visit with the credit amount you want to transfer and post a Balance Transfer Adjustment (your code may be different) for an amount of \$0.00 to that visit.

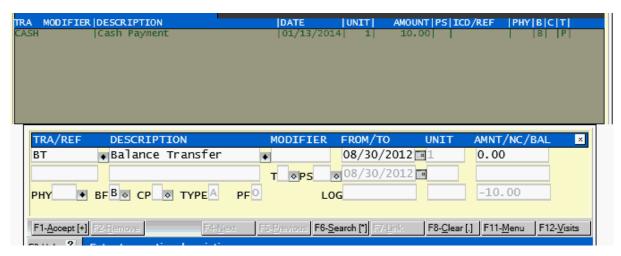

When you ACCEPT the transaction you will be prompted.

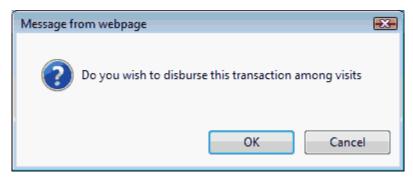

Click "OK" and that will open the Disburse window.

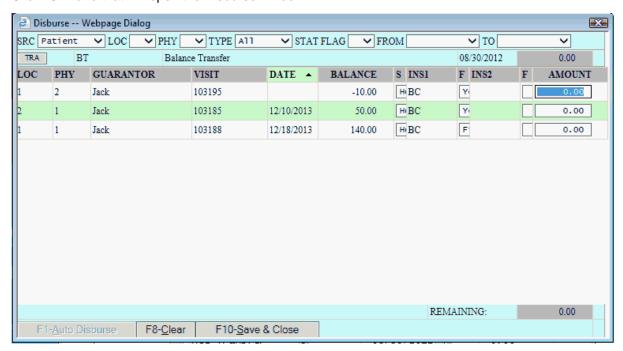

You may then post the amount you want to move around and how you want to move it. Here the example shows debiting the credit balance visit for the complete amount and applying half of it to each

of the other two visits.

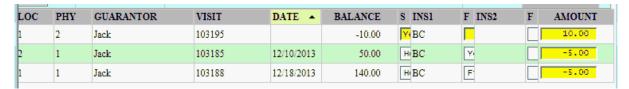

When I am finished the REMAINING balance should be 0.00.

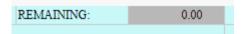

Select the SAVE & CLOSE function to post the transactions and close the DISBURSE window. The Encounter (NCTR) form will then display the new account summary.

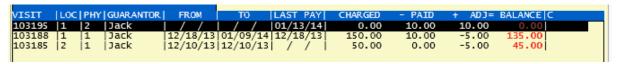

The Net result of all of these transaction is \$0.00. If you use a Balance Transfer adjustment it should always maintain a total value of \$0.00 or something did not get posted correctly.

# 4.13 Change a Guarantor on a New Visit

Assume for argument's sake that the patient is a child and the father is the guarantor. The mother has told you to send the bill to her instead of the child's father for this visit only. When you add the new visit, go to the GUA field and enter the code of the GUA.

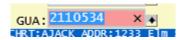

or **SEARCH** for the guarantor.

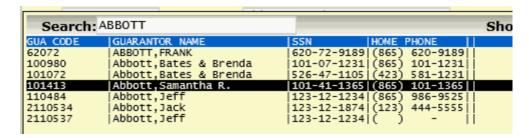

If you can't find the guarantor you seek and want to create a new guarantor, type in NEW and the computer will automatically give you a number. The GUA form will then pop up and allow you to add the new guarantor.

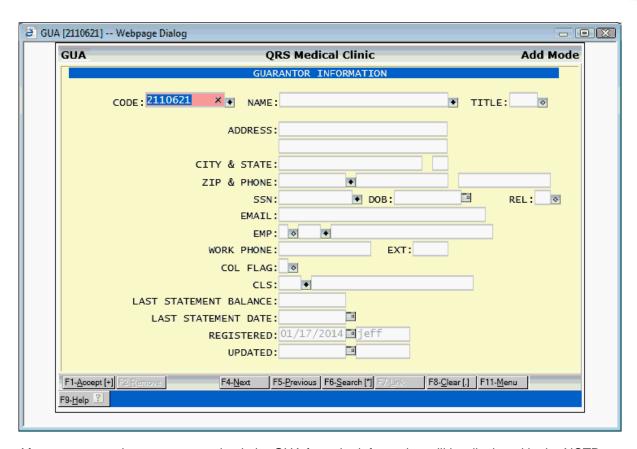

After you accept the guarantor and quit the GUA form the information will be displayed in the NCTR form.

Proceed as you would with any other visit and put in the insurance flags, diagnosis, and physician who performed the services, etc. This one visit will go to the mother when statements go out and all the other visits will go to the father.

This same technique is commonly used in Workers' Compensation claims. You may change the guarantor to be the employer of the patient. This eliminates having to set up a separate account for a patient that is seen normally in your practice as well as for a Workers' Compensation claim.

# 4.14 Merge Accounts

Merging accounts can be accomplished in two ways. Either using the Merge Accounts program or by manually merging them using the Encounter form. Merging of accounts usually occurs because a patient's information has been entered twice and billing information has been created on both accounts.

Both methods require Administrative access.

# 4.14.1 The Merge Accounts Program

The Merge Accounts program is found under the ADMIN->FILE-MGT Menu. This is the correct method to merge accounts to make sure you get everything associated with a patient when merging. This includes not only financial data but also EHR data.

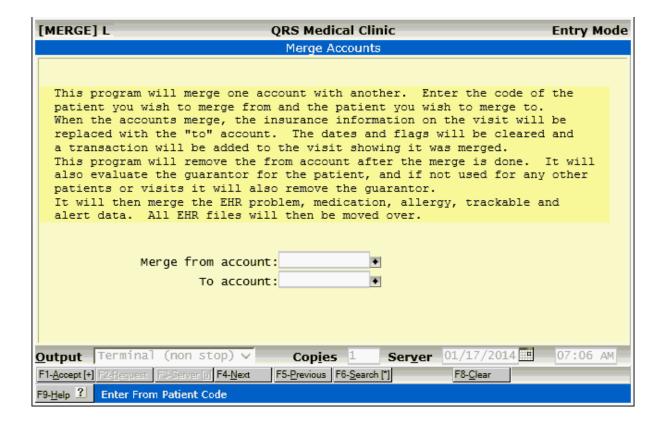

This program does not merge policies. You will need to add the policies on the account you want to keep and then you can juggle the policies after the accounts are merged.

# 4.14.2 Manually

This describes the manual method to merge accounts. This method is not recommended in that it only takes into account the merging of the visits for an account.

To merge the visits under one patient, you must first decide which patient record you are going to use. Once this has been decided, pull up on the NCTR form the patient's record containing the information to be removed from the computer. Pull up each individual visit, moving the cursor to the PAT field. Enter the PAT code for the patient you want to assign the visit to. You may also need to do the same on the GUA field. Use the ACCEPT function to store the changes.

Once you have updated each visit onto the correct patient number, go to the PAT form and you will now be able to remove the incorrect patient record. If you do not see the **REMOVE** function when the patient's record is pulled up, you probably have not updated all the visits on that patient.

The computer will prompt you to make sure you wish to update the record. This should keep you from accidentally merging charts.

This function can only be performed by administrators or users that have check point security set up to allow this. The CPS Checkpoints are "NCTR-UPDATE GUA" and "NCTR-UPDATE PAT".

# 4.15 Special Functions of the Encounter Form

The system offers you several special features on the NCTR form to help you to view and enter information. These features are discussed below.

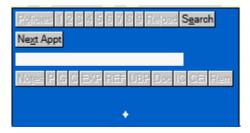

# 4.15.1 ICD Button

The ICD button will allow access to the diagnosis selector program.

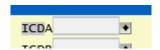

This program will allow you to select up to 12 diagnosis codes for the a visit.

# 4.15.2 Policies

The Policies area allows for viewing, adding and editing policy information, as well as reloading visits with current information and searching for visits based on policies. You may use ALT-O to access this area with the keyboard and TAB and SHIFT-TAB to move focus to the different buttons.

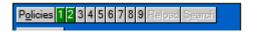

When an account is displayed on the NCTR form, policy buttons will display green if one exists. Hovering over these buttons will display the policy information.

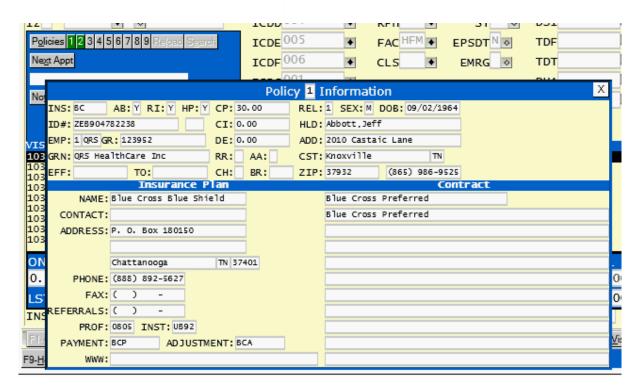

If you want to edit the information, click the button and the <u>Patient Policy Form (POL)</u> will display with the information already pulled up.

If the button is grey and you click on it the <u>Patient Policy Form (POL)</u> will display in Add mode with the patient and policy number already completed.

# 4.15.2.1 Reload

This button will be active when a visit is displayed. Pressing this button will reload the policy information to the defaults for the patient account. It will also blank out the filed dates.

# 4.15.2.2 Search

When the NCTR form is in the QUERY mode and no patient is defined the Search button in the policy area will be enabled.

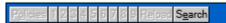

Click on this button to search the policy file for an account.

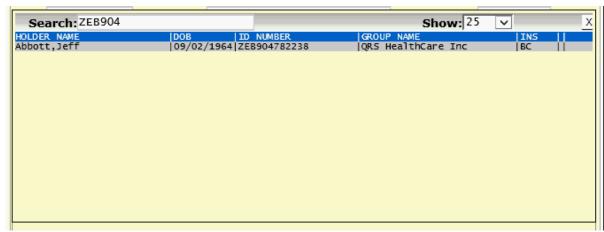

Enter the any information about the policy in the search field to narrow your search, such as holder name, policy number, group number, group name.

Select the policy you want and the patients account number will be put in the PAT field. Press **ENTER** to display the account.

# **4.15.3 Next Appt:**

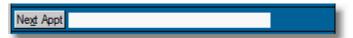

The Next Appt function and field server two purposes. The first is to display the next appointment for the patient displayed. By clicking on the Next Appt button the SCHD screen will be displayed showing that appointment. If there is not a next appointment displayed it will show the SCHD screen and pull up the account so you may schedule an appointment.

#### 4.15.4 Notes

Notes will allow you access to the <u>Patient Notes</u> [P], <u>Guarantor Notes</u> [G], <u>Collection Notes</u> [C], <u>Extended Patient Form</u> [EXP], <u>Patient Referrals</u> [REF], <u>Patient UB Employer Data</u> [UBP], <u>Documentation Management [Doc] / Insurance Cards [IC]</u>, Claim Error Information [CEI] and <u>Remits [REM]</u>.

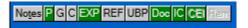

Hovering over these buttons will display the related data. Clicking on them will take you directly to the form, or file manager to allow you to view them in detail.

You may use ALT-T to access the notes functions and then TAB and Shift-TAB back and forth through them. When hovering over some of these functions it will display information from that file. The window will continue to display until you hover away from the button.

# 4.15.4.1 Rem - Remits

Remits is part of the integrated document management features of the system. This allows you to quickly see any electronic remits or paper remits that exists for a claim (encounter). This button will be active when a claim is displayed on the NCTR form.

Unlike other buttons it does not change color. Clicking on this button will display a window that contains three frames. The two frames down the left hand side are for Electronic Remit files and Paper Remit Files respectively. The large frame on the right is a preview frame to allow for viewing of the remits.

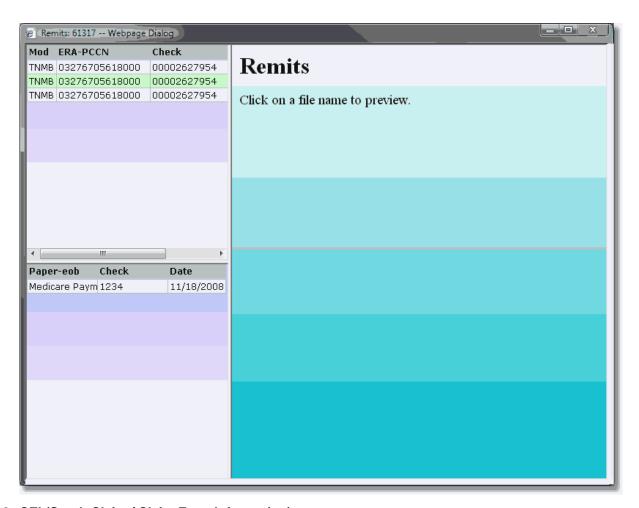

# 4.15.4.2 CEI (Scrub Claim / Claim Error Information)

The CEI button will perform a scrub on the claim based on the insurance and requirements set by the EMC template.

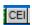

If there are any open errors that need to be fixed it will display in Green.

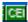

Clicking the button will scrub the claim and display the CEI\_FIX work list for the visit/claim displayed on the Encounter Form.

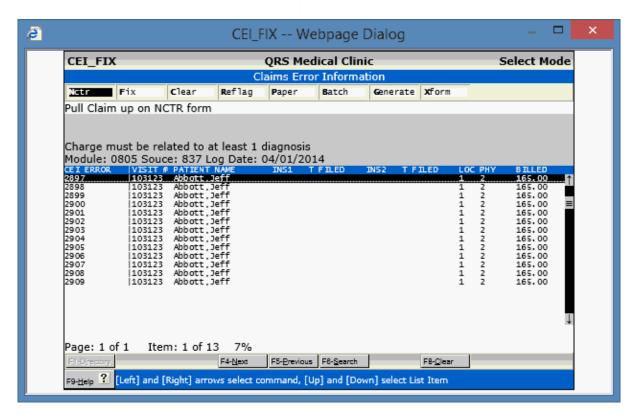

For a complete explanation of the Claims Error Information process see <u>Claims Error Information</u> under <u>Work Lists</u>.

# 4.16 NCTR Window Menu

The NCTR form has a MENU function that allows access to five base menus.

# 4.16.1 NCTR

The NCTR menu provides quick access to printing invoices statements and claims. It also provides access to sub-menus for letters and reports.

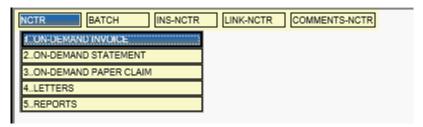

### 4.16.1.1 On Demand Invoice

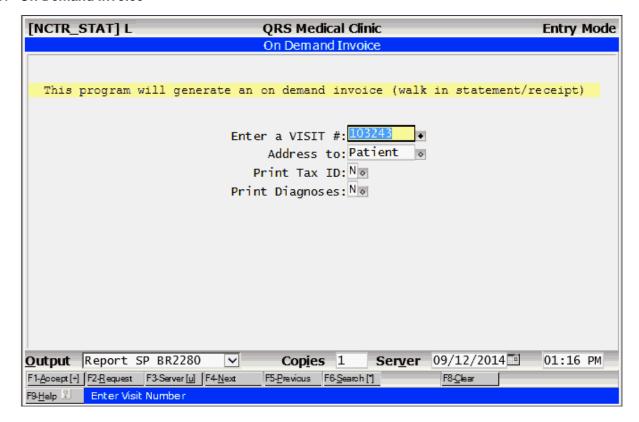

Sample Print out.

Flintstone M.D., Frederick QRS Medical Clinic 2010 Castaic Lane

Knoxville, TN 37933-0949

(865) 588-3188

# **INVOICE**

Abbott, Jeff 2010 Castaic Lane Apt 123 Knoxvegas, TN 37932

ACCOUNT: 110484 VISIT #: 103281 04/01/2015 PATIENT: Abbott, Jeff INS 1 : INS 2 :

| CODE            | DESCRIPTION                       | FROM         | TO        | UNIT    | AMOUNT           | TOTAL             |
|-----------------|-----------------------------------|--------------|-----------|---------|------------------|-------------------|
|                 |                                   |              |           |         |                  |                   |
| V2020<br>V2020  | Frame<br>Frame                    | 04/23/15     | 04/23/15  | 1       | 125.00<br>125.00 | 125.00            |
| V2.02.0         | Frame                             | SU           | BTOTAL    |         | >                | 250.00            |
|                 |                                   |              | TAI DUE - |         | >                | 18.12<br>268.12   |
|                 |                                   |              |           |         |                  |                   |
| CASH<br>WO      | Cash Payment<br>Write Off Per Doc | 04/23/15     | 04/23/15  | 1       | 134.06           | 134.06<br>-134.06 |
| WO              | write oil Per Doci                | COT 04/23/15 | 04/23/15  | 1       | -134.06          | -134.00           |
|                 |                                   |              |           |         |                  |                   |
|                 |                                   |              |           |         |                  |                   |
|                 |                                   |              |           |         |                  |                   |
|                 |                                   |              |           |         |                  |                   |
|                 |                                   |              |           |         |                  |                   |
|                 |                                   |              |           |         |                  |                   |
|                 |                                   |              |           |         |                  |                   |
|                 |                                   |              |           |         |                  |                   |
|                 |                                   |              |           |         |                  |                   |
|                 |                                   |              |           |         |                  |                   |
|                 |                                   |              |           |         |                  |                   |
|                 |                                   |              |           |         |                  |                   |
|                 |                                   |              |           |         |                  |                   |
|                 |                                   |              |           |         |                  |                   |
|                 |                                   |              |           |         |                  |                   |
|                 |                                   |              |           |         |                  |                   |
|                 |                                   |              |           |         |                  |                   |
|                 |                                   |              |           |         |                  |                   |
| UARANTOR        |                                   |              |           |         |                  |                   |
| ESPONSIE<br>AID | BILITY: 268.12                    |              |           |         |                  |                   |
| DJUSTED         | : 134.06<br>: -134.06             | ADJUSTED     |           | 0.00    |                  |                   |
| ALANCE D        |                                   |              | -         | 0.00    |                  |                   |
| TA DODD         | 260 12 DATE:                      | 124 05 3277  | contro.   | 124 00  | BALANCE:         | 0.0               |
| HARGED:         | 268.12 PAID:                      | 134.06 ADJU  | STED:     | -134.06 | BALANCE:         | 0.0               |

### 4.16.1.2 On Demand Statement

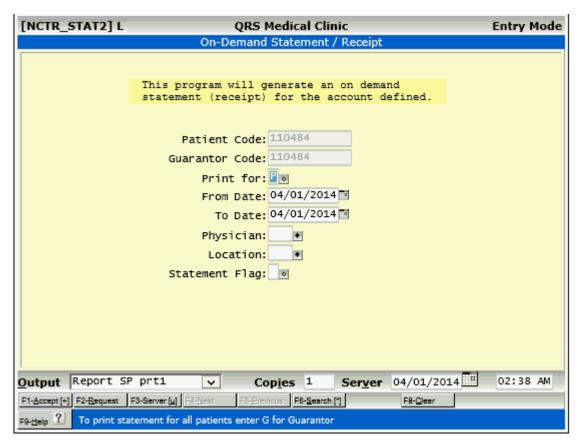

The On-Demand Statement program allows you to selectively print account information for a patient or guarantor. The default settings will print a receipt for all transactions entered for the current day. But this program is often used when patients request a print out of transaction history for period of time. If your receipt printer is an HP-LaserJet compatible that supports Overlays the output will appear similar to the following:

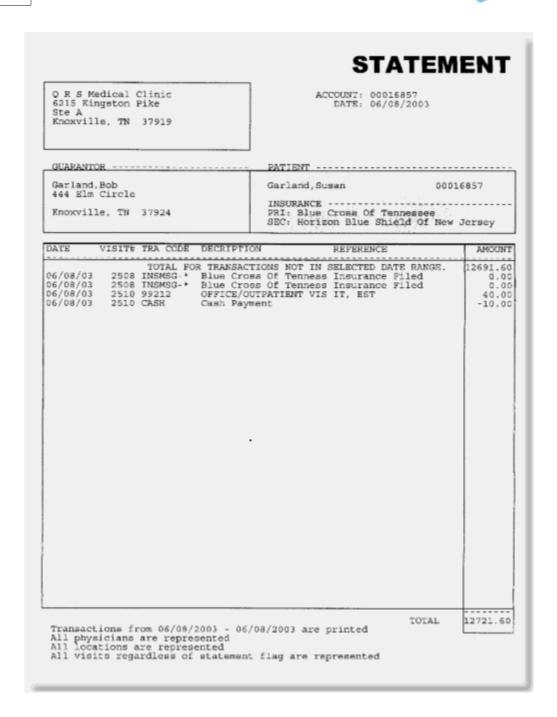

# 4.16.1.3 On Demand Paper Claim

The On-Demand Paper Claim program will allow you to print a PAPER claim form for the visit defined. It will try to determine if the primary or secondary insurance is the one that should be printed and default to that. You have the option of over writing this default from any policies that the patient has on file.

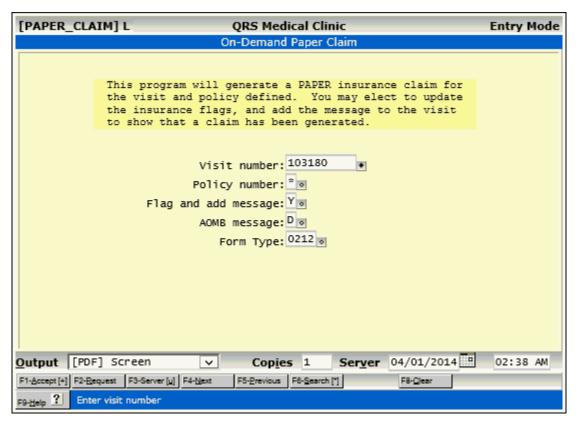

When printing to the [PDF] Screen printer the program will use an overlay to generate the form.

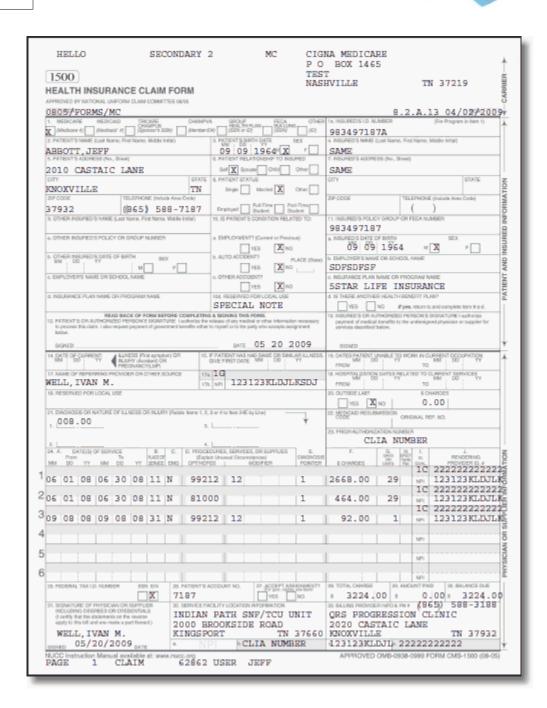

#### 4.16.1.4 Letters

The Letters Menu provides access to letters based on the Encounter form.

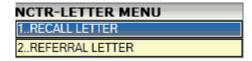

#### 4.16.1.4.1 Recall Letter

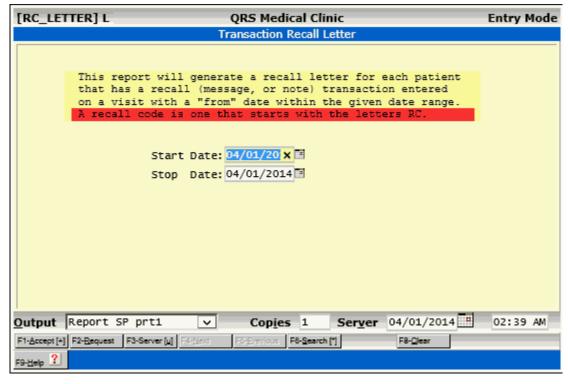

#### 4.16.1.4.2 Referral Letter

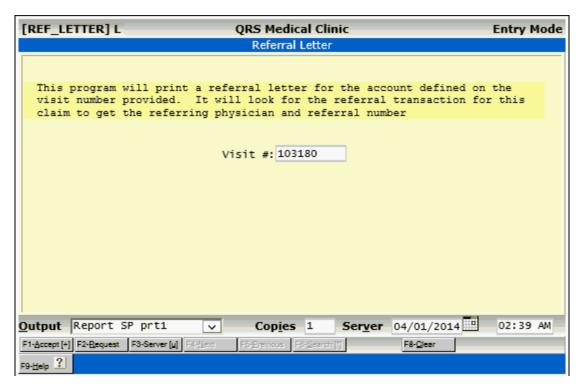

```
Dear

Dear

We saw patient Jeff Abbott on OL/13/2014

Jeff Abbott INSURANCE
2010 Castaic Land PRI: Medicare
Knowville, TN 37932 SEC: Blue Cross Blue Shield

For the following condtion(s):

003.0 SALMONELLA GASTROENTERITIS

We feel your expertise is better suited for the treatment and well being of this patient. We are referring this patient to you for further care.

Sincerely,

Frederick Flintstore M.D.
```

# 4.16.1.5 Reports

The Reports menu allows access to reports based on Encounters and accounts

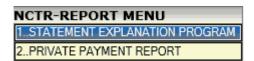

#### 4.16.1.5.1 Statement Explanation Program

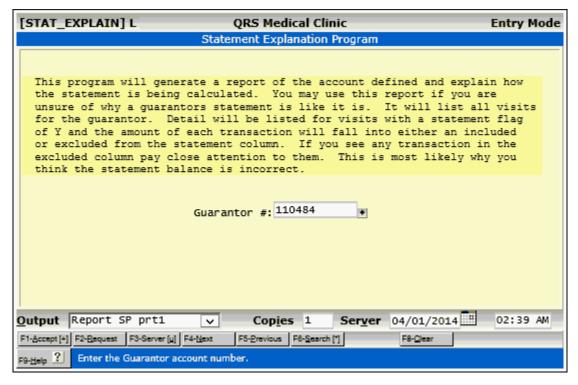

# 4.16.1.5.2 Private Payment Report

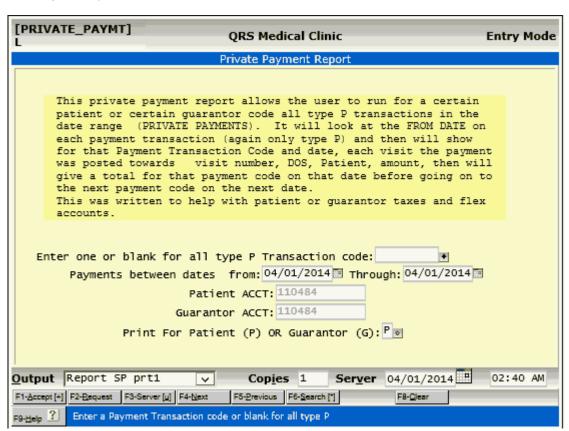

# 4.16.2 BATCH

Batch posting allows you to predefine a payment and associated comment and to post from it to accounts. It is designed to be used for large insurance checks that are accompanied with an EOMB (Explanation of Medical Benefits). These checks must be distributed (posted) to many accounts. By using BATCH POSTING, you may post all of a check and then balance that check to see that it has been distributed correctly. If the check is to large too post in a single day, you may use the batch posting to hold the payments open until you have posted the entire check. This is possible because transactions posted from a batch will not close for a day until the batch is first closed.

Batch posting can also be used with adjustment codes or explosion codes, which are combinations of payment and adjustment codes.

By using an explosion code, you may batch-post your payment and adjustment at the same time, thus saving time and effort.

There are several steps involved in batch posting: creating the batch, posting from the batch, balancing the batch, and closing the batch. It is important to perform each step to correctly use the batch posting.

The BATCH POSTING process is also used by electronic remittance programs when receiving payment information electronically from insurance carriers. Such information is automatically put into a batch. Then it may be balanced and the batch closed when the payment has been received. This will be detailed in any electronic remittance manuals for the specific carrier.

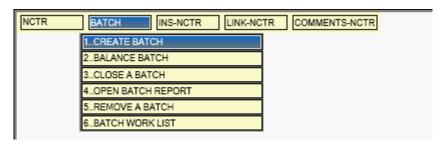

# 4.16.2.1 Creating a Batch

The first step in batch posting is to create a batch. You may define up to nine personal batches at a time. A batch can be based on a payment code, adjustment code, or an explosion code consisting of payment and adjustment codes such as I1 or I2.

Here you may enter the information for a batch. Batches are also created automatically using the ERA posting program.

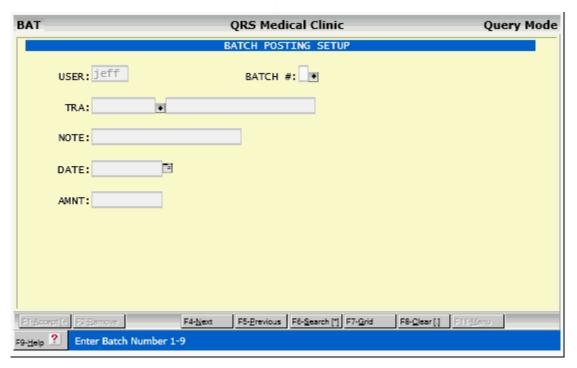

#### **USER**

The USER field will have your login name. It is used to identify you as the owner of the batch.

#### **BATCH**

In the BATCH field you may enter a number from 1 through 9 to identify the batch. Only nine batches may be open for a user at any one time.

#### **TRA**

Enter the transaction code to use in the batch. This can be a payment, adjustment, or explosion code that is a combination of payment and adjustment codes. You may leave this field empty to create a <a href="Dynamic Batch">Dynamic Batch</a>.

#### NOTE

Enter the note or comment for the transaction. Usually you will enter the check number here. This will be copied to the second detail description line.

#### **AMNT**

Enter the total amount of the batch. If it is a payment code, enter the total payment amount. If it is an adjustment, enter the total adjustment amount. Don't forget to put a "" (minus) in front of it. If you are using an explosion code that is a combination of a payment and an adjustment, you should subtract the adjustment from the payment to get the total amount.

Once completed press ACCEPT to save the batch information.

# 4.16.2.2 Balancing a Batch

Once you have posted an entire batch, you will want to balance the batch before closing it. By running the BALANCE BATCH report from the BATCH MENU, you will get a listing of all patients and visits that the defined batch has been posted to. There are separate columns for PAID and ADJUSTED. This helps in balancing to an EOMB from an insurance carrier. The total for the batch is balanced against the total amount you determined was in the batch. If they do not agree, an ERROR message will print.

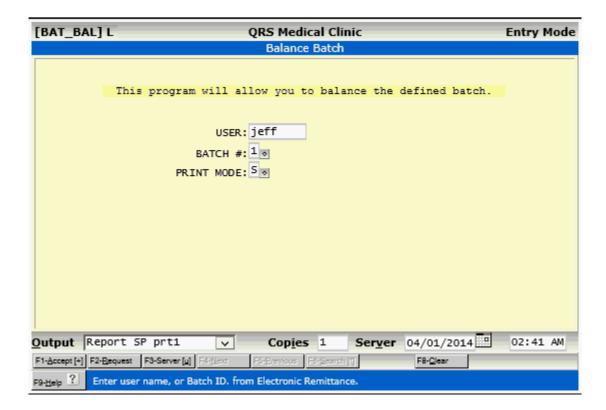

A faster and more modern way of balancing a batch is to use the Batch Work List.

See Work Lists, Batch Work List.

# 4.16.2.3 Closing a Batch

Once you have completely posted a batch and balanced it, you may close it using the CLOSE A BATCH option from the menu. It will change the posting flags on all transactions in the batch so that they will appear on your end of day close. If a batch is not closed, the money will not be posted to your physicians and locations and will not become part of the permanent accounts receivable. Always close a batch when you are finished posting it.

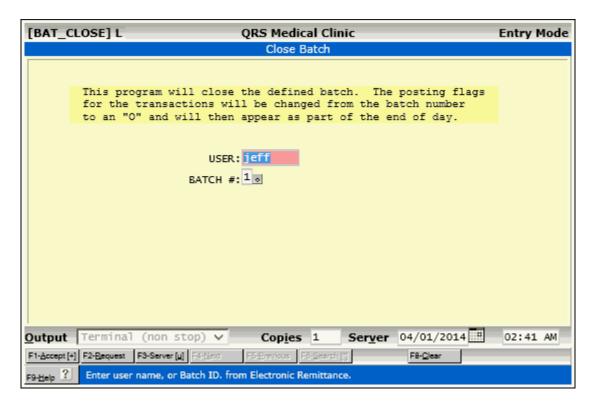

## 4.16.2.4 Open Batch Report

The open batch report will list all batches that are currently open with a summary of the amount entered and the amount posted.

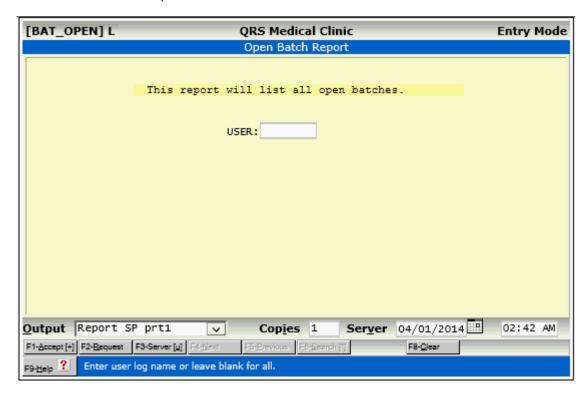

#### 4.16.2.5 Remove A Batch

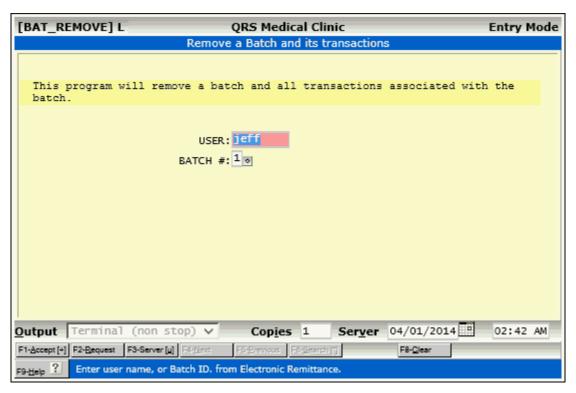

# 4.16.2.6 Batch Work list

The Batch Work List allows you to see and work with all batches. See Work Lists, Batch Work List.

# 4.16.3 INS-NCTR

The INS-NCTR menu allows access to insurance related programs for the visit.

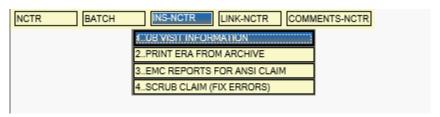

# 4.16.3.1 Uniform Billing Visit Information (UBV)

The UBV form is used to enter information needed on a UB claim form. It is two screens in length and should appear as follows:

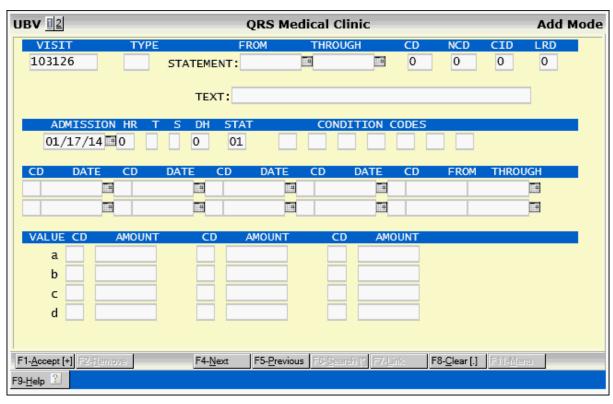

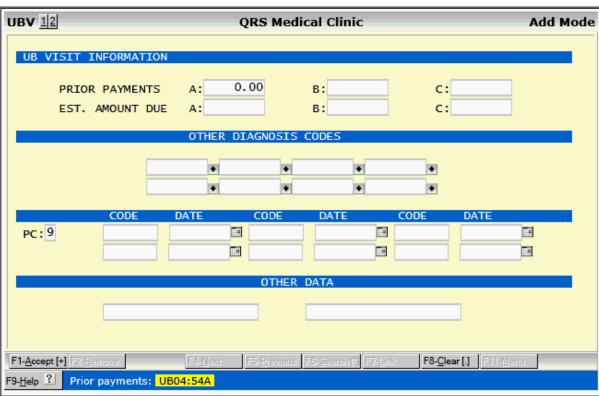

#### 4.16.3.1.1 UBV Field Descriptions

# VISIT

This field will contain the visit number.

#### **TYPE**

Indicate facility type, bill classification, and frequency: UB04-4.

# STATEMENT FROM

Statement covers period from: UB04-6 "from".

### STATEMENT THROUGH

Statement covers period through: UB04-6 "through".

#### CD

Covered days (IN-PATIENT CARE ONLY):

#### NCC

Noncovered days (IN-PATIENT CARE ONLY):

#### CID

Coinsurance days (IN-PATIENT ONLY):

#### LRD

Lifetime reserve days (IN-PATIENT ONLY):

#### **TEXT**

Unlabelled field:

# **ADMISSION**

Admission date: UB04-12

#### HR

Admission hour { 023, or 99 Hour Unknown }: UB04-13

#### T

Type of admission, { 1-9 }: UB04-14.

#### S

Source of admission, { 1-9 }: UB04-15.

#### DH

Discharge hour, { 0-23, 99 Unknown }: UB04-16.

#### **STAT**

Patient Status, { 1-99 }: UB04-17.

# **CONDITION CODES**

Condition code: UB04-18.

#### CD

Occurrence codes { 1-99 }: UB04-31a to UB04-34a

#### DATE

Occurrence dates: UB04-31a date to UB04-34a date.

### CD (FROM)

Occurrence span code { 70-99 }: UB04-35a and b code.

# **FROM**

Occurrence date from: UB04-35 a and b"from" date.

# **THROUGH**

Occurrence date through: UB04-35 a and b "through" date.

### VALUE CD a b c d

Value Code { 1-99 }: UB04: 39 - 41 a,b,c,d code.

## VALUE AMOUNT a b c d

Value amount: UB04: 39-41 a,b,c,d amount.

# **SCREEN TWO**

# PRIOR PAYMENTS A: B: C Prior payments: UB04-54 A,B,C.

### **EST. AMOUNT DUE A: B: C**

Estimated amount due: UB04-55 A,B,C.

# **OTHER DIAGNOSIS CODES**

Other diagnosis code: UB04: 67 L,M,N,O,P & Q, 68 and 72a.

#### PC

Procedure coding method used:

#### CODE

Principal procedure code: UB04-74 code.

#### DATE

Principal procedure date: UB04-74 date.

### **OTHER DATA**

Other data field 1 and 2.

# 4.16.3.2 Print ERA from Archive

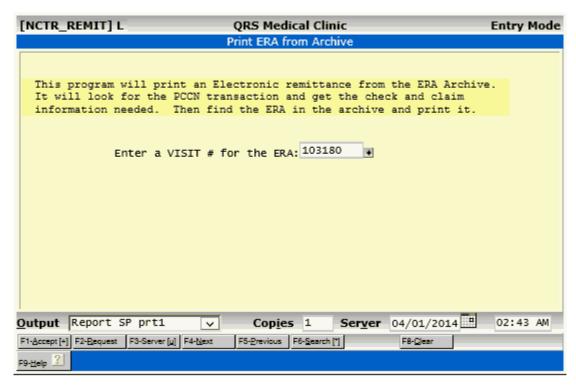

You may use the **Special Function Remits** to provide access to not only Electronic but Paper claims.

# 4.16.3.3 EMC Reports for Ansi Claim

This program will display a work list of all the EMC reports associated with this claim and allow you to view them.

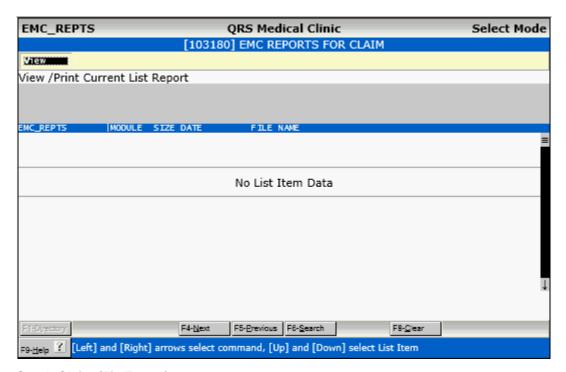

## 4.16.3.4 Scrub Claim (Fix Errors)

This program will scrub the claim using a Terminal emulator. It is recommended that you use the Special function CEI to perform this operation. It remains here for historical reasons.

# 4.16.4 Links

The system supports a function called LINKS. LINKS give you the ability to automatically have a patient's information transferred from one form to another. Pull up a visit on the NCTR form and press the WINDOW function to get the NCTR WINDOW MENU.

Select the option (L) LINK-NCTR. Another WINDOW menu will appear with several options. If you select the PAT form, the computer will automatically bring up the PAT form and the patient's information that you have pulled up on the NCTR form. You can change any of the information, update the file, and go back to the NCTR form with the new changes shown on the patient's account. This saves you time and keystrokes.

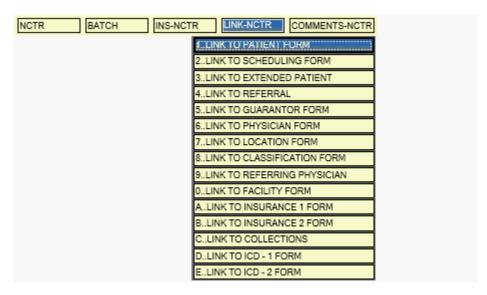

# 4.16.5 Patient, Guarantor and Collection Comments

Using the NCTR screen's WINDOW function, you may access the COMMENTS-NCTR MENU. From here you have access to the comment screen for patients, guarantors, and collection notes.

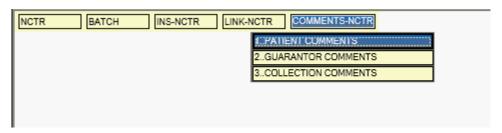

This uses EDITOR to allow you to add or change these comments. If a patient has comments, a "P" will appear to the right of the PAT field; a "G" will appear to the right of the GUA field for guarantor comments. If a guarantor has collection comments, a "C" will appear to the right of the GUA field.

The editor allows you to type up to 64k of text. This editor is easy to use--you simply type what you want. Notes entered previously will be displayed in the bottom field. You enter your notes in the top field. Once you ACCEPT your notes they will be inserted at the beginning of the notes entries.

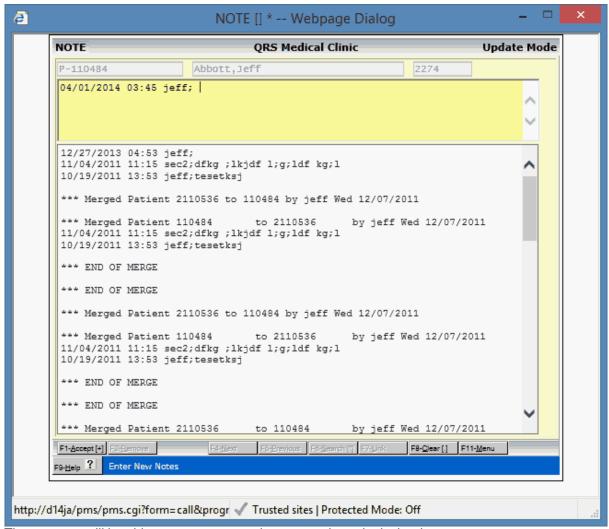

That way you will be able to see your notes in reverse chronological order.

# 4.17 Security & Configuration

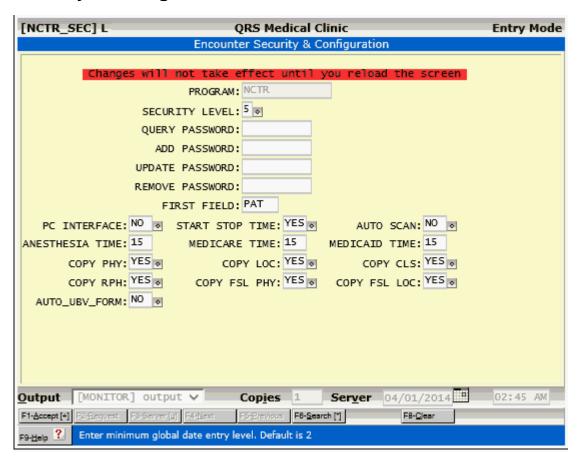

Security is the same as Standard Security & Configuration.

**PC INTERFACE -** If set to YES the system will use Active X (On Internet Explorer) to copy the visit number displayed on the encounter screen to a local file on your PC "C:\QRS\inv\_text.txt". This provides a hook that a pc application could use to display additional information concerning the visit.

**START STOP TIME -** When Adding anesthesia charges (Type of Service = 7) on the Detail portion of the Encounter form, two additional fields will be available. The START and STOP time fields allow a user to enter the start and stop times and then the TIME will be automatically calculated. Setting this to YES will allow access to these fields. Is set to NO the user will not have access to these fields.

**AUTO SCAN -** If set to YES when you post an <u>Insurance payment</u> that is unique the <u>Paper EOB Scan</u> will open automatically.

**ANESTHESIA TIME -** This is the default time element used for anesthesia on commercial insurance Carriers. INS TYPE not 1 or 2

**MEDICARE TIME -** This is the default time element used for anesthesia on Medicare insurance Carriers. INS TYPE 1

**MEDICAID TIME -** This is the default time element used for anesthesia on Medicare insurance Carriers. INS TYPE 2

COPY PHY - Copy the patient PHY field to the Encounter PHY when creating a new visit from a

patient.

**COPY LOC -** Copy the patient LOC field to the Encounter LOC when creating a new visit from a patient.

**COPY CLS -** Copy the patient CLS field to the Encounter CLS when creating a new visit from a patient.

**COPY RPH -** Copy the patient RPH field to the Encounter RPH when creating a new visit from a patient.

**COPY FSL PHY -** Copy the appointment PHY field to the Encounter PHY when creating a new visit from a patient.

**COPY FSL LOC -** Copy the appointment LOC field to the Encounter LOC when creating a new visit from a patient.

AUTO\_UBV\_FORM - Automatically open the UBV form when adding a new visit with a type of U.

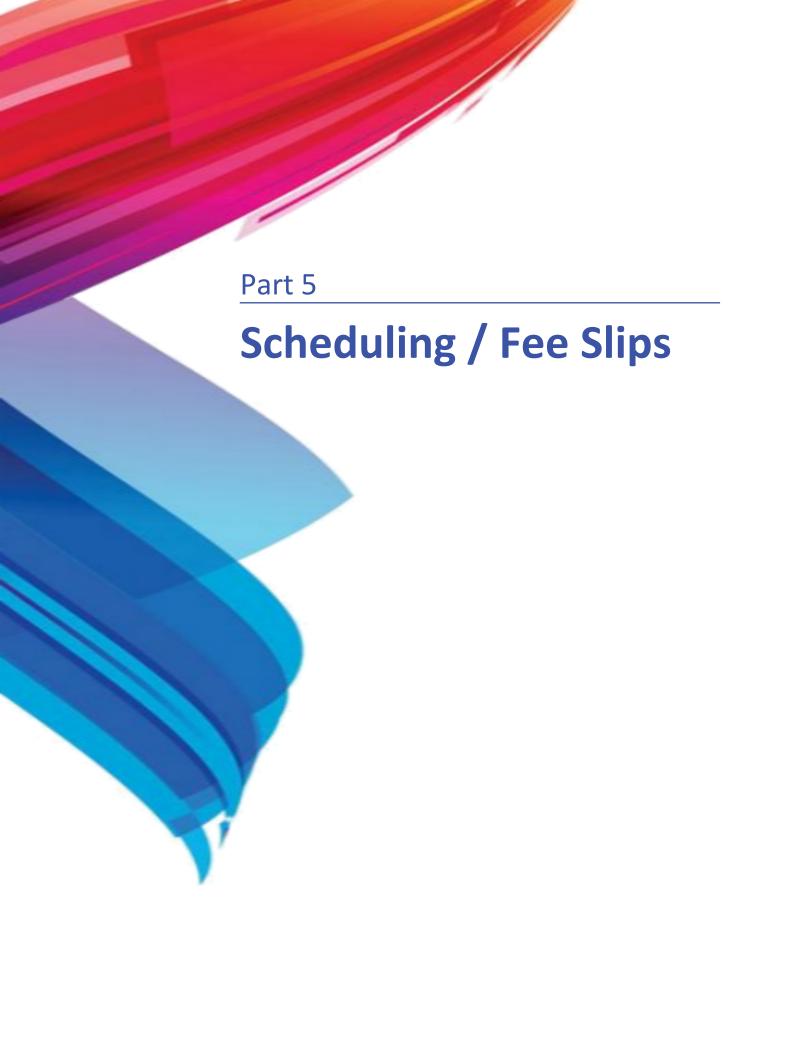

# 5 Scheduling / Fee Slips

The scheduling system is a very sophisticated module designed to schedule patients for appointments, hospital rounds, and recalls. You may also set up personal appointments for the doctors. Appointment SCHEDULING is an optional module on the system. If you do not purchase SCHEDULING, you may still use these programs to generate "Fee Slips" (also called super bills, routing slips, fee tickets etc.) as well as appointment lists. You may access the scheduling programs from the Scheduling Menu of the Master Menu of the Control Panel.

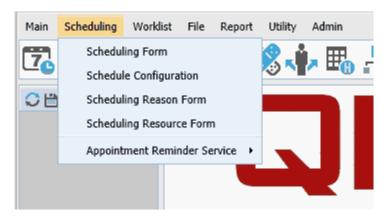

# 5.1 Fee Slips

If you elected not to obtain the SCHEDULING option, you can still have the computer do a lot of work for you--including generating fee slips and appointment lists. If the SCHEDULING option is not enabled, the scheduling form will act as just a data entry form for information necessary for fee slips and appointment lists. However, the computer will not display appointments on the screen and will not find openings or scheduled appointments.

You have no need to establish a SCF (scheduling configuration) when you just want to print fee slips, though you may still create resources (RES) and reason codes (REA). To use the system for fee slips only, just ignore anything that applies to scheduling aspects of the system.

# 5.2 Scheduling Administration

Before using the scheduling program there is some setup and configuration work that must be done. This includes setting up the <u>resource</u>, <u>reasons</u>, <u>classes</u> and <u>scheduling configurations</u>. There are also <u>Security & Configuration</u> options that will tell the program how to operate.

# 5.2.1 Scheduling Resource Codes (RES)

Resource codes are used to identify what should be scheduled. Most times resources are providers (physician) but they can be equipment, or other things that you need to schedule the use of. Each resource has a code and a name. If the resource is a provider you may attach it to a provider in the physician file.

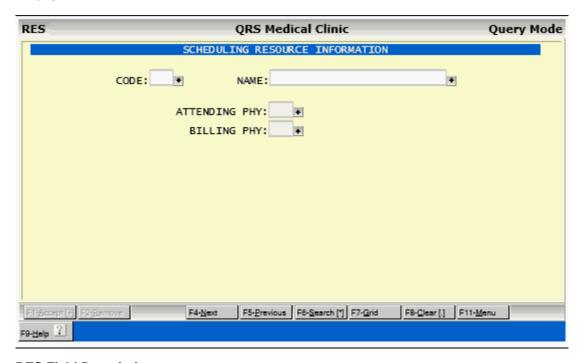

# 5.2.1.1 RES Field Descriptions

## CODE

Enter your resource code here.

# **NAME**

Enter the name or description for the resource code.

# ATTENDING PHY

If the resource is a provider enter the physician code for the provider.

# **BILLING PHY**

Enter the PHY code for the Billing provider for this resource.

# 5.2.1.2 RES MENU

The MENU function will display the following menu.

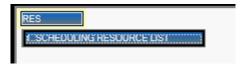

# 5.2.1.2.1 RESOURCE CODE LIST

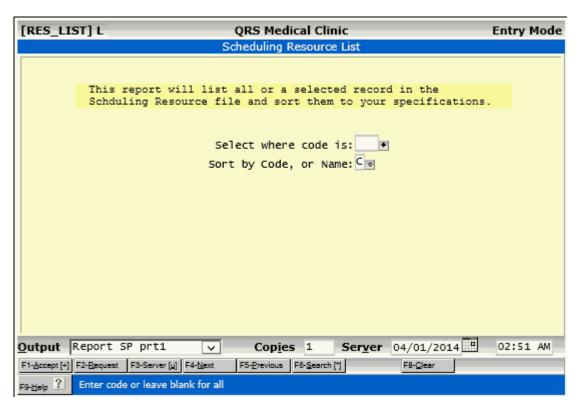

# 5.2.2 Scheduling Classes (CLS)

The classification form is used to enter and administer classification codes. These are codes that you may define for the purpose of classifying or grouping information on reports such as insurance providers, guarantors, patients, visits, diagnosis and transaction codes. They are also used in the scheduling system for defining rooms, alerts and confirmation reasons.

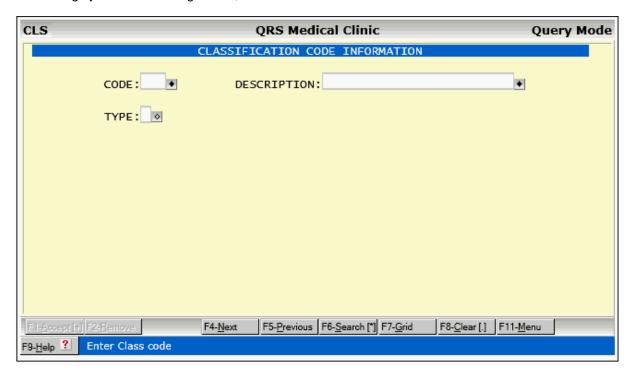

# 5.2.2.1 CLS Field Descriptions (COPY)

# CODE

Enter the code for the classification code. This is a three character alpha numeric code that you define.

## **DESCRIPTION**

Enter the description for the classification code.

#### **TYPE**

Here you may define the type of the classification code. If left empty this code can be used anywhere in the system. It will be known as a global code and display on the Guarantor, Patient, Encounter, Diagnosis, Transaction and Insurance forms along with the codes specific for those forms.

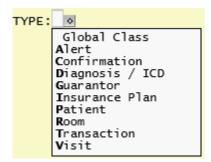

Alert, Confirmation and Room Types are used in the scheduling system. The rest of the types are self explanatory.

# 5.2.3 Scheduling Reason Codes (REA)

Reason codes are used to identify why a patient is coming into your office and can range from simple "new patient" or "return patient" to specifying actual procedures the physician will perform. Reasons are entered on the REA form, that should appear as follows:

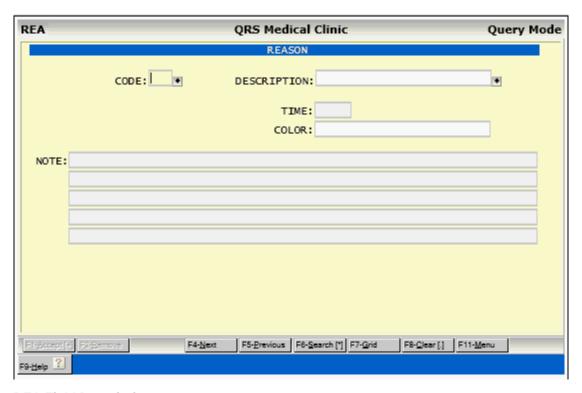

# 5.2.3.1 REA Field Descriptions

#### CODE

Enter your reason code here. Try to make these codes descriptive, i.e., NP - New Patient, RP - Return Patient.

# **DESCRIPTION**

Enter the description for the reason code.

# TIME

Enter the default time (in minutes), that this reason will need.

# **COLOR**

This field will store a HEX value for the color you would like that appointments scheduled with this reason to display in the appointment book on the Scheduling form (SCHD). When you enter this field a color selector will display

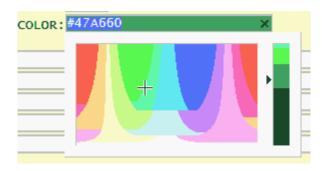

Use the mouse to hover over the color you want and click to select the color. It will enter the HEX value in the field and set the field background to the color you select.

# **NOTE**

Enter up to 5 note lines for the reason. These will display in a window on the scheduling form when you use this reason code.

# 5.2.3.2 REA Window Menu

The MENU function will display the following menu.

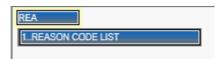

# 5.2.3.2.1 REASON CODE LIST

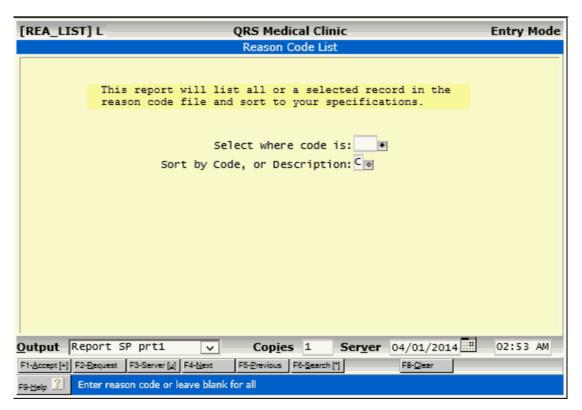

# 5.2.4 Scheduling Configuration (SCF)

Before using the appointment scheduling (SCHD) form, you must first define an appointment book, also known as a "scheduling configuration" for your resources. The Scheduling Configuration form allows you to do this. A scheduling configuration is essentially the same as writing out an appointment book for a resource. There are three types of configurations that you can create:

- Day of Week This is a perpetual configuration that will repeat for the day of week it is defined for.
- 2. **Date** This is a configuration for a specific day that is unique only for that day.
- 3. **Template** This is a configuration that you will use over and over. It is assigned to specific days or ranges of days.

The Scheduling Configuration form will appear as follows:

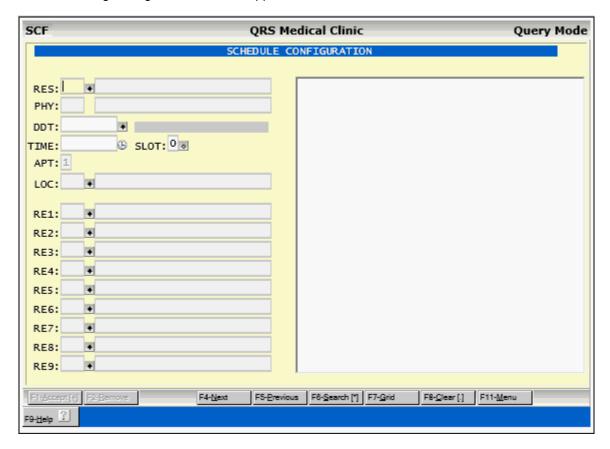

The Left of the form shows the data for an individual record that is stored as part of a configuration.

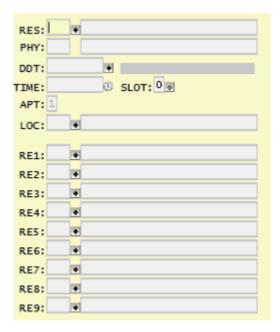

The right side of the screen will show either the Configuration Assignment Calendar if only a Resource is defined.

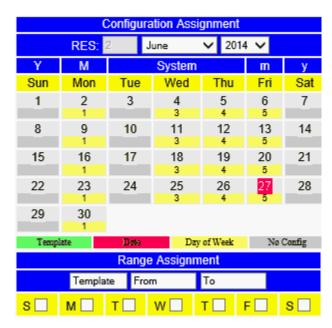

Or a configuration if both the Resource and DDT are entered.

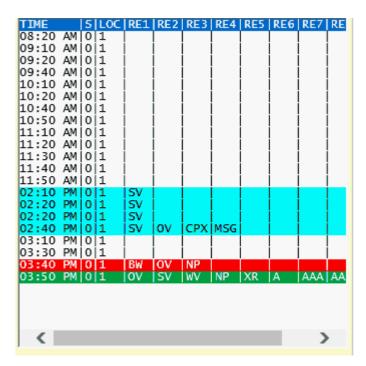

# 5.2.4.1 SCF Field Descriptions

### **RES**

Enter the resource code. The name will display next to the code. When a resource is displayed the Configuration Assignment calendar will display on the right of the screen.

#### PHY

This will display the physician assigned to the resource.

#### **DDT**

Enter the day of week: 0-Sun, 1-Mon, 2-Tue, 3-Wed, 4-Thu, 5-Fri, or 6-Sat;

Enter the **date** in a CCYYMMDD format or Enter the **Template** Name. The **SEARCH** function will pull up a special <u>DATE</u>, <u>DOW or TEMPLATE selection window.</u>

To the right of the DDT field is an area that will display the active profile

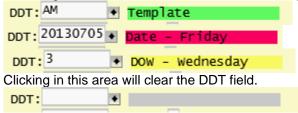

#### TIME

Enter the time for appointment(s). If you wish to mark the DATE as a holiday set the time to 12:00 AM and set the slot to "H".

The **SEARCH** function will allow access to the TIME PICKER.

#### SLOT

Slot (sequence) number (H, 0 through 9). Normally this field is 0 (0 representing the first slot for a time). It is used if you need to create more than one entry for a given PHY, DATE, and TIME. For instance, if the doctor wants to schedule 1 new patient and 1 return patient at the same time, this would require 2 slots (entries in the book) for the same time. The first one would be slot 0, and the

second would be slot 1. You may have up to 10 slots (0 through 9) for any given time. If you wish to mark the entire day as a holiday, make the slot an "H" and set the time to 12:00 AM.

#### **APT**

Enter number of appointments for this time slot (1 through 9). You may have up to 9 appointments scheduled for a time slot. The appointment book will expand the slot by the number you enter.

#### LOC

Enter the location code for appointment. This is where the the services will be performed.

#### **RE1 - RE9**

Enter up to 9 reason codes for the time slot.

# 5.2.4.1.1 DATE, DOW or TEMPLATE Selector

Using the SEARCH function in the DDT field will display a window that will allow you to select a DATE, DOW, or TEMPLATE.

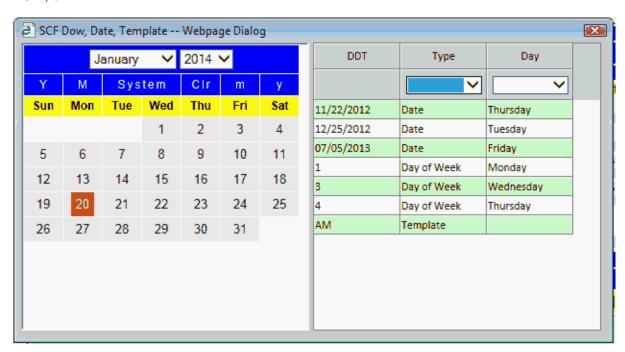

# 5.2.4.1.1.1 Select a Date

To Select a Date click on the Date in the calendar area.

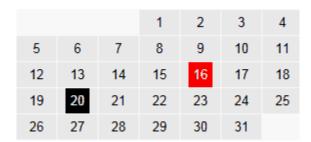

#### 5.2.4.1.1.2 Select a Day of Week

To Select a day of the week click on the day of week name in the calendar area.

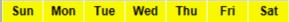

# 5.2.4.1.1.3 Select a Template

To select a template click on the template name in the Template list.

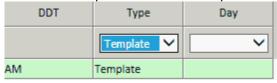

# 5.2.4.2 Entering a Configuration

A configuration is defined by a combination of a resource (RES) and a DDT (Date, Day of Week or Template). When both of these fields are defined the scheduling configuration will display in the right of the SCF form.

A Scheduling configuration may consist of one or more records with the same RES and DDT.

To create your configuration, first enter your resource. Then enter the DDT. This can be a specific Date in CCYYMMDD format, a Day of the Week (0 - 6) that corresponds to (Sun-Sat) or a template name.

For our purpose we are going to create a standard template for all Fridays. So we will enter "5" in this field.

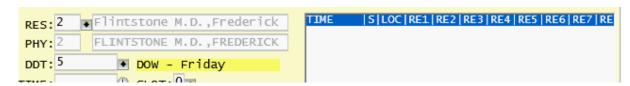

The right side of the screen will show the configuration in which no records have been added.

Now Enter the time of the first appointment in the TIME field and complete the rest of the form as you see fit.

You must have a LOC (Location) defined before you may add a record to the configuration.

After you ACCEPT the form the configuration will redisplay but leave the current record on the screen.

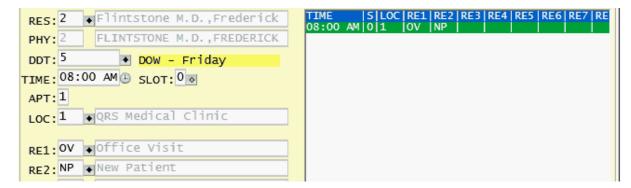

Change the TIME and other relevant information for your next time slot in the configuration and use ACCEPT.

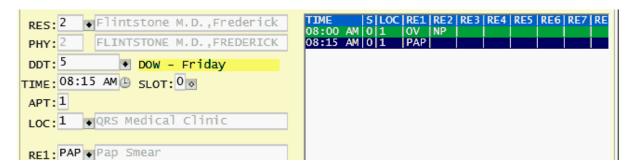

Repeat this process until you have completed the configuration.

# 5.2.4.2.1 And/Or Scheduling

By filling in multiple reason fields RE2-RE9, you are telling the computer that you wish to schedule a patient or patients at this time for this reason (RE1), or that reason (RE2), or that reason (RE3) through (RE9). This is helpful if the doctor says that he wants to see a new patient OR a return patient at 8:00 AM in the morning. This is known as "OR" scheduling.

In other cases the doctor might state, "I want to see a new patient, AND, a return patient at 8:00 AM". You have to create two configuration slots, both with the same PHY, DDT, and TIME, but the first with a SLOT of "0" and the second with a SLOT of "1". This creates two slots in the appointment book for the same time for different reasons. This is known as "AND" scheduling.

## 5.2.4.2.2 Entering a Holiday

If the doctor is going to be out of the office for an entire day, you may wish to flag the date as a holiday. This only means that the doctor is out for the day. It will cause "RESOURCE IS OFF" to appear on the appointment book of the scheduling form. To do this, enter the RES, the DATE in a CCYYMMDD format, the TIME as 12:00 AM, and the SLOT as "H" for holiday.

You may also set up a template for a provider being off and assign the template to the day using the <u>Configuration Assignment Calendar</u>. This is done the same as entering a holiday for a DATE but give it a template name such as "OFF".

# 5.2.4.3 Change a configuration

At sometime you may need to change a configuration. To do this first query the configuration you want to change by entering the Resource (RES) and the DDT (Date, Day of Week or Template) that you desire to modify. This will display the configuration on the right side of the form.

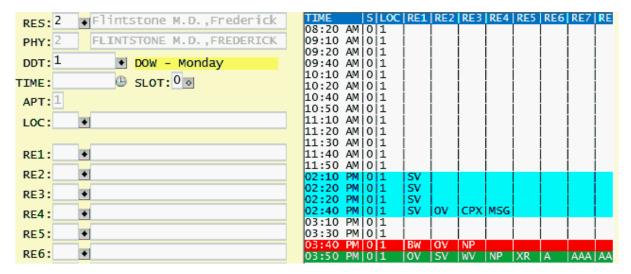

Hover over the configuration entry you want to modify and click.

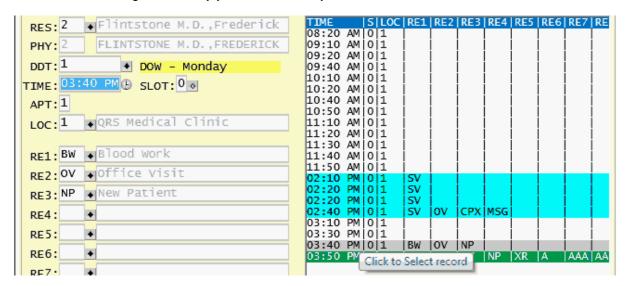

This will load that record in to the form. Make the changes you desire and use **ACCEPT** to save them or you may remove that record from the configuration by using the **REMOVE** function.

# 5.2.4.4 Configuration Assignment Calendar

The configuration assignment calendar will display on the right hand side of the screen as soon as a resource is defined.

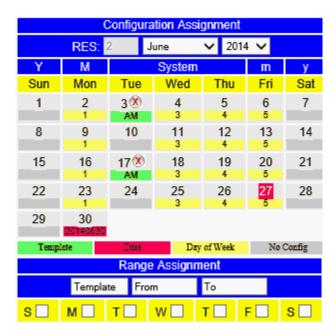

The calendar displays the current configurations for each date. That can be one of four options:

- 1. Template A template has been assigned to that date. (displays green)
- 2. Date A specific template has been created for that date. (displays red)
- 3. Day of Week A normal day of week (0-6) template exists and is in use. (displays yellow)
- 4. No Configuration. (displays grey)

The priority the scheduling program uses for determining the appointment book configuration to use is Assigned, Date, Day of Week.

# 5.2.4.4.1 How to assign a configuration

By clicking on the date in the calendar, the Select SCF Template dialog will display.

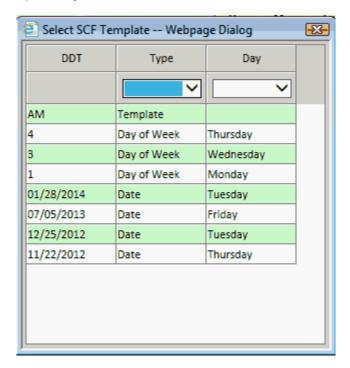

Click the template you want to assign to that date. When you do you will notice that the template name will display in green under the date. This template will now be used in scheduling that resource for that date.

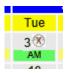

You can actually assign configurations for Dates or Days as templates for other days if you want. It just might be confusing. That is why we use colors to determine what is actually being used.

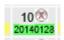

#### 5.2.4.4.2 How to remove an configuration

When a template is assigned to a date, it will display in green beneath the date on the Template Assignment calendar. It will also display an (X) next to the date on the calendar.

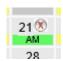

To remove the assigned template click on the (X) next to the date. The assigned template will immediately be removed and the calendar will default back to the previous configuration for that date.

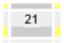

# 5.2.4.4.3 Displaying a configuration from the Calendar

By clicking on the configuration beneath the date on the Template Assignment Calendar, the program will load and display the template unless there is no configuration.

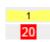

will then display

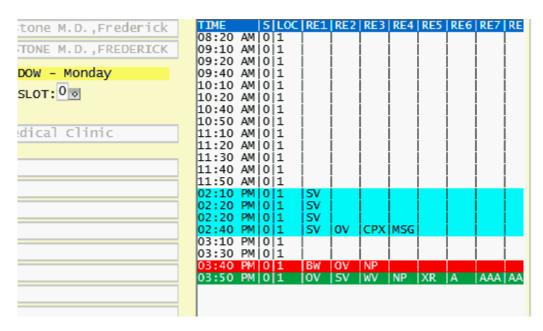

To go back to the Template Assignment screen without having to enter a resource again, click on the template indicator next to the DDT field or blank out the DDT field.

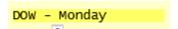

#### 5.2.4.4.4 Assign a Template for a Date Range

Under Range Assignment you have the ability to select a Template, From date, To date and the days of the week you want to assign the template to.

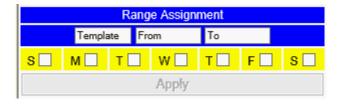

Click on the Template field. This will display the Select SCF Template dialog. Pick the template you want to use.

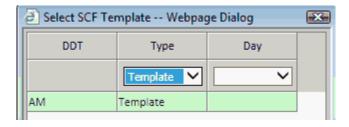

Click on the From field. This will display the Select Date dialog. Pick the start date.

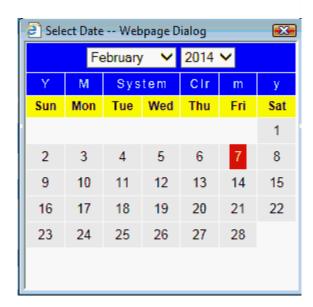

Click on the To field. This will display the Select Date dialog. Pick the end date.

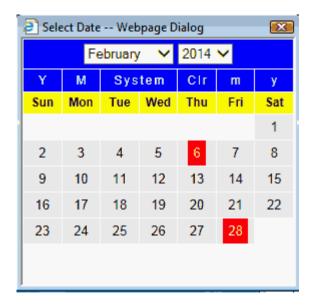

\* NOTICE \* If the End date is not after the start date both date fields will turn red.

Click the check boxes for the days of the week you want the template to apply to within the date range.

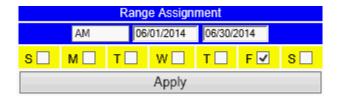

Once you have completed enough information the "Apply" button will turn on.

Click the Apply button to save your request.

The calendar will reload, and you will see the changes you made if they are in the current month.

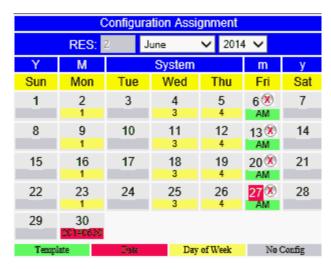

# 5.2.4.5 SCF MENU

The Scheduling configuration window menu allows you to print, copy and remove configurations. It should appear as follows:

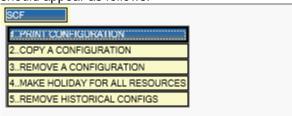

# 5.2.4.5.1 Printing a Scheduling Configuration

Use the MENU function to select PRINT CONFIGURATION. You can print a configuration for any or all resources and any or all dates/days of weeks/macro codes.

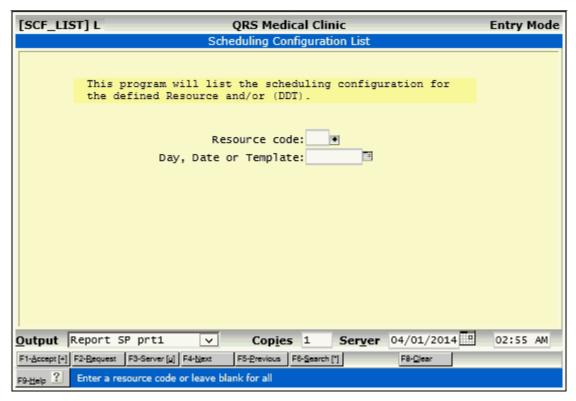

5.2.4.5.2 Copy a Configuration

Once you have created configurations you may wish to copy them to other dates. You may do this by first pressing the MENU function, then selecting COPY A CONFIGURATION. Enter the resource code and the day of week/date/macro code you wish to copy from; then enter the resource code and up to six dates you wish to copy to. The computer will duplicate the FROM information to the TO information.

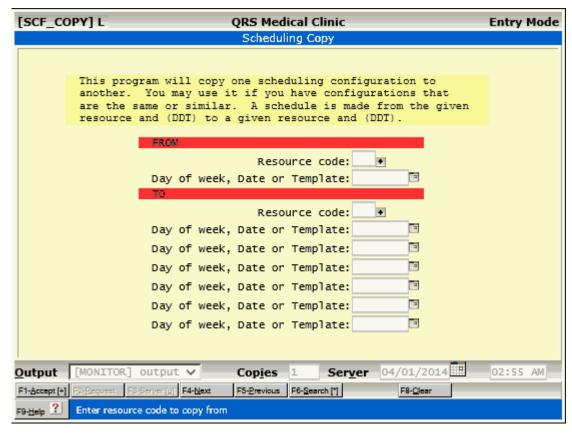

5.2.4.5.3 Remove a Configuration

To remove a configuration (whole day/date/macro), use the MENU function and select REMOVE A CONFIGURATION. You may then enter the resource code and day of week/date/macro to remove.

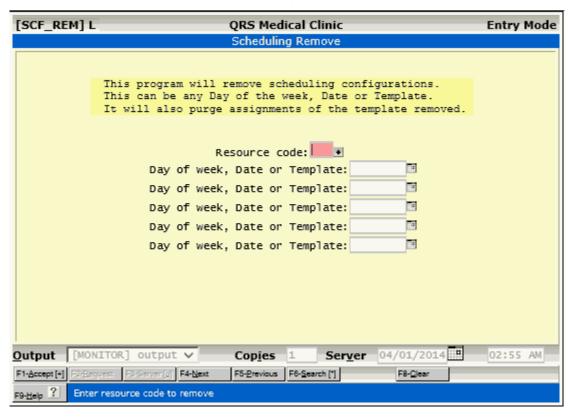

# 5.2.4.5.4 Make Holidays for all Resources

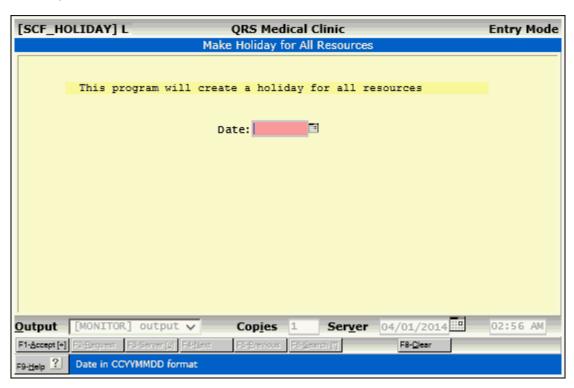

### 5.2.4.5.5 Remove Historical Configs

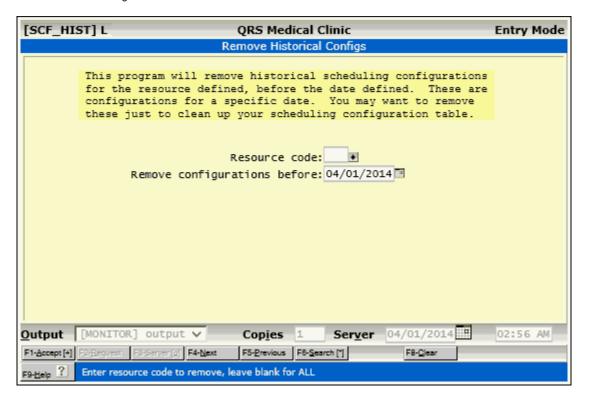

# 5.2.5 Secuirty & Configuration

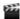

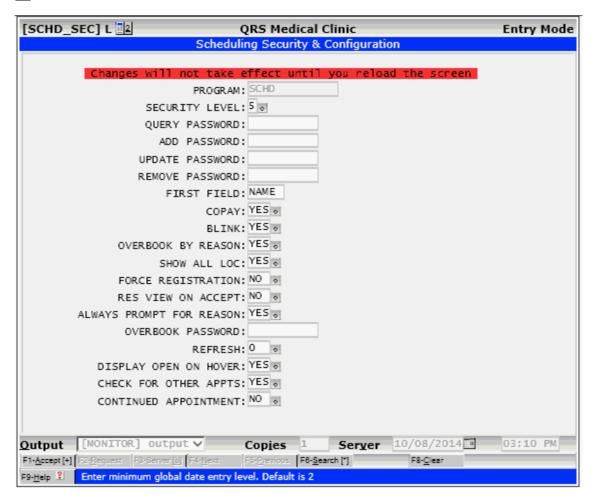

This is accessed from the scheduling form by activating the administration mode. This can only be performed by someone with administrative access. (Security level 1). By clicking on the Mode indicator in the upper right hand corner of the form. Then double click on where it says admin mode. The Scheduling Security and configuration form will then display in a new window.

Security is the same as <u>Standard Security & Configuration</u> that is available on all data entry forms. This includes the ability to set the default base security level as well as passwords for query, add, update, and remove. You may also set the first field the cursor will access when the form is cleared.

This form has additional configurations as follows:

- COPAY: Allows turning on or off the Copay feature at check-in. By default COPAY is turned on, set to YES. If your practice does not collect a copay at check-in it should be set to NO.
- BLINK: Allows turning on or off the blinking of open appointments. By default the blinking is turned on (YES). To turn it off set this option to NO.
- OVERBOOK BY REASON: This determines if reason codes are used to establish if an appointment
  is to be overbooked. The default is YES, so if a reason code or codes are defined for an
  appointment configuration and the reason code for the appointment does not match the

configuration reason code it will be considered an overbook. If set to NO, reason codes will not be considered in the overbook process. The Overbook algorithm will then use a 3 pass approach to give each appointment a chance to be placed in the proper slot. First it will look for an exact match based on start time, location and reason. If found it will insert the appointment into the book for that slot. If the time defined for the appointment falls into the next slot it will. Fill all time slots even if the reasons don't agree after the initial time slot. This pass will also get BLOCKS and put them into the book. The second pass will review appointments that did not get scheduled in the first pass. It will look for a match based on the start time and location, but not the reason. This ensures that appointments that are scheduled for a reason get priority for a slot over appointments where the reason does not match. The third pass will process all the appointments that did not get put into the book by the first two passes. These appointments did not have time or location matches and will be placed in the appointment book as overbooks.

- SHOW ALL LOC: The default is YES. The appointment book shows all locations when the LOC field has a value, but only appointments not filled for that defined location will display as open, or in the color black, appointments for other locations will display as the color white. When set to NO, only the locations defined in the LOC field will show in the appointment book. When a centralized call center makes appointments, they may want to see all locations when looking at books, they will set it to YES. When multi-location offices have schedulers at each office they may only want to see the schedules at their office so they will set it to NO.
- FORCE REGISTRATION: The default is NO. When set to YES it will automatically take you to
  patient registration when an appointment is added with a patient code of "UND", thereby forcing the
  registration of UND patients at the time they are scheduled. This is for practices that do not want to
  pre-register patients in scheduling but would rather finalize the registration at the time the patient is
  scheduled.
- R E S VIEW ON ACCEPT: The default is YES. When set to YES it will change the appointment books to show only the resource that was scheduled when an appointment is added. If set to NO the same appointment Book View will remain after adding a new appointment. If the book shows all resources, locations and reasons it will remain the same.
- ALWAYS PROMPT FOR REASON: The default is NO. When set to YES it will always prompt for a
  reason unless a reason is pre-defined during the query process. If preset reasons are defined for
  the configuration it will allow the user to select from that list. If the configuration has no preset
  reasons, the entire reason list will display. It does not force the user to select a reason; they can exit
  the reason selection dialog and add the appointment with no reason.
- OVERBOOK PASSWORD Here the administrator may enter a password that will be required to overbook an appointment.
- REFRESH Refresh the schedule based on the number of seconds entered here. If this is set a countdown time will display on the top of the appointment book, and countdown to zero and then refresh the schedule. This will only happen when the screen is in the query mode and the cursor is not hovering over the appointment book. This is done so as not to interfere with the user attempting to add, change, or select an appointment from the book.
- DISPLAY OPEN SLOT ON HOVER ability to turn on or off. When you hover over an open appointment a window will display at the top of the screen that shows the slot information. The default is YES.

Open Appointment Apt Time: 01/27/2014 11:50 AM Resource: 2 -Flintstone M.D.,Frederick Location: 1 -QRS Medical Clinic

- CHECK FOR OTHER APPTS When set to YES it will check to see if that patient has any other scheduled appointments for that day and notify the user if they exist. It will give them the option to schedule the new appointment with or without a fee slip. The default is YES.
- CONTINUED APPOINTMENT When set to YES it will display the appointment and patient information along with the continued color for each time slot the appointment occupies. If set to NO

it will not show the appointment information. It will only change the color of the slot in the appointment book. The Default is YES.

The second page will allow you to set the layouts for the different appointment books. Each field contains a list of field names separated by the pipe "|" character. You use any of the fields from the fsl file or any of the virtual fields defined below.

The appointment books are defined based on the appointment type field.

## They are:

- A for appointment book
- · C for cancellation list
- · R for Recall list
- H for hospital rounds list
- P for personal list
- T for telephone list, and N for no show list

Page 2 has the will display as follows:

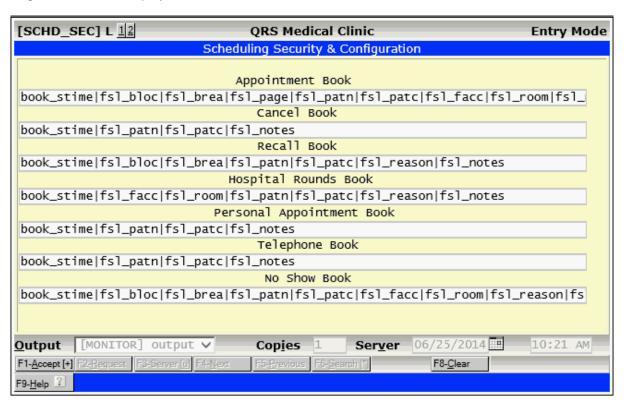

This will allow you to set the layouts for the different appointment books. Each field contains a list of field names separated by the pipe "|" character. You use any of the fields from the fisher or any of the following virtual fields:

book\_time Appointment Time (fsl\_time) in HH:MM XM format. book\_stim Appointment Time (fsl\_time) in HH:MM format.

е

fsl\_reason Appointment reason. If an appointment this will display the reason code and description for the appointment. If not an appointment it will show all of the reason codes defined in the book for the time slot.

fsl\_brea Appointment book reason - If an appointment it will display the reason code for the appointment (fsl\_reac). If no appointment it will display the reason code for the book (scf\_rea1).

fsl notes This field contains both the fsl note and fsl not2 field combined.

fsl\_bloc Book Location - If an appointment it this will display the location defined in the appointment

(fsl\_locc). If not an appointment it will display the location defined in the scheduling

configuration (scf\_locc).

fsl\_page Patient Age - This will calculate the patients age based on the patients date of birth (fsl\_dobf).

• Less then 29 days old will show as days: 1 D - 28 D

• Over 29 but Less then 122 will show as weeks: 4 W - 17 W

• Over 122 less than 730 will show as months: 4 M - 23 M

• Over that will show in years: 2 Y - 999Y

# 5.3 Scheduling (SCHD)

The system provides for an optional appointment scheduling system. This module will not only generate fee slips and appointment lists, but will also allow you to use the computer to schedule appointments. It eliminates the paper appointment books. An electronic appointment book offers many advantages over a paper book, such as:

- Finding existing appointments for patients
- Having the computer search for an opening
- Letting the computer create fee slips and appointment lists
- Viewing account information when scheduling
- Any user can schedule for any doctor, even at separate locations
- Record flow of a patient through your practice

All appointment scheduling is done on the SCHD form. The SCHD form should appear as follows:

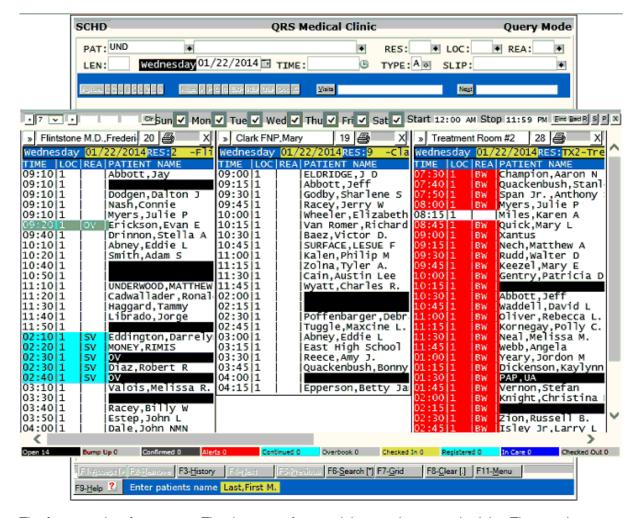

The form consist of two parts; The data entry form and the appointment schedule. The appointment schedule will lay on top of most of the data entry form so only show basic appointment information is displayed.

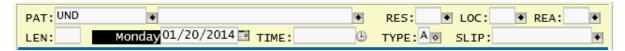

This information includes patient, resource, location, reason, length, length, date, time, and type of appointment.

The appointment book(s) will display based upon the date, resource, location, and reason. You will see open appointments displaying black that meet that criteria.

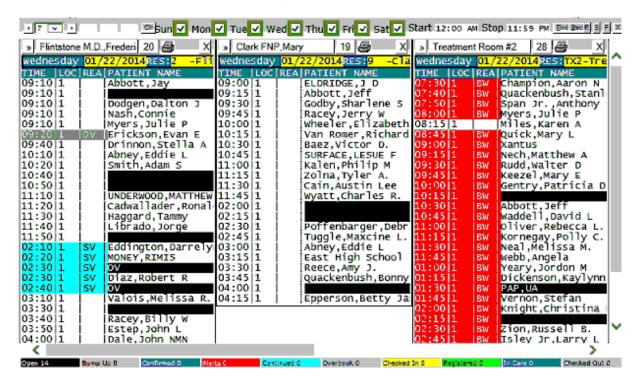

You may turn off the appointment book by clicking on the X button upper right hand corner. This will display the entire scheduling form. This will also display automatically when you enter any field past the SLIP field.

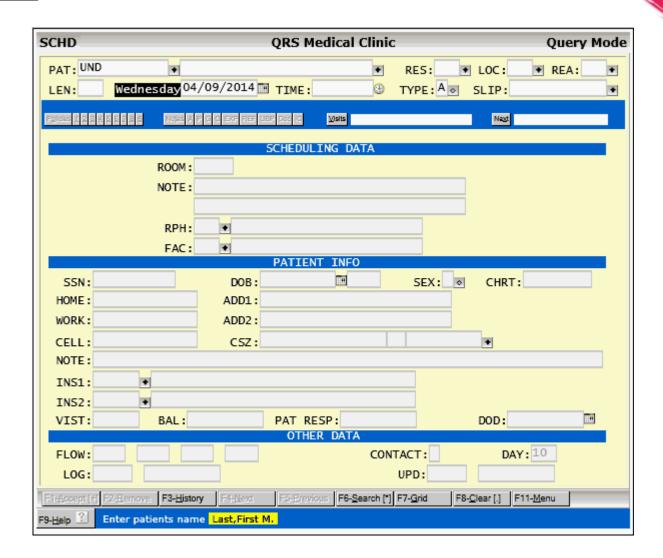

# 5.3.1 SCHD Field Descriptions

#### PAT

Enter patient's code or UND (undefined, new patient). Normally the cursor will start in the NAME field, and this field is defaulted to UND. If you enter and select a patient, the UND will be overwritten with the actual patient code.

# NAME (no label)

Enter patient's name (Last,First M.). Once the name is entered, the computer will suggest, displaying a window of existing patients.

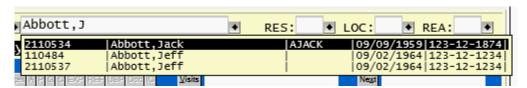

You may select the correct patient from the suggest window or press TAB to keep the patient name you entered and schedule them as an undefined patient.

#### **RES**

Enter Resource code for appointment. Once you enter a resource code the appointment book will change from displaying all resources for a given day to the resource entered for the number of days on the <u>appointment book control bar</u>. If this field has no default assigned it will pull the information from the patients normal physician if assigned a resource. If the field is defaulted to a static value it will keep that value when a patient is queried.

#### I OC

Enter the location for the appointment. The appointment book will also change to show openings only for the location entered. If this field has no default assigned it will pull the information from the patients normal location. If the field is defaulted to a static value it will keep that value when a patient is queried.

#### **REA**

Enter reason code for appointment. The appointment book will also change to show openings only for the reason code entered.

# **LEN**

Enter length of time in minutes for appointment.

#### DATE

Enter date for appointment. This date normally defaults to the current computer date. You may enter in a date for an appointment, or the date to let the computer start searching for an appointment. Since this is a DATE field, you can use the special date field key functions to perform the following.

You may also use the SEARCH function to pull up the perpetual calendar to select a date.

#### TIME

Here you must enter the time for the appointment. You may use SEARCH to use the Time Selector.

#### **TYPE**

Enter the type of appointment. Normally this is "A". This tells the computer it is an appointment for a scheduling resource; it will appear on the resources appointment list, and a fee slip will be generated. You have the ability to schedule an appointment where a fee slip does not print by using a lower case "a". To do this you must use the SEARCH function and select the "a" option from the menu. Or you may type in a lower case "a". You also may select other appointment types: Cancellations, Recalls, Hospital rounds, and Personal.

```
Appointment (print fee slip)
appointment (don't print fee slip)
Cancellation of appointment
Recall for appointment
Hospital round
Personal appointments
Telephone Message
F followup
N NO SHOW
```

# **SLIP**

The SLIP is a unique identifier for each appointment that is scheduled. This number is generated by the computer and is used for tracking the appointment to the time that it is entered as a visit on the NCTR form. You may query an appointment by the SLIP number.

### SCHEDULING DATA

#### **ROOM**

This field serves several functions depending upon the type of appointment and where it is in the flow

process:

If the appointment type is a hospital round, enter room number if needed.

If the patient request an earlier appointment than you are able to offer them you may enter an "\*" here. That will put the patient on a bump-up list. So if you have a cancellation the system can find other appointments that would fit the hole left by the cancellation.

If you want to mark this appointment as an alert (Patients name will show in RED on appointment book) put an "!" in this field. This is used to notify others of a special need for this appointment.

When you have confirmed the appointment with the patient put a "#" in this field to mark it confirmed.

## (NOTE 1)

Enter a note for the appointment. This can be printed on the appointment list, as well as fee slip. You may use it to show the patient's ailment.

# (NOTE 2)

Enter a note for the appointment. This can be printed on the appointment list, as well as fee slip. You may use it to show the patient's ailment.

### **RPH**

Enter Referring Physician code or appointment. If the patient is referred by another doctor, enter the referring doctor's code here.

#### **FAC**

Enter Facility code for hospital round.

# PATIENT INFO

When you query an existing patient from the patient file (PAT). The information from that patient will populate these fields and you will not have access to them. If you need to change this information you should LINK to the patient form and update the information there. It will automatically update the appointment information when you update it in the master patient file. If your patient code is "UND" for undefined, the cursor will have access to theses fields. You will have the ability to pre-register much of the patient's information. When the patient does show up for the appointment and you register the patient the information entered on here on the appointment will copy over to the patient form for you.

#### SSN

Enter patient's social security number.

## DOB

Enter patient's date of birth.

#### AGE

This will display the patients Age

# **SEX**

Enter Patient's Sex (Gender)

-unknown at this time Male Female Unknown or Unborn

#### **CHRT**

Enter patient's chart number.

#### HOME

Enter patient's home telephone number.

#### **WORK**

Enter patient's work telephone number.

#### **CELL**

Enter patient's mobile telephone number.

#### ADD1

Enter patient's first address line.

#### ADD2

Enter patient's second address line.

# CSZ

Enter zip code for city and state. The city and state will display for the zip code entered. If the zip code is not found in the ZIP file, the auto-link feature will take you to the ZIP form and let you enter it.

#### NOTE

This will display the patient NOTE line

#### INS<sub>1</sub>

Enter patient's primary insurance company code.

#### INS2

Enter patient's secondary insurance company code.

#### VIST

Number of Visits the patient has.

# **BAL**

This field will display the total current balance for the patient.

### **PAT RESP**

This field will display the patient's responsibility.

#### DOD

This will display the patients Date of Death.

# OTHER DATA

# **FLOW**

These fields store the patient flow time markers.

# CONTACT

This field was intended for use by the Appointment Reminder Service. It has been depreciated.

#### DAY

This holds the default for he number of days displayed in the appointment book control bar.

# LOG

These two fields will log the user who made the appointment and the date the appointment was

entered into the computer system.

#### **UPD**

These field will display the user who last updated (changed) the appointment and the data.

# 5.3.2 Appointment Types

The scheduling system has the ability to work with different types of appointments. Do not confuse this with reasons for an appointment. The Appointment type determines the list or schedule that the appointment will be displayed or printed as well has what features or functions are available to you. Here we will describe the different types and how they apply.

The appointment types are a follows:

# 5.3.2.1 A - Appointment (print fee slip)

This is a normal appointment for a resource. It will print a fee slip when you use the <u>Print Fee Slips</u> program. If interfacing to a third party EMR/EHR it will send this information.

# 5.3.2.2 a - Appointment (do not print fee slip)

This is an appointment that does not require a fee slip. Such as a patient coming in for a shot, or a second appointment for a patient on the same day at another time that is covered under the original appointment. This type of a appointment will not print a fee slip when using the <a href="Print Fee Slips">Print Fee Slips</a> program. If you are interfaced to a third party EMR/EHR this information will normally not be sent over to the other program.

Appointments that have an "a" will also display differently in the appointment book. You may notice that they have an underline as part of the display.

| 09:10 1 | Smith,Adam S      |   |
|---------|-------------------|---|
| 09:20 1 | Abbott,Samantha R | R |
| 00.4014 |                   |   |

This underline tells us one of two things. Either no fee slip is created or the fee slip has been reconciled already. Meaning that an encounter has been created that has this fee slip number attached to it.

If your policy is to enter all charges in on the day of service, then at the end of the day all appointments should have underlines. If they do not then the charges visits have not been created.

These will also show on the Missing Fee Slip Report.

#### 5.3.2.3 C - Cancellation of appointment

When an appointment is <u>canceled</u> it will update the type to "C". This allows the appointments to show on the <u>cancellation list</u>.

### 5.3.2.4 R - Recall for appointment

A Recall is a special type of of record where you have collected most of the information for a future appointment but have not yet set the final date and time. This is used when your practice does not schedule far into the future but instead sets a time to contact the patient in the future to finalize setting up the appointment.

These records will display on the Recall List. Also See Working Recalls.

# 5.3.2.5 F - Followup for appointment

A followup is a similar to a recall but is meant for immediate action to be taken to complete and schedule the appointment. A followup is not something that you would manually enter into the scheduling system. They are produced by EMR/EHR products where paper fee slips are not used.

When the provider request that the patient has a followup (say in two weeks) the EMR/EHR will send a followup request message to the PM scheduling system and create the Followup Record.

When the patient is checked out the user will be prompted to schedule the followup. See <u>Schedule Followup Here</u> under the <u>Schedule Menu</u>.

# 5.3.2.6 H - Hospital Round

You may enter records in with a TYPE "H" to add to the hospital rounds list. This is a printed list you may give to a provider for their hospital rounds. You may also request a hospital fee slip if your practices needs them.

When creating a hospital round record you may use the ROOM for the room # and the FAC for the facility.

# 5.3.2.7 P - Personal Appointment

Enter a TYPE "P" for personal appointments. These will print on the <u>personal appointment list</u> under the <u>SCHD menu</u>.

# 5.3.2.8 T - Telephone Message

Enter "T" in TYPE to store as a telephone message. Use the Notes line for the message.

You may also use the appointment notes to record additional information.

#### 5.3.2.9 N - No Show

You may enter this to manually mark an appointment as a No Show. It will take them off the appointment schedule.

This is not the preferred method it is here for historical purposes.

If using <u>Patient Flow</u> the system will know who did not show and you may print the <u>Appointment No Show Report.</u>

# 5.3.3 Special Functions

The scheduling form has a special bar with special functions to allow quick access to other information for a patient.

```
DOB: 09/02/1964 AGE: 49 Yr SEX:M NOTE: Special
Policies 123458789 Notes 3 P G C EXP REF UBP Doc IC Visits [19] T:1908.00 P:1838. Next 01/22/2014 10:30
```

The top line shows patient relevant information such as DOB, AGE, SEX and the patient note line.

# 5.3.3.1 Policies

Active Policies are the fist 9 policies with Policy numbers of 1-9. The policy bar shows them as.

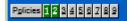

Green buttons show that a policy exist. If you hover over the green button the policy information will display in a pop up block. You may click on the button or use ALT-# where # is the policy # to access

any of the active policies on the policy form (POL).

You may also use ALT-O to move focus to the Policies button and then use TAB and SHIFT-TAB to move focus to the individual policy buttons. Green buttons will display the policy information in a pop up block. Pressing space is the same as clicking on the button.

# 5.3.3.2 Notes

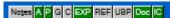

This the same as the Notes on the Patient (PAT) form. But also offers "Appointment Notes"

# 5.3.3.2.1 Appointment Notes

The Appointment Notes Button lets you know if notes exist for the appointment.

Hovering over the button will display the notes in a pop up display.

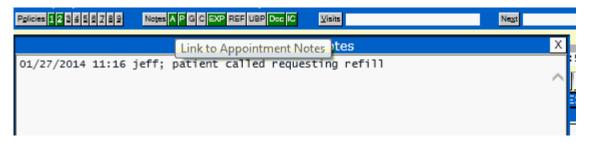

Clicking on the button will open the Appointment Notes editor in a new window.

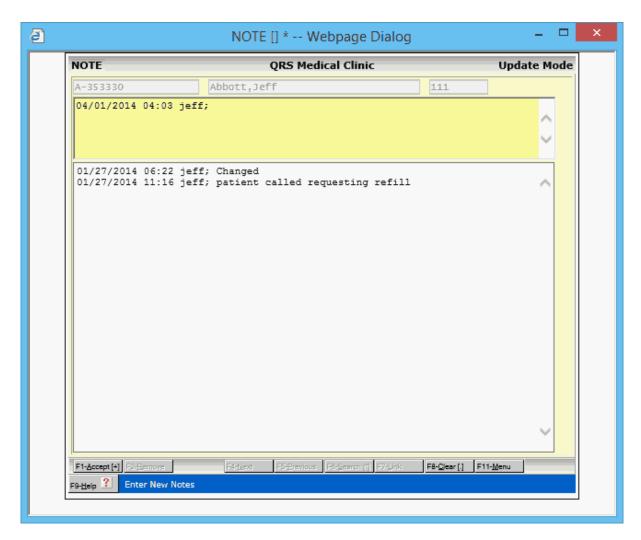

When a user makes a change to a record on the SCHD form the notes will automatically be updated with a log entry that shows that a change was made. In some instances it will record the before and after of the change.

```
Appointment Notes X
01/23/2014 08:00 jeff; Rescheduled Changed TYPE: [R]-[A] TIME: [09:20 AM]-
[11:40 AM]
```

# 5.3.3.3 Visits

Visits [19] T:1908.00 P:1838.

This displays the total number of visits, Total balance and Patient Balance. If you click on the Visits button or press Alt-V it will open the <a href="Encounter form (NCTR">Encounter form (NCTR)</a> in a pop up window. You may also see this data in the PATIENT INFO section of the scheduling form.

# 5.3.3.4 Next

Next 01/22/2014 10:30 .

This will show the patients next appointment.

Clicking on the Next button or pressing ALT-X will load that appointment in the scheduling form.

Clicking in the area that displays the appointment information will display all future appointments for the patient in a search dialog.

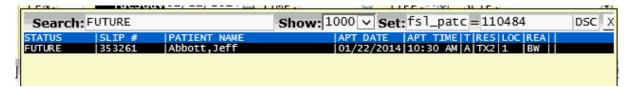

# 5.3.4 Window Menu

# 5.3.4.1 SCHD Menu

The MENU function allows access to printing appointment schedules, fees slips, and labels, as well as linking to other data entry forms. Using this function you will see the following menu.

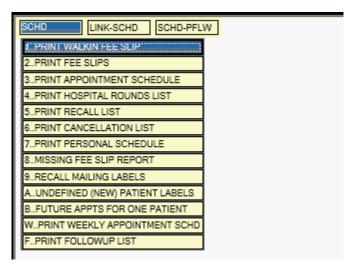

# 5.3.4.1.1 Print Walkin Fee Slip

Walk-in or On-Demand fee slips can be printed for any appointment. You must first search for the appointment and have it displayed on the SCHD form. Selecting the option form the menu and you will see a form similar to the following. You may have your fee slip customized to meet your specific needs. If you are using an HP-Laserjet printer that supports overlay technology, you can use a word processor to design your fee slips, and just have the system fill in the blanks. This saves the cost of having them professionally printed.

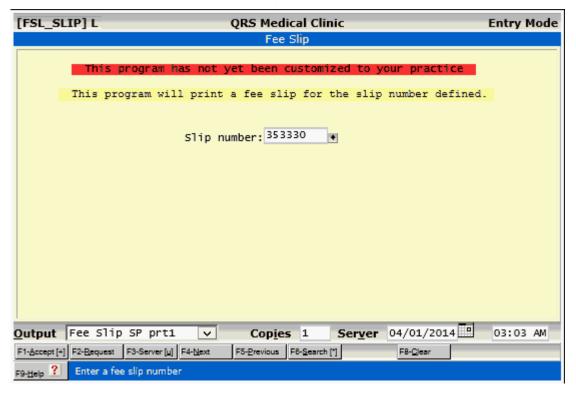

5.3.4.1.2 Print Fee Slips

Fees slips are typically printed at close of day for the next day, or first thing in the morning for the day of service. This program will find all appointments with your selection information and print a fee slip for each scheduled patient.

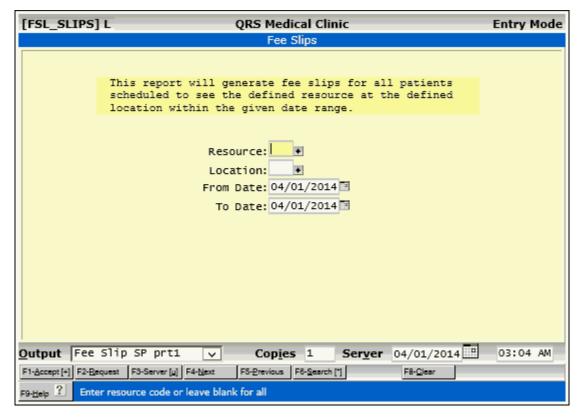

## 5.3.4.1.3 Print Appointment Schedule

You also will need to print appointment schedules for the day for the front desk, nurses station, and providers.

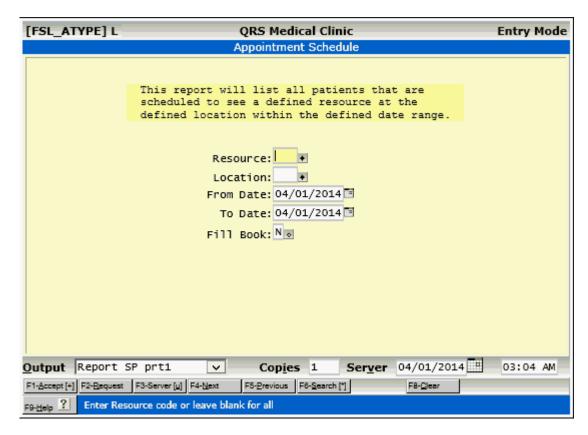

The Fill Book option on this program is used when a provider wants to see the appointment list as defined. Including appointments that are not filled. You may also use the Print option from the appointment book on the scheduling screen.

A sample appointment list follows:

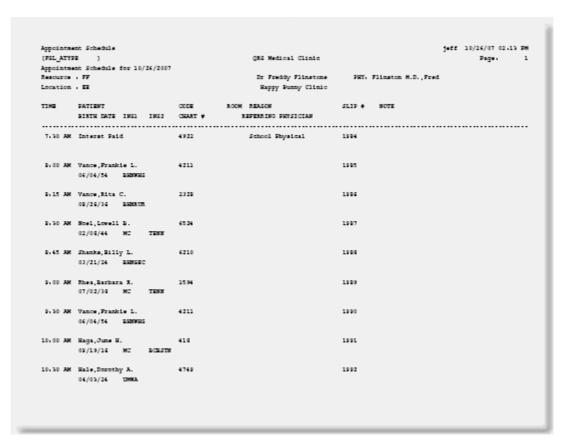

## 5.3.4.1.4 Print Hospital Rounds List

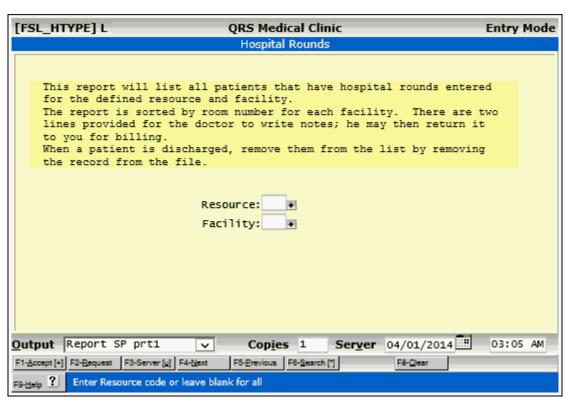

### 5.3.4.1.5 Print Recall List

Recalls are appointments with a type of "R". Some times you may not want to schedule an appointment in the future, only schedule a time to recall the patient to schedule an appointment. This will let you print our a list of these patients. You may then contact the patients and turn the recalls into schedule appointments with new dates and times.

The optimum way to work the recall list is to use the slip number to display the recall on the scheduling form. Change the date, time, etc as well as the TYPE to an "A" and update the appointment. This way if you reprint the recall list the patient will no longer be on it, because you have already schedule the appointment.

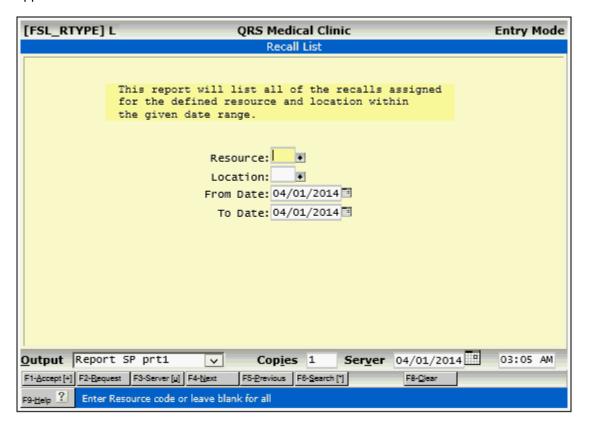

### 5.3.4.1.6 Print Cancellation List

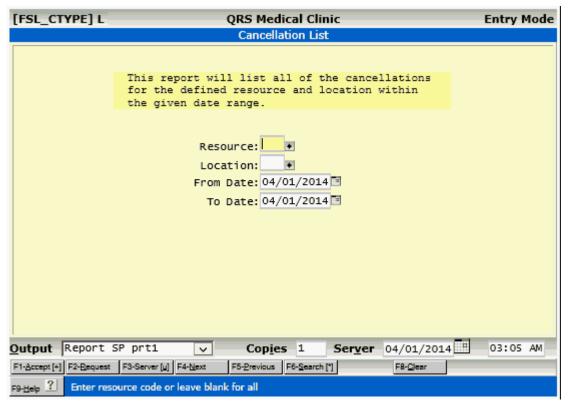

## 5.3.4.1.7 Print Personal Schedule

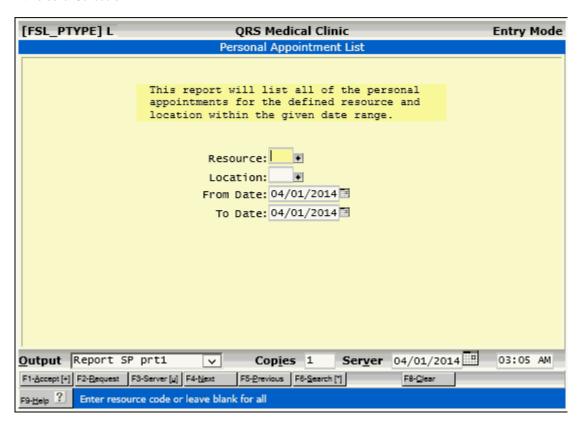

### 5.3.4.1.8 Missing Fee Slip Report

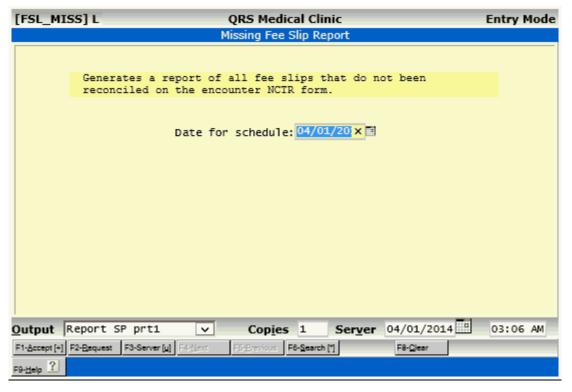

## 5.3.4.1.9 Recall Mailing Labels

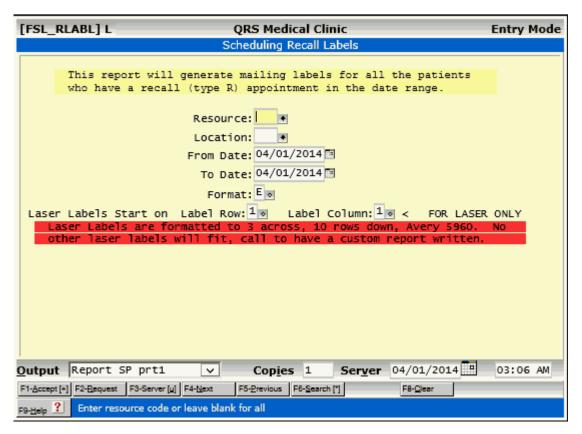

### 5.3.4.1.10 Undefined (NEW) Patient Labels

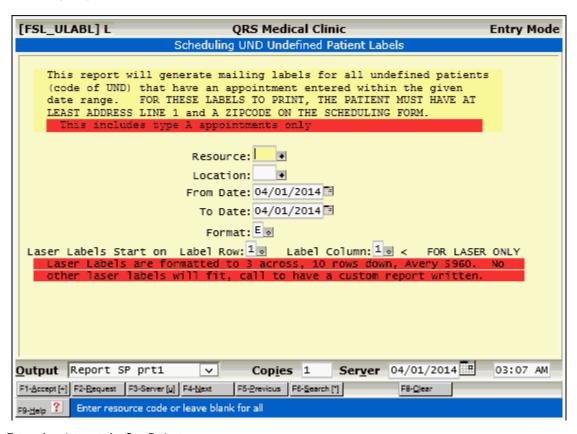

## 5.3.4.1.11 Future Appointments for One Patient

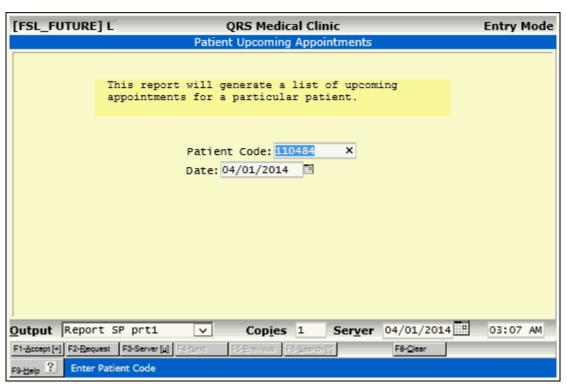

## 5.3.4.1.12 Print Weekly Appointment Schedule

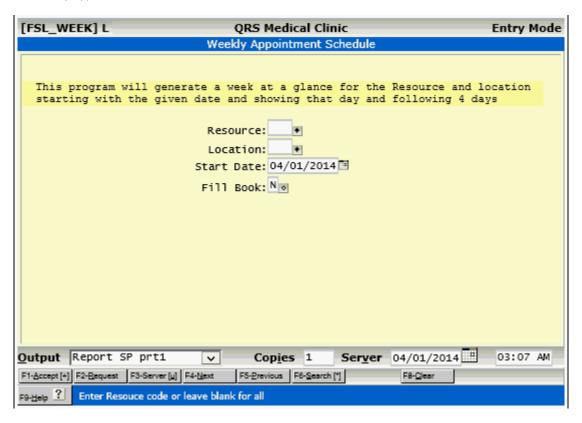

| 2007-1 | 12-14 16:12 (F                                                                                                    | SL_WEEK                                      | 3                                                                       |                                              | Schedule for a k                                                                                                    | leek                                         |                                                                                                    |                                              | Page 1                                                                                                    |
|--------|----------------------------------------------------------------------------------------------------|----------------------------------------------|-------------------------------------------------------------------------|----------------------------------------------|----------------------------------------------------------------------------------------------------|----------------------------------------------|----------------------------------------------------------------------------------------------------|----------------------------------------------|----------------------------------------------------------------------------------------------------|
|        | ton M.D., Fred                                                                                                    |                                              |                                                                         |                                              |                                                                                                    |                                              |                                                                                                    |                                              |                                                                                                    |
| Monday | 11/19/07                                                                                                    | Tuesda                                       | y 11/20/07                                                              | Wedne                                        | sday 11/21/07                                                                                                    | Thurs                                        | day 11/22/07                                                                                       | Friday                                       | y 11/23/07                                                                                                    |
|        | Keen,Linda A. Adams,Beulah R. Ziolkowski,Victor J Sullivan,Shirley Yates,Arthur C. Viers,Pinkie T. Wagner,Donald Frank | 8:00<br>8:15<br>8:30<br>8:45<br>9:00<br>9:30 | Lambert, Bradley 8.<br>Dalton, Charles D.<br>Isom, Oma<br>Boggs, Gladys | 8:00<br>8:15<br>8:30<br>8:45<br>9:00<br>9:30 | Webb, Juanita E. Dolan, David T. Huff, Beatrice Toney, Robert M. Molley, Carrie L. Adams, Beulah R. Hickman, William M. | 8:00<br>8:15<br>8:30<br>8:45<br>9:00<br>9:30 | Oakley, Ronald  Blakely, Bill Rainey, Beth Lee, Nina E. Adams, Estalee Vu, Clinic Hodges, Ella Sue | 8:00<br>8:15<br>8:30<br>8:45<br>9:00<br>9:30 | Crane, Creed R. Yaiser, Schantel D. Light, Goldie E. Coffey, Hassie Ellen Simmons, Carol E. Yancy, Willie G. York, Danny J. |
|        | Roark, Billie A.                                                                                                    |                                              |                                                                         |                                              | Vance, Rita C.<br>Wagner, Fred L.                                                                                       |                                              | Johnson, Annie S.                                                                                  |                                              | Necessary, Henry<br>Calhoun, Willivine                                                                                      |

### 5.3.4.1.13 Print Followup List

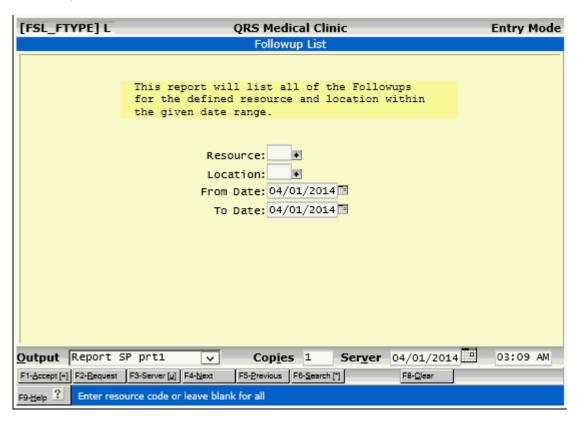

## 5.3.4.2 The LINK-SCHD Menu

This menu allows you to link to the patient, encounter, referral or extended patient form and carry the patient that you have displayed on the scheduling form with you.

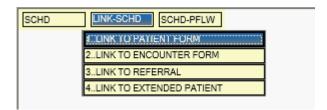

### 5.3.4.3 SCHD-PFLW MENU

The MENU function will allow access to the Scheduling Patient Flow menu. From here you may run the patient flow report.

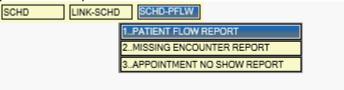

### 5.3.4.3.1 Patient Flow Report

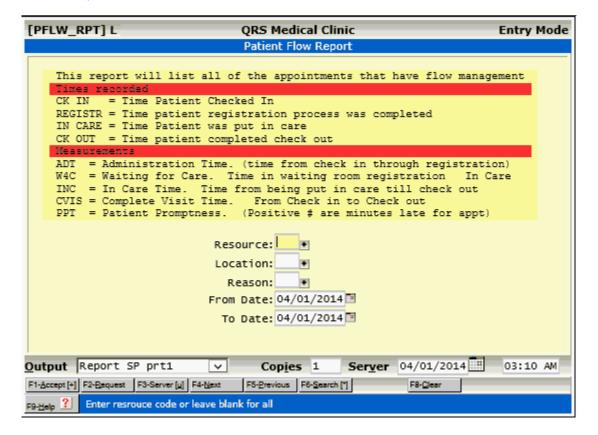

### 5.3.4.3.2 Missing Encounter Report

| [FSL_MISSNCTR] L                                | QRS Medical Clinic                                                                                                    | Entry Mode              |
|-------------------------------------------------|----------------------------------------------------------------------------------------------------|-------------------------|
|                                                 | Missing Encounter Report (FLC                                                                                          | OW)                     |
|                                                 | checked in the appointment<br>check in. This tells us t                                                                |                         |
| will be entered on the<br>charges are entered w | s created with TYPE=A it is<br>the Encounter screen for that<br>with the SLIP # entered the<br>the appointment record. | appointment. When the   |
| _                                               | ecked in but the appointment<br>been entered and referenced                                                            |                         |
| These appointments wi                           | ll show on this report.                                                                                                |                         |
| S                                               | Scheduled from: 04/01/20 x = through: 04/01/2014 =                                                                     |                         |
|                                                 | Resource: • Breal                                                                                                    |                         |
|                                                 | Location: Breal                                                                                                    |                         |
|                                                 |                                                                                                    |                         |
| Output Report SP prt1                           | ∨ Copies 1 Ser                                                                                                    | ver 04/01/2014 03:11 AM |
| F1-Accept [+] F2-Request F3-Server [u]          | F4- <u>Mext</u> F5- <u>Previous</u> F6- <u>Search</u> [*]                                                              | F8-Qlear                |
| F9-Help ?                                       |                                                                                                    |                         |

## 5.3.4.3.3 Appointment No Show Report

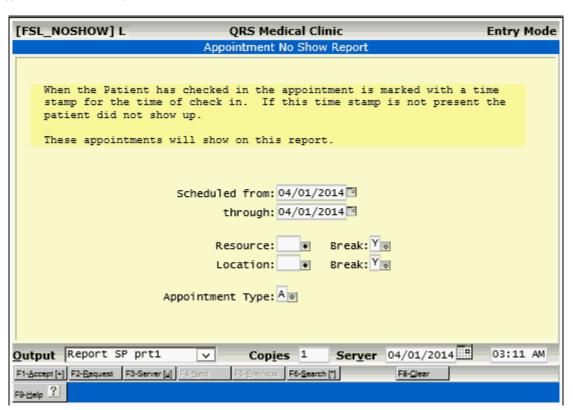

# 5.3.5 The Basics of Scheduling

Here we will discuss the basics of scheduling. They are:

Making an Appointment - This describes how to make an appointment for a patient.

<u>Find an Appointment</u> - How to find an existing appointment for a patient in the schedule.

Cancel an Appointment - How to cancel a patients appointment.

Reschedule an Appointment - How to reschedule a patients appointment to a new date/time.

You will find more advanced scheduling features under The Appointment Book section.

## 5.3.5.1 Making an Appointment

The system has been streamlined to allow you to make appointments in the appointment module. Since most patients do not know their account numbers and you have nothing to reference, the cursor will normally start in the NAME field. When a patient contacts your office to schedule an appointment, that patient will fall into one of two categories: new or existing.

## 5.3.5.1.1 For a New Patient

As you may have noticed, the PAT (patient code) field is defaulted to "UND" (undefined patient). This is because the scheduling form has the ability to schedule a patient that has not been entered into the PAT form. Enter the patient's complete name in the NAME field in the format "Last, First". The suggest feature will display information from the patient file. If the patient is not in the patient file, they are a new patient. Use the TAB key and the cursor will return to the RES field where you may continue.

It is important to remember that all of the information you enter on the patient when creating an appointment for an "UND" patient can be transferred to the patient form when the patient does come in. This eliminates having to gather the information later. It also allows you to send a reminder card to the patient prior to the scheduled appointment.

## 5.3.5.1.2 For an Existing Patient

Creating an appointment for an existing patient is the same as for a "UND" patient. The only difference is that you select the patient from the suggest list, and all of the information on the patient will automatically fall into the correct fields.

## 5.3.5.1.3 Find the Opening

Once you have defined a patient, you can begin the task of looking through the appointment book to find an opening. If a resource is not defined all resources will display for a given date in the appointment book area.

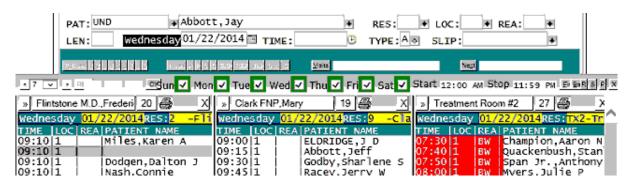

If a resource is defined you will see X number of days for that resource in the appointment book area.

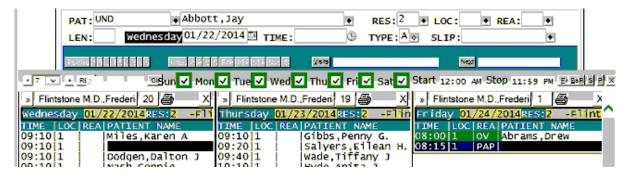

Open appointments will display in black on the appointment schedules.

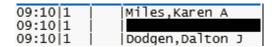

Changing the DATE, RES, LOC, or REA will automatically change the appointment book area of the screen.

Once you have located an appointment in the book click on it, and a menu will display.

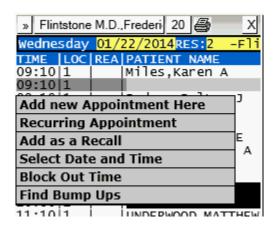

Click on <u>Add new Appointment Here</u> and the appointment will be created. The appointment book will redisplay with the first book showing the appointment made.

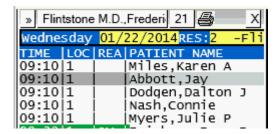

## 5.3.5.1.4 Complete the Information

Now that the appointment is made you may enter other information about the appointment in the SCHD form. After adding the appointment the cursor will be in the SLIP field, simply press ENTER and the appointment book will disappear and the SCHD form will display.

|       |       |       | SCHEDULING DAT | ГА |      |       |
|-------|-------|-------|----------------|----|------|-------|
|       | ROOM: |       |                |    |      |       |
|       | NOTE: |       |                |    |      |       |
|       |       |       |                |    |      |       |
|       | RPH:  | •     |                |    |      |       |
|       | FAC:  | •     |                |    |      |       |
|       |       |       | PATIENT INFO   |    |      |       |
| SSN:  |       | DOB:  | <b>3</b>       |    | SEX: | CHRT: |
| HOME: |       | ADD1: |                |    |      |       |
| WORK: |       | ADD2: |                |    |      |       |
| CELL: |       | CSZ:  |                |    |      | •     |
| NOTE: |       |       |                |    |      |       |
| INS1: | •     |       |                |    |      |       |
| INS2: | •     |       |                |    |      |       |
| VIST: | BAL:  |       | PAT RESP:      |    |      | DOD:  |

Enter any additional SCHEDULING DATA. If the patient is undefined "UND" you will have access to many of the fields in the PATIENT INFO section. Collect as much information as possible. This data will transfer to the patient record when the patient is registered.

Use the ACCEPT function to store this additional information with the appointment.

### 5.3.5.1.5 Scheduling Edits

The following Edits will take place when Adding a new appointment.

- Patient Account Number does not match name If the patient code is not "UND" it will check that the name agrees with the name in the patient file. If they do not agree an alert dialog will be presented.
- **UND patient follow-up** If you attempt to create a followup for an UND patient you will be presented with an alert dialog.
- Patient has DOD If you attempt to create an appointment for a deceased patient you will be presented with an alert dialog.
- Check for Recalls Before adding the appointment it will check to see if the patient has any future recalls scheduled. If found for the same resource and location it will present a dialog. "A Recall exist for this patient, resource and location. The recall is scheduled for: MM/DD/YYYY With no reason defined. or With a reason of: REASON. Do you want to use this recall for this appointment?" If you Confirm the system will update the recall with the appointment information. If do not confirm it will add the appointment as a new slip number.
- **Example 2** Check for other appointments When Adding a new appointment it will check to see if any other appointments are scheduled for that day. If so, you will be prompted to create a fee slip.
- Check In When checking a patient in, it will check to see (for defined patients) if there are any other appointments scheduled for that patient for that day. This will cycle through each of the other appointments and prompt for each to check in. This feature has also been extended to Register a patient. Clear Patient Flow will also look for additional appointments for the that

patient for that day.

# 5.3.5.2 Find an Appointment

Patients often forget when their appointment is scheduled and will call your office to find out the date and time. To find an appointment you must first query the patient. If the patient has never been in the office before and is not registered, enter the patient name and press TAB like you are creating an appointment for a UND patient.

### 5.3.5.2.1 Future

Once you have the patient displayed, click on the display area after the <u>Next</u> button on the <u>Special</u> <u>Functions</u> bar.

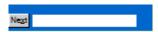

This will have the system search for future appointments for that patient.

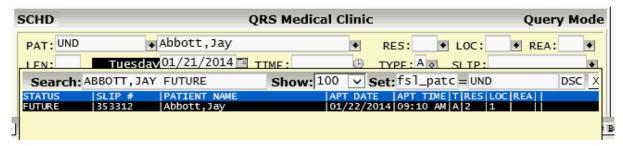

It will then display all appointment future records for the patient.

## 5.3.5.2.2 Historical

If you want to see all appointment records for an account use the SEARCH function on the SLIP field.

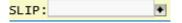

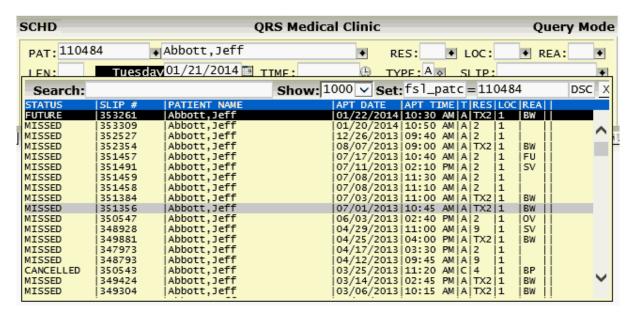

You may refine your search for FUTURE, KEPT, MISSED, CANCEL, etc appointments by entering those values in the SEARCH: field.

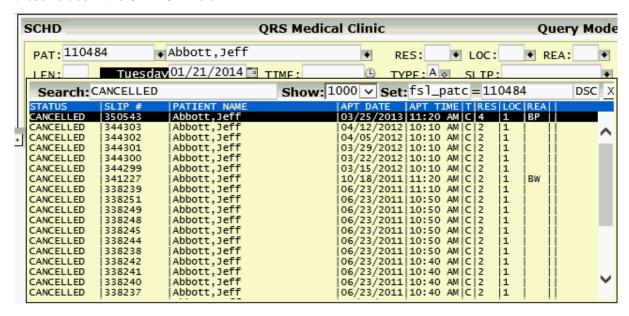

### 5.3.5.3 Cancel an Appointment

Query the appointment as described in <u>Find an Appointment</u>. You will see the appointment information on the top of the form with the slip number.

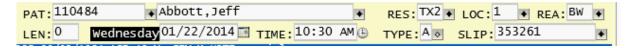

Use the **REMOVE** function.

You will then be prompted

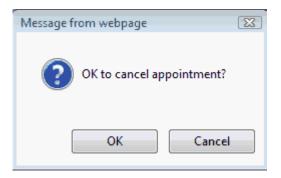

Select OK and the appointment will be canceled.

When an appointment is canceled the system will check for **Bump Ups** automatically.

The Cancel dialog will only display on records that are type "A" or "a" for appointment. Otherwise the remove function will work only to remove a record.

## 5.3.5.3.1 Remove an Appointment

If you select Cancel from the above prompt you will then be prompted.

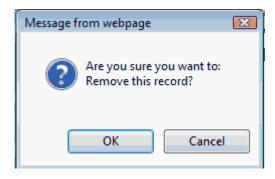

Click OK to remove the record.

It is only recommended removing an appointment if the appointment is made in error. If the patient is actually cancelling the appointment you should use Cancel so the system can keep track of the canceled appointments for you.

## 5.3.5.3.2 From Book

Click on the appointment and then Click Cancel on the appointment book menu.

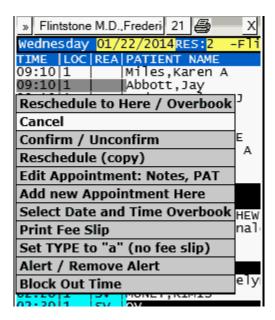

You will then be prompted

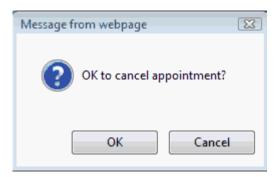

Select OK.

# 5.3.5.4 Reschedule an Appointment

Patients occasionally wish to change their appointments. The scheduling system gives you the ability to change appointment information. First, locate the patient's current appointment as described in Locating an Appointment.

Find a new opening in the appointment book by changing the DATE, RES, etc...

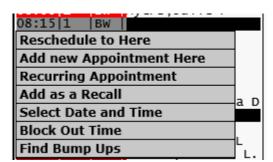

Click on the new opening and click <u>Reschedule to Here</u>. The appointment date and time will be moved and the record updated.

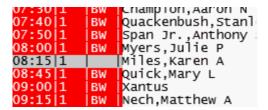

The new appointment will then display.

## 5.3.5.5 Adding additional Appointments

You may want to make several appointments for a patient at the same time. After you make the first appointment you may find additional times slots and click on them.

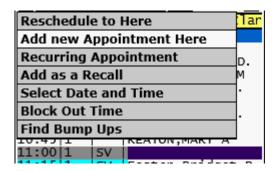

Click on Add new Appointment Here. A new appointment that contains the same information as the other will be schedule at that location. You may change RES, LOC, REA, and DATE while performing your new search before you copy.

## 5.3.5.6 Other Options

There are many other advanced scheduling options available to learn more see **Schedule Menu**.

# 5.3.6 The Appointment Book

The Appointment Book is a very powerful tool that allows you to view appointment "schedules" in a variety of ways. The appointment book automatically determines what "schedules" to display based upon the information entered at the top of the SCHEDULING screen.

If the RES field is left blank, the appointment book will display schedules for all resources for the the date displayed in the date field. It also will look at the TYPE field to determine what type of appointment schedules to display. The default type is "A" for Appointments.

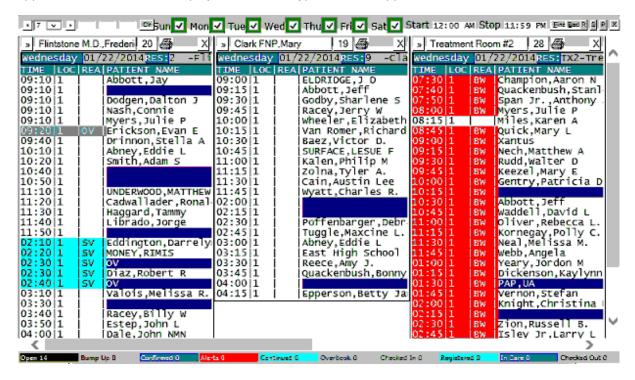

If a resource is defined it will show X number of days (7 by default) of that resources schedules.

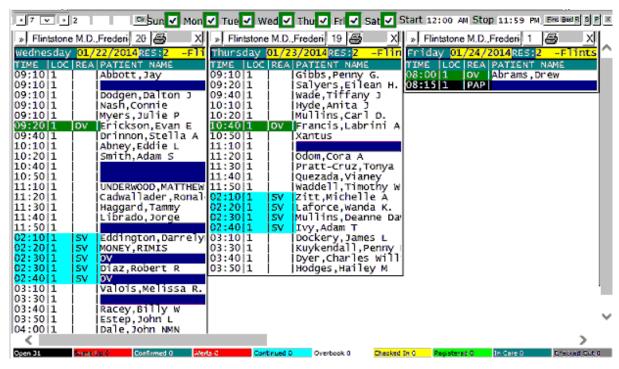

#### 5.3.6.1 Control Bar

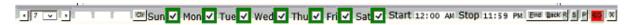

The Control Bar at the top of the appointment book gives you a lot of flexibility about what schedules will display and how they will display.

### 5.3.6.1.1 Back / Number of Days / Forward

This allows you to jump back and forth the number of days displayed.

Clicking the Back (first) button will change the date in the date field above by subtracting the number of from that date. This in turn will change the schedules that display.

Clicking the forward button will add the number of days to the data field and change the schedules that appear.

Clicking on the Number of days will open a drop down that will allow you to select the number of days. This can be defaulted by changing the default value in the DAY field.

### 5.3.6.1.2 Resource / Location / Reason

These three display fields show the Resource, Location and Reason the schedules will display. They mimic the RES, LOC and REA fields above.

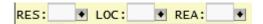

To select a resource, location or reason you must use the fields on the data entry form. But if for some reason you want to clear any of these values you may click on the corresponding field in the Control Bar.

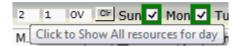

Clicking will clear the value.

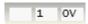

### 5.3.6.1.3 Days of the Week

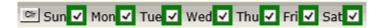

These check boxes allow you to select the days of the week you want to display or search for using the Find button.

So if you only want to look at schedules for Monday, Wednesday and Friday you would uncheck all others.

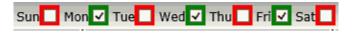

The CIr Button will uncheck all of the days.

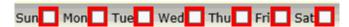

### 5.3.6.1.4 Start / Stop Times

Start 12:00 AM Stop 11:59 PM The Start and Stop time will dictate the time frame that open slots will be displayed or searched for using the Find Button.

The default for these is for the entire date. You may change them by clicking on the field. This will use the <u>Time Picker</u> to allow you to enter a time.

With the time frame opened an appointment schedule with all open appointments would look similar to the following.

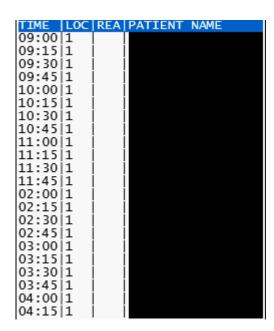

But if we change the start time from 12:00 AM to 12:00 PM we would see.

Start 12:00 PM Stop 11:59 PM

| TIME           | LOC | REA | PATIENT | NAME |
|----------------|-----|-----|---------|------|
| 09:00          |     |     |         |      |
| 09:15          |     |     |         |      |
| 09:30<br>09:45 |     |     |         |      |
| 10:00          |     |     |         |      |
| 10:15          |     |     |         |      |
| 10:30          | 1   | İ   | İ       |      |
| 10:45          | _   |     |         |      |
| 11:00          | _   |     |         |      |
| 11:15<br>11:30 |     |     |         |      |
| 11:45          | _   |     | }       |      |
| 02:00          |     |     |         |      |
| 02:15          |     | İ   |         |      |
| 02:30          | 1   |     |         |      |
| 02:45          | _   |     |         |      |
| 03:00          | _   |     |         |      |
| 03:15          |     |     |         |      |
| 03:45          |     |     |         |      |
| 04:00          | _   |     |         |      |
| 04:15          | 1   |     |         |      |

5.3.6.1.5 Find / Back / Reset Buttons

Everything up to this point with the appointment book has been manual. But the Find button will allow the computer to search for an opening based on the criteria you have defined. This includes:

- Resource
- Location
- Reason

- · Day of Week
- · Start and Stop Times

## FIND BUTTON

When you click this button it will start search starting on the date in the DATE field. It will find the first appointment that meets your criteria show the schedule with the opening in grey.

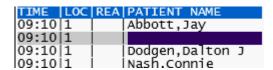

It will also populate the RES, LOC, REA, DATE and TIME in the appointment information.

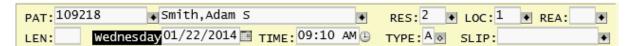

The reset of the book will show all other schedules for that day where you may see other openings that may be more suitable for the patient.

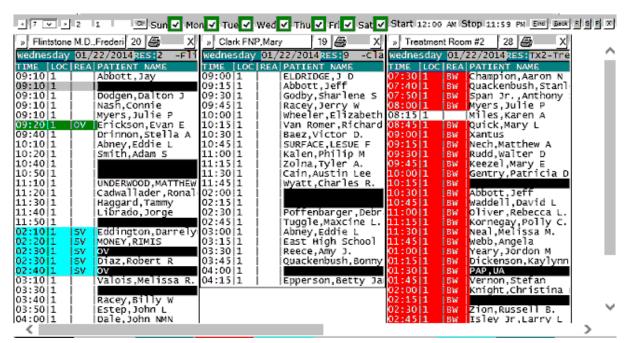

If you started your search with a resource it will display only that resource for the number of days defined. If you don't find a suitable opening for the patient you may click the Find button again to continue searching.

Once you find a suitable time slot click on the slot. That will open the schedule menu.

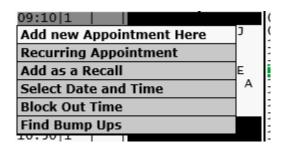

Click on Add new Appointment Here to add the appointment. Complete any additional scheduling and patient data and accept the record.

The program will search up to 180 days for an opening. If an appointment can't be found you will be shown the following confirmation.

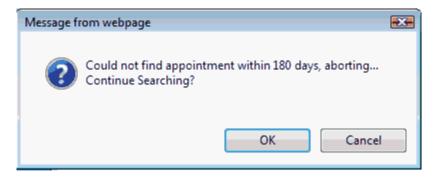

## **BACK BUTTON**

Sometimes when searching for an appointment opening for a patient they will request that you go back to a previous appointment offering. Clicking the Back Button will have the computer search back to the previous appointment that was offered.

## RESET BUTTON

The Reset [R] button will reset the Day of Week and Start / Stop time selections made.

5.3.6.1.6 Show / Hide all schedules button

The Show button will have the Appointment Book show all schedules. Even when a resource has no configuration for that day.

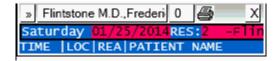

When you click on the Show button it will toggle to the Hide button.

Clicking on this will hide these schedules without configurations and toggle the button back to Show.

5.3.6.1.7 PM / All appointments button

The PM / ALL button only works when you are displaying the current days appointments. It is used by the check-in / check-out people. It is helpful when you have a large appointment schedule that does not completely display on the screen.

In the morning as you are checking patients in and out you would see schedules that look similar to the following.

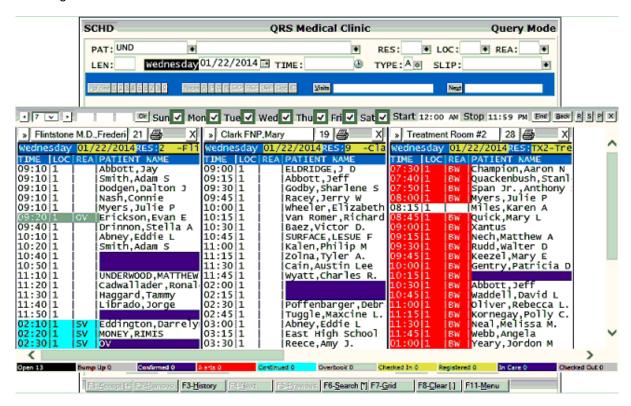

But in the afternoon as the patients show up to check in and out it becomes cumbersome to scroll the appointment books down using the scroll bars to find the appointments.

By clicking the PM button only appointments after 12PM will display making it easier to find the afternoon appointments.

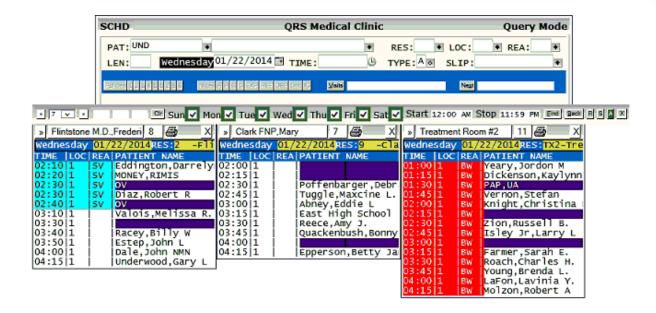

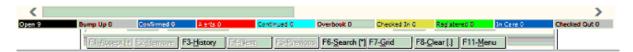

This feature will stay active as long as you are on the screen. Even when using the CLEAR function.

You will notice the button has toggled to . Clicking on this will set it back to showing all appointments for that day.

### 5.3.6.1.8 Countdown Timer

The Countdown Timer will display if a REFRESH time is configured in the Security & Configuration. Once it reaches "0" the appointment book will automatically refresh.

If you move the cursor over the appointment book the counter will reset and turn red. It will stay red and at the defined REFRESH time until you move the mouse out of the appointment book. This presents the book from refreshing when you are attempting to pick a slot to schedule an appointment.

If you click on the countdown timer the book will refresh.

## 5.3.6.1.9 Hide Book Button

The Hide Book Button will hide the appointment book and show the underlying data entry form.

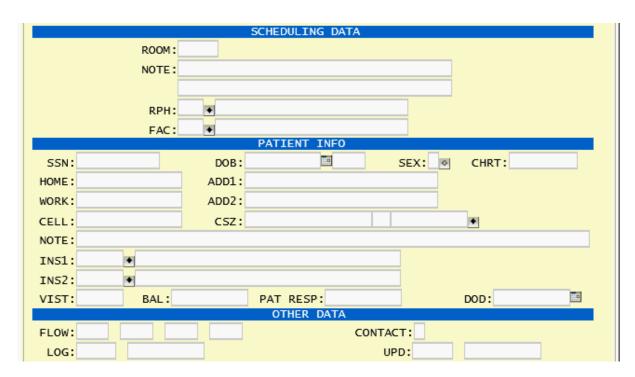

This feature will happen automatically when the cursor moves from the SLIP field into the ROOM field of the the data entry form. If you would like to show the appointment book, click on any field at the top of the form from PAT to SLIP.

### 5.3.6.2 Schedules

Inside the appointment book will show the schedules for the resources.

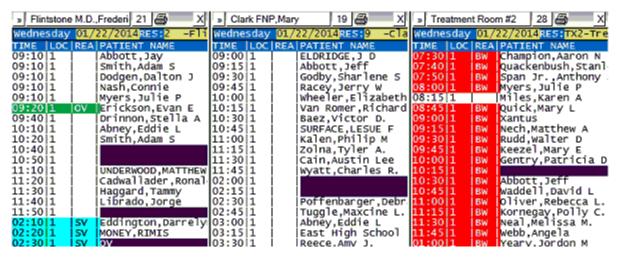

Each schedule has its own controls

#### 5.3.6.2.1 Schedule Controls

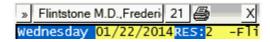

The top two lines of the appointment schedule offer controls for that schedule.

#### 5.3.6.2.1.1 Expand / Contract

In the upper left hand corner you will find expansion / contractions button. Normally the schedule will be displayed in a contracted view.

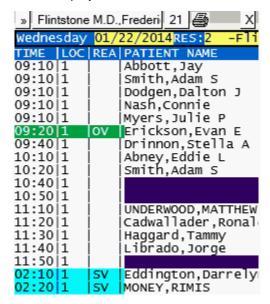

Clicking this button will change the view to the expanded view and toggle the button to Contract.

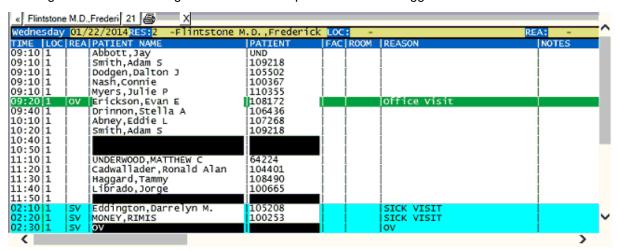

Clicking again will toggle back to contracted view.

### 5.3.6.2.1.2 Select Resource / Date

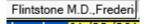

This button will display the resource name. If the book is showing all resources because the RES field is empty, clicking this button will populate the RES field with the code for the resource.

This will change the book to show only that resources schedules starting at the date in the DATE field for the number of days defined in the Number of Days defined in the Control Bar.

When only one resources schedules are displayed in the book, clicking on this button will set the date

in the DATE field to the date of that schedule.

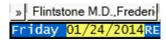

The book will redisplay the schedules for that resource starting with that date.

## 5.3.6.2.1.3 Appointment Summary

The Appointment Summary button is next to the resource name on the schedule controls. Hovering over the Appointment Summary button will display a quick utilization of the appointment schedule. This utilization is based on the slots and scheduled appointments displayed.

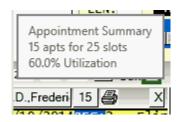

Clicking the Appointment summary button will provide access to the appointment summary reports. There are three interactive reports available to you on this dialog.

The Appointment Summary Reports dialog has a control bar to allow you to run the reports.

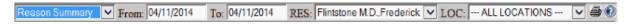

From this control bar you may:

- Select the report
- · Select the From date
- Select the To date
- · Select the resource
- Select the location
- Print the Report
- Get Help

## Filtering the Report

You may click on the footer of the Day column to filter your report for a single day of the week or all days.

## Selecting a Date

If you click on a list item from any of the reports it will return that date to the scheduling form and display the appointments for that date.

The Reason Summary is the default report. This report will list the total number of appointments (type "a" or "A") for each day based on the selection criteria. It will then break that total down into reasons. The column without a header would be no reason defined.

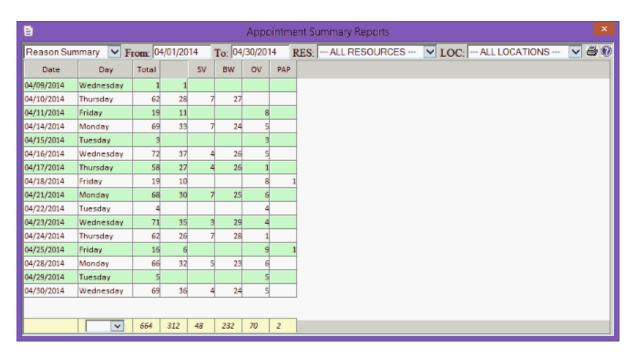

The insurance summary will give a total of all appointments (type "a" or "A") for each day for the resource selected and then a break down by the different types of insurances. They are:

- NONE no insurance
- CARE Medicare
- · CAID Medicaid
- CHMP Champus
- VA VA
- FECA FECA
- BLUE Blue Cross / Blue Shield
- OTHR Other Insurance

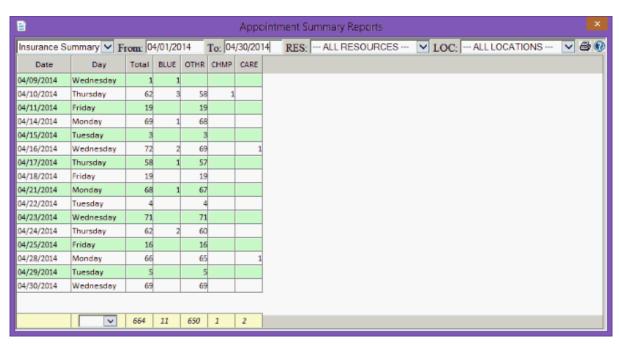

The Utilization Summary will give information on the number of appointments, "no shows" and cancellations based on the number of slots available. It gives a total for each and the Utilization percentage. It also gives a breakdown based on AM appointments and PM appointments.

No Shows are looked at in two ways. No check-in time stamp and appointment type changed to "N". All will show in the No Shows data. No Shows that are still appointments but do not have a check-in time will also display in the AM, PM and ALL Appointments data.

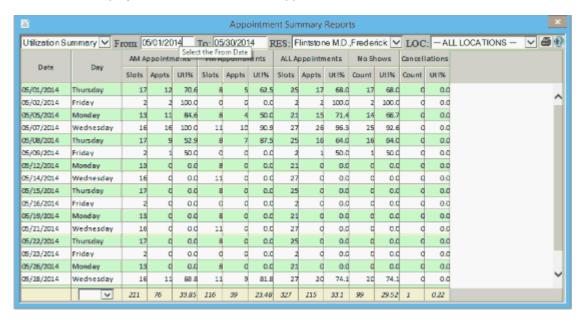

### 5.3.6.2.1.4 Print Schedule

Clicking on the printer icon will produce an HTML report of the appointment schedule as it displays on the screen and allow you to print it to a printer connected to your PC. This differs from the normal appointment schedule reports in that it can include the colors and other markups that appear only within the appointment schedules displayed on the screen.

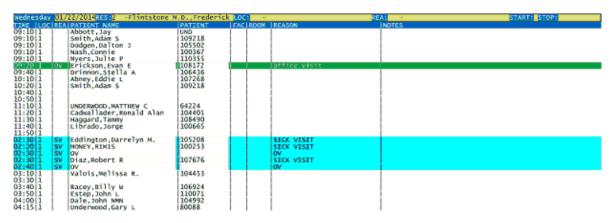

## 5.3.6.2.1.5 Grab Bar

The Grab Bar is the area between the <u>Print Schedule Button</u> and the <u>Close Schedule Button</u>. This can be used to rearrange the order of the schedules in the book.

When you click and hold in the grab bar you may then move your cursor left or right to move the schedule within the book.

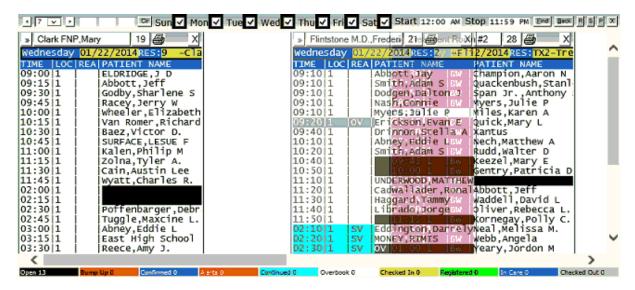

Drag the schedule to the location you want to place it and release the button on the mouse. It will then drop that schedule.

This can be helpful if you want to look at two resources adjacent to each other to compare schedules. Such as a provider and a piece of equipment.

#### 5.3.6.2.1.6 Close Schedule

The Close Schedule button will take that schedule out of the current book. You may get it back by changing the book selection criteria or pressing the Show / Hide all schedules button on the Appointment Book Control Bar.

# 5.3.6.2.1.7 Edit Scheduling Configuration

## Wednesday 01/22/2014RES:2 -Fli

Clicking in the header of the appointment schedule that shows the Day, Date, Resource, Location, Reason etc... will allow you to quickly go to that Scheduling Configurations if you have security to do so.

It will open the Scheduling Configuration form in a pop-up window.

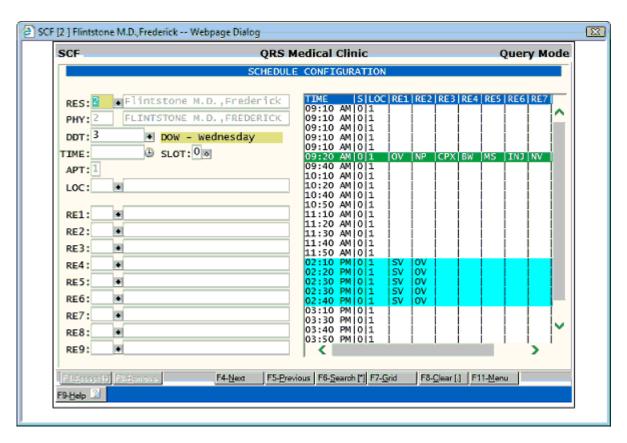

From here you may make changes to that configuration, create new or update other configurations.

You may also note that the background color of the header area designates the type of configuration.

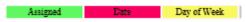

5.3.6.2.2 Schedule Menu

When you click on a time slot in the "schedule" a menu will open to give you options.

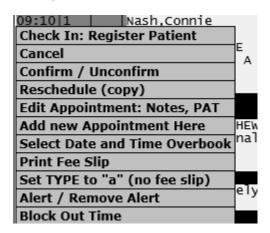

The contents of this menu are dynamic and are based on things such as the users security level, DATE, SLIP, TYPE If the slot is empty, has an appointment in it, etc.. Here we will discuss each option that may display and under what conditions.

#### 5.3.6.2.2.1 Schedule Followup Here

This option will display when the following conditions are met.

- The appointment type is "F" for followup
- Appointment date is equal to or greater than current date
- The Time slot is empty
- An appointment is displayed on the screen
- The record queried is flagged as a Followup

If is used when scheduling a followup. A followup is a special appointment type. It is generally requested by the provider and automatically entered by request from an EMR/EHR system. The provider what have put in the note Followup in 2 Weeks.

This will add this special appointment type to the schedule so at check out they are alerted to make the appointment. Using a Paper Fee Slip, you would not have this situation.

When you query a patient with a followup you will be prompted:

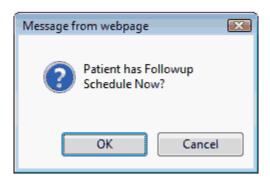

If you click OK the system will query that Followup appointment on the scheduling form. This will include the resource, location and reason the provider specified as well as the set the DATE to the time frame that he/she wanted the patient to return for this followup. It will change the TYPE from an F to an A so the appointment book displays. From here find an open time slot and click on it. You will see the following menu.

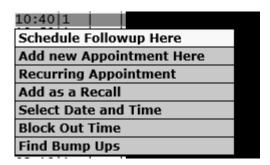

Because the Followup is an existing appointment you are presented the option "Schedule Followup Here". Clicking on this will update the followup record to an appointment record with the selected time slot information.

If you where to select "Add new Appointment Here" it would create a new appointment record and the Followup record would still exist.

So the purpose of the followup is to communicate to the check-out person that the provider wants to see the patient again in a relatively short time period. That Followup record contains most of the information required for the appointment less the final date and time. So the process is to convert the Followup to and Appointment so it will be in the providers future schedule.

#### 5.3.6.2.2.2 Reschedule to Here

This option will display when the following conditions are met.

- Type field is A or a
- Appointment date is equal to or greater than current date
- · The Time slot is empty
- An appointment is displayed on the screen
- The appointment has not check in

This option allows you change an existing appointments resource, location, date, time, etc.. to that of the slot you have clicked on. It is used to reschedule an appointment to a new date or time.

See Reschedule an Appointment.

#### 5.3.6.2.2.3 Add new Appointment Here

This option will display when the following conditions are met.

- Type field is A or a
- Appointment date is equal to or greater than current date
- The Time slot is empty
- There is a patient name

It is used when you are scheduling a patient or want to add additional appointments for a patient. This will create a new appointment record each time it is used.

#### 5.3.6.2.2.4 Recurring Appointment

This option will display when the following conditions are met.

- Type field is A or a
- Appointment date is equal to or greater than current date
- The Time slot is empty
- There is a patient name

This option allows you to create a series of recurring appointments for a patient. When you click on this option you will be presented with the Recurrence Dialog.

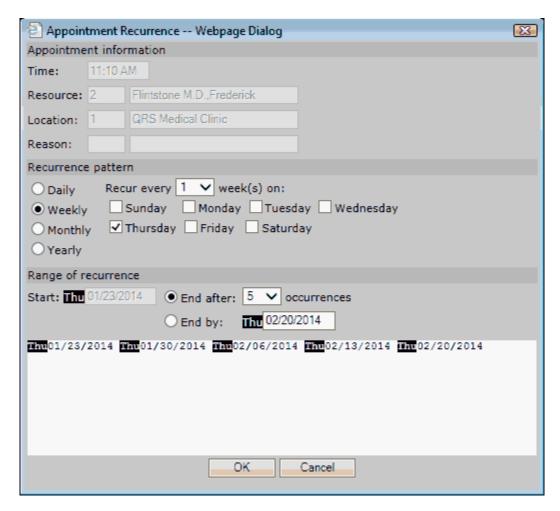

This dialog will allow you to create a series of recurring appointments based on a pattern and a range. All appointments will be for the same Time, Resource, Location, and Reason. All of the Dates you define will be displayed on the bottom of the dialog.

Once you are content with your selections, click OK to schedule all of the appointments.

A dialog will display while the appointments are being created, once done the very last appointment created will display on the scheduling form.

#### 5.3.6.2.2.5 Select Date and Time

This option will display when the following conditions are met.

- Type field is A or a
- Appointment date is equal to or greater than current date
- The Time slot is empty
- There is a patient name

This actually selects everything about the slot including the resource, location and reason. It will load the information onto the scheduling form.

This does not add or update the record, it only changes the the RES, LOC, REA, DATE and TIME fields. You would then manually need to Add or Update the record.

#### 5.3.6.2.2.6 Add as a Recall

This option will display when the following conditions are met.

- Type field is A or a
- Appointment date is equal to or greater than current date
- The Time slot is empty
- There is a patient name

Some practices do not schedule appointments far in the future (say a year) but instead they create a Recall. This is a special type of record that gathers all the information for the appointment that allows you to contact the patient in the future to schedule the actual appointment.

See Working Recalls under Advanced Features.

## 5.3.6.2.2.7 Block Out Time

This option will display when the following conditions are met.

- Type field is A or a
- Appointment date is equal to or greater than current date
- The Time slot is empty

This feature allows you block out a time slot or group of time slots. This feature is very useful when a provider has to change a schedule for a specific day but you do not need to create a unique configuration. Such as a meeting or other special engagement.

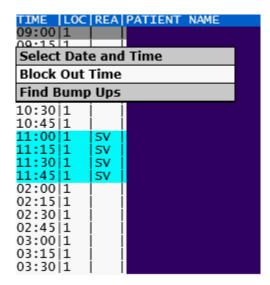

When you click on this option it will first present a dialog to let you define why you are blocking the times.

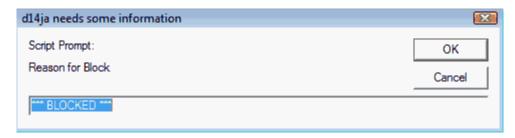

It will then present another dialog requesting the length in time in minutes to block.

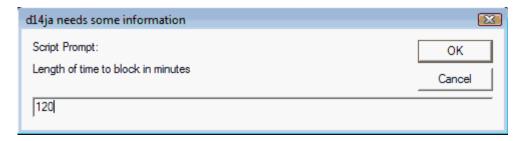

This example is for 120 minutes (2 hours). Click OK and the time blocked will display in the schedule.

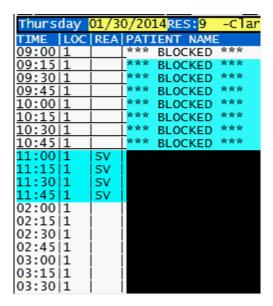

5.3.6.2.2.8 Find Bump Ups

This option will display when the following conditions are met.

- Type field is A or a
- Appointment date is equal to or greater than current date
- The Time slot is empty

This feature will present a dialog of any patients that have appointments scheduled in the future and have requested a bump-up ("\*" in ROOM field) that meet would fit in this appointment.

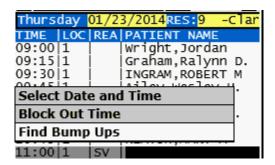

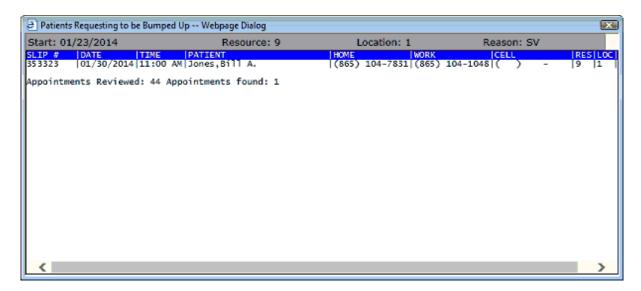

From this dialog you may contact this patient and see if they would like to change their appointment to this new (sooner) time slot.

If they agree, click on the appointment in the dialog an you will see.

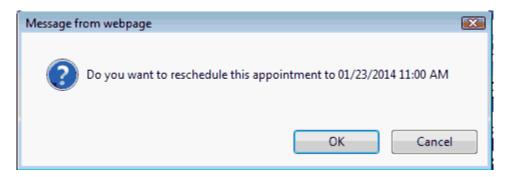

Click OK and the appointment will be rescheduled.

| 10:45 1   | İ  | KEATON, MARY A   |
|-----------|----|------------------|
| 11:00 1   | SV | Jones,Bill A.    |
| 11:15 1   | SV | Foster,Bridget D |
| 44 - 2014 | 1  |                  |

5.3.6.2.2.9 Check In: Register Patient

This option will display when the following conditions are met.

- Type field is A or a
- Appointment date is equal to the current date
- The Time slot has an appointment schedule
- The appointment FLOW time 1 is 0 (empty)

This option will allow you to either check in the patient

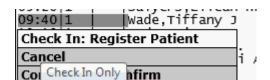

or check and register the patient.

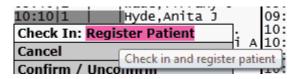

See Patient Flow under Advanced Features.

5.3.6.2.2.10 Register Patient

This option will display when the following conditions are met.

- Type field is A or a
- Appointment date is equal to the current date
- The Time slot has an appointment schedule
- The appointment FLOW time 1 has a value
- The appointment FLOW time 2 is 0 (empty)

This option will allow you to register the patient.

See Patient Flow under Advanced Features.

5.3.6.2.2.11 Clear Patient Flow

This option will display when the following conditions are met.

- Type field is A or a
- Appointment date is equal to the current date
- The Time slot has an appointment schedule
- The appointment FLOW time 1 has a value
- The appointment FLOW time 2 is 0 (empty)

This option will allow you to clear the patient flow values for the appointment. This would be used if you mistakenly checked the wrong patient in.

See Patient Flow under Advanced Features.

5.3.6.2.2.12 IN Care (Room)

This option will display when the following conditions are met.

- Type field is A or a
- Appointment date is equal to the current date
- The Time slot has an appointment schedule
- The appointment FLOW time 1 has a value
- The appointment FLOW time 2 has a value

This option allows you to define the room the patient is in (clinical side)

See Patient Flow under Advanced Features.

5.3.6.2.2.13 Check Out SCHD NCTR COPAY

This option will display when the following conditions are met.

- Type field is A or a
- Appointment date is equal to the current date
- The Time slot has an appointment schedule
- The appointment FLOW time 1 has a value
- The appointment FLOW time 2 has a value

This option allows you to check out a patient. You have options as to how to check them out. Pull them up in scheduling

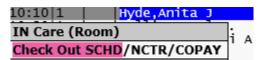

The Encounter form

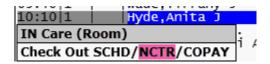

or just collect a copay

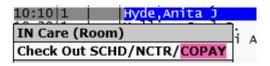

See Patient Flow under Advanced Features.

5.3.6.2.2.14 Reschedule to Here / Overbook

This option will display when the following conditions are met.

- Type field is A or a
- Appointment date is equal to or greater than the current date
- The Time slot has an appointment schedule
- An existing appointment is displayed on the scheduling form

This option allows you to reschedule an appointment to a time slot that already has an appointment scheduled. Because of this an overbook situation will be created. One of the appointments will display as an overbook in the schedule.

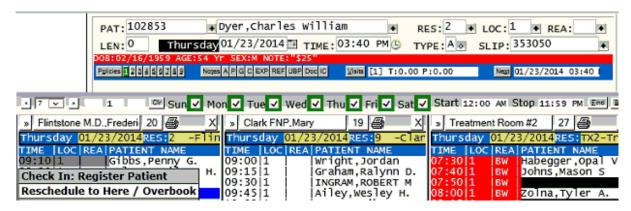

You will be presented with an overbook confirmation.

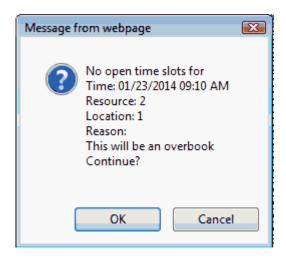

Click OK to schedule anyway.

| TIME  | LOC | REA | PATIENT NAME      |
|-------|-----|-----|-------------------|
| 09:10 | 1   |     | Gibbs,Penny G.    |
| 09:10 | 1   |     | Dyer,Charles Will |
| 09:20 | 1   |     | Salyers,Eilean H. |
| 00.40 | -   |     | 1                 |

#### 5.3.6.2.2.15 Cancel

This option will display when the following conditions are met.

- Type field is A or a
- · Appointment date is equal to or greater than the current date
- The Time slot has an appointment schedule
- The patient has not checked in (FLOW time is 0 or empty)

This feature will cancel the appointment. Change the TYPE from an "A" or "a" to a "C". The patient will then show on the cancellation list.

When an appointment is canceled the system will check for **Bump Ups** automatically.

You may also cancel an appointment using the REMOVE function.

#### 5.3.6.2.2.16 Confirm / Unconfirm

This option will display when the following conditions are met.

- Type field is A or a
- Appointment date is equal to or greater than the current date
- The Time slot has an appointment schedule
- The patient has not checked in (FLOW time is 0 or empty)

This feature will allow you to either confirm or un-confirm and appointment.

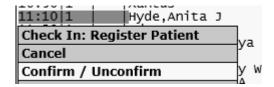

If the appointment is not confirmed you may be presented with a list of how you confirmed the appointment.

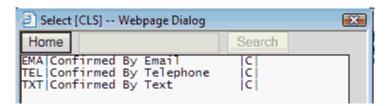

These are set up in the Classification form (CLS) as a type "C".

Click on the method. This will update the ROOM number in the appointment with the confirmation information.

```
ROOM: # TEL
```

The schedule will redisplay with the appointment colored as confirmed.

```
11:10|1 | Hyde, Anita J
```

If you need to un-confirm a confirmed appointment select the same option.

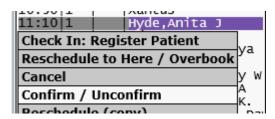

You will be prompted.

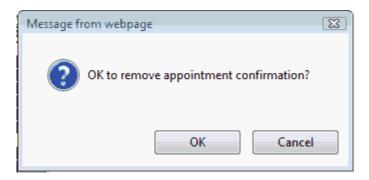

Click OK.

The ROOM field will be cleared and the appointment redisplayed.

5.3.6.2.2.17 Reschedule

This option will display when the following conditions are met.

- Type field is A or a
- · Appointment date is equal to or greater than the current date

- The Time slot has an appointment schedule
- The patient has not checked in (FLOW time is 0 or empty)

This feature will allow query the appointment and display it in the scheduling form. (Technically the same as Edit) From here you may find a new time slot and reschedule the appointment or create additional appointments for the patient.

5.3.6.2.2.18 Edit Appointment: Notes, PAT

This option will display when the following conditions are met.

- Type field is A or a
- Appointment date is equal to or greater than the current date
- The Time slot has an appointment schedule

This feature will allow query the appointment and display it in the scheduling form.

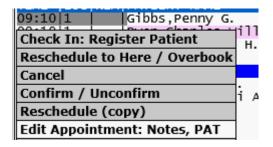

From here you may change other data on the appointment and save it. You could also at this time reschedule or add additional new appointments for this patient.

This feature also has additional options to allow you to directly access other information related to the appointment.

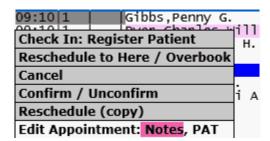

By hovering over Notes and clicking you will go directly to the Appointment Notes. This will open in a window. It is helpful if you need to document something about the appointment.

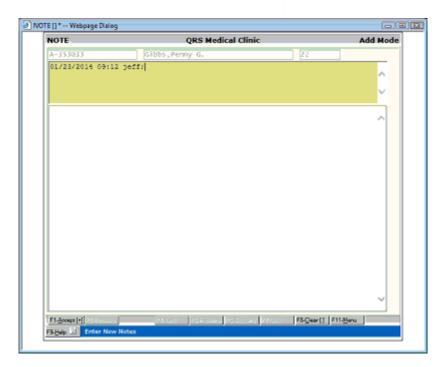

Or hovering and clicking on PAT will open the patient form in a window.

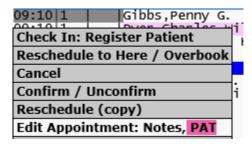

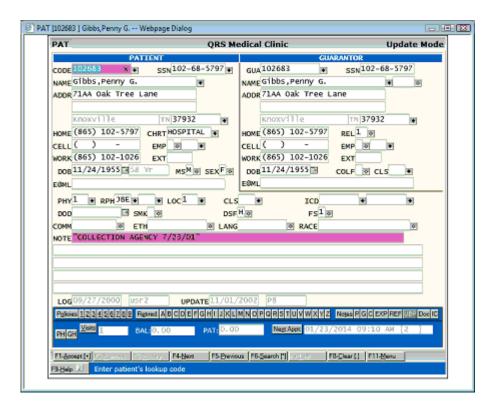

Very useful if you need to change anything for the patient, such as address or phone number.

#### 5.3.6.2.2.19 Select Date and Time Overbook

This option will display when the following conditions are met.

- Type field is A or a
- Appointment date is equal to or greater than the current date
- The Time slot has an appointment schedule

This feature is the same as Select Date and Time but will appear when the result of scheduling the appointment will be an overbook. It will not actually add the appointment, but just populate the RES, LOC, REA, DATE and TIME fields.

If you do add the appointment it will create an overbook situation.

#### 5.3.6.2.2.20 Print Fee Slip

This option will display when the following conditions are met.

- Type field is A or a
- Appointment date is equal to or greater than the current date
- The Time slot has an appointment schedule

From the Appointment book you may also print an on-demand fee slip.

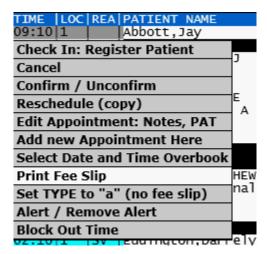

Click on the appointment you want to print a fee slip for. Then highlight and click on "Print Fee Slip" on the drop down menu. This will take you directly to the Fee slip form as found on the SCHD Menu.

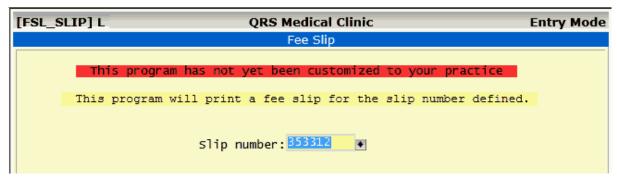

5.3.6.2.2.21 Set TYPE to "a" (no fee slip)

This option will display when the following conditions are met.

- Type field is A
- Appointment date is equal to or greater than the current date
- The Time slot has an appointment schedule
- The appointment has not been checked in

This feature allows you to change an appointment type from an "A" to an "a"

Type "A" appointments will print a fee slip, type "a" appointments will not print a fee slip using Print Fee Slips program.

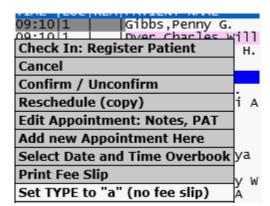

When you set the type it will redisplay the appointment.

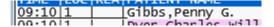

You may notice the appointment now as an underline. This lets you know it is a type "a" appointment.

5.3.6.2.2.22 Set TYPE to "A" (fee slip)

This option will display when the following conditions are met.

- Type field is a
- Appointment date is equal to or greater than the current date
- The Time slot has an appointment schedule
- The appointment has not been checked in

This feature allows you to change an appointment type from an "a" to an "A"

Type "A" appointments will print a fee slip, type "a" appointments will not print a fee slip using Print Fee Slips program.

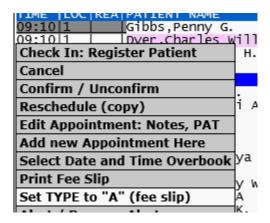

When you set the type it will redisplay the appointment.

```
09:10|1 | | Gibbs,Penny G.
```

You may notice the appointment no longer has an underline. This lets you know it is a type "A" appointment.

5.3.6.2.2.23 Alert / Remove Alert

This option will display when the following conditions are met.

- Type field is A or a
- Appointment date is equal to or greater than the current date
- The Time slot has an appointment schedule
- The patient has not checked in (FLOW time is 0 or empty)

This feature will allow you to either mark an appointment as Alert or Remove the Alert.

The alert allow you put a "Red Flag" on an appointment to let other know something must be done with this patient. Such as they need to pay the bill before being seen.

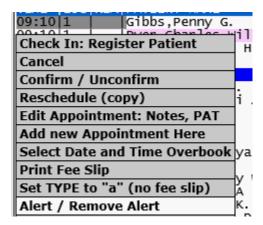

You may be presented with a dialog that allows you to select the reason for the alert.

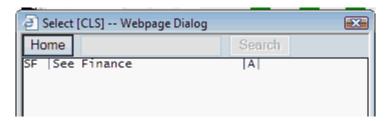

These are set up in the Classification form (CLS) as a type "A".

Select the reason and the appointment will redisplay.

```
09:10 1 Gibbs, Penny G.
```

This will also modify the ROOM field to show an alert and the reason.

ROOM: ! SF

And the appointment notes will be appended to show the reason.

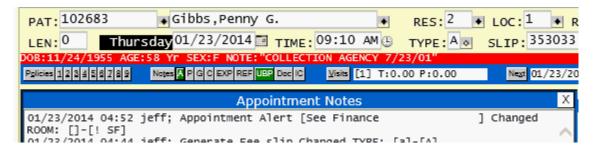

If the appointment is in alert status this will feature will remove the alert.

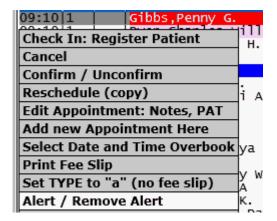

You will be prompted with the dialog.

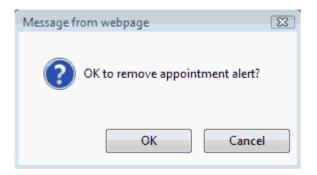

Click OK and the appointment will redisplay.

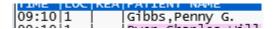

The Room # will be cleared out and the Appointment notes will document who removed the alert.

5.3.6.2.2.24 Edit Notes

This option will only display on historical appointments. It will query the appointment and display the <a href="Appointment Notes">Appointment Notes</a> in a new window.

5.3.6.2.2.25 Edit Slip

This option will display for any record that is not an appointment (Type "A" or "a"). It will query the record and display it in the Scheduling form.

## 5.3.6.3 Scroll Bars

The Scroll bars on the the right and bottom of the appointment book will scroll all books. The headers will remain in place when the user scrolls down.

## 5.3.6.4 Status Color Codes

At the bottom of the appointment book you will see a legend that displays the color codes for different states that an appointment may be in.

| Open 9 | Sump Up 0 | Confirmed 0 | Alerts 0 | Continued 0 | Overbook 1 | Checked In 0 | Registered 0 | In Care 1 | Checked Out 0 |

The Patient NAME and CODE will display in this color on an appointment when the appointment meets the criteria required.

Do not confuse these with using appointment reason colors. Those will display on all parts of the

appointment except the NAME and CODE.

## Open

Black is the color for open appointment slots. This is an open slot that meets the criteria for scheduling an appointment based on information entered in the RES, LOC, REA, LEN and DATE fields. This will show a number of the open appointments in the book.

## **Bump Up**

Burnt Orange is the color for <u>bump ups</u>. This appointment has had an "\*" placed in the ROOM field when it was scheduled. This tells you that the patient would like an appointment sooner if one is to open up.

#### Confirmed

Purple is the color of appointments that have been either <u>manually confirmed</u> or using <u>Appointment Reminder Services</u>. It will also display a number of all the confirmed appointments for the current appointment book display.

#### **Alerts**

Red is the color for appointments that have been marked with an appointment alert.

#### Continued

Aqua shows a continuation of an appointment. One that spans multiple time slots.

#### Overbook

Violet is the color of a appointment that is an overbook. More appointments schedule for a time slot than configured

## Checked In

Yellow shows the patient has checked in. SEE PATIENT FLOW.

#### Registered

Lime shows the patient has been registered and ready to be seen by the clinical staff. <u>SEE PATIENT FLOW.</u>

## In Care

Blue shows that the Patient is in care. SEE PATIENT FLOW.

## **Checked Out**

Chocolate shows the patient has check out. SEE PATIENT FLOW.

# 5.3.7 Advanced Features

Here we will discuss some of the advanced features, functions and procedures required to fully utilize the scheduling system.

# 5.3.7.1 Working Recalls

Recalls are a special type of record that allows you to collect information about a future appointment. Instead of scheduling the actual appointment you set a date that you will recall or contact the patient to finalize scheduling of the appointment. Recalls can be <u>schedule manually</u> or may be automatically added if you are using an EMR/EHR system.

There are several methods that you may use to work recalls.

## 5.3.7.1.1 Using the Scheduling Form

Enter an "R" in the TYPE field the appointment book will show all of the Recalls schedule for that DATE.

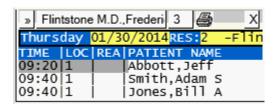

Hover over the Recall and the core patient information will display in a pop up area.

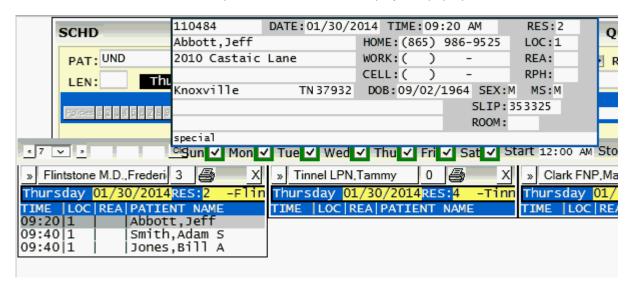

Call / Contact the patient. If you are able to contact them click on the Recall and click on

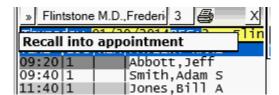

This will populate the scheduling form with the information from the Recall and change the TYPE field to an A.

This will display the Appointment schedules starting with the day of the recall. Find the opening and click on it.

From the menu select

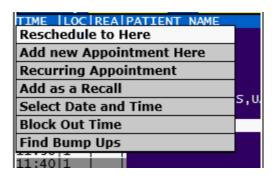

Select Reschedule to Here. The recall will now become an appointment and display in the schedule. **DO NOT** select Add new appointment here. This will create a new appointment record and not change the Recall to an appointment.

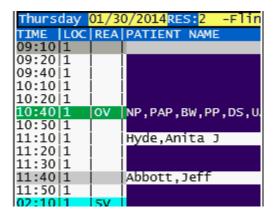

You may clear the screen and repeat the process for each Recall.

## 5.3.7.1.1.1 No Contact With Patient

If you are not able to contact the patient to turn the Recall into an Appointment, you will need to move the DATE of the Recall to the next date that you plan to work Recalls.

Click on the Recall on the Recall list and select Edit Recall

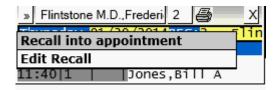

This will display the Recall information in the scheduling form and place the cursor in the DATE field. Change the date to the next date you will be working recalls and **ACCEPT**.

#### 5.3.7.1.1.2 Recall Catch All Process

If you use the manual method to recall patients for appointments you may have your support people set up an automatic process that will move recalls from the current day to the next day automatically. This will eliminate having to perform the "No Contact With Patient" process defined above.

The Recall Catch All Process program can be added to a menu and run manually or can be added to the CRONTAB by support to run automatically every day.

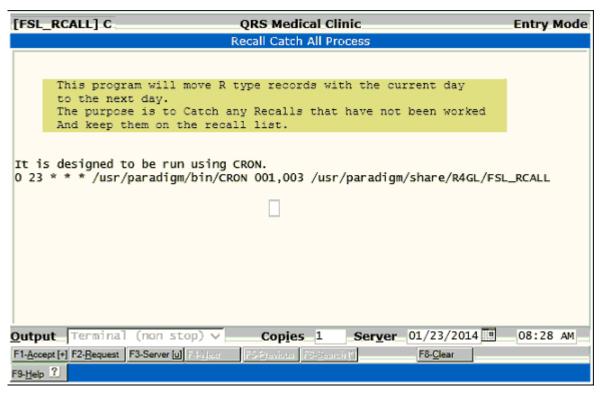

## 5.3.7.1.2 From a Recall List

From the Window menu of the Scheduling Form SCHD MENU, you can select Print a Recall List.

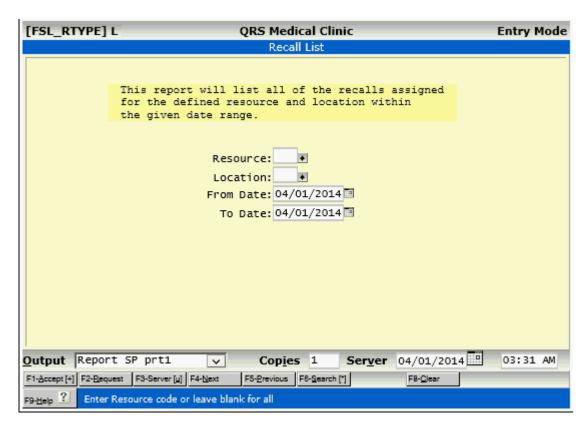

Enter your criteria and ACCEPT the report.

| Recall List         |               |         |                  |                  | je                | ff 01/23/14 08:34 AM |
|---------------------|---------------|---------|------------------|------------------|-------------------|----------------------|
| [PSL_RTYPE ]        |               | QRS N   | Medical Clinic   |                  |                   | Pager 1              |
| Resource : 2        |               | Flintst | one M.D., Freder | ick PHY: Flintst | tone M.D., Preder | ick                  |
| Location : 1        |               | QRE     | Medical Clinic   |                  |                   |                      |
|                     |               |         |                  |                  |                   |                      |
| DATE TIME           | PATIENT       | CODE    | HOME PHONE       | WORK PHONE       | SLIP # READ       | 007                  |
|                     |               |         |                  |                  |                   |                      |
| 01/30/2014 9:40 AM  | Smith, Adam S | 109218  | (865) 109-8218   | (865) 109-1092   | 353326            |                      |
| 01/30/2014 11:40 AM | Jones, Bill A | 100395  | (865) 100-0070   | (865) 100-1003   | 353327            |                      |

Using the Report, Enter the Slip number on the Scheduling form to pull up Recall.

You may then use the process defined in <u>Using the Scheduling Form</u> above to change the Recall to an appointment.

# 5.3.7.1.3 Using Appointment Reminder Services

Appointment reminder services will not actually convert Recalls into Appointments but it will help in contacting patients to make their appointments. See <a href="Appointment Recalls">Appointment Recalls</a> under <a href="Appointment Recalls">Appointment Recalls</a> under <a href="Appointment Recalls">Ap

After the calls go out using Appointment Reminder Services the patients will call your office wanting to schedule their appointment.

First you must find the recall for the patient. This is the same as <u>Find an appointment</u>, using the historical method but with a twist.

To find a Recall you must first query the patient. If the patient has never been in the office before and

is not registered, enter the patient name and press TAB like you are creating an appointment for a UND patient.

Click in the SLIP field and use the SEARCH function and type in RECALL.

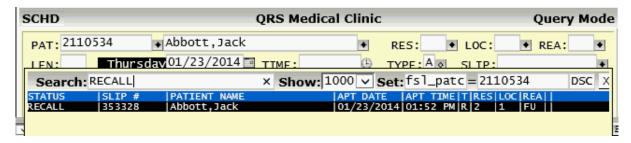

This will show only the recalls for that account.

Select the Recall from the SEARCH list.

This will display Recall in the scheduling form.

You may then use the process defined in <u>Using the Scheduling Form</u> above to change the Recall to an appointment.

#### 5.3.7.2 Patient Flow

Patient Flow allows you to track a patient through your office. This is helpful for several reasons. You know if the patient has checked in, has been registered, is in a room, or has checked out. Using reports you can analyze appointments to create more efficient scheduling configurations.

Patient Flow options will automatically appear on the appointment book menu when you click on an appointment for the current day. The options are as follows:

#### 5.3.7.2.1 Check In

This option is helpful when the patient is given paperwork to complete, before registration can occur.

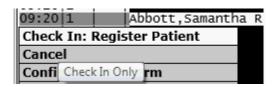

Check in will place a time stamp in the first FLOW time. The appointment schedule will re-display with the patient marked as checked in.

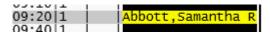

This option also supports the ability to check in and register the patient at the same time. This is done by hovering the mouse over the Register Patient area on the menu.

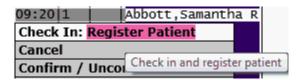

#### 5.3.7.2.2 Register Patient

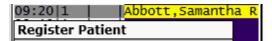

After a patient has check in, they may be registered. If this is an existing patient that has previously been to your office this will open the <u>Patient (PAT) form</u> in a new window and display the account information.

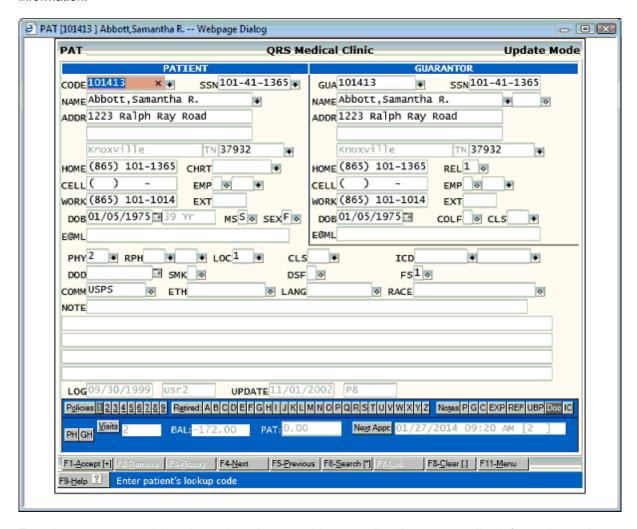

From here you may validate the patient demographics as well as insurance policy information and scan any new cards.

If you update the patients address, phone numbers, SSN, or chart number it will also update the patients existing appointments records.

When you return to the scheduling screen the appointment will be marked as registered when the book re-displays.

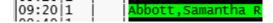

#### 5.3.7.2.2.1 Copay

If the COPAY feature is turned on in the <u>Security & Configuration</u> and the patients primary insurance has a Copay amount defined the Copay Window will display.

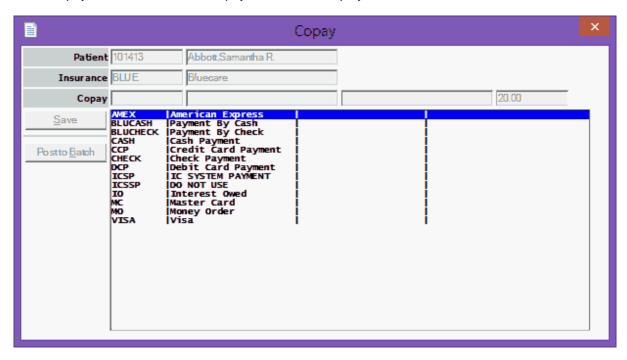

Select the payment type. Enter the check number if applicable and confirm the amount then click either "Save" or "Post to Batch".

Save will post the transaction as an open transaction that will be included in your End of Day.

"Post to Batch" will post the transaction into a special "COPAY" <u>batch</u>, stored as Batch ID 9. Transactions in a batch will not be included in the End of Day until you first close the batch.

If a COPAY batch does not exist you will first be prompted to created it.

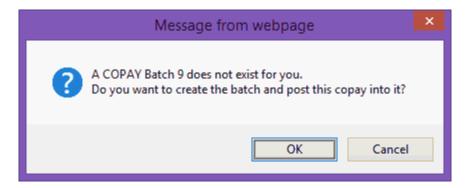

Clicking on OK will create the batch and post the payment. If you Cancel nothing will be posted.

If the COPAY batch already exist it will just post the transaction to that batch.

If a batch 9 exists but it is not defined for COPAY you will receive the following alert:

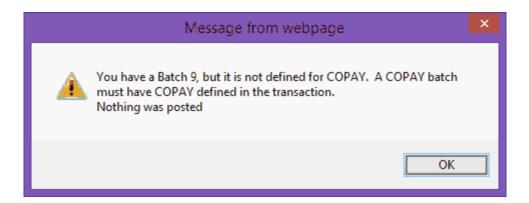

Once the transaction has posted You will be prompted to print a receipt.

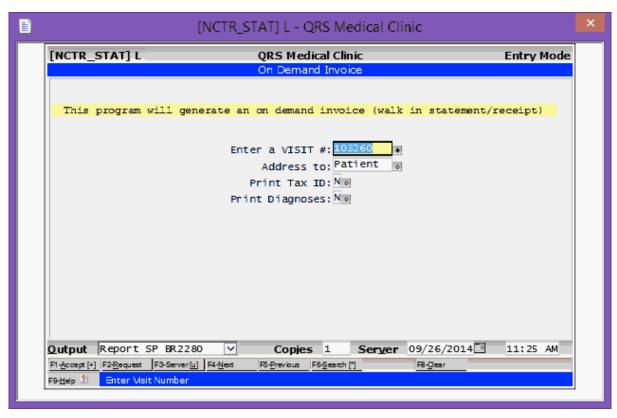

#### 5.3.7.2.3 In Care

Once the patient has checked in they will be ready to be seen by the clinical staff. Once the clinical staff collects the patient from the waiting room you or the clinical staff may put the patient In Care.

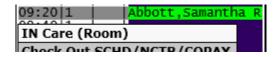

This will open a list of rooms for defined classification codes set to type R.

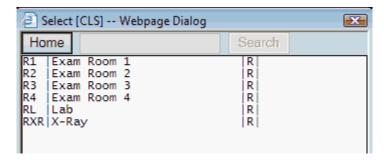

Select the room and the appointment flow will be updated with the time the patient was first put into care. The room # will be put in the ROOM field. The Appointment notes will also document the changes.

```
01/27/2014 07:15 jeff; Patient Put In Care [Exam Room 1 ]
Changed ROOM: []-[R1] TIME 3: [0]-[715]
01/27/2014 06:52 jeff; Patient Registered Changed TIME 2: [0]-[652]
01/27/2014 06:51 jeff; Patient Checked In Changed TIME 1: [0]-[651]
```

When the schedule re-displays it will show the patient as In-Care.

```
09:20|1 | Abbott,Samantha R
```

While the patient is "In Care" the "IN Care (Room)" option will still display on the appointment book menu.

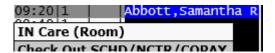

You may use this if the patient changes rooms while in care. However the time stamp for the FLOW is only when the patient was initially put In Care. It will be up to your EMR/EHR to monitor flow within the clinical side of the practice. This feature remains useful to keep track of the location of a patient within your office.

# 5.3.7.2.4 Check Out

The Last step of patient flow is for the patient to check out. There are three options available to you when you check a patient out. Which one you use depends on your practice and how your patient flow works. Things such as if you use Paper Fee Slips or have an EMR/EHR that tightly interfaces with the PM system will all have a role in what feature or features you may use here.

# 5.3.7.2.4.1 Scheduling (SCHD)

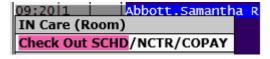

Practices that Use Paper Fee Slips will most likely use this feature when they check a patient out. The first priority would be to look at the Paper fee slip to see if the provider had requested another appointment with the patient. If so select this option.

This will first check the patient out and put a time in the final flow time area and redisplay the current schedule.

| 09:20 1    | Abbott, Samantha R |
|------------|--------------------|
| 100-4014 I |                    |

It will then query that patient account on the scheduling form with the same Resource and Location.

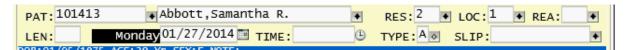

You may then search for the next DATE/TIME to schedule this patient based on the request of the provider on the fee slip.

If you are using an EMR/EHR and it sends followup requests and you select this option you will see the following dialog when you select this option.

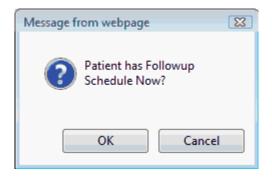

Click OK to schedule the followup. This will display the followup appointment on the scheduling form and change the type to an "A"

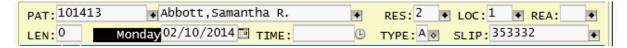

The Date will already start at the date requested by the provider in the Electronic Followup.

Find the opening for the patient and click on it.

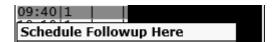

Click on Schedule Followup Here. The new appointment will display.

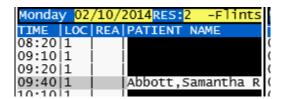

CLEAR the screen to return to the current day. You will see today's appointment has checked out.

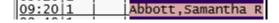

If the EMR/EHR does not send a Followup Request then the program will just update the flow time and display the appointment.

#### 5.3.7.2.4.2 Encounter (NCTR)

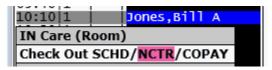

If Entering from a paper Fee slip and choosing this option it will open the Encounter Form in a new window, query the account and appointment information for the new encounter.

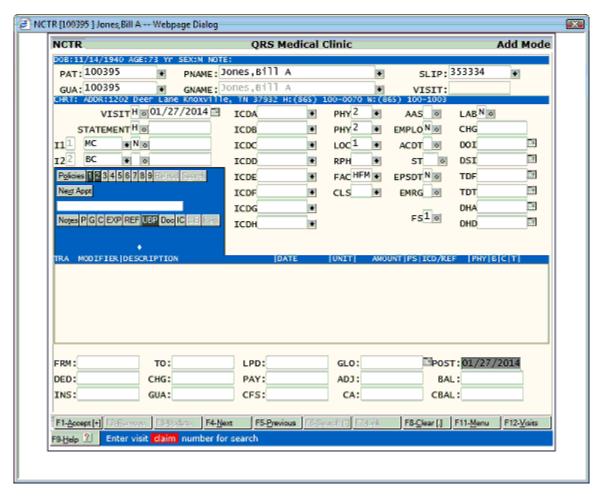

You may then enter the encounter information, charges and any payments or adjustments.

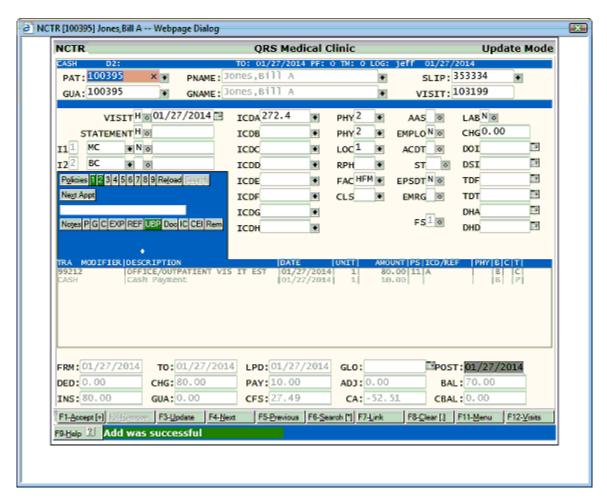

QUIT/EXIT the Encounter form. The Schedule will redisplay showing the appointment as checked out and reconciled.

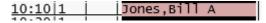

When a patient comes to check out and you are using a EMR/EHR you will see that the appointment has an underline if the EMR/EHR has submitted the charge information.

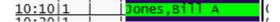

If there is no underscore the provider has not yet sent the charges from the EMR/EHR to the PM system.

If they have been submitted clicking on the Check Out NCTR will open the Encounter form in a new window and display the information sent from the EMR/EHR. If no information has been sent it will do the same as for a Paper Fee Slip.

If the EMR/EHR has sent a followup request you will also go through the followup dialog described under Scheduling (SCHD) EMR/EHR.

#### 5.3.7.2.4.3 Copay

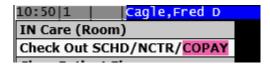

Some practices collect a Copay at check out instead of check in. They do not enter the charges but only collect the copay and someone comes behind and enters the charges, or they are submitted electronically from an EMR/EHR.

This option will display the Copay dialog to allow you to quickly collect the copay.

# See Copay under Register Patient.

The schedule will redisplay showing the patient as checked out.

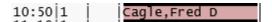

You will notice that the appointment has not been reconciled because charges have not been entered.

This does not check for an Electronic Followup.

#### 5.3.7.2.5 Clear Patient Flow

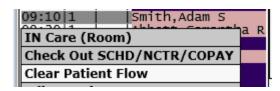

This option will allow you to remove all Patient Flow time stamps from the appointment record and redisplay the appointment book.

It will prompt you.

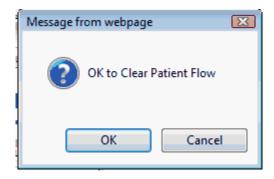

Click OK to proceed.

The Appointment Book will Redisplay.

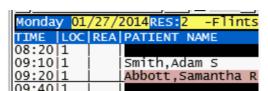

showing the patient in a neutral flow status.

# 5.3.7.3 Bump Ups

Sometimes when a patient makes an appointment it is because it is the only opening you have. They would like an earlier appointment but you just do not have any openings to give them. So they will request if you can bump them up if someone cancels.

A "bump up" is a method for the system to track when a future appointment has been created for a patient who requests to be contacted if an earlier appointment becomes available.

To do this you simply put an "\*" in the ROOM field when you schedule the original appointment for the patient.

When an appointment is canceled the system will automatically look through future appointments to see if any bump up request match the appointment that is being canceled. If so it will display the bump up dialog.

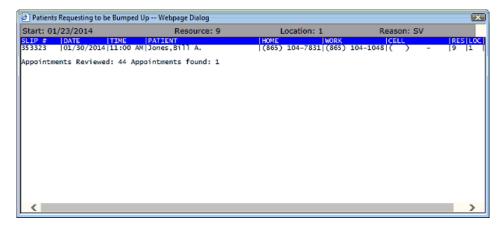

From this dialog you may contact this patient and see if they would like to change their appointment to this new (sooner) time slot.

If they agree, click on the appointment in the dialog an you will see.

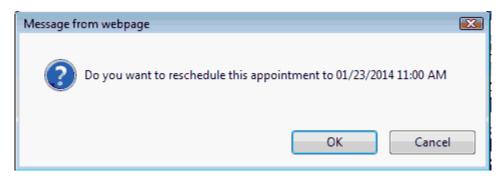

Click OK and the appointment will be rescheduled.

| 10:45 1 |    | KEATON, MARY A   |
|---------|----|------------------|
| 11:00 1 | SV | Jones,Bill A.    |
| 11:15 1 | SV | Foster,Bridget D |

You may also manually Find bump ups from the schedule menu or click the bump ups on the legend

bar to show all bump ups.

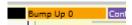

## 5.3.7.4 Undefined Patient Referrals

You can create referral records for an undefined "UND" patient based on an appointment. When an appointment with an undefined patient is displayed, and the appointment has a primary insurance defined, the "REF" button will become active.

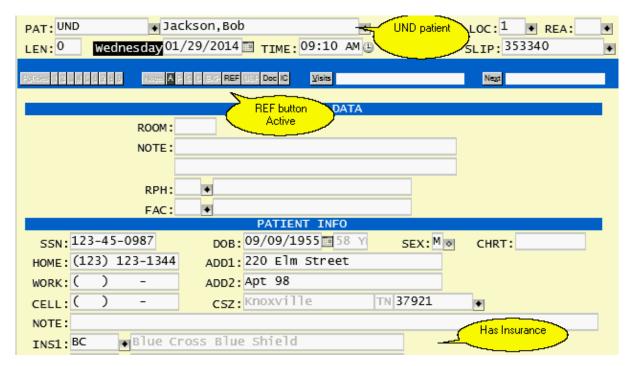

Clicking on it will display a special REF2 (Referral form) that will allow you to add the referral.

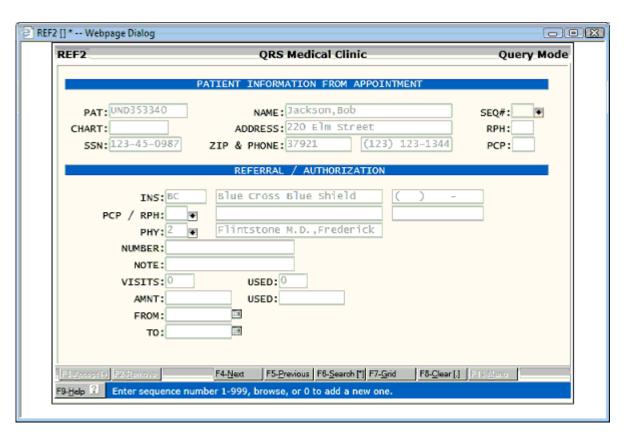

When the patient is registered in the system, it will move the referrals to the newly defined patient account.

# 5.3.7.5 Undefined Patient Document Management

You can store documents in document management for an undefined "UND" patient based on an appointment. When an appointment with an undefined patient is displayed, the "DOC" and "IC" buttons will become active.

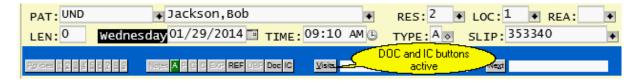

Clicking on it will display the Document Management program. Here you can store, scan and copy files into document management. These files will be stored with the appointment (SLIP) until the patient is registered.

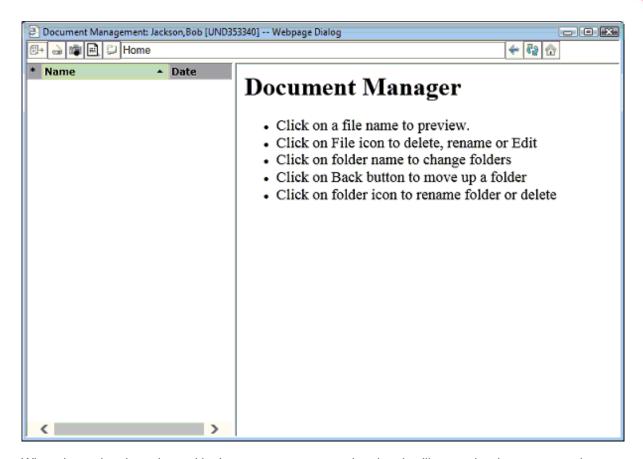

When the patient is registered in the system as an actual patient it will move the documents to the newly defined patient account.

# 5.4 Appointment Reminder Services

The Appointment Reminder Service is an add-on service. The service allows your scheduling system to communicate with your patients to remind them of upcoming appointments. It does this by gathering information from your appointment schedule and sending that list of appointments, along with the messages you define in your configuration, to a messaging service. This messaging service can email, text or call the messages to the patients.

When calling patients the messages use text to voice so your messages to the patient can be dynamic. It even allows you to provide instructions to the patient based on the reason for the appointment (i.e. "Remember to fast after midnight").

This service also allows you to Notify patients on the schedule using the Notifier. This is good when you may have to quickly notify patients when you have to close because of inclement weather or other circumstances beyond your control.

Traditionally recalls for appointments have been sent via the mail service. The Recall option updates and adds modern messaging to this task.

If you are interested in using the Appointment Reminder Service please complete the PARADIGM Remind Enrollment form at

## http://www.grshs.com/remind

You can access the Appointment Reminder Service Menu from the Scheduling Menu. It will give you the following options.

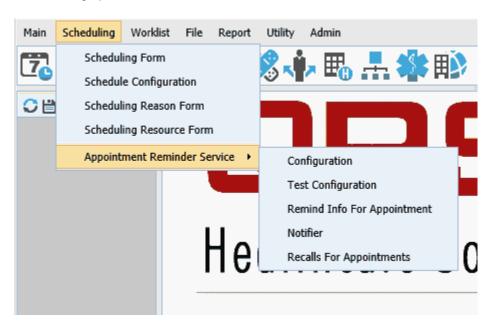

# 5.4.1 Setup and Configuration

The "Appointment Reminder Services Config" allows you to define how you want the reminder service to work, along with the messages that it will deliver. The program has four screens, divided into ten sections that allow you to configure the calling info, selection criteria and create your messages.

| [REM2_CFG] L 1234 | Remind 2 Test Data                       | Entry Mode        |
|-------------------|------------------------------------------|-------------------|
|                   | Appointment Reminder Services Config     |                   |
|                   |                                          |                   |
| This program will | create the configuration for appointment | reminder services |

#### 5.4.1.1 Account Information

|                                | Account In                | iformation . |  |  |  |
|--------------------------------|---------------------------|--------------|--|--|--|
| Login:                         | Password:                 |              |  |  |  |
| Name: QRS Med                  | Name: QRS Mecial Services |              |  |  |  |
| E Mail: remind.admin@qrshs.com |                           |              |  |  |  |

**Login & Password:** These are assigned to you when you sign up for the service. They allow your system to access the reminder service, and send reminders to the QRS Remind service.

Name: This is the name of the practice on the account.

**E Mail:** Enter the email address of the user responsible for administration of the Reminder Services for your practice. After each job is sent an email will be sent to this address with a link to a report of the contacts made. See Reports

#### 5.4.1.2 Contact Schedule

The Reminder Services has the ability to contact the patients up to 3 times to remind them of an upcoming appointment. Reduced pricing is offered for multiple contacts. For each contact you may set up the Contact Priority. And the number of days from the appointment that you want to make the contact.

The Contact Priority defines How you would like to contact the patient. You have the 3 primary options of:

Voice, Text and Email. These will specify to only use one of these. But the program has the ability to fall to a second and/or third option if the primary option does not exits.

So if you set a Priority of TE (Text-Email) the program would first look for a cell number for the patient. If it exists it would send a text. If a Cell number does not exist it would fall back to Email and send the patient and email if they have one. There are the following combinations available:

- ET Email, Text
- EV Email. Voice
- TE Text, Email
- TV Text, Voice
- VE Voice, Email
- VT Voice, TextVTE Voice, Text, Email
- VET Voice, Email, Text
- TEV Text, Email, Voice
- TVE Text. Voice. Email
- ETV Email, Text, Voice
- EVT Email, Voice, Text

The Voice option will first look to see if a Primary Voice Contact is configured on the Patient Form. If a Primary Voice Contact is not defined it will first look for a CELL phone number for the patient and use it. If the patient does not have a CELL phone number it will fall back to the HOME number to call the patient. The only way to have the system call the patient at work is to define WORK as the Primary Voice Contact. This is only recommended if the Voice Number is a direct number for the patient. The work number does support automatically dialing the extension, and this may work if the patients work

phone number supports automatic transfer by dialing and extension, but it is not recommended because of the way phone systems work the chances are not very good that the patient will get the message.

The next thing you must set up on the contact schedule is the number of days for each day of the week.

When setting up the configuration for only 1 contact the behavior is slightly different then using multiple defined contacts.

| Contact Schedule |     |     |       |     |     |     |     |     |                                  |
|------------------|-----|-----|-------|-----|-----|-----|-----|-----|----------------------------------|
|                  | Pri | Sur | n Mon | Tue | Wed | Thu | Fri | Sat |                                  |
| 1st Contact:     | V   | 0   | 2     | 2   | 2   | 4   | 4   |     | Time set by QRS in CRONTAB       |
| 2nd Contact:     |     | ٥   |       |     |     |     |     |     |                                  |
| 3rd Contact:     |     | ٥.  |       |     |     |     |     |     | Continue after confirmation: Y ▶ |

The number of days in the Sun-Sat fields will be looked at as a reach from the current day. Only on days that have a number defined will calls be made. Meaning all days from today + 1 to today + (days defined). But it will only send appointments where the appointment is not already confirmed (or in has an alert defined). (Defined by a # or ! in the first position of the room field). So in the above example: Lets assume that Today is Monday. The program that generates the list of patients to contact for Wednesday. Because we are using the "Voice" priority patients will have the ability to confirm their appointments. (This will change the first character of the ROOM field on the appointment to "#"). Some will not respond or go to voice mail. The ROOM field does not get changes. Tuesday, the contacts are made and it generates list for all appointments for Thursday, plus all the appointments for Wednesday that did not get confirmed. Wednesday will get Friday and and all the ones on Thursday that did not confirm. Thursday will get Monday and all the non confirmed for Friday, and Friday will get Tuesday and all the non confirmed for Monday.

If you wanted a reach of 3 days for a contacts, but did not want to include weekends your schedule would look like:

| Contact Schedule |    |            |     |     |     |     |     |     |     |                                |
|------------------|----|------------|-----|-----|-----|-----|-----|-----|-----|--------------------------------|
|                  | Pr | i i        | Sun | Mon | Tue | Wed | Thu | Fri | Sat |                                |
| 1st Contact:     | V  | $\Diamond$ |     | 3   | 3   | 5   | 5   | 5   |     | Time set by QRS in CRONTAB     |
| 2nd Contact:     |    | <b>♦</b>   |     |     |     |     |     |     |     |                                |
| 3rd Contact:     |    | <b>♦</b>   |     |     |     |     |     |     |     | Continue after confirmation: Y |

In the above configurations the billing will be done as a single contact for each contact made. You are not billed if there is not an answer. However if a messages is left on an answering machine you are billed for the contact. There are additional settings for voice mails, and no responses that will let you mark an appointment as confirmed if you do not want to make additional calls.

When you elect to make multiple contacts for an appointment you may set up separate schedules for each contact.

| Contact Schedule |          |    |    |    |    |         |                                  |  |  |
|------------------|----------|----|----|----|----|---------|----------------------------------|--|--|
|                  |          |    |    |    |    | Fri Sat |                                  |  |  |
| 1st Contact: ETV | <b>♦</b> | 14 | 14 | 14 | 14 | 14      | Time set by QRS in CRONTAB       |  |  |
| 2nd Contact: TVE | <b>•</b> | 7  | 7  | 7  | 7  | 7       |                                  |  |  |
| 3rd Contact: VTE | <b>•</b> | 1  | 1  | 1  | 1  | 3       | Continue after confirmation: Y ▶ |  |  |

In the above example there are three contacts. The first is 2 weeks out, and is priorities by Email, Text and last voice. This means that if the patient has an email address it will send that. If not it will

attempt to send a text, and if no cell number exists it will do a voice call. The second attempt is 1 week out and will first attempt to send a Text. If no cell number it will attempt a voice call and if they don't have a phone but just an email it will send that again. Then the last attempt is the day before the appointment. It will attempt to call the patient with a voice response. It will fall back to an email if a number no phone numbers exist.

The Continue after confirmation is set to "Y" (Yes). This tells the contact selection program to continue to make contacts even if the patient has confirmed an appointment. The only method of communications that currently permits confirmation is Voice. So let's say that the first contact with the patient ends up being voice, and the appointment is confirmed. With this set to Y they will still be contacted again on the 2nd contact and third contact. If this is set to "N" (NO) it will not continue to contact the patient once the appointment is confirmed.

This program sets all aspects of the configuration with the exception of the time the list is generated and sent to the QRS remind service. This is set by QRS in the CRONTAB (Programs executed at a defined time file) when you initially are set up with the Appointment Reminder Services. If you need to change this time contact support.

## 5.4.1.3 Appointment Selection Criteria

| Appointment Selection | on Criteria |
|-----------------------|-------------|
| Inc. "a": YES ⋄       |             |
| Resources:            |             |
| Locations:            |             |
| Reasons:              |             |

By default the program will generate a list of patients to call that includes all resources, locations and reason codes for appointment type "A" (fee slip). If a patient has more than one appointment for a day, it will only call on the earliest on the schedule.

Example Scenario: Let's say a patient has the following two appointments on the same day: 09:30 AM Exam
10:00 AM Lab Work

It will only call for the 9:30 Exam appointment.

**Inc. "a":** As a default, the generated list of patients to call is set to only retrieve appointments with a type of "A" (fee slip) and appointments with a type "a" (no fee slip) are omitted. If you would like to also include the type "a" appointments, set this value to "YES".

**Resources:** If you want to limit your calls to only certain resources, enter a comma separated list of the resource codes here. In some cases you may have just a few resource that you DO NOT want to include. If this is the case you may exclude appointments with these resources by entering "DO NOT REMIND" on the NAME line of the (TEL) Telephone Directory form for the resource code prefixed with the letter "R".

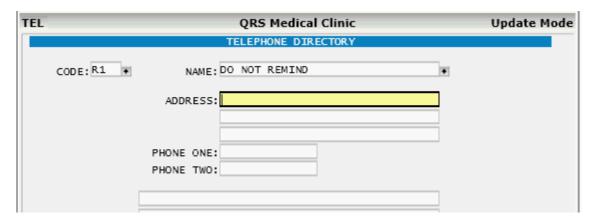

**Locations**: If you want to limit your calls to only certain locations, enter a comma separated list of the location codes here. In some cases you may have just a few locations that you DO NOT want to include. If this is the case you may exclude appointments with these resources by entering "DO NOT REMIND" on the NAME line of the (TEL) Telephone Directory form for the resource code prefixed with the letter "L".

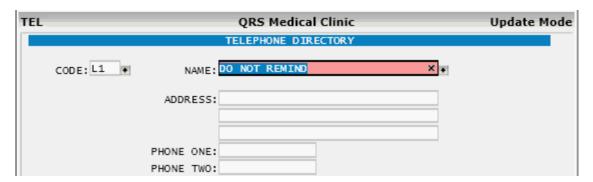

**Reasons**: If you want to limit your calls to only certain reason codes, enter a comma separated list of the reason codes here. In some cases you may have just a few reasons that you DO NOT want to include. If this is the case you may exclude appointments with these by entering "DO NOT REMIND" on the first note line of the reason code form for that code.

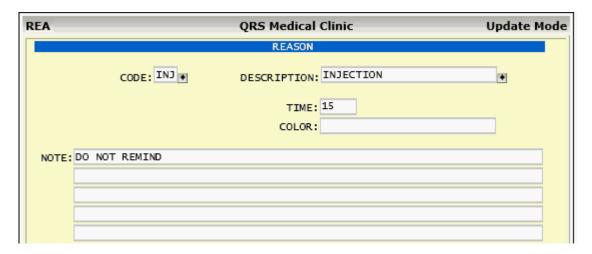

#### 5.4.1.3.1 Stop a patient from receiving an Appointment Reminder

You may keep a patient from receiving an appointment reminder by entering "DO NOT REMIND" in any of the NOTE lines of the patient form.

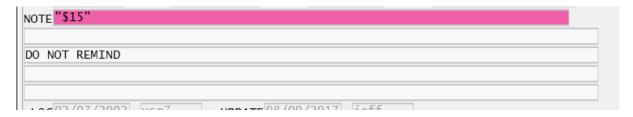

It can reside in any of the note lines at any position, but the phrase must read "DO NOT REMIND".

## 5.4.1.4 Pickup Message

The second screen allows you to define the pickup message. This is the message that will play when a live person answers the phone. All messages are able to use <u>Message Variables</u> to fill in the blanks of the message that will play.

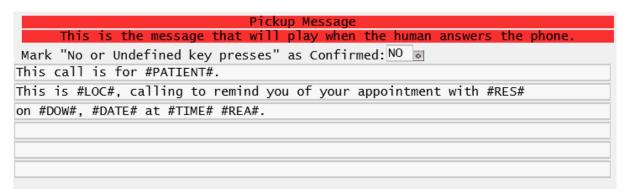

You have the option to mark "No or Undefined key presses" as Confirmed. If you select YES here and a patient answers the phone but does not reply by pressing any defined key it will still mark the appointment as confirmed. If set to NO the appointment will not be marked as confirmed.

This message will automatically repeat 1 time if no response is given.

#### 5.4.1.5 Confirm Appointment Message

This message is optional. If this message is not entered the patient will not have the option to confirm the appointment when answering the phone. If this message is entered the "Pickup Message" will be appended with "Please press 1 to confirm appointment". If texting or Emailing this option will also be added as a menu to the text or email.

Enter the message that will play when the patient confirms an appointment. This is a good place to employ the #REA\_NOTES# Message Variable if you utilize it in the system. The #REA\_NOTES# are helpful in conveying additional information to a patient about their appointment, such as: "Please Fast for at least 12 hours before this appointment" or "Bring your current insurance cards and medications"

| Confirm Appointment Message                                          |  |  |  |  |  |  |
|----------------------------------------------------------------------|--|--|--|--|--|--|
| The message when 1 is pressed to confirm the appointment.            |  |  |  |  |  |  |
| Thank you for confirming your appointment.                           |  |  |  |  |  |  |
| We look forward to seeing you on #DOW# #DATE# at #TIME#. #REA_NOTES# |  |  |  |  |  |  |
|                                                                      |  |  |  |  |  |  |
|                                                                      |  |  |  |  |  |  |
|                                                                      |  |  |  |  |  |  |
|                                                                      |  |  |  |  |  |  |

#### 5.4.1.6 Reschedule Message

This message is optional. If you don't want to use this message, leave it empty. If you do want to give the patient the option to reschedule, enter your message here. It will add "Press 2 to reschedule your appointment" to the <a href="Pickup Message">Pickup Message</a>. If texting or Emailing this option will also be added as a menu to the text or email.

You also need to decide if the system will change the appointment type from "A" to "T" (telephone) or "A" to "R" (recall). Another option is to leave the appointment type as an "A" or "a" and mark the appointment as an Alert. This will leave it on the appointment schedule and turn it red, but it will not appear in future contact lists.

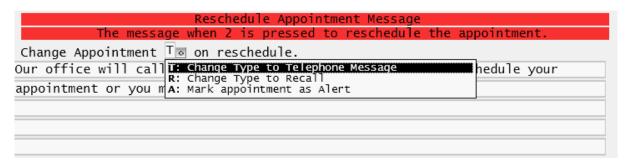

In either event, the standard practice would be for someone to display the schedule for that day and change the appointment type to your defined value. This will display a list of appointments with that type. You can then manually call the patients to reschedule the appointments.

```
Reschedule Appointment Message

The message when 2 is pressed to reschedule the appointment.

Change Appointment on reschedule.

Our office will call you during normal business hours to reschedule your appointment or you may call us at #LOC_PHONE#.
```

#### 5.4.1.7 Cancel Message

This is an optional message. If you do not want to give the patient the option to cancel, leave this message empty. If you do give them this option, it will add "Press 3 to cancel your appointment." to the <u>pickup message</u>. The appointment type will be changed from "A" to "C" if the patient presses 3 in the call. If texting or Emailing this option will also be added as a menu to the text or email.

Cancel Appointment Message
The message when 3 is pressed to Cancel the appointment.

We are sorry you have to cancel.

Please call the office at #LOC\_PHONE# when you are ready to reschedule.

#### 5.4.1.8 Voice Mail Message

If the service detects the call was answered by an answering machine or voice mail service it will play this message.

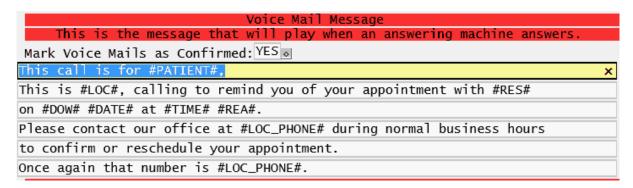

You have the option to Mark Voice Mails as Confirmed. This will prevent patients being recalled if your reach is more than one day and a Voice Mail message is left the first time they are called. However, if you have configured your contact schedule with mulitple contacts and set "Continue after confirmation" set to "YES" it will make additional calls.

If you elect to Confirm voice mails, it would be prudent to change your Voice Mail message to NOT include any phrasing about calling the office to confirm, since the appointment is already confirmed.

#### 5.4.1.8.1 Answering Machine Detection

The Remind has a feature called Answering Machine Detection which can roughly determine if an outbound call has reached a human or if it has reached an answering machine.

## **How AMD works**

Answering Machine Detection (called AMD for short) listens to the first few seconds of a call and analyzes the audio. There is no consistent signaling difference between a call picked up by a human or a machine, so AMD relies on analyzing the sound patterns of the first few seconds of a call.

When a human answers a call, the typical pattern is to say "Hello" and then wait for the other party to respond "Hello". Basically, you can think of it as sound, followed by silence.

However, the typical pattern for voicemail is to continue speaking and say something like "Hi, you've reached so-and-so...". This is constant sound with no silences. It is this pattern that AMD is listening for. Sound followed by silence means human, constant sound means voicemail.

AMD relies on measuring a greeting against typical speech patterns. Because of this, it will not work 100% of the time.

So it is possible that a human answers the phone and will get the Voice Mail Message, or the Pickup Message is sent to an answering machine.

It is important to understand that telephone systems are still based on old analogue technology. There is not two way communications of telephone equipment to send signals identifying what or who is connected. It is looking at common real world scenarios of how **people** use the technology and can easily be fooled.

### 5.4.1.9 SMS Text Message

Enter the SMS Text Message to send to patients cells phones. Keep this message Brief. SMS messages are limited to 160 characters total. The responses will appa

```
Text Message

This is a reminder of your appt: #DATE# #TIME# #LOC_PHONE#
```

This Text Message would appear similar to the following:

```
This is a reminder of your appt: 07/19/2017 8:15 AM QRS Medical Clinic (865) 588-3188
1-confirm
2-reschedule
3-cancel
```

With a response reading:

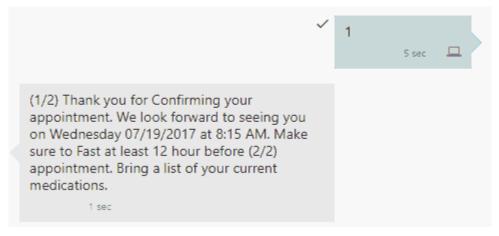

# 5.4.1.10 Email Message

Enter the message you would want to send to a patient if communicating via email for the appointment reminder.

| E Mail Message                                      |  |  |  |  |  |
|-----------------------------------------------------|--|--|--|--|--|
| This is a reminder for your Appointment with #RES#. |  |  |  |  |  |
| On #DOW# #DATE# at #TIME# #REA#.                    |  |  |  |  |  |
|                                                     |  |  |  |  |  |
|                                                     |  |  |  |  |  |
|                                                     |  |  |  |  |  |
|                                                     |  |  |  |  |  |
|                                                     |  |  |  |  |  |

The Email message will appear similar to the following:

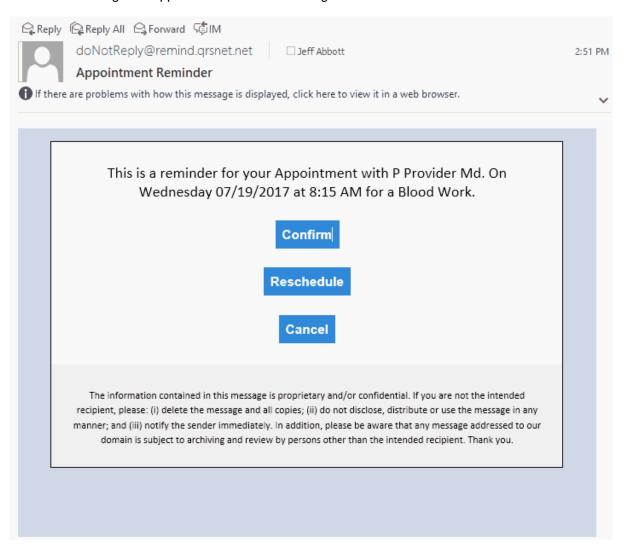

When the user clicks on the button to Confirm, Reschedule or Cancel it will open a web page and display the appropriate response.

# **Email Response**

Thank you for Confirming your appointment. We look forward to seeing you on Wednesday 07/19/2017 at 8:15 AM. Make sure to Fast at least 12 hour before appointment. Bring a list of your current medications.

QRS Medical Clinic 800.251.3188

## 5.4.1.11 Message Variables

Message variables are used by the messages in the configuration to fill in the blanks of the message the patient will hear. They are as follows:

PATIENT - The name of the patient. It will announce as First Middle Last.

**DOW** - The day of the week of the appointment. It will announce as Monday, Tuesday, Wednesday, Thursday, Friday, Saturday or Sunday.

**DATE** - The date of the appointment. It will announce as Month - Date. For example 8/16 will announce as August Sixteenth.

**TIME** - The time of the appointment.

**RES** - The resource name as defined in the RES file. If the name is entered Last, First it will reverse and announce as First Last. If for some reason you don't get the correct pronunciation you may need to phonetically spell the name and create a record in the the TEL file. Use the same code as you find in the RES file prefixed with the letter "R". You may also use the TEL file to withhold a resource from receiving reminder calls by entering "DO NOT REMIND" in the NAME field.

**REA** - The reason for the appointment as defined in the DESC field of the REA file.

**REA\_NOTES** - Reason Notes. This uses the first 3 lines of the reason notes as defined in the REA file. This can be used to give special instructions for different reasons, such as:

- Arrive thirty minutes early to complete paperwork
- Remember to fast at least eight hours prior to your appointment time.

LOC - The name of the location as defined in the LOC file. In some cases the name in the LOC file may be set incorrectly due to billing requirements, or the spelling does not produce the correct announcement of the location. When this happens you may create an alternate location record using the TEL file. Use the same code as you find in the LOC file prefixed with the letter "L". You can then enter your alternate name in the NAME field of the TEL form. If you need extra room for the name you may use the first address line. You may also use the TEL file to withhold a Location from receiving reminder calls by entering "DO NOT REMIND" in the NAME field.

**LOC\_PHONE** - The phone of the location as defined in the LOC file. In some cases the phone in the LOC file may be set incorrectly due to billing requirements. When this happens you may create an alternate location record using the TEL file. Use the same code as you find in the LOC file prefixed with the letter "L". You can then enter your alternate phone in the PHONE ONE field of the TEL form.

## 5.4.1.12 Accepting The Configuration

Once you have completed the configuration, use the ACCEPT function to save it. The program will go through a series of checks to make sure that all of the proper information has been entered. These checks include making sure all configuration data is present as well as checking the messages for invalid message variables.

It will produce an output similar to the following:

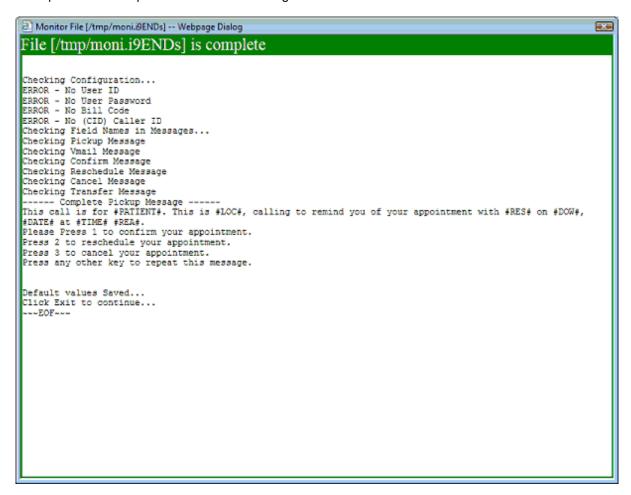

If no errors are present, the configuration should be good. If there are errors, the program will not run automatically.

### 5.4.1.13 Setting up the Crontab

\*\* Caution \*\* This process requires expertise in using the operating system and VI Editor. This is normally done by your technical support representative.

If the configuration is saved by a user with Programmer security level in "The Dark Side" it will automatically allow that user to edit the Crontab file.

The Crontab file is used to automatically run programs at a given time. To automatically run the remind program it must be set up in the crontab file for the "root" user. To do this:

- 1. Login with super user privileges
- From the "#" prompt enter the command "crontab -e". This will allow editing of the crontab file using VI.
- 3. Insert a line to run the program at the desired time for the desired data set. See below:

```
MM HH * * * /usr/paradigm/bin/CRON DS# /usr/paradigm/bin/rem_send.sh

Where:
    MM - Minutes past the hour to start job (0-59)
    HH - Hour of day to start job (0-23)
    DS# - Data Set number to run job service on
```

The format for setting the time in crontab is as follows:

The time you specify here is the local server. The time set in the configuration is when the actual job will execute to make the calls. Jobs are sent from this program without a defined start time, because of this they will start as soon as they are received.

4. Save the crontab file. This should automatically restart the cron services and process the program.

The reminder program is designed to run every day. It will use the configuration to determine if there are appointment reminders to be processed.

#### 5.4.1.13.1 Check Date and Time Zone

For ARS to function properly it is important that each machine

- 1. Has the correct Time Zone Set
- 2. Has the correct time
- 3. Has a time service program such as ntpd, ntpdate or rdate running that keeps the time clock correct.

Computers are not very good at keeping time and must be adjusted constantly.

When setting up ARS, log in to the clients server using ssh and before running the software issue the "date" command at the shell prompt.

```
paradigm@0000:/usr/paradigm> date
Tue Dec   3 16:49:23 EST 2013
```

\*\* NOTE \*\* when you run paradigm and check the time it will set your TimeZone to Eastern. YOU MUST DO THIS FROM THE COMMAND PROMPT BEFORE RUNNING PARADIGM.

Check the date and time and time zone are correct.

If the computer is located in Eastern Time it should be EST or EDT base on if Daylight Time is in effect.

Central CST / CDT Mountain MST / MDT Pacific PST / PDT

If there is any discrepancy of the Time / TimeZone please have it corrected prior to turning on the crontab entry.

# 5.4.2 Test Configuration

The Test Configuration menu option allows you to run a program to test your configuration. It will display the following screen.

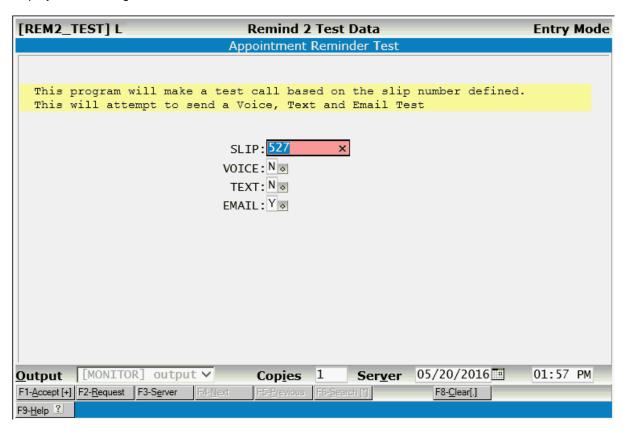

On this form you need to enter the SLIP number of an appointment record you have set up in the scheduling system to use as a test slip.

It can send jobs for each type of contact. Voice, Text and Email.

It will create contacts list and send <u>jobs</u> for each type of contact you request. If everything is okay, and you will see a response similar to the following:

# 🗦 Monitor File [/tmp/moni.KsVRoH] -- Webpage Dialog File [/tmp/moni.KsVRoH] is complete Voice Test Fri May 20 14:01:49 EDT 2016 - Start rem send.sh Getting Configuration Data. Sequence # 1463767309 Test Slip is 33 Generating List Sending XML Message. empty SUCCESS. Text Test Fri May 20 14:01:51 EDT 2016 - Start rem send.sh Getting Configuration Data. Seguence # 1463767311 Test Slip is 33 Generating List Sending XML Message. empty SUCCESS. Email Test Fri May 20 14:01:52 EDT 2016 - Start rem send.sh Getting Configuration Data. Sequence # 1463767312 Test Slip is 33 Generating List Sending XML Message. empty SUCCESS. ~~~EOF~~~

If there are errors in the configuration it will display an output similar to the following.

```
File [/tmp/moni.AthXXK] -- Webpage Dialog

File [/tmp/moni.AthXXK] is complete

Thu Sep 5 08:50:48 EDT 2013 - Start /usr/paradigm/bin/remind.sh

Getting Configuration Data. Sequence # 1378385448

Test Slip is 350585

ERROR - Program Aborted, No CID defined in configuration
Thu Sep 5 08:50:48 EDT 2013 - End /usr/paradigm/bin/remind.sh

Click Exit to continue...

~~~EOF~~~
```

#### 5.4.3 Jobs

The Remind programs send Jobs to the Remind Service. A Job may contain multiple contact requests to be made using phone, text and/or email. Or it may just be one contact request for any method. When a job is sent the program will then wait poll the remind service every minute until the job is complete. Once it has completed it will download the response report and process that

information.

Because multiple and different types of communication channels can be created in a job a second program will also poll the remind service every 30 minutes or so to see if any other changes to contact request have been made since the job completed.

The initial job is marked complete once all of the telephone calls have been made. The normal telephone process allows for up to three attempts that are 10 minutes apart to make contact. Because of this, this process can take up to 30 minutes. Telephone calls are directly interactive if a human answers the phone and a response can be gathered during the call (user presses 1 to confirm, etc). So once all the initial telephone calls are complete the remind service will release the report for the job.

But Text and Email communications do not require an immediate response. In these channels of communication the recipient may not respond for hours and that is why a second program is used to poll the remind service for any changes to contacts that have been made since the job was complete. This process runs every 30 minutes or so, meaning that the change to your appointment notes is not real time. It also will only get the last response that the recipient entered.

Let's say you send a text that has a confirm, reschedule and cancel option. At 5:00PM the recipient response 1 to confirm, and then at 5:20PM they respond 2 to reschedule. The polling program may run at 5:30, so the only notes you would see in the appointment notes would be they responded with a 2 to reschedule. But if the polling took place between the two responses, say at 5:15 then again at 5:45, the notes would show both changes.

It is also important to note that these responses can come after the actual appointment. The remind service itself is a communication tool used to send messages and potentially receive responses. It has no knowledge that the response is for an appointment reminder.

## 5.4.4 Reports

When a <u>Job</u> is sent to the remind service an email will be sent to the email address on the under the Account Information when the job has initially completed. This email will appear similar to the following:

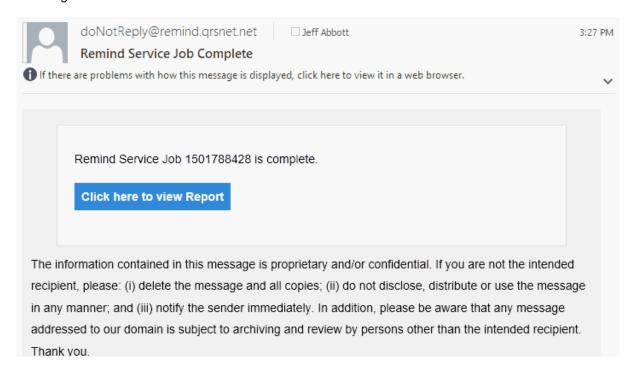

Clicking on this will link will connect you with the ARS service and display the Contacts for that job. It will look similar to this:

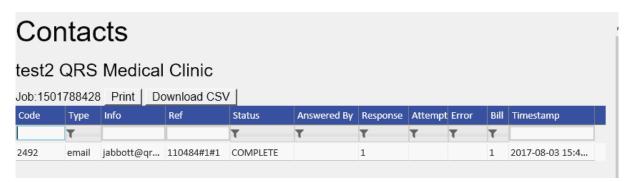

This report will show each contact in the job.

Code - Your Slip number

Type - This will be Voice, Text or Email

Info - This will be the phone number or email address used in the contact

Ref - This is the Patient code, Resource code and Location code

Status - COMPLETE or FAILED

Answered By - If the type is Voice this will say either Human or Machine

Response - If type is Voice and Answered By is Human this will show any response they entered: 1,2,3 etc...

Attempt - This will tell how many attempts were made

Error - If the call Status is FAILED this will display the reason.. Busy, no-answer, Bad Number.

Bill - This shows the billing code 1, 2 or 3

Timestamp - This is the last time this record was touched by the program.

#### 5.4.4.1 Remind Info for Appointment

This will generate a report of all reminder info for a given appointment record. Enter the SLIP number of the appointment you want to analyze.

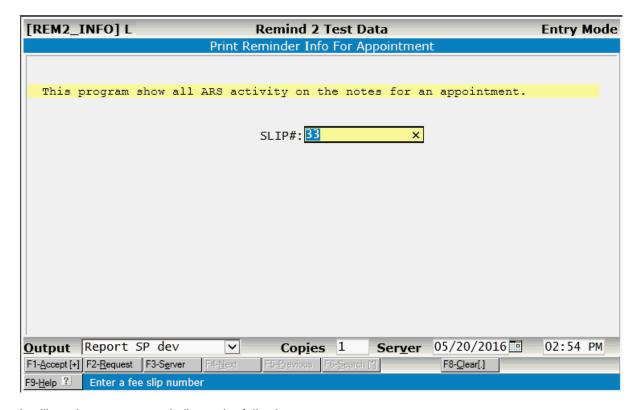

It will produce an output similar to the following:

```
2016-05-20 14:55 ARS Appointment Notes [33] Page 1
05/20/2016 02:04 ARS; No Response or Undefined Response
05/20/2016 02:04 ARS; Delivery: human, No Response
05/20/2016 02:04 ARS; Called: 8659869525 at 2016-05-20 14:04 COMPLETE
05/20/2016 02:02 ARS; Emailed: jeff.w.abbott@gmail.com at 2016-05-20 14:01
05/20/2016 02:02 ARS; Texted: 8653355406 at 2016-05-20 14:02 COMPLETE
05/20/2016 02:01 ARS; Emailed: jeff.w.abbott@gmail.com at 2016-05-20 14:00
```

It gathers all of the ARS notes from the appointment note files to display.

### 5.4.5 Notifier

The Notifier program allows you to make one time calls to patients in the appointment schedule to notify them of something. This may be a cancellation of their appointment for some emergency reason, such as bad weather etc. You may create a message and use the Test Slip Number to test. Otherwise it will create a list of appointments based on the selection criteria you've entered and call all those patients and give them the notification message.

The contact will be added to the Appointment Notes.

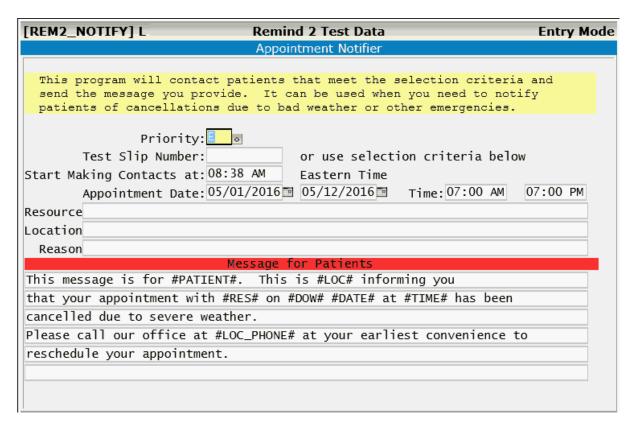

WARNING - Running this program without a Test Slip Number will cause it to make the calls based on the selection criteria. Be sure all of your selection criteria and message are correct before accepting the screen.

This program will send a job immediately but not start the job until the defined time on the current day. If the current time is past the start time defined the ARS will look to see if is also past the calculated stop time required to make the contacts. "This is 30 minutes from the start time" If the current time is past that time, the entire job will fail to import and the contacts will not be made. The output will display similar to the following:

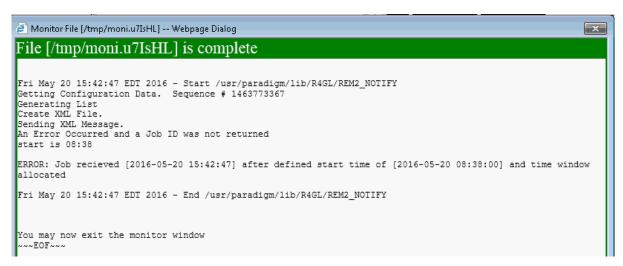

# 5.4.6 Appointment Recalls

This program will make calls to patients that have recalls scheduled. (Type "R"). It will call the patients based on the selection criteria you define, and play the message you provide.

| [REM2_RECALL] L            | Remind 2 Test Data                      | Entry Mode    |
|----------------------------|-----------------------------------------|---------------|
|                            | Call Appointment Recalls                |               |
|                            |                                         |               |
|                            | t patients with an appointment type of  |               |
| based on the selection of  | riteria you provide and send the messag | ge you enter. |
| Priority:                  |                                         |               |
| Test Slip Number:          | or use selection criteria l             | pelow         |
| Start Making Contacts at:  | 04:07 PM Eastern Time                   |               |
| Recall Start Date:         | 05/01/2016 Stop Date: 05/20/2016        |               |
| Resource                   |                                         |               |
| Location                   |                                         |               |
| Reason                     |                                         |               |
|                            | Recall Message for Patients             |               |
| This message is for #PATIE | ENT#. This is #LOC# contacting you to r | emind you     |
| that it is time to schedul | le your appointment #REA#.              |               |
| Please Contact our office  | at #LOC_PHONE# to schedule your appoin  | tment.        |
|                            |                                         |               |
|                            |                                         |               |
|                            |                                         |               |
|                            |                                         |               |
|                            |                                         |               |
|                            |                                         |               |

WARNING - Running this program without a Test Slip Number will cause it to make the calls based on the selection criteria. Be sure all of your selection criteria and message are correct before accepting the screen.

This program will send a job immediately but not start the job until the defined time on the current day. If the current time is past the start time defined the ARS will look to see if is also past the calculated stop time required to make the contacts. "This is 30 minutes from the start time" If the current time is past that time, the entire job will fail to import and the contacts will not be made. The output will display similar to the following:

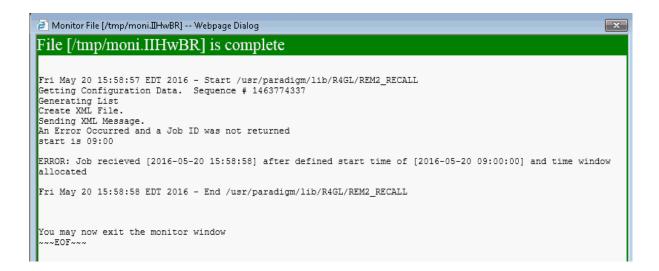

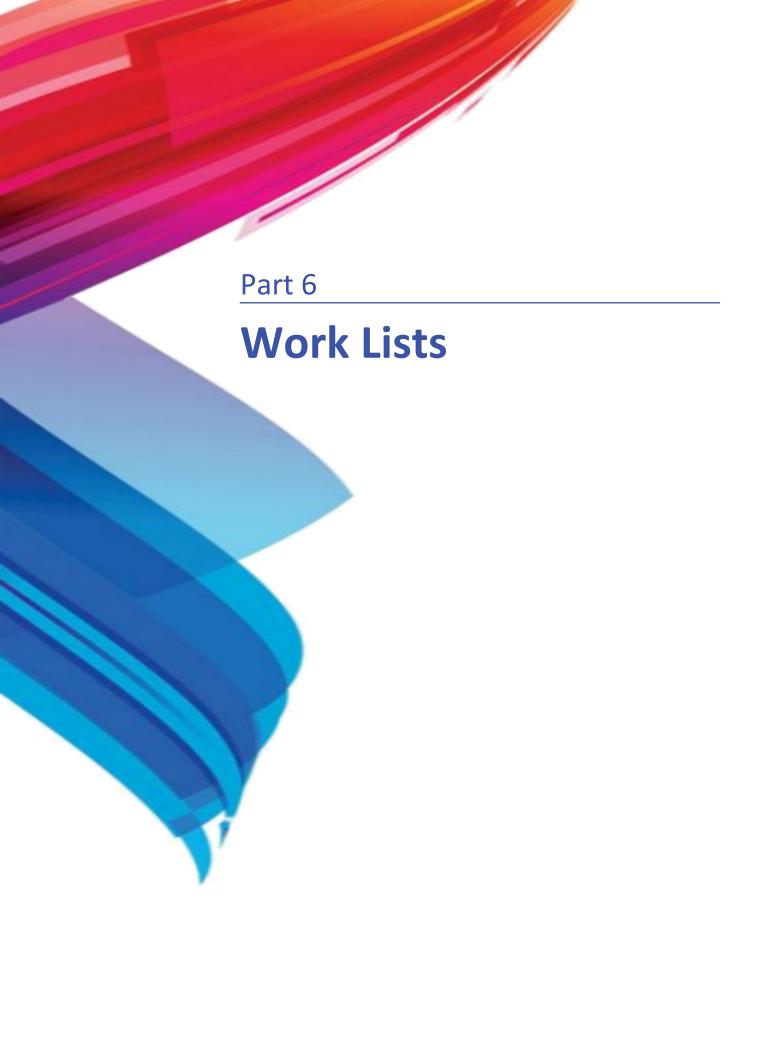

# 6 Work Lists

Work Lists are electronic reports that will help you work accounts. They consists of a program that will allow you to create a list based on your selection criteria. You may then work the list. The Work List program will give you options to make modifications specifically for that list. They provide a more efficient method of working accounts then printing a report to paper and working it.

All Work Lists use the <u>List Manager program</u> as base for how they operate.

You may access most of the work list programs from the "Worklist" menu on the Master Menu of the Control Panel.

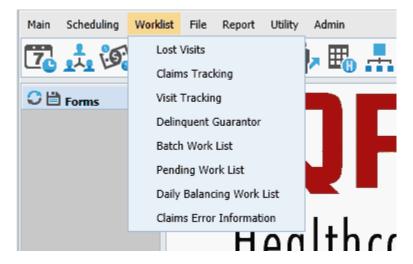

You may also access these programs by clicking they Work List and Reports Quick Icon on the Control Panel.

# 6.1 Lost Visits

The purpose of this work list is to find and work lost visits. Lost visits are visits that have a balance and are not being billed either to insurance or the guarantor. This may be due to the billing flags being set to not allow a claim or statement to go out or incorrect data in a table file that is holding it from billing. These Lost Visits are part of your Accounts Receivable and should be billed.

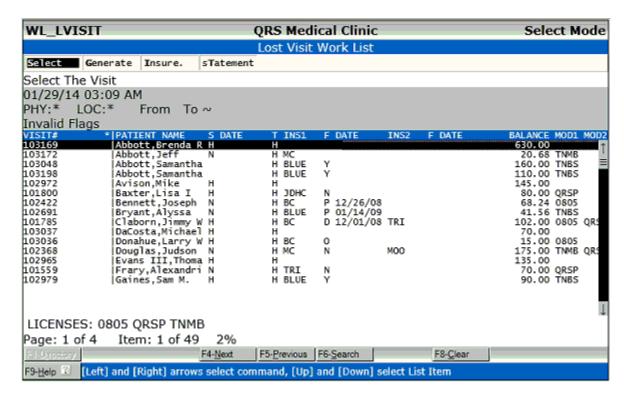

The REPORT HELP will show a reason as why the visit shows on the list. In the above example the highlighted line has Invalid Flags.

### 6.1.1 Select

Select will open the visit in the Encounter form in a pop up window.

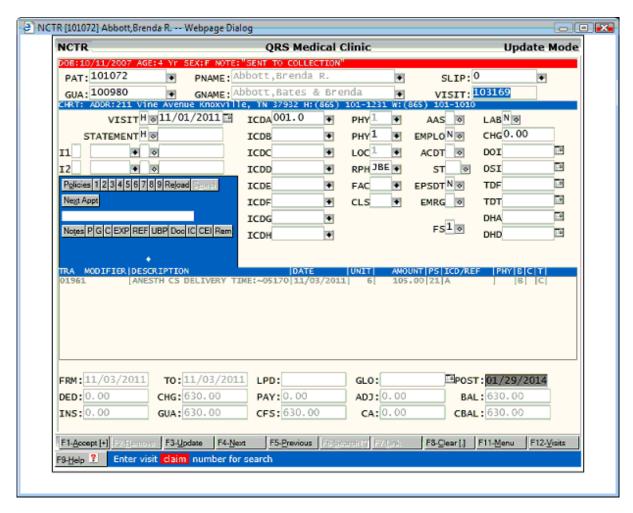

This will allow you to make any necessary changes and save them. When you exit the Encounter Form the List Data will redisplay and mark the record.

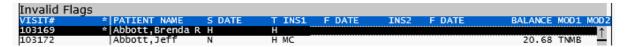

At this point you would use your DOWN ARROW to move to the next item in the list and press ENTER to select it.

## 6.1.2 Generate

The Generate option will generate a new list.

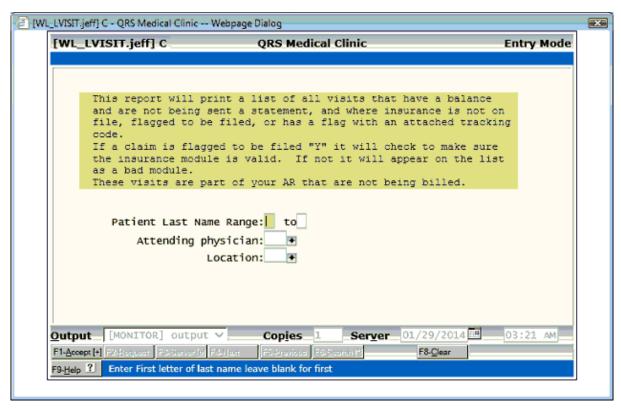

## **6.1.3** Insure

In the past many practices added custom insurance flags with custom reports to attempt to track encounters. The problem with these is they will cause visits to appear on the lost visit list. This program allows you to convert custom insurance flags to tracking codes. Tracking codes provide a method to do the same thing but are integrated into the LOST VISIT work list.

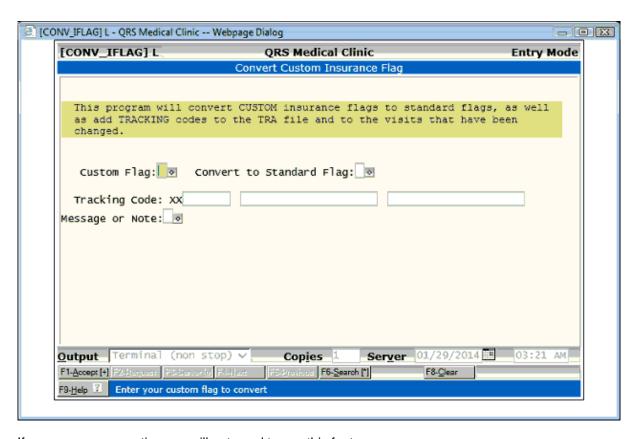

If you are a new practice you will not need to use this feature.

### 6.1.4 sTatement

In the past many practices added custom statement flags with custom reports to attempt to track encounters. The problem with these is they will cause visits to appear on the lost visit list. This program allows you to convert custom insurance flags to tracking codes. Tracking codes provide a method to do the same thing but are integrated into the LOST VISIT work list.

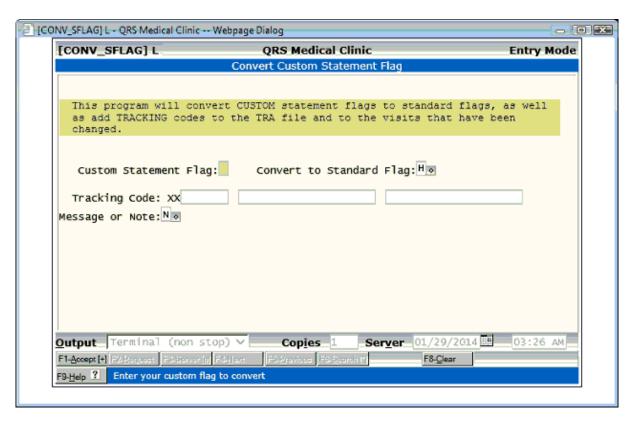

If you are a new practice you will not need to use this feature.

# 6.2 Claims Tracking

In the past the tracking of insurance claims was most likely performed by using an AGED INSURANCE ACCOUNTS RECEIVABLE REPORT. The Claims Tracking Work List allows you to perform this as well as much more based on the flexibility of the work list generator.

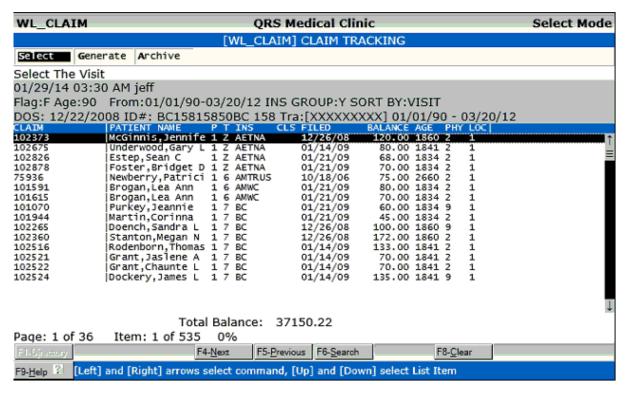

#### 6.2.1 Select

Select will open the Encounter form in a new window and display the visit highlighted on the list.

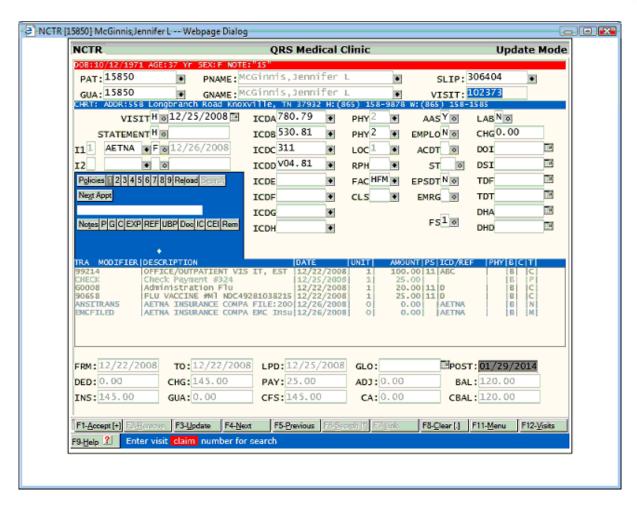

You may then work the visit, correct any billing flags etc.. When you Exit the Encounter form the window will close and the claims tracking work list will redisplay with the line item marked.

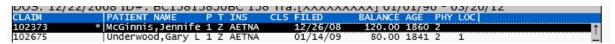

You may then use your DOWN ARROW to move the highlight bar to the next list item and press ENTER to select it.

### 6.2.2 Generate

Generate will allow you to generate a new work list for claim tracking.

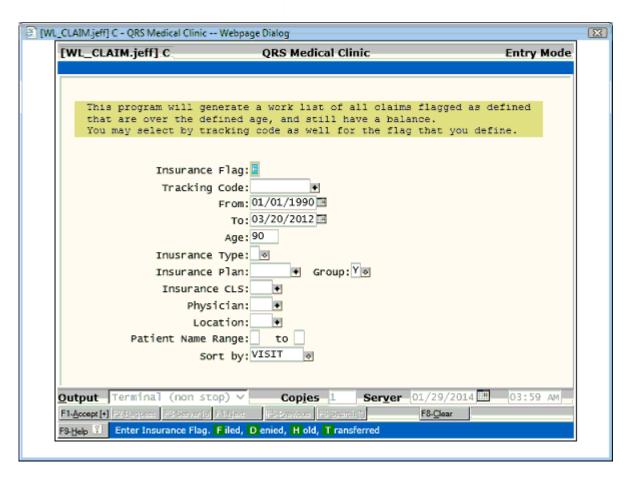

Fill in the form to meet your requirements and ACCEPT. A new list will be generated and displayed on the work list.

## 6.2.3 Archive

Archive will open a new work list that will display previous claims tracking list that have been worked.

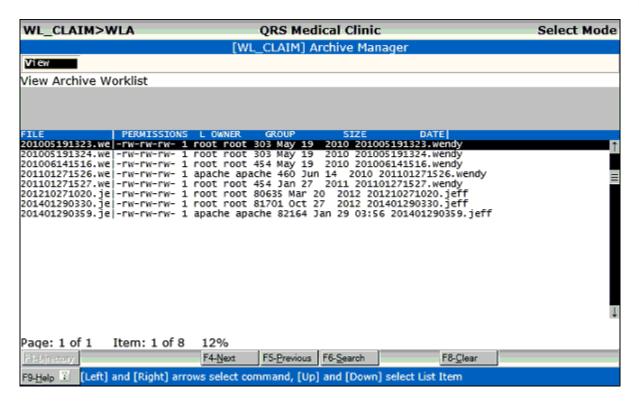

Here you may select a list and view.

#### 6.2.3.1 View

View will display the work list selected in the archive.

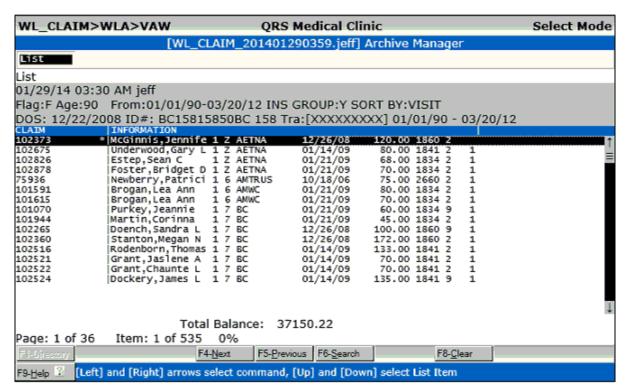

6.2.3.1.1 List

The List command does not have any functionality.

# 6.3 Visit Tracking

Visit tracking allows you to find visits that are meet your selection criteria.

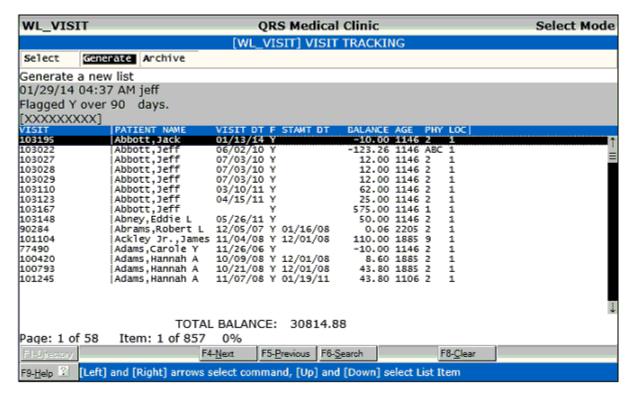

## 6.3.1 Select

Select will open the Encounter form in a new window and display the visit highlighted on the list.

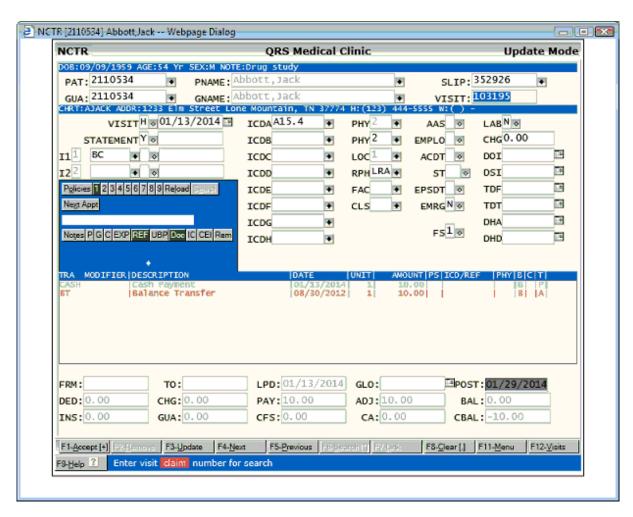

You may then work the visit, correct any billing flags etc.. When you Exit the Encounter form the window will close and the claims tracking work list will redisplay with the line item marked.

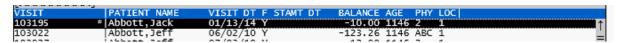

You may then use your DOWN ARROW to move the highlight bar to the next list item and press ENTER to select it.

### 6.3.2 Generate

This will allow you to generate a new work list for Visit Tracking.

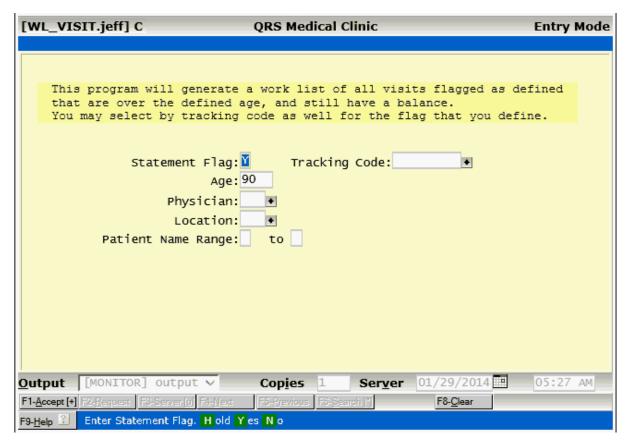

Fill in the form to meet your requirements and ACCEPT. A new list will be generated and displayed on the work list.

### 6.3.3 Archive

Archive will open a new work list that will display previous claims tracking list that have been worked.

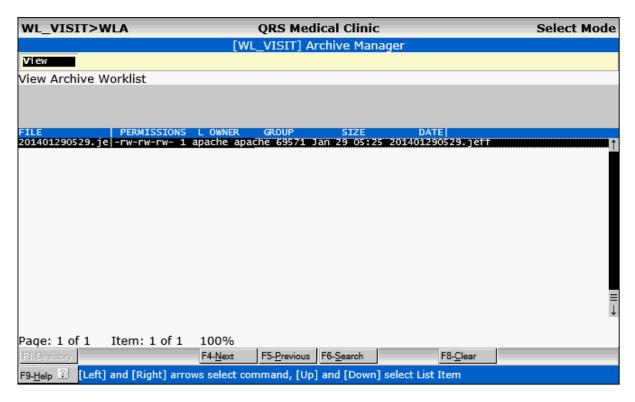

Here you may select a list and view.

#### 6.3.3.1 View

View will display the work list selected in the archive.

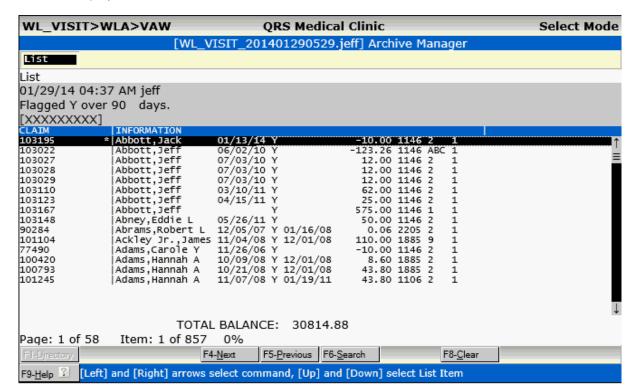

# 504 PARADIGM

6.3.3.1.1 List

The List command actually will not do anything.. It just serves as a place holder.

# 6.4 Delinquent Guarantor

The Delinquent Guarantor work list will let you work accounts by guarantor much like an aged accounts receivable report.

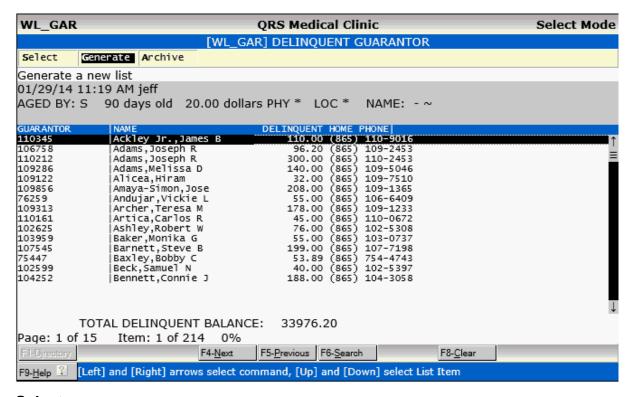

### 6.4.1 Select

Select will open the Encounter form in a new window and display a summary of the account highlighted on the list.

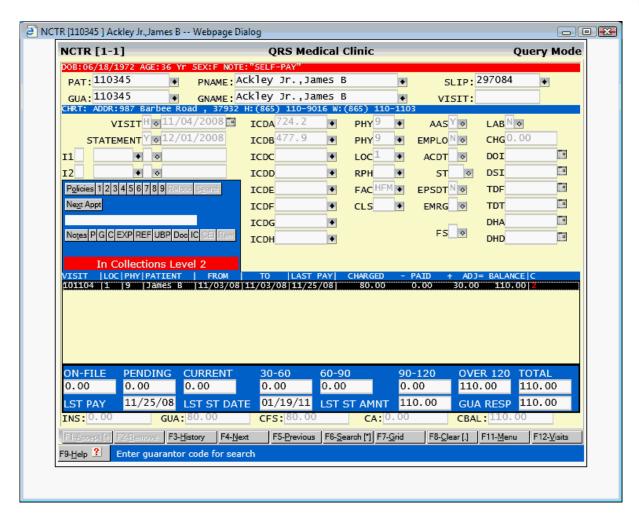

You may then work the account, correct any billing flags etc.. When you Exit the Encounter form the window will close and the claims tracking work list will redisplay with the line item marked.

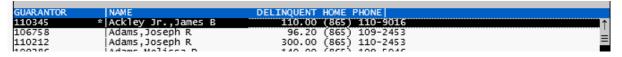

You may then use your DOWN ARROW to move the highlight bar to the next list item and press ENTER to select it.

### 6.4.2 Generate

This will allow you to generate a new work list.

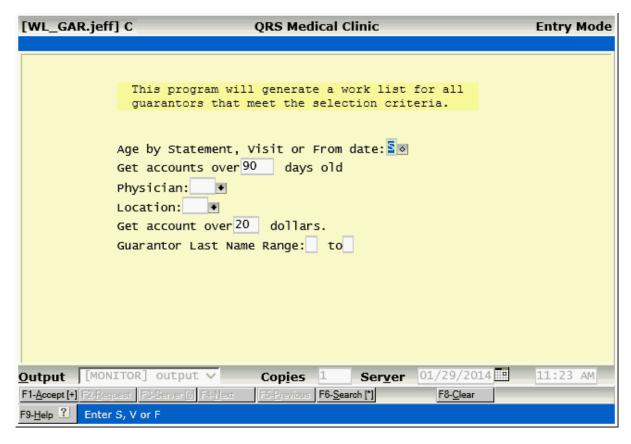

Fill in the form to meet your requirements and ACCEPT. A new list will be generated and displayed on the work list.

### 6.4.3 Archive

Archive will open a new work list that will display previous list that have been worked.

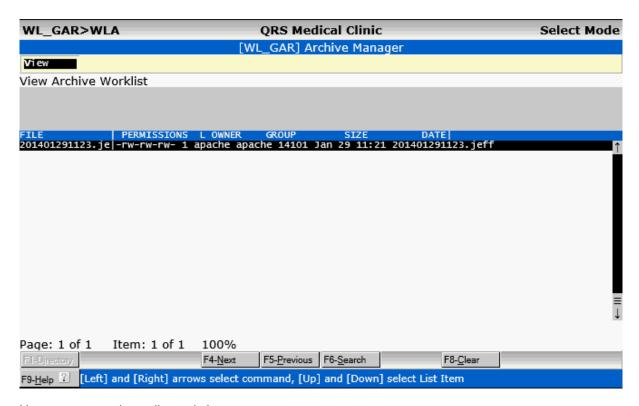

Here you may select a list and view.

#### 6.4.3.1 View

View will display the work list selected in the archive.

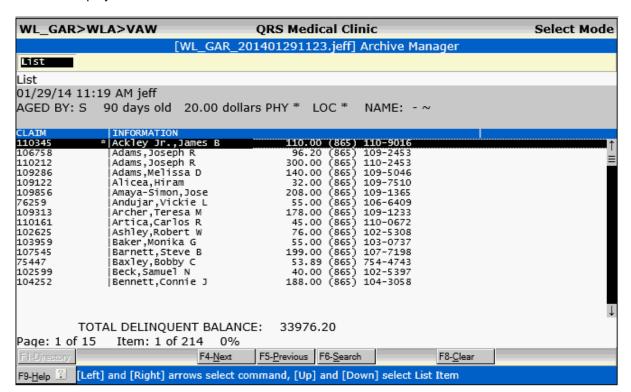

6.4.3.1.1 List

The List command does not have any functionality.

### 6.5 Batch Work List

The Batch Work List allows you to view and work any open batches. When you first enter the "Batch Work List" it will list all of the open batches.

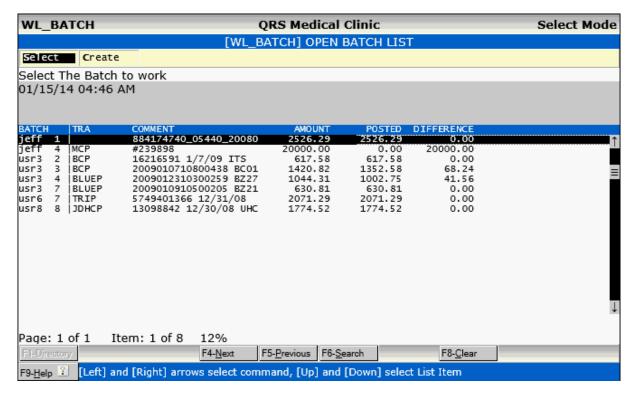

From here you may either Select one of the open batches or Create a new batch.

### **6.5.1** Select

Select will open the batch and display the transactions for that batch. The purpose for this work list is if you have created a batch and it is not in balance, it provides and quick and easy way to access all the transactions that have been posted as part of that batch.

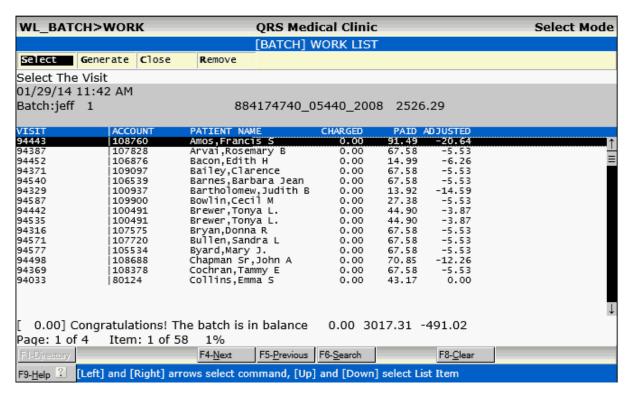

If your batch is not in balance you will see a message near the bottom of the screen above the functions that will read something like.

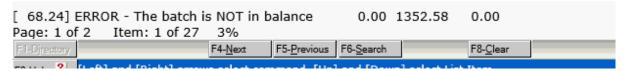

#### 6.5.1.1 Select

Select will open the Encounter form for the visit on the batch list. It will query and display the visit. You may then make any modifications.

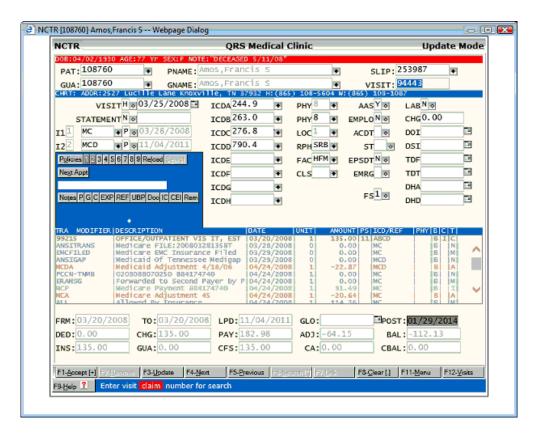

When you are done and exit the Encounter form the work list will redisplay with a maker on the line.

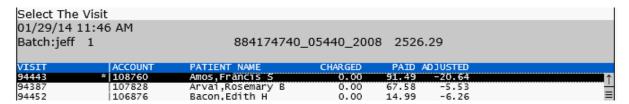

You may then use the DOWN ARROW to move to the next visit you may want to select and press ENTER.

#### **6.5.1.2** Generate

Generate will create a new list and clear all the marks. You will want to use this after you have made changes to a visit that will change the totals in the batch. Selecting this command will show the following dialog.

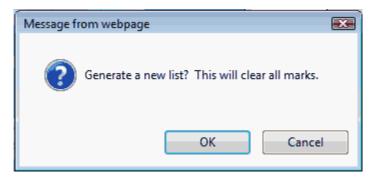

Clicking OK will have the program do as described.

### 6.5.1.3 Close

If you have posted all the transactions in the batch and the batch is in balance you will see something similar to the following at the bottom of the work list.

```
[ 0.00] Congratulations! The batch is in balance 0.00 3017.31 -491.02 Page: 1 of 4 Item: 1 of 58 1%
```

You may then use the Close command to close the batch. It will present the following form.

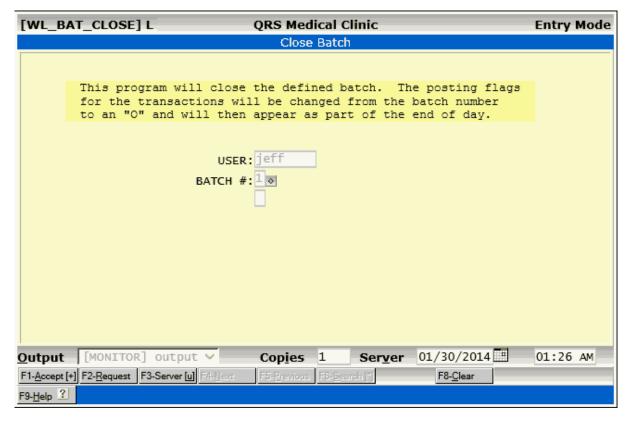

ACCEPT the form to close the batch.

The Batch Work List will redisplay with no transactions.

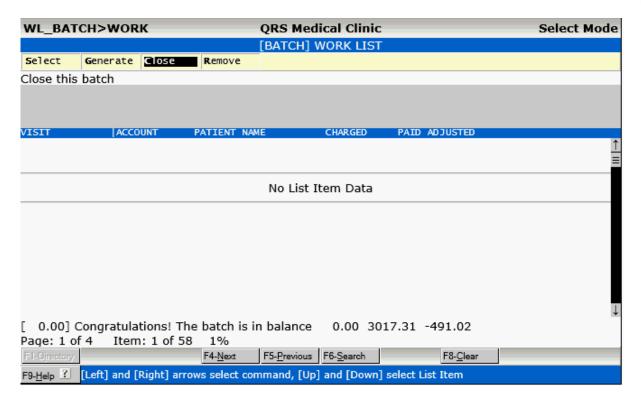

You may then QUIT to go back to the Batch list and you will see the batch no longer exists.

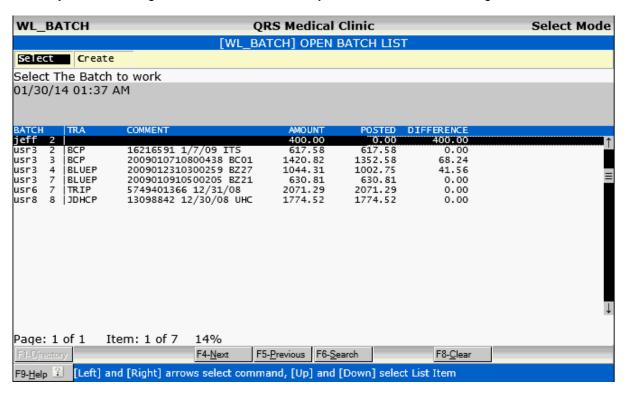

#### 6.5.1.4 Remove

The Remove command will remove the batch and all transaction records associated with it.

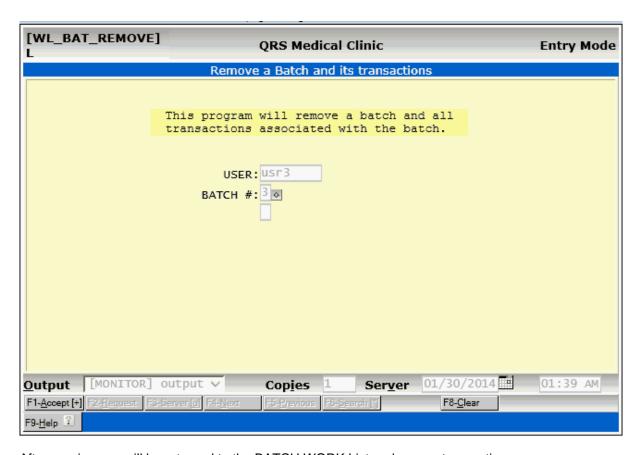

After running you will be returned to the BATCH WORK List and see no transactions.

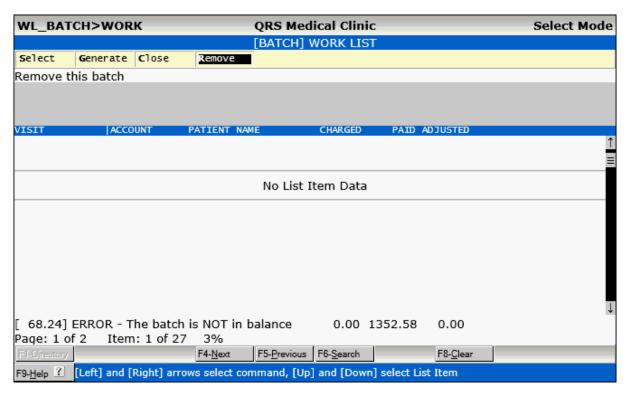

Quitting this program will return you to the Batch List. Where you will see the batch no longer exists.

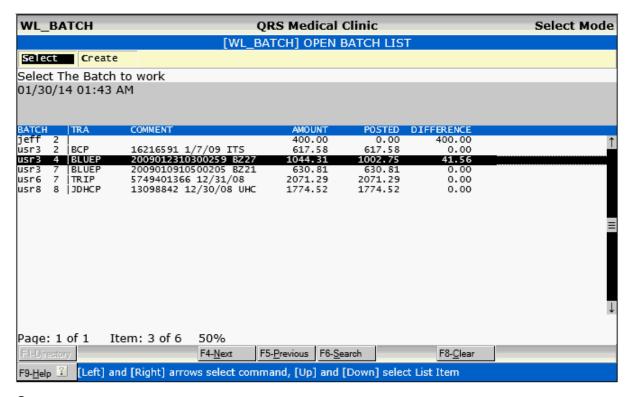

### **6.5.2** Create

This is the Same as Creating a Batch on the NCTR window Batch Menu.

# 6.6 Pending Work List

The Pending Work List allows you to work visits that are in a Pending Batch. The Pending Batch is a special type of batch used when charges are imported from other systems such as an EMR/EHR. By putting these charges in a Pending Batch you have the ability to review each visit and release it for standard End of Day processing on a visit by visit basis.

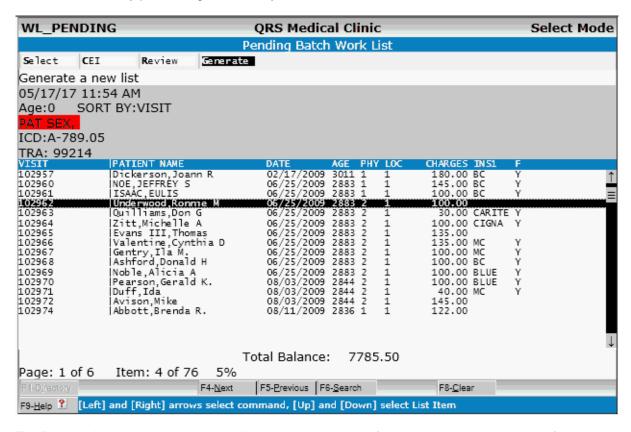

The Pending Work List does some preliminary audit checks of these visits to help you identify potential problems with theses claims. These Errors will display in RED in the Report Help area of the List Manager along with ICD and TRA codes for the visit for quick review.

```
05/17/17 11:54 AM
Age:0 SORT BY:VISIT
ICDD TYPE,ICDE TYPE,ICDF TYPE,ICDG TYPE,ICDH TYPE,
ICD:A-789.34 B-V10.05 C-V11.8 D-Z80.49 E-Z80.49 F-Z80.49 G-Z80.49 H-Z80.49
TRA: 90465 87804 99212
```

You can learn more about these edits under Generate.

#### **6.6.1** Select

The Select command will display the Encounter form and display the visit you selected from the list. It will also display any of the Claim Errors found during the Generate of the list at the top of the form for you in RED.

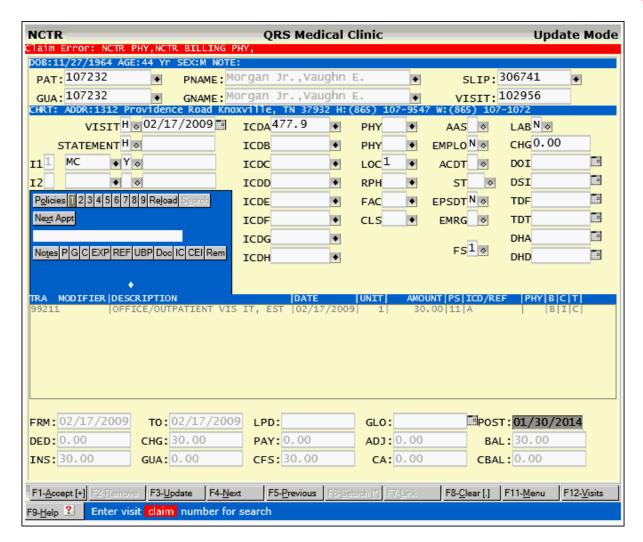

Make any corrections to the visit. When you QUIT / EXIT the <u>Encounter Review program</u> will automatically run.

When you return to the Pending Work List you will see the line has been marked.

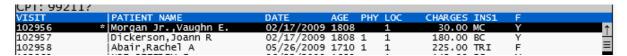

#### 6.6.2 CEI

The CEI command will show any Open CEI issues with the claim. This is same as clicking on the CEI button on the Encounter form. To Learn more about CEI see <u>Claims Error Information</u>.

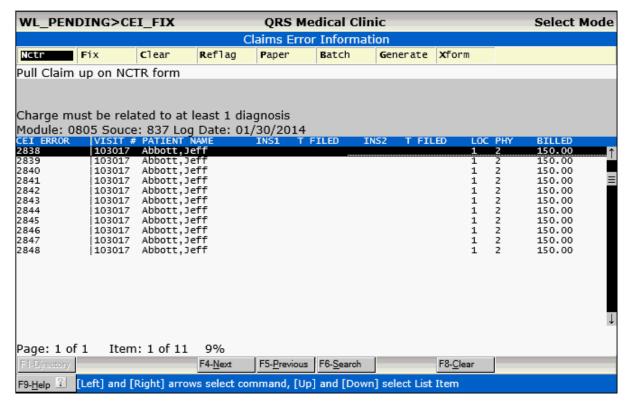

### 6.6.3 Review

The Encounter Review program will allow you to Accept the visit. This will update all the transactions that are Pending and change the status to Open so they will be included in the end of day process.

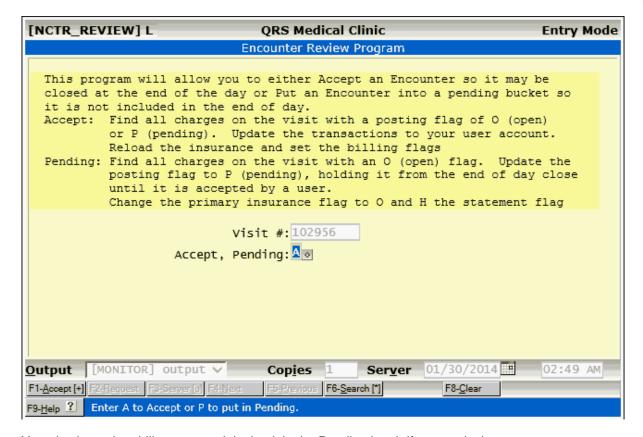

You also have the ability to put a claim back in the Pending batch if you so desire.

### 6.6.4 Generate

This will generate a new list of visits that are in the Pending Batch to your specifications. To list all visits set the Age to 0 and leave all other selection criteria empty. The Age field is useful if your system sending the data sends charges incrementally. Such as a hospital system, where the charges may trickle in over a few days. This keeps the list from showing the visit to be reviewed until it is at least the Age old.

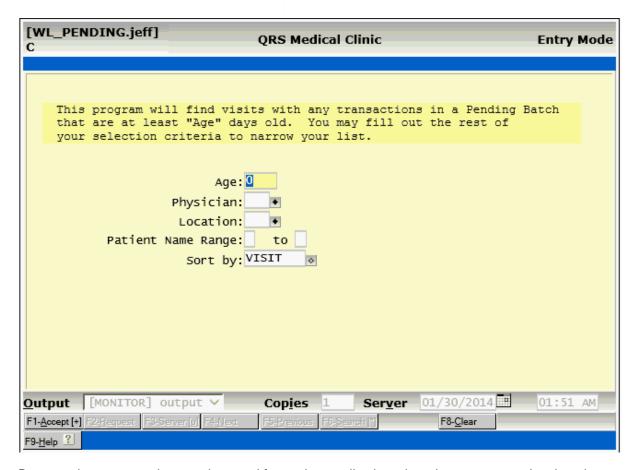

Because these transactions are imported from other applications there is no way to assign them by user. You may use the Physician, Location or Name Range to create a method to assign these pending visits to different users to work.

You may sort the list by Patient Name (Ascending), Visit Number (Ascending) or total visit Charges (Descending).

# 6.7 Daily Balancing Work List

The End Of Day Work List will help you to balance your transactions for the End of Day process. It is a modern replacement for the Balancing Sheet Proof Report found on the Daily Menu.

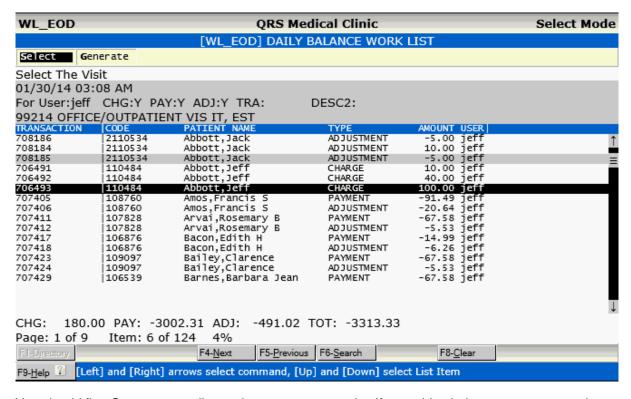

You should first Generate your list, and compare your totals. If everything balances, you are good to go. Submit any necessary paper work to the billing manager. If you do not balance you can use this list to find the mistake and select the transaction to fix.

Once you have fixed any transactions, Generate a new list to check again. Repeat the process if necessary.

### **6.7.1** Select

The Select command will open the Encounter form, Query the Visit, Open the Detail form for the Encounter and Query the transaction you have selected.

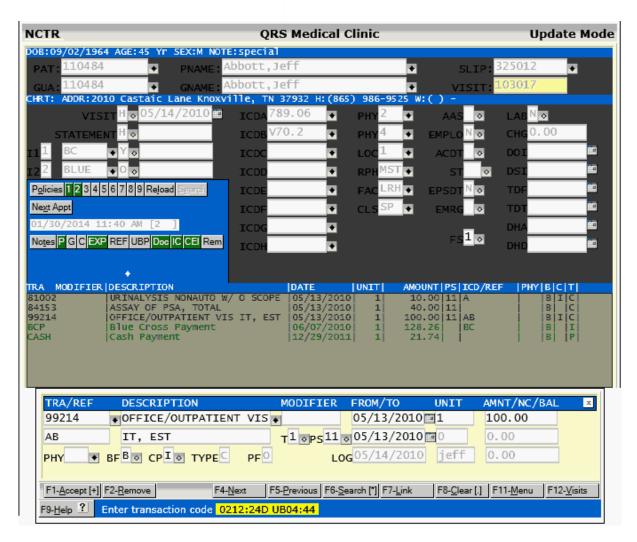

You may then make any corrections to the transaction and ACCEPT your work. When you QUIT / EXIT the Encounter form the Work list will redisplay with the selected item marked.

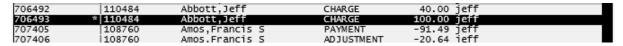

Once you have made all of the changes to all of the transactions, use the <u>Generate command</u> to create a new list to check to see if you are in balance.

### 6.7.2 Generate

Generate will create a new list for you to compare if you balance. By default it will list your transactions. A Manager may want to run for all users by leaving the User Log Name field empty.

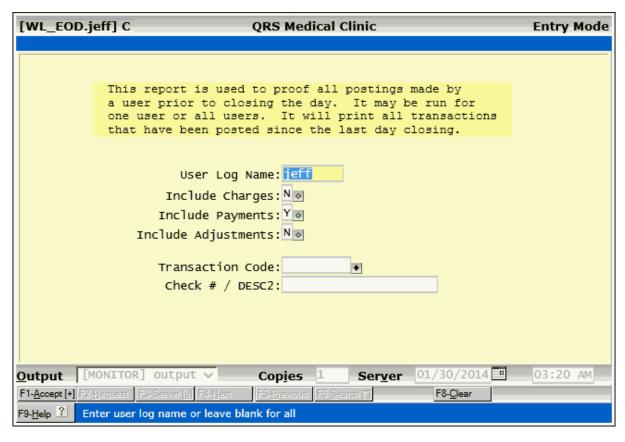

You have the option of including Charges, Payment and Adjustments. This is based on the transactions that your practice will balance.

You also have the ability to narrow the list to only a specific transaction code or Reference (Check #). This is very helpful if you posted a single large check and you want to verify that it is correct.

### 6.8 Claims Error Information

The CEI system is an integral part of the practice management software. The purpose of the CEI system is to gather, log, and assist the user in correcting claims errors. By providing one mechanism for fixing claims the user will always have a consistent interface, thus reducing training efforts, and providing better productivity.

The CEI system differs from previous claims correcting systems in that it is global to the system and can be adapted to any claims modules, as well as remit modules. It also has the added benefit of logging all claims, so there is a historical record of all errors for a claim, as well as who fixed the error. This in itself should aid practice management in monitoring user productivity and help them to find problems that may be obstructing cash flow.

### 6.8.1 How does the CEI system work?

The CEI system consists of two parts. The first part is the error gathering and logging mechanism, and the second part being the Claims Repair Program that the user will use to fix the claims. The error gathering programs are small modules that will reside within individual EMC and ERA programs. Their purpose is to evaluate data that is returned from the insurance payer. If any of the data is an error it will be logged into the CEI database. This error data can come from several different sources such as: ANSI 277 Reports, ANSI 835 Remits, Human Readable Reports (HRR).

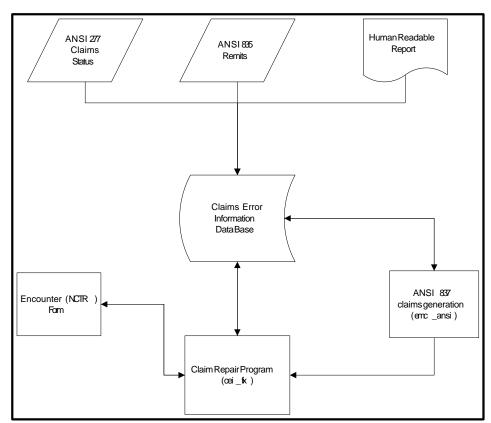

The Claims Repair Program will then read the CEI file for errors with an open status and display them for the user in a work list fashion. The user may then select to Fix the claim, Clear the error, Print the claim, or Batch the claim for Paper. Once this is done the action and user will be logged into the CEI file. From this data reports can be generated thus giving management opportunities to refine procedures.

The Encounter (NCTR) form will also interact with the CEI data. When a claim is queried on the

NCTR form and open errors exist it will notify the user and ask them if they want to repair the problem(s).

Also, when claims are generated using the ANSI claims process, it will look to see if any pending errors exist for the visit, and direct the user to fix the claim before starting the edit process. During the edit process if the program detects an error it will also log it into the CEI file. Because errors can now be logged, this allows for claims to be edited in both Interactive and Batch mode. In Batch mode the system will log all errors into CEI thus not prompting the user to fix each claim at that time.

### 6.8.2 The Claim Error Information Work list

To repair claim errors you must enter the Claim Error Information work list. Before fixing any errors you must first <u>Generate</u> a new work list using the Generate command. Using the Generate command you may tailor your work list for the accounts that you need to work. Upon the work list completing you will be returned to the CEI system to fix the claims.

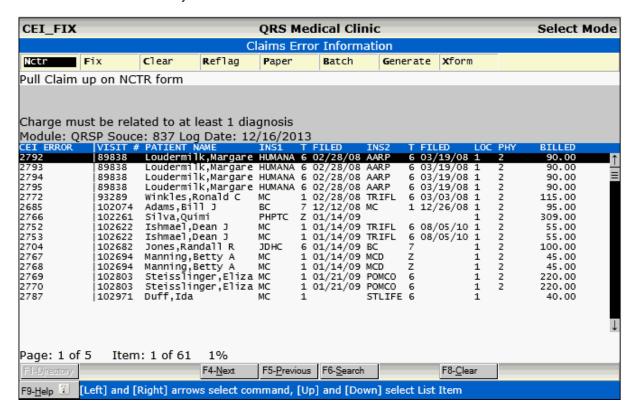

Looking at this form you will see each error is assigned a unique tracking number "CEI ERROR #". From here highlight the error you want to work on. You will see under the CEI ERROR # in the Report Help area of the form. In the actual work list you will see the Visit #, Patient Name, Insurance, Filed date, Location, Physician, and Billed amount.

You have the following options available to you:

#### 6.8.2.1 Nctr

This command will pull the claim up on the NCTR form. You will see the claim error at the top of the form.

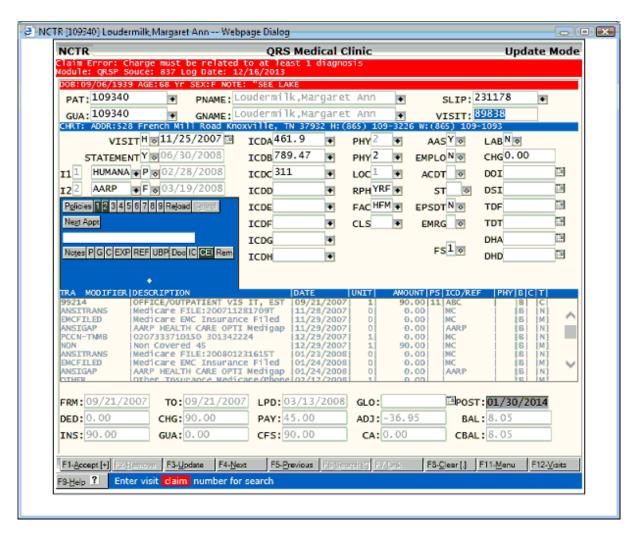

You must manually re-flag the claim. This option does not change automatically change the flags.

#### 6.8.2.2 Fix

This will take you to the suspected form and field in the system with the bad data for the error. You will see the ERROR Message near the top of whatever form you are on.

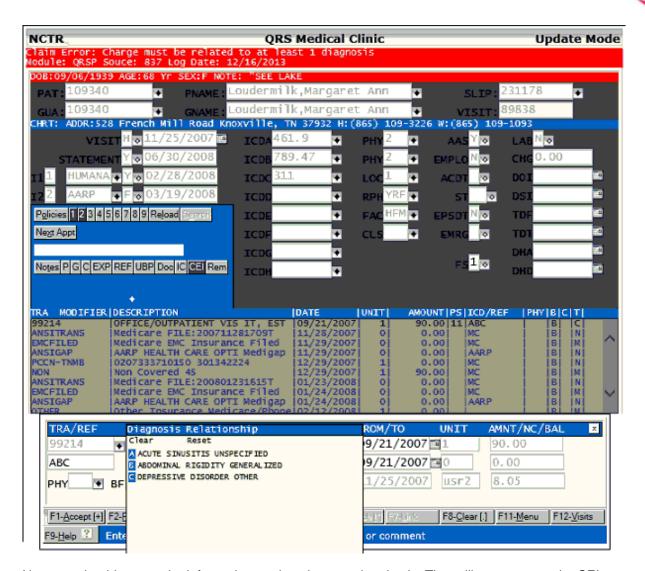

Now you should correct the information, update the record and quit. That will return you to the CEI system. The Error will be marked with an F to show that it is fixed.

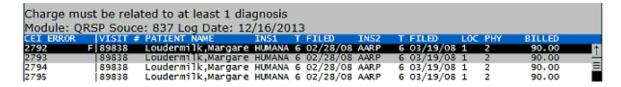

It will also re-flag the claim to a "Y" so will be included on the next batch of insurance run.

#### 6.8.2.3 Clear

Clear will mark the error as cleared.

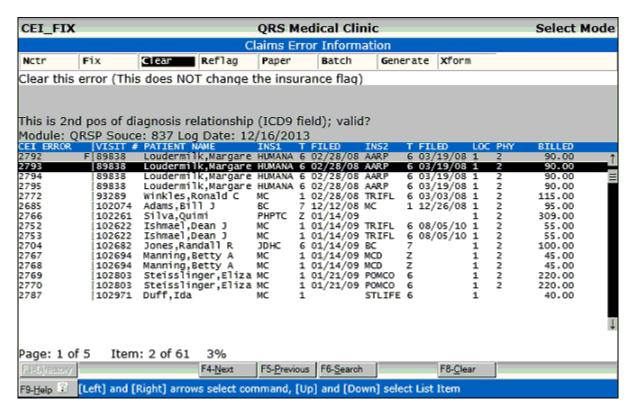

After the command.

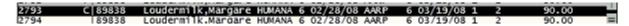

#### 6.8.2.4 Reflag

Reflag will allow you to re-flag the insurance flag on the claim to any of the allowable flags.

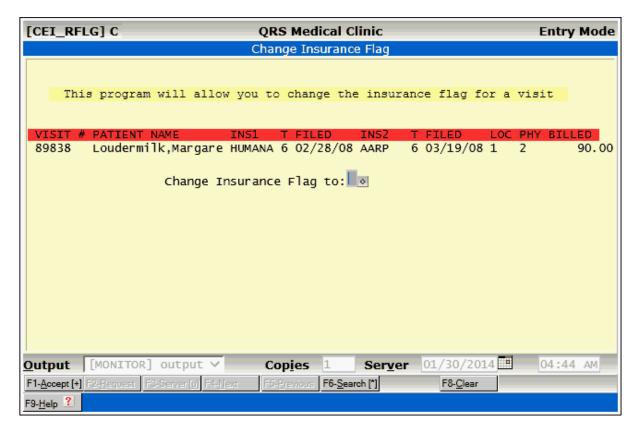

Set the Insurance Flag and ACCEPT. This will change the insurance flag on the the claim and redisplay the entry in the List marked as Flagged.

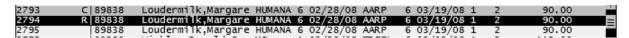

### 6.8.2.5 Paper

Paper will pull up On Demand PAPER Claim form for the type of claim. You may then produce an on demand paper claim.

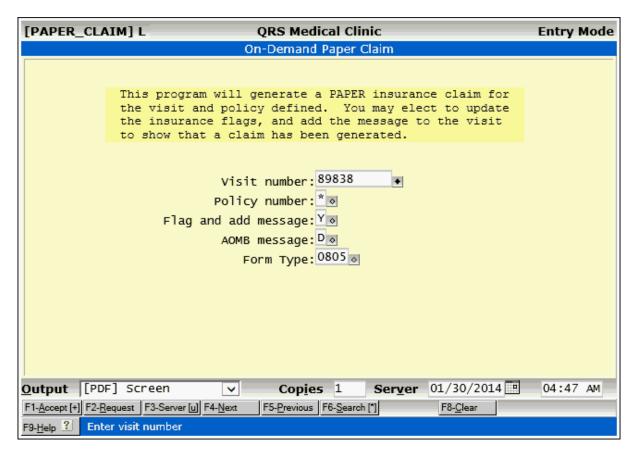

It will mark the error as "P".

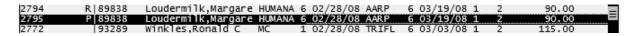

This option does not clear the error from the work list.

### 6.8.2.6 Batch

Batch will change the insurance flag to "Z" so it will print a paper claim during the next Paper batch.

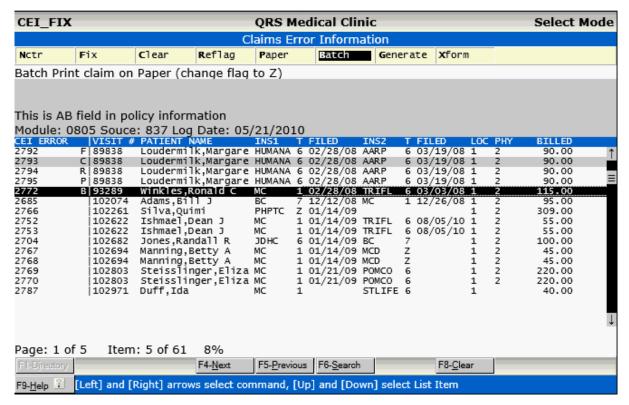

#### **6.8.2.7** Generate

This program will allow you to generate a new work list for the Claims Errors. You should generate a new list each time you are working CEI errors to ensure all new errors are included on the work list.

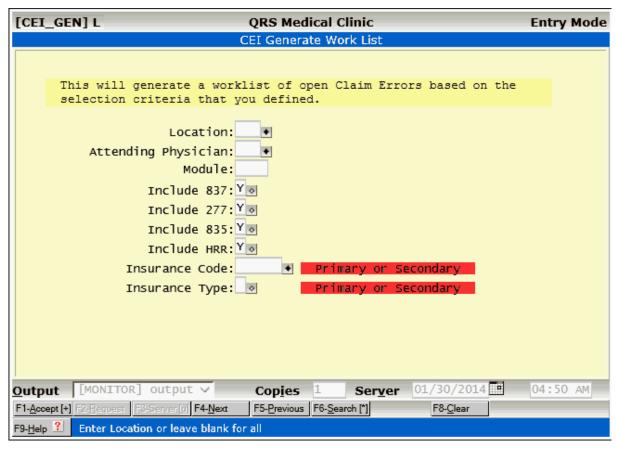

#### 6.8.2.8 CEI - Xform

This is a programmer option that allows a programmer to examine the CEI data base using an S4GL form.

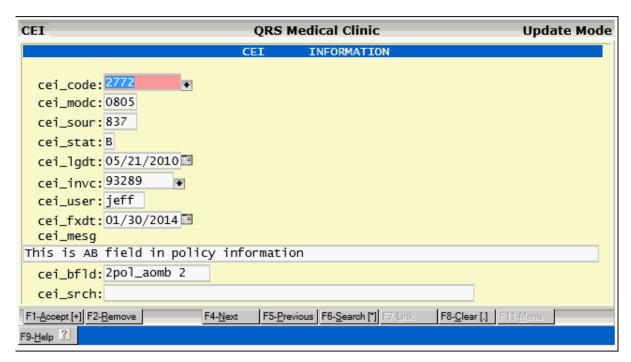

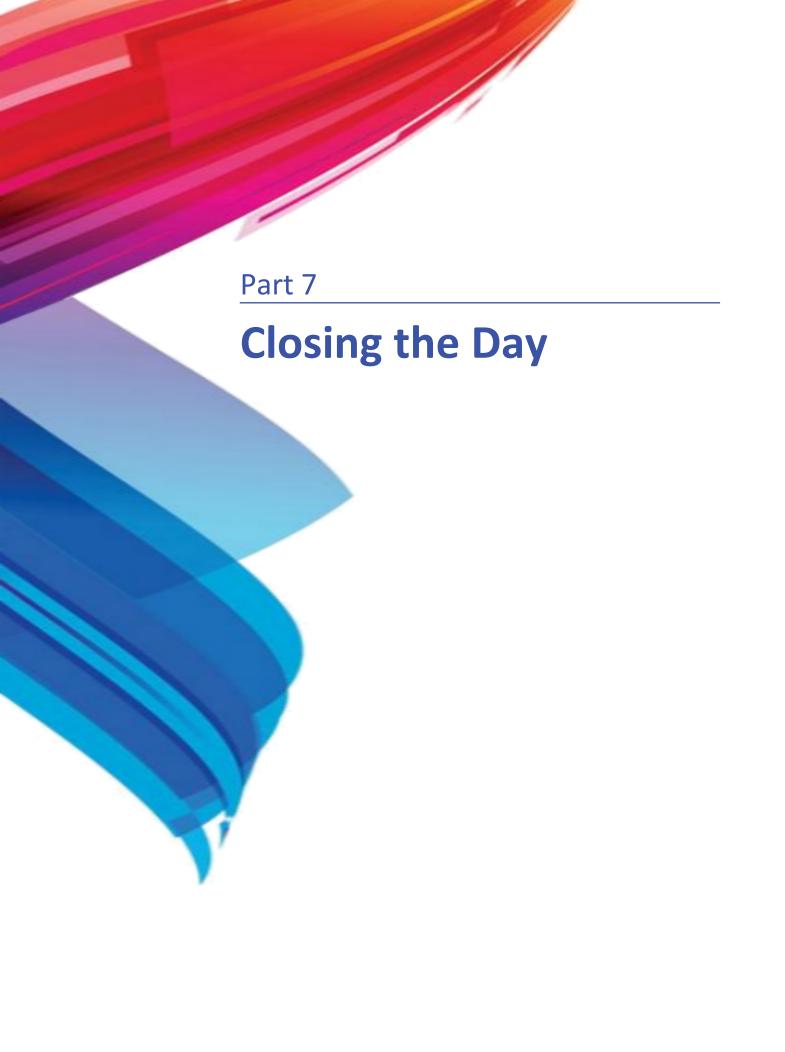

# 7 Closing the Day

After you have entered charges, insurance payments, private payments, and adjustments for the day, you need to balance. You need to balance not only your payments to your till, but also balance the charges and the adjustments. The system offers you an easy way to do it. Once you have balanced, you can run a deposit slip and then close the day, month, or year. All of these reports are listed below.

# 7.1 Daily Menu

The daily reports are found on the DAILY REPORTS MENU. This menu can be accessed by selecting DAILY REPORTS MENU from the REPORT MENU. These are reports that you will run every time you close a day, month, or year. The DAILY MENU will appear as follows:

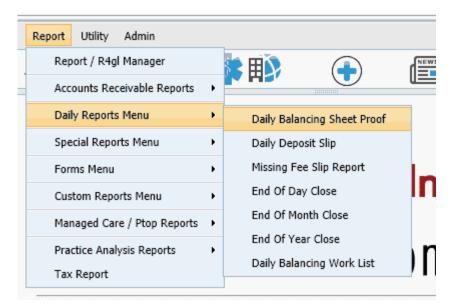

You may also access these programs by clicking they Work List and Reports Quick Icon on the Control Panel.

# 7.1.1 Balancing Sheet Proof

The (DAILY\_BAL) Daily Balancing Sheet by User report allows you to balance your till to the entries that you made in the computer. This step MUST be performed at the end of each day. Because the system uses an open/closed accounting method, this report will list all transactions entered since the last daily close that fit your selection specifications. Selecting option "DAILY BALANCING SHEET PROOF" from the DAILY MENU will display the following screen:

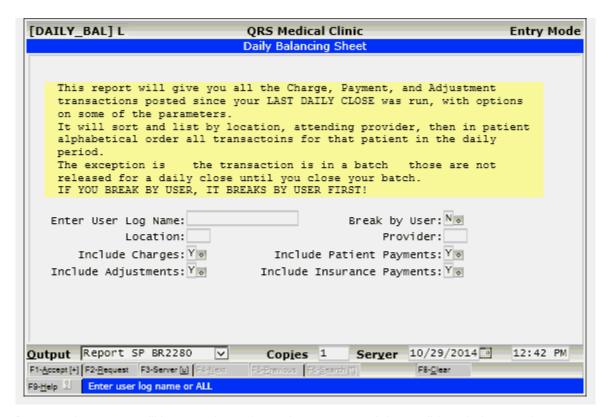

Because the system will keep each user's postings separate, it is possible to balance only your transactions. On the Balancing Proof report, you may selectively include charges, payments, and adjustments that you posted.

The following is a sample of what this report may look like.

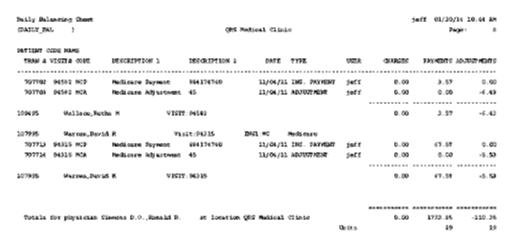

### 7.1.1.1 Optional Report

The optional Daily Balancing Sheet 2 may also be used if you want. You may have your system administrator either add it to your daily menu or make it the standard report by copying it to your data sets custom reports and naming DAILY\_BAL.

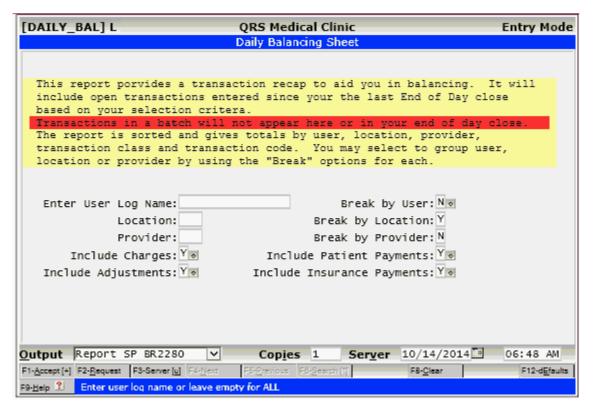

Because the system will keep each user's postings separate, it is possible to balance only your transactions. On the Balancing Proof report, you may selectively include charges, payments, and adjustments that you posted.

The following is a sample of what this report may look like.

| [DATLY_BAL                 | ng Sheet                        |                 | QRS Medical            | Clinic     |      |        |      |             |                 | 14 06 49 AM |
|----------------------------|---------------------------------|-----------------|------------------------|------------|------|--------|------|-------------|-----------------|-------------|
| PATIENT CODE               | NAME                            | ALELA           | DESCRIPTION 2          | DATE       | TYPE |        | UGAR | CERTAINCREE | BAYMENTS        | ADJUSTMINIS |
|                            | . 1 QRS Medical                 |                 |                        |            |      |        |      |             |                 |             |
| Phymician<br>Clammificatio | . ALL PRYSICIANS                |                 |                        |            |      |        |      |             |                 |             |
|                            | . OTR-FAY Other !               | Payment         |                        |            |      |        |      |             |                 |             |
|                            |                                 |                 | 884224906              | 02/10/14   | 186. | FAYMEN | jaff | 0.00        | 0.06            | 0.00        |
| 101391                     | Wisecurver, Rhonda M            | 91807           | BB4224986              | 02/04/14   | ISS. | FAYMEN | jaff | 0.00        | 0.06            | 0.00        |
| TOTAL FOR THE              | MEACTION, OTH-PAY               | Other Payment   |                        |            |      |        |      | 0.00        |                 |             |
|                            |                                 |                 |                        |            |      |        |      |             |                 |             |
| TOTAL PUR CLA              | 55.                             |                 |                        |            |      |        |      | 0.00        | 0.12            | 0.00        |
| Classificatio              |                                 |                 |                        |            |      |        |      |             |                 |             |
|                            | . HCP Hime C                    |                 |                        |            |      |        |      |             |                 |             |
| 2110534                    | Abbott, Jack                    | 103189          |                        | 05/15/14   | 135. | FAYMEN | jaff | 0.00        |                 |             |
| TOTAL POR TRU              | MEACTION. BCP                   | Blue Cross Pays | seat                   |            |      |        |      | 0.00        | \$0.00          | 0.00        |
|                            | . CASE Cash R                   |                 |                        |            |      |        |      |             |                 |             |
| 110484                     | Abbott, Jeff                    | 103110          |                        |            |      |        |      | 0.00        |                 |             |
|                            | Abbott, Jeff<br>Patient, VECP   | 103167          |                        | 03/07/14   |      |        |      |             | 675.00<br>12.50 |             |
|                            | race, race                      |                 |                        | 24, 24, 24 |      |        |      |             |                 |             |
| TOTAL FOR THE              | MENCTION: CASH                  | Cash Payment    |                        |            |      |        |      | 0.00        | 607.50          | 0.00        |
|                            | . CHRCK Check  <br>Rhbctt, Jeff |                 | 9876                   | 04/03/24   |      | CEAMOR | tarr | 0.00        | 165.60          | 0.00        |
|                            | Manager, trait                  | 101121          |                        | 04/03/24   |      | FRENCH |      |             |                 |             |
| TOTAL POR TRU              | MEACTION CHRCK                  | Check Payment   |                        |            |      |        |      | 0.00        | 165.00          | 0.00        |
|                            | . IO Interes                    |                 |                        |            |      |        |      |             |                 |             |
| 2110628                    | Provider Adjustment             | 103204          |                        | 02/10/14   | PAT. | FAYMEN | jaff | 0.00        |                 |             |
| TOTAL FOR THE              | MEACTION. IO                    | Interest Ownd   |                        |            |      |        |      |             | 0.06            |             |
| Transaction                | . MCP Medics                    | re Payment      |                        |            |      |        |      |             |                 |             |
| 101301                     | Wisecurver, Whonds M            | . 91807         | 884224906<br>884224906 | 02/10/14   | 136. | FAYMEN | jeff | 0.00        | 67.50           | 0.00        |
| 101381                     | Mimenarwer, Rhonds M            | . 91807         | 884224906              | 02/04/14   | 156. | FAYMEN | Jarr |             |                 | 0.00        |
| TOTAL POR THE              | MENCTION: MCP                   | Medicare Paymen | ıt.                    |            |      |        |      | 0.00        | 135.16          | 0.00        |
|                            | . OF Other                      |                 |                        |            |      |        |      |             |                 |             |
| 101301                     | Missourver, Rhonda M            | . 91807         | 884224906_05440_20     | 62/04/14   | 136  | FAYMEN | latt | 0.00        | 0.06            | 0.00        |
| TOTAL FOR THE              | MEACTION: OF                    | Other Faid      |                        |            |      |        |      | 0.00        | 0.06            | 0.00        |
| TOTAL POR CLA              | ne.                             |                 |                        |            |      |        |      |             |                 | 0.00        |
| IVANIA PAR CLA             | uni i                           |                 |                        |            |      |        |      | 0.00        | Wa 7 - 7 S      | 0.00        |
|                            |                                 |                 |                        |            |      |        |      |             |                 |             |
| TOTALS FOR RE              | YSICIAN ALL PHYSICI             | ASS:            | at location 1 Q        | Medica     | C14  |        | iite | 0.00        | 957.90          | 0.00        |
|                            |                                 |                 |                        |            |      |        |      |             |                 |             |

# 7.1.2 Printing a Deposit Slip

Once you have balanced your accounts for the day, you may wish to print a deposit slip. This is a report that prints all of your payments for the defined location and lists them in a deposit slip format. By selecting option "DEPOSIT SLIP" from the DAILY MENU, the following screen will appear:

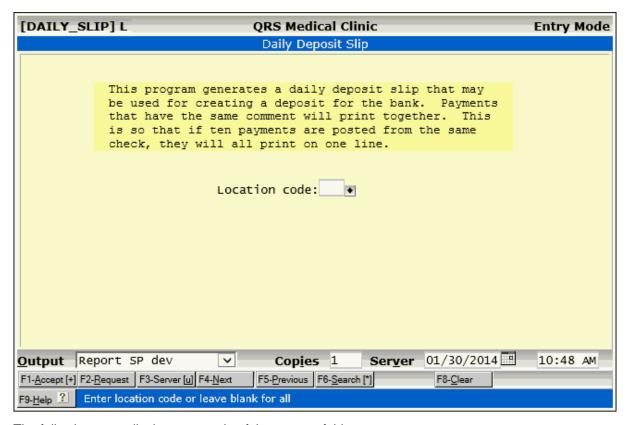

The following page displays a sample of the output of this report.

| Daily Depo<br> [DAILY_SLI<br>Location: | [P ]                                              | QRS Medical Clinic<br>QRS Medical Clinic | jeff 01/30/14 10:49 AM<br>Page: 1 |  |  |  |
|----------------------------------------|---------------------------------------------------|------------------------------------------|-----------------------------------|--|--|--|
| PAYMENT                                | DESCRIPTION                                       | COMMENT                                  | AMOUNT                            |  |  |  |
| CASH<br>CHECK<br>MCP                   | Cash Payment<br>Check Payment<br>Medicare Payment | 884174740                                | 35.00<br>-50.00<br>3017.31        |  |  |  |
| Loc                                    | ation Totals                                      | AMOUNT                                   |                                   |  |  |  |
| TOTAL DEPO                             | SIT FOR 1 QRS Medi                                | 3002.31                                  |                                   |  |  |  |

### 7.1.3 Missing Fee Slip Report

The system has the ability to reconcile an appointment to a visit. By entering the fee slip number in the SLIP field of the NCTR form, you tell the computer the appointment for the visit. The Missing Fee Slip report will list all appointments without a visit. You should have the original fee slip for all appointments on the list. If you do not, it is missing--either it has not been turned in, the patient has left the practice with it and not checked out, or it was not entered in the NCTR form.

You should run this report prior to closing the day. You may then research the missing fee slips and make any adjustments before closing the day.

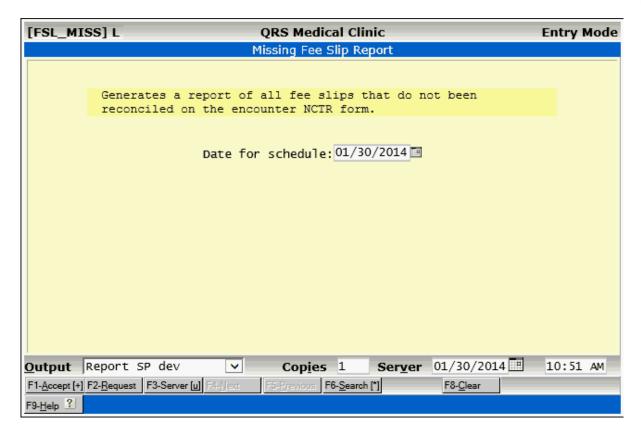

### 7.1.4 End-of-Day Close

Other Options on the DAILY MENU allow you to close the day, month, or year. You will run the END OF DAY CLOSE option each time you make a deposit to take to the bank. When you close a month or year, you do not have to run the END OF DAY process by itself. This is because the END OF MONTH and END OF YEAR processes include running the END OF DAY process.

When you are performing a daily close, other users cannot be in the process of posting transactions. The system will block them from posting and give an error message that states the daily close is in progress. However, users may perform inquiries, as well as enter or update patient information.

Once the daily close is finished, users may start posting again, even if you are running an END OF MONTH. The close programs will print a wide variety of reports that show the postings that were made, the current accounts receivable by physician and location, and generate and print insurance forms. When you start a close program, the system will read through a list of programs to let you choose the programs that you wish to run. This is called a "batch program". Programs may be added and removed from a batch program by your system administrator. Most of the programs on the batch list will be report programs, but the batch list also allows you to specify other types of programs such as backup programs.

The normal END OF DAY CLOSE will run a program that closes the day and prints out a daily transaction recap, as well as a posting recap for physicians, locations, and the entire practice.

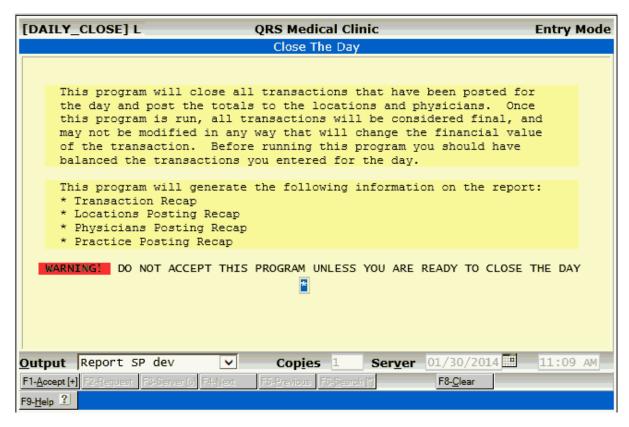

If your administrator has established any other reports that they want during or prior to the daily close you will see screens for them as well.

You will then be prompted to run reports that were requested throughout the day.

Once you have selected all of the programs that you wish to run from the batch list, you will be prompted:

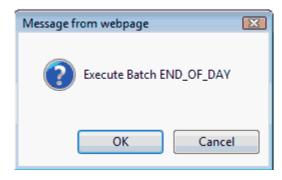

Click OK, and the computer will execute all of the programs as specified. Some samples of daily reports are shown below.

The CLOSE THE DAY/TRANSACTION RECAP will print all transactions that were entered for the current day period. It is sorted by location, physician, then patient name. You are given sub-totals for each and grand totals at the end.

| Close The Day / Tro<br>[DAILY_CLOSE ]<br>Location : 1<br>Physician: 1 | nsaction Recap            | QRS Progr      | ical Clinic<br>ession Clin<br>.D., Ivan M. | ic        |       | -       |      | 07 01:19 P  |
|-----------------------------------------------------------------------|---------------------------|----------------|--------------------------------------------|-----------|-------|---------|------|-------------|
| PATIENT CODE NAME                                                     |                           |                |                                            |           |       |         |      |             |
| TRAN # VISIT# CO                                                      |                           | ESCRIPTION 2   | DATE                                       | TYPE      | USER  | CHARGES |      | ADJUSTMENT: |
| 7268 Abbot                                                            |                           |                |                                            |           |       |         |      |             |
| 523645 62787 993                                                      | 12 OFFICE/OUTPATIENT VI I | T, EST         | 10/03/07                                   | CHARGE    | jeff  | 92.00   | 0.00 | 0.0         |
| 523646 62797 81                                                       | 00 URINALYSIS, NONAUTO /  | SCOPE          | 10/03/07                                   | CHARGE    | jeff  | 48.00   | 0.00 | 0.0         |
| 523647 62797 36                                                       | 15 ROUTINE VENIPUNCTURE   |                | 10/03/07                                   | CHARGE    | jeff  | 13.00   | 0.00 | 0.0         |
|                                                                       |                           |                |                                            |           | -     |         |      |             |
| Totals for paties                                                     | t                         |                |                                            |           |       | 153.00  | 0.00 | 0.0         |
| 3835 Page,1                                                           | thel W.                   |                |                                            |           |       |         |      |             |
| 523626 62784 99                                                       |                           | T. EST         | 10/02/07                                   | CHARGE    | sec2  | 92.00   | 0.00 | 0.0         |
| 523627 62794 81                                                       | 00 URINALYSIS, NONAUTO /  | *              |                                            | CHARGE    |       | 16.00   |      | 0.0         |
|                                                                       |                           |                |                                            |           | -     |         |      |             |
| Totals for paties                                                     | t                         |                |                                            |           |       | 108.00  | 0.00 | 0.0         |
| 3159 Smith                                                            | Anna                      |                |                                            |           |       |         |      |             |
| 523614 62781 31                                                       | 37 NASAL/SINUS ENDOSCOP , | SURG           | 10/02/07                                   | CHARGE    | sec2  | 550.00  | 0.00 | 0.0         |
| 523657 62783 993                                                      | 12 OFFICE/OUTPATIENT VI I | T, EST         | 09/25/07                                   | CHARGE    | jeff  | 92.00   | 0.00 | 0.0         |
|                                                                       |                           |                |                                            |           | -     |         |      |             |
| Totals for paties                                                     | t                         |                |                                            |           |       | 642.00  | 0.00 | 0.0         |
| 7275 Smith                                                            | Rob                       |                |                                            |           |       |         |      |             |
| 523654 62791 99                                                       |                           | T. EST         | 10/02/07                                   | CHARGE    | ieff  | 72.00   | 0.00 | 0.0         |
| 523655 62791 81                                                       | 00 URINALYSIS, NONAUTO /  | SCOPE          | 10/02/07                                   | CHARGE    | jeff  | 16.00   |      | 0.0         |
| 523656 62791 99                                                       | 14 OFFICE/OUTPATIENT VI I | T, EST         | 09/23/07                                   | CHARGE    | jeff  | 120.00  | 0.00 | 0.0         |
| Totals for paties                                                     | t                         |                |                                            |           |       | 208.00  | 0.00 |             |
|                                                                       |                           |                |                                            |           |       |         |      |             |
| Totals for physic                                                     | ian Well M.D., Ivan M.    | at location QR | S Progressi                                | on Clinic | _     | 1111.00 | 0.00 | 0.0         |
| Net A/R change                                                        | · ·                       |                |                                            |           | Units | 12      |      |             |

The following defines the columns found on this report:

## **PATIENT CODE**

Prints patient account number.

#### ΝΔΜΕ

Prints patient name.

#### TRAN#

Prints unique detail transaction number.

#### VISIT#

Prints the visit number the transaction was entered for.

#### CODE

Prints the transaction code (TRA).

## **DESCRIPTION 1**

Prints the primary description for the transaction.

## **DESCRIPTION 2**

Prints the secondary description for the transaction.

#### DATE

Prints the FROM date of the transaction.

### **TYPE**

Prints the transaction type: CHARGE, PAYMENT PAT, PAYMENT INS, or ADJUSTMENT.

#### USFR

Prints the log name of the user who entered the transaction.

#### **CHARGES**

If the transaction is a charge, the total amount of the charge is printed here.

#### **PAYMENTS**

If the transaction is a payment, the amount of the payment is printed here.

#### **ADJUSTMENTS**

If the transaction is an adjustment, the amount of the adjustment is printed here.

The Close The Day/Location Posting Recap report gives a recap by location for all charges, payments, and adjustments posted for the day. It is useful because it gives a progression of the accounts receivable from the last end-of-day close through the current one.

| DAILY_CLOSE | Location Posting Re  | Lup    | QRS Med          | ical Clinic                  |             | -           | /07 01:19 Pf<br>age: 1: |
|-------------|----------------------|--------|------------------|------------------------------|-------------|-------------|-------------------------|
|             |                      |        |                  |                              |             |             |                         |
| CODE: 1     | NAME:                | QRS Pr | ogression Clinic | DAY PERIOD: 5                |             | MONTH PERI  | OD: 1                   |
|             |                      |        |                  | Yesterday's                  | Yesterday's | Today's     | Today'                  |
| Yesterday's | closing A/R balance: |        | 236362.60        | M-T-D                        | Y-T-D       | M-T-D       | Y-T-1                   |
|             | Today's charges:     | (+)    | 1196.00          | 26337.89                     | 26337.89    | 27533.89    | 27533.89                |
|             | Today's payments:    | (-)    | 0.00             | 1512.27                      | 1512.27     | 1512.27     | 1512.2                  |
|             | Today's adjustments: | (+)    | -16.13           | -91.96                       | -91.86      | -107.99     | -107.9                  |
| Today's     | closing A/R balance: | (-)    | 237542.47        |                              |             |             |                         |
|             |                      |        |                  |                              |             |             |                         |
| CODE: 3     | NAME:                | Abc Pr | ogression Clinic | DAY PERIOD: 5                |             | MONTH PERI  | OD: 1                   |
|             |                      |        |                  |                              | Yesterday's |             | -                       |
| Yesterday's | closing A/R balance: |        | 5174455.76       | M-T-D                        | Y-T-D       | M-T-D       | Y-T-                    |
|             | Today's charges:     | (+)    | 1100.00          | 126042.16                    | 126042.16   | 127142.16   | 127142.1                |
|             | Today's payments:    | (-)    | 244.00           | 26725.05                     | 26725.05    | 26969.05    | 26969.0                 |
|             | Today's adjustments: | (+)    | 0.00             | -26486.10                    | -26496.10   | -26496.10   | -26486.1                |
|             | closing A/R balance: |        |                  |                              |             |             |                         |
|             |                      |        |                  |                              |             |             |                         |
| CODE: EE    | NAME:                | нарру  | Bunny Clinic     | DAY PERIOD: 5<br>Yesterday's | Yesterday's | MONTH PERIO |                         |
| Yesterday's | closing A/R balance: |        | 506.00           | M-T-D                        |             | M-T-D       | Y-T-                    |
|             | Today's charges:     | (+)    | 769.00           | 506.00                       | 506.00      | 1275.00     | 1275.0                  |
|             | Today's payments:    | (-)    | 55.10            | 0.00                         | 0.00        | 55.10       | 55.1                    |
|             | Today's adjustments: | (+)    | -16.13           | 0.00                         | 0.00        | -16.13      | -16.1                   |
|             |                      |        |                  |                              |             |             |                         |

This report shows the AR as of the last close of day, and then adds today's charges, subtracts today's payments, and adds today's adjustments to give a closing AR for the day. It also shows the Month to Date (MTD) and Year to Date (YTD) productivity totals of charges, payments, and adjustments for location. Also in the end-of-day reports are a PHYSICIAN POSTING RECAP and a PRACTICE

POSTING RECAP. These two reports are similar to the above, but give the information for each physician and the entire practice.

### 7.1.5 End-of-Month Close

End of month close should be performed at the end of each fiscal month. Before closing the month, you should have posted all charges, payments, and adjustments for that month and you should have closed any batches and all days for the month. The last day of the month is normally closed through the END OF MONTH process. Therefore, it is not necessary to first run END OF DAY CLOSE and then END OF MONTH CLOSE.

Closing the month will generate monthly analysis reports for charges, payments, adjustments, referring physicians, visit classifications, facilities, primary diagnoses, and primary insurance carriers, and will print posting recaps. You can have custom or additional reports added to your END OF MONTH by modifying your END OF MONTH BATCH program; or you may also remove some of these reports.

Once the reports have run, the program will go through the process of changing all transactions that have been open for the month (have a posting flag of "M") to being open only for the year (have a posting flag of "Y"). Once this is complete, the MTD (Month-To-Date) totals in the physician and location files will be set to "0.00", and the month counter in the Version setup will be incremented.

A report of aged accounts receivable by guarantor is generated and printed after the month close, as is the Lost Visit report. The Aged AR program is used to help you monitor collections, and the Lost Visit report can help you find visits that are not being billed to either insurance or the guarantor.

The following are the analysis and recap reports that will print:

Monthly Charge Analysis report

Monthly Payment Analysis report

Monthly Adjustment Analysis

Monthly Referring Physician Analysis report

The following reports are similar to the above report, but are based on their respective files.

- Monthly Classification Analysis
- Monthly Facility Analysis
- Monthly Primary Diagnosis/ICD9 Analysis
- Monthly Primary Carrier Analysis

The final step of closing the month is running the "Close The Month And Zero MTD Totals" program (MONTH\_CLOSE). This program will print a posting summary recap for the month; it will also change all transactions that have a STATUS of "M" to "Y", zero out the month-to-date totals in the physician and location files, and increment the month counter in the Version file.

### 7.1.5.1 Monthly Charge Analysis report

The Monthly Charge Analysis report gives you month-to-date and year-to-date productivity totals for all charges and is broken down by transaction classification, physician, and location.

| Monthly 0 | Charge Analysis   |             |         |          |            |       |           |       |          |           | jeff | 12/11/07 | 11:26 AM |
|-----------|-------------------|-------------|---------|----------|------------|-------|-----------|-------|----------|-----------|------|----------|----------|
| [MONTH_CH | IG ]              |             |         | (        | RS Medical | Clini | ic        |       |          |           |      | Page:    | 1        |
| Location: | ~ -               |             |         |          |            |       |           |       |          |           |      |          |          |
|           |                   | MTD ·       |         | - CONTR  | ESTIMATED  |       | YTD-      |       | - CONTR  | ESTIMATED |      |          |          |
| CLS DESCR | RIPTION           | GROSS CHG   | RVU     | ADJUST   | NET CHG    | UNIT  | GROSS CHG | RVU   | ADJUST   | NET CHG   | UNIT | AVG GRS  | AVG NET  |
|           |                   |             |         |          |            |       |           |       |          |           |      |          |          |
| Physician | n: 1 XxxxWell M   | .D.,Ivan M. |         |          |            |       |           |       |          |           |      |          |          |
|           |                   |             |         |          |            |       |           |       |          |           |      |          |          |
| Classific | ation: UNDEF      | INED CLS    |         |          |            |       |           |       |          |           |      |          |          |
| 21390     | TREAT EYE SOCKE   | 633.05      | 17.63   | 0.00     | 633.05     | 1     | 633.05    | 17.63 | 0.00     | 633.05    | 1    | 633.05   | 633.05   |
| 31237     | NASAL/SINUS END   | 550.00      | 7.78    | 0.00     | 550.00     | 1     | 550.00    | 7.78  | 0.00     | 550.00    | 1    | 550.00   | 550.00   |
| 33523     | CABG, ART-VEIN,   | 0.00        | 0.00    | 0.00     | 0.00       | 1     | 0.00      | 0.00  | 0.00     | 0.00      | 1    | 0.00     | 0.00     |
| 36415     | ROUTINE VENIFUN   | 91.00       | 0.00    | 0.00     | 91.00      | 7     | 91.00     | 0.00  | 0.00     | 91.00     | 7    | 13.00    | 13.00    |
| 50        | FROGS TREES       | 1369.50     | 0.00    | 0.00     | 1369.50    | 165   | 1369.50   | 0.00  | 0.00     | 1369.50   | 165  | 9.30     | 8.30     |
| 500       | FROGS TREES       | 0.00        | 0.00    | 0.00     | 0.00       |       | 0.00      | 0.00  | 0.00     | 0.00      |      | 0.00     | 0.00     |
| 5000      | FROGS TREES       | 0.00        | 0.00    | 0.00     | 0.00       |       | 0.00      | 0.00  | 0.00     | 0.00      |      | 0.00     | 0.00     |
| 50000     | 2                 | 0.00        | 0.00    | 0.00     | 0.00       |       | 0.00      | 0.00  | 0.00     | 0.00      |      | 0.00     | 0.00     |
| 500000    | 2                 | 0.00        | 0.00    | 0.00     | 0.00       |       | 0.00      | 0.00  | 0.00     | 0.00      |      | 0.00     | 0.00     |
| 68815     | PROBE NASOLACRI   | 375.00      | 10.65   | -15.37   | 359.63     | 1     | 375.00    | 10.65 | -15.37   | 359.63    | 1    | 375.00   | 359.63   |
| 80019     | Urinalysis        | 80.00       | 0.00    | 0.00     | 80.00      | 2     | 90.00     | 0.00  | 0.00     | 90.00     | 2    | 40.00    | 40.00    |
| 81000     | URINALYSIS, NON   | 624.00      | 0.00    | 0.00     | 624.00     | 40    | 624.00    | 0.00  | 0.00     | 624.00    | 4.0  | 15.60    | 15.60    |
| 81002     | URINALYSIS NONA   | 6.00        | 0.00    | 0.00     | 6.00       | 1     | 6.00      | 0.00  | 0.00     | 6.00      | 1    | 6.00     | 6.00     |
| 90935     | Hemodialysis W/   | -178.00     | -3.68   | 178.00   | 0.00       | -2    | -178.00   | -3.68 | 178.00   | 0.00      | -2   | 89.00    | 0.00     |
| 95117     | IMMUNOTHERAPY I   | 18.00       | 0.92    | 0.00     | 18.00      | 2     | 18.00     | 0.92  | 0.00     | 18.00     | 2    | 9.00     | 9.00     |
| 99212QU   | Established Off   | 50.00       | 0.95    | -17.32   | 32.69      | 1     | 50.00     | 0.95  | -17.32   | 32.68     | 1    | 50.00    | 32.69    |
| 99214     | OFFICE/OUTPATIE   | 120.00      | 4.10    | -35.26   | 84.74      | 2     | 120.00    | 4.10  | -35.26   | 94.74     | 2    | 60.00    | 42.37    |
| 9923225   | Hospital Care     | 60.32       | 1.41    | 0.00     | 60.32      | 1     | 60.32     | 1.41  | 0.00     | 60.32     | 1    | 60.32    | 60.32    |
| 99235     | OBSERV/HOSP SAM   | 45.00       | 4.53    | 0.00     | 45.00      | 1     | 45.00     | 4.53  | 0.00     | 45.00     | 1    | 45.00    | 45.00    |
| BCCRF     | Blue Cross        | 0.00        | 0.00    | 0.00     | 0.00       | 1     | 0.00      | 0.00  | 0.00     | 0.00      | 1    | 0.00     | 0.00     |
| DME-FCP   | CPAP              | 0.00        | 0.00    | 0.00     | 0.00       | 4     | 0.00      | 0.00  | 0.00     | 0.00      | 4    | 0.00     | 0.00     |
| DME-FDR   | Immunosuppressi   | 0.00        | 0.00    | 0.00     | 0.00       | 1     | 0.00      | 0.00  | 0.00     | 0.00      | 1    | 0.00     | 0.00     |
| DME-FEN   | Enteral Nutriti   | 0.00        | 0.00    | 0.00     | 0.00       | 2     | 0.00      | 0.00  | 0.00     | 0.00      | 2    | 0.00     | 0.00     |
| DME-FHB   | Hospital Beds     | 0.00        | 0.00    | 0.00     | 0.00       | 1     | 0.00      | 0.00  | 0.00     | 0.00      | 1    | 0.00     | 0.00     |
| DME-FIP   | External Infusi   | 0.00        | 0.00    | 0.00     | 0.00       | 1     | 0.00      | 0.00  | 0.00     | 0.00      | 1    | 0.00     | 0.00     |
| DME-FOX   | Oxygen            | 0.00        | 0.00    | 0.00     | 0.00       | 3     | 0.00      | 0.00  | 0.00     | 0.00      | 3    | 0.00     | 0.00     |
| F01       | Form 01           | 0.00        | 0.00    | 0.00     | 0.00       | 3     | 0.00      | 0.00  | 0.00     | 0.00      | 3    | 0.00     | 0.00     |
| FIN-CHG   | Finance Charge    | 20234.81    | 0.00    | 0.00     | 20234.81   | 93    | 20234.81  | 0.00  | 0.00     | 20234.81  | 93   | 243.79   | 243.79   |
| TOTAL FOR | R CLASSIFICATION  |             |         |          |            |       |           |       |          |           |      |          |          |
| UNDER     | FINED CLS         | 24078.69    | 44.29   | 110.05   | 24188.73   | 323   | 24078.68  | 44.29 | 110.05   | 24198.73  | 323  | 74.55    | 74.89    |
| Per       | rcentage of Gross | 1           | 00.46 % |          |            |       | 100.      | 46 %  |          |           |      |          |          |
|           |                   |             |         |          |            |       |           |       |          |           |      |          |          |
| Classific | ation: MCT Medic  | are/Tenncar |         |          |            |       |           |       |          |           |      |          |          |
| 99212     | OFFICE/OUTPATIE   | 2956.00     | 33.25   | -1066.00 | 1890.00    | 35    | 2956.00   | 33.25 | -1066.00 | 1890.00   | 35   | 84.46    | 54.00    |
| TOTAL FOR | R CLASSIFICATION  |             |         |          |            |       |           |       |          |           |      |          |          |
| MCT Medic | care/Tenncare     | 2956.00     | 33.25   | -1066.00 | 1890.00    | 35    | 2956.00   | 33.25 | -1066.00 | 1890.00   | 35   | 84.46    | 54.00    |

### **GROSS CHG**

This column shows the total gross charges for the charge code.

#### RVU

This column shows the total RVU's for the charge.

## **CONTR ADJUST**

This column will show the total contractual adjustments that should be taken on this charge.

## **ESTIMATED NET CHG**

This column will show the total estimated net charges for the charge.

#### UNIT

This shows the total number units for the charge.

### **AVG GRS**

This will show the average Gross Charge.

## **AVG NET**

This will show the average net charge.

## 7.1.5.2 Monthly Payment Analysis report

The Monthly Payment Analysis report gives a breakdown of month-to-date and year-to-date payments by payment transaction classification, physician, and location.

| [MONTH_PA | Υ ]                   | QRS Medical ( | Clinic |          | Pa | ge:   |
|-----------|-----------------------|---------------|--------|----------|----|-------|
| Location  | : 1 QR:               | S Progression | Clini  | ie       |    |       |
| Physician | : 1 Xx                | xxWell M.D.,1 | van M. |          |    |       |
|           | PAYMENT               | M-T-D         |        | Y-T-D    |    |       |
|           | DESCRIPTION           |               |        | PAYMENTS |    |       |
| CLS:      |                       | <<<<<         |        |          |    |       |
| 5STARP    | 5star Life Insurance  | 553.55        | 8      | 553.55   | 8  | 69.19 |
| 9         | John Deere Payment    |               |        | 80.00    |    |       |
| Totals f  | or Classification     |               |        | 633.55   |    |       |
| CLS:      |                       | <<<<<         | <<<<   |          |    |       |
| ANTHEMP   | Anthem BCBS Of Virgin | 192.00        | 2      | 192.00   | 2  | 96.0  |
| CASH      | Cash Payment          | 532.45        | 19     | 532.45   | 19 | 28.0  |
| CK        | Pymt Personal Check   |               |        | 40.00    |    |       |
| Totals f  | or Classification     |               |        |          |    |       |
| CLS: MCT  | Medicare/Tenncare     | <<<<<         | <<<<   |          |    |       |
| 1         | Medicare Payment      | 923.82        | 7      | 923.82   | 7  | 131.9 |
| MCT Medi  | .care/Tenncare        |               |        |          |    |       |
| Totals f  | or Classification     | 923.82        | 7      | 923.82   | 7  | 131.9 |
|           |                       |               |        |          |    |       |
| Totals f  | or Physician          | 2321.82       | 39     | 2321.82  | 39 | 59.53 |

## 7.1.5.3 Monthly Adjustment Analysis

The Monthly Adjustment Analysis report gives month-to-date and year-to-date totals for all adjustments by classification, physician, and location. The report breaks each adjustment into debit and credit amounts.

| [MONTH_A<br>Location<br>Physicia |                         |             |       | QRS Pr      | -     | Clinic<br>n Clinic<br>,Ivan M. |             |       |             | Pag   | e: :    |
|----------------------------------|-------------------------|-------------|-------|-------------|-------|--------------------------------|-------------|-------|-------------|-------|---------|
|                                  |                         |             |       | CREDIT      |       |                                |             |       | DEBIT       |       |         |
|                                  | _ADJUSTMENT             | M-T-D       |       | Y-T-D       |       |                                | M-T-D       |       | Y-T-D       |       |         |
| CODE                             | DESCRIPTION             | ADJUSTMENTS | UNITS | ADJUSTMENTS | UNITS | AVERAGE                        | ADJUSTMENTS | UNITS | ADJUSTMENTS | UNITS | AVERAGI |
|                                  |                         |             |       |             |       |                                |             |       |             |       |         |
| CLS:                             |                         | <<<<<<      |       |             |       |                                |             |       |             |       |         |
| STARA                            | 5star Life Insurance    |             |       | -107.83     |       | -26.96                         | 0.00        |       | 0.00        |       | 0.0     |
| Totals                           | for Classification      |             |       |             |       |                                | 0.00        |       | 0.00        |       |         |
| CLS:                             |                         | <<<<<<      |       |             |       |                                |             |       |             |       |         |
| LA.                              | Medicare Contract       | 0.00        |       | 0.00        |       | 0.00                           | 72.00       | 1     | 72.00       | 1     | 72.0    |
| DJAGENO                          | Y Due Collection Agency | -12.00      | 1     | -12.00      | 1     | -12.00                         | 0.00        |       | 0.00        |       | 0.0     |
| REF-BLAN                         | K Refund To             | 0.00        |       | 0.00        |       | 0.00                           | 20.00       | 1     | 20.00       | 1     | 20.0    |
| REF-PT                           | Refund To Patient       | 0.00        |       | 0.00        |       | 0.00                           | 147.30      | 2     | 147.00      | 2     | 73.5    |
| REFPAT                           | Refund To Patient       | -55.00      | 1     | -55.00      | 1     | -55.00                         | 0.00        |       | 0.00        |       | 0.0     |
| <b>6</b> 0                       | Write Off               | 0.00        |       | 0.00        |       | 0.00                           | 0.00        |       | 0.00        |       | 0.0     |
|                                  |                         |             |       |             |       |                                |             |       |             |       |         |
| Totals                           | for Classification      | -67.00      | 2     | -67.00      | 2     |                                | 239.00      | 4     | 239.00      | 4     |         |
| CLS: TME                         | )                       | <<<<<<      | .<<<< |             |       |                                |             |       |             |       |         |
| 51                               | TN Medicaid Adjustmen   |             |       | 0.00        |       | 0.00                           | 7.97        | 1     | 7.97        | 1     | 7.9     |
| TMD<br>Totals                    | for Classification      | 0.00        |       | 0.00        |       |                                | 7.97        | 1     | 7.97        | 1     |         |
|                                  |                         |             |       |             |       |                                |             |       |             |       |         |
|                                  |                         |             |       |             |       |                                |             |       |             |       |         |
| Totals                           | for Physician           | -174.83     | 6     | -174.83     | 6     |                                | 246.97      | 5     | 246.97      | 5     |         |

## 7.1.5.4 Monthly Referring Physician Analysis report

The Monthly Referring Physician Analysis report gives month-to-date and year-to-date breakdowns of charges, payments and adjustments by referring physician. This is based on the referring physician on the NCTR form.

| Monthly Referring Physic:<br>[MONTH_RPH ] |          |      |          | QRS  | Medical Cl: | inic |          |      |          | ,    | 12/11/07 11:<br>Page: | 1    |
|-------------------------------------------|----------|------|----------|------|-------------|------|----------|------|----------|------|-----------------------|------|
|                                           |          |      | M-T-D    |      |             |      |          |      | Y-T-D    |      |                       |      |
| RPH NAME                                  | CHARGED  | UNIT | PAID     | UNIT | ADJUSTED    | UNIT | CHARGED  | UNIT | PAID     | UNIT | ADJUSTED              | UNIT |
| UNDEFINED RPH                             | 55988.55 | 548  | 2948.17  | 45   | -35.12      | 29   | 55988.55 | 549  | 2948.17  | 45   | -35.12                | 29   |
| 1 Butler M.D., Steven                     | 39351.02 | 451  | 11265.01 | 98   | -35.12      | 70   | 39351.02 | 451  | 11265.01 | 99   | -35.12                | 70   |
| 2 Vu M.D., Duc Q.                         | 26201.04 | 177  | 6447.46  | 44   | -8157.29    | 42   | 26201.04 | 177  | 6447.46  | 44   | -8157.29              | 42   |
| Thomas M.D., Lissy                        | 5912.68  | 93   | 6356.70  | 43   | -7637.50    | 40   | 5912.68  | 93   | 6356.70  | 43   | -7637.50              | 40   |
| ABO Abou-Jaoude M.DWa                     | 568.00   | 10   | 146.00   | 3    | -13.00      | 3    | 568.00   | 10   | 146.00   | 3    | -13.00                | 3    |
| AD1 Adkins M.D.,Steven                    | 385.47   | 7    | 0.00     | -    | 0.00        | -    | 385.47   | 7    | 0.00     | -    | 0.00                  |      |
| AGE Agel M.D., John F.                    | 780.03   | ,    | 0.00     |      | 0.00        |      | 780.03   | 3    | 0.00     |      | 0.00                  |      |
| AH1 Ahmad M.D.,Irshad                     | 0.00     | -    | 16.41    | 3    | 1.41        | 1    | 0.00     | _    | 16.41    | 3    | 1.41                  | 1    |
| ALM Almatari M.D., Abdul                  | 0.84     | 1    | 0.00     | -    | 0.00        | -    | 0.84     | 1    | 0.00     | -    | 0.00                  |      |
| AND Anderson M.D., Peter                  | 284.76   | 3    | 0.00     |      | 0.00        |      | 284.76   | 3    | 0.00     |      | 0.00                  |      |
| ARC Archer M.D., Roger                    | 3.49     | 1    | 0.00     |      | 0.00        |      | 3.49     | 1    | 0.00     |      | 0.00                  |      |
| ARM Armstrong M.D., Bria                  | 26.25    | 1    | 0.00     |      | 0.00        |      | 26.25    | 1    | 0.00     |      | 0.00                  |      |
| ASH Ashraf M.F., Sualeh                   | 59.88    | 1    | 0.00     |      | 0.00        |      | 59.88    | 1    | 0.00     |      | 0.00                  |      |
| AO Bates M.D., Phillip                    | 957.63   | 2    | 0.00     |      | 0.00        |      | 957.63   | 2    | 0.00     |      | 0.00                  |      |
| BAL Balcells M.D.,Eduar                   | 75.37    | 1    | 0.00     |      | 0.00        |      | 75.37    | 1    | 0.00     |      | 0.00                  |      |
| BAU Baumrucker M.D.,Ste                   | 4.95     | 1    | 0.00     |      | 0.00        |      | 4.95     | 1    | 0.00     |      | 0.00                  |      |
| BEO Bertuso M.D., John R                  | 1051.37  | 9    | 0.00     |      | 0.00        |      | 1051.37  | 9    | 0.00     |      | 0.00                  |      |
| BE1 Belagode M.DVinav                     | 201.81   | 2    | 204.00   | 1    | 0.00        |      | 201.81   | 2    | 204.00   | 1    | 0.00                  |      |
| BEL Bell M.D., James A.                   | 41.24    | 1    | 0.00     |      | 0.00        |      | 41.24    | 1    | 0.00     |      | 0.00                  |      |
| BEN Bendeck M.D., Carl                    | 176.04   | 2    | 0.00     |      | 0.00        |      | 176.04   | 2    | 0.00     |      | 0.00                  |      |
| BLO Blackwell M.DGera                     | 535.70   | 2    | 0.00     |      | 0.00        |      | 535.70   | 2    | 0.00     |      | 0.00                  |      |
| BL3 Bloomfield M.D. Geo                   | 374.89   | 3    | 0.00     |      | 0.00        |      | 374.89   | 3    | 0.00     |      | 0.00                  |      |
| BOO Bookout M.D., James                   | 1942.18  | 8    | 0.00     |      | 0.00        |      | 1942.18  | 8    | 0.00     |      | 0.00                  |      |
| BOO Booze M.D., George                    | 1175.13  | 4    | 0.00     |      | 0.00        |      | 1175.13  | 4    | 0.00     |      | 0.00                  |      |
| BRO Brock M.D., Tom H.                    | 278.47   | 1    | 0.00     |      | 0.00        |      | 278.47   | 1    | 0.00     |      | 0.00                  |      |
| BRA Brandon M.D., Richar                  | 4.95     | 1    | 0.00     |      | 0.00        |      | 4.95     | 1    | 0.00     |      | 0.00                  |      |
| BRO Brockmyre M.D., Andr                  | 47.52    | 1    | 0.00     |      | 0.00        |      | 47.52    | 1    | 0.00     |      | 0.00                  |      |
| BUL Bulle M.D., Thomas M                  | 7739.91  | 6    | 0.00     |      | 0.00        |      | 7739.91  | 6    | 0.00     |      | 0.00                  |      |
| BUT Butterworth M.D.,Ja                   | 31.55    | 1    | 0.00     |      | 0.00        |      | 31.55    | 1    | 0.00     |      | 0.00                  |      |
| CAI Caizzi M.D., Kathlee                  | 3.48     | 4    | 0.00     |      | 0.00        |      | 3.48     | 4    | 0.00     |      | 0.00                  |      |
| CAS Cassel M.D., Todd                     | 105.05   | 3    | 0.00     |      | 0.00        |      | 105.05   | 3    | 0.00     |      | 0.00                  |      |
| CHO Chamberlin M.D., Mar                  | 3984.49  | 10   | 150.25   | 2    | 0.00        |      | 3984.49  | 10   | 150.25   | 2    | 0.00                  |      |
| CLA Clark M.D., James W.                  | 55.32    | 1    | 0.00     |      | 0.00        |      | 55.32    | 1    | 0.00     |      | 0.00                  |      |
| CLE UNDEFINED RPH                         | 270.68   | 1    | 0.00     |      | 0.00        |      | 270.68   | 1    | 0.00     |      | 0.00                  |      |
| CO2 Cooper M.D., Mark J.                  | 55.65    | 1    | 0.00     |      | 0.00        |      | 55.65    | 1    | 0.00     |      | 0.00                  |      |
| CO4 Cooperstein M.D.,El                   | 80.51    | 3    | 0.00     |      | 0.00        |      | 80.51    | 3    | 0.00     |      | 0.00                  |      |

## 7.1.6 End-of-Year Close

End of year processing is just like end-of-month processing, but a final program is added to close the year. There are no special end-of-year reports. The final END OF MONTH reports can be used as your end-of-year reports. END OF YEAR processing will change all transactions to a closed state. The YTD (Year To Date) totals in the physician and location files will be set to zero.

## 7.1.7 Daily Balancing Work List

This is the same as the program found on the Work List Menu. See <u>Daily Balancing Work List</u> under <u>Work Lists</u>.

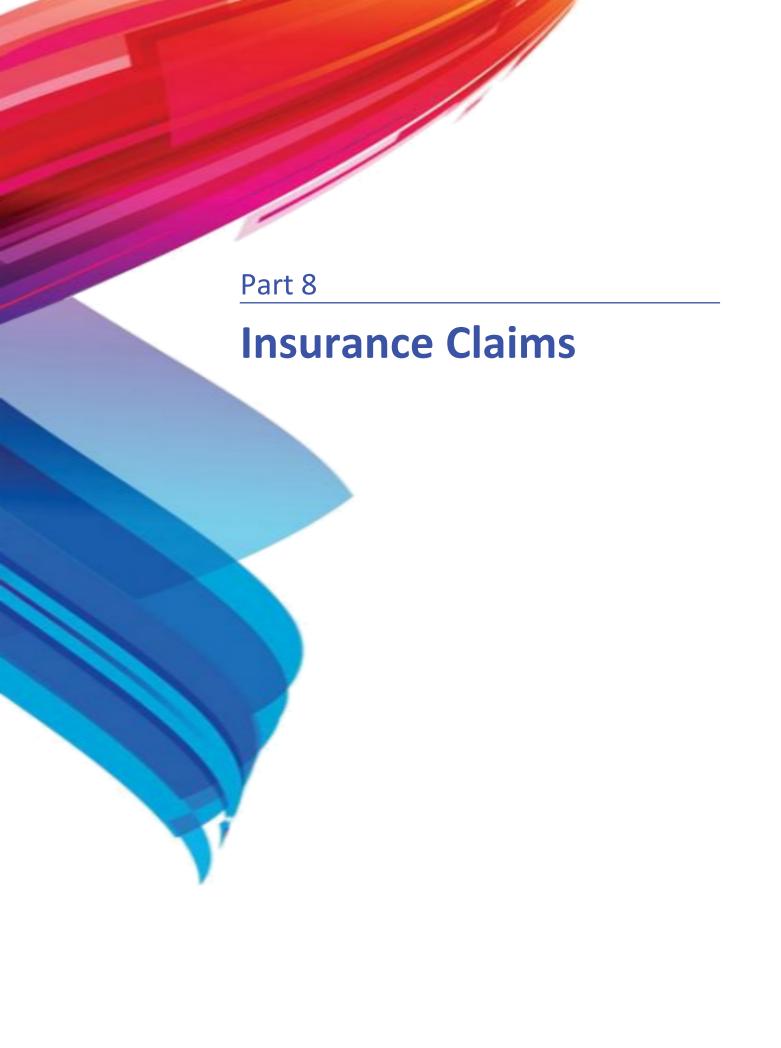

# 8 Insurance Claims

The system will generate and print insurance forms for visits that you create. These claim forms may be printed on-demand or in batch. Insurance forms may be customized to fit the forms that you are currently using. The system comes with two predefined claim forms. These are the CMS-1500 forms and the CMS-1450 forms (also known as a UB). The CMS-1500 form is the standard form accepted by most all insurance carriers for submission of medical services provided by a physician (PROFESSIONAL CLAIMS). The CMS-1450 form is a hospital billing form sometimes used by medical practices that perform surgical procedures on-site. The CMS-1450 form allows you to bill for ancillary charges, such as surgical trays, recovery rooms, etc (INSTITUTIONAL CLAIMS).

The system also has the ability to generate and send insurance claims electronically to insurances carriers computer for processing. EMC (Electronic Media Claims) is the preferred method for sending claims. QRS has a clearinghouse that will allow you to send claims to most insurance carriers. We also under special circumstances offer custom optional EMC modules.

Although the system supports the standard insurance forms, you may find it necessary to customize your claim forms for special cases. The system allows you to customize the templates for each insurance company that you establish for both professional and institutional claims. Because of the flexibility of the systems table file setup, form modification for a specific carrier is seldom needed.

# 8.1 Printing an On-Demand Insurance Claim

One method of printing an insurance claim is known as an on-demand claim. You will use this method when you need to generate a claim for a patient for one visit. The patient may request the claim so that they may submit it to the carrier. Often, on-demand claims are printed to refile a claim.

On-demand claims are printed from the WINDOW MENU of the NCTR (encounter) form. You must first query the visit that you wish to print the insurance claim for. Once you have the correct visit displayed on the screen, use the WINDOW function to display the WINDOW MENU. From the WINDOW MENU, select the option to print the insurance form type that you desire:

See On Demand Paper Claim on the NCTR menu of the Encounter Form.

Batch generation of insurance claim forms is available only for a patient's first and second insurance policies. If you need to generate a claim form for policies 3 through 9, you must print an on-demand form. Rarely will you have to send a claim for the third or greater policy--an insurance claim is usually paid for after the second policy has been filed.

## 8.2 Batch Insurance Claims

Batch insurance claims processing allows you to generate and print an insurance claim for every visit that has been flagged to print via the NCTR form. The flagging process is done on the NCTR form when the visit is created or modified. Enter the flag in the two fields labeled "INS". The flag then directs the batch insurance program to include that visit on a batch insurance list to have a claim generated. If you wish to print a claim for a visit, you must enter a "Y" in the insurance flag field. If you wish to print a UB claim for a visit or file an Institutional claim, you must enter a "U" in the VISIT field. The I1 field relates to the patient's primary insurance policy for the visit, and the I2 field relates to the patient's secondary insurance policy for the claim.

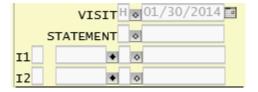

Selecting the INSURANCE PROCESSING MENU from the MAIN MENU will display a menu similar to the one below.

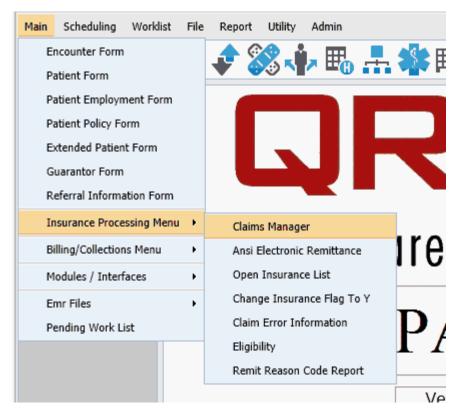

All claims including both Paper and Electronic are generated using the Claims Manager.

## 8.2.1 The Claims Manager

The Claims Manager allows you to select the claims module you would like to work with. If you are an administrator you also will the options to licence and Install new modules. Programmers will have the ability to Edit or modify a claims module.

After selecting the Claims Manager from the INSURANCE menu you will see a screen similar to the following.

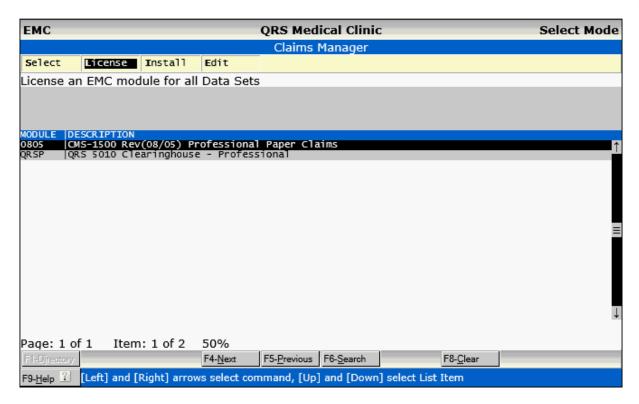

This will display all of the claims modules that you are licensed and installed for your practice. From here Select the module that you would like to work with. The process for both Paper and Electronic Claims is very similar but each will be outlined separately below.

### 8.2.1.1 Paper Claims

After selecting a PAPER claims module from the Claims Manager you will see a List Manager similar to the following:

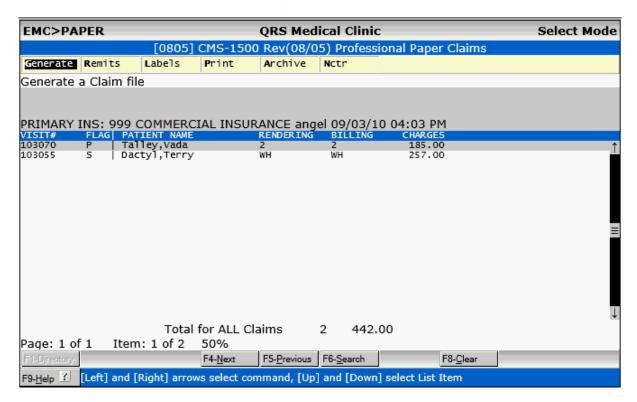

This manager will list the claims in the current batch that have not been printed. From here you have the options to:

- Generate a new claims file
- Print Secondary Remits
- Print Claims
- View Archived Files
- Edit the highlighted claim up on the NCTR form.

## 8.2.1.1.1 Generate

Executing the Generate command will allow you to create new batch of claims for the Module. A screen similar to the following will display.

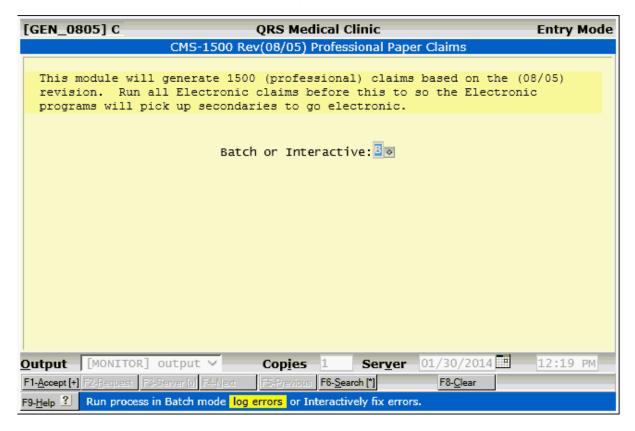

You have an option of scrubbing the claims being generated in either a Batch or Interactive Mode. In Batch mode all claim errors will be entered into the CEI (Claims Error Information) system to be fixed later.

In Interactive mode you will be stopped at each error and will have to make a decision to either fix the error then or log it in CEI to repair at a later time.

Any clean claims will be put into a batch for the module. When you return to the claims manager for the module all of the claims in the batch will display in the list.

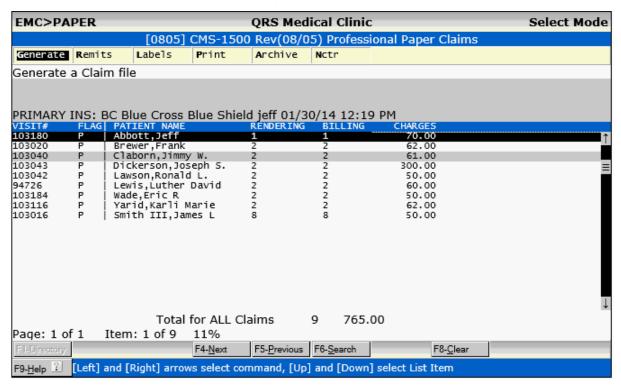

#### 8.2.1.1.2 Remits

After you have generated the batch of claims you may want to print remit information for any secondary claims in your batch that have had the primary posted electronically. You may then match up the claims and remits to send to the secondary insurance carrier.

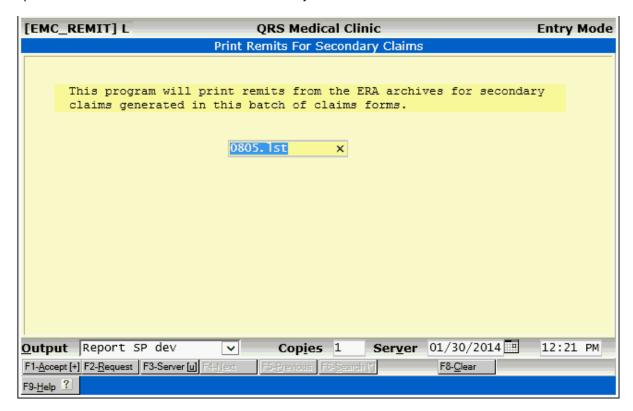

#### 8.2.1.1.3 Labels

If you would like to print mailing labels for the claims in the batch choose this command.

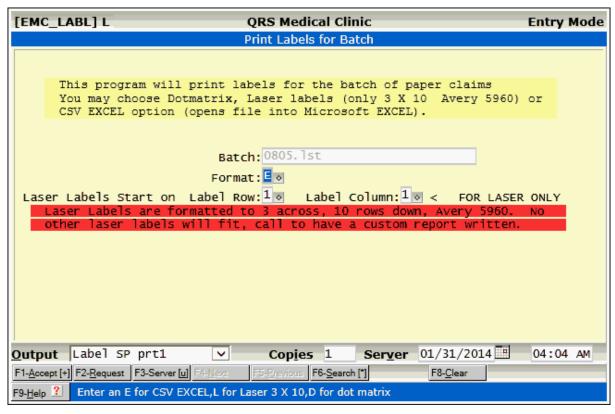

#### 8.2.1.1.4 Print

This option will allow you to print the paper claims for the Module you are in.

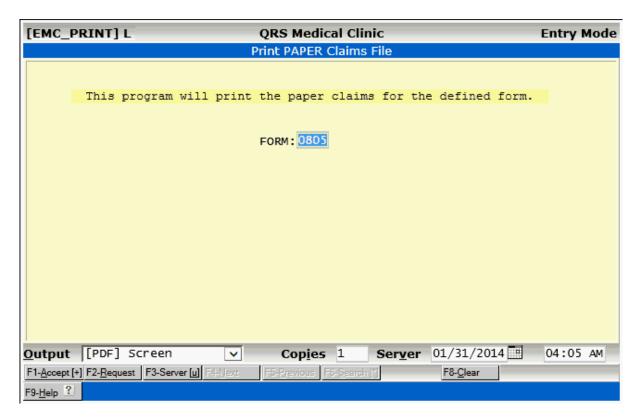

After printing the claims the List in the List manager will be emptied and the batch moved into the Archive.

When printing to the [PDF] Screen printer the program will use an overlay to generate the form.

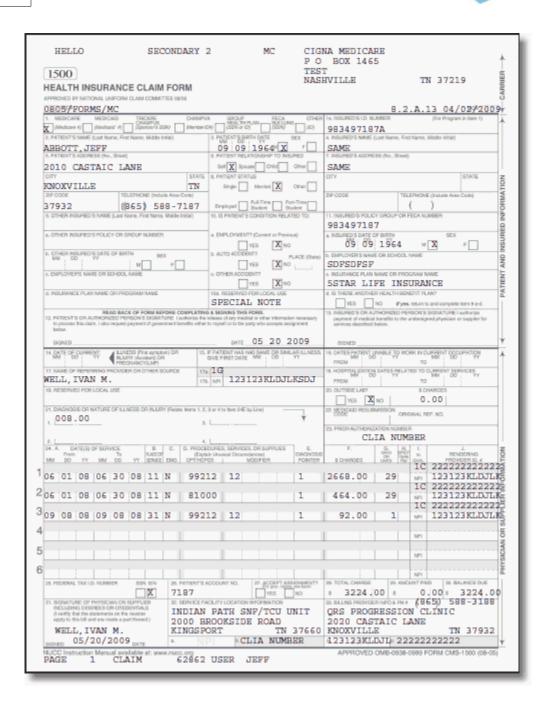

### 8.2.1.1.5 Archive

The Archive will let you see all of the batches of claims you have already printed for this module.

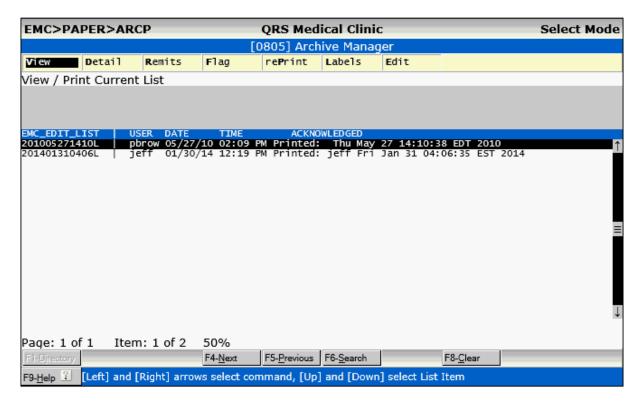

## From here you may:

- Print the batch list again.
- Look at the batch in Detail
- Print Remits for the batch
- Flag (reflag) the claims in the batch
- Edit the ANSI file.(programmer)

### 8.2.1.1.5.1 View

View will allow you to View / Print the batch list.

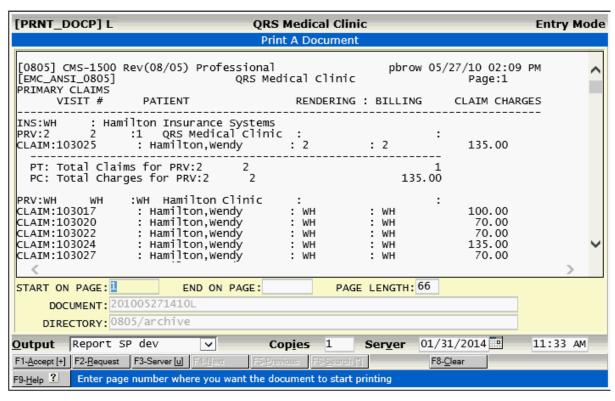

#### 8.2.1.1.5.2 Detail

Detail will pull up the list in a work list to allow access to the claims.

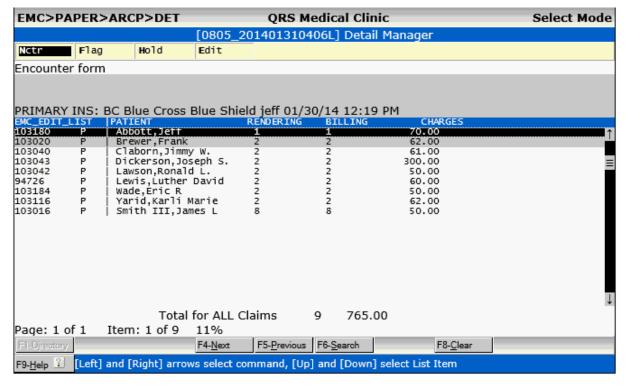

The Nctr command will open the visit in the Encounter form in a new window.

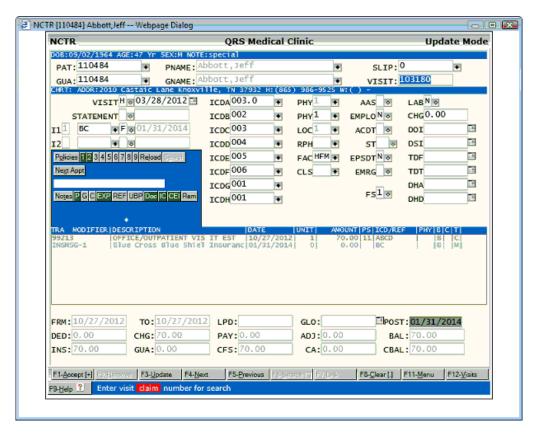

Flag will change the insurance flag to a Y on the claim.

Hold will change the flag to an "H" to hold the claim.

Edit is a programmer option that allows them to examine the ANSI 837 file.

### 8.2.1.1.5.3 Remits

Remits will allow you to print any electronic remits for secondary claims.

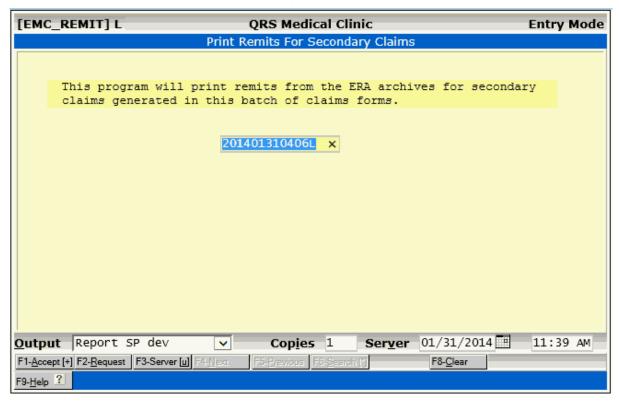

### 8.2.1.1.5.4 Flag

This option will allow you to re-flag any claims in the batch to a Y to generate a new claim if they have not already paid or processed the claim. You will be prompted.

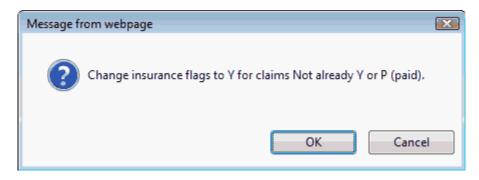

Click OK to make the changes. The screen will display an audit of what was changed.

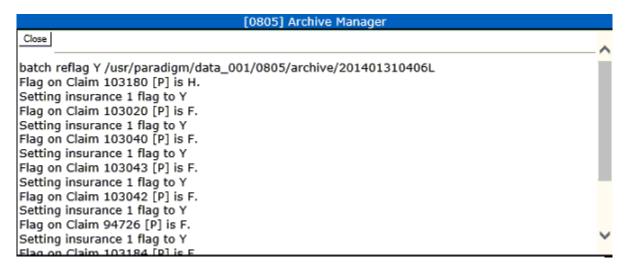

Click Close to exit this screen.

The claims changed to Y should appear on your next batch list.

### 8.2.1.1.5.5 rePrint

The rePrint command will allow you to reprint a batch of claims. This is helpful if the printer jams or you have other printer problems when printing them.

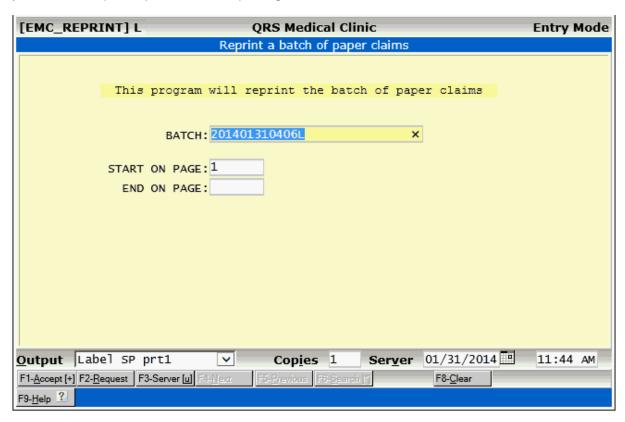

You may enter a starting and ending page number. Leave the END number empty to print to the end of the file.

#### 8.2.1.1.5.6 Labels

This program will allow you to print mailing labels for each insurance on the processed batch.

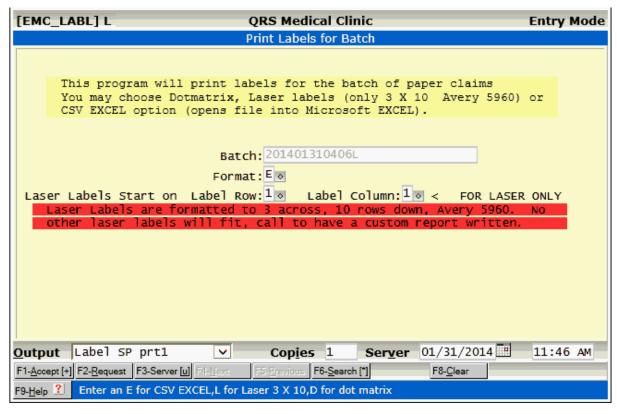

### 8.2.1.1.5.7 Edit

This option will allow a programmer to edit the claims file.

### 8.2.1.1.6 Nctr

The Nctr command will pull up the highlighted claim on the Encounter NCTR form and allow you to review it.

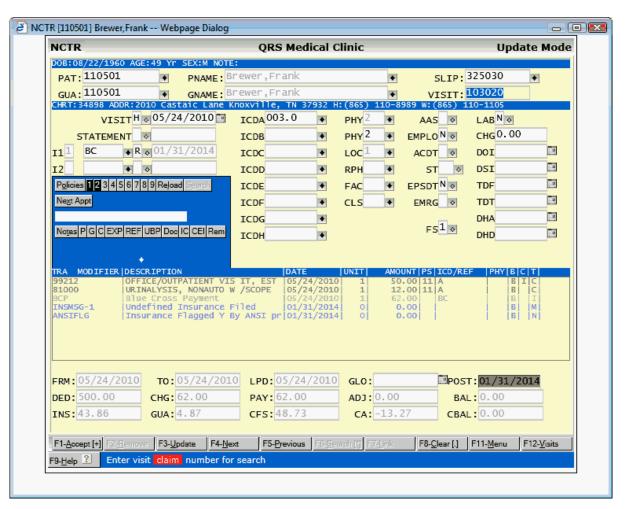

#### 8.2.1.2 Electronic Claims

After selecting an ANSI electronic claims module from the Claims Manager you will see a List Manager similar to the following:

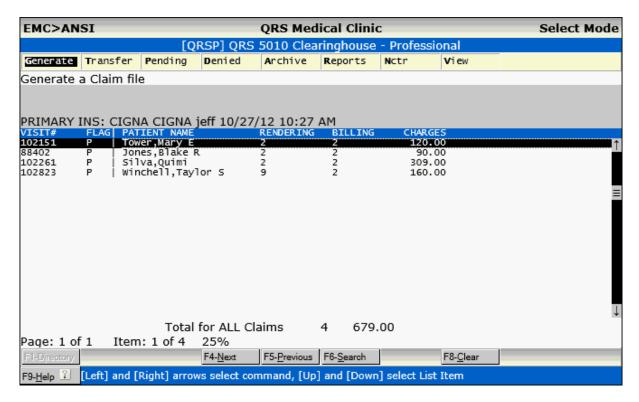

This manager will list the claims in the current batch that have not been printed. From here you have the options to:

- Generate a new ANSI claims file
- Transfer the claims to the carrier
- Look for Pending Batches of claims
- · Look at Denied Batches of claims
- View Archived Batches of ANSI claims
- View Reports for the Modules
- Edit the highlighted claim up on the NCTR form.
- · View / Print the Current Batch List

### 8.2.1.2.1 Generate

Executing the Generate command will allow you to create new batch of claims for the Module. A screen similar to the following will display.

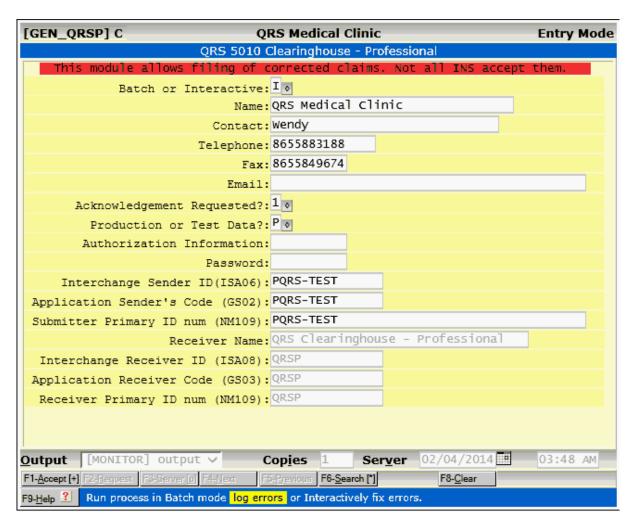

You have an option of scrubbing the claims being generated in either a Batch or Interactive Mode. In Batch mode all claim errors will be entered into the <u>CEI (Claims Error Information)</u> system to be fixed later.

In Interactive mode you will be taken directly to the <u>CEI (Claims Error Information)</u> to repair any claims that have errors.

After you fix the claims you will need to Generate the batch again to pick up the repaired claims.

Any clean claims will be put into a batch for the module. When you return to the claims manager for the module all of the claims in the batch will display in the list.

#### 8.2.1.2.2 Transfer

After you have generated your claims, you will need to send them to the Insurance Carrier. This option will display a form similar to the following:

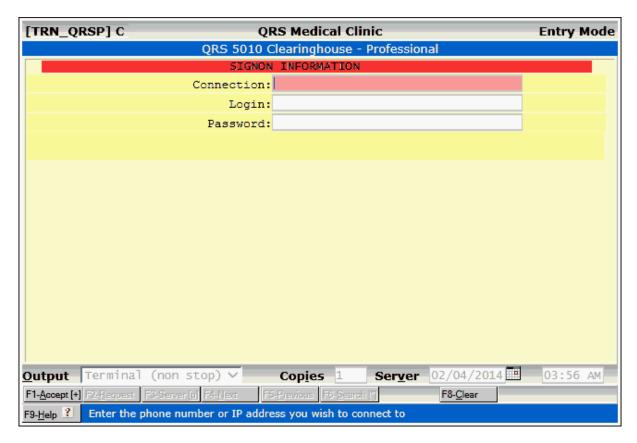

This program is used to communicate with the carrier to transmit the claims. Complete the form and press the ACCEPT function.

### 8.2.1.2.3 Pending

This command will allow you to view any pending batches of claims. These are batches that have been sent to the insurance carrier but have not been acknowledged as being received.

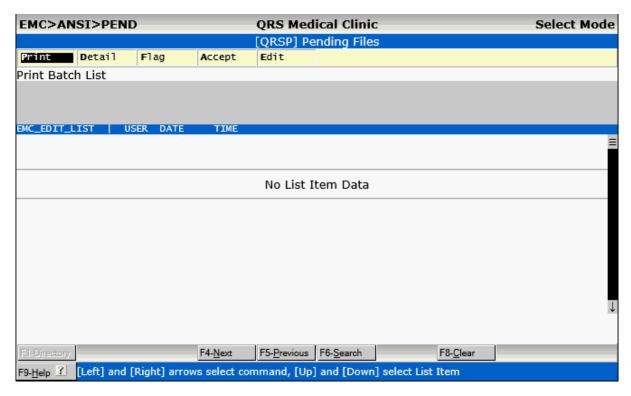

### Here you may:

- Print (reprint) the batch list
- Look at the list in detail
- Flag (reflag) the claims
- Manually Accept the Batch
- Edit the ANSI file.
- When sending to the Clearinghouse an acknowledgement is returned immediately. For Clearinghouse claims, there should never be pending files. If this happens, the claims did not transfer. You will need to re-flag the file, generate, and transfer again.

### 8.2.1.2.3.1 Detail

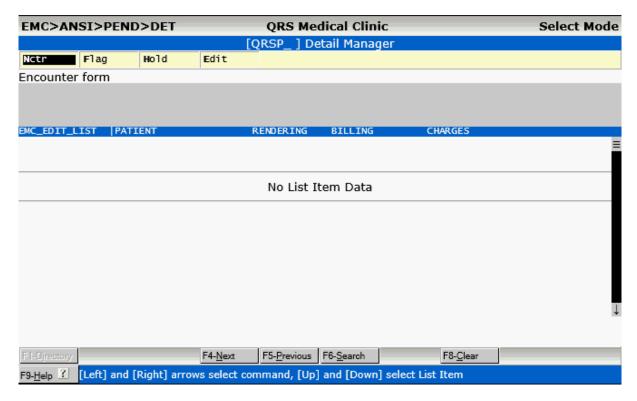

This will list all the claims in the pending file.

## Here You may:

- Edit the claims on the Encounter (NCTR) form
- Flag the claim to Y
- Flag the claim to H
- Programmers may Edit the 837 file.

### 8.2.1.2.4 Denied

This command will show you all batches that have been denied.

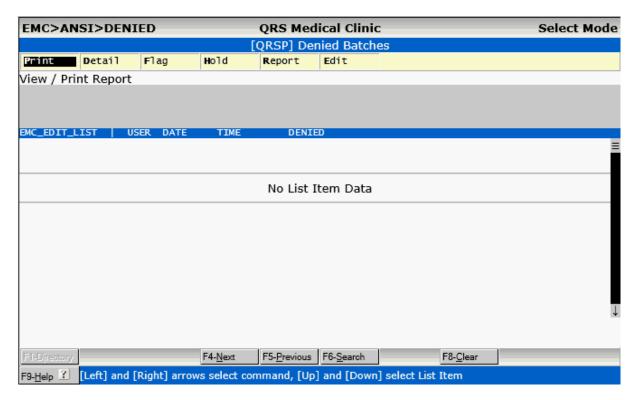

## Here you may:

- View or Print the Report
- View a Detail of the Batch List
- Flag (re-flag) claims to Y that are not paid
- Change the flags to Hold
- View the Denial Report
- Programmers may Edit the Claim file

#### 8.2.1.2.4.1 Detail

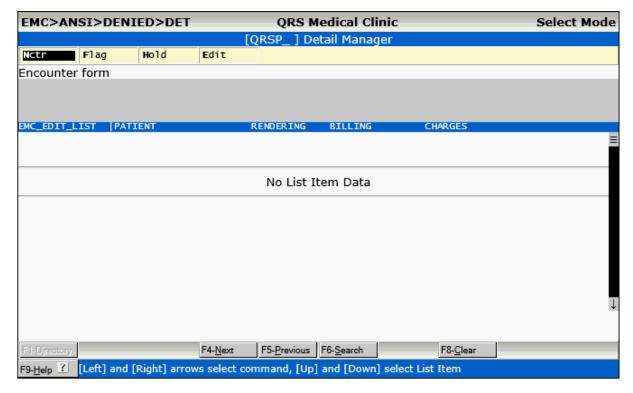

This will list all the claims in the denied file.

### Here You may:

- Edit the claims on the Encounter (NCTR) form
- Flag the claim to Y
- Flag the claim to H
- Programmers may Edit the 837 file.

#### 8.2.1.2.5 Archive

This option will allow you to see batches of claims that have been submitted and and accepted by the insurance carrier.

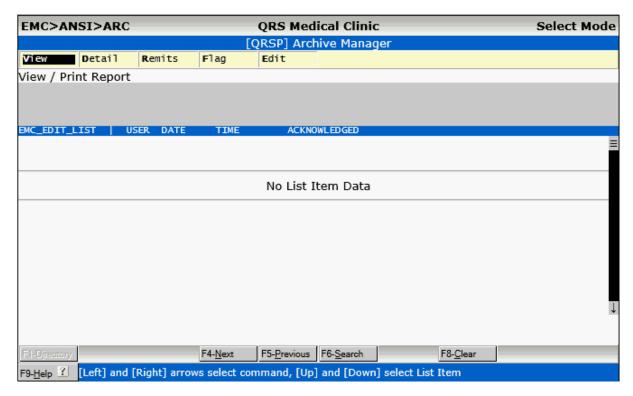

### Here you may:

- View Print the Denial Report
- View the Details of the batch
- Print Secondary Remits
- Flag (re-flag) the claims in the batch to Y that are not Paid
- Programmers may edit the claims file

#### 8.2.1.2.5.1 Detail

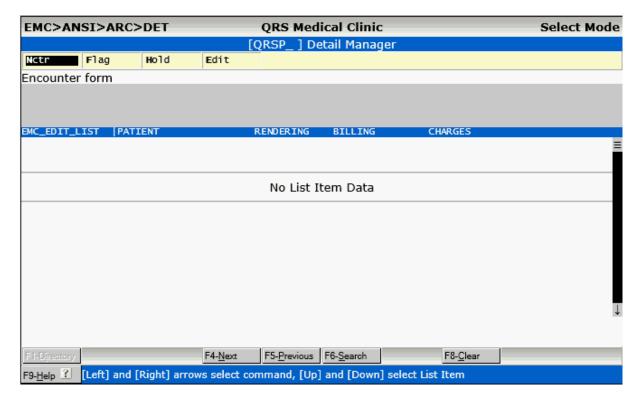

This will list all the claims in the archive file.

## Here You may:

- Edit the claims on the Encounter (NCTR) form
- Flag the claim to Y
- Flag the claim to H
- Programmers may Edit the 837 file.

## 8.2.1.2.6 Reports

This option will let you review any Human Readable Reports that have been sent back to you by the insurance Carrier.

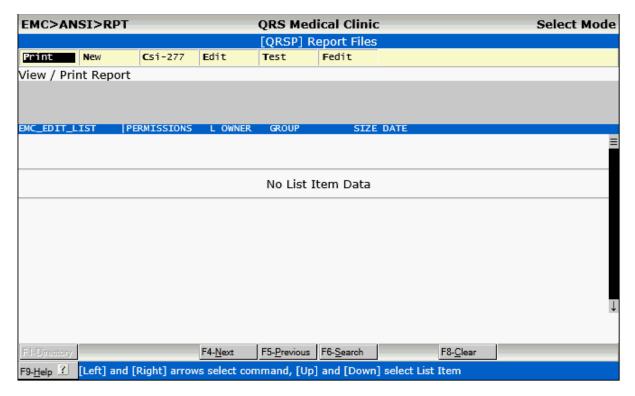

## Here You may:

- View Print a report
- See New Unfiled reports
- See ANSI 277 Status Information
- Programmers May Edit the CEI module
- Programmers May Test the CEI module
- Programmers May Edit the report file

### 8.2.1.2.6.1 New

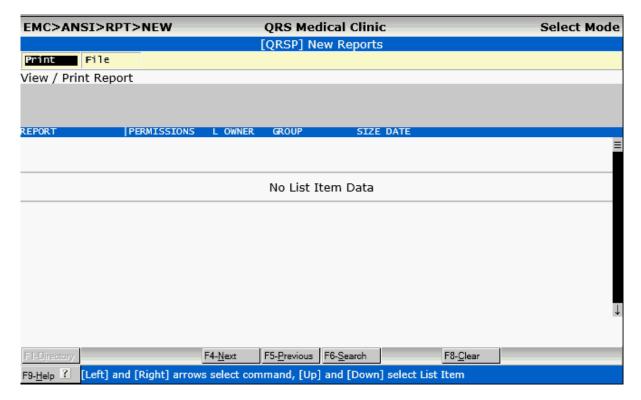

Here you will see any new / unfiled reports for the EMC module.

### You may:

- Print / View the report file
- File the New report away

## 8.2.1.2.6.2 CSI-277

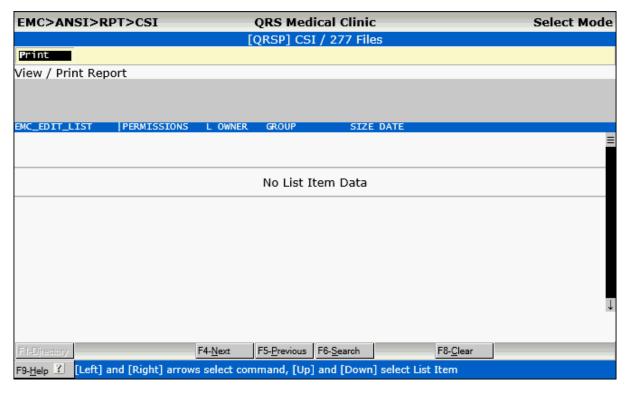

This option will show all ANSI-277 Claims Status Inquiry reports. From here you may Print or View the reports.

## 8.2.1.2.7 Nctr

This command will pull up the highlighted claim on the NCTR (Encounter) form for review.

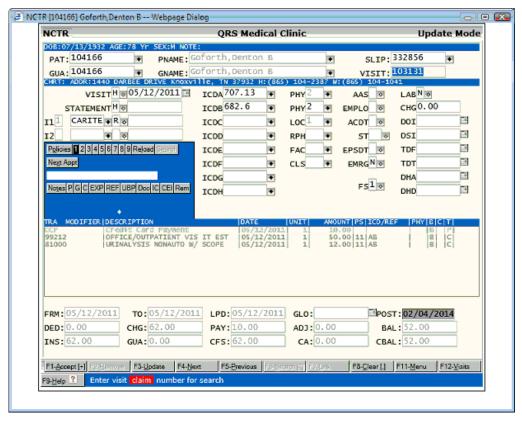

8.2.1.2.8 View / Print the Current Batch List

This option will allow you to Print the Edit list to paper.

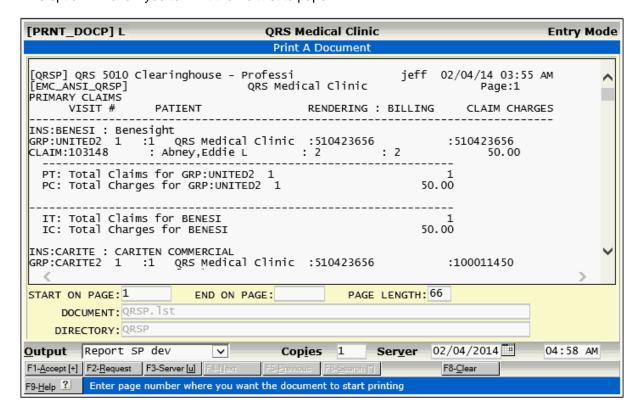

## 8.3 ANSI Electronic Remittance

When you enter the ANSI Electronic Remittance option from the menu you will first see the ERA Manager.

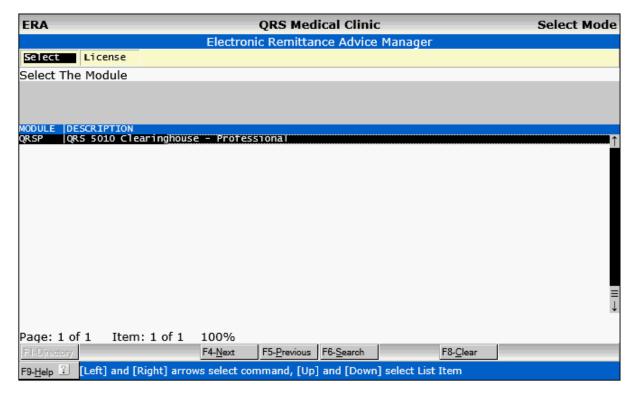

This program will allow you to select the module to work the ERA files or licence a new module.

## 8.3.1 Select - ERA-835 Workl List

Once you Select a Module you will enter the 835 processing work list.

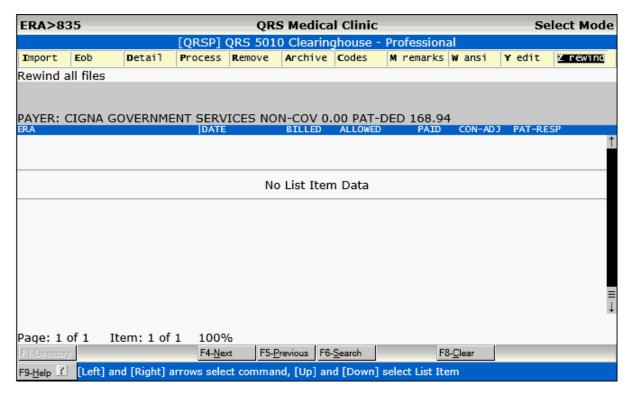

This will display any ERA files (checks, ACH transfers etc..) that have been imported from the ANSI-EMC module.

ERA-835 files are automatically downloaded to your server when you transmit your claims.

## 8.3.1.1 Import

This option will import any files that have been downloaded into the ERA-835 work list. You will first be prompted:

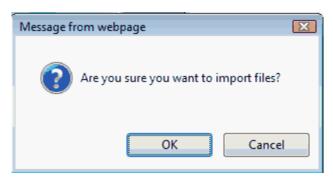

Click OK to import the files. This will open a terminal session in a separate window that will will import the files into the ERA work list.

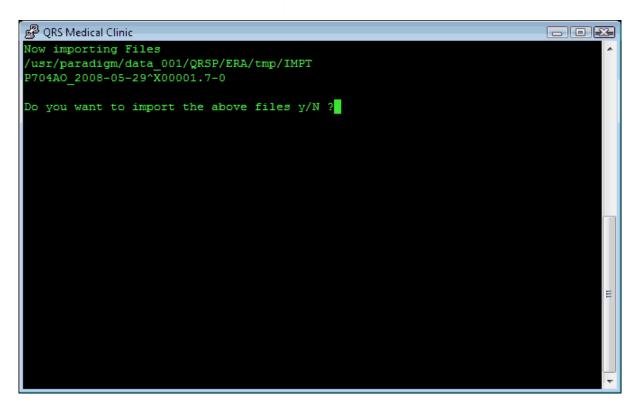

Answer "Y" to import the files. When all files are imported into the ERA module the terminal window will close automatically.

When it is complete you will see a prompt.

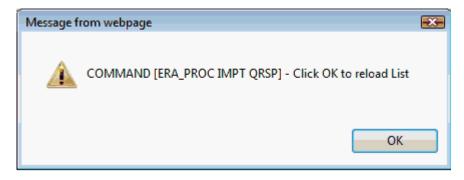

The List will redisplay and you will see all of the checks that imported.

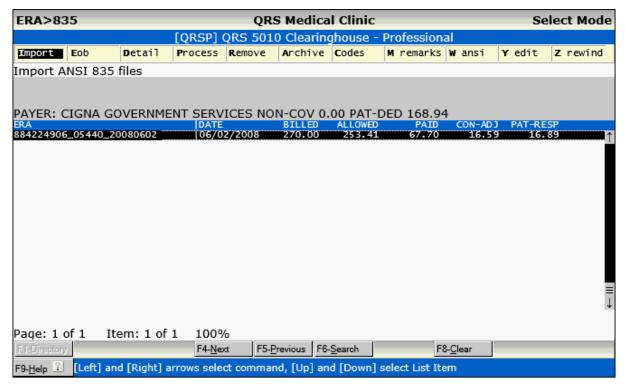

#### 8.3.1.2 Eob

This option will allow you to view / print the EOB you have highlighted on the work list. It will display similar to the following:

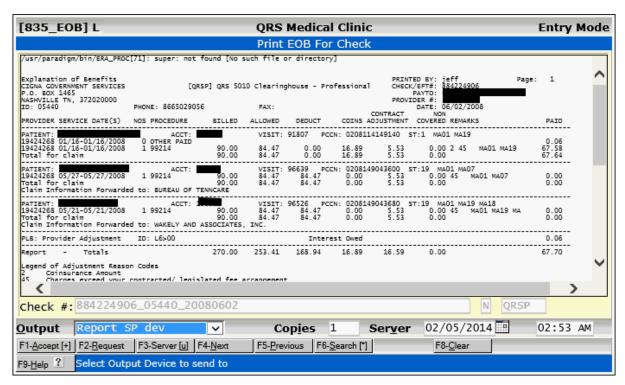

#### 8.3.1.3 Detail

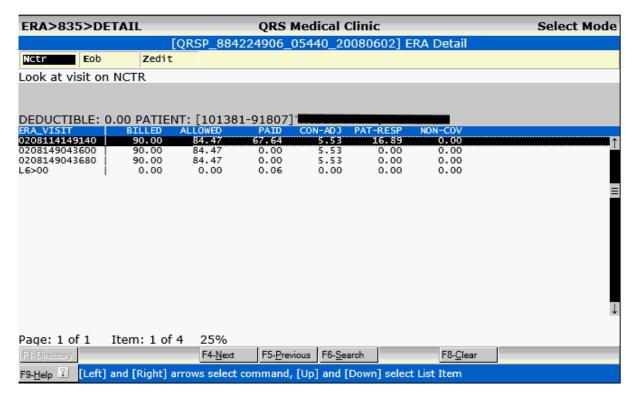

The Detail command will show the detail of the ERA. Each visit and additional transactions that may not be associated with a visit.

#### 8.3.1.3.1 Nctr

The Nctr command will open the visit on the ERA in the Encounter Form.

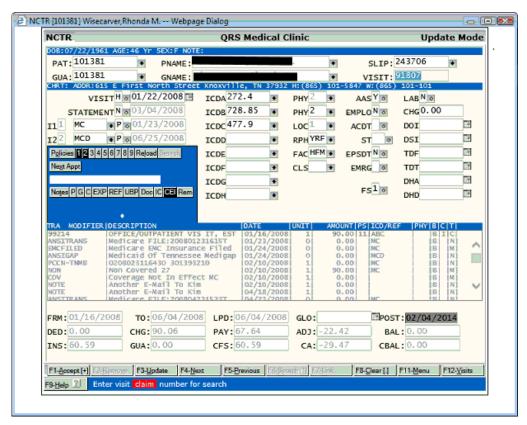

8.3.1.3.2 Eob

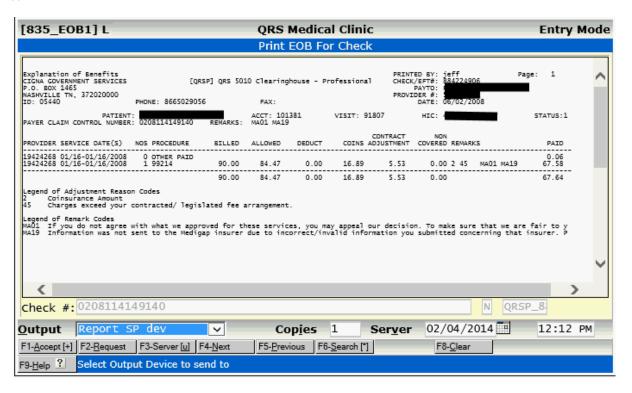

The Eob command will allow you to View / Print the EOB just for the claim highlighted in the Detail Work List.

8.3.1.3.3 Zedit

The Zedit command can be accessed by programmers to edit / view the ERA internal file.

#### 8.3.1.4 Process

The purpose of the Process command is to post the ERA to the visits. This includes both payments and adjustments from the ERA file. It will also post non-financial transactions for informational purposes. Those are PAT - patient responsibility, DED - Deductible, NON - Non covered fees and ALL - Allowed amounts. These transactions will be posted into a Dynamic Batch. You will then be able to review and close the batch.

When you execute the Process command and another user is processing the check you will see:

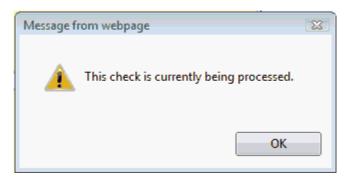

If this message persists and you can not find another user that is attempting to process the check it is possible that the program was aborted prematurely and the lock file still exists. You may need to contact support to remove this lock file.

Otherwise you will see a screen similar to the following:

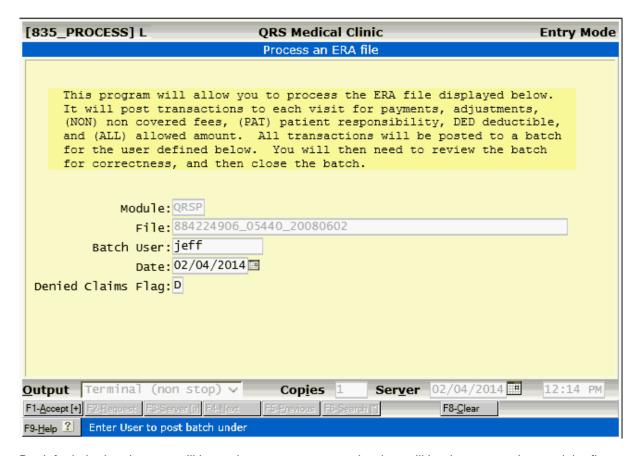

By default the batch name will be under your user name, the date will be the current date and the flag for denied claims is set to "D". Use the ACCEPT function to create the batch and post the ERA.

#### 8.3.1.4.1 Terminal Dialog

The program that processes the batch will execute in a terminal dialog. This is because it will may require you to make decisions if it can not identify things on the claims.

```
### GOTO

### 835 ERA Processing....

PDATE 02/10/2014 20140210 20140210

Making Batch Entry for User jeff 1

Processing ERA file 884224906 05440 20080602 into batch jeff 1

PROGRAM: post.out 14A.1 01/23/2014 REMIT1

Visit: 91807 Patient: 101381

I could not determine if the transaction is for the Primary or Secondary Insurance. Please select 1 of the following:

1...MC Medicare

2...MCD Medicaid Of Tennessee

3...Error the claim to post manually
```

Under the best of circumstances the ERA will be clean and all transactions will post to visits and there will be no interaction required. This is the Process command will actually post the ERA to the accounts.

#### 8.3.1.4.2 Print the EOB

Once the posting is complete you are given the opportunity to print the EOB for the ERA.

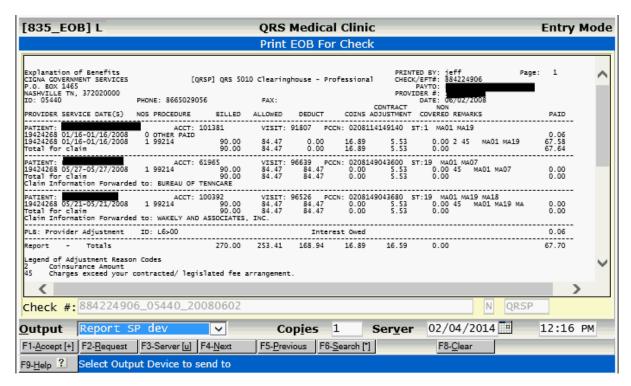

#### 8.3.1.4.3 Unposted Transactions

If errors exist in the EOB (transactions that can not be posted) you will see the following warning.

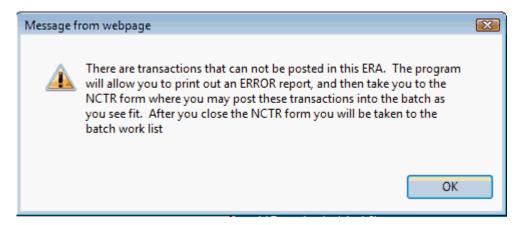

It will then open the Error Report for any transactions that could not be posted.

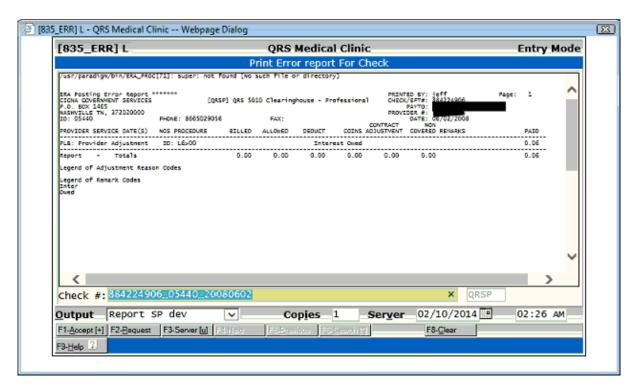

Here you may print the error if needed. It will then open the Encounter form so you may post the transactions.

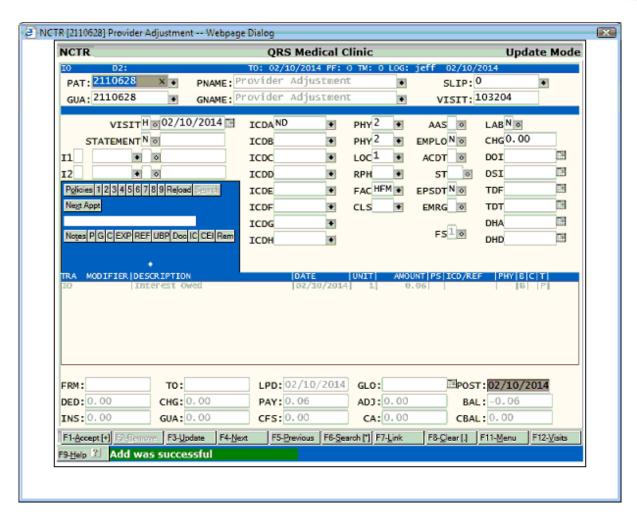

Once you have posted all of these transactions, you may exit the Encounter screen to continue on and close the batch.

## 8.3.1.4.4 Closing the Batch

Once all transactions are posted the program will continue and allow you to close the batch. It will pull up the <a href="OPEN BATCH Work List">OPEN BATCH Work List</a> in a new window.

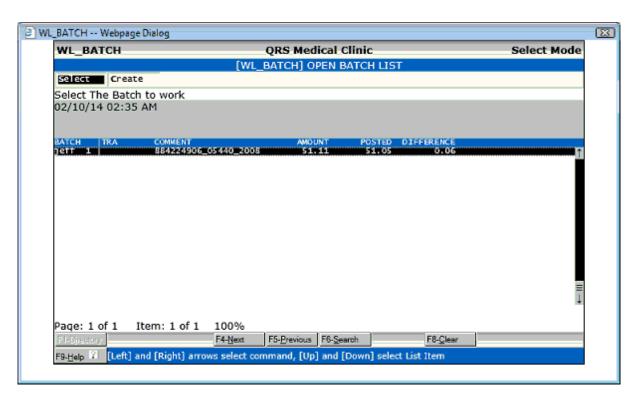

Select the Batch you posted to and it will display in the Batch Work List.

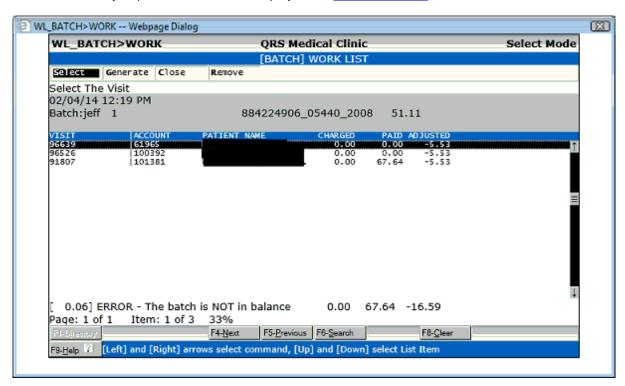

If the batch is in balance you can use the Close command to close the batch so it will be processed as part of the End of Day. If not make any corrections. As in the example above. \$0.06 was put in other paid as a provider level adjustment. So it was posted to a visit outside of the batch.

Now you can use the Close Command.

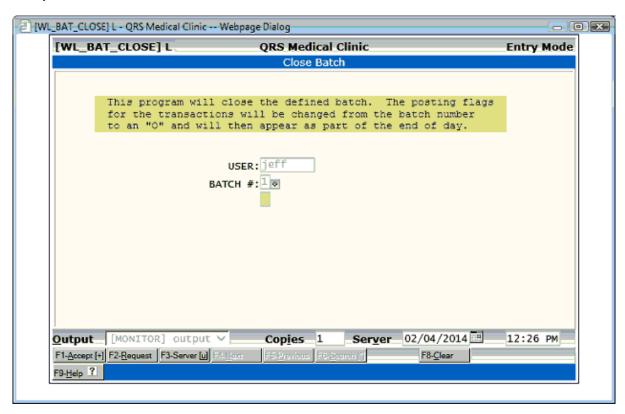

The Batch Work List will redisplay..

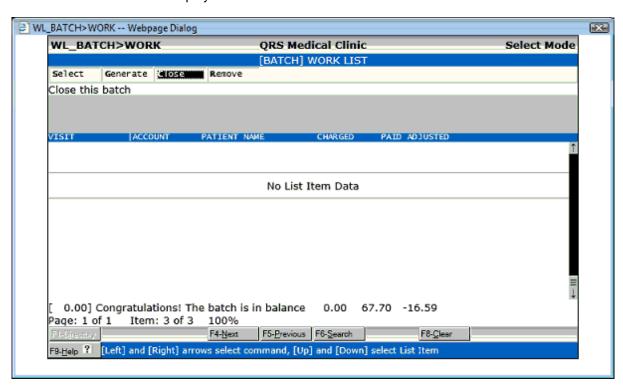

Exit this and the Open Batch Work List.

#### 8.3.1.4.5 Claim Errors

The Process command will then check to see if there are any errors in the ERA. If errors exist you will see the following message.

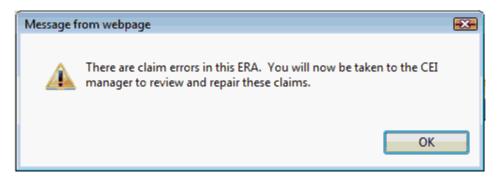

Click OK and the program will take you to the Claims Error Information system.

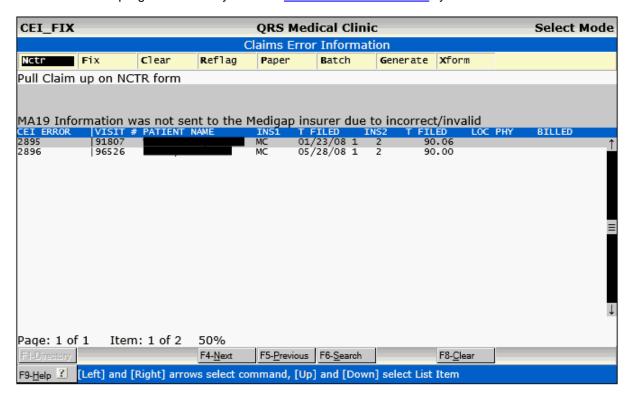

Fix any errors and refile those claims if necessary.

#### 8.3.1.5 Remove

The Remove Command will allow you to remove or move the ERA (check) to the archive without processing. You may need to use this if the check is a duplicate or the check was manually posted from a paper EOB already.

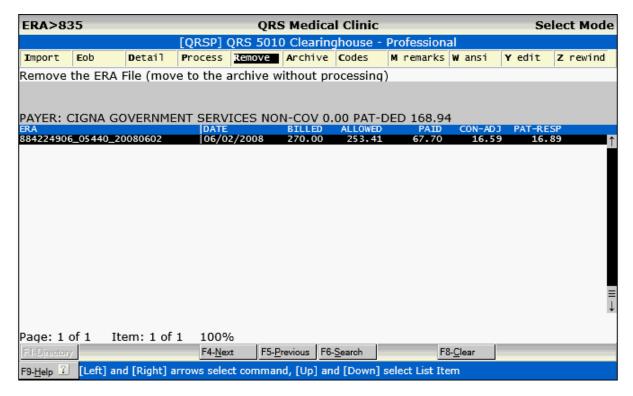

You will be prompted.

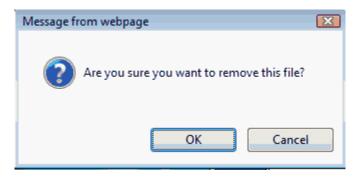

Clicking OK will move the file to the archive and take it out of the active list of checks that need to be processed.

#### 8.3.1.6 Archive

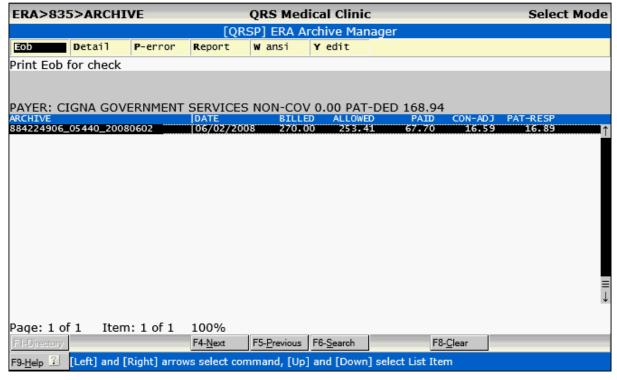

#### 8.3.1.6.1 Eob

This option will allow you to view / print the EOB you have highlighted on the work list. It will display similar to the following:

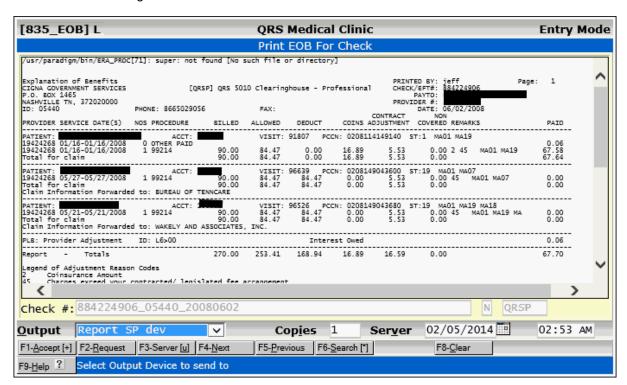

#### 8.3.1.6.2 Detail

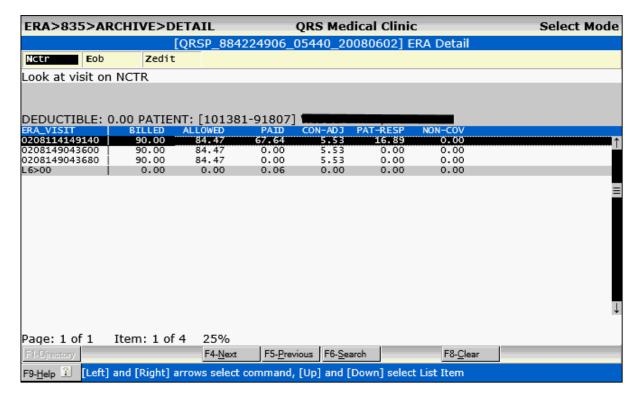

The Detail command will show the detail of the ERA. Each visit and additional transactions that may not be associated with a visit.

#### 8.3.1.6.2.1 Nctr

The Nctr command will open the visit on the ERA in the Encounter Form.

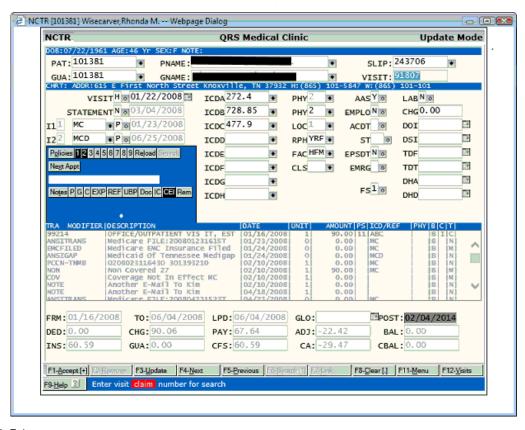

## 8.3.1.6.2.2 Eob

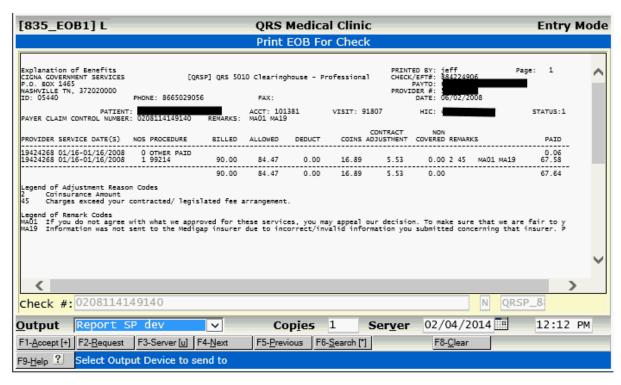

The Eob command will allow you to View / Print the EOB just for the claim highlighted in the Detail Work List.

#### 8.3.1.6.2.3 Zedit

The Zedit command can be accessed by programmers to edit / view the ERA internal file.

## 8.3.1.6.3 P-error

The P-error command will allow you to View / Print the Error report for the archive file.

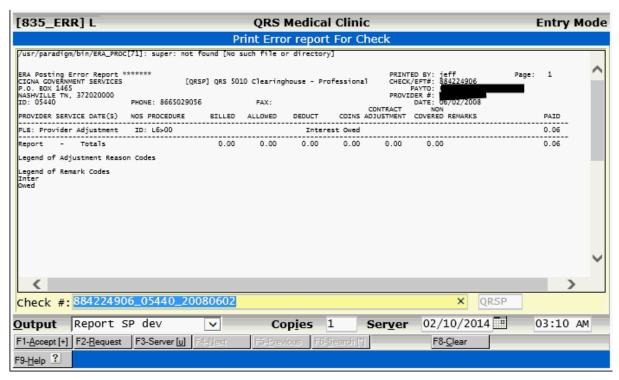

### 8.3.1.6.4 Report

The Report command will display the posting report. This is helpful to support personnel to help diagnose any posting issues.

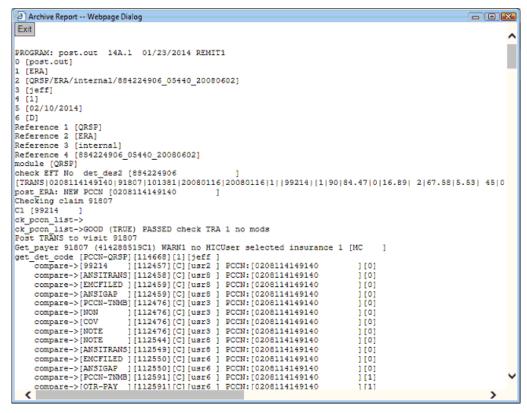

8.3.1.6.5 W ansi

The "W ansi" command will allow a programmer to edit / view the actual ANSI file the data came from.

8.3.1.6.6 Y edit

The "Y edit" command will allow a programmer to View / Edit the internal posting file.

#### 8.3.1.7 Codes

The Codes command will put you in the ANSI 835 Reason Code Manager. These reason codes explain the transactions that are part of the 835 ERA.

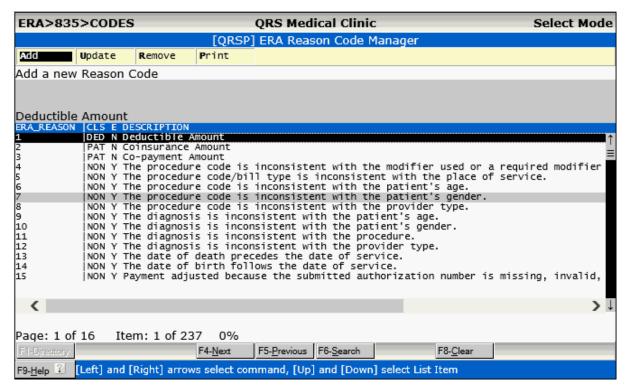

8.3.1.7.1 Add

The Add Command will allow you to Add a new Reason code.

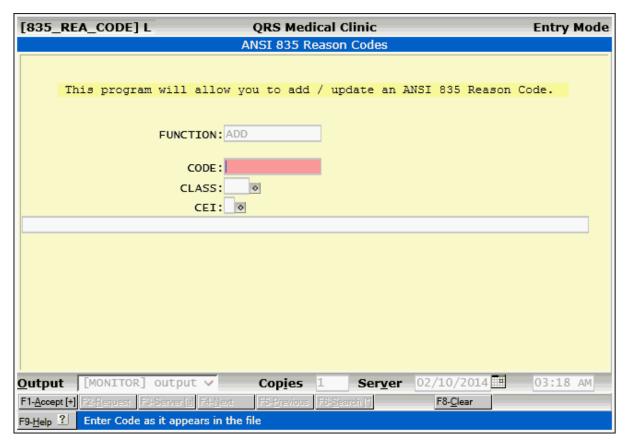

Generally new codes will be created automatically when encountered in posting an ERA. You may need to correct them for your practice.

To add a new code.

Enter in the information and press ACCEPT. The window will close and the list will redisplay.

## 8.3.1.7.1.1 ERA Reason Codes Field Definitions

#### CODE

This is the Reason Code.

#### **CLASS**

This defines how the code is to be treated. It is applied to the deductible, the Patients Responsibility, A Non-Covered charge, or an Adjustment (contractual or otherwise).

DED: Applied to Deductable
PAT: Patient Responsibility
NON: Non-covered
ADJ: Adjustment

These are the types of transactions posted from an ERA. DED, PAT and NON are informational transactions and are used as part of filing secondary claims electronically. The ADJ reasons will post using the adjustment code defined for the insurance plan.

#### CEI

This determines if the reason code will present an error in the <u>Claims Error Information</u> (CEI) System. If Yes it will post as an Error, if No it will not.

## **DESCRIPTION** (not labeled)

Here you may enter the description for the reason code.

#### 8.3.1.7.2 Update

The Update command will allow you to modify the reason code you select.

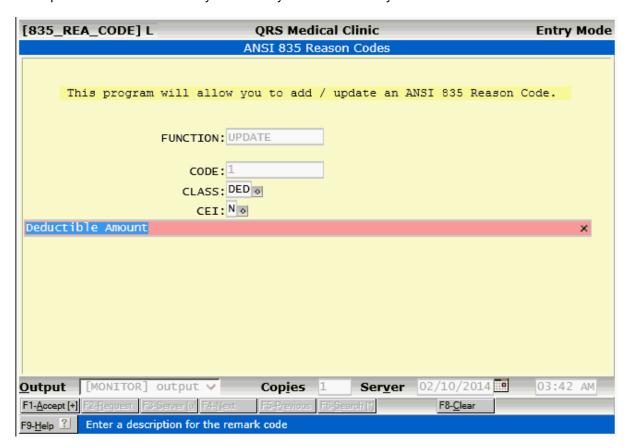

Make any changes and press ACCEPT. The window will close and the list will redisplay.

#### 8.3.1.7.3 Remove

The Remove command will allow you to remove the ERA Reason code for the code highlighted. You will be prompted with a confirmation dialog.

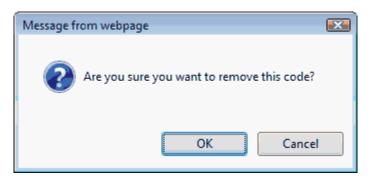

Click OK and the code will be removed and the list redisplayed.

#### 8.3.1.7.4 Print

This command will allow you to print the list of codes.

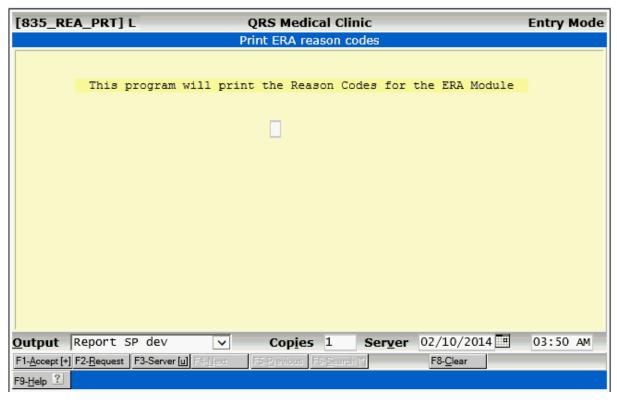

## 8.3.1.8 M remarks

The "M remarks" command will display the ERA Remark Code Manager. Remark codes are sent with transactions for further definition of the transaction.

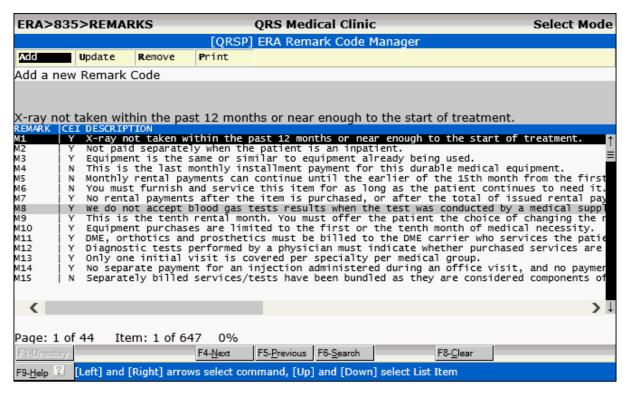

#### 8.3.1.8.1 Add

The Add command will allow you to add a new ANSI 835 Remark Code.

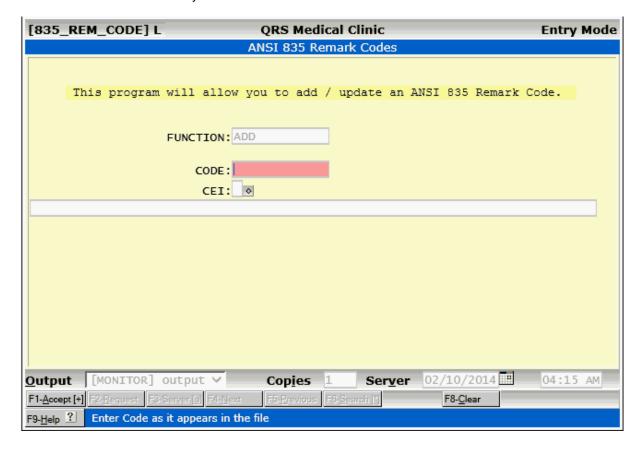

To add a new code.

Enter in the information and press ACCEPT. The window will close and the list will redisplay.

#### 8.3.1.8.1.1 ERA Remark Codes Field Definition

#### CODE

This is the Remark Code.

#### CEI

This determines if the reason code will present an error in the <u>Claims Error Information</u> (CEI) System. If Yes it will post as an Error, if No it will not.

## **DESCRIPTION** (not labeled)

Here you may enter the description for the reason code.

#### 8.3.1.8.2 Update

The Update command will allow you to update the selected remark code.

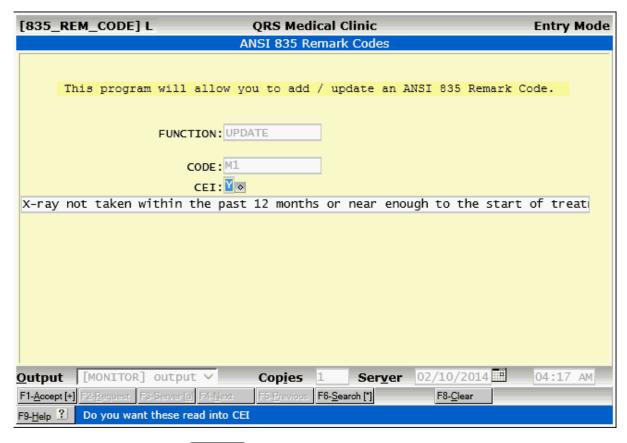

Make any changes and press ACCEPT. The window will close and the list will redisplay.

#### 8.3.1.8.3 Remove

The Remove command will allow you to remove the ERA Remark code for the code highlighted. You will be prompted with a confirmation dialog.

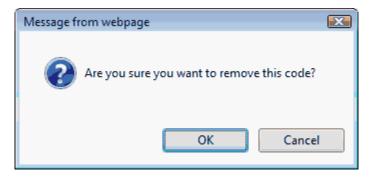

Click OK and the code will be removed and the list redisplayed.

#### 8.3.1.8.4 Print

The Print command will allow you to print the Remark Codes.

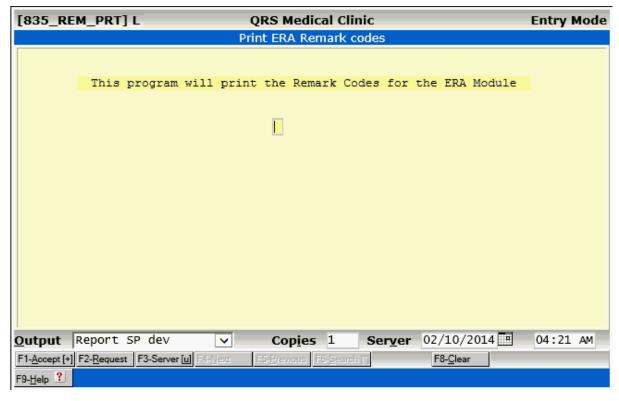

#### 8.3.1.9 W ansi

The "W ansi" command will allow a programmer to edit / view the actual ANSI file the data came from.

### 8.3.1.10 Y edit

The "Y edit" command will allow a programmer to View / Edit the internal posting file.

## 8.3.1.11 Z rewind

This option will rewind all the archived and active ERA files. It can only be accessed by programmers.

## 8.3.2 License

The License command will allow you to licence an ERA-835 module.

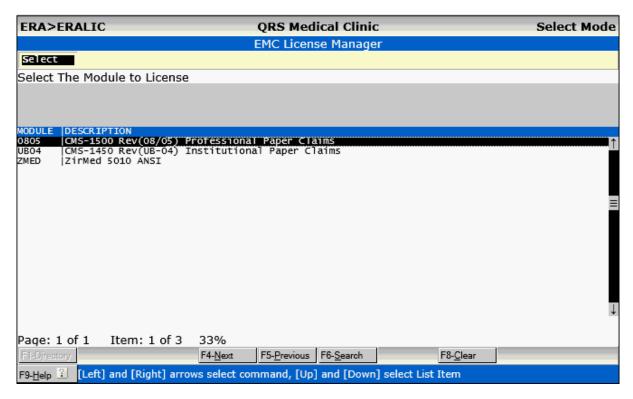

The Select command will allow you to license the highlighted product. You will be required to enter an activation code.

## 8.4 The Open Insurance List

The OPEN INSURANCE LIST is a report that will list all claims with a primary insurance flag of "O" for open or "H" for hold. These are claims that have been put on hold because not enough information is available to file them. This may be because the patient is still in the hospital, or you are lacking needed insurance information. You can use this report as a method of tracking these accounts. Selecting this option from the menu will display the following form:

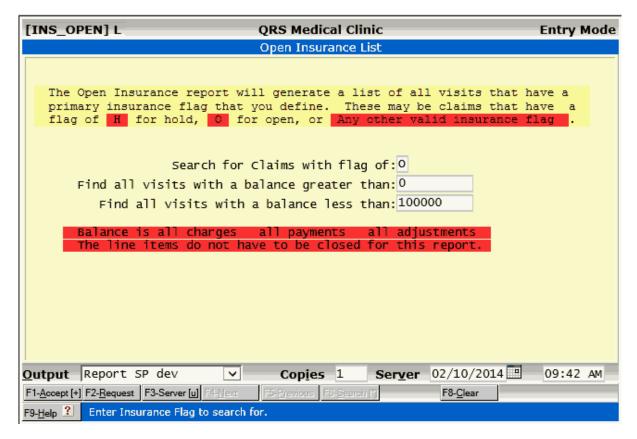

## 8.5 Change Insurance Flags to Y

This program is helpful if you need to refile claims from a specific carrier. It will automatically change the insurance flag on the encounter (NCTR) form to a "Y" for claims that meet the specifications that you define. Selecting this option will cause the following form to appear:

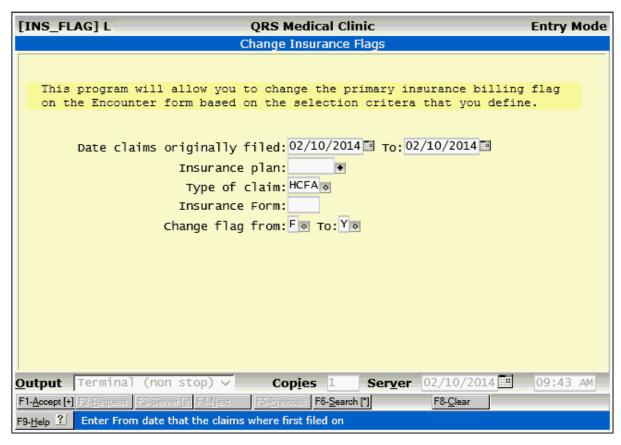

This program does not generate a report, just an output to the screen showing what process it is currently performing.

# 8.6 Claims Error Information System (CEI)

See Claims Error Information under Work Lists.

# 8.7 Eligibility

Eligibility is an optional module, and requires setup on your system. There is a one time per data set setup fee. A separate Eligibility Enrollment Form must be completed for each data set that will use eligibility. Each part or full time, physician or mid-level, provider registered via the form will be able to send unlimited eligibility requests for a flat-rate per month charge.

Eligibility requests can be sent <u>on demand</u>; they can also be automatically sent for all patients of all registered providers on each day's schedule.

## 8.7.1 Eligibility List Manager

The Eligibility List Manager allows you to work with both the eligibility responses received from payers, and also the error reports generated by the program which creates the eligibility requests.

When you select Eligibility from the Insurance Menu, you will see a screen similar to the following:

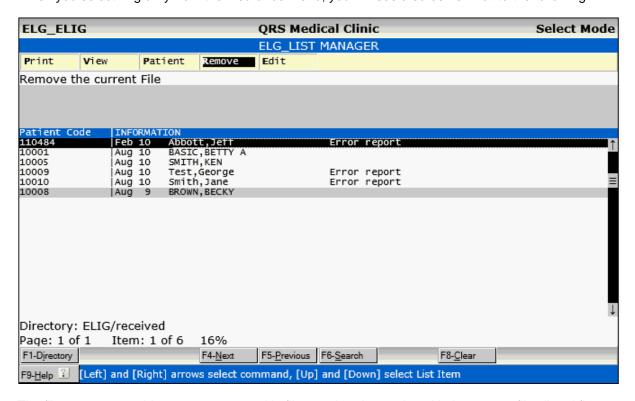

The files you see on this screen are sorted in file creation-date order with the newest files listed first.

To create a valid eligibility request, the following pieces of information are required: patient last name, first name, DOB, policy ID, provider name & NPI, and insurance name & NEIC. The entries which have "Error report" on the right side of the screen are files which were created by the program when it could not create a valid request. The error reports specify what information is missing. The other files are eligibility responses from payers.

#### 8.7.1.1 Print

By selecting the Print command, the program will allow you to print the actual ANSI format eligibility response sent from the payer. This may be useful if you need to talk to the payer about their response, and they ask for information from the raw file.

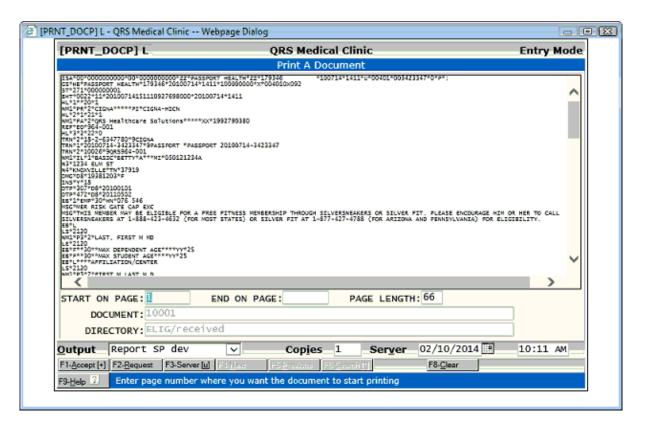

### 8.7.1.2 View

Selecting View will show you a human-readable translation of the ANSI format file:

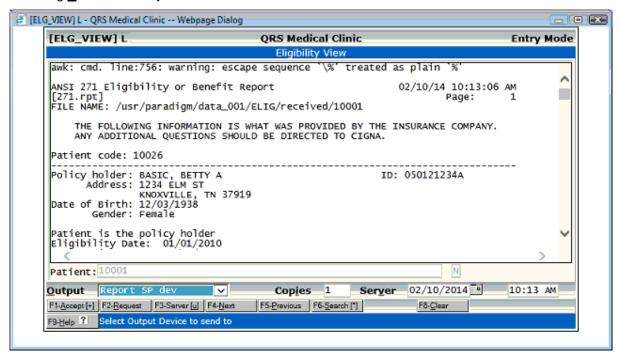

The information above the dotted line is the header. This is created when you view the report. The information below the dotted line is a human-readable translation of the payer's ANSI format eligibility

response.

## 8.7.1.2.1 Error Reports

The error reports are not in ANSI format, so either **V**iew or **P**rint can be used:

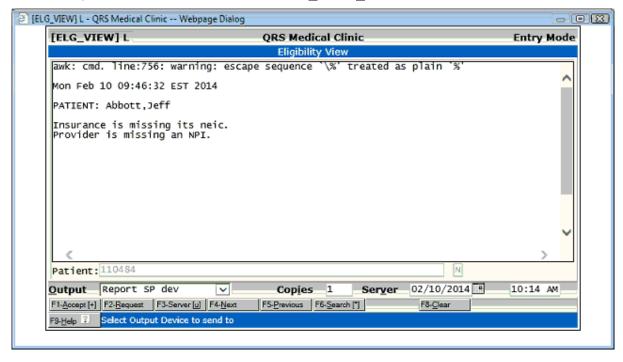

### 8.7.1.3 Patient

Selecting Patient will allow you to pull up a patient's record.

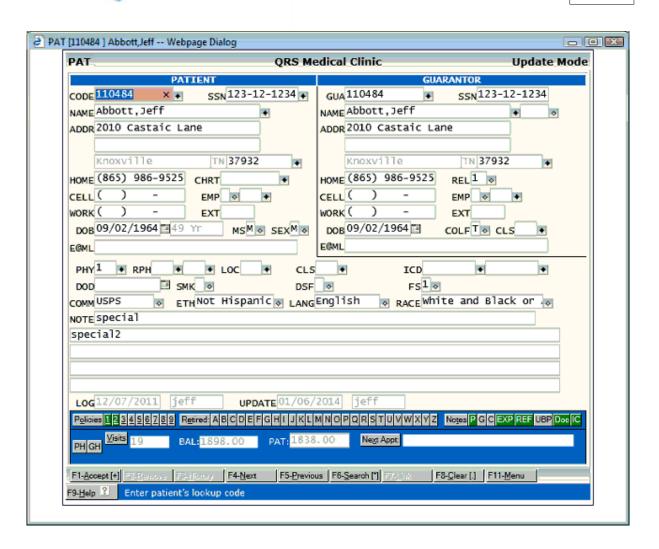

#### 8.7.1.4 Remove

Remove allows you to delete the current file. You will be prompted.

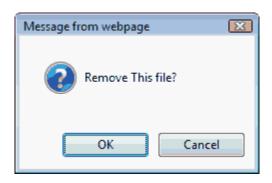

Click OK to remove the file. The list will redisplay.

After you are finished with an error report, you can delete it. That way you know that error reports still in the list require attention. You may also choose to delete eligibility responses once they have been worked. That will keep the length of the eligibility list manageable. Responses from payers are automatically archived and are accessible by patient.

#### 8.7.1.5 Edit

Edit will allow a programmer to edit the ANSI file.

# 8.8 Remit Reason Code Report

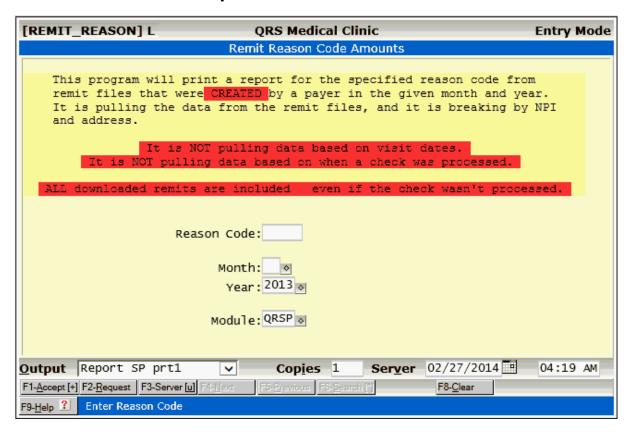

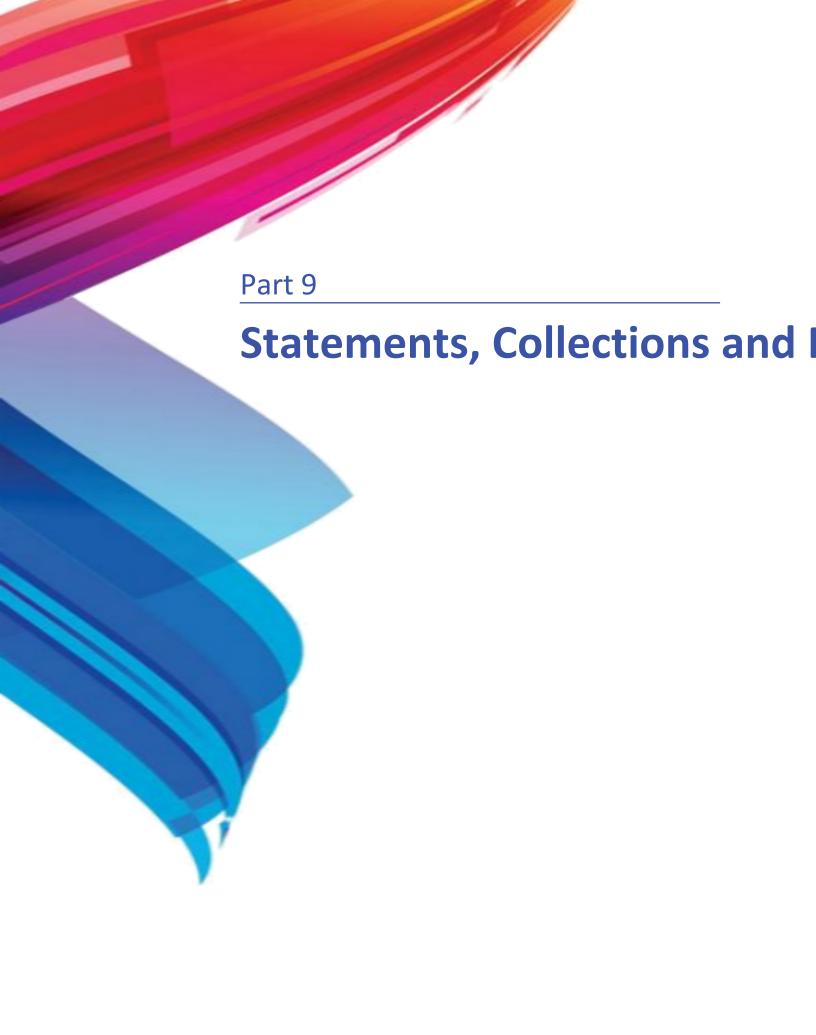

# 9 Statements, Collections and Refunds

This section explains how to use the system to generate statements, collection letters, and refund checks. All three of these items are part of the billing process. First you send statements to the guarantor; if you get no response, you may follow up your statements with collection letters. Sometimes you are over-paid on an account and need to send a refund. All of these options can be accessed from the BILLING MENU.

Select option "B" from the MAIN MENU to display the BILLING MENU as follows:

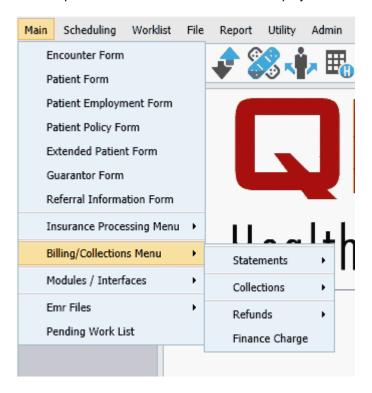

### 9.1 Statements

To generate statements you should select the STATEMENTS MENU from the BILLING MENU.

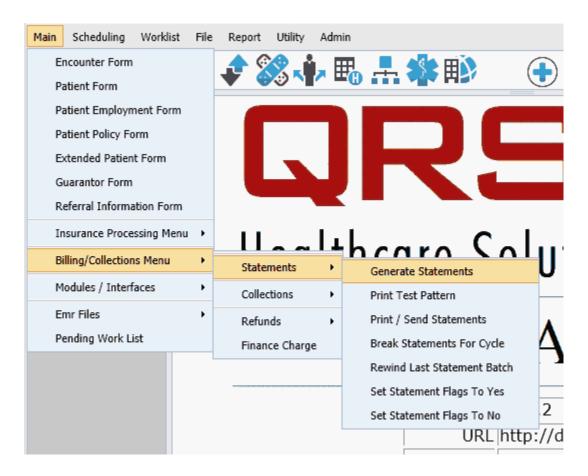

### 9.1.1 Generate Statements

The first phase of statement preparation is to generate the statements. Select the GENERATE STATEMENTS option from the STATEMENTS MENU to display the following:

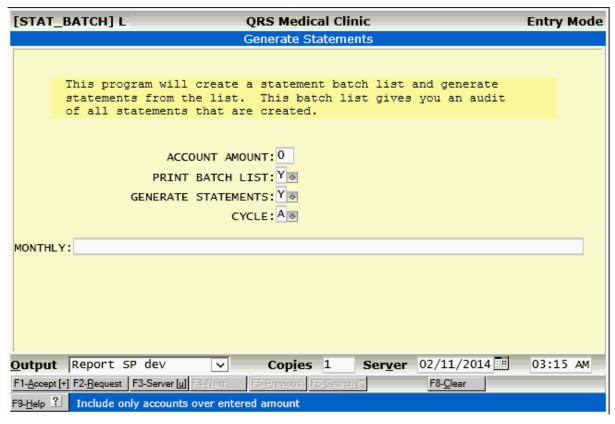

The STAT\_BATCH program can decide whether a statement is to be sent or held, based on the account amount. The default amount is 0 (zero) dollars. If the total amount to be billed on a statement is 0 or less, the statement will be kept. (The batch list will show the statement, but the word "KEEP" will appear in the CTRL column.) If you wish to keep all statements of \$2.00 or less, you would enter "2" in the ACCOUNT AMOUNT field.

The next field defines whether you wish to PRINT THE BATCH LIST. The default value is "Y". Enter an "N" not to print. In either case a summary report will print. The GENERATE STATEMENTS field asks if you actually want to generate the statements. Normally, this is "Y" for yes. However, you may only want to print the statement batch list and not generate the statements. This is useful if you wish to proof the accounts prior to generating the statements. Once you generate the statements, certain control fields are set; and, if the information is not correct, the statements will not generate the same if you try to run them again. This depends on the statement template that you are using and how it is configured.

The CYCLE field allows you to select the billing cycle to generate. You may choose the automatic cycle or cycle your statements by the guarantor's last name. The numbers "1" and "2" allow you to break the accounts into two sections: "1" will give you all accounts with a last name starting with "A" through "M" and "2" will give all accounts with a last name starting with "N" through "Z". Using the numbers "3", "4", "5", and "6" will break the accounts into four parts by last name as follows: 3 - A through G, 4 - H through M, 5 - N through S, and 6 - T through Z.

The system offers an automatic billing cycle. When you generate statements, any new accounts that have visits flagged to be included in statement evaluation, and that also have a billable balance, will have statements created for them. The LAST STATEMENT DATE for the guarantor of the account will be updated to the current date. This account will not be evaluated for a statement again until the number of days defined in your cycle passes. This CYCLE age is established in your statement template. Normally, this is set to 27 days if you are using the automatic cycle. Using the automatic cycle, you can generate statements every week or every two weeks and not duplicate a statement to

an account for at least 27 days. The ability to send out statements more than once a month greatly increases cash flow and eliminates that once-a-month effort to get all statements out. The automatic cycle program has a flaw: it demands that you generate your statements every week or every two weeks. If you skip a week, all accounts in one cycle will be moved to the next cycle. Your batches of statements are then all out of balance, with one batch having many more accounts than the others. This problem eventually resolves itself, but it does take some time.

The MONTHLY field allows you to define a monthly message that will appear on all statements if it is defined in your template. This message could be used for seasonal greetings or to announce a new service your practice may provide.

The process of generating statements is very intensive. Other users will notice a serious degradation in system performance if you run this process during the day. It is recommended that you run this process during the night so that it does not slow other users down. This may be done by using the REQUEST function instead of the ACCEPT function. Then make sure that requests are run at the END OF DAY process.

Once you have completed the STAT\_BATCH form, you may accept the screen and direct the output to the desired printer. The program will generate the batch list and print if specified. A statement will generate for each line on the batch list having "SEND" in the CTRL column.

A sample statement batch list might appear as follows:

| Generate Stateme<br>[STAT_BATCH ]<br>RANGE: A:AUTO |           | QR | S Medi | jeff<br>cal Clinic    | 12/ | 10/07<br>Page | 04:21 PM |
|----------------------------------------------------|-----------|----|--------|-----------------------|-----|---------------|----------|
|                                                    | PATIENT   | LO | с рну  | GUARANTOR NAME        | NV  | С             | AMOUNT   |
|                                                    |           |    |        |                       |     |               |          |
| SEND: 7275                                         | : ALL     | :1 | :ALL:  | Smith, Bob            | 1   | :             | 208.00   |
|                                                    |           |    |        |                       |     |               |          |
| Total for zip co                                   | ode 37921 |    |        |                       |     |               | 208.00   |
| SEND: 7187                                         | : ALL     | :1 | :ALL:  | Abbott,Jeff           | 13  | :             | 1657.39  |
| SEND: 6412                                         | : ALL     |    |        | Akers, Mary K.        |     | :             | 263.27   |
| SEND: 1404                                         | : ALL     | :3 | :ALL:  | Akers, Thomas Richard |     | :             | 232.0    |
| SEND: 6164                                         | : ALL     |    |        | Alderson, Mary Patty  |     |               |          |
| SEND: 6311                                         | : ALL     | :3 | :ALL:  | Armstrong, Jerry D.   |     | :             | 30.4     |
| SEND:4679                                          | : ALL     | :3 | :ALL:  | Arnett,Dale Vasper    |     | :             | 9.1      |
| SEND:5081                                          | : ALL     | :3 | :ALL:  | Arnold,Lana Robin     |     | :             | 297.7    |
| SEND: 6790                                         | : ALL     | :3 | :ALL:  | Baker,Brenda G.       |     | :             | 1074.0   |
| SEND: 6232                                         | : ALL     | :3 | :ALL:  | Baker,Doris T.        |     | :             | 160.2    |
| SEND:6017                                          | : ALL     | :3 | :ALL:  | Baldwin, Geneva       |     | :             | 116.7    |
| SEND:4039                                          | : ALL     | :3 | :ALL:  | Ball,Gladys M.        |     | :             | 7366.8   |
| SEND: 6424                                         | : ALL     | :3 | :ALL:  | Bandy,George William  |     | :             | 380.4    |
| SEND:1614                                          | : ALL     | :3 | :ALL:  | Bass, Ruby B.         | 2   | :             | 15.0     |
| SEND: 7082                                         | : ALL     | :3 | :ALL:  | Beville,Frank G.      |     | :             | 218.5    |
| SEND: 6867                                         | : ALL     | :3 | :ALL:  | Birdwell, Eric S.     |     | :             | 29.2     |
| SEND:5821                                          | : ALL     | :3 | :ALL:  | Bishop,Della Katheri  |     | :             | 128.6    |
| SEND:3591                                          | : ALL     | :3 | :ALL:  | Blakely,Bill          |     | :             | 828.9    |
| SEND: 6287                                         | : ALL     | :3 | :ALL:  | Blankenship,Fred J.   |     | :             | 1157.9   |
| SEND:5100                                          | : ALL     | :3 | :ALL:  | Bledsoe Jr.,James A.  |     | :             | 110.5    |
| SEND: 6940                                         | : ALL     | :3 | :ALL:  | Bledsoe,Edna Carolin  |     | :             | 415.0    |
| SEND: 6452                                         | : ALL     | :3 | :ALL:  | Boggs, Gladys         |     | :             | 5.2      |
| SEND: 6611                                         | : ALL     | :3 | :ALL:  | Boggs,Threva Lorena   |     | :             | 454.3    |
| SEND: 5065                                         | : ALL     | :3 | :ALL:  | Bowen, Alberta        |     | :             | 131.8    |
| SEND:4647                                          | : ALL     | :3 | :ALL:  | Bowen, Marvin Ray     |     | :             | 93.4     |
| SEND: 2353                                         | : ALL     | :3 | :ALL:  | Bowman,Roger Glen     |     | :             | 31.5     |
| SEND: 6732                                         | : ALL     | :3 | :ALL:  | Boyd, Alisa M.        |     | :             | 9.5      |
| SEND: 6959                                         | : ALL     | :3 | :ALL:  | Boyd, Laura A.        |     | :             | 2.9      |

The Statement Batch List will display several columns of information:

#### CTRL

This is the control column. It determines whether a statement will be generated for the line on the report. It will have a value of SEND or KEEP. If the value is KEEP, a statement will not be sent because the statement amount did not meet the minimum required.

### **GUARANTOR**

This column lists the guarantor code for the statement line. It is used by the statement program to find the guarantor's address.

#### **PATIENT**

This column determines which patient a statement is for. If this column is "ALL", then all patients for the defined guarantor will be included on the statement. If the statement template specifies to "break on patient," this column will show the account number of the patient and a new statement will be issued each time this value changes. Otherwise, it will print the word "ALL".

#### LOC

This column lists the location code for the statement. If the statement template specifies to "break by location," this field will print the "billas location" code as defined in the LOC form. A new statement will be issued each time the location code changes. Otherwise, "ALL" will print in this column and all locations will be included on the statement.

#### **PHY**

This column lists the physician code for the statement. If the statement template specifies to "break by physician," the physician code will print in this column. A new statement will be issued for each physician. Otherwise, "ALL" will print in this column and all physicians will be included on one statement.

#### **GUARANTOR NAME**

This field will print the name of the guarantor to receive the statement.

#### **BILLED**

This field will show the amount that will print on the statement.

Statements will print in the order they appear on the Statement Batch List. The stat\_form program will actually read this list to generate the statements. The normal order of sorting statements is by zip code and then alphabetically by guarantor. There is an option in the template to not have it print by zip code.

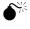

You cannot generate statements if a batch that is still in the system has not been printed. If this occurs an ERROR report will print. This program also checks the statement template. If all variables are not set, an ERROR report will list those that need setting.

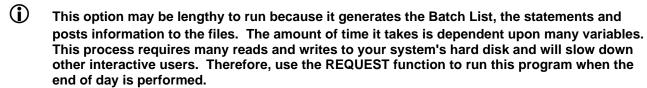

## 9.1.2 Printing Statements

After statements have been generated, you will want to print them. Before printing your statements, generate a test pattern and send it to the printer loaded with statement forms. This assures that statements will be aligned when they start printing. To generate a test pattern, select PRINT STATEMENT TEST PATTERN. You will be prompted to print a test pattern for an overflow statement. If you answer "N", a regular statement test pattern will print--otherwise an overflow pattern will print. Your system may not be set up to print overflow statements.

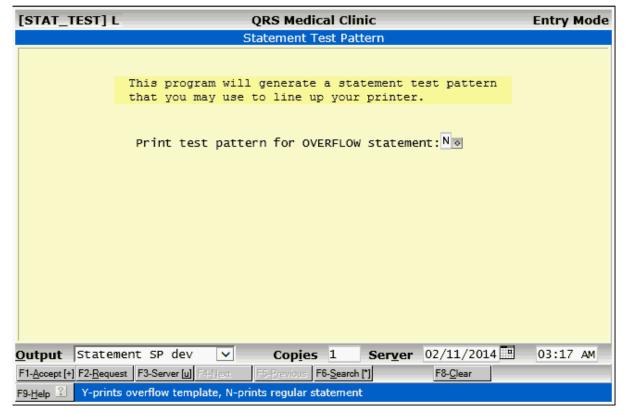

Once the printer is properly aligned, select PRINT/SEND STATEMENTS from the STATEMENT MENU. If this is the first statement print run, enter "1" in the START ON PAGE field, accept the form, and select the printer. If you are printing overflow statements, enter "Y" in the OVERFLOW field.

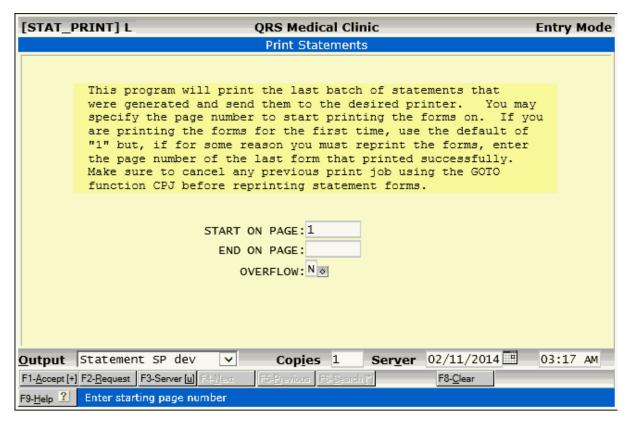

Both of these programs allow you to print either normal or overflow statements. If you do not use overflow statements, the default settings should be sufficient.

### 9.1.2.1 Send Statements

If you are using the QRS statement service, this option will call the program that sends the statements to Q.R.S. instead of the PRINT STATEMENTS program. It will appear as follows.

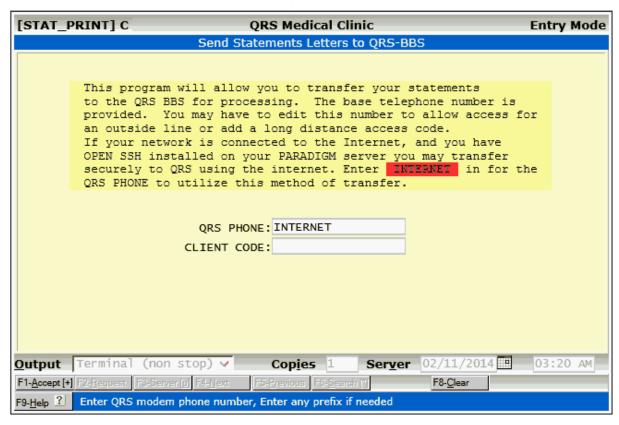

## 9.1.3 Automatic Cycle Statements

Most practices send statements only once a month. However, the system has the ability to create billing cycles. You may have one, two, or four billing cycles for a given period. A normal statement cycle is one month; but since the number of days in a month varies, it is best to set the cycle at 4 weeks or 28 days. This can be done with the CYCLE ability of the statement template. This tells the computer not to generate a statement for a guarantor if one has been generated within the last 28 days.

There are advantages to cycle billing. It distributes more evenly the statement process, eliminating the rush to get statements out. It should also even out cash flow unless you have a bulk-rate mailing discount, which could result in statement batches too small to get your discount.

To use a cycle of two or four per period select option "4" on the STATEMENT MENU. It is not necessary to run this option if you have just started using the system.

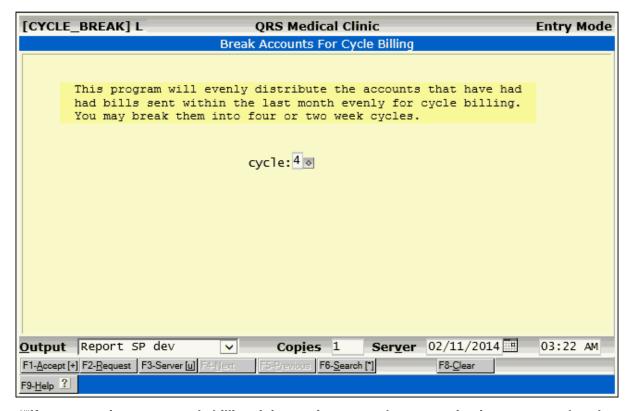

If you are going to use cycle billing, it is very important that you maintain a structured cycle. If you set a four-week cycle, you MUST bill every week on the same day; if you do not, you may bump accounts from one cycle into the next, corrupting your even cycle-break. This would cause one cycle to have twice the number of statements as the other. Therefore, it is recommended that you set your statement day to be a "middle of the week" day such as Tuesday, Wednesday, or Thursday, because most holidays fall on a Monday or Friday--and skipping the statement day on a cycle can cause problems.

### 9.1.4 Rewind Last Statement Batch

If you run the statement program and then realize that you shouldn't have, this program will let you rewind the last files for to appear as they did prior to generating the last batch of statements.

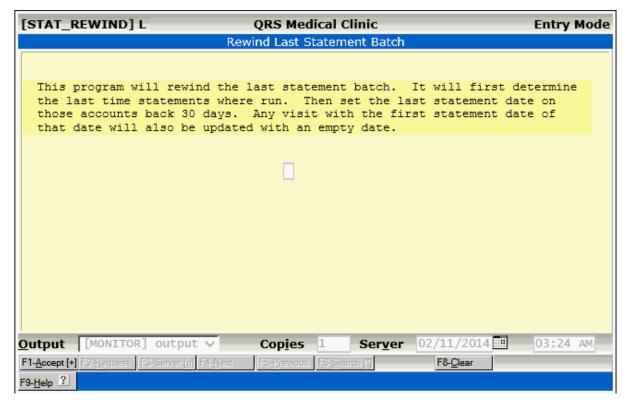

# 9.1.5 Set Statement Flags to YES

This program will help in flagging visits that are delinquent to receive a statement that may not be flagged to get one.

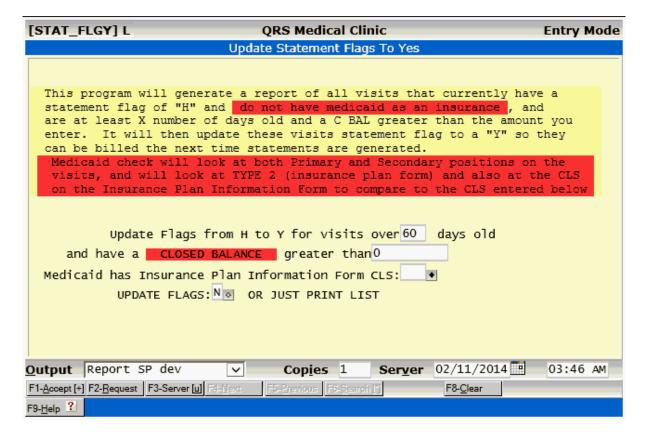

## 9.1.6 Set Statement Flags to NO

If a visit is paid in full and has been paid in full for over a given time, it is a good idea to change the statement flag to an "N" so that the visit does not get evaluated in the statement process. This program will do this for you automatically.

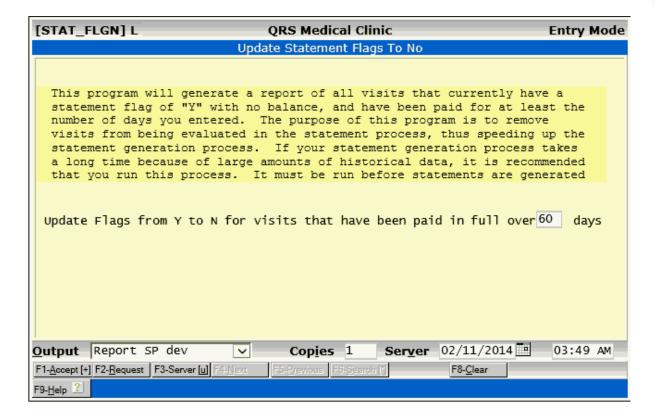

# 9.2 Collections Overview

The collections system is an extension of the statement process. It will automatically find accounts that have been billed (had a statement sent) and for which your office has not received payment. These accounts are placed in a collection file (accessible using the COL form). Letters and statements will be sent to these accounts. Three letters can be generated with increasing levels of severity, from a mild past-due letter to a final-notice letter.

Statements are still sent while an account is in collections because the collection system is based on statements being sent. Withholding a visit from the statement will in turn hold it from the collection letter account balance. It is possible that new charges will not be billed if statements for accounts in collections are held.

The collection system allows you to put an account on hold from further collection letters and put an account into an agreement. In an agreement, the account will not receive any other collection letters until released from the agreement.

Once an account is put into collections, it can be removed manually or it will automatically be removed when the delinquent amount is paid in full.

The Collections Menu is found on the Billing / Collections Menu, and should appear as follows:

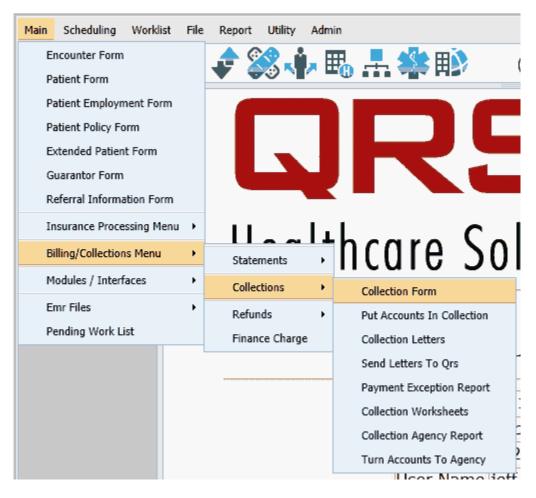

# 9.2.1 Holding Accounts From Collections

To prevent an account from being put into collections, set the collection flag to "H" (hold). This field is called "COLF" in the guarantor block on the PAT form, and "COL FLAG" on the GUA form. If there is a "T" in this field, the account has been turned over to a collection agency at least one time.

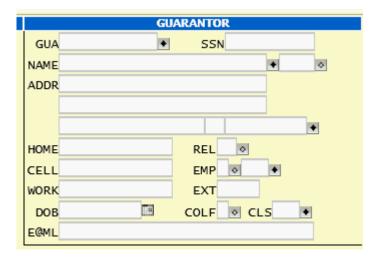

### 9.2.2 When to Run Collections

Although collections is dynamic and can be run at any time, it is best to run it in conjunction with your statements. You may wish to send collection letters at the same time as statements or to send statements, wait 15 days, then send collection letters. Some practices run collections every two weeks; others only run it once a month.

If you are new to the system, the first run of collections will not be effective for at least 45 days, or whatever you define after running the first statement batch. This is because the accounts have not met the collection criteria.

### 9.2.3 The Collection Form

When an account isput into collections, a record is created and automatically entered into the collection file (col.dat). To view or modify collection records, select COL form from the COLLECTION MENU. This form identifies the account which is defined by the guarantor code, location code, and physician code. If your practice bills all physicians and/or all locations together, the LOC and/or PHY code would be ALL instead of actual individual location or physician codes.

This form will not let you add information. It will only let you update or remove records. You can not add collection information manually; the process of adding collection records is done through the PUT ACCOUNTS INTO COLLECTIONS program.

The COL form should appear as follows:

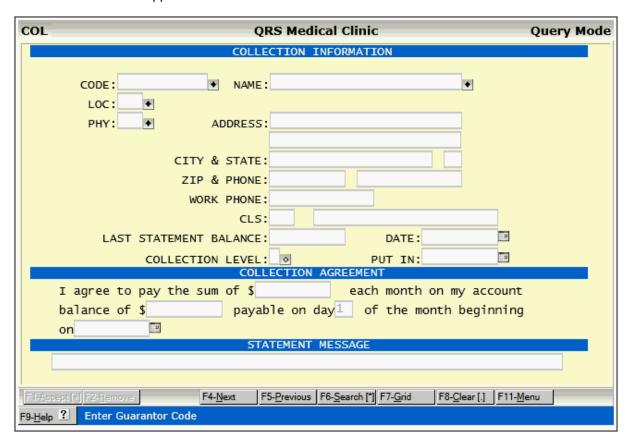

Besides displaying guarantor information from the guarantor file the COL form allows entry of COLLECTION LEVEL, PUT IN date and collection agreement information.

The COLLECTION LEVEL is one of the following:

- A Agreement. Account has collection agreement.
- 1 Level 1. Account has received first letter.
- 2 Level 2. Account has received second letter.
- 3 Level 3. Account has received final notice.
- B Broken Agreement.
- R Ready to turn over. Account has received all letters and has not paid bill. The account is ready to be written off, but has not been as of this time. When the account is written off, it is removed from collections.

Under the COLLECTION AGREEMENT portion of the form, you can enter agreement information for the account. If the account does not live up to the agreement made, it will appear on the PAYMENT EXCEPTION REPORT.

Since accounts still receive statements while in collections, you may wish to change the statement dunning message, especially if the account is in an agreement. Enter the custom STATEMENT MESSAGE for the account on the COL form.

The option "INC\_COL" option in the statement template can be set to "N" to keep any account in collection level 1,2,3, or R from getting a statement.

### 9.2.3.1 Setting Up a Payment Agreement

By pulling up the account on the COL form and changing the collection level to "A", you will put an account into agreement with your practice. It is also good to enter the terms of the agreement on the form and set up a custom statement message such as, "Your payment of \$50.00 is due on the first of the month.". While an account is in agreement, it will receive no more letters; and once it has been paid in full, it will automatically be removed from the collection system.

# 9.2.4 Putting Accounts into Collections

The first phase of using the collection module is to put accounts into collections. To execute this program, select option 2 from the COLLECTION MENU. DO NOT!!! enter accounts into the collection system manually using the COL form (option 1). The process of moving accounts into collections is very complicated. If an account is entered manually, a collection letter may or may not print. The collection letter printed may not be correct. Select option 2 to display the following screen:

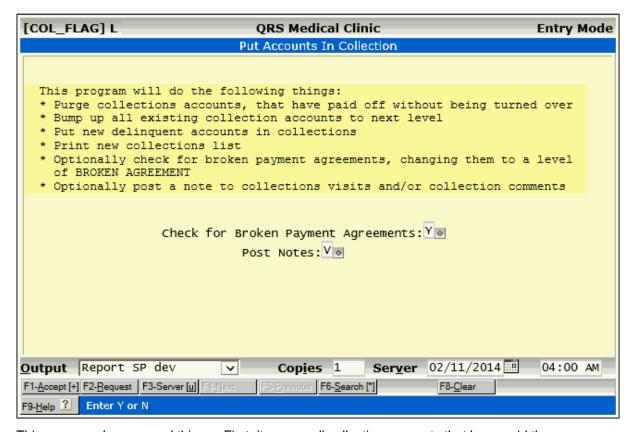

This program does several things. First, it purges all collection accounts that have paid the outstanding balance in full. If the balance has been paid in full before being turned over, they are automatically removed from the collection file. A report will print showing all purged accounts.

Second, everyone in collections is moved to the next level. Accounts at level 3 (final notice) will be placed into level R (ready to turn over). Accounts at level 2 (stern letter) will move to level 3. Accounts in level 1 (mild letter) will move to level 2. All level A accounts (agreement) will remain the same.

Finally, all collection accounts are bumped to the next level and accounts delinquent as of the current date will be moved into the collection system. It is important to realize an account is a combination of the guarantor, physician, and location codes. If the statements do not break by physician, the physician code will be set to ALL; if the statements do not break by location, the location code will be set to ALL.

Each visit on an account is evaluated based on the following: a statement has been sent, it is at least as old as the number of days defined in the COL AGE field of the VER form, and the guarantor is not on hold. After processing those visits, it determines the length of time since the last payment. If the defined number of days has been exceeded, the account is included in the past-due list and put into the collection system. An account cannot go into collections until they have received at least one statement for the amount that is going into collections. By using 45 days as your specification, they have received two statements and have been given at least 15 days to respond to the second. This automatic process ensures consistency between collections and statements.

#### 9.2.4.1 Collection List

The COL\_LIST will print each time you put accounts into collections. It shows each level and account in collections, the guarantor, location code, physician code, date of last payment, account age, and balance; if a payment has been made since the account was in collections, an asterisk will print in the P column. You should keep the list for reference reasons.

| Account Cur | rently in Collections   | jefí               | 10/03/2007 01:07 | PM |
|-------------|-------------------------|--------------------|------------------|----|
| [COL_LIST   | ] QRS Me                | edical Clinic      | Page:            | 1  |
|             |                         |                    |                  |    |
| GUA CODE    | NAME                    | LOC PHY LST PMINT  | AGE BALANCE      | P  |
|             |                         |                    |                  |    |
|             |                         | _                  |                  |    |
| >>>>>>>     | >>>>>> Collection Level | 2                  |                  |    |
| 1404        | Akers, Thomas Richard   | ALL ALL 99/99/9999 | 99999 232.09     | ,  |
| 4679        | Arnett,Dale Vasper      | ALL ALL 11/10/2003 | 1423 9.10        | ,  |
| 3591        | Blakely,Bill            | ALL ALL 04/23/2003 | 1624 828.90      | )  |
| 6940        | Bledsoe,Edna Caroline   | ALL ALL 11/13/2003 | 1420 415.06      | ;  |
| 6611        | Boggs,Threva Lorena     | ALL ALL 10/29/2003 | 1435 454.32      | !  |
| 6959        | Boyd, Laura A.          | ALL ALL 09/30/2003 | 1464 2.94        | ŀ  |
| 4362        | Bradshaw,Benny Michael  | ALL ALL 10/28/2003 | 1436 6.42        | !  |
| 3179        | Butler,Garland Willard  | ALL ALL 99/99/9999 | 99999 112.57     | .  |
| 6953        | Carter, Margaret L.     | ALL ALL 10/30/2003 | 1434 221.58      | )  |
| 3618        | Clark, Robert Joshua    | ALL ALL 10/16/2003 | 1448 206.22      | !  |
| 454         | Cole, Martha H.         | ALL ALL 10/02/2003 | 1462 73.22       | !  |
| 6283        | Collins,Samuel Glen     | ALL ALL 11/04/2003 | 1429 80.71       | .  |
| 6711        | Coover, Harry W.        | ALL ALL 08/20/2003 | 1505 235.54      |    |
| 1776        | Crawford, Jack K.       | ALL ALL 11/17/2003 | 1416 42.16       | ;  |
| 5631        | Davis, Larry Steven     | ALL ALL 10/13/2003 | 1451 29.72       | !  |
| 3526        | Eaton, Jimmy Don        | ALL ALL 99/99/9999 | 99999 44.57      | .  |
| 6040-RC     | Fanney,Etta M.          | ALL ALL 05/14/2003 | 1603 67.89       | )  |
| 6994        | Farmer,Buretta          | ALL ALL 10/03/2003 | 1461 7.07        |    |
| 2816        | Federow, Kenneth W.     | ALL ALL 99/99/9999 | 99999 76.32      | !  |
| 233         | Ferry, Mary Magdalene   | ALL ALL 02/10/2003 | 1696 27.43       | .  |
| 6588        | Fig, Elmer              | ALL ALL 05/20/2003 | 1597 2380.22     | !  |
| 6511        | Fig, Jack               | ALL ALL 99/99/9999 | 99999 366.24     |    |
| 5785        | Ford, Vicky             | ALL ALL 10/02/2003 | 1462 42.18       |    |
| 5236        | Frost, Claude W.        | ALL ALL 10/30/2003 | 1434 80.71       |    |
| 6931        | Gatewood, Dewey C.      | ALL ALL 11/04/2003 | 1429 234.46      |    |
| 6896        | Gibson,Emma L.          | ALL ALL 10/29/2003 | 1435 27.02       |    |

If you wish to print only the collection list and not put accounts into collection, you may run only the list from the WINDOW MENU of the COL form.

# 9.2.5 Printing Collection Letters

One of the most important steps in the collection process is printing the collection letters. Select option "4" to generate and print collection letters. There are three letters generated depending upon the level defined in the collection file and a broken agreement letter. Level 1 is the introductory letter, level 2 is a firm letter, and level 3 is the final notice. These letters may be customized by you to your practice's needs. This form has several screens associated with it. The first screen explains the form and lets you enter your NAME and TITLE. The other three screens are the letters that will print for each level as well as a broken agreement letter. The form appears as follows:

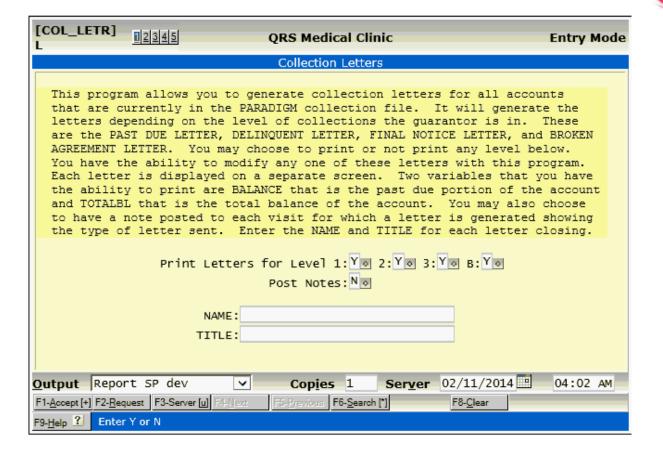

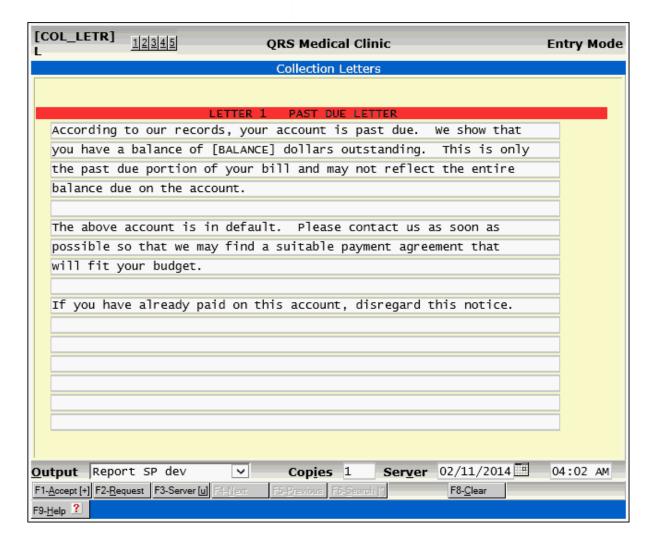

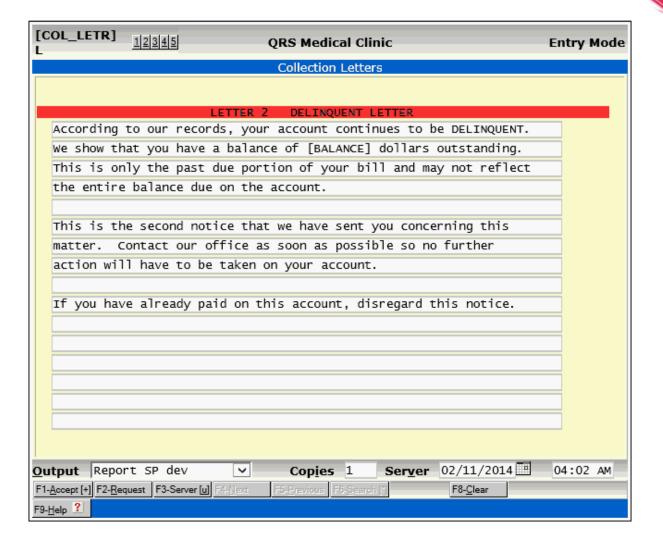

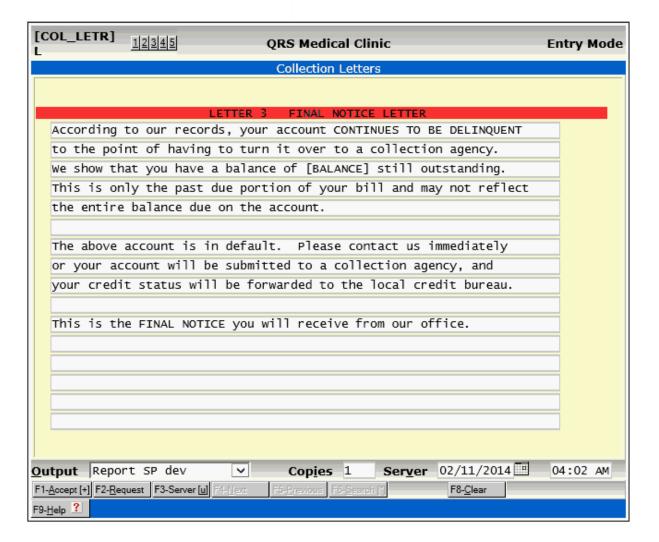

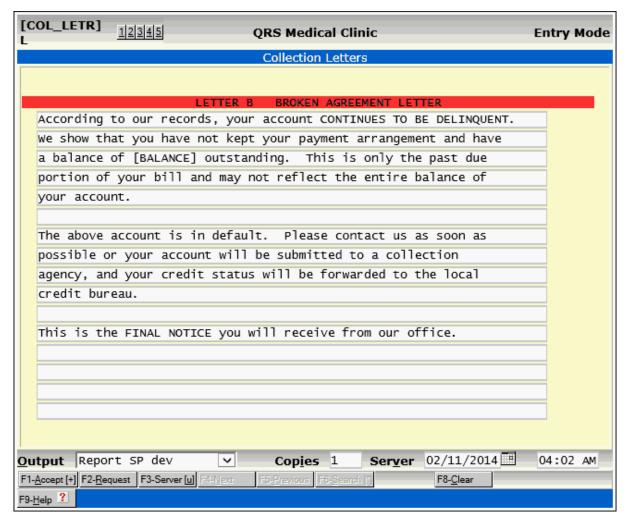

A page number is at the bottom of each collection letter. If for some reason the letters jam in the printer, it is not necessary to print them all again. You can reprint them from the BACKUP PRINT FILE MANAGER. DO NOT run the option to put accounts in collections again. This will move all accounts to the next collection level.

#### 9.2.5.1 Send Collection Letters

You may have QRS print and send your collection letters by using the Send collection letters. You will need to sign up for this service. Contact Technical Support.

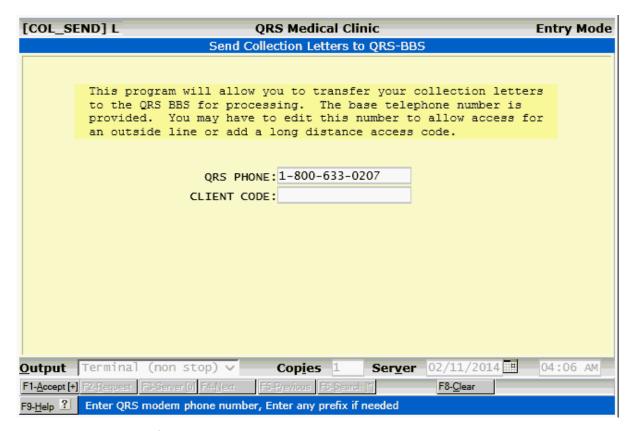

## 9.2.6 Agreement Exception Report

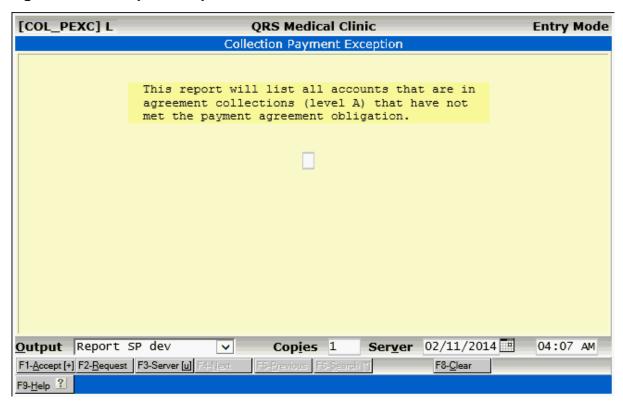

### 9.2.7 Collection Worksheets

You may use the collection work sheet to document any activity on accounts in collections. This report lists the activity on accounts in collection level 1. This step is not necessary, unless you want a hard copy of the accounts that are put into collections.

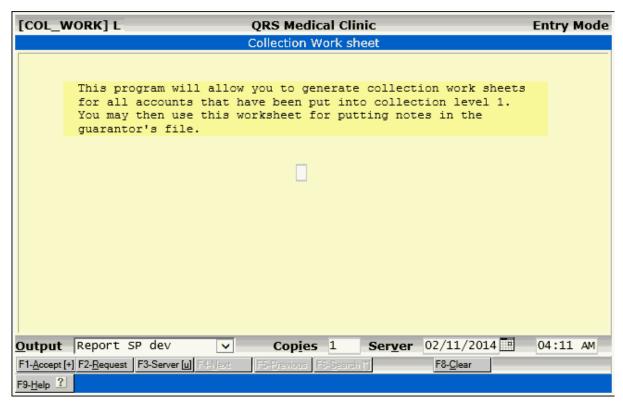

## 9.2.8 Printing the Collection Agency Report

Once an account has received all three collection letters, the collection level will be changed to an "R" for ready to be turned over to the collection agency. After generating collection letters, run the COLLECTION AGENCY REPORT. This report contains detail account information needed by the collection agency.

Review this report, and remove any accounts from the collection system that you do not wish to have the computer write off or turn over to the collection agency. Once you have a clean collection agency report, you may proceed to the next step.

Initially this report will not generate any data because no accounts will have reached this level.

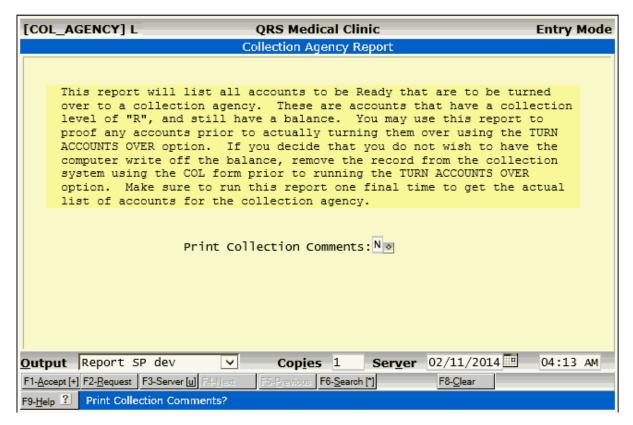

## 9.2.9 Turning accounts over to a collection agency

Once the collection agency report has printed, you can write off the accounts that have been set to a status of "R" for ready to be turned over. The system automatically posts an adjustment code showing you have written off the delinquent balance. If you do not perform this step, the accounts will remain in the collection system as a level "R" and never go through the collection cycle again. By performing this step, they are removed from the collection system and the collection flag in the guarantor file is changed to a "T" showing they have been turned over and written off.

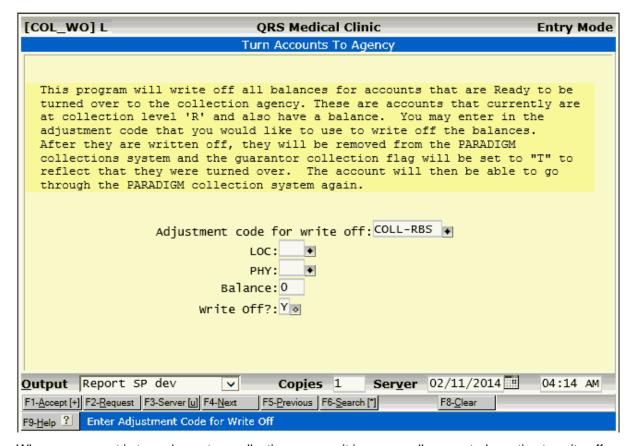

When an account is turned over to a collection agency, it is a generally accepted practice to write off the balance as a bad debt. It should no longer appear in your accounts receivable because you have exhausted your efforts to collect the money. When you receive payments from the collection agency, post the payment to the account and adjust off the payment with a debit adjustment for receipt from the collection agency. This allows you to track the amount of money received by the collection agency and the amount paid the collection agency.

### 9.2.9.1 Posting Money from a Collection Agency

If possible, have your collection agency detail the account from which the money was collected. Then you may post the money directly to the account. This is a good practice because you can not only monitor the amount of money that you received, but the actual accounts that it applies to.

So far, you have used one adjustment code to write off the bad debt that you turn over to the collection agency. You should also set up a payment code for collection of funds from the collection agency, as well as an adjustment for "adjustment of funds from the collection agency". This should be done in the TRA (transaction) form.

When posting a payment from the collection agency, post the amount received using the payment code that you establish. Then immediately post the adjustment code for "adjustment of funds from the collection agency". The amount of these two transactions should be the same. The reason for posting in this way is to keep track of how much money you turn over to the collection agency and how much you receive from it. You may thus monitor your collection agency's progress on a monthly basis, just by looking at your adjustment analysis report. You must post the adjustment for the payment from the collection agency in order to keep the balance of the accounts that have been turned over to the collection agency a \$0.00; otherwise, these accounts would have a credit balance.

### 9.3 Refund Checks

The system allows for the creation and printing of refund checks for all refunds that you post. This process can be performed at any time. Refund transactions are a special type of transaction that will automatically go into a special batch when posted. They will remain as open transactions until you print the refund check register. This process will then allow the transactions to be put into the end of day. However, they are treated as closed transactions at this time can not be removed.

The automatic refund checks work under principles that are quite simple. All refund transaction codes have an identifier that indicate where the refund is to be sent. This can be the Guarantor, Patient, Primary insurance, or Secondary insurance. Once the checks have been printed, you can print a check register to keep. The program will also comment the transactions showing the check number, date, and a notation that the check was sent.

The Refunds Menu can be accessed Billing / Collections Menu. The Refunds Menu will display as follows:

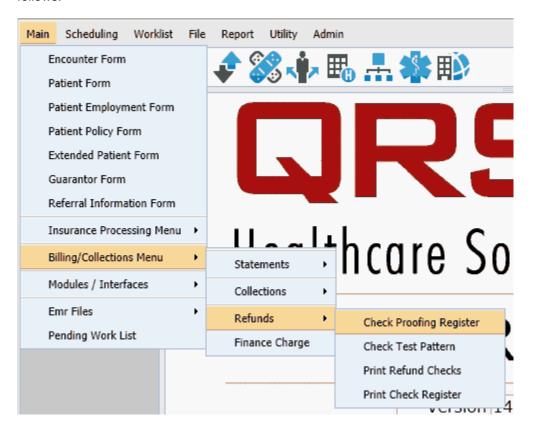

# 9.3.1 Setting Up Table Files

Before you can use the automatic refund check generator, it is necessary to identify the transaction codes that you will use to post the refund adjustments. You may use any transaction code you wish; however, the codes must be adjustments and have a unique identifier in the PROCEDURE CODE field. Normally on adjustments you would not use the PROCEDURE CODE field--which is why this field is used. The identifiers put in this field will tell the computer if that code is to be used to mail the refund check to the guarantor, patient, or insurance company. The following are the only acceptable identifiers:

REF-GUA Refund to GuarantorREF-PAT Refund to Patient

REF-IN1 Refund to Insurance 1
 REF-IN2 Refund to Insurance 2

You may or may not use all of these identifiers, but you must have a separate adjustment code for each.

## 9.3.2 Generating a Proofing Register

Once you have posted all refunds that you intend to post for the month--but before you close the month--you may run a Proofing Register. This report will list all accounts (patients, guarantors, and insurance carriers) that will receive a check or checks, the complete address, as well as the total amount of all checks they may get. Make any changes needed before you print the refund checks.

To perform this function, select option "1" on the REFUND MENU.

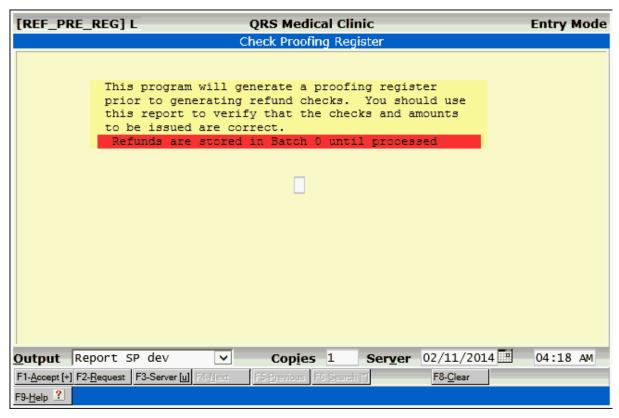

This will produce an output similar to the following:

| Check Proofing Register [REF_PRB_REG ] | QRS Medical Clinic | jeff | 12/11/07 10:57 AM<br>Page: 1 |
|----------------------------------------|--------------------|------|------------------------------|
| NAME                                   | CODE               |      | AMOUNT                       |
| Smith, Anita<br>441 Shawna             | 953                |      | 49.00                        |
| Knoxville, TN                          | 37932              |      |                              |
| Total of all re                        | fund checks        |      | 49.00                        |
|                                        |                    |      |                              |
|                                        |                    |      |                              |

### 9.3.3 Print a Check Test Pattern

Before printing checks you may need to print a check test pattern. This will aid you in aligning the checks in the printer. This pattern will print a VOID check. Select option 2 on the REFUND MENU to perform this function.

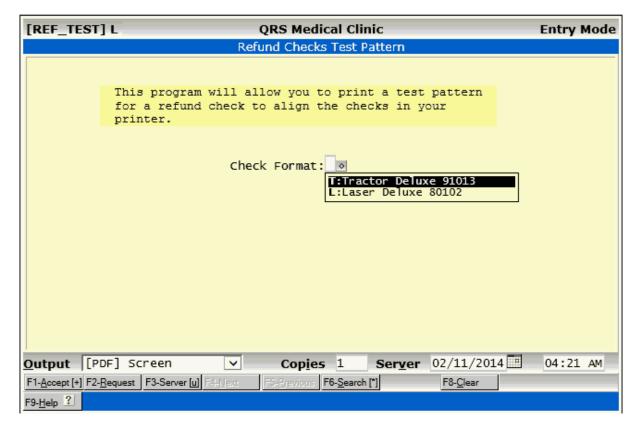

#### 9.3.4 Print the Refund Checks

Once you have verified that your check register is correct, you may print your checks. REMEMBER--you only do this once a month, prior to your month close. Select option 3 on the REFUND MENU to print refund checks. You will be asked to enter a starting check number. Enter the number, accept the form, and select a printer. If the printer jams while printing the checks, you should

cancel the print job. Void all of the checks that printed, and start the process over.

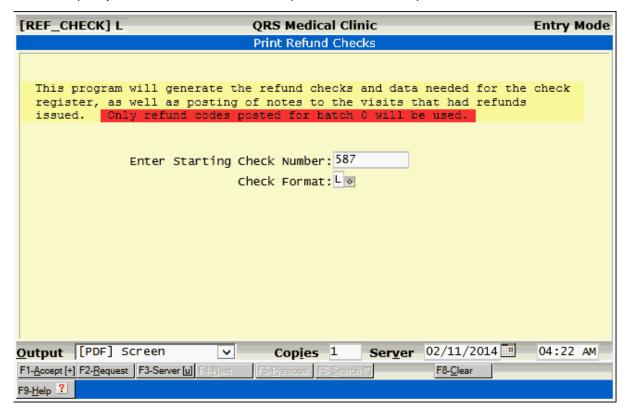

The Refunds are designed to print on a Deluxe 91013 multipurpose tractor fed check.

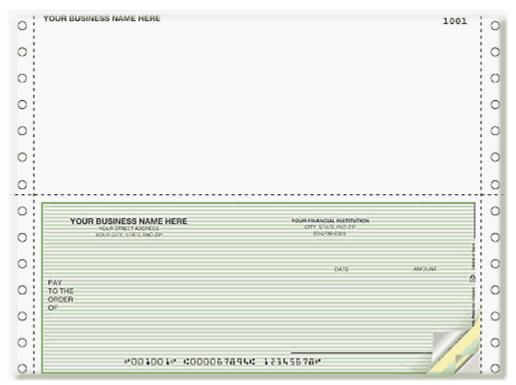

### 9.3.5 Print the Check Register

After all checks have been printed, print the check register, which lists all of the checks that printed during the last batch. It will then update the second description line of the refund adjustment code you posted to show the check number and the date of the check. It will also put the word "CK SENT" in the ICD/REF field of the transaction on the Encounter Form.

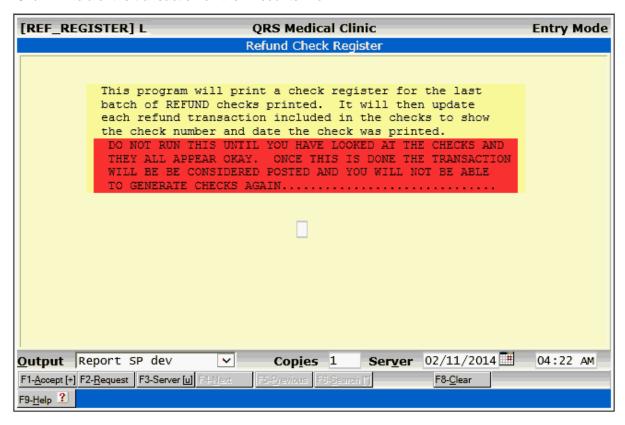

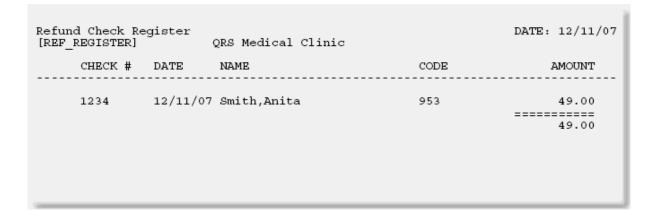

# 9.4 Finance Charges

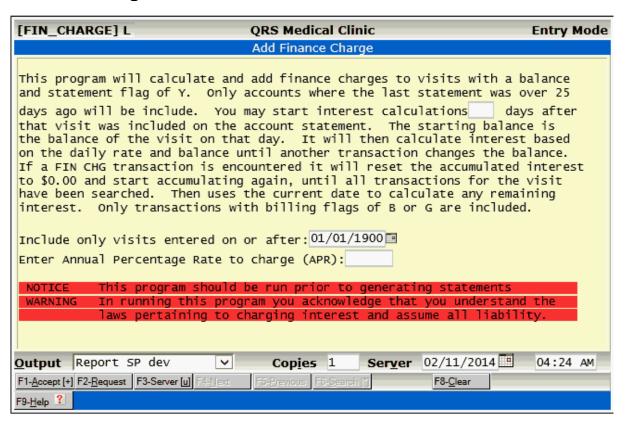

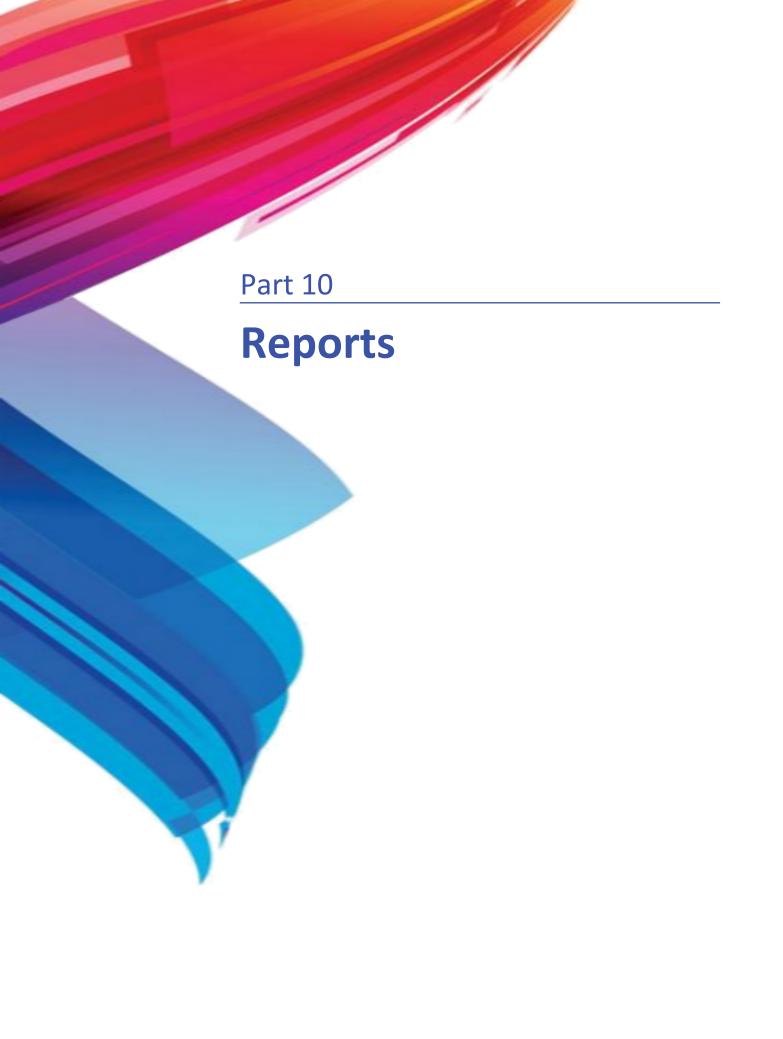

## 10 Reports

Reports are programs that generate a human readable formatted output. Reports actually consist of two programs. The first program you see is known as the R4GL (Report 4th Generation Language) script. This is the screen that you see--it tells you about the report and allows you to enter options for running the report. This R4GL language is also used for other programs that are not reports but require this simple data entry form. The second part of the report program consists of a program that generates the formatted output. Usually this portion of the program is written in the r-tree report writing language. The neat thing about a report script is that both the R4GL program and the report program or r-tree script are both stored in one file.

The output of a report can be sent to paper (hard copy), the screen, or to a file for integration with word processing or financial management programs. Reports are located throughout the system, and are often found on the WINDOW MENU of the data entry form that you are using. This section of the manual covers the reports and related functions that are found under the REPORT MENU. The REPORT MENU may be accessed from the Master Menu on the Control Panal, and will appear as follows:

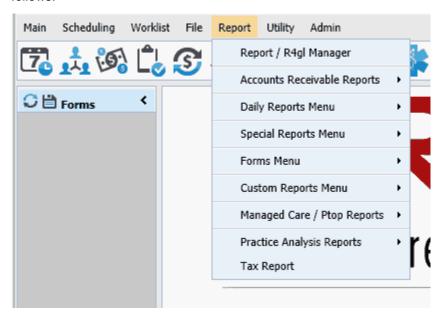

You may also access these programs by clicking they Work List and Reports Quick Icon on the Control Panel.

## 10.1 Report / R4GL Manager

The Report / R4GL Manager is a program that allows access to custom reports for your practice. It can be used as a menu to select and run (Execute) any custom report. It is also used by programmers to create new or modify existing reports. (See Report Programming in the Programming guide). Selecting this option from the menu you will see a screen similar to the following:

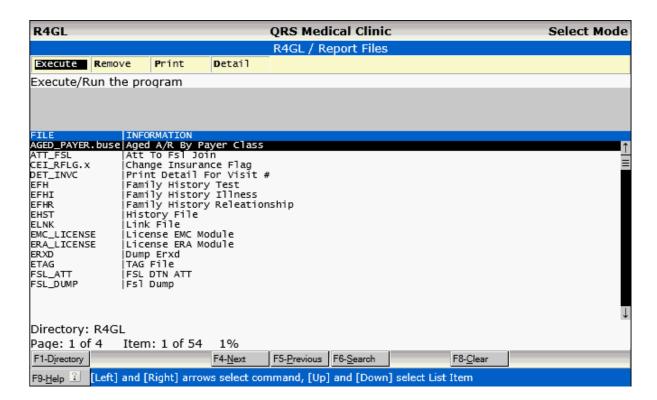

### 10.1.1 Execute a Report

You may use the ARROW keys to highlight the report you wish to execute and then press the "E" key to tell the program to execute or run the program. Other options on this screen are for the use of report programmers.

To understand all of the functions available to you when running a report see Reports in the "Getting Started" Section of this manual.

### 10.1.2 Remove

This option is available to programmers and will allow them to remove a R4GL/Report file.

You will be prompted:

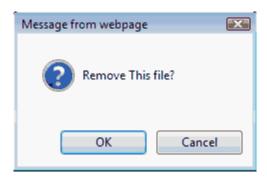

Click OK to remove the file and refresh the list.

### 10.1.3 Print

This option is available to programmers and allows them to print a hardcopy of the R4GL/Report program.

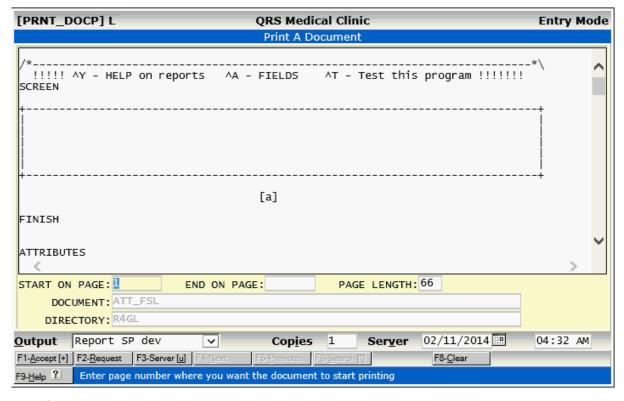

### 10.1.4 Detail

This will show details of the file.

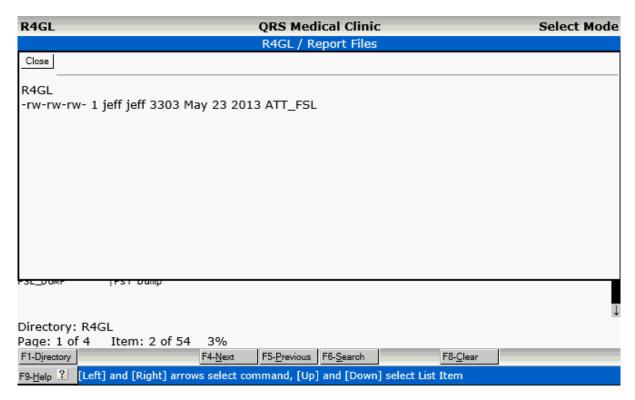

Click on Close to redisplay the list.

## 10.2 Accounts Receivable Reports

the system provides for tracking of accounts receivable from patients, guarantors, and insurance companies. You may access Accounts Receivable Reports Menu from the Reports Menu. This menu allows you to select reports that are specific to accounts receivable.

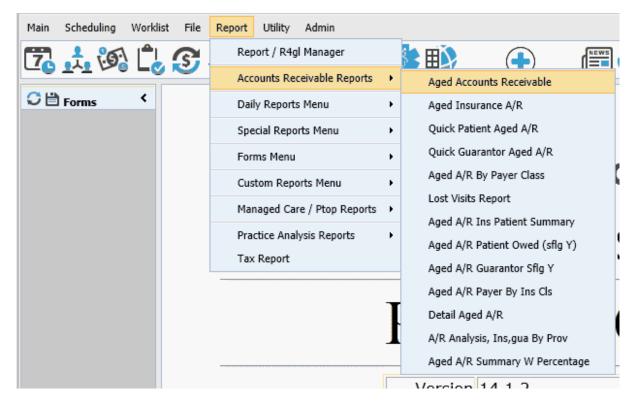

These reports will let you gather accounts receivable information on patients, guarantors, and insurance carriers. You may use the Quick A/R reports if you do not need to sort or break by physician or location. This report will run 20 times faster than the standard AR report. If for some reason your report totals do not agree with your posting totals, it is probably due to a transaction that can no longer relate to a physician, location, guarantor, visit, or patient. If this happens, run the CHECK AND FIX A/R option. It will give a list of all bad transactions so you may repair them. Once they are all fixed, run it again to get a clean total.

You may also access these programs by clicking they Work List and Reports Quick Icon on the Control Panel.

## 10.2.1 Aged Accounts Receivable

Selecting the AGED ACCOUNTS RECEIVABLE option from the menu will display the following form:

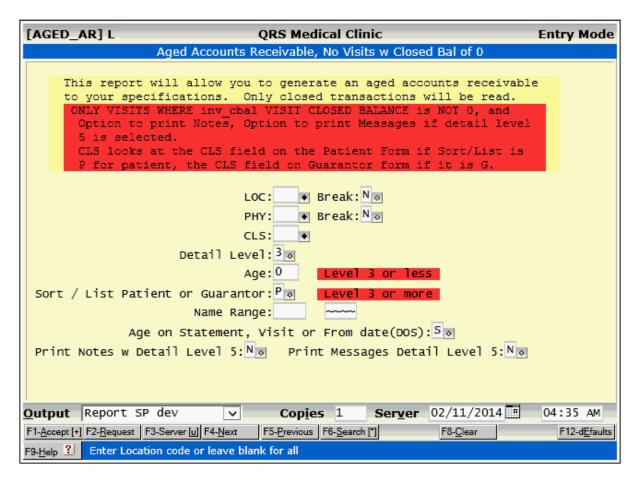

This program allows you to generate and print an aged accounts receivable report and to sort and break the report by location and physician. Using this form, you may run the report for all or one location(s), as well as all or one physician(s). You also may select only patients or guarantors, and only a specific classification code or all codes. You have the option of five detail levels. The default detail level is "3". A level of "1" will give you totals by location. A level of "2" will give you totals of locations, and each physician in the locations. "3" will give you totals for each location, physician, and patient or guarantor for the respective location and physician. Level "4" adds a breakdown by visit for the account, and level "5" adds the detail for each visit. Level "5" will essentially print out all visits with charges, payments, and adjustments for those visits. Be prepared to have a lot of paper on hand to run the program at this level.

The break fields next to the LOC and PHY fields tell the program whether you wish to separate each location or physician, or combine them.

In the AGE field you may enter the number of days you wish to search for. For example, if you wanted a report of all accounts receivable over 90 days old, you would enter "90" in this field. This field is only valid if the detail level is "3" or less.

You also have the ability to tell the computer to age the report based on the statement date of the visit or on the visit date. Normally you will age on the statement date. This tells the computer not to start aging the account until you send a statement to them. However, you may wish to get an aging based on the visit date. This tells the computer to start aging the account as of date of entry. If you select statement date, any unbilled money will fall into the PENDING column of the report.

This report is very flexible and can have the output formatted in several different ways. On the first page of the report is help that should assist you in reading the report.

This report reflects true AR as posted to the physicians and locations. If you pull up an account on the NCTR (encounter) form, you have the option of selecting physician and locations; however, this is based on the visit physician and not the actual transaction physician. Therefore, if the actual transaction physician is different from the visit physician you will see a discrepancy on the NCTR form. By running this report and selecting "No" to "Break for physician", all of the transactions will be looked at in one lump sum, as normally displayed on the NCTR form.

If you intend to use this report for collection purposes, it should only be used if your practice actually collects separately for each physician and/or location. If your practice is incorporated or looks at the entire account for collection purposes, the QUICK PATIENT A/R or QUICK GUARANTOR A/R would be better suited to your needs.

## 10.2.2 Aged Insurance A/R

The AGED INSURANCE AR report is provided for the sole purpose of following up with insurance claims that are on file. By selecting this option from the menu, the following form will appear:

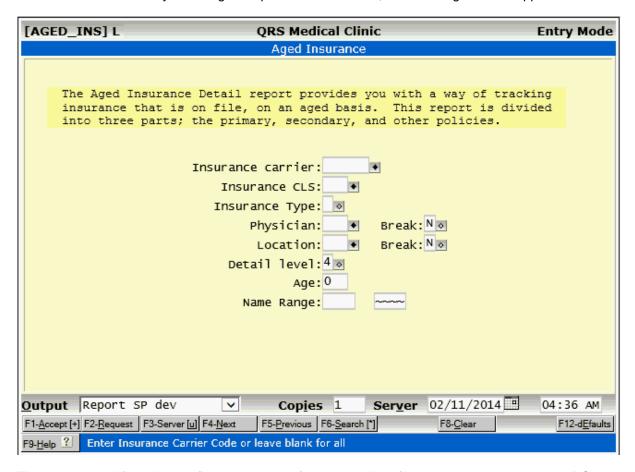

This program will find all visits (insurance claims) that are still on file and have a balance due. DO NOT!! try to balance this report with your Accounts Receivable. This is the accounts receivable for insurance that is currently on file. It does not take into account private-pay insurance. You may run this program for all insurance carriers or select a specific carrier. These are the insurance carriers that you enter on the insurance carrier (INS) form.

You may also define a physician, or leave blank for all physicians. If you select all physicians, you may have it either combine all physicians or break and give a subtotal for each physician. The same is true with locations. The default detail level is "4". Level "0" is no detail at all--just a grand total. Level "1"

gives totals for each location if you select all and are breaking by location. Level "2" gives location totals and physician totals if you select all and are breaking by location. Level "3" gives the above information, as well as a total for each patient. Level "4" will show each visit (insurance claim). Since the main purpose of this report is to track insurance claims, "4" is set as the default level.

This report can be run a multitude of ways, and the first page provides help to get you through it. The following is a brief sample of this report:

| [AGED_INS ] QRS Medical Clinic  INS: ANTHEM Anthem BCBS Of Virginia P O Box 27401  PROM DT -TO DATE FILED LAST FLD NUMBER FILED 10 11 60 61 90 P1 1  LOC: 2 Abr Progression Clinic  PRAT: 4713 Burton, Melvin J. DCB: 01/25/35 P01: EP4713YTAIX GRF: 40000000 NISE CO. SCHOOL BCA  10/25/03-10/16/03 11/13/03 11/17/04 62317 280.00  PRAT: 3298 Deal, Mise DOB: 07/15/45 P01: DP3198YTBIX GRF: 25706000 DICKENSON CO. SCHOOL BCA  PRAT: 3298 Deal, Mise DOB: 07/15/45 P01: DP3198YTBIX GRF: 25706000 DICKENSON CO. SCHOOL HLDR  PRAT: 5298 Deal, Mise DOB: 07/15/45 P01: DP3198YTBIX GRF: 25706000 DICKENSON CO. SCHOOL HLDR  PRAT: 6794 Parmer, Buretta DCB: 10/16/46 P01: FF6994YTXIX GRF: 12735001 HLDR: Farmer, Buretta  DS/11/03-03/21/07 09/11/03 11/17/04 60520 158.00  PRAT: 6794 Parmer, Buretta DCB: 10/16/46 P01: FF6994YTXIX GRF: 12735001 HLDR: Farmer, Buretta  DS/11/03-03/21/07 09/11/03 11/17/04 60180 158.00  PRAT: 6795 Glbson, Arthur G DCB: 12/07/46 P01: GF69933YTAIX GRF: 12029501 HLDR: Gibson, Arthur  DS/20/03-05/29/03 07/01/03 11/17/04 50980 1135.00  PRAT: 6793 Gllliam, Bruce X. DCB: 03/09/40 P01: GF69933YTAIX GRF: 12029501 HLDR: Glbson, Arthur  DS/20/03-05/29/03 08/25/03 11/17/04 60182 194.00  PRAT: 5119 Harrison, Tessi S. DCB: 03/09/40 P01: H15119YTPIX GRF: 20429000 HLDR: Harrison, Te  DS/25/03-08/25/03 08/05/03 11/17/04 50980 20.00  PRAT: 7103 Hayes, Ilene DOB: 04/13/67 P01: H15119YTPIX GRF: 94001012 HLDR: Hayes, Ilene  10/27/03-02/21/07 10/27/03 11/17/04 61905 143.00                                                                                                    | AR HIDE:Eurtor<br>290.00<br>475.00<br>R:Deel,Mise<br>26.00<br>60.00<br>a R.<br>7.07<br>40.00<br>r Glenn<br>919.00 | 2A                                                                      | Page:<br>533-2120<br>LAMCE                    |
|----------------------------------------------------------------------------------------------------|----------------------------------------------------------------------------------------------------|-------------------------------------------------------------------------|-----------------------------------------------|
| PROM DT -TO DATE FILED LAST FLD NUMBER FILED 10 21 60 61 90 91 1  LOC: 2 Abc Progression Clinic  PRI: 4713 Surton, Welvin J. DOB: 01/25/25 POL: EP4713 YTAIX GRP: 480000000 NISE CO. SCHOOL ECA  LO/25/03-10/26/03 12/13/03 11/17/04 62237 290.00  PRI: 2290 Deal, Mise DOB: 07/15/45 POL: DP229 PYTRIX GRP: 25706000 DICKENSON CO. SCHOOL HLDE  PRI: 2290 Deal, Mise DOB: 07/15/45 POL: DP229 PYTRIX GRP: 25706000 DICKENSON CO. SCHOOL HLDE  PRI: 2290 Deal, Mise DOB: 07/15/45 POL: DP229 PYTRIX GRP: 25706000 DICKENSON CO. SCHOOL HLDE  PRI: 2290 Deal, Mise DOB: 07/20/31 11/17/04 61567 60.00  PRI: 2200 Deal, Mise DOB: 07/20/31 11/17/04 61567 60.00  PRI: 2200 Deal, Mise DOB: 10/15/03 11/17/04 61567 60.00  PRI: 2200 Deal, Mise DOB: 10/10/20/31 11/17/04 60520 158.00  PRI: 2200 Deal, Mise DOB: 10/20/30 11/17/04 60520 158.00  PRI: 2200 Deal, Mise DOB: 10/20/30 11/17/04 60520 158.00  PRI: 2200 Deal, Mise DOB: 10/20/30 11/17/04 60520 158.00  PRI: 2200 Deal, Mise DOB: 01/20/30 11/17/04 60520 158.00  PRI: 2200 Deal, Mise DOB: 01/20/30 11/17/04 60520 158.00  PRI: 2200 Deal, Mise DOB: 01/20/30 11/17/04 60520 158.00  PRI: 2200 Deal, Mise DOB: 01/20/30 11/17/04 60520 158.00  PRI: 2200 Deal, Mise DOB: 01/20/30 11/17/04 60520 158.00  PRI: 2200 Deal, Mise DOB: 01/20/30 11/17/04 60520 158.00  PRI: 2200 Deal, Mise DOB: 01/20/30 11/20/30 50220 128.00  PRI: 2200 Deal, Mise DOB: 01/20/30 50220 128.00  PRI: 2200 Deal, Mise DOB: 01/20/30 50220 128.00  PRI: 2200 Deal, Mise DOB: 01/20/30 50220 128.00  PRI: 2200 Deal, Mise DOB: 01/20/30 50220 128.00  PRI: 2200 Deal, Mise DOB: 01/20/30 50220 128.00  PRI: 2200 Deal, Mise DOB: 01/20/30 50220 128.00  PRI: 2200 Deal, Mise DOB: 01/20/30 50220 128.00  PRI: 2200 Deal, Mise DOB: 01/20/30 50220 128.00  PRI: 2200 Deal, Mise DOB: 01/20/30 50220 128.00  PRI: 2200 Deal, Mise DOB: 01/20/30 50220 128.00  PRI: 2200 Deal, Mise DOB: 01/20/30 50220 128.00  PRI: 2200 Deal, Mise DOB: 01/20/30 50220 128.00  PRI: 2200 Deal, Mise DOB: 01/20/20 50220 128.00  PRI: 2200 Deal, Mise DOB: 01/20/20 50220 128.00  PRI: 2200 Deal, Mise DO | AR HIDE:Eurtor<br>290.00<br>475.00<br>R:Deel,Mise<br>26.00<br>60.00<br>a R.<br>7.07<br>40.00<br>r Glenn<br>919.00 | AA<br>n,Arlee C.<br>290.00<br>475.00<br>26.90<br>60.00<br>7.07<br>40.00 | 290.0<br>475.0<br>26.9<br>60.0<br>7.0<br>40.0 |
| PROM DT -TO DATE FILED LAST FLD NUMBER FILED 10 21 60 61 90 91 1  LOC: 2 Abc Progression Clinic  PRI: 4713 Surton, Welvin J. DOB: 01/25/25 POL: EP4713 YTAIX GRP: 480000000 NISE CO. SCHOOL ECA  LO/25/03-10/26/03 12/13/03 11/17/04 62237 290.00  PRI: 2290 Deal, Mise DOB: 07/15/45 POL: DP229 PYTRIX GRP: 25706000 DICKENSON CO. SCHOOL HLDE  PRI: 2290 Deal, Mise DOB: 07/15/45 POL: DP229 PYTRIX GRP: 25706000 DICKENSON CO. SCHOOL HLDE  PRI: 2290 Deal, Mise DOB: 07/15/45 POL: DP229 PYTRIX GRP: 25706000 DICKENSON CO. SCHOOL HLDE  PRI: 2290 Deal, Mise DOB: 07/20/31 11/17/04 61567 60.00  PRI: 2200 Deal, Mise DOB: 07/20/31 11/17/04 61567 60.00  PRI: 2200 Deal, Mise DOB: 10/15/03 11/17/04 61567 60.00  PRI: 2200 Deal, Mise DOB: 10/10/20/31 11/17/04 60520 158.00  PRI: 2200 Deal, Mise DOB: 10/20/30 11/17/04 60520 158.00  PRI: 2200 Deal, Mise DOB: 10/20/30 11/17/04 60520 158.00  PRI: 2200 Deal, Mise DOB: 10/20/30 11/17/04 60520 158.00  PRI: 2200 Deal, Mise DOB: 01/20/30 11/17/04 60520 158.00  PRI: 2200 Deal, Mise DOB: 01/20/30 11/17/04 60520 158.00  PRI: 2200 Deal, Mise DOB: 01/20/30 11/17/04 60520 158.00  PRI: 2200 Deal, Mise DOB: 01/20/30 11/17/04 60520 158.00  PRI: 2200 Deal, Mise DOB: 01/20/30 11/17/04 60520 158.00  PRI: 2200 Deal, Mise DOB: 01/20/30 11/17/04 60520 158.00  PRI: 2200 Deal, Mise DOB: 01/20/30 11/20/30 50220 128.00  PRI: 2200 Deal, Mise DOB: 01/20/30 50220 128.00  PRI: 2200 Deal, Mise DOB: 01/20/30 50220 128.00  PRI: 2200 Deal, Mise DOB: 01/20/30 50220 128.00  PRI: 2200 Deal, Mise DOB: 01/20/30 50220 128.00  PRI: 2200 Deal, Mise DOB: 01/20/30 50220 128.00  PRI: 2200 Deal, Mise DOB: 01/20/30 50220 128.00  PRI: 2200 Deal, Mise DOB: 01/20/30 50220 128.00  PRI: 2200 Deal, Mise DOB: 01/20/30 50220 128.00  PRI: 2200 Deal, Mise DOB: 01/20/30 50220 128.00  PRI: 2200 Deal, Mise DOB: 01/20/30 50220 128.00  PRI: 2200 Deal, Mise DOB: 01/20/30 50220 128.00  PRI: 2200 Deal, Mise DOB: 01/20/30 50220 128.00  PRI: 2200 Deal, Mise DOB: 01/20/20 50220 128.00  PRI: 2200 Deal, Mise DOB: 01/20/20 50220 128.00  PRI: 2200 Deal, Mise DO | AR HIDE:Eurtor<br>290.00<br>475.00<br>R:Deel,Mise<br>26.00<br>60.00<br>a R.<br>7.07<br>40.00<br>r Glenn<br>919.00 | AA<br>n,Arlee C.<br>290.00<br>475.00<br>26.90<br>60.00<br>7.07<br>40.00 | 290.0<br>475.0<br>26.9<br>60.0<br>7.0<br>40.0 |
| Abc Progression Clinic  PRT: 4713 Surton, Melvin J. DOB: 01/15/15 POL: EP4713YTRIX GRP: 40000000 NISE CO. SCHOOL BOR  10/25/03-10/26/03 11/13/03 11/17/04 62317 290.00  PRT: 1299 Deal, Mine DOB: 07/15/45 POL: DP3298YTPIX GRP: 25706000 DICKENDON CO. SCHOOL HLDR  PRT: 1299 Deal, Mine DOB: 07/15/45 POL: DP3298YTPIX GRP: 25706000 DICKENDON CO. SCHOOL HLDR  PRT: 1299 Deal, Mine DOB: 07/15/45 POL: DP3298YTPIX GRP: 25706000 DICKENDON CO. SCHOOL HLDR  PRT: 1299 Deal, Mine DOB: 07/15/45 POL: DP3298YTPIX GRP: 12735001 HLDR: Farmer, Buretta  10/15/03-04/19/03 10/15/03 11/17/04 61567 60.00  PRT: 6994 Parmer, Buretta DOB: 10/16/46 POL: PP6994YTXIX GRP: 12735001 HLDR: Farmer, Buretta  10/10/03-02/21/07 09/11/03 11/17/04 60620 158.00  PRT: 6707 Gibson, Arthur G DOB: 12/07/46 POL: GRF: 12009501 HLDR: Grbson, Arthur  105/20/03-05/18/03 07/01/03 11/17/04 50960 1135.00  PRT: 6933 Gillian, Bruce X. DOB: 03/09/40 POL: GP6993YTRIX GRP: 120693103 HLDR: Gillian, Bruce  PRT: 5119 Harrison, Tessi S. DOB: 03/09/40 POL: GP6993YTRIX GRP: 120693103 HLDR: Gillian, Bruce  PRT: 5119 Harrison, Tessi S. DOB: 03/17/70 POL: H15119YTPIX GRP: 20429000 HLDR: Harrison, Te  106/05/03-04/05/03 04/05/03 11/17/04 50900 20.00  PRT: 7103 Hayes, Ilens DOB: 04/13/47 POL: H67103YTPIX GRP: 04001012 HLDR: Hayes, Ilens                                                                                                    | AR MIDE:Burton 290.00 475.00  R:Deel,Mine 26.90 60.00  A.R. 7.07 40.00  r Glenn 919.00                            | 7.07                                                                    | 290.0<br>475.0<br>26.8<br>60.0<br>7.0<br>40.0 |
| PAT: 4713 Burton, Melvin J. DOB: 01/15/35 POL: EP4713YTAIX GRP: 40000000 NISE CO. SCHOOL BOA 10/25/03-10/26/03 11/13/03 11/17/04 62517 280.00  DOP/01/03-09/30/03 11/19/03 11/17/04 62544 475.00  PAT: 1299 Deel, Mise DOB: 07/15/45 POL: DP31989YTBIX GRP: 15706000 DICKENBOS CO. SCHOOL HLDS  DOP/01/03-04/19/03 07/05/03 11/07/03 59572 83.00  DOP/01/03-04/19/03 10/15/03 11/17/04 63567 60.00  PAT: 6994 Parmer, Buretta DOB: 10/16/46 POL: PP6994YTXIX GRP: 11735001 HLDS: Farmer, Buretta  DOP/11/03-03/11/07 09/11/03 11/17/04 60628 138.00  DOP/03-03/11/07 09/11/03 11/17/04 60628 138.00  PAT: 6796 Glacon, Arthur G DOB: 12/07/46 POL: G16767YTXIX GRP: 11039501 HLDS: Gibson, Arthur  DS/20/03-05/29/03 07/03/03 11/17/04 60182 175.00  PAT: 6793 Gilliam, Broce X. DOB: 03/09/49 POL: GP6993YTAIX GRP: 19633103 HLDS: Gilliam, Broce  DOP/03/03-08/25/03 08/25/03 11/17/04 60182 174.00  PAT: 5119 Harrison, Tensi S. DOB: 03/17/70 POL: H15119YTPIX GRP: 20632103 HLDR: Gilliam, Broce  DOP/03/03-08/05/03 06/05/03 11/17/04 50182 174.00  PAT: 5119 Harrison, Tensi S. DOB: 08/17/70 POL: H15119YTPIX GRP: 206425000 HLDR: Harrison, Tens/03/03-04/05/03 11/17/04 11/17/04 59088 20.00  DOP/03/03-07/03/03 11/17/04 11/17/04 59088 20.00  DOP/03/03-07/03/03 11/17/04 59088 20 | 290.00<br>475.00<br>R:Deel, Mine<br>26.00<br>60.00<br>a.R.<br>7.07<br>40.00<br>r Glenn<br>919.00                  | 290.00<br>475.00<br>26.80<br>60.00<br>7.07<br>40.00                     | 475.0<br>26.8<br>60.0<br>7.0<br>40.0          |
| PAT:4713 Burton, Welvin J. DOB:01/25/35 POL:BP4713YTAIX GRP:48000000 NISE CO. SCHOOL BOA 10/25/03-10/26/03 12/12/03 11/17/04 62237 290.00 10/25/03-10/26/03 12/19/03 11/17/04 62244 475.00  PAT:1299 Deal, Mise DOB:07/15/45 POL:DP2298YTDIX GRP:25706000 DICKENSON CO. SCHOOL HLDR 10/15/03-04/18/03 07/03/03 11/17/04 52544 475.00  PAT:1299 Deal, Mise DOB:07/15/45 POL:DP2298YTDIX GRP:25706000 DICKENSON CO. SCHOOL HLDR 10/15/03-10/15/03 10/15/03 11/17/04 61567 60.00  PAT:6994 Parmer, Buretta DOB:10/16/46 POL:PP6994YTXIX GRP:12735001 HLDR:Parmer, Buretta 10/15/03-10/03/03 10/09/03 11/17/04 60628 158.00  10/09/03-10/09/03 10/09/03 11/17/04 60481 75.00  PAT:6767 Gibson, Arthur G DOB:12/07/46 POL:GE6767YTXIX GRP:11039501 HLDR:Gibson, Arthur 105/20/03-05/29/03 07/01/03 11/17/04 50960 1135.00  PAT:6993 Gilliam, Bruce X. DOB:03/09/49 POL:GP69939YTAIX GRP:19693103 HLDR:Gilliam, Bruce 108/25/03-08/25/03 08/25/03 11/17/04 60182 194.00  PAT:5119 Harrison, Tessi S. DOB:08/17/70 POL:H15119YTPIX GRP:20429000 HLDR:Harrison, Te 106/05/03-08/05/03 11/17/04 11/17/04 50988 20.00  PAT:7103 Hayes, Ilens DOB:04/13/67 POL:H67103YTPIX GRP:04001012 HLDR:Hayes, Ilens                                                                                                    | 290.00<br>475.00<br>R:Deel, Mine<br>26.00<br>60.00<br>a.R.<br>7.07<br>40.00<br>r Glenn<br>919.00                  | 290.00<br>475.00<br>26.80<br>60.00<br>7.07<br>40.00                     | 475.0<br>26.8<br>60.0<br>7.0<br>40.0          |
| 10/25/03-10/26/03 11/12/03 11/17/04 62217 250.00 05/01/03-09/30/03 11/15/03 11/17/04 62244 475.00  PAT:3255 Deel, Mise DOB:07/15/45 FOL:DF32557TEX GRF:25706000 DICKEMBOS CO. SCHOOL HLDS 05/15/03-04/19/03 07/03/03 11/17/04 62544 85.00  PAT:6554 Parmer, Buretta DOB:10/26/46 POL:FF6554YXXXX GRF:12735001 HLDS:Parmer, Buretta 05/11/03-03/11/07 05/11/03 11/17/04 60628 185.00  PAT:6767 Gibson, Arthur G DOB:11/07/46 POL:GF6574YXXX GRF:12039501 HLDS:Gibson, Arthur 05/20/03-05/12/03 07/01/03 11/17/04 50960 1135.00  PAT:6767 Gibson, Arthur G DOB:11/07/46 POL:GF65937YXXX GRF:12039501 HLDS:Gibson, Arthur 05/20/03-05/12/03 07/01/03 11/17/04 50960 1135.00  PAT:6767 Gibson, Bruce R. DOB:03/05/40 POL:GF6537YXXX GRF:29633103 HLDS:Gilliam, Bruce 06/25/03-08/25/03 08/25/03 11/17/04 60182 194.00  PAT:5115 Harrison, Tessi S. DOB:08/17/70 POL:H15119YFPIX GRF:2963103 HLDR:Harrison, Te 06/05/03-08/03/03 06/05/03 11/17/04 50980 20.00  PAT:7103 Hayes, Ilens DOB:04/13/67 POL:H67103YTPIX GRF:04001012 HLDR:Hayes, Ilens                                                                                                    | 290.00<br>475.00<br>R:Deel, Mine<br>26.00<br>60.00<br>a.R.<br>7.07<br>40.00<br>r Glenn<br>919.00                  | 290.00<br>475.00<br>26.80<br>60.00<br>7.07<br>40.00                     | 475.0<br>26.8<br>60.0<br>7.0<br>40.0          |
| 10/25/03-10/26/03 11/12/03 11/17/04 62217 250.00 05/01/03-09/30/03 11/15/03 11/17/04 62244 475.00  PAT:3255 Deel, Mise DOB:07/15/45 FOL:DF32557TEX GRF:25706000 DICKEMBOS CO. SCHOOL HLDS 05/15/03-04/19/03 07/03/03 11/17/04 62544 85.00  PAT:6554 Parmer, Buretta DOB:10/26/46 POL:FF6554YXXXX GRF:12735001 HLDS:Parmer, Buretta 05/11/03-03/11/07 05/11/03 11/17/04 60628 185.00  PAT:6767 Gibson, Arthur G DOB:11/07/46 POL:GF6574YXXX GRF:12039501 HLDS:Gibson, Arthur 05/20/03-05/12/03 07/01/03 11/17/04 50960 1135.00  PAT:6767 Gibson, Arthur G DOB:11/07/46 POL:GF65937YXXX GRF:12039501 HLDS:Gibson, Arthur 05/20/03-05/12/03 07/01/03 11/17/04 50960 1135.00  PAT:6767 Gibson, Bruce R. DOB:03/05/40 POL:GF6537YXXX GRF:29633103 HLDS:Gilliam, Bruce 06/25/03-08/25/03 08/25/03 11/17/04 60182 194.00  PAT:5115 Harrison, Tessi S. DOB:08/17/70 POL:H15119YFPIX GRF:2963103 HLDR:Harrison, Te 06/05/03-08/03/03 06/05/03 11/17/04 50980 20.00  PAT:7103 Hayes, Ilens DOB:04/13/67 POL:H67103YTPIX GRF:04001012 HLDR:Hayes, Ilens                                                                                                    | 290.00<br>475.00<br>R:Deel, Mine<br>26.00<br>60.00<br>a.R.<br>7.07<br>40.00<br>r Glenn<br>919.00                  | 290.00<br>475.00<br>26.80<br>60.00<br>7.07<br>40.00                     | 475.0<br>26.8<br>60.0<br>7.0<br>40.0          |
| 09/01/03-09/30/03 11/19/03 11/17/04 62544 475.00  PAT: 1299 Deal, Mise DOB: 07/15/45 POL: DP2: 1997: 1977: GRP: 1570: 100 DICKENSON CO. SCHOOL HLDE  PAT: 1299 Deal, Mise DOB: 07/15/45 POL: DP2: 1997: 1970: 100 DICKENSON CO. SCHOOL HLDE  PAT: 1299 Parter, Buretta DOB: 10/15/03 11/17/04 61567 60.00  PAT: 6994 Parter, Buretta DOB: 10/16/46 POL: PF6994YTXIX GRP: 1273: 001 HLDE: Parter, Buretta  PAT: 6994 Parter, Buretta DOB: 10/16/46 POL: FF6994YTXIX GRP: 1273: 001 HLDE: Parter, Buretta  PAT: 6994 Parter, Buretta DOB: 10/16/46 FOL: FF6994YTXIX GRP: 1273: 001 HLDE: Parter, Buretta  PAT: 6994 Parter, Buretta DOB: 10/16/46 FOL: FF6994YTXIX GRP: 1273: 001 HLDE: Gibson, Arthur  PAT: 6767 Gibson, Arthur G DOB: 11/17/04 601401 75.00  PAT: 6767 Gibson, Arthur G DOB: 11/17/04 50960 1135.00  PAT: 6993 Gilliam, Bruce X. DOB: 03/09/49 POL: GP6993YTAIX GRP: 1963: 103 HLDE: Gilliam, Bruce  PAT: 519 Harrison, Tanaf B. DOB: 03/17/70 POL: HLS119YTPIX GRP: 2042: 2000 HLDE: Harrison, Te  PAT: 519 Harrison, Tanaf B. DOB: 03/17/70 POL: HLS119YTPIX GRP: 2042: 2000 HLDE: Harrison, Te  PAT: 5103 Hayes, Ilene DOB: 04/13/67 POL: H67103YTPIX GRP: 04001012 HLDE: Hayes, Ilene  PAT: 7103 Hayes, Ilene DOB: 04/13/67 POL: H67103YTPIX GRP: 04001012 HLDE: Hayes, Ilene                                                                                                    | 475.00<br>R:Deel, Mine<br>25.90<br>60.00<br>a R.<br>7.07<br>40.00<br>r Glenn<br>919.00                            | 475.00<br>26.80<br>60.00<br>7.07<br>40.00                               | 475.1<br>26.1<br>60.1<br>40.1                 |
| 06/18/03-04/19/03 07/03/03 11/07/03 50572 53.00 10/15/03-10/15/03 10/15/03 11/17/04 61567 60.00  PAT:6994 Parmer, Suretta DCB:10/26/46 POL:FP6994YTXIX GRP:12735001 HLDR:Parmer, Suretta 09/11/03-03/21/07 09/11/03 11/17/04 60628 185.00 10/09/03-10/09/03 10/09/03 11/17/04 60481 75.00  PAT:6767 Gibson, Arthur G DCB:12/07/46 POL:GI6767YTXIX GRP:12039501 HLDR:Gibson, Arthur 05/20/03-05/18/03 07/01/03 11/17/04 50960 1135.00  PAT:6993 Gilliam, Bruce R. DCB:03/09/40 POL:GP6933YTAIX GRP:29633103 HLDR:Gilliam, Bruce 08/25/03-08/25/03 08/25/03 11/17/04 60182 194.00  PAT:5119 Harrison, Tessi S. DCB:08/17/70 POL:H15119YTPIX GRP:20429000 HLDR:Harrison, Te 08/05/03-08/05/03 08/05/03 11/17/04 50988 20.00  PAT:7103 Hayes, Ilens DOB:04/13/67 POL:H67103YTPIX GRP:04001012 HLDR:Hayes, Ilens                                                                                                    | 25.00<br>50.00<br>a R.<br>7.07<br>40.00<br>r Glenn<br>919.00<br>ce R.                                             | 7.07<br>40.00                                                           | 7.0<br>40.0<br>819.0                          |
| 06/18/03-04/19/03 07/03/03 11/07/03 50572 53.00 10/15/03-10/15/03 10/15/03 11/17/04 61567 60.00  PAT:6994 Parmer, Suretta DCB:10/26/46 POL:FP6994YTXIX GRP:12735001 HLDR:Parmer, Suretta 09/11/03-03/21/07 09/11/03 11/17/04 60628 185.00 10/09/03-10/09/03 10/09/03 11/17/04 60481 75.00  PAT:6767 Gibson, Arthur G DCB:12/07/46 POL:GI6767YTXIX GRP:12039501 HLDR:Gibson, Arthur 05/20/03-05/18/03 07/01/03 11/17/04 50960 1135.00  PAT:6993 Gilliam, Bruce R. DCB:03/09/40 POL:GP6933YTAIX GRP:29633103 HLDR:Gilliam, Bruce 08/25/03-08/25/03 08/25/03 11/17/04 60182 194.00  PAT:5119 Harrison, Tessi S. DCB:08/17/70 POL:H15119YTPIX GRP:20429000 HLDR:Harrison, Te 08/05/03-08/05/03 08/05/03 11/17/04 50988 20.00  PAT:7103 Hayes, Ilens DOB:04/13/67 POL:H67103YTPIX GRP:04001012 HLDR:Hayes, Ilens                                                                                                    | 25.00<br>50.00<br>a R.<br>7.07<br>40.00<br>r Glenn<br>919.00<br>ce R.                                             | 7.07<br>40.00                                                           | 7.0<br>40.0<br>819.0                          |
| 10/15/03-10/15/03 10/15/03 11/17/04 61567 60.00  PAT:6994 Parmer, Buretts DDB:10/24/46 POL:FP6994YTXIX GRP:12735001 H1DR:Parmer, Buretts 09/11/03-02/21/07 09/11/03 11/17/04 60620 158.00 10/09/03-10/09/03 10/09/03 11/17/04 60401 75.00  PAT:6797 Gibson, Arthur G DDB:12/07/46 POL:G16767YTXIX GRP:11039501 H1DR:Gibson, Arthur 05/20/03-05/28/03 07/01/03 11/17/04 50960 1135.00  PAT:6793 Gillian, Bruce X. DDB:03/09/40 POL:G96933YTAIX GRP:19633103 H1DR:Gillian, Bruce 06/25/03-08/25/03 08/25/03 11/17/04 60102 194.00  PAT:5119 Harrison, Tensi S. DOB:08/17/70 POL:H15119YTPIX GRP:20429000 H1DR:Harrison, Tensi S. DOB:08/17/70 POL:H15119YTPIX GRP:20429000 H1DR:Harrison, Tensi S. DOB:08/17/70 POL:H15119YTPIX GRP:20429000 H1DR:Harrison, Tensi S. DOB:08/17/70 POL:H15119YTPIX GRP:20429000 H1DR:Harrison, Tensi S. DOB:08/17/70 POL:H15119YTPIX GRP:20429000 H1DR:Harrison, Tensi S. DOB:08/17/04 59080 20.00                                                                                                    | 60.00<br>a R.<br>7.07<br>40.00<br>r Glenn<br>919.00<br>ce R.                                                      | 7.07<br>40.00                                                           | 7.0<br>40.0<br>819.0                          |
| PAT:6994 Farmer, Buretta DCB:10/26/46 POL:FP6994YTXIX GRP:12735001 HLDR:Farmer, Buretta D0F/13/03-03/21/07 09/13/03 11/17/04 60628 188.00 10/09/03 10/09/03 10/09/03 11/17/04 60628 188.00 PAT:6767 Glbson, Arthur G DOB:12/07/46 POL:G16767YTXIX GRP:11039501 HLDR:Gibson, Arthur D5/20/03-05/29/03 07/01/03 11/17/04 58960 1135.00 PAT:6933 Gilliam, Bruce X. DOB:03/09/49 POL:GP6933YTAIX GRP:19633103 HLDR:Gilliam, Bruce D0F/25/03-09/25/03 08/25/03 11/17/04 60182 194.00 PAT:5119 Harrison, Teast B. DOB:08/17/70 POL:H15119YTPIX GRP:20429000 HLDR:Harrison, Teos/03/03-04/05/03 11/17/04 59088 20.00 D7/03/03-07/03/03 11/17/04 11/17/04 59088 20.00 PAT:7103 Hayes, Ilene D0B:04/13/67 POL:H67103YTPIX GRP:04001012 HLDR:Hayes, Ilene                                                                                                    | 7.07<br>40.00<br>F Glenn<br>919.00<br>Ce R.                                                                       | 7.07<br>40.00                                                           | 7.6<br>40.6<br>819.6                          |
| 09/11/03-02/21/07 09/11/03 11/17/04 60620 158.00 10/09/03-10/09/03 10/09/03 11/17/04 60620 158.00  PAT:6767 Gibson, Arthur G DOB:12/07/46 POL:GIG767YTXIX GRP:12039501 HIDR:Gibson, Arthur 05/20/03-05/29/03 07/01/03 11/17/04 50960 1135.00  PAT:6933 Gilliam, Bruce X. DOB:03/09/40 POL:GP6933YTAIX GRP:29633103 HIDR:Gilliam, Bruce 08/25/03-08/25/03 08/25/03 11/17/04 60102 194.00  PAT:5119 Harrison, Tessi S. DOB:08/17/70 POL:HI5119YTPIX GRP:20429000 HIDR:Harrison, Te 08/05/03-08/05/03 08/05/03 11/17/04 50000 20.00  PAT:7103 Hayes, Ilens DOB:04/13/67 POL:H67103YTPIX GRP:04001012 HIDR:Hayes, Ilens                                                                                                    | 7.07<br>40.00<br>r Glenn<br>919.00<br>ce R.                                                                       | 40.00<br>819.00                                                         | 40.0                                          |
| 10/09/03-10/09/03 10/09/03 11/17/04 61401 75.00  PAT:6767 Gibson, Arthur G DOB:12/07/46 POL:GI6767TTXIX GXP:11039501 HLDR:Gibson, Arthur 05/20/03-05/29/03 07/01/03 11/17/04 50960 1135.00  PAT:6933 Gilliam, Bruce K. DOB:03/09/40 POL:GP6933TTAIX GKP:29633103 HLDR:Gilliam, Bruce 06/25/03-08/25/03 08/25/03 11/17/04 60103 194.00  PAT:5119 Harrison, Tensi B. DOG:08/17/70 POL:H15119YTPIX GRP:20429000 HLDR:Harrison, Tensi B. DOG:08/17/03 POL:H15119YTPIX GRP:20429000 HDR:Harrison, Tensi B. DOG:08/03/03 08/05/03 08/05/03 11/07/03 50204 69.00  PAT:5119 Harrison, Tensi B. DOG:08/17/04 50000 20.00  PAT:7103 Hayes, Ilene DOB:04/13/67 POL:H67103YTPIX GRP:04001012 HLDR:Hayes, Ilene                                                                                                    | 40.00<br>r Glenn<br>919.00<br>ce R.                                                                               | 40.00<br>819.00                                                         | 40.I                                          |
| PAT:6767 Gibaon, Arthur G DOB:12/07/46 POL:GI6767YTXIX GRP:11039501 HIDR:Gibaon, Arthur 05/20/03-05/20/03 07/01/03 11/17/04 50960 1135.00  PAT:6993 Gillian, Bruce K. DOB:03/09/40 POL:GP6933YTAIX GRP:29633103 HIDR:Gillian, Bruce 06/25/03-08/25/03 08/25/03 11/17/04 60102 194.00  PAT:5119 Harrison, Tensi B. DOG:08/17/70 POL:H15119YTPIX GRP:20429000 HIDR:Harrison, Tensi B. DOG:08/17/04 50000 20.00  PAT:5119 Harrison, Tensi B. DOG:08/17/04 50000 20.00  PAT:5119 Harrison, Tensi B. DOG:08/17/04 50000 20.00  PAT:5103 Hayes, Ilens DOB:04/13/67 POL:H67103YTPIX GRP:04001012 HIDR:Hayes, Ilens                                                                                                    | r Glenn<br>919.00<br>ce R.<br>194.00                                                                              | 819.00                                                                  | 819.1                                         |
| PAT:6933 Gilliam, Bruce X. DOB:03/09/40 POL:GP6933YTAIX GXP:29633103 HIDX:Gilliam, Bruce PAT:6933 Gilliam, Bruce X. DOB:03/09/40 POL:GP6933YTAIX GXP:29633103 HIDX:Gilliam, Bruce PAT:6933 Gilliam, Bruce PAT:5119 Harrison, Team S. DOB:08/17/70 POL:H15119YTPIX GXP:20429000 HIDX:Harrison, Temporory Gros/03/03-04/03/03 12/07/03 50204 GR.00 PT/03/03-07/03/03 12/07/04 59000 Z0.00  PAT:7103 Hayes, Ilene DOB:04/13/67 POL:H67103YTPIX GRP:04001012 HIDR:Hayes, Ilene                                                                                                    | 919.00<br>ce R.<br>194.00                                                                                         |                                                                         |                                               |
| PAT:6933 Gilliam, Bruce X. DOB:03/09/40 POL:GP6933YTAIX GXP:29633103 HIDX:Gilliam, Bruce PAT:6933 Gilliam, Bruce X. DOB:03/09/40 POL:GP6933YTAIX GXP:29633103 HIDX:Gilliam, Bruce PAT:6933 Gilliam, Bruce PAT:5119 Harrison, Team S. DOB:08/17/70 POL:H15119YTPIX GXP:20429000 HIDX:Harrison, Temporory Gros/03/03-04/03/03 12/07/03 50204 GR.00 PT/03/03-07/03/03 12/07/04 59000 Z0.00  PAT:7103 Hayes, Ilene DOB:04/13/67 POL:H67103YTPIX GRP:04001012 HIDR:Hayes, Ilene                                                                                                    | 919.00<br>ce R.<br>194.00                                                                                         |                                                                         |                                               |
| 00/25/03-08/25/03 08/25/03 11/17/04 60103 194.00  PAT:5119 Harrison, Tensi S. DOG:08/17/70 POL:HI5119YTPIX GRP:20429000 HIDR:Harrison, Tensi S. DOG:08/17/70 POL:HI5119YTPIX GRP:20429000 HIDR:Harrison, Tensi Os/03/03-04/05/03 06/05/03 11/07/03 50204 68.00  PAT:7103/03-07/03/03 11/17/04 11/17/04 59000 20.00  PAT:7103 Hayes, Ilene DOB:04/13/47 POL:H67103YTPIX GRP:04001012 HIDR:Hayes, Ilene                                                                                                    | 194.00                                                                                                    | 194.00                                                                  | 194.0                                         |
| 00/25/03-08/25/03 08/25/03 11/17/04 60103 194.00  PAT:5119 Harrison, Tensi S. DOG:08/17/70 POL:HI5119YTPIX GRP:20429000 HIDR:Harrison, Tensi S. DOG:08/17/70 POL:HI5119YTPIX GRP:20429000 HIDR:Harrison, Tensi Os/03/03-04/05/03 06/05/03 11/07/03 50204 68.00  PAT:7103/03-07/03/03 11/17/04 11/17/04 59000 20.00  PAT:7103 Hayes, Ilene DOB:04/13/47 POL:H67103YTPIX GRP:04001012 HIDR:Hayes, Ilene                                                                                                    | 194.00                                                                                                    | 194.00                                                                  | 194.                                          |
| PAT:5119 Harrison, Tessi S. DOS:08/17/70 POL:HIS119YTPZX GRP:20429000 HLDR:Harrison, Te<br>08/03/03-04/03/03 06/05/03 11/07/03 59284 68.00<br>07/03/03-07/03/03 11/17/04 11/17/04 59088 20.00<br>PAT:7103 Hayes, Ilene DOB:04/13/67 POL:H67103YTPZX GRP:04001012 HLDR:Hayes, Ilene                                                                                                    |                                                                                                    | 194.00                                                                  | 194.                                          |
| 05/05/03-04/05/03 05/05/03 11/07/03 59284 58.00<br>07/03/03-07/03/03 11/17/04 11/17/04 59088 20.00<br>PAT:7103 Hayes, Ilene DOB:04/13/67 POL:H67103YTPIX GRP:04001012 HLDR:Hayes, Ilene                                                                                                    | <b>-</b>                                                                                                    |                                                                         |                                               |
| 05/05/03-04/05/03 05/05/03 11/07/03 59284 58.00<br>07/03/03-07/03/03 11/17/04 11/17/04 59088 20.00<br>PAT:7103 Hayes, Ilene DOB:04/13/67 POL:H67103YTPIX GRP:04001012 HLDR:Hayes, Ilene                                                                                                    |                                                                                                    |                                                                         |                                               |
| PAT:7103 Hayes, Ilene DOB:04/13/47 POL:H67103YTPIX GRP:04001012 HLDR:Hayes, Ilene                                                                                                    | 43.00                                                                                                    | 43.00                                                                   | 43.1                                          |
| • • • • • • • • • • • • • • • • • • • •                                                                                                    | 20.00                                                                                                    | 20.00                                                                   | 20.0                                          |
| • • • • • • • • • • • • • • • • • • • •                                                                                                    |                                                                                                    |                                                                         |                                               |
| solution-orientos relation relation and and                                                                                                    | 29.42                                                                                                    | 28.43                                                                   | 29.4                                          |
|                                                                                                    |                                                                                                    |                                                                         |                                               |
| PAT: 2025 Nutton, Claude 0. DOE: 02/02/50 POL: H22025YTXEX GRF: 12165001 STATE OF VA HLDR: H                                                                                                    | Mutton, Claude O                                                                                                  | ٥.                                                                      |                                               |
| 11/06/03-11/06/03 11/06/03 11/17/04 62179 60.00                                                                                                    | 25.00                                                                                                    | 25.00                                                                   | 25.                                           |
| PAT:417) Kell.Bonnie L. DOB:11/27/53 POL:K14173YTVIX GRP:10029001 STATE OF VIRGINIA HE                                                                                                    | rze-Kall Sonnia                                                                                                   |                                                                         |                                               |
| 06/16/03-07/16/03 08/25/03 11/17/04 60139 2580.00                                                                                                    |                                                                                                    | 2580.00                                                                 | 2590.0                                        |
| 06/21/03-07/14/03 09/25/03 11/17/04 60140 1960.00                                                                                                    | 1960.00                                                                                                    | 1960.00                                                                 | 1960.                                         |
| 06/28/03-06/29/03 08/25/03 11/17/04 60143 360.00                                                                                                    | 160.00                                                                                                    | 360.00                                                                  | 360.                                          |
| 07/18/03-07/30/03 08/25/03 11/17/04 60148 1080.00                                                                                                    |                                                                                                    | 1090.00                                                                 | 1090.0                                        |
| 07/19/03-07/19/03 08/15/03 11/17/04 60149 40.00<br>08/28/03-09/28/03 11/14/03 11/17/04 62281 60.00                                                                                                    | 40.00                                                                                                    | 40.00                                                                   | 40.0                                          |
| 09/28/03-09/28/03 11/14/03 11/17/04 62381 60.00                                                                                                    | 60.00                                                                                                    | 60.00                                                                   | 60.0                                          |
| PAT:2698 McMurray, Joshus P. DOS:08/16/81 POL:MP2698YTXZX GRP:129992001 HLDR:McMurray,                                                                                                    | Glenn M.                                                                                                    |                                                                         |                                               |
| 08/08/03-02/21/07 08/08/03 11/17/04 59875 68.00                                                                                                    | 20.70                                                                                                    | 20.70                                                                   | 20.1                                          |
|                                                                                                    |                                                                                                    |                                                                         |                                               |
| PAT:6751 Moore, Johnny DOE:09/11/50 POL:NP6751YTAZX GEP:20202000 HLDE:Moore, Johnny<br>07/24/03-07/24/03 07/24/03 11/17/04 59419 60.00                                                                                                    | 12.00                                                                                                    | 12.00                                                                   | 12.0                                          |

This report provides a wealth of information that is helpful for following up with insurance claims, from the insurance company name, address, and phone at the top; to the patient and policy information; to the claim information such as "from" and "to" dates, filed date, and last filed date.

## 10.2.3 Quick Patient Aged A/R and Quick Guarantor Aged A/R

These two reports are the same except that one is by patient and the other is by guarantor. They are standard Accounts Receivable reports and are inclusive of all locations, and physicians. They are excellent tools to use for account follow-up. Selecting the QUICK PATIENT AGED A/R will result in

the following form being displayed:

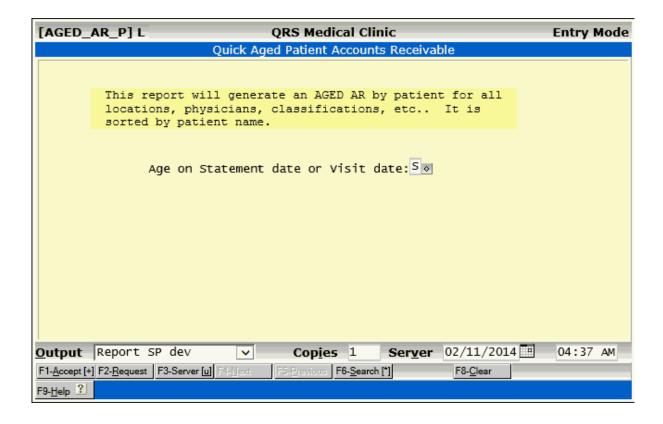

| Quick Aged<br>(AGED_AR_P | Patient Accounts R | eceivable |         | QF | & Medical | Climic |      | jett | 08/18/08<br>Page |        |
|--------------------------|--------------------|-----------|---------|----|-----------|--------|------|------|------------------|--------|
|                          | PATIENT NAME       |           |         |    |           |        |      |      |                  |        |
| 7335                     | Abbott,Corey       |           | 132.00  |    |           |        | <br> | <br> |                  | 132.0  |
| 7268                     | Abbott, Jack W.    | 02/15/08  | 368.00  |    |           |        |      |      |                  | 368.0  |
| 7187                     | Abbott, Jaff       | 03/05/08  | 1949.33 |    |           |        |      |      | 2956.24          | 4905.5 |
| 7236                     | Abbott, Jaff       | 12/07/07  |         |    |           |        |      |      | 85.85            | 85.8   |
| 7237                     | Abbott, Michele    | 10/01/07  | 193.00  |    |           |        |      |      |                  | 193.0  |
| 7339                     | Abbott, Rocky      |           | 132.00  |    |           |        |      |      |                  | 132.0  |
| 5185                     | Able, Martha A.    | 05/24/07  | 189.00  |    |           |        |      |      |                  | 189.0  |
| 4867                     | Absher, Ina P.     |           | 550.00  |    |           |        |      |      |                  | 550.0  |
| 5644                     | Abshar, Kathy E.   | 11/11/03  | 2041.00 |    |           |        |      |      | 539.00           | 2580.0 |
| 1684                     | Adams, Billy M.    | 03/26/03  | 139.72  |    |           |        |      |      |                  | 139.7  |
| 3672                     | Adams, Helen M.    | 07/31/03  | 7473.36 |    |           |        |      |      |                  | 7473.3 |
| 1074                     | Adams, Jeffrey Sc  | 09/22/03  | 22.43   |    |           |        |      |      |                  | 22.4   |
| 2393                     | Adams,Robert J.    |           | 210.00  |    |           |        |      |      |                  | 210.0  |
| 5518                     | Adkins, Blaine T.  |           |         |    |           |        |      |      | 221.96           | 221.9  |
| 5403                     | Adkins, Donald V.  |           | 289.94  |    |           |        |      |      |                  | 289.9  |
| 7091                     | Adkins, Mason L.   |           | 185.00  |    |           |        |      |      |                  | 185.0  |
| 6412                     | Akers, Mary K.     | 08/26/03  |         |    |           |        |      |      | 263.27           |        |
| 1404                     | Akers, Thomas R.   |           | 144.00  |    |           |        |      |      | 232.09           | 376.0  |
| 6023                     | Alderman, Mariann  |           | 126.00  |    |           |        |      |      |                  | 126.0  |
| 6164                     | Alderson, Mary P.  |           |         |    |           |        |      |      |                  | 22.8   |
| 6044                     | Alley, Hazel M.    |           |         |    |           |        |      |      | 175.78           | 226.4  |
| 5984                     | Allison, Loyce S.  | 11/18/03  | 1150.00 |    |           |        |      |      |                  | 1150.0 |
| 5373                     | Alvis,Robert P.    |           |         |    |           |        |      |      |                  | 3024.6 |
| 3201                     | Amos, Deborah K. ( |           |         |    |           |        |      |      |                  | 2667.0 |
| 3868                     | Anderson, Beatric  |           |         |    |           |        |      |      |                  | 1849.6 |
| 1940                     | Anderson,Donna J   |           | 164.00  |    |           |        |      |      |                  | 164.0  |
| 6763                     | Anderson, Janet Y  |           |         |    |           |        |      |      |                  | 421.1  |
| 6489                     | Anderson, Roy J.   |           |         |    |           |        |      |      |                  | 2076.3 |
| 6949                     | Anderson, Sarah A  |           | 280.00  |    |           |        |      |      |                  | 280.0  |
| 6360                     | Archer,David A.    |           | -3.27   |    |           |        |      |      |                  | -3.2   |
| 6311                     | Armstrong, Jerry   |           |         |    |           |        |      |      |                  | 30.4   |
| 6966                     | Armstrong, Leo B.  |           |         |    |           |        |      |      | -92.37           | -92.3  |
| 5470                     | Armstrong, Margar  |           | 101.30  |    |           |        |      |      |                  | 101.3  |
| 4679                     | Arnett,Dale V.     |           |         |    |           |        |      |      | 9.10             | 9.1    |
| 4514                     | Arnold, Ethel      |           |         |    |           |        |      |      |                  | 74.9   |
| 1877                     | Arnold, Jamet H.   |           |         |    |           |        |      |      | 192.78           | 327.2  |
| 6654                     | Arnold, Joseph H.  |           |         |    |           |        |      |      |                  | 128.2  |
| 5081                     | Arnold, Lana R.    |           |         |    |           |        |      |      | 297.71           | 337.7  |
| 375B                     | Arnold, Lester C.  |           | 99.00   |    |           |        |      |      |                  | 99.0   |
| 2553                     | Arnold,Stevie R.   |           | 2516.07 |    |           |        |      |      | 558.42           | 3074.4 |
| 4310                     | Arnold, Thurman L  |           | 192.14  |    |           |        |      |      |                  | 192.1  |
| 5789                     | Aslinger,Dillard   |           |         |    |           |        |      |      | 2670.00          |        |
| 7051                     | Atkins, Charles E  |           |         |    |           |        |      |      |                  | 217.5  |
| 5547                     | Atkins, Lena R.    |           |         |    |           |        |      |      |                  | 34.4   |
| 6169                     | Atkinson,Steven    |           | 50.49   |    |           |        |      |      |                  | 50.4   |
| 6562                     | -                  | 04/16/03  |         |    |           |        |      |      |                  | 293.3  |
| 6167                     | Bacon, Isaac W.    | 05/14/03  | 252.49  |    |           |        |      |      |                  | 252.4  |

The QUICK GUARANTOR AGED A/R is similar. Each of these reports gives you the ability to perform aging on the account by either STATEMENT date or VISIT date. If you select the STATEMENT date, any unbilled amount of an account will appear in the PENDING column of the report. Both of these reports can be generated by the standard AGED A/R REPORT defined above. The difference here is that these reports generate much faster and provide information that is more suited for collecting an account. An example of this report may look as follows:

## 10.2.4 Aged A/R by Payer Class

This program will allow you to generate an Aged Accounts Receivable report that is broken down by dynamic payer class. A dynamic payer class defines who is currently responsible for the bill. If the claim is currently on file with the primary insurance, the insurance type of the primary insurance is the payer class. If the primary insurance is not on file, but the secondary is, then the payer class would be the insurance type for the secondary insurance. If neither the primary nor secondary insurance is on file for the claim then the claim would fall into the SELF PAY CLASS. It is now the guarantor's

responsibility. The purpose for using dynamic payer classification is that payer class will change as a claim goes through the billing process. A patient may show up under several payer classes simultaneously. For example, a patient has Medicare as a primary insurance, and Blue Shield as the secondary. The patient may have three claims. One on file with Medicare, one where Medicare has been filed and paid, and is currently on file with Blue Shield, and one claim where all insurance has been field and paid, and the balance is now the responsibility of the guarantor. By selecting this program from the AR MENU the following form will appear:

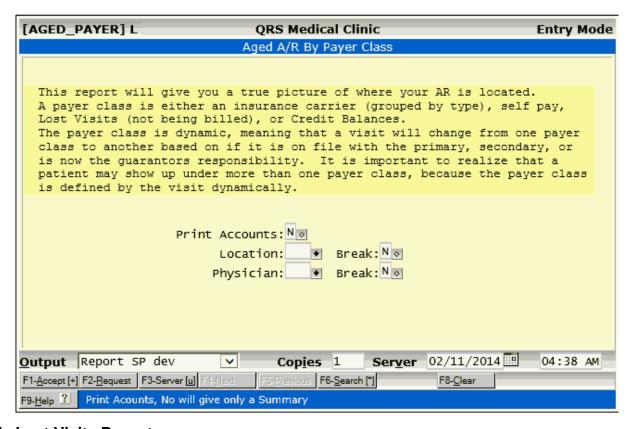

### 10.2.5 Lost Visits Report

The system provides a lot of flexibility in billing an account. This is done using the statement and insurance flags on the NCTR (encounter) form. However, it is possible to create a visit that has a balance and is not being billed to either the guarantor or an insurance carrier. This report will find all of these visits. Selecting this option will cause the following form to appear:

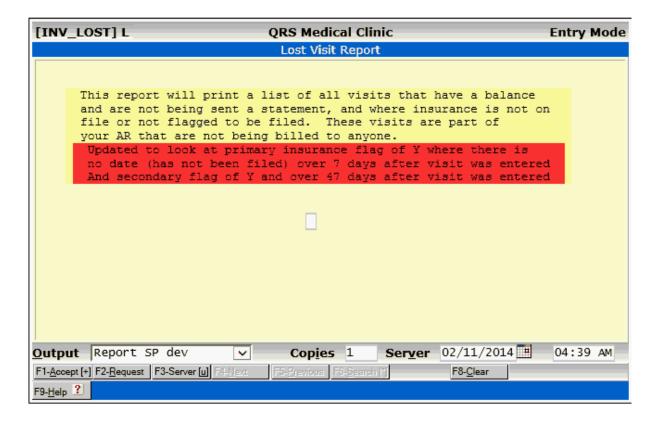

### 10.2.6 Aged AR Insurance Patient Summary

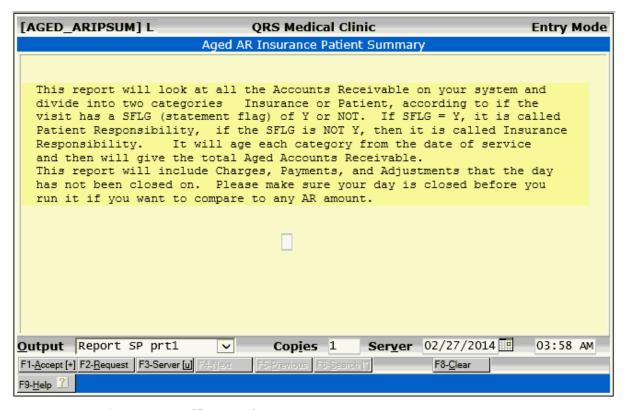

## 10.2.7 Aged AR Patient Owed (SFLG Y)

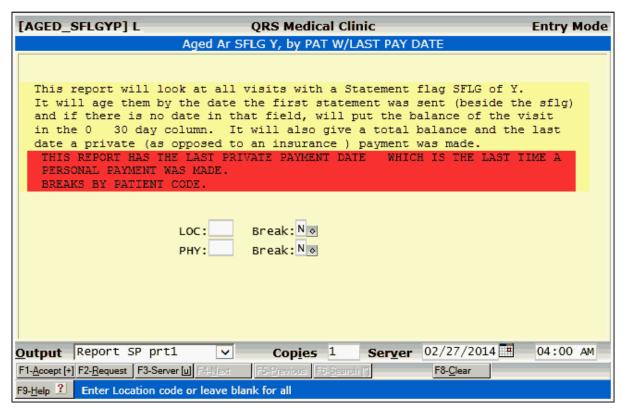

### 10.2.8 Aged AR Guarantor SFLG Y

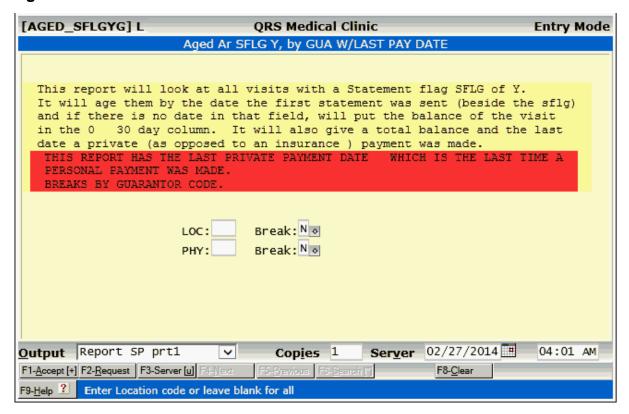

## 10.2.9 Aged AR Payer By INS CLS

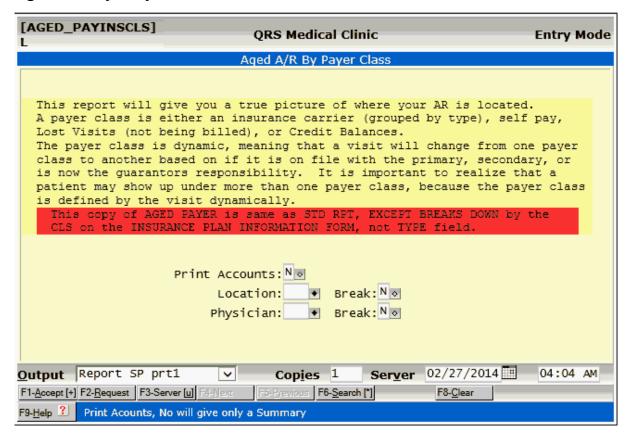

## 10.2.10 Detail Aged AR

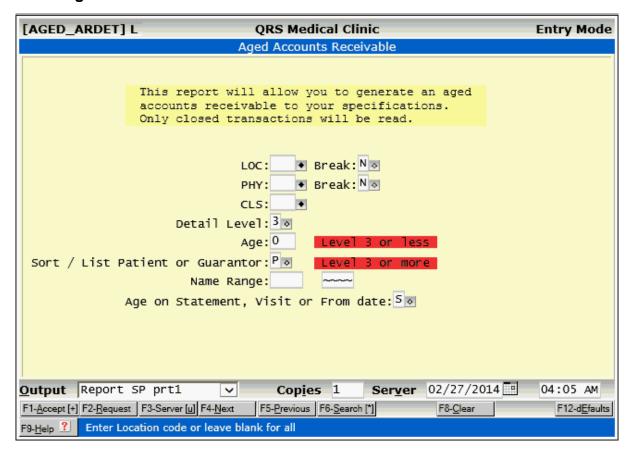

### 10.2.11 AR ANALYSIS, INS, GUA, BY PROV

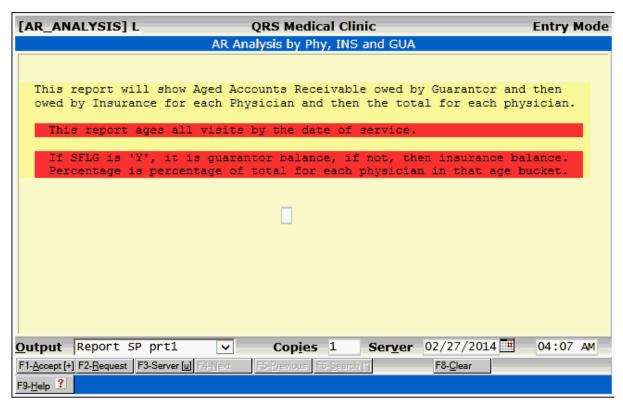

### 10.2.12 Aged AR Summary W Percentage

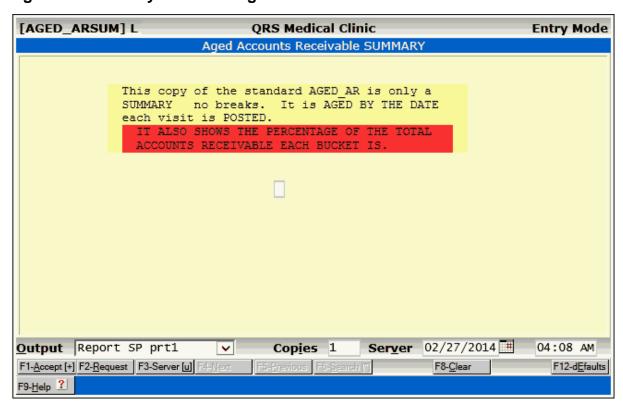

## 10.3 Daily Reports

The daily reports are found on the Daily Reports Memu. This menu can be accessed from the Report Menu. These are reports that you will run every time you close a day, month, or year. The Daily Reports Menu will appear as follows:

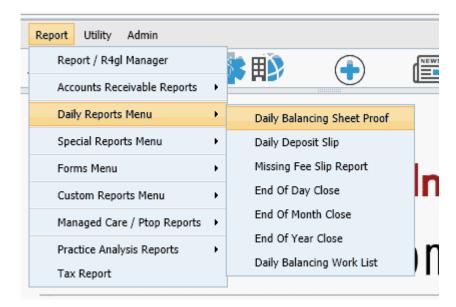

You may also access these programs by clicking they Work List and Reports Quick Icon on the Control Panel.

The section of the manual called "CLOSING THE DAY" details all of these reports and programs.

## 10.4 Special Reports

The system contains several special reports that are not classified under any specific category and, therefore, fall into the special reports section. The Special Reports Menu may be accessed from the Report Menu.

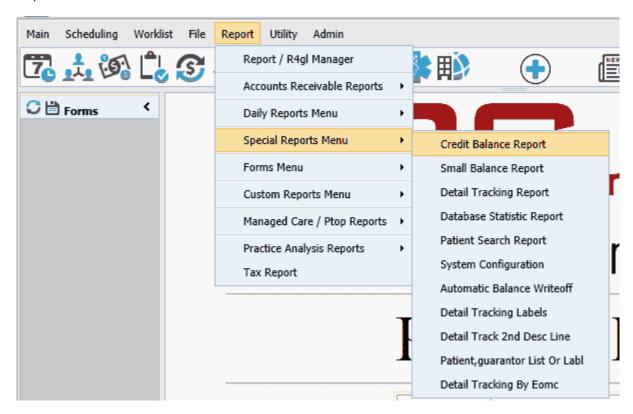

You may also access these programs by clicking they Work List and Reports Quick Icon on the Control Panel.

## 10.4.1 Credit Balance Report

The CREDIT BALANCE REPORT will generate a list of all guarantors that currently have a credit balance. This is for the guarantor's entire account, and not just a specific visit. The report can be printed by selecting option "1" from the SPECIAL MENU, and the following form will appear:

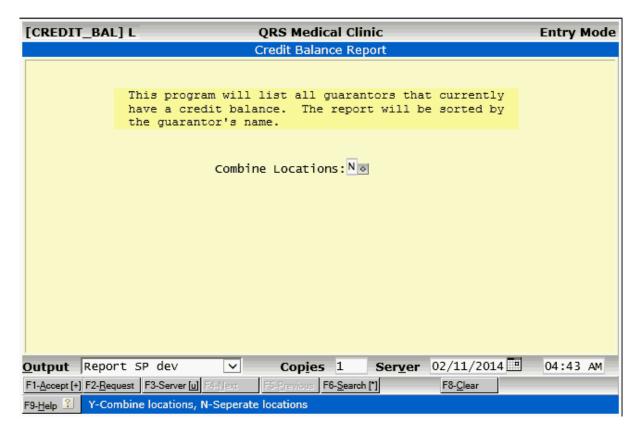

The credit balance report gives you the option of combining all locations, or separating accounts by location. An example of this report is as follows:

| CREDIT_BAL<br>ocation: 3 | nce Report QRS N<br>Abc Pro                                                                                                    | Medica<br>ogress | l Clinic<br>ion Clini |       | ,                     | Page: 1           |
|--------------------------|----------------------------------------------------------------------------------------------------|------------------|-----------------------|-------|-----------------------|-------------------|
| ODE                      | GUARANTOR  Archer, David Arthur Armstrong, Leo B. Boswell, Frances B. Casey, Howard Chadwick, Kurt R. Christian, Betsy Ann Coffey, Richard Keener Cooper, William Hiram Cox, Bascom S. Crawford, Lora Mae Daniel, Aneva C. Davenport, Glen Edward Davis, Judith Ann Dickerson, Charlotte Elkins, Joyce L. Farmen, Betty R. Giles, Pauline Evelyn Grimm, John F. Hall, Pauline Virginia Hargraves, Grover Grant Helton, Billy Dean Hill, Jay T. Horton, George D. Lane, Elizabeth McClain, Ethel T. McFaddin, Arbie Myers, Gene A. Osborne, Versie M. Osborne, William N. Owens, Frank Parkus Parsons, Bessie Anna Pullham, Shirley Ramey, William B. Regan, Arlene Mae Salyer, Edward O. Salyers, Manie J. Spurlock, Gladys L. Steadman, Kathy M. Stevens, Rachel Taylor, Lesley Jeanette Thurman Jr., Monta Dana Vinson, Rosetta Latrici Wheeler, Carolyn V. Whitten, John A. Whittington, Beatrice J. Woolard, Hubert Wright, Janet Carole Wrye, Robert G. | PHONE            |                       | WORK  |                       | BALANCE           |
| 360                      | Archer, David Arthur                                                                                                    | (865)            | 588-6360              | (423) | 323-2101              | -3.27             |
| 966                      | Roswell Prances B.                                                                                                    | (865)            | 588-6966              | (423) | 335-6607              | -165.61           |
| 019                      | Casey, Howard                                                                                                    | (865)            | 588-7019              | (423) |                       | -18.35            |
| 305                      | Chadwick, Kurt R.                                                                                                    | (865)            | 588-4305              | (770) | 252 <sup>-</sup> 5121 | -362.17           |
| 077                      | Coffey Richard Keener                                                                                                    | (865)            | 588-7077              | (423) | - 2141                | -711.66           |
| 026                      | Cooper, William Hiram                                                                                                    | (865)            | 588-7026              | (423) |                       | -789.04           |
| 340                      | Cox, Bascom S.                                                                                                    | (865)            | 588-5340              | (423) | 220-221/              | -20.00            |
| 51                       | Daniel, Aneva C.                                                                                                    | (865)            | 588-0651              | (615) |                       | -83.50            |
| 489                      | Davenport, Glen Edward                                                                                                    | (865)            | 588-4489              | (423) | 229-2119              | -20.00            |
| 710                      | Davis, Judith Ann<br>Dickerson Charlotte                                                                                                    | (865)            | 588-5710              | (276) | 679-9100              | -17.50<br>-450.27 |
| 040                      | Elkins, Joyce L.                                                                                                    | (865)            | 588-4040              | (423) |                       | -771.99           |
| 078                      | Farmen, Betty Evans                                                                                                    | (865)            | 588-7078              | (423) |                       | -71.88            |
| 990                      | Giles Pauline Evelum                                                                                                    | (865)            | 588-6686              | (423) | —- <u>-</u> -—        | -8.00             |
| 464                      | Grimm, John F.                                                                                                    | (865)            | 588-3464              | (540) |                       | -42.49            |
| 068                      | Hall, Pauline Virginia                                                                                                    | (865)            | 588-7068              | (423) |                       | -304.24           |
| 1768                     | Helton Billy Dean                                                                                                    | (865)            | 588-1982              | (423) | <u>-</u>              | -45.13            |
| 095                      | Hill, Jay T.                                                                                                    | (865)            | 588-7095              | (423) |                       | -118.02           |
| 229                      | Horton, David                                                                                                    | (865)            | 588-6229              | (423) |                       | -10.00            |
| 109                      | Lane Elizabeth                                                                                                    | (865)            | 588-7109              | (423) | -                     | -107.92           |
| 192                      | McClain, Ethel T.                                                                                                    | (865)            | 588-5182              | (423) |                       | -10.00            |
| 7064                     | McFaddin, Arbie                                                                                                    | (865)            | 588-7064              | (423) |                       | -209.04           |
| 096                      | Osborne, Versie M.                                                                                                    | (865)            | 588-7096              | (423) | — <u>-</u> -—         | - 27.58           |
| 588                      | Osborne, William N.                                                                                                    | (865)            | 588-2588              | ()    |                       | -1282.07          |
| 204                      | Owens, Frank Parkus<br>Parcons Bessie Anna                                                                                                    | (865)            | 588-7063              | (423) | —- <u>-</u> -—        | -197.60           |
| 074                      | Pullham, Shirley                                                                                                    | (865)            | 588-7074              | (423) |                       | -298.47           |
| 1909                     | Ramey, William B.                                                                                                    | (865)            | 588-4909              | (301) |                       | -16.70            |
| 301                      | Kegan, Ariene Mae<br>Salver Edward O.                                                                                                    | (865)            | 588-7073              | (423) | —- <u>-</u> -—        | -149.04           |
| 725                      | Salyers, Manie J.                                                                                                    | (865)            | 588-5725              | (423) | 466-9342              | -15.00            |
| 086                      | Spurlock, Gladys L.                                                                                                    | (865)            | 588-7086              | (423) | 221 222               | -140.80           |
| 067                      | Stevens Rachel                                                                                                    | (865)            | 588-7067              | (423) | 224-0865              | -185.72           |
| 027                      | Taylor,Lesley Jeanette                                                                                                    | (865)            | 588-7027              | (423) |                       | -726.14           |
| 118                      | Thurman Jr., Monta Dana                                                                                                    | (865)            | 588-4118              | (423) | —- <u>-</u> -—        | -10.00            |
| 98                       | Wheeler, Carolyn V.                                                                                                    | (865)            | 588-0398              | (423) | Ξ.                    | -60.00            |
| 343                      | Whitten, John A.                                                                                                    | (865)            | 588-4343              | (423) |                       | -5.28             |
| 764                      | Whittington, Beatrice J                                                                                                    | (865)            | 588-7002              | (423) |                       | -21.47            |
| 071                      | Woodard, Hubert                                                                                                    | (865)            | 588-7071              | (423) |                       | -185.72           |
| 099                      | Wright, Janet Carole                                                                                                    | (865)            | 588-7099              | (423) |                       | -290.22           |
| 499                      | wrye, Robert G.                                                                                                    | (865)            | 588-2499              | (423) | <u>-</u>              | 50                |
|                          |                                                                                                    |                  |                       |       |                       | -8992.21          |

# 10.4.2 Small Balance Report

The SMALL BALANCE REPORT allows you to generate a list of all guarantors that have a balance less than the amount that you specify. At some point it becomes unprofitable to try to collect a small balance, and this report helps you locate the accounts that have them. This report can be run by selecting option "2" of the SPECIAL MENU.

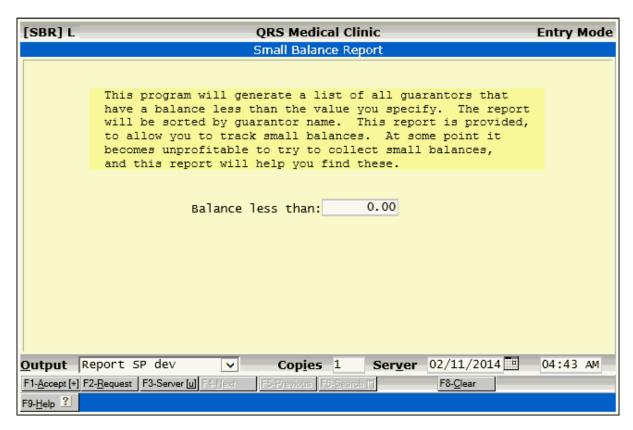

A sample of this report follows:

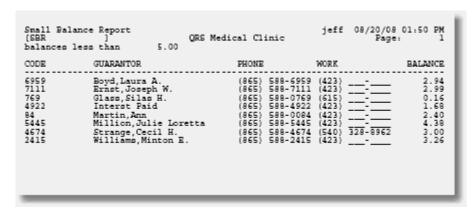

### 10.4.3 Detail Tracking Report

By selecting option "3" of the SPECIAL MENU, you will be able to print a DETAIL TRACKING REPORT. This report allows you to find all occurrences of a specified transaction within a given date range. For example, you could find all patients that had an office visit between January Ist and June 1st.

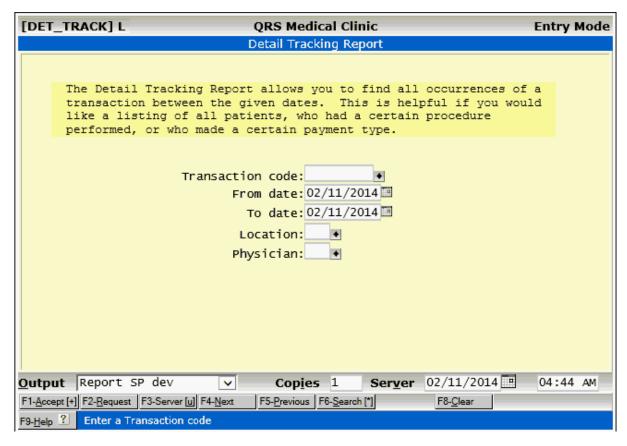

This report would look as follows:

| TRANSACTION                                                                                                    | Detail Tracking<br>(DET_TRACK<br>For TRAC 99212<br>Location : 1<br>Physician: 1                    | Report QRS Medical from:08/21/07 to:08/20 QRS Progres XxxxWell M.                                                                                                    | Clinic<br>/08 Date: 08,<br>sion Clinic<br>D.,Ivan M.                                                                                                    | jeff 08/20/08<br>Page<br>/20/08                                                                                                    | 01:52 PM<br>:: 1                                                                                                    |
|----------------------------------------------------------------------------------------------------|----------------------------------------------------------------------------------------------------|----------------------------------------------------------------------------------------------------|----------------------------------------------------------------------------------------------------|----------------------------------------------------------------------------------------------------|----------------------------------------------------------------------------------------------------|
| 7335 Abbott, Jack W. 10,03,07 92.00 62837 7268 Abbott, Jack W. 10,03,07 92.00 62800 7268 Abbott, Jack W. 11,28,07 92.00 62800 7268 Abbott, Jack W. 11,28,07 92.00 62810 7268 Abbott, Jack W. 12,07,07 92.00 62812 7268 Abbott, Jack W. 12,07,07 92.00 62812 7187 Abbott, Jeff 08,27,07 100.00 62703 7187 Abbott, Jeff 08,27,07 92.00 62703 7187 Abbott, Jeff 08,21,07 92.00 62731 7187 Abbott, Jeff 08,21,07 92.00 62731 7187 Abbott, Jeff 08,21,07 92.00 62731 7187 Abbott, Jeff 08,27,07 92.00 62732 7187 Abbott, Jeff 08,27,07 92.00 62732 7187 Abbott, Jeff 08,27,07 92.00 62732 7187 Abbott, Jeff 08,27,07 92.00 62732 7187 Abbott, Jeff 08,28,07 92.00 62733 7187 Abbott, Jeff 08,28,07 92.00 62695 7187 Abbott, Jeff 08,28,07 92.00 62695 7187 Abbott, Jeff 08,28,07 92.00 62695 7187 Abbott, Jeff 08,28,07 92.00 62696 7187 Abbott, Jeff 08,28,07 92.00 62696 7187 Abbott, Jeff 08,31,07 55.00 62734 7187 Abbott, Jeff 08,31,07 55.00 62734 7187 Abbott, Jeff 08,31,07 92.00 62696 7187 Abbott, Jeff 08,31,07 92.00 62697 7187 Abbott, Jeff 08,28,07 92.00 62744 7187 Abbott, Jeff 08,28,07 92.00 62696 7187 Abbott, Jeff 08,28,07 92.00 62696 7187 Abbott, Jeff 09,21,07 92.00 62696 7187 Abbott, Jeff 09,28,07 92.00 62696 7187 Abbott, Jeff 09,28,07 92.00 62696 7187 Abbott, Jeff 09,28,07 92.00 62696 7187 Abbott, Jeff 11,08,07 92.00 62810 7187 Abbott, Jeff 11,09,07 92.00 62811 7187 Abbott, Jeff 11,09,07 92.00 62811 7187 Abbott, Jeff 11,09,07 92.00 62811 7187 Abbott, Jeff 11,09,07 92.00 62811 7187 Abbott, Jeff 11,09,07 92.00 62811 7187 Abbott, Jeff 11,09,07 92.00 62811 7187 Abbott, Jeff 12,03,07 92.00 62815 7187 Abbott, Jeff 12,03,07 92.00 62815 7187 Abbott, Jeff 12,03,07 92.00 62815 7187 Abbott, Jeff 12,03,07 92.00 62815 7187 Abbott, Jeff 12,03,07 92.00 62815 7187 Abbott, Jeff 12,03,07 92.00 62815 7187 Abbott, Jeff 12,03,07 92.00 62815 7187 Abbott, Jeff 12,03,07 92.00 62815 7187 Abbott, Jeff 12,03,07 92.00 62815 7187 Abbott, Jeff 12,03,07 92.00 62815 7187 Abbott, Jeff 12,03,07 92.00 62815 7187 Abbott, Jeff 12,00,07 92.00 62815 7187 Abbott, Jeff 12,00,07 92.00 62820 | CODE                                                                                               | NAME                                                                                                    | DATE                                                                                                    | -TRANSACTION<br>AMOUNT                                                                                                    | VISIT #                                                                                                    |
| 5932 Tumidighi, Joyce G. 06/02/08 92.00 62858                                                                                                    | 7335<br>7268<br>7268<br>7268<br>7268<br>7187<br>7187<br>7187<br>7187<br>7187<br>7187<br>7187<br>71 | Abbott, Corey Abbott, Jack W. Abbott, Jack W. Abbott, Jack W. Abbott, Jack W. Abbott, Jeff Abbott, Jeff Abbot | 03/05/08<br>10/03/07<br>10/30/07<br>11/28/07<br>11/28/07<br>09/27/07<br>09/27/07<br>09/27/07<br>09/24/07<br>09/27/07<br>09/27/07<br>09/28/07<br>09/28/07<br>09/28/07<br>09/31/07<br>09/31/07<br>09/31/07<br>09/31/07<br>09/31/07<br>09/31/07<br>09/31/07<br>09/28/07<br>09/21/07<br>11/09/07<br>11/09/07<br>11/09/07<br>11/09/07<br>11/09/07<br>11/09/07<br>11/09/07<br>11/09/07<br>11/09/07<br>09/21/07<br>09/21/07<br>09/31/07<br>09/31/07<br>09/31/07<br>09/31/07<br>09/31/07<br>09/31/07<br>09/31/07<br>09/31/07<br>09/31/07<br>09/31/07<br>09/31/07<br>09/31/07<br>09/31/07<br>09/31/07<br>09/31/07<br>09/31/07<br>09/31/07<br>09/31/07 | 92.00<br>92.00<br>92.00 | 62837<br>62837<br>62810<br>628122<br>62731<br>62731<br>62731<br>62732<br>62733<br>62733<br>62734<br>62696<br>62696<br>62744<br>62744<br>62744<br>62744<br>62745<br>62745<br>62745<br>62745<br>62815<br>62815<br>62816<br>62816 |
| 7710 Zoerb, Daniel J. 03/10/08 92.00 62836<br>Totals for Physician 5808.00                                                                                                    | 2710<br>Totals for Phy                                                                             | Tumidiski, Joyce G.<br>Zoerb, Daniel J.<br>vsician                                                                                                    | 03/10/08                                                                                                    | 92.00<br>92.00<br>5808.00                                                                                                    | 62836<br>62836                                                                                                    |

## 10.4.4 Database Statistic Report

The DATABASE STATISTIC REPORT can be run by selecting option "4" on the SPECIAL MENU. This report provides useful information concerning the number of patients, guarantors, visits, etc. It also provides you with the amount of disk space that is available on your system.

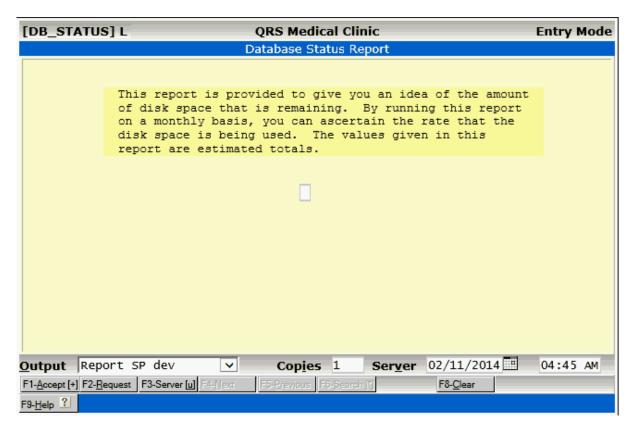

This report would look similar to the following:

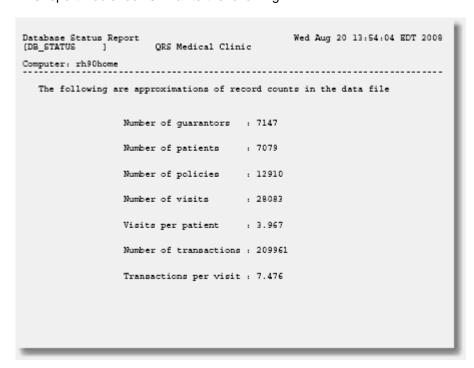

## 10.4.5 The Patient Search Report

The patient search report is a very powerful program that lets you search the main files including patient, guarantor for patient, visits for patient, and transactions for patient. What makes this program

so powerful is that it lets you select the information that you wish to keep by setting up SELECT clauses. You also have the ability to format the output in either a report format or a mailing label format. When you select the report format, you have the option of telling the program whether you wish to print patient with policy information, visit information, and/or detail information. You may also have the program issue page breaks for each new patient. This report will always sort the information in order of patient name.

This program serves as a bridge between using a standard report and having to create a new report with the report-writing tools available to you. It allows a user to create a report to get specific information without having a great knowledge of programming, or skill using the "vi" editor. When you select this option, the following form will appear:

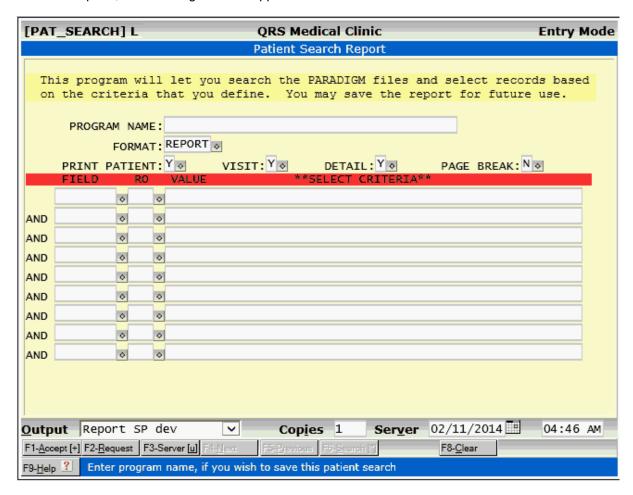

This program can perform many functions, so it is important to understand the fields and the effect that they have.

#### **PROGRAM NAME**

This field is used to enter a name for the report program you are creating. If the search you are running is a one-time deal, you should leave this field blank. However, if you wish to create a program for this search that can be run over and over, enter a name here. The program will be saved in your custom report directory with the name you enter here. The file name for the program will be PS\_XXXX where "XXXX" is a sequential number. Entering a name here will not actually run the program, but just tell you the name of the program and how to run it.

#### **FORMAT**

This field may have a value of REPORT or LABEL. If you enter LABEL, the program will generate

standard 1- by 3.5- by 1-inch mailing labels. The following four fields have no effect if you select LABELS. If you select REPORT, the program will generate a report.

#### **PRINT PATIENT**

This tells the system whether the report is to print the patient and policy information for each account. This information would look similar to the following:

| 92092408 | 35222 Abbott,Charlene | HOME: (61 | 5) 938-4938 SEX:F D | OB: SMK:           | PHY:1   | LOC:1  | CLS:    | FS:1    |  |
|----------|-----------------------|-----------|---------------------|--------------------|---------|--------|---------|---------|--|
| 123-45-3 | 3213 2006 Oak Street  | WORK: (   | ) 938-4983 DSF:Y    | MS:S RPH:BC0 ICD1: | ICD2:   |        | REG:    |         |  |
| jeff     |                       |           |                     |                    |         |        |         |         |  |
| CT:      | Apt 123               | NOTE:     |                     |                    |         |        |         |         |  |
|          | Elizabethton          | TN 37643  | GUAC:920924085222   | Abbott,Charlene    | CLS:    | COLF:T |         |         |  |
| P1: BCTN | 1 123453213           | ATT445244 | At&T                | 1 Abbott,0         | harlene | RR:Y   | AA:Y AB | :Y RI:Y |  |
| HP:Y     |                       |           |                     |                    |         |        |         |         |  |
| P2:      |                       |           |                     |                    |         | RR:    | AA: AB  | : RI:   |  |
| HD.      |                       |           |                     |                    |         |        |         |         |  |

The patient information block contains the following lines of information:

- Account number, name, home phone, sex, date of birth, smk field, physician, locations, classification, fee schedule.
- Social Security Number, address line 1, work phone, default statement flag, marital status, referring physician code, primary ICD9, secondary ICD9, registration date and user.
- Chart number, address line 2, note.
- City, State, Zip code, guarantor code, guarantor name, guarantor classification code, and guarantor collection flag.
- Policy 1, insurance carrier code, policy identification number, group number, group name, relationship to holder, holder name, requires referral flag, accept assignment, assignment of medical benefits, release of medical information, and health plan flag.
- Policy 2, insurance carrier code, policy identification number, group number, group name, relationship to holder, holder name, requires referral flag, accept assignment, assignment of medical benefits, release of medical information, and health plan flag.

When you print the patient information, you will also get a total for each patient that includes the number of visits, number of transactions, total charges, total payments, total adjustments, and balance based on the selection criteria that you define.

#### VISIT

This field tells the system if the report is to print the visit information. The visit information will appear as follows:

| VISIT#: | 576 DATE: | SFLG:Y 05/ | 19/01 I1: | P    | I2:  |        | ICI   | 01:003.0 | 2: | 3: | 4: |
|---------|-----------|------------|-----------|------|------|--------|-------|----------|----|----|----|
| SLIP#:  | PHY:1     | LOC:1      | CLS:      | RPH: | FAC: | EMPL:N | ACDT: | AAS:     |    |    |    |

The following information is given, by line, for each visit:

- Visit number, date, statement flag, statement date, primary insurance carrier, flag, date, secondary insurance carrier, flag, date, and diagnosis codes one through four.
- Fee slip number, physician code, location code, classification code, referring physician code, facility code, employment flag, accident flag, and accept assignment flag.

#### **DETAIL**

This tells the system whether to print the detail information or transactions for the visit. This information will appear as follows:

| 99211             | Office Visit, Ep,   | Level I | 04/19/01-04/19/01 | T:1 | PS:11 | PHY: | 30.00  | C      |
|-------------------|---------------------|---------|-------------------|-----|-------|------|--------|--------|
| PF:M B:B<br>J3420 | B-12 Injection      |         | 04/19/01-04/19/01 | T:1 | PS:11 | PHY: | 14.00  | C      |
| PF:M B:B<br>MCP   | Medicare Payment    |         | 04/19/01-04/19/01 | T:  | PS:   | PHY: | -10.00 | I      |
| PF:M B:B<br>MCA   | Medicare Adjustment |         | 04/19/01-04/19/01 | T:  | PS:   | PHY: |        | 5.00 A |
| PF:M B:B          |                     |         |                   |     |       |      |        |        |

This shows the transaction code, description, from date, to date, type of service, place of service, physician code, charge, payment, adjustment, type of transaction, posting flag, and billing flag.

#### **BREAK PAGE**

This tells the system whether the report should start a new page each time the patient changes. The following fields are part of the SELECT CRITERIA. This tells the program how to select records

from the database for inclusion in the report. There are nine fields available to define selection criteria and they may be chosen from the following.

#### **FIELD**

This field tells the system the field from the database that you wish to select from. The following is a list of all of the available values you may enter.

```
PAT_DOB
                Patient date of birth
PAT_PHY
PAT_RPH
                 Patient physician code
                Patient referring physician code
               Patient location code
PAT_LOC
PAT MS
                Patient Marital Status: S, M, X, W, U, or blank
PAT_SMK Patient SMK field: Y, N, or blank
PAT_SEX Patient Sex: M, F, U or blank.
PAT_CLS Patient classification code
PAT_ICD1
               Patient primary default diagnosis
                 Patient secondary default diagnosis
PAT_REG Patient registration date
PAT_USER Patient registration user, last user to update
PAT DSF
                Default statement flag for patient
                Patient fee schedule
PAT FS
PAT_ZIP Patient zip code
PAT_GUA Patient's guarantor code
P1_INS
                 Patient's policy 1 insurance carrier code
P1_GR
                 Policy 1 group number
               Policy 1 group name
P1_GRN
               Policy 1 requires referral: Y, N or blank
Policy 1 accept assignment flag: Y, N or blank
P1_RR
P1_AA
               Patient's policy 2 insurance carrier code
Policy 2 group number
P2_INS
P2 GR
              Policy 2 group name
Policy 2 group name
Policy 2 requires referral: Y, N or blank
Policy 2 accept assignment flag: Y, N or blank
P2_GRN
P2 RR
P2_AA
GUA_CLS Patient's guarantor classification code
GUA_COLF Patient's guarantor collection flag
INV_DATE Visit date
           Visit statement flag
Visit primary insurance carrier code
Visit primary insurance flag
INV_SFLG
INV_INS1
INV FLG1
INV_DT1 Visit primary insurance billing date
INV_INS2 Visit secondary insurance carrier code INV_FLG2 Visit secondary insurance flag
INV_DT2 Visit secondary insurance billing date
INV_ICD1 Visit primary diagnosis
                Visit secondary diagnosis
INV_ICD2
INV ICD3
                Visit third diagnosis
                Visit fourth diagnosis
INV ICD4
INV_PHY Visit physician code
INV LOC Visit location code
INV_CLS Visit classification code
INV_RPH Visit referring physician code
INV_FAC Visit facility code
INV_AAS Visit accept assignment flag: Y, N or blank
                Visit employment related flag: Y or N
INV EMPLO
INV EMRG
                Visit emergency flag: X or blank
INV_BAL Balance on visit, all charges - payments + adjustments
DET_TRA Detail transaction code
               Detail transaction from date Detail transaction to date
DET FROM
DET TO
DET_LGDT
               Detail transaction log date
               Detail transaction type of service code
Detail place of service code
DET_PHY Detail physician code
           Detail billing flag: B, G, I, N
DET_B
DET_TYPE
                Detail type: C,P,A,M or N
               Detail posting flag: O, M, Y, C
Detail logged user
DET_POST
DET USER
DET_TOTL
                 Detail total amount: units * amount for charges
```

#### RO

This is the relational operator field. Here you define how to select the value and compare it to the field you defined in the previous field. The available options are:

- = Equal
- Not Equal
- < Less Than</li>
- > Greater Than
- >= Greater Than or Equal
- <= Less Than or Equal

If you leave the field blank, a search will not be performed using that line.

#### **VALUE**

In this field you must enter the value you are wanting to match in order to select records: the value entered must be a valid value that you would enter in the field on the data entry form. You may select multiple values by separating each with a comma. For example: If you wanted to find all patients that are male, and are single, separated, or widowed, you would enter:

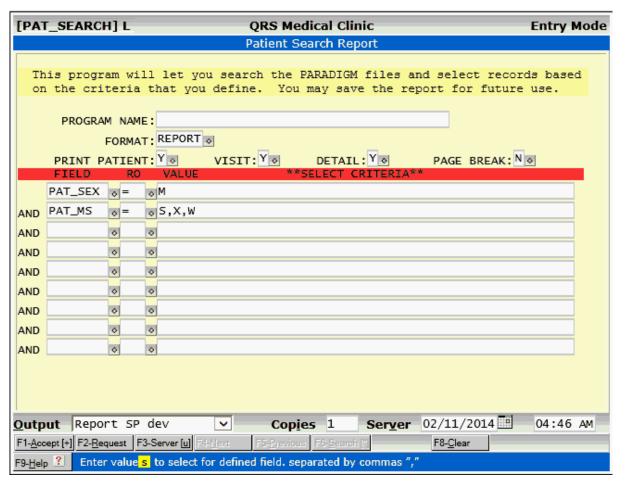

## 10.4.6 System Configuration

This report will print information about your system and its configuration. This includes hardware settings, printer connections, the "inittab" file, "password" file, and the system configuration information. It is helpful for technical support personnel in diagnosing system problems.

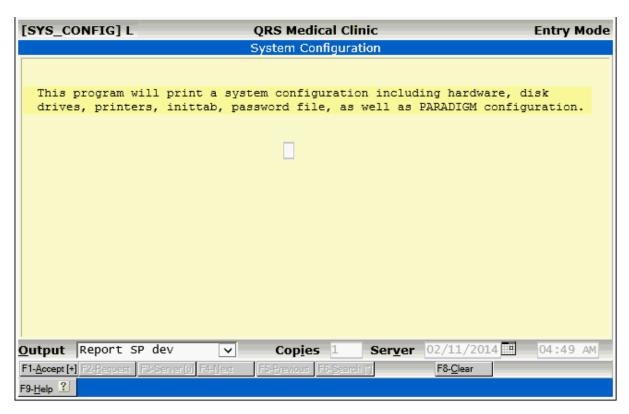

#### 10.4.7 Automatic Balance Write off

This program allows administrators to write of small or credit balances.

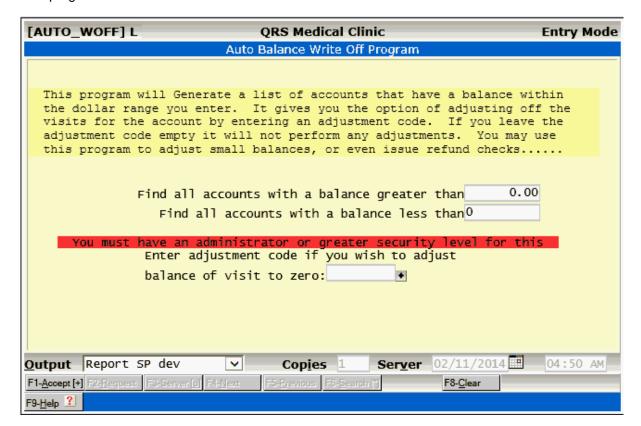

## 10.4.8 Detail Tracking Labels

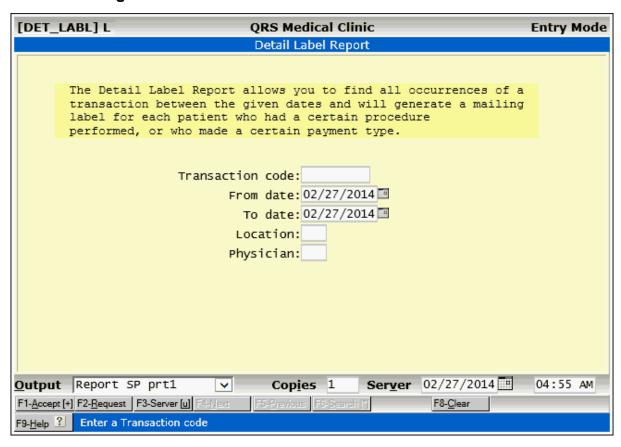

### 10.4.9 Detail Track 2nd Desc Line

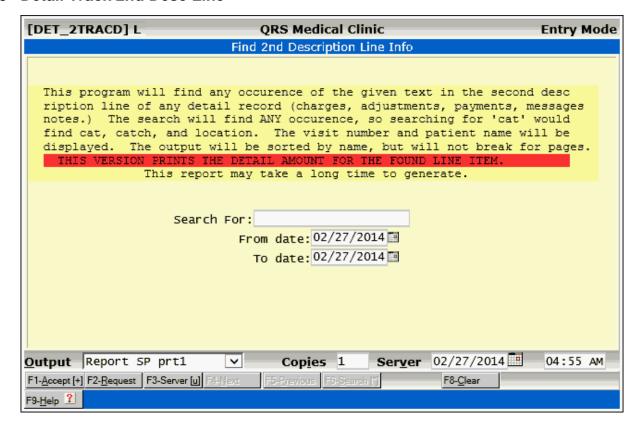

# 10.4.10 New Patient Search Report-LBL

| [NEW_PATSEARCH] QRS                                                                                         | Medical Clinic                              | Entry Mode            |
|----------------------------------------------------------------------------------------------------|---------------------------------------------|-----------------------|
| Patient or Guaran                                                                                           | tor List w Totals, or Labels                |                       |
| This report will allow you to print with detail, or print mailing label the patients or guarantors w/option | s in 3 different formats. You               | may select            |
| ICD9 From:                                                                                                  | ICD9 To:                                    |                       |
| CPT Code From:                                                                                              | CPT Code To:                                |                       |
| Date of service From : 02/27/2014                                                                           | 1 To: 02/27/20                              | 14 🖪                  |
| Attending Physician code:                                                                                   | Location Code:                              |                       |
| Primary Insurance Type:                                                                                     | Primary Insurance Code:                     | < visit               |
| Secondary Insurance Type: Sec                                                                               | condary Insurance Code:                     | < visit               |
| Patient Date of birth from: 01/01/190                                                                       | DOB to: 02/27/20                            | 14 🖪                  |
| Patient Sex: * ◊                                                                                            | Patient or Guarantor: P ♥                   |                       |
| Pat/Gua Zipcode: City:                                                                                      | Visit R                                     | PH:                   |
| CLS on Visit: Primary Ins CLS                                                                               | Secondary Ins CLS:                          | ]_                    |
| PRINT PAT DEMOGRPHICS: Y PRINT GU                                                                           | JA DEMOGRPHICS: N → PRINT VISIT             | : Y 🌣                 |
| Format: R ♥ If Labe                                                                                         | els, Label Format:Ē⊘                        |                       |
| Laser Labels Start on Label Row: 1 🗸                                                                        |                                             |                       |
| Laser Labels are formatted to 3 a                                                                           | across, 10 rows down, Avery 596             | J.                    |
|                                                                                                    |                                             |                       |
|                                                                                                    | op <u>i</u> es 1 Ser <u>v</u> er 02/27/2014 | 04:57 AM              |
|                                                                                                    | vious F6-Search [*] F8-Clear                | F12-d <u>E</u> faults |
| F9-Help 2 Enter beginning diagnosis code, from 00                                                           | 0000 if all                                 |                       |

## 10.4.11 Detail Tracking by EOMC

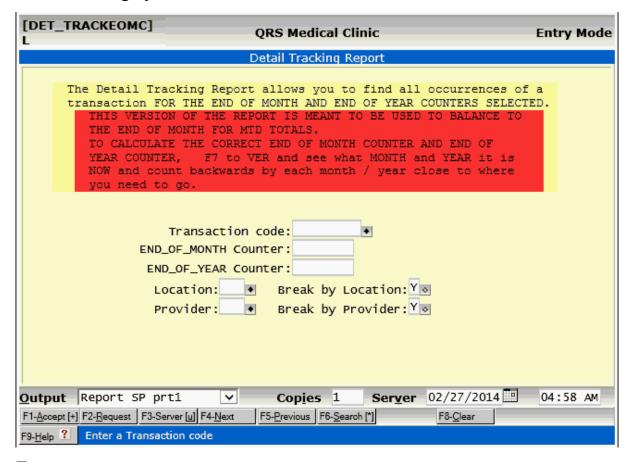

### **10.5** Forms

The system allows you to generate and print several helpful forms. These forms may be filled in to provide useful hard-copy information for your practice.

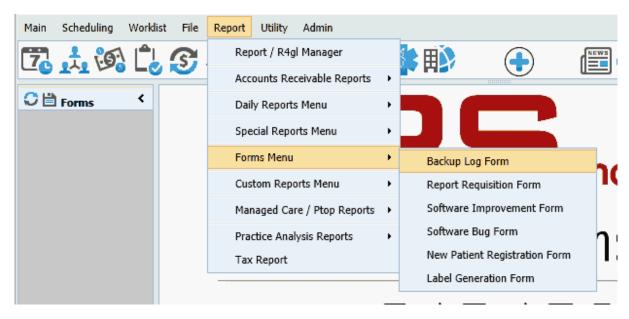

### 10.5.1 Backup Log

The BACKUP LOG form allows you to write down the date, tape used, and user that performed the backup. This log should be kept in the event that the hard disk drive fails, because the technical support personnel will need to know which tape was used last to backup.

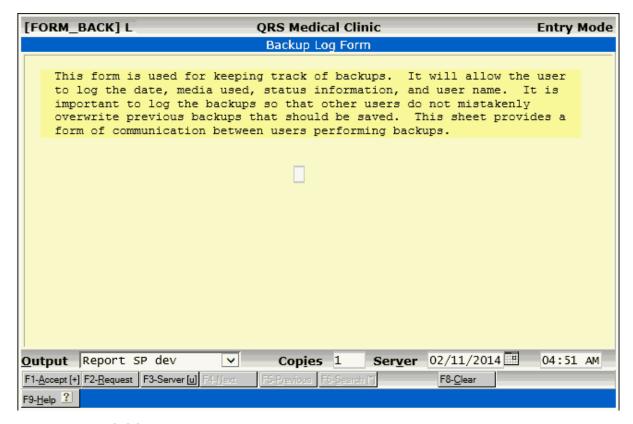

## 10.5.2 Report Requisition

If you have a need for a custom report, you may print this form and answer all of the questions on the form. Then send this form to your technical support personnel so they may create the report. This allows them to keep track of who asked for what, when, and why.

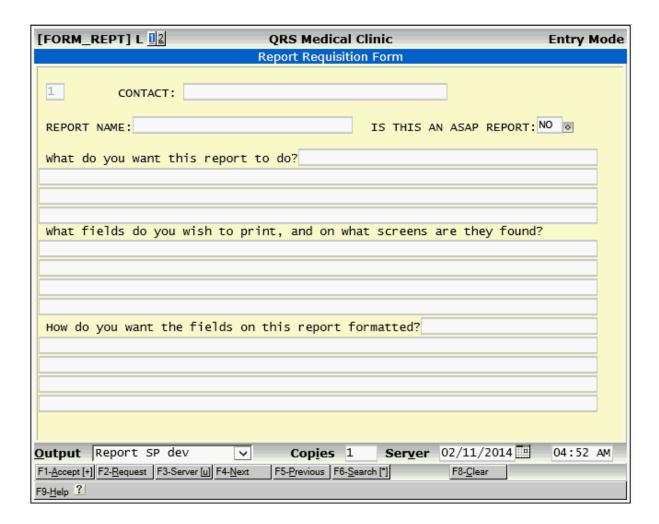

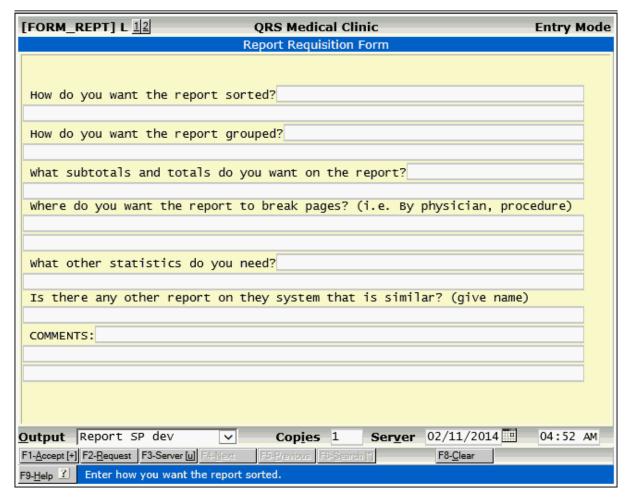

### 10.5.3 Software Improvement

If you can think of any improvements that can be made to the software, feel free to print this form, fill it out, and send it to Q.R.S. Your improvement suggestions will be reviewed and, if viable, will be incorporated into a future release of the software. As long as you are under software support, you will receive updates that include your suggestions.

Reports

687

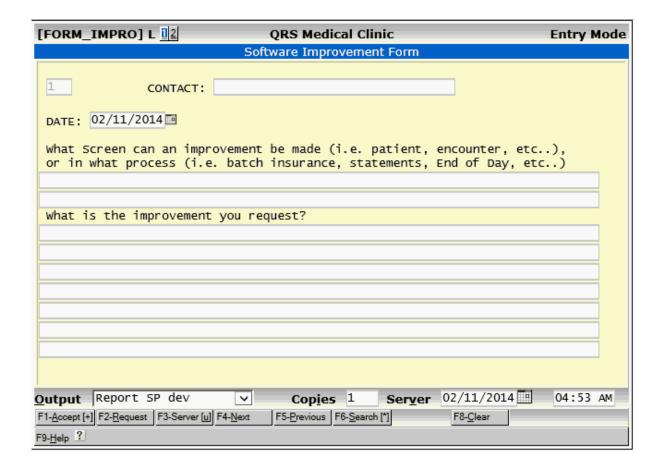

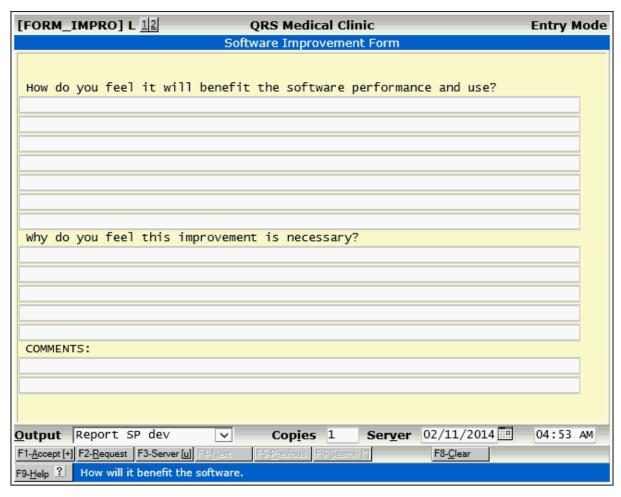

## 10.5.4 Software Bug

If you encounter a bug (error in program) in the system, please complete and send a BUG FORM to Q.R.S. Your bug report will be given high priority and the fix sent to your computer as soon as possible. Other users who do not experience the bug will receive the fix in the next release of the software.

Reports

689

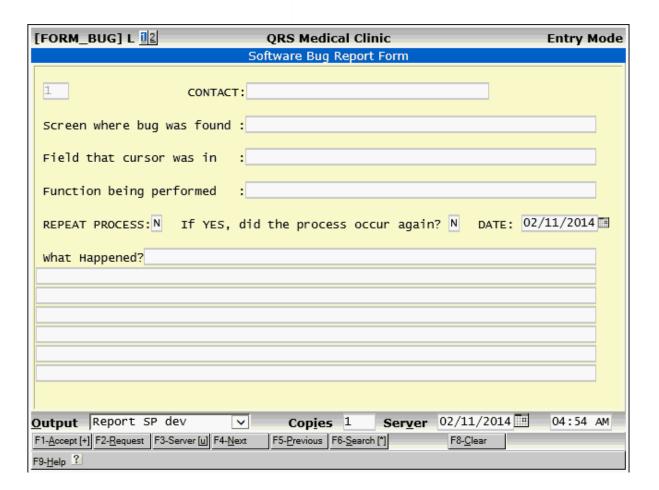

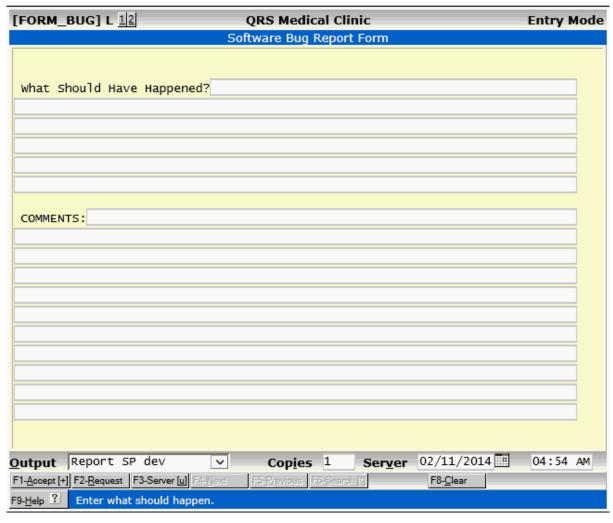

# 10.5.5 New Patient Registration

Most every practice has a form that new patients must fill out to be filed in their chart. This is that form--it has been formatted to allow easy entry of the information into the system.

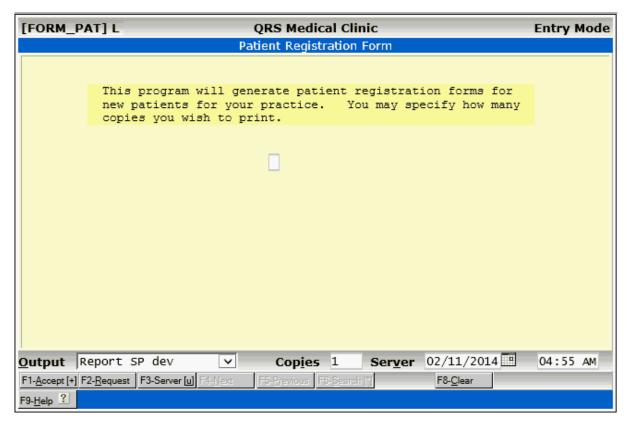

#### 10.5.6 Label Generation

Most offices have a need to print labels for charts, letters, equipment, etc. This program allows you to enter, in free format, the information you wish to have on a label. Specify the number of copies and print them. This will use a standard 1- by 3.5- by 1-inch tractor-feed mailing label.

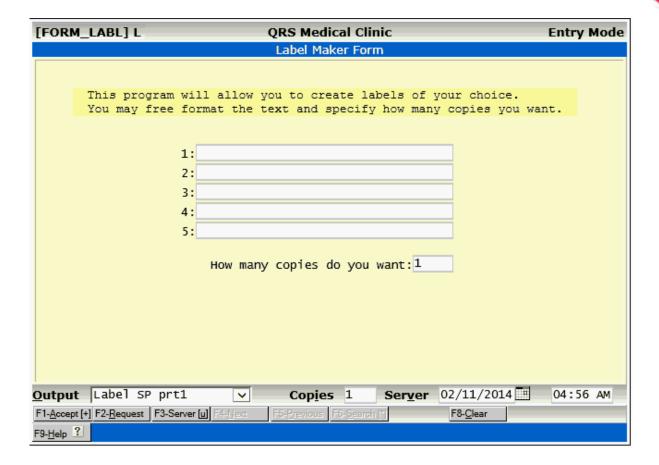

# 10.6 Custom Reports

The system has provisions for the creation of custom reports for your practice. When a custom report is created, it is generally placed in the CUSTOM REPORTS MENU under the REPORT MENU. The following menu will appear:

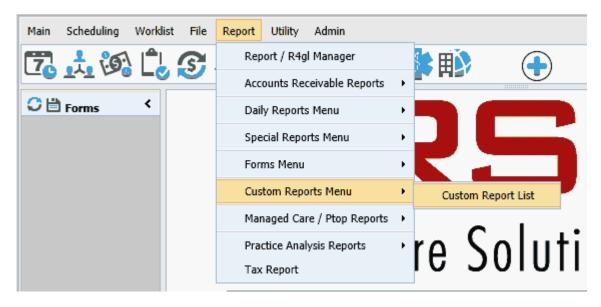

## 10.6.1 Custom Report List

Only one program is standard on this menu. It is a program that lets you generate a list of all of the report programs. The following screen will appear:

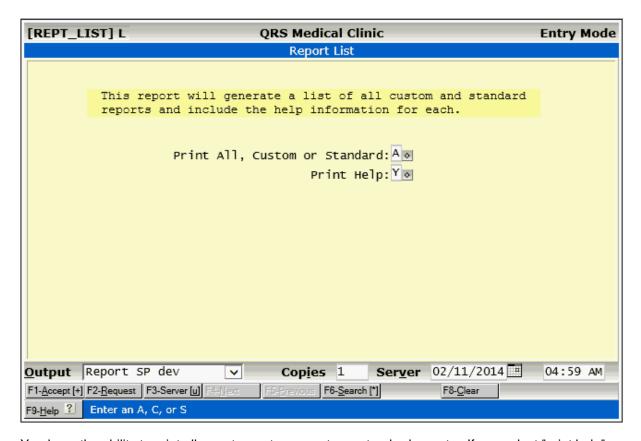

You have the ability to print all reports, custom reports, or standard reports. If you select "print help", the information in the help box for each report will print. This program will include any R4GL program in the system even though some of these programs may not actually be reports.

Your administrator may place any custom reports for you on this menu.

# 10.7 Managed Care / PTOP Reports

This menu allows access to the managed care and PTOP (Line item posting) Reports.

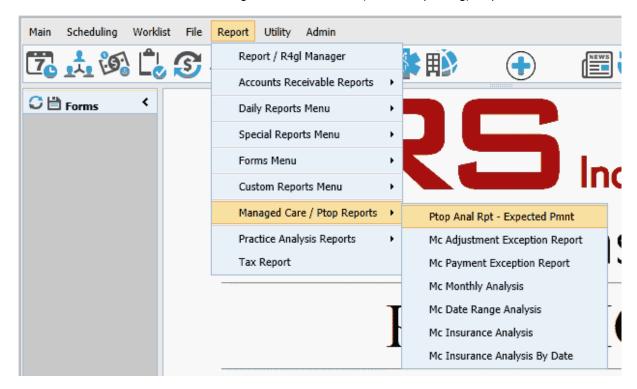

### 10.7.1 PTOP Analysis Report

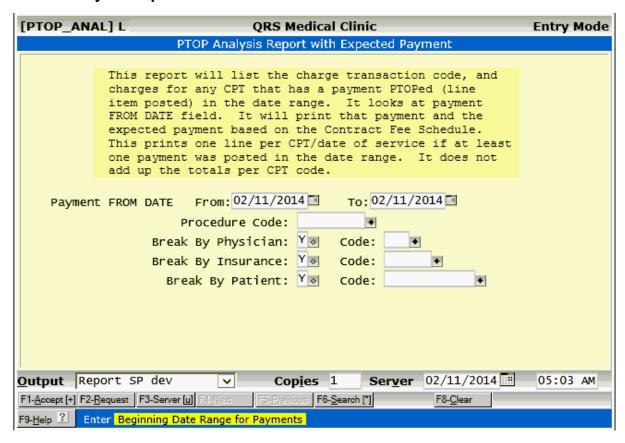

# 10.7.2 Mananged Care Adjustment Exception

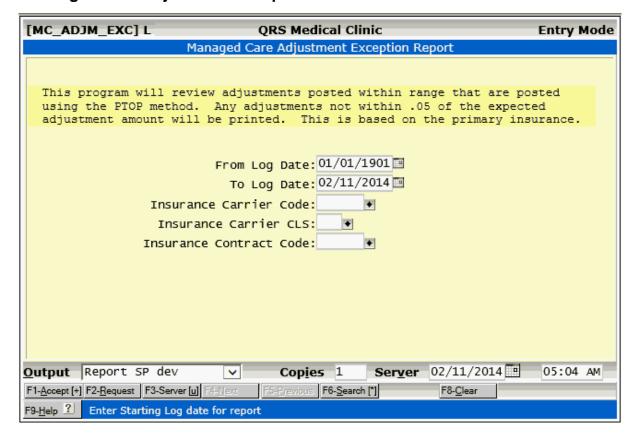

# 10.7.3 Mananged Care Payment Exception

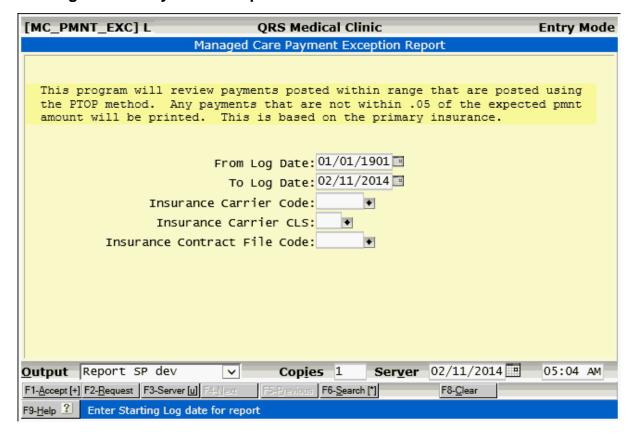

# 10.7.4 Mananged Care Monthly Analysis

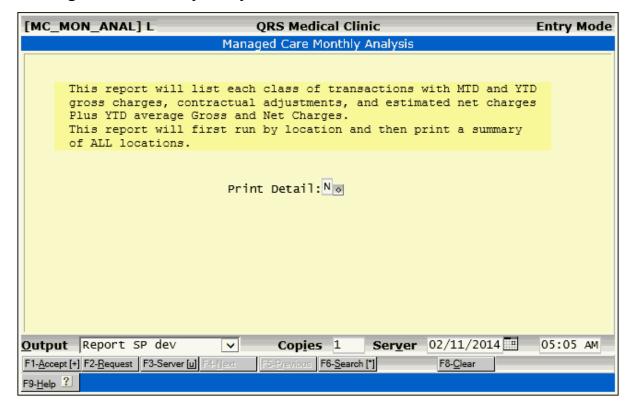

# 10.7.5 Mananged Care Date Range Analysis

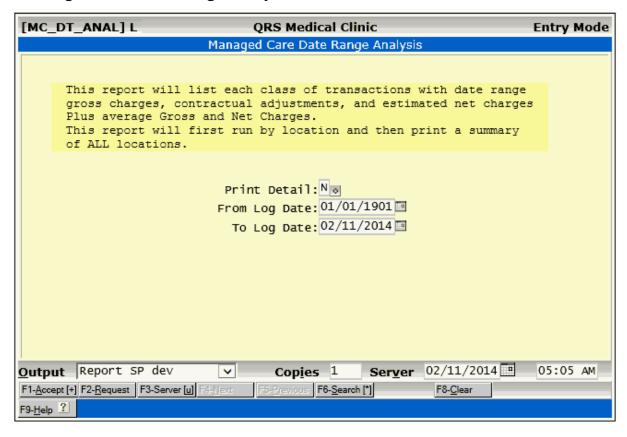

# 10.7.6 Mananged Care Insurance Analysis

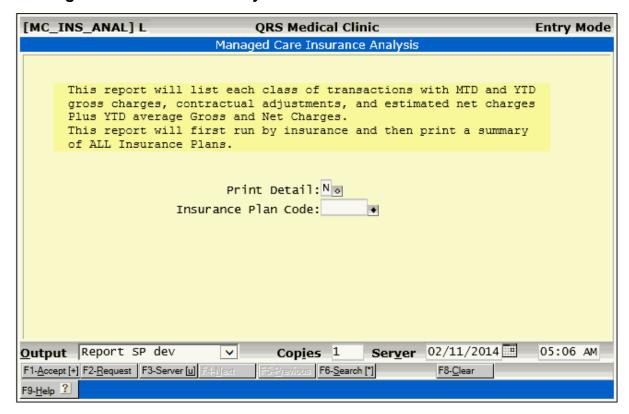

# 10.7.7 Mananged Care Insurance Analysis by Date

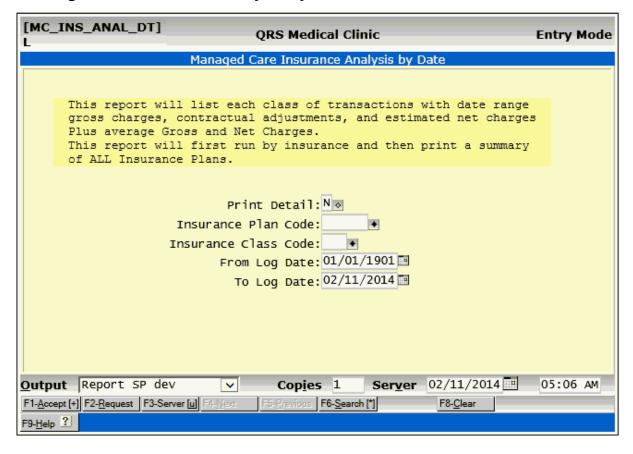

# 10.8 Practice Analysis Reports

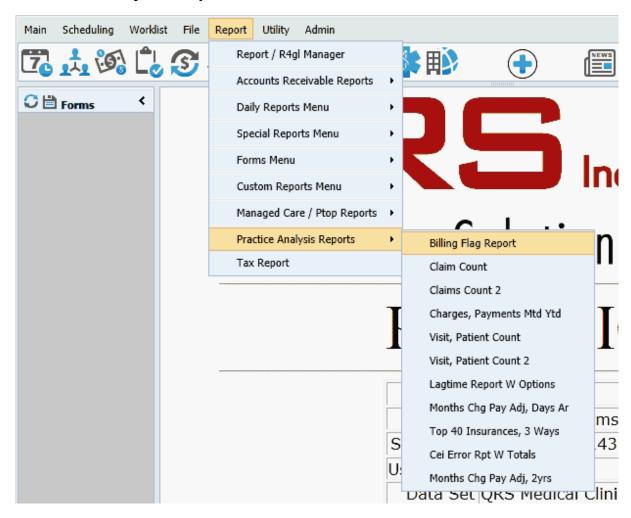

### 10.8.1 Billing Flag Report

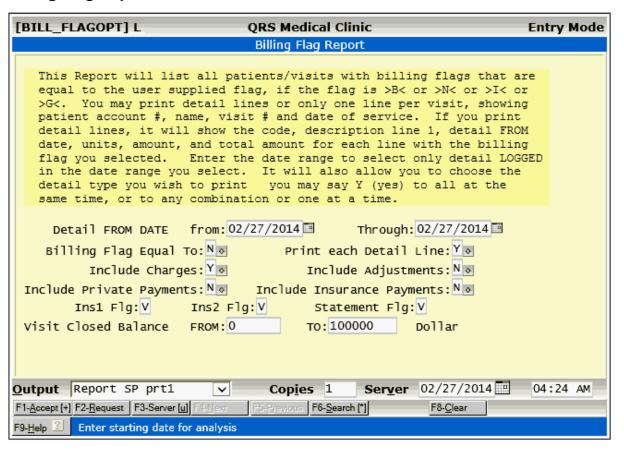

### 10.8.2 Claim Count

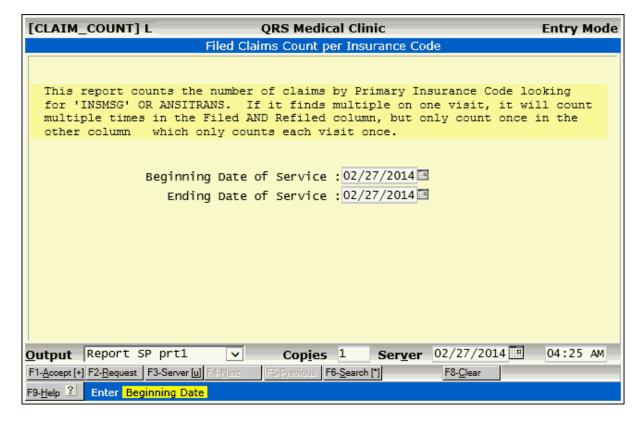

### 10.8.3 Claim Count 2

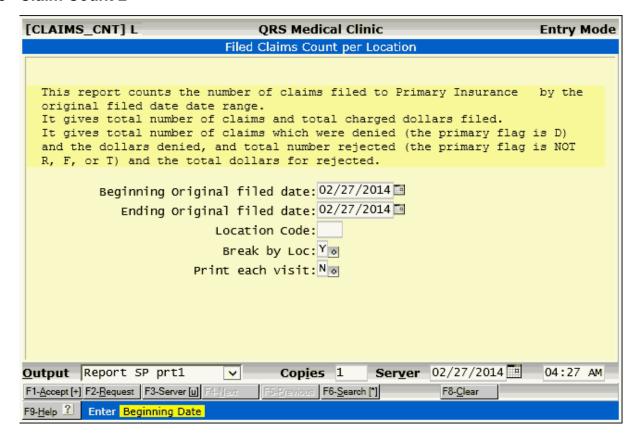

# 10.8.4 Charges, Payments MTD YTD

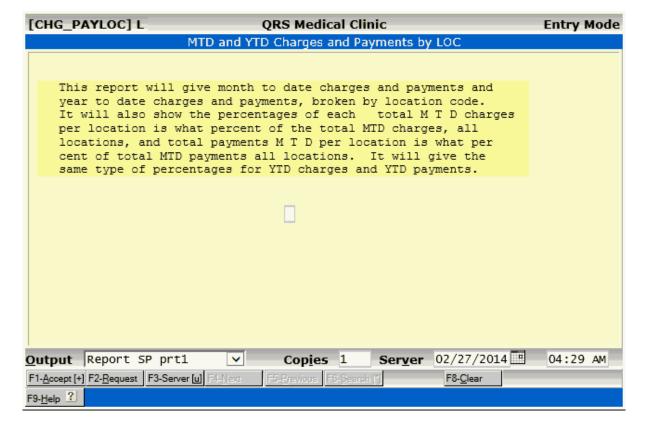

# 10.8.5 Visit, Patient Count

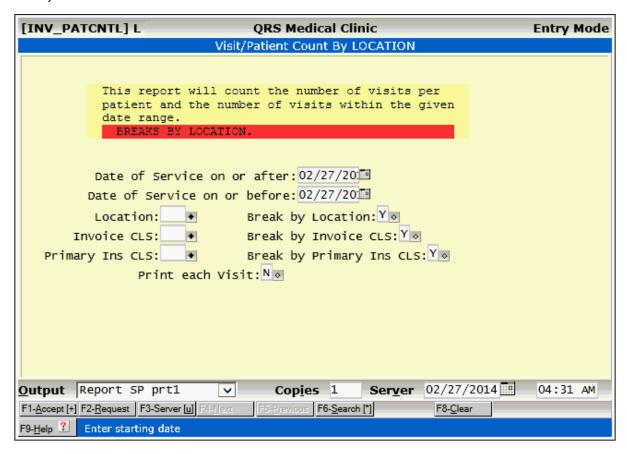

# 10.8.6 Visit, Patient Count 2

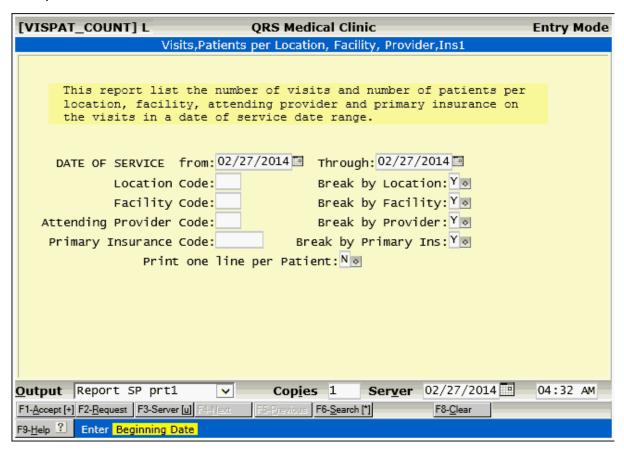

### 10.8.7 Lagetime Report W Options

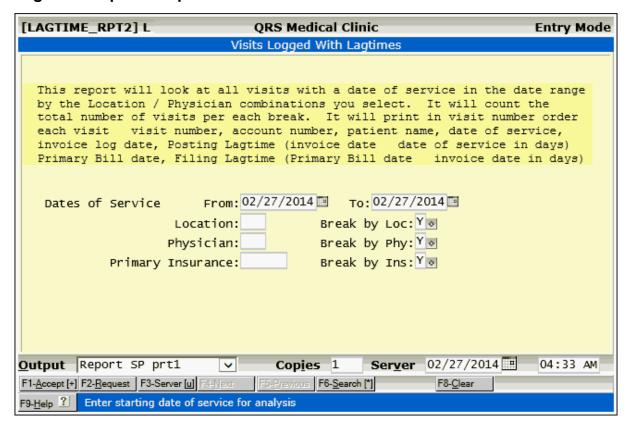

### 10.8.8 Months CHG PAY ADJ, Days AR

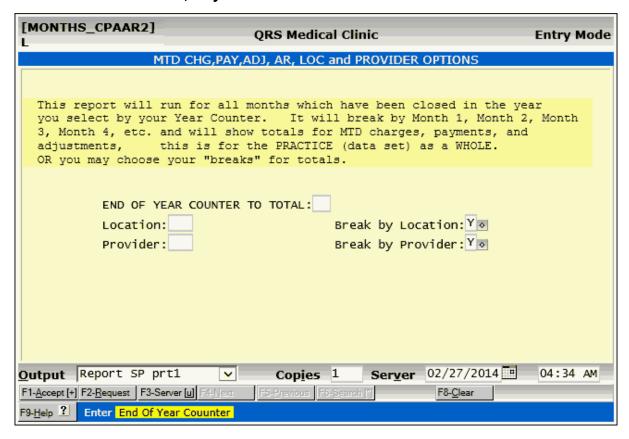

### 10.8.9 Top 40 Insurance, 3 Ways

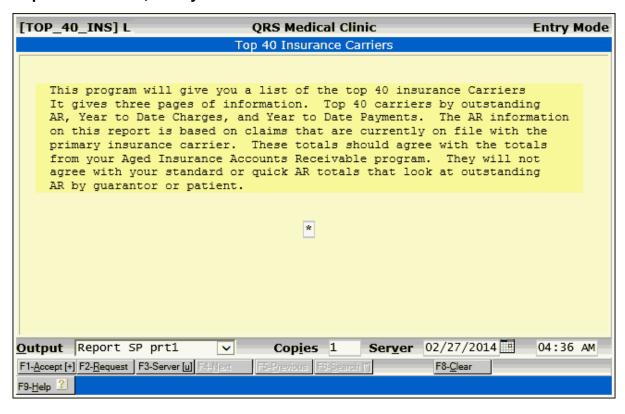

Reports

713

#### 10.8.10 CEI Error RPT W Totals

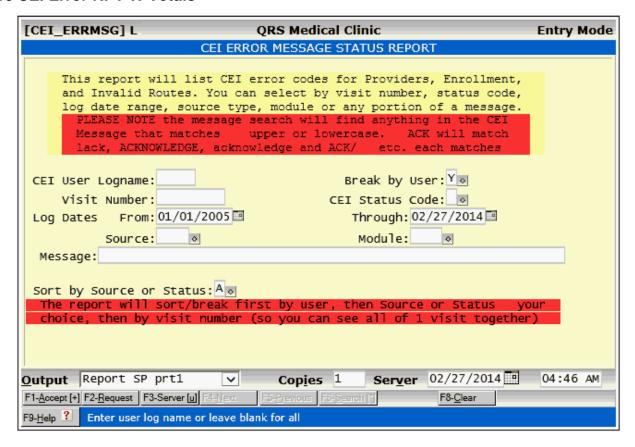

#### 10.8.11 Months CHG PAY ADJ. 2YRS

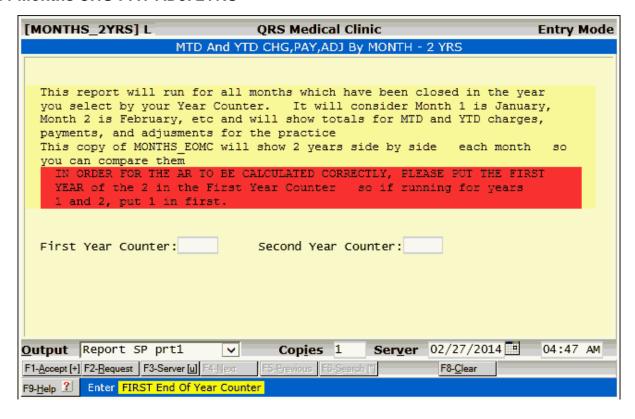

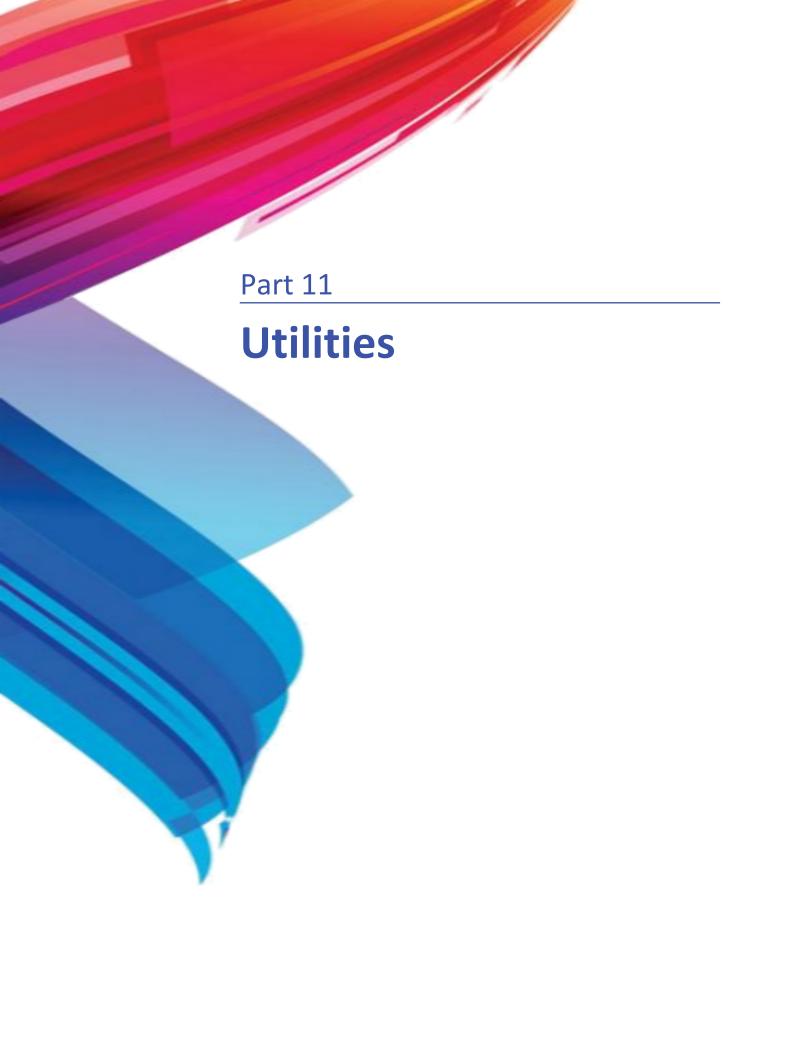

## 11 Utilities

The software has a submenu of utility programs that can aid you in the day-to-day operation of the PM system. Several of the utilities deal with printer operation, while the others allow you to perform complicated operating system commands with the touch of one key. By selecting "U" from the MAIN MENU, the UTILITY MENU should appear as follows:

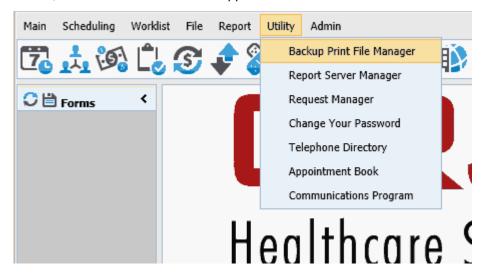

# 11.1 Backup Print File Manager

The system maintains up to three copies of important reports or allows for archiving of them by date, such as end of day/month/year, aged AR, etc. It does this to allow you to reprint these reports in the event of a printer malfunction. By selecting option "4" (Backup Print File Manager) on the UTILITY MENU or using the GOTO command "BPFM", you can run the Backup Print File Manager program. This program will give you access to the backup files that are created so that you may reprint them.

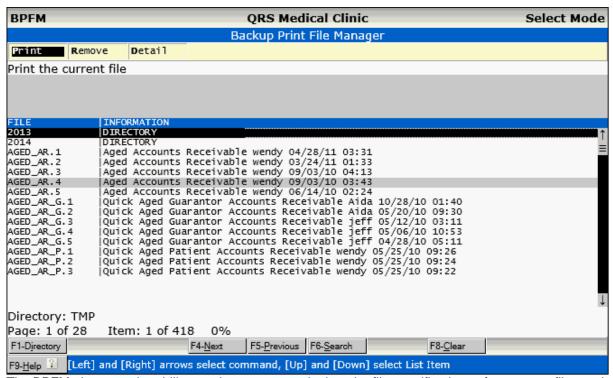

The BPFM gives you the ability to print, remove, or look at the file specifications of temporary files and backup print files that are created using the system. Backup print files are named using the following convention:

REPORT.#, where "REPORT" is the program name of the report. On the header of each report, usually the second line after the word "program", is the report program name. The "#" represents the version of the backup file: "1" is the most recent, "2" is older than "1", and "3" is the oldest version of the file. For example, let's assume that your printer malfunctioned while printing your end of day reports last night. Your end of day reports are in the file "DAILY\_CLOSE.1". The day before would be "DAILY\_CLOSE.2" and the day before that would be "DAILY\_CLOSE.3". Only three versions are stored at any one time. When you run your DAILY\_CLOSE today, "DAILY\_CLOSE.3" will be removed, "DAILY\_CLOSE.2" will move to "DAILY\_CLOSE.3", "DAILY\_CLOSE.1" will move to "DAILY\_CLOSE.2", and today's report will become "DAILY\_CLOSE.1".

The BPFM can be set up to archive the files based on year, month, and day so each day will maintain copies of the files.

If your system has archiving set up, you will see the directory of the year(s) at the top when first entering the BPFM. To access the files, click on the year directory. Within the year directory are the directories for the months, and within the months, the days.

If your system does not have this setting, you will need contact Support and a technician will set this up.

#### 11.1.1 Print

Now that you have selected the report, you may issue the "Print" command from the menu bar across the top of the screen. You may do this by entering a "P" or highlighting the "Print" command using the left and right arrow keys and pressing ENTER. The "Print a Document" form will then display as follows:

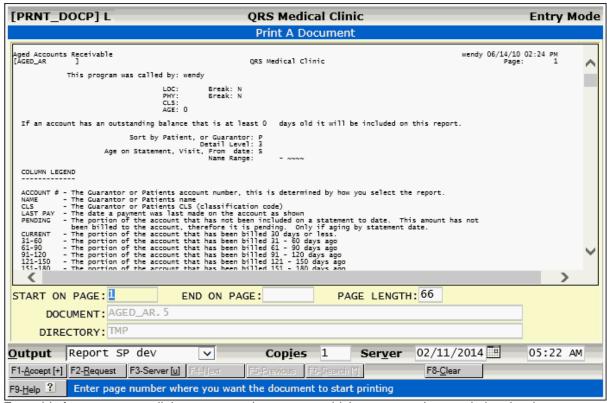

From this form, you can tell the computer the page on which to start and stop printing the document, the length of the page (most reports have a page length of 66 lines), the format of the report (Narrow or Wide--selecting "W" for wide will put the printer in a compressed print mode which is required for some reports), the name of the document, and the directory where the document resides.

By ACCEPTING this form and selecting the output device, you can reprint a report.

### 11.1.2 Remove

This will allow Administrators to remove files from the backup print file manager.

#### 11.1.3 Detail

The Backup Printer File Manager also has the ability to let you remove a backup print file. Some backup print files may use a large amount of hard disk space. If your system is low on hard-disk space, you may opt to remove some of the backup files.

It also lets you see the "Detail" information about the file.

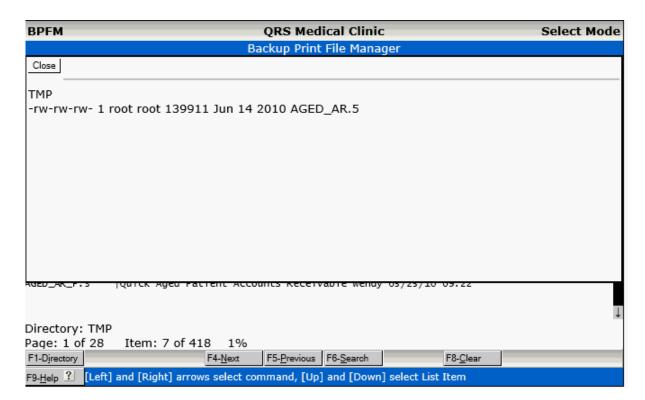

This report will show who the owner of the file is; the group; the permissions to the file; when it was last modified; and its size in bytes (characters), lines, and words. By pressing the **ENTER** key, you will return to the Backup Print File Manager program.

## 11.2 Report Server Manager

The REPORT SERVER is a program that runs in the background and will take requests from users to run reports. This frees up the users so they can continue with their work. When running a report you can choose from "ACCEPT" (run immediately), "REQUEST" (run at end of day), or "SERVER" (let the report server run the program for you). This program deals with the reports you send to the SERVER. When you use the "SERVER" function, the report will be sent to the report server for execution. The programs are then run in the order in which they have been submitted to the report server. The server will only run one report program at a time, so it does not slow the system down any more than needed. Once the program has completed, it will remove the request from the server and do the next request. If no other requests are present, it will sleep for a short time, then check to see if any other requests are made.

The REPORT SERVER MANAGER can be accessed from the UTILITY MENU. This program gives you the ability to:

- Cancel Report Server Requests.
- Show the Status of the Report Server.
- Start the Report Server.
- Stop the Report Server.
- Get info on the request
- Change the Priority of the request

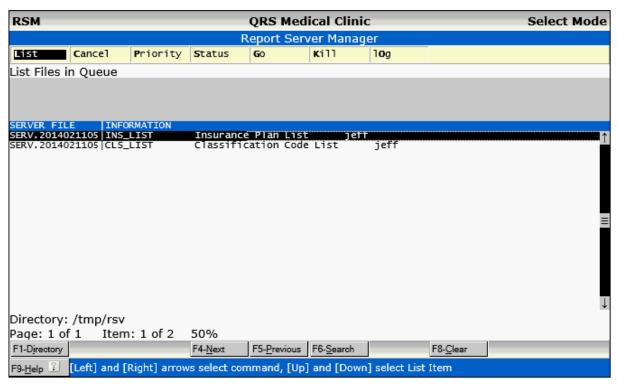

#### 11.2.1 List

This option will load and re-display the list of programs in the Report Server.

#### 11.2.2 Cancel

The Cancel Command will allow you to cancel a report request. You will be prompted.

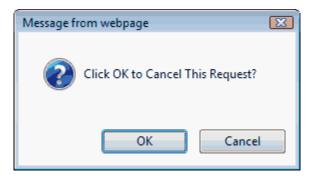

Press OK to cancel the request and re-display the list.

# 11.2.3 Priority

The Priority Command will allow you to move the highlighted report to the top of the list so it will be the next report executed. You will be prompted:

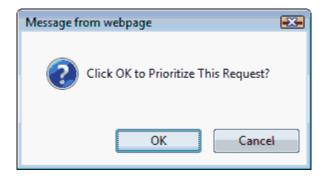

Click OK. This will move the report to the top of the list.

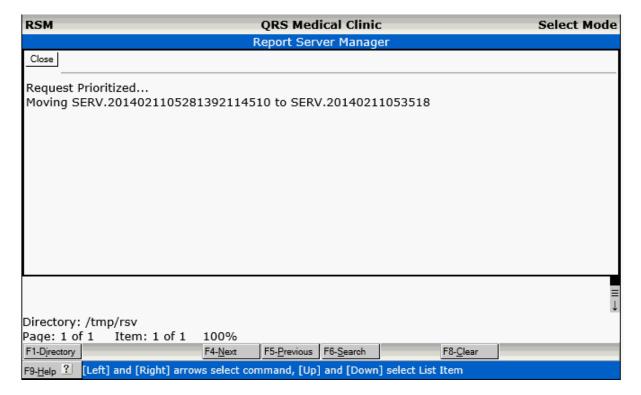

Press ENTER to re-display the list.

## 11.2.4 Status

The Status Command will give the current status of the report Server. It tells the following information:

- If server is running or down
- Program currently running, or last pass time
- Programs in the server to be run.

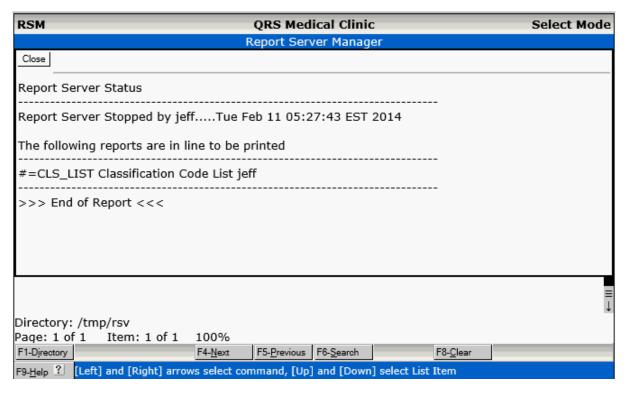

Press ENTER to re-display the list.

## 11.2.5 Go

The Go Command will start the report server if it is not running.

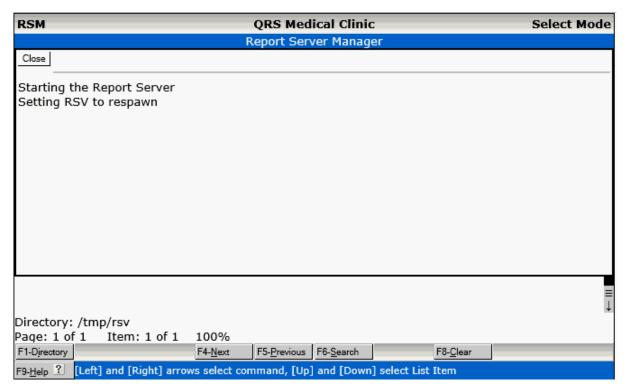

# 11.2.6 Kill

The Kill command will stop the report server.

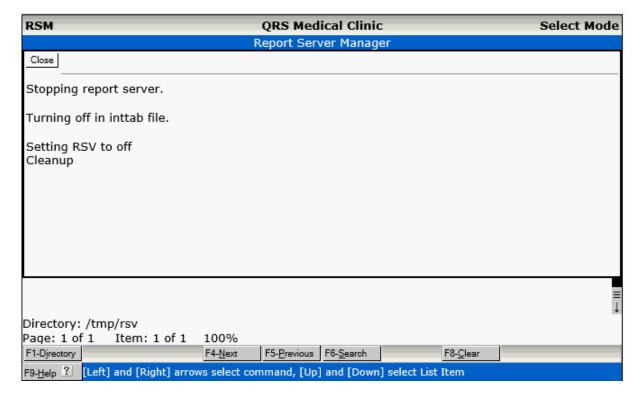

# 11.2.7 lOg

The IOg command will display any errors in the log if they exist.

# 11.3 Request Manager

The REPORT REQUEST MANAGER differs from the report server, in that reports are held in the REQUEST MANAGER until they are run by a user. This is normally performed as part of the end of day process. This allows reports to be run at night when users are not on the computer, thus not slowing down the computer for interactive users doing inquiries and other functions. The purpose of the REQUEST MANAGER is to allow you to cancel requests from the queue or execute all of the requests now.

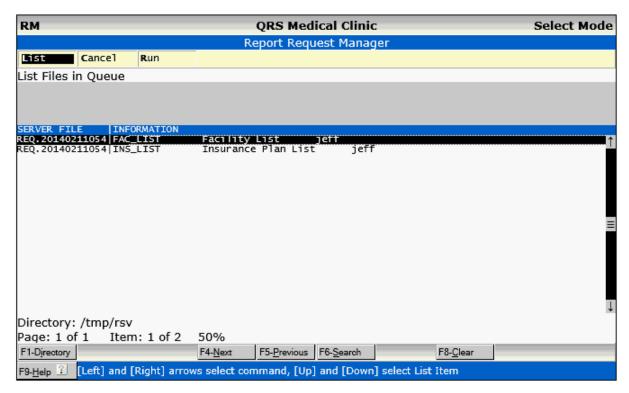

## 11.3.1 List

The List command will re-display the list of programs in the Request Manager.

### 11.3.2 Cancel

The Cancel command will allow you to cancel a request in the Request manager. You will be prompted.

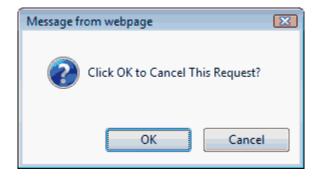

Click OK to cancel the request and re-display the list.

## 11.3.3 Run

The Run command will run all the request in the request manager immediately. Normally these request are run as part of the end of day.

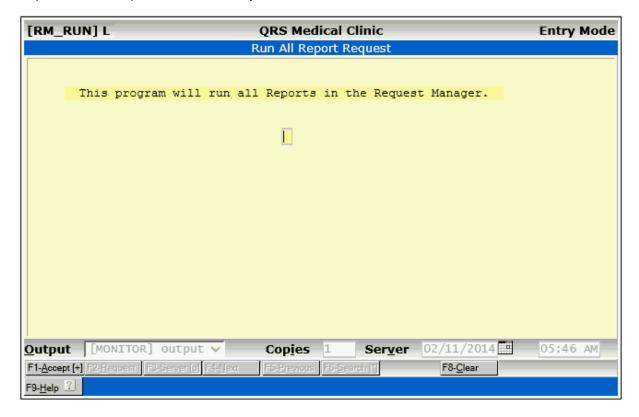

# 11.4 Changing Your Password

This option will allow you to change your password. It is the same as <u>password function on the control panel.</u>

Although with this option you will be prompted:

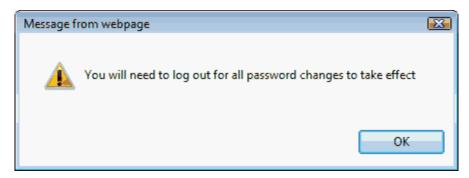

# 11.5 Telephone Directory

By selecting option "5" from the OFFICE MENU or using the GOTO command "TEL", you will enter the telephone directory form. This form allows you to keep a directory of telephone numbers and addresses for later recall. This address file has nothing to do with other system information. You might use this form to store the names and numbers of drug reps, your computer support numbers, etc.

This form works the same as all other data entry forms and is self explanatory, so no field-by-field descriptions will be given. By using your WINDOW MENU, you may print address books and mailing labels for records stored here.

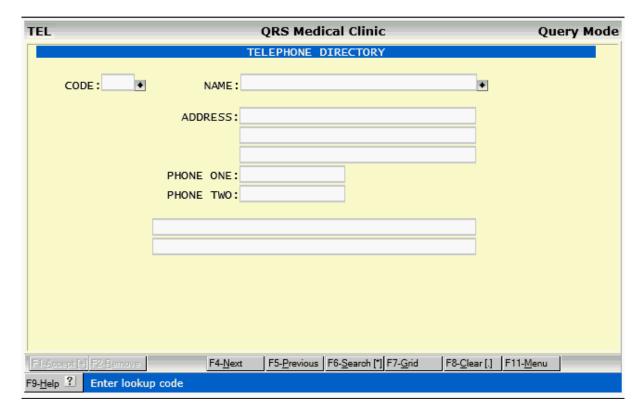

# 11.6 Appointment Book

This form allows you to keep a personal appointment calendar for yourself. The only person that can read your calendar is you. The system looks at your USER log name to determine who the calendar belongs to.

To use this form, you simply enter the date, fill in your appointment within the defined time slot, and add or update the record. You can get print-outs of your appointments from the WINDOW MENU.

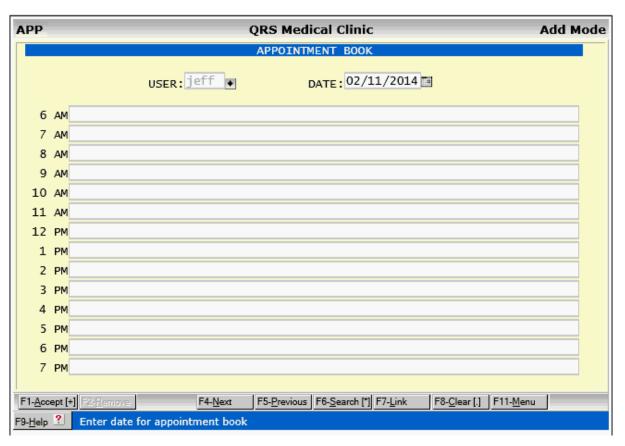

# 11.7 Communications Program

This option provides a gateway to a communications program. The communications program may be to allow you to contact other computer systems or for transmission of electronic claims. You should first see a screen that allows you to enter a telephone number.

This option provides a gateway to a communications program. The communications program may be to allow you to contact other computer systems or for transmission of electronic claims. You should first see a screen that allows you to enter a telephone number.

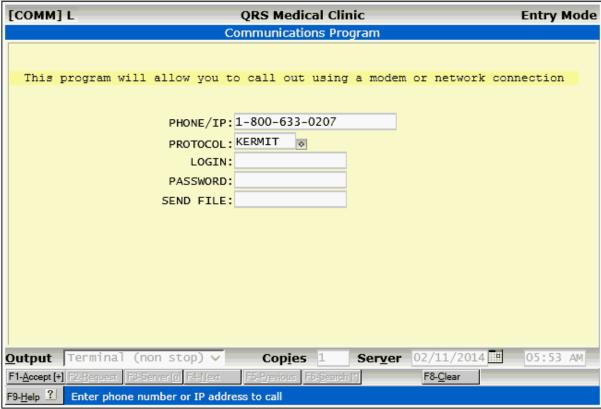

Using ACCEPT will have the computer dial that number on the selected device. If you have more than one device for calling out you will be asked to choose from a menu.

```
call_out Version 8.0.G

3

OPTION DEVICE COMMENT

1 ttylA EMC modem
2 tty2A EMC modem
3 TCPIP network connection
q Quit
Please Select Modem to use.
```

The program will then make the call and you should be able to login to the other system.

```
QRS Communications Script 80G DIRECTORY: /usr/p8dev/data_001/TMP DIRECTORY: /usr/p8dev/data_001/TMP DIRECTORY: /usr/p8dev/data_001/TMP DIRECTORY: /usr/p8dev/data_001/TMP DIRECTORY: /usr/p8dev/data_001/TMP DIRECTORY: /usr/p8dev/data_001/TMP DIRECTORY: /usr/p8dev/data_001/TMP/transfer.log, text DIRECTORY: /usr/p8dev/data_001/TMP/transfer.log, text DIRECTORY: /usr/p8dev/data_001/TMP/transfer.log.
```

Using the **ESCAPE** function, you can get back to the local menu of the communications program. From this menu you can send or receive a file, change communications protocol, list local files or change directory.

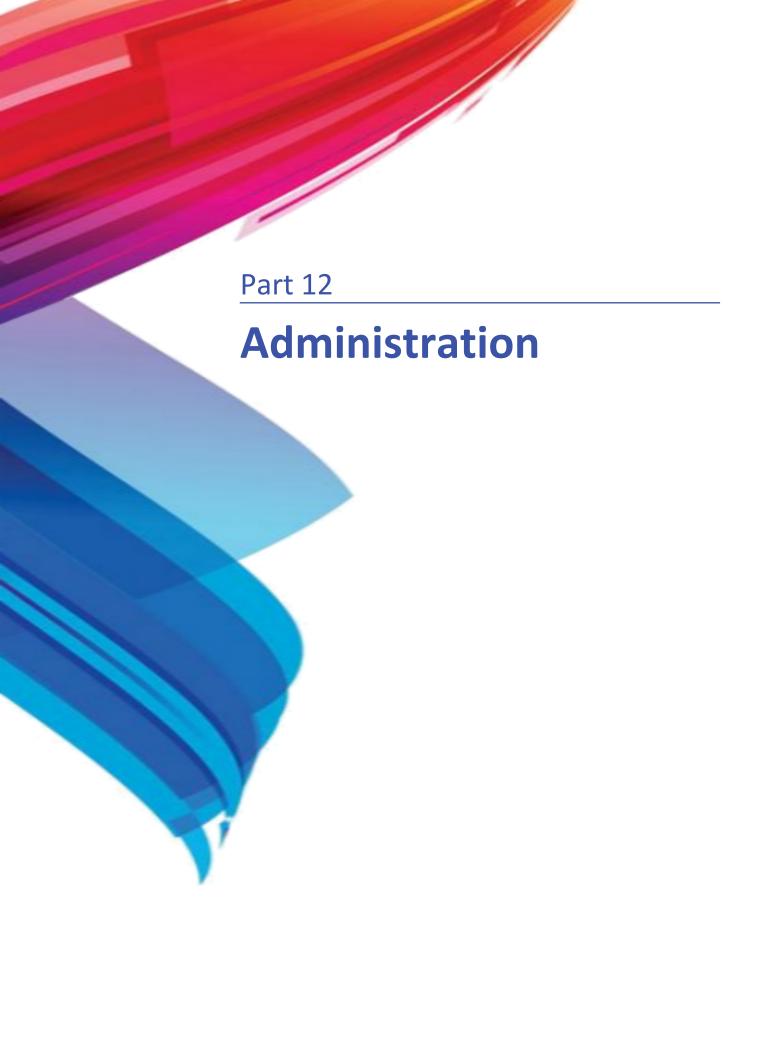

# 12 Administration

The system is designed to accommodate a wide range of needs including billing, collections, scheduling, referral management, and claims processing, as well as your operating system, calls for careful management of its operation and standard timetable of upkeep and maintenance. This guide explains how to maintain and make changes to the system in order to optimize your practice management needs, and minimize problems that may arise.

This section is written for programmers and system administrators. The tasks presented will range from the simple ones requiring little more than setting date and time, to the complex, such as writing reports in R4GL and r-tree. Information needed to perform these tasks will be provided as these tasks are presented. While this guide will give a thorough representation of managing and troubleshooting your practice management system, it is important to note that the system runs on the Linux operating systems, and it is strongly encouraged that administrators and programmers consult other sources to gain a fuller knowledge of these platforms and their tools. The information in this guide will help you achieve optimal performance from the system, but it is *not* meant to be a substitute for professional technical support when needed.

# 12.1 Setting Up AR Balances

You will use the following information if you are setting up a new system. Each patient that owes your office money is considered part of the Accounts Receivable (AR). After you have completed entering your table files and all your patient information, you may start setting up the AR balances for your patients. This can be done in one of two ways: manual conversion or electronic conversion. The first method is used when the office has been on a manual system and is converting to a computer system. Another reason for setting up the AR manually would be that your old computer system was proprietary which, in simple terms, means that it would not "talk" to the new computer. In such a case, the office staff or temporary employees would enter the information into the system. Electronic conversion, on the other hand, means that your old computer can "talk" to your new one and the information can be transferred over rather easily. Both ways are discussed below.

# 12.1.1 Balance Forward Manual AR Entry

The ARS (accounts receivable setup) form is used to enter initial accounts receivable information when the system is first set up. It allows quick setup of patient balance-forward information by physician and location. After the information is entered, you may print a trial aged AR report to validate your entry. Once you balance your AR, you may post it to balance-forward information. The computer will then create visits for aging category, patient, physician, and location. The ARS screen can also be used if a new physician comes into the practice and brings a patient base. This screen is accessed from the ADMIN menu and appears as follows:

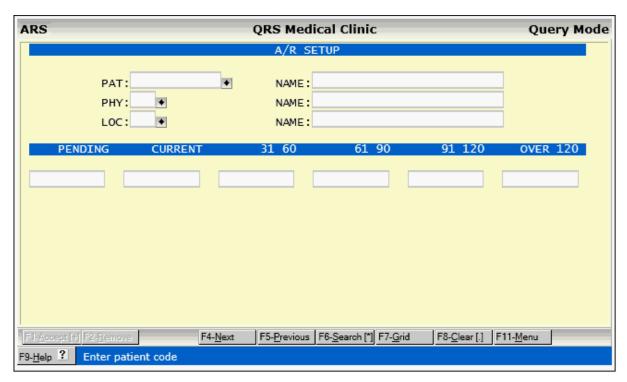

The cursor will be located in the PAT field. Enter the patient's code. If the patient's information has been entered into the computer, the patient's name will appear in the NAME field. Enter the physician's code to whom the patient's balance is charged. This is normally the physician that was entered on the PAT form. The physician's name will appear in the NAME field. Enter the location where the patient incurred the charges. The location's name will appear in the NAME field. If you have only one physician or one location, your system administrator can default these fields.

The cursor will now be in the PENDING field. If you do not wish to age your accounts, type the full balance into this field. If you wish to age your accounts, type the current balance into this field. In the next field, enter the balance that is 31 to 60 days old. The next field deals with balances 61 to 90 days old; enter this balance. Continue placing the appropriate balances into the corresponding fields. After you have finished putting in the entire balance, press the ADD function to add the AR to the file.

## 12.1.1.1 ARS Field Descriptions

#### PAT

Enter the patient account number (CODE).

#### NAME

(after PAT) - Enter the patient's name.

#### PHY

Enter the physician code. Any money entered will be given to the physician entered in this field.

#### NAME

(after PHY) - This field will display the physician name.

#### LOC

Enter the location code. Any money entered will be given to the location entered in this field.

#### NAME

(after LOC) - This field will display the location name.

#### **PENDING**

Enter amount that is pending (not billed) to the patient. This money will be put into a visit where the statement flag is set to "H" for hold and the statement date is left empty.

#### **CURRENT**

Enter amount that has been billed and is current for the patient. This money will be put into a visit where the statement flag is set to "Y" and the statement date is set to the current system date.

#### 31-60

Enter amount that has been billed and is 31 - 60 days old for the patient. This will be put into a visit where the statement flag is "Y" and statement date is 31 days prior to the current day.

### 61 - 90

Enter amount that has been billed and is 61 90 days old for the patient. This will be put into a visit where the statement flag is "Y" and the statement date is 61 days prior to the current day.

#### 91 - 120

Enter amount that has been billed and is 91 120 days old for the patient. This will be put into a visit where the statement flag is "Y" and the statement date is 91 days prior to the current day.

#### **OVER 120**

Enter amount that has been billed and is over 120 days old for the patient. This will be put into a visit where the statement flag is "Y" and the statement date is 121 days prior to the current day.

### 12.1.1.2 Balancing and Posting

Once you have finished entering all of the patient's balances, press the Window function to bring up your WINDOW menu.

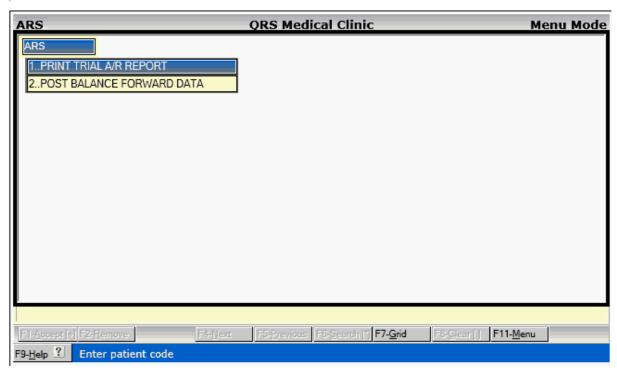

### 12.1.1.2.1 Print Trial A/R Report

The first selection, PRINT TRIAL AR REPORT, will print out the patient's name and balance forward. The total at the bottom of the report should reflect your AR totals. If it does not, you will have to go through each balance and find the mistake. Run the report again to ensure that you are balanced.

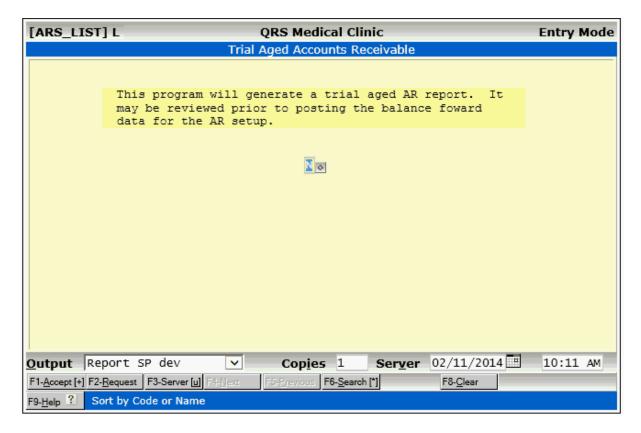

## 12.1.1.2.2 Post Balance Forward Data

Once you are balanced, you may run the POST BALANCE FORWARD DATA program. Do not run this report until you are balanced. Press "Y" to indicate that you wish to post the data and ACCEPT the program.

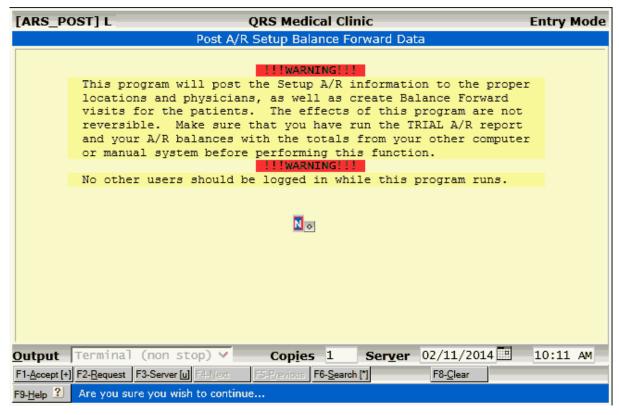

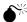

No one except the person running this program should be on the system. If anyone else is on the system while this program is running, data may become corrupt.

This program will post the balances-forward to the proper physicians and locations and will create balance- forward visits. Once this has been completed, you are ready to begin adding additional visits.

### 12.1.2 Detail Information Conversions

If you wish to perform a detail conversion manually, you will use the NCTR (encounter) form to enter all the information from your ledger cards or print-out from your old computer system. This method is very time- consuming, and you do not want to start putting in new information until you have entered all the old history. First, set a cut-off date for entry. Only data on the ledger cards before this cut-off date should be entered. Once it is all entered, you will need to balance your AR to this cut-off date. It is best to set this cut-off date as the last day of a month or at, at best, the last day of a fiscal year.

Once all of the transactions have been added to all patients, you need to balance. You should run the AGED ACCOUNTS RECEIVABLE REPORT to make sure that you are balanced. If you did not balance, you must go through each patient's record to find the mistake. Once you have corrected the errors, run another AGED ACCOUNTS RECEIVABLE REPORT to make sure you are balanced. To run the AGED ACCOUNTS RECEIVABLE REPORT, go from the MAIN MENU to the REPORT MENU. Select option "2," AGED ACCOUNTS RECEIVABLE REPORT, and run it by the defaults shown on the report screen.

After balancing, you must close out these visits. Select MAIN MENU. then REPORT MENU, then DAILY REPORTS MENU, and finally, END OF YEAR CLOSE. ACCEPT all of the reports. This will close the visits, post the AR totals for the proper physician and location, and then zero out the month-to-date and year-to-date totals. Once this has been completed, you will be ready to add the current information for the current month. If it takes you longer than one month to enter all of the history, you should then enter each subsequent month and close the month until you are completely caught up.

737

This is a very time-consuming and costly way to convert systems and is not recommended.

A variation on the complete detail conversion is known as a PARTIAL DETAIL CONVERSION. This technique involves putting in a balance forward for all transactions up to the end of the last fiscal year or to a specified date. This is posted as an adjustment, and you may use the ARS (AR setup) form to perform this portion of the conversion. Then, only detail transactions are entered for information after that date. This type of conversion only gives you the most recent history, but saves substantial time and money over manual conversion.

## 12.2 User Maintenance

The User Maintenance Menu will allow you to create and modify users. The option will open a terminal session to the server and prompt you for the root password. If you enter the correct password it will take you to the USER MANAGER.

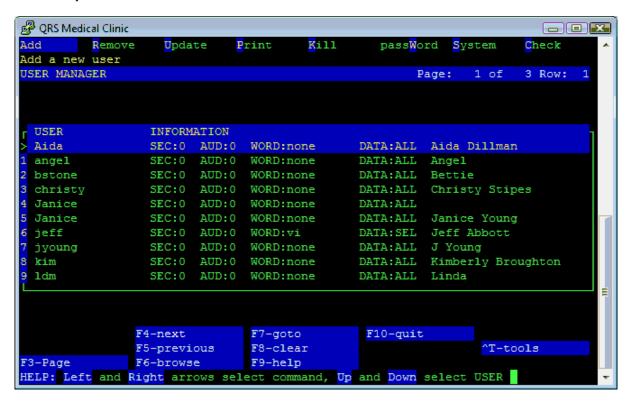

This work list will allow you to add, update, and remove a user in the system, and provides some other functions as well.

# 12.2.1 System

Before adding a user account in the PM system, you must first add them to your operating system. To do this, while on the User Manager screen, simply press the letter S or press your arrow keys until your cursor highlights the word "**System**," then press **ENTER**.

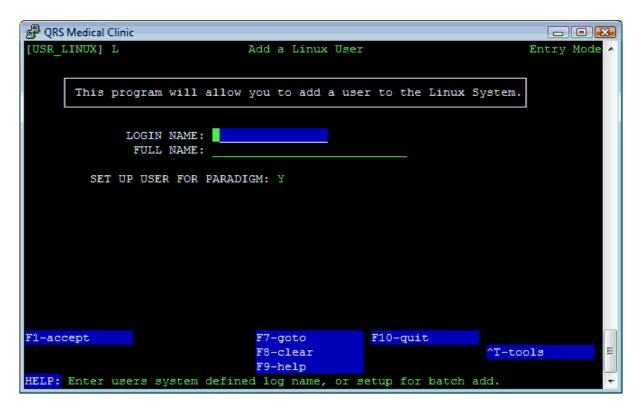

It is suggested that the first five characters of the login name be unique. Because the system only audits the first five characters, it would see user "carol1" and "carol2" as the same user, making it very difficult for precise auditing.

Enter the login and full name and ACCEPT.

If SET UP USER FOR PARADIGM is set to Y it will automatically take you to Add.

## 12.2.2 Add

Once you have added a user to the System the USR\_ENTER form will display with the user you created. This form allows you to add the user to the PM system.

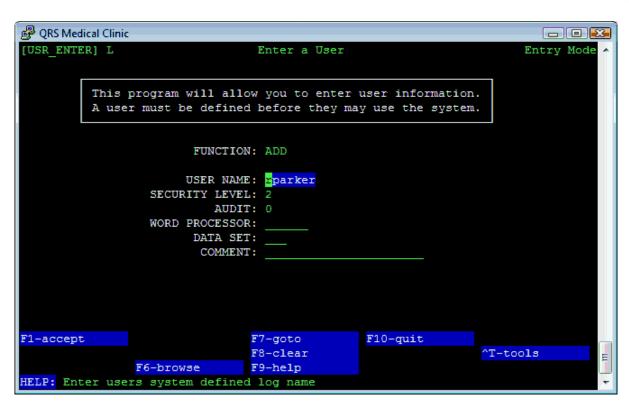

The **SECURITY LEVEL** field allows you to enter a base security level for the user. The default value is "2." The following defines the security levels available:

| Level | Permissions                                                                                  |
|-------|----------------------------------------------------------------------------------------------|
| 0     | Programmer, all database privileges, skips passwords, allowed into programming options       |
| 1     | Administrator, all database privileges, skips passwords, allowed into administrative options |
| 2     | Query, add, remove, update, normal data entry person, must know passwords                    |
| 3     | Query, add, update, no remove permission                                                     |
| 4     | Query, add, no update or remove permission                                                   |
| 5     | Query, no add, update, or remove permission                                                  |
| 6     | No access to forms, only reports with default permissions                                    |
| 7     | No access to forms or reports, just utilities and office options                             |

Here it is as a security matrix

| Level | Query | Add | Update | Remove | Password | Reports | Admin |
|-------|-------|-----|--------|--------|----------|---------|-------|
| 0     | Х     | Χ   | Х      | Х      |          | Х       | Х     |
| 1     | Х     | Х   | Х      | Х      |          | X       | X     |
| 2     | Х     | Х   | Х      | Х      | Х        | Х       |       |

| 3 | Х | Х | Х | Χ | Х |  |
|---|---|---|---|---|---|--|
| 4 | Х | Х |   | Х | Х |  |
| 5 | Х |   |   | Χ | X |  |
| 6 |   |   |   | Χ | Х |  |
| 7 |   |   |   | Χ |   |  |

The AUDIT field tells the system to keep a record of all database transactions made by the user in the audit file. You may get a report of the audit transactions by using the "Print" command from the menu on the USER MANAGER screen. The default value is "0" for no audit. Setting this to "1" will cause the computer to audit the user.

The WORD PROCESSOR field allows you to define a word processing program for the user. This option is obsolete.

The DATA SET field allows you to select the data set that the user has access to. This can be any one of the data sets defined for the system or "ALL" for all data sets.

In the COMMENT field, you may enter a comment about the user.

After you have completed all of the information, press ACCEPT to save the information. A confirmation of the information that was added will be displayed, and you will be prompted:

```
QRS Medical Clinic

DUSER NAME: rparker
SECURITY LEVEL: 2
AUDIT: 0
WORD PROCSSOR: none
DATA SET: 001
COMMENT:

This user does not enter PARADIGM when they login.
Would you like to have this user execute PARADIGM on login (y/N) ?
```

Answering this question "yes," will allow the user to access the PM system directly without having to use a shell command.

You should always answer this "yes".

## 12.2.3 Remove

The Remove Command will allow you to remove a user from the system. It will present the user in the USER\_ENTER form.

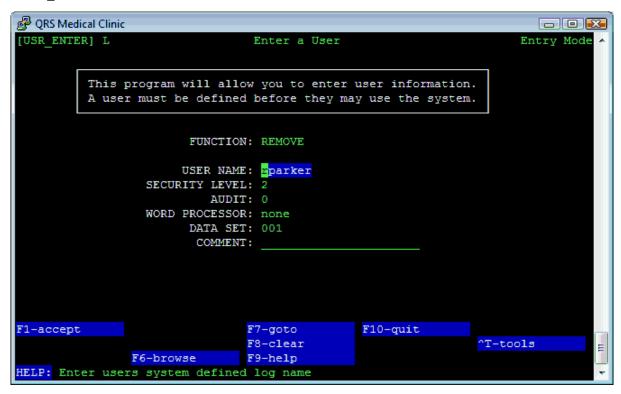

Press ACCEPT and you will be prompted.

```
QRS Medical Clinic

REMOVE user

USER NAME: rparker

SECURITY LEVEL: 2

AUDIT: 0

WORD PROCSSOR: none
DATA SET: 001

COMMENT:

Removing [exec paradigm] from .profile
Do you want to remove the user from the system (Y/n) ?
```

Enter "Y" and the user will be removed from the system.

# 12.2.4 Update

The Update Command will allow you to change the highlighted users information in the PM system.

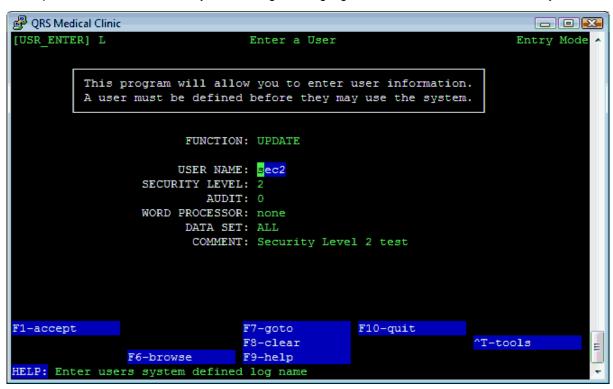

Make any changes and press ACCEPT.

```
USER NAME: sec2
SECURITY LEVEL: 2
AUDIT: 0
WORD PROCSSOR: none
DATA SET: ALL
COMMENT: Security Level 2 test

The user must log out and back in for changes to take effect.

Press ENTER to continue.
```

Press Enter and the user list will re-display.

## 12.2.5 Print

The Print command will allow you to Print a User Audit Report. As an administrator you have the ability to enable complete audit trails for users. This program will allow you to print a report of audits logged for the defined user. Highlight the user and select the Print command from the User Manager Menu to print this report.

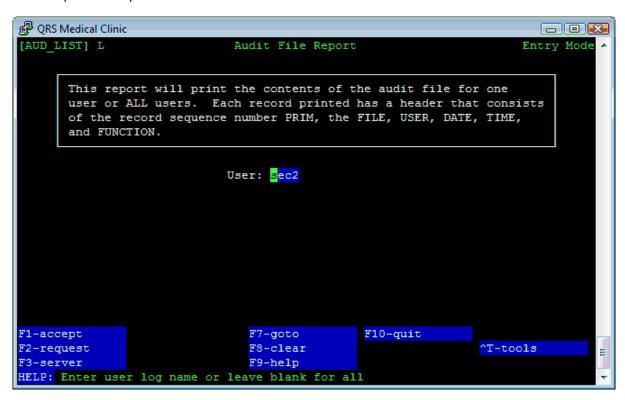

### 12.2.6 Kill

Occasionally, a user may get "locked" in a process and not be able to get out. If this happens you may "kill" the user's processes. By highlighting the user and selecting the **Kill** command from the USER MANAGER MENU you will terminate all the user's processes. This will stop any terminal program they are running and give them a login prompt.

This is only applicable to terminal sessions and not the Web interface.

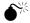

This is only to be used as a last resort, and you should never attempt to kill the user "root."

# 12.2.7 passWord

You may find it necessary to remove a user's password in the event they forget it, or the employee leaves your practice. In such a case, highlight the user and select the **Password** command. You will be prompted:

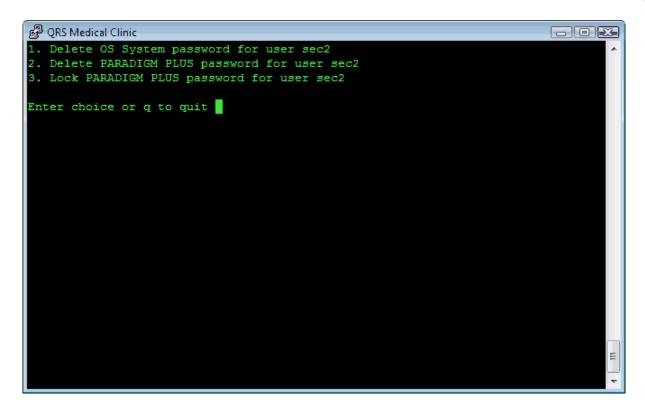

# 12.2.8 Check

By highlighting the user and selecting the Check command you will access the Checkpoint Security Form.

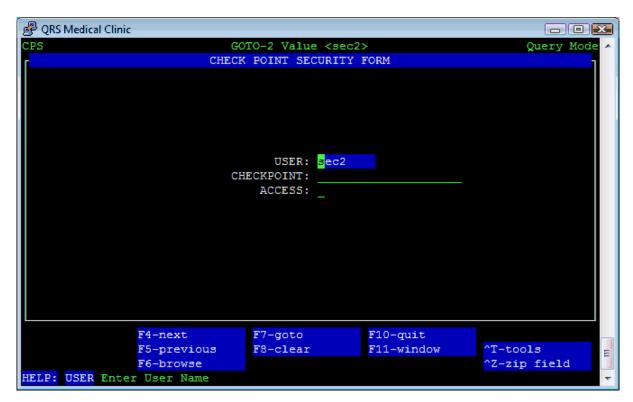

This form will allow an administrator or programmer to enter checkpoint security for any user with access to the particular dataset. This type of security offers much more flexibility than the group level security feature of the system. It is important to understand that this security is built on top of whatever group level security has already been established.

Having selected the user from the USER MANAGER MENU, that user's login will appear in the **USER** field. **CHECKPOINT** defines the place where the security check will take place. It is in the form of FORM-FUNCTION or FORM-FIELD, with some special exceptions.

For example, PHY-QUERY, LOC-ADD, TRA-UPDATE, PAT-REMOVE are functions. All functions are supported accept for CLEAR and QUIT.

The functions are; QUERY, ADD, REMOVE, UPDATE, NEXT, PREVIOUS, BROWSE, GOTO, HELP, WINDOW, OTHER, LEAP, TOOLS, and ZIP. Some forms may have special functions.

The user may also limit or open access to fields in the format of FORM-FIELD, such as PHY-SSN, or PHY-TYPE. This access to fields is only applicable when the form is in the Add or Update mode, and is not applicable when in query mode.

Check point security will override the group level security. For example, if a user has a group level security of 6, this will not allow the user into any data entry forms. But by setting up checkpoint security, you can override it for any specific form.

If you wanted user "fred" to have QUERY access to the PHY form, you could set up a PHY-QUERY record for this user and set access to "Y". Then user "fred" would be blocked from all data entry forms, but the PHY form. If you give user "fred" PHY-ADD access, he will also be allowed into the PHY form to add new physicians, but not to remove or update, unless he is specifically assigned those abilities. Giving a user, ADD, UPDATE, or REMOVE ability will also give the user QUERY ability by default.

If a user's default security level is 2 through 5, access can be denied to any form by setting up a FORM-QUERY record with access of "N." This can be used to keep people out of critical table files,

while still allowing them access to the forms that they need to work.

When a user has a default security level of 0 (programmer) or 1 (administrator), restrictive checkpoints will be ignored, but checkpoints allowing greater access will be accepted. For example, you cannot restrict one of these users from entering any place to which they would normally have access, but you can allow them access to places to which they may not normally have access.

## 12.2.8.1 Window Menu

Under the window menu is the checkpoint security list. This allows an administrator to get a list of all security profiles. There is also the ability to remove a security profile, and copy a security profile.

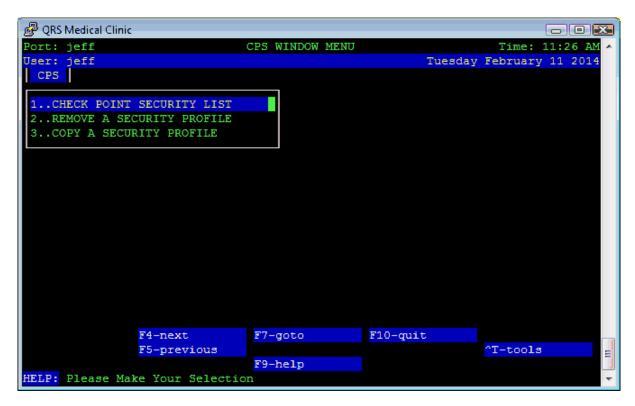

### 12.2.8.1.1 Check Point Secuirty List

The Checkpoint Security List will print out all the security profiles established for the dataset.

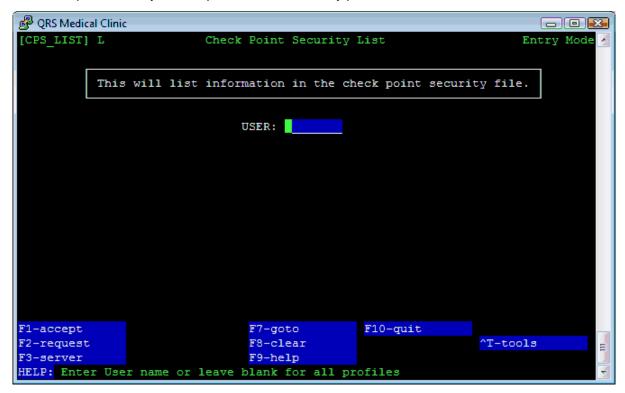

## 12.2.8.1.2 Remove a Security Profile

With the second option on the menu you also have the ability to remove a user's security profile.

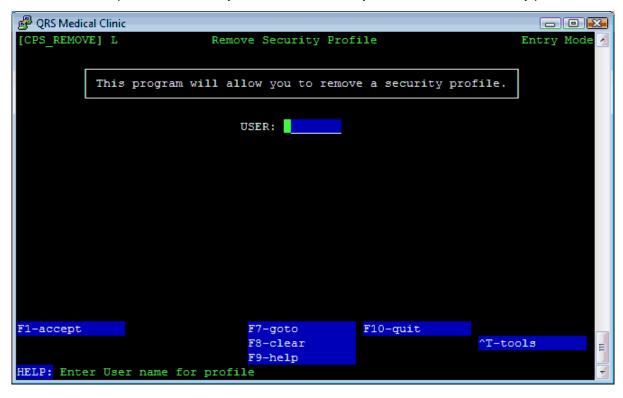

## 12.2.8.1.3 Copy a Security Profile

The third option will allow you to copy a security profile from one user to another.

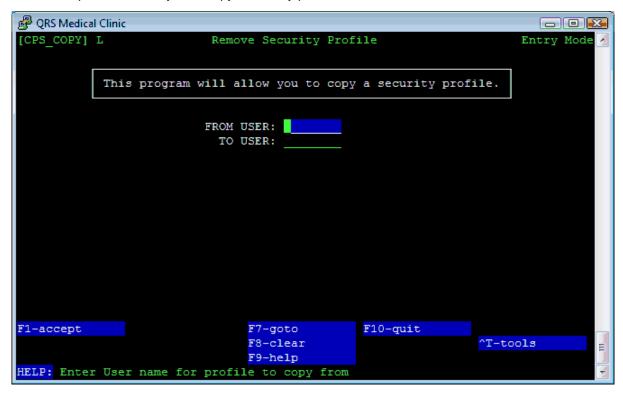

# 12.3 Message of the Day

When you first log in to the system you will encounter the message of the day on the login screen. This is modified under the MESSAGE OF THE DAY MENU.

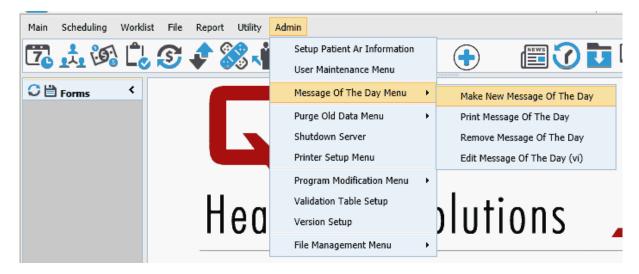

# 12.3.1 Make New Message of the Day

This option will allow you to easily enter in a new message of the day.

| [MOTD_MAKE         | E] L                |               | tedical Clinic       |                      |        | Entry Mode |
|--------------------|---------------------|---------------|----------------------|----------------------|--------|------------|
|                    |                     | Make New N    | Message of th        | e Day                |        |            |
| Testing Mes        | ssage Of The        | Day! Hello Wo | orldi                |                      |        |            |
| restring mea       | sage of the         | Day: Hello wo | or ru:               |                      |        |            |
|                    |                     |               |                      |                      |        |            |
|                    |                     |               |                      |                      |        |            |
|                    |                     |               |                      |                      |        |            |
|                    |                     |               |                      |                      |        |            |
|                    |                     |               |                      |                      |        |            |
|                    |                     |               |                      |                      |        |            |
|                    |                     |               |                      |                      |        |            |
|                    |                     |               |                      |                      |        |            |
|                    |                     |               |                      |                      |        |            |
|                    |                     |               |                      |                      |        |            |
|                    |                     |               |                      |                      |        |            |
|                    |                     |               |                      |                      |        |            |
|                    |                     |               |                      |                      |        |            |
|                    |                     |               |                      |                      |        |            |
|                    |                     |               |                      |                      |        |            |
| Output Term        | ninal (non st       | op) V Col     | p <u>i</u> es 1      | Ser <u>v</u> er 02/1 | 1/2014 | 11:35 AM   |
|                    | guest F3-Server [u] |               | icus   F6-Search [*] |                      |        |            |
| F9- <u>H</u> elp ? |                     |               |                      |                      |        |            |

# 12.3.2 Print Message of the Day

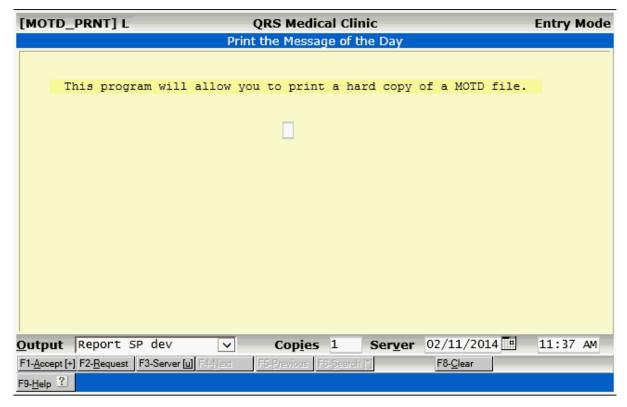

# 12.3.3 Remove Message of the Day

The Remove the Message of the day will open a terminal window and prompt you.

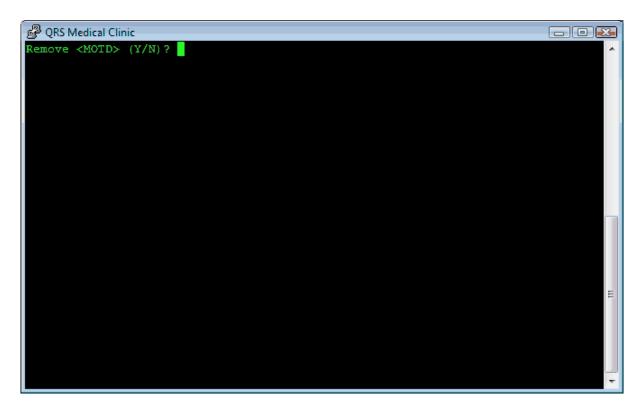

Answer "Y" to remove the message of the day.

# 12.3.4 Editing the Message of the Day (vi)

This option will allow you to edit the Message of the Day using the *vi* text editor. If you are not familiar with *vi* it is not advisable to do this. This option is only available to users with a "0" security level (i.e. programmers).

As mentioned previously, there are several reference guides available regarding *vi*. It is recommended to consult those resources to gain a competency in this text editor.

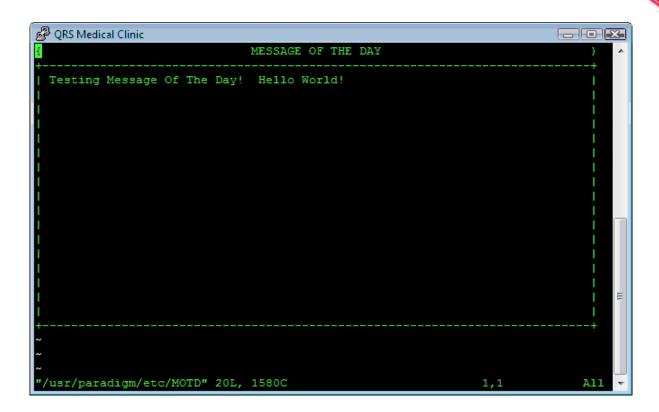

# 12.4 Purging

The system allows you to purge (remove) old information that may not be needed by your practice any more. By purging old information from your computer system, the following will occur:

- Disk space will be made available for new information.
- The system's performance will be enhanced.

By selecting the PURGE OLD DATA MENU from the ADMIN MENU, the PURGE MENU will appear.

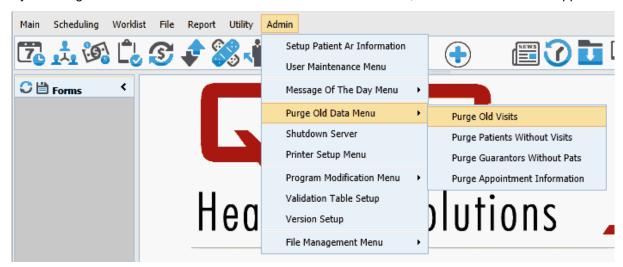

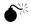

It is recommended that you make a backup of the system first before you perform any purge activity. If for any reason the purge program fails, this will be the only way to recover your data. This backup should be stored in a safe place and not used for daily or monthly backup operations again. You should clearly label this tape as a backup before the purge. This provides a method of recovering historical data in the event the IRS audits you.

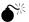

Purging information from your system requires that you have enough free disk space to perform the task. Before purging, run a Data Base Statistic Report to see the amount of free disk space. If the amount is less than 33% of the total space, call your technical support agent for assistance on purging.

Once a successful backup has been performed and you have verified the requisite disk space is available, you may purge data.

# 12.4.1 Purging Old Visits

The Purge Old Visits Option on the Purge Menu will display the following form.

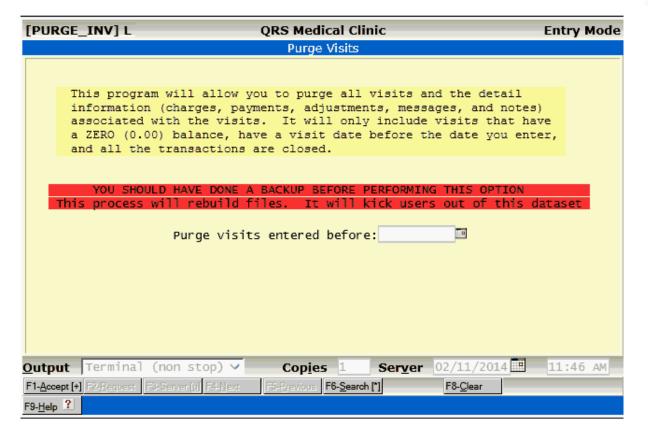

You will want to select a cut-off date, thus purging *all* visits before this date.

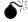

When you are purging old visit information, the visit and transaction files will be rebuilt. No other users should be logged in while performing this task.

After you accept this form you will first be prompted as to whether you have performed a backup and to verify.

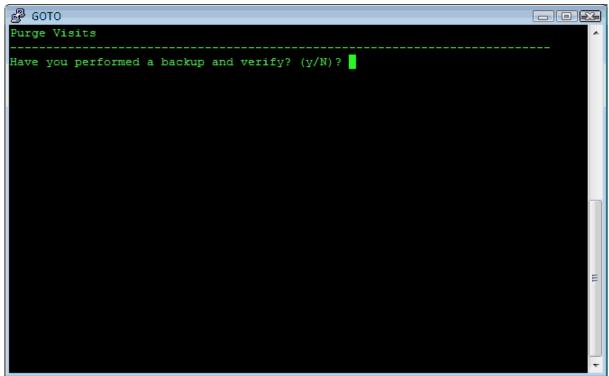

If you answer "Y", the program will proceed. A check will then be performed to see if any other users are currently logged in. You must get all other users to log out of the system before it will let you continue. Once all other users are out it will lock the system to keep them out while the purge is running. It will then begin generating the list of visits and transactions to be purged. Once the list is finished, it will run a program that reads the list and removes the information on the list. After all records have been removed, the program will rebuild the appropriate data files to compress the space that was used by these records that were removed. This reduces the size of the data files and makes the indexes more efficient. After all of the data files are rebuilt, you will be prompted to print the purge list to paper. If you answer "Y" to this question, you will be allowed to print the purge report now. Otherwise, you will have to use the Backup Print File Manager (BPFM) to print a paper copy by selecting the file PURGE\_INV.LST.

# 12.4.2 Purging Patients without Visits

Enter the date that you wish to use as the base date for purging patients. *Only* patients that were registered into the system before the given date and have no visits will be purged from the system.

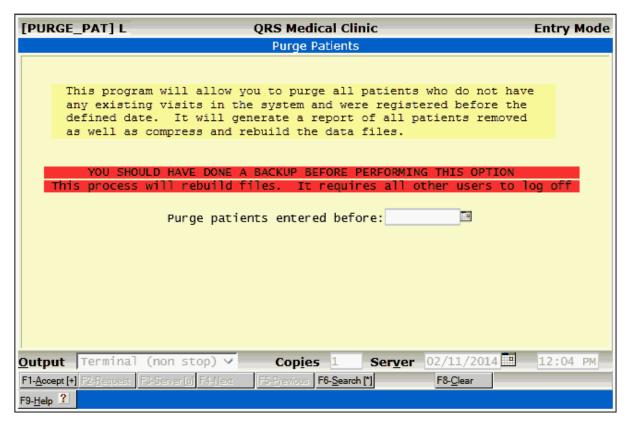

This works the same as purging visits. It requires that you are the only user on the system and prompts you as to whether you have performed a backup.

After accepting this form, a of the patient information that met the criteria will be generated. These patient records will then be removed from the system. You then have the option of printing the report now or later from the Backup Print File Manager (BPFM).

# 12.4.3 Purging Guarantors without Patients

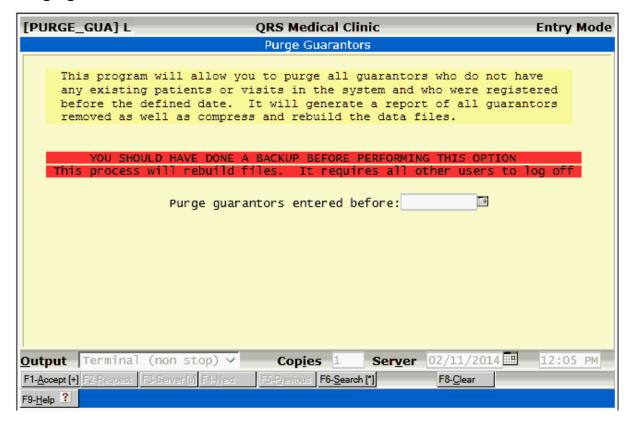

You may enter a date to use as a base date for purging of guarantors. Only guarantors that were registered into the system before the base date, and have no existing visits or patients, will be purged from the data files.

This works the same as purging visits. It requires that you are the only user on the system and prompts you as to whether you have performed a backup.

After accepting this form, a report of the guarantor information that met the criteria will be generated. These patient records will be removed from the system. You then have the option of printing the report now or later from the Backup Print File Manager.

# 12.4.4 Purging Appointment Information

Purging of old appointment information can be done on demand. However, the recommended time is on a monthly basis. This keeps old appointment information from cluttering up the appointment file and slowing down the generation of reports.

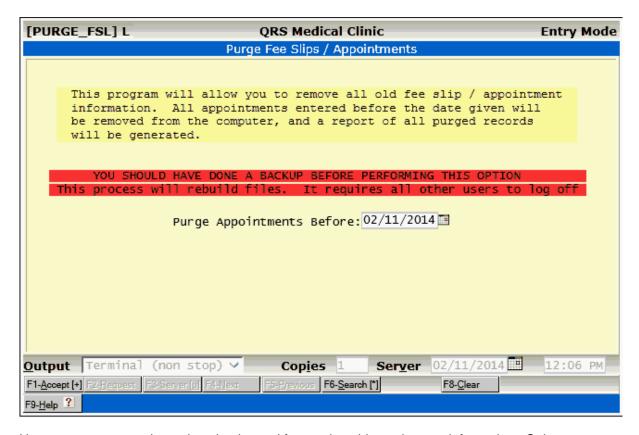

Here you may enter a base date that is used for purging old appointment information. Only appointments that occurred before the base date will be removed from the appointment file.

This works the same as purging visits. It requires that you are the only user on the system and prompts you as to whether you have performed a backup.

After accepting this form, a report of the patient information that met the criteria will be generated. These patient records will then be removed from the system. You then have the option of printing the report now or later from the Backup Print File Manager.

# 12.5 Shutting Down the Server

Because the system is a multi-user software program it is important that the server always be shut down in an orderly manner. You should never just turn the server off. This could result in corrupted files and lost data.

The process of stopping the server is called "shutting it down". This process can only be performed by the system administrator with knowledge of the "root" super user password. Normally the server is left running all the time, even on weekends. However sometimes it is necessary to shut down the server. The following is a list of valid reasons for shutting down the server.

- New hardware or software is being installed.
- Severe electrical storms in the area.
- Long-term black-out. If the power is out for more than 5 minutes, you should shut your system down. A UPS can only keep a system up for 10 to 20 minutes. Some UPS systems will perform an automatic shutdown if this occurs.
- Hardware lockup. This usually signifies that the server has a hardware problem.

It is important to note that the system will not lose any information if it is shut down properly. If it is shut down improperly, you do risk the possibility of corrupting data files. To shut down the server from the system, do the following: From the MAIN Select the ADMINISTRATION menu and then the "Shudown Server" option. The following menu will appear:

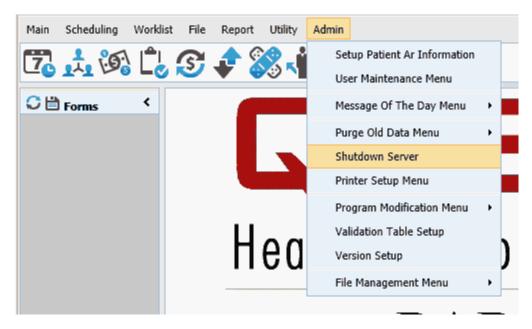

You will be prompted for the root password in a terminal window.

```
QRS Medical Clinic
Enter root Password:
```

Enter the password. You will then see a list of all users logged on to terminal sessions (not web sessions)

```
QRS Medical Clinic
                                                                      Before shutting down the computer have all users, except you log off.
NAME
        LINE
                    TIME
                                     COMMENT
jeff
        pts/0
                    2014-02-03 00:46 (10.30.37.243)
root
        tty2
                    2014-02-04 03:49
        pts/1
jeff
Continue with shutdown; List users; Send Message; Quit ? (c/l/s/q)?
```

Attempt to get all user logged out and then press "c" to continue with shutdown.

# 12.6 Printers

Selecting the Printer Setup Menu on the Admin menu will open a terminal session for the SMB printer Manager.

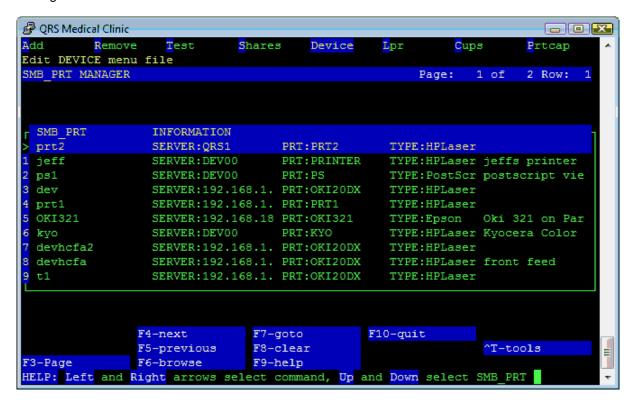

This work list will allow you to add SMB/CIFS printers and test them. It also allows you to add printers using the LPR protocol and the CUPS application.

# 12.6.1 Add

The Add command will allow you to add a new SMB printer.

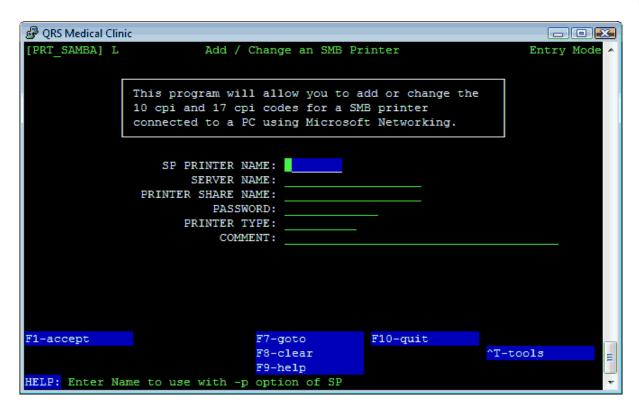

Give the printer a unique name. Enter the Server and share name the printer is connected to and password if applicable. Select the printer type

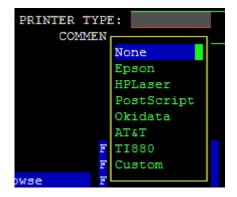

And Enter a comment.

Press Accept to save the printer.

# 12.6.1.1 Laser Printer

If you selected HPLaser as the printer type you will see the following screen.

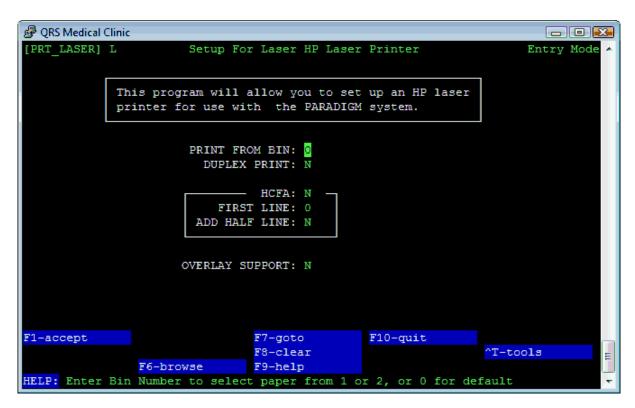

Here you may set up some of the features of the Laser printer. Complete this form and press ACCEPT.

# 12.6.1.2 Custom Printer

If you select Custom printer from the printer list you will be prompted.

```
## QRS Medical Clinic

Adding / Changing Local printer codes....

SP NAME : custom

SERVER NAME : C1

PRINTER NAME : C1

PRINTER TYPE: Custom

COMMENT : Custom Printer

Enter the printer sequence for 10 Characters Per Inch.

Enter the printer sequence for 17 Characters Per Inch.

Enter the printer sequence to reset the printer.
```

#### 12.6.1.3 Test

You will then go through the normal Printer **Test process**.

# 12.6.2 Remove

The Remove command will allow you to Remove an SMB printer. You will be prompted to remove the highlighted printer. If you respond with "y" the printer will be removed and the list re-displayed.

# 12.6.3 Test

The Test command will allow you to perform a print test for the highlighted printer.

# 12.6.3.1 Test Pattern

First you will be asked to print a test pattern.

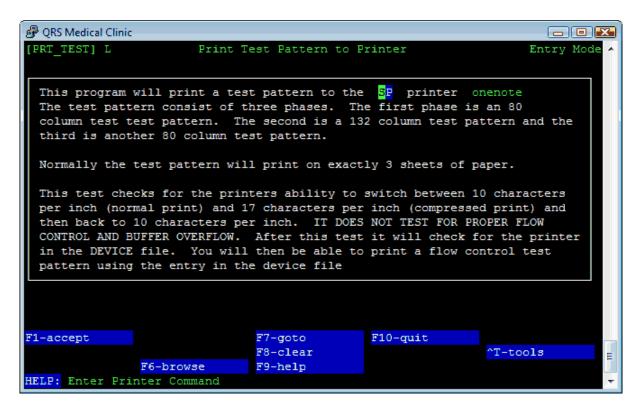

Press ACCEPT to print the test pattern as described. The screen will show each job with diagnostic information.

# 12.6.3.2 Edit Device File

You will then be prompted to edit the DEVICE file.

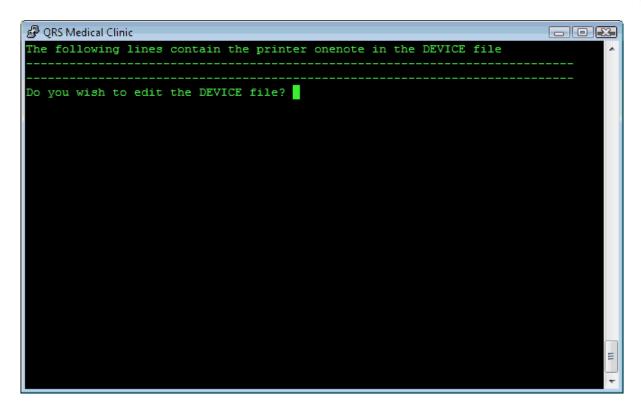

If you do not see the printer in the DEVICE file you must will need to edit the file so a user may select the printer from the software. This will put you in the "vi" editor to allow modification of the device file for the current data set.

### 12.6.3.3 Flow Control Test

The final test performs two functions. The first is to test the DEVICE file entry. The second is to allow for a flow control test.

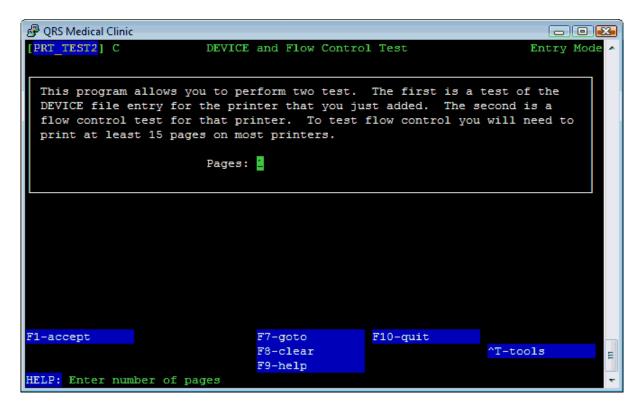

Usually networked based printers to not suffer from flow control issues.

# 12.6.4 Shares

This will allow you to view any SMB/CIFS shares on another server. You will be prompted to first enter the server name.

```
@ QRS Medical Clinic
Enter name of SERVER to list shares:
```

You may also then be prompted for the GUEST password.

The shares will then display.

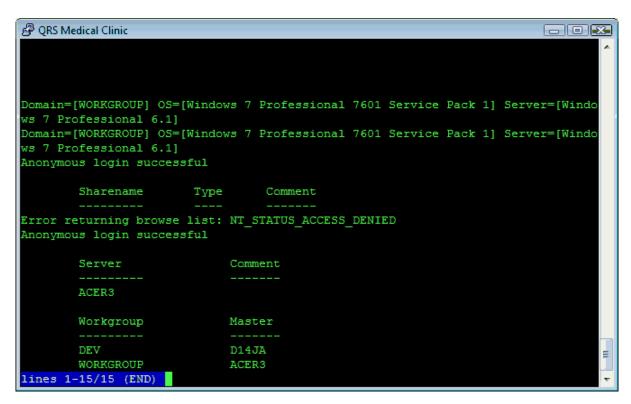

### 12.6.5 Device

This will allow you to edit the DEVICE file for the current data set in "vi".

The DEVICE file is used to display the menu for a user to select where to send output when printing a report or other program that requires output. Lines that begin with ":" are considered remarks (comments) and blank lines are ignored.

The records in the file are formatted as follows:

### Field 1

Menu option. Unique Single Character. This is not used in PM PLUS.

#### Field 2

Output type. Corresponds with OUTPUT in R4GL script to have program automatically select a default printer for the type of output. ie.. All reports will select the printer with a type defined as REPORT, HCFA forms will select the HCFA printer. Can't exceed 9 characters.

# Field 3

User Help area.. What the user will read for the option. Can't exceed 29 characters.

#### Field 4

Command to execute. This defines the program or programs to run when the option is selected. Can't exceed 39 characters

#### Field 5

Post execution option. Used primarily for redirection of any unwanted output created by the command in field 4. Can't exceed 39 characters.

#### Field 6

This is a text filter program stored in P HOME/lib/PRT That can work in conjunction with the input to

create formatted output on the device for this option. Such as bold print, underlined, emphasized, etc... The default is none. Can't exceed 14 characters

The program that creates the output file must have the following standard embedded codes to produce the desired output.

- Begin Compress ~C
- End Compress ~c
- 10 CPI Font ~1
- 12 CPI Font ~2
- 15 CPI Font ~3
- Begin double wide ~D
- End double wide ~d
- Begin reverse ~R
- End reverse ~r
- Begin emphasized ~E
- End emphasized ~e
- Begin Underlined ~U
- End Underlined ~u
- Begin Italics ~I
- End Italics ~i
- Vertical line |
- Horizontal line -
- Bullet

### The following are standard MENU options.

```
A:FILE :File (ASCII) :FILE ::
E:EMAIL :Electronic Mail :| EM;EM S :2>1:screen
L:LOCAL :Local printer :| LOCAL ::none
S:SCREEN :Screen pager :| PAGE ::screen
T:TERMINAL :Terminal (non stop) : :screen
```

#### Optional Fax Software.. will have to be modified

```
:F:FAX :Facsimile : FX;FX S ::none
```

# This is using SP print to prt1 (common on Linux Servers)

```
1:REPORT :Report SP prt1: | SP -pprt1::none
```

# This is using Ip to print to prt1 (common on SCO Servers)

```
:1:REPORT :Report lp prt1: | lp -dprt1:1>/dev/null 2>/dev/null: none
```

# The following defaults are set up for SP printers

# These are all of the standard OUTPUT types that they system uses DO NOT remove these options, just change the printer if needed

```
:HCFA
2:HCFA
                         SP prt1: | SP -pprt1::none
3:STATEMENT:Statement
                         SP prt1: | SP -pprt1::none
4:SLIP :Fee Slip
                         SP prt1: | SP -pprt1::none
        :Label
5:LABEL
                         SP prt1: | SP -pprt1::none
         :UB92
6:UB92
                         SP prt1: | SP -pprt1::none
7:CARD
         :CARD
                          SP prt1: | SP -pprt1::none
8:CHECK
         :CHECK
                          SP prt1: | SP -pprt1::none
```

### The PM PLUS system will add entries for

- [PDF] Screen
- [TXT] Text File

- [CSV] Excel File
- Terminal (non stop)

# 12.6.6 Lpr

The Lpr command allows you to add a printer to the Linux system using the LPR protocol.

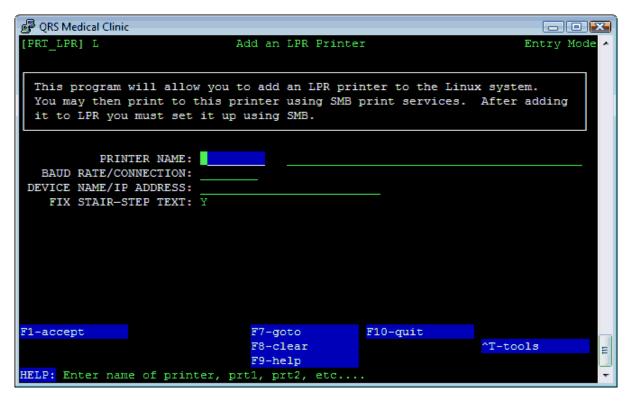

Give the printer a name and description. Select the Baud rate if serial or connection type if network or parallel.

Enter the device name if local or the ip address if network based.

The last option is to fix STAIR-STEP text. Some printers use CR/LF for line terminate instead of NL. Set this to Yes if the text stair-steps.

ACCEPT the form and you will then see a confirmation.

```
PRINTER NAME: prt1 Printer 1

BAUD RATE/CONNECTION: PARALLEL

DEVICE NAME/IP ADDRESS: /dev/null

FIX STAIR STEP TEXT: Y

The following entry for /etc/printcap

prt1|Printer 1:\

:sd=/var/spool/lpd/prt1:\
:sh:\

:lp=/dev/null:\
:if=/var/spool/lpd/prt1/filter:\

Press ENTER to add printer prt1, [q]uit
```

Press ENTER to add the printer to the Printcap file. The printer should then be available as a share on the local host that you can use the <u>Add command</u> to set up.

# 12.6.7 Cups

The Cups command will take you into the service on the server to set up the printer.

**CUPS** (formerly an acronym for **Common Unix Printing System**, but now with no official expansion) is a modular printing system for Unix-like computer operating systems which allows a computer to act as a print server. A computer running CUPS is a host that can accept print jobs from client computers, process them, and send them to the appropriate printer.

# 12.6.8 Prtcap

The Prtcap command will allow you to quickly edit the "/etc/printcap" file using the "vi" editor.

# 12.7 Program Modification Menu

This menu allows access to modifying other configuration and setup files.

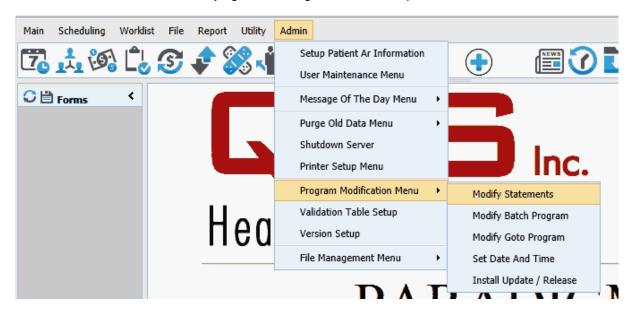

# 12.7.1 Modify Statements

The system is issued with three standard statement types: Letters, Mailers, and Folders. The Letter statement will print on standard tractor feed (8.5 x 11 inch) paper--no special form is needed. The Mailer and Folder statements do require special forms, which you may get through your vendor. This statement usually includes a self addressed return envelope for remittance. The Mailer statement is very popular because it requires no stuffing of envelopes. The Folder statement is seven inches long and single-fold. It uses number 10 windowed envelopes to display the guarantor's address. If you wish to use a return envelope with the Folder or Letter statement, you will need to provide them.

Another special template called FIRST\_LETTER is available. This template is useful for practices that have electronically converted to the PM system. It tells the guarantor that your office has changed systems and that the information was electronically converted. It gives the guarantor the balance that is due. This gives your office time to work out any extra kinks in the conversion process.

The system does not require you use these default forms. It has the ability to customize the statement form to meet your practice's specific needs. This section explains the concepts and provides information needed to customize your statements. However, working knowledge of a text editor such as "vi" is needed to perform the customization. If you don't feel you are skilled enough to do your own customization, please contact your support representative for assistance.

To customize your statements you will need the following:

- An actual statement you wish to use,
- A word processing ruler (to measure the statement), and
- The statements you intend to use loaded in the appropriate printer.

Customizing your statement involves measuring your statement and entering the row, column, data element, and picture into the statement template file.

The statement template file (s) is/are stored in the STAT directory in the data directory for the data set that you are using. The directory path would look something like "/usr/paradigm/data\_XXX/STAT" where "XXX" is your custom data directory. This directory should contain these four files: MAILER, LETTER, FOLDER, and TEMPLATE. The template file is the actual statement template being used by the statement programs. If you wish to use the MAILER statement, copy the MAILER file into the

template file. The same holds true for the LETTER or FOLDER statement. The UNIX command to perform the copy process is "cp MAILER TEMPLATE".

Since most statements are based on these three statement formats, it is a good idea to copy the most similar format into the template file before customizing your statements. Once you have copied a similar template into the template file, you may edit the template file.

Selecting this menu option will display the Statement work list.

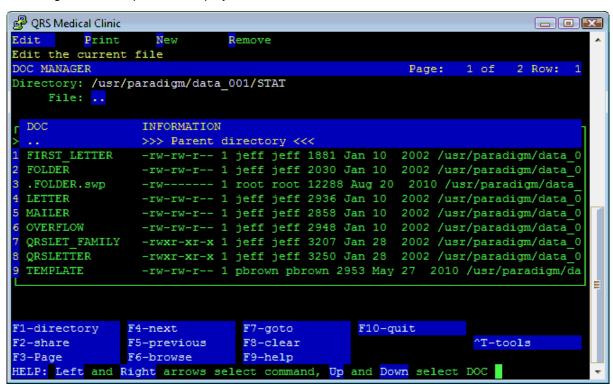

#### 12.7.1.1 Template Layout

The statement template is divided into four main parts: FORMAT, HEADER, DETAIL, and FOOTER. Each section controls different aspects of the statement output. The following defines what can be used in each section:

#### 12.7.1.1.1 FORMAT

The FORMAT is the first section of the statement template. This section is used to set up formatting for the form as well as to define dunning messages for the statement. Format information is defined in the following way: "KEY\_WORD=value" where "KEY\_WORD" is one of the defined keywords for the format section and "value" is the value at which to set the keyword.

#### 12.7.1.1.1 Keywords

The following is a list and narrative of keywords found in the format section.

### PAGE LENGTH

This keyword defines the length of one page of the statement--a standard sheet of 8.5 X 11 paper is 66 lines. Printers normally print 6 lines per inch. To calculate this PAGE\_LENGTH, you can multiply 6 by the length of the paper in inches.

#### LEFT MARGIN

This keyword defines the left margin of the page. Normally this value is set to "0" (zero). However, some printers may not allow you to adjust the tractor feeds to properly line up the form. You may adjust the left margin of the form by changing the value for LEFT\_MARGIN. This keyword allows you to move all fields to the right by increasing the number.

#### FIRST DETAIL LINE

This keyword tells the statement program where the first DETAIL line is on the statement form. Detail lines are the transactions that print in the body of the statement form. Detail transactions include charges, payments, adjustments, messages, old balance, and new balance. The value for this keyword should be set to the line or row number where the first key transaction should print.

#### **NUM DETAIL LINES**

This keyword defines the number of DETAIL lines that are to be printed on the statement.

#### FRST MSG

This is the dunning message that will print on the first statement that is sent to the account, or the first statement sent after all previous balances have been paid.

# **CUR DUNM**

Current Dunning Message. This keyword should be set to what you would like the dunning message to be for accounts that are current. Dunning aging is based on the number of days since a payment has been made on the account. If a payment has not been made, the age since the last statement was sent is used. If the dunning age on the account falls into the current 30-day category, the value defined for this keyword will print for the field dun\_mesg.

# CUR\_DUNM2, CUR\_DUNM3, and CUR\_DUNM4

These are the same as CUR\_DUNM but for a second, third, and fourth line of text, printed in fields dun mesg2, dun mesg3, and dun mesg4.

#### O30 DUNM

Over-30-day dunning message. If the dunning age on the account falls in the 31- to 60-day category, the value defined for this keyword will print for the field dun\_mesg.

# O30\_DUNM2, O30\_DUNM3, O30\_DUNM4

These are the same as O30\_DUNM, but for a second, third, and fourth line of text, printed in fields dun\_mesg2, dun\_mesg3, and dun\_mesg4.

#### O60 DUNM

Over-60-day dunning message. If the dunning age on the account falls in the 61- to 90-day category, the value defined for this keyword will print for the field dun\_mesg.

#### O60 DUNM2, O60 DUNM3, O60 DUNM4

These are the same as O60\_DUNM, but for a second, third, and fourth line of text, printed in fields dun\_mesg2, dun\_mesg3, and dun\_mesg4.

#### O90 DUNM

Over-90-day dunning message. If the dunning age on the account falls in the over-91-day category, the value defined for this keyword will print for the field dun\_mesg.

# O90\_DUNM2, O90\_DUNM3, O90\_DUNM4

These are the same as O90\_DUNM, but for a second, third, and fourth line of text, printed in fields dun\_mesg2, dun\_mesg3, and dun\_mesg4.

# **INS\_PAID**

This message will print in the ins\_mesg field (if defined) if the insurance carriers have processed all visits included in the account.

#### INS FILE

This message will print in the ins\_mesg field if there are any claims still on file for the account.

#### PRT AGE

This variable determines what constitutes a current transaction as opposed to an old transaction. Current transactions will print in the DETAIL section of the statement and accumulate into the new\_amnt field. Old transactions will only accumulate into the old\_amnt or bal\_frwd fields. If this value is not set, it will default to "4".

- "1" or greater means that all transactions with a "from" date within the number of days defined will appear on the statement as current transactions and that all other transactions will be accumulated into the balance forward. For example, if PRT\_AGE=30 is defined, all transactions entered within the last 30 days would be current and all others would show as balance forward.
- "0" All transactions are considered current. There will be no balance forward.
- "-1" All transactions for visits with a balance greater than zero will be considered current. All credit balance visits will be in the balance forward.
- "-2" All transactions entered since the last statement will print. This will look at the last statement date for the guarantor to determine when the last statement was printed. If a statement has never been printed for the guarantor, all transactions are considered current.
- "-3" All transactions on visits having a balance (credit or debit) are considered current transactions. Any visits that have a balance of 0.00 are considered old. This does not take into account the detail billing flags, and is not recommended.
- "-4" This is the same as "2" with the exception of accounts that have had a statement sent, that have been paid in full, and have then come back in for new services; the old payments used to pay off the old account will not be considered current. This is the default and recommended setting.
- "-5" Any visit that has never appeared on a statement before (has a statement date of nothing) will be considered a new transaction; if it has, all transactions will be considered old transactions. This print age is used with the VISIT detail. Instead of printing transactions, you are just printing a summary.
- "-6" If any new payments since last statement all transactions are current or the visit has not been sent before.

**INC\_ZERO\_VISIT** Include Zero-Balance Visits. Normally, zero-balance visits are looked at as long as the statement flag is set to "Y". If this function is set to "NO", the zero-balance visits will not be looked at for printing on a statement.

This function does not take into account that some transactions may be withheld from the bill, it only looks at the balance of the visit from the visit level. This function may be used if you do not wish payments made on visits paid-in-full to display on the statement.

#### **ALLOW CONTINUED**

Allow Continued Statements. Normally this capacity is set to "YES", indicating that if a statement is filled up with transactions, it will print asterisks "\*" in all of the total fields, and print "Continued" in the dunning message. If set to "NO", only the last page of the statement will print. This can save statements, but not all the detail will be displayed on the statement. If this technique is used, you should create a "TOT\_FORWARD" section to print the total balance brought forward at the top of the statement, making the transactions add up.

#### **OVERFLOW**

Use Overflow Statements. This ability is normally set to "NO". The program will generate multiple statements or a single statement if ALLOW\_CONTINUED is set to "NO". If set to "YES", you must also have an OVERFLOW statement template defined as well as the normal template. The program will first generate all of the normal statements from the template file that will fit on one page. Any statements that will not fit on one page will be put in an overflow list. Then statements will be generated from the overflow list using the OVERFLOW template. This is handy if you are using MAILER type statements and do not wish to print continued statements, but would rather send a

lengthy statement on regular paper.

#### **CYCLE**

This is used to set the number of days in a billing cycle. Normally this is set to 28 (for 28 days). This tells the computer not to generate a statement if a statement has been generated within the last 28 days. It is used in cycle billing.

#### **BRK PHY**

This tells the statement edit list program whether a separate statement should be generated for each physician for the account. If you want to combine all physicians for your practice onto one statement, even though the patient may have been seen by more than one, set this to "N".

If you are using the collections module and you change the value of this in your statement template, you will change the billing technique used by the system, and all of your collection information will be corrupted. You will then have to build a new collection file and start the process all over. Once you establish a billing procedure, it is recommended that you NOT change it.

#### **BRK LOC**

This keyword instructs the statement edit list program as to whether a separate statement is to be generated for each billing location. If you want a separate statement for each billing location, set this ability to a "Y".

This keyword takes into account the "bill-as location" ability of the location file. For example, if you have three locations and you wish locations 1 and 2 to be combined onto one statement and location 3 to be separate, you would use the "bill-as location" ability.

If you are using the collections module and you change the value of this in your statement template, you will change the billing techniques used by the system and corrupt all of your collection information. You will then have to build a new collection file and start the process all over. Once you establish a billing procedure it is recommended that you NOT change it.

If you set the ability to "N", the system will pull the name and address of fields loc name, loc add1, loc add2, loc city, loc stat, and loc zipc from the VER (version) file.

#### **BRK PAT**

Statements are sent to the GUA (guarantor) of the account as defined for the visit. If you wish to combine all patients for a given guarantor on one statement, set this ability to "N". If you wish to issue a separate statement for each patient under the guarantor, set this ability to "Y".

This is completely dependent upon the layout of the statement. If the statement you are creating has a place for the patient name in the HEADER or FOOTER, this should be set to a "Y". If the patient name were in the BODY or DETAIL section of the statement, you would set it to "N".

#### **BRK ZIP**

Normally statements are sorted by zip code, then by guarantor name. If you set BRK\_ZIP to "N" in the statement template, they will not be sorted by zip code. If this attribute is left out, it will default to "Y" and they will be sorted by zip code.

# 12.7.1.1.2 HEADER

The HEADER section of the template prints at the top of the form before the DETAIL section. This area includes all fields relative to a header (see <u>FIELD DEFINITIONS</u>). The format in the HEADER section is

line: column: field: picture

where "line" and "column" are the line number and character-column number where the field using the picture will be placed. The picture can be any printable character. All leading and trailing spaces are removed from the picture before processing.

#### 12.7.1.1.3 DETAIL

The DETAIL section is divided into seven sections, representing the different types of detail transactions that can be printed on a statement. Each DETAIL section must be preceded with the detail type (CHARGE, PAYMENT, etc). This section defines fields to be printed at specific lines and columns. It uses the same format as defined in the HEADER section. The only difference is that the "line" value should be the same as the FIRST DETAIL LINE value set in the FORMAT section.

#### **BAL FORWARD**

This is a transaction section similar to "OLD\_AMOUNT" (see below). The difference is that this will print before the current transactions for the account, and "OLD\_AMOUNT" will print after the current transactions. Only the bal frwd field should be printed here.

# CHARGE

This section defines how a charge will print in the DETAIL section of the statement form. Use the det\_totl field to print the charge amount not the det\_amnt field.

#### **PAYMENT**

This section defines how a payment will print in the DETAIL section of the statement form. Use the det\_totl field--not the det\_amnt field--to print the payment amount.

#### **ADJUSTMENT**

This section defines how an adjustment will print in the DETAIL section of the statement form. Use the det totl field to print the adjustment amount--not the det amnt field.

#### **MESSAGE**

This section defines how a message will print in the DETAIL section of the statement form.

#### **NEW AMOUNT**

The computer will calculate a field called new\_amnt. This value can be printed in this section of the DETAIL portion of the statement. The new\_amnt is the total of all new transactions. If the value calculated is \$0.00, the line will not print.

#### **OLD AMOUNT**

The computer will calculate a field called old\_amnt. This value can be printed in this section of the DETAIL portion of the statement. The old\_amnt is the total of all old transactions. If the value calculated is \$0.00, the line will not print.

#### **TOT FORWARD**

This section is similar to the BAL\_FORWARD section, but it will print the total from any previous pages. It should be printed at the top of the DETAIL section. The only field that is valid in this section is the tot\_frwd field. If you have set ALLOW\_CONTINUED=NO in your template, put a TOT\_FORWARD section to appear as a balance forward.

#### VISIT

Most physicians send out statements that show transactions. However, your practice may wish to send out a summary statement. A summary statement would appear something like the NCTR (encounter) form when in the visit summary mode. Instead of showing transactions, it shows a summary of the visits. This will make shorter statements. When creating this type of statement, the PRT\_AGE should be set to "0", "1", "3", or "5". This is because we are not looking at transactions, but visits. If you set the PRT\_AGE to a value greater than "0", "2", or "4", the balance forward would not match the total visit balance even though the total balance due would be correct.

# **NEW\_CHARGES**

You may wish to create a statement that does not detail the new charges but only gives a summary total of new charges. For example, if your practice performs a lot of new charges each month on patients such as oncology. You do not want to list all charges in detail because your statement will be very long. This feature is used in place of the CHARGE section. It allows you to print only a total of the new charges as one line item. The only field that you may print in this section is "new\_chrg".

#### 12.7.1.1.4 FOOTER

The FOOTER section is identical to the HEADER section of the statement template, except that it contains fields that will print after the DETAIL section of the statement.

#### 12.7.1.2 Statement Field Definitions

The following is a list of all fields that you may use in the statement template. A narrative is included explaining each field.

#### 12.7.1.2.1 Detail (transaction information)

| FIELD NAME   | TYPE             | LEN | NARRATIVE                                                      |
|--------------|------------------|-----|----------------------------------------------------------------|
| det_trac     | STRING           | 9   | transaction code                                               |
| det_desc     | STRING           | 21  | description 1                                                  |
| det_des2     | STRING           | 21  | description 2                                                  |
| det_frdt     | DATE             |     | from date                                                      |
| det_todt     | DATE             |     | to date                                                        |
| det_unit     | INT2             |     | units (applies only to charges)                                |
| det_amnt     | MONEY            |     | amount of single unit                                          |
| det_tosc     | CHAR             |     | type of service code                                           |
| det_posc     | STRING           | 2   | place of service code                                          |
| det_refc     | STRING           | 9   | icd or procedure reference                                     |
| det_type     | CHAR             |     | type of transaction (C,P,I,A,M,N)                              |
| det_code     | INT4U            |     | serial number of transaction                                   |
| det_lgdt     | DATE             |     | log date of transaction                                        |
| det_post     | CHAR             |     | posting flag of transaction (O,C,M,Y)                          |
| det_user     | STRING           | 5   | user that made transaction                                     |
| det_d1d2     | STRING           | 44  | description 1 & 2 combined                                     |
| det_totl     | MONEY            |     | transaction amount this field will show the proper color of    |
|              |                  |     | the money, charges (+), payments(), adjustments (?)            |
| pat_totl     | MONEY            |     | if insurance is not on file, or has paid for the visit the     |
|              |                  |     | "det_totl" will appear in this field. This and the "ins_totl"  |
|              |                  |     | field are used if you wish to have separate columns for        |
|              |                  |     | patient and insurance responsibility.                          |
| ins_totl     | MONEY            |     | Same as pat_totl but holds det_totl when insurance is on       |
|              | 15.17.4          |     | file.                                                          |
| det_tage     | INT4             |     | transaction age, used to determine if the transaction will     |
| 1.4          | IN IT 4          |     | print, (is current). This field is used for diagnosis reasons. |
| det_page     | INT4             |     | payment age, used to determine the dunning message             |
| tro ent4     | STRING           | 11  | that will be used. This field is used for debugging.           |
| tra_cpt4     |                  | 21  | procedure code if det_type = C                                 |
| tra_des      | STRING<br>STRING | 21  | description for charge from tra file                           |
| tra_des2     |                  |     | 2 <sup>nd</sup> Description for charge from tra file           |
| tra_d1d      | STRING           | 43  | Descriptions 1 & 2 from tra file                               |
| cpt_tra_cpt4 | STRING           | 11  | Lookup of TRA from tra_cpt4 and then the tra_cpt4 value.       |
| cpt_tra_desc | STRING           | 21  | description 1 line based on above lookup                       |
| cpt_tra_des2 | STRING           | 21  | 2 <sup>nd</sup> description line based on above lookup         |
| cpt_tra_d1d2 | STRING           | 43  | Description 1 & 2 based on above lookup                        |

Visit Information used in the DETAIL section of the template:

| inv_code | INT4U  |   | visit invoice number                                       |
|----------|--------|---|------------------------------------------------------------|
| inv_date | DATE   |   | visit date                                                 |
| inv_icd1 | STRING | 6 | Primary diagnosis code for visit                           |
| inv_frdt | DATE   |   | Transaction from date for visit                            |
| inv_todt | DATE   |   | Transaction to date for visit                              |
| inv_chrg | MONEY  |   | Total charges for visit                                    |
| inv_paid | MONEY  |   | Total payments for visit                                   |
| inv_pins | MONEY  |   | Total insurance payments for visit                         |
| inv_ppat | MONEY  |   | Total patient payments for visit                           |
| inv_adjm | MONEY  |   | Total adjustments for visit                                |
| inv_totl | MONEY  |   | Total charges, payments, adjustments for visit the balance |
|          |        |   | for the visit.                                             |
| inv_1flg | STRING | 1 | The primary insurance flag                                 |

# 12.7.1.2.2 Totals

| tot_amnt     | MONEY | total balance due (amount owed). Should be used in HEADER, or FOOTER sectionnot DETAIL.                                                               |
|--------------|-------|----------------------------------------------------------------------------------------------------|
| tot_pata     | MONEY | Patient's part of tot_amnt                                                                                                    |
| tot insa     | MONEY | Insurance part of tot_amnt                                                                                                    |
| new_amnt     | MONEY | new amount (new transaction total)                                                                                                    |
| old amnt     | MONEY | old amount (old transaction total)                                                                                                    |
| old_totl     | MONEY | only used in Header or Footer                                                                                                    |
| new totl     | MONEY | only used in Header or Footer                                                                                                    |
| new_chrg     | MONEY | New charges used only in NEW_CHARGES                                                                                                    |
| bal_frwd     | MONEY | This field will print the amount of the balance not including current transactions. It can only be used in the "BAL_FORWARD" section of the template. |
| pat_frwd     | MONEY | Balance forward for patient's responsibility. See the "pat_totl" field in the detail field definitions above.                                         |
| ins_frwd     | MONEY | Balance forward for insurance responsibility. See the "ins_totl" field in the detail field definition above.                                          |
| tot_frwd     | MONEY | Used to carry a total forward for statements that continue for more than one page. Can be used only in the "TOT_FORWARD" section of the template.     |
| tot_chrg     | MONEY | Total amount charged for use in FOOTER or HEADER section.                                                                                             |
| tot_paid     | MONEY | Total amount paid, for use in FOOTER or HEADER section                                                                                                |
| tot_pins     | MONEY | Total insurance amount paid for use in FOOTER or HEADER section.                                                                                      |
| tot_ppat     | MONEY | Total patient amount paid for use in FOOTER and HEADER section.                                                                                       |
| tot_adjm     | MONEY | Total adjusted amount for use in FOOTER or HEADER section.                                                                                            |
| lst_pmnt     | DATE  | Date of last payment made                                                                                                    |
| lst_ins_pmnt | DATE  | Date of last insurance payment made                                                                                                    |
| lst_pat_pmnt | DATE  | Date of last patient payment made                                                                                                    |
| cur_amnt     | MONEY | current amount (transaction age < 31 days)                                                                                                    |
| o30_amnt     | MONEY | total amount transactions > 30 < 61 days                                                                                                    |
| o60_amnt     | MONEY | total amount transactions > 60 < 91 days                                                                                                    |
| o90_amnt     | MONEY | total amount transactions > 90 < 121 days                                                                                                    |
| amnt_o60     | MONEY | total amount transactions > 60 days                                                                                                    |
| amnt_o90     | MONEY | total amount transactions > 90 days                                                                                                    |

| amnt 120    | MONEY    | total amount transactions > 120 days |
|-------------|----------|--------------------------------------|
| ullilit_120 | IVIOIALI | rotal amount transactions > 120 days |

# 12.7.1.2.3 Patient Information

If BRK\_PAT=Y, use this information in the HEADER or FOOTER section. If BRK\_PAT=N, use it only in the DETAIL section.

| pat_code | STRING | 12 | patient code                   |
|----------|--------|----|--------------------------------|
| pat_name | STRING | 26 | patient name                   |
| pat_chrt | STRING | 9  | patient chart number           |
| pat_add1 | STRING | 26 | patient address line one       |
| pat_add2 | STRING | 26 | patient address line two       |
| pat_zipc | STRING | 10 | patient zip code               |
| pat_hphn | STRING | 14 | patient home phone             |
| pat_wphn | STRING | 14 | patient work phone             |
| pat_ssnf | STRING | 11 | patient social security number |
| pat_city | STRING | 26 | patient city                   |
| pat_stat | STRING | 2  | patient state                  |
| pat_cszc | STRING | 40 | patient city, state zip code   |
| pat_frst | STRING | 28 | patient first name             |
| pat_last | STRING | 28 | patient last name              |
| pat_midi | STRING | 2  | patient middle initial         |
| pat_fmil |        | 28 | patient (First M. Last) name   |

#### 12.7.1.2.4 Guarantor

| gua_code | STRING | 12 | guarantor code                 |
|----------|--------|----|--------------------------------|
| gua_name | STRING | 26 | guarantor name                 |
| gua_add1 | STRING | 26 | guarantor address line 1       |
| gua_add2 | STRING | 26 | guarantor address line 2       |
| gua_zipc | STRING | 10 | guarantor zip code             |
| gua_hphn | STRING | 14 | guarantor home phone           |
| gua_wphn | STRING | 14 | guarantor work phone           |
| gua_city | STRING | 26 | guarantor city                 |
| gua_stat | STRING | 2  | guarantor state                |
| gua_cszc | STRING | 40 | guarantor city, state zip code |
| gua_frst | STRING | 28 | guarantor first name           |
| gua_last | STRING | 28 | guarantor last name            |
| gua_midi | STRING | 2  | guarantor middle initial       |
| gua_fmil | STRING | 28 | guarantor (First M. Last) name |
| gua_titl | STRING | 4  | guarantor title                |

#### 12.7.1.2.5 Location

If BRK\_LOC=Y, use this information in the HEADER and FOOTER section. If BRK\_LOC=N, these fields will contain the version name, address, city, state and zip as defined in the VER form, if used in the HEADER or FOOTER section.

| loc_code | STRING | 3  | location code           |
|----------|--------|----|-------------------------|
| loc_name | STRING | 26 | location name           |
| loc_add1 | STRING | 26 | location address line 1 |
| loc_add2 | STRING | 26 | location address line 2 |
| loc_city | STRING | 22 | location city           |
| loc_stat | STRING | 2  | location state          |
| loc_zipc | STRING | 10 | location zip code       |
| loc_phon | STRING | 14 | location phone          |

| loc cszc  | STRING | 40 | ocation city, state zip code                                                                                                    |
|-----------|--------|----|----------------------------------------------------------------------------------------------------|
| 1.00_00=0 | • •    |    | recalled the first the first the fir |

# 12.7.1.2.6 Physician

If BRK\_PHY=Y, use these fields in the HEADER or FOOTER section of the statement template. If BRK\_PHY=N, you should only use these in the DETAIL section.

| phy_code | STRING | 3  | physician code |
|----------|--------|----|----------------|
| phy_name | STRING | 26 | physician name |
| phy_frst | STRING | 26 | first name     |
| phy_last | STRING | 26 | last name      |
| phy_midi | STRING | 2  | middle initial |
| phy_fmil | STRING | 26 | first m. last  |

#### 12.7.1.2.7 Referring Physician

Referring physician information--should only be used in DETAIL section.

| rph_code | STRING | 3  | referring physician code |
|----------|--------|----|--------------------------|
| rph_name | STRING | 26 | referring physician name |
| rph_frst | STRING | 26 | first name               |
| rph_last | STRING | 26 | last name                |
| rph_midi | STRING | 2  | middle initial           |
| rph_fmil | STRING | 26 | first m. last            |

#### 12.7.1.2.8 Messages

These variables come from the dunning and other messages defined in the statement template.

| dun_mesg  | STRING | 80 | dunning message (the dunning message is set to the appropriate dunning message determined by the det_page field) |
|-----------|--------|----|----------------------------------------------------------------------------------------------------|
| dun_mesg2 | STRING | 80 | Second line of dunning messages                                                                                  |
| dun_mesg3 | STRING | 80 | Third line of dunning messages                                                                                   |
| dun_mesg4 | STRING | 80 | Fourth line of dunning messages                                                                                  |
| mon_msg1  | STRING | 80 | monthly message 1                                                                                                |
| ins_mesg  | STRING | 80 | This is the variable that contains either the INS_PAID or INS_FILE message                                       |

#### 12.7.1.2.9 System

| PAGE_NO  | INT2   |     | page number (this field is incremented for each new page.) |
|----------|--------|-----|------------------------------------------------------------|
| SYS_DATE | DATE   |     | system date                                                |
| DUE_DATE | DATE   |     | The SYS_DATE + 15 days                                     |
| PICTURE  | STRING | 150 | This field will print what is in the picture field.        |

# 12.7.1.3 Edit

The Edit Command will allow you to edit the highlighted statement template in the "vi" editor.

#### 12.7.1.4 Print

The Print command will let you print the template file to a printer.

# 12.7.1.5 New

The New command will allow you to create a new file in the statement template area.

#### 12.7.1.6 Remove

The Remove command will allow you to remove a template file from the statement template area.

# 12.7.2 Modifying the Batch Program

Selecting the "MODIFY BATCH PROGRAM" option from the ADMIN MENU will execute the BATCH MANAGER.

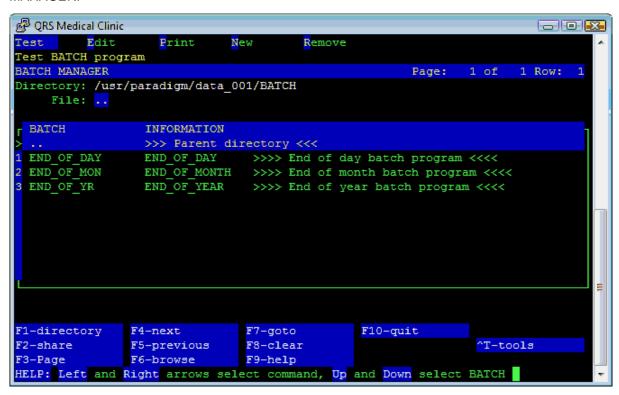

This program allows you to "Test" or execute a batch, "Edit" the contents of a batch, "Print" the contents of a batch file, Create a "New" batch file, or "Remove" a batch file.

There are three standard batch programs that come with the system:

END\_OF\_DAY
 END\_OF\_MON
 END\_OF\_YR
 End of day batch program
 End of month batch program
 End of year batch program

These are simple scripts that call a series of programs in sequence. They are used to allow you to call all the programs necessary for a task, such as the end of month close. By using a batch to call the programs, the user does not have to remember all of the programs that they want to run at an end of month close. They simply run the batch, and it calls all of the required programs. A sample batch program looks as follows:

Each empty line or lines starting with a pound sign "#" is ignored. Lines that contain a program request start with one of the following:

- B Other Batch scripts
- R Reports, called with r4gl.out
- S Shell scripts, called with sh
- E Executables, called directly
- P Password (Prompt for a password before continuing)

The second field is the program name that is to be called. In the above example, we see the first thing called is another batch script. When another batch script is called, it will ignore the programs "REQUEST" and "BACKUP". This is so they may be chained together and you don't have to be prompted for the same things many times. This example then calls a series of reports, and finally calls "REQUEST" and "BACKUP". "REQUEST" is a program that checks to see if any other users have requested reports, and then asks the user running the batch if they wish to execute the request. "BACKUP" is the program to backup the computer.

# 12.7.2.1 Test

The Test command will execute the Highlight Batch.

#### 12.7.2.2 Edit

The Edit command will allow you to edit the highlighted batch program in the "vi" editor.

#### 12.7.2.3 Print

The Print command will allow you to print the highlighted batch program to a printer.

#### 12.7.2.4 New

The New command will allow you to create a new batch program.

#### 12.7.2.5 Remove

The Remove Command will allow you to remove the highlighted batch program.

# 12.7.3 Modifying the GOTO Program

This will allow access to the GOTO MANAGER. This work list allow you to access custom GOTO programs for the data set.

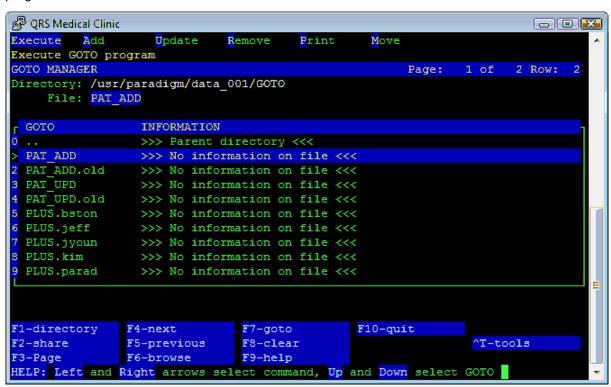

GOTO programs are the scripts that are called from the menu, or executed when specific functions are executed. Often they are used to trigger interfaces. For example: The PAT\_ADD will execute any time a patient adds a new record on the patient form.

The GOTO MANAGER is the program that is executed when you select the MODIFY GOTO PROGRAM option from the ADMIN MENU. This manager allows you to "Execute" or run GOTO scripts for testing purposes, "Add" new GOTO scripts, "Update" existing scripts, "Remove" scripts, and "Print" the scripts. Another command called "Move" is available only for system developers and requires knowledge of a secret password. The GOTO programs are stored in a GOTO subdirectory of the data set and are customized to only that data set. All of the standard GOTO programs are stored in the system library. Do not modify GOTO scripts in the library, because they will be erased the next time an update is installed. GOTO scripts in the data set are not touched during an update.

#### 12.7.3.1 Execute

This will allow you to test or execute the goto program.

#### 12.7.3.2 Add

This option will allow you to create a new GOTO program.

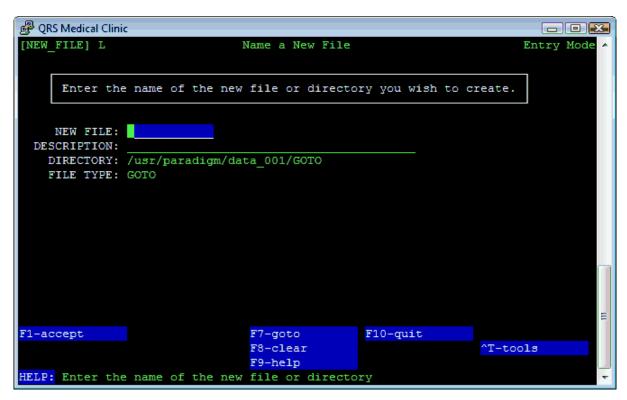

### 12.7.3.3 Update

The Update command will pull up the highlighted GOTO program in the "vi" editor to allow you to modify it.

### 12.7.3.4 Remove

The Remove command will allow you to remove the highlighted GOTO program.

#### 12.7.3.5 Print

The Print command will allow you to print the GOTO program to a printer.

#### 12.7.3.6 Move

The Move command allows you to move a GOTO program to the share area so it is available on all data sets.

```
QRS Medical Clinic

This will move the file PAT_ADD to the share area

Do you wish to continue..(Y/N) ?
```

# 12.7.4 Set Date and Time

This option will allow you to set the date and time on the server. Servers are usually set up to automatically query a time server several times an hour over the internet. If this is the case the changes made here will be temporary until the next time the server automatically sets the time.

Type in the correct date and press enter. Then, type in the correct time, making certain AM or PM is correctly noted. Once you have filled in this information, simply press the ACCEPT function to save your entry. You will be shown a screen that confirms the change you made. Press ENTER and you

will return to the MAIN MENU.

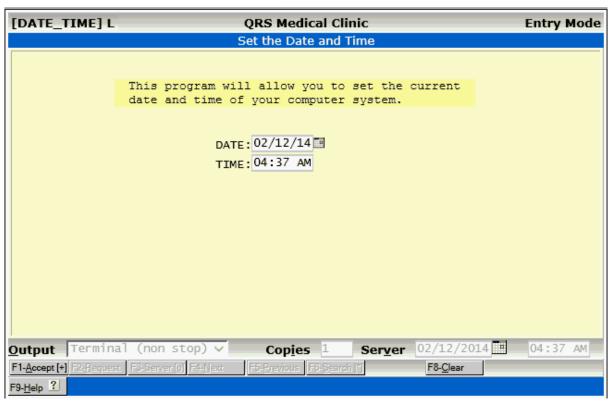

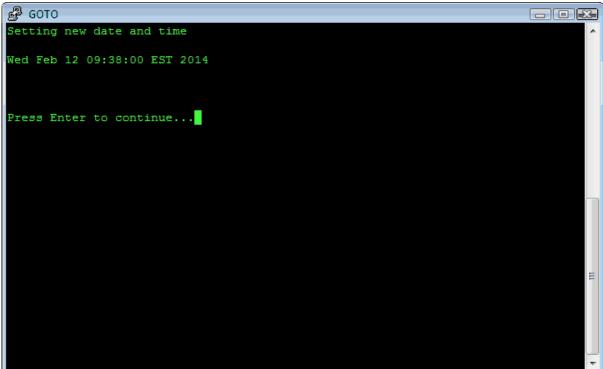

# 12.7.5 Install Update / Release

Selecting the "INSTALL UPDATE / RELEASE" option from the PROGRAM menu you will first be prompted for the systems root password. After entering the password the UPDATE MANAGER program will display. It should appear similar to the following:

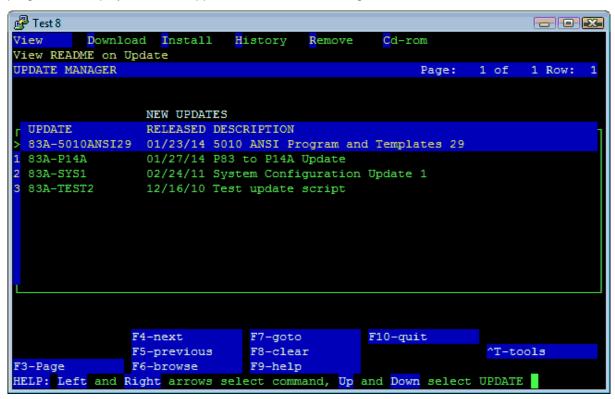

The Maximum Version of any update will be displayed if it has not been installed. So the update manager will only show the most current updates available for you to install.

#### 12.7.5.1 What are Versions, Releases, Builds and Updates?

**Versions** are changes made to the program that will make the programs incompatible with previous programs. This is usually due to a change in the file structure that all of the programs use to access the data. The Version is represented by the number of the program. For example: This is Version 14 of the software. The number represents the Major change. A Major change being one that requires a totally new way of doing something. This Version was put out for ONC 2014 certification purposes.

**Releases** are changes made to the program to merit a whole new distribution be produced. Any time the Version changes, a new release will be issued. It is represented by the Letter of the version number. As in 14.A, the "A" is the release. Or the first release of 14.

**Build** Version is a third part of product control. It represents the issue number for the Version and Release as in 14.A.1. Changes made to the software through updates may require a new build number. These are generally improvements and fixes that are accumulated and then issued as a new build. This in turn will reference the proper documentation for the modified build.

Whenever a new Version, Release or Build is issued the Update manager will be cleared and only updates for that V.R.B will be available for download.

Updates are changes made to the program after a V.R.B. These may be improvements that have

been requested, or fixes to programs that do not function properly. Updates are usually based on a modules or parts of the system, such as the Encounter screen, or ANSI insurance claims. These updates usually do not require extensive documentation changes and come with release notes. When a lot of changes have been made for a Version and Release we may roll the all together into a new build.

This is where the update manager comes into play. This program not only allows you to download the updates and install them, but also it keeps track of what updates have been installed, and if necessary will allow you un-install or rollback an update within a V.R.B.

#### 12.7.5.2 View

The View command will allow you to view the README file for the update that is currently highlighted in the file list. It will extract the README file from the Update file and use the PAGE program to display it on the screen for you. The README file will contain a detail description of the update file as well as what file(s) it replaces. It will appear similar to the following:

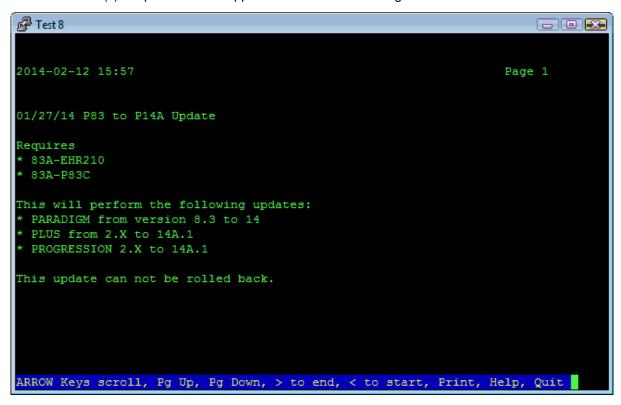

If you wish to print a hard copy of the README file, use the print option from the PAGE program.

### 12.7.5.3 Download

Selecting the Download command will display the following form:

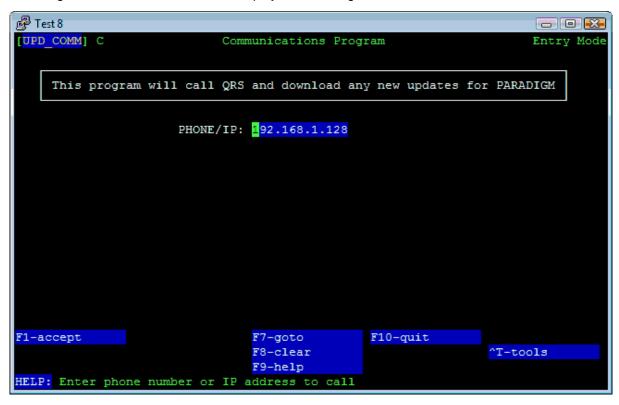

This program will call QRS and download any new Versions, Releases, Builds or Updates for the software. By default this program will use the internet to connect to QRS to download the files.

## 12.7.5.4 Install

Once you have downloaded any updates, the Update Manager will then list them.

If you are unsure of the function of an update use the View option and study the README file. The Install option will then install the update onto your system. You will be prompted:

```
Test8

Checking Update Archive
02/24/11 System Configuration Update 1

Do you want to install this update (y/N) ?
```

# 12.7.5.5 History

When you install or roll back an update, the program will put an entry into a History Log. This option will let you view the history log on the screen. Selecting this command will display a screen similar to the following:

```
🧬 Test 8
                                                                      /usr/paradigm/upd/.Log
2014-02-12 16:02
                                                                  Page 1
DOWNLD -11-16-2010 11:11:23-janice-Started Download
DOWNLD -11-16-2010 11:11:53-janice-Finished Download
INSTALL-11-16-2010 11:13:22-janice-[83A-UPD2] 07/28/10 Update Manager 2
INSTALL-11-16-2010 11:13:32-janice-[83A-S4GL2] 07/28/10 S4GL Form 2
INSTALL-11-16-2010 11:13:48-janice-[83A-SCHD2] 07/28/10 Scheduling Form (SCHD) 2
INSTALL-11-16-2010 11:14:00-janice-[83A-PAT2] 07/28/10 Patient Form (PAT) 2
INSTALL-11-16-2010 11:14:14-janice-[83A-CII1] 07/28/10 Common Import Interface
INSTALL-11-16-2010 11:14:20-janice-[83A-NCTR2] 07/22/10 Encounter Form (NCTR) 2
INSTALL-11-16-2010 11:14:36-janice-[83A-ADMIN1] 08/05/10 Administration Module 1
INSTALL-11-16-2010 11:15:00-janice-[83A-ALG2] 08/31/10 Allergy Module 2
INSTALL-11-16-2010 11:15:20-janice-[83A-PROG5] 08/10/10 PROGRESSION 5
INSTALL-11-16-2010 11:15:35-janice-[83A-PLUS2] 08/20/10 PARADIGM PLUS 2
INSTALL-11-16-2010 11:15:39-janice-[83A-TEXT1] 08/20/10 Text Form 1
INSTALL-11-16-2010 11:15:48-janice-[83A-ANSI3] 10/06/2010 ANSI Mainline Program
INSTALL-11-16-2010 11:15:57-janice-[83A-ICD111] 10/13/10 2011 CMS/ICD Codes
DOWNLD -11-29-2010 15:39:14-tlf-Started Download
DOWNLD -11-29-2010 15:39:30-tlf-Finished Download
DOWNLD -12-06-2010 16:22:54-janice-Started Download
ARROW Keys scroll, Pg Up, Pg Down, > to end, < to start, Print, Help, Quit
```

This shows if the update was installed or rolled back, the date, time, user, and update description. This can be useful in troubleshooting when needed.

# 12.7.5.6 Remove

The Remove Command will take you to the UNINSTALL Manager.

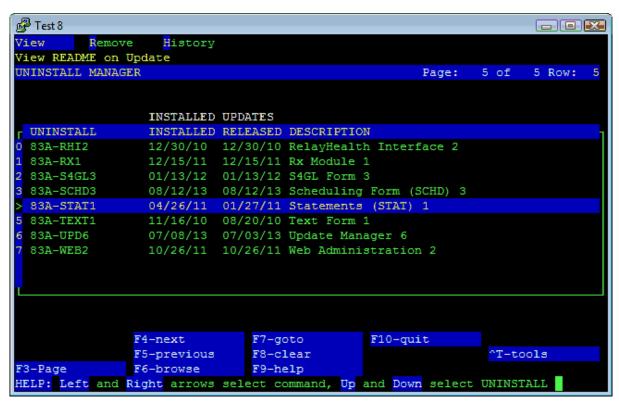

### 12.7.5.6.1 View

This will let you view the README file for the installed update.

## 12.7.5.6.2 Remove

The Remove command will actually roll-back the update (uninstall it). It will then put the update back on the Update Manager.

### 12.7.5.6.3 History

This will show the history of updates.

# 12.7.5.7 Cd-rom

This command will allow you to install a new Release of software from CD-ROM.

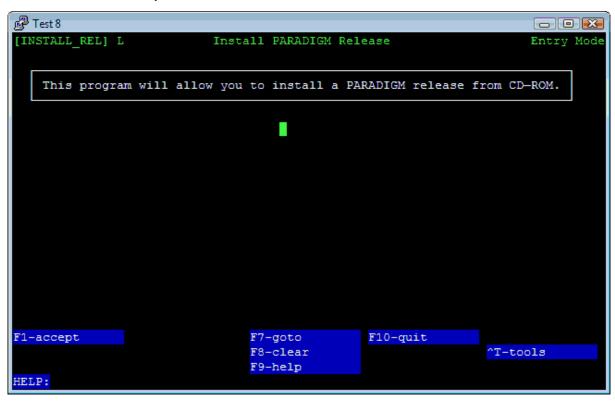

This is only used if you are not able to download an new Release via the Internet. You may contact support and request a CD-ROM. You will be charged a media and shipping fee.

# 12.8 Validation Table Setup

This file containing these tables allows a list of valid information to be created dynamically. This list will is accessible by data entry forms and available to the user by using the SEARCH function. The software comes with all normal validations established. You may add new validations if you desire. You must use caution, however, because some validations are critical to the correct filing of insurance claims.

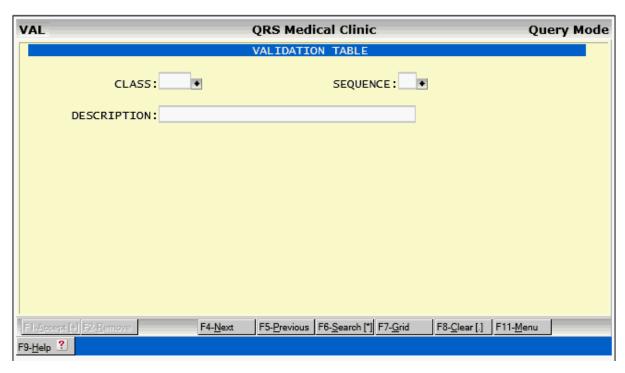

# 12.8.1 Field Descriptions

## **CLASS**

A class and sequence number defines each validation entry. The class will group the validation entries.

## **SEQUENCE**

This field tells the computer in which order to display the defined class of validation entries.

### DESCRIPTION

In this field you enter the descriptions for the particular validation. You will need to enter the information that is transferred back to the field before a closed bracket (e.g. "Y]es" will display "Yes" with the "Y" being the value transferred back when selected by the user).

# 12.8.2 VER Window Menu

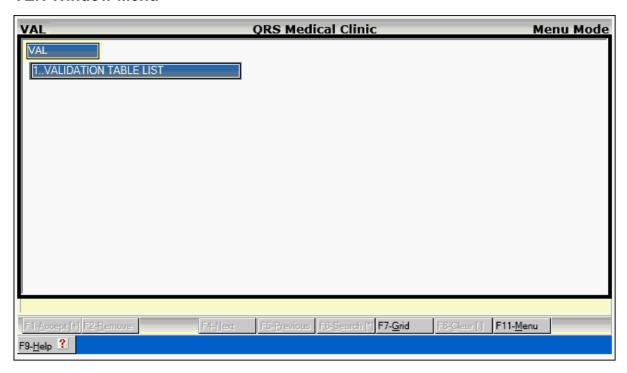

# 12.8.2.1 Validation Table List

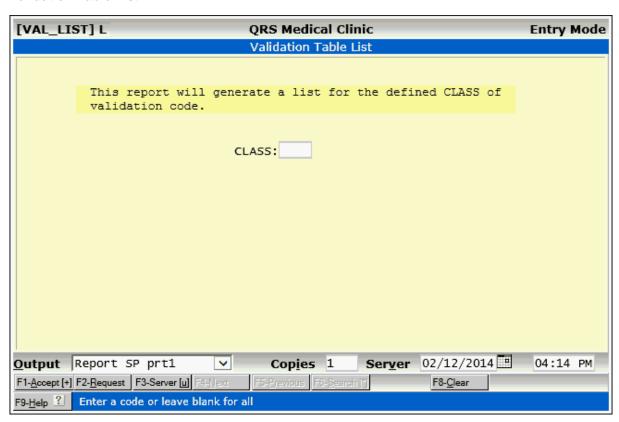

# 12.9 Version Setup

The system allows for the setup of default information to be used throughout the data set. The Version Setup form (VER, for short) allows you to create these defaults or change them as your needs change. The implementation specialist usually completes this form when the system is installed.

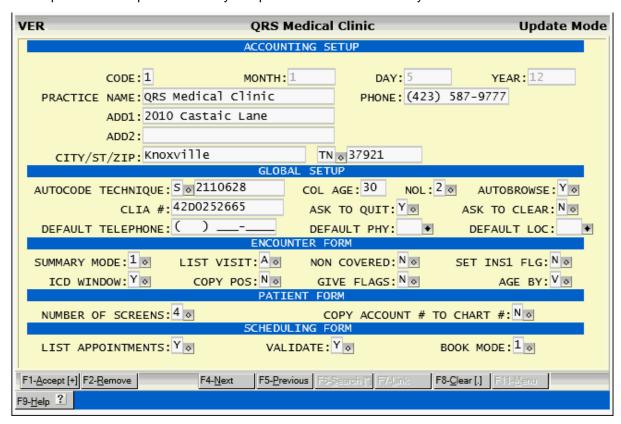

# 12.9.1 Field Definitions

# 12.9.1.1 Accounting Setup

### CODE

This will always contain a value of "1". Only one version record may exist per data set.

### MONTH

This field will contain a counter for the current month of the current year. This is incremented each time an end of month process is run, and set to "1" each time an end of year is processed.

## DAY

This contains the current day counter. This is incremented each time a day is closed, and set to "1" each time the month is closed.

## **YEAR**

This field contains the current year counter. It is incremented each time an end of year process is performed.

# PRACTICE NAME

Enter the name of your practice. This is used on statements and on collection letters, if you do not

break by locations.

### **PHONE**

Enter the phone number of your practice.

#### ADD1

Enter practice primary address.

### ADD2

Enter practice address line 2.

### **CITY**

Enter practice address city.

#### ST

Enter practice address state.

### ZIP

Enter practice address zip code.

### 12.9.1.2 Global Setup

### **AUTOCODE TECHNIQUE**

The system has the ability to automatically code the account numbers for patients and guarantors. Here you may select the technique for coding. This may be time-based or serial- based. Time-based will create an account number based on the Year, Month, Day, Hour, Minute, and Second that the account was entered. Serial uses a sequential number; one will be added to the number each time NEW is entered in an account number field.

# **AUTOCODE TECHNIQUE (Field 2)**

If coding technique is serial, then enter current account number.

### **COL AGE**

Age for accounts to be put into collections. Here you may define the age of accounts for the collection process. When accounts are put into collections, the collections system will only get accounts that were billed over the number of days you enter and have not had a payment made in that number of days. The NCTR form also uses this number to identify the visits that are in collections for an account when looking at the summary of account. The Age is determined from the point of when a statement was sent. This will and can vary between visits, so even though accounts are put into collection, not all of a an accounts balance may be delinquent.

### NOL

Number of collection letters, can be 1, 2 or 3. It defines how many collections letters will be generated before an account will be set to level "R". Ready to be turned over to collections. If you select 1 only the first letter will be generated before being set to Ready when the accounts are bumped up to the next level. So you should word your first letter appropriately as a final notice. If you select 2 it will generate the first and third letters before being set to Ready to be turned over.

Some states require that you send a minimum number of communications before turning an account over to a collection agency or reporting them to a credit bureau. It is your responsibility to check your state requirements to determine how to set this value.

### **AUTOBROWSE**

Autobrowse is a feature that will put the form in the SEARCH mode if you enter a name or description instead of a code first. Normally this is a very helpful option. However, some slower computers have trouble responding quickly with this option. You may turn it off if your response is too slow. This feature is now obsolete as these fields have the suggest feature. Suggest is much more efficient.

### CLIA#

Enter your practice CLIA # here.

### **ASK TO QUIT**

When a form is not in the query mode and you hit the QUIT function, the computer can prompt you to make sure that you wish to quit. This option can be turned on or off. This can prevent your entering a full screen of information and then losing it by quitting accidentally.

## **ASK TO CLEAR**

This feature is the same as ASK TO QUIT, but for the CLEAR function.

### **DEFAULT TELEPHONE**

Enter the default area code for the patient / guarantor phones.

#### **DEFAULT PHY**

Enter the default physician for PAT, NCTR, SCHD, and SLIP forms. You may leave it blank if you have a multi-physician practice.

#### **DEFAULT LOC**

Enter the default location for PAT, NCTR, SCHD, and SLIP forms. This can be left blank for multi-location practices.

# 12.9.1.3 Encounter Setup

### **SUMMARY MODE**

This feature is no longer used.

## **LIST VISITS**

This determines if the summary mode will list all visits or only those with a balance.

### **NOT COVERED**

This feature is no longer used.

### **SET INS1 FLG**

Automatically set the primary insurance flag on a new visit.

### **ICD WINDOW**

Display the ICD window when posting transactions. When the cursor enters the ICD-TRA field on the transaction line, the descriptions for the ICD9 codes will display in a window at the top. This can help you in relating the proper ICD9 to the transaction.

### **COPY POS**

Copy POS when posting transactions. The Place of Service code normally comes from the TRA (transaction table) default. However, you may have it copy the Place of Service code from the previous charge when posting.

### **GIVE FLAGS**

When posting payments, the computer has the ability to evaluate the statement and insurance flags for the current visit. It will only make suggestions if needed, and you can accept or reject the suggestion.

If you do not want the computer giving you suggestions on setting the flags, change this to an "N".

## **AGED BY**

Age visits by Visit date or Statement Date.

## 12.9.1.4 Patient Form

# NUMBER OF SCREENS

The patient screen has the ability to support 3, 6, or 9 insurance policies. The number of screens that you select here determines this. If you set this to "4" the patient form will automatically progress you through only the number of screens needed when using the OTHER function. **This feature is no longer used.** 

# **COPY ACCOUNT # TO CHART #**

This will copy the account # to the chart # when creating a new patient.

# 12.9.1.5 Scheduling Form

## LIST APPOINTMENTS

List patient appointments after query automatically. This feature is obsolete.

## **VALIDATE**

Validate appointments for over-book or schedule conflict. Normally this would be "Yes" but you may not want the computer to warn you of this. **This feature is obsolete.** 

#### **BOOK MODE**

The appointment book has the ability to display different fields. You may select the display fields using

this option. This feature is obsolete.

# 12.10 File Management Menu

Proper management of data files is crucial to a productive workplace. The system provides many tools to help your system function as efficiently as possible. Four major factors in making sure you keep system down-time to a minimum are to

- 1) make sure files are set up properly from the beginning,
- 2) purge extraneous data on a regular basis,
- 3) keep on guard against corrupt data files by noting any irregular system messages, and most important,
- 4) perform regular backups.

The last option on the ADMIN menu is the FILE MANAGEMENT MENU. This Menu allows administrative access to programs for rebuilding, and cleaning up data files. Selecting this option from the ADMIN menu will display the following:

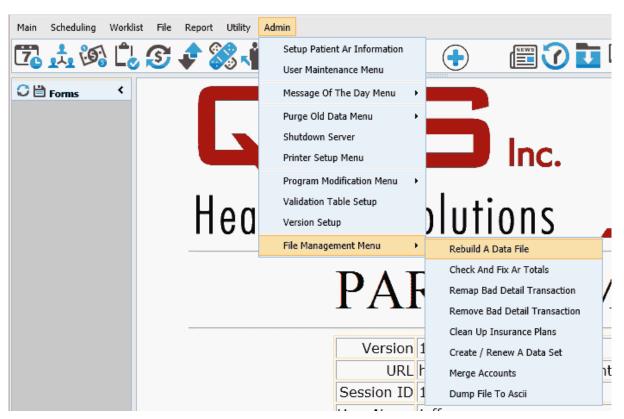

## 12.10.1 Rebuild a Data File

The system has many data files that store information and make up the database. It is possible for a data file to become corrupt. This means that the file has lost its integrity and the information stored in it is no longer accessible. When this happens, you will find out by an ERROR message. This may be either on a report, or on the data entry form when you are trying to enter or update information. When you receive an ERROR message, you should look the message up in the <a href="reference">reference</a> of this manual. If the ERROR message documentation recommends that you rebuild the data file, you may come to this program to do so.

The first thing this program does is check to see if any other users are on the system. You must have all other users exit the system before rebuilding a data file. Once the rebuild process starts, all users will be locked out of the system until the rebuild is finished. Once all users are logged out, you will see

the following screen:

```
🗬 QRS Medical Clinic
                                                                                 Available Files
alg
         cei
                              guh
                                        med
                                                  phy
                                                                      ubp
apc
                              icd
                                        mfs
                                                  pif
                                                            rid
                                                                      ubv
app
         cid
                   exp
                              icf
                                        pad
                                                  pmh
                                                            rph
                                                                      val
ars
         cls
                    fac
                              ins
                                        pah
                                                  pol
                                                            scf
                                                                      ver
att
         col
                   fid
                              inv
                                        pat
                                                  ptn
                                                            tel
                                                                      xpl
aud
         cps
                    fsl
                              1fm
                                        pfs
                                                  rea
                                                            tra
                                                                      xrf
bat
         det
                              loc
                                        pha
                   gua
                                                  ref
                                                            txt
                                                                      zip
Enter file name to rebuild (ie. pat)
```

At this point you will need to enter the name of the file that you wish to rebuild. If the ERROR message you received did not have a file name, but a file number, you will need to look up the name of the file in the reference of this manual.

The process of rebuilding a file will remove any blank records and rebuild the index that is associated with the file. If the data file is corrupt beyond repair, you will have to restore the information from your backup tape and re-enter any information put in since the backup was created.

# 12.10.2 Check and Fix AR

The second option on the File Management Menu is the Check and Fix program. The CHECK AND FIX A/R TOTALS is used to find transactions that are defective. This may be because they do not have a valid physician, location, guarantor, patient, or visit. These transactions cannot be posted and will cause your AR totals to disagree--that is, your daily total with your report totals. The system makes every effort to ensure data integrity. External forces, however, may cause corruption in files. This program will help find the errors so that it may be fixed. Selecting this option will cause the following form to appear:

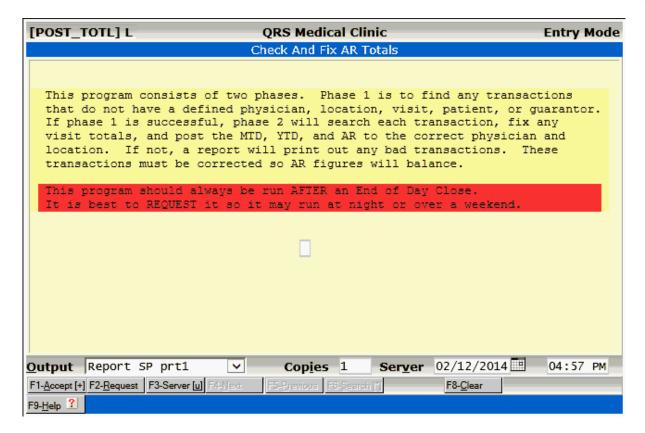

To run the Check and Fix program from the above screen, simply press ACCEPT.

# 12.10.3 Re-mapping a Bad Detail Transaction

This program is used to re-map (assign to new visits) bad transactions. It is used in conjunction with the list generated by the "CHECK AND FIX AR TOTALS" program. It will only work with transactions that are bad and have an unresolved visit. Prior to re-mapping a transaction, you should research the transaction by reviewing your end of day transaction recap reports. This should help you identify the transaction, who performed it, etc. If you cannot identify the transaction you may elect to remove the transaction using the next option on the menu. When this option is selected the following screen will appear:

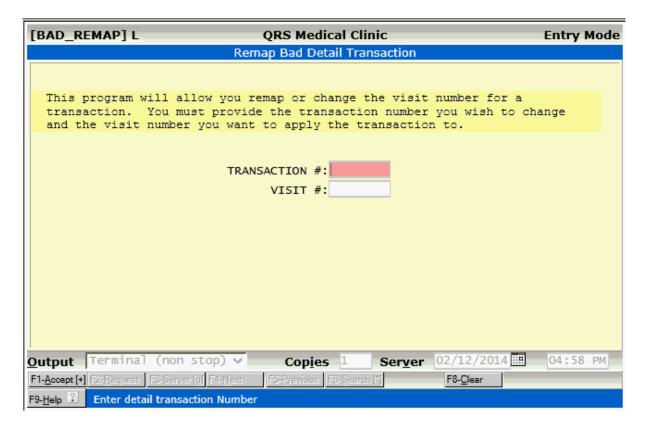

# 12.10.4 Removing a Bad Detail Transaction

This program will allow you to remove a defective transaction. Only transactions that have an unresolved visit and appear on the "CHECK AND FIX AR TOTALS" report may be removed. This program allows you to enter the transaction number and remove the transaction from the detail file. By selecting this option the following screen will appear:

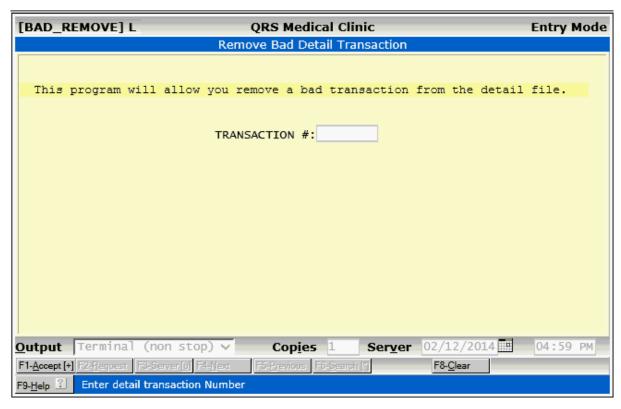

# 12.10.5 Cleaning Up Insurance Carriers

This program allows you to delete all insurance carriers in the insurance file that are not being used on any policies or visits. Selecting this option will display the following form:

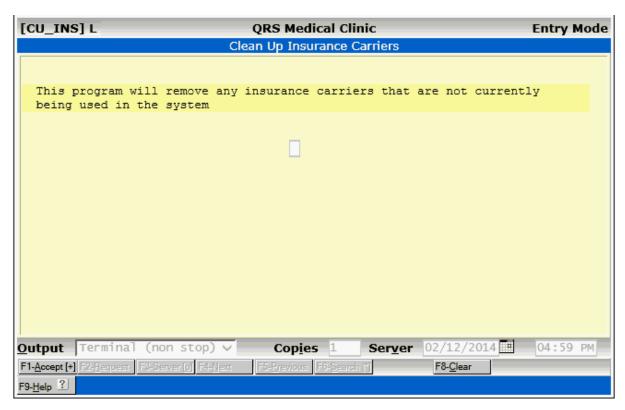

This program will not generate a report, but only display its actions on the screen.

# 12.10.6 Create or Renew a Data Set

Selecting this option from the FILE-MGT MENU will bring up the Add/Renew A Data Set form. This is a multi page form that allows you to create or renew a data set, and copy files from other data sets on your system.

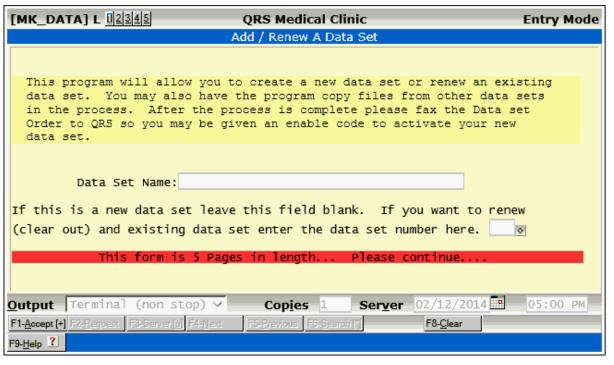

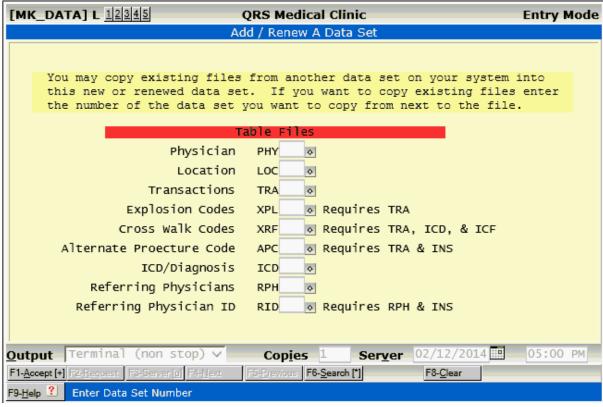

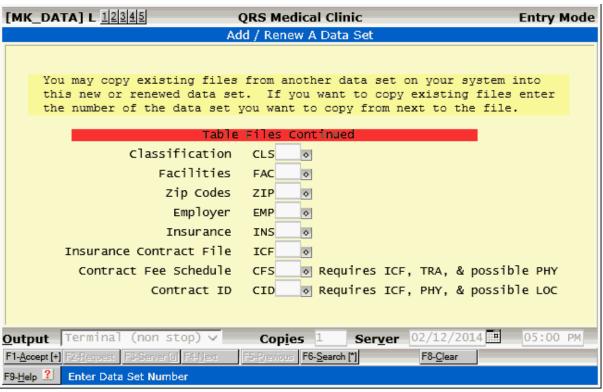

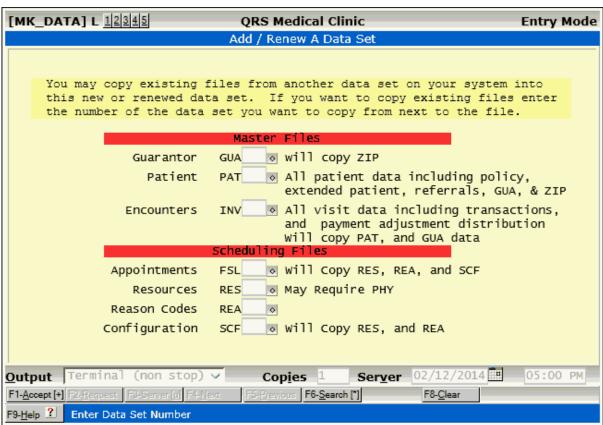

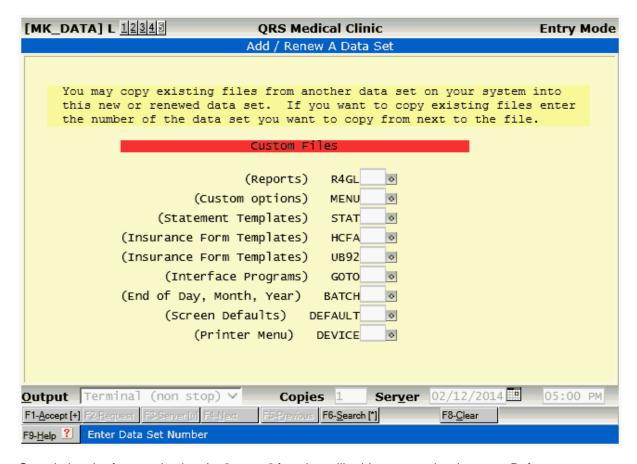

Completing the form and using the "accept" function will add or renew the data set. Before you can use the data set you must license it. There is a fee for additional data sets. You may call support to create an order and get an enabling code to activate your new data set. You will also find this program under the is available to you when you select a data set.

# 12.10.7 CC Change

This program does a maintenance on the detail transaction file. Many clients have set up a payment code of CC for Credit Card. CC is a reserved code used for corrected claim.

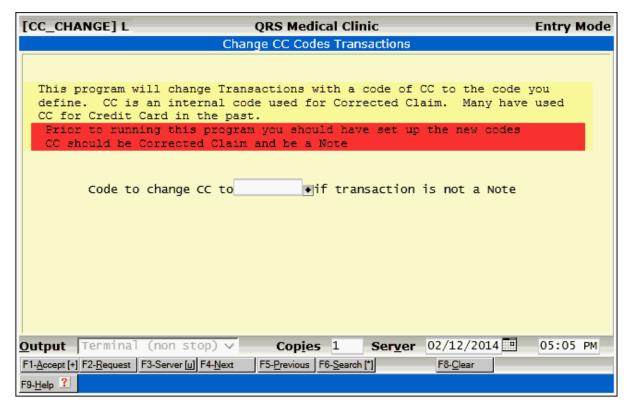

# 12.10.8 Merge Accounts

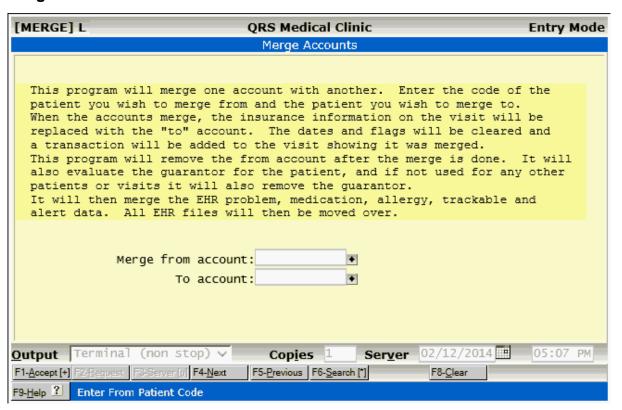

# 12.10.9 Dump File to ASCII

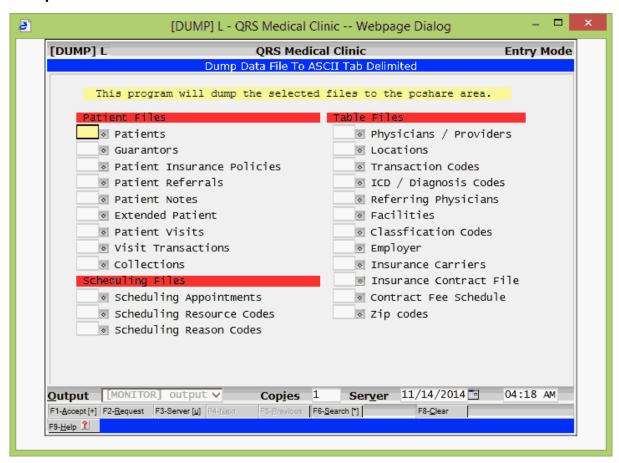

# 12.11 Customizing Data Entry Forms

One of the powerful features of system is the ability to customize data entry forms. This customization or alteration of forms falls into two categories: security and fields. Security customization lets you set a default security level, as well as passwords as well as any configuration for database operations of a data entry form. The field customization lets you alter a field's default, message, access ability, etc.

Only an administrator or programmer has the ability to customize a data entry form. This is done by activating the Admin Mode while on the data entry form. To do this click on the Mode indicator in the upper right hand corner of the screen.

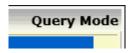

When you click on this you will be prompted:

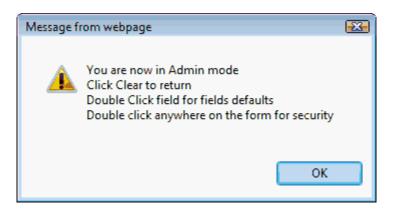

# 12.11.1 Setting Security for a Form

Double Clicking on an open area of the form will display the security & configuration form.

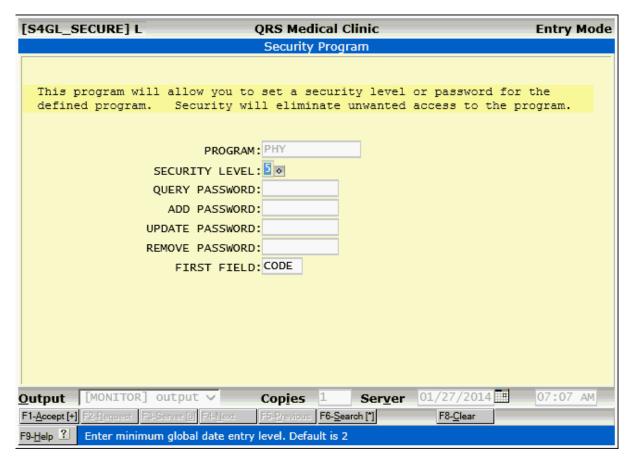

All data entry forms have standard security & configuration. This allows you to set the base security level for a data entry from as well as passwords for Query, Add, Update, and Remove. The configuration is for the first field that the cursor will access when the screen is cleared. This can only be accessed by Administrators or Programmers by first clicking on mode indicator of the form to turn on Admin Mode. Then by clicking on any open area of the form.

**PROGRAM** - This is the form name for the security file.

SECURITY LEVEL - The Base security level a user must have to access the form. The Default is 5.

| 0 | Programmer, all database privileges, skips passwords, allowed into programming options       |
|---|----------------------------------------------------------------------------------------------|
| 1 | Administrator, all database privileges, skips passwords, allowed into administrative options |
| 2 | Query, add, remove, update, normal data entry person, must know passwords                    |
| 3 | Query, add, update, no remove permission                                                     |
| 4 | Query, add, no update or remove permission                                                   |
| 5 | Query, no add, update, or remove permission                                                  |
| 6 | No access to forms, only reports with default permissions                                    |
| 7 | No access to forms or reports, just utilities and office options                             |

QUERY PASSWORD - A password to allow the ability to query or enter the form.

ADD PASSWORD - A password that must be entered to Add records.

**UPDATE PASSWORD** - A password that must be entered to Update records.

**REMOVE PASSWORD** - A password that must be entered to Remove records.

FIRST FIELD - The field the cursor will land in when the CLEAR function is used.d

# 12.11.2 Setting Field Defaults

Mouble click on a field to set the field defaults. It will first display a list of users.

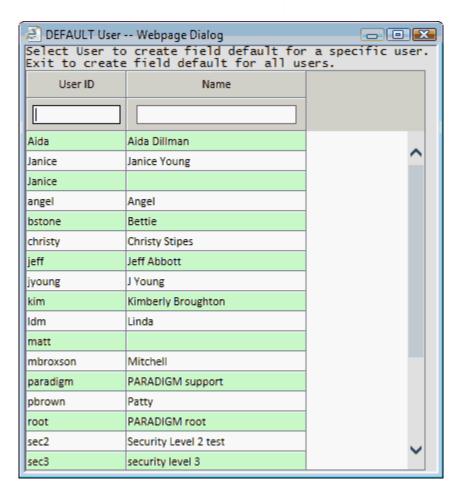

If you want to set a field default for a specific user click on that user. If you want to create a field default for all users exit this window. It will then display the Set Field Information form.

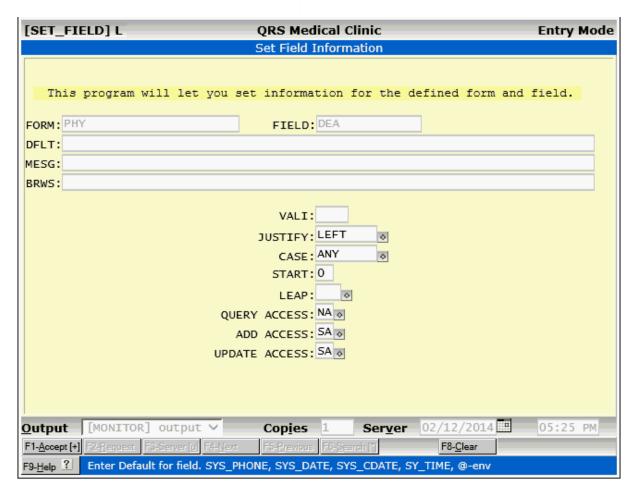

# 12.11.2.1 Field Definitions

### **FORM**

This field is filled in automatically and defines the form that is being modified.

### **FIELD**

This field is filled in automatically and defines the field that is being modified.

### DFLT

In this field you may enter a default value for the field. This may be either a constant text value or one of the following:

- SYS\_PHONE System default area code from version file
- SYS\_DATE Current computer date as defined by the system in MM/DD/YY format
- SYS CDATE Same as above in MM/DD/CCYY format
- SYS\_TIME
   Current computer time as defined by the system in HH:MM XM format
- @ENV Environmental variable of the UNIX operating system, where ENV is the name of the variable

### **MESG**

Here you may enter the message that will print on the help line when the user enters this field.

### **BRWS**

Here you may enter a list of fields that will be in the browse window when the user uses the BROWSE function in this field. This only applies to fields that have the ability to browse because they are either

lookup fields or part of the main file that is indexed.

## **VALI**

Here you may enter the four-character validation class code. This allows you to establish validation tables using the VAL form and attach them to fields on other forms.

#### JUSTIFY

This tells if the field's output display should be left- or right-justified. Normally fields are left-justified unless they contain money or some other numeric value; then they are normally right-justified.

### CASE

This tell the program how to convert the characters entered by the user. The valid options are:

- UPPER Upper case
- LOWER Lower Case
- ANY Any Case
- FLU First Letter of Each New Word Upper Case

### **START**

This tells the program to position the cursor on this position of the field by default. The normal value is "0". On some fields, such as phone numbers, you may default the area code and start on another position. **This option is obsolete.** 

## **LEAP**

This tells the computer if the field is a leap field. If a leap field is defined for the form, the LEAP function will display on the bottom of the form, and the user may use the LEAP function to quickly jump to the field.

# **QUERY ACCESS, ADD ACCESS, UPDATE ACCESS**

These fields tell the program if the user has access to the fields while the program is in the "Query Mode", "Add Mode", and "Update Mode", respectively. They may have a value of any of the following:

- NA No Access to the field
- SA Standard Access to the field
- RQ Required input in the field

After changing the values you may use the ACCEPT function of this form to save the values. You may then select any other fields to modify.

# 12.12 The Menu Editor

The menu editor allows the access to the menu files for modification of the menus. The menu editor will appear as follows with the MAIN MENU loaded.

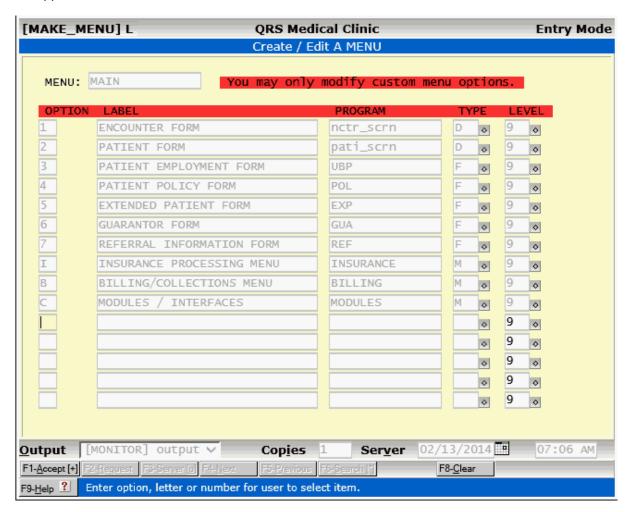

The menu editor may be accessed by double clicking on the screen while the menu you wish to change is displayed. Each menu may have up to 15 options, and you do not have the ability to change the standard options on the menu. When you modify a menu, you only have the ability to add new options to any unused options that are available on the menu. In the above example, you have five custom options that could be added to the menu. If you had more than five options, you could create a submenu In which you could have up to 15 options.

# 12.12.1 Menu Fields

You now have the ability to edit the menu by changing the desired information, updating the menu file, and quitting. The following defines the fields that are available for each line item on the menu:

# **OPTION**

The OPTION field is where you may enter the single-digit number or letter that can be used to directly select the menu item. You should not have two options on the same menu with the same option identifier. By convention, core options of the menu are listed at the top with sub-options at the bottom. Core options are usually given numbers, and sub-options are usually assigned letters.

#### LABEL

The LABEL is what will display on the menu for the user to see. This line should briefly explain the menu option.

#### **PROGRAM**

In the PROGRAM field, you must enter the name of the program that this menu option should call. The information in this field is also dependent upon the TYPE field.

#### **TYPE**

The TYPE field tells the menu program the type of program that is to be executed. Because of the different types of programs that the system can call, this field is required to allow quick execution of the program. The following is a list of the different program types:

- Form programs are S4GL forms. You should enter the form name in the PROGRAM field.
- D Data entry program. These are programs of advanced forms that do not utilize the S4GL program, such as patient entry, encounter, etc.
- S Shell programs can be anything that can be called from the UNIX prompt. Enter the name of the shell program in the PROGRAM field. The shell program must be in the PATH for it to execute.
- K Kill Shell programs are the same as shell programs, but control is not returned to the menu when the shell program has terminated. This option is usually used in window menus of data entry forms.
- R Report types will call the R4GL program with the program defined in the PROGRAM field. Control is given to the R4GL program and will return to the menu program when execution is terminated.
- M Menu types allow you to define a menu program. This option will cause the menu program to read in the menu file that is defined in the PROGRAM field. The control of the program never changes; it just switches menu files. If you define a new option on a menu and give it a type of M, the program will automatically enter the menu editor when that option is selected, because the menu does not yet exist.
- B Batch types will call the BATCH program with the program defined in the PROGRAM field.

### **LEVEL**

The LEVEL field is part of the security feature of the system. Here you may enter a value from 0 through 9. A user with a security level greater than the level entered will not have access to the program. When a menu paints on the screen, options that a user does not have privilege to will display in a dim attribute, if it is available. If you want every user to have access to an option, give it a level of "9". If only administrators should have privilege, enter a level "1" value.

Complete the information and use the ACCEPT function to save the information.

# 12.13 List Manager Reference

The List manager program allows the creation of list from data and the execution of commands based on that list. This section is a reference for a List Manager File.. known as LMGR. These files are stored in the Library, but you may have both shared and custom LMGR files on a system.

The LMGR file is broken down into the following sections:

- ## LIST
- ## COMMANDS

# ## LIST

The list section begins with the "## LIST" and ends with "## END OF LIST". This section of code at the bare minimum is required to generate the list of data that the List Manager will display for the user. The list data is in the following format.

```
ITEM1|DATA1|INFO1
ITEM2|DATA2|INFO2
.
.
ITEM999|DATA999|INFO999
```

Each record consist of three fields seperated by the pipe "|" character. The first field is the ITEM. It should be 20 characters or less. Generally it is a unique item within the list.

DATA is what is displayed next to the item on the list.

INFO is displayed in the area above the List when a line is selected.

The LIST section utilizes the Linux "shell script" language.

The LIST section can also be used to perform other tasks in associated with the TASK attribute under the commands.

This is done by looking at the first argument "\$1" to branch the program to perform a certain task.

```
$1 will be the TASK
$2 will be the ITEM
$3 will be the DATA
$4 will be the INFO
```

for the record selected by the user.

A great way to do this is with the "case" construct.

```
TASK=$1
case "$TASK"
in
SELECT)
....
;;
ADD)
....
;;
*) # Do the List stuff
....
;;
esac
```

### ## COMMANDS

The "## COMMANDS" section begins with "## COMMANDS" and end with FINISH or when the end of

the file is reached. This section contains both global setup attributes as well as COMMAND attributes. Attributes are in the form

ATTRIBUTE=VALUE

### **Global Setup Attributes**

Global setup attributes should be found at the top of "## COMMANDS" section. They are as follows.

#### TITI F=

Here you may enter the title that displays at the top of the form

#### **HEADER=**

Here you may enter the header that displays at the top of the list. Uses this to define the columns of data that your list displays. Can be passed with @1...@9

### PHELP=

Enter the name of the context sensitive help file for the system if one applies. If a help file does not exit it will point to "the\_list\_manager.htm" by default.

#### MODULE=

Defines a Module to use.. can be passed in with @1...@9

### LOCK=

If set to YES only one user will be allowed into this at a time.

### **Command Attributes**

Command attributes are attributes that are assigned to each command you put on the COMMAND menu at the top of the form. Each command attribute stats with COMMAND= and ends either at the end of the "## COMMANDS" section or the next COMMAND= attribute being defined.

# COMMAND=

This defines the command that will display at the top of the form. The first uppercase character in the command will be a shortcut key that will automatically execute the command. Ie. COMMAND=Select

### MESSAGE=

This is the Help message that will print below the command

### ACTION=

Optional. This is the program to run through the pms.cgi program. This program will be passed ITEM, DATA, and INFO.

### TYPE=

Required if ACTION has value. This is the type of program being call. S - Shell, S or D - S4GL form, R - R4GL form. M- Menu, L - List Manager

# TASK=

Optional Task to execute in LIST before ACTION is taken. If you want to RELOAD after the TASK is performed add a ",YES" or ",AUTO" after the task.

### CONFIRM=

Confirmation prompt to be given before executing an ACTION or TASK

## NEXT=

Next command to highlight after execution of the current task.

# JSCRIPT=

Built in javascript function to direct next step based upon ITEM DATA or INFO.

### RELOAD=

Set to AUTO, YES or NO. If AUTO the program will display the message

Waiting on program for new data. And the program called should touch the reload file in the pms/tmp area for the PROGRAM\_MODULE.reload

If YES the program will issue an alert box waiting for the user to click to reload.

## CLICKEXE=

When set to YES this command will execute on click. This is useful for commands that do not use an of the list items. If a command uses the list item you should set this to NO and a message will inform the user to now select the list item.

# **12.14 PC Setup**

Before using the PM application it must be installed on a windows PC. There are several things that must be done to install the software for use. The first thing you must do is determine if you are planning on running the software as a <a href="https://ext.ext.org/linearing-nc-running-nc-running-

You can setup access to the application both ways if you desire.

# 12.14.1 (HTA) HyperText Application Setup

Enter topic text here.

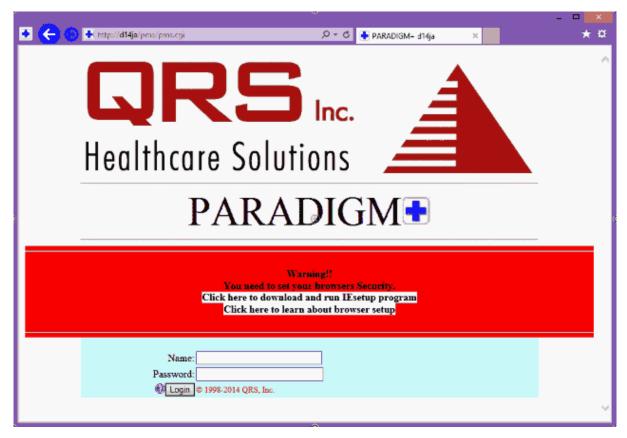

# 12.14.2 Internet Explorer Setup

The PM system is a WEB 2.0 application that takes advantage of many of the features of the modern Internet Explorer (IE) web browser. However many of these features in IE are disabled by default. To get the full functionality of the software you need to make changes to your IE web browser.

### 12.14.2.1 Automatic Browser Setup

The first step in the automatic browser setup is to open Internet Explorer and enter the URL for your PM Server. You should see the Login Screen with a Warning Box in the center.

# Warning!!

You need to set your browsers Security.
Click here to download and run IEsetup program
Click here to learn about browser setup

Click where is says "Click here to download and run the IEsetup program".

This should open a new empty tab and present a dialog similar to the following:

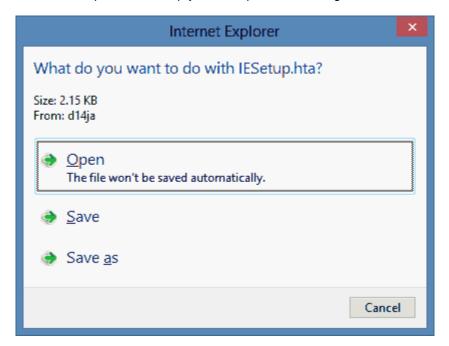

Click on "Open".

This will run the setup program and then present the following alert:

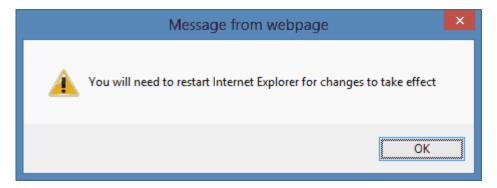

Click "OK" and the following Dialog will display.

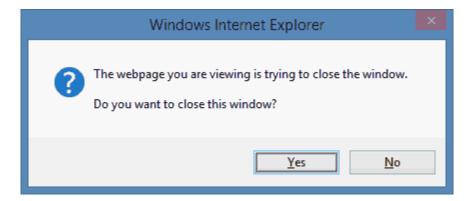

Click "Yes" and Internet Explorer will close.

Open Internet Explorer to the same URL and you will see the warning box is gone.

# 12.14.2.2 Manual Setup

First you will need to access your Internet Options within IE. This can be found under the Tools Menu.

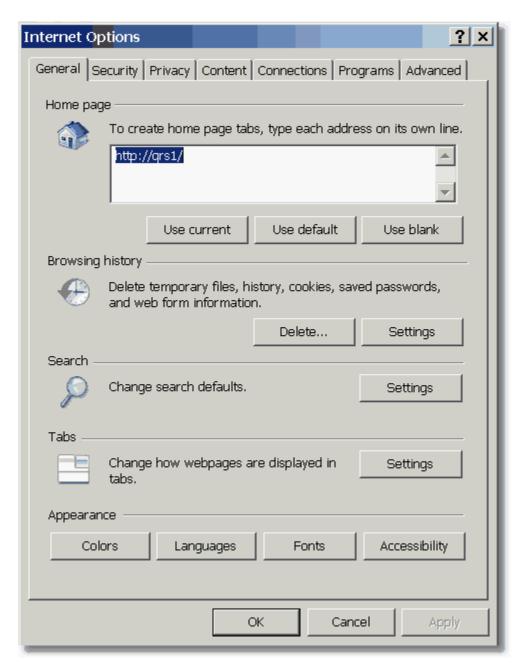

# 12.14.2.2.1 Browsing History

Click the Settings button under Browsing History. In this window select "Every time I visit the webpage" and click OK. This will prevent your browser from caching and possibly displaying the wrong information.

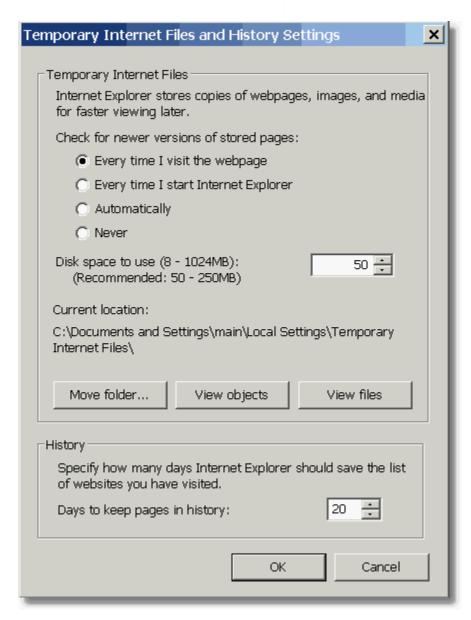

#### 12.14.2.2.2 Tabs

The software takes advantage of Tab Browsing. Tabbed browsing is a feature recently implemented in Web browsers to effectively contain multiple pages or documents in a single window. Each item occupies the browser's entire viewing area when displayed. Tabs facilitate navigation among the items. The term "tab" arises from the visual similarity to the physical tabs on folders used to store and organize hard copy. The entries displayed are the recommend tab settings for the software.

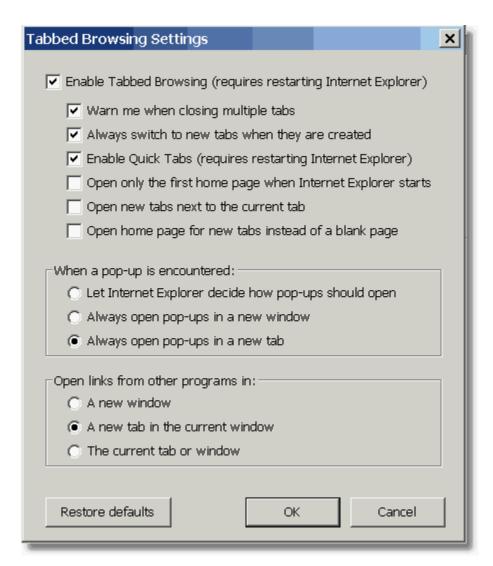

12.14.2.2.3 Security

Because 14.1.2 is an application, it takes advantage of many features of the IE web browser. Normally when surfing the internet you would not want these options turned on because of the security risk that they can present. However since this software is a trusted application you will need to turn on these features to take full advantage of what it has to offer.

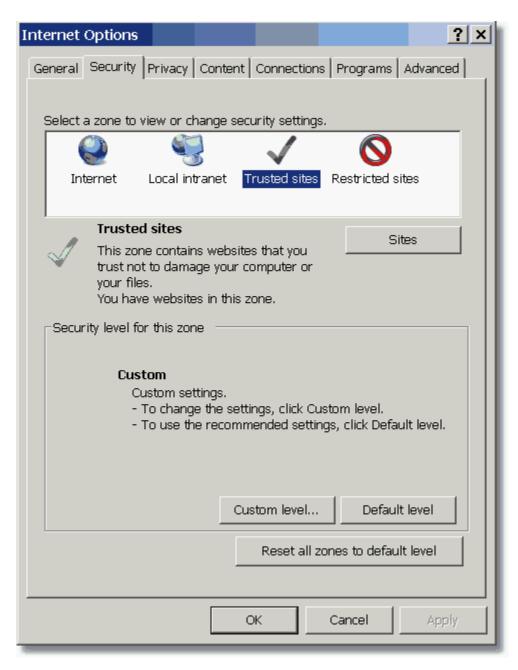

12.14.2.2.3.1 Secure Server Setup

Select the Security Tab on the Internet Options window. Make sure that the "Trusted sites" is selected for the security zone.

- Click the Sites button.
- Uncheck "Require server verification (https: for all sites in this zone)"
- Click the Add button to add the site to the zone.
- Close Trusted sites window.

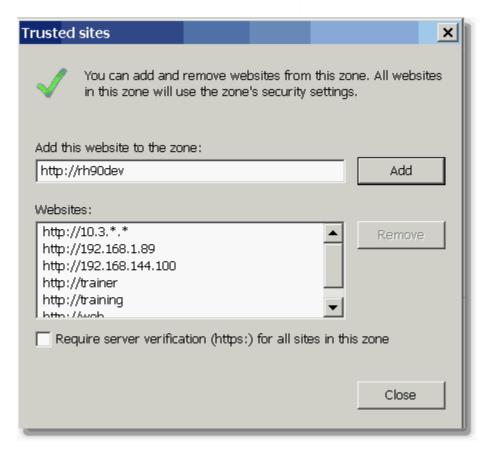

#### 12.14.2.2.3.2 Settings

Click the "Custom Level" button on the Security tab of the Internet Options for the security zone you selected above. Set the ActiveX control as follows:

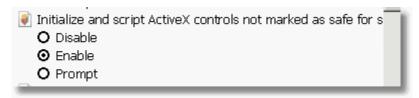

- · Click OK.
- Click YES when prompted

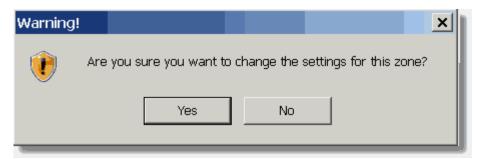

- Click Apply on Internet Options
- Click OK on Internet Options.

If for some reason you have security issues while using the software, you should repeat this procedure, but first the Trusted Sites Security Zone to the Default level.

### 12.14.2.3 PARADIGM+ Tools

PARADIGM+ Tools are a set of programs that are loaded onto your PC to allow your PC to communicate with the application. These tools include a terminal emulator that is need for some programs as well as programs used to exchange data between the server and your PC. This allows you to use your familiar PC applications to edit and manipulate data when needed.

If you attempt to execute a program in PARADIGM+ that requires the PARADIGM+ tools and they are not installed you will see the following:

# PARADIGM+ Tools are not installed

- 1. Click Here to Install
- 2. After you have installed it. Click here to reload the screen

Click on option 1 to install the PARADIGM+ Tools.

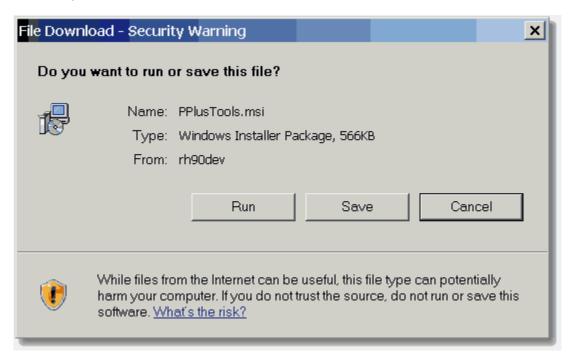

Click on Run

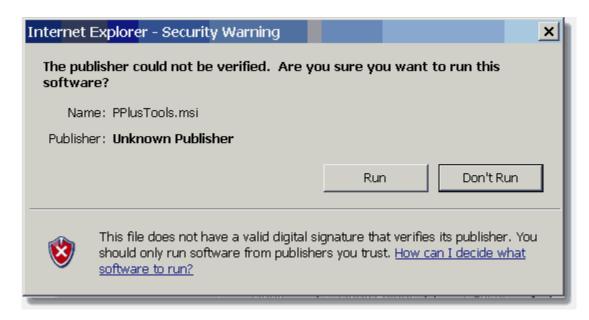

Click on Run again.

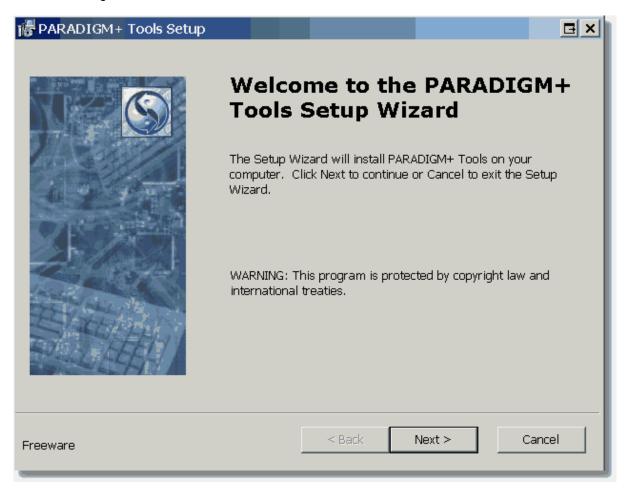

Click on Next

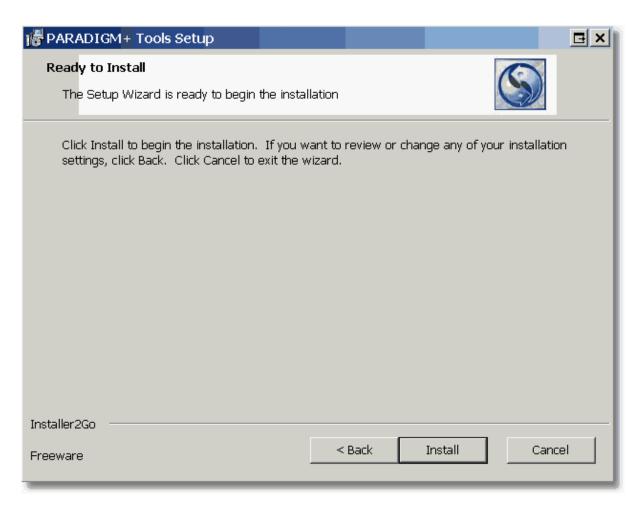

Click on Install

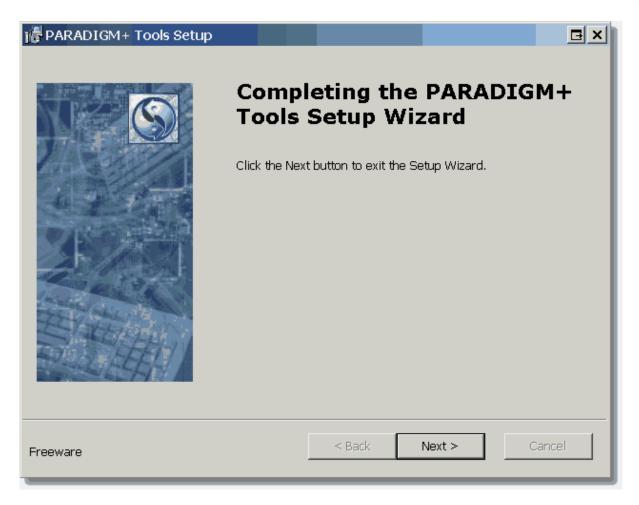

Click on Next

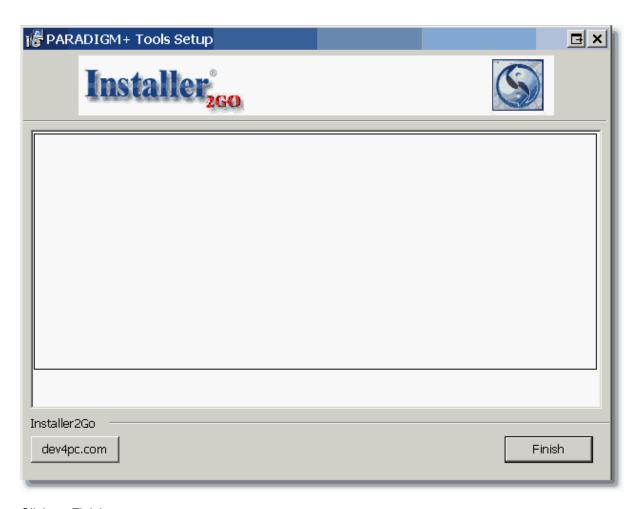

Click on Finish

Then Click on option 2 and the program should execute.

# 12.15 Backing-up the System

With modern network computers, the backup of your system can be done in a variety of different ways. These include:

- 1. A Backup Server on your network
- 2. To a removable backup disk drive
- 3. To a removable backup tape
- 4. Via Internet to a backup server at a remote site

# 12.15.1 Disaster Recovery Service

Other services such as Disaster recovery services are also available. These are similar to backup but not the same. A DRS only provides a recent snapshot of your data. It is designed to be used when you have a catastrophic event such as a flood, tornado, fire or hurricane that destroys your server.

They will provide you access to a mirror image of your server via the internet so you may continue in business until your infrastructure is restored.

DSR will not help you if you need to restore information because of corruption of data.

## 12.15.2 Why the Backup is so Important

The importance of having a current backup of your computer system cannot be stressed enough. All of the information that you enter into the computer is stored on an internal device called a "hard disk". This is an electro-mechanical device that records the information onto metal platters. Hard disks are fairly reliable storage devices, but can fail. Electrical storms, as well as mechanical failure, can destroy a hard disk. If your hard disk fails, the only means that you have of recovering your data is by reloading your backup tape.

Every piece of your computer system can be replaced with the exception of your data. The backup is what holds your data. It is also important to remember that the most valuable part of your entire computer system is the information that is stored in it--your data.

In the event of a fire or natural disaster, your backups can be loaded onto another similar computer to have your office up and running in the least amount of time, with minimal loss of information.

# 12.15.3 Recommended Backup Policy

The following is the recommend backup policy for the system:

- Backups should be made on a daily basis, when you close the day.
- You should keep a minimum of two backups at all times. The preferred method is one for each day of the week that you are open for business; for example, a separate backup medium for Monday, Tuesday, Wednesday, etc.
- You should rotate backup media. Do not use last night's backup tape to back up tonight. If the system fails in the middle of the backup, you have no good backup to fall back on.
- The most current backup should be stored off-site, or in a fire-proof safe if it is kept on-site.
   Many towns have companies that will come and pick up your backups and store them in a vault off your site. One good solution is to keep a separate backup that is used for the end of month and store that off-site, but keep your daily backups in a fire-proof safe on-site.
- Backup media should be replaced regularly. Many backup tapes are only recommended to be used for 50 or so backups. Even though your backup appears to be successful, it may have problems reloading if the tape is old.
- The backup report that prints when you perform a backup should be stored with the tape that was used and discarded when the tape is used again.

the system has an option under the REPORT MENU and FORM MENU that will let you print a

BACKUP LOG FORM. You should keep a copy of this form next to your CPU to log backups.

## 12.15.4 Disaster Recovery Plan

If you have a current backup of your data, you are well on your way to recovering from a disaster that destroys your computer system. Your office should implement a policy and assign responsibility to office personnel for things that must be done in the event of a disaster. The following is a list of things that you will need if a disaster ever occurs:

- Your original operating system's media.
- Your media for any other software that you have installed on your system, such as word processing, communications, accounting, etc.
- Current backup of the computer system.
- A functional computer of the same type that you had before. If your hard disk is the only part that fails, you will have to have your hard disk replaced.

Once these items are available, the process of getting your system back up should take only a few hours. You will probably need to get technical support from your representative at this point.

# 12.15.5 What to do If the Backup Fails

Not all systems have the same type of backup unit. Therefore, it is impossible to tell you in this document whether your backup was good or not. When your system was installed, the trainer should have demonstrated what a good backup should look like. If you think your backup is not good, please use the following steps to try to get a reliable backup:

- 1. Shutdown the computer, reboot, and try the backup again with same media. Many times backups fail due to tape drive lockups.
- 2. Try the backup again with another media. If the backup is good, your first media may be defective.
- Clean tape drive and attempt backup again. You may purchase a tape-drive head cleaner from most office supply companies. Use depends on the one you purchase. Most tape drive manufacturers recommend cleaning the tape drive after 20 hours' use--this means at least once a month.
- 4. If backup still fails, you may have a hardware problem. Contact your hardware support company to have them find the problem.

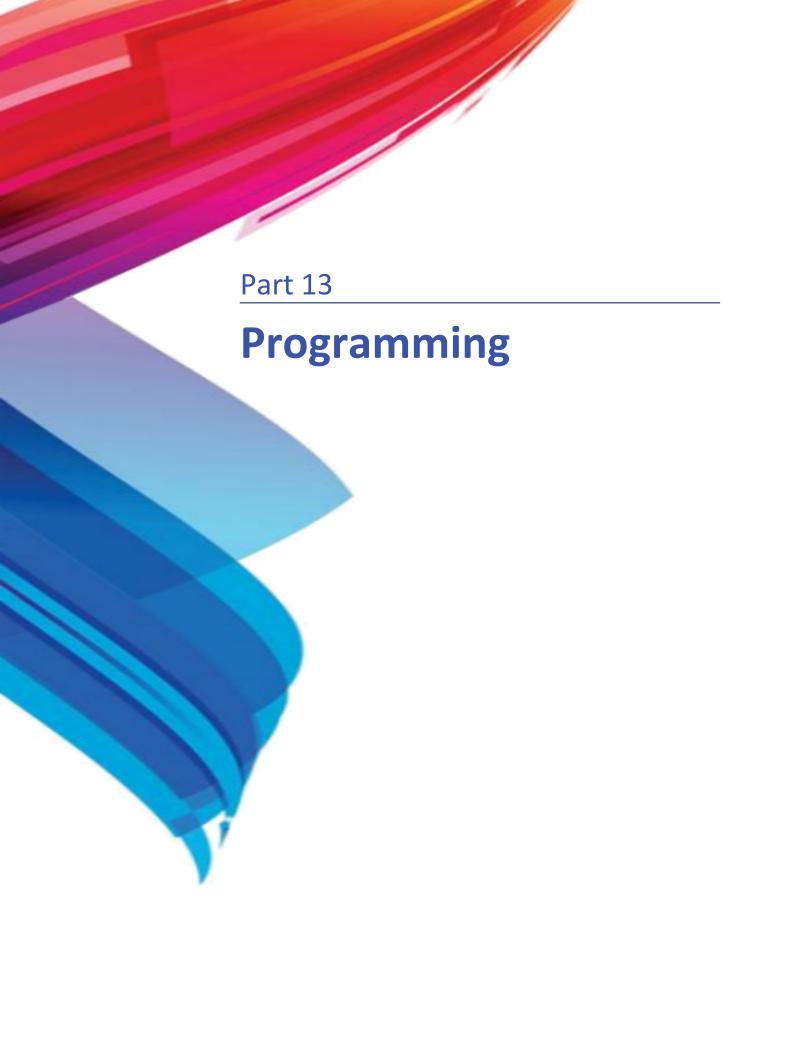

# 13 Programming

This section describes programming options within the software. This allows for extensive modification of the software within the framework it is developed in.

## 13.1 About the vi Text Editor

The UNIX and Linux operating systems have a number of different editors that process text files, *ed* and *ex*, as well as *emacs*. The most common and easiest to use is *vi*, short for *vi*sual editor, and pronounced "vee-eye." It will be a great help to be familiar with *vi* and its commands so that you may more effectively complete many of the tasks in this guide. For programmers, knowing *vi* is indispensable. System Administrators, likewise, do themselves a great service by having *vi* competency. There are several excellent reference guides available on using the *vi* text editor. In addition, while not necessary for all Administration tasks, a knowledge of system commands will be of help to the System Administrator.

You can find many great "vi" tutorials on the internet.

## 13.2 Database Utilities

The system features some great methods of managing data. Whether you need to add new data, update data files, remove data, or simply query data for external purposes. These programs are commonly used when there is a large amount of data involved, being added, updated, removed, or queried.

If you are converting to 14.1.2 from a foreign system, the most common method of loading data is by electronic conversion, wherein a QRS programmer converts data from your old system into a compatible format. However, there are times when you may need to retrieve, or load, vast amounts of data. This is often the case when a practice needs to interface between a hospital or lab service. The software has the tools needed to these and other tasks remarkably well.

An electronic conversion means that your old computer can "talk" to your new computer. This allows easy data transfer. A QRS programmer will do the data conversion and will pull as much information across as your system will allow. Sometimes, this means all of the information can be transferred over, but sometimes only a portion can be gathered and transferred. The programmer will let your office know exactly how much information has been pulled across to the new system.

When using any of the database utilities your environment must be set. These programs are Linux commands and must be executed from a shell from the data directory you working in.

# 13.2.1 dump (dump / export a data file)

The dump command allows you dump (export) data from the c-tree data files.

```
jeff@d14ja:/usr/paradigm/data_001>
jeff@d14ja:/usr/paradigm/data_001> dump
PROGRAM: dump 14.A.7 02/03/2014
Usage: dump -x (xml all fields) -h (no header) -f (no field names) -p (use pipes for field delimiter) <ctree file> <fields>
jeff@d14ja:/usr/paradigm/data_001>
ieff@d14ja:/usr/paradigm/data_001>
```

At it's most basic form the dump command allows you to dump a c-tree data file.

| jeff@d14 | lja:/usr/paradigm                  | n/data 001> dump | zip      |          |  |  |  |  |  |
|----------|------------------------------------|------------------|----------|----------|--|--|--|--|--|
| FILE     | zip_code                           | zip_city         | zip_stat | zip_ctry |  |  |  |  |  |
| ZIP      | 37849                              | Powell           | TN       | _        |  |  |  |  |  |
| ZIP      | 37811                              | Mooresburg       | TN       |          |  |  |  |  |  |
| ZIP      | 37760                              | Jefferson City   | TN       |          |  |  |  |  |  |
| ZIP      | 37814                              | Morristown       | TN       |          |  |  |  |  |  |
| ZIP      | 37813                              | Morristown       | TN       |          |  |  |  |  |  |
| ZIP      | 37818                              | Mosheim          | TN       |          |  |  |  |  |  |
| ZIP      | 37888                              | Washburn         | TN       |          |  |  |  |  |  |
| ZIP      | 37891                              | Whitesburg       | TN       |          |  |  |  |  |  |
| ZIP      | 37881                              | Thorn Hill       | TN       |          |  |  |  |  |  |
| ZIP      | 37860                              | Russellville     | TN       |          |  |  |  |  |  |
| ZIP      | 37877                              | Talbott          | TN       |          |  |  |  |  |  |
| ZIP      | 37713                              | Bybee            | TN       |          |  |  |  |  |  |
| ZIP      | 37869                              | Sneedville       | TN       |          |  |  |  |  |  |
| ZIP      | 37821                              | Newport          | TN       |          |  |  |  |  |  |
| ZIP      | 37816                              | Morristown       | TN       |          |  |  |  |  |  |
| ZIP      | 37708                              | Bean Station     | TN       |          |  |  |  |  |  |
| ZIP      | 37890                              | White Pine       | TN       |          |  |  |  |  |  |
| ZIP      | 37725                              | Dandridge        | TN       |          |  |  |  |  |  |
| jeff@d14 | jeff@d14ja:/usr/paradigm/data_001> |                  |          |          |  |  |  |  |  |

By default it will dump the file with a header that shows the field names and then each record in the file with the first field (record header) being the file name. This is a <u>load</u> compatible format.

You can also specify only specific fields within the dump command.

```
jeff@d14ja:/usr/paradigm/data_001> dump zip zip_city zip_stat
zip_city
               zip_stat
Powell
                        TN
                        TN
Mooresburg
Jefferson City
                        TN
                        TN
Morristown
Morristown
                        TN
Mosheim
                        TN
Washburn
                        TN
Whitesburg
                        TN
Thorn Hill
                        TN
Russellville
                        TN
Talbott
                        TN
Bybee
                        TN
Sneedville
                        TN
                        TN
Newport
Morristown
                        TN
Bean Station
                        TN
White Pine
                        TN
Dandridge
jeff@d14ja:/usr/paradigm/data 001>
```

When doing this the -h (no headers) option is automatically activated.

### 13.2.1.1 -x (xml all fields)

When the "-x" argument is used it will dump all the fields in the file in an xml format.

```
🧬 сото
                                                                       jeff@d14ja:/usr/paradigm/data_001> dump -x zip
<?xml version="1.0" encoding="ISO-8859-1"?>
<ZIP>
       <rec>
               <zip code>37849
                                   </zip_code>
               <zip city>Powell
                                               </zip_city>
               <zip_stat>TN</zip_stat>
               <zip_ctry>
                                               </zip_ctry>
       </rec>
       <rec>
               <zip code>37811
                                  </zip_code>
               <zip_city>Mooresburg
                                               </zip_city>
               <zip_stat>TN</zip_stat>
               <zip_ctry>
                                               </zip_ctry>
       </rec>
       <rec>
               <zip code>37760
                                 </zip code>
               <zip_city>Jefferson City
                                              </zip city>
               <zip_stat>TN</zip_stat>
               <zip_ctry>
                                               </zip_ctry>
       </rec>
       <rec>
               <zip code>37814
                                   </zip code>
               <zip_city>Morristown
                                               </zip city>
```

This method may be useful for importing the data into other programs. The Fields option will not work when dumping into xml.

### 13.2.1.2 -h (no headers)

The no headers option will leave the file header off.

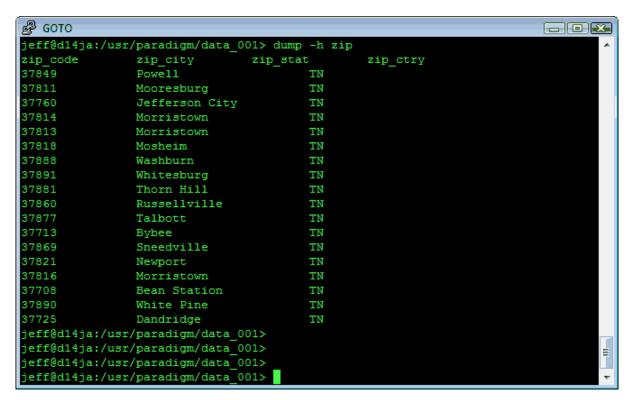

### 13.2.1.3 -f (no field names)

The no field names will leave the first record off and not show the field names but only export the data.

```
🗬 сото
                                                                           jeff@d14ja:/usr/paradigm/data 001> dump -f zip
        37849
ZIP
                        Powel1
                                                 TN
ZIP
        37811
                        Mooresburg
                                                 TN
ZIP
        37760
                        Jefferson City
                                                 TN
ZIP
                        Morristown
        37814
                                                 TN
ZIP
        37813
                        Morristown
                                                 TN
ZIP
        37818
                        Mosheim
                                                 TN
ZIP
        37888
                        Washburn
                                                 TN
ZIP
        37891
                        Whitesburg
                                                 TN
ZIP
        37881
                        Thorn Hill
                                                 TN
ZIP
        37860
                        Russellville
                                                 TN
ZIP
        37877
                        Talbott
                                                 TN
ZIP
                        Bybee
        37713
        37869
                        Sneedville
ZIP
        37821
                        Newport
                                                 TN
ZIP
        37816
                        Morristown
                                                 TN
ZIP
        37708
                        Bean Station
                                                 TN
ZIP
        37890
                        White Pine
                                                 TN
ZIP
        37725
                        Dandridge
                                                 TN
jeff@d14ja:/usr/paradigm/data 001>
jeff@d14ja:/usr/paradigm/data 001>
jeff@d14ja:/usr/paradigm/data 001>
jeff@d14ja:/usr/paradigm/data 001>
jeff@d14ja:/usr/paradigm/data 001>
```

### 13.2.1.4 -p (use pipes for field delimiter)

This use pipes for field delimiter will replace the TAB character with a pipe "|" character.

```
💤 сото
                                                                          jeff@d14ja:/usr/paradigm/data 001> dump -p zip
FILE|zip_code|zip_city|zip_stat|zip_ctry|
ZIP|37849
              |Powell
ZIP|37811
              |Mooresburg
                                      |TN|
ZIP|37760
              |Jefferson City
ZIP|37814
              |Morristown
ZIP|37813
              |Morristown
ZIP|37818
              Mosheim
                                      |TN|
ZIP|37888
              Washburn
                                      |TN|
ZIP|37891
              |Whitesburg
                                      |TN|
ZIP|37881
              |Thorn Hill
                                      |TN|
ZIP|37860
              |Russellville
                                      |TN|
              |Talbott
ZIP|37877
                                      |TN|
ZIP|37713
              Bybee
                                      |TN|
ZIP|37869
              |Sneedville
ZIP|37821
              Newport
                                      |TN|
              Morristown
ZIP|37816
                                      |TN|
ZIP|37708
              |Bean Station
                                      TN
ZIP|37890
              |White Pine
                                      ITNI
                                      |TN|
ZIP|37725
             |Dandridge
jeff@d14ja:/usr/paradigm/data 001>
jeff@d14ja:/usr/paradigm/data 001>
jeff@d14ja:/usr/paradigm/data 001>
jeff@d14ja:/usr/paradigm/data 001>
```

# 13.2.2 load (load / import a data file)

The "load" program allows ASCII files to be loaded (imported) directly into system files. The ASCII files must use the following format:

# HEADER|field|field|field|

Each record starts with a header, which is the name of the file in upper case. For example, the patient file will be PAT, the guarantor file-- GUA, etc. The header is followed by a "|" or TAB character, known as a field separator. Then each field (as defined in the <u>field definitions</u>) will be printed, separating each field by a field separator. Each record must be terminated with a New Line character. Remember, the data is what should be placed in the fields. The following is an example of information that can be transferred, based on the ZIP file:

| ZIP | 37849 | Powell         | TN |   |
|-----|-------|----------------|----|---|
| ZIP | 37811 | Mooresburg     | TN | İ |
| ZIP | 37760 | Jefferson City | TN | İ |
| ZIP | 37814 | Morristown     | TN | İ |
| ZIP | 37813 | Morristown     | TN | ĺ |
| ZIP | 37818 | Mosheim        | TN | ĺ |
| ZIP | 37888 | Washburn       | TN | ĺ |
| ZIP | 37891 | Whitesburg     | TN | ĺ |
| ZIP | 37881 | Thorn Hill     | TN | ĺ |
| ZIP | 37860 | Russellville   | TN | ĺ |
| ZIP | 37877 | Talbott        | TN | ĺ |
| ZIP | 37713 | Bybee          | TN | ĺ |
| ZIP | 37869 | Sneedville     | TN |   |
| ZIP | 37821 | Newport        | TN | ĺ |

### **PARADIGM**

| ZIP | 37816 | Morristown   | TN |   |
|-----|-------|--------------|----|---|
| ZIP | 37708 | Bean Station | TN | İ |
| ZIP | 37890 | White Pine   | TN | İ |
| ZIP | 37725 | Dandridge    | TN | ĺ |

The "load" program will insert this data into the ZIP file in the respective fields (zip\_code, zip\_city, zip\_stat, zip\_ctry).

### 13.2.2.1 Add

846

Below is the terminal dialog of the load program in action to add records.

```
🗬 DEV 14 ja
dl4ja:/usr/paradigm/data_001 #
dl4ja:/usr/paradigm/data_001 #
dl4ja:/usr/paradigm/data_001 # load zip.ld
Log User is [jeff]
 ile: zip.ld
                       Size: 29434
                        -- PERCENT COMPLETE
                      30
                             40
                                                                          100
                                                                                   ... Done!
 ILE NAME |
                    QUERY
                                  ERR
                                               ADD
                                                          ERR | UPDATE
                                                                                  ERR | REMOVE
                                                                                                          ERR
                                                          6821
                                                                                      01
         ZIP
                          0
                                     01
      a:/usr/paradigm/data_001
a:/usr/paradigm/data_001
```

The program will show how many Query, Add, Update, and Removes are performed. the Load program only performs adds and updates. In the above example it was called only to perform ADDS. Every record it attempted to add was already in the file so it shows 682 Add errors.

### 13.2.2.1.1 Errors

When errors exist the load program will create a new file with the same name as the load file and a ". err" extension. This file will show the errors that occur.

```
🔑 DEV 14 ja
                                                                                                                                                                                                                                                                                                                                                                                                                                                                                                                                                                                                                                                                     LOAD ADD ERROR: 2
LOAD ADD ERROR: 2
LOAD ADD ERROR: 2
LOAD ADD ERROR: 2
LOAD ADD ERROR: 2
LOAD ADD ERROR: 2
LOAD ADD ERROR: 2
LOAD ADD ERROR: 2
LOAD ADD ERROR: 2
LOAD ADD ERROR: 2
LOAD ADD ERROR: 2
LOAD ADD ERROR: 2
LOAD ADD ERROR: 2
LOAD ADD ERROR: 2
LOAD ADD ERROR: 2
LOAD ADD ERROR: 2
LOAD ADD ERROR: 2
LOAD ADD ERROR: 2
LOAD ADD ERROR: 2
                                                                                                                         FILE:
FILE:
FILE:
FILE:
FILE:
FILE:
FILE:
FILE:
FILE:
                                                                                                                                                                                            [ZIP 37811]
[ZIP 37818]
[ZIP 37818]
[ZIP 37818]
[ZIP 37818]
[ZIP 378818]
[ZIP 37881]
[ZIP 37881]
[ZIP 37881]
[ZIP 37881]
[ZIP 37860]
[ZIP 3787]
[ZIP 37816]
[ZIP 37816]
[ZIP 37816]
[ZIP 37816]
[ZIP 37816]
[ZIP 37708]
[ZIP 37708]
[ZIP 37708]
[ZIP 37708]
[ZIP 37708]
[ZIP 37711]
[ZIP 37752]
[ZIP 37816]
[ZIP 37752]
[ZIP 37815]
[ZIP 37815]
[ZIP 37815]
[ZIP 37815]
[ZIP 37815]
[ZIP 37816]
[ZIP 37816]
[ZIP 37816]
[ZIP 37816]
[ZIP 37816]
[ZIP 37816]
[ZIP 378179]
[ZIP 378179]
[ZIP 378179]
[ZIP 37818]
[ZIP 37818]
[ZIP 37818]
[ZIP 37818]
[ZIP 37819]
[ZIP 37819]
[ZIP 37819]
[ZIP 37819]
[ZIP 37819]
[ZIP 37819]
[ZIP 37819]
[ZIP 37819]
[ZIP 37819]
[ZIP 37819]
[ZIP 37819]
[ZIP 37819]
[ZIP 37819]
[ZIP 37819]
[ZIP 37819]
[ZIP 37819]
[ZIP 37879]
[ZIP 37878]
                                                                                                                                                                     66
66
                                                                                                                                                                                                                                                                                                                                                                                                                                                                                                                    TN
TN
TN
                                                                                                                                                                                                                                                                                                                                            Mooresburg
Jefferson City
                                                                                                                                                                                                                                                                                                                                              Morristown
                                                                                                                                                                                                                                                                                                                                              Morristown
                                                                                                                                                                                                                                                                                                                                            Mosheim
                                                                                                                                                                                                                                                                                                                                                                                                                                                                                                                    TN
TN
TN
                                                                                                                                                                                                                                                                                                                                            Washburn
                                                                                                                                                                                                                                                                                                                                            Whitesburg
Thorn Hill
Russellville
                                                                                                                                                                      66
                                                                                                                                                                      66
                                                                                                                                                                                                                                                                                                                                                                                                                                                                                                                    FILE:
                                                                                                                                                                                                                                                                                                                                              Talbott
                                                                                                                                                                     66
66
                                                                                                                                                                                                                                                                                                                                            Bybee
LOAD ADD ERROR: 2 FILE: 66
LOAD ADD ERROR: 2 FILE: 66
LOAD ADD ERROR: 2 FILE: 66
LOAD ADD ERROR: 2 FILE: 66
LOAD ADD ERROR: 2 FILE: 66
LOAD ADD ERROR: 2 FILE: 66
LOAD ADD ERROR: 2 FILE: 66
LOAD ADD ERROR: 2 FILE: 66
LOAD ADD ERROR: 2 FILE: 66
LOAD ADD ERROR: 2 FILE: 66
LOAD ADD ERROR: 2 FILE: 66
LOAD ADD ERROR: 2 FILE: 66
LOAD ADD ERROR: 2 FILE: 66
LOAD ADD ERROR: 2 FILE: 66
LOAD ADD ERROR: 2 FILE: 66
LOAD ADD ERROR: 2 FILE: 66
LOAD ADD ERROR: 2 FILE: 66
LOAD ADD ERROR: 2 FILE: 66
LOAD ADD ERROR: 2 FILE: 66
LOAD ADD ERROR: 2 FILE: 66
LOAD ADD ERROR: 2 FILE: 66
LOAD ADD ERROR: 2 FILE: 66
LOAD ADD ERROR: 2 FILE: 66
LOAD ADD ERROR: 2 FILE: 66
LOAD ADD ERROR: 2 FILE: 66
LOAD ADD ERROR: 2 FILE: 66
LOAD ADD ERROR: 2 FILE: 66
LOAD ADD ERROR: 2 FILE: 66
LOAD ADD ERROR: 2 FILE: 66
LOAD ADD ERROR: 2 FILE: 66
LOAD ADD ERROR: 2 FILE: 66
LOAD ADD ERROR: 2 FILE: 66
LOAD ADD ERROR: 2 FILE: 66
LOAD ADD ERROR: 2 FILE: 66
LOAD ADD ERROR: 2 FILE: 66
LOAD ADD ERROR: 2 FILE: 66
LOAD ADD ERROR: 2 FILE: 66
LOAD ADD ERROR: 2 FILE: 66
LOAD ADD ERROR: 2 FILE: 66
LOAD ADD ERROR: 2 FILE: 66
LOAD ADD ERROR: 2 FILE: 66
LOAD ADD ERROR: 2 FILE: 66
LOAD ADD ERROR: 2 FILE: 66
LOAD ADD ERROR: 2 FILE: 66
LOAD ADD ERROR: 2 FILE: 66
                                                                                                                           FILE:
FILE:
FILE:
                                                                                                                                                                                                                                                                                                                                              Sneedville
                                                                                                                                                                                                                                                                                                                                               Newport
                                                                                                                                                                                                                                                                                                                                            Morristown
                                                                                                                                                                                                                                                                                                                                            Bean Station
                                                                                                                                                                                                                                                                                                                                            White Pine
Dandridge
                                                                                                                                                                                                                                                                                                                                               North Richmond
                                                                                                                                                                                                                                                                                                                                            Knoxville
Lugoff
Bulls Gap
                                                                                                                                                                                                                                                                                                                                              Greeneville
                                                                                                                                                                                                                                                                                                                                               Harrogate
                                                                                                                                                                                                                                                                                                                                            Moline
                                                                                                                                                                                                                             37825
32232-5106
                                                                                                                                                                                                                                                                                                                                              New Tazewell
                                                                                                                                                                                                                                                                                                                                               Jacksonville
                                                                                                                                                                                                                                                                                                                                               Mohawk
                                                                                                                                                                                                                                                                                                                                            Morristown
                                                                                                                                                                                                                                                                                                                                            Tazewell
Knoxville
                                                                                                                                                                                                                                                                                                                                            Little River
                                                                                                                                                                                                                                                                                                                                                Norwalk
                                                                                                                                                                                                                                                                                                                                              Lowland
       rip.ld.err lines 1-34/682 4%
```

### 13.2.2.2 Update

You may also call the load program with the UPDATE option. This will update the records if they exist.

```
🗗 DEV 14 ja
File: zip.ld
            Size: 29434
               PERCENT COMPLETE
   10
       20
           30
               40
                    50
                        60
                             70
                                 80
                                     90 100
                                                Done!
          QUERY
FILE NAME
                  ERR
                         ADD
                               ERR | UPDATE
                                            ERR | REMOVE
                                                         ERR
                                 01
    ZIP
              0
                    Οl
                                      682
                                              OΙ
d14ja:/usr/paradigm/data_001
                data_001
 4ja:/usr/paradigm/
```

Here you can see there are no errors and each record was updated. When using UPDATE it will only update existing records that it can match. It will NOT add records. It is also important to understand that it will update the entire record with the data in your load file. So if you just want to update a specific field you must first get the current data from the record, update the field you want and put it in the load file and run load with the UPDATE command. The <a href="mailto:dbe command">dbe command</a> is better suited for this single record type of operation.

#### 13.2.2.3 Special File Headers

For the most part load is a straight forward program designed to insert or add data directly into the data files as shown above. But load also has some smart features that allow for inserting data. These smart features are used in special circumstances. A smart load record is defined by the file name header at the beginning of a record. They are as follows:

| FIX             | This record will have the program fix the last INV records summary totals, including the fields inv_chrg, inv_paid, inv_adjm, inv_frdt, inv_todt, inv_lpdt, and inv_phy2. It should be used after adding any transactions to a visit. If you leave field 1 empty it will update the last INV record, if you enter a value in field 1 it will update that inv record.                                                                                                    |
|-----------------|----------------------------------------------------------------------------------------------------|
|                 | FIX <br>Or<br>FIX 1123                                                                                                    |
| GUAS            | Smart GUA allows adding of guarantors without a gua_code defined. If this is left empty, the system will assign the next code, based on the autocode technique defined in the Version Setup file. If phone numbers are not defined it will put the picture elements "( ) - " in the field, same with Social Security number. It log users or log dates are not defined it will default it to they system date, and user.                                                                                                    |
| PATS            | Smart PAT allows adding of patient records with no pat_code defined. It will first look to see if a patient record exist for the last Guarantor added. If it does it will assign a new code using the autocode method. If it does not it will assume that the last guarantor added is for the current patient, and assign it the gua_code. The following fields will be defaulted from the pat_guac or the last gua if the pat_guac is empty. Pat_add1, pat_add2, pat_zipc, pat_hphn, pat_wphn, pat_ssnf Log dates and users will default to the system defined values if left empty. Pat_fees will default to 1 if left empty, pat_stat will default to H if left empty. |
| INVS            | Smart INV will copy from the last PAT added. It will load the insurance, physician, location, classification, icd1 and icd2 from the patient information. It will default empl=N lwrk=N epsd=N and type=H if not set otherwise. It will also pick up any defaults defined in the note lines.                                                                                                    |
| POLS            | Pol_patc will default to the last patient added if left empty. If not, a search is performed on the policy. If the policy exist in the POL file, a comparison will be done on the pol_insc. If they are not the same, the current policy record will be retired, and the new one will take it's place. The following will default from the patient record if not defined. Pol_name, pol_addr, pol_zipc, pol_phon, and pol_sexf Pol_rela will default to 1 if not defined.                                                                                                    |
| DETS / D-<br>IS | This will fill in the det_invc if it is not defined. If the det_trac is empty it will put in the code "UNDEFINED". It will then look up the transaction code in the TRA file and default the following information if it is not defined. Det_type, det_desc, det_des2, det_lgdt, det_user, det_bflg, det_amnt (gets the fee schedule based on last patient) det_tosc, det_posc, If det_post is empty and det_type is a C,P,or A it will default the det_post to an "O",otherwise it will be a "C". This also works with explosion codes. If the det_trac is an explosion code, it will add all transactions in the explosion sequence.                                    |
| U-I             | This will add a UBV record for the last inv_code added                                                                                                    |
| T-I             | This will add a statement flag audit to the last INV record added.                                                                                                    |
| D-I             | This allows you to add DET records to the last INV record added.  INV   D-I   The problem is that you don't know the value of field det_invc if you just added an INV record. By using D-I it will set det_invc to the last inv_code.                                                                                                    |
| P-D             | This will allows you to add PAD records to the last payment or adjustment added. This requires the addition of two fields at the end of the normal PAD load record. They are the det_trac for the charge that it is to be applied to, and the det_frdt for the charge that it is to be applied to. Ie.  INV  D-I 99212  09/02/2003  D-I 81000  09/02/2003  D-I INSPAY   11234   25.00    P-D INS  11234 13.00 99212 09/02/2003 P-D INS  11234 12.00 81000 09/02/2003 This example shows an insurance payment of \$25.00                                                                                                    |

## 13.2.3 purge (remove recrods)

The purge program allows you to remove records from a c-tree data file. It is used by the purge programs to remove the records that are on the reports, but can be used for custom work as well.

Purge reads file passed in as argv1 for key signs that tell the program what to delete. a key sign is the first two characters at the beginning of a line. They are:

I: for invoice record (invoice number)

D: for detail record (primary number)

P: for patient record (patient code)

G: for guarantor record (guarantor code)

F: Fee slip record (appointment slip number)

S: Scheduling Configuration Record

C: Collection Record

V: Validation Record

The program then reads to the next ':' to get the unique index so it may find the record in the defined file and delete it. Any other information on the report is simply for the user's benefit.

## 13.2.4 DBE (Database Engine)

The DBE program allows you to query, add, remove, and update data in the database using transaction records. A transaction record consists of several elements. These elements define things such as the beginning and end of a transaction and what type of transaction it is.

The DBE program works with raw data and does NOT apply any business rules to the data while performing its operation. It is used for the purpose of external data manipulation in programs such as interfaces, data importers and search tools.

All transactions used by DBE must be stored in an ASCII text file and they are processed by DBE reading the ASCII text file, also known as a DBE script. You can NOT pipe data into DBE.

### 13.2.4.1 Transactions

A DBE transaction consists of two or more lines of text in the DBE script. Each line of the DBE script instructs DBE what to do next. This is done by starting each line of a transaction with a TYPE value. The following types are valid.

| TYPE                                            | Description                                             |  |  |  |
|-------------------------------------------------|---------------------------------------------------------|--|--|--|
| QUIT                                            | Quit the current transaction (if any) and exit program. |  |  |  |
| TSTART                                          | Start a new transaction                                 |  |  |  |
| TSTOP                                           | Stop the current transaction and execute                |  |  |  |
| TABORT                                          | Abort the current transaction and do not execute.       |  |  |  |
| DATA                                            | Record containing field name and data for field         |  |  |  |
| SEARCH Record containing field name for search. |                                                         |  |  |  |
| MAINT                                           | Maintenance commands.                                   |  |  |  |

Every DBE transaction will start with a TYPE of TSTART and end with a TYPE of TSTOP. The line is then followed by other information separated by the "pipe" character "|". The second piece of information is the transaction Identification. This value can be left empty, Its purpose is to uniquely identify a transaction. It has no effect on the data that is manipulated with DBE, it can be useful in debugging a DBE script.

The Third Field is used to define the COMMAND to be performed. Commands only apply to transactions that are of TYPE TSTART or MAINT. All others may be left blank.

| TSTART<br>COMMANDS | Description                 |
|--------------------|-----------------------------|
| ADD                | Start an ADD transaction    |
| UPDATE             | Start an UPDATE transaction |
| REMOVE             | Start a Remove Transaction  |
| QUERY              | Start a Query Transaction   |

|          | THESE COMMAND ARE CURRENTLY NOT IMPLEMENTED |  |  |  |  |
|----------|---------------------------------------------|--|--|--|--|
| CLRLOG   | Clear the Log File                          |  |  |  |  |
| SHOLOG   | Show the Log File                           |  |  |  |  |
| STARTLOG | Start the log file, add new entries         |  |  |  |  |
| STOPLOG  | Stop adding new entries to the log file     |  |  |  |  |

The Fourth Field is the field name as defined in the database. This field only applies to TYPE of SEARCH or DATA. And the Last field (5<sup>th</sup>) will store the value for the data field. Again this only applies to TYPES of SEARCH or DATA.

A complete line of a DBE transaction takes the form of

TYPE | IDENTIFICATION | COMMAND | FIELD NAME | DATA VALUE

And Each DBE transaction should start with a TSTART and end with a TSTOP.

#### 13.2.4.2 Add

The following is a sample ADD transaction. In this transaction we are going to add a record to the zip code file.

```
TSTART | ADD | |
DATA | | | zip_code | 37931 |
DATA | | | zip_city | Knoxville |
DATA | | | zip_stat | TN |
TSTOP | | ADD | |
```

Looking at the sample, you can see that the transaction starts with a TSTART with a command of ADD. DATA lines are created for each field that is to be populated in the database. It then ends with a TSTOP with a command of ADD. This tells the DBE program to complete this transaction with the information that it had received since the TSTART for the ADD.

# 13.2.4.3 Update

The following is a sample UPDATE transaction. In this transaction we are going to update the city of a zip code record.

```
TSTART||UPDATE||
SEARCH|||zip_code|37931
DATA|||zip_city|Knoxvagas|
```

```
TSTOP | | UPDATE | |
```

Looking at the sample, you can see that the transaction starts with a TSTART with a command of UPDATE. The SEARCH line tells DBE to first look for a zip code record with the zip\_code value of 37931. It is important to remember that you can only search for data based on the primary index for a data file. Another important thing is to make sure that the data in the SEARCH field is padded to represent the entire value.

The line:

```
SEARCH | | zip_code | 37931 |
```

Is not the same as:

```
SEARCH | | zip_code | 37931
```

And will cause your SEARCH to fail, thus the UPDATE to fail. The key value must be the correct length for the data value.

Some data files have primary indexes based on a composite of several data fields, to understand more about searching those types of files see "*Working with Composite Indexes*" below. DATA lines are created for each field that is to be updated in the database. It then ends with a TSTOP with a command of UPDATE. This tells the DBE program to complete this transaction with the information that it had received since the TSTART for the UPDATE.

#### 13.2.4.4 Remove

The following is a sample REMOVE transaction. In this transaction we are going to remove a zip code record.

```
TSTART | REMOVE | |
SEARCH | | zip_code | 37931 |
TSTOP | REMOVE | |
```

Looking at the sample, you can see that the transaction starts with a TSTART with a command of REMOVE. The SEARCH line tells DBE to first look for a zip code record with the zip\_code value of 37931. It is important to remember that you can only search for data based on the primary index for a data file. Some data files have primary indexes based on a composite of several data fields. To learn more about searching those types of files see "*Working with Composite Indexes*" below. It then ends with a TSTOP with a command of REMOVE. This tells the DBE program to complete this transaction with the information that it had received since the TSTART for the REMOVE.

### 13.2.4.5 Query

The following is a sample QUERY transaction. In this transaction we are going to look up information in the zip code file..

```
TSTART | QUERY | |
SEARCH | | zip_code | 37931 |
DATA | | zip_city | |
DATA | | zip_stat | |
TSTOP | QUERY | |
```

Looking at the sample, you can see that the transaction starts with a TSTART with a command of QUERY. The SEARCH line tells DBE to first look for a zip code record with the zip\_code value of 37931. It is important to remember that you can only search for data based on the primary index for a data file. Some data files have primary indexes based on a composite of several data fields. To learn more about searching those types of files see "Working with Composite Indexes" below. DATA lines for each field that you wish to retrieve are present. But notice that there is no data in the DATA VALUE area of the line. This is because DBE is going to provide you with that data in an output file that it creates. To learn more about this in "Running Your DBE Script" below. It then ends with a TSTOP with a command of QUERY. This tells the DBE program to complete this transaction with the information that it had received since the TSTART for the QUERY.

### 13.2.4.6 Working With Composite Indexes

Some data files have primary indexes that are based on a composite of two or more fields. An example of this is the POL file. The POL file stores patient insurance policy information. The primary index (unique index) is based on a composite of the fields pol\_patc and pol\_numb. The field pol\_patc is a string 12 characters long, and the field pol\_numb is a field that is 1 character long. The pol\_patc stores the patients account number, and pol\_numb will store a value of 1 though 9 or A through Z. The primary policy for a patient is stored with a pol\_numb of "1". So if I wanted to look up the primary policy for patient account "100234" I would need to create a key value with both the account number and the policy number. But it is important to remember that the pol\_patc field is twelve characters long, and the pol\_numb is 1. This is because you must pad each field to its actual length when creating the composite value.

```
1234567890123 Character position
100234 1 Composite value
```

You can see from the above example that the total composite value is thirteen characters long, with the patient account number padded for the first twelve characters with spaces.

When using a SEARCH TYPE in a DBE script to look for a value, you only need to reference one of the fields that comprise the composite index. The following example will QUERY the primary insurance policy information for patient 100234 and present the policy holder name in the pol\_name field.

```
TSTART | QUERY | |
SEARCH | | pol_patc | 100234 1 |
DATA | | pol_name | |
TSTOP | QUERY | |
```

### 13.2.4.7 Running Your dbe Script

So far we have demonstrated how to create simple DBE scripts containing only a single transaction. It is important to remember that a DBE script is not limited to only a single transaction. One script could ADD, UPDATE, REMOVE, or QUERY as many transactions as your system is physically capable of handling.

You need to be in the directory of your data files when run your DBE script. At the command prompt simply enter the command dbe followed by your script file name.

```
DATA > dbe zipadd

File: zipadd Size: 99

------ PERCENT COMPLETE ------
0 10 20 30 40 50 60 70 80 90 100
```

The above example ran the dbe script from the example above to add a zip code record. The DBE script name is "zipadd". As DBE runs it will show a progress bar of PERCENTAGE COMPLETE for the file that it is processing. When it is finished it will produce a report of the files that have been worked on. It will show how many of each database function it performed along with error totals for each function. It also will create an error or output file. It has the same name as your input file with an extension of ".err". On the above example the file would be called "zipadd.err" This file contains all logging for the DBE script.

Running the same "zipadd" script again we would see a result like the following:

It shows that an ERROR occurred on the ADD of the ZIP record. By looking at the zipadd.err file se can see it was ERROR 2 on file 66. This is a duplicate primary key error. Saying this record already existed in the file. It happened on the TSTOP of the ADD. You can see now how the TRANSACTION IDENTIFICATION information could be handy if you had a large script, in trying to diagnose the transaction that failed.

The following is a query example.

| FILE          | NAME               | QUERY                            | ERR | ADD | ERR | UPDATE | ERR  F | REMOVE | ERR |
|---------------|--------------------|----------------------------------|-----|-----|-----|--------|--------|--------|-----|
| DATA<br>zip_o | city=Kr<br>stat=TN | 1<br>zipque.err<br>noxville<br>V | 0   | 0   | 0   | 0      | 0      | 0      | 0   |

We can see that a successful QUERY was made. We then need to look in the "zipque.err" file for the results of that query. It shows each field we requested along with the value.

When you perform an update you or a remove, you will see that both a QUERY and a UPDATE or REMOVE will show on your report.

```
DATA > dbe zipupd
          Size: 92
File: zipupd
  ----- PERCENT COMPLETE -----
 10 20 30 40 50 60 70 80 90 100
|----|----|----|----|
FILE NAME | QUERY
              ERR
                     ADD
                          ERR UPDATE
                                     ERR | REMOVE
 65 ZIP | 1
                0 |
                      0
                           0 |
DATA > cat zipupd.err
DATA >
```

# 13.2.5 dinv (Dump Invoice)

Arguments: st inv: start inv code (optional), starts at 0 if not supplied

en\_inv: end inv\_code (optional), ends at last inv\_code if not supplied

Function: Goes through the inv file starting at the st\_inv and continues through the en\_inv. It dumps out the inv, ubv, txt, det, and pad records associated with the visits in a load file format.

Example usage: dinv 1 10

# 13.2.6 ddet (Dump Details)

Arguments: st\_inv: start det\_invc (optional), starts at 0 if not supplied

en inv: end det invc (optional), ends at last det invc if not supplied

Function: Goes through the det file starting at the st\_inv and continues through the en\_inv. It dumps out the det, txt, and pad records associated with the details in a load file format.

Example usage: ddet 1 10

# 13.2.7 didx (Dump on index)

Options: -h: no file header

-f: no field names

-p: use pipes as the field separator instead of tabs

-x: output as xml

-c: use case insensitive matching

-j: join to sub tables

-d: join to super tables - implies xml output

-s: strip output

Arguemnts: [options]

CTree index field to search on Value to search for in index List of fields to output

Function: Dumps data based on a database index passed in. The –j (join) option joins to sub tables (tables that are a many to one relationship. i.e. pat\_phyc -> phy\_code), the –d (detail join) option joins to super tables (tables that are a one to many relationship. i.e. pat\_code -> inv\_patc). Case insensitive matching (-c) can be used on text based indexes (i.e. pat\_name).

Example usage: didx -c pat\_name smith

# 13.3 Insurance Form Templates

The system will generate and print insurance forms for visits that you create. These claim forms may be printed on-demand or in a batch. Insurance forms may be customized to fit the forms that you are currently using. The system comes with predefined claim forms for CMS-1500 and CMS-1450 (AKA UB form) These 1500 form is the standard form accepted by almost all insurance carriers for submission of medical services provided by a physician. The 1450 form is a hospital billing form sometimes used by medical practices that perform surgical procedures on-site. The 1450 form allows you to bill for ancillary charges, such as surgical trays, recovery rooms, etc.

# 13.3.1 Customizing Insurance Forms

Although the system supports the standard insurance forms, you may find it necessary to customize your claim forms for special cases. The system allows you to customize the template for each insurance company that you establish, although each insurance form is classified as either a Professional (HCFA) or Institutional (UB) form. Because of the flexibility of the systems table file setup, form modification for a specific carrier is seldom needed.

This operation should only be performed by programmers. If you have a programmer security level, you must have a working knowledge of the *vi* text editor. The form templates are stored in ASCII text files that can be accessed only though the Linux shell using a terminal emulator.

Before customizing an insurance claim form template, you will need the following:

- The actual form you intend to customize
- A word processing ruler
- Have the actual forms loaded into the printer on which you intend to print them.

Customizing the insurance claim form involves measuring the form; entering the correct line, column, and data elements that you wish to print; and testing the alignment. This process is repeated until you have correctly set up your insurance form.

# 13.3.2 Where Templates are stored

The system knows how to print an insurance claim by first reading an insurance form template.

The default templates are stored in /usr/paradigm/lib/FORMS. **Do not modify these forms.** 

Custom forms can be created for a data set and and stored in \${P\_DATA}/\${MODULE}/FORMS. Were P\_DATA is the directory of the data set. MODULE is the Insurance Module as defined in the FORM fields on the Insurance Plan Information Form. If the form is for a specific insurance plan, the name of the file would be the CODE as defined for the plan. A generic custom form would have the name of the MODULE. For example: If your insurance plan for Medicare is "MC01" the name of the file path would be something like: "/usr/paradigm/data\_001/0212/FORMS/MC01". But if you wanted a change for all 0212 claims that did not have a custom for it would be: "/usr/paradigm/data\_001/0212/FORMS/0212".

You can also create custom forms that are shared between all data sets. These are stored in "/usr/paradigm/share/FORMS". Insurance specific forms will have the form type with the insurance code. le. 0212.MC01 as a file name. A generic form would just be the form type.

So the Logic for determining the claim for to use when printing an insurance claim is as follows:

- 1. Look for custom carrier specific form in \${P\_DATA}/\${MODULE}/FORMS/\${INS\_CODE}.
- 2. Look for custom generic form in \${P\_DATA}/\${MODULE}/FORMS/\${MODULE}.
- 3. Look for custom carrier specific form in /usr/paradigm/share/\${MODULE}/\${MODULE}.\${INS\_CODE}
- 4. Look for custom generic form in /usr/paradigm/share/\${MODULE}/.\${MODULE}.
- 5. Look for default form template in /usr/paradigm/lib/FORMS/\${MODULE}.

# 13.3.3 Template Layout

The insurance claim form template is divided into several sections, each controlling a specific aspect of the claims generation. The following discusses each section of the template in detail to assist you in modifying your insurance claim forms.

#### 13.3.3.1 Format

The FORMAT section of the insurance claim form template defines global formatting for the entire form. The commands are defined in the following way: "KEY\_WORD=value", where "KEY\_WORD" is one of the following keywords for the format section, and "value" is the value to which you wish to set that KEY\_WORD.

#### 13.3.3.1.1 Keywords

### **REV SORT**

Revenue code sorting on UB claims. Default is "CODE". Can be set to "AMNT".

### LEFT MARGIN

This defines where the left margin will be positioned on the page. The default value, if this keyword is not defined, is "0" (zero). You may move all text on the form to the right by adjusting this value positively from the current setting.

#### **TOP MARGIN**

Defines the Top margin in lines. Default is "0".

### **TOT LINES**

Totals lines. Default is "66"

### FIRST\_DETAIL\_LINE

This keyword tells the insurance form program where the first detail line should appear on the page. You must measure from the top of the form to the area that contains the first detail line and enter the line number as the value. If not set, this will default to "0".

### **NUM DETAIL LINES**

This defines how many detail lines are included on the insurance form. The default value is "0".

### **NUM LINES**

States how many physical lines each detail line uses. The default value is "0". For example, the Professional (HCFA) claim form uses two physical lines for each detail line.

#### PRT ZERO

This keyword designates whether the program is to include charges with a zero amount. The default value is "NO". This means that charges that have a zero amount will not print on the insurance claim

form. You can set this keyword to "YES". Most insurance carriers will reject a claim if a charge has a zero amount.

#### PRT CREDIT

Designates whether the program is to include charges with a credit amount. The default value is "NO", but you can set this keyword to "YES". Most insurance carriers will reject a claim if a charge has a credit amount.

#### PRT REFILED PAID IN FULL

Print Refiled paid in full. Default is "YES", can be set to "NO".

#### DATE SEP

Defines the data separator. The Default is "-"

#### CONTINUE

Determines if form is continuous or gives totals. Default is "NO".

### INCLUDE\_MEDICARE\_PTOP\_PAYMENTS

Include medicare ptop payments. If set to YES it will include these in ptop\_paid. IF set to NO it will be omitted. Default is YES

### INCLUDE INSC PTOP PAID

Include ptop payments from the insurance plan that you are filing. The default is NO. If set to NO and the ptop payments are from that insurance it will not include them. If set to YES it will include them in ptop\_paid

### **INCLUDE PRIV PTOP PAID**

Include private payments. The default is NO. If set to NO, private payments will not be included. If set to YES, they will be included in ptop\_paid.

### TOTAL\_EACH\_PAGE

Print and reset totals for each page. Used in UB claims. Default is "NO".

#### **BOX9 NONE**

Normally Box 9 will contain the word NONE, if required. Some insurance carriers do not want the word "NONE" printed, but wish the box to be left empty. Set this to "NO" if you do not wish "NONE" to be printed.

#### **BOX11 NONE**

Normally Box 11 will print the word "NONE" in it if required. Some insurance carriers do not want the word "NONE" printed, but wish the box to be left empty. Set this to "NO" if you do not wish "NONE" to be printed.

#### BOX1

X multiple boxes in box 1 if set to "0". Default is "0".

### 13.3.3.2 POS

The POS section of the template is used for performing conversions on Place Of Service codes. The system will only let you enter the POS codes that are defined in the POS validation table.

Some insurance carriers would rather have you use their place of service codes when submitting a claim. The POS section of the template allows you to remap the standard POS codes to the desired codes.

To remap your POS codes, use the following format in the POS section of the template:

STANDARD CODE: NEW CODE

List each of the standard codes as defined above and the new code that you wish to use. The new code *cannot* be more than five characters long.

#### 13.3.3.3 TOS

The TOS section is similar to the POS section in that it allows you to remap codes. However, this section allows you to re-map Type of Service codes. The standard TOS codes for system are defined in the TOS validation table.

Re-map these codes in the following way:

STANDARD TOS CODE: NEW TOS CODE

#### 13.3.3.4 HEADER

The HEADER section of the template is used to define all fields that will print above the BODY section, or at the top of the page before the charges. A listing of all of the defined fields can be found below. The format for defining fields in the HEADER section is as follows:

LINE: COLUMN: FIELD: PICTURE

LINE This is the line of the page where the field will print.

COLUMN This is the column of the page where the field will print.

FIELD This is the actual field that will print.

PICTURE This is the format that the field will use when printing. It defines the length the

field will require. This picture is what is printed when generating a test pattern. Generally, the picture will be all "Xs" or "9s"; however, the insurance form can break a date into the various parts by using "MM" for Month, "DD" for day, "YY" for

year, and "CC" for century.

### 13.3.3.5 BODY

The BODY section defines the fields that will print in the body section of the claim form. This is the section containing the charges that will print on the form. This section uses the same format as specified for the HEADER section. However, the LINE should be the first line where the field is to appear. The insurance form program will automatically adjust the line for each repeated charge on a claim.

#### 13.3.3.6 FOOTER

The FOOTER section is identical to the HEADER section of the claim, except that it is used to print information that falls after the body section. It is used mainly to allow you to separate the form into easy-to-manage sections.

### 13.3.4 Insurance Form Fields

The following defines the fields that you may use when creating an insurance form template:

### 13.3.4.1 Detail

The following data comes from the "det" file

| FIELD NAME | TYPE | SIZE | NARRATIVE |
|------------|------|------|-----------|
|            |      |      |           |

| det_trac | STRING  | 10 | transaction code                                                |  |
|----------|---------|----|-----------------------------------------------------------------|--|
| det_desc | STRING  | 22 | description 1                                                   |  |
| det_des2 | STRING  | 22 | description 2                                                   |  |
| det_frdt | DATE    |    | from date                                                       |  |
| det_todt | DATE    |    | to date                                                         |  |
| det_unit | INTEGER |    | units                                                           |  |
| det_time | INTEGER |    | anesthesia time                                                 |  |
| det_amnt | MONEY   |    | amount of each unit                                             |  |
| det_nchr | MONEY   |    | noncovered charges                                              |  |
| det_tosc | CHAR    |    | type of services (use tos_code)                                 |  |
| det_posc | STRING  | 3  | place of services (use pos_code)                                |  |
| det_refc | STRING  | 10 | icd procedure reference                                         |  |
| det_totl | MONEY   |    | unit * amount                                                   |  |
| pos_code | STRING  | 4  | place of service. This is the code you should put in your form. |  |
|          |         |    | It will take into account any conversions.                      |  |
| tos_cod  | STRING  |    | type of service. This is the field you should use in your form. |  |
|          |         |    | It will take into account any conversions.                      |  |
| cob      | STRING  | 3  | coordination of benefits ????                                   |  |

# 13.3.4.2 Policy

The following information comes from the policy file, and is used to identify the primary insurance policy information. That is the policy that you are filing.

| pol numb     | CHAR    |    | policy identifier (19)*/                   |
|--------------|---------|----|--------------------------------------------|
| pol_poln     | STRING  | 21 | policy number                              |
| pol_grnu     | STRING  | 17 | group number                               |
| pol_grna     | STRING  | 27 | group name                                 |
| pol_hepl     | CHAR    |    | health plan flag                           |
| pol_rela     | INTEGER |    | relationship number 199                    |
| pol_name     | STRING  | 27 | subscriber name                            |
| pol_addr     | STRING  | 27 | subscriber address                         |
| pol_zipc     | STRING  | 11 | subscriber zip code                        |
| pol_phon     | STRING  | 15 | subscriber telephone number                |
| pol_sexf     | CHAR    |    | subscriber sex                             |
| pol_chbr     | STRING  | 5  | champus branch                             |
| pol_chst     | CHAR    |    | champus status                             |
| pol_romi     | CHAR    |    | policy release of medical information flag |
| pol_aomb     | CHAR    |    | assignment of medical benefits flag        |
| pol_X_male   | CHAR    |    | X if pol_sexf = M                          |
| pol_X_female | CHAR    |    | X if pol_sexf = F                          |
| pol_dobf     | DATE    |    | subscriber's date of birth                 |
| pol_acas     | CHAR    |    | policy default accept assignment flag      |
| pol_empl     | STRING  | 25 | policy employment                          |
| pol_city     | STRING  | 30 | subscriber's city                          |
| pol_state    | STRING  | 2  | subscriber's state                         |

## 13.3.4.3 Policy ID

The following information is based on whether the policy is the first, second, or third. The "X" should be a 1, 2, or 3 in each field name. This is static information for each policy.

| pol_phynX | STRING | 20 | physician ID for policy |
|-----------|--------|----|-------------------------|
| pol_grpnX | STRING | 20 | group ID for policy     |
| pol_insnX | STRING | 26 | carrier name            |
| pol_inscX | STRING | 6  | carrier code            |

| pol_polnX     | STRING  | 27 | policy number                              |
|---------------|---------|----|--------------------------------------------|
| pol_grnuX     | STRING  | 27 | group number                               |
| pol_grnaX     | STRING  | 27 | group name                                 |
| pol_heplX     | CHAR    |    | health plan flag                           |
| pol_relaX     | INTEGER |    | relationship number 199                    |
| pol_nameX     | STRING  | 27 | subscriber name                            |
| pol_addrX     | STRING  | 27 | subscriber address                         |
| pol_zipcX     | STRING  | 11 | subscriber zip code                        |
| pol_phonX     | STRING  | 15 | subscriber telephone number                |
| pol_sexfX     | CHAR    |    | subscriber sex                             |
| pol_chbrX     | STRING  | 5  | champus branch                             |
| pol_chstX     | CHAR    |    | champus status                             |
| pol_romiX     | CHAR    |    | policy release of medical information flag |
| pol_aombX     | CHAR    |    | Assignment of medical benefits flag        |
| pol_X_maleX   | CHAR    |    | X if pol_sexf = M                          |
| pol_X_femaleX | CHAR    |    | X if pol_sexf = F                          |
| pol_dobfX     | DATE    |    | Subscriber's date of birth                 |

# 13.3.4.4 Other Insurance

The following information is used to identify the other insurance; if the first carrier is being filed, this would contain the second carrier information. If the second carrier is being filed, this would be the primary.

| other_pol_ins_name | STRING  | 27 | carrier name                               |
|--------------------|---------|----|--------------------------------------------|
| other_pol_ins_code | STRING  | 6  | carrier code                               |
| other_pol_ins_addr | STRING  | 27 | carrier address                            |
| other_pol_ins_city | STRING  | 27 | carrier city                               |
| other_pol_ins_stat | STRING  | 3  | carrier state                              |
| other_pol_ins_zipc | STRING  | 11 | carrier zip                                |
| other_pol_ins_ocna | STRING  | 11 | OCNA                                       |
| other_pol_ins_neic | STRING  | 6  | NEIC                                       |
| other_pol_ins_ncoc | STRING  | 5  | NCOC                                       |
| other_pol_poln     | STRING  | 27 | policy number                              |
| other_pol_grnu     | STRING  | 27 | group number                               |
| other_pol_grna     | STRING  | 27 | group name                                 |
| other_pol_hepl     | CHAR    |    | health plan flag                           |
| other_pol_rela     | INTEGER |    | relationship number 199                    |
| other_pol_name     | STRING  | 27 | subscriber name                            |
| other_pol_addr     | STRING  | 27 | subscriber address                         |
| other_pol_zipc     | STRING  | 11 | subscriber zip code                        |
| other_pol_phon     | STRING  | 15 | subscriber telephone number                |
| other_pol_sexf     | CHAR    |    | subscriber sex                             |
| other_pol_chbr     | STRING  | 5  | champus branch                             |
| other_pol_chst     | CHAR    |    | champus status                             |
| other_pol_romi     | CHAR    |    | policy release of medical information flag |
| other_pol_aomb     | CHAR    |    | Assignment of medical benefits flag        |
| other_pol_X_male   | CHAR    |    | X if pol_sexf = M                          |
| other_pol_X_female | CHAR    |    | X if pol_sexf = F                          |
| other_pol_dobf     | DATE    |    | Subscriber's date of birth                 |
| other_pol_empl     | STRING  | 25 | policy employment                          |

## 13.3.4.5 **UB Billling**

All of the following fields represent the UBV file and are used in filling out the appropriate boxes on the CMS-1450 (UB) form. This file is seldom used, even by those practices that use the CMS-1450 (UB)

form.

|          |        | _ |                                 |
|----------|--------|---|---------------------------------|
| ubv_type | STRING | 3 | type of bill                    |
| ubv_invc | INT4U  | 4 | visit number                    |
| ubv_addt | DATE   | 4 | admission date                  |
| ubv_adtm | STRING | 2 | admission time                  |
| ubv_adtp | CHAR   | 1 | type of admission               |
| ubv_adsr | CHAR   | 1 | source of admission             |
| ubv_achr | STRING | 2 | discharge hour                  |
| ubv_stat | STRING | 2 | patient status                  |
| ubv_frdt | DATE   | 4 | statement covers period from    |
| ubv_todt | DATE   | 4 | statement covers period through |
| ubv_covd | STRING | 3 | covered days                    |
| ubv_ncvd | STRING | 3 | noncovered days                 |
| ubv_coid | STRING | 2 | coinsurance Days                |
| ubv_ltrd | STRING | 2 | lifetime reserve days           |
| ubv_ocd1 | STRING | 2 | occurence code                  |
| ubv_odt1 | DATE   | 4 | occurence date                  |
| ubv_ocd2 | STRING | 2 | occurence code                  |
| ubv_odt2 | DATE   | 4 | occurence date                  |
| ubv_ocd3 | STRING | 2 | occurence code                  |
| ubv_odt3 | DATE   | 4 | occurence date                  |
| ubv_ocd4 | STRING | 2 | occurence code                  |
| ubv_odt4 | DATE   | 4 | occurence date                  |
| ubv_ocd5 | STRING | 2 | occurence code                  |
| ubv_odt5 | DATE   | 4 | occurence date                  |
| ubv_ocd6 | STRING | 2 | occurence code                  |
| ubv_odt6 | DATE   | 4 | occurence date                  |
| ubv_ocd7 | STRING | 2 | occurence code                  |
| ubv_odt7 | DATE   | 4 | occurence date                  |
| ubv_ocd8 | STRING | 7 | occurence code                  |
| ubv_odt8 | DATE   | 4 | occurence date                  |
| ubv_osc1 | STRING | 2 | occurrence span code            |
| ubv_osf1 | DATE   | 4 | occurrence span from date       |
| ubv_ost1 | DATE   | 4 | occurrence span through date    |
| ubv_osc2 | STRING | 2 | occurence span code             |
| ubv_osf2 | DATE   | 4 | occurence span from date        |
| ubv_ost2 | DATE   | 4 | occurence span to date          |
| ubv_cc01 | STRING | 2 | condition code                  |
| ubv_cc02 | STRING | 2 | condition code                  |
| ubv_cc03 | STRING | 2 | condition code                  |
| ubv_cc04 | STRING | 2 | condition code                  |
| ubv_cc05 | STRING | 2 | condition code                  |
| ubv_cc06 | STRING | 2 | condition code                  |
| ubv_cc07 | STRING | 2 | condition code                  |
| ubv_vcc1 | STRING | 2 | value code                      |
| ubv_vca1 | MONEY  | 4 | value amount                    |
| ubv_vcc2 | STRING | 2 | value code                      |
| ubv_vca2 | MONEY  | 4 | value amount                    |
| ubv_vcc3 | STRING | 2 | value code                      |
| ubv_vca3 | MONEY  | 4 | value amount                    |
| ubv_vcc4 | STRING | 2 | value code                      |
| ubv_vca4 | MONEY  | 4 | value amount                    |
| ubv_vcc5 | STRING | 4 | value code                      |
| ubv_vca5 | MONEY  | 4 | value amount                    |

| ubv_vcc6 | STRING | 2  | value code              |
|----------|--------|----|-------------------------|
| ubv_vca6 | MONEY  | 4  | value amount            |
| ubv_vcc7 | STRING | 2  | value code              |
| ubv_vca7 | MONEY  | 4  | value amount            |
| ubv_vcc8 | STRING | 2  | value code              |
| ubv_vca8 | MONEY  | 4  | value amount            |
| ubv_vcc9 | STRING | 2  | value code              |
| ubv_vca9 | MONEY  | 4  | value amount            |
| ubv_vcc0 | STRING | 2  | value code              |
| ubv_vca0 | MONEY  | 4  | value amount            |
| ubv_vccA | STRING | 2  | value code              |
| ubv_vcaA | MONEY  | 4  | value amount            |
| ubv_vccB | STRING | 2  | value code              |
| ubv_vcaB | MONEY  | 4  | value amount            |
| ubv_pp01 | MONEY  | 4  | prior payments          |
| ubv_pp02 | MONEY  | 4  | prior payments          |
| ubv_pp03 | MONEY  | 4  | prior payments          |
| ubv_ead1 | MONEY  | 4  | est. amount due         |
| ubv_ead2 | MONEY  | 4  | est. amount due         |
| ubv_ead3 | MONEY  | 4  | est. amount due         |
| ubv_od01 | STRING | 6  | other diag              |
| ubv_od02 | STRING | 6  | other diag              |
| ubv_od03 | STRING | 6  | other diag              |
| ubv_od04 | STRING | 6  | other diag              |
| ubv_od05 | STRING | 6  | other diag              |
| ubv_pc   | CHAR   | 1  | procedure coding method |
| ubv_txt1 | STRING | 41 | text field              |
| ubv_ppcd | STRING | 5  | pp code                 |
| ubv_ppdt | DATE   | 4  | pp date                 |
| ubv_opc1 | STRING | 7  | pp code                 |
| ubv_opd1 | DATE   | 4  | pp date                 |
| ubv_opc2 | STRING | 7  | pp code                 |
| ubv_opd2 | DATE   | 4  | pp date                 |
| ubv_opc3 | STRING | 7  | op code                 |
| ubv_opd3 | DATE   | 4  | op date                 |
| ubv_opc4 | STRING | 7  | op code                 |
| ubv_opd4 | DATE   | 4  | op date                 |
| ubv_opc5 | STRING | 7  | op code                 |
| ubv_opd5 | DATE   | 4  | op date                 |
| ubv_pn01 | STRING | 21 | phy name                |
| ubv_pn02 | STRING | 21 | phy name                |

# 13.3.4.6 UB Billing Tra

The following fields are the same as the UBV fields with the same name, but get their information from the transactions instead of the UBV form.

| tra_ppcd | STRING | 5 | pp code |
|----------|--------|---|---------|
| tra_ppdt | DATE   | 4 | pp date |
| tra_opc1 | STRING | 7 | pp code |
| tra_opd1 | DATE   | 4 | pp date |
| tra_opc2 | STRING | 7 | pp code |
| tra_opd2 | DATE   | 4 | pp date |
| tra_opc3 | STRING | 7 | op code |
| tra_opd3 | DATE   | 4 | op date |

| tra_opc4 | STRING | 7 | op code |
|----------|--------|---|---------|
| tra_opd4 | DATE   | 4 | op date |
| tra_opc5 | STRING | 7 | op code |
| tra_opd5 | DATE   | 4 | op date |

## 13.3.4.7 UB Patient

The following is employment information as entered on the PAT form.

| ubp_071a | CHAR   |    | EID               |
|----------|--------|----|-------------------|
| ubp_071b | CHAR   |    | EID               |
| ubp_072a | CHAR   |    | ESC               |
| ubp_072b | CHAR   |    | ESC               |
| ubp_073a | STRING | 25 | Employer name     |
| ubp_073b | STRING | 25 | Employer name     |
| ubp_074a | STRING | 12 | Employer ID       |
| ubp_074b | STRING | 12 | Employer ID       |
| ubp_075a | STRING | 38 | Employer location |
| ubp_075b | STRING | 38 | Employer location |

### 13.3.4.8 Visit / INV

The following fields are related to the visit.

| inv_code     | INTEGER | visit number                            |
|--------------|---------|-----------------------------------------|
| inv_date     | DATE    | visit date                              |
| inv_empl     | CHAR    | employment flag                         |
| inv_acdn     | CHAR    | accident flag                           |
| inv_acas     | CHAR    | visit accept assignment flag            |
| inv_lwrk     | CHAR    | lab work flag                           |
| inv_lchg     | MONEY   | lab work charges                        |
| inv_emrg     | CHAR    | emergency                               |
| inv_epsd     | CHAR    | epsdt                                   |
| inv_doif     | DATE    | date of illness                         |
| inv_dsif     | DATE    | date of similar illness                 |
| inv_tdff     | DATE    | total disability from                   |
| inv_tdtf     | DATE    | total disability to                     |
| inv_dhaf     | DATE    | date of hospital admit                  |
| inv_dhdf     | DATE    | date of hospital discharge              |
| inv_chrg     | MONEY   | don't use                               |
| inv_paid     | MONEY   | don't use                               |
| inv_adjm     | MONEY   | don't use                               |
| adj_totl     | MONEY   | adjustment total                        |
| ins_paid     | MONEY   | amount paid by insurance on claim       |
| pat_paid     | MONEY   | amount paid by patient on claim         |
| all_paid     | MONEY   | total of insurance and patient payments |
| ins_paid_adj | MONEY   | ins_paid + adj_totl                     |
| pat_paid_adj | MONEY   | pat_paid + adj_totl                     |
| all_paid_adj | MONEY   | all_paid + adj_totl                     |
| ins_bal      | MONEY   | charges ins_paid adj_totl               |
| pat_bal      | MONEY   | charges pat_paid adj_totl               |
| all_bal      | MONEY   | charges ins_paid pat_paid adj_totl      |
| ins_bal_adj  | MONEY   | charges ins_paid adj_totl               |
| pat_bal_adj  | MONEY   | charges pat_paid adj_totl               |
| all_bal_adj  | MONEY   | charges ins_paid pat_paid adj_totl      |
| tot_chrg     | MONEY   | total charges for all pages             |

| total_chrg | MONEY  |    | same as tot_chrg but can be used in the TOTAL section |
|------------|--------|----|-------------------------------------------------------|
| balance    | MONEY  |    | don't use                                             |
| caid_resub | STRING | 12 | not implemented                                       |
| caid_orgno | STRING | 18 | not implemented                                       |
| auto_st    | STRING | 3  | auto accident state                                   |

### 13.3.4.9 Patient

The following fields are related to the patient.

| pat code  | STRING | 13 | patient code           |
|-----------|--------|----|------------------------|
| pat name  | -      |    | patient name           |
| pat_chrt  | STRING |    | patient chart number   |
| pat_add1  | STRING |    | address one            |
| pat_add2  | STRING | 27 | address two            |
| pat_zipc  | STRING | 11 | zip code               |
| pat_hphn  | STRING | 15 | home phone             |
| pat_wphn  | STRING | 15 | work phone             |
| pat_ssnf  | STRING | 12 | social security number |
| pat_sexf  | CHAR   |    | sex                    |
| pat_dobf  | DATE   |    | birth date             |
| pat_smok  | CHAR   |    | smoker                 |
| pat_stat  | CHAR   |    | stat flag              |
| pat_mast  | CHAR   |    | marital                |
| pat_city  | STRING | 27 | patient city           |
| pat_state | STRING | 2  | patient state          |
| pat_first | STRING | 29 | patient first name     |
| pat_last  | STRING | 29 | patient last name      |

### 13.3.4.10 Guarantor

The following fields are related to the guarantor for the patient. These fields would usually not be included on an insurance claim.

| gua_code | STRING | 13 | guarantor code       |
|----------|--------|----|----------------------|
| gua_name | STRING | 27 | guarantor name       |
| gua_add1 | STRING | 27 | guarantor add1       |
| gua_add2 | STRING | 27 | guarantor add2       |
| gua_zipc | STRING | 11 | guarantor zip code   |
| gua_hphn | STRING | 15 | guarantor home phone |
| gua_wphn | STRING | 15 | guarantor work phone |
| gua_city | STRING | 27 | guarantor city       |
| gua_stat | STRING | 2  | guarantor state      |

# 13.3.4.11 Facility

These fields will store information for the facility where the services were performed as related to the visit on the NCTR form in the FAC field.

| fac_code | STRING | 4  | facility code     |
|----------|--------|----|-------------------|
| fac_name | STRING | 27 | facility name     |
| fac_add1 | STRING | 27 | facility add1     |
| fac_add2 | STRING | 27 | facility add2     |
| fac_city | STRING | 23 | facility city     |
| fac_stat | STRING | 3  | facility state    |
| fac_zipc | STRING | 11 | facility zip code |

| fac_phon STRING | 15 | facility phone |
|-----------------|----|----------------|
|-----------------|----|----------------|

# 13.3.4.12 Location

These fields will contain information for the location as related to the visit in the LOC field of the NCTR form.

| loc_code | STRING | 4  | location code           |
|----------|--------|----|-------------------------|
| loc_name | STRING | 27 | location name           |
| loc_add1 | STRING | 27 | location address line 1 |
| loc_add2 | STRING | 27 | location address line 2 |
| loc_city | STRING | 23 | location city           |
| loc_stat | STRING | 3  | location state          |
| loc_zipc | STRING | 11 | location zip code       |
| loc_phon | STRING | 15 | location phone          |
| loc_emid | STRING | 19 | employer ID no.         |
| iid_phyc | STRING | 4  | physician code          |

# 13.3.4.13 Insurance ID

These fields will contain numbers required by the carriers for filing insurance to the carrier. The numbers are defined by the physician, location, and insurance carrier.

| iid_locc  | STRING | 4  | location code                                                                                                    |
|-----------|--------|----|----------------------------------------------------------------------------------------------------|
| iid_insc  | STRING | 7  | insurance carrier code                                                                                                    |
| iid_grpn  | STRING | 21 | group number Box 31                                                                                                    |
| iid_phyn  | STRING | 21 | physicians number box 24 K                                                                                                    |
| iid_sign  | STRING | 29 | physician signature box 25                                                                                                    |
| iid_0001  | STRING | 21 | other line 1                                                                                                    |
| iid_0002  | STRING | 21 | other line 2                                                                                                    |
| signature | STRING |    | physician signature box 25, This field will normally have the field phy_smsg contained in it. However if an IID record exists for the physician, location, and carrier being filed, and the iid_sign field is not empty, it will be stored here. |

## 13.3.4.14 ICD codes

The following are related to the ICD1, ICD2, ICD3, and ICD4 fields of the NCTR form.

| icd_code  | STRING | 7  | diagnostic lookup code |
|-----------|--------|----|------------------------|
| icd_desc  | STRING | 36 | diagnostic description |
| icd_icd9  | STRING | 7  | actual code            |
| icd_desc1 | STRING | 36 | icd1 description       |
| icd_code1 | STRING | 7  | icd1 code              |
| icd_desc2 | STRING | 36 | icd2 description       |
| icd_code2 | STRING | 7  | icd2 code              |
| icd_desc3 | STRING | 36 | icd3 description       |
| icd_code3 | STRING | 7  | icd3 code              |
| icd_desc4 | STRING | 36 | icd4 description       |
| icd_code4 | STRING | 7  | icd4 code              |

# 13.3.4.15 Insurance Companies

The following fields contain information on the insurance carrier for the insurance being filed.

| ins code | STRING | 7 | code |
|----------|--------|---|------|
| 110_0000 | )      | • | 0000 |

| ins_name | STRING | 27 | name                         |
|----------|--------|----|------------------------------|
| ins_cont | STRING | 27 | contact                      |
| ins_add1 | STRING | 27 | address                      |
| ins_add2 | STRING | 27 | address                      |
| ins_city | STRING | 23 | city                         |
| ins_stat | STRING | 3  | state                        |
| ins_zipc | STRING | 11 | zip code                     |
| ins_phon | STRING | 15 | phone number                 |
| ins_emc1 | STRING | 2  | submit in batch Professional |
| ins_hcfa | STRING | 5  | module name Professional     |
| ins_type | STRING | 2  | insurance type               |
| ins_emc2 | STRING | 2  | submit in batch Institution  |
| ins_UB92 | STRING | 5  | module name Institution      |
| ins_ocna | STRING | 11 | OCNA                         |
| ins_neic | STRING | 6  | NEIC                         |
| ins_ncoc | STRING | 5  | NCOC                         |

# 13.3.4.16 Physicians

The following fields contain information for the physician of the claim, as related by the PHY field on the NCTR form. If used in the BODY section of the template, it will relate to the PHY field of the transaction section of the NCTR form.

| phy_code | STRING | 4  | physician code  |
|----------|--------|----|-----------------|
| phy_name | STRING | 27 | physician name  |
| phy_emid | STRING | 19 | employer ID no. |
| phy_dean | STRING | 19 | DEA no.         |
| phy_ssnf | STRING | 12 | physician ssn   |
| phy_smsg | STRING | 31 | signature line  |

# 13.3.4.17 Refering Physicians

These fields will store information about a referring physician as related by the RPH field of the NCTR form.

| rph_code | STRING | 4  | referring physician code   |
|----------|--------|----|----------------------------|
| rph_name | STRING | 27 | referring physician name   |
| rph_add1 | STRING | 27 | address line 1             |
| rph_add2 | STRING | 27 | address line 2             |
| rph_city | STRING | 23 | city                       |
| rph_stat | STRING | 3  | state                      |
| rph_zipc | STRING | 11 | zip code                   |
| rph_phon | STRING | 15 | phone number               |
| rph_note | STRING | 27 | note                       |
| rph_upin | STRING | 21 | upin number or rid number. |

This field will normally store the UPIN number as defined on the RPH form. However if a special code is set up on the RID form for the INS being filed, it will be stored instead.

# 13.3.4.18 Transactions / Other

The following fields are related to the transaction file via the transactions that are entered on the claim.

| tra_code | STRING | 10 | transaction code            |
|----------|--------|----|-----------------------------|
| tra_cpt4 | STRING | 10 | reference Code If procedure |
| tra_revc | STRING | 4  | revenue code                |

| tra mod1                | STRING       | 10       | procedure modifier 1                                              |
|-------------------------|--------------|----------|-------------------------------------------------------------------|
| tra_mod2                | STRING       | 10       | procedure modifier 2                                              |
| rid numb                | STRING       | 21       | insurance ID number as defined for the referring                  |
| aa                      | 0111110      | <u> </u> | physician and carrier                                             |
| PAGE_NO                 | INTEGER      |          | page number                                                       |
| page_chrg               | MONEY        |          | page charges                                                      |
| SYS DATE                | DATE         |          | system date                                                       |
| tax_numb                | STRING       | 19       | tax number This field will store the loc emid field if data       |
| _                       |              |          | exists, otherwise it will look in the phy_emid field to get       |
|                         |              |          | the tax ID for the physician. If it can't find one, it will get   |
|                         |              |          | the physician's social security number.                           |
| tax_ein                 | CHAR         |          | X Federal tax EID, if that's what tax_numb has stored             |
| tax_ssn                 | CHAR         |          | X Federal tax SSN , if that's what tax_numb has stored            |
| aomb_msg                | STRING       | 34       | assignment of medical benefits message                            |
| romi_msg                | STRING       | 34       | release of medical information message                            |
| X_employed              | CHAR         |          | not implemented                                                   |
| X_ft_student            | CHAR         |          | not implemented                                                   |
| X_pt_student            | CHAR         |          | not implemented                                                   |
| X_single                | CHAR         |          | X if pat_mast = S                                                 |
| X_married               | CHAR         |          | X if pat_mast = M                                                 |
| X_other                 | CHAR         |          | X if pat_mast is not S or M                                       |
| X_medicare              | CHAR         |          | X if ins_type = 1                                                 |
| X_medicaid              | CHAR         |          | X if ins_type = 2                                                 |
| X_champus               | CHAR         |          | X if ins_type = 3                                                 |
| X_champusva             | CHAR         |          | X if ins_type = 4                                                 |
| X_group                 | CHAR         |          | X if pol_hepl = Y                                                 |
| X_feca                  | CHAR         |          | X if ins_type = 5                                                 |
| X_other_ins             | CHAR         |          | X if ins_type is not 1                                            |
| X_male                  | CHAR         |          | X if pat_sex = M                                                  |
| X_female                | CHAR         |          | X if pat_sex = F                                                  |
| X_self                  | CHAR         |          | X if pol_rela = 1                                                 |
| X_spouse                | CHAR         |          | X if pol_rela = 2                                                 |
| X_child                 | CHAR         |          | X if pol_rela = 3                                                 |
| X_other_rel             | CHAR         |          | X if pol_rela = 4                                                 |
| X_empyes                | CHAR         |          | X if inv_empl = Y                                                 |
| X_empno                 | CHAR         |          | X if inv_empl not Y                                               |
| X_auto                  | CHAR         |          | X if auto related                                                 |
| X_auto_yes              | CHAR         |          | X if auto related                                                 |
| X_auto_no               | CHAR<br>CHAR |          | X if not auto related X if accident related                       |
| X_other_acc             | CHAR         |          |                                                                   |
| X_other_yes X_other_no  | CHAR         |          | X if accident related not auto X if accident related auto related |
| X_other_no<br>X_active  | CHAR         |          | X if champus active                                               |
| X_active<br>X_retired   | CHAR         |          | X if champus retired                                              |
| X_retired<br>X_deceased | CHAR         |          | X if champus deceased                                             |
| X_deceased<br>X_labyes  | CHAR         |          | X if lab yes                                                      |
| X_labno                 | CHAR         |          | X if lab no                                                       |
| X_epsdtyes              | CHAR         |          | X if epsdt yes                                                    |
| X_epsdtno               | CHAR         |          | X if epsdt no                                                     |
| X_epsumo<br>X_fpyes     | CHAR         |          | X if family planning yes                                          |
| X_fpno                  | CHAR         |          | X if family planning no                                           |
| X_aayes                 | CHAR         |          | X if accept assignment is yes                                     |
| X_aano                  | CHAR         |          | X if accept assignment is no                                      |
| X_subscriber            | CHAR         |          | X if subscriber                                                   |
| X_physician             | CHAR         |          | X if physician                                                    |
| /_priyololari           | JOI I/AIX    |          | pt ii priyololari                                                 |

| X_ahbp_yes | CHAR | X if ahbp is yes |
|------------|------|------------------|
| X_ahbp_no  | CHAR | X if ahbp is no  |

# 13.3.4.19 Special Notes

The following fields will store the description lines from transactions that are added to a visit with a code of SN1 through SN9. They may be used to customize forms for special needs.

| sn1 | STRING | 42 | special note 1 |
|-----|--------|----|----------------|
| sn2 | STRING | 42 | special note 2 |
| sn3 | STRING | 42 | special note 3 |
| sn4 | STRING | 42 | special note 4 |
| sn5 | STRING | 42 | special note 5 |
| sn6 | STRING | 42 | special note 6 |
| sn7 | STRING | 42 | special note 7 |
| sn8 | STRING | 42 | special note 8 |
| sn9 | STRING | 42 | special note 9 |

### 13.3.4.20 Pre-Auth

The following fields will contain PREAUTH data for claims based on the transaction codes of PA1 through PA2 being used. The PA1 is for the primary carrier on the claim and PA2 is for the secondary.

| inv_prau | STRING | 42 | old field for preauth       |
|----------|--------|----|-----------------------------|
| pre_auth | STRING | 42 | pre auth number from PA1PA2 |

# 13.3.4.21 Kentucky Medicaid

Special fields for Kentucky Medicaid include:

| kyma_11  | STRING | 26 | KY Medicaid box 11  |
|----------|--------|----|---------------------|
| kyma_11C | STRING | 26 | KY Medicaid box 11C |
| kyma_29  | MONEY  |    | KY Medicaid box 29  |
| kyma 30  | MONEY  |    | KY Medicaid box 30  |

### 13.3.4.22 Medicare

Special fields for Medicare include:

| box_10d | STRING | 26 | HCFA box 10d |
|---------|--------|----|--------------|
| box_11c | STRING | 26 | HCFA box 11c |

# 13.3.5 Sample Template

#### FORMAT

FIRST\_DETAIL\_LINE=45
NUM\_DETAIL\_LINES=12
NUM\_LINES=2
LEFT\_MARGIN=0
PRT\_CREDIT=NO
PRT\_ZERO=YES
CONTINUE=YES
INCLUDE\_MEDICARE\_PTOP\_PAYMENTS=YES
INCLUDE\_INSC\_PTOP\_PAID=NO

```
INCLUDE PRIV PTOP PAID=NO
  ROW:-1:
          FIELD:
                       PICTURE
#
#
HEADER
2:18:
            pol_id :
                         XXXXXXXX
2:28:
            pol_numb:
                         XX
2:38:
            ins_code:
                         XXXXXX
2:45:
            ins_name:
                         3:45:
            ins_add1:
                         4:45:
            ins_add2:
                         5:45:
            ins_city:
                         XXXXXXXXXXXXXXXXXX
5:65:
            ins_stat:
                         XX
5:68:
            ins zipc:
                         XXXXXXXXX
                                                   form path:
#8:59:
                 version: XXXXXXXXXXXXXXXXXXX
# Block 1
10:1:
            X_medicare:
                        X
10:8:
            X_medicaid:
10:15:
                 X_{champus}:
                             X
10:24:
                 X_champusva:
                 X_group:
10:31:
                             Χ
10:39:
                 X feca:
                             Χ
10:45:
                 X_other_ins:
# Block 1a
10:50:
                 pol poln:
                             # Block 2
12:1:
            pat_name:
                         # Block 3
12:30:
                 pat_dobf:
                             MM DD CCYY
12:42:
                 X male:
                             X
12:47:
                 X_female:
                             Χ
# Block 4
12:50:
                 pol name:
                             # Block 5
14:1:
            pat_add1:
                         pat_city:
16:1:
                        XXXXXXXXXXXXXXXXXXXXXX
                 pat_state: XX
16:26:
            pat_zipc:
18:1:
                        XXXXXXXXX
18:14:
                 pat_hphn:
                             XXXXXXXXXXXXX
# Block 6
                 X_self:
14:33:
                             Χ
                 X_spouse:
14:38:
                             Χ
14:42:
                 X child:
                             Χ
14:47:
                 X other rel:
# Block 7
14:50:
                 pol_addr:
                             16:50:
                 pol_city:
                             XXXXXXXXXXXXXXXXX
16:75:
                 pol_state:
                             XX
```

```
18:50:
                pol_zipc:
                             XXXXXXXXX
18:64:
                pol phon:
                             XXXXXXXXXXXXX
# Block 8
#16:34:
                X_single:
#16:40:
                X_married:
                             Χ
#16:46:
                X_other:
                             Х
                X_employed:
#18:34:
                             Х
#18:40:
                X_ft_student:
                             Χ
#18:46:
                X_pt_student:
# Block 9
20:1:
            # Block 9a
22:1:
            # Block 9b
#24:1:
                 other_pol_dobf: MM DD CCYY
#24:17:
                 other_pol_X_male:
                                   Χ
#24:23:
                 other_pol_X_female:
                                   Χ
# Block 9c
#26:0:
                 # Block 9d
28:1:
            # Block 10
# Block 10a
22:35:
                 X empyes:
                             Χ
22:41:
                 X_empno:
                             Χ
# Block 10b
24:35:
                X_auto_yes:
                             Χ
24:41:
                 X auto no:
                             Χ
24:45:
                auto_st:
                             XX
# Block 10c
26:35:
                X_other_yes:
                             Χ
26:41:
                X_other_no:
# Block 10d
28:30:
                sn1:
                             XXXXXXXXXXX
# Block 11
20:50:
                pol grnu:
                             # Block 11a
                pol_dobf:
22:53:
                             MM DD CCYY
22:68:
                pol_X_male:
                             Χ
22:75:
                pol_X_female:
                             Χ
# Block 11b
#24:49:
                pol_grna:
                             # Block 11c
26:50:
                box_11c:
                             # Block 11d
28:52:
                 X_ahbp_yes:
                             Χ
28:57:
                X ahbp no:
                             Χ
# Block 12
31:6:
            romi msq:
                        31:37:
                 SYS DATE:
                             MM DD CCYY
# Block 13
31:55:
                 aomb msq:
                             # Block 14
```

```
34:2:
              inv doif:
                        MM DD CCYY
34:16:
                    BL14qual:
                                  XXX
# Block 15
34:30:
                    BL15qual:
                                  XXX
34:37:
                   BL15date:
                                  MM DD CCYY
# Block 16
34:53:
                    inv_tdff:
                                  MM DD CCYY
34:67:
                    inv_tdtf:
                                  MM DD CCYY
# Block 17
36:1:
              rph_Qual:
                            XX
36:3:
              rph_name:
                            # Block 17a
                   rph_IDQualifier: XX
35:29:
35:32:
                   # Block 17b
36:32:
                   rph npin:
                                  XXXXXXXXXXXXXXX
# Block 18
36:53:
                    inv_dhaf:
                                  MM DD CCYY
36:67:
                    inv_dhdf:
                                  MM DD CCYY
# Block 19
# Block 20
38:52:
                   X_labyes:
                                  Χ
38:56:
                   X labno:
                                  Х
38:64:
                   inv_lchg:
                                  ######.##
# Block 21
                   icd_indic: X
39:42:
40:2:
              icd_ndcd1: XXXXXXXX
40:15:
                    icd_ndcd2: XXXXXXXX
40:28:
                    icd_ndcd3:
                                  XXXXXXXX
                   icd_ndcd4:
40:41:
                                 XXXXXXX
41:2:
              icd_ndcd5: XXXXXXXX
41:15:
                    icd_ndcd6: XXXXXXXX
41:28:
                    icd_ndcd7:
                                  XXXXXXX
                   icd_ndcd8:
41:41:
                                 XXXXXXXX
42:2:
              icd_codei: XXXXXXXX
42:15:
                    icd_codej: XXXXXXXX
42:28:
                    icd_codek:
                                  XXXXXXX
42:41:
                    icd_codel:
                                  XXXXXXX
# Block 22
# Block 23
                   pre_auth:
42:50:
                                  XXXXXXXXXXXXXXXXXXXXXX
#42:50:
                   authorization: XXXXXXXXXXXXXXXXXXXXXX
#42:50:
                   referral:
                                  XXXXXXXXXXXXXXXXXXXXX
BODY
# Block 24
# Block 24a
46:0:
              det frdt:
                            MM DD YY
46:9:
#46:0:
                   det_frdt:
                                 MMDDCCYY
```

```
#46:9:
                     det todt:
                                    MMDDCCYY
# Block 24b
46:18:
                     pos_code:
                                    XX
# Block 24c
46:22:
                     inv emrqYN:
# Block 24d
46:25:
                     tra_cpt4:
                                    XXXXX
46:32:
                     tra_mod1:
                                    XX
46:35:
                     tra_mod2:
                                    XX
46:38:
                     tra_mod3:
                                    XX
46:41:
                     tra_mod4:
                                    XX
# Block 24e
#46:44:
                     det refc:
                                    XXXX
46:44:
                     DIAGPointer:
                                    XXXX
# Block 24f
46:51:
                     det_totl:
                                    #######
#46:51:
                     det_totl_ptop_adjm:
                                              #######
# Block 24g
46:58:
                     det_unit:
                                    ###
# Block 24h
46:62:
                     X_fpyes:
# Block 24i
45:64:
                     IDQualifier:
                                    XX
# Block 24j
45:67:
                     cid phyn:
                                    XXXXXXXXXX
46:67:
                     phy_npid:
                                    XXXXXXXXXXX
# Other fields that may be used
45:1:
                                            det docs:
#45:25:
                     start_time:
                                    XXXXXXX
#45:34:
                     stop_time:
                                    XXXXXXX
#45:70:
                     det_allo_totl: ######.##
#46:70:
                     det_paid:
                                    XXXXXXXX
#45:67:
                     cob:
                                    XX
FOOTER
# Block 25
58:1:
               phy_emid:
                              XXXXXXXXXXXXXX
58:19:
                     PICTURE:
                                    X
# Block 26
58:23:
                     pat_code:
                                    XXXXXXXXXXX
# Block 27
58:38:
                     X_aayes:
                                    Χ
58:43:
                     X aano:
                                    Χ
# Block 28
# Block 29
# Block 30
```

```
The following shows diff ways of printing balances in Blocks 28, 29, and
30
#
######## just show page charges, no payments (DEFAULT METHOD)
######## if filing a secondary you will include EOB, if primary you want
######## the full payment.
58:51:
                     page chrq:
                                     #####.##
58:60:
                     ptop_paid:
                                     #####.##
#58:65:
                     0.00:
                                     0.00
#58:70:
                     page chrq:
                                     ######.##
#58:51:
                     page_det_totl_ptop_adjm:
                                                  ######.##
#58:60:
                     ptop paid:
                                     ######.##
#58:70:
                     ptop_bal_paid_adjm:
                                          ######.##
#58:52:
                                     #####.##
                     page chrq:
#58:62:
                     ptop_paid:
                                     ######.##
                     ptop_bal_paid: ######.##
ptop_bal_allo: ######.##
#58:70:
#58:70:
#58:52:
                     page det allo totl:
                                          ######.##
#58:62:
                     ptop_adjm:
                                     ######.##
#58:70:
                     ptop_bal_adjm: ######.##
#58:62:
                     ptop paid adjm: ######.##
                                         ######.##
#58:70:
                     ptop bal paid adjm:
######## show all charges, print continued on all but last form.
######## show patient payments
                     tot chrq:
                                     #####.##
#58:52:
#58:62:
                     pat_paid:
                                     #####.##
#58:70:
                     pat bal:
                                     ######.##
######## show all charges, print continued on all but last form.
######## show insurance payments
                     tot chrq:
                                     ######.##
#58:52:
#58:62:
                     ins paid:
                                     ######.##
#58:70:
                     ins bal:
                                     ######.##
######## show all charges, print continued on all but last form.
######## show all payments, from insuarnce and patients
#58:52:
                     tot chrq:
                                     #####.##
#58:62:
                     all paid:
                                     ######.##
#58:70:
                     all bal:
                                     #####.##
###
######## show all charges, print continued on all but last form.
######## show patient payments & adjustments
#58:52:
                     tot chrq:
                                     ########
                     pat_paid adi:
#58:62:
                                     ########
#58:70:
                     pat bal adj:
                                     ########
######## show all charges, print continued on all but last form.
######## show insurance payments & adjustments
                     tot chrq:
#58:52:
                                     ######.##
#58:62:
                     ins paid adj:
                                     ######.##
#58:70:
                     ins bal adj:
                                     ######.##
```

```
######## show all charges, print continued on all but last form.
######## show all payments & adjustments , from insurance and patients
#58:52:
                   tot_chrg:
                                 ######.##
#58:62:
                   all_paid_adj:
                                 ######.##
#58:70:
                   all bal adj:
                                 ######.##
# Block 31
62:0:
              signature:
                            XXXXXXXXXXXXXXXXXXXXXXX
63:5:
              SYS_DATE:
                           MM/DD/CCYY
60:23:
                   e_fac_name:
                                 61:23:
                   e_fac_add1:
                                 62:23:
                   e_fac_city:
                                 XXXXXXXXXXXXXXXX
                   e_fac_stat:
62:37:
62:40:
                   e fac zipc:
                                 XXXXXXXX
# Block 32a
                   e_fac_npid:
63:23:
                                 XXXXXXXXX
# Block 32b
                   e_fac_clia:
63:35:
                                 XXXXXXXXXXXX
# Block 33
                   e_loc_phon:
59:64:
                                 XXXXXXXXXXXXX
60:50:
                   e_loc_name:
                                 61:50:
                   e_loc_add1:
                                 62:50:
                   e_loc_city:
                                 XXXXXXXXXXXXXXXXXX
62:67:
                   e_loc_stat:
62:70:
                   e loc zipc:
                                 XXXXXXXX
# Block 33a
                   e bill npi:
63:50:
                                 XXXXXXXXXX
# Block 33b
#63:62:
                   cid phyn:
                                 XXXXXXXXXX
#63:62:
                   cid grpn:
                                 XXXXXXXXXX
# Bottom Line
65:0:
              PICTURE:
                            PAGE
65:5:
              PAGE_NO:
                            ####
65:12:
                   PICTURE:
                                 CLAIM
65:18:
                   65:41:
                   PICTURE:
                                 USER
65:47:
                   USER:
                                 XXXXX
```

# 13.4 S4GL Form Reference

Many of the systems data entry forms are now written in "S4GL". This is an acronym for "Screen 4th Generation Language". However, all of them except the EXP (extended patient information) form have been compiled or crunched to provide faster execution time and prohibit modification of fields that should not be modified. The information provided here is for use in modifying the EXP form only.

## What is the S4GL?

The first question you probably would ask is "What is the S4GL?". The S4GL is simply a text file that contains a structured, but nonprocedural, description of how a data entry form should look and work. The S4GL text file is read by the program "s4gl.out" at execution time, and the appropriate data entry form is then available to the user.

# Why Use the S4GL?

Why use the S4GL? Only one actual "C" language program needs to reside on the computer hard disk. This saves disk space, but also allows modifications to include all data entry forms that use the S4GL. This eliminates the time that it takes to update users and maintain programs. By using the S4GL instead of creating individual programs for each data entry form, the software saves hard disk space. The S4GL also allows for easy modification of the data entry forms at the customer's site, allowing much more flexibility in the software.

### Where is the S4GL Used?

The S4GL is used only on data entry forms, where optimum execution speed is not of importance. These usually include table file programs such as physician, location, facility, etc. On these fixed-length screens, it is not recommended that field lengths be modified. They may be made shorter, but not longer. This is because the S4GL is only a bridge to the database dictionary, it does not define the data structure of the files. In other words, you can't add, remove, or change existing fields in the database simply by changing an S4GL screen. Usually, the only thing modified in an S4GL script is the field default information. The one exception to this is the EXP, which uses variable-length fields that are sized automatically to the field defined in the S4GL.

### Conclusion

In conclusion, the S4GL offers a higher level of flexibility in the software, allowing greater user-defined modifications without sacrificing the integrity of the database. By using this document, you will gain a better understanding of the elements that make up an S4GL script and be able to modify existing scripts to suit your needs.

# 13.4.1 S4GL Screen Definitions

As mentioned above, the S4GL is a structured, nonprocedural script language used for creating data entry forms for the software. This means that the S4GL script has rules for how it must be written, and that the script can tell the main line program "s4gl.out" to perform functions based on a condition. The S4GL script is divided into two sections: SCREEN and ATTRIBUTES.

# Screen

The SCREEN defines how the data entry form will appear to the user. It is started by using the word "SCREEN" and terminated by the word "FINISH". These words must each reside on a line independently. All lines contained between these words make up what is actually displayed on the data entry form.

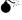

The SCREEN section of S4GL scripts should not contain special non-printing characters such as tabs or any other control or escape sequences. Special characters may disrupt the parsing process performed in the program "s4gl.out". If your fields do not line up properly, the script probably has tabs embedded in the text.

The S4GL screen is made up of several parts. The first part of the screen is the screen text. Screen

text is what will display on the user's terminal. This is simply all information on the screen that is not defined as a field or a special character. You may define up to 10 screens per S4GL script. Each screen may be up to 20 lines long, and each line may not exceed 80 characters. If any of these limits are exceeded, the S4GL script will not execute, and an error message will display.

# Sample Screen

This shows how an S4GL SCREEN section may appear in the script. Notice that the screen is started using the keyword SCREEN and terminated using the keyword FINISH. All other information on the screen is displayed in the position that it is entered in the SCREEN section, except for the defined fields and special characters.

```
SCREEN
                                   PATIENT INFORMATION
                                                                                        }+
+ {
                              NAME:[f2
     PAT:[f1
                                    ſf4
                                                              ][f5]
                                    [f6
                                                1[f7
                              EXTENDED PATIENT INFORMATION
[p01
[p02
E0q]
[p04
[p05
[p06
[p07
80q]
[p09
[p10
```

If multiple screens are used, this section is repeated and the "s4gl.out" program will add the OTHER SCREEN function to the list of executable functions. This allows the user to page through the other screens. A number referencing the screen number will appear in the upper left-hand corner next to the screen name (see "NAME" under ATTRIBUTES).

#### Field Delimiters and Virtual Field Names

The second part of an S4GL SCREEN consists of the field definitions. Fields are delimited by opening and closing brackets "[]". The open bracket "[" starts the field, and the close bracket "]" ends the field. A field may not exceed one line of the screen. Because of the field delimiters, two fields can never join together to appear as one field.

When the "s4gl.out" program draws the data entry form, the brackets are not displayed. Each space in the field will display either an underscore character "\_" for each character place in the field, until the user enters something into that space, or a picture character where a special picture is defined for the field (such as a DATE or TIME field). A sample field may appear as follows.

NAME:[f2 ]

The field is comprised of two parts: the field delimiters and the virtual field name. The title to the left of the field (NAME:) is actually part of the S4GL screen and not the field itself. The delimiters ([])define the size of the field. However, in order to assign the field attributes (see below), the field must be given a virtual name. You may give your virtual field any name that you want, but your name's length is limited to the size of the field. For example, you can't give a single-character field a name of "POST FLAG", but you could call it "A". Usually fields are called "f#", "f" meaning field and "#" being a consecutive set of numbers. However, single-character fields are usually called "a,b,c,d,...", simply because they can only be a single-character name.

### **Special Characters**

The SCREEN section also has a set of special characters that are used for line draw capabilities. Fortunately, the line draw characters closely resemble the special characters that are used, thus requiring no special thought when creating the screen.

| SPECIAL | LINE DRAW CHARACTER    |
|---------|------------------------|
| '#'     | Checker board          |
| 11      | Horizontal line        |
| ' '     | Vertical line          |
| '+'     | Plus, Cross, or corner |
| '{'     | Highlight on           |
| '}'     | Highlight off          |

If the terminal does not support line draw characters, the screen will paint with the special characters. This does not look as nice as the line draw characters, but still presents the screen in a better-defined manner.

The "+" character may display as a plus symbol, a cross, an intersection of lines, or as a corner or tee of butting lines. This is determined by a special algorithm in the "s4gl.out" program that determines which of the characters to print.

# 13.4.2 S4GL Attribute Definitions

The second section of an S4GL script is the ATTRIBUTE section, composed of global and field attributes. In the S4GL script, this section must come after the SCREEN section. The ATTRIBUTES section is started with the keyword ATTRIBUTES and terminated with the keyword FINISH. Usually all of the global attributes are defined first and then the field attributes. However, it is not necessary that this be done--it is only suggested for convention's sake.

### What Are Attributes?

Attributes allow you to define operational characteristics of the data entry form, either globally or at the field level. You have the ability to define what file the form will work with as well as to define security. If there is a related help file or window menu, the field attributes let you set defaults, messages, access privileges, etc.

### **How are Attributes Assigned?**

Attributes are assigned using the convention:

## ATTRIBUTE=VALUE

where ATTRIBUTE is the name of the attribute that you wish to assign, and VALUE is the value that you wish to assign to the attribute. Many attributes have only certain acceptable values--these are defined below. Others will allow the value to be dynamic, based on a program argument of an environmental variable.

# 13.4.3 Global Attributes

GLOBAL ATTRIBUTES are used throughout the entire program and are not just related to a specific field. They are defined as follows:

# **AUTOCODE**

This tells the program if and how the AUTOCODE function should create a new unique code when "NEW" is entered in the code field. The valid options are:

NONE No autocoding usedSSERIAL Use the file serial number

• SERIAL Use the sequence number from the version file

RSERIAL Use the sequence number from the version file and right justify
 TIME Use a date time stamp in the format YYMMDDHHMMSS

# **SECURITY**

This defines the base security level for access to the data entry form. The default value is "5"; this means any user with a security level of "5" or less may enter the data entry form.

### **QUERY PW**

Query password. This attribute contains the string for a password to allow access to the screen. A user will only be asked to enter this password if they have query privileges (security level of 5 or less). If the user is an administrator (1) or a programmer (0), no password will be prompted. If this attribute is not assigned, the program will not prompt for a password.

#### **UPDATE PW**

Update password. This attribute contains the string for a password to allow update of a record. A user will only be asked to enter this password if they have update privileges (security level of 3 or less). If the user is an administrator (1) or a programmer (0), no password will be prompted. If this attribute is not assigned, the program will not prompt for a password.

## ADD PW

Add password. This attribute contains the string for a password to allow addition of a record to the data file. A user will only be asked to enter this password if they have add privileges (security level of 4 or less). If the user is an administrator (1) or a programmer (0), no password will be prompted. If this attribute is not assigned, the program will not prompt for a password.

#### **REMOVE PW**

Remove password. This attribute contains the string for a password to allow removal of a record. A user will only be asked to enter this password if they have remove privileges (security level of 2 or less). If the user is an administrator (1) or a programmer (0), no password will be prompted. If this attribute is not assigned, the program will not prompt for a password.

#### **MASTER**

MASTER refers to a master or main file. The value assigned to this attribute becomes the file that this S4GL form performs database functions on. This file is what the form will add to, update, and remove data from. An S4GL script has access to all data files, but can modify ONLY the one assigned to this attribute.

## **WINDOW**

The WINDOW attribute assigns the name of the window menu file that will be used when the WINDOW MENU function is executed. If this value is not defined, the WINDOW MENU function will not be available to the user.

## **WINDOW PASS**

If you have a window menu, you may wish to pass it the value of a field or fields to be used in a report or other program. You may assign this field the name or names of the virtual fields that you want to pass to the window menu. If more than one field is assigned, separate the fields with a field delimiter of '|'. DO NOT SPACE OR TAB!!

#### NAME

The value assigned to this attribute will display in the upper left-hand corner of the screen when it is executed. If the screen is a multiple-screen form, the number of the current screen will appear next to the screen NAME. This value can be up to 20 characters long, but it is usually only 3 or 4. By convention, the system uses the GOTO command for the screen name.

#### HEI P

The value assigned to this attribute defines the name of the help file that will be accessed, if the HELP function is executed. If this value is not set, the help function will not be available to the user.

# FIRST\_FIELD

This attribute lets you decide the field that the cursor will be positioned in when the fields are cleared. The value assigned to this attribute must be a virtual field name that is defined in the SCREEN section.

### 13.4.4 Field Attributes

Field Attributes let you define the operating characteristics of a data entry field. These include access permissions via modes, what value the field stores, if it has lookup ability, etc. All field definitions must start with the attribute FIELD; all other attributes after this key attribute will be assigned only to a specific virtual field.

#### **FIELD**

This attribute is used to start a virtual field definition. The value assigned to this attribute must be referenced by a virtual field name in the SCREEN section of the screen.

Sequence of the field input order is defined by the scanning of the SCREEN section. Input order will fall from upper-left to lower-right, as though you were reading.

#### ZIP

This is the name of the field to be used by the ZIP function. Normally this will be the name of the field as defined in the SCREEN section. However, many times you may only be able to name a field using a single letter such as "a" or "x", but the field stores a flag such as TYPE or POST. If this is the case, you can rename the field for the ZIP function.

#### **BROWSE**

Some fields have indexes built on the value stored in the data file. On these fields, you have the ability to use the BROWSE function. These fields include the primary and secondary index fields for the files. These fields are defined in the database dictionary. The value assigned to this attribute should be fields contained in the file that you are browsing, with each field separated by a '|' character.

#### **AUTOBROWSE**

This attribute may be assigned a value of "YES", but it will default to "NO". Autobrowse causes the program to automatically go into the browse mode when a value is entered in the field and the screen is in the guery mode.

#### **STORE**

This attribute should be assigned the name of the actual field, as defined in the database dictionary, that is to be stored in this virtual field.

#### LOOKUP

This attribute is used when the master data file that is being accessed in the S4GL script must access another table file to fill a value. When the user enters a value in a field that has a lookup value, a search will be performed on the file defined for the lookup field, and the value placed in the field. If the value is not found, the computer will prompt users to add a new value and take them to the appropriate screen as defined in the GOTO program and database dictionary.

#### **PICTURE**

The picture for a field is defined to limit what type of characters may be entered into a field. Normally, this value does not have to be defined and will be defaulted to "X" for all character positions. However, on some fields you may wish to store them with a specific format, such as Social Security or phone numbers. By assigning this attribute the appropriate value, the user will be forced to enter information consistently. For example:

Social Security Number: PICTURE=########

Telephone Number : PICTURE=(###) ######

The following characters all have special meaning in a picture.

Any other characters are assumed to be permanent characters in the field and the cursor skips over them on entry.

| CHR | MEANING       |
|-----|---------------|
| Х   | Any character |

|   | A | Alphabetic characters                               |  |
|---|---|-----------------------------------------------------|--|
| ı | # | Numbers only ('' may be entered as first character) |  |
| ı | В | Alphanumeric characters                             |  |
| ١ | P | Punctuation only                                    |  |

#### **DEFAULT**

The default attribute is probably the most modified value on the S4GL screens. It allows you to assign a default value to the field. Normally, this value is just the numbers or letters that you want to appear in the field. The user has the ability to overwrite the default value on entry of the field; but by properly assigning default values, many keystrokes can be eliminated. The default value also has some special values that may be assigned for specific needs. These include "SYS\_DATE" and "SYS\_CDATE". They will set the default value to the current system date in the format MM/DD/YY or MM/DD/CCYY respectively.

The "SYS TIME" value allows you to set the current system time as the default for a field.

It is also possible to use arguments to the program as defaults, although these are seldom used. This can be accomplished by using the "@" symbol followed by the number of the argument you wish to use.

Environmental variables may also be used as defaults. This is helpful for multilocation practices. It allows the default to be assigned to a user via an environmental variable in the ".profile" file, and then accessed in the S4GL script. If you desire to use an environmental variable, it should be started with a "\$" symbol, followed by the variable name.

#### MESSAGE

The MESSAGE attribute allows you to define the help message that will print in the message area of the screen when the user enters the defined virtual field.

#### VALID

If you wish to restrict the values that a user may enter into a field, you may use the VALID attribute. The value assigned should be the acceptable valid values separated by "," symbols. You may also specify ranges of values by using a "" symbol. For example:

VALID=09,A,B,C

would let a user enter the numbers zero through nine, or the letters A, B, or C.

#### **JUSTIFY**

Justify determines whether the field will be right- or left-justified on input. Normally fields are left-justified, unless they are MONEY fields, in which case they are right-justified.

#### CASE

This attribute defines how the characters will be transposed on entry. The value assigned to this attribute can be any of the following:

| VALUE | MEANING                                                                                                    |
|-------|----------------------------------------------------------------------------------------------------|
| FLU   | First Letter of each word converted to upper case. (Word delimiters are space, semicolon, colon, period and comma) |
| UPPER | Convert all letters to upper case                                                                                  |
| LOWER | Convert all letters to lower case                                                                                  |
| ANY   | No conversion is performed                                                                                         |

#### **START**

Start should have a numeric value from zero to the length of the field. This attribute dictates where the

cursor will be when it enters the field. This is helpful in a field where part of the information will be defaulted, such as in a zip code or phone number field.

#### **TYPE**

The TYPE of field determines how input will be treated from the user. There are seven acceptable values that may be assigned to the TYPE attribute.

| VALUE  | MEANING                                                                                                    |
|--------|----------------------------------------------------------------------------------------------------|
| CHR    | Character processing of the information                                                                                                    |
| CHRNS  | Same as CHR, but does not allow spaces                                                                                                    |
| CHRB   | Same as CHR, but will blank the field when the first letter is entered                                                                                   |
| CHRBNS | Combination of CHRB and CHRNS                                                                                                    |
| MONEY  | Numeric entry, processed to two decimal places                                                                                                    |
| FLOAT  | Floating decimal point defined by picture                                                                                                    |
| UINT   | Unsigned integers. Numbers only                                                                                                    |
| SINT   | Signed integers. Numbers only or ''                                                                                                    |
| SERIAL | Same as UINT but have special meaning on searches                                                                                                    |
| DATE   | Allow for the entry of dates. The dates are validated This value will automatically set the picture as "##/##", and allows for a date format of MM/DD/YY |
| CDATE  | This date field will automatically set the picture to "##/####", and allow for dates to be entered in MM/DD/CCYY format                                  |
| TIME   | TIME forces a picture of "##:## XM" and allows time to be entered in a standard twelve hour format                                                       |

## **QUERY**

The QUERY attribute allows the access privileges for the field to be set while the screen is in the query mode. Normally only fields that have indexes built on the value will be used for query fields. However, it is possible to perform searches on nonkeyed values by giving the field query privileges. These searches will be performed by doing a sequential search on the file, until an exact match is found for the value entered in the field. Acceptable values for this attribute are:

| VALUE | MEANING         |           |
|-------|-----------------|-----------|
| NA    | No access       | * default |
| SA    | Standard access |           |
| RQ    | Required Entry  |           |

## **ADD**

The ADD attribute allows access to a field when the screen is in the add mode. Acceptable values for this attribute are:

| VALUE | MEANING         |           |
|-------|-----------------|-----------|
| NA    | No access       | * default |
| SA    | Standard access |           |
| RQ    | Required Entry  |           |

#### **UPDATE**

The UPDATE attribute allows access to a field when the screen is in the update mode. Acceptable values for this attribute are:

| VALUE | MEANING         |           |
|-------|-----------------|-----------|
| NA    | No access       | * default |
| SA    | Standard access |           |
| RQ    | Required Entry  |           |

### **LEAP**

The LEAP attribute allows you to designate a field as a LEAP field. LEAP is an alternative to hitting <RETURN> to progress through fields. By using the LEAP function the user can quickly advance to the next LEAP field. No fields are automatically assigned to be LEAP fields, but you can assign a value of YES to this attribute to designate it as such.

### **SEARCH**

The SEARCH attribute is used when a lookup file is used to perform a query on the master file. If the lookup field's normal search criteria would be for a duplicate record (such as a name or description) and this lookup in turn causes a search of the master file, then this attribute for the lookup field must be set to EQUAL. Otherwise, an error message will occur and strange things will happen.

# 13.4.5 Modifying and S4GL Script

S4GL scripts should be modified with a text editor or word processor, but must be stored in an ASCII file format. There should be no special control or escape characters embedded in the text. UNIX systems offer a text editor called "vi" that is commonly used for creating S4GL scripts. You must have a programmer security level to modify an S4GL script. The only S4GL script you should ever modify on a system is the EXP (extended patient form). However, once you put the modified form into use, you should not make any changes. This is because the data that you have defined may no longer fit in the new form design. If you do make changes, you would have to either erase the data in the EXP file or create programs to dump the information out to an ASCII text file in the new format and then reload the information using the load program.

In the PM system, all S4GL scripts are stored in the S4GL directory in the data set that you want to modify. Programmers may modify a script simply by pressing the ADMINISTRATIVE function when the current script is being executed. Changes can then be made to the script. After the script is written back to disk, the program will exit. Call the program again to see how the modifications work.

- If a script is changed and not reloaded from scratch, strange things may happen. That is why the program exits after a script change.
- If you are not familiar with the "vi" text editor, you should not attempt to make modifications to an S4GL script.

# 13.5 Report Programming

Reports, on any practice management system, are vital to successful business. 14.1.2 has some of the most user-friendly reports of any practice management package. It offers a broad range of reports as standard on the system. Furthermore, there is the capability to customize reports as needed, so that you can have the output formatted in a way that pleases you, or the reporting of specialized information specific to your practice.

Reports are programs that generate a formatted output. Reports actually consist of two programs. The first program you see is known as the R4GL (Report 4th Generation Language) script. This is the screen that you see--it tells you about the report and allows you to enter options for running the report. This R4GL language is also used for other programs that are not reports, but require this simple data entry form. The second part of the report program consists of a program that generates the formatted output. This portion of the program is usually written in the r-tree report writing language. Report scripts have multiple functions: both the R4GL program and the report program or r-tree script are stored in one file.

The output of a report can be sent to paper (hard copy), the screen, PDF, or to a file for integration with word processing or financial management programs. Reports are located throughout the system, and are often found on the WINDOW MENU of the data entry form that you are using. This section of the manual covers the reports and related functions that are found under the REPORT MENU.

# 13.5.1 Setting Defaults

Some reports have the **SET DEFAULTS** function. This function allows you to save the settings for the report; storing the values you entered on the form for the next time the report is run. If this function is not displayed, the option is not available.

# 13.5.2 The Report/R4GL Manager

See Report / R4gl Manger under Reports.

# 13.5.3 The R4GL Form Language

The R4GL (Report 4th Generation Language) is a front-end screen-processing language that is designed for the use of information-feeding for reports. The reports may be written in any language of choice (rtree, shell). The R4GL is actually stored in the report program itself, but must be commented out or stored in a null statement to allow proper execution of the report program.

The R4GL was designed to give an inclusive method of creating reports, with a front-end screen interface that is used to provide information that is needed to execute the report. By using the R4GL, all report information will be stored in one report file that includes specifications, screen interaction, and help, as well as the report program.

The R4GL is an interpreted screen oriented, structured language that can be used to create a front-end specification screen for a report. By using a double-parsing process, the specifications may be made and then the report called.

The first parse of the file will be for the R4GL screen interpreter and the second for the report program itself. This is why it is important to hide the R4GL from the actual report language in the comments or a null statement. However, the R4GL does provide provisions for calling another file as the report program if necessary. This is done when the report language does not provide an acceptable method of commenting the R4GL.

# **R4GL SYNTAX**

The R4GL syntax is divided into two sections: SCREEN and ATTRIBUTES. Each section is terminated with a FINISH. To increase the speed of the R4GL, a minimum of syntax error checking is performed, so it is important that the syntax guidelines are followed closely in creating a R4GL script. Each of the R4GL sections is discussed in more detail below

### 13.5.3.1 SCREEN

The SCREEN section of the R4GL is where the interactive entry screen is defined for the R4GL. It includes all of the information needed to execute the desired report. This may be only the printer specification or up to 50 input fields. Each field is defined by being enclosed in brackets "[]". The input screen may not be longer than 19 lines in length.

#### SCREEN

SELECT ALL VISITS FOR:

Physician:[phy]
Facility:[fac]
Over[day]days old

SORT BY:

Patent or Guarantor:[a]

#### FINISH

By looking at the example, you can see that four fields are defined, including information for the report (known as parameters), as well as information for where the report is to be sent. Each field is enclosed within a set of brackets "[]". Each field also has a reference label that is used to relate the field to the attributes for the field in the ATTRIBUTES section.

Typically, fields will be labeled according to the information that they store--sometimes only a single letter may be used. Here, it is suggested that the convention of "a,b,c..." be used. No two fields may have the same NAME.

If there is any helpful information that you wish to display to the user, you may do so just by entering the text on the screen. You may also use special characters to perform line draws and for highlighting on the screen.

| SPECIAL     | LINE DRAW CHARACTER    |
|-------------|------------------------|
| <b>'#</b> ' | Checker board          |
| "           | Horizontal line        |
| "           | Vertical line          |
| '+'         | Plus, Cross, or corner |
| <b>'</b> {' | Highlight on           |
| '}'         | Highlight off          |

If the terminal does not support line draw characters, the screen will paint with the special characters. This does not look as nice as the line draw characters, but still presents the screen in a better-defined manner

The "+" character may display as a Plus symbol, a Cross or intersection of lines, or as a corner or tee of butting lines. A special algorithm in the "r4gl.out" program determines which of the characters to print.

When displaying in a web browser the line draw characters will not display but change the color.

# **13.5.3.2 ATTRIBUTES**

Attributes have a syntax of "ATTRIBUTE=VALUE", where "ATTRIBUTE" is the name of the attribute and "VALUE" is what it is to be set to. VALUE is normally in the form of a string. It is possible to use environmental variables as the value of an attribute. This is done by placing a "\$" in front of the environmental variable that you wish to use. The value stored in the ATTRIBUTE will then be the value of the environmental variable; i.e., if an EV called "X" has a value of "ALL", the ATTRIBUTE

"DEFAULT" in the physician and facility fields could have been assigned (DEFAULT=\$X). You may also use parameters passed in for the VALUE by prefixing with a "@" symbol. In the above example the RPT\_CODE is set to "@1". This is the name of the file. You cannot define two attributes on the same line. For example:

# FIELD=f1 DEFAULT=ALL STORE=param\_1

is not valid.

This is just a representation of what attributes may look like.

### **ATTRIBUTES**

```
#Global
CALL=rtree
RPT_CODE=@1
RPT_NAME=Patient List By Date Of Birth
STRIP=NO
PROMPT=YES
BACKUP=NO
FORMAT=NARROW
OUTPUT=REPORT
REQUEST=YES
SET_DEFAULTS=NO
COPIES=1 ** set to 0 if you want it to ask, and remove this comment **
TERMINATE=YES
#Fields
FIELD=a
STORE=param 1
FINISH
```

13.5.3.2.1 GLOBAL

This section will define each GLOBAL attribute that is available, along with the default value of the attribute. **GLOBAL ATTRIBUTES** may be defined anywhere in the ATTRIBUTE section, but are best defined at the top.

#### **CALL**

The CALL attribute stores the name of the program that will be called to execute the report program. Normally this is set to r-tree for the r-tree report main line program. If the report you are writing is more complex and requires several different system calls, you may set this to "sh" for UNIX shell script. It is possible to write the script in any language and use any main line call program you wish, as long as you can embed the R4GL portion of the program in comments or a null statement.

#### **REPORT**

The REPORT attribute stores the name of the report program to call. The preferred method for using the R4GL is to put the R4GL script within the comments of the actual report program. If this option is not defined, then the current program name will be used as a default.

#### **STRIP**

This attribute tells the computer to strip trailing spaces off of the parameters. Default is NO, but you may set it to YES. The R4GL program allows the user to enter information that is passed to the actual report program. This information is stored in parameters, and these parameters are passed as strings to the next program. If you wish, you may strip all trailing spaces from these parameters.

#### **PROMPT**

This attribute tells the program whether the user should be prompted by the output menu where to send the output of the report. The default is YES, but you may set the value to NO if the user is not to be prompted. Some R4GL programs are not used to run reports, or they run a report and always send the output to a file or a designated printer.

#### **BACKUP**

The R4GL program can make a backup of the print file and store it in the TMP directory of the data set. This backup of the report can then be printed from the Backup Print File Manager (BPFM) if needed. The default value to BACKUP is NO. However, on reports that are lengthy to print and time-consuming to generate or that perform any sort of posting, you may wish to back up the output in the event that the printer jams. If the report is either requested or sent to the report server by the user, a backup will automatically be made regardless of the setting of this attribute. This attribute only applies to a report that is accepted and not part of a batch, such as the end of day.

#### **VERSIONS**

Normally, if a BACKUP is set to YES, the program will keep the three most recent versions of the output in the TMP area. If you wish to change the number of versions that are kept, you may use this attribute.

## **RPT CODE**

This attribute defines your program name for the report script. The value assigned to this attribute will print in the upper left corner of the screen when a user runs the program. It is recommended that a value of "@1" be used. This will default the report code to the actual name of the file. This eliminates confusion in the event the program must be modified.

#### RPT NAME

This is the name that you give the program. It will print in the center of the screen on the first line when a user runs the program. This should not exceed 40 characters.

#### **FORMAT**

This attribute tells the program if the report being printed is a wide or narrow report. Wide reports require 132-column output while narrow reports can print on 80-column output. The default value is NARROW. This attribute is used in conjunction with the printer interfaces to have the printer automatically switch to compressed mode when a wide report is printed. The only other acceptable value for this is WIDE.

**REQUESTS** - Normally a report can be accepted or requested, unless it is being run in a batch. However, you may not want the user to have the ability to request a report. If this is the case, set REQUEST=NO. This will also inhibit the user from using the SERVER function.

#### **USE FILTER**

A print filter is available to use through the R4GL program; if you wish to use print filters set this to YES. This will use the filter defined for the output device in the DEVICE file. Normally this is set to NO. A filter can be used to add other print attributes to a report, such as underlining, boldface type, etc. This is not normally used due to the complexity that it causes to a report program.

#### **SET DEFAULTS**

If you wish to allow the user to save the values entered on the screen as default values, set this value to YES and a "set default" function will be given. Use caution in this--if your program uses any arguments passed in as defaults, they will be saved as the value entered in and not the argument. This attribute may also be set to AUTO. This will automatically save the default values when the user selects ACCEPT, REQUEST, or SERVER for the report.

#### **COPIES**

Normally a report will print one copy. If you wish to have a report print multiple copies, enter the number of copies you wish to print. If you wish the program to prompt the user for the number of

copies, set this value to 0 (zero).

#### **HELP**

Normally if the user presses the HELP function, it will pull up this section of the manual for help. If you wish to create your own help file for the report, you may specify the name of the help file you wish to call.

#### **DEBUG**

This option is set to ON and will show some R4GL debugging information when a report is accepted. It can help in making sure the program is being called correctly.

#### **TERMINATE**

Normally an R4GL will terminate and return to the menu when it is accepted. If you wish the R4GL program to remain active, set this to NO.

### **SECURITY**

This allows you to set a minimum-security level a user must have to run the report. The default value for this is 6. The following security levels are available: 0 - Programmer, 1 - Administrator, 2,3,4,5,6 - Data Entry

### **PASSWORD**

This allows you to set a password that must be entered for a user with a security level of 2 or greater to run the report. You may set this to any value you want, as long as it is less than 15 characters.

#### 13.5.3.2.2 FIELD

In contrast to global attributes, which can apply to the entire program, field attributes apply only to a specific field. For example, if FIELD=phy, all attributes that follow apply only to the "phy" field.

## **FIELD**

This attribute instructs the computer which field to assign the other attributes to. If this is not defined, a syntax error will print. This must be the first field attribute defined; all other field attributes that follow this one will be assigned to this field. The value entered here should correspond with the value entered in the brackets of the SCREEN section of the R4GL script.

#### **STORE**

This attribute instructs the computer as to what to store in the field previously defined. This attribute has a default value of "trash". This is a trashcan value. Acceptable values are: param\_1, param\_2,...... param\_80

**PICTURE** - This attribute will define the picture of the input field. By default, the input field will appear full of Xs. "X" allows input of any character. Other values are:

- A Alphabetic only
- B Alpha numeric only
- # Numbers only
- P Punctuation only

Any other characters will be interpreted as part of the picture.

#### **DEFAULT**

This attribute stores the default value for the field. This may be a string or an environmental variable. The default value is NULL. Environmental variables are defined by placing a "\$" in front of the name of the variable to be used. It is also possible to use parameters that were passed into the R4GL program as default values for fields. The parameters are called arguments as they are passed in and are defined as "@1", "@2", etc. The argument "@1" will be the name of the program, with the others following.

#### **MESSAGE**

Here you may place a message that will display on the help line of the screen when the cursor enters this field. It may be a helpful hint as to the acceptable values for this field.

#### **VALID**

This attribute will define what is valid for the current field. This may include more than one valid entry. A comma separates each entry. The default value is NULL, which will accept any value. If you wish to accept a value of a blank field along with other acceptable values, have a blank entry. For example, ", A, B" will accept a blank, an "A" or a "B", whereas "A, B" will only accept "A" or "B".

The information entered in the VALID attribute will be used for a pop-up validation window if the user enters an invalid option or uses the BROWSE function while in the field. You may also add narrative to each option. For example: A simple yes or no would be put in as: VALID=Y, N This allows the user to enter a "Y" or an "N". But if you put

VALID=Y:es,N:o

Or

VALID=Y: YES, N: No

then the **BROWSE** window would display a narrative for the letter.

#### JUSTIFY

This attribute defines whether the field should be displayed in a RIGHT, LEFT, or any justification. The default is LEFT.

### **CASE**

CASE allows you to define how the letters will be converted on input. Acceptable values are UPPER, LOWER, ANY, and FLU (First Letter Upper). ANY is the default value.

#### **START**

START defines which space the cursor will be positioned in when the field is entered. This attribute defaults to 0. This attribute takes only numeric values.

# **TYPE**

The TYPE attribute is used to define how the field will be processed. Acceptable values are:

| Default      |
|--------------|
|              |
| t character) |
| a picture.   |
|              |
|              |
|              |
| O ##/##/###  |
| 1            |

#### OTYPE

The otype lets you redefine the output type of the parameter. TYPE lets you set the input method used, but on some occasions you may want the program to translate the value to another type of output. It is only used for date fields.

| JULIAN   | Date is output as a Julian integer      |
|----------|-----------------------------------------|
| YYMMDD   | Date is output in the format YYMMDD     |
| CCYYMMDD | Date is output in the format CCYYMMDD   |
| DATE     | Date is output in the format MM/DD/YY   |
| CDATE    | Date is output in the format MM/DD/CCYY |

#### **ACCESS**

This attribute will determine whether the cursor has access to the defined field. The acceptable values are:

|--|

# **PARADIGM**

890

| NA | No Access       |
|----|-----------------|
| RA | Required Access |

# 13.5.4 Report Security Administration

Each report can be programmed with specific security and global default values. Administrators and programmers have the ability to set custom security and global default values on any report. These default values are stored separately from the report in the data set and will be applied to all users who attempt to run the report.

By double clicking on the a report screen the R4GL\_SECURE form will display.

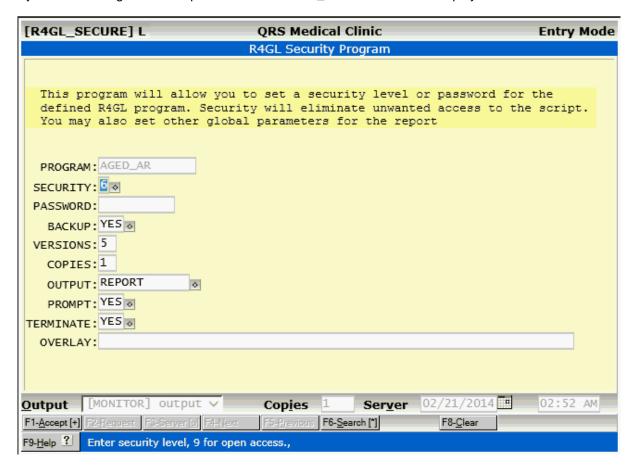

This screen will display the global values for the report as they are currently set. You can modify the values to either protect the program with SECURITY or PASSWORD. Turn on or off the BACKUP. Set how many copes are stored in the Backup Print File Manager with VERSIONS. Default number of copies to Print with COPIES. The default OUTPUT device, and if the user is allowed to select the OUTPUT device with PROMPT. If the program will TERMINATE after it is accepted. And lastly an OVERLAY file that will can be used.

# 13.5.5 R-tree Report Language

R-tree is the report language of choice for the system. A mainline program called r-tree is supplied with the system and supports all of the fields as defined in the file definitions of this manual. R-tree allows you to create a report script and integrate it with the R4GL language to provide a complete entry form, report, and output control program that are stored in one ASCII file. Some of the benefits are that the programs do not need to be compiled, and formats are easily changed.

This document discusses r-tree for use with the system and attempts to clarify some of the more obscure features of r-tree. First you must understand that r-tree is a programming language that is written specifically for generating reports, lists, etc. Having written hundreds of reports using r-tree, I have found it to be very adaptable to most every situation. However, it does have some shortcomings.

# 13.5.5.1 Shortcommings

One of the main problems encountered with r-tree is that it does not do preprocessing of detail information, making it virtually impossible to get totals of detail records to be used in a header. R-tree provides SET functions that allow for a limited preprocessing of detail information, but I have found them to be weak and seldom use them. One situation that requires totals prior to record processing is for gathering percentages. This is usually best accomplished by chaining reports and having the first report give you the total, then passing it to the second report as a parameter. It is possible to have multiple r-tree report scripts in one file using a process known as encapsulation.

R-tree also has problems with formatting a report that must fill in boxes on a form. It is very powerful and in most cases it is possible to have the report perform the function, but it is usually very time-consuming. Therefore, the programs that generate insurance forms and statements in the system no longer use r-tree as the form generator.

R-tree has been known to have a few bugs that cause strange results, but it is usually possible to work around these and find a suitable solution.

# 13.5.5.2 Inter-relationship with R4GL

The r-tree mainline program has an inter-relationship built with the R4GL screen programming language supported in the system. It allows the R4GL program to gather information and pass that information into an r-tree program as parameters. These parameters are fields that can be accessed in the r-tree program. There are 80 parameters that can be passed and they are named param\_1, param\_2, and param\_80. In addition to the 80 parameters and the defined fields found in the reference of the this manual, you may also use the following predefined fields.

|          | <del></del> .                                              |
|----------|------------------------------------------------------------|
| RPT_TIME | Time report was run                                        |
| RPT_CODE | File name or report name. Assigned to R4GL RPT_CODE value. |
| RPT_NAME | Value assigned to RPT_NAME in R4GL.                        |
| DATA_SET | Name of Data set report was called from                    |
| SYS_USER | Name of user running report                                |
| SYS_DATE | Current computer date                                      |
|          | • · · · ·                                                  |

PAGE\_NO

LINE\_NO

Current computer date

Current page number

Line number on page

**COUNTER** Sequence number, reset by ZERO function, and increment and decrement

by INCREMENT and DECREMENT functions.

**C1 - C4** Same as COUNTER, use Z1 - Z4, I1 - I4, and D1 - D4.

**READ LEVX** This field is set to 1 when a set of records associated with level X of the file

hierarchy are read; it is set to 0 when ACCUMULATORS are updated.

### 13.5.5.3 Programming

The r-tree language is made up of keywords that control sections of the report. For a report language to be functional it must be able to perform the following things. Read the data, sort the data, accumulate data, provide for control of data, and display the data. The following is a brief outline of keywords used in r-tree with the function they perform:

START Each script begins with this keyword VIRTUAL Allows for definitions of virtual fields

SEARCH Allows reading of data files
SORT Allows for sorting of data
CONTROL Allows for control of data

ACCUMULATOR Accumulates totals for data based on sort and control

**DISPLAY** Defines report characteristics

**IMAGE** Defines format or layout of output for report based on the following

subsections:

REPORT\_HDR overall report header PAGE\_HDR top of a page header

**CONTROL HDR** header based on control field

**BODY** prints for each record

**CONTROL FTR** footer based on control field

PAGE\_FTR bottom of page footer
REPORT\_FTR end of report footer
EXIT Ends the report script

The following expands each section of the r-tree language and attempts to cover all aspects of that section.

#### 13.5.5.3.1 START

Keyword used to start an r-tree report script.

### 13.5.5.3.2 VIRTUAL

Keyword used as a section heading for virtual field definitions. VIRTUAL fields are fields that are not part of the standard database dictionary but are created from constants, combinations of other fields, functions, or logical expressions. The VIRTUAL section can be placed at several positions within an r-tree script--after START, SEARCH, SELECT, SORT, or ACCUMULATOR.

As with any programming language, it is necessary to define variables. The VIRTUAL section is where you may create your variable, but it goes one step further in that you also have the ability to perform logic in defining your variables.

Virtual fields are created using the following format:

SYMBOL TYPE LENGTH COMPUTATION

The following will elaborate on this.

#### 13.5.5.3.2.1 SYMBOL

The name you give the virtual field. Virtual fields cannot have the same name as a predefined field or another virtual field.

#### 13.5.5.3.2.2 TYPE

R-tree requires that each field have a defined data type. These are the available data types you may choose from:

**CHAR** signed onebyte integer (a character)

CHARU unsigned one-byte integer
INT2 signed two-byte integer
INT2U unsigned two-byte integer
INT4 signed four-byte integer
INT4U unsigned four-byte integer
INT4U signed four-byte integer
SFLOAT single precision floating point
DFLOAT double precision floating point

**DATE** four-byte Julian date

**MONEY** four-byte integer with implied decimal point

**STRING** text (an array of characters)

# 13.5.5.3.2.3 LENGTH

For each virtual field you must define a length. This even includes the types that have a predefined length. Why--I don't know? CHAR's are always 1, INT2's are always 2, INT4's are always 4, SFLOAT is always 4, DFLOAT is always 8, DATE is always 4, and MONEY is ALWAYS 4. The only one that will ever vary is STRING.

#### 13.5.5.3.2.4 COMPUTATION

This is the most important part of the virtual field. It defines what the value in the field will be set to. One of the more powerful features of r-tree is that a virtual field may be a constant, the result of a computation, a concatenation of other fields, or a subscript of other fields, as well as the results of a logical expression. Knowing how to assign the computational portion of the field is an important part of knowing how to program in r-tree.

Let's look at examples of different ways to program the computational portion of the virtual field.

## Constant

The most direct and easiest computational expression is that of a constant. A constant can be either a predefined field (this is a constant in relationship to the data, but a variable in relationship to the information); or a constant can be one you define.

The following shows how a virtual field called "patc" will contain the first 6 characters of a defined field "pat\_code".

patc STRING 6 pat\_code

This example sets a virtual called "A" to the decimal value of the letter "A".

A CHAR 1 65

It is important to note that char types are always compared to their decimal values. Therefore, if a predefined field is of the type "character," you must do your comparisons using the decimal value of the character stored and not the character itself. The following assigns a virtual named "state" to the value of "Tennessee":

State STRING 20 "Tennessee"

#### **Subscript**

Sometimes you may only need a portion of a string to assign to a virtual field. This is used quite often for dates that are stored as character arrays and you need to perform some type of manipulation. For example, the field "fsl\_date" is stored as a STRING but is actually a date in the form CCYYMMDD (Century, Year, Month, and Day). If we need to break it out into its components, we would do the following:

fsl\_ccyy STRING 4 fsl\_date fsl\_mm STRING 2 &fsl\_date+4 fsl dd STRING 2 &fsl date+6

The "&" tells r-tree it is a subscripted field and the "+4" or "+6" at the end tells r-tree the character position, or offset, to start looking at the information. In the above example, if "fsl\_date" contained the value "19920614" the virtual "fsl\_ccyy" would be "1992", "fsl\_mm" would be "06" and "fsl\_dd" would be "14".

Other ways to get subscripts of fields is by using the r-tree functions LFT\_STR or RHT\_STR. The system has defined an internal field delimiter as the ',' character. The LFT\_STR function will return the information to the left of the delimiter, and the RHT\_STR function will return the information to the right of the delimiter. The following shows how a patient's name can be split into a first and last name.

pat\_first STRING 26 RHT\_STR(pat\_name)
pat\_las STRING 26 LFT\_STR(pat\_name)

The common name format in the system is "Last, First M." Other functions available in r-tree are discussed under the section labeled RTREE FUNCTIONS.

### Concatenation

You will sometimes need to combine or concatenate information from more than one STRING field into a new virtual field. As defined above, we separated a STRING date into its components, now we want to combine them into a string in the form MM/DD/CCYY.

```
fsl_new STRING 10 fsl_mm # "/" # fsl_dd # "/" # fsl_ccyy
```

The "#" prompt is used to combine the information on the line. Using the previous example, the value of "fsl new" would be "06/14/1992".

## Calculation

In some virtual fields you may need to perform calculations to get the result that you need. R-tree supports the following computational operators:

- + addition
- subtraction
- \* multiplication
- / division

You may also use the ADDTO function, to add the result of the virtual field computation to the current contents of the virtual field (instead of replacing the contents). The argument passed to this function remains unaltered. In most programming languages this would look something like the following:

```
value = value + 7
Since
```

```
value INT 4 4value + 7
```

is not permissible in r-tree because value has not been defined, you would use

```
seven INT    4 47
value INT    4 4ADDTO(seven)
```

Other computation expressions can be done using fields or constants or other virtuals. One common use is to calculate the balance of a visit. The inv file has the fields "inv\_chrg", "inv\_paid", and "inv\_adjm". These fields contain the total, charges, payments, and adjustments for a visit. The formula for the balance is

```
balance = charges - payments + adjustments
```

This would be expressed in a virtual field "inv\_bal" as:

```
inv_bal MONEY4 inv_chrg - inv_paid + inv_adjm
```

Computations can become much more complicated than the examples provided. It is important to remember order of operation when performing calculations and to use your parenthesis to make sure the operation is in the correct order; i.e., the result of "5 + 3 \* 6". In the order of operation, multiplication and division are performed before addition and subtraction, so the result would be "23". The computer looks at it as "6 \* 3 + 5", or "18 + 5". You might have expected a result of "48". If you need to perform addition or subtraction before the multiplication or division, you must enclose the calculations to be performed first in parentheses. The formula should be written as "(5 + 3) \* 6". This tells the computer "8 \* 6" or "48".

# **Conditions**

### If Then Else

A powerful feature of r-tree is the ability to assign a virtual field a value based on a condition. "IF THEN ELSE" statements, as they are commonly called, are conditional statements. You may want a virtual field to hold one value if the condition is true, and another value if the condition is false. For example, we want what is currently held in the patient's name field to be placed in our virtual field if the condition evaluates to true, and the value of the guarantor name field to be placed in our virtual field if it is false.

The statement would appear as follows:

```
name STRING 26 select = "P" ? pat_name : gua_name
```

In the above example, if select equals "P", then name equals pat\_name, else name equals gua\_name. The format for this type of virtual field is:

```
SYMBOL TYPE LENGTH BOOLEAN EXP? COMPUTATION: COMPUTATION
```

BOOLEAN EXP must evaluate to either true or false and is followed by a "?" (Saying, this is what I am asking). If evaluated to true, the first COMPUTATION will be placed in the SYMBOL value, otherwise the second computation will be placed in the SYMBOL value. The COMPUTATIONS are separated by a ":" (else). You must have the else portion, even if it evaluates to null. COMPUTATIONS can be CONSTANTs or COMPUTATIONs as defined above; they CANNOT be other BOOLEAN EXPRESSIONS. If you need to nest "if-then-else" statements, see below.

# Conditional Branch (Case or Switch)

One type of conditional branch statement is often called a "case" or "switch" statement. This type of conditional expression evaluates an integer data type and translates it into a constant that it evaluates to.

```
type STRING 1 : det_type 65 "A" 67 "C" 73 "I" 85 "P" 77 "M" 78 "N"
```

The above example evaluates the field "det\_type". This is a one-character field that contains the letter A, C, I, P, M, or N. However, since it is a character field, it must be evaluated by the decimal equivalent of the value, as defined in the ASCII table of the appendix of the manual. This example converts the one-character value to a string that is one character in length, so that future evaluations are more understandable, and you do not have to keep referring to an ASCII chart to find the decimal value of a letter. To expand the information in the above statement, you might create something like:

# **Conditional Branch (Nested If Then Else)**

The most complex part of programming virtual fields is conditional branching, which represents nested if-then-else statements. This technique is needed because of two reasons: the case statement can only evaluate integer values, and nesting is not permitted within the "if" actual constructs of the defined if-then-else. Therefore, this technique has been devised to allow a nested if-then-else.

A nested if-then-else evaluates a condition and, if it is true, will assign one value and, if it is false, requires further evaluation; this process may be repeated until a final result is obtained.

Assuming that the field "det\_type" was a string type instead of a character type, the above example would have to be written as follows:

```
typea STRING 20 det_type="A"? "Adjustments": ""
typec STRING 20 det_type="C"? "Charges": typea
typei STRING 20 det type="I"? "Ins Payment":typec
```

```
typep STRING 20 det_type="P"? "Pat Payment":typei
typem STRING 20 det_type="M"? "Message": typep
type STRING 20 det_type="N"? "Note": typem
```

This method looks very obscure at first. But a more thorough study will enforce that it will work correctly all of the time. First, remember that the value in "det\_type" can be any of the defined in the Boolean expressions or none of them. If it is not defined, it will be put in field "typea" as "" and carried all of the way down to "type" as "". No matter where the statement evaluates to true, that value will be carried to the last statement and assigned to the value "type".

# **Rtree Functions**

| ADDTO | Add the result of the virtual field computation to current contents of the virtual |
|-------|------------------------------------------------------------------------------------|
|-------|------------------------------------------------------------------------------------|

field, instead of replacing the contents.

Much like: value = value +7

**DAT DAY** Convert DATE to day of week name (Monday, Tuesday, etc.) STRING.

**DAT\_DD** Convert DATE to day of month (01-31) STRING. **DAT MM** Convert DATE to month of year (01-12) STRING.

**DAT\_MTH** Convert DATE to name of month (January, Feb.) STRING.

**DAT\_YYYY** Convert DATE to 4-digit year (1995) STRING. **DBL\_STR** Convert a DFLOAT to number in a STRING.

**DECREMENT** Decrement COUNTER variable by 1

**D1, D2, D3, D4** Same as DECREMENT but for Cx (x=1,2,3,4)

**INCREMENT** Increment COUNTER variable by 1

**I1,I2,I3,I4** Same as INCREMENT but for Cx (x=1,2,3,4) **LFT\_STR** Left part of STRING up to DELIMITER (,)

**LNG STR** Convert a LONG to a STRING.

**RGT STR** Right part of STRING after DELIMITER (,)

STR DAT Convert a STRING in format (mm/dd/yy) to a DATE

STR FLT Convert a STRING to a DFLOAT

STR\_LEN Take a STRING and return INT2, which is the length of the string. Trailing blanks

are not included.

STR\_LNG Convert a STRING to an INT4
STRIP Strip tailing blanks from a STRING

**SUBSTRING** Marks a STRING as a pattern that may be matched any where in the target

string. The target string appears on the other side of a comparison operator "="

or "<>".

**UCASE** Converts STRING to upper case.

WILDCARD Marks a STRING as a pattern for comparison; the string may include special

characters for pattern matching. "?" Matches any single character. "\*" Matches zero or more occurrences of any characters. The target string is on the other

side of comparison operators "=" or "<>".

**ZERO** Set COUNTER to 0

**Z1,Z2,Z3,Z4** Same as ZERO but for Cx (x=1,2,3,4)

#### 13.5.5.3.3 SEARCH

One of the key functions of a report is to gather the information, or search the database. It is important for the programmer to understand the files defined in the database, how they relate, and where they are in the hierarchy. R-tree allows you to search a database top-down, bottom-up, or from the side as long as the relations are built in to allow it.

# 13.5.5.3.3.1 The File Hiarchy

In order to maximize performance, the system uses a five-level MASTER file hierarchy, with a large assortment of table (look-up) files. The hierarchy is a method of looking at the file layout from the top down with all dependent files having many records to the file it relates to above. At the top of the

hierarchy is the file "gua". It stores the guarantor information. The second level contains the file "pat" with patient information. The third level is the "inv" file with visit (invoice) information. The fourth level is the det file that contains transaction detail. The fifth and final level is the "pad" file that contains line item distribution of the transactions in the "det" file.

The system allows for skipping the patient level, and going directly from the "gua" file to the "inv" file. This allows the system the ability to change a guarantor on a visit without regard to who the guarantor is for a patient. In many ways the guarantor file is really a table file to the patient file, and provides a default value when creating a visit. However, if you need to know which patients have been assigned to a guarantor, you can come down the hierarchy in the normal fashion. If you would like to know which patients have had visits created for a guarantor, you would skip the "pat" file, then join it to the "inv" file.

As you can see, understanding the problem and understanding the file hierarchy go hand in hand. Failure to understand the hierarchy will result in reports giving incorrect information.

### 13.5.5.3.3.2 The Primary File

When searching the database, it is important to select your primary file wisely. With proper selection of the primary file to search, you can speed up the execution of the program by not having it traverse the hierarchy without need. You must also select this file based on the actual problem statement that the user presents to you. For example, if you wish to find all of the patients that have a particular insurance carrier, it would be best to start with the pol file and join it to the pat file. But if you wish to find all the patients that have a particular insurance on file, you would start with the inv file.

#### 13.5.5.3.3.3 Searching All Records

When searching the PRIMARY file, you have the ability to search all of the records in that file or to limit your search. To search all of the records, you would use the following format:

```
SEARCH FILE "filename" ALL
```

For example, if the primary file were the patient file and you wanted to search all records, you would put:

```
SEARCH FILE "pat.dat" ALL
```

The records would be read in the order that they appear in the file.

#### 13.5.5.3.3.4 By Index

You also have the ability to search the primary file via an index on that file. If used properly, this can greatly increase the speed of your report program, by eliminating the need to sort the information later. For example, if you need a report of patients sorted by the patient name "pat\_name", you could use a search all, and then sort by pat\_name in the SORT section of the script. This will cause the report program to build a temporary index based on the field "pat\_name" while reading in all of the information; then all of the records are read again by the index in order to print in the order specified by the sort.

Since an index is already built on the field "pat\_name", we can take advantage of it in our SEARCH clause. By using the line:

```
SEARCH FILE "pat.dat" USING_KEY pat_name_idx
```

For your primary search, the temporary index and re-reading of the file are eliminated.

#### 13.5.5.3.3.5 Defining Limits

You may not want to read all of the records in a data file. You may wish to limit your search to only one, or a select group. This is helpful for generating statements, where you only need to read information for one patient. If you were to search all of the patients and select only the one you needed, it would take an extremely long time to generate a statement. Therefore, we need to have the computer select only one patient record from all of them. This can only be performed on a field that is indexed. Luckily, the pat file has a field "pat\_code" that is the identifier for a patient, and it is indexed. The line.

```
SEARCH FILE "pat.dat" USING_KEY pat_code_idx [ start end ]
```

will cause the computer to find only the records inclusive of the values "start" and "end". The "[]" braces define whether the search is inclusive or exclusive.

```
[ start inclusive ] start exclusive ] end inclusive [ end exclusive
```

The values are commonly passed in as parameters from the R4GL script

#### 13.5.5.3.3.6 Relating Files

Unlike many so-called report writer programs, r-tree actually allows you to access the database, not just a data file. It is not necessary for other programmers to join files for you. You have the ability within the search to join files to create a single flat file that you can select and sort from in order to gather your information. Within a relational database you will encounter two types of joins that will need to be made: One-to-One and One-to-Many. You also may create alias joins to files.

## **One-To-One Relationships**

The most common type of join is a One-to-One join. In this relationship you are saying that two files connect to each other on a One-to-One basis. This is common when relating a table file to a master file, or relating up the hierarchy of the master files, such as the pat file joining to the inv file, but the inv file is detail to the pat file.

```
SEARCH FILE "gua.dat" ALL
FILE "zip.dat" JTN "gua.dat" BY gua_zipc USING_KEY zip_code_idx
```

The "JTN" can also be entered as "JOINS\_TO\_NULL". The following defines all of the keyword relationships for a join.

# **Keyword**

# JOINS\_TO JOINS\_TO\_SKIP JTS JOINS\_TO\_ERROR

# **Non-Matching Action**

skip record skip record skip record return error code

# One-to-Many Relationships

A detail relationship allows you to have a One-to-Many join. This is where a sub-file in the hierarchy will join to a master file more than one time. For instance, each guarantor may have many patients, and each patient may have many visits, and each visit may have many transactions.

```
VIRTUAL

patc STRING 12 pat_code

SEARCH FILE "pat.dat" ALL

FILE "inv.dat" DTN "pat.dat" BY patc USING_KEY inv_patc_idx

FILE "det.dat" DTN "inv.dat" BY inv_code USING_KEY det_invc_idx
```

One very important thing to remember when doing a detail join: if the files you are joining are based on a string field (such as the above example of the inv file being detail to the patient file), you must create a virtual field of the exact length you wish to use to do the join and establish the field element to use. This is because when a detail join is performed, it can base it on a significant number of characters. If you do not take this extra step, the join you get may not be good because the data may have null characters or other values that are not interpreted correctly by the join.

The keywords (including synonyms) for detail file relationships are:

| Non-Matching Action                  |
|--------------------------------------|
| skip record                          |
| skip record                          |
| skip record                          |
| return error code                    |
| return error code                    |
| treat missing record as null (empty) |
| treat missing record as null (empty) |
|                                      |

Ordinarily, detail records are retrieved via the first record, next record method. By substituting USING\_REVKEY in place of USING\_KEY, the detail records will be read using a last record, previous record method. That is, they will be read in a descending key value order.

## Alias File Relationships

It is possible for a file to join to another file more than one time without using a ONE TO MANY join. These are called ALIAS joins. This is where a file will join to another file on a ONE TO ONE join, but by using different fields, or where a file has to join to two separate files in your SEARCH clause.

The following is where the icd file joins to the inv file using the fields inv\_icd1, inv\_icd2, inv\_icd3, and inv\_icd4.

```
SEARCH FILE "inv.dat" ALL

FILE "icd.dat" JTN "inv.dat" BY inv_icd1 USING_KEY icd_code_idx
icd2 IS_ALIAS_FOR

FILE "icd.dat" JTN "inv.dat" BY inv_icd2 USING_KEY icd_code_idx
icd3 IS_ALIAS_FOR

FILE "icd.dat" JTN "inv.dat" BY inv_icd3 USING_KEY icd_code_idx
icd4 IS_ALIAS_FOR

FILE "icd.dat" JTN "inv.dat" BY inv_icd4 USING_KEY icd_code_idx
```

In the above join you would reference the field "icd\_desc" from the icd file on the first join by just using the field name "icd\_desc". But on the second join you would have to prefix the field name with the alias name "icd2.icd\_desc". The same holds true for the other alias joins.

Different master files reference some table files, and you may find it necessary to join the table file to each of them to gather the desired information.

```
SEARCH FILE "pat.dat" ALL

FILE "zip.dat" JTN "pat.dat" BY pat_zipc USING_KEY zip_code_idx

FILE "gua.dat" JTN "pat.dat" BY pat_guac USING_KEY gua_code_idx

gua IS_ALIAS_FOR

FILE "zip.dat" JTN "gua.dat" BY gua_zipc USING_KEY zip_code_idx
```

## 13.5.5.3.4 Selecting the Data

The SEARCH area of the report allows you to limit your search based on a key value. But most of the time it is not possible to do this. You may need the ability to limit your search based on a field that is not indexed. The SELECT clause allows for this. If you wish to select all records in your search, you may simply put SELECT ALL as your SELECT statement. If you wish to SELECT on certain records,

you may use the SELECT clause to define the criteria, such as:

```
SELECT inv_phyc = "1"
AND inv_locc <> "1"
```

The above statement says to get all records where the inv\_phyc is equal to "1" and the inv\_locc is not equal to "1". The AND, OR statements can be used in a SELECT clause, as can operators such as "=", "<>", ">", and "<". You may also use the WILDCARD and SUBSTRING functions to make a SELECT

#### 13.5.5.3.4.1 Something You Need to Know About Select

One thing will confuse and bewilder you when using the SELECT function: if you are joining records in your search clause and you have a ONE TO MANY join (IS\_DETAIL\_FOR), and you do not say SELECT ALL, you must always include a reference to the lowest level of the hierarchy in your SELECT. For example, if you are reading the inv file, the det file is joined as a ONE TO MANY, and you wish to select only the records where "inv phyc" is equal to "1", the following would not work:

```
SELECT inv phyc = "1"
```

No records at all would be selected because there is no reference to the det file in your **SELECT**. You would have to use the following:

```
SELECT inv_phyc = "1"
AND det_code = det_code
```

#### 13.5.5.3.5 Sorting the Data

Once you have searched the files and selected the data that you want, you may wish to re-sort the data into another order. When you sort data it will make your report take much longer to process. It first must do the SEARCH and SELECT and store all of the information in a temporary file that you have chosen. Then an index will be built based on the fields that you have decided to sort on. Then the data will be read again based on the index. When designing your report, try to take advantage of existing indexes and eliminate the SORT option. In some instances this is not possible and you must use the SORT clause. The syntax for the SORT section is:

```
SORT USING_KEY
TRANSLATION FIELD
```

where TRANSLATION is one of the following:

```
NO_MOD No translation
DSC_NO_MOD Descending order, no translation
UPPER Convert to upper case
DSC_UPPER Descending order, convert to upper case
ALT_SEG Alternative collating sequence
ALT_DSC Alternative sequence, descending order
```

It is very unlikely that you would ever use the ALT SEG or ALT DSC values.

FIELD is the name of a field from the database or a VIRTUAL field.

A sample sort may look as follows:

```
SORT USING_KEY
NO_MOD inv_phyc
NO_MOD inv_locc
```

This sort would put all of the records in order of physician code, then location code. They would print out physician code "1" with location code "1", then "2", then "3", and then print physician code "2" with

location code "1", "2", "3", and so on.

#### 13.5.5.3.6 Control of Data (Breaking)

In a report you may need to provide a header or footer before or after a group of information. The footers usually will contain totals for the group. In order to do this you must establish a CONTROL section. This section tells the report where these "breaks" should occur. The CONTROL section usually will fall in line with the SORT section. The syntax for the CONTROL section is:

CONTROL

LEVEL FIELD

LEVEL implies the level of the break, starting with 1, and FIELD is the name of a field from the database or a VIRTUAL field. A sample CONTROL may look like:

CONTROL

inv\_phyc
inv locc

This says that CONTROL\_HDR or CONTROL\_FTR will be issued whenever one of these fields values change in the reading of the data. This works in conjunction with the CONTROL\_HDR and CONTROL FTR sections of the IMAGE section.

There are also two additional controls that exist:

- overall report
- page breaks

And the PAGE FTR and REPORT FTR sections of the IMAGE section can access them.

#### 13.5.5.3.6.1 Accumulators

The ACCUMULATOR section allows r-tree to automatically maintain ACCUMULATORS for each defined control break, as well as page breaks, and an overall report total. The syntax for the ACCUMULATOR section is:

ACCUMULATOR

FIELD ATYPE FIELD

where AFIELD is the name you give the ACCUMULATOR field, and FIELD is the name of the field from the database or a VIRTUAL field. The ATYPE tells the ACCUMULATOR TYPE, listed as follows:

| FRQ | Frequency Count of field     |
|-----|------------------------------|
| SUM | Summation of field           |
| AVG | Average of field             |
| MIN | Minimum value of field       |
| MAX | Maximum value of field       |
| FRS | First occurrence of field    |
| LST | Last occurrence of field     |
| PRV | Previous occurrence of field |

#### ACCUMULATOR

| lst_gua_name | LST | gua_name |
|--------------|-----|----------|
| sum_inv_chrg | SUM | inv_chrg |
| max_inv_date | MAX | inv_date |

You may use any name you wish for the AFIELD section; however, I find it easy to remember the name just by adding the ATYPE to the name of the field as shown above. The above example will

give the name of the last guarantor record. This may be helpful if you wish to print the name in a CONTROL\_FTR. The "sum\_inv\_chrg" will give you the total of the all of the "inv\_chrg" fields for the control break defined. And "max\_inv\_date" will give the date with the highest value. It is important to know that if a field value is a DATE type, "max\_inv\_date" will contain the actual long integer that represents the date if you attempt to print it out. You, therefore, must convert this back to a date via a second VIRTUAL section.

```
ACCUMULATOR
maxinv_date MAX inv_date

VIRTUAL
max inv date DATE 4maxinv date
```

This will allow "max\_inv\_date" to actually print a date in the IMAGE section, instead of a number.

Another thing to remember about ACCUMULATORS is that they will change the data type. For example, a MONEY field is converted from a long integer to a floating-point number when used as an ACCUMULATOR. You will spend hours beating your head against a wall until you come to realize what this means. All computers that exist have something called "Round off error". This is because computers can only calculate to a finite decimal point. Therefore, if you do lots of calculations to get a grand total, the total will be stored as a floating-point number, as in the following example:

```
sum_inv_chrg SUM inv_chrg
```

Since inv\_chrg is a MONEY field we "assume" that sum\_inv\_chrg would be a MONEY field. Well, it's not. It is a DFLOAT or floating-point field. Normally this would not cause any problems, if we were printing this value in a CONTROL\_FTR or a REPORT\_FTR. It does present a problem if you need to check its value in a VIRTUAL section. In the following example a VIRTUAL field called "prt" is set to "NO" if the "sum\_inv\_bal" is zero and "YES" if it is not.

```
VIRTUAL prt INT2 2 sum_inv_bal = 0 ? NO : YES
```

This looks perfectly fine to the untrained eye. But the problem here is that sum\_inv\_bal is a floating-point number. And with most computers it is not going to be "0.000000000000", but "0.000000000001"--which is not zero. We, therefore, must convert the value back into MONEY so that we only look at it to the second decimal point and avoid the "Round off error".

```
VIRTUAL sib MONEY 4 sum_inv_bal prt INT2 2 sib = $0 ? NO : YES
```

## <u>Subscripting</u>

The ACCUMULATORS will automatically keep the totals for each control break, but sometimes it is necessary to use the ACCUMULATORS in the creation of another virtual field based on a calculation that includes the ACCUMULATOR. In this case you must create another VIRTUAL section under the ACCUMULATOR section and do your calculation there.

```
CONTROL

1 pat_code

ACCUMULATOR

sum_det_amnt SUM det_amnt

frq_pat_code FRQ pat_code

VIRTUAL

amnt_per_pat MONEY 4 det_amnt / pat_code
```

In the above example we would assume that "amnt\_per\_pat" would give us the amount per patient. However, when we do this we must tell r-tree at what control level we want this total. This is because "amnt\_per\_pat" does not necessarily get calculated when the control break is issued. So r-tree has

the ability to tell the value of the ACCUMULATOR at a defined control break by using a subscript ACCUMULATOR. All subscript ACCUMULATORS have the same name. But you must define the ACCUMULATOR and the control break. This is a little awkward, and care must be taken that, if subscripted ACCUMULATORS are used, the ACCUMULATOR section is not modified.

Let's say that we wish to get the amount per patient for the entire report and for each control break of one "pat code". The code would look as follows:

```
CONTROL

1 pat_code

ACCUMULATOR

sum_det_amnt SUM det_amnt /* 0 */
frq_pat_code FRQ pat_code /* 1 */

VIRTUAL

amnt_per_pat_tot MONEY 4 A[0,0] / A[1,0]
amnt_per_pat_lv1 MONEY 4 A[0,1] / A[1,1]
```

The ACCUMULATOR's subscripts all have a name of "A" and are subscripted by the ACCUMULATOR counter from the list, and the control level.

A [counter, level]

As you can see from the above example, I have commented-out the counter at the end of each ACCUMULATOR. This is a good practice to use, because it makes you aware that the ACCUMULATOR is being used in a subscript. In the first variable (amt\_per\_pat\_tot) we got the "sum\_det\_amnt" for the entire report and divided it by "frq\_pat\_code" for the entire report. This is because the "level" is 0. A level of 0 means "the entire report". Otherwise, the level refers to the CONTROL level. You may also access a total for the page by using the last control level + 1. So "A [0,2]" would be sum\_det\_amnt for a page.

It is important to remember that the value in the ACCUMULATOR will not be there until all the records are processed. Therefore, if you try to reference "A [0,0]" at the beginning of a report, it would have no value since it holds the total for the entire report and the records have not been processed.

#### 13.5.5.3.7 Display Settings

The DISPLAY section allows you to set up "display attributes" to your liking. These are predefined attributes, but you have the ability to change them. The syntax for the DISPLAY section is as follows:

```
DISPLAY
DISPLAY_ATTRIBUTE VALUE
```

The "DISPLAY\_ATTRIBUTE" list is as follows:

| DISPLAY_ATTRIBUTE | DEFAULT | COMMENT                                          |
|-------------------|---------|--------------------------------------------------|
| PAGE_WIDTH        | 132     | Number of columns on page                        |
| PAGE_LENGTH       | 66      | Number of lines on a page                        |
| SCREEN_WIDTH      | 80      |                                                  |
| SCREEN_LINES      | 24      |                                                  |
| DATE_ORDER        | 0       | MM/DD/YY format determines how a DATE will print |
|                   | 1       | DD/MM/YY                                         |
|                   | 2       | YY/MM/DD                                         |
| DATE_SEPARATOR    | 47      | '/'                                              |
| LINE_MARK         | 43      | '+' Marks line in IMAGE                          |
| FORMAT_MARK       | 64      | '@' Marks field in line in IMAGE                 |
| FIRST_PAGE_HDR    | 1       | If 0 then first page has no header               |

| LAST_PAGE_FTR | 1  | if 0 then last page has no footer |
|---------------|----|-----------------------------------|
| ZERO_FILL     | 43 | ! <del>*</del> !                  |
| DEVICE        | 3  | 0,1,2 - printers                  |
|               | 3  | screen                            |
|               | 4  | disk file                         |

This is normally set to 3 for use in the system. The R4GL program will redirect the output to the desired printer. Because of this you should set the SCREEN\_WIDTH and SCREEN\_LENGTH correctly for the report to format on paper.

#### 13.5.5.3.8 Image

The IMAGE section is where it all comes together. Now that you have searched the files, selected and sorted the data, and defined where you wish to have breaks, you must tell r-tree the format to print the output. The IMAGE section is further broken down into subsections to control the output:

| PAGE_HDR       | Printed at top of each page          |
|----------------|--------------------------------------|
|                | 1 0                                  |
| REPORT_HDR     | Printed at beginning of report       |
| CONTROL_HDR(i) | Printed when CONTROL level i is true |
| BODY           | Printed for each selected record     |
| CONTROL_FTR(i) | Printed when CONTROL level i is true |
| REPORT_FTR     | Printed at the end of the report     |
| PAGE_FTR       | Printed at the bottom of each page   |

Within each of these subsections you may define the FORMAT LINES that tell what information to print. Each FORMAT LINE must begin with a LINE\_MARK (default is '+'). This tells r-tree to treat this line as an output line. And within each line you may have text; but if you wish to print a value from the database or a VIRTUAL field, you must give it a format to print it in. This format should begin with a FORMAT\_MARK (default '@'), followed by other format characters to signify the way the output should look.

#### The following are format characters:

| 1110 1011 | Wing are format onaracters:                                                                     |
|-----------|-------------------------------------------------------------------------------------------------|
| Χ         | Left-justified alphanumeric string, date or numeric value                                       |
| R         | Right-justified alphanumeric string (trailing blanks are eliminated before right justification) |
| С         | Centered within format (trailing blanks are eliminated first)                                   |
| W         | Word wrapped output of alphanumeric strings                                                     |
| V         | Variable length, left-justified alphanumeric strings                                            |
| 0         | Right-justified numeric value, padded with 0's on left                                          |
| 9         | Right-justified numeric value, padded with blanks on left                                       |
| *         | Right-justified numeric values padded with ZERO_FILL on left (default '*')                      |
| E         | Right-justified numeric value in exponential form                                               |
| D         | Raw dump of unformatted data in binary form                                                     |
|           |                                                                                                 |

You may also use special characters within your format. They are:

| \$ | dollar sign, will have number prefixed by \$                                                  |
|----|-----------------------------------------------------------------------------------------------|
| () | Left parenthesis/right parenthesis. Causes negative numbers to be enclosed in "()". Place     |
|    | the left "(" before any decimal point and the ")" at the end of format specification.         |
| ,  | Comma, used to signify thousand separator                                                     |
| -  | Dash/hyphen, will cause trailing '-' or "CR" or "DR" to be used for negative values. Place at |
|    | the end of the format specification.                                                          |
|    | Period (denotes decimal point)                                                                |
| /  | Embedded slash                                                                                |
|    | Embedded semicolon                                                                            |
| В  | embedded blank                                                                                |
| Z  | denotes a decimal point, but no output if value is 0                                          |

After each line that contains a FORMAT\_MARK should be a line that contains a list of database fields or VIRTUAL fields that you intend to output on the format line. These values must match the format that you specify. For example:

The above line prints "inv\_code" right justified for the number of elements in the picture; "inv\_date" and "pat\_name" are both left justified.

You may also use DISPLAY\_LOGIC variables in a format line. This allows you to have more flexibility

in the output of the information. They are as follows:

| in the output of the informa | tion. They are as follows.                                                                                                    |
|------------------------------|----------------------------------------------------------------------------------------------------|
| COLUMN                       | Set tab (to following value) for next format line                                                                                                    |
| COND_HDR                     | Conditional Header. Print CONTROL_HDR(i) where "i" is the CONTROL break level and a CONTROL_HDR exists. One will not be printed if the CONTROL_HDR were to print anyway. This is useful for having a CONTROL_HDR always print as part of a page header.COND_PAGE Conditional page. If the number of lines specified are not available to print on the current page, issue a page break. |
| FORM_FEED                    | Send a form feed after printing the line.                                                                                                    |
| LEFT_MARGIN                  | Set left margin to the given value.                                                                                                    |
| NO_LINEFEED                  | Do not send a linefeed at the beginning of the line                                                                                                    |
| PAGE_BREAK                   | Issue a page break after printing the line                                                                                                    |
| RETURN                       | Print this line on top of the previous line. This can be used to print BOLD                                                                                                    |
| SKIP_LINE                    | Only print the line if the value following SKIP_LINE is 0. SKIP_LINE must be the first value in the symbol list.                                                                                                    |
| TEST_LINE                    | Opposite of SKIP_LINE. Will only print the line if the value following is not 0.                                                                                                    |

The IMAGE section, as you can see, is used to "paint" the format for the output of your report. Each of the subsections is used to control the image just when those conditions are met for output.

### 13.5.5.3.8.1 REPORT\_HDR

This section of the report will print out at the very beginning of a report, on the first page. You might use it to give instructions to the user on how to read the report.

## 13.5.5.3.8.2 PAGE\_HDR

This section will print at the top of each page of the report output.

## 13.5.5.3.8.3 CONTROL\_HDR

The CONTROL\_HDR section requires a subscript enclosed within parentheses that designates at which CONTROL level this output should occur. The CONTROL section is used to define the control levels via database fields or VIRTUAL fields. Every time the value changes at a defined CONTROL level, the corresponding CONTROL\_HDR or CONTROL\_FTR will be output.

#### 13.5.5.3.8.4 BODY

This IMAGE subsection will be output for each record that is processed through the SEARCH, SELECT clauses.

#### 13.5.5.3.8.5 CONTROL\_FTR

The CONTROL\_FTR is the same as the CONTROL\_HDR with the exception that it will print after the record changes, instead of before the next record is output. It is used quite often to print out totals of ACCUMULATORs--it is important to remember this if you usually only print ACCUMULATORS in a CONTROL\_FTR. This means that if you wish to print a patient name, for example, you would have to set up an ACCUMULATOR to get the last patient name. Otherwise, the patient name for the current record would be printed, giving incorrect information. This is a common mistake made by many r-tree programmers.

## 13.5.5.3.8.6 PAGE\_FTR

This subsection will print at the bottom of each page. Remember also that the ACCUMULATORS are automatically kept for this section.

#### 13.5.5.3.8.7 REPORT\_FTR

This subsection will print at the end of the report, after all information has been read. ACCUMULATORS are also automatically kept for this section.

#### 13.5.5.3.9 EXIT

This must be the last item of a report script. It tells r-tree it is the end of the report program.

# 13.6 Document Mangement Templates

If you have administrative permission you will see the "Open Template Folder" button on the "Create New Document" form in the Document Management system.

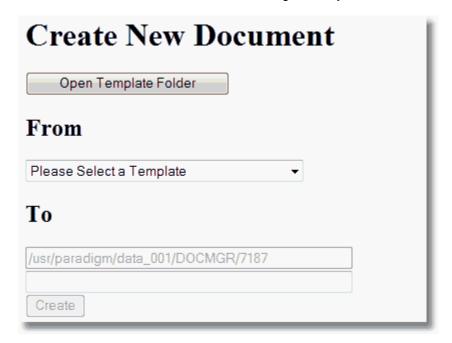

Clicking on this button will open a new DM window for the templates.

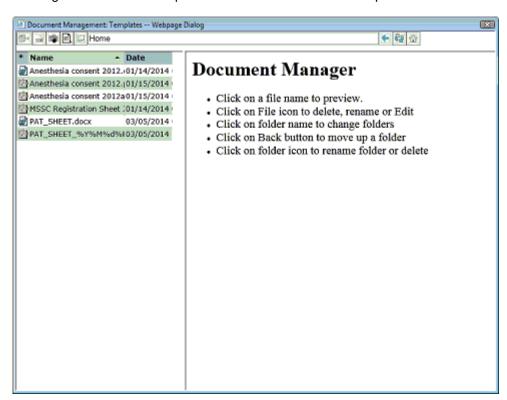

Here you may use the Document management functions to transfer, scan and photograph to create

new templates.

## 13.6.1 File Types

The system supports several file types as templates. The referred file type is Portable Document Format or "PDF". This is because PDF files are an excepted standard and PDF viewers are available on most computing platforms. PDF documents are like electronic paper and offer the ability to attach signatures. PDF documents support electronic forms and the ability to merge data from the system database. The following is a list of supported document types.

- pdf Portable Document Format
- wav Audio File
- xls / xlsx Microsoft Excel Documents
- doc / docx Microsoft Word Documents
- txt Text documents
- htm HTML documents
- gif Image Format
- jpg Image Format
- tif Image Format

The txt, html, gif, and jpg files are supported nativity by most browsers for preview. Other files may require a browser plug-in to support viewing. The pdf plug-in can be downloaded from adobe.

## 13.6.2 **Naming**

When creating a template you should give a descriptive name. Do NOT use "/", "%" or ":" in file names.

You may also use the following special character sequences in the name to dynamically create a file name. These are helpful when you have a template that you want to have multiple / historic copies stored in the patients files.

| ~Y | 4 character year  |
|----|-------------------|
| ~y | 2 character year  |
| ~M | 2 character month |
| ~d | 2 character day   |
| ~H | 24 hour           |
| ~h | 12 hour           |
| ~m | minute            |
| ~S | second            |
| ~a | AM or PM          |

For example:

• HIPPA ~Y Would be the annual HIPAA consent form.

• Surgery ~Y~M~d Surgical consent for a specific date.

You may make forms unique down to the second using the additional time elements.

## 13.6.3 Dynamic Data Documents

Dynamic Data documents are PDF forms that allow <u>merging</u> into or <u>overlaying</u> of data onto the original PDF template. These forms may also support <u>Electronic Signatures</u>. This can be very helpful for

forms such as consent or release forms. By using electronic forms you eliminate the need have having to print forms, have the patient complete and sign and then scan them back into document management. By making them dynamic the system can pull patient data from the database and automatically fill in parts of the form or overlay the information and make it part of the finished form.

There are many PDF forms and signature products on the market including the standard published by <u>Adobe Systems</u>. Some of these products are free and others such as Adobe have a fee. It is recommended that you use <u>Adobe Acrobat Reader</u> as your browser plug-in for viewing PDF files in the Document Management System.

The system supports and has been tested with <u>Topaz Systems signature pads and software</u> and the examples given here are using this software.

- Topaz SigPlus(r) Software for Topaz Electronic Signature Pads
- pDoc Forms Designer Add basic PDF form ability and Signature areas to PDF files
- pDoc Signer Program to allow signing forms created by pDoc Forms Designer
- MS Office "Word" to Create Base PDF file.

QRS offers creating and setting up Dynamic Data Documents as a service. Working with you to Create forms is billed on an hourly basis. If you desire an <u>overlay program</u> created it is billed at the cost of a report.

## 13.6.3.1 Creating a PDF

You may use many applications to create a PDF document. Use Word to create a basic HIPAA release form.

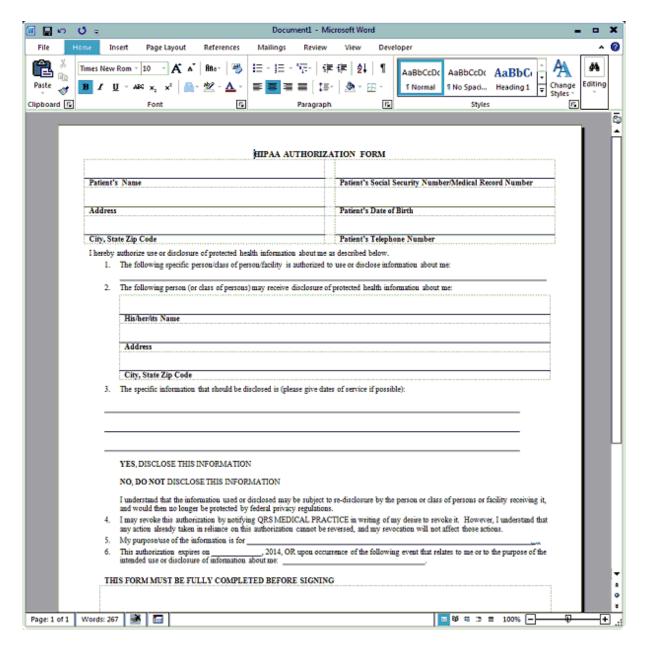

Leaving the places for placing data entry area and signature boxes later on. Save the document as a PDF in Word on our local computer.

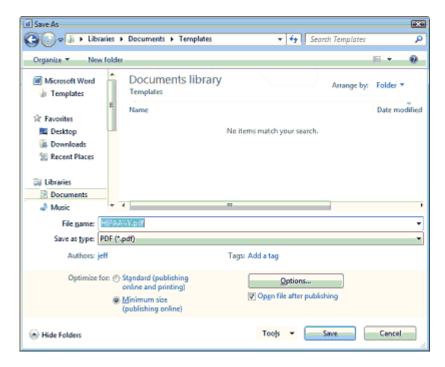

Notice the "~Y" in the name so the template will automatically insert the year when creating new documents.

#### 13.6.3.2 Data Merge

Data Merge allows is a process in which PDF form elements that have specific <u>field names</u> will automatically populate with data from the system data base when the user creates a new document from the template. This data is generated by an R4GL program called DM\_XFDF. It creates an XFDF file that holds data base on the patient. This data is merged with the PDF form and a new PDF is created and placed in the patients folder.

From a basic PDF file use pDoc Form Designer to add form elements.

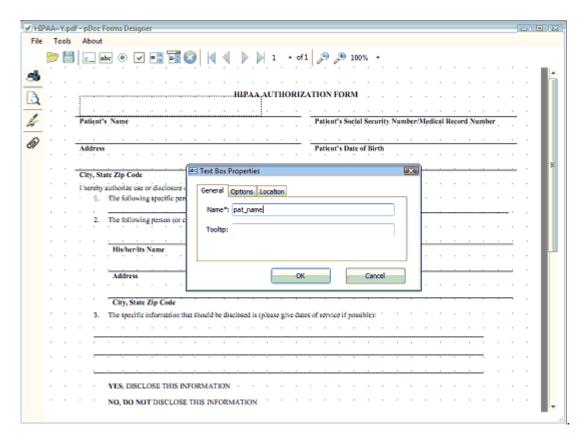

Add form elements for any data fields you want to populate. Any field with a name not in the <u>field</u> <u>names</u> defined will be available for entry when the form is edited.

When the User uses this template the defined fields will automatically populate.

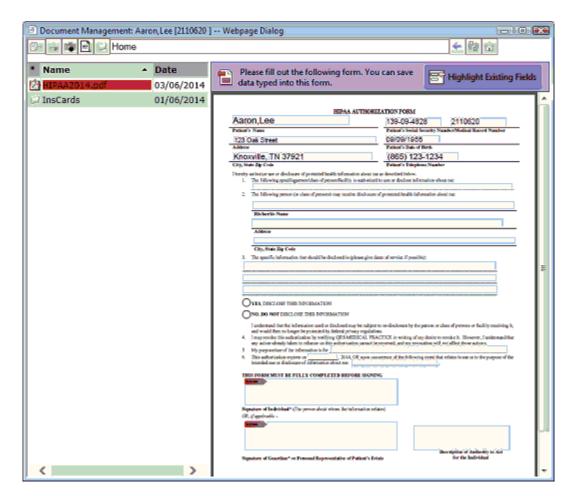

The User will need to edit the form to make any changes to the form or add signatures and then save the form. Once the form is complete they may lock the form.

Transfer the Document into the Templates.

### 13.6.3.2.1 Field Names

| FIELD           | COMMENT                                  |  |  |
|-----------------|------------------------------------------|--|--|
|                 | Patient Fields                           |  |  |
| pat_code        | Patient code / account number            |  |  |
| pat_name        | Patient Name (Last,First M)              |  |  |
| pat_chrt        | Patient Chart number                     |  |  |
| pat_add1        | Primary Address Line                     |  |  |
| pat_add2        | Secondary Address Line                   |  |  |
| pat_address     | Both Primary and Secondary Address Lines |  |  |
| pat_city_st_zip | City, St ZipCode                         |  |  |
| pat_zipc        | Zip Code                                 |  |  |
| pat_hphn        | Home Phone                               |  |  |
| pat_wphn        | Work Phone                               |  |  |
| pat_wext        | Work Extension                           |  |  |
| pat_cell        | Cell Phone                               |  |  |

| pat_ssnf             | Social Security Number                  |
|----------------------|-----------------------------------------|
| pat_sexf             | Sex (Gender)                            |
| pat dobf             | Date of Birth                           |
| pat_emal             | Email Address                           |
| pat_zip_city         | City                                    |
| pat_zip_stat         | State                                   |
| pat_race             | Race                                    |
| pat_language         | Language                                |
| pat_ethnicity        | Ethnicity                               |
| pat_note             | Patient note line 1                     |
| pat_not2             | Patient note line 2                     |
| pat_not3             | Patient note line 3                     |
| pat_not4             | Patient note line 4                     |
| pat_not5             | Patient note line 5                     |
| _                    | Location Fields                         |
| pat_locc             | Location code                           |
| loc_name             | Name                                    |
| ioc_name             | Physician / Provider Fields             |
| not phys             | Provider code                           |
| pat_phyc<br>phy_name | Name (Last MD, First M)                 |
| pny_name             |                                         |
|                      | Referring Provider Fields               |
| pat_rphc             | Referring Provider code                 |
| rph_name             | Name (Last MD, First M)                 |
|                      | Primary Care Provider Fields            |
| pat_rph2             | Primary Care Provider code              |
| primary_care_name    | Name (Last MD, First M)                 |
|                      | Guarantor Fields                        |
| gua_code             | Guarantor code                          |
| gua_name             | Name (Last, First M)                    |
| gua_add1             | Primary Address Line                    |
| gua_add2             | Second Address Line                     |
| gua_zipc             | Zip Code                                |
| gua_zip_city         | City                                    |
| gua_zip_stat         | State                                   |
| gua_hphn             | Home Phone                              |
| gua_wphn             | Work Phone                              |
|                      | West Estancian                          |
| gua_wext             | Work Extension                          |
| gua_wext<br>gua_cell | Cell Phone                              |
| gua_cell<br>gua_titl | Cell Phone<br>Title                     |
| gua_cell             | Cell Phone Title Social Security Number |
| gua_cell<br>gua_titl | Cell Phone<br>Title                     |

| gua_address | Both Primary and Secondary Address Lines |
|-------------|------------------------------------------|
|             | Primary Policy Fields                    |
| p1_insc     | Insurance Plan Code                      |
| p1_poln     | Policy Number                            |
| p1_grnu     | Group Number                             |
| p1_grna     | Group Name                               |
| p1_name     | Holder Name (Last,First M)               |
| p1_addr     | Holder Address                           |
| p1_zipc     | Holder Zip Code                          |
| p1_zip_city | Holder City                              |
| p1_zip_stat | Holder State                             |
| p1_phon     | Holder Phone                             |
| p1_ins_name | Plan Name                                |
| p1_ins_add1 | Plan Address Line 1                      |
| p1_ins_add2 | Plan Address Line 2                      |
| p1_ins_city | Plan City                                |
| p1_ins_stat | Plan State                               |
| p1_ins_zipc | Plan Zip Code                            |
| p1_dob      | Date of Birth of Holder                  |
|             | Secondary Policy Fields                  |
| p2_insc     | Insurance Plan Code                      |
| p2_poln     | Policy Number                            |
| p2_grnu     | Group Number                             |
| p2_grna     | Group Name                               |
| p2_name     | Holder Name (Last,First M)               |
| p2_addr     | Holder Address                           |
| p2_zipc     | Holder Zip Code                          |
| p2_zip_city | Holder City                              |
| p2_zip_stat | Holder State                             |
| p2_phon     | Holder Phone                             |
| p2_ins_name | Plan Name                                |
| p2_ins_add1 | Plan Address Line 1                      |
| p2_ins_add2 | Plan Address Line 2                      |
| p2_ins_city | Plan City                                |
| p2_ins_stat | Plan State                               |
| p2_ins_zipc | Plan Zip Code                            |
| p2_dob      | Date of Birth of Holder                  |

## 13.6.3.3 Overlay Program

Another method to place data on a form is to use an overlay program. This is an R4GL program that creates the desired output to overlay on top of the PDF form. Overlay data can not be edited and changed and then saved. It is a static image of the patient information.

You can used Overlay in conjunction with the Data Merge ability. This is useful when your document requires a signature but all other data is pulled from the database.

#### 13.6.3.3.1 Create Initial PDF

In the following example the Word Document has left the entire top open for patient information.

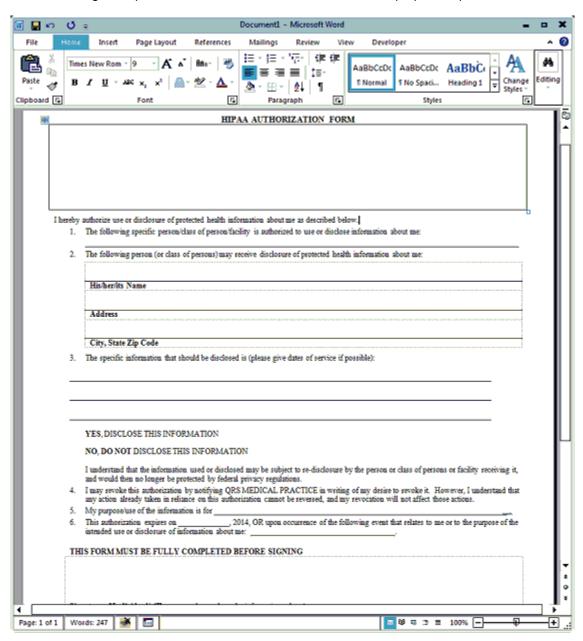

Save as a HTML file.

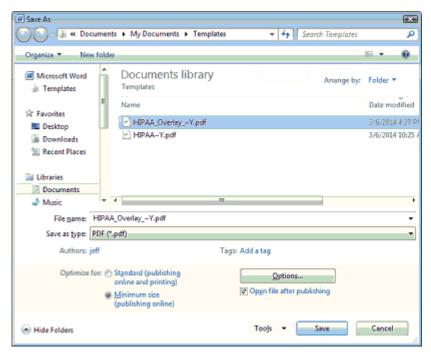

#### 13.6.3.3.2 Add Form Elements

If you need to add any form elements such as signatures or any other entry boxes edit using the pDoc Form Designer.

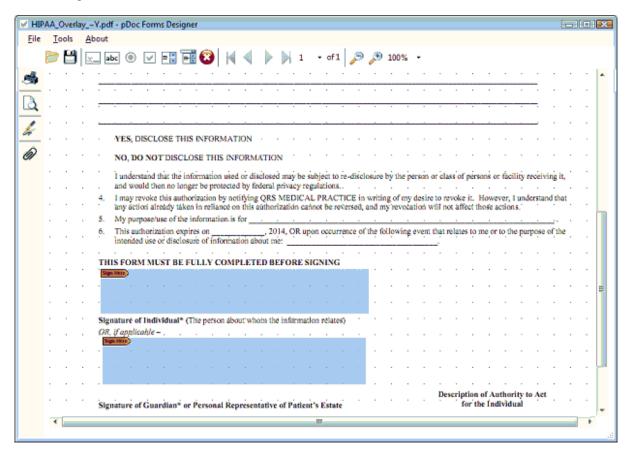

Add any Form data and Signatures that you want to have in the form and then save the form.

Transfer the Document into the Templates.

13.6.3.3.3 Create R4GL overlay program

Create a custom R4GL program with the same name as the PDF, less the ".pdf" extension. From the R4GL MANAGER Select the Add command.

```
Execute Add Update Remove Move Copy Print Folder
Add/Create a NEW program
R4GL MANAGER
Directory: /usr/paradigm/data_001/R4GL
File: ...

R4GL INFORMATION
>>>> Parent directory <<<
1 AGED_PAYER.buse Aged A/R By Payer Class
2 ATT_FSL Att To Fsl Join
3 CEI_RFLG.x Change Insurance Flag
4 decl211 >>> Sub directory <<<
5 DET_INVC Print Detail For Visit #
6 EFH Family History Test
7 EFHI Family History Illness
8 EFHR Family History Releationship
9 EHST History File

F1-directory F4-next F7-goto F8-clear
F3-page F6-browse F9-help
HELP: Left and Right arrows select command, Up and Down select R4GL
```

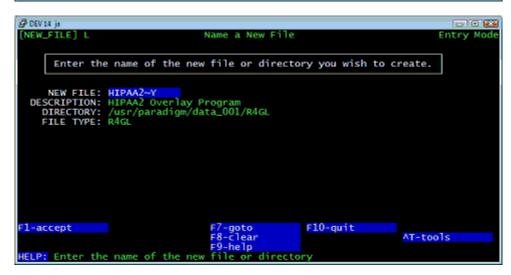

The R4GL must take a patient code as the only parameter.

Use R4GL / R-tree or any other programming language to product the overlay output to work with your PDF.

Test the form.

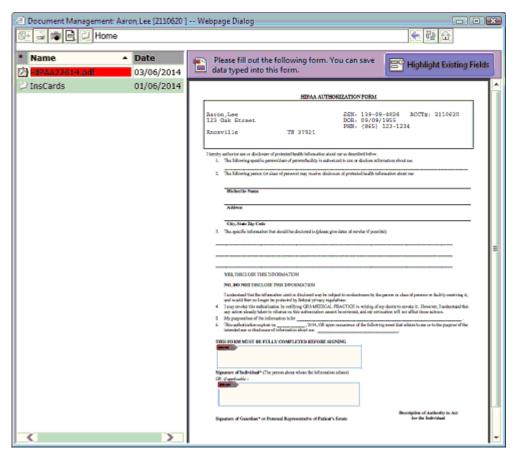

## 13.6.3.4 Electronic Signatures

Adobe Acrobat Reader XI is capable of allowing the electronic signatures and saving form data and may be used as the default PDF editor on your PC. However Electronic Signatures will only work if the PDF document was created using Adobe Pro. If you use another program such as pDoc Forms Designer to create the form and add the signature Adobe Reader will not allow it to be signed.

Using pDoc Forms Designer insert an electronic signature box into your PDF file.

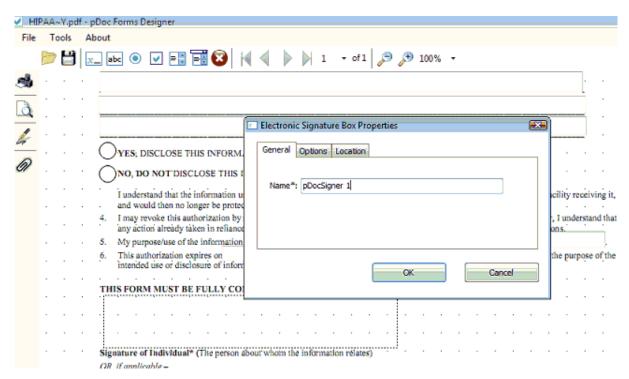

## 13.6.3.5 Transfer Document into Templates

Use the Transfer Document to transfer the document into the Templates folder for Document Management.

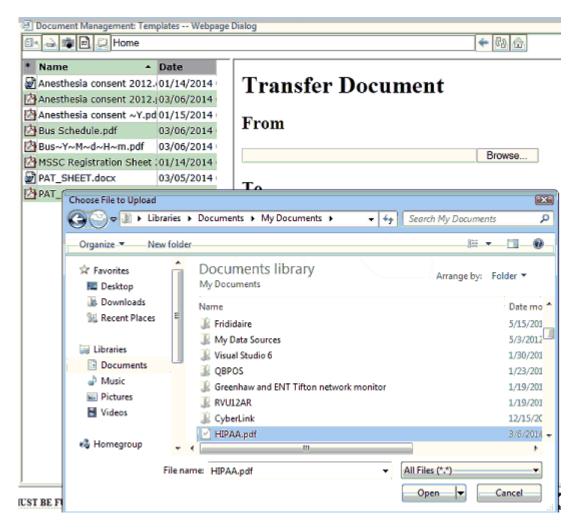

This will allow you to browse the files on your computer to transfer to the Template area on the server.

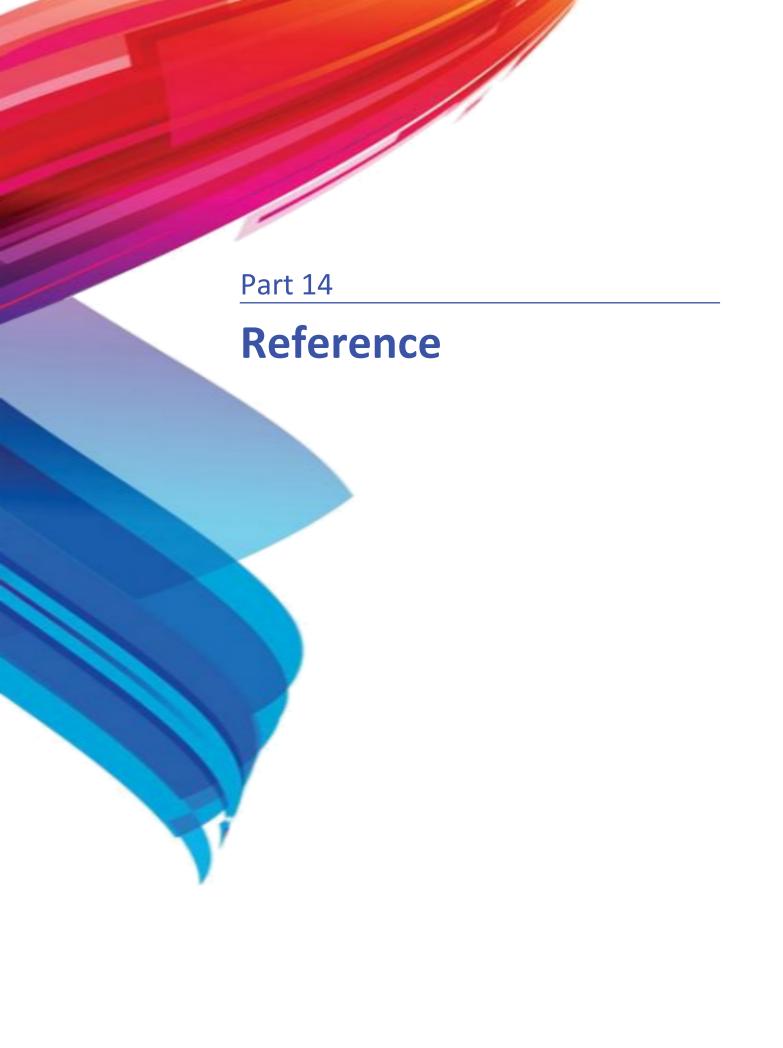

## 14 Reference

This section provides reference material for the system. This includes special case billing setup as well as system information.

# 14.1 PARADIGM-Pay

PARADIGM-Pay is a an automatic credit card processing system built into the software. It will allow you to take credit card payments either by having physical presence of the card with a swipe device, or by getting the account information from the card holder and entering it on a screen.

## 14.1.1 Setup

There are two things necessary to setup the PARADIGM-Pay application in the software.

- 1. Setup the Account Information.
- 2. Setup Payment codes.

A third setup item is necessary if you plan on using the HID Swipe Reader device with your computer to take swipe credit cards. If the device is not connected you will still be able to manually enter credit card information.

#### 14.1.1.1 Account Information

The Account information is supplied by the Credit Card Processing Center. It consists of two numbers: The account number and the originator ID. These numbers are entered in the validation table and typically will be set up by your support representative or system administrator.

These numbers are stored with a class of "CC". The Account number has a sequence of "CA"

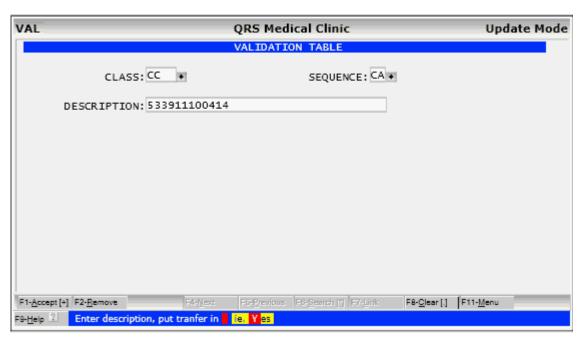

And the Originator ID will have a SEQUENCE of "OI".

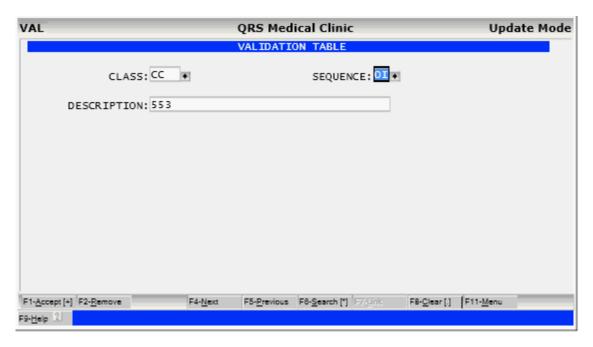

The actual numbers are defined in the DESCRIPTION field. The above numbers are testing numbers, your assigned numbers will differ. If these numbers are not defined the the <u>Posting Payment</u> program will report an error.

## 14.1.1.2 Payment Codes

Any payment transaction code that you want to utilize the PARADIGM-Pay program must be set up in the Transaction Code (TRA) form.

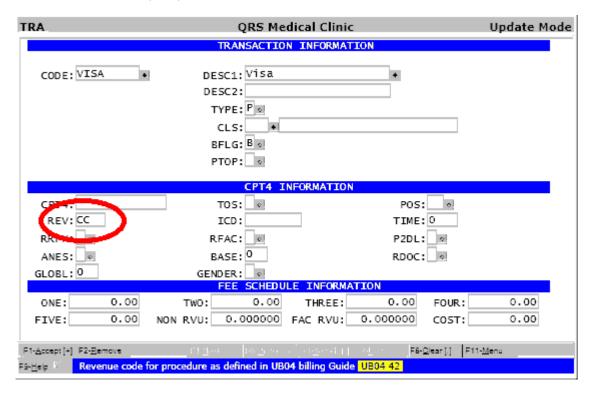

This is done by pulling up your credit card payment code and entering "CC" in the REV field and saving

the record with the F1-Accept function. Do this for any code you may used for credit or debit cards.

## 14.1.1.3 HID Swipe Reader

You may install an HID credit card swipe reader directly on a computer via a USB port to swipe credit cards if you have physical presence of them. For this device to work you will need to install the drivers provided by the manufacturer. They can be found at:

http://www.magtek.com/support/software/ocx/hid\_swipe.asp

If a swipe driver is not installed the posting program will show a link to this site as well.

## 14.1.2 Posting Payments

Post your payment as you normally would on the Encounter (NCTR) form.

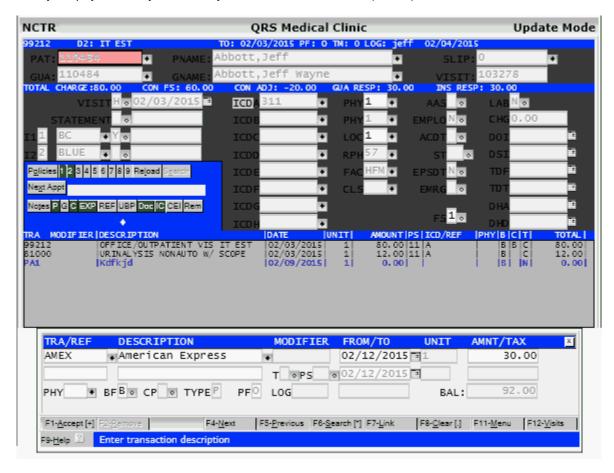

When you press F1 to accept the payment, the system will check the payment code for the REV code of "CC".

If found it will present the PARADIGM-Pay window.

## 14.1.2.1 Using HID Swipe Reader

If you have an HID Swipe Reader install on your computer you will see the following window appear.

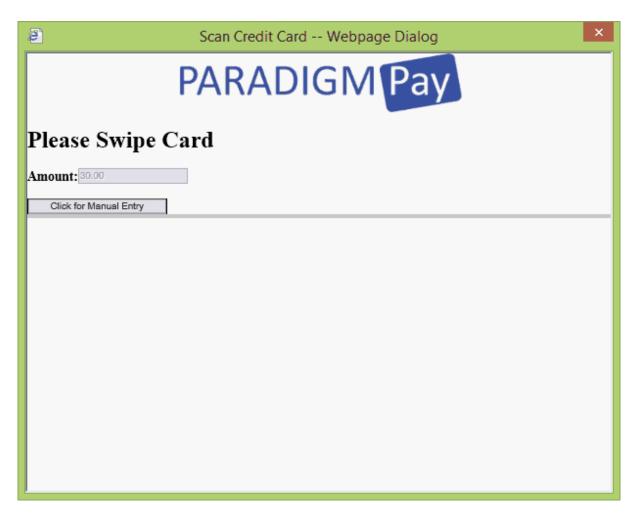

It will show the amount of the payment to be authorized. At this point you may swipe the card. If the card read was successful it will display the following:

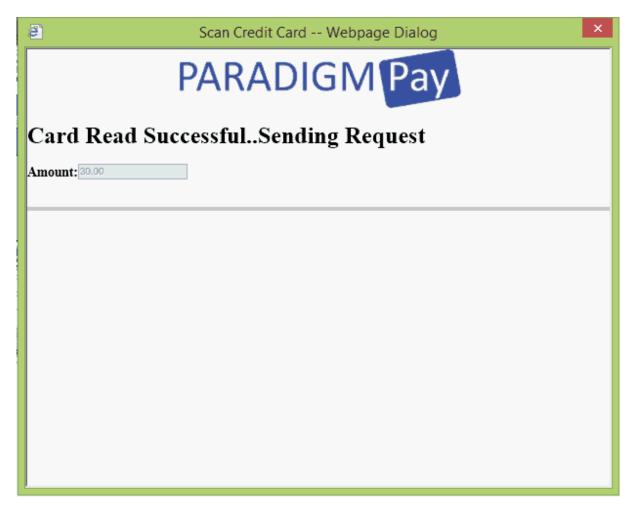

and the data request will be sent to authorize the transaction. If the transaction is successful the window will close and the transaction will be posted to the account on the Encounter form.

If the card does not authorized you will see a failure message and the transaction will not be posted to the account on the Encounter form.

## 14.1.2.1.1 Card Read Error

If the card does not read correctly when you swipe it in the machine you will see the following:

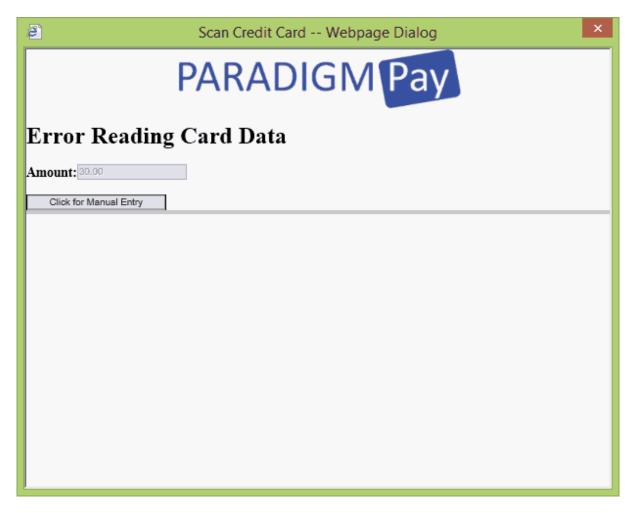

Try swiping the card again. If the problem persists the magnetic strip on the card may be corrupt or damaged. You may click the Manual Entry button to enter the card information manually.

## 14.1.2.2 Manual Entry

If you do not have an HID Swipe Reader installed on your computer or the swipe reader is not plugged in the program will go directly into Manual Entry mode.

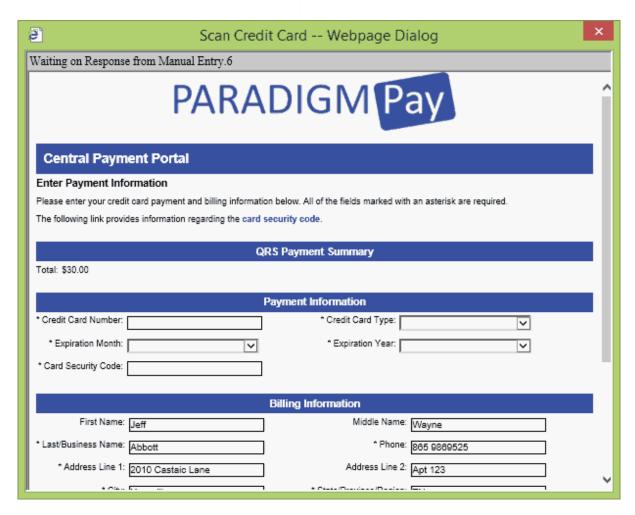

This screen allows you to enter the Payment Information for the credit card. The payment amount will show in the payment summary, and you will need to verify the Billing information. The Billing Information comes from the guarantor information for the visit. This information must match the Name on the card.

Complete the information and scroll to the bottom of the screen.

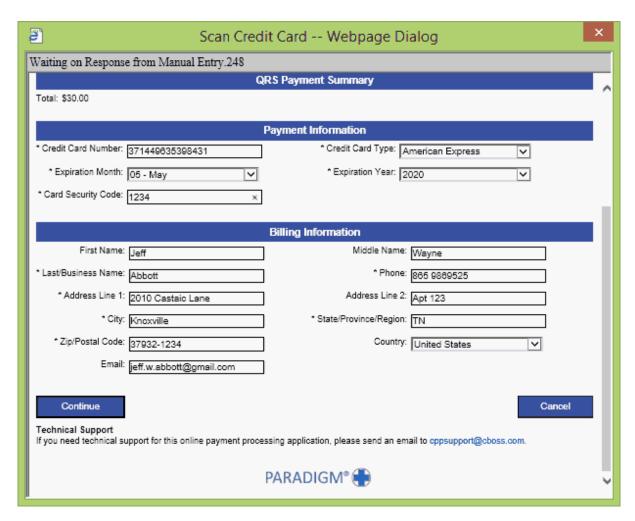

Click Continue. An edit will be done on the information to make sure it correct and display a confirmation page.

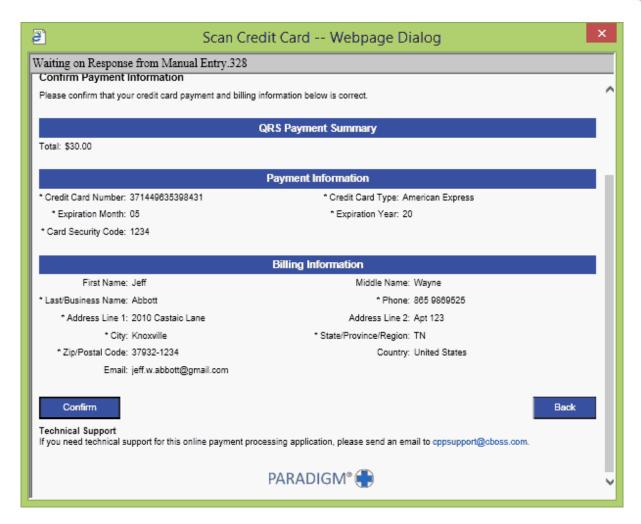

If everything looks good click "Confirm". The transaction will then be sent for authorization. If everything checks out a message will briefly display that the transaction was successful and the transaction will then be posted to the account.

If the transaction does not authorize you will see an alert box that alert of the failure.

# 14.2 Vision / Eye Care Plans (VECP)

The purpose of this section is to identify and address issues with the entry of vision claims within the Practice Management (PM) system. Vision claim processing and management presents unique problems not found in normal medical claims processing. They are as follows:

## Vision/Eye Care plans

Vision/Eye Care plans such as VSP differ from normal insurances, in that they are not based on set contracted or allowed amounts that a provider must agree to and take an adjustment for the difference. Instead, a provider must look up the patient's eligibility to find the benefits provided. The transactions must be adjudicated base on that information.

#### **Dual Insurance**

Vision Eye Care plans are many times a supplement to a patient's medical health insurance. Because

insurance laws prohibit the filing of both as a primary payer, these claims need to be split into two claims to send to the individual plans. The PM system supports defining the primary and secondary policies on a claim by claim basis. The goal here is to automate this process based on the information.

The following explains the configuration and process used to address these issues.

## 14.2.1 Table File Setup

Here are the changes made in the Table files to support VECP.

### 14.2.1.1 Identify Vision/Eye Care Plans (VECP)

Because Vision/Eye Care Plans will trigger special features to activate when entering billing information, the plans must be identified. That is done by setting the insurance type to "V" on the INS form.

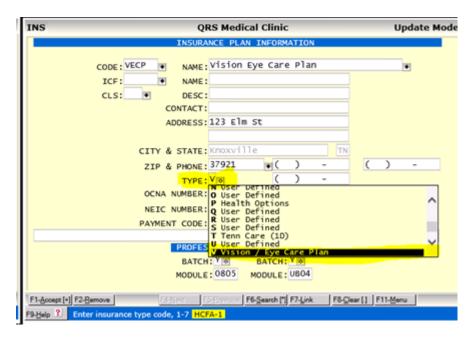

Because a VECP plan does not have an agreed upon contract fee schedule and transaction adjudication will happen manually on entry, it is not necessary to set up a Contract Fee Schedule (CFS) for the VECP transactions that will be manually adjudicated.

### 14.2.1.2 Identify Transactions

Transactions such as exams, frames, lenses or contacts must be identified for manual adjudication, when the patient has a VECP. This is done by entering "VECP" in the TRA form REV field. These transactions are typically for consumer goods such as frames or contact lens.

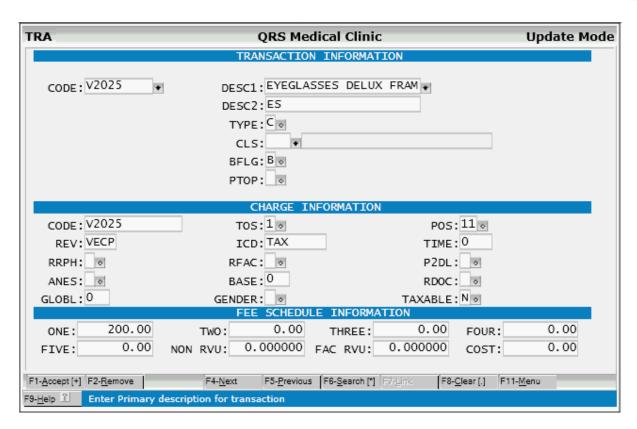

In an optical shop you may have many types of frames with different prices. Use the CODE field to create a unique Stock Keeping Unit (SKU) for each frame. This allows you to also set the retail price as well as the cost. The procedure code should be entered as V2020 or V2025.

## 14.2.2 Charge Entry

When adding a charge on the Encounter (NCTR) form identified as a VECP transaction ("VECP" in the TRA form REV Field) the system will check to see if the patient has a VECP policy. If there is a VECP policy and it is not the primary you will see the following confirmation:

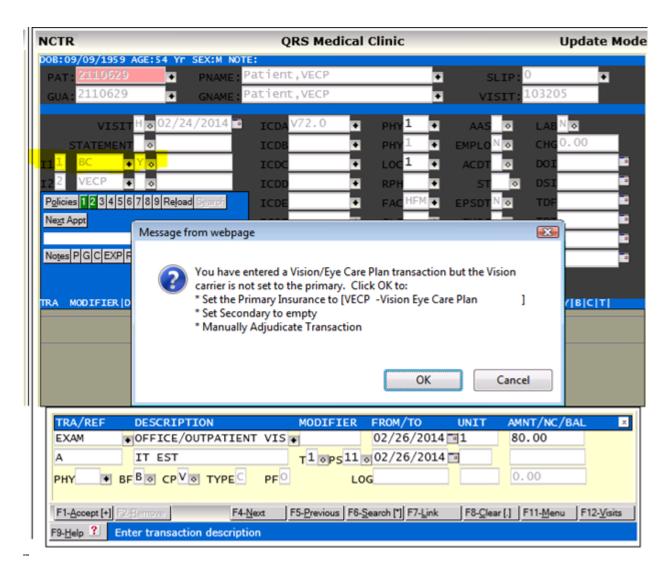

Click "Cancel" and the insurance information will remain as is and the transaction will adjudicate automatically. Click "OK", the insurance will change.

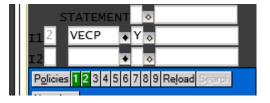

The transaction manual adjudication dialog box will display. It does this by changing the CP (Copay / Coinsurance Flag) to "V" for "Vision (Manual Adjudicate).

If the primary policy is already a VECP policy it will keep going to allow manual transaction adjudication without the confirmation prompt.

You may also manually change the CP (Copay / Coinsurance Flag) field on the transaction to "V" to manually perform transaction adjudication using the Vision / Eye Care Plan adjudication dialog window described below. If done manually, it does not require that a policy be defined as a type "V" for vision.

## 14.2.2.1 Transaction Adjudication

The system will present a dialog box allowing entry of the insurance adjudication for the transaction. The adjudication is used to calculate the Insurance Responsibility, Allowed Amount and Patient (guarantor) Responsibility.

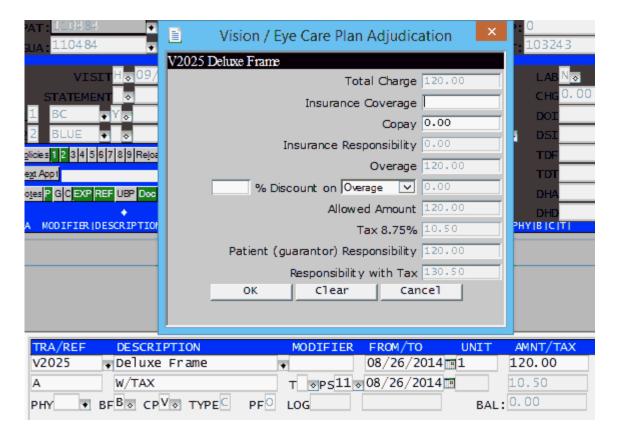

Enter the Insurance Coverage.

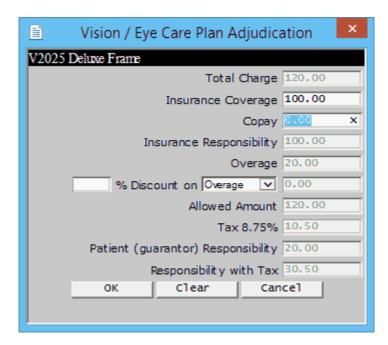

The System will the calculate the adjudication values and display them.

Enter a Copay and it will recalculate.

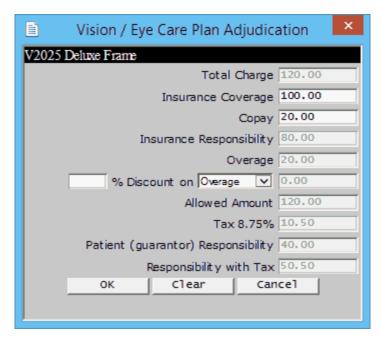

If the plan also allows for a discount enter it and the form will recalculate the adjudication values.

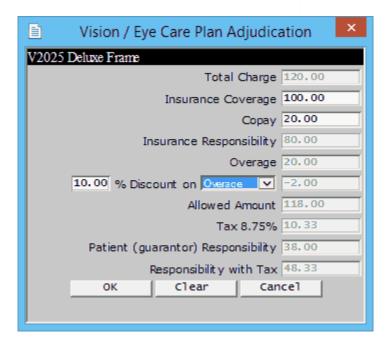

The discount can be calculated on either the overage or the retail price.

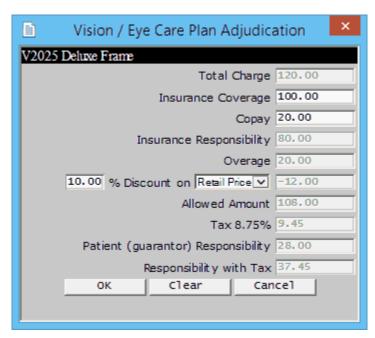

Once you are complete click "OK" to save the adjudication data with the transaction.

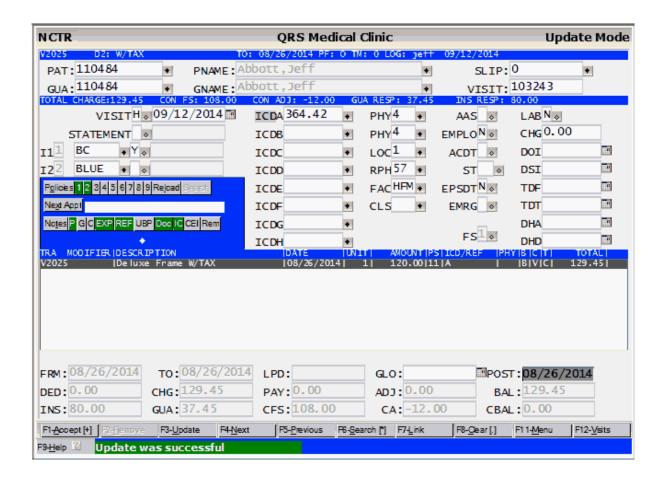

Please Note the "C" column of the transaction is "V" for VECP Manual Adjudication. Also note the INS RESP(Insurance Responsibility), GUA RESP (Guarantor or Patient portion) and CON ADJ (Contractual Adjustment).

If a transaction includes TAX the tax will be calculated into the GUA RESP.

#### 14.2.2.1.1 VECP Adjudication Functions

OK – This will return the adjudication data to the transaction and store it with the transaction. Clear – This will clear the form and reset the values to the values when the form was first entered. Cancel (or exit) - This will not return the adjudication information to the transaction. You will be prompted:

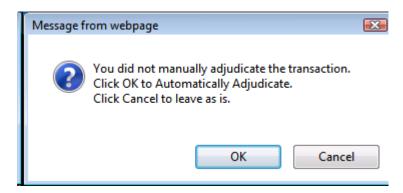

If you click OK, the will change the CP field (Copay/Coinsurance Flag) from "V" to " ". This will cause the transaction to be automatically adjudicated.

#### 14.2.2.1.2 Charge Modification

Modifying a charge that was entered as part of a VECP will display the Adjudication dialog box. It will display the current Total Charge, Insurance Coverage, Patient Responsibility and Allowed Amount.

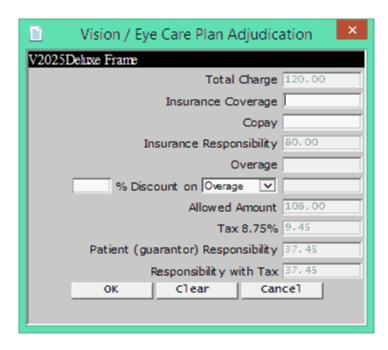

Click "OK" if no changes are needed. Because the copay or discount is not stored as part of the transaction it will not display. Change the information if needed.

### 14.2.3 Charge Analysis (splitting claims)

After charges are entered and the user presses F10 to return to the top of the Encounter form (NCTR), an analysis of the charges will be performed if the primary policy on the visit is a VECP policy. All charges will then be reviewed to see if they have been manually adjudicated and have a CP flag of "V". Only charges entered on the current day will be evaluated and they must have billing flag of "B" for Both Insurance and Guarantor or "I" for Insurance only.

- If they are all Vision transactions, nothing happens
- If patient has no additional active insurance policies, nothing happens
- If some transactions are Vision and some are not and the patient has additional active insurance that is not type "V", the following confirmation will be displayed to split the claim into two claims.

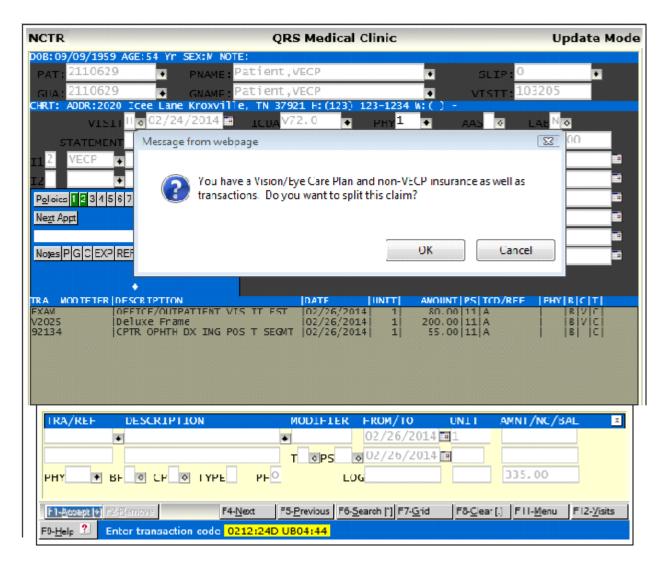

Click "OK" to confirm, and a new visit (claim) will be created. It will set the primary insurance to the first non-VECP policy for the patient. All charges that are non-Vision (will not have a "V" in the "C" column of the transaction) will be moved to the new claim. The new claim will then be displayed in a pop-up Encounter form (NCTR) for review.

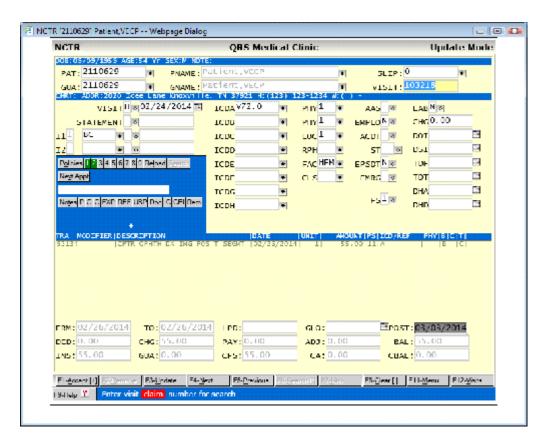

Upon exiting the new claim Encounter, the original Encounter form (NCTR) will re-display with the original claim and only the Vision (will have the "V" in the "C" column of the transaction) transactions.

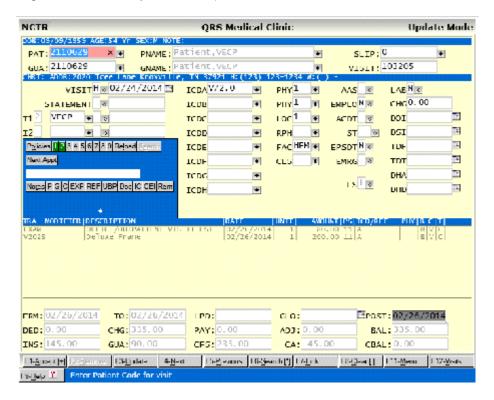

Reference

943

### 14.2.4 Reports

NCTR\_STAT (Walk in Statement / Receipt)
This program will need to be modified to present an option to show the breakdown of both patient and insurance responsibility.

## 14.3 NDC, "J" Codes & NOC Codes

When billing for some drugs, the National Drug Code (NDC) must be reported. The system can be set up to tell the program to send the NDC information with a claim. This process makes special use of fields on the Transaction form. The following fields of the (TRA) form must be filled out special for insurance to properly file.

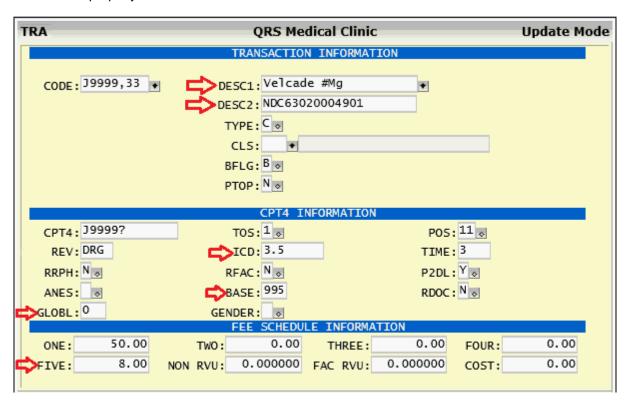

#### DESC<sub>1</sub>

The first description line must have the drug name and a '#' symbol followed by the dosage's units acceptable abbreviation. (Case of text is not relevant)

| Dosage Unit  | Acceptable Abbreviations |
|--------------|--------------------------|
| grams        | g, gr, grs,gs            |
| milligrams   | mg, mgs                  |
| micrograms   | mcg, mcgs, ug, ugs       |
| milliliters  | ml, mls, cc, ccs         |
| micro liters | mcl, mcls, ul, uls       |

#### DESC<sub>2</sub>

The Transaction second description line should have the letters "NDC" immediately followed by the 11-digit NDC code with no punctuation (dashes).

#### **ICD**

Enter the base dosage for the drug in this field.

#### **GLOBL**

Enter the base number of Units. If left at 0 the program will assume 1.

#### **BASE**

In the BASE field, one of the following values must be entered for the NDC Quantity Quantifier:

| J-Codes                  | NOC J-Codes              |
|--------------------------|--------------------------|
| 995 - Milligrams         | 595 – Milligrams         |
| 996 - International Unit | 596 - International Unit |
| 997 – Grams              | 597 - Grams              |
| 998 – Milliliter         | 598 - Milliliter         |
| 999 – Unit               | 599 – Units              |

#### **FIVE**

Enter the NDC Unit Price.

#### **Special considerations**

If a NOC code is NOT also a J-Code, the only additional information that needs to be sent with the claim is the description which pulls from Description lines 1 and 2. Do NOT enter an NDC code. Use setting 777 in the BASE field

#### Other Information

In the electronic claim file, the program will replace the '#' symbol with the calculated (number of units times the base dosage) drug dosage. The program will produce the following error if it can not relate the units in DESC1 to the units in BASE.

ERROR Message: Jcode Units. Can't translate units from desc to allowed value (grams or mls).

#### 14.4 Line Item Tax

You have the ability to add line item tax on charges. Taxes are calculated based on a tax amount stored in the LOCcation file.

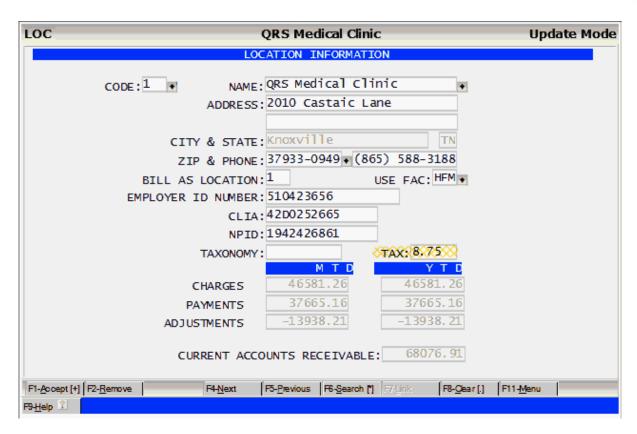

and the transactions is defined as taxable by setting the TAXABLE field to "Y" in the TRA form. You may set this value to:

- Y Yes add tax but user may change to No or Blank
- N No do not add tax, user may not change
- Blank No do not add tax but user may change to Yes or No

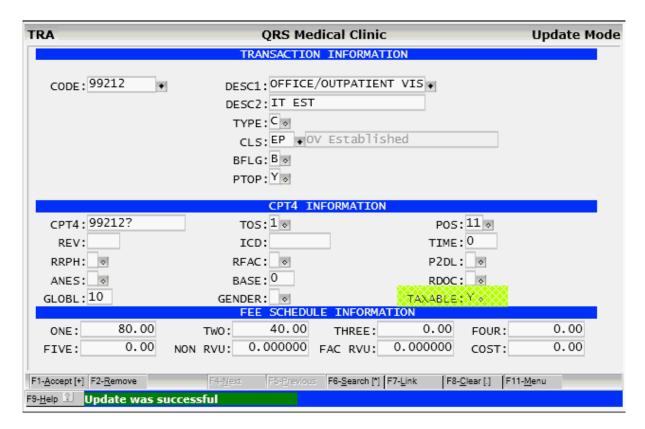

When you add the charge on the NCTR form you will notice It will calculate the tax for the transaction based on the tax rate for the location and add it to the TAX field. This amount is calculated into the Total Amount of the charge and the Total Balance for the visit.

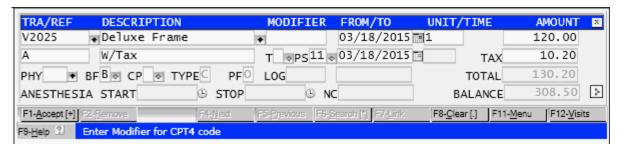

If the Value defined for the transaction is Y in the TAXABLE field of the TRA form, the system will automatically calculate the tax. You will have the ability to change the amount if needed. If the TAXABLE field is N this field will be set to \$0.00 and you will not have access to the field. If the value is blank (unknown) the value will default to \$0.00 but you will have access to the field to change the value.

#### 14.4.1 Holding tax for a patient.

By entering N/TAX in any of the note lines of the patient form it will not add tax for a patient or allow access to the TAX field of the detail form. This overrides the TAXABLE field on the TRA form.

## 14.5 ASCII Table

| +<br>        | CHR        | DEC | OCT | HX       | CHR          | DEC | OCT        | HX | CHR      | DEC     | OCT        | HX | CHR        | DEC     | OCT        | HX       |
|--------------|------------|-----|-----|----------|--------------|-----|------------|----|----------|---------|------------|----|------------|---------|------------|----------|
| +            |            | 000 | 000 | 00       | +<br>!       | 032 | 040        | 20 | +<br>! @ | 064     | 100        | 40 | +<br>! `   | <br>096 | <br>140    | 60       |
| SOH          | ^A         |     | 001 |          | !            |     | 041        |    | A        |         | 101        |    | l a        |         | 141        |          |
| STX          | ^B         | 002 | 002 | 02       | "            | 034 | 042        | 22 | В        | 066     | 102        | 42 | b          | 098     | 142        | 62       |
| ETX          | ^C         | 003 | 003 | 03       | #            | 035 | 043        | 23 | C        | 067     | 103        | 43 | c          | 099     | 143        | 63       |
| EOF          | ^D         | 004 | 004 | 04       | \$           | 036 | 044        | 24 | D        | 068     | 104        | 44 | d          | 100     | 144        | 64       |
| ENQ          | ^E         | 005 | 005 | 05       | 용            | 037 | 045        | 25 | E        | 069     | 105        | 45 | l e        | 101     | 145        | 65       |
| ACK          | ^F         | 006 | 006 | 06       | <u>&amp;</u> | 038 | 046        | 26 | F        | 070     | 106        | 46 | f          | 102     | 146        | 66       |
| BEL          | ^G         | 007 | 007 | 07       | '            | 039 | 047        | 27 | G        | 071     | 107        | 47 | ¦ g        | 103     | 147        | 67       |
| BS           | ^H         |     | 010 |          | (            |     | 050        |    | H        | 072     | 110        | 48 | h          |         | 150        |          |
| HT           | ^I         |     | 011 |          | ¦ )          |     | 051        |    | I        | 073     | 111        | 49 | ¦ i        | 105     | 151        | 69       |
| NL           | <b>^</b> J |     | 012 |          | *            |     | 052        |    | J        |         | 112        |    | ¦ j        |         | 152        |          |
| VT           | ^K         |     | 013 |          | +            |     | 053        |    | K        |         | 113        |    | k          |         | 153        |          |
| NP           | ^L         |     | 014 |          | ,            |     | 054        |    | L        |         | 114        |    | 1          |         | 154        |          |
| CR           | ^M         |     | 015 |          |              |     | 055        |    | M        |         | 115        |    | m          |         | 155        |          |
| SO           | ^N         |     | 016 |          |              |     | 056        |    | N        |         | 116        |    | n          |         | 156        |          |
| SI           | ^0         |     | 017 |          | /            |     | 057        |    | 0        |         | 117        |    | 0          |         | 157        |          |
| DLE          | ^P         |     | 020 |          | 0            |     | 060        |    | P        |         | 120        |    | p          |         | 160        |          |
| DC1          | ~          |     | 021 |          | 1            |     | 061        |    | l Q      |         | 121        |    | ď          |         | 161        |          |
| DC2          | ^R         |     | 022 |          | 2            |     | 062        |    | l R      |         | 122        |    | r          |         | 162        |          |
| DC3          | ^S         |     | 023 |          | 3            |     | 063        |    | S        |         | 123        |    | s          |         | 163        |          |
| DC4          |            |     | 024 |          | 4            |     | 064        |    | T        |         | 124        |    | ¦ t        |         | 164        |          |
| NAK          | -          |     | 025 |          | 5            |     | 065        |    | U        |         | 125        |    | l u        |         | 165        |          |
| SYN          |            |     | 026 |          | 6            |     | 066        |    | V        |         | 126        |    | V          |         | 166        | 76       |
| ETB          |            |     | 027 |          | 7            |     | 067        |    | W        |         | 127        |    | W          |         | 167        |          |
| CAN          |            |     | 030 |          | 8            |     | 070        |    | X        |         | 130        |    | x          |         |            | 78       |
| EM           | ^Y         |     | 031 |          | 9            |     | 071<br>072 |    | Y        |         | 131<br>132 |    | У          |         | 171<br>172 |          |
| SUB<br>  ESC |            |     | 032 |          | :            |     |            |    | Z        |         |            |    | z<br>  {   |         |            | 7a<br>7h |
|              | ^\         |     |     | 1c       | ;            |     | 073<br>074 |    | ]        |         | 133<br>134 |    | i {        |         | 173<br>174 |          |
| FS<br>  GS   | ^]         |     |     | 1d       |              |     | 074        |    |          |         | 134        |    | i  <br>i 1 |         | 175        |          |
| GS<br>  RS   | ^^         |     |     | 1a<br>1e |              |     | 075        |    |          |         | 135        |    | }          |         | 176        |          |
| US           | ^          |     |     | 1f       |              |     | 076        |    |          |         | 137        |    | ~<br>  ^?  |         | 177        |          |
| 1 00         |            | 031 | 03/ | тт       | ı '<br>      | 003 | 0//        | эт | ' —      | U95<br> | тэ/        | эт | ı :        | /       | / /        | / L      |

### 14.6 System Error Messages

The system will generate error messages when a condition occurs that should not. Every attempt has been made to trap error conditions and determine if an actual error has occurred. The majority of these messages should never occur under normal operating procedures.

#### 2, "key value already exists in index"

This error signifies that an attempt was made to add a duplicate record to a data file. This error should not happen under normal conditions. Try repeating the process. If the error persists, the index on the data file may have been corrupted. The software administrator should rebuild the data file index.

#### 3, "could not delete since pntr's don't match"

This error indicates an error in memory allocation of the program, or in the manner in which the computer is configured. If this error occurs, contact technical support immediately.

#### 4, "could not find key to delete"

The database manager has made an attempt to remove a record based on a key, but the record could not be found. Try procedure again. If error persists, the data file index may be corrupt.

#### 5, "cannot call delete w/o verification with duplicate keys"

This error indicates an error in memory allocation of the program, or in the manner in which the computer is configured. If this error occurs, contact technical support immediately.

#### 10, "INTREE parameters require too much space"

This error indicates an error in memory allocation of the program, or in the manner in which the computer is configured. If this error occurs, contact technical support immediately.

#### 11, "bad INTREE parameters"

This error indicates an error in memory allocation of the program, or in the manner in which the computer is configured. If this error occurs, contact technical support immediately.

#### 12, "could not open index file"

The database manager has made an attempt to open an index file and the open has failed. This error message should be followed by another message containing the index file number. The error resulted because the index was in a temporarily locked state. Repeat the process. If the error continues the index file may be corrupt and will have to be rebuilt.

#### 13, "unknown file type"

The database manager attempted to open a file that was not in the proper format. This error should not occur in normal conditions. If this error occurs, contact technical support immediately.

#### 14. "file corrupt at open"

The database manager attempted to open a file that has become corrupted. If this error appears, repeat the process. If it recurs, the software administrator may need to rebuild the data file indexes.

#### 15, "file has been compacted"

When purging is performed, data files are compacted and the indexes are rebuilt. This error will occur if the rebuild does not complete properly. Try to rebuild the index on the data file in question.

#### 16, "could not create index file"

The database manager could not create the index file. Check permissions to the directory where the information is stored or see if the file already exists.

#### 17, "could not create data file"

The database manager could not create the data file. Check the permissions to the directory or see if the file already exists.

#### 18, "tried to create existing index file"

An attempt was made to create an existing index file.

#### 19, "tried to create existing data file"

An attempt was made to create an existing data file.

#### 20, "key length too large for node size"

This error should not occur. The programmer sizes the key lengths. If this error occurs, contact technical support.

#### 21, "record length too small"

If this error occurs, contact technical support immediately.

#### 22, "file number out of range"

An attempt was made to open a file number not defined in the parameter file. The parameter file may be corrupt, or the data file may have become corrupted.

#### 23, "illegal index member info"

An index has an invalid member. This error should not occur.

#### 24, "could not close file"

An attempt was made to close a file. The file was held open by another process. Repeat the process. If the problem persists, the file may be corrupt.

#### 26, "file number not active"

An attempt was made to access a data file that was not open. If this error occurs, repeat the process. If the problem persists, contact technical support immediately.

#### 27, "record pointer before beginning of data records"

This error signifies a data file may be corrupt. Try rebuilding the data files. If this does not work, restore the backup.

#### 28, "zero record pointer in ADDKEY"

An attempt was made to add a record with a zero value in a serial key. This error should not occur. If it does, repeat the process. If it persists, contact technical support.

#### 29, "zero record pointer in data file routine"

This error signifies that a record has been added to the data file with a zero record pointer. The index file will probably have to be rebuilt.

#### 30, "record pointer exceeds logical end of file"

A record pointer in the data file index points to a record position in the data file that is beyond the length of the file. The index file will have to be rebuilt.

#### 31, "flag not set on record in delete chain, corrupt file?"

A free record block is not pointed to correctly by the index. Rebuild the index.

#### 32, "attempt to delete record twice in a row"

An attempt was made to delete the same record twice consecutively. This error should not occur. If it does, repeat the process.

#### 33, "attempt to use NULL ptr in read/write"

All indexes must have a value. An attempt was made to add a record having a null value. Retry the procedure.

#### 34, "predecessor repeat attempts exhausted, corrupt index?"

This error signifies the index is corrupt. Rebuild the index file.

#### 35, "seek error, possible corrupt file"

Could not find the defined record. Retry the procedure. If the error persists, rebuild the file.

#### 36, "read error, possible corrupt file"

Could not read the data file. Retry the procedure. If the error occurs, check permissions. If the file exists and permissions are correct, rebuild the file. If this does not solve the problem, restore the backup.

### 37, "write error, possible corrupt file"

The database manager could not write to the defined file. If this error occurs, check the permissions. If permissions are correct rebuild the file. If the error still persists, restore the backup.

#### 38, "could not convert virtual open to actual"

The software uses a technique known as virtual file opens. This error will occur if the computer cannot convert a file that has been virtually opened to an actual open. Repeat the process. If the error persists, call technical support.

#### 39, "no more records available"

This error signifies you have reached the limit of records that can be added to the file based on the index provided. This error should not occur. Contact technical support.

#### 40, "key record size in OPNIDX too large"

This error should not appear. Contact technical support.

#### 41, "could not unlock data record"

An attempt was made to unlock a data record and it failed. This could mean the record was not locked in the first place. Repeat the process. If the error persists, contact technical support.

#### 42, "could not obtain data record lock"

An attempt was made by the database manager to lock a data record and it failed. The record may be locked by another user. Repeat the process. If the error persists, contact technical support.

#### 43, "index file version incompatibility"

This error signifies the index file is incompatible with the current data file. Try rebuilding indexes. If this error persists, contact technical support.

#### 44, "data file serial number overflow"

The serial number key has exceeded its limit. This error should not occur. Contact technical support.

#### 45, "key length exceeds MAXLEN parameter"

This error should not occur. Contact technical support.

#### 46, "file number already in use"

An attempt was made to open a file that was already open. If this error occurs, repeat the process. If this error persists, contact technical support.

#### 47, "ctree has not been initialized"

The database attempted to open c-tree files without first starting c-tree. This error should not occur. Contact technical support.

#### 48, "file mode incompatibility"

The data file or index file is not compatible with the program. If this error occurs, contact technical support.

#### 49, "could not save file"

This error should not occur. Contact technical support.

#### 50, "could not lock node"

This error should not occur. Contact technical support.

#### 51. "could not unlock node"

This error should not occur. Contact technical support.

### 52, "variable length keys disabled in CTOPTN.H"

This error should not occur. Contact technical support.

#### 54, "attempt to write a read only file"

The database manager attempted to write to a read-only file. This error should not occur. Contact technical support.

#### 55, "file deletion failed"

The database manager attempted to delete a file but failed. The file may not have existed or user permissions were invalid. This error should not occur. Contact technical support.

#### 56, "file must be opened exclusive for delete"

An attempt was made to delete a file that was not opened exclusively for one user. This error should not occur. Contact technical support.

#### 57, "attempt to write or delete w/o proper lock"

The database manager attempted to write to or delete a file that was not locked. If this error occurs, repeat the process. If the error persists, contact technical support.

#### 100, "no current record"

An attempt was made to query a record without a current record in the buffer. If this error occurs, re-query the record. This may happen using the next or previous record functions when returning from a goto command. If this error occurs, repeat the process.

#### 101, "could not satisfy search request"

An attempt was made to find a record that did not exist in the data file. If this error occurs, repeat the process, unless this was the intended operation.

#### 102, "could not open ISAM parameter file"

The database manager could not open the defined parameter file. If this error persists, contact technical support so the parameter files may be checked.

#### 103, "could not read first 5 parameters in ISAM"

This error signifies a corrupted parameter file. The parameter file must be restored.

#### 104, "too many files in ISAM parameter file"

This error signifies that more files are in the parameter file than are allowed. This error should not occur. Contact technical support.

#### 105, "could not undo ISAM update. Rebuild Files NOW!!!"

The database manager encountered an error on the update of a data file. All users must log off immediately and the files must be rebuilt. Otherwise, the data files will become corrupt.

#### 106, "could not read data file record in ISAM"

The database manager could not read a data file record. This may be due to a corrupt index. If this error occurs, rebuild the data files. If the error persists, contact technical support.

#### 107, "too many keys for data file in ISAM"

A data file has too many defined keys or indexes. This error should not occur. Contact technical support.

#### 108, "incorrect keyno for index member, out of sequence"

The parameter file does not agree with the index file, and an index member appears to be out of sequence. If this error occurs, contact technical support.

#### 109, "too many key segments defined in ISAM"

An index is defined having too many key segments or nodes. This error should not occur. Contact technical support.

#### 110, "could not read segment record in ISAM"

The database manager could not read the segment member of an index. This error should not occur and may indicate a corrupt index. Contact technical support.

#### 111, "could not read index file record in ISAM"

The database manager could not read the index file record. This error may signify a corrupt index. Repeat the process. If the problem persists, rebuild the indexes. If the problem still persists, contact technical support.

#### 112, "LKISAM(ENABLE) found pending locks"

An attempt was made to lock a file already locked. Repeat the process. If the problem persists, have all users log out and repeat the process.

#### 113, "no space left in internal lock table"

The computer is out of space in the lock table. This error should not occur. Contact technical support.

#### 114, "1st byte of data record equals delete flag"

The data file delete flag and the index are in conflict. Repeat the process. If the error recurs, rebuild the data files. If the error still persists, contact technical support.

#### 115, "key segments do not match key length"

The key segments defined in the parameter file do not match the actual key segments in the index file. The parameter file may be corrupt. Call technical support.

#### 116, "bad ISAM parameter (isam fil = isamod)"

The parameter file is corrupt. Contact technical support.

#### 117, "could not read index member record"

The database manager could not read an index record. Repeat the process. If the problem recurs rebuild the data files. If the problem still persists, call technical support.

#### 118, "NXTSET called before FRSSET for keyno"

This error signifies a bug in the program. This error should not occur. Contact technical support.

#### 119, "FRSSET called for index with wrong keytyp"

The FRSSET function was called on a primary index. This signifies a programming error. Contact technical support.

#### 120, "data record length exceeds rebuild max"

The length of the data record is greater than that allowed by the database manager. This error should not occur. Contact technical support.

#### 121, "not enough space for sort area."

The computer has run out of hard disk space for performing a sort. Check the amount of disk space

free, purge old data, and rebuild files. If the problem still persists, call technical support.

#### 122, "attempt to change fixed vs variable len"

An attempt was made to change a fixed length record to a variable length record in a rebuild. This error should not occur. Contact technical support.

#### 123, "var length header has bad record mark"

A variable length header has a bad record mark or locator. This error should not occur. Contact technical support.

#### 124, "Number of indexes does not match (OPNIFIL)"

The number of indexes has changed from the time the file was opened. Log out and repeat the process. If error persists, contact technical support.

#### 125, "ctree already initialize"

An attempt was made to restart the database manager. This error should not occur. Contact technical support.

#### 126, "bad directory path"

The path given to the database manager was incorrect. This problem should not occur. Contact technical support.

#### 127, "could not send request"

This error signifies the database manager could not send a request to the server. This error should not occur. Contact technical support.

#### 128. "could not receive answer"

The database manager could not receive an answer from the server. This error should not occur. Contact technical support.

#### 129, "redo call to server"

The database manager has to repeat a call to the server. This error should not occur. Contact technical support.

#### 130, "null file name pointer in OPNFIL"

The database manager was given a blank file name in an attempt to open a file. This error should not occur. Contact technical support.

#### 131, "file name length exceeds message size"

The file name length exceeds the size defined for messages to the server. This error should not occur. Contact technical support.

#### 132, "no room for application message buffer"

The message buffer has overflowed. This error should not occur. Contact technical support.

#### 133, "could not identify server"

The server is not on line. This error should not occur. Contact technical support.

#### 134, "could not get servers message id"

The database manager could not get the server's message id. This error should not occur. Contact technical support.

#### 135, "could not allocate application id"

The buffer has overflowed and space could not be set aside for the application id. This error should not occur. Contact technical support.

#### 136, "could not get application message status"

This error should not occur. Contact technical support.

#### 137, "could not set application message size"

This error should not occur. Contact technical support.

#### 138, "could not get rid of application message"

This error should not occur. Contact technical support.

#### 139, "badly formed file name"

This error should not occur. Contact technical support.

#### 140, "variable record length too long"

A variable record length has exceeded length defined. This error should not occur. Contact technical support.

#### 141, "required message size exceeds maximum"

This error should not occur. Contact technical support.

#### 143. "communications handler not installed"

This error should not occur. Contact technical support.

#### 144, "application could not id output queue"

This error should not occur. Contact technical support.

#### 145, "no message space; was login to server ok?"

This error should not occur. Contact technical support.

#### 146, "could not update free space info"

The database manager could not update the free space info in the buffer. This could signify a hardware error. If the error persists, contact technical support.

#### 147, "space to be reused is not marked deleted"

The database manager is going to reuse space that is not marked as deleted. This error should not occur. Contact technical support.

#### 148, "WRTVREC cannot fit record at recbyt"

The database manager attempted to rewrite a variable length record in a space that was not large enough. This error should not occur. Contact technical support.

#### 149, "varien less than minimum in ADDVREC"

The record length is less than the minimum acceptable by the add variable length record function. This error should not occur. Contact technical support.

#### 150, "server is shutting down"

The database server is being shut down. The users should log off.

#### 151, "could not shut down; transactions pending"

The server could not be shut down because transactions have not been completed.

#### 153. "buffer too small in REDVREC"

An attempt was made to read a variable length record with a buffer that is too small. This error should not occur. Contact technical support.

#### 154, "Attempt to read a zero length record"

The database manager attempted to read a record with no size. This error should not occur. Contact

technical support.

#### 158, "REDVREC record not marked active"

A variable length record was accessed that was flagged for deletion. This error should not occur. Contact technical support.

#### 159, "zero recbyt value"

This error should not occur. Contact technical support.

#### 160, "multiuser interference"

Two users have attempted to update the same record at the same time. Repeat process. If problem recurs it could signify a corrupt index. Rebuild files. If problem still persists, contact technical support.

#### 161, "user appears inactive"

A user on the server appears to be inactive. This error should not occur. Contact technical support.

#### 163, "no more room in server lock table"

The server lock table buffer has overflowed. This error should not occur. Contact technical support.

#### 164, "file number out of range"

The database manager attempted to work with a data file that was not opened. This error should not occur. Contact technical support.

#### 165, "no ct file control block"

This error should not occur. Contact technical support.

#### 166, "no more ct file control blocks in server"

This error should not occur. Contact technical support.

#### 167. "could not read request"

The server could not read a request. This error should not occur. Contact technical support.

#### 168, "could not send answer"

The server could not send an answer. This error should not occur. Contact technical support.

#### 169, "server could not allocate user ctl blks"

This error should not occur. Contact technical support.

#### 170, "bad function number at server"

This error should not occur. Contact technical support.

#### 171, "application msg size exceeds server size"

The message size exceeds the size allowed by the server. This error should not occur. Contact technical support.

#### 172, "could not allocate server msg buffer"

This error should not occur. Contact technical support.

#### 173, "could not identify server"

The program could not identify the message sent by the server. This error should not occur. Contact technical support.

#### 174, "could not get server message id"

The program could not get the message from the server. This error should not occur. Contact technical support.

#### 175, "server could not allocate user msg area"

The server could not allocate space for a user message. This error should not occur. Contact technical support.

#### 176, "could not get server msg status"

The program could not get the server's message status. This error should not occur. Contact technical support.

#### 177, "could not set message server msg size"

The server message size could not be set. This error should not occur. Contact technical support.

#### 178, "could not get rid of server msg"

A server message was locked in the buffer. This error should not occur. Contact technical support.

#### 179, "server is at full user capacity"

The server cannot accept any more users. This error should not occur. Contact technical support.

#### 180, "could not read symbolic key name"

The open files functions could not read the symbolic key name defined in the parameter file. The parameter file may be corrupt. This error should not occur. Contact technical support.

### 181, "could not get mem for key symb name"

The database manager could not get the memory for the key symbol name. This error should not occur. Contact technical support.

#### 182, "no room for sort key; increase MAXFIL"

The maximum number of files is not large enough to handle the sort keys that need to be created. This error should not occur. Contact technical support.

#### 183, "could not read file field number values"

The database manager could not read the file field number values. This error should not occur. Contact technical support.

#### 184, "attempt to reallocate set space"

This error should not occur. Contact technical support.

#### 185, "not enough memory for multiple sets"

The computer has run out of usable memory for the desired function. This error should not occur. Contact technical support.

#### 186, "set number out of range"

This error should not occur. Contact technical support.

#### 187, "null buffer in rtread.c"

This error should not occur. Contact technical support.

#### 188, "null target buffer in rtread.c"

This error should not occur. Contact technical support.

### 189, "join\_to skip"

This error should not occur. Contact technical support.

#### 190, "join\_to error"

This error should not occur. Contact technical support.

#### 191, "join\_to null fill"

This error should not occur. Contact technical support.

#### 192, "detail\_for skip"

This error should not occur. Contact technical support.

#### 193, "detail for error"

This error should not occur. Contact technical support.

#### 194, "detail\_for null fill"

This error should not occur. Contact technical support.

#### 195, "could not get mem for dat symb name"

No memory was available for the data file symbolic name. This error should not occur. Contact technical support.

### 196, "exceeded RETRY\_LIMIT in RTREAD.C"

This error should not occur. Contact technical support.

#### 200, "Multi-user conflict, another user has modified this record"

Two users have attempted to modify the same record at the same time. The first user's update will

hold; the second user will receive this error. The second user must repeat the process.

## 14.7 File Definitions

| FILE #                               | FILE     | INDEX         | MEMBERS                    |
|--------------------------------------|----------|---------------|----------------------------|
| 1                                    | pat.dat  | INDEX         | MEMBERO                    |
|                                      | pat.idx  | pat_code_idx  | pat_code                   |
| 3                                    | ραι.ιαχ  | pat_code_idx  | pat_name                   |
| 4                                    | +        | pat_guac_idx  | pat_guac                   |
| 5                                    | †        | pat_chrt_idx  | pat chrt                   |
| 6                                    | +        | pat_ssnf_idx  | pat_ssnf                   |
| 7                                    | gua.dat  | βατ_33π_ιαλ   | ραι_33111                  |
| 2<br>3<br>4<br>5<br>6<br>7<br>8<br>9 | gua.idx  | gua_code_idx  | gua_code                   |
| 9                                    | gualiux  | gua_name_idx  | gua_name                   |
| 10                                   |          | gua_ssnf_idx  | gua_ssnf                   |
| 11                                   | phy.dat  | gaa_com_rax   | gua_55.11                  |
| 12                                   | phy.idx  | phy_code_idx  | phy_code                   |
| 13                                   | priynax  | phy_name_idx  | phy_name                   |
| 14                                   | fac.dat  | priy_name_rax | priy_name                  |
| 15                                   | fac.idx  | fac_code_idx  | fac_code                   |
| 16                                   |          | fac_name_idx  | fac_name                   |
| 17                                   | ins.dat  |               |                            |
| 18                                   | ins.idx  | ins_code_idx  | ins_code                   |
| 19                                   |          | ins name idx  | ins_name                   |
| 20                                   | loc.dat  |               |                            |
| 21                                   | loc.idx  | loc code idx  | loc_code                   |
| 22                                   |          | loc name idx  | loc name                   |
| 23                                   | cid.dat  |               |                            |
| 24                                   | cid.idx  | cid_code_idx  | cid_icfc cid_phyc cid_locc |
| 25                                   | rph.dat  |               | ,                          |
| 21<br>22<br>23<br>24<br>25<br>26     | rph.idx  | rph code idx  | rph_code                   |
| 27<br>28                             | 1        | rph_name_idx  | rph_name                   |
| 28                                   | tra.dat  |               |                            |
| 29                                   | tra.idx  | tra_code_idx  | tra_code                   |
| 29<br>30                             |          | tra_desc_idx  | tra_desc                   |
| 31                                   | cls.dat  |               |                            |
| 32                                   | cls.idx  | cls_code_idx  | cls_code                   |
| 33                                   |          | cls_desc_idx  | cls_desc                   |
| 34                                   | icd.dat  |               |                            |
| 35                                   | icd.idx  | icd_code_idx  | icd_code                   |
| 36                                   |          | icd_desc_idx  | icd_desc                   |
| 37                                   |          | icd_clsc_idx  | icd_clsc                   |
| 38                                   | inv.dat  |               |                            |
| 39                                   | inv.idx  | inv_code_idx  | inv_code                   |
| 40                                   |          | inv_patc_idx  | inv_patc, inv_code         |
| 41                                   |          | inv_1flg_idx  | inv_1flg                   |
| 42                                   |          | inv_2flg_idx  | inv_2flg                   |
| 40<br>41<br>42<br>43<br>44<br>45     |          | inv_guac_idx  | inv_guac, inv_code         |
| 44                                   | det.dat  |               |                            |
| 45                                   | det.idx  | det_code_idx  | det_code                   |
| 46                                   | <u> </u> | det_invc_idx  | det_invc det_code          |
| 47                                   | <u> </u> | det_post_idx  | det_post                   |
| 48                                   |          | det_trac_idx  | det_trac                   |
| 49                                   | aud.dat  |               |                            |
| 50                                   | aud.idx  | aud_code_idx  | aud_code                   |
| 51                                   | fsl.dat  |               |                            |

| 52                   | fsl.idx | fsl_code_idx | fsl_code                            |
|----------------------|---------|--------------|-------------------------------------|
| 53                   |         | fsl_dtpt_idx | fsl_date fsl_phyc fsl_time          |
| 54                   |         | fsl_patc_idx | fsl_patc, fsl_date, fsl_time        |
| 54<br>55             |         | fsl_patn_idx | fsl_patn                            |
| 56                   | rea.dat |              |                                     |
| 57                   | rea.idx | rea code idx | rea_code                            |
| 58                   |         | rea desc idx | rea_desc                            |
| 59                   | scf.dat |              |                                     |
| 60                   | scf.idx | scf code idx | scf phyc scf dowf scf time scf segn |
| 61                   | cfs.dat |              |                                     |
| 62                   | cfs.idx | cfs_code_idx | cfs_icfc cfs_trac cfs_phyc cfs_efdt |
| 63                   | exp.dat |              |                                     |
| 64                   | exp.idx | exp_code_idx | exp_patc                            |
| 65                   | zip.dat |              |                                     |
| 66                   | zip.idx | zip_code_idx | zip_code                            |
| 67                   | tel.dat |              |                                     |
| 68                   | tel.idx | tel_code_idx | tel_code                            |
| 70                   | pol.dat |              |                                     |
| 71                   | pol.idx | pol_code_idx | pol_patc pol_numb                   |
| 72                   | İ       | pol_name_idx | pol_name                            |
| 73                   |         | pol_poln_idx | pol_poln                            |
| 72<br>73<br>74<br>75 | ubp.dat |              |                                     |
| 75                   | ubp.idx | ubp_code_idx | ubp_code                            |
| 76                   | ubv.dat |              |                                     |
| 77                   | ubv.idx | ubv_code_idx | ubv_code                            |
| 78                   | app.dat |              |                                     |
| 79                   | app.idx | app_code_idx | app_user app_date                   |
| 80                   | ars.dat |              |                                     |
| 81                   | ars.idx | ars_code_idx | ars_patc ars_phyc ars_locc          |
| 82                   | rid.dat |              |                                     |
| 83                   | rid.idx | rid_code_idx | rid_rphc rid_insc                   |
| 84                   | dpf.dat |              |                                     |
| 85                   | dpf.idx | dpf_code_idx | dpf_code                            |
| 86                   | ver.dat |              |                                     |
| 87                   | ver.idx | ver_code_idx | ver_code                            |
| 88                   | val.dat |              |                                     |
| 89                   | val.idx | val_code_idx | val_clas val_numb                   |
| 90                   | col.dat |              |                                     |
| 91                   | col.idx | col_guac_idx | col_guac col_locp col_phyc          |
| 92                   | xpl.dat |              |                                     |
| 93                   | xpl.idx | xpl_code_idx | xpl_trac xpl_numb                   |
| 94                   | apc.dat |              |                                     |
| 95                   | apc.idx | apc_code_idx | apc_trac apc_insc                   |
| 96                   | icf.dat |              |                                     |
| 97                   | icf.idx | icf_code_idx | icf_code                            |
| 98                   |         | icf_name_idx | icf_name                            |
| 99                   | bat.dat |              |                                     |
| 100                  | bat.idx | bat_code_idx | bat_user bat_numb                   |
| 101                  | pad.dat |              |                                     |
| 102                  | pad.idx | pad_code_idx | pad_chrp pad_pap_                   |
| 103                  |         | pad_chrp_idx | pad_chrp                            |
| 104                  |         | pad_papidx   | pad_pap_                            |
| 105                  |         | pad_insc_idx | pad_insc                            |
| 106                  | txt.dat |              |                                     |

| 107 | txt.idx         | txt_code_idx     | txt_code                                                                                                    |
|-----|-----------------|------------------|----------------------------------------------------------------------------------------------------|
| 108 | ref.dat         |                  |                                                                                                    |
| 109 | ref.idx         | ref_code_idx     | ref_patc ref_seqn                                                                                                    |
| 110 | emp.dat         |                  |                                                                                                    |
| 111 | emp.idx         | emp_code_idx     | emp_code                                                                                                    |
| 112 |                 | emp_name_idx     | emc_name                                                                                                    |
| 113 | cps.dat         |                  |                                                                                                    |
| 114 | cps.idx         | cps_code_idx     | cps_user cps_ckpt                                                                                                    |
| 115 | ptn.dat         |                  |                                                                                                    |
| 116 | ptn.idx         | ptn code idx     | ptn code                                                                                                    |
| 117 | res.dat         | ptil_oodo_iax    | 541 <u>-</u> 5545                                                                                                    |
| 118 | res.idx         | res_code_idx     | res_code                                                                                                    |
| 119 | ICO.IGX         | res name idx     | res name                                                                                                    |
| 120 | xrf.dat         | res_name_tax     | les_name                                                                                                    |
| 121 | xrf.idx         | xrf_code_idx     | xrf_trac xrf_icdc xrf_insc                                                                                                    |
| 122 | pif.dat         | xii_code_idx     |                                                                                                    |
| 123 | pif.idx         | nif and a idy    | nif note nif occan                                                                                                    |
|     |                 | pif_code_idx     | pif_patc, pif_seqn                                                                                                    |
| 124 | pha.dat         | 11 1. 11         |                                                                                                    |
| 125 | pha.idx         | pha_code_idx     | pha_code                                                                                                    |
| 126 |                 | pha_name_idx     | pha_name                                                                                                    |
| 127 | med.dat         |                  |                                                                                                    |
| 128 | med.idx         | med_code_idx     | med_code                                                                                                    |
| 129 | pmh.dat         |                  |                                                                                                    |
| 130 | pmh.idx         | pmh_code_idx     | pmh_patc, pmh_seqn                                                                                                    |
| 131 | alg.dat         |                  |                                                                                                    |
| 132 | alg.idx         | alg_code_idx     | alg_patc                                                                                                    |
| 133 | pfs.dat         |                  |                                                                                                    |
| 134 | pfs.idx         | pfs_code_idx     | pfs_patc, pfs_date                                                                                                    |
| 135 | mfs.dat         |                  |                                                                                                    |
| 136 | mfs.idx         | mvs_code_idx     | mfs_patc, mfs_segn                                                                                                    |
| 137 | cei.dat         |                  |                                                                                                    |
| 138 | cei.idx         | cei_code_idx     | cei_code                                                                                                    |
| 139 |                 | ced_invc_idx     | cei_invc                                                                                                    |
| 140 |                 | cei_stat_idx     | cei_stat                                                                                                    |
| 141 | fid.dat         |                  |                                                                                                    |
| 142 | fid.idx         | fid code idx     | fid code                                                                                                    |
| 143 | Etdo.dat        | <u></u>          |                                                                                                    |
| 144 | Etdo.idx        | Etdo code idx    | Etdo_patc, Etdo_objt, Etdo_date, Etdo_uniq                                                                                                    |
| 145 | Ealg.dat        | <u> </u>         |                                                                                                    |
| 146 | Ealg.idx        | Ealg_code_idx    | Ealg_patc, Ealg_srcv                                                                                                    |
| 147 | Erxd.dat        | Laig_oodo_iax    | Laig_pato, Laig_0107                                                                                                    |
| 148 | Erxd.idx        | Erxd cod idx     | Erxd_patc, Erxd_uniq                                                                                                    |
| 149 | Erxr.dat        | LIAU_COU_IUA     | LING_Paid, LING_UING                                                                                                    |
|     |                 | Cryr code idy    | Lana and                                                                                                    |
| 150 | Erxr.idx        | Erxr_code_idx    | Erxr_code                                                                                                    |
| 151 | Гюр: -! - !     | Erxr_drug_idx    | Erxr_patc, Erxr_uniq                                                                                                    |
| 152 | Emsg.dat        | Farance at 15 11 | Francisco Francisco Franci |
| 153 | Emsg.idx        | Emsg_code_idx    | Emsg_patc, Emsg_type, Emsg_pntr                                                                                                    |
| 154 | - I - I - I - I | Emsg_list_idx    | Emsg_list                                                                                                    |
| 155 | Ealt.dat        |                  |                                                                                                    |
| 156 | Ealt.idx        | Ealt_code_idx    | Ealt_patc, Ealt_pntr                                                                                                    |
| 157 | Eald.dat        |                  |                                                                                                    |
| 158 | Eald.idx        | Eald_code_idx    | Eald_code                                                                                                    |
| 159 | pah.dat         |                  |                                                                                                    |
| 160 | pah.idx         | pah_code_idx     | pah_code                                                                                                    |
|     |                 |                  |                                                                                                    |

| 404 |          | hali nata ida | lands made                                    |
|-----|----------|---------------|-----------------------------------------------|
| 161 |          | pah_patc_idx  | pah_patc                                      |
| 162 | guh.dat  | <del></del>   |                                               |
| 162 | gua.idx  | guh_code_idx  | guh_code                                      |
| 164 | <u></u>  | guh_guac_idx  | guh_guac                                      |
| 165 | Eord.dat |               |                                               |
| 166 | Eord.idx | Eord_code_idx | Eord_patc, Eord_tabn, Eord_subd, Eord_file    |
| 167 |          | Eord_pntr_idx | Eord_pntr                                     |
| 168 | Ealh.dat |               |                                               |
| 169 | Ealh.idx | Ealh_code_idx | Ealh_code                                     |
| 170 |          | Ealh_patc_idx | Ealh_patc,Ealh_pntr, Ealh_date, Ealh_time     |
| 171 | Etdc.dat |               |                                               |
| 172 | Etdc.idx | Etdc_code_idx | Etdc_pddf, Etdc_fldn                          |
| 173 | Eobl.dat |               |                                               |
| 174 | Eobl.idx | Eobl_code_idx | Eobl_patc, Eobl_file, Eobl_date               |
| 175 | Evsd.dat |               |                                               |
| 176 | Evsd.idx | Evsd_code_idx | Evsd_code                                     |
| 177 |          | Evsd_fslc_idx | Evsd_fslc                                     |
| 178 | Etdo.dat |               |                                               |
| 179 | Etdo.idx | Etdo_code_idx | Etdo_patc, Etdo_objt, Etdo_date, Etdo_uniq    |
| 180 |          | Etdo_type_idx | Etdo_patc, Etdo_type                          |
| 181 |          | Etdo_fslc_idx | Etdo_fslc, Etdo_objt                          |
| 182 | Eqme.dat |               |                                               |
| 183 | Eqme.idx | Eqme_code_idx | Eqme_fslc, Eqme_meas                          |
| 184 | Efhr.dat |               |                                               |
| 185 | Efhr.idx | Efhr_code_idx | Efhr_patc, Efhr_rela, Efhr_seqn               |
| 186 | Efhi.dat |               |                                               |
| 187 | Efhi.idx | Efhi_code_idx | Efhi_patc, Efhi_rela, Efhi_seqn, Efhi_indx    |
| 188 | Ehst.dat |               |                                               |
| 189 | Ehst.idx | Ehst_code_idx | Ehst_patc, Ehst_type, Ehst_fldn, Ehst_indx    |
| 190 | Etag.dat |               |                                               |
| 191 | Etag.idx | Etag_code_idx | Etag_patc, Etag_tabn, Etag_subd, Etag_file    |
| 192 | Elnk.dat |               | , <u>, , , , , , , , , , , , , , , , , , </u> |
| 193 | Elnk.idx | Elnk_code_idx | Elnk_patc, Elnk_tab1, Elnk_sub1, Elnk_fil1    |
| 194 |          | Elnk file idx | Elnk_patc, Elnk_tab2, Elnk_sub2, Elnk_fil2    |
| 195 | att.dat  |               |                                               |
| 196 | att.idx  | att code idx  | att_code                                      |
| 197 |          | att_fslc_idxn | att_fslc                                      |

### 14.8 Field Definitions

Following are the field definitions for each of the files. Each field definition has a brief summary of what the file is used for as well as a layout of the fields and the information that they store. The fields are presented in a report form. The following columns are defined for each field:

**FIELD** this column shows the actual field name. It is used throughout the software in rtree reports as well as S4GL screens when the actual data element needs to be accessed.

**TYPE** a data field can be any of the following types:

| STRING  String of defined length terminated with a NULL character.  DATE  Signed Long integer storing a Julian date.  MONEY  Signed Long integer storing money. All money is calculated to the hundredth place. When stored, it is multiplied by 100 to make it an integer. Upon output, it is divided by 100 to place the decimal. |
|----------------------------------------------------------------------------------------------------|
| MONEY Signed Long integer storing money. All money is calculated to the hundredth place. When stored, it is multiplied by 100 to make it an integer.                                                                                                    |
| hundredth place. When stored, it is multiplied by 100 to make it an integer.                                                                                                    |
|                                                                                                    |
| INT4 Signed long integer.                                                                                                    |
| INT4U Unsigned long integer.                                                                                                    |
| INT2 Signed integer.                                                                                                    |
| INT2U Unsigned integer.                                                                                                    |

**LENGTH** this column shows how much space the field occupies in the data file. Remember that STRING data types also include a NULL terminator.

**COMMENT** this column comments the defined data type.

#### 14.8.1 ALG

| ALG | Allergy File. | Part of the Oncology Module. | Used to store patient |
|-----|---------------|------------------------------|-----------------------|
|     | Allergies.    |                              |                       |

| FIELD    | TYPE   | LENGTH | COMMENTS     |
|----------|--------|--------|--------------|
| alg_patc | STRING | 12     | Patient Code |
| alg_alg1 | STRING | 80     | Allergy 1    |
| alg_alg2 | STRING | 80     | Allergy 2    |
| alg_alg3 | STRING | 80     | Allergy 3    |
| alg_alg4 | STRING | 80     | Allergy 4    |
| alg_com1 | STRING | 80     | Comment 1    |
| alg_com2 | STRING | 80     | Comment 2    |
| alg_com3 | STRING | 80     | Comment 3    |
| alg_com4 | STRING | 80     | Comment 4    |
| alg_com5 | STRING | 80     | Comment 5    |
| alg_com6 | STRING | 80     | Comment 6    |
| alg_com7 | STRING | 80     | Comment 7    |
| alg_com8 | STRING | 80     | Comment 8    |

| alg_com9 | STRING | 80 | Comment 9  |
|----------|--------|----|------------|
| alg_com0 | STRING | 80 | Comment 10 |

### 14.8.2 APC

| APC | Alternate Procedure Codes. | Used in the generation of claims. |
|-----|----------------------------|-----------------------------------|
|-----|----------------------------|-----------------------------------|

| FIELD    | TYPE   | LENGTH | COMMENTS                                  |
|----------|--------|--------|-------------------------------------------|
| apc_trac | STRING | 9      | Transaction code links to tra_code        |
| apc_insc | STRING | 6      | Insurance carrier code links to ins_ code |
| apc_cpt4 | STRING | 11     | procedure code & with three modifiers     |
| apc_unit | INT2   | 2      | Units to multiply by base unit on claim   |
| apc_emcb | CHAR   | 1      | EMC Billable charge                       |

### 14.8.3 APP

## APP Appointment file used for Office tools

| FIELD    | TYPE   | LENGTH | COMMENTS    |
|----------|--------|--------|-------------|
| app_user | STRING | 5      | User log id |
| app_date | STRING | 10     | date        |
| app_06am | STRING | 79     | 6:00 AM     |
| app_07am | STRING | 79     | 7:00 AM     |
| app_08am | STRING | 79     | 8:00 AM     |
| app_09am | STRING | 79     | 9:00 AM     |
| app_10am | STRING | 79     | 10:00 AM    |
| app_11am | STRING | 79     | 11:00 AM    |
| app_12pm | STRING | 79     | 12:00 PM    |
| app_01pm | STRING | 79     | 1:00 PM     |
| app_02pm | STRING | 79     | 2:00 PM     |
| app_03pm | STRING | 79     | 3:00 PM     |
| app_04pm | STRING | 79     | 4:00 PM     |
| app_05pm | STRING | 79     | 5:00 PM     |
| app_06pm | STRING | 79     | 6:00 PM     |
| app_07pm | STRING | 79     | 7:00 PM     |

### 14.8.4 ARS

| ARS | Accounts Receivable Setup File |
|-----|--------------------------------|
|-----|--------------------------------|

| FIELD    | TYPE   | LENGTH | COMMENTS                          |
|----------|--------|--------|-----------------------------------|
| ars_patc | STRING | 12     | Patient code links to pat_ code   |
| ars_phyc | STRING | 3      | Physician code links to phy_ code |

| ars_locc | STRING | 3 | Location code links to loc_code |
|----------|--------|---|---------------------------------|
| ars_0000 | MONEY  | 4 | Current A/R                     |
| ars_0030 | MONEY  | 4 | 31-60 A/R                       |
| ars_0060 | MONEY  | 4 | 61-90 A/R                       |
| ars_0090 | MONEY  | 4 | 91-120 A/R                      |
| ars_0120 | MONEY  | 4 | Over 120 A/R                    |
| ars_pend | MONEY  | 4 | A/R pending (not billed         |

### 14.8.5 ATT

| FIELD    | TYPE   | LENGTH | COMMENT                                |
|----------|--------|--------|----------------------------------------|
| att_room | STRING | 5      | New Room number                        |
| att_code | ULONG  | 4      | code                                   |
| att_fslc | ULONG  | 4      | Appointment record (fsl_code)          |
| att_time | UCOUNT | 2      | time of room number change HHMM (24HR) |
| att_user | STRING | 20     | User Placing patient in room           |

### 14.8.6 AUD

| AUD | Audit File |  |
|-----|------------|--|
|-----|------------|--|

| FIELD    | TYPE   | LENGTH | COMMENTS           |
|----------|--------|--------|--------------------|
| aud_file | STRING | 4      | Audit file         |
| aud_code | INT4U  | 4      | Primary serial key |
| aud_user | STRING | 10     | User               |
| aud_date | STRING | 6      | Audit date         |
| aud_time | STRING | 6      | Audit time         |
| aud_func | STRING | 3      | Audit function     |
| aud_valu | STRING | 998    | Value of audit     |

#### 14.8.7 BAT

## BAT Batch Transaction file. Identifies active batches

| FIELD    | TYPE   | LENGTH | COMMENTS                           |
|----------|--------|--------|------------------------------------|
| bat_user | STRING | 5      | User                               |
| bat_numb | STRING | 1      | Number (1-9)                       |
| bat_trac | STRING | 9      | Transaction code links to tra_code |
| bat_des2 | STRING | 21     | Comment / Description 2            |
| bat_amnt | MONEY  | 4      | Amount of batch                    |

## 14.8.8 CEI

| CEI | Claim Error Interface file. This file is used to record Claims Errors for the |  |
|-----|-------------------------------------------------------------------------------|--|
| CEI | CEI module.                                                                   |  |

| FIELD    | TYPE   | LENGTH | COMMENT                                  |
|----------|--------|--------|------------------------------------------|
| cei_modc | STRING | 4      | module Code (where did it come from)     |
| cei_sour | STRING | 4      | Source, 277, 837, 835, HRR               |
| cei_code | ULONG  | 4      | Unique ID (serial key)                   |
| cei_stat | CHAR   | 1      | Status: Open, Fixed, Cleared, Demand, Ba |
| cei_lgdt | LONG   | 4      | Date logged into CEI                     |
| cei_invc | ULONG  | 4      | Visit number inv_code                    |
| cei_user | STRING | 5      | User that fixed problem                  |
| cei_fxdt | LONG   | 4      | Date problem was fixed                   |
| cei_mesg | STRING | 79     | Error Messages                           |
| cei_bfld | STRING | 14     | Bad Field (field to fix)                 |
| cei_srch | STRING | 50     | Detail Search Criteria                   |

### 14.8.9 CFS

| CFS | Contractual Fee Schedule file. This file contains fee schedules for |
|-----|---------------------------------------------------------------------|
|     | insurance contracts by transaction, date and physician.             |

| FIELD    | TYPE   | LENGTH | COMMENTS                              |
|----------|--------|--------|---------------------------------------|
| cfs_icfc | STRING | 6      | Insurance Contract File Code          |
| cfs_trac | STRING | 9      | Transaction Code                      |
| cfs_phyc | STRING | 3      | Physician Code (optional)             |
| cfs_efdt | STRING | 8      | Effective Date CCYYMMDD format        |
| cfs_allo | MONEY  | -1     | Allowed amount by contract            |
| cfs_copa | CHAR   | 1      | Does Co-pay apply to this transaction |

### 14.8.10 CID

| CID | Contract Identification file. This file stores unique numbers that    |
|-----|-----------------------------------------------------------------------|
|     | are required to file claims for a contract by physician and location. |

| FIELD    | TYPE   | LENGTH | COMMENTS                     |
|----------|--------|--------|------------------------------|
| cid_icfc | STRING | 6      | Insurance Contract File Code |
| cid_phyc | STRING | 3      | Physician Code               |
| cid_locc | STRING | 3      | Location Code                |
| cid_grpn | STRING | 20     | Group number                 |
| cid_phyn | STRING | 20     | Physician Number             |
| cid_sign | STRING | 28     | Signature message            |
| cid_0001 | STRING | 20     | Other Id 0001                |

| cid_0002 |  | 20 | Other Id 0002 |
|----------|--|----|---------------|
|----------|--|----|---------------|

### 14.8.11 CLS

| CLS Classifications records |  |
|-----------------------------|--|
|-----------------------------|--|

| FIELD    | TYPE   | LENGTH | COMMENTS                                                                      |
|----------|--------|--------|-------------------------------------------------------------------------------|
| cls_code | STRING |        | Classification code links to gua_clsc, pat_clsc, inv_clsc, tra_clsc, ins_clsc |
| cls_desc | STRING | 26     | Classification description                                                    |
| cls_type | STRING | 1      | Classification type                                                           |

### 14.8.12 COL

| COL | Collection Records |  |
|-----|--------------------|--|
|-----|--------------------|--|

| FIELD    | TYPE   | LENGTH | COMMENTS                            |
|----------|--------|--------|-------------------------------------|
| col_guac | STRING | 12     | Guarantor code links to gua_code    |
| col_levl | CHAR   | 1      | Collection level (1-9)              |
| col_lstl | DATE   | 4      | Last letter sent                    |
| col_smof | MONEY  | 4      | Sum agreed to pay                   |
| col_abal | MONEY  | 4      | Account balance                     |
| col_domf | INT2   | 2      | Day of the month                    |
| col_bgdt | DATE   | 4      | Beginning date                      |
| col_mesg | STRING | 70     | Statement message                   |
| col_locp | STRING | 3      | Location pointer                    |
| col_phyc | STRING | 3      | Physician pointer links to phy_code |

### 14.8.13 CPS

# CPS Check Point Security File. Store security profiles by user.

| FIELD    | TYPE   | LENGTH | COMMENTS                    |
|----------|--------|--------|-----------------------------|
| cps_user | STRING | 9      | User for CPS                |
| cps_ckpt | STRING | 21     | Check point                 |
| cps_aces | CHAR   | 1      | Access for this check point |

### 14.8.14 DET

| DET | Detail file. Contains all transactions, charges, payments,          |
|-----|---------------------------------------------------------------------|
|     | adjustments, messages, notes that are attached to visits (inv file) |

| FIELD    | TYPE   | LENGTH | COMMENTS                           |
|----------|--------|--------|------------------------------------|
| det_trac | STRING | 9      | Transaction code links to tra_code |

| det_desc | STRING | 21 | Description 1                                                                                                    |  |
|----------|--------|----|----------------------------------------------------------------------------------------------------|--|
| det_des2 | STRING | 21 | Description 2                                                                                                    |  |
| det_invc | INT4U  | 4  | Invoice code links to inv_code                                                                                                    |  |
| det_frdt | DATE   | 4  | From date                                                                                                    |  |
| det_todt | DATE   | 4  | To date                                                                                                    |  |
| det_unit | INT2   | 2  | Units or days                                                                                                    |  |
| det_amnt | MONEY  | 4  | Amount for a single unit, On charges multiply by the field det_unit to get the total amount and add the det_taxa                                                                                                    |  |
| det_tosc | CHAR   | 1  | Type of service field                                                                                                    |  |
| det_posc | STRING | 2  | Place of service field                                                                                                    |  |
| det_refc | STRING | 9  | ICD9 / procedure reference                                                                                                    |  |
| det_type | CHAR   | 1  | Type of transaction: C - Charge, multiply det_amnt* det_unit DEC(67); P- Private Payment DEC(80); I-Insurance Payment DEC(73); A-Adjustment DEC(65); M-Message (will print on statement) DEC(77);N-Note (will not print on statement) DEC(78)                                                                                                    |  |
| det_code | INT4U  | 4  | Primary key                                                                                                    |  |
| det_lgdt | DATE   | 4  | Log date                                                                                                    |  |
| det_post | CHAR   | 1  | Post flag. This is used to tell at what stage the transaction is in the posting process. The following values are acceptable: 1 through 9 - Transaction is open and in a batch. The number represents the batch number it is in combined with the user in the det_user field. P - Transaction is Pending. Similar to a batch. The transaction is not ready to be closed. It is pending a review of some sort. O - Open, this is the normal state of a transaction that has been posted and is ready to be run through the end of day process. M - Closed for Month. This transaction has passed through an EOD process and is now closed. (It can't be modified financially). It will be totaled into the End of Month Totals. Y - Closed for Year. This transaction has passed through the EOM process. It will be totaled into the End of Year Totals. C - Closed. This transaction is completely closed and has passed through an EOY process. |  |
| det_user | STRING | 5  | User posting transaction originally                                                                                                    |  |
| det_phyc | STRING | 3  | Physician to post to Joins to phy_code, if blank join should be made to inv_phyc                                                                                                    |  |
| det_bflg | CHAR   | 1  | Billing flag (evaluate this transaction when billing) B - Both Guarantor and Insurance DEC(66); I - Send on Insurance Claim only DEC(73); G - Send on Statement only DEC(71); N - Send to Nobody DEC(78)                                                                                                    |  |
| det_eomc | INT2   | 2  | End of month counter                                                                                                    |  |
| det_eoyc | INT2   | 2  | End of year counter                                                                                                    |  |
| det_time | INT2   | 2  | Anesthesia time                                                                                                    |  |
| det_nchr | MONEY  | 4  | Non covered charge CMS-1450 (UB)-48 . This field will also store a TAX amount if the charges has W/TAX as part of the second description line.                                                                                                    |  |

| det_allo | MONEY  |   | Contractually allowed amount of charge per unit. You must multiply by det_unit for total                                                                                                    |
|----------|--------|---|----------------------------------------------------------------------------------------------------|
| det_insr | MONEY  | 4 | Insurance responsibility of charge (all units)                                                                                                    |
| det_patr | MONEY  | 4 | Patient responsibility of charge (all units)                                                                                                    |
| det_cpci | CHAR   |   | Co pay / Co insurance Flag. P - co Pay only I - co Insurance only N - Neither co pay or co insurance A - both co pay and co insurance (weighted) B - Both co pay and co insurance (unweighted) Blank - Same as co Insurance |
| det_mods | STRING | 8 | procedure code modifiers (4 sets of 2 character codes)                                                                                                    |
| det_taxa | MONEY  | 4 | Tax Amount                                                                                                    |

### 14.8.15 DPF

| FIELD    | TYPE   | LENGTH | COMMENTS                         |
|----------|--------|--------|----------------------------------|
| dpf_locc | STRING | 3      | Location code links to loc_code  |
| dpf_phyc | STRING | 3      | Physician code links to phy_code |
| dpf_code | INT4U  | 4      | Code                             |
| dpf_eomc | INT2U  | 2      | End of month counter             |
| dpf_eodc | INT2U  | 2      | End of day counter               |
| dpf_date | DATE   | 4      | Date                             |
| dpf_chrg | MONEY  | 4      | Charges                          |
| dpf_paid | MONEY  | 4      | Payments                         |
| dpf_adjm | MONEY  | 4      | Adjustments                      |
| dpf_eoyc | INT2U  | 2      | End of year counter              |

### 14.8.16 EMP

| EMP | Employer Table file |  |
|-----|---------------------|--|
|-----|---------------------|--|

| FIELD    | TYPE   | LENGTH | COMMENTS                                            |
|----------|--------|--------|-----------------------------------------------------|
| emp_code | STRING | 3      | Employer code links to gua_empc, pat_empc, pol_empc |
| emp_name | STRING | 26     | Employer Name                                       |
| emp_add1 | STRING | 26     | Employer Address Line 1                             |
| emp_add2 | STRING | 26     | Employer Address Line 2                             |
| emp_city | STRING | 22     | Employer City                                       |
| emp_stat | STRING | 2      | Employer State                                      |
| emp_zipc | STRING |        | Employer Zip Code                                   |
| emp_phon | STRING | 14     | Employer Phone Number                               |

| emp_faxn | STRING | 14 | Employer Fax Number   |
|----------|--------|----|-----------------------|
| emp_grpn | STRING | 16 | Employer Group Number |
| emp_note | STRING | 26 | Employer Note         |

### 14.8.17 EMR files

The following files are files used by the EMR software. The file names all start with a Capital "E".

#### 14.8.17.1 Eald

| Eald | Alert Definition Data |
|------|-----------------------|
|------|-----------------------|

| FIELD     | TYPE   | LENGTH | COMMENT                   |
|-----------|--------|--------|---------------------------|
| Eald_code | STRING | 30     | Code                      |
| Eald_desc | STRING | 100    | Description               |
| Eald_pati | STRING | 200    | Patient Info (logic data) |
| Eald_prob | STRING | 200    | Problem                   |
| Eald_medi | STRING | 200    | Medication                |
| Eald_aler | STRING | 200    | Allergy                   |
| Eald_tobd | STRING | 200    | Trackable object          |
| Eald_efdt | LONG   | 4      | Effective Date            |
| Eald_exdt | LONG   | 4      | Expires Date              |
| Eald_entr | STRING | 50     | Entered                   |
| Eald_modf | STRING | 50     | Modified                  |
| Eald_whe  | STRING | 200    | When to alert the user    |

### 14.8.17.2 Ealg

| Ealg | Allergy Data |
|------|--------------|
|      | OV .         |

| FIELD         | TYPE   | LENGTH | COMMENT                |
|---------------|--------|--------|------------------------|
| Ealg_patc     | STRING | 12     | Patient Code           |
| Ealg_srcv     | STRING | 40     | Source Value           |
| Ealg_reat     | STRING | 40     | reaction               |
| Ealg_type     | STRING | 4      | Drug, Food, Misc       |
| Ealg_date     | LONG   | 4      | Date reported          |
| Ealg_indt     | LONG   | 4      | Inactive Date reported |
| Ealg_user     | STRING | 7      | Log user (add)         |
| Ealg_lgdt     | LONG   | 4      | Log Date               |
| Ealg_upus     | STRING | 7      | Update User            |
| Ealg_updt     | LONG   | 4      | Update Dat             |
| Ealg_com<br>p | STRING | 10     | Composite ID           |

### 14.8.17.3 Ealh

| Ealh Alert History. This is where changes t | to patient alert data will be recorded. |
|---------------------------------------------|-----------------------------------------|
|---------------------------------------------|-----------------------------------------|

| FIELD     | TYPE   | LENGTH | COMMENT                               |
|-----------|--------|--------|---------------------------------------|
| Ealh_patc | STRING | 12     | Patient Code                          |
| Ealh_pntr | STRING | 30     | Pointer                               |
| Ealh_date | STRING | 8      | Date CCYYMMDD                         |
| Ealh_time | STRING | 4      | Time HHMM (24 hour)                   |
| Ealh_user | STRING | 8      | user                                  |
| Ealh_chng | STRING | 9      | Changed (Status, Follow-Up, Priority) |
| Ealh_frva | STRING | 14     | From Value                            |
| Ealh_tova | STRING | 14     | To Value                              |
| Ealh_note | STRING | 100    | Note / Comment                        |
| Ealh_code | ULONG  | 4      | Code (serial key)                     |

### 14.8.17.4 Ealt

## Ealt Patient Alert Data.

| FIELD     | TYPE   | LENGTH | COMMENT                                  |
|-----------|--------|--------|------------------------------------------|
| Ealt_patc | STRING | 12     | Patient Code                             |
| Ealt_pntr | STRING | 30     | Alert Pointer                            |
| Ealt_stat | STRING | 1      | Status: 1-active, 2-addressed, 3-no appl |
| Ealt_prio | STRING | 1      | Priority: H-red, L-yellow                |
| Ealt_alrt | STRING | 100    | Alert Message                            |
| Ealt_fudt | STRING | 10     | Follow-up date                           |
| Ealt_note | STRING | 9998   | Notes / Comments                         |
| Ealt_entr | STRING | 49     | Entered date time user                   |
| Ealt_modf | STRING | 49     | Modified date time user                  |

### 14.8.17.5 Efhi

### Efhi Family History / Illness

| FIELD     | TYPE   | LENGTH | COMMENT                             |
|-----------|--------|--------|-------------------------------------|
| Efhi_patc | STRING | 12     | Patient Code links to pat_code      |
| Efhi_rela | STRING | 2      | code that defines relationship      |
| Efhi_seqn | STRING | 2      | Sequence for Ehfr link to EFHR file |
| Efhi_indx | STRING | 2      | Index for unique entry in EFHI file |
| Efhi_rcdt | STRING | 8      | Recorded date                       |
| Efhi_ondt | STRING | 8      | Onset Date                          |
| Efhi_snmd | STRING | 20     | Snomed code for Illness             |
| Efhi_illn | STRING | 250    | Illness narrative                   |
| Efhi_tret | STRING | 250    | Treatment narrative                 |
| Efhi_outc | STRING | 250    | Outcome narrative                   |

#### 14.8.17.6 Efhr

| Lilli plistoly keleutoliships | Efhr | History Releationships |  |
|-------------------------------|------|------------------------|--|
|-------------------------------|------|------------------------|--|

| FIELD     | TYPE   | LENGTH | COMMENT                                                     |
|-----------|--------|--------|-------------------------------------------------------------|
| Efhr_patc | STRING | 12     | Patient Code links to pat_code                              |
| Efhr_rela | STRING | 2      | relationship code                                           |
| Efhr_seqn | STRING | 2      | Seq # in relationship brother 01, 02, 03 (must be 0 padded) |
| Efhr_snmd | STRING | 20     | Snomed code for relationship                                |
| Efhr_name | STRING | 26     | Name (Last M.,Last)                                         |
| Efhr_stat | STRING | 25     | Status                                                      |
| Efhr_dobf | STRING | 8      | Date of Birth CCYYMMDD, CCYYMM, CCYY                        |
| Efhr_dodf | STRING | 8      | Date of Death CCYYMMDD, CCYYMM, CCYY                        |
| Efhr_cofd | STRING | 250    | Cause of death (narative)                                   |
| Efhr_note | STRING | 500    | Note about relative                                         |

#### 14.8.17.7 Ehst

# **Ehst** History File

| FIELD     | TYPE   | LENGTH | COMMENT                         |
|-----------|--------|--------|---------------------------------|
| Ehst_patc | STRING | 12     | Patient code linkes to pat_code |
| Ehst_type | STRING | 3      | Type of history SOC,MED etc.    |
| Ehst_fldn | STRING | 10     | Field Name                      |
| Ehst_indx | STRING | 3      | Field Index                     |
| Ehst_valu | STRING | 250    | Value of field.                 |

#### 14.8.17.8 Elnk

# Elnk File Links

| FIELD     | TYPE   | LENGTH | COMMENT                                  |
|-----------|--------|--------|------------------------------------------|
| Elnk_patc | STRING | 12     | Patient Code (pat_code)                  |
| Elnk_tab1 | STRING | 30     | Tab name of first file                   |
| Elnk_sub1 | STRING | 30     | Subdir of first file                     |
| Elnk_fil1 | STRING | 50     | File name of first file                  |
| Elnk_tab2 | STRING | 30     | Tab name of second file                  |
| Elnk_sub2 | STRING | 30     | Subdir of second file                    |
| Elnk_fil2 | STRING | 50     | File name of second file                 |
| Elnk_type | STRING | 1      | Type of Link (Image/Narative/Ammendment) |

#### 14.8.17.9 Emsg

| FIELD     | TYPE   | LENGTH | COMMENT               |
|-----------|--------|--------|-----------------------|
| Emsg_patc | STRING | 12     | patient code          |
| Emsg_type | STRING | 1      | Type (M,Rx,F,E,C,D,N) |

| Emsg_pntr     | STRING | 50   | Pointer / File name / fsl_code |
|---------------|--------|------|--------------------------------|
| Emsg_list     | STRING | 1    | List (Current, Archive)        |
| Emsg_prio     | STRING | 1    | Priority 1,2,3                 |
| Emsg_subj     | STRING | 79   | Subject                        |
| Emsg_ass<br>n | STRING | 199  | Assign to                      |
| Emsg_fudt     | STRING | 10   | follow up date                 |
| Emsg_actn     | STRING | 79   | Action                         |
| Emsg_entr     | STRING | 49   | Entered                        |
| Emsg_mo df    | STRING | 49   | Modified                       |
| Emsg_hist     | STRING | 4999 | History                        |

#### 14.8.17.1(Eobl

| FIELD     | TYPE   | LENGTH | COMMENT                            |
|-----------|--------|--------|------------------------------------|
| Eobl_patc | STRING | 12     | Patient Code                       |
| Eobl_file | STRING | 50     | File Name                          |
| Eobl_date |        |        | Date                               |
| Eobl_who  | STRING | 50     | who the data is going to           |
| m         | DIMING | 50     | who the data is going to           |
| Eobl_meth | STRING | 10     | Method the data is getting to them |

#### 14.8.17.1 Eord

# **Eord** Patient Order Cross Reference.

| FIELD     | TYPE   | LENGTH | COMMENT                   |
|-----------|--------|--------|---------------------------|
| Eord_patc | STRING | 12     | patient code              |
| Eord_tabn | STRING | 30     | Tab Name                  |
| Eord_subd | STRING | 30     | Sub Directory             |
| Eord_file | STRING | 50     | File Name                 |
| Eord_pntr | STRING | 50     | pointer (order file name) |

#### 14.8.17.1Æppl

# **Eppl** Patient Problem List

| FIELD     | TYPE   | LENGTH | COMMENT                                |
|-----------|--------|--------|----------------------------------------|
| Eppl_patc | STRING | 12     | patient code                           |
| Eppl_idnt | STRING | 20     | Identifier                             |
| Eppl_onst | STRING | 8      | On set date CCYYMMDD or CCYYMM or CCYY |
| Eppl_type | STRING | 15     | Туре                                   |
| Eppl_prob | STRING | 50     | Problem                                |
| Eppl_stat | STRING | 25     | Status                                 |

| Eppl_resl  | STRING | 8   | Resolved Date            |
|------------|--------|-----|--------------------------|
| Eppl_note  | STRING | 500 | Note                     |
| Eppl_prio  | STRING | 1   | Priority 0-9             |
| Eppl_lgdt  | STRING | 8   | Date of entry / recorded |
| Eppl_rphc  | STRING | 3   | Treating physician (rph) |
| Eppl_snm d | STRING | 20  | Snomed Code              |
| Eppl_user  | STRING | 8   | User that added record   |
| Eppl_upus  | STRING | 8   | User that Updated record |
| Eppl_updt  | STRING | 8   | Update Date CCYYMMDD     |

#### 14.8.17.1;Eqme

| Eqme | Used to store Quality measurements. PQRS, NQF |
|------|-----------------------------------------------|
|------|-----------------------------------------------|

| FIELD      | TYPE   | LENGTH | COMMENT                       |
|------------|--------|--------|-------------------------------|
| Eqme_typ e | STRING | 5      | Type of Meaure PQRS NQF       |
| Eqme_fslc  | ULONG  | 4      | Appointment Code (fsl_code)   |
| Eqme_me as |        | 7      | Measurement code              |
| Eqme_nmt   | STRING | 1      | Qualifies for Numerator (Y/N) |
| Eqme_exc   | STRING | 1      | Qualifies for Exclution (Y/N) |

#### 14.8.17.1 Erxd

# Erxd RX Patient Medication Data

| FIELD         | TYPE   | LENGTH | COMMENT                                  |
|---------------|--------|--------|------------------------------------------|
| Erxd_patc     | STRING | 12     | Patient Code                             |
| Erxd_uniq     | STRING | 36     | Uniqe identifier CCYYMMDDHHMMSS/GUID     |
| Erxd_drug     | STRING | 120    | Drug Name                                |
| Erxd_drct     | STRING | 250    | Directions (Administrative instructions) |
| Erxd_reas     | STRING | 40     | Reason for taking                        |
| Erxd_stdt     | STRING | 8      | Start Date CCYYMMDD                      |
| Erxd_main     | STRING | 2      | maintenance (on) or blank                |
| Erxd_stat     | STRING | 14     | Status                                   |
| Erxd_spdt     | STRING | 8      | Stop Date CCYYMMDD                       |
| Erxd_adm<br>b | STRING | 20     | Administered by                          |
| Erxd_note     | STRING | 78     | notes                                    |
| Erxd_isdt     | STRING | 8      | Issuance Date CCYYMMDD                   |
| Erxd_disp     | STRING | 8      | Dispense                                 |
| Erxd_refl     | STRING | 5      | Refill                                   |

| Erxd_issu | STRING | 24 | Issue                            |
|-----------|--------|----|----------------------------------|
| Erxd_sign | STRING | 24 | signature pad                    |
| Erxd_ctrl | STRING | 7  | control                          |
| Erxd_phac | STRING | 3  | pharmacy area                    |
| Erxd_user | STRING | 8  | user add                         |
| Erxd_upus | STRING | 8  | update user                      |
| Erxd_lgdt | STRING | 8  | Log Date CCYYMMDD                |
| Erxd_updt | STRING | 8  | Update Date CCYYMMDD             |
| Erxd_rxnc | STRING | 10 | RX Norm Code                     |
| Erxd_fdbc | STRING | 6  | First Data Bank Code             |
| Erxd_pphy | STRING | 36 | Prescribing Provider             |
| Erxd_dnfb | STRING | 8  | Do Not Fill Before Date CCYYMMDD |

#### 14.8.17.1:Erxr

| Erxr | Patient RX (medication) change history. |
|------|-----------------------------------------|
|------|-----------------------------------------|

| FIELD     | ТҮРЕ   | LENGTH | COMMENT                        |
|-----------|--------|--------|--------------------------------|
| Erxr_patc | STRING | 12     | patient code                   |
| Erxr_uniq | STRING | 36     | Unique identifier for Erxd     |
| Erxr_code | ULONG  | 4      | Code                           |
| Erxr_user | STRING | 8      | user                           |
| Erxr_dttm | STRING | 19     | Date Time mm/dd/ccyy hh:mm:ss  |
| Erxr_isdt | STRING | 8      | issuance date (CCYYMMDD)       |
| Erxr_disp | STRING | 8      | Dispense                       |
| Erxr_refl | STRING | 5      | Refill                         |
| Erxr_issu | STRING | 24     | Issue                          |
| Erxr_sign | STRING | 24     | Signature (provider)           |
| Erxr_ctrl | STRING | 7      | Control                        |
| Erxr_guid | STRING | 36     | GUID for renewal from New Crop |
| _         |        | 250    | Directions                     |
| Erxr_drug | -      | 120    | Drug Name                      |
| Erxr_rxnc |        | 10     | RX Norm Code                   |
| Erxr_fdbc | STRING | 6      | First Data Bank Code           |

#### 14.8.17.1Œtag

| Etag | File Tags |
|------|-----------|
|------|-----------|

| FIELD     | TYPE   | LENGTH | COMMENT                 |
|-----------|--------|--------|-------------------------|
| Etag_patc | STRING | 12     | Patient Code (pat_code) |
| Etag_tabn | STRING | 30     | Tab Name                |
| Etag_subd | STRING | 30     | Subdir Name             |
| Etag_file | STRING | 50     | File Name               |
| Etag_tags | STRING | 500    | Tags for file           |

#### 14.8.17.1 Etdc

| Etdc | E4da | Trackable Data Configuration File. This data is used by the EMR program |
|------|------|-------------------------------------------------------------------------|
|      | Liuc | when a PDDF is saved to create data in the Etdo file                    |

| FIELD     | TYPE   | LENGTH | COMMENT                                  |
|-----------|--------|--------|------------------------------------------|
| Etdc_pddf | STRING | 20     | PDDF Template Name                       |
| Etdc_fldn | STRING | 20     | Field Name                               |
| Etdc_objn | STRING | 30     | Object Name                              |
| Etdc_dtfm | STRING | 1      | Date Format: None,System,Encounter,Field |
| Etdc_uniq | STRING | 1      | Uniqe Value Number or Time               |
| Etdc_note | STRING | 20     | Note Field Name                          |
| Etdc_dtfd | STRING | 20     | Date Field if format is F                |
| Etdc_type | STRING | 1      | Туре                                     |
| Etdc_desc | STRING | 50     | Description                              |

#### 14.8.17.1;Etdo

| Etdo [Frackable Data Objects | Etdo | Trackable Data Objects |
|------------------------------|------|------------------------|
|------------------------------|------|------------------------|

| FIELD     | TYPE   | LENGTH | COMMENT                                 |
|-----------|--------|--------|-----------------------------------------|
| Etdo_patc | STRING | 12     | Patient Code                            |
| Etdo_objt | STRING | 30     | Object                                  |
| Etdo_date | STRING | 8      | date CCYYMMDD                           |
| Etdo_uniq | STRING | 4      | Uniqe identifier if needed (time)       |
| Etdo_fslc | STRING | 10     | fsl_code if applicable (left justified) |
| Etdo_type | STRING | 1      | Type of Object                          |
| Etdo_valu | STRING | 500    | Value of object                         |
| Etdo_note | STRING | 50     | note for value                          |
| Etdo_desc | STRING | 50     | Description of object                   |
| Etdo_unit | STRING | 15     | unit of measure for the value           |

#### 14.8.17.1!Evsd

| Evsd | EMR Visit Detail File |  |
|------|-----------------------|--|
|------|-----------------------|--|

| FIELD     | TYPE   | LENGTH | COMMENT                                    |
|-----------|--------|--------|--------------------------------------------|
| Evsd_objt | STRING | 30     | Object Code (ICD, RxNorm, Snomed)          |
| Evsd_code | ULONG  | 4      | code (auto)                                |
| Evsd_fslc | ULONG  | 4      | Links to fsl_code                          |
| Evsd_type | STRING | 1      | Type of Object Icd, Rxnorm, Snomed         |
| Evsd_valu | STRING | 50     | Value of object                            |
| Evsd_stat | STRING | 1      | Status: Active, Inactive, Resolved, Persis |
| Evsd_stdt | LONG   | 4      | Start Date                                 |
| Evsd_spdt | LONG   | 4      | Stop Date                                  |

#### 14.8.18 EXP

| EXP | Extended Patient Information File |
|-----|-----------------------------------|
|-----|-----------------------------------|

| FIELD     | TYPE   | LENGTH | COMMENTS                           |
|-----------|--------|--------|------------------------------------|
| exp_patc  | STRING | 12     | Patient code links to patient code |
| exp_0001  | STRING | 80     | Field 1                            |
| exp_0002  | STRING | 80     | Field 2                            |
| exp_0003  | STRING | 80     | Field 3                            |
| exp_0004  | STRING | 80     | Field 4                            |
| exp_0005  | STRING | 80     | Field 5                            |
| exp_0006  | STRING | 80     | Field 6                            |
| exp_0007  | STRING | 80     | Field 7                            |
| exp_0008  | STRING | 80     | Field 8                            |
| exp_0009  | STRING | 80     | Field 9                            |
| exp_00010 | STRING | 80     | Field 10                           |
| exp_00011 | STRING | 80     | Field 11                           |
| exp_00012 | STRING | 80     | Field 12                           |
| exp_00013 | STRING | 80     | Field 13                           |
| exp_00014 | STRING | 80     | Field 14                           |
| exp_00015 | STRING | 80     | Field 15                           |
| exp_00016 | STRING | 80     | Field 16                           |
| exp_00017 | STRING | 80     | Field 17                           |
| exp_00018 | STRING | 80     | Field 18                           |
| exp_00019 | STRING | 80     | Field 19                           |
| exp_00020 | STRING | 80     | Field 20                           |
| exp_00021 | STRING | 80     | Field 21                           |
| exp_00022 | STRING | 80     | Field 22                           |
| exp_00023 | STRING | 80     | Field 23                           |
| exp_00024 | STRING | 80     | Field 24                           |
| exp_00025 | STRING | 80     | Field 25                           |
| exp_00026 | STRING | 80     | Field 26                           |
| exp_00027 | STRING | 80     | Field 27                           |
| exp_00028 | STRING | 80     | Field 28                           |
| exp_00029 | STRING | 80     | Field 29                           |
| exp_00030 | STRING | 80     | Field 30                           |
| exp_00031 | STRING | 80     | Field 31                           |
| exp_00032 | STRING | 80     | Field 32                           |
| exp_00033 | STRING | 80     | Field 33                           |
| exp_00034 | STRING | 80     | Field 34                           |

| exp_00035 | STRING | 80 | Field 35 |
|-----------|--------|----|----------|
| exp_00036 | STRING | 80 | Field 36 |
| exp_00037 | STRING | 80 | Field 37 |
| exp_00038 | STRING | 80 | Field 38 |
| exp_00039 | STRING | 80 | Field 39 |
| exp_00040 | STRING | 80 | Field 40 |
| exp_00041 | STRING | 80 | Field 41 |
| exp_00042 | STRING | 80 | Field 42 |
| exp_00043 | STRING | 80 | Field 43 |
| exp_00044 | STRING | 80 | Field 44 |
| exp_00045 | STRING | 80 | Field 45 |
| exp_00046 | STRING | 80 | Field 46 |
| exp_00047 | STRING | 80 | Field 47 |
| exp_00048 | STRING | 80 | Field 48 |
| exp_00049 | STRING | 80 | Field 49 |
| exp_00050 | STRING | 80 | Field 50 |
| exp_00051 | STRING | 80 | Field 51 |
| exp_00052 | STRING | 80 | Field 52 |
| exp_00053 | STRING | 80 | Field 53 |
| exp_00054 | STRING | 80 | Field 54 |
| exp_00055 | STRING | 80 | Field 55 |
| exp_00056 | STRING | 80 | Field 56 |
| exp_00057 | STRING | 80 | Field 57 |
| exp_00058 | STRING | 80 | Field 58 |
| exp_00059 | STRING | 80 | Field 59 |
| exp_00060 | STRING | 80 | Field 60 |
| exp_00061 | STRING | 80 | Field 61 |
| exp_00062 | STRING | 80 | Field 62 |
| exp_00063 | STRING | 80 | Field 63 |
| exp_00064 | STRING | 80 | Field 64 |
| exp_00065 | STRING | 80 | Field 65 |
| exp_00066 | STRING | 80 | Field 66 |
| exp_00067 | STRING | 80 | Field 67 |
| exp_00068 | STRING | 80 | Field 68 |
| exp_00069 | STRING | 80 | Field 69 |
| exp_00070 | STRING | 80 | Field 70 |
| exp_00071 | STRING | 80 | Field 71 |
| exp_00072 | STRING | 80 | Field 72 |
| exp_00073 | STRING | 80 | Field 73 |

| exp_00074 | STRING | 80 | Field 74 |
|-----------|--------|----|----------|
| exp_00075 | STRING | 80 | Field 75 |
| exp_00076 | STRING | 80 | Field 76 |
| exp_00077 | STRING | 80 | Field 77 |
| exp_00078 | STRING | 80 | Field 78 |
| exp_00079 | STRING | 80 | Field 79 |
| exp_00080 | STRING | 80 | Field 80 |

#### 14.8.19 FAC

| FAC |
|-----|
|-----|

| FIELD    | TYPE   | LENGTH | COMMENTS                                  |
|----------|--------|--------|-------------------------------------------|
| fac_code | STRING | 3      | Facility code links to fsl_facc, inv_facc |
| fac_name | STRING | 26     | Facility name                             |
| fac_add1 | STRING | 26     | Facility add1                             |
| fac_add2 | STRING | 26     | Facility add2                             |
| fac_city | STRING | 22     | Facility city                             |
| fac_stat | STRING | 2      | Facility state                            |
| fac_zipc | STRING | 10     | Facility zip code                         |
| fac_phon | STRING | 14     | Facility phone                            |
| fac_idnu | STRING | 15     | I.D. Number (clinic number)               |
| fac_posc | STRING | 2      | Place of service code                     |
| fac_faxn | STRING | 14     | Facility Fax Number                       |
| fac_clia | STRING | 15     | Facility CLIA number                      |

# 14.8.20 FID

# FID Facility IDs for Insurance

| FIELD    | TYPE   | LENGTH | COMMENT        |
|----------|--------|--------|----------------|
| fid_facc | STRING | 3      | facility code  |
| fid_insc | STRING | 6      | Insurance code |
| fac_numb | STRING | 20     | Number / Id    |

# 14.8.21 FSL

# FSL Fee Slip. Stores Scheduling data

| FIELD    | TYPE   | LENGTH | COMMENT            |
|----------|--------|--------|--------------------|
| fsl_patc | STRING | 12     | patient code       |
| fsl_patn | STRING | 26     | patient name       |
| fsl_phph | STRING | 14     | patient home phone |

| fsl_pwph | STRING | 14 | patient work phone                 |
|----------|--------|----|------------------------------------|
| fsl code | ULONG  | 4  | fee slip code SLIP #               |
| fsl date |        | 8  | fee slip date CCYYMMDD             |
| fsl time | STRING | 4  | fee slip time                      |
| fsl_type | STRING | 1  | type Appointment / Recall          |
| fsl_room | STRING | 5  | room number                        |
| fsl_phyc | STRING | 3  | physician code                     |
| fsl_locc | STRING | 3  | location code                      |
| fsl_reac | STRING | 3  | reason code                        |
| fsl_lofv | UCOUNT | 2  | length of visit                    |
| fsl_note | STRING | 37 | note for visit                     |
| fsl_user | STRING | 5  | log user name                      |
| fsl_lgdt | LONG   | 4  | log date of appointment            |
| fsl_rphc | STRING | 3  | referring physician code           |
| fsl_add1 | STRING | 26 | address line 1                     |
| fsl_add2 | STRING | 26 | address line 2                     |
| fsl_zipc | STRING | 10 | zip code                           |
| fsl_chrt | STRING | 9  | chart number                       |
| fsl_dobf | LONG   | 4  | date of birth                      |
| fsl_ssnf | STRING | 11 | social security number             |
| fsl_ins1 | STRING | 6  | insurance carrier code 1           |
| fsl_ins2 | STRING | 6  | insurance carrier code 2           |
| fsl_facc | STRING | 3  | facility code                      |
| fsl_not2 | STRING | 37 | note line 2                        |
| fsl_tim1 | UCOUNT |    | FLOW check in time                 |
| fsl_tim2 |        | 2  | FLOW pick up time                  |
| fsl_tim3 | UCOUNT |    | FLOW release time                  |
| fsl_tim4 | UCOUNT | 2  | FLOW check out time                |
| fsl_cell | STRING | 14 | patient cell number                |
| fsl_upus | STRING | 5  | update user                        |
| fsl_updt | LONG   | 4  | update date                        |
| fsl_sexf | CHAR   | 1  | patient sex                        |
| fsl_ctmd | CHAR   | 1  | Contact Method for Reminder/Recall |

# 14.8.22 GUA

**GUA** Guarantor Master File

| FIELD    | TYPE   | LENGTH | COMMENT              |
|----------|--------|--------|----------------------|
| gua_code | STRING | 12     | guarantor code       |
| gua_name | STRING | 26     | guarantor name       |
| gua_add1 | STRING | 26     | guarantor add1       |
| gua_add2 | STRING | 26     | guarantor add2       |
| gua_zipc | STRING | 10     | guarantor zip code   |
| gua_hphn | STRING | 14     | guarantor home phone |

| gua_wphn | STRING | 14 | guarantor work phone                 |
|----------|--------|----|--------------------------------------|
| gua_pbls | LONG   | 4  | previous balance, last statement     |
| gua_lsdt | LONG   | 4  | last statement date                  |
| gua_clsc | STRING | 3  | classification code                  |
| gua_lgdt | LONG   | 4  | entry date                           |
| gua_titl | STRING | 4  | guarantor title                      |
| gua_colf | CHAR   | 1  | collection flag "Hold, Turned, blank |
| gua_ssnf | STRING | 11 | Social Security Number               |
| gua_empc | STRING | 3  | Employer Code                        |
| gua_wext | STRING | 5  | Work Extension                       |
| gua_emst | CHAR   | 1  | employment status                    |
| gua_emal | STRING | 32 | Guarantor e-mail address             |
| gua_user | STRING | 8  | Log user                             |
| gua_upus | STRING | 8  | update user                          |
| gua_updt | LONG   | 4  | update date                          |
| gua_cell | STRING | 14 | guarantor cell number                |
| gua_rela | UCOUNT | 2  | relationship to patient              |
| gua_dobf | LONG   | 4  | Date of Birth                        |

# 14.8.23 GUH

# **GUH Guarantor History**

| FIELD    | TYPE   | LENGTH | COMMENT              |
|----------|--------|--------|----------------------|
| guh_guac | STRING | 12     | guarantor code       |
| guh_name | STRING | 26     | name                 |
| guh_add1 | STRING | 26     | address 1            |
| guh_add2 | STRING | 26     | address 2            |
| guh_zipc | STRING | 10     | zip code             |
| guh_hphn | STRING | 14     | home phone           |
| guh_wphn | STRING | 14     | work phone           |
| guh_cell | STRING | 14     | cell phone           |
| guh_code | ULONG  | 4      | code                 |
| guh_time | ULONG  | 4      | date time in seconds |
| guh_user | STRING | 8      | user that owned data |
| guh_date | LONG   | 4      | date user owned data |

# 14.8.24 ICD

# ICD | ICD (diagnosis) Table File

| FIELD    | TYPE   | LENGTH | COMMENT                 |
|----------|--------|--------|-------------------------|
| icd_code | STRING | 8      | diagnostic lookup code  |
| icd_desc | STRING | 60     | diagnostic description  |
| icd_icdx | STRING | 8      | actual code             |
| icd_note | STRING | 78     | note for encounter form |

| icd_clsc | STRING | 3 | CLS code             |
|----------|--------|---|----------------------|
| icd_type | UCOUNT | 2 | Type of code 9 or 10 |

# 14.8.25 ICF

| ICF Insurance Contra | ct File. Used to store Contract data. |
|----------------------|---------------------------------------|
|----------------------|---------------------------------------|

| FIELD     | TYPE   | LENGTH | COMMENTS                     |
|-----------|--------|--------|------------------------------|
| icf_code  | STRING | 6      | Contract Code                |
| icf_name  | STRING | 24     | Contract Name                |
| icf_0001  | STRING | 55     | Note 01                      |
| icf_0002  | STRING | 55     | Note 02                      |
| icf_0003  | STRING | 55     | Note 03                      |
| icf_0004  | STRING | 55     | Note 04                      |
| icf_0005  | STRING | 55     | Note 05                      |
| icf_0006  | STRING | 55     | Note 06                      |
| icf_0007  | STRING | 55     | Note 07                      |
| icf_0008  | STRING | 55     | Note 08                      |
| icf_0009  | STRING | 55     | Note 09                      |
| icf_00010 | STRING | 55     | Note 10                      |
| icf_efdt  | DATE   | 4      | Effective Date               |
| icf_redt  | DATE   | 4      | Renewal Date                 |
| icf_cstf  | INT2U  | 2      | Claims Submission Time Frame |
| icf_cptf  | INT2U  | 2      | Claims Payment Time Frame    |
| icf_aptm  | INT2U  | 2      | Appeal Time                  |
| icf_ar01  | STRING | 76     | Auto Renewal 1               |
| icf_ar02  | STRING | 76     | Auto Renewal 2               |
| icf_woc1  | STRING | 76     | With Out Cause 1             |
| icf_woc2  | STRING | 76     | With Out Cause 2             |
| icf_woc3  | STRING | 76     | With Out Cause 3             |
| icf_wc01  | STRING | 76     | With Cause 1                 |
| icf_wc02  | STRING | 76     | With Cause 2                 |
| icf_wc03  | STRING | 76     | With Cause 3                 |
| icf_at01  | STRING | 76     | Amendment Terms 1            |
| icf_at02  | STRING | 76     | Amendment Terms 2            |
| icf_at03  | STRING | 76     | Amendment Terms 3            |
| icf_hh01  | STRING | 76     | Hold Harmless 1              |
| icf_hh02  | STRING | 76     | Hold Harmless 2              |
| icf_hh03  | STRING | 76     | Hold Harmless 3              |
| icf_ic01  | STRING | 76     | Independent Contract 1       |

| icf_ic02 | STRING | 76 | Independent Contract 2 |
|----------|--------|----|------------------------|
| icf_ic03 | STRING | 76 | Independent Contract 3 |
| icf_gr01 | STRING | 76 | Grievance 1            |
| icf_gr02 | STRING | 76 | Grievance 2            |
| icf_gr03 | STRING | 76 | Grievance 3            |
| icf_bu01 | STRING | 76 | Bundling 1             |
| icf_bu02 | STRING | 76 | Bundling 2             |
| icf_bu03 | STRING | 76 | Bundling 3             |

#### 14.8.26 INS

| INS | Insurance Plan table file |
|-----|---------------------------|
|-----|---------------------------|

| FIELD    | TYPE   | LENGTH | COMMENTS                                                                                                    |
|----------|--------|--------|----------------------------------------------------------------------------------------------------|
| ins_code | STRING | 6      | Insurance carrier code, links to pol_insc, inv_ins1, inv_ins2, iid_insc, rid_insc, acf_insc, acf_insc, fsl_ins1, fsl_ins2 |
| ins_name | STRING | 36     | Carrier name                                                                                                    |
| ins_cont | STRING | 26     | Contact name                                                                                                    |
| ins_add1 | STRING | 26     | Address line 1                                                                                                    |
| ins_add2 | STRING | 26     | Address line 2                                                                                                    |
| ins_city | STRING | 22     | City                                                                                                    |
| ins_stat | STRING | 2      | State                                                                                                    |
| ins_zipc | STRING | 10     | Zip code                                                                                                    |
| ins_phon | STRING | 14     | Phone                                                                                                    |
| ins_emc1 | STRING | 1      | Submit in batch (Professional)                                                                                            |
| ins_hcfa | STRING | 4      | Professional Module Name                                                                                                  |
| ins_type | STRING | 1      | Type of carrier (1-8)                                                                                                    |
| ins_emc2 | STRING | 1      | Submit in batch (Institutional)                                                                                           |
| ins_ub82 | STRING | 4      | Institutional Module Name                                                                                                 |
| ins_ocna | STRING | 10     | OCNA number for carrier                                                                                                   |
| ins_neic | STRING | 5      | NEIC carrier id                                                                                                    |
| ins_ncoc | STRING | 4      | NEIC claim office code                                                                                                    |
| ins_payc | STRING | 9      | Default payment code                                                                                                    |
| ins_adjc | STRING | 9      | Default adjustment code                                                                                                   |
| ins_rphn | STRING | 14     | Phone number for referrals                                                                                                |
| ins_clsc | STRING | 3      | Cls code                                                                                                    |
| ins_icfc | STRING | 6      | Insurance Contract File Code links to icf_code                                                                            |
| ins_rref | STRING | 1      | Requires referral default                                                                                                 |

# 14.8.27 INV

# Invoice (visit) file. Stores summary information about each visit (claim) for an account

| FIELD    | ТҮРЕ   | LENGTH | COMMENT                       |
|----------|--------|--------|-------------------------------|
| inv_patc | STRING | 12     | patient code                  |
| inv_guac | STRING | 12     | guarantor code                |
| inv_code | ULONG  | 4      | invoice number                |
| inv_fslc | ULONG  | 4      | fee slip number               |
| inv_date | LONG   | 4      | invoice date                  |
| inv_sflg | CHAR   | 1      | statement flag                |
| inv_sdat | LONG   | 4      | statement date                |
| inv_ins1 | STRING | 6      | insurance carrier 1           |
| inv_1flg | CHAR   | 1      | carrier 1 flag                |
| inv_1dat | LONG   | 4      | carrier 1 date                |
| inv_ins2 | STRING | 6      | insurance carrier 2           |
| inv_2flg | CHAR   | 1      | carrier 2 flag                |
| inv_2dat | LONG   | 4      | carrier 2 date                |
| inv_icd1 | STRING | 8      | diagnosis 1 (A)               |
| inv_icd2 | STRING | 8      | diagnosis 2 (B)               |
| inv_icd3 | STRING | 8      | diagnosis 3 (C)               |
| inv_icd4 | STRING | 8      | diagnosis 4 (D)               |
| inv_phyc | STRING | 3      | physician                     |
| inv_locc | STRING | 3      | facility                      |
| inv_clsc | STRING | 3      | classification                |
| inv_empl | CHAR   | 1      | employment related            |
| inv_acdn | CHAR   | 1      | accident related              |
| inv_acas | CHAR   | 1      | accept assignment             |
| inv_rphc | STRING | 3      | referring physician           |
| inv_facc | STRING | 3      | other facility                |
| inv_lwrk | CHAR   | 1      | lab work                      |
| inv_lchg | LONG   | 4      | lab charges                   |
| inv_emrg | CHAR   | 1      | emergency                     |
| inv_epsd | CHAR   | 1      | epsdt                         |
| inv_doif | LONG   | 4      | date of illness               |
| inv_dsif | LONG   | 4      | date of similar illness       |
| inv_tdff | LONG   | 4      | date of total disability from |
| inv_tdtf | LONG   | 4      | date of total disability to   |
| inv_dhaf | LONG   | 4      | date of hospital admittion    |
| inv_dhdf | LONG   | 4      | date of hospital discharge    |
| inv_chrg | LONG   | 4      | total charges                 |
| inv_paid | LONG   | 4      | amount paid                   |
| inv_adjm | LONG   | 4      | amount adjusted               |
| inv_frdt | LONG   | 4      | visit from date summary       |

| inv_todt | LONG   | 4 | to date summary                                      |
|----------|--------|---|------------------------------------------------------|
| inv_lpdt | LONG   | 4 | last payment date                                    |
| inv_aast | STRING | 2 | auto accident state                                  |
| inv_type | CHAR   | 1 | Visit type Hcfa Ub etc (Professional, Institutional) |
| inv_pol1 | CHAR   | 1 | policy pointer 1                                     |
| inv_pol2 | CHAR   | 1 | policy pointer 2                                     |
| inv_cbal | LONG   | 4 | Closed transaction Balance                           |
| inv_poed | LONG   | 4 | Post Op Experation Date                              |
| inv_phy2 | STRING | 3 | Billing Physician (use codes)                        |
| inv_icd5 | STRING | 8 | diagnosis 5 (E)                                      |
| inv_icd6 | STRING | 8 | diagnosis 6 (F)                                      |
| inv_icd7 | STRING | 8 | diagnosis 7 (G)                                      |
| inv_icd8 | STRING | 8 | diagnosis 8 (H)                                      |
| inv_icdi | STRING | 8 | diagnosis I (9)                                      |
| inv_icdj | STRING | 8 | diagnosis J (10)                                     |
| inv_icdk | STRING | 8 | diagnosis K (11)                                     |
| inv icdl | STRING | 8 | diagnosis L (12)                                     |

# 14.8.28 LOC

| LOC | Location | Table | File |
|-----|----------|-------|------|
|-----|----------|-------|------|

| FIELD    | TYPE   | LENGTH | COMMENT                 |
|----------|--------|--------|-------------------------|
| loc_code | STRING | 3      | location code           |
| loc_name | STRING | 26     | location name           |
| loc_add1 | STRING | 26     | location address line 1 |
| loc_add2 | STRING | 26     | location address line 2 |
| loc_city | STRING | 22     | location city           |
| loc_stat | STRING | 2      | location state          |
| loc_zipc | STRING | 10     | location zip code       |
| loc_phon | STRING | 14     | location phone          |
| loc_blas | STRING | 3      | bill as location?       |
| loc_emid | STRING | 18     | employer tax id number  |
| loc_clia | STRING | 15     | location clia number    |
| loc_facc | STRING | 3      | default facility code   |
| loc_npid | STRING | 15     | NPID code               |
| loc_taxn | STRING | 10     | Taxonomy code           |
| loc_taxr | FLOAT  | 4      | Tax rate                |

### 14.8.29 MED

| N ATOTA | N / I I I I I I I I I I I I I I I I I I | P 1 1 Pl 1 4       |
|---------|-----------------------------------------|--------------------|
| MED     | liviedications                          | for old flow sheet |

| FIELD    | TYPE   | LENGTH | COMMENT              |
|----------|--------|--------|----------------------|
| med_code | STRING | 15     | Medication Code/Name |
| med_clsc | STRING | 3      | Classification       |

| med_type | STRING | 1  | Type                  |
|----------|--------|----|-----------------------|
| med_pind | STRING | 80 | Primary Indications   |
| med_noi1 | STRING | 80 | Notes/Interactions #1 |
| med_noi2 | STRING | 80 | Notes/Interactions #2 |
| med_noi3 | STRING | 80 | Notes/Interactions #3 |
| med_noi4 | STRING | 80 | Notes/Interactions #4 |
| med_noi5 | STRING | 80 | Notes/Interactions #5 |
| med_kse1 | STRING | 80 | Known Side Effects #1 |
| med_kse2 | STRING | 80 | Known Side Effects #2 |
| med_kse3 | STRING | 80 | Known Side Effects #3 |
| med_kse4 | STRING | 80 | Known Side Effects #4 |
| med_kse5 | STRING | 80 | Known Side Effects #5 |
| med_oth1 | STRING | 80 | Other #1              |
| med_oth2 | STRING | 80 | Other #2              |

# 14.8.30 MFS

| MFS | Medication Flow Sheet (part of oncology module) |  |
|-----|-------------------------------------------------|--|
|-----|-------------------------------------------------|--|

| FIELD    | TYPE   | LENGTH | COMMENTS                   |
|----------|--------|--------|----------------------------|
| mfs_patc | STRING | 12     | Patient code               |
| mfs_seqn | STRING | 5      | Sequence Number            |
| mfs_date | INT4   | 4      | Start Date                 |
| mfs_medi | STRING | 15     | Medication                 |
| mfs_ptva | STRING | 10     | Medication                 |
| mfs_inrv | STRING | 10     | Medication                 |
| mfs_meth | STRING | 10     | Medication                 |
| mfs_wbcv | STRING | 10     | Medication                 |
| mfs_hctv | STRING | 10     | Medication                 |
| mfs_hgbv | STRING | 10     | Medication                 |
| mfs_pltv | STRING | 10     | Medication                 |
| mfs_tech | STRING | 5      | Medication                 |
| mfs_pdos | STRING | 10     | Dose                       |
| mfs_punt | STRING | 5      | Unit                       |
| mfs_pfrq | STRING | 4      | Frequency                  |
| mfs_note | STRING | 80     | Comment #2                 |
| mfs_ndos | STRING | 10     | Dose                       |
| mfs_nunt | STRING | 5      | Unit                       |
| mfs_nfrq | STRING | 4      | Frequency                  |
| mfs_not2 | STRING | 80     | Comment #2                 |
| mfs_ordr | STRING | 80     | Comment #2                 |
| mfs_noti | STRING | 2      | Prescribing Physician Code |

| mfs_phyc | STRING | 3  | Prescribing Physician Code |
|----------|--------|----|----------------------------|
| mfs_nurs | STRING | 3  | Prescribing Physician Code |
| mfs_com1 | STRING | 80 | Comment #1                 |

#### 14.8.31 PAD

| PAD | Payment Adjustment Distribution. Stores cross reference data   |
|-----|----------------------------------------------------------------|
|     | between payments, adjustments and the charges they are applied |
|     | to.                                                            |

| FIELD    | TYPE   | LENGTH | COMMENTS                                                                                     |
|----------|--------|--------|----------------------------------------------------------------------------------------------|
| pad_insc | STRING | 6      | Insurance Code links to ins_code                                                             |
| pad_chrp | INT4U  | 4      | Charge pointer links to det_code for the charge transaction                                  |
| pad_pap  | INT4U  |        | Payment / adjustment pointer Links to the det_code for the payment or Adjustment transaction |
| pad_amnt | MONEY  | 4      | Amount of disbursement                                                                       |

# 14.8.32 PAH

| PAH Patient History |  |
|---------------------|--|
|---------------------|--|

| FIELD    | TYPE   | LENGTH | COMMENT                   |
|----------|--------|--------|---------------------------|
| pah_patc | STRING | 12     | patient code              |
| pah_name | STRING | 26     | patient name              |
| pah_add1 | STRING | 26     | address 1                 |
| pah_add2 | STRING | 26     | address 2                 |
| pah_zipc | STRING | 10     | zip code                  |
| pah_hphn | STRING | 14     | home phone                |
| pah_wphn | STRING | 14     | work phone                |
| pah_cell | STRING | 14     | cell phone                |
| pah_code | ULONG  | 4      | Code                      |
| pah_time | ULONG  | 4      | date/time in # of seconds |
| pah_user | STRING | 8      | user who owned this data  |
| pah_date | LONG   | 4      | date data owned           |

# 14.8.33 PAT

| PAT Patient Master File |  |
|-------------------------|--|
|-------------------------|--|

| FIELD    | TYPE   | LENGTH | COMMENTS                                 |
|----------|--------|--------|------------------------------------------|
| pat_code | STRING | 12     | Patient code links to inv_patc, fsl_patc |
| pat_name | STRING | 26     | Patient name                             |
| pat_chrt | STRING | 9      | Patient chart number                     |
| pat_add1 | STRING | 26     | Address one                              |
| pat_add2 | STRING | 26     | Address two                              |

| pat_zipc | STRING | 10 | Zip code links to zip_code                       |
|----------|--------|----|--------------------------------------------------|
| pat_hphn | STRING | 14 | Home phone                                       |
| pat_wphn | STRING | 14 | Work phone                                       |
| pat_ssnf | STRING | 11 | Social security number                           |
| pat_sexf | CHAR   | 1  | Patient sex                                      |
| pat_dobf | DATE   | 4  | Date of birth                                    |
| pat_smok | CHAR   | 1  | Smoker                                           |
| pat_phyc | STRING | 3  | Physician Links to phy_code                      |
| pat_locc | STRING | 3  | Location links to loc_code                       |
| pat_clsc | STRING | 3  | Classification links to cls_code                 |
| pat_fees | CHAR   | 1  | Fee schedule                                     |
| pat_guac | STRING | 12 | Guarantor code links to gua_code                 |
| pat_note | STRING | 70 | Patient note                                     |
| pat_stat | CHAR   | 1  | Default statement flag                           |
| pat_lgdt | DATE   | 4  | Log date                                         |
| pat_user | STRING | 5  | Log user                                         |
| pat_mast | CHAR   | 1  | Marital status                                   |
| pat_rphc | STRING | 3  | Referring physician code links to rph_code       |
| pat_icd1 | STRING | 6  | ICD9 1 default Links to icd_code                 |
| pat_icd2 | STRING | 6  | ICD9 2 default links to icd_code                 |
| pat_empc | STRING | 3  | Patient employer code links to emp_code          |
| pat_wext | STRING | 5  | Patient work extension                           |
| pat_dodf | DATE   | 4  | Patient date of death                            |
| pat_rph2 | STRING | 3  | Patient primary care physician links to rph_code |
| pat_emal | STRING | 32 | Patient email address                            |
| pat_emst | CHAR   | 1  | Employment status                                |
| pat_upus | STRING | 8  | Update user                                      |
| pat_updt | DATE   | 4  | Update date                                      |

# 14.8.34 PFS

| PFS | Patient Flow Sheet (part of oncology module) |  |
|-----|----------------------------------------------|--|
|-----|----------------------------------------------|--|

| FIELD    | TYPE   | LENGTH | COMMENTS     |
|----------|--------|--------|--------------|
| pfs_patc | STRING | 12     | Patient Code |
| pfs_date | STRING | 10     | Date         |
| pfs_hght | INT2   | 2      | No Comment   |
| pfs_wght | INT2   | 2      | No Comment   |
| pfs_pbsa | STRING | 10     | BSA          |
| pfs_temp | INT4   | 4      | TEMP         |

| pfs_bphi | INT2   | 2  | ВР         |
|----------|--------|----|------------|
| pfs_bplo | INT2   | 2  | ВР         |
| pfs_puls | INT2   | 2  | No Comment |
| pfs_satu | INT2   | 2  | No Comment |
| pfs_pex1 | STRING | 80 | No Comment |
| pfs_pex2 | STRING | 80 | No Comment |
| pfs_pex3 | STRING | 80 | No Comment |
| pfs_com1 | STRING | 80 | No Comment |
| pfs_com2 | STRING | 80 | No Comment |
| pfs_com3 | STRING | 80 | No Comment |
| pfs_com4 | STRING | 80 | No Comment |
| pfs_com5 | STRING | 80 | No Comment |
| pfs_com6 | STRING | 80 | No Comment |
| pfs_com7 | STRING | 80 | No Comment |
| pfs_com8 | STRING | 80 | No Comment |
| pfs_ivc1 | STRING | 15 | No Comment |
| pfs_ivd1 | STRING | 10 | No Comment |
| pfs_ivu1 | STRING | 5  | No Comment |
| pfs_ivf1 | STRING | 5  | No Comment |
| pfs_ivn1 | STRING | 40 | No Comment |
| pfs_ivc2 | STRING | 15 | No Comment |
| pfs_ivd2 | STRING | 10 | No Comment |
| pfs_ivu2 | STRING | 5  | No Comment |
| pfs_ivf2 | STRING | 5  | No Comment |
| pfs_ivn2 | STRING | 40 | No Comment |
| pfs_ivc3 | STRING | 15 | No Comment |
| pfs_ivd3 | STRING | 10 | No Comment |
| pfs_ivu3 | STRING | 5  | No Comment |
| pfs_ivf3 | STRING | 5  | No Comment |
| pfs_ivn3 | STRING | 40 | No Comment |
| pfs_ivc4 | STRING | 15 | No Comment |
| pfs_ivd4 | STRING | 10 | No Comment |
| pfs_ivu4 | STRING | 5  | No Comment |
| pfs_ivf4 | STRING | 5  | No Comment |
| pfs_ivn4 | STRING | 40 | No Comment |
| pfs_ivc5 | STRING | 15 | No Comment |
| pfs_ivd5 | STRING | 10 | No Comment |
| pfs_ivu5 | STRING | 5  | No Comment |

| pfs_ivf5 | STRING | 5  | No Comment |
|----------|--------|----|------------|
| pfs_ivn5 | STRING | 40 | No Comment |
| pfs_ivc6 | STRING | 15 | No Comment |
| pfs_ivd6 | STRING | 10 | No Comment |
| pfs_ivu6 | STRING | 5  | No Comment |
| pfs_ivf6 | STRING | 5  | No Comment |
| pfs_ivn6 | STRING | 40 | No Comment |
| pfs_ivc7 | STRING | 15 | No Comment |
| pfs_ivd7 | STRING | 10 | No Comment |
| pfs_ivu7 | STRING | 5  | No Comment |
| pfs_ivf7 | STRING | 5  | No Comment |
| pfs_ivn7 | STRING | 40 | No Comment |
| pfs_ivc8 | STRING | 15 | No Comment |
| pfs_ivd8 | STRING | 10 | No Comment |
| pfs_ivu8 | STRING | 5  | No Comment |
| pfs_ivf8 | STRING | 5  | No Comment |
| pfs_ivn8 | STRING | 40 | No Comment |
| pfs_ivc9 | STRING | 15 | No Comment |
| pfs_ivd9 | STRING | 10 | No Comment |
| pfs_ivu9 | STRING | 5  | No Comment |
| pfs_ivf9 | STRING | 5  | No Comment |
| pfs_ivn9 | STRING | 40 | No Comment |
| pfs_ivc0 | STRING | 15 | No Comment |
| pfs_ivd0 | STRING | 10 | No Comment |
| pfs_ivu0 | STRING | 5  | No Comment |
| pfs_ivf0 | STRING | 5  | No Comment |
| pfs_ivn0 | STRING | 40 | No Comment |
| pfs_ivca | STRING | 15 | No Comment |
| pfs_ivda | STRING | 10 | No Comment |
| pfs_ivua | STRING | 5  | No Comment |
| pfs_ivfa | STRING | 5  | No Comment |
| pfs_ivna | STRING | 40 | No Comment |
| pfs_ivcb | STRING | 15 | No Comment |
| pfs_ivdb | STRING | 10 | No Comment |
| pfs_ivub | STRING | 5  | No Comment |
| pfs_ivfb | STRING | 5  | No Comment |
| pfs_ivnb | STRING | 40 | No Comment |
| pfs_poc1 | STRING | 15 | No Comment |
| pfs_pod1 | STRING | 10 | No Comment |

| pfs_pou1<br>pfs_pof1 |        |    | No Comment |
|----------------------|--------|----|------------|
|                      | STRING | 5  | No Comment |
| pfs_pon1             |        |    | No Comment |
|                      | STRING | 15 | No Comment |
| •                    | STRING | 10 | No Comment |
|                      | STRING | 5  | No Comment |
| •                    | STRING | 5  | No Comment |
|                      | STRING | 40 | No Comment |
| pfs_poc3             | STRING | 15 | No Comment |
| pfs_pod3             | STRING | 10 | No Comment |
| pfs_pou3             | STRING | 5  | No Comment |
| pfs_pof3             | STRING | 5  | No Comment |
| pfs_pon3             | STRING | 40 | No Comment |
| pfs_poc4             | STRING | 15 | No Comment |
| pfs_pod4             | STRING | 10 | No Comment |
| pfs_pou4             | STRING | 5  | No Comment |
| pfs_pof4             | STRING | 5  | No Comment |
| pfs_pon4             | STRING | 40 | No Comment |
| pfs_poc5             | STRING | 15 | No Comment |
| pfs_pod5             | STRING | 10 | No Comment |
| pfs_pou5             | STRING | 5  | No Comment |
| pfs_pof5             | STRING | 5  | No Comment |
| pfs_pon5             | STRING | 40 | No Comment |
| pfs_poc6             | STRING | 15 | No Comment |
| pfs_pod6             | STRING | 10 | No Comment |
| pfs_pou6             | STRING | 5  | No Comment |
| pfs_pof6             | STRING | 5  | No Comment |
| pfs_pon6             | STRING | 40 | No Comment |
| pfs_ijc1             | STRING | 15 | No Comment |
| pfs_ijd1             | STRING | 10 | No Comment |
| pfs_iju1             | STRING | 5  | No Comment |
| pfs_ijf1             | STRING | 5  | No Comment |
| . –,                 | STRING |    | No Comment |
| pfs_ijc2             | STRING |    | No Comment |
| pfs_ijd2             | STRING | 10 | No Comment |
| pfs_iju2             | STRING |    | No Comment |
| pfs_ijf2             | STRING | 5  | No Comment |
| pfs_ijn2             | STRING | 40 | No Comment |
| pfs_ijc3             | STRING | 15 | No Comment |

| pfs_ijd3 | STRING | 10 | No Comment |
|----------|--------|----|------------|
| pfs_iju3 | STRING | 5  | No Comment |
| pfs_ijf3 | STRING | 5  | No Comment |
| pfs_ijn3 | STRING | 40 | No Comment |
| pfs_ijc4 | STRING | 15 | No Comment |
| pfs_ijd4 | STRING | 10 | No Comment |
| pfs_iju4 | STRING | 5  | No Comment |
| pfs_ijf4 | STRING | 5  | No Comment |
| pfs_ijn4 | STRING | 40 | No Comment |
| pfs_ijc5 | STRING | 15 | No Comment |
| pfs_ijd5 | STRING | 10 | No Comment |
| pfs_iju5 | STRING | 5  | No Comment |
| pfs_ijf5 | STRING | 5  | No Comment |
| pfs_ijn5 | STRING | 40 | No Comment |
| pfs_ijc6 | STRING | 15 | No Comment |
| pfs_ijd6 | STRING | 10 | No Comment |
| pfs_iju6 | STRING | 5  | No Comment |
| pfs_ijf6 | STRING | 5  | No Comment |
| pfs_ijn6 | STRING | 40 | No Comment |
| pfs_hem1 | STRING | 15 | No Comment |
| pfs_hev1 | STRING | 10 | No Comment |
| pfs_hem2 | STRING | 15 | No Comment |
| pfs_hev2 | STRING | 10 | No Comment |
| pfs_hem3 | STRING | 15 | No Comment |
| pfs_hev3 | STRING | 10 | No Comment |
| pfs_hem4 | STRING | 15 | No Comment |
| pfs_hev4 | STRING | 10 | No Comment |
| pfs_hem5 | STRING | 15 | No Comment |
| pfs_hev5 | STRING | 10 | No Comment |
| pfs_hem6 | STRING | 15 | No Comment |
| pfs_hev6 | STRING | 10 | No Comment |
| pfs_hem7 | STRING | 15 | No Comment |
| pfs_hev7 | STRING | 10 | No Comment |
| pfs_hem8 | STRING | 15 | No Comment |
| pfs_hev8 | STRING | 10 | No Comment |
| pfs_hem9 | STRING | 15 | No Comment |
| pfs_hev9 | STRING | 10 | No Comment |
| pfs_hem0 | STRING | 15 | No Comment |
| pfs_hev0 | STRING | 10 | No Comment |

| pfs_hema | STRING | 15 | No Comment |
|----------|--------|----|------------|
| pfs_heva | STRING | 10 | No Comment |
| • –      | STRING | 15 | No Comment |
| pfs_hemb |        |    |            |
| pfs_hevb | STRING | 10 | No Comment |
| pfs_hemc | STRING | 15 | No Comment |
| pfs_hevc | STRING | 10 | No Comment |
| pfs_hemd | STRING | 15 | No Comment |
| pfs_hevd | STRING | 10 | No Comment |
| pfs_heme | STRING | 15 | No Comment |
| pfs_heve | STRING | 10 | No Comment |
| pfs_hemf | STRING | 15 | No Comment |
| pfs_hevf | STRING | 10 | No Comment |
| pfs_che1 | STRING | 15 | No Comment |
| pfs_chv1 | STRING | 10 | No Comment |
| pfs_che2 | STRING | 15 | No Comment |
| pfs_chv2 | STRING | 10 | No Comment |
| pfs_che3 | STRING | 15 | No Comment |
| pfs_chv3 | STRING | 10 | No Comment |
| pfs_che4 | STRING | 15 | No Comment |
| pfs_chv4 | STRING | 10 | No Comment |
| pfs_che5 | STRING | 15 | No Comment |
| pfs_chv5 | STRING | 10 | No Comment |
| pfs_che6 | STRING | 15 | No Comment |
| pfs_chv6 | STRING | 10 | No Comment |
| pfs_che7 | STRING | 15 | No Comment |
| pfs_chv7 | STRING | 10 | No Comment |
| pfs_che8 | STRING | 15 | No Comment |
| pfs_chv8 | STRING | 10 | No Comment |
| pfs_che9 | STRING | 15 | No Comment |
| pfs_chv9 | STRING | 10 | No Comment |
| pfs_che0 | STRING | 15 | No Comment |
| pfs_chv0 | STRING | 10 | No Comment |
| pfs_chea | STRING | 15 | No Comment |
| pfs_chva | STRING | 10 | No Comment |
| pfs_cheb | STRING | 15 | No Comment |
| pfs_chvb | STRING | 10 | No Comment |
| pfs_chec | STRING | 15 | No Comment |
| pfs_chvc | STRING | 10 | No Comment |
| pfs_ched | STRING | 15 | No Comment |
|          |        |    |            |

| pfs_chvd | STRING | 10 | No Comment |
|----------|--------|----|------------|
| pfs_chee | STRING | 15 | No Comment |
| pfs_chve | STRING | 10 | No Comment |
| pfs_coa1 | STRING | 15 | No Comment |
| pfs_cov1 | STRING | 10 | No Comment |
| pfs_coa2 | STRING | 15 | No Comment |
| pfs_cov2 | STRING | 10 | No Comment |
| pfs_coa3 | STRING | 15 | No Comment |
| pfs_cov3 | STRING | 10 | No Comment |
| pfs_coa4 | STRING | 15 | No Comment |
| pfs_cov4 | STRING | 10 | No Comment |
| pfs_tum1 | STRING | 15 | No Comment |
| pfs_tmv1 | STRING | 10 | No Comment |
| pfs_tum2 | STRING | 15 | No Comment |
| pfs_tmv2 | STRING | 10 | No Comment |
| pfs_tum3 | STRING | 15 | No Comment |
| pfs_tmv3 | STRING | 10 | No Comment |
| pfs_tum4 | STRING | 15 | No Comment |
| pfs_tmv4 | STRING | 10 | No Comment |
| pfs_blo1 | STRING | 10 | No Comment |
| pfs_blu1 | STRING | 5  | No Comment |
| pfs_bld1 | INT4   | 4  | Date       |
| pfs_blo2 | STRING | 10 | No Comment |
| pfs_blu2 | STRING | 5  | No Comment |
| pfs_bld2 | INT4   | 4  | Date       |
| pfs_blo3 | STRING | 10 | No Comment |
| pfs_blu3 | STRING | 5  | No Comment |
| pfs_bld3 | INT4   | 4  | Date       |
| pfs_ot1a | STRING | 20 | No Comment |
| pfs_ot1b | STRING | 10 | No Comment |
| pfs_ot1c | INT4   | 4  | Date       |
| pfs_ot2a | STRING | 20 | No Comment |
| pfs_ot2b | STRING | 10 | No Comment |
| pfs_ot2c | INT4   | 4  | Date       |
| pfs_ot3a | STRING | 20 | No Comment |
| pfs_ot3b | STRING | 10 | No Comment |
| pfs_ot3c | INT4   | 4  | Date       |

#### 14.8.35 PHA

| PHA | Pharmacy File. Part of prescription module |
|-----|--------------------------------------------|
|-----|--------------------------------------------|

| FIELD    | TYPE   | LENGTH | COMMENTS                         |
|----------|--------|--------|----------------------------------|
| pha_code | STRING | 3      | Pharmacy Code, links to pif_phac |
| pha_name | STRING | 26     | Pharmacy Name                    |
| pha_add1 | STRING | 26     | Address line 1                   |
| pha_add2 | STRING | 26     | Address line 2                   |
| pha_zipc | STRING | 10     | Zip code                         |
| pha_phon | STRING | 14     | Phone Number                     |
| pha_faxn | STRING | 14     | Fax Number                       |
| pha_emal | STRING | 26     | Email Address                    |
| pha_note | STRING | 40     | Note                             |

#### 14.8.36 PHY

| PHY | Physician Table File |  |
|-----|----------------------|--|
|-----|----------------------|--|

| FIELD    | TYPE   | LENGTH | COMMENTS                                                                                                    |
|----------|--------|--------|----------------------------------------------------------------------------------------------------|
| phy_code | STRING | 3      | Physician code, links to acf_phyc, apc_phyc, ars_phyc, col_phyc, det_phyc, dpf_phyc, fsl_phyc, iid_phyc, inv_phyc, pat_phyc, ref_phyc, scf_phyc, ver_phyc |
| phy_name | STRING | 26     | Physician name                                                                                                    |
| phy_emid | STRING | 18     | Employer id no.                                                                                                    |
| phy_dean | STRING | 18     | DEA number                                                                                                    |
| phy_ssnf | STRING | 11     | Physician ssn                                                                                                    |
| phy_smsg | STRING | 30     | Signature line                                                                                                    |
| phy_type | STRING | 4      | Statement type                                                                                                    |
| phy_cuar | MONEY  | 4      | Current A/R                                                                                                    |
| phy_mtdc | MONEY  | 4      | Month to date charges                                                                                                    |
| phy_mtdp | MONEY  | 4      | Month to date payments                                                                                                    |
| phy_mtda | MONEY  | 4      | Month to date adjustments                                                                                                    |
| phy_ytdc | MONEY  | 4      | Year to date charges                                                                                                    |
| phy_ytdp | MONEY  | 4      | Year to date payments                                                                                                    |
| phy_ytda | MONEY  | 4      | Year to date adjustments                                                                                                    |
| phy_qrsc | STRING | 4      | QRS Clearinghouse provider ID                                                                                                    |
| phy_upin | STRING | 15     | Upin number                                                                                                    |
| phy_npid | STRING | 15     | National Physician ID number                                                                                                    |
| phy_taxc | STRING | 10     | Taxonomy Code                                                                                                    |

# 14.8.37 PIF

| PIF | Prescription Information File. Stores Prescription data part of the |
|-----|---------------------------------------------------------------------|
|     | Prescription module                                                 |

| FIELD    | TYPE   | LENGTH | COMMENTS                                  |
|----------|--------|--------|-------------------------------------------|
| pif_patc | STRING | 12     | Patient Code, Links to pat_code, inv_patc |
| pif_seqn | STRING | 5      | Sequence Number                           |
| pif_medc | STRING | 15     | Medication code, Links to med_code        |
| pif_disp | STRING | 9      | Dispense                                  |
| pif_inst | STRING | 40     | Instructions                              |
| pif_refi | INT2   | 2      | Refills                                   |
| pif_phac | STRING | 3      | Pharmacy code, links to pha_code          |
| pif_call | STRING | 10     | Called in by                              |
| pif_spok | STRING | 10     | Spoke to                                  |
| pif_date | DATE   | 4      | Date called in                            |
| pif_phyc | STRING | 3      | Physician Code, links to phy_code         |
| pif_locc | STRING | 3      | Location code, links to loc_code          |

#### 14.8.38 PMH

| PMH | Patient Medication History (part of oncology Module) |
|-----|------------------------------------------------------|
|     | 1                                                    |

| FIELD    | TYPE   | LENGTH | COMMENTS                   |
|----------|--------|--------|----------------------------|
| pmh_patc | STRING | 12     | Patient code               |
| pmh_seqn | STRING | 3      | Sequence Number            |
| pmh_medi | STRING | 15     | Medication                 |
| pmh_dose | INT4   | 4      | Dose                       |
| pmh_unit | STRING | 4      | Unit                       |
| pmh_freq | STRING | 4      | Frequency                  |
| pmh_phyc | STRING | 3      | Prescribing Physician Code |
| pmh_strt | INT4   | 4      | Start Date                 |
| pmh_stop | INT4   | 4      | Stop Date                  |
| pmh_com1 | STRING | 80     | Comment #1                 |
| pmh_com2 | STRING | 80     | Comment #2                 |
| pmh_com3 | STRING | 80     | Comment #3                 |
| pmh_com4 | STRING | 80     | Comment #4                 |
| pmh_com5 | STRING | 80     | Comment #5                 |
| pmh_oth1 | INT4U  | 4      | Other Variable #1          |
| pmh_oth2 | INT4   | 4      | Other Variable #2          |
| pmh_oth3 | INT4   | 4      | Other Variable #3          |

#### 14.8.39 POL

# POL Policy data. Stores insurance policy information for the patient

| FIELD    | TYPE   | LENGTH | COMMENTS                                             |
|----------|--------|--------|------------------------------------------------------|
| pol_patc | STRING | 12     | Patient policy Links to pat_code, inv_patc, fsl_patc |
| pol_numb | CHAR   | 1      | Policy number                                        |
| pol_insc | STRING | 6      | Insurance carrier code links to ins_code             |
| pol_poln | STRING | 20     | Policy number                                        |
| pol_grnu | STRING | 16     | Group number                                         |
| pol_grna | STRING | 26     | Group name                                           |
| pol_hepl | CHAR   | 1      | Health plan                                          |
| pol_rela | INT2U  | 2      | Relationship                                         |
| pol_name | STRING | 26     | Insured name                                         |
| pol_addr | STRING | 26     | Insured address                                      |
| pol_zipc | STRING | 10     | Insured zip code links to zip_code                   |
| pol_phon | STRING | 14     | Insured phone number                                 |
| pol_sexf | CHAR   | 1      | Insured sex                                          |
| pol_chbr | STRING | 4      | Champus branch                                       |
| pol_chst | CHAR   | 1      | Champus status                                       |
| pol_romi | CHAR   | 1      | Release of medical/billing info                      |
| pol_aomb | CHAR   | 1      | Benefit assignment                                   |
| pol_acas | CHAR   | 1      | Accept assignment default                            |
| pol_dobf | DATE   | 4      | Policy holder date of birth                          |
| pol_frdt | DATE   | 4      | Effective from date                                  |
| pol_todt | DATE   | 4      | Effective to date                                    |
| pol_rref | CHAR   | 1      | Requires referral flag                               |
| pol_empc | STRING | 3      | Employer code links to emp_code                      |
| pol_copa | MONEY  | 4      | Co-pay amount                                        |
| pol_deda | MONEY  | 4      | Deductible amount                                    |
| pol_rphc | STRING | 3      | Primary care physician                               |
| pol_coin | MONEY  | 4      | Co-insurance amount                                  |
| pol_emps | CHAR   | 1      | Employment status                                    |

# 14.8.40 PTN

| PTN | Patient Notes. Attaches to patient record |
|-----|-------------------------------------------|
|-----|-------------------------------------------|

| FIELD    | TYPE   | LENGTH | COMMENTS                             |
|----------|--------|--------|--------------------------------------|
| ptn_code | STRING | 12     | Patient code links to pat_code       |
| ptn_not2 | STRING | 78     | Note line 2 1 is in the patient file |

| ptn_not3 | STRING | 78 | Note line 3 |
|----------|--------|----|-------------|
| ptn_not4 | STRING | 78 | Note line 4 |
| ptn_not5 | STRING | 78 | Note line 5 |

#### 14.8.41 REA

| FIELD    | TYPE   | LENGTH | COMMENT                             |
|----------|--------|--------|-------------------------------------|
| rea_code | STRING | 3      | reason code                         |
| rea_desc | STRING | 26     | reason description                  |
| rea_time | UCOUNT | 2      | reason time, amount of time used by |
| rea_note | STRING | 70     | reason note 1                       |
| rea_not2 | STRING | 70     | reason note 2                       |
| rea_not3 | STRING | 70     | reason note 3                       |
| rea_not4 | STRING | 70     | reason note 4                       |
| rea_not5 | STRING | 70     | reason note 5                       |
| rea_colr | STRING | 7      | Color HEX code                      |

#### 14.8.42 REF

| REF | Referral data. Stores referrals for patients. |
|-----|-----------------------------------------------|
|-----|-----------------------------------------------|

| FIELD    | TYPE   | LENGTH | COMMENTS                                           |
|----------|--------|--------|----------------------------------------------------|
| ref_patc | STRING | 12     | Patient code links to pat_code, inv_patc, fsl_patc |
| ref_seqn | STRING | 3      | Sequence number 000-999                            |
| ref_insc | STRING | 6      | Insurance carrier code links to ins_code           |
| ref_rphc | STRING | 3      | Primary care physician (rph) links to rph_code     |
| ref_numb | STRING | 20     | Authorization number                               |
| ref_note | STRING | 20     | Note / comment                                     |
| ref_ninv | INT2   | 2      | Number of visits (inv records)                     |
| ref_uinv | INT2   | 2      | Number of visits used                              |
| ref_xamt | MONEY  | 4      | Dollar amount good for                             |
| ref_uamt | MONEY  | 4      | Dollar amount used                                 |
| ref_frdt | DATE   | 4      | Good from this date                                |
| ref_todt | DATE   | 4      | Good to this date                                  |
| ref_phyc | STRING | 3      | Physician for referral links to phy_code           |

#### 14.8.43 RES

| RES | Resource file. Used with scheduling |  |
|-----|-------------------------------------|--|
|-----|-------------------------------------|--|

| FIELD    | TYPE   | LENGTH | COMMENTS      |
|----------|--------|--------|---------------|
| res_code | STRING | 3      | Resource Code |

#### **PARADIGM**

#### 1000

| res_name | STRING | 26 | Resource Name           |
|----------|--------|----|-------------------------|
| res_phyc | STRING | 3  | Resource Physician Code |

# 14.8.44 RID

| RID | Referring Physician Identification numbers. Used for special |
|-----|--------------------------------------------------------------|
|     | purpose insurance.                                           |

| FIELD    | TYPE   | LENGTH | COMMENTS                                 |
|----------|--------|--------|------------------------------------------|
| rid_rphc | STRING | 3      | Referring phy code links to rph_code     |
| rid_insc | STRING | 6      | Insurance carrier code links to ins_code |
| rid_numb | STRING | 20     | Insurance id number                      |

#### 14.8.45 RPH

| RPH | Referring Physician Table File |
|-----|--------------------------------|
|-----|--------------------------------|

| FIELD    | TYPE   | LENGTH | COMMENTS                                                                           |
|----------|--------|--------|------------------------------------------------------------------------------------|
| rph_code | STRING | 3      | Referring physician code links to fsl_rphc, inv_rphc, pat_rphc, pat_rph2, rid_rphc |
| rph_name | STRING | 26     | Referring physician name                                                           |
| rph_add1 | STRING | 26     | Address line 1                                                                     |
| rph_add2 | STRING | 26     | Address line 2                                                                     |
| rph_city | STRING | 22     | City                                                                               |
| rph_stat | STRING | 2      | State                                                                              |
| rph_zipc | STRING | 10     | Zip code                                                                           |
| rph_phon | STRING | 14     | Phone number                                                                       |
| rph_note | STRING | 70     | Note                                                                               |
| rph_upin | STRING | 20     | UPIN number                                                                        |
| rph_faxn | STRING | 14     | Fax Number                                                                         |
| rph_npin | STRING | 15     | National Physician Id number                                                       |
| rph_pscd | STRING | 3      | Provider Specialty Code                                                            |
| rph_prac | STRING | 26     | Practice name                                                                      |
| rph_ema1 | STRING | 32     | Email address 1                                                                    |
| rph_ema2 | STRING | 32     | Email address 2                                                                    |
| rph_not2 | STRING | 70     | Note 2                                                                             |
| rph_not3 | STRING | 70     | Note 3                                                                             |
| rph_taxc | STRING | 10     | Taxonomy code                                                                      |

# 14.8.46 SCF

| SCF | Scheduling Configuration File |
|-----|-------------------------------|
|-----|-------------------------------|

| FIELD    | TYPE   | LENGTH | COMMENT                         |
|----------|--------|--------|---------------------------------|
| scf_phyc | STRING | 3      | physician code                  |
| scf_dowf | STRING | 8      | day of week or date in CCYYMMDD |
| scf_time | STRING | 4      | time in HHMM                    |
| scf_seqn | STRING | 1      | sequence number for index       |
| scf_nofa | COUNT  | 2      | number of appointments for slot |
| scf_locc | STRING | 3      | location code                   |
| scf_rea1 | STRING | 3      | reason code 1                   |
| scf_rea2 | STRING | 3      | reason code 2                   |
| scf_rea3 | STRING | 3      | reason code 3                   |
| scf_rea4 | STRING | 3      | reason code 4                   |
| scf_rea5 | STRING | 3      | reason code 5                   |
| scf_rea6 | STRING | 3      | reason code 6                   |
| scf_rea7 | STRING | 3      | reason code 7                   |
| scf_rea8 | STRING | 3      | reason code 8                   |
| scf_rea9 | STRING | 3      | reason code 9                   |

# 14.8.47 TEL

| TEL | Telephone Directory. |
|-----|----------------------|
|-----|----------------------|

| FIELD    | TYPE   | LENGTH | COMMENTS       |
|----------|--------|--------|----------------|
| tel_code | STRING | 4      | Code           |
| tel_name | STRING | 32     | Name           |
| tel_add1 | STRING | 32     | Address line 1 |
| tel_add2 | STRING | 32     | Address line 2 |
| tel_add3 | STRING | 32     | Address line 3 |
| tel_hphn | STRING | 14     | Home phone     |
| tel_wphn | STRING | 14     | Work phone     |
| tel_not1 | STRING | 44     | Note 1         |
| tel_not2 | STRING | 44     | Note 2         |

# 14.8.48 TRA

| TRA Transaction Table File. Stores codes used for transaction |  |
|---------------------------------------------------------------|--|
|---------------------------------------------------------------|--|

| FIELD    | TYPE   | LENGTH | COMMENTS                                  |
|----------|--------|--------|-------------------------------------------|
| tra_code | STRING | 9      | Transaction code links to det_trac        |
| tra_desc | STRING | 21     | Transaction description line 1            |
| tra_des2 | STRING | 21     | Transaction description line 2            |
| tra_cpt4 | STRING | 9      | Reference Code If procedure               |
| tra_tosc | STRING | 1      | Type of Service If procedure              |
| tra_posc | STRING | 2      | Place of Service If procedure (new codes) |

| tra_chg1 | MONEY  | 4 | Charge 1                                                                                                    |
|----------|--------|---|----------------------------------------------------------------------------------------------------|
| tra_chg2 | MONEY  | 4 | Charge 2                                                                                                    |
| tra_chg3 | MONEY  | 4 | Charge 3                                                                                                    |
| tra_chg4 | MONEY  | 4 | Charge 4                                                                                                    |
| tra_chg5 | MONEY  | 4 | Charge 5                                                                                                    |
| tra_type | STRING | 1 | Transaction type                                                                                                    |
| tra_clsc | STRING | 3 | Transaction class links to cls_code                                                                                                    |
| tra_revc | STRING | 3 | Revenue code CMS-1450 (UB)                                                                                                    |
| tra_icd9 | STRING | 6 | ICD9 code for CMS-1450 (UB) box 80 - 81                                                                                                    |
| tra_time | INT2   | 2 | Time in minutes for procedure                                                                                                    |
| tra_bflg | CHAR   | 1 | Bill flag default                                                                                                    |
| tra_ptop | CHAR   | 1 | Post to procedure (Yes, No, Ask)                                                                                                    |
| tra_rrph | CHAR   | 1 | Requires Referring Physician (Yes, No)                                                                                                    |
| tra_rfac | CHAR   | 1 | Requires Facility (Yes, No)                                                                                                    |
| tra_ptop | CHAR   | 1 | Post To Procedure Flag                                                                                                    |
| tra_anes | CHAR   | 1 | Anesthesia Billing Flag                                                                                                    |
| tra_base | INT2   | 2 | Base Units for Anesthesia Billing                                                                                                    |
| tra_p2dl | CHAR   | 1 | Print 2nd Description Line on HCFA claim                                                                                                    |
| tra_rvus | MONEY  | 4 | Medicare Total RVU's for Charge                                                                                                    |
| tra_cost | MONEY  | 4 | Cost of Charge                                                                                                    |
| tra_rdoc | CHAR   | 1 | Requires Documentation Flag                                                                                                    |
| tra_rvuh | MONEY  | 4 | McGraw Hill total RVU=s for charge                                                                                                    |
| tra_glbl | INT2   | 2 | Global Period (post op days)                                                                                                    |
| tra_sexf | CHAR   | 1 | Gender edit                                                                                                    |
| tra_taxa | CHAR   | 1 | Taxable charge Y-Yes add tax and allow access to TAX field on NCTR. N-Do not add tax and do not allow access. Blank - Do not add tax but allow access to the TAX field. |

#### 14.8.49 TXT

| TXT | Text File. | Used for comments and notes throughout the system |
|-----|------------|---------------------------------------------------|
|-----|------------|---------------------------------------------------|

| FIELD    | TYPE   | LENGTH | COMMENTS    |
|----------|--------|--------|-------------|
| txt_code | STRING | 20     | Search code |
| txt_text | STRING | 64000  | Text        |

# 14.8.50 UBP

| UBP | (UB) Patient data |
|-----|-------------------|
|-----|-------------------|

| FIELD    | TYPE   | LENGTH | COMMENTS     |
|----------|--------|--------|--------------|
| ubp_code | STRING | 12     | Patient code |

| ubp_071a | CHAR   | 1  | Employer information data |
|----------|--------|----|---------------------------|
| ubp_071b | CHAR   | 1  | Employer information data |
| ubp_072a | CHAR   | 1  | Employer status code      |
| ubp_072b | CHAR   | 1  | Employer status code      |
| ubp_073a | STRING | 24 | Employer name             |
| ubp_073b | STRING | 24 | Employer name             |
| ubp_074a | STRING | 11 | Employer id number        |
| ubp_074b | STRING | 11 | Employer id number        |
| ubp_075a | STRING | 37 | Employer location         |
| ubp_075b | STRING | 37 | Employer location         |

# 14.8.51 UBV

# UBV Uniform Billing Visit Information

| FIELD    | ТҮРЕ   | LENGTH | COMMENT                         |
|----------|--------|--------|---------------------------------|
| ubv_type | STRING |        | type of bill                    |
| ubv_invc | ULONG  | 4      | visit number                    |
| ubv_addt | LONG   | 4      | admission date                  |
| ubv_adtm | STRING | 2      | admission time                  |
| ubv_adtp | CHAR   | 1      | type of admission               |
| ubv_adsr | CHAR   | 1      | source of admission             |
| ubv_achr | STRING | 2      | discharge hour                  |
| ubv_stat | STRING | 2      | patient status                  |
|          | LONG   | 4      | statement covers period from    |
| ubv_todt | LONG   | 4      | statement covers period through |
| ubv_covd | STRING | 3      | covered days                    |
| ubv_ncvd | STRING | 3      | non-covered days                |
| ubv_coid | STRING | 2      | Co-Insurance Days               |
| ubv_ltrd | STRING | 2      | lifetime reseve days            |
| ubv_ocd1 | STRING | 2      | occurence code                  |
| ubv_odt1 | LONG   | 4      | occurence date                  |
| ubv_ocd2 | STRING | 2      | occurence code                  |
|          | LONG   | 4      | occurence date                  |
| ubv_ocd3 |        | 2      | occurence code                  |
| ubv_odt3 |        | 4      | occurence date                  |
| ubv_ocd4 |        | 2      | occurence code                  |
| ubv_odt4 | LONG   | 4      | occurence date                  |
|          | STRING | 2      | occurence code                  |
| ubv_odt5 |        | 4      | occurence date                  |
| ubv_ocd6 |        | 2      | occurence code                  |
| ubv_odt6 | LONG   | 4      | occurence date                  |
| ubv_ocd7 | STRING | 2      | occurence code                  |
| ubv_odt7 | LONG   | 4      | occurence date                  |

| 10       | amp n ra | L |                              |
|----------|----------|---|------------------------------|
| ubv_ocd8 |          | 7 | occurence code               |
| _        | LONG     | 4 | occurence date               |
|          | STRING   | 2 | occurrence span code         |
| _        | LONG     | 4 | occurrence span from date    |
|          | LONG     | 4 | occurrence span through date |
| _        | STRING   | 2 | occurence span code          |
|          | LONG     | 4 | occurence span from date     |
|          | LONG     | 4 | occurence span to date       |
| ubv_cc01 | STRING   | 2 | condition code               |
|          | STRING   | 2 | condition code               |
| ubv_cc03 | STRING   | 2 | condition code               |
| ubv_cc04 | STRING   | 2 | condition code               |
| ubv_cc05 |          | 2 | condition code               |
| ubv_cc06 | STRING   | 2 | condition code               |
| ubv_cc07 | STRING   | 2 | condition code               |
| ubv_vcc1 | STRING   | 2 | value code                   |
| ubv_vca1 | LONG     | 4 | value amount                 |
| ubv_vcc2 | STRING   | 2 | value code                   |
| ubv_vca2 | LONG     | 4 | value amount                 |
| ubv_vcc3 | STRING   | 2 | value code                   |
| ubv_vca3 | LONG     | 4 | value amount                 |
| ubv_vcc4 | STRING   | 2 | value code                   |
| ubv_vca4 | LONG     | 4 | value amount                 |
| ubv_vcc5 | STRING   | 2 | value code                   |
| ubv_vca5 |          | 4 | value amount                 |
| ubv_vcc6 | STRING   | 2 | value code                   |
| ubv_vca6 | LONG     | 4 | value amount                 |
| ubv_vcc7 | STRING   | 2 | value code                   |
| ubv_vca7 | LONG     | 4 | value amount                 |
| ubv vcc8 |          | 2 | value code                   |
| ubv_vca8 | LONG     | 4 | value amount                 |
| ubv_vcc9 |          | 2 | value code                   |
| ubv_vca9 |          | 4 | value amount                 |
| ubv_vcc0 |          | 2 | value code                   |
| ubv_vca0 |          | 4 | value amount                 |
| ubv_vccA |          | 2 | value code                   |
| ubv_vcaA | -        | 4 | value amount                 |
| ubv_vccB |          | 2 | value code                   |
| ubv_vcaB |          | 4 | value amount                 |
| ubv_pp01 |          | 4 | prior payments               |
| ubv_pp02 |          | 4 | prior payments               |
| ubv_pp03 |          | 4 | prior payments               |
| ubv_ead1 |          | 4 | est. amount due              |
| ubv_ead2 |          | 4 | est. amount due              |
|          |          |   |                              |

| ubv_ead3 | LONG     | 4  | est. amount due                       |
|----------|----------|----|---------------------------------------|
| ubv_od01 |          | 4  | other diag                            |
| ubv_od02 |          |    | other diag                            |
| ubv_od03 | <u> </u> | +  | other diag                            |
| ubv_od04 | •        | 1  | other diag                            |
| ubv_od05 | STRING   | •  | other diag                            |
| ubv_pc   | CHAR     | 1  | procedure coding method               |
| ubv_txt1 | STRING   | 41 | Text field                            |
| ubv_ppcd | STRING   | 7  | pp code                               |
| ubv_ppdt | LONG     | 4  | pp date                               |
|          | STRING   | 7  | pp code                               |
| ubv_opd1 |          | 4  | pp date                               |
| ubv_opc2 |          | 7  | pp code                               |
| ubv_opd2 |          | 4  | pp date                               |
| ubv_opc3 |          | 7  | op code                               |
| ubv_opd3 |          | 4  | op date                               |
| ubv_opc4 |          | 7  | op code                               |
| ubv_opd4 |          |    | op date                               |
| ubv_opc5 | STRING   | 7  | op code                               |
| ubv_opd5 | LONG     |    | op date                               |
| ubv_pn01 | STRING   |    | phy name                              |
| ubv_pn02 | STRING   |    | phy name                              |
| ubv_aicd | STRING   |    | admiting diagnosis                    |
| ubv_eicd | STRING   | -  | E-code /External cause of injury code |
| ubv_od06 | STRING   | 8  | Other Diagnosos                       |

# 14.8.52 VAL

| VAL | Validation Table |  |
|-----|------------------|--|
|-----|------------------|--|

| FIELD    | TYPE   | LENGTH | COMMENTS            |
|----------|--------|--------|---------------------|
| val_clas | STRING | 4      | Classification code |
| val_numb | STRING | 2      | Sequence number     |
| val_desc | STRING | 35     | Description         |

# 14.8.53 VER

| VER | Version Setup |
|-----|---------------|
|-----|---------------|

| FIELD    | TYPE   | LENGTH | COMMENTS                   |
|----------|--------|--------|----------------------------|
| ver_code | STRING | 1      | Code                       |
| ver_eomc | INT2U  | 2      | End of month counter       |
| ver_eodc | INT2U  | 2      | End of day counter         |
| ver_eoyc | INT2U  | 2      | End of year counter        |
| ver_abrw | CHAR   | 1      | Auto-browse default Y or N |

| ver_pcdt | CHAR   | 1  | Patient code technique Time                         |
|----------|--------|----|-----------------------------------------------------|
| ver_pser | INT4U  | 4  | Patient serial code value                           |
| ver_phon | STRING | 14 | Telephone default                                   |
| ver_askq | CHAR   | 1  | Ask to quit                                         |
| ver_askc | CHAR   | 1  | Ask to clear                                        |
| ver_nchg | CHAR   | 1  | Non-Covered Charge field access                     |
| ver_nvis | CHAR   | 1  | Encounter visit list All or Balance only            |
| ver_phyc | STRING | 3  | Default physician code links to phy_code            |
| ver_locc | STRING | 3  | Default location code links to loc_code             |
| ver_pnos | INT2U  | 2  | Number of patient screens 2                         |
| ver_cpcd | CHAR   | 1  | Copy patient code to chart number Y or N            |
| ver_book | CHAR   | 1  | Book mode Summary                                   |
| ver_nicd | CHAR   | 1  | Display ICD window on NCTR form when posting        |
| ver_npos | CHAR   | 1  | Copy POS when posting transactions                  |
| ver_nflg | CHAR   | 1  | Give recommended posting flags on NCTR when posting |
| ver_sval | CHAR   | 1  | Validate appointments for overbook                  |
| ver_sbmd | CHAR   | 1  | Default appointment book display mode               |
| ver_nif1 | CHAR   | 1  | Automatically set insurance flag to Y on NCTR form  |
| ver_name | STRING | 26 | Default practice name for statements                |
| ver_add1 | STRING | 26 | Default address line 1                              |
| ver_add2 | STRING | 26 | Default address line 2                              |
| ver_city | STRING | 22 | Default address line 3                              |
| ver_stat | STRING | 2  | Default state                                       |
| ver_zipc | STRING | 10 | Default Zip Code                                    |
| ver_pphn | STRING | 14 | Default phone number for billing questions          |
| ver_nage | CHAR   | 1  | Age by statement or visit date on NCTR form         |
| ver_cage | INT2U  | 2  | Age for accounts to be put in collections           |
| ver_clia | STRING | 15 | Default Clia number                                 |
| ver_cnol | INT2   | 2  | Collections. Number of letters 2 or 3               |

# 14.8.54 XPL

| ı | XPL | Explosion code data. | Stores sequence of transaction codes linked |  |
|---|-----|----------------------|---------------------------------------------|--|
|   |     | to an explosion code |                                             |  |

| FIELD    | TYPE   | LENGTH | COMMENTS                           |
|----------|--------|--------|------------------------------------|
| xpl_trac | STRING | 9      | Transaction code links to tra_code |
| xpl_numb | STRING | 2      | Sequence number 00-99              |
| xpl_trae | STRING | 9      | Transaction code to use            |
| xpl_unit | INT2   | 2      | Default unit for trae              |

# 14.8.55 XRF

| XRF | Cross Reference File. Used for crosswalk codes |
|-----|------------------------------------------------|
|-----|------------------------------------------------|

| FIELD    | TYPE   | LENGTH | COMMENTS                           |
|----------|--------|--------|------------------------------------|
| xrf_trac | STRING | 9      | Transaction Code links to tra_code |
| xrf_icdc | STRING | 6      | ICD Code links to icd_code         |
| xrf_icfc | STRING | 6      | ICF code links to icf_code         |

# 14.8.56 ZIP

| ZIP | Zip code data, used throughout system. |
|-----|----------------------------------------|
|-----|----------------------------------------|

| FIELD    | TYPE   | LENGTH | COMMENT                             |
|----------|--------|--------|-------------------------------------|
| zip_code | STRING | 10     | zip code                            |
| zip_city | STRING | 22     | city                                |
| zip_stat | STRING | 2      | state                               |
| zip_ctry | STRING | 22     | Country if not USA (Mexico, Canada) |

## 14.9 Glossary

Algorithm - A sequence of steps used by a computer to accomplish a task.

**Alphanumeric -** Describing a collection of characters that contain letters and numbers. ALPHA, as in alphabet, and NUMERIC, as in number.

**ANSI -** Abbreviation for American National Standards Institute. A voluntary organization that helps set standards and also represents the U.S. in the International Standards Organization (ISO).

Architecture - The manner in which hardware or software is structured.

**ASCII -** Abbreviation for the American Standard Code for Information Interchange. A way of encoding characters into binary bits.

**Asynchronous -** A method of transmitting data.

**Background task -** A secondary job usually performed while the user is performing a primary task. For example, printing a report while entering data.

**Backup -** To save copies of files for safekeeping. These copies are stored on an external media such as tape or floppy disk. Some installations will use laser optical disk for backup.

**Batch processing -** A type of data processing where related transactions are grouped, transmitted, and processed by the same computer at the same time. Sometimes referred to as "crunching". An example of batch processing is the printing of monthly statements.

**Baud -** A measurement of the signaling speed of a data transmission device. For example, a modern may transmit at 1200, 2400, or 9600 baud, with 9600 baud being the fastest of the three.

**Binary -** A numbering system allowing only two values, 0 and 1. Binary is the way most computers store information.

**Bit -** A binary unit of information with a value of 0 or 1. The basic way of storing and transmitting information with computers. Contraction of Blnary digiT.

**Booting -** The process of loading a computer's memory with the essential information it needs to function. The word comes from "pulling one's self up by one's bootstraps." There are two types of boots, cold and warm. A cold boot happens when turning the computer's power on for the first time. A warm boot is resetting a computer after it has been operating.

**Buffer -** A storage space used to compensate for differences in speed of data transmissions or to temporarily hold something..

Byte - A group of eight bits. Often used to represent a character.

**Cache -** A part of a computers RAM memory set aside to store the last few items read in from a hard disk. This memory allows computers to appear to work faster by pre-loading information for direct access without a request from the user.

**Character -** A letter or number. Characters are made up of bits. Often one character has eight bits or a byte.

Character set - All the letters, numbers, and characters that a computer can use.

**Control character** - A character used to tell the computer to perform a function. Executed by typing and holding down the control key (CTRL) while simultaneously striking the correct letter. For example, a Control-A (often denoted as '^A'), would be executed by pressing and holding down CTRL while pressing the 'A' key.

**Coprocessor -** An additional processor that takes care of a specific task to reduce the load of the CPU, usually to handle mathematical functions.

**CPU** - Abbreviation for central processing unit. The part of a computer that performs mathematical operations. Or, the heart of a computer.

**Cursor -** The symbol used to represent the position on the screen. The cursor is usually a blinking block or underline character.

Database - Data stored in computer-readable form and usually indexed or sorted in a logical order.

**Defaults -** Pre-defined values used by a program. These may include messages, field values, permissions, etc.

Disk - A storage medium for digital or computer data. Can be hard disk or floppy disk.

**Document -** A file created by a text editor or word processor.

**DOS** - Abbreviation for Disk Operating System. A set of computer programs that instructs the computer how to schedule work, manage computer resources, and operate devices. Most PC's or personal computers run MS-DOS or PC-DOS. UNIX is a different type of operating system from AT&T.

Echo - The return of transmitted data.

Editing - The process of proofreading, correcting, or improving on a previous value or version.

**Emulation -** The imitation of one device by another device. For example, it is possible for a PC or microcomputer to emulate many different terminals for accessing larger computers. Although terminals are the most common form of emulation, printers and modems are often emulated by other manufacturers.

Endless Loop - See "Loop Endless"

**EOB** - Explanation of Benefits.

Error Messages - Messages about problems that display on the screen or are printed.

Field - An ordered collection of characters that indicates a piece of information for a record.

File - An ordered collection of data stored on a disk or tape.

**Firmware -** Computer programs kept on read-only-memory (ROM) chips within the computer. Firmware shares characteristics of both software and hardware.

**Flag -** A symbol or character indicating the state of a condition.

Focus - The area of the screen where the cursor is.

**Hardware -** Computers, printers, disks, interface cards and other devices from which computer systems are made. Think of hardware as the paper and pencil, and of software as the words written.

**Interface -** A demarcation between two devices where all communication signals meet. For example, a printer may have an RS-232-C interface. This means it can talk to a computer supporting that type of interface.

**Interactive -** A way of operating a computer where the computer asks you questions and lets you enter data directly. Compare with batch processing and real-time processing.

**Interrupt** - A way of signaling the computer to abort the task it is currently performing.

Input - Communication to your computer from a peripheral such as a keyboard, disk drive, etc.

Jabber - Continuously sending random data.

K - A standard quantity measurement of computer storage. A "K" is loosely defined as one thousand

bytes, but the actual number is 1,024 bytes, which is equivalent to the number two raised to the tenth power.

**Locking -** Preventing several people from accessing and changing the same data simultaneously. Locks prevent destruction of data that can occur when two people access the same record at the same time.

**Log in -** The process of identifying and authenticating one's self to a computer system. Used to control access to computer systems.

Log out - The process of exiting the computer system.

Loop Endless - See "Endless Loop"

Media - Used to hold data. Such as a tape, CD, DVD, Hard Drive, Memory Card.

**Megabyte -** 1,048,576 bytes. A basic unit for mass storage. Hard drives are usually rated in the megabyte capacity.

**Memory -** The computer's working space or temporary storage for programs and data currently being processed.

**Menu -** A list of options or commands from which you may select.

Microprocessor - A CPU on a single chip. See CPU.

Minicomputer A small or medium computer accessible by dumb terminals, PC's or other computers.

**Modem** - A device that converts serial digital data from a transmitting terminal to a signal suitable for transmission over telephone lines via an analog signal. A modem also converts analog signals back to digital signals. Comes from the term MOdulator / DEModulator.

Mouse - An input device used for pointing and clicking.

**Multi-tasking -** The simultaneous performing of two or more tasks by a computer.

**Network -** A system of linking a group of computers together.

**Nodes -** Points on a network, such as workstations, printers, servers, etc.

Noise - Random electrical signals, often seen as jabber on modem lines.

**Nonvolatile -** A term used to describe a data storage device that retains its contents when power is lost. For example, a hard disk is nonvolatile storage.

**Object code -** Executable programs in a computer's machine language.

Operating system - See DOS.

**Output -** Communications from your computer to a peripheral device such as a printer, monitor, disk drive, etc.

**PARADIGM -** The acronym for Physicians Accounts Receivable And Dynamic Insurance Generating Manager. The word itself means "an example or model of how something should be."

**Parallel transmission -** A technique of transmitting data a byte at a time. A parallel operation has the disadvantage of only operating properly if cable lengths are short.

**Parity bit -** An additional bit added to a group of bits for error correction.

**Password -** A secret word or collection of characters that provides access security for a system, program, or function.

PC - Personal Computer.

**PDF** - (Portable Document Format) A file format that provides an electronic image of text or text and graphics that looks like a printed document and can be viewed, printed, and electronically transmitted.

**Peripheral -** A device connected to the computer via a cable, but not part of the basic system. These include printers, terminals, modems, disk drives, tape drives, etc.

**Pitch -** The number of characters per inch. For example, Elite type is 12 pitch and pica type is 10 pitch.

**Port -** A place where data can enter and leave a computer or network. For example, a computer may have a serial port and a parallel port.

**Printer -** An output device that prints on paper. Printer types are dot matrix, laser, daisy wheel, band, etc.

**Program -** A collection of instructions telling a computer to do a specific task.

**Protocol -** A set of rules for communicating between computers. The two computers must support the same protocol in order to talk with each other. Think of protocol as a language. For example, if both computers do not speak English they cannot talk with each other.

Query - A computer term for "to search for".

**Queue -** A line of tasks or jobs waiting for service. For example, on UNIX systems when a file is printed, it is put in a print queue by the scheduler.

**RAM** - Random Access Memory. Chips in the computer that allow data to be entered, read, and erased.

**Real-time -** When the computer works on data as it is created. Real-time is often used in manufacturing to control robots.

**Rebooting -** Repeating a bootstrapping operation to bring a computer into operation. Turning on or resetting your computer.

**Record -** A collection of organized fields that is one entry in a file. Think of a record as a sheet of paper in a file folder.

**ROM** - Read Only Memory. Chips in the computer that allow data to be entered and read, but not erased and re-written.

**RS-232-C -** Also shortened to RS-232. A technique of communications between computers often called serial.

**Scheduler -** The system utility that schedules print jobs to be sent to the printers.

**Scrolling -** The ability to move through information that is longer or wider than the screen on your monitor.

**Serial transmission -** Transmission of data one bit at a time.

**Software -** A set of instructions for carrying out various applications or tasks. Software is a collection of programs for a certain application.

**SPOOL -** The acronym for Simultaneously Peripheral Operation On Line. A program or piece of hardware that controls a large group of data from different sources going to a common device, such as a printer.

**System Administrator -** The person in charge of maintaining your computer system and its programs.

**Software Administrator -** The person in charge of maintaining certain software programs on your computer.

Superuser - A special user with all access privileges on the system, usually the system administrator.

**Tape -** Magnetized material used to store information. A removable medium for mass storage and backup.

**Tape Drive -** An input/output peripheral allowing the computer to write to or read from a tape.

**Terminal -** A point on a network in which data can enter or leave. Terminals usually consist of a CRT (Cathode Ray Tube) or monitor and keyboard.

Terminal Type - A type of a terminal such as an AT&T 605, Wyse 50, VT100, etc.

**Throughput -** The speed at which work is performed by a computer.

**UNIX -** A computer operating system from AT&T. Considered to be very powerful and flexible. UNIX is capable of multi-tasking and is able to support multiple users.

Volatile - Data storage device that loses its contents when power is lost. RAM is volatile storage.

**Winchester disk -** Also known as a hard disk. The term Winchester comes from the project code name used by IBM when inventing the device.

**Windows -** A rectangular area on the screen in which the user may view application(s) and/or document(s). The user can shift from window to window without exiting.

Workstation - An input/output device from which an operator works. Usually a personal computer.

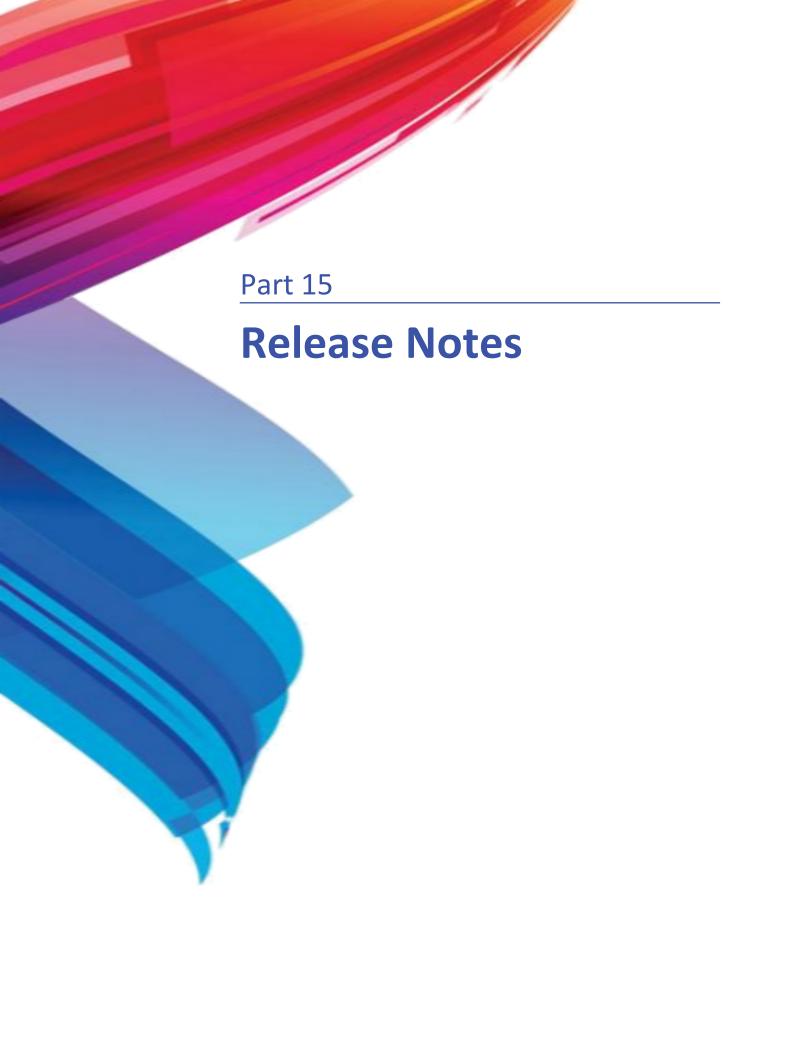

### 15 Release Notes

This area will store release notes for the product. Release note are published when a new Version, Release or build of the software is issued. To better understand how the software is published you may read What are Versions, Releases, Builds and Updates.

This is PARADIGM Version 14.1.2

### 15.1 14.A.1

This Version is released in conjunction with the EMR/EHR product to meet certification requirements for Stage 2 meaningful use. The PM system has the following changes:

### Global Changes

- Insurance form changes to support 0212 form.
- 0212 Paper Claims Module
- File Structure Changes

| Add /      | _   | ure Chang<br>Field |        | Lengt | Index | Index  | Field Definitions | Notes              |
|------------|-----|--------------------|--------|-------|-------|--------|-------------------|--------------------|
| Updat      |     | i icia             | , ypc  | h     | macx  | Fields | l icia Deminions  | litotes            |
| e          |     |                    |        | · ·   |       | 1.0.00 |                   |                    |
| Add        | INV | inv_icdi           | STRING | 8     |       |        | Icd code I (9)    |                    |
| Add        | INV | inv_icdj           | STRING | 8     |       |        | lcd code j (10)   |                    |
| Add        | INV | inv_icdk           | STRING | 8     |       |        | Icd code k (11)   |                    |
| Add        | INV | inv_icdl           | STRING | 8     |       |        | Icd code I (12)   |                    |
|            |     |                    |        |       |       |        |                   |                    |
| Updat<br>e | UBV | ubv_od01           | STRING | 8     |       |        |                   | Change from 6 to 8 |
| Updat<br>e | UBV | ubv_od02           | STRING | 8     |       |        |                   | Change from 6 to 8 |
| Updat<br>e | UBV | ubv_od03           | STRING | 8     |       |        |                   | Change from 6 to 8 |
| Updat<br>e | UBV | ubv_od04           | STRING | 8     |       |        |                   | Change from 6 to 8 |
| Updat<br>e | UBV | ubv_od05           | STRING | 8     |       |        |                   | Change from 6 to 8 |
| Updat<br>e | UBV | ubv_aicd           | STRING | 8     |       |        |                   | Change from 6 to 8 |
| Updat<br>e | UBV | ubv_eicd           | STRING | 8     |       |        |                   | Change from 6 to 8 |
| Add        | UBV | ubv_od06           | STRING | 8     |       |        | Other Diag 6      |                    |
|            |     |                    |        |       |       |        |                   |                    |
| Add        | SCF | scf_rea4           | STRING | 3     |       |        | reason code 4     |                    |
| Add        | SCF | scf_rea5           | STRING | 3     |       |        | reason code 5     |                    |
| Add        | SCF | scf_rea6           | STRING | 3     |       |        | reason code 6     |                    |
| Add        | SCF | scf_rea7           | STRING | 3     |       |        | reason code 7     |                    |
| Add        | SCF | scf_rea8           | STRING | 3     |       |        | reason code 8     |                    |
| Add        | SCF | scf_rea9           | STRING | 3     |       |        | reason code 9     |                    |

| Add        | REA  | rea_colr      | STRING | 7   |  | Reason Color                               |                                                           |
|------------|------|---------------|--------|-----|--|--------------------------------------------|-----------------------------------------------------------|
|            |      |               |        |     |  |                                            |                                                           |
| Updat<br>e | ICD  | icd_desc      | STRING | 60  |  |                                            | Change from 35 to 60 characters                           |
| Add        | ICD  | icd_type      | Int2U  | 2   |  |                                            | Type of ICD 9 / 10                                        |
| Updat<br>e | ICD  | icd_icdx      | STRING | 9   |  |                                            | Change field name from icd9 to icdx. Type defines 9 or 10 |
| Updat<br>e | ICD  | icd_note      | STRING | 78  |  |                                            | Change length from 28 -<br>78                             |
|            |      |               |        |     |  |                                            |                                                           |
| Add        | gua  | gua_rela      | Int2U  | 2   |  | Guarantor<br>Relationship (use<br>VAL-REL) | Requested in interfaces                                   |
| Add        | gua  | gua_dobf      | Date   | 4   |  | Guarantor Date of<br>Birth                 | Requested in interfaces                                   |
|            |      |               |        |     |  |                                            |                                                           |
| Add        | loc  | loc_taxn      | STRING | 10  |  | Taxonomy code                              |                                                           |
| Add        | fsl  | fsl_sexf      | CHAR   | 1   |  | Patient Sex<br>(Gender) M/F                |                                                           |
| Add        | fsl  | fsl_ctmd      | CHAR   | 1   |  |                                            | or reminders/recalls -<br>nail                            |
| Add        | zip  | zip_ctry      | CHAR   | 22  |  | Country if not<br>USA (Mexico,<br>Canada)  |                                                           |
|            |      |               |        |     |  |                                            |                                                           |
|            |      |               |        |     |  |                                            |                                                           |
|            |      |               |        |     |  |                                            |                                                           |
| Add        | Erxd | Erxd_pph<br>y | String | 36  |  | Prescribing<br>Provider                    |                                                           |
| Updat<br>e | Erxd | Erxd_drct     | String | 250 |  |                                            | Change from 40 to 250                                     |
| Updat<br>e | Erxd | Erxd_stdt     | String | 8   |  |                                            | Change from DATE to<br>String in CCYYMMDD<br>format       |
| Updat<br>e | Erxd | Erxd_spdt     | String | 8   |  |                                            | Change from DATE to<br>String in CCYYMMDD<br>format       |
| Updat<br>e | Erxd | Erxd_isdt     | String | 8   |  |                                            | Change from DATE to<br>String in CCYYMMDD<br>format       |

| Updat<br>e | Erxd | Erxd_lgdt     | String | 8   |  |                             | Change from DATE to<br>String in CCYYMMDD<br>format  |
|------------|------|---------------|--------|-----|--|-----------------------------|------------------------------------------------------|
| Updat<br>e | Erxd | Erxd_upd<br>t | String | 8   |  |                             | Change from DATE to<br>String in CCYYMMDD<br>format  |
| Updat<br>e | Erxd | Erxd_refl     | STRING | 5   |  |                             | Change from INT2 to<br>String                        |
| Updat<br>e | Erxd | Erxd_rxnc     | STRING | 10  |  |                             | Changed from 6 to 10                                 |
| Add        | Erxd | Erxd_dnf<br>b | STRING | 8   |  | Do Not Fill Before<br>Date. |                                                      |
|            |      |               |        |     |  |                             |                                                      |
| Add        | Erxr | Erxr_drct     | String | 250 |  | Directions (Admin<br>(SIG)  | istrative instructions)                              |
| Updat<br>e | Erxr | Erxr_isdt     | String | 8   |  |                             | Change from DATE to<br>String in CCYYMMDD<br>format  |
| Updat<br>e | Erxr | Erxr_refl     | STRING | 5   |  |                             | Change from INT2 to<br>String                        |
| Updat<br>e | Erxr | Erxr_uniq     | STRING | 38  |  |                             | change from 36 to 37 to buffer for VLENGTH           |
| Add        | Erxr | Erxr_drug     | STRING | 120 |  | Drug Name                   |                                                      |
| Add        | Erxr | Erxr_rxnc     | STRING | 10  |  | RX Norm Code                |                                                      |
| Add        | Erxr | Erxr_fdbc     | STRING | 6   |  | First Data Bank<br>Code     |                                                      |
|            |      |               |        |     |  |                             |                                                      |
|            |      |               |        |     |  |                             |                                                      |
|            |      |               |        |     |  |                             |                                                      |
| Updat<br>e | Eppl | Eppl_onst     | String | 8   |  |                             | Change to string to allow for CCYY or CCYYMM         |
| Updat<br>e | Eppl | Eppl_not<br>e | String | 500 |  |                             | Changed from 50 to 500                               |
| Updat<br>e | Eppl | Eppl_resl     | String | 8   |  |                             | Changed from DATE to<br>STRING in CCYYMMDD<br>format |
| Updat<br>e | Eppl | Eppl_prio     | STRING | 2   |  | Priority 0 - 9              | Changed from INT to<br>String                        |
| Updat<br>e | Eppl | Eppl_lgdt     | STRING | 8   |  |                             | Changed from DATE to<br>STRING in CCYYMMDD<br>format |

| Add         | Eppl     | Eppl_user     | STRING | 8   |                   |            | User that added record               |                                               |
|-------------|----------|---------------|--------|-----|-------------------|------------|--------------------------------------|-----------------------------------------------|
| Add         | Eppl     | Eppl_upu<br>s | STRING | 8   |                   |            | User that updated record             |                                               |
| Add         | Eppl     | Eppl_upd<br>t | STRING | 8   |                   |            | Update Date<br>CCYYMMDD              |                                               |
| Updat<br>e  | Etdo     | Etdo_valu     | String | 500 |                   |            |                                      |                                               |
| Add         | Etdo     | Etdo_unit     | String | 15  |                   |            | Unit of measure fo                   | or the value. (In, ml, etc.)                  |
| Add         | Etdo     | Etdo_fslc     | string | 10  |                   |            | code links to                        | Must be a string for composite index and VLEN |
| Add         | Etdo     |               |        |     |                   |            | c,Etdo_type,Etdo_<br>_uniq,Etdo_date |                                               |
| Add         | Etdo     |               |        |     | Etdo_fslc_<br>idx | Etdo_fslc, | Etdo_objt                            |                                               |
|             |          |               |        |     |                   |            |                                      |                                               |
| Add         | Ealg     | Ealg_snm<br>d | String | 20  |                   |            | Snomed Code for<br>Allergies         |                                               |
|             |          |               | -      |     |                   |            |                                      |                                               |
| Add         | Eald     | Eald_whe<br>n | String | 200 |                   | l I        | When to alert the user               |                                               |
|             |          |               |        |     |                   |            |                                      |                                               |
| Add         | Eobl     | Eobl_who<br>m | String | 50  |                   | I I        | Who the data is going to             |                                               |
| Add         | Eobl     | Eobl_met<br>h | String | 10  |                   |            | Method the data is getting to them   |                                               |
|             | _        |               |        |     |                   |            |                                      | 11.                                           |
| New<br>File | Eqm<br>e |               |        |     |                   |            | Used to store Qua<br>PQRS, NQF       | lity measurements.                            |
|             | Eqm<br>e | Eqme_ty<br>pe | STRING | 5   |                   |            | Type of<br>measurment<br>PQRS, NQF   |                                               |
|             |          | Eqme_fsl<br>c | Int4U  | 4   |                   |            | Appointment code links to fsl_code   |                                               |
|             |          | Eqme_m<br>eas | String | 7   |                   |            | Clinical Quality<br>Measure number   |                                               |
|             |          | Eqme_n<br>mtr | String | 1   |                   |            | Qualifies for<br>Numerator (Y/N)     |                                               |
|             |          | Eqme_ex<br>cl | String | 1   |                   |            | Qualifies for<br>Exclusion (Y/N)     |                                               |
|             | Eqm<br>e |               |        |     | Ecqm_cod<br>e_idx | Ecqm_fslc  | ,Ecqm_meas                           | Clinical Quality<br>Measures                  |

|      | _     | 1             |         |      |            |           | ı                                |                           |
|------|-------|---------------|---------|------|------------|-----------|----------------------------------|---------------------------|
|      | -     |               |         |      |            |           |                                  |                           |
| New  | Efhr  |               |         |      |            |           | History                          |                           |
| File | l= CI |               | a       | - 10 |            |           | Releationships                   |                           |
|      | Efnr  | Efhr_patc     | String  | 12   |            |           | Patient code links               |                           |
|      | Ltp " | Etha mala     | CTDING  | 2    |            |           | to pat_code<br>Code that defines |                           |
|      | Emr   | Efhr_rela     | STRING  | 2    |            |           | releationship.                   |                           |
|      | Efhr  | Efhr_seq      | String  | 2    |            |           |                                  | tient. Snomed if defined, |
|      | F'''' | n _seq        | String  | ۷    |            |           | else free text                   | tient. Snomed ii denned,  |
|      | Ffhr  | Efrh_snm      | String  | 20   | VI         |           | Snomed code for                  |                           |
|      | ļ     | d             | String  | 20   | <b>V</b> L |           | relationship                     |                           |
|      | Efhr  | Efhr_nam      | String  | 26   |            |           | Name of relative                 |                           |
|      | ļ     | e             | 38      |      |            |           |                                  |                           |
|      | Efhr  | Efhr_stat     | String  | 25   |            |           | Current status of                |                           |
|      |       |               |         |      |            |           | relative                         |                           |
|      | Efhr  | Efhr_dobf     | String  | 8    |            |           | Date of Birth                    |                           |
|      | Efhr  | Efhr_dodf     | String  | 8    |            |           | Date of Death                    |                           |
|      | Efhr  | Efhr_cofd     | String  | 250  |            |           | Cause of Death                   |                           |
|      | Efhr  | Efrh_note     | String  | 500  |            |           | Notes about                      |                           |
|      |       |               |         |      |            |           | relative                         |                           |
|      | Efhr  |               |         |      | Efhr_code  | _patc _re | la seqn                          |                           |
|      |       |               |         |      | _idx       |           |                                  |                           |
|      |       |               |         |      |            |           |                                  |                           |
|      |       |               |         |      |            |           |                                  |                           |
| New  | Efhi  |               |         |      |            |           | History illnesses                |                           |
| File | -0.   |               | a       | - 10 |            |           |                                  |                           |
|      | Ethi  | Efhi_patc     | String  | 12   |            |           | Patient code links               |                           |
|      | Ltr:  | Cth: wala     | Ctuin a | 2    |            |           | to pat_code<br>Code that defines |                           |
|      | Emi   | Efhi_rela     | String  | 2    |            |           | releationship.                   |                           |
|      | Efhi  | Efhi_seqn     | String  | 2    |            |           | Sequence for                     |                           |
|      | F'''' | Liii_3eqii    | String  | ۷    |            |           | Efhr_seqn to link                |                           |
|      |       |               |         |      |            |           | to Efrh                          |                           |
|      | Efhi  | Efhi_indx     | String  | 2    |            |           |                                  | or unique identification  |
|      | _     | Efhi_rcdt     |         |      | VL         |           | Recorded date                    |                           |
|      | _     | Efhi_ondt     |         | 8    |            |           | Onset date                       |                           |
|      |       | Efhi_snm      |         | 20   |            |           | Snomed code for                  |                           |
|      | 1     | d             |         |      |            |           | Illness                          |                           |
|      | Efhi  | Efhi_illn     | String  | 250  |            |           | Illness                          |                           |
|      | Efhi  | <br>Efhi_tret |         | 250  |            |           | Treatment                        |                           |
|      | _     | Efhi_outc     |         | 250  |            |           | Outcome                          |                           |
|      | Efhi  |               |         |      | Efam_cod   | _patc re  | la _seqn _idx_                   |                           |
|      |       |               |         |      | e_idx      |           |                                  |                           |
|      |       |               |         |      |            |           |                                  |                           |
| New  | Ehst  |               |         |      |            |           | History file                     |                           |

| Ehct  | Ehst nats                                                                                 | STRING                                                                                                    | 12                                                                                                    |                                                                                                    |                                                                                                    | Patient code links           |                                        |
|-------|-------------------------------------------------------------------------------------------|----------------------------------------------------------------------------------------------------|----------------------------------------------------------------------------------------------------|----------------------------------------------------------------------------------------------------|----------------------------------------------------------------------------------------------------|------------------------------|----------------------------------------|
| LIISU | Liist_patc                                                                                | STRING                                                                                                    | 12                                                                                                    |                                                                                                    |                                                                                                    |                              |                                        |
| Ehst  | Ehst type                                                                                 | STRING                                                                                                    | 3                                                                                                    |                                                                                                    |                                                                                                    |                              |                                        |
|       | /.                                                                                        |                                                                                                    |                                                                                                    |                                                                                                    |                                                                                                    | SOC, MED etc                 |                                        |
| Ehst  | Ehst_fldn                                                                                 | STRING                                                                                                    | 10                                                                                                    |                                                                                                    |                                                                                                    | Field name                   |                                        |
| Ehst  | Ehst_indx                                                                                 | STRING                                                                                                    | 3                                                                                                    |                                                                                                    |                                                                                                    | Field index                  |                                        |
|       |                                                                                           |                                                                                                    |                                                                                                    |                                                                                                    |                                                                                                    |                              |                                        |
| _     | Ehst_valu                                                                                 | STRING                                                                                                    | 250                                                                                                    |                                                                                                    |                                                                                                    |                              |                                        |
| Enst  |                                                                                           |                                                                                                    |                                                                                                    | _idx                                                                                                    | _patc _ty                                                                                                    | pe _ flan _lnax              |                                        |
|       |                                                                                           |                                                                                                    |                                                                                                    |                                                                                                    |                                                                                                    |                              |                                        |
| Elnk  | Elnk_patc                                                                                 | String                                                                                                    | 12                                                                                                    |                                                                                                    |                                                                                                    | Patient code links           |                                        |
|       |                                                                                           | -                                                                                                    |                                                                                                    |                                                                                                    |                                                                                                    |                              |                                        |
| Elnk  | Elnk_tab1                                                                                 | String                                                                                                    | 30                                                                                                    |                                                                                                    |                                                                                                    | Tab name of first file       |                                        |
| Elnk  | Elnk_sub<br>1                                                                             | String                                                                                                    | 30                                                                                                    |                                                                                                    |                                                                                                    | Subdir name of first file    |                                        |
| Elnk  | Elnk_fil1                                                                                 | String                                                                                                    | 50                                                                                                    |                                                                                                    |                                                                                                    | File name of first<br>file   |                                        |
| Elnk  | Elnk_tab2                                                                                 | String                                                                                                    | 30                                                                                                    |                                                                                                    |                                                                                                    | Tab name of second file      |                                        |
| Elnk  | Elnk_sub                                                                                  | String                                                                                                    | 30                                                                                                    |                                                                                                    |                                                                                                    | Subdir name of               |                                        |
| Elnk  | Elnk_fil2                                                                                 | String                                                                                                    | 50                                                                                                    |                                                                                                    |                                                                                                    | File name of                 |                                        |
| Elnk  | Elnk_type                                                                                 | String                                                                                                    | 1                                                                                                    |                                                                                                    |                                                                                                    | Type of file link            | IE. Imaging / Narrative,<br>Ammendment |
| Flnk  |                                                                                           |                                                                                                    |                                                                                                    | Flnk code                                                                                                    | Fink nato                                                                                                    | <u>l</u><br>Fink tah1 Fink s |                                        |
|       |                                                                                           |                                                                                                    |                                                                                                    | idx                                                                                                    |                                                                                                    | · – · –                      | together                               |
| Elnk  |                                                                                           |                                                                                                    |                                                                                                    | <br>Elnk_file_i                                                                                                    |                                                                                                    |                              |                                        |
|       |                                                                                           |                                                                                                    |                                                                                                    | dx                                                                                                    | ub2,Elnk_                                                                                                    | _fil2                        |                                        |
| Etag  | Etag_patc                                                                                 | String                                                                                                    | 12                                                                                                    |                                                                                                    |                                                                                                    | Patient code links           |                                        |
| Etag  |                                                                                           | String                                                                                                    | 30                                                                                                    |                                                                                                    |                                                                                                    | Tab name                     |                                        |
| Etag  |                                                                                           | String                                                                                                    | 30                                                                                                    |                                                                                                    |                                                                                                    | Subdir name                  |                                        |
| Etac  | C<br>Etag filo                                                                            | String                                                                                                    | . 50                                                                                                    |                                                                                                    |                                                                                                    | File name                    |                                        |
| _     |                                                                                           |                                                                                                    |                                                                                                    |                                                                                                    |                                                                                                    |                              |                                        |
|       |                                                                                           | punig                                                                                                    | 300                                                                                                    |                                                                                                    | Etag nato                                                                                                    |                              | File Tags                              |
| Ltag  |                                                                                           |                                                                                                    |                                                                                                    |                                                                                                    |                                                                                                    |                              | ine rags                               |
|       |                                                                                           |                                                                                                    |                                                                                                    |                                                                                                    |                                                                                                    | Ī                            |                                        |
|       | Ehst Ehst Ehst Ehst Ehst Ehst Elnk Elnk Elnk Elnk Elnk Elnk Elnk Etag Etag Etag Etag Etag | Ehst Ehst_type  Ehst Ehst_fldn Ehst Ehst_indx  Ehst Ehst_valu Ehst  Elnk Elnk_patc  Elnk Elnk_tab1  Elnk Elnk_fil1  Elnk Elnk_fil2  Elnk Elnk_fil2  Elnk Elnk_type  Elnk Elnk_type  Elnk Elnk_type  Elnk Elnk_type  Elnk Elnk_type  Elnk Elnk_type  Elnk Elnk_type  Elnk Elnk_type  Elnk Elnk_type | Ehst  Elnk Elnk_patc String  Elnk Elnk_tab1 String  Elnk Elnk_sub String 1  Elnk Elnk_fil1 String  Elnk Elnk_tab2 String  Elnk Elnk_sub String 2  Elnk Elnk_sub String 2  Elnk Elnk_tab2 String  Elnk Elnk_tab2 String  Elnk Elnk_fil2 String  Elnk Elnk_type String  Elnk  Etag Etag_patc String  Etag Etag_tab String  Etag Etag_tab String  Etag Etag_sub String  Etag Etag_tags String  Etag Etag_tags String | Ehst Ehst_type STRING 3  Ehst Ehst_fldn STRING 10  Ehst Ehst_indx STRING 3  Ehst Ehst_valu STRING 250  Ehst Ehst_valu STRING 250  Ehst Elnk_tab1 String 30  Elnk Elnk_sub String 30  Elnk Elnk_fil1 String 50  Elnk Elnk_tab2 String 30  Elnk Elnk_tab2 String 30  Elnk Elnk_sub String 30  Elnk Elnk_tab2 String 30  Elnk Elnk_tab2 String 30  Elnk Elnk_tab2 String 30  Elnk Elnk_tab3 String 30  Elnk Elnk_tab3 String 30  Elnk Elnk_tab3 String 30  Elnk Elnk_tab3 String 30  Elnk Elnk_tab3 String 30  Elnk Elnk_tab3 String 30  Elnk Elnk_tab3 String 30  Etag Etag_tab String 30  Etag Etag_tab String 30  Etag Etag_tab String 30  Etag Etag_tab String 30  Etag Etag_tab String 30  Etag Etag_tab String 30  Etag Etag_tab String 30  Etag Etag_tab String 500 | Ehst Ehst_type STRING 3  Ehst Ehst_fildn STRING 10  Ehst Ehst_indx STRING 3  Ehst Ehst_valu STRING 250 VL  Ehst Ehst_valu STRING 12  Elnk Elnk_patc String 12  Elnk Elnk_tab1 String 30  Elnk Elnk_sub String 30  Elnk Elnk_fil1 String 50  Elnk Elnk_tab2 String 30  Elnk Elnk_sub String 30  Elnk Elnk_tab9 String 30  Elnk Elnk_tab9 String 30  Elnk Elnk_tab9 String 30  Elnk Elnk_tab9 String 30  Elnk Elnk_fil2 String 50  Elnk Elnk_fil2 String 12  Elnk Elnk_type String 1  Elnk Elnk_type String 1  Elnk Elnk_type String 1  Elnk Elnk_type String 1  Elnk Elnk_type String 1  Elnk String 30  Etag Etag_patc String 30  Etag Etag_tab String 30  Etag Etag_tab String 30  Etag Etag_tab String 30  Etag Etag_tab String 30  Etag Etag_tab String 30  Etag Etag_tab String 50  Etag Etag_tags String 500 VL | Ehst Ehst_type STRING        | Ehst Ehst_type STRING                  |

| New<br>File | att |          |        |    |                  |                    |                                          | Appointment Time<br>Tracking |
|-------------|-----|----------|--------|----|------------------|--------------------|------------------------------------------|------------------------------|
|             | att | att_room | String | 5  |                  |                    | New room<br>number                       | Link to CLS Type R           |
|             | att | att_code | Int4U  | 4  |                  |                    | Appointment Time identifier              | e Tracking code - Unique     |
|             | att | att_fslc | Int4U  | 4  |                  |                    | Appointment<br>code links to<br>fsl_code |                              |
|             | att | att_time | Int2U  | 2  |                  |                    | Time of room<br>number change            |                              |
|             | att | att_user | String | 20 |                  | 1                  | User placing patient in room             |                              |
|             | att |          |        |    | att_code_<br>idx | att_code           |                                          |                              |
|             | att |          |        |    | att_fslc_id<br>x | att_fslc,<br>_time |                                          |                              |

#### Patient Registration (PAT)

- · Changed screen layout for more consistent flow
- Added Guarantor DOB field
- Added Guarantor REL field
- RACE brings up sentence builder (STAGE 2)
- LANG stores 3 character code (STAGE 2)

### **Encounter Form (NCTR)**

- Added four additional ICD codes. (These will scroll)
- Changed logic on detail to only allow only 4 references.
- Reference is now done via A-L instead of 1-8
- The ICD type (9 or 10) will be stored with the primary ICD and require all additional ICD codes to have the same type.
- · Cleaned up display of notes and policy area

### **Guarantor Form (GUA)**

- Added DOB field
- Added REL field

### Scheduling (SCHD)

- Incorporated Reason codes 4-9 into book
- Uses new rea colr field for reason color
- · Added SEX field for Undefined patients
- Fixed "A" appointment notes button
- When scheduling a followup the menu will display "Schedule follow-up here"
- If FORCE REGISTRATION is set to YES, it will now allow a way out by removing the appointment

### Scheduling Configuration (SCF)

• Added Reason codes 4-9

### Scheduling Reason Codes (REA)

· Added Color Field with new color picker

### Uniform Billing Visit Information (UBV)

| • | Update | UBV   | ubv_od01 | STRING  | 8 | Change from 6 to 8 |
|---|--------|-------|----------|---------|---|--------------------|
| • | Update | UBV   | ubv_od02 | STRING  | 8 | Change from 6 to 8 |
| • | Update | UBV   | ubv_od03 | STRING  | 8 | Change from 6 to 8 |
| • | Update | UBV   | ubv_od04 | STRING  | 8 | Change from 6 to 8 |
| • | Update | UBV   | ubv_od05 | STRING  | 8 | Change from 6 to 8 |
| • | Update | UBV   | ubv_aicd | STRING  | 8 | Change from 6 to 8 |
| • | Update | UBV   | ubv_eicd | STRING  | 8 | Change from 6 to 8 |
| • | Add UE | 3V ub | v_od06 S | FRING 8 |   | Other Diag 6       |

Fixed Help messages for proper form location

### Diagnosis (ICD)

- Added Type Field to define if 9 or 10
- Increased Description to 60 characters
- Increased note to 78 characters

### Location (LOC)

• Added Group Taxonomy code field.

### Zip codes (ZIP)

Added Country Field

### 15.1.1 PM1

This describes the updates made in the 14A1-PM1 update. These updates deal mostly with new features to help in the transition from ICD-9 to ICD-10 codes.

### **Global Changes**

- The Default CSS file was changed to use white as the background color on list such as diagnosis history, suggest, search, and validate. This change to a white background on these items gives a better contrast ratio, making the data easier to read.
- File Menu Changed from "DIAGNOSES / ICD FORM" to "DIAGNOSIS / ICD CODE FORM"
- Diagnosis Selector New program to allow selection of ICD codes.

### Patient Form (PAT)

- Removed border from PAT (Patient balance field at the bottom of screen). Was causing the line to display strange.
- Added ICD button for Diagnosis Selector before the ICD fields.

### **Encounter (NCTR)**

- Added ICD button for Diagnosis Selector before the ICD fields.
- Changed <u>visit edit</u> when adding visit check on primary ICD. If the ICD type is not defined it will look it up again based on the primary ICD code. If it is still not defined it will present and alert saying: "The Primary ICD does not have a defined type. It must be 9 or 10".

### Diagnosis (ICD)

- Added ICD button for Diagnosis Selector before the ICD field.
- ICD Menu Added new items
  - Create Internal Codes
  - Create ICD-10 from ICD-9

### 15.2 14.1.2

This describes the updates made in the 14.1.2 update. Most notable change will be the new <u>default</u> control panel.

### **Future Changes**

In a future update, the <u>user default</u> for font size will go away. Modern browsers all have a zoom feature.

It is recommended that you set your **default font size to 11** and use the browser Zoom ability to change the size of the text on the screen. This will adjust it globally for the entire application not just data entry forms. Future updates and features will not use the Font Size setting as it dates back to before browser had this ability. By eliminating this setting the program can provide a much more consistent look and improve performance.

For Internet Explorer you may zoom using the following:

Ctrl+ Zoom up by 25%
Ctrl- Zoom down by 25%

Ctrl Mouse Wheel Forward
Ctrl Mouse Wheel Back
Zoom to 100% (Default Level)
Zoom up by 5% per click
Zoom down by 5% per click

### **Global Changes**

- (47020) formatField.js Added field ID\_GDOB to special Date of Birth Handling.
- Document Management
  - <u>Scan Program</u> Added scanning check to make sure file was actually scanned. If not it will present an alert to tell the user to check the source.
- Vision / Eye Care Plans (VECP) Special processing for these claims.
- Password program Increased height of modal dialog box so you don't have to scroll.
- New Branding for Practice Maximus Elite.
- Reinstated <u>multiple sessions</u> control on login within the browser.
- (48917) Document Management Template <u>Data Merge</u> <u>Field Names</u>. Added new fields: pat\_race, pat\_ethnicity, pat\_language, pat\_rphc, rph\_name, pat\_rph2, primary\_care\_name, loc\_code, loc\_name, pat\_phyc, phy\_name, p1\_dobf and p2\_dobf.
- Added MyCam to Window Applications.
- (51042) Security Level 5 not working. When linking from one screen to another the security was not being set. The issues stems from the fact that set\_security was not set until after the clear function. It should be before the clear function because the clear function will process a search when passed in. This has been changed to set the base security prior to the clear function and search.
- CSS Change. Removed Gradient background on body. This does not work on IE10 and IE11.
   Current field will have a solid black border.
- Set up global help environment. helpURL contains the base area to get help for the version/update.
- (52947) Apostrophe in name causes issues with user configuration. If the user name had an apostrophe (O'Brian), it would cause the user configuration not to load the data because the apostrophe was being interpreted as a termination. This is now escaped so the program does not see it that way.
- Login screen fixed refresh issue with auto login and having an incorrect password. Flexible user account is disabled for user paradigm.
- ICD Picker Changed ICD-9 to ICD-10 date from 10/1/2014 to 10/1/2015. Based on announcement from CMS on July 31,2014.
- Line Item Tax Can now calculate Sales Tax on a line item.
- Added formula changes to the formula for calculating a charge total in post.c, dbe.c and stat\_form.c to take into account the line item sales tax stored in the det\_nchr field.
- Postgress Database Interface This will be the new underlying database used in the future. We are slowly integrating this database into the application for some of the new features. In this release

- some of the files are being synchronized with postgress and PG is also used to store some new information that is not stored in the C-Tree files.
- (63777) issue with p14Adb.h. Fixed and recompiled pms.cgi. The issue did not have any effect on the software.
- Changed default font in pms.cgi from 9pt to 11pt and changed default background color from blue to grey and tint on highlight color. This now sets a default for the new control panel.
- (60481) Bug with Backup Print File Manager (BPFM) crashing when attempting to list compressed or binary files. Has been changed to perform better detection.
- PARADIGM-Pay Credit Card Authorization Service.
- (72864) Made change to Putty Function to include parameters in double quote instead of single quote. Escaping characters in single quotes in the shell are not interpreted. So names like O'Brian would cause a miss-match when processed by the shell interpreter. As in 'O\'Brian,John' Now it sends "O\'Brian,John"
- (71164) Made changes to form\_validate function. This previously would only validate if fields were
  required access. Now it will also revalidate fields that have specific entry needs. For S4GL forms it
  will use the values found in the VAL file, for R4GL it will use the values in the VALID field attribute.
  Previously if a user entered an invalid value in a field, it would present the validation box for them to
  select from, but if they clicked out of the box into another field and then "Accepted" the form it would
  take the entry. This would allow invalid values to be stored in fields that could cause issues.
- <u>Diagnosis Selector</u> Changed to pull internal data from data set instead of app folder. Added a Top-List Button that will show a list of the top ICD-9 codes used by the practice.

# The Control Panel Default Control Panel

- A totally new <u>default control panel</u>. This is the first to move toward browser independence. This
  new control panel has its own tabbing system so everything will be contained within one tab of the
  browser. This allows it to also be run as a windows Hyper-Text Application.
- The IFA control Panel has been discontinued.

### **Legacy Control Panel**

• (47112) - When navigating through the <u>Legacy Control Panel</u> menus using the keyboard, instead of the submenu popping up when pressing [ENTER], the first item in the submenu is being selected. This issue has been fixed.

### **Location Form (LOC)**

- Added TAX field for <u>Line Item Tax</u> calculations. This field is stored in the new Postgress database and is not part of the ctree file structure.
- Added TAX REPORT to window menu of LOC form.

### Diagnosis Form (ICD)

• Window Menu, <u>Create Internal Codes</u>. Has option for ICD9 / ICD10 or Both. It also will not not put codes that are retired on the list even if they are classified. Program was changed to put list in data created set instead of app folder.

#### Patient Form (PAT)

- (51511) Guarantor DOB field issue. When a guarantor was gueried it did not load the date of birth.
- (62658) Added edit to prevent user from using the LINK function in the GUA field if the code is SAME or NS.

### **Guarantor Form (GUA)**

• (62658) - Added edit to prevent user from using a code of SAME or NS.

### Policy Form (POL)

• (49089) - Retiring an active policy did not change visits for retired policy. The patient code did not get padded correctly causing it not to find the visits.

### **Encounter (NCTR)**

- (45905) Paper EOB Scan
  - Is Now Import / Scan EOB
  - Added ability to Import a PDF
  - Added scanning check to make sure file was actually scanned. If not it will present an alert to tell the user to check the source.
- Visit Summary Mode
  - (43621) <u>Grid Function</u> This is a new feature that will allow you to find a visit by selecting from a ledger of all trans actions for an account.
- (45567) Ability to set default units for <u>Drug Codes</u>. The GLOBL field can be used to set a default unit amount.
- (48117) Credit Card Integration with CBOSS. When adding a private payment (tra\_type=p) that has "CC" in the REVC field it will display the credit card collection form.
- If using the Visits function while in the detail form it would not allow the use of the update function once a visit was selected to select and update a transaction. You would have to select the transaction by clicking with the mouse. It would fix the problem once the screen was cleared.
- Fixed issue with IE11 with visit summary mode. It would put a dashed boarder around the highlighted visit. This border should have been solid to make it easier to read.
- (55216) Flag suggestion not working when posting from a batch. The suggest\_flag function in the
  pms.cgi looks at the transactions posted that day to determine if any insurance payments or
  adjustments are posted to the visit and then recommends any needed insurance flag changes. It
  does this by looking at the det\_refc field on the transaction for the insurance code. When posting
  from a batch it was not loading this code so the routine did not see it as an insurance payment or
  adjustment.
- (57837) If a patient had an alert in the notes it would query the patient as the user typed in the account number in the CODE field. It now checks that the patient has been queried that both a NAME and CODE are present.
- Made small visual change on <u>Detail (DET) portion</u> of NCTR form to re-label NC to TAX. Moved BAL to label the field and moved LOG back a little.
- Added Total column in <u>Transaction for Visit</u> view. For a charge that will be the (UNIT \* AMOUNT) + TAX.
- Change the NCTR\_STAT (<u>On-Demand Invoice</u>) program. This program now includes TAX as well as adjudication information about the visit. Including Patient responsibility and balance and insurance responsibility and balance. It also now sports a new overlay when printed to PDF.
- (61236) Fixed issue on Beta 5 for Sales Tax on PTOP disbursement window and PTOP information on transaction hover.
- (62838) -PTOP adjudication. The PTOP program will automatically calculate the expected payment amount for insurance payments and put that amount in the APPLY field. In some scenarios it would be more efficient for the user to disburse the payment by just having 0.00 in the APPLY fields. A new button [F2-Zero] has been created to zero all the APPLY fields. The user may press [F1-Reload CFS] if they want to reset it.
- (62061) Added tax exempt feature. If a patient has "n/tax" in any of the note lines it will not calculate sales tax even if the transaction has "w/tax".
- (62658) Added edit to prevent user from using the LINK function in the GUA field if the code is SAME or NS. Added Edit if user enter SAME or NS in GUA field to present alert and clear the field.
- (65478) Reverse a charge with Tax was not calculating correctly.
- (62853) Improved visibility of summary fields at bottom of form. Changed from Disabled to Read Only so text could show as black. Adjusted account summary font size and border. Shows BAL as red when visit has open transactions.
- (68420) New financial transaction was posted as closed. It could not be determined what caused this to happen, but a new edit was put on the NCTR/DET form to check a transaction when added to

make sure this does not happen.

- (71164) PAPER\_CLAIM program on window menu. The Validation fix exposed a bug in the Validation of the Update Flag field. This has been fixed.
- Added Icon to display additional transaction information on Encounter / Detail form.
- (74902) Diagnosis relationship was not populating when you pull up a charge by description.

### Scheduling Form (SCHD)

- (45560) Prevent Reschedule if patient has been checked in on <u>schedule menu</u>, <u>reschedule to here</u>. Prevent changing an appointment type from "a" to "A" or vice versa once the patient has checked in on SetTYPE to "a" or Set TYPE to "A".
- (45558) Display the DAYS field. The Days field was hidden in the 141A release. It is now
  displayed under the <u>OTHER DATA</u> area of the form. This field is used to set the default for the
  Number of Days in the <u>Appointment Book Control Bar</u>.
- (45555) Don't overwrite defaulted <u>RES and LOC fields</u>. When a patient was queried it would overwrite the RES and LOC fields with the data from the patient record. Many schedulers may only work with a specific resource or location and this would require them to have to enter in their assigned RES or LOC to display only that schedule. Now if you default either of these fields globally or by user it will always hold that value. The program will look to see if a default exists, and if it does not it will load the patient information. If it does exist it will not load the patient defaults.
- (15657) Schedule Utilization Report. This has two improvements made to the scheduling system.
  - Hover over <u>appointment Summary Button</u> This will show the utilization of the appointments for that schedule.
  - Clicking on the Appointment summary button will allow you to run the Utilization Report
- ARS\_SELECT DIALOG Added to scheduling when you accept an appointment to direct how to contact the patient for the reminder. This feature will not turn on until 1421-REMIND2 (future update) is installed and the user saves the reminder service configuration.
- (51817) SCHD printer icon not printing anything after user selects landscape. This whole feature has been re-engineered to print the "div" that holds the schedule instead of opening a new window with the schedule and printing it. The issue arises from the fact that the window.print() dialog box is modeless instead of modal. That means it does not stop and wait for the process to happen, it just pops up the dialog window and the window that contains the schedule continues to run in the background. In order to close that window automatically a timer is set. This timer was to short to give the user time to make lots of printing changes on the fly. The new method all works from within the current scheduling form, thus no need to open another window and close it. It also allows the user to use the browser zoom feature to change the font size of the schedule prior to printing.
- (54165) Added new virtual field for book lists. fsl\_page Patient Age. This field can be put in the list using the Admin feature: <a href="Security & Configuration">Security & Configuration</a> of the scheduling form. This field will show the scheduled patients age as follows:

Less then 29 days old will show as days: 1 D - 28 D
Over 29 but Less then 122 will show as weeks: 4 W - 17 W
Over 122 less than 730 will show as months: 4 M - 23 M
Over that will show in years: 2 Y - 999Y

- (56904) Configuration Reason list would display on overbooks and continued appointments when it should have displayed the REA Select list.
- (57837) If a patient had an alert in the notes it would query the patient as the user typed in the account number in the CODE field. It now waits for the DOB to change to ensure the user has hit ENTER.
- (60748) Copay Module was creating visit with both providers the defined attending provider. The billing provider was not being loaded correctly if it was different.
- (60278) Continuation Appointment. New <u>Scheduling configuration</u> option "CONTINUED APPOINTMENT" (Default is YES). This will display the appointment information when and appointment is continued. If set to "NO" it will not not, it will just show the name area in the Blue color for continued as defined on the Legend.
- (56264) Level 5 security had ability to use the book menu to block out time, add appointments etc.. The functions have had security checks put in as well as the menu has been change to only display

options the user should be able to perform.

(50854) - Copay posting. Added new feature to allow posting the copay to a batch.

### Scheduling Configuration (SCF)

 On Assignment calendar. Renamed "Assigned" to "Template" in legend on the calendar. It is called template everywhere else.

### Reports

- (62063) Daily <u>Balancing Sheet Proof</u> <u>Optional Report</u> (DAILY\_BAL2) Added new optional report that adds sorting by transaction class and code. Added ability to break by location or provider. Added Set Defaults function.
- New report (TAX REPORT)
- The following reports have been modified for computing tax in the visit balance:
  - AGED\_AR Aged Accounts Receivable, No Visits w Closed Bal of 0
  - AGED\_ARDET Aged Accounts Receivable
  - AGED\_ARIPSUM Aged AR Insurance Patient Summary
  - AGED\_ARSUM Aged Accounts Receivable Summary
  - AGED\_INS Aged Insurance
  - AR\_ANALYSIS AR Analysis by Phy, Ins and Gua
  - BAT BAL Balance Batch
  - BAT\_OPEN Open Batch Report
  - BILL\_FLAGOPT Billing Flag Report
  - CHG\_PAYLOC MTD and YTD Charges and Payments by LOC
  - DAILY\_BAL Daily Balancing Sheet
  - DAILY CLOSE Close The Day
  - DAILY TRAN Daily Transaction Recap
  - DET 2TRACD Find 2nd Description Line Info
  - DETAIL INFO Detail Info For Line Items On Visit
  - DET\_LABL Detail Tracking Labels (New)
  - DET\_TRACK Detail Tracking Report
  - DET TRACKEOMC Detail Tracking Report
  - GUA STAT Guarantor Statement Of Account
  - HCFA BATCH HCFA Batch Insurance Generation
  - HCFA\_RFILE Refile HCFA Insurance Claims
  - MC\_ADJM\_EXC Managed Care Adjustment Exception Report
  - MC\_DT\_ANAL Managed Care Date Range Analysis
  - MC\_INS\_ANAL Managed Care Insurance Analysis
  - MC\_INS\_ANAL\_DT Managed Care Insurance Analysis by Date
  - MC\_MON\_ANAL Managed Care Monthly Analysis
  - MC\_PMNT\_EXC Managed Care Payment Exception Report
  - MONTH\_CHG Monthly Charge Analysis
  - MONTH\_CLS Monthly Classification Analysis
  - MONTH\_FAC Monthly Facility Analysis
  - MONTH\_ICD Monthly Primary Diagnosis/ICD9 Analysis
  - MONTH INS Monthly Primary Carrier Analysis
  - MONTH\_RPH Monthly Referring Physician Analysis
  - MONTHS\_2YRS MTD And YTD Chg,Pay,Adj By Month 2 Yrs
  - MONTHS\_CPAAR2 MTD Chg, Pay, Adj, AR, Loc and Provider Options
  - MONTH\_TRAN Monthly Transaction Recap
  - NCTR\_STAT On Demand Invoice
  - NCTR STAT2 On-Demand Statement / Receipt
  - NCTR\_STAT\_VECP Walk in Statement / Receipt

- PAT\_SEARCH Patient Search Report
- PAT\_STAT Patient Statement Of Account
- PTOP\_ANAL PTOP Analysis Report with Expected Payment
- PURGE\_INV Purge Visits
- REFUND\_ITEMS Line Items In Refund Batch
- REMIT REAPTOPN Remits Reason PTOP Report
- SER\_DAILY Daily Balancing Sheet By User
- STAT\_BATCH Generate Statements
- STAT EXPLAIN Statement Explanation Program
- TOP 40 INS Top 40 Insurance Carriers
- UB92 BATCH UB92 Batch Insurance Generation
- UB92\_RFILE Refile UB92 Insurance Claims
- (48917) DM\_XFDF New fields Added pat\_note, pat\_not2, pat\_not3, pat\_not4 and pat\_not5
- (65287) <u>DUMP</u> Fixed Typographical error
- (65712) COL\_FLAG Had a common temporary file. It could cause issues if the program was run
  on two data sets at the same time.

### 15.2.1 PLUS1 - PARADIGM Plus Patch 1

### QRS Update Announcement Release Date: 06/05/15

**Update: PARADIGM Plus Patch 1** 

#### **Release Notes**

- \* (81101) Ptop display not showing correctly. program: ptop.htm On systems where the windows default font size was not set to 100%, this form did not scale properly. It has been modified to better dynamically scale when this is the case.
- \* (----) Control Panel Version not updated.
  program: control.htm With this latest release we moved from our internal version control of 14.A.1 to 14.1.2. This program did not get changed.
  It is now fixed.
- \* (81456) Level 4 user could not add appointment.
- \* (81510) Level 5 user with CPS SCHD-ADD could not add appointment. program: prnt\_book.js 14.1.2.2 05/28/1015

  This program was modified on 14.1.2 (56264) to implement user security for the menu options. The implantation was looking at the security level not if the user actually had ADD or UPDATE privileges on the scheduling file. It has been change to look at actual ADD and UPDATE privileges before displaying and Item on the menu. This takes into account not only the security level but the Check Point Security settings for that user.
- \* (81401) Adding / Updating policy taking too long (Blue Circle of Terror) program: pms.cgi 14.1.2.2 05/28/2015

The postgress interface was given an empty key for a patient code when an update or add on the POL file was initiated. This would cause a complete copy of the entire table pat each time, resulting in a delay and blue circle. This has been changed to not initiate when a key is empty. It also has been changed to run as a background process so the pms.cgi does not have to wait on it.

\* (81862) - SCHD - PAT Linking UND patients issue.

program: s4gl.js t14.1.2.2 06/02/2015

Changed Link to escape-strip from strip-escape

\* (81174) - Jcodes not saving in PLUS

program: lib/S4GL/TRF Added MEA field.

### 15.2.2 PLUS2 - PARADIGM Plus Patch 2

### QRS Update Announcement

**Update: PARADIGM Plus Patch 2** 

#### **Release Notes**

\* (82893) - Patient Form Language Field Issue.

Was not allowing "Declined to Specify" to save with patient.

program: common.js - Validate\_form() function was attempting to lookup this data in the Validation table when Accept was pressed. This is a special validation such as Race, Color\_selector etc. It does not use the validation table to store the data. In this case it is special data used for meaningful use and can only be changed at the programmer level.

**Release Date: 07/09/15** 

program: validate.js - Created new function validate\_LANGUAGE. This is called when in this field to validate the data entered by the user is valid. If not it will display the Validation pop up.

program: s4gl.js - Program was validating on VAL table instead of LANGUAGE file. Changed in OutField

\* (81401) - Adding / Updating policy taking too long (Blue Circle of Terror) program: pms.cgi - 14.1.2.3

This issue was fixed in a previous patch, but the code somehow reverted. It has been reworkd with an new Patch level of 3.

- \* (81174) J codes not saving in PLUS

  The form was corrected in the previous PATCH but the valiation values did not get loaded.
- \* (----) Diagnosis relationship window on Detail section of Encounter

Release Date: 08/10/15

form. This was performing a search for each of the 12 codes listed at the top even if there was no value.

Program: DET.js - Was modified to only do the query if a value existed in the field. (this is a performance enhancement)

\* (84783) - INS form not displaying correct information.

program: pms.cgi - 14.1.2.3 function ct\_find.

When the INS record was read with joins, it would join to the TRA file for payment code and Adjustment code. This would cause it to look for an INV record. This is used on the encounter screen for returning values on special internal codes, such as Batch # (1....9). IPx IAx SN1...SN9 PAx NOTE REFER, MSG. Under normal conditions there will not be a inv record with an inv\_code=0. So this issue would not present itself.

### 15.2.3 PLUS3 - PARADIGM Plus Patch 3

### **QRS Update Announcement**

Update: PARADIGM Plus Patch 3

#### Release Notes

- \* (86021) Using "+" as first character of field causing issues.

  The "+" character is a quick key for "add" along with ". for clear",

  "\* for search" and "; for time date stamp". These characters caused issues when they were stored as the first character of a field. When the user entered the field it the program thought the user pressed the quickkey and would activate the function. When fixing this issues it was also discovered that the "+" character was not storing in the data when put in a field. The javascript was using a depreciated function "escape" it has been replaced with the updated function "encodeURIcomponent"
- \* (85374) Encounter form Adding Transaction error when using search. When adding a transaction on the encounter form that was queried using a search on the description. The program would present with "This is a closed transaction". This was because the det\_post was not being set by the pms.cgi program to "O" unless it was an EQUAL search, and descriptions are base on "GTEQ". This has been fixed.

### 15.2.4 PLUS 4 - PARADIGM Plus Patch 4

### **QRS Update Announcement**

Update: PARADIGM Plus Patch 4

#### Release Notes

\*(92493) - Patient Form ICD fields Search function issue.

When using the search function it would not list the codes because the S4GL program still referenced the icd\_icd9 field that was renamed icd\_icdx. This has been fixed in the S4GL/PAT file.

### 15.2.5 PLUS 5 - PARADIGM Plus Patch 5

### QRS Update Announcement

Update: PARADIGM Plus Patch 5

#### Release Notes

- \* (93184) Encounter Form Crosswalk Alert Issues.

  program: s4gl.js The ICD/REF field was set to required access.

  The validate form function would take priority and the user would not get the edit alert message. A change was made to put the edits before the validate function.
- \* (NOTICKET) R4GL program crashing on certain programs.

  program: pms.cgi \_r4gl.c get\_attr() function had issue with

  using ENV variables as defaults. No environment would cause program

  to crash if using an ENV variable that did not exist.

  Commented out the code and hard coded for P HOME, P DATA etc.
- \* (77410) Control Panel Improvement. Access to Terminal Session
  Changed control.htm to have the Putty button (terminal session) first
  check the check point security (CPS) If the user level is greater
  than 1. (not a programmer or administrator) it will check CPS.
  Security can be set to turn this feature off for all users 2-9 by
  creating a CPS record with user "all", Checkpoint "PUTTY" and access "N".
  You can then turn it on individually by setting up records for the
  individual users with user "user name" Checkpoint "PUTTY" and access "Y".'
  If you do not set up the "all" "PUTTY" "N" record user will have access
  and can be denied access by setting up "user\_name" "PUTTY" "N" records.

Release Date: 10/27/15

Release Date: 12/04/15

Release Date: 01/29/16

Release Date: 02/01/16

### 15.2.6 PLUS 6 - PARADIGM Plus Patch 6

### QRS Update Announcement

Update: PARADIGM Plus Patch 6

#### Release Notes

\* (97316) Reported bug, Fee Schedule (FS) field blank when selecting a visit from the visit summary mode. This would happen when a visit was displayed; the user hit F12 to go into summary mode, and then selected the same visit again. In internal testing, sometimes it would not even pull up the visit. If you were to select another visit, it appeared to work correctly. A change was made in NCTR.js to the loadVisit function. It was changed to perform a clearfunc prior to loading the visit. This resets the entire form before loading the visit.

### 15.2.7 PLUS 7 - PARADIGM Plus Patch 7

### **QRS Update Announcement**

Update: PARADIGM Plus Patch 7

#### Release Notes

\* (99006) F10 Not working on Encounter (NCTR) form.

The previous patch introduced a new issue with the NCTR form.

When in summary mode and F10 or ESC is pressed the screen should reset with the current account and blank out the slip number and the form should go into "add mode" to allow for the creation of a new visit. F10 or ESC was causing it to clear the screen.

This has been fixed and it will do as described above.

### 15.2.8 PLUS 8 - PARADIGM Plus Patch 8

### QRS Update Announcement

Update: PARADIGM Plus Patch 8

#### Release Notes

\* (99601) Excel reports. Issue running two at a time.

program: pms.cgi - \_r4gl.c

The program would only create 1 interpreter for the excel program. If two calls where made at the same time it would corrupt the output.

- \* (----) Header for visit summary would show transaction header program: NCTR.js get\_detail() lv0statechange()

  The asycronous nature of the program would cause the wrong header to be displayed if the user selected a visit from summary mode, and then used
- displayed if the user selected a visit from summary mode, and then used F12 to go right back into the summary mode. A change was added to reset the correct header based on visit summary mode.
- \* (99857) Visit Summary Mode problem after installing 1412-PLUS7 program: NCTR.js
- The (99006) patch would reset the variable that kept track of if the summary list was established by patient or guarantor. It now keeps a memory variable and resets it prior to calling the visit summary.
- \* (99886) Global Period Override Issues program: DET.js, s4gl.js

There is special logic for global period. When entering a charge it will run a query to the server to get the charge amount for a transaction if it sees that any of the following change: code, fee schedule, from date, physician code, modifier or billing flag. The changing of the billing flag would force the query and set the amount back to \$0.00. Looking at the code, the reason this was not done is because there are a set of special modifiers that must be added to a transaction when it is to be exempt as a global period. A check was added, that if the transaction qualified as being in a global period it would set a flag and not re-query the transaction to get the amount again unless the tra code or modifier changed. The documentation is lacking in global period on charge entry. Additional documentation has been added to the online manual describing this process in much more detail.

Release Date: 02/23/16

### 15.2.9 PLUS 9 - PARADIGM Plus Patch 9

### QRS Update Announcement Release Date: 03/07/16

Update: PARADIGM Plus Patch 9

#### Release Notes

\* (100588) - PLUS8 NCTR FORM BUG - GUA -> PAT Search program: s4gl.js

When you pull up a patient by guarantor, the display for summary and visit navigation is fine but when you clear the screen, then try to bring up a patient by patient code/name the NCTR only displays the pat code and name and you can't create new visit or access summary mode. You have to exit out of the NCTR form and go back in. This has been fixed. A variable was not being reset when the Clear function was executed.

\* (97715) EMP Phone Alert Issue When Adding/Updating program: PAT.js - function PAT\_ckwphon()
When using the EMP records in PM Patient Registration - EMP field if you attempt to add an EMP record and the EMP record does not have a phone number listed When passing the field to the WORK phone number field, the system stops the user and you have to click ok or cancel. Modified function to only look at numeric value and take out all formatting and spaces.

### 15.2.10 PLUS 10 - PARADIGM Plus Patch 10

### QRS Update Announcement Release Date: 06/15/16

**Update: PARADIGM Plus Patch 10** 

#### **Release Notes**

\* (NOTICKET) - Patient form new field "P" Primary Voice Contact program: pms.cgi, S4GL/PAT, PAT.js

This field is used to identify the primary voice contact phone number to use. It may be used internally, but will be used by the remind services to identify which number to use for a patient when voice calls are made automatically. This information is stored in the Etdo (trackable data object) file.

\* (104348) - validation table issue

program: s4gl.js

Issue was the "&" in the field value. The s4gl.js sends the field value along with the validation classification to the server to check that is an actual value. The value was not being URI encoded and the thus only

the value up to the & was sent. Changed s4gl.js to URIencode the value being sent.

\* (104116) - NCTR form To date changing to current date

program: s4gl.js

changed clearfunc to set todt from parent posting date

\* (104451) - Appointment Note Not Showing Changes to Line 2 of Appointment program: pms.cgi

fsl changes() function was only looking at first note line.

Changed to include second note line.

\* (104234) - CID information when in PHY fields.

program: S4GL/NCTR

The phy\_info box has been replaced with cid\_info when in the PHY fields

the NCTR form. program: pms.cgi

A new CIDINFO form has been added to the program.

program: common.js

Put special hook in for CID info.

\* (104423) Patient number assignment skipping numbers w/force registration enabled on SCHD form

program: PAT.is

PAT\_go function loaded info and set PAT CODE to NEW, This updated the value,

but then set the cursor back in the field withough displaying the value. When the user hit ENTER it would do it again. Function was changed to place

the cursor in the Patient Name field and display the new code.

\* (NOTICKET) - icd info - CODE field not displaying properly

program: icd\_info.htm

This field was displaying the field icd icd9 instead of icd icdx.

### 15.2.11 PLUS 11 - PARADIGM Plus Patch 11

### **QRS Update Announcement**

**Update:** PARADIGM Plus Patch 11

#### **Release Notes**

\* (115445) - Encounter (NCTR) form. If a claim had the same insurance for both primary and secondary it would mark both as paid when suggesting flags. program: pms.cgi

Suggest posting flag function. Changed to return from function if primary paid and secondary was set to Y. It previously would continue to look at for a secondary payment. Since the insurance codes match it would think the secondary had paid. By not processing the secondary logic when it is

**Release Date: 11/14/16** 

determined the primary has paid it fixes the issue.

### 15.2.12 PLUS 12 - PARADIGM Plus Patch 12

### **QRS Update Announcement**

**Release Date:** 12/05/16

**Release Date: 12/08/16** 

**Update: PARADIGM Plus Patch 12** 

### **Release Notes**

\* (116916) - Required field not working on fields with pictures fields such as SSN or PHONE would not evaluate as empty because the picture elements would be in the field.

program: common.js

Validate\_form function was modified to create an empty field equivalent to

compare to for checking for user entry.

### 15.2.13 PLUS 13 - PARADIGM Plus Patch 13

### **QRS Update Announcement**

**Update:** PARADIGM Plus Patch 13

### **Release Notes**

\* (114618) - Aging not showing the same in PLUS as in DS on NCTR program: pms.cgi

\_search.c function that gathers encounter information for summary mode uses the ver\_nage field to determine if the account is to age on the Statement Date or Visit Date. The query to this record was inconsistent It should have read it generally but the query was in a conditional statement that caused it only to be read under certain circumstances. This cause the discrepancy in the two systems. This has been fixed.

### 15.2.14 PLUS 14 - PARADIGM Plus Patch 14

## **QRS Update Announcement**

**Release Date: 12/16/16** 

**Update: PARADIGM Plus Patch 14** 

### **Release Notes**

\* (116316) - Issue with passwords on R4GL programs.

program: pms.cgi - \_r4gl.c

program: r4gl.js

program: pass.htm

If an R4GL program needed a password, it would add a password field to the bottom of the form above the functions where the user could enter the password. The issue was that if the output was defined as monitor and the user accepted the form it would still send the call, because the password checking was not performed under those conditions

A change was made to check to see if a password is defined when the form is rendered and if it is it will present a prompt for the password in a modal dialog box. If correct it will continue, if not it will present an alert box that says:

"You are not authorized to use this program" and close the form.

### 15.2.15 PLUS 15 - PARADIGM Plus Patch 15

### **QRS Update Announcement**

**Update: PARADIGM Plus Patch 15** 

#### **Release Notes**

\* () - CPT and CPT4 renamed to Code or Procedure

Program: S4GL:APC CFS TRA XRF

The AMA has a trademark on CPT, So all references to this are being renamed to either Procedure or Code.

\* (125984) - Issue with Admin and SET FIELD form

Program: s4gl.js pms.cgi

When in the Admin mode and double clicking on a field to set the default values, the help message was not being passed to the form. So, if the form was used to set a field default it would lose the help message unless re-entered by the user. The pms.cgi program was also changed to not overwrite the standard help message when the defaulted help line is empty. If for some reason, you want an empty help line on a field just store "X" as the message.

Also on the help messages the color has been changed for text stored in ><.

\* (125418) - Policy Form. Not defaulting holder's information.

Program: s4gl.js common.js

When the REL field was defaulted to a value, it would not copy the patient information into the holder information when adding an insurance policy after a screen clear. A change was made to keep track of the last relationship value and have it reset to empty on the screen clear. That way when the cursor moved through

**Release Date: 05/11/17** 

the REL field and it was defaulted to "1" it saw them as different. Another change was made the load\_flds function in common.js to set the value of this variable to the value in the record when loaded. This way it did not change the holder information when the cursor moved through the field while updating an existing record unless they changed the value.

\* (125418) - Policy Form. Insurance is UNDEFINED
Program: get\_info.js
When calling the POL form from the PAT form it would sometimes display
the insurance code as UNDEFINED because there was not a current
appointment with insurance information. A check has been put in the
get\_info.js that looks to see if the value is undefined and if it is
will set it to an empty string.

\* (120796) - Co-Payment Slip Issues

Program: Copay.htm

The copay program was setting the inv\_emrg field to N. This value should have defaulted to "Blank".

\* (124944) - Windows 10 Update Search Function not working Program: common.js

An update to Windows 10 and IE Version 11.0.15063.0 caused the Search function to abort it's request under certain conditions and the search function would not complete and just continue to say "Searching...." Clicking outside of the search area would reinstate the request. A small change was made to the code to just start another request if one was aborted to fix this issue.

\* (125267) - Claim printing Root for User
Program: pms.cgi VERSION 14.1.2.11 04/27/2017
This issued looks like it arose from the cuserid issue a while back.
LOGNAME environment variable was not being set when in program created in plus to call insurance generator program. Only SYS USER was set.

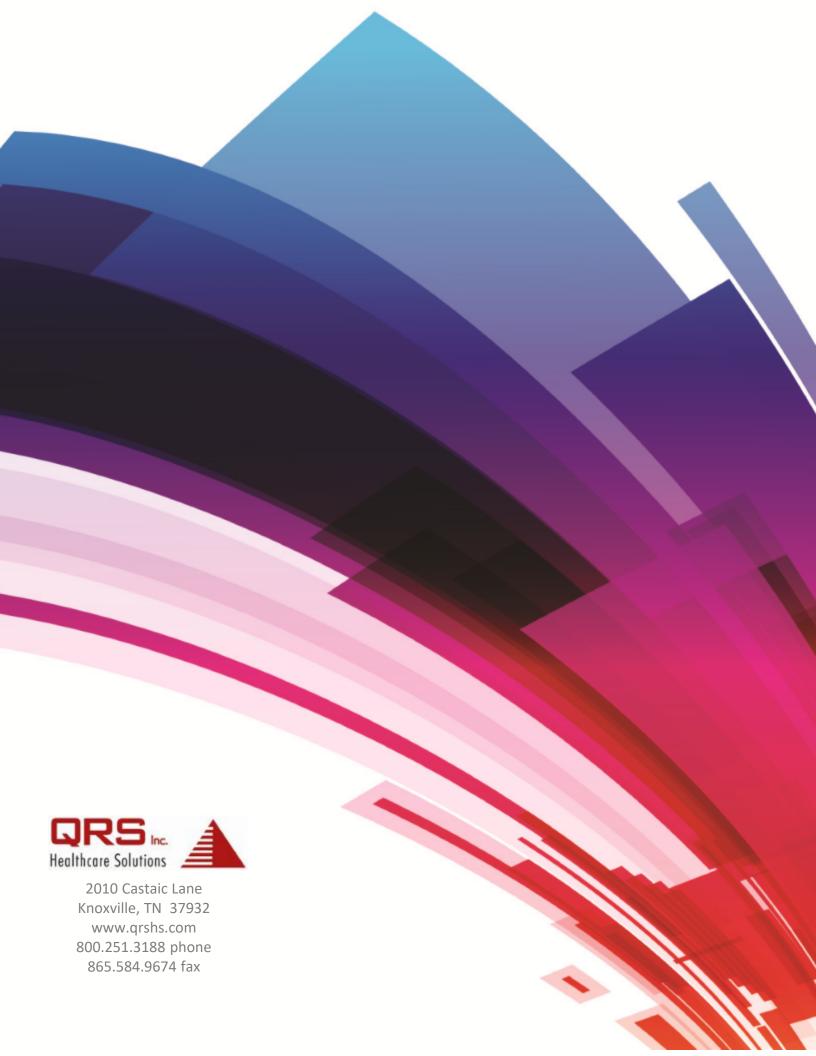